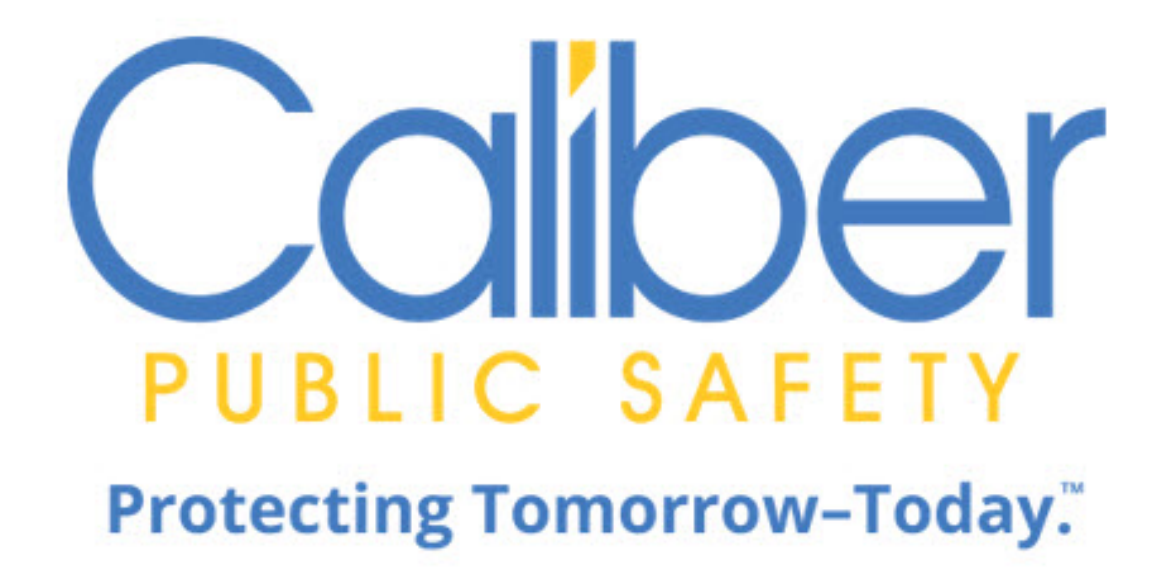

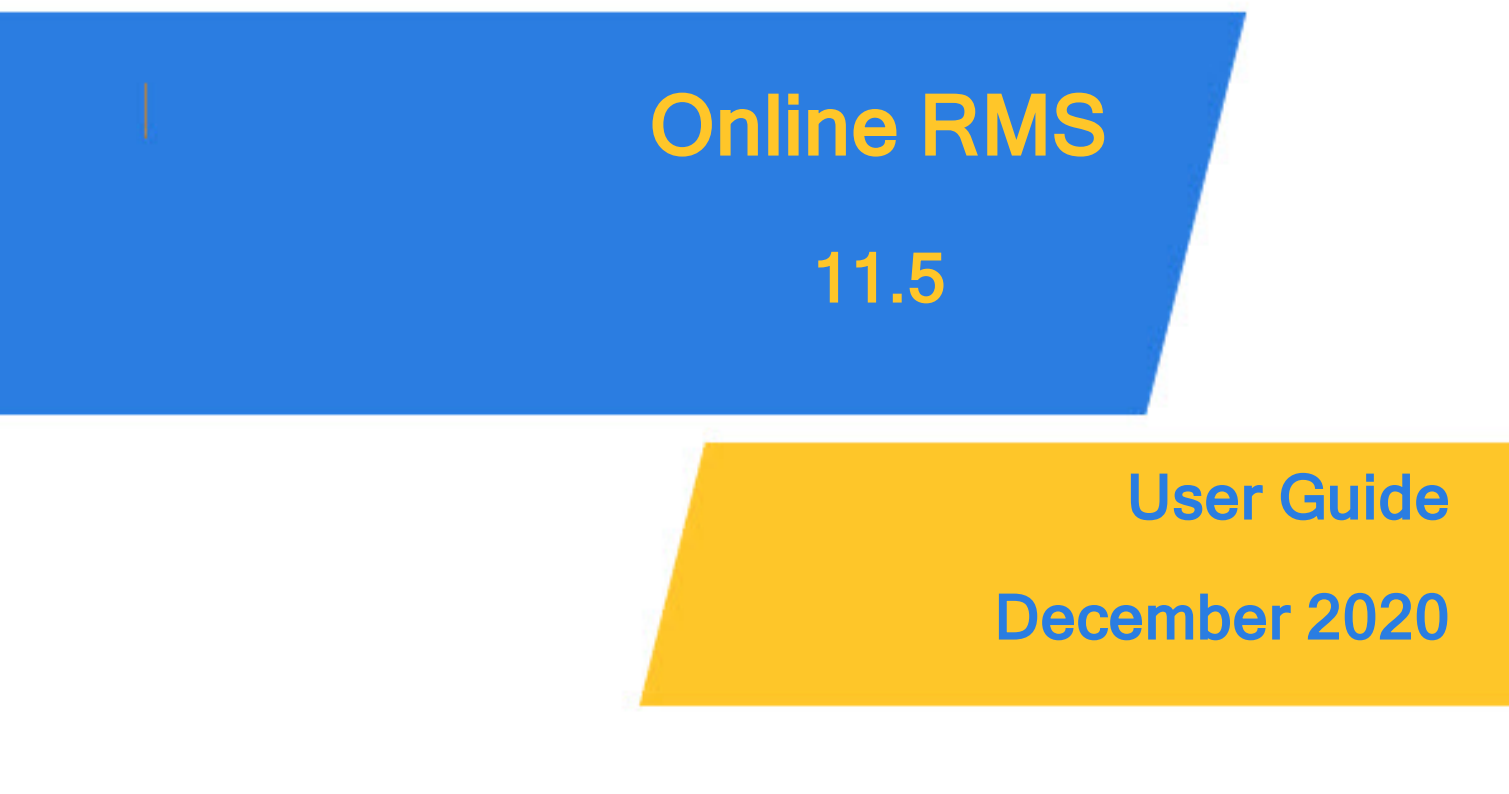

Caliber Public Safety Online RMS 11.5 User Guide December 2020

©2019 COLOSSUS, INCORPORATED. All rights reserved.

The information contained in this document represents COLOSSUS, INCORPORATED (hereinafter referred to as "Caliber", "Caliber Public Safety" or "CPS") current product as of the date of publication and is subject to change without notice. Caliber Public Safety cannot guarantee the accuracy of any information presented.

This user documentation is for informational purposes only. Caliber Public Safety makes no warranties, express or implied, in this document.

The content in this document is provided for confidential use by Caliber Public Safety customers.

No part of this document may be reproduced or transmitted in any form or by any means, electronic or mechanical, for any purpose, without the express written permission of Caliber Public Safety.

Product and company names mentioned herein may be the trademarks of their respective owners.

The data examples contained in this document have been created using fictional persons. Any resemblance to real persons, unintentional or otherwise, is purely a coincidence.

COLOSSUS, INCORPORATED, 102 West Third Street, Suite 750, Winston-Salem NC 27101.

[www.caliberpublicsafety.com](http://www.caliberpublicsafety.com/)

Caliber provides toll-free support to qualified customers. If you have questions, concerns, or would like to send us comments, you can contact us by:

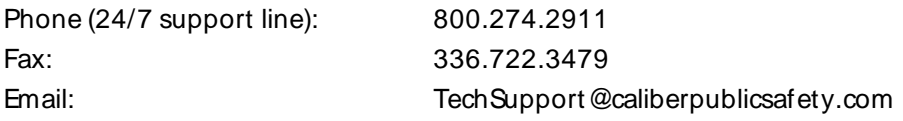

Before you call, e-mail or fax, please gather the following information:

- Whether all users are affected
- Any error messages on the screen
- Any efforts made to correct a situation
- Duration of the problem

This information will help us serve you more efficiently and accurately.

### **Document Information**

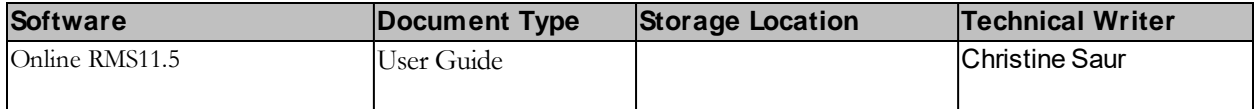

#### **Abstract or Description:**

The Online RMS11.5 User Guide contains information and instructions for basic users.

#### **Amendment History**

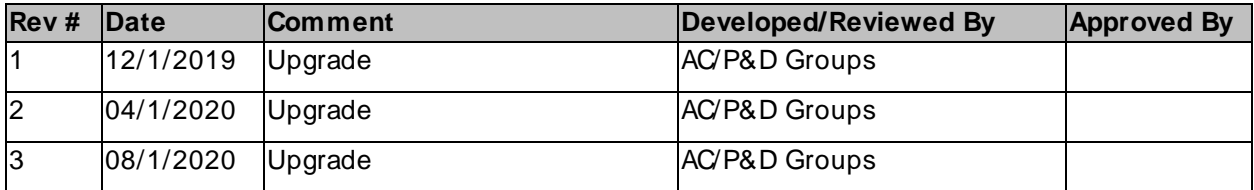

# **Table of Contents**

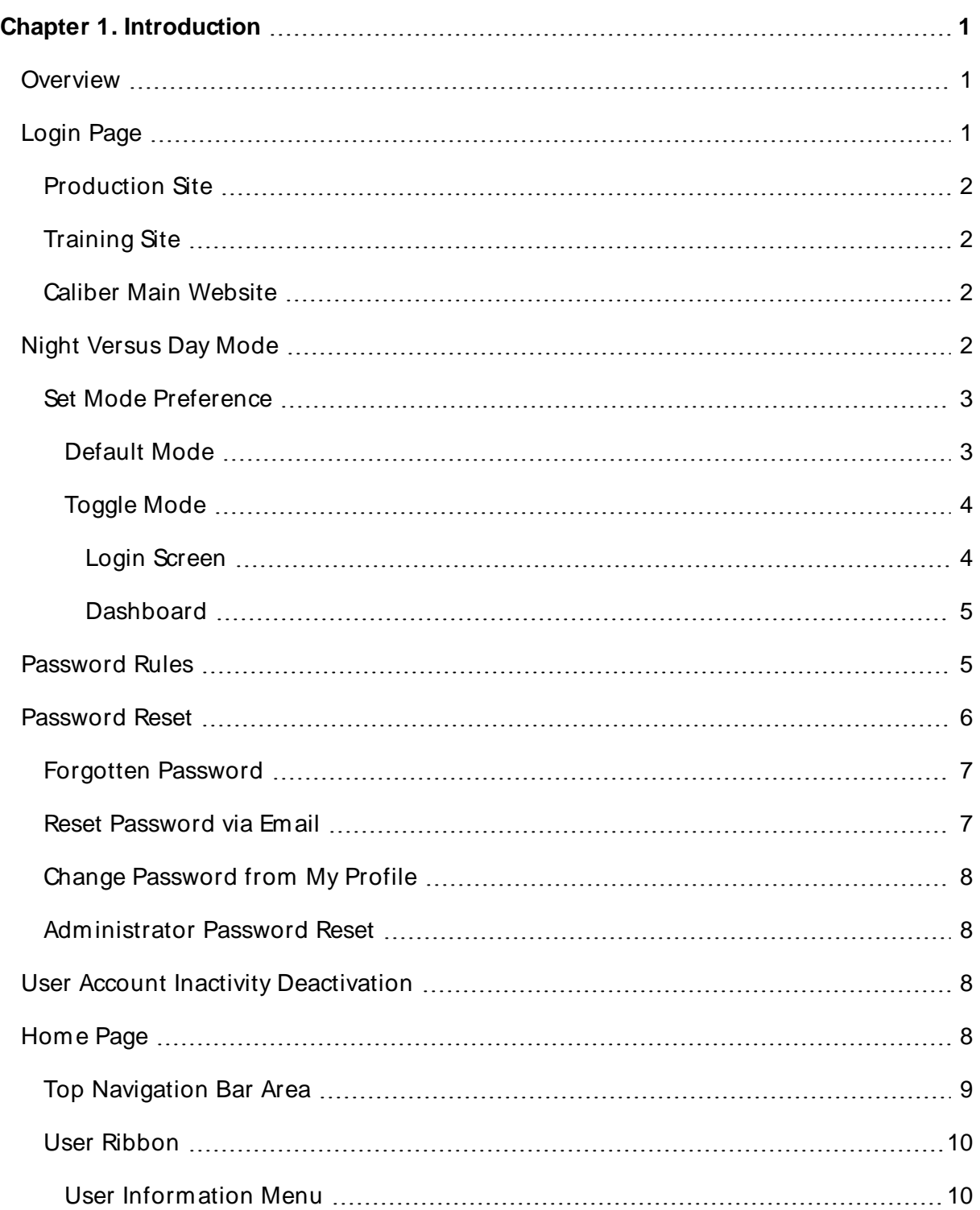

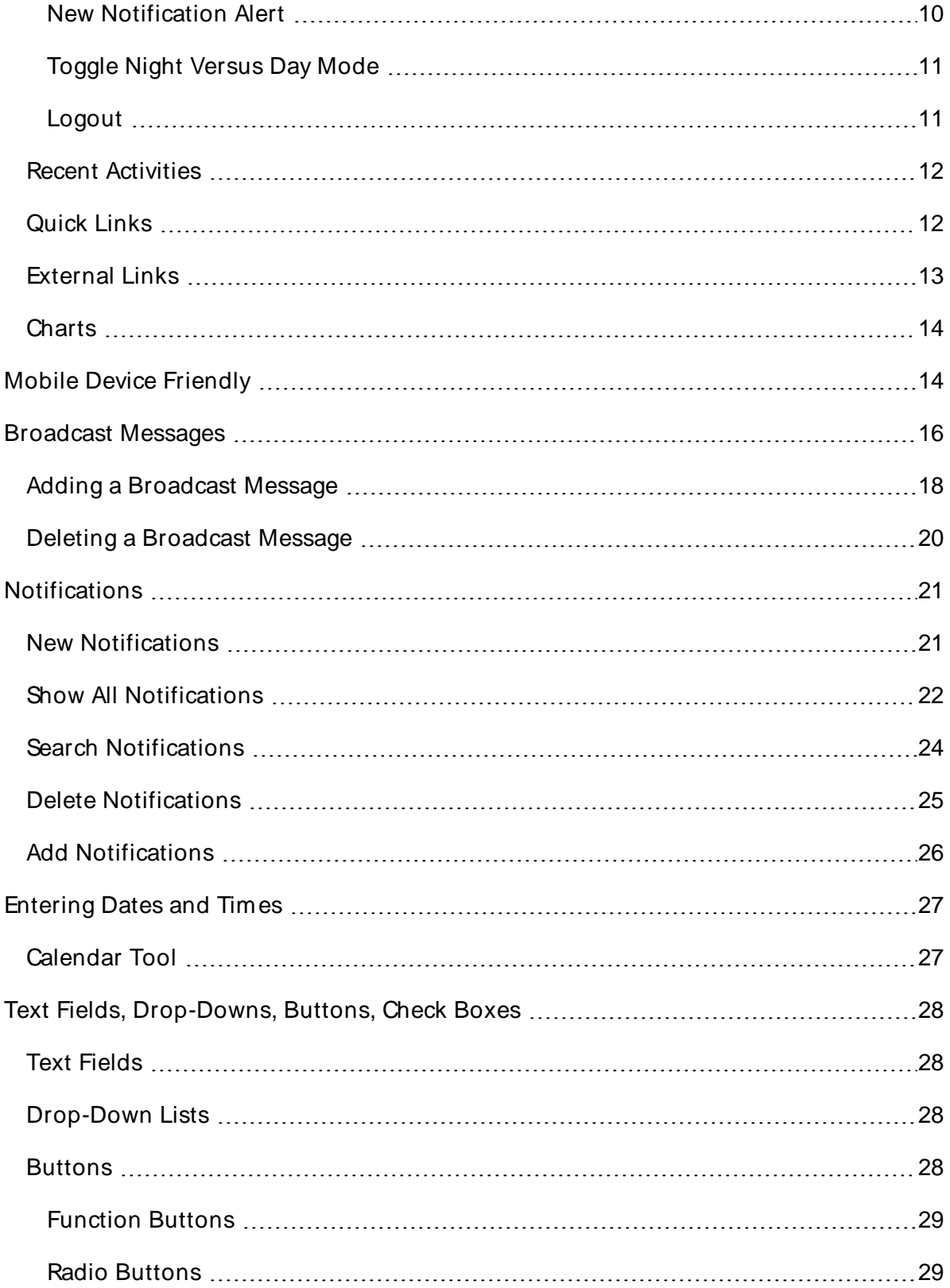

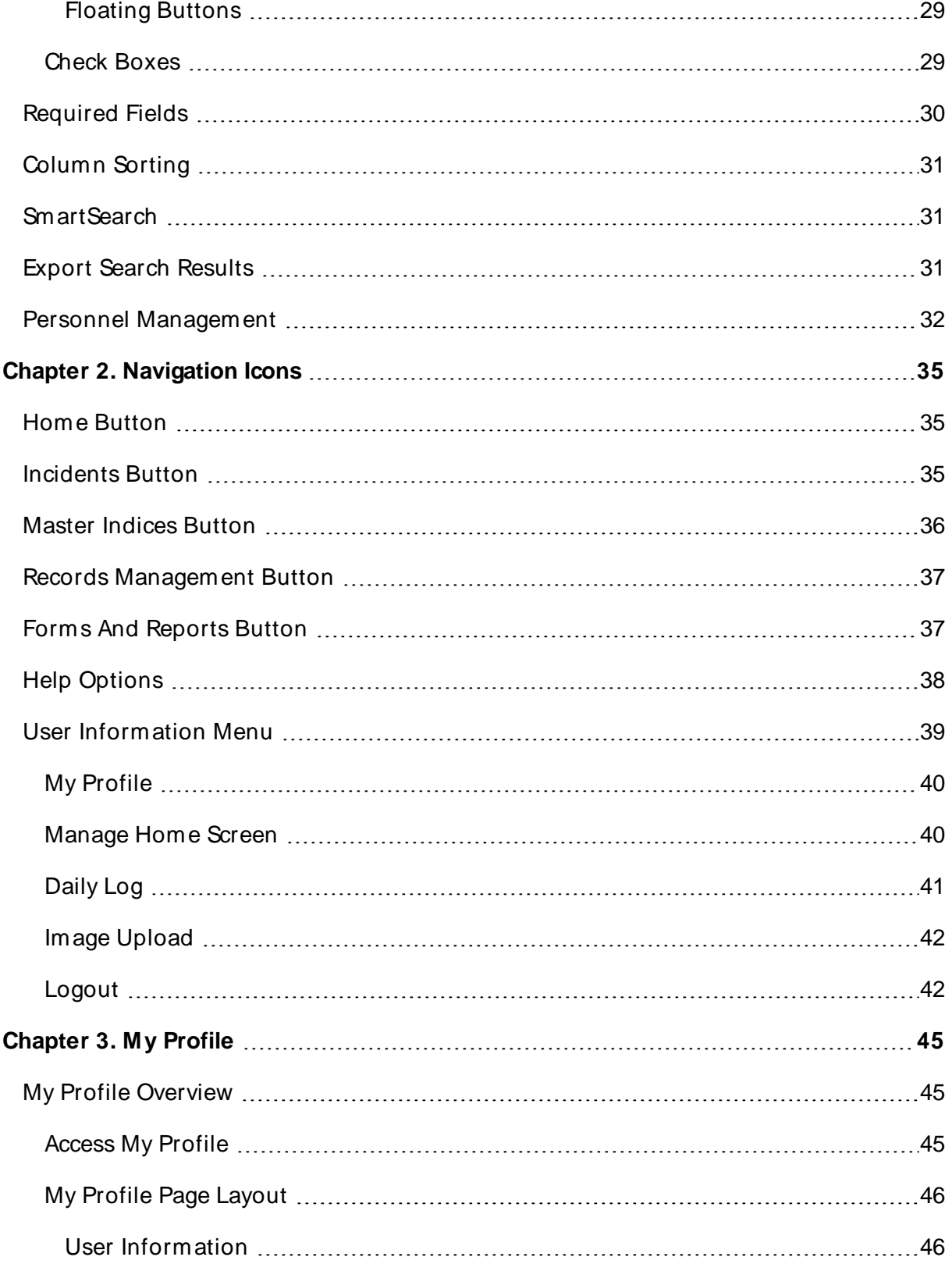

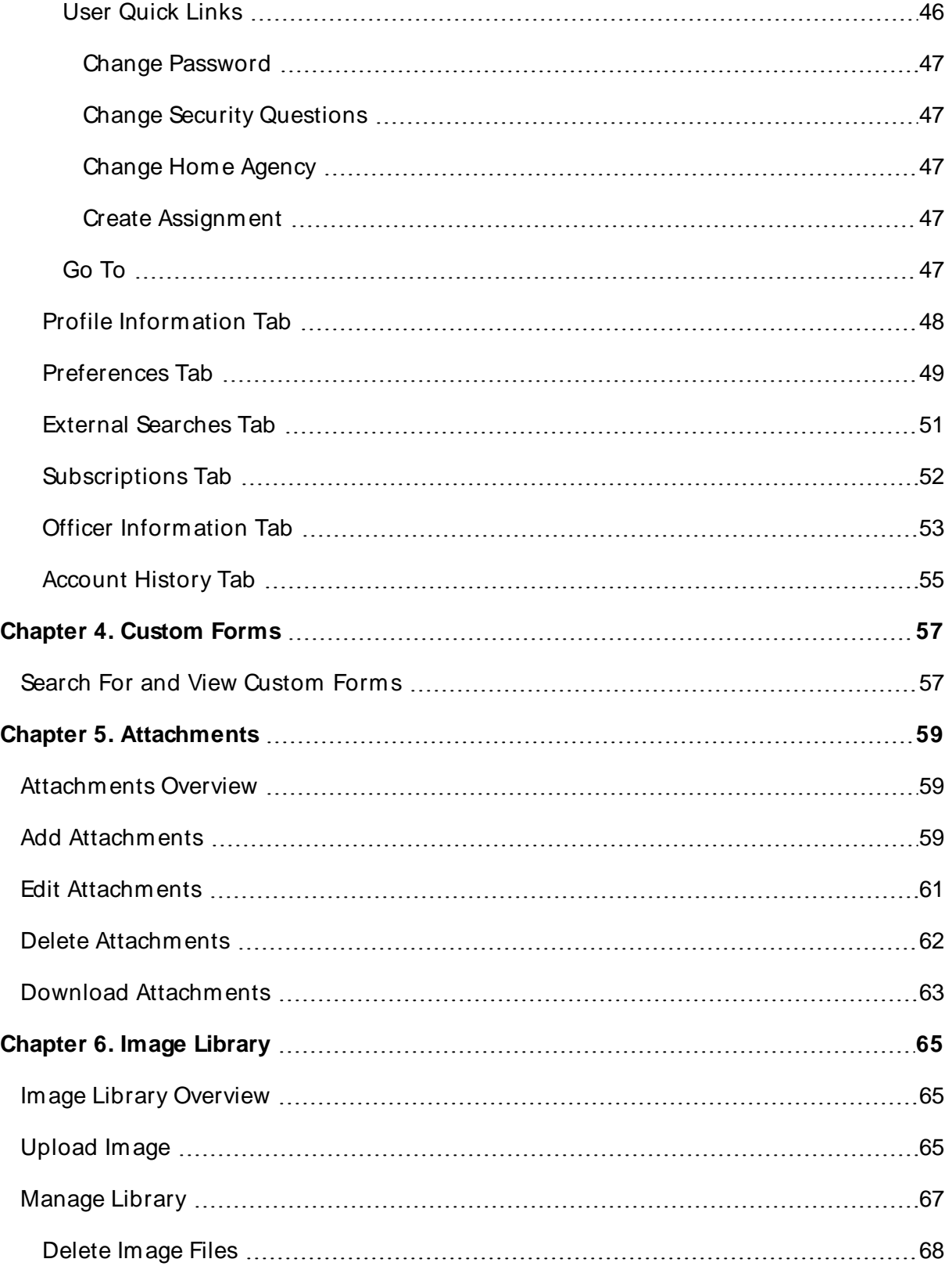

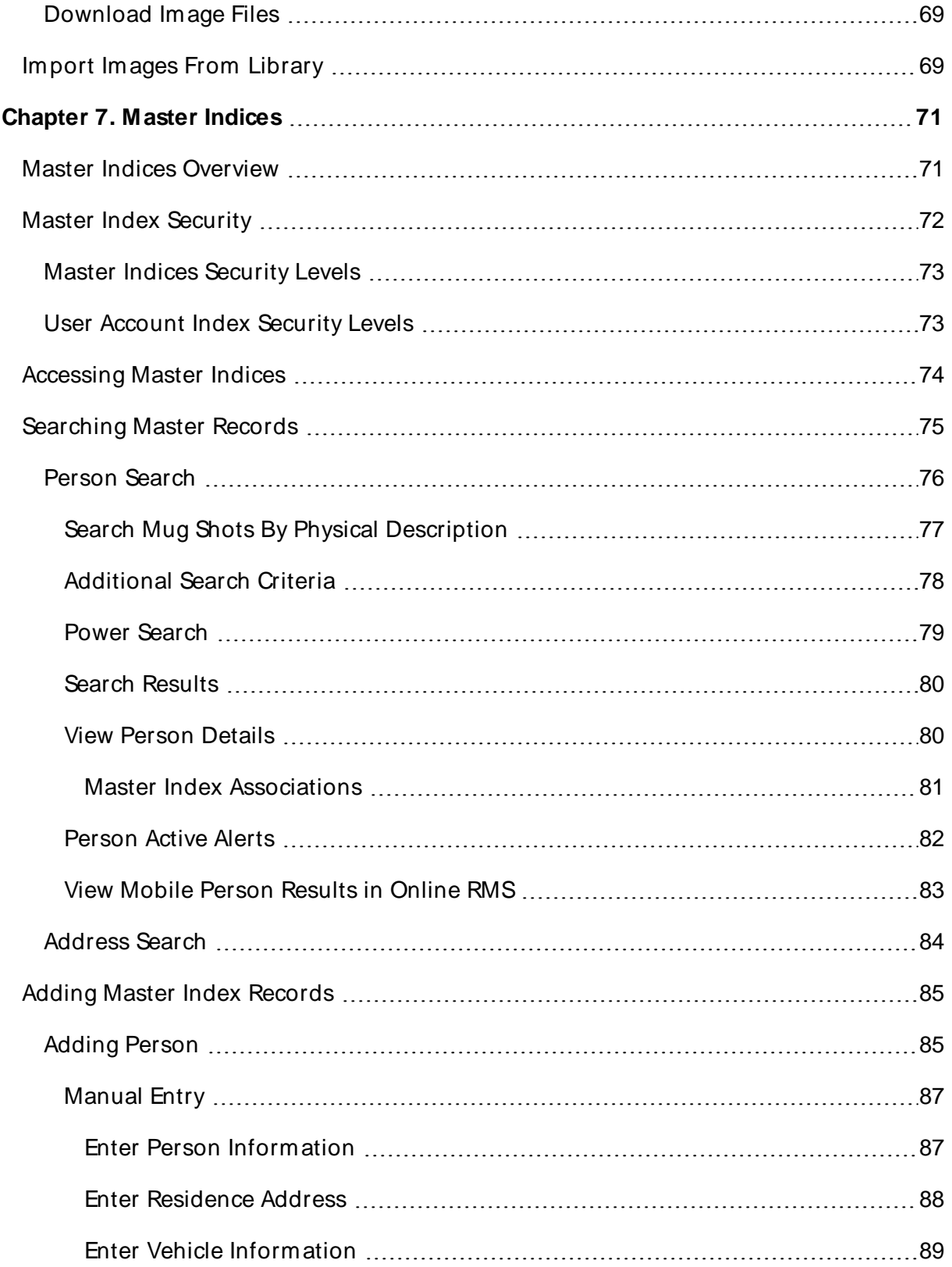

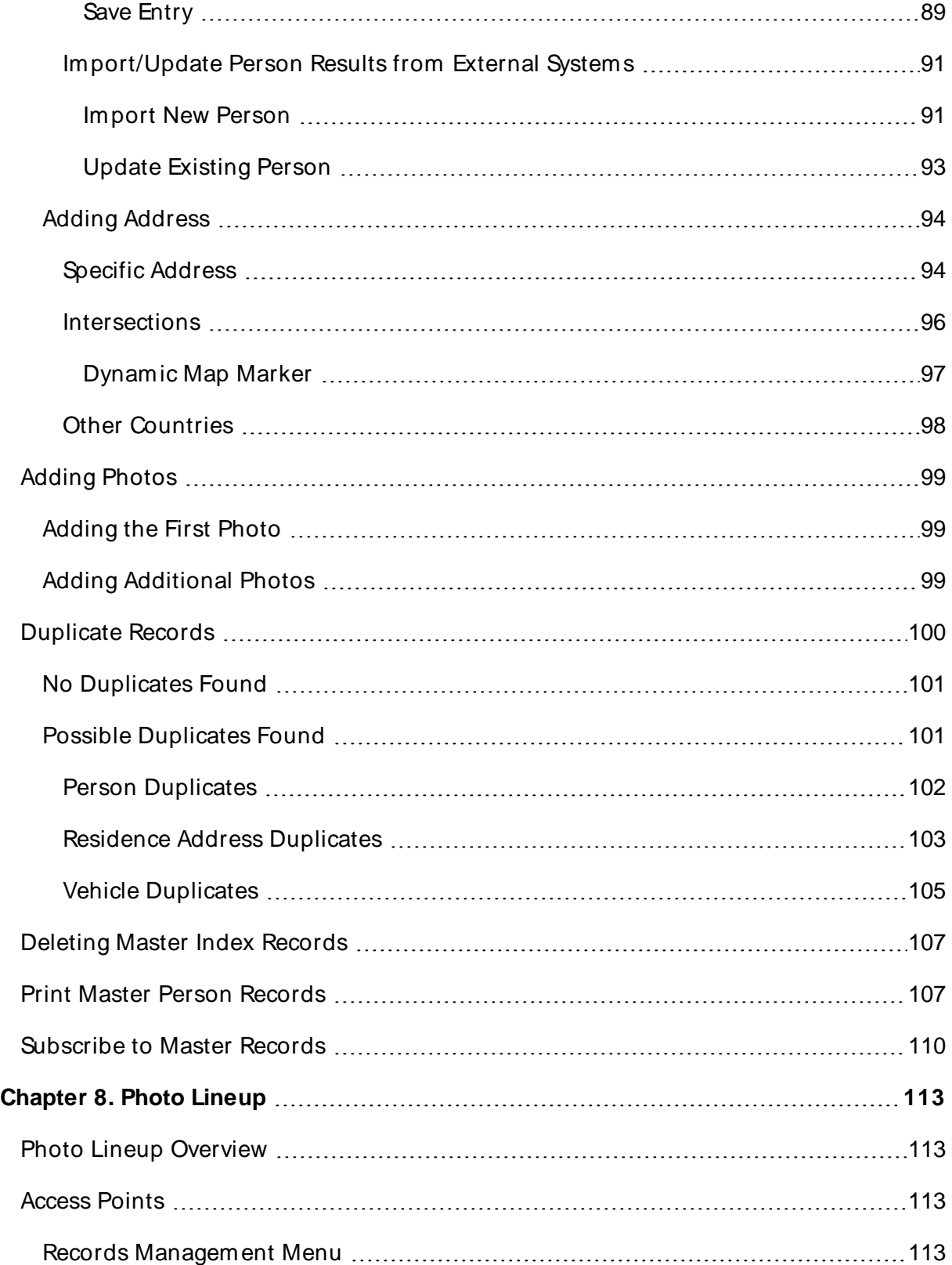

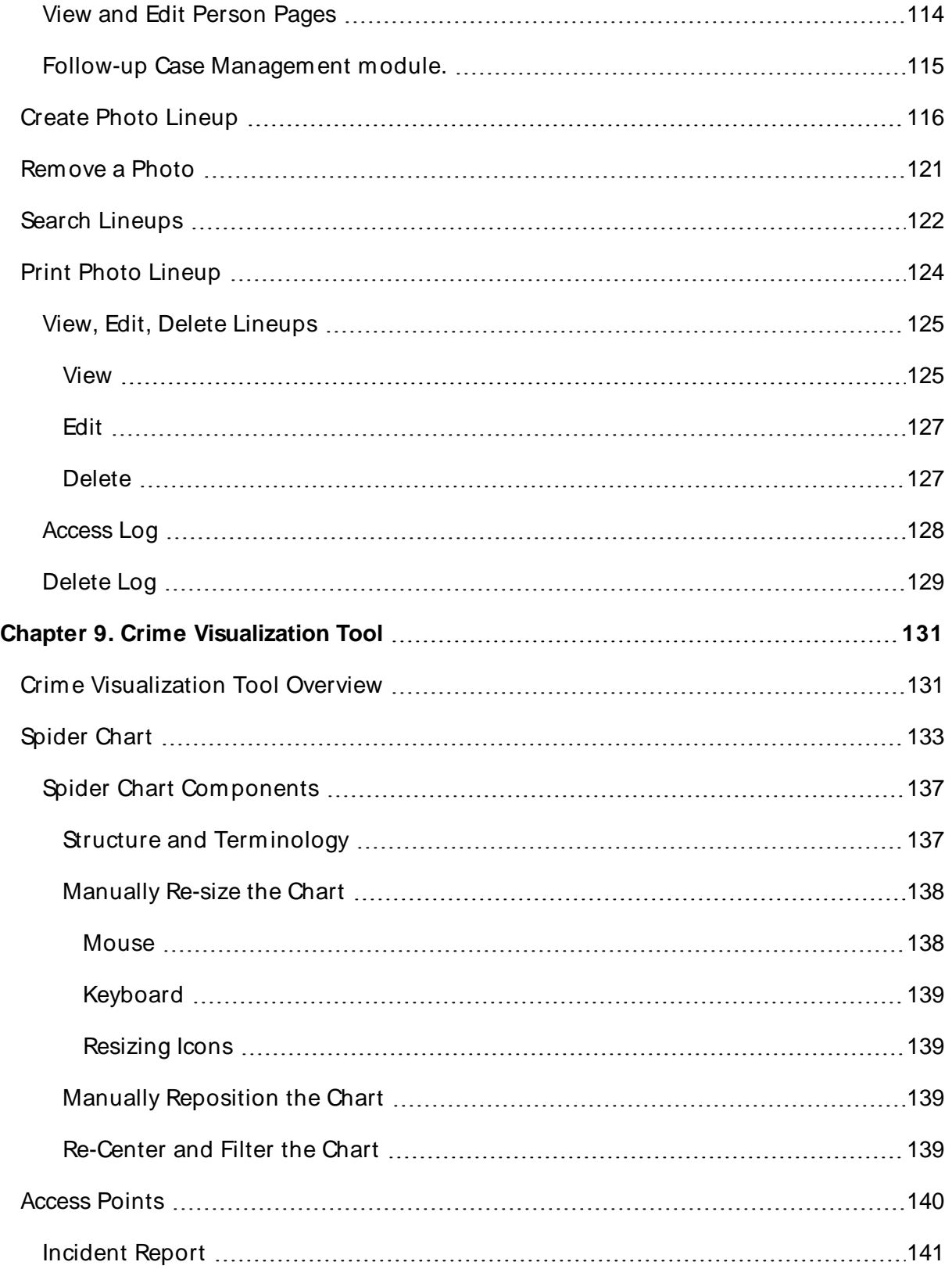

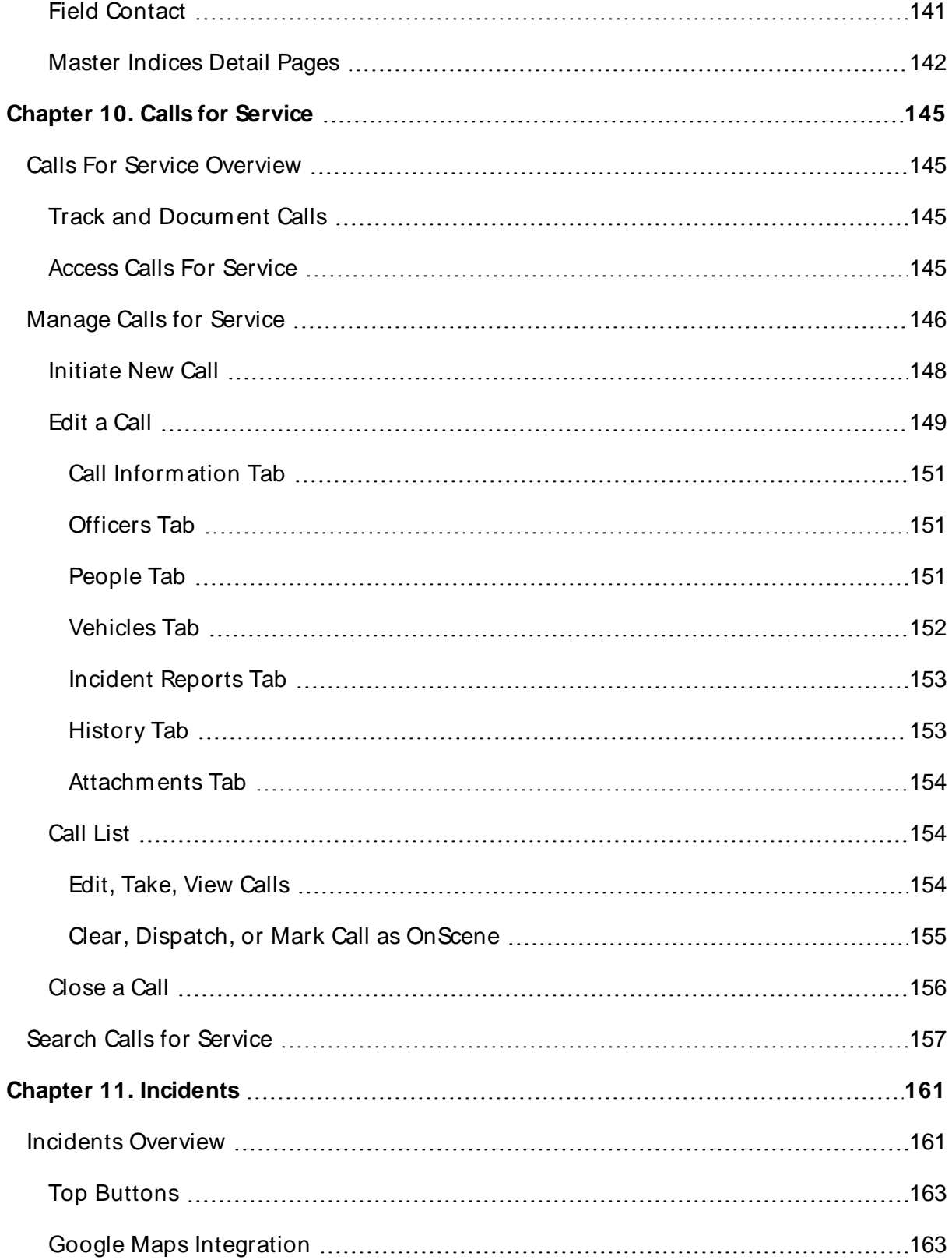

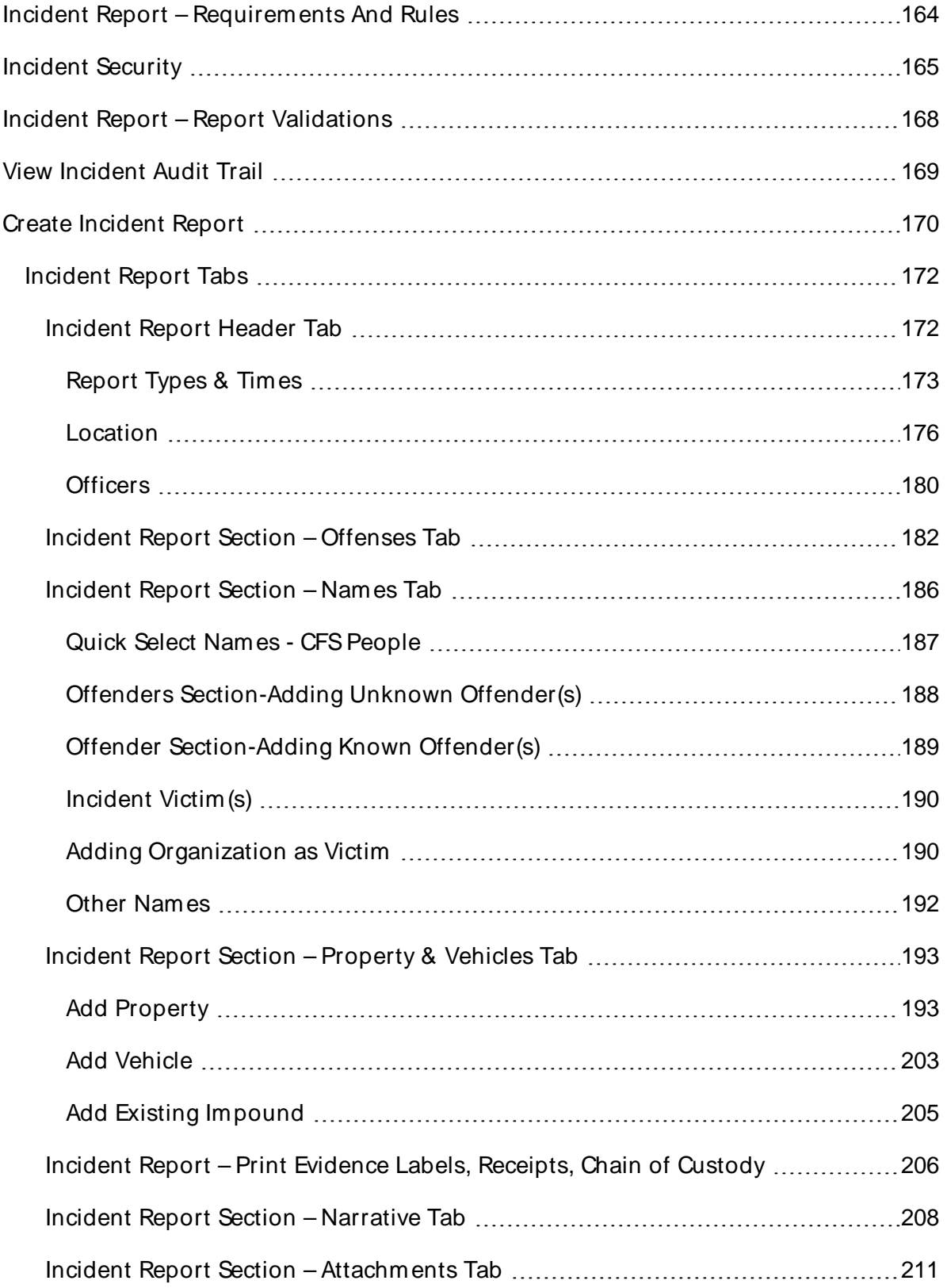

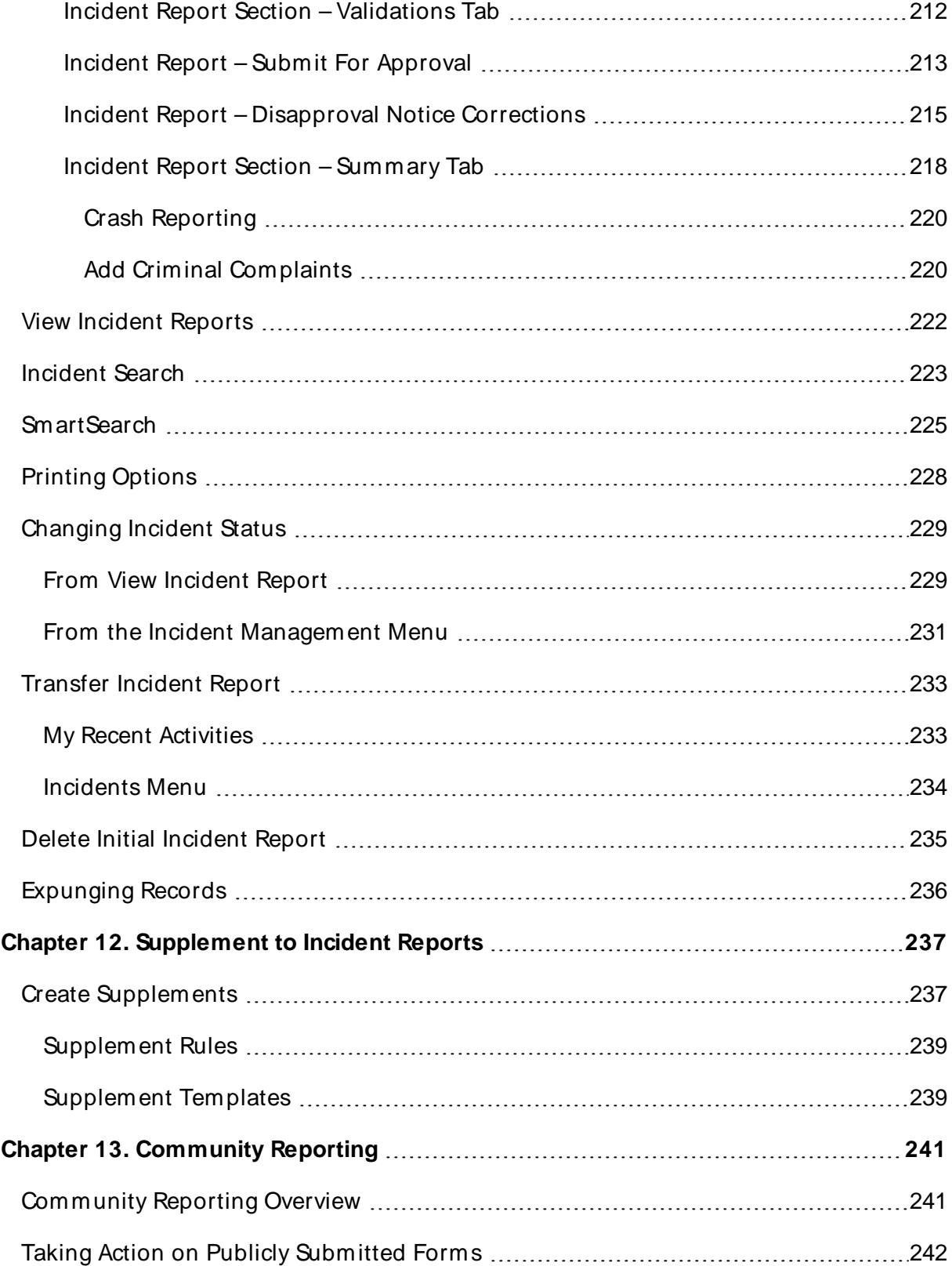

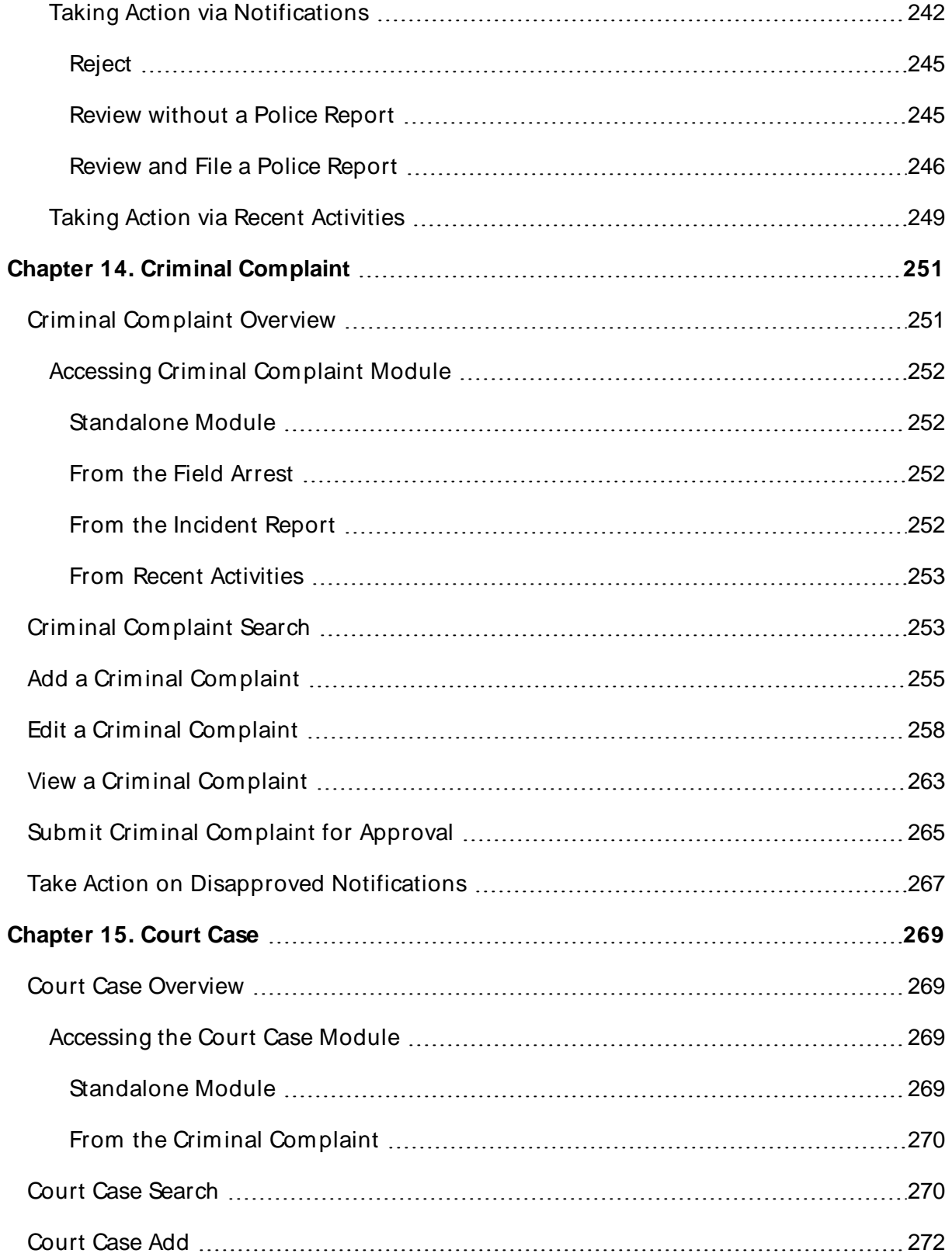

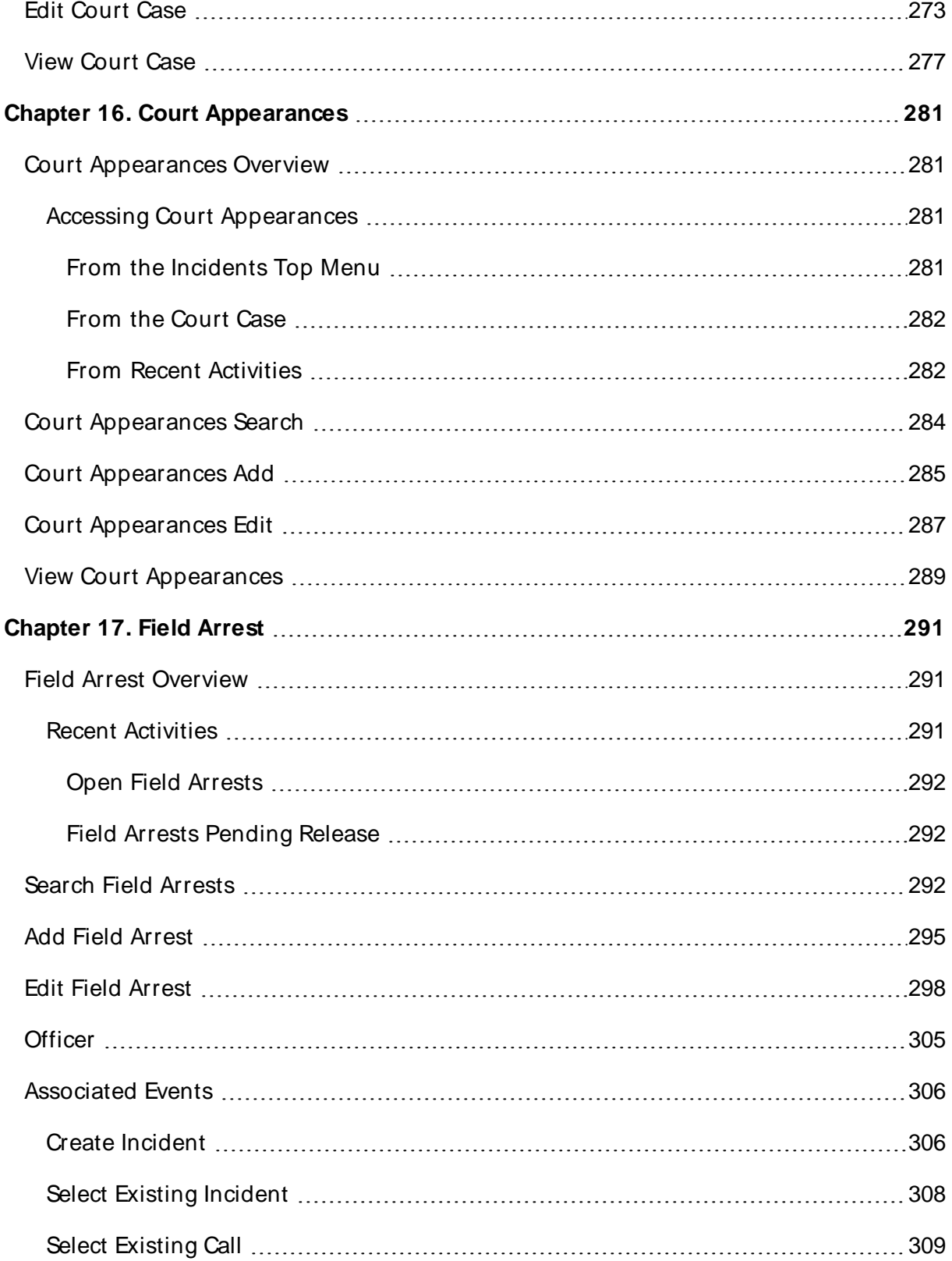

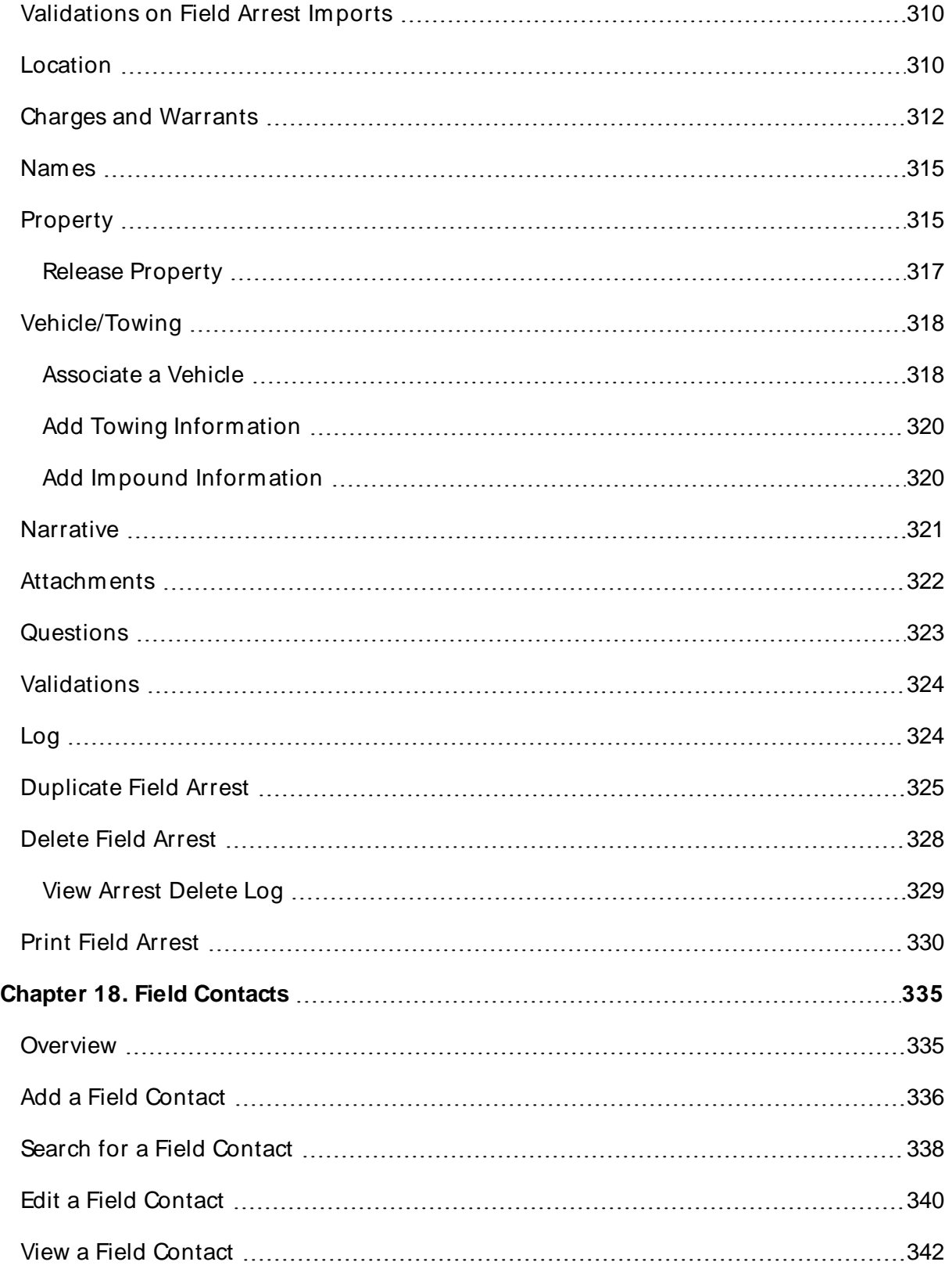

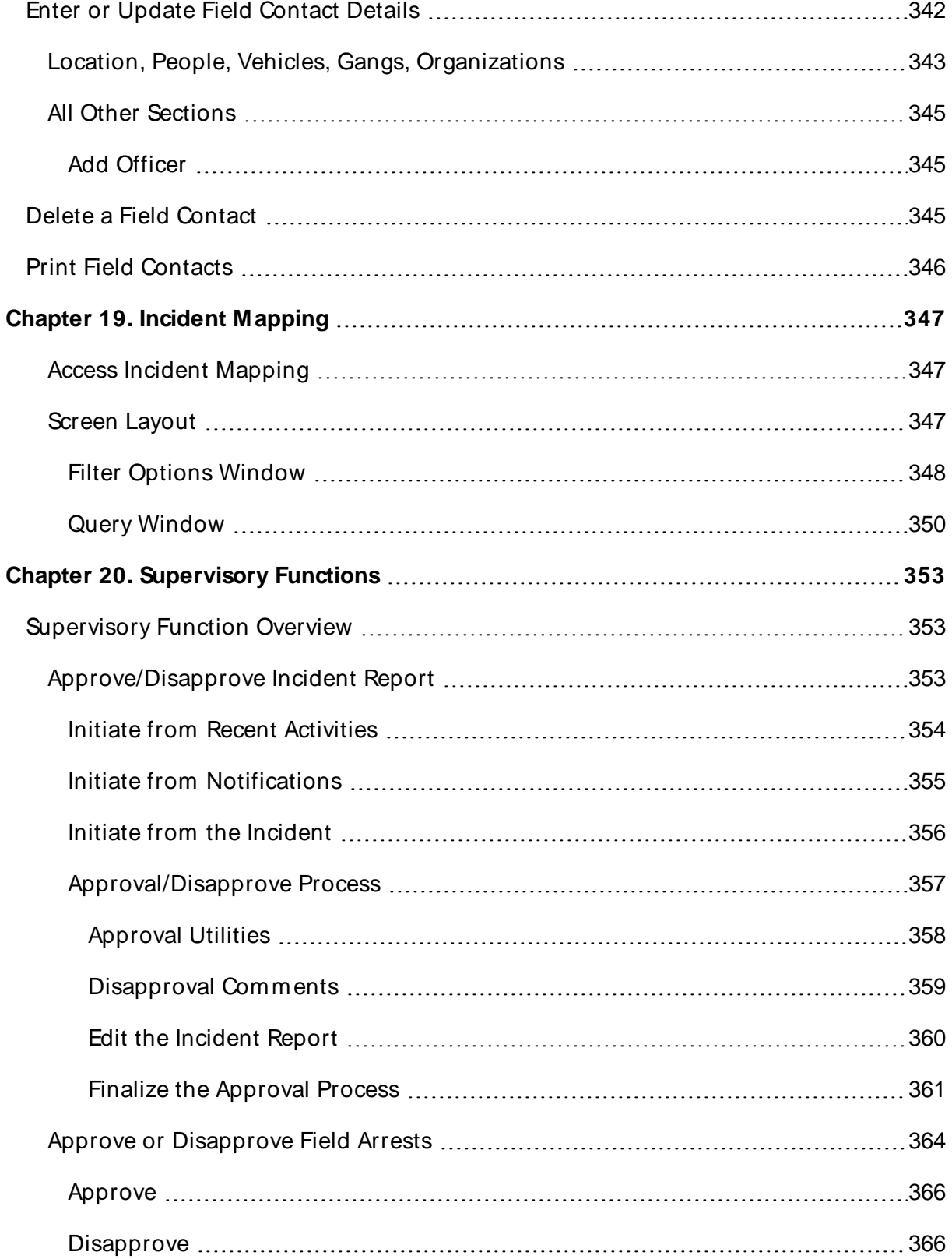

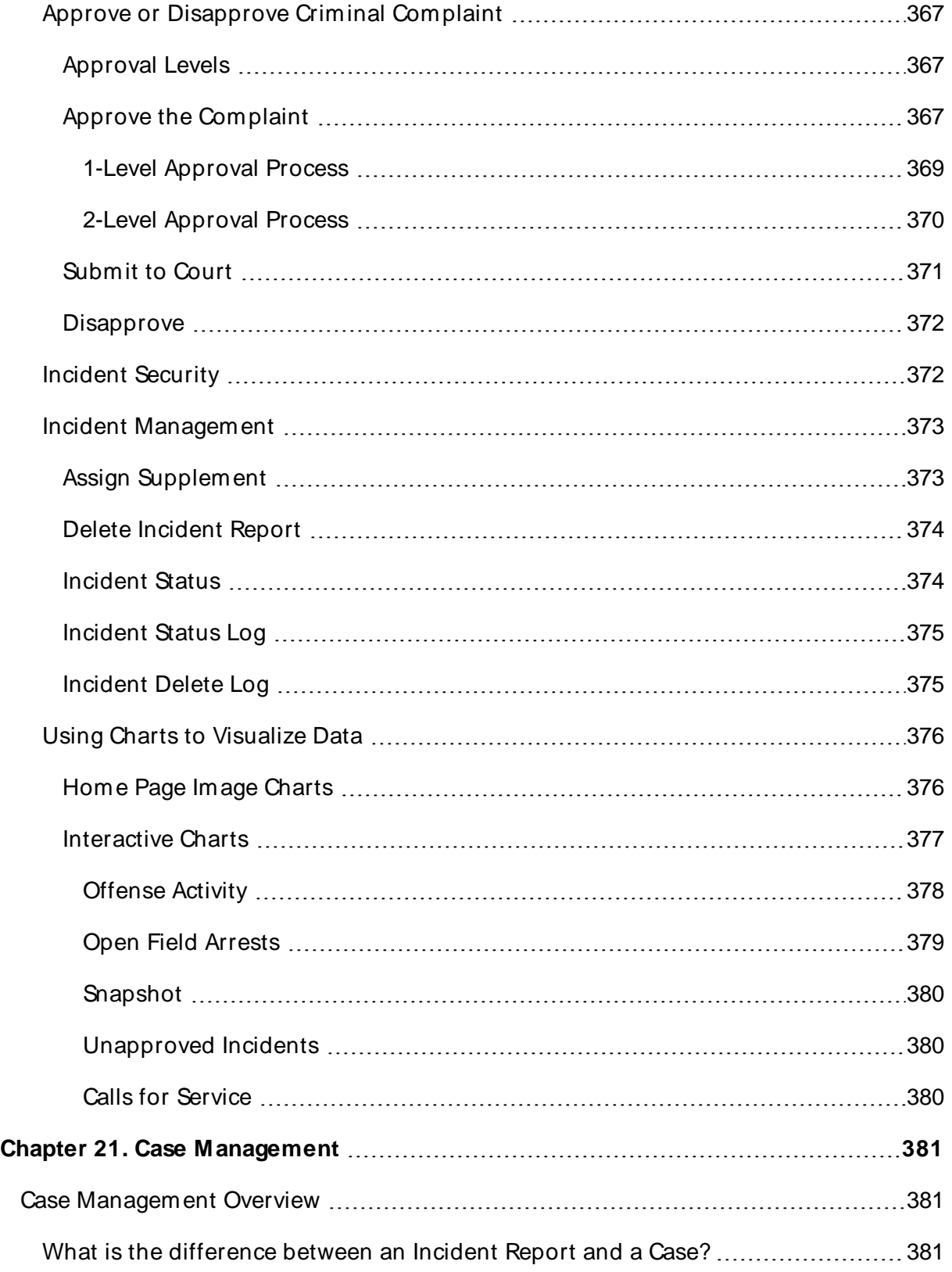

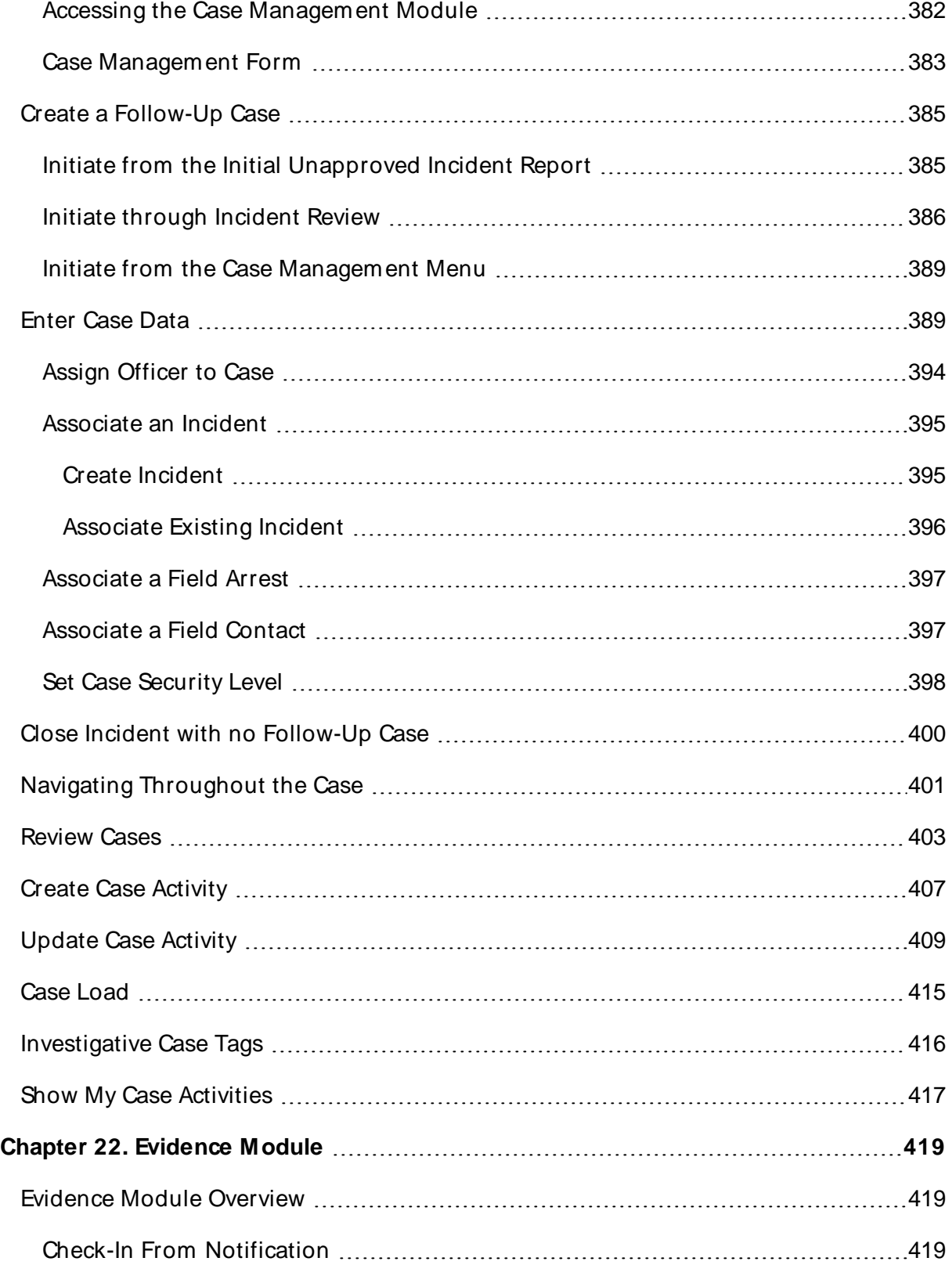

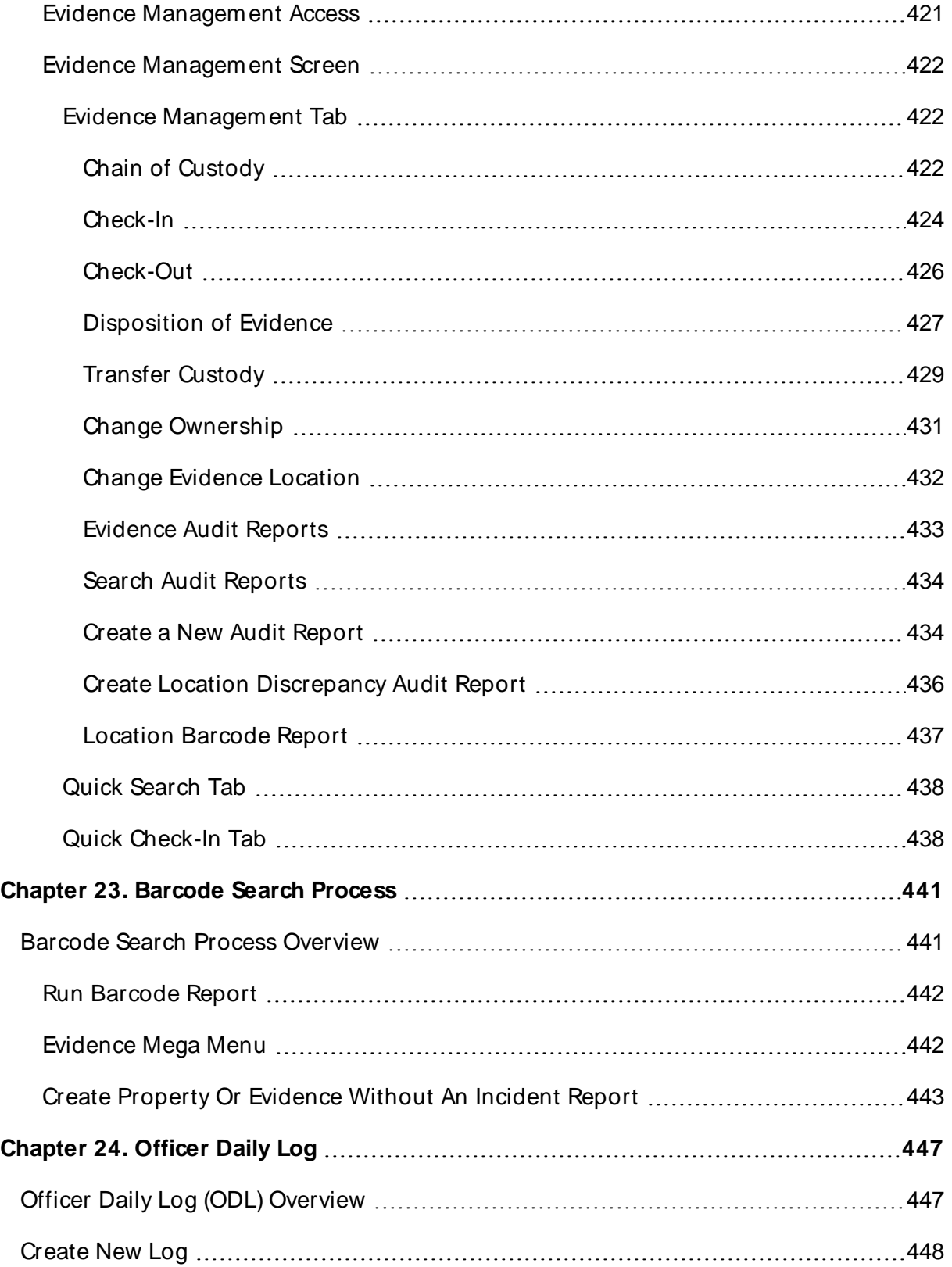

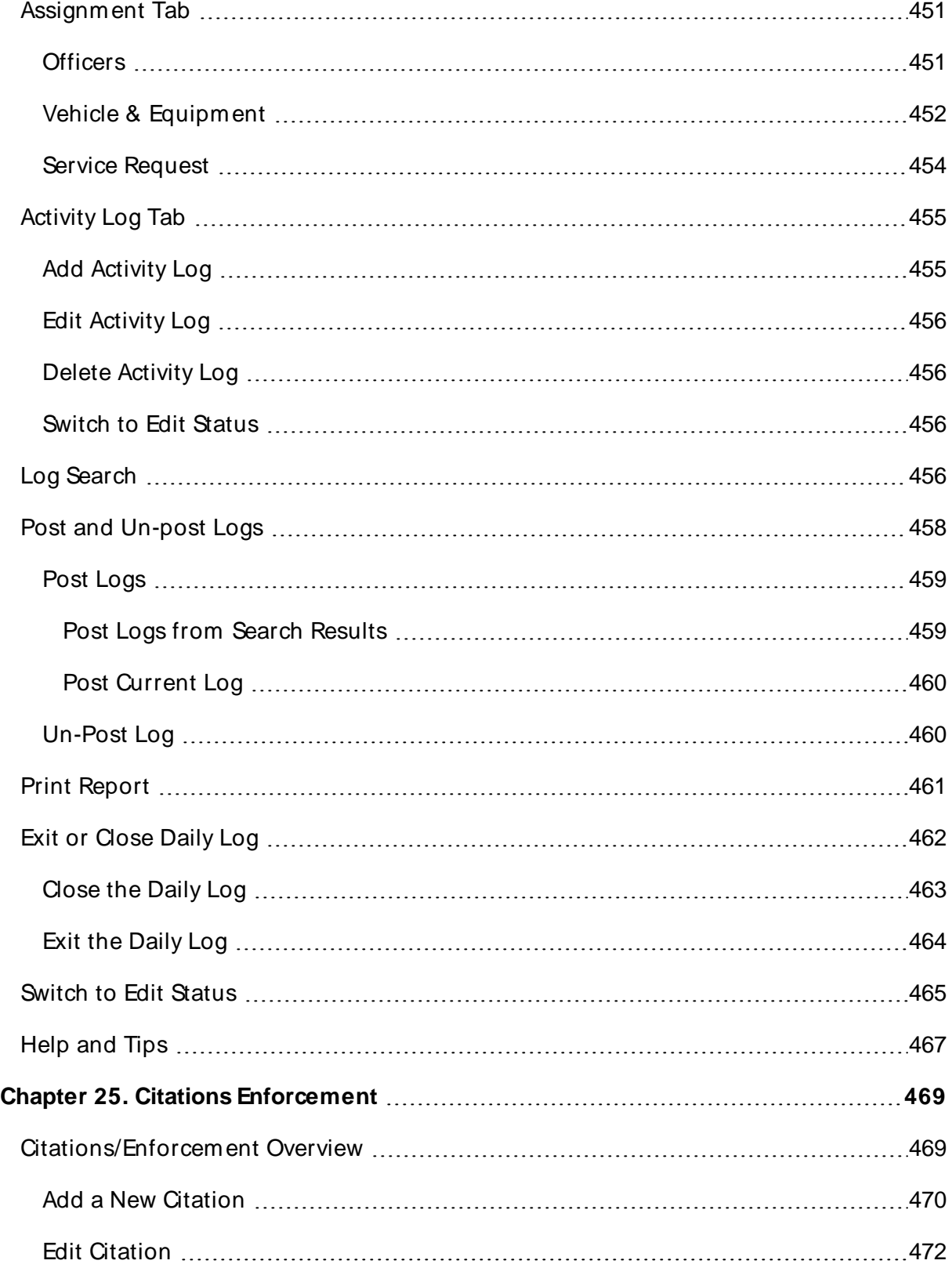

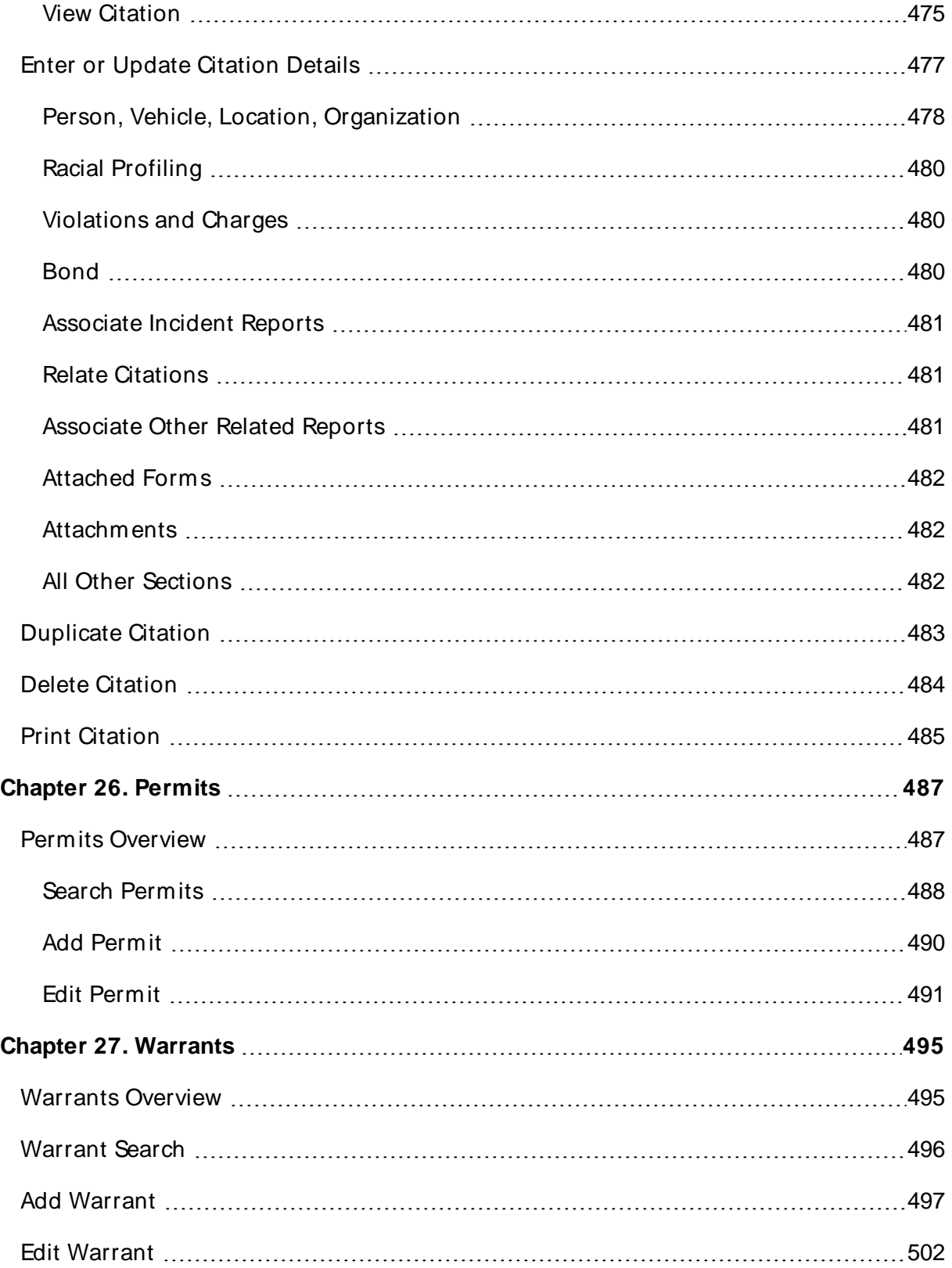

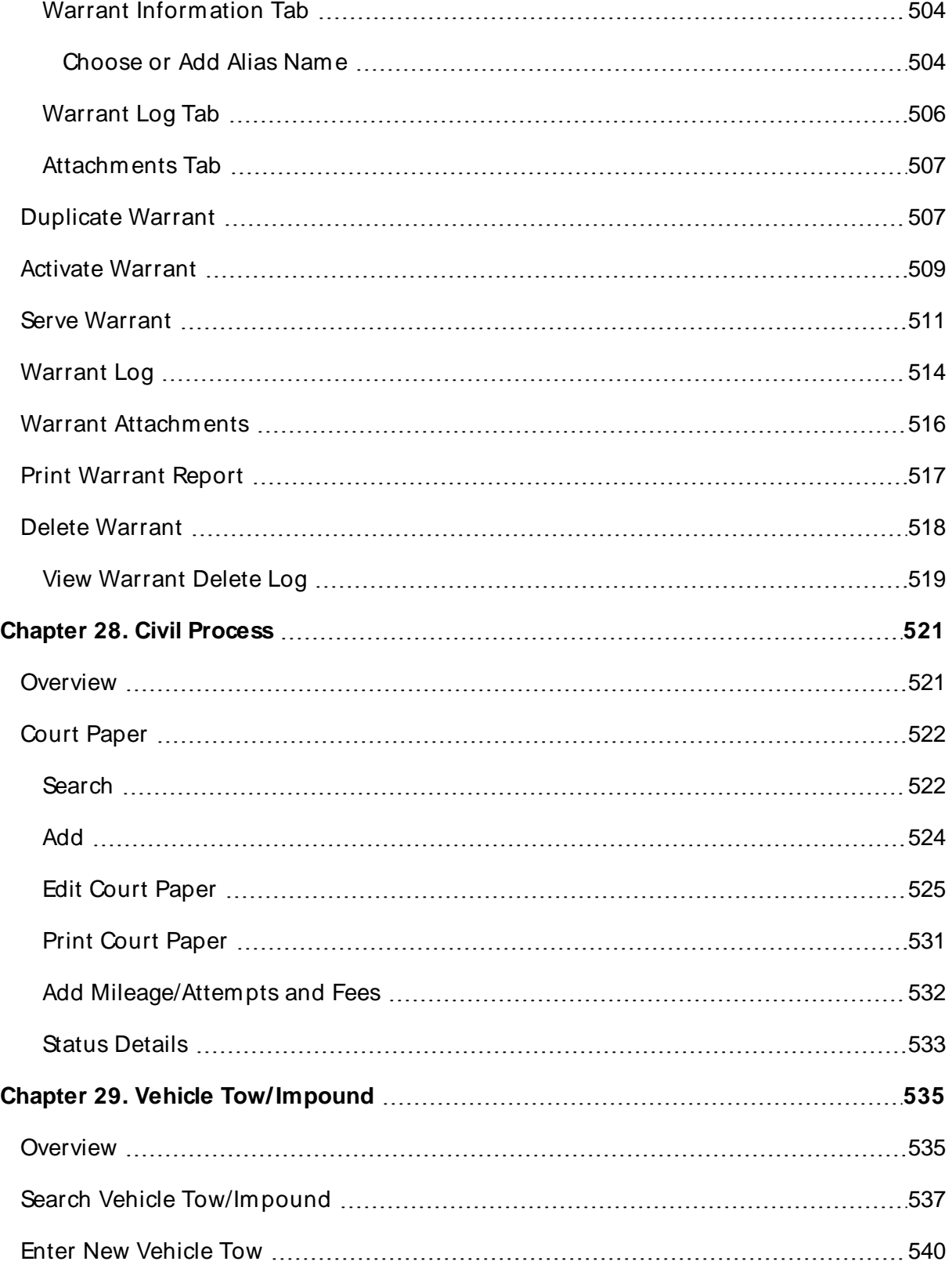

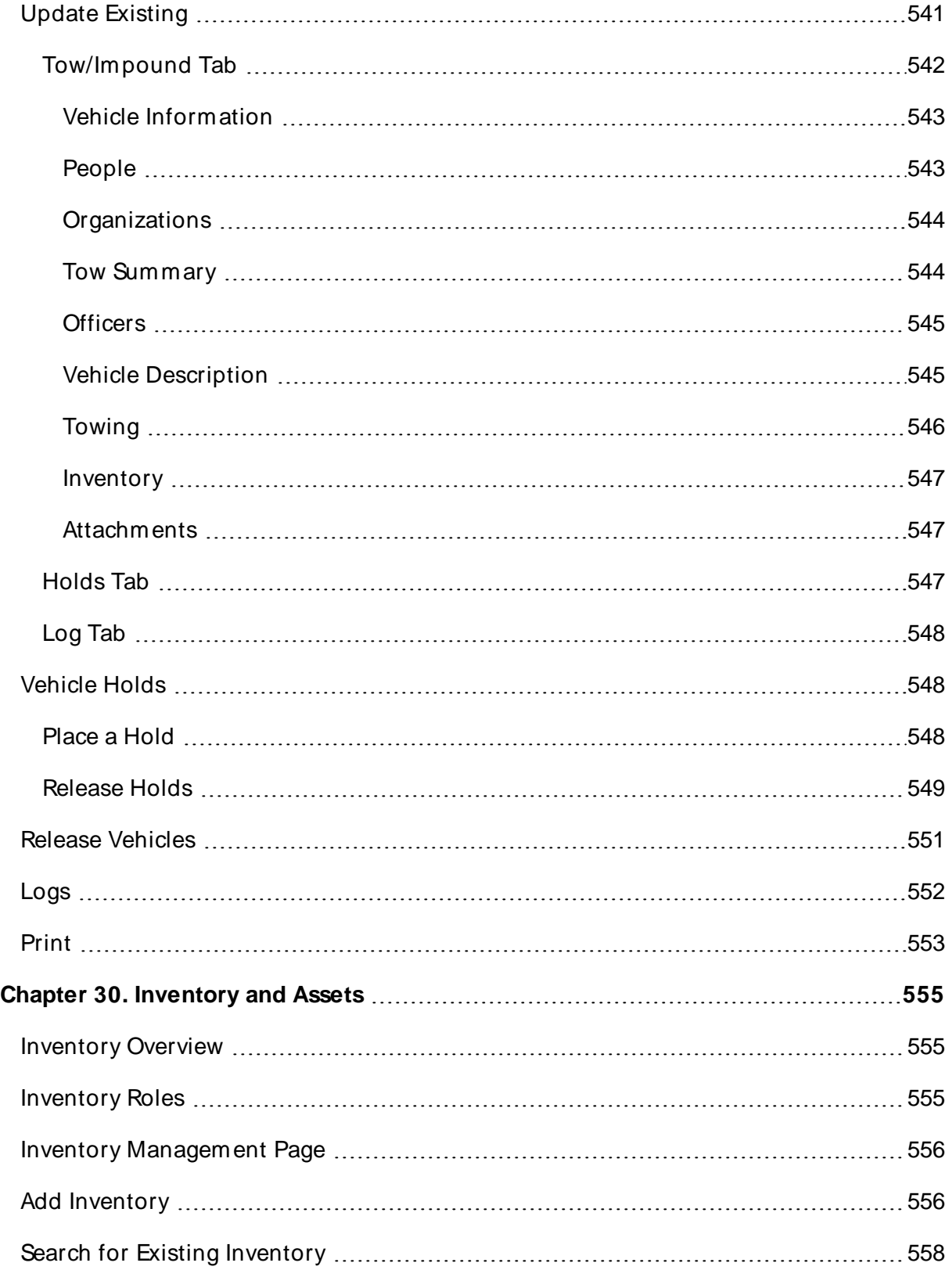

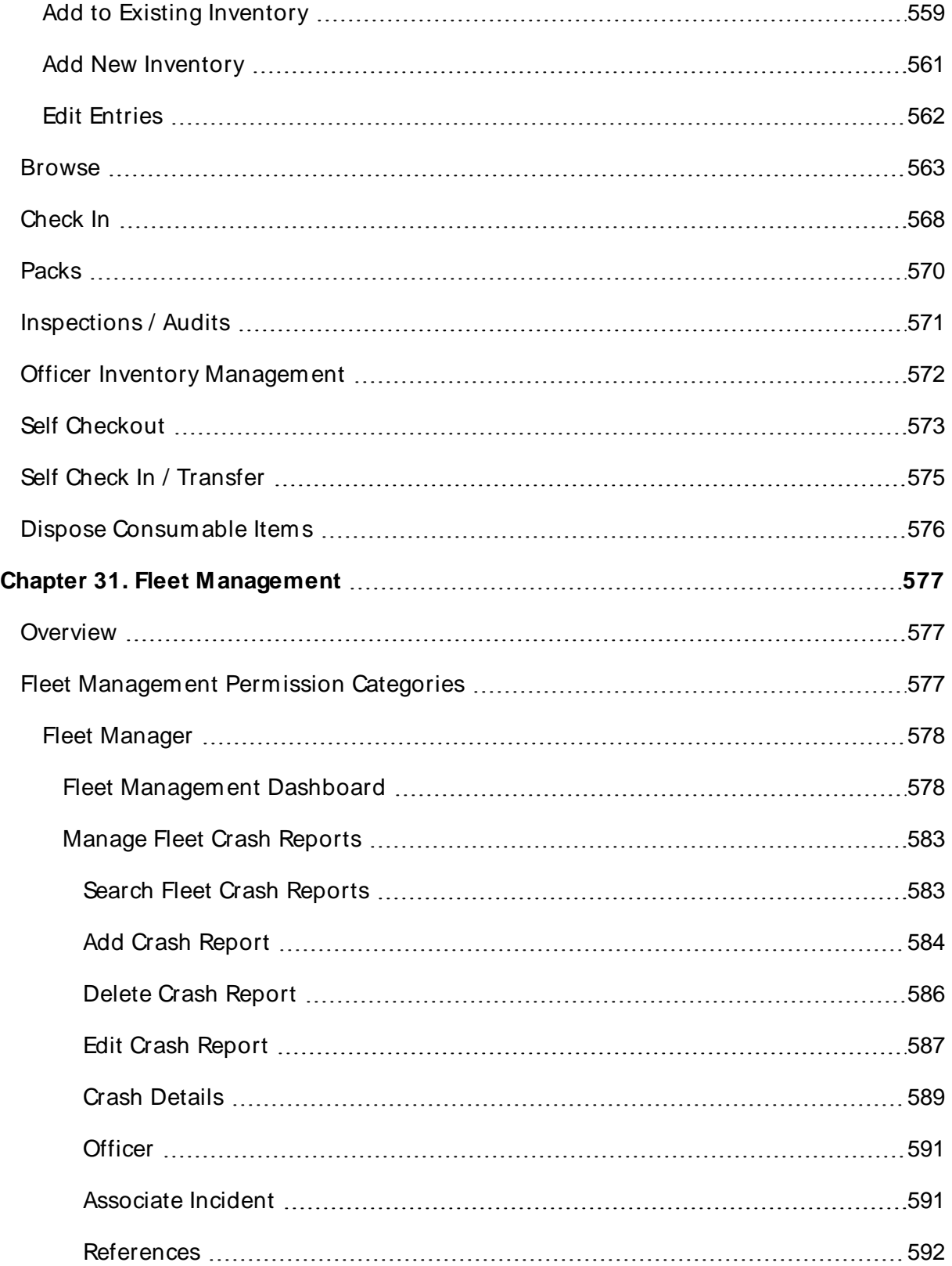

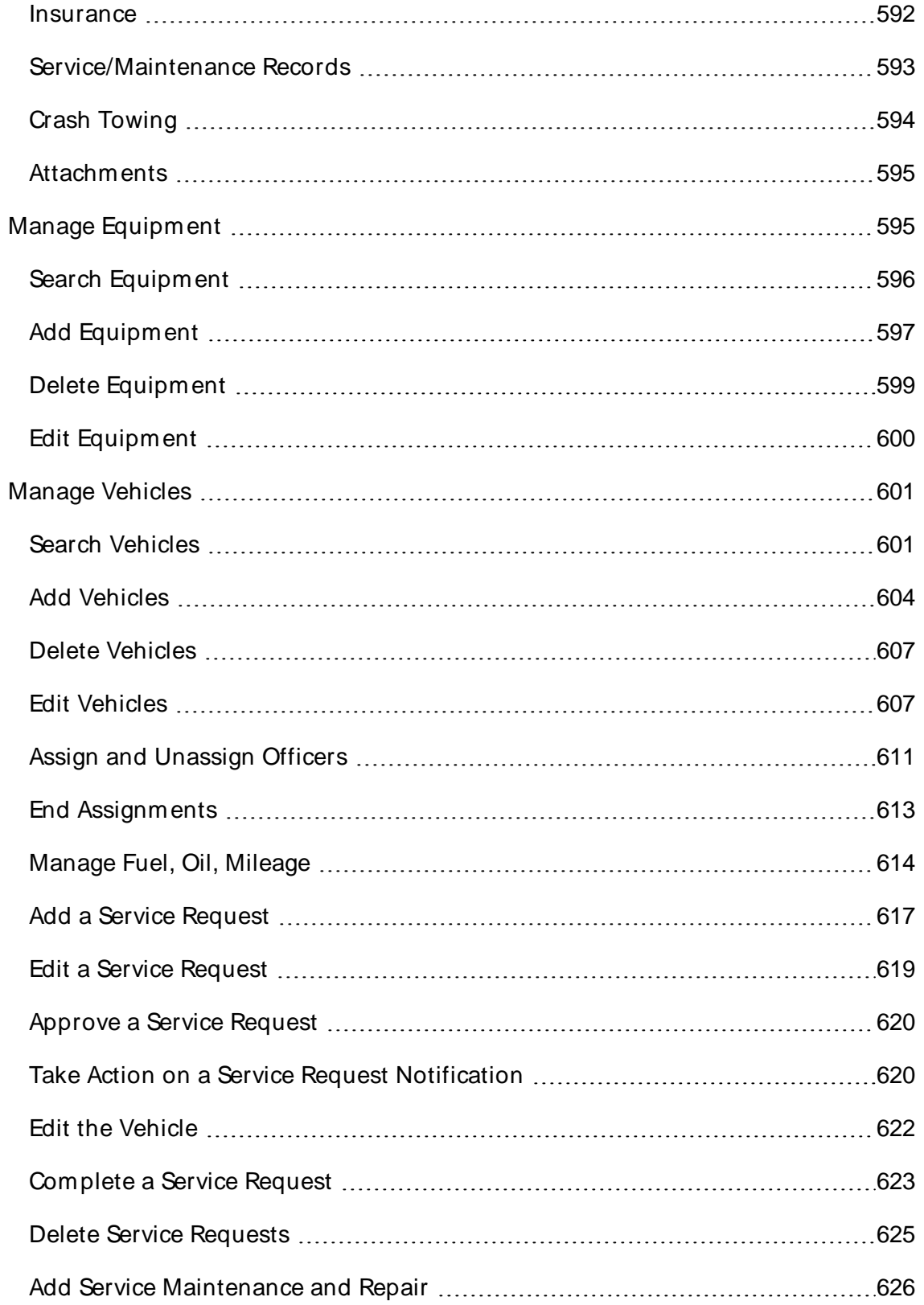

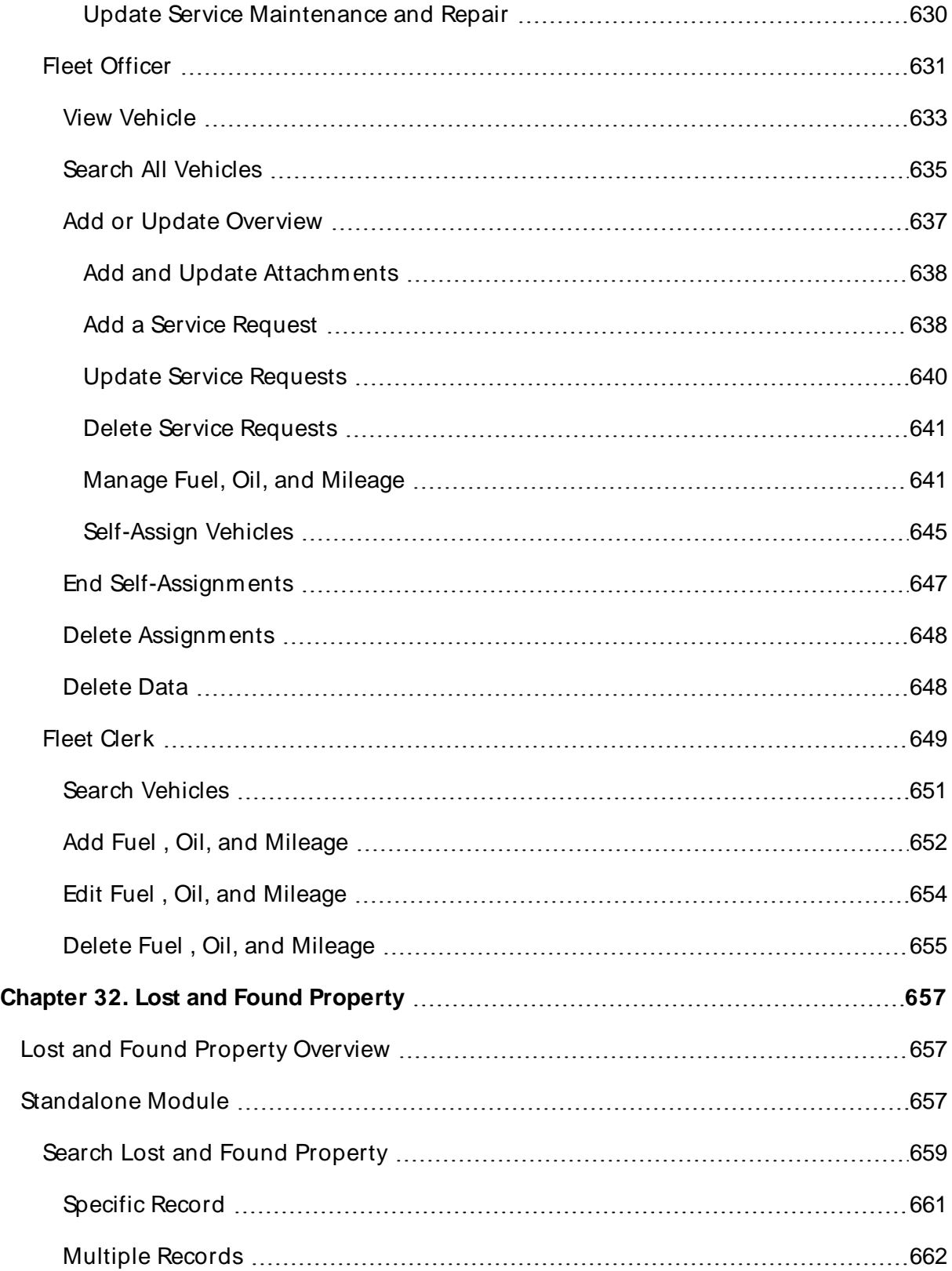

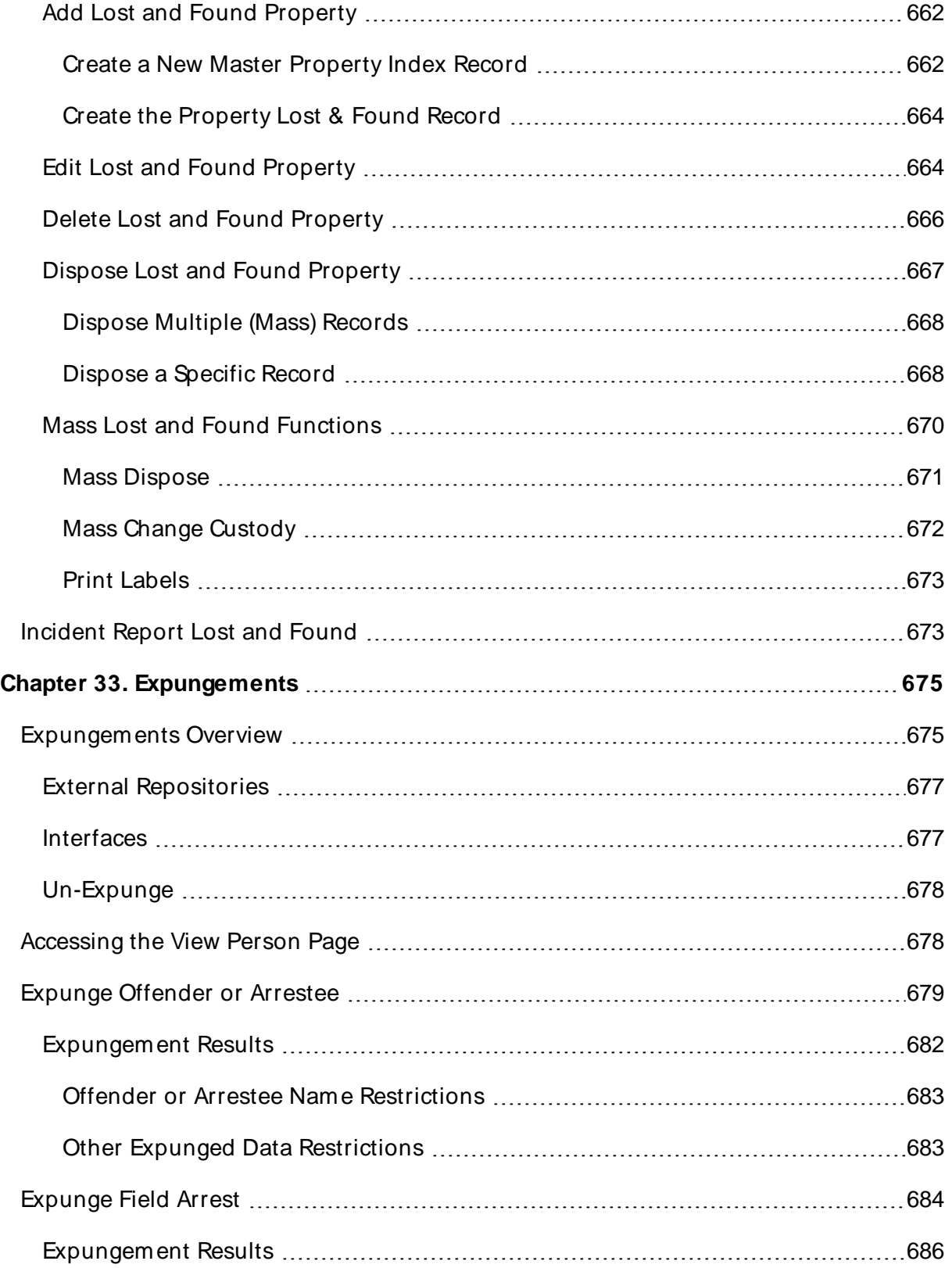

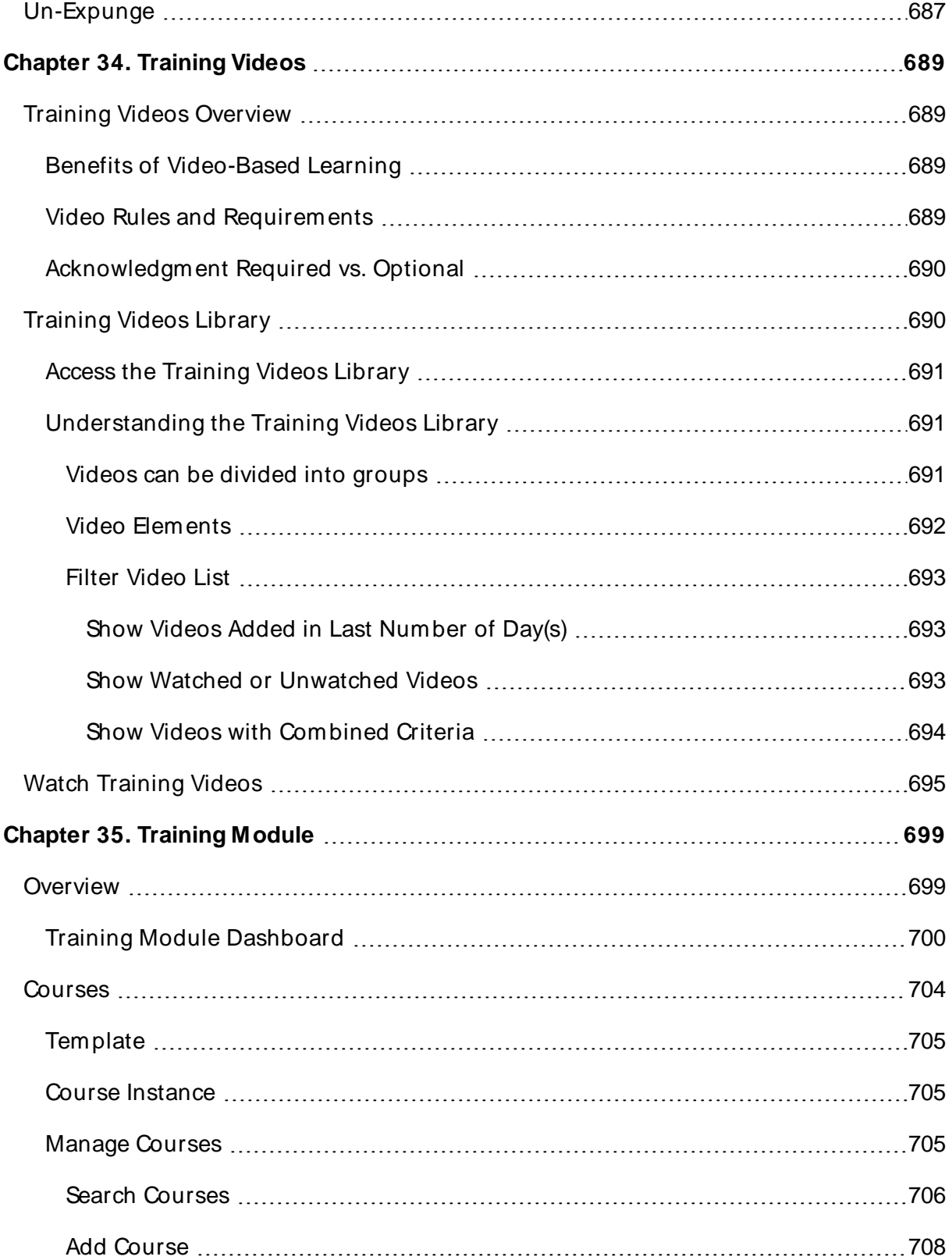

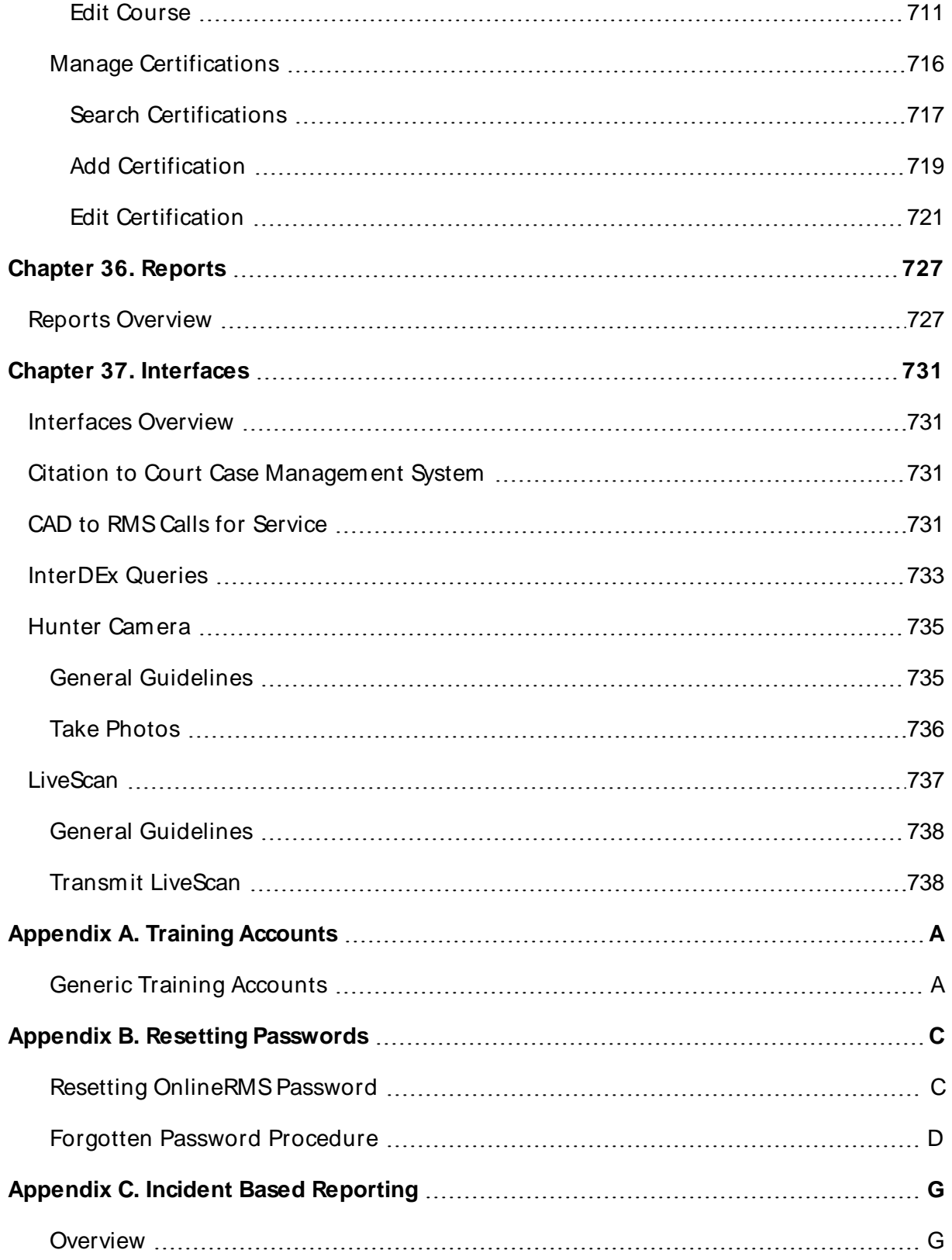

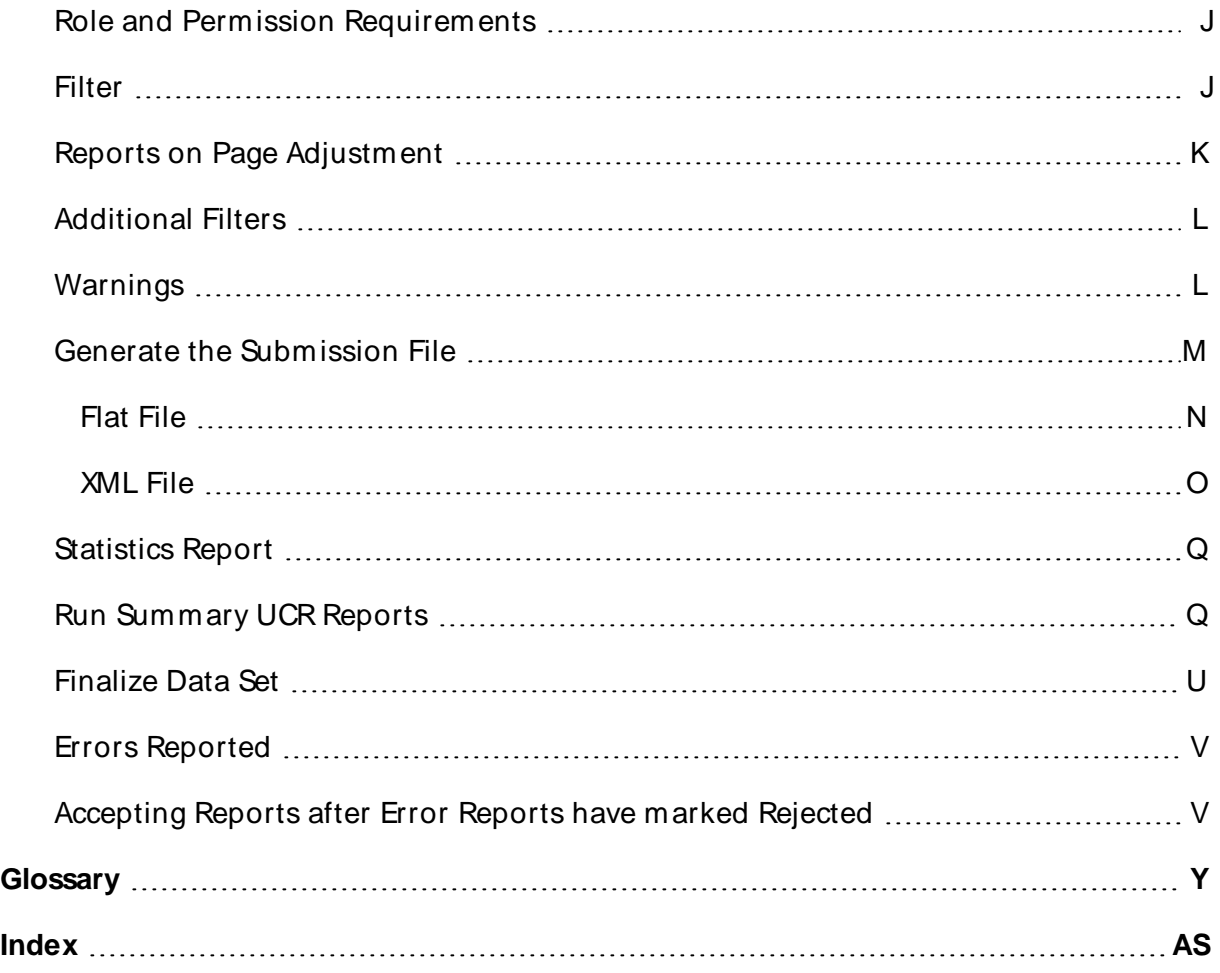

# <span id="page-32-0"></span>**Chapter 1. Introduction**

# <span id="page-32-1"></span>**Overview**

Online RMSis a comprehensive information management system designed specifically to meet the needs of federal, state, and local law enforcement and investigative agencies. It is the result of more than a decade of research, development, and direct feedback from hands-on users who prepare reports, manage records, investigate crime, and deploy resources on a day-to-day basis. Online RMSprovides agency access to a central data hub to connect law enforcement with external data networks such as N-DEx, National Crime Information, and other local RMSdatabases.

Access to Online RMSbegins with the customizable **Home Page**. For more information on the **Home Page** refer to ["Home](#page-39-3) Page " on page 8.

# <span id="page-32-2"></span>**Login Page**

Online RMSis Internet based so it allows for anytime, anywhere access. As a user you will have access to the **Production** and **Training site**.

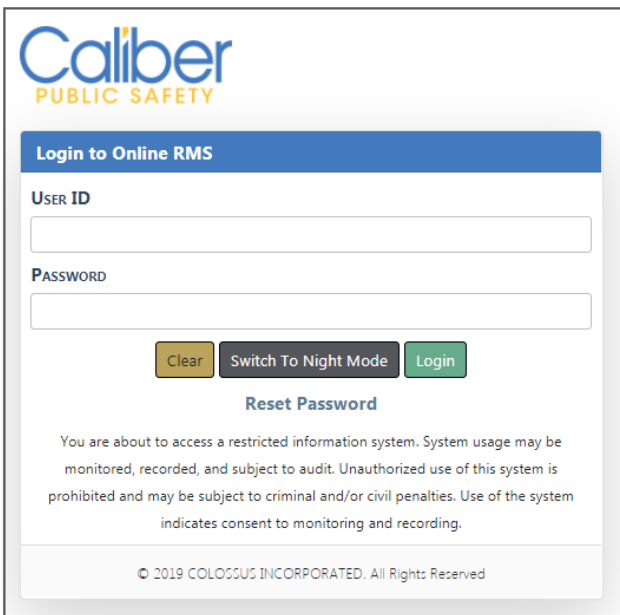

# <span id="page-33-0"></span>**Production Site**

[https://rms.public-safety-cloud.com/prod/](https://user.ejustice-systems.net/ejustice)

## <span id="page-33-1"></span>**Training Site**

<https://rmstrain.public-safety-cloud.com/train/>

It is suggested to create a shortcut on your desktop and/or add the sites as Favorites on your Internet browser.

## <span id="page-33-2"></span>**Caliber Main Website**

#### [https://caliberpublicsafety.com](https://caliberpublicsafety.com/)

For best performance, Caliber Public Safety recommends using a computer, laptop, or tablet purchased within the last three years; running an industry popular web browser that is actively supported by the browser manufacturer and connects to the internet using DSL, Cable, or 4G cellular. The browser must support **TLS1.2** or higher.

# <span id="page-33-3"></span>**Night Versus Day Mode**

The Online RMSapplication offers a choice of two background colors: White or Black; **Day Mode** or **Night Mode** respectively. The **Day Mode** background appears by default when the application launches at login; however, you can set your **Mode Preference** to default to **Night Mode** if you wish.

You can also toggle between **Day Mode** and **Night Mode** at any time while in the application, regardless of the default setting.

#### **Day Mode**

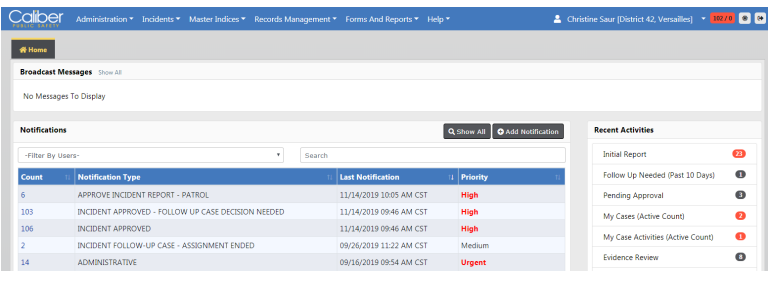

### **Night Mode**

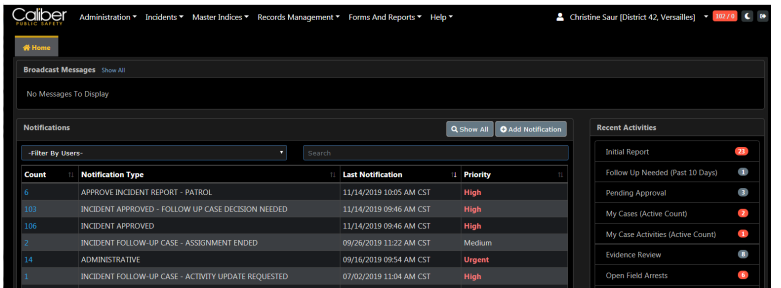

## <span id="page-34-0"></span>**Set Mode Preference**

You can set the **Mode** to always default to either **Day Mode** or **Night Mode** when the application launches, and you can also temporarily switch between **Modes** as often as you wish during your logged in session.

#### <span id="page-34-1"></span>**Default Mode**

The **Day Mode** background appears by default when the application launches at login; however, you can set your **Mode Preference** to default to **Night Mode** at login if you wish.

**1.** Click on your **login name** on the top menu bar, then select **My Profile**.

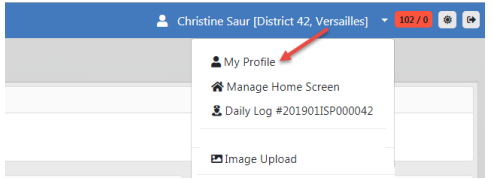

**2.** Click on the **Preferences** tab in the Manage User window, then choose the **Mode** you wish to use as the default.

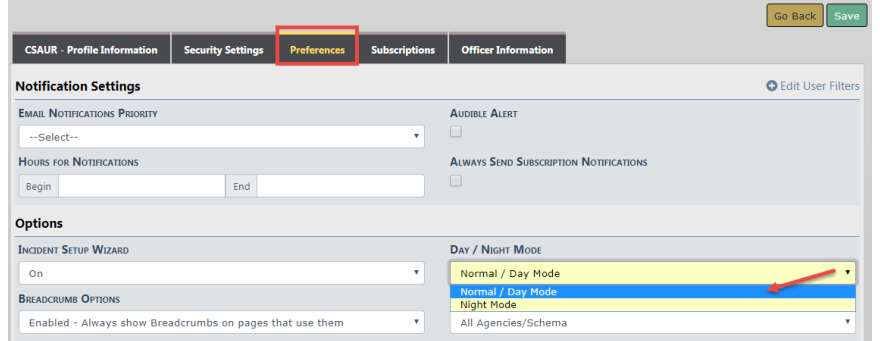

**3.** Click the **Save** button and a confirmation message briefly appears.

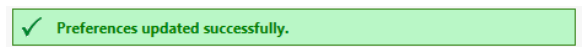

### <span id="page-35-0"></span>**Toggle Mode**

You can temporarily toggle between **Day Mode** and **Night Mode** as often as you like during your current logged in session, regardless of the default setting.

There are two ways to toggle between **Modes**:

- A toggle button on the Login screen.
- Click on your login name on the top menu bar of the Dashboard.

#### <span id="page-35-1"></span>**Login Screen**

Click the **Switch to Night Mode** button to change the background color from white to black.

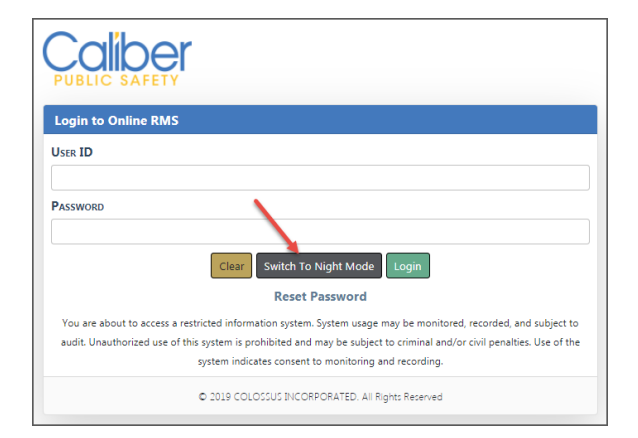
Click the **Switch to Day Mode** button to change the background color from black to white.

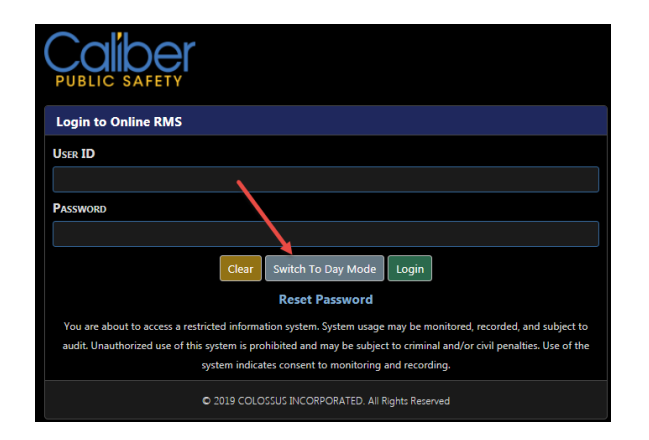

#### **Dashboard**

The icon to the left of your login name at the top of the Dashboard displays the **Mode** that is currently active. Click on the **Mode** icon to toggle between day and night **Mode**.

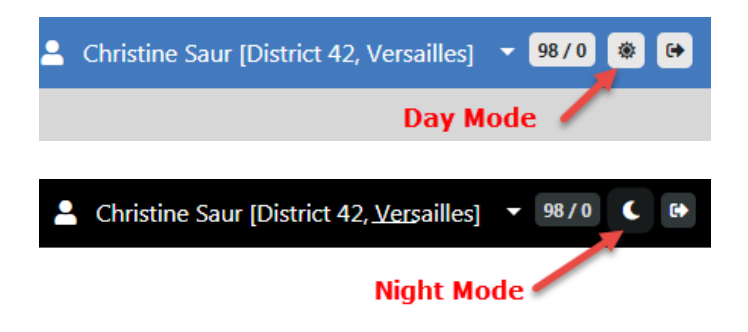

# **Password Rules**

Each user will have a unique **User ID** and **Password**.

RMS Password validation enforces defined policy configuration that align with the FBI CJS Security Policy Basic Password Standard. It is recommended that agencies also implement a departmental policy for end-user password compliance.

- **•** After initial log-in you will be prompted to set up security questions.
- **•** Passwords are not displayed on entry.
- **•** Passwords are encrypted for storage and transmission.
- **•** Passwords expire every ninety (90) days.
- This option is configurable at the schema level for sites requiring expiration days different than the default configuration. Contact Caliber Support for assistance in updating this configuration setting.
- **•** Change password using the following rules:
	- Minimum length shall be eight (8) characters. This option is configurable at the schema level for sites requiring a minimum length different than the default configuration. Agency admins should contact Caliber Support for assistance in updating this configuration setting.
	- It shall be case sensitive.
	- It shall be alphanumeric and allow for special character.
	- It shall contain one lower case letter, one capital letter, and one number.
	- It shall not be the same as the User ID.
	- Passwords are on a default rotation of ten (10) passwords. Passwords must cycle through ten passwords before re-use. This option is configurable at the schema level for sites requiring a rotation different than the default configuration. Agency admins should contact Caliber Support for assistance in updating this configuration setting.

#### **Notes:**

- **1.** By default, you will have three (3) attempts to enter a correct password. After these attempts have been exhausted, you will be prompted to reset your password. If you are unable to reset your password using the above methods, you will need to contact your agency administrator.
	- This option is configurable at the schema level for sites requiring unsuccessful login attempts different than the default configuration. Agency admins should contact Caliber Support for assistance in updating this value.
- **2.** Advance Authentication options are available. Agency admins should contact Caliber Support for more information.

# **Password Reset**

There are three ways to reset a password:

• Select **Reset Password** on the login page.

- Request to **Reset Password via Email**.
- From My Profile.
- Administrator resets your password.

#### **Forgotten Password**

- **1.** Click **Reset Password** on the **Login Page**.
- **2.** Provide correct answers to your **Security Questions**.
- **3.** If you answer correctly, you are prompted to create a new password.

If you do not remember the answers to the security questions, see "Reset [Password](#page-38-0) via [Email"](#page-38-0) below.

#### <span id="page-38-0"></span>**Reset Password via Email**

You can have a new temporary password emailed to you, which can come in handy when you have forgotten your security answers.

- **1.** Click **Reset Password** on the **Login Page**.
- **2.** Click the **Reset Password via Email** button at the bottom of the **Security Questions** page.

**NOTE**: There is also a **Reset Password via Email** button on the Change Password link of My Profile. For information on My Profile, refer to ["My](#page-76-0) Profile [Overview"](#page-76-0) on page 45.

- **3.** An email containing a temporary password is sent to your email account on file.
- **4.** Enter the temporary password then create a new password when prompted.

## **Change Password from My Profile**

**1.** Click **Change Password** on My Profile. For more information, refer to "My [Profile](#page-76-0) [Overview"](#page-76-0) on page 45.

## **Administrator Password Reset**

Your agency administrator has the ability to reset your password without submission of a Caliber Public Safety support ticket. Contact your administrator to request a password reset.

# **User Account Inactivity Deactivation**

Online RMS enforces a User Account Inactivity Policy in accordance with CJS Security requirements. User accounts that remain inactive for ninety days are automatically deactivated. A warning email is sent to the user thirty days prior to account deactivation.

```
From: noreply@interact911.com [mailto:noreply@interact911.com]
Sent: Thursday, August 17, 2017, 4:00 AM
To: CSmith@gmail.com>
Subject: Your Caliber RMS Account Will Expire in 30 days.
Chris Smith, your Caliber RMS account will become deactivated in 30 days due to inactivity. Failure to log into your account within the
next 30 days will require you to contact a System Administrator to reactivate your account. After a total of 60 days, the user's account
will become inactive.
```
For more information refer to the system administrator.

# **Home Page**

Online RMSis a comprehensive information management system. Access to Online RMSbegins with the customizable **Home page**. This page can display any combination of recent activities, charts of crime statistics, links to the most frequently used functions in the system, external links to frequently referenced web sites and documents, broadcast messages from the command and control center or other officers in the field, outstanding reports that need approval or additional information, and various other items.

When you first log into Online RMS, the **Home Page** displays. You can access the **Home page** from anywhere within RMSby clicking on the **Caliber** logo that is located on the top left of the window.

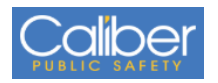

The basic structure of the **Home Page** consists of a Top Navigation Bar, User Ribbon, Broadcast Messages, Main Area, and the Side Bar.

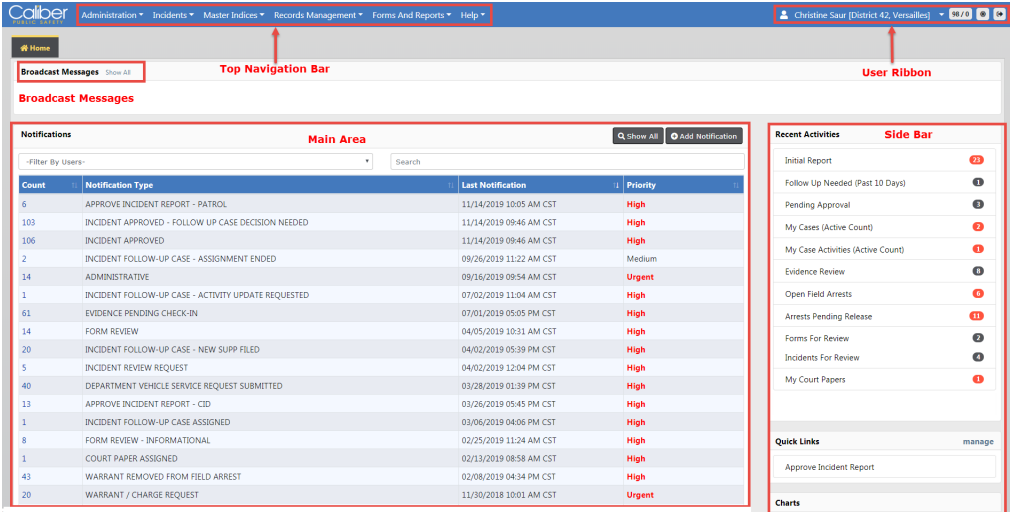

The **Home Page** content and layout varies by user. With proper permissions, you can change what you display in the panels, and in which order.

For information on managing the **Home Page** layout, refer to the Manage Front Screen Layout section of "User [Information](#page-70-0) Menu" on page 39.

## **Top Navigation Bar Area**

The Top Navigation Bar provides access to Incidents, Master Indices, Records Management, Forms and Reports, and Help menus. The Administration menu also appears for users with proper permissions.

The Top Navigation Bar adapts to mobile devices by utilizing a Collapsible Menu. For more information, refer to "Mobile Device [Friendly"](#page-45-0) on page 14

## **User Ribbon**

The User Ribbon contains user information with menu options from which to choose, new notifications alert, a button to toggle between the night and day setting, and a button to log out.

The User Ribbon adapts to mobile devices by utilizing a Collapsible Menu. For more information, refer to "Mobile Device [Friendly"](#page-45-0) on page 14

#### **User Information Menu**

Click on your user name to display the User Information Menu. Through this menu, you can change your user profile settings, manage the layout of your Home Screen, access your current Daily Log or create a new log if one doesn't already exist, upload images, and logout of RMS.

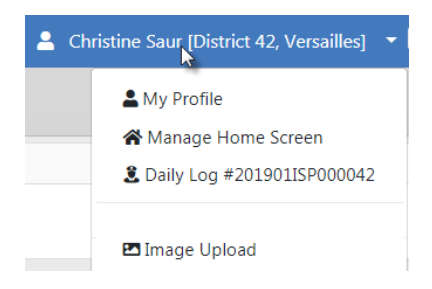

For more information on these options, refer to "User [Information](#page-70-0) Menu" on page 39.

#### **New Notification Alert**

Notifications are used to relay important information to the user. There are automatic system notifications advising the user, depending on his/her role, when a report is submitted for approval, a report is disapproved, evidence is pending check-in, and other similar workflows. A user can also send an ad-hoc notification to another user or group of users.

The new notifications alert appears in the center of the User Ribbon in red. Click on the red notification to open a window listing the notifications.

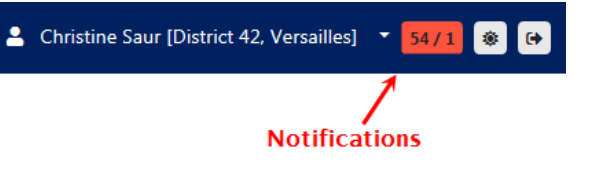

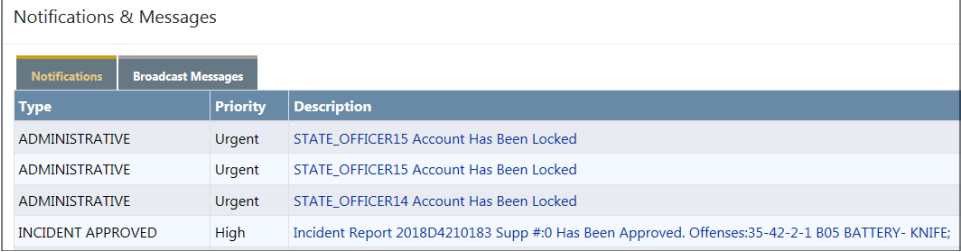

Click on an item in the list to open the notification.

For more information on notification alerts, refer to ["Notifications"](#page-52-0) on page 21.

#### **Toggle Night Versus Day Mode**

Click on the Night/Day mode icon on the User Ribbon to toggle between the two settings. When Day Mode is active, a sun-like image appears as the icon, and a moon for Night Mode.

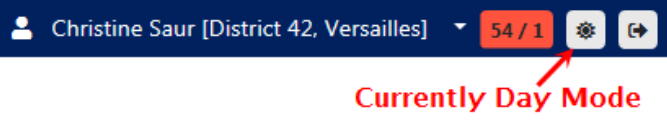

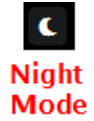

For more information on Night and Day Modes, refer to "Night [Versus](#page-33-0) Day Mode" on [page 2.](#page-33-0)

#### **Logout**

Click the Logout icon on the right of the User Ribbon to sign out of Online RMSand return to the Login window.

Christine Saur [District 42, Versailles]  $\rightarrow$  100/0 Logout<sup>®</sup>

Alternatively, you can Logout through the User Information Menu. Click on your user name, then click Logout.

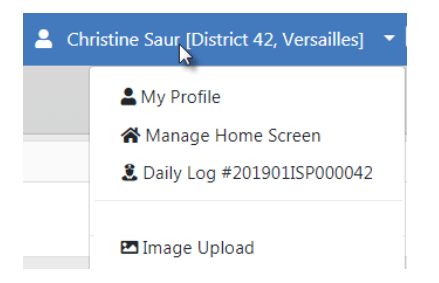

After you are logged out of RMS, click the Xon the upper right corner to close the browser window.

For more information on the User [Information](#page-70-0) Menu, refer to "User Information Menu" on [page 39](#page-70-0).

## **Recent Activities**

The **Recent Activities** section that appears on the right side of the Home Page allows quick access to edit a user's Incident reports, Cases, Open Field Arrests, Open Forms, Evidence Review, My Court Appearances, Forms for Review, and other areas specific to the logged in user.

## **Quick Links**

**Quick Links** that appear on the side bar of the Home Page allows for quick access to different areas within Online RMS. You can manage which links you want to see here.

**NOTE**: Only you, as the user, can manage these links; the administrator cannot preset them for you.

Click on the **Manage** link to add items to the Quick Links area.

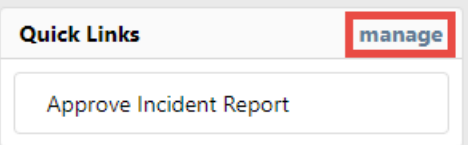

Check applicable links in the **Internal Links** section, then click **Save**.

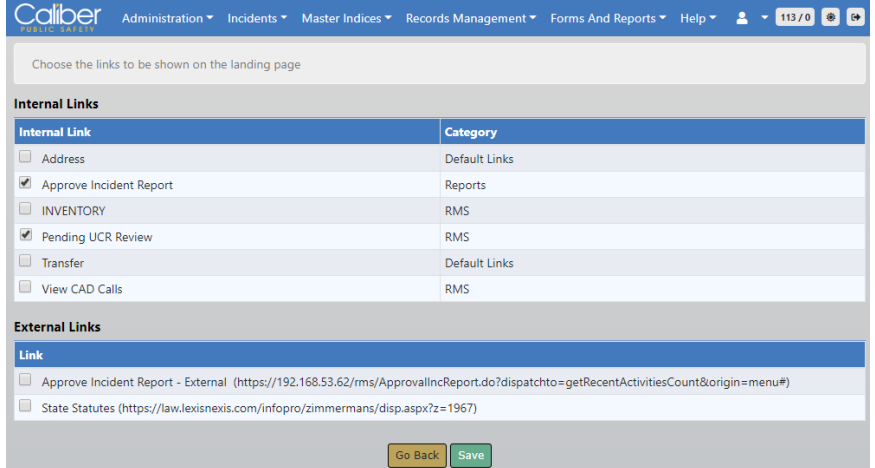

## **External Links**

**External Links** that appear on the side bar of the Home Page allow quick access to external sites which open in a new browser. These are made available by your administrator. You can manage which available links you want to see on your Home Page.

**NOTE**: Only you, as the user, can manage these links; the administrator cannot preset them for you.

Click on the **Manage** link to add items to the Extneral Links area.

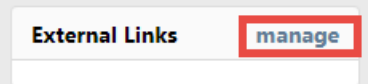

Check applicable links in the **External Links** section, then click **Save**.

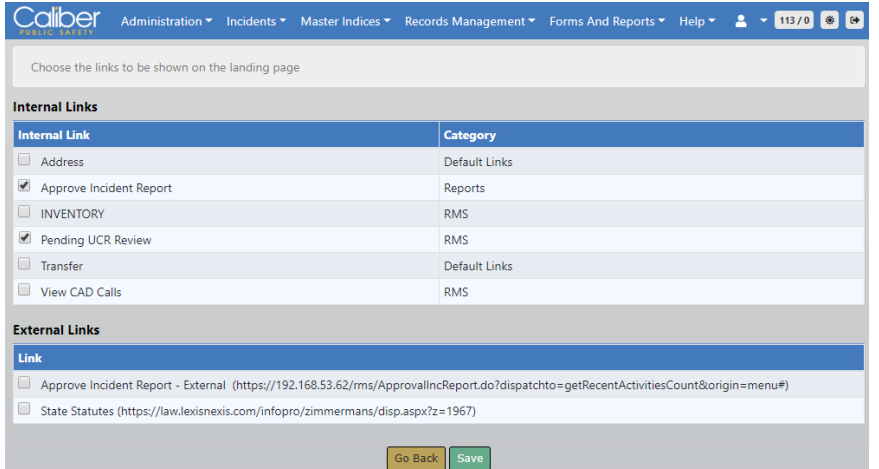

## **Charts**

**Charts** allow users to access to statistical charts and events within Online RMS, with the proper authority.

# <span id="page-45-0"></span>**Mobile Device Friendly**

Online RMScontent easily adapts to devices of various sizes by leveraging a scalable, responsive web-based design. Online RMS auto-adjusts layout and content according to the screen size, making navigation easy on any mobile device.

On larger screens, drop-down and other menus appear across the top of the screen.

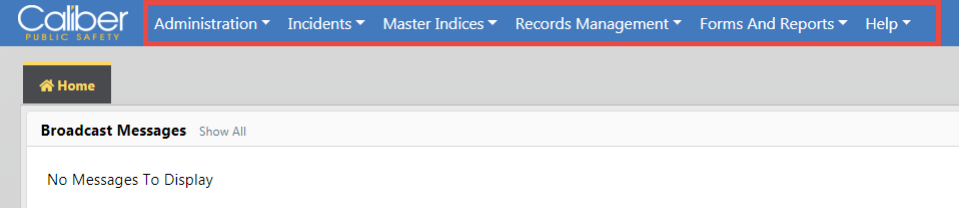

On smaller screens, such as mobile devices, a **Collapsible Menu** appears on the top right. Click on the **Collapsible Menu** to display various drop-down menus on the left of the screen, and click again to close.

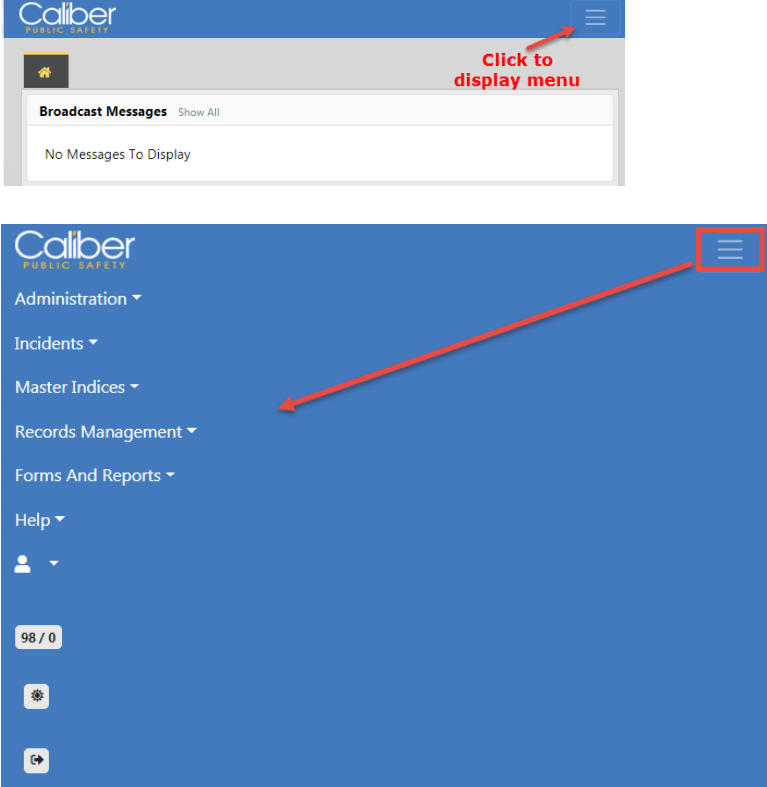

Click on various drop-down menus for sub-menus or additional options, and click again to close.

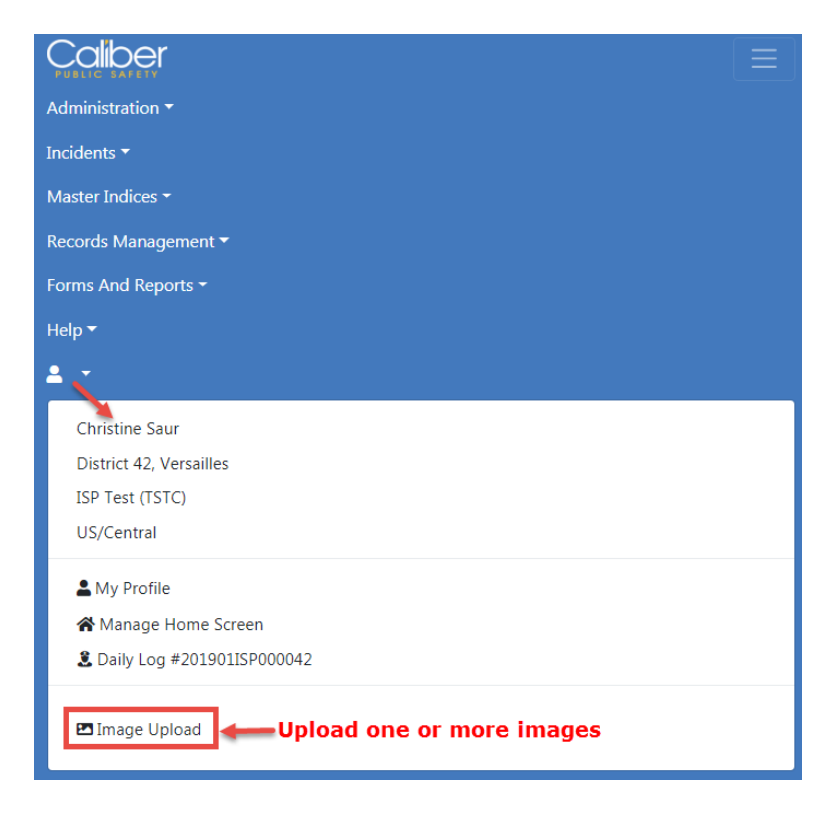

Upload one or more images directly from your mobile device to your personal RMS Image Library. You can then easily import the images from the Image Library into an incident report, field arrest, or master person record. For more information on uploading images to the Image Library, refer to "Image Library" on [page 65.](#page-96-0)

## **Broadcast Messages**

**Broadcast Messages** allows users with appropriate permissions to relay information to other users, with the option to send to specific schemas.

The information can be enforcement related, informational, or administrative in nature. **Broadcast Messages** relay administrative messages to users such as mandatory meeting or firearms qualification notices as well as time sensitive information such as an Attempt to Locate notice for a stolen vehicle or reckless driver.

Each message includes a start and end date/time. . Various message types (informational, web sites, Amber Alerts, warnings, training tips, and so forth) are selected then set with specific priority levels.

Color coded messages improves awareness and recognition of critical and high priority messages.

#### **Urgent Priority Message**

Full color coding of the message.

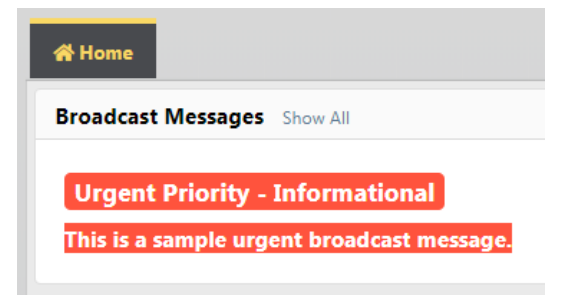

#### **High Priority Message**

Color Coding of high priority message.

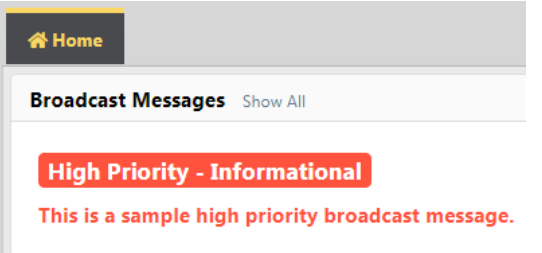

#### **Medium Priority Message**

Color coding of medium priority message.

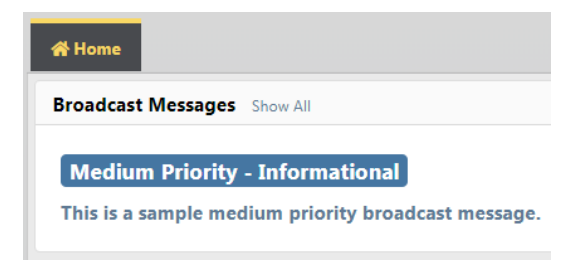

When more than one **Broadcast Message** is in the queue, each message will display for approximately fifteen seconds before transitioning to the next message. This will continue to the last message before starting the sequence again. You can display all messages in the queue by clicking on the message to open the View Messages window

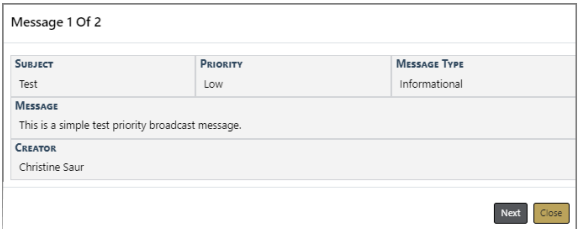

Click on the **Next** button to view the next message, if applicable.

If a message requires acknowledgment, the message appears every time you log in, until you select the **Acknowledgment** checkbox.

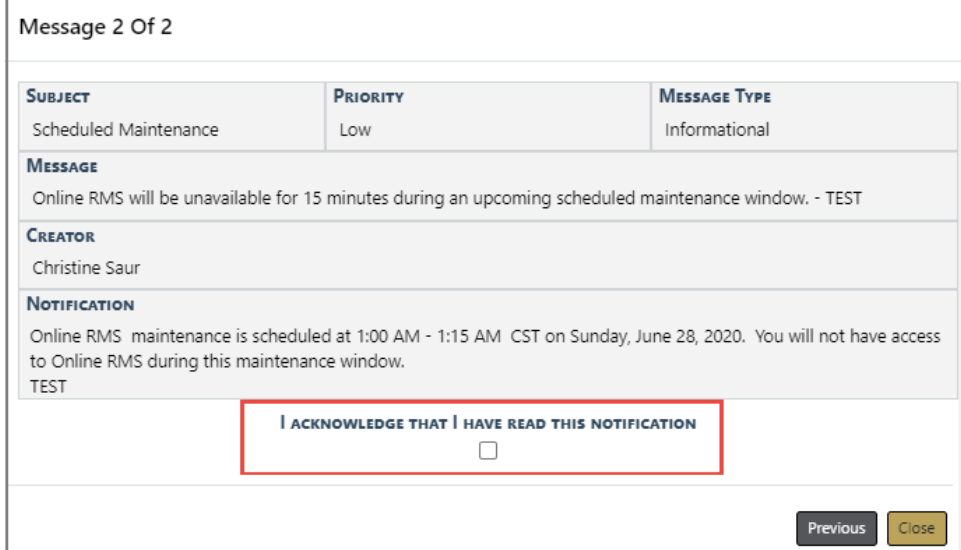

## **Adding a Broadcast Message**

**1.** Click on the Broadcast Messages tab. Click on the **Add Broadcast Message** button located on the top right above the message grid to open the **Add Message** window.

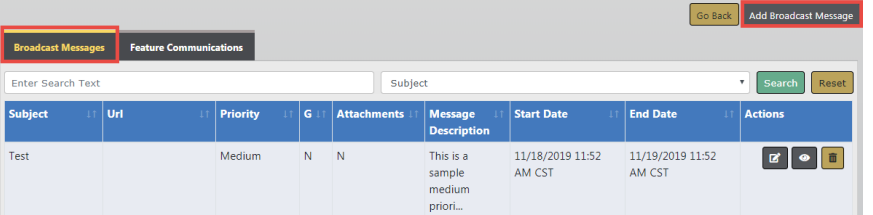

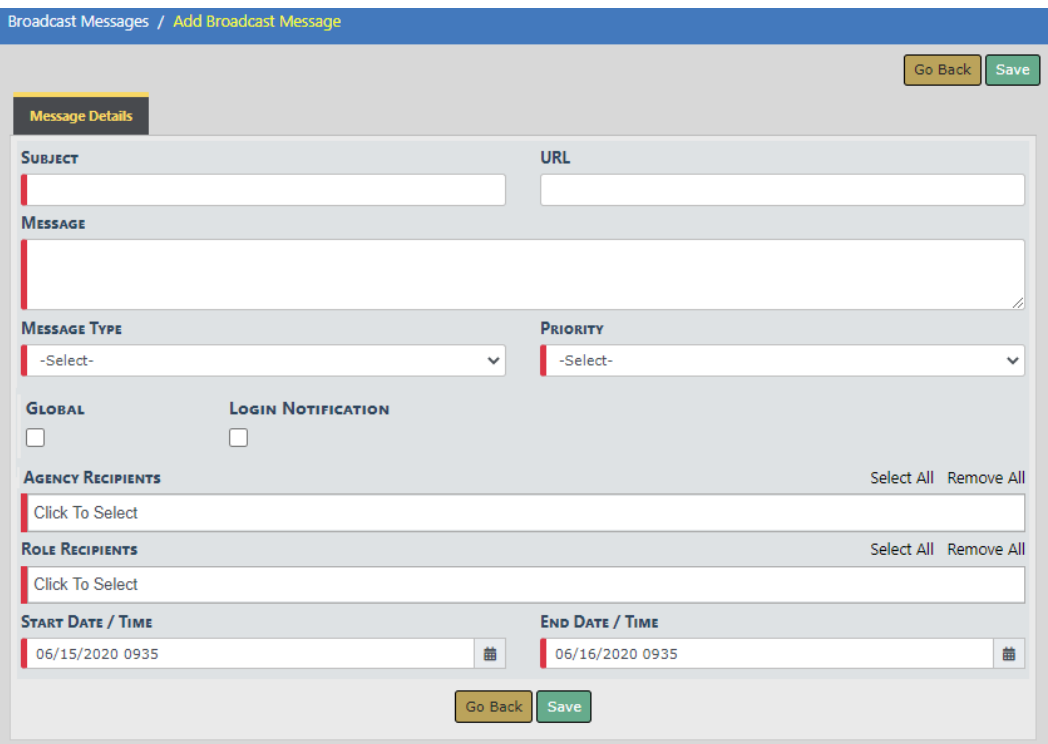

**Note:** Any field with a red left-hand border is a required field.

- **2.** Enter a **Subject**.
- **3.** Optionally enter a **URL**.
- **4.** Select the **Global** checkbox if you want to send the notification to schemas rather than agency recipients.

**Note:** This option is only available to users with c\_admin permissions.

a. A **Schemas** field appears. Select one or more Schemas.

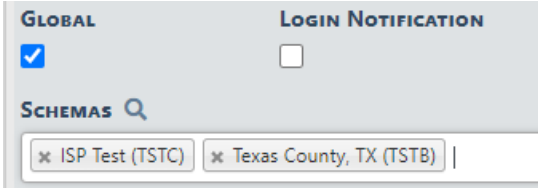

**5.** Select the **Login Notification** checkbox if you want the notification to display to users upon login.

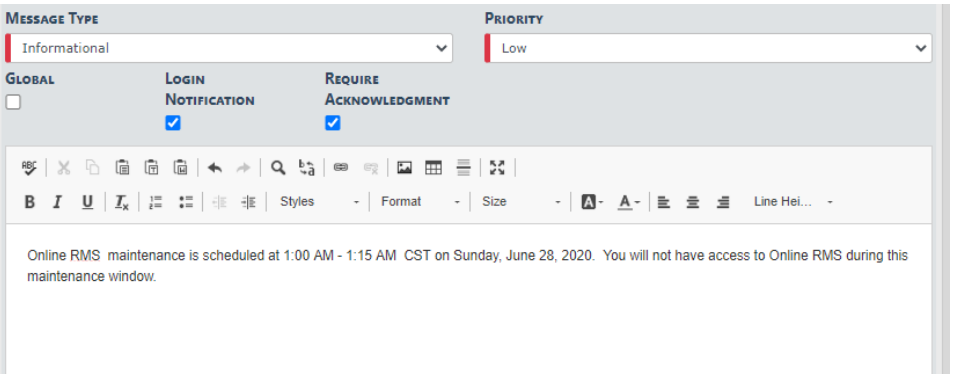

- a. When you select the **Login Notification** checkbox, a text editor opens, where you can enter a message and format the content.
- b. Select the **Require Acknowledgment** checkbox if you want to require users to acknowledge the message. If this option is checked, the message appears every time a user logs in, until the user acknowledges the message.
- **6.** Select **Agency Recipients**. Choose one or more listed agency in the agency's schema/workgroup.

**Note:** If **Global** is checked, skip this step.

- **7.** Select one or more **Role Recipients**.
- **8.** Click **Save** to create the message, or click **Back** to return to the Message Center.

## **Deleting a Broadcast Message**

You and other users within your agency, who are authorized to delete messages, can delete each other's **Broadcast Messages**. For multi-tiered agencies: Users outside of your agency, who are also authorized to delete messages, cannot delete messages created by another agency.

To delete a **Broadcast Message**, click on the Delete icon  $\blacksquare$ . If the Delete icon does not exist, then you are not authorized to delete that message.

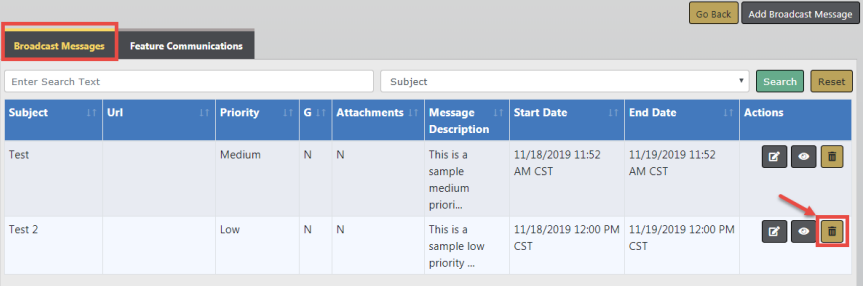

# <span id="page-52-0"></span>**Notifications**

This area presents a grouped list of all **Notifications** for the user. The **Notification Types** can be:

- Information on the status of the user's Incidents or Arrests
- Messages sent to the user by another user or an administrator
	- Alerts from Master Indices subscriptions
	- Alerts from Warrant Logs
	- Alerts from a Public Custom Form submission.
	- Other system notifications based on the user's role

You can view a list of notifications two different ways: New notifications and all active notifications.

## <span id="page-52-1"></span>**New Notifications**

When new notifications arrive, the total number of Notifications near the top right of the screen appear with a red background. The red turns to a white background when the messages have been red as shown in the example.

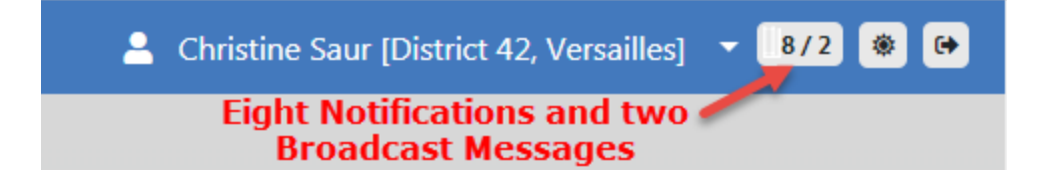

Click on the notification indicator to view the list of Notifications and Broadcast messages. Click on each tab to view.

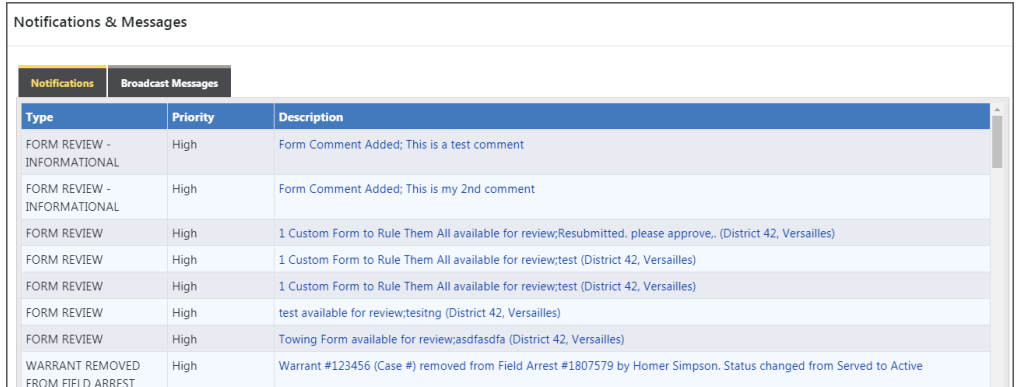

Click on a notification link to open the **View Notification** window.

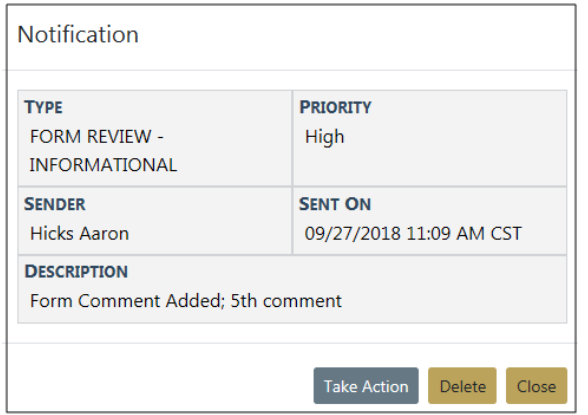

Depending on the type of notification, it can be canceled, replied to, reassigned, deleted, or acted on. The action buttons that appear on the bottom of the window vary by type of notification.

Click the **Clear New** button at the bottom of the screen to clear all new notifications.

Click **Close** to close the window.

## <span id="page-53-0"></span>**Show All Notifications**

A list of all your notifications are displayed on the **Home** screen in a grid. A maximum number of notifications appear in the grid at one time. The **Count** of each **Notification Type** displays on the left.

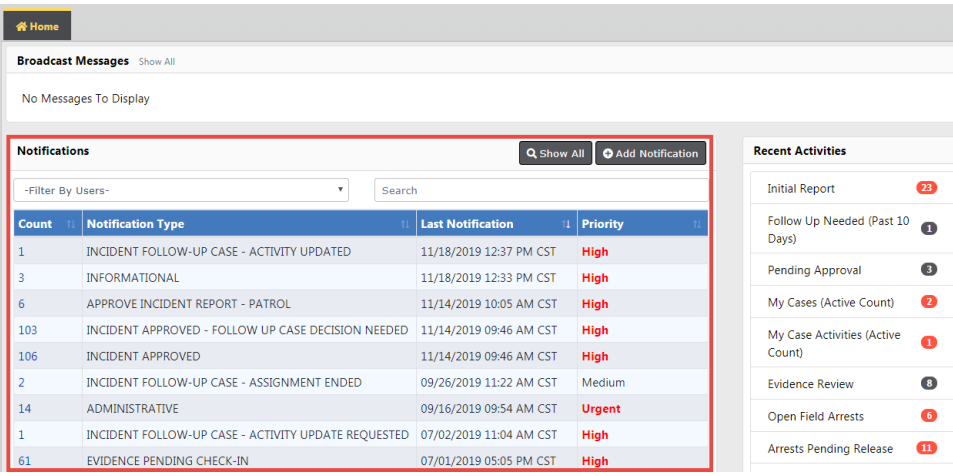

**Note:** With Caliber Public Safety version 11.5 and higher, a Notification Type sub-category includes the Custom Form name, if applicable, for improved usability for reviewing Custom Forms submissions and taking action.

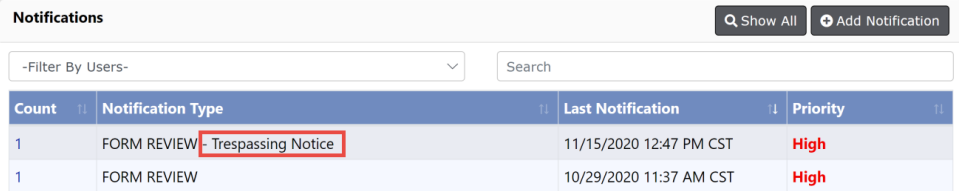

Enter text into the **Search** box to display only messages that match your entered text.

If you set up **User Groups** then you see the **Filter By Users** option. For more information on **User Groups** refer to the My Profile section of "User [Information](#page-70-0) Menu" on [page 39.](#page-70-0)

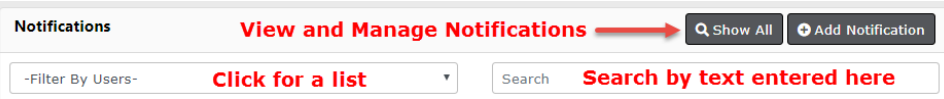

Click the **Show All** button at the top of the grid to display all notifications. Check a box to the left of a notification to display the **Delete Selected** box on the upper right, then confirm deletion when prompted.

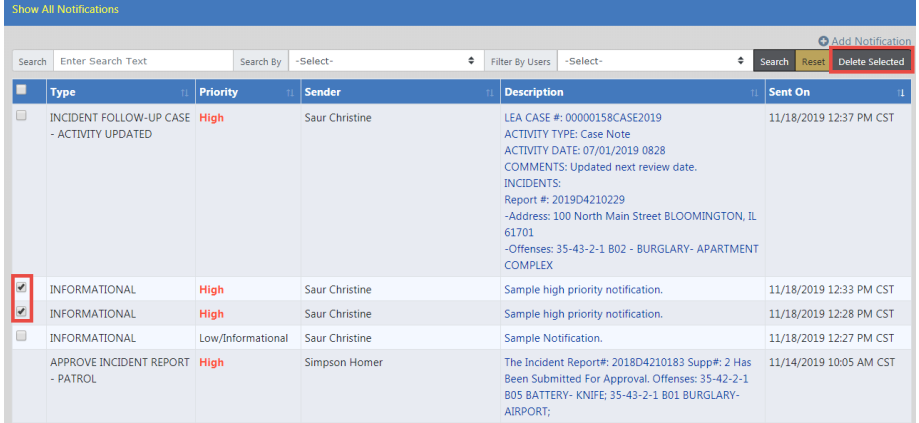

Click on any column heading to sort the list by that column. For example, click on the **Type** column heading to sort the list by **Type**.

Click on a notification link in the **Description** column to open the **Notification** window.

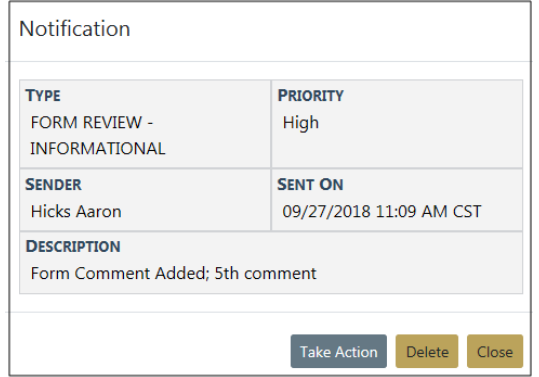

Depending on the type of notification, it can be canceled, replied to, reassigned, deleted, or acted on.

## **Search Notifications**

You have the ability to **Search** for specific notifications in the **Show All Notifications** grid by entering text and selecting options from drop-down lists.

Enter text into the **Search** field. Select an option from the **Search By** and **Filter by Users** drop-down lists. Click the **Search** button to apply your search criteria.

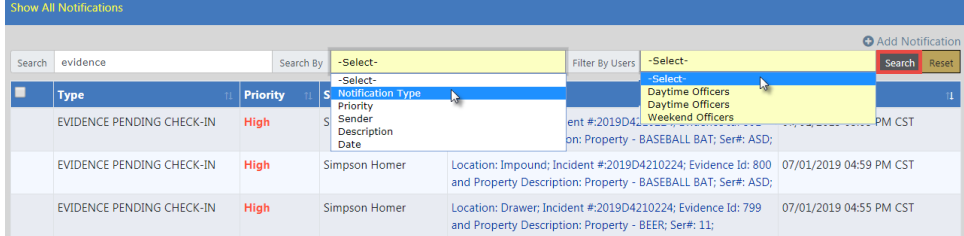

Click the **Reset** button to clear the entered Search text.

## **Delete Notifications**

There are up to three ways to Delete Notifications that have the delete option.

- From the **New Notification** message. Refer to "New [Notifications](#page-52-1) " on page 21.
- From the link in the **Description** column of the **Show All** notifications grid. Refer to "Show All [Notifications"](#page-53-0) on page 22.

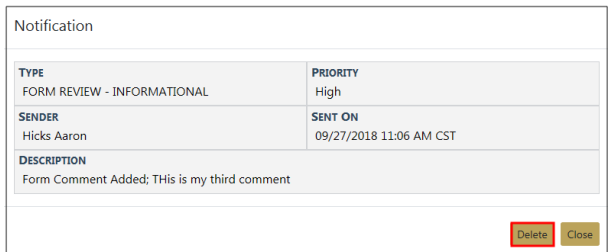

• Check the box in the **Show all** notifications grid.

Check the box next to the notification you want to delete, then click **Delete Selected** when the button appears.

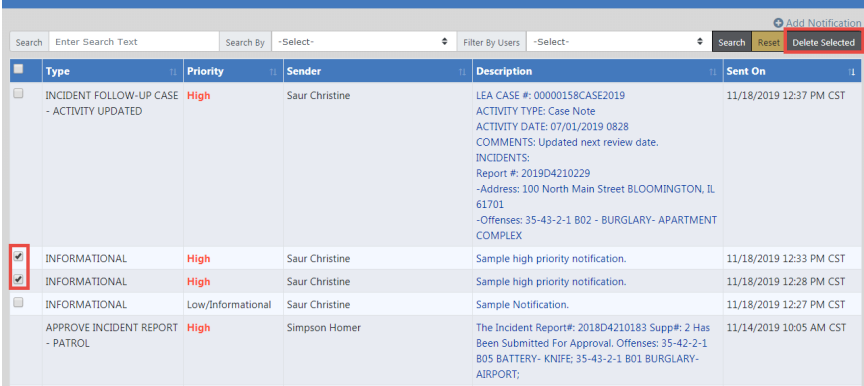

## **Add Notifications**

User-initiated notifications can be sent by clicking the **Add Notification** link to display the Add Notification screen.

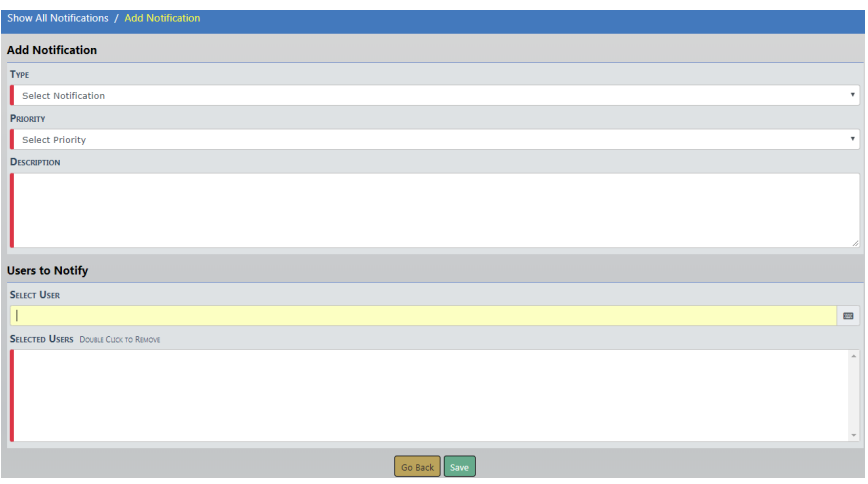

Select the **Type** and **Priority** from the drop-down lists and enter a **Description**.

In the **Select User** field, begin entering a user's name then choose from the list that appears based on the text you enter. You can choose one or multiple names that are to receive your message. When choosing names, the names appear in the **Selected Users** box. **Double Click** on a name to remove.

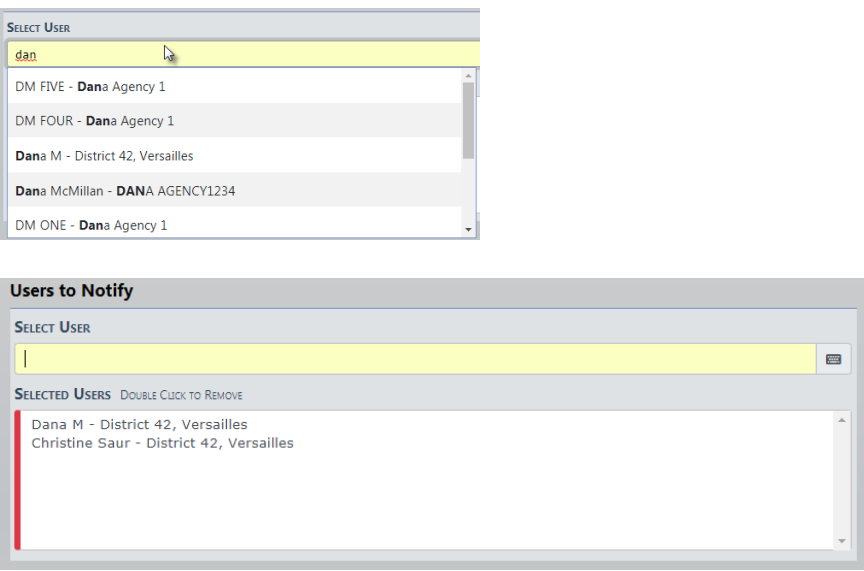

When finished, click the **Save** button.

# **Entering Dates and Times**

Dates and times can be entered using different methods.

- Type a **T** in the date field then tab out to return the current date and time.
- Type **T-#** (# represents the number of days) to return a date/time less than the current month.
	- Example: If today is 03/05/2019, enter **T-1** to return the date 03/04/2019.
- Type **T+#** (# represents the number of days) to return a date/time in to the future.
	- Example: If today is 03/05/2019, enter **T+2** to return the date 03/07/2019.
- Use the **Calendar Tool**, the icon to the right of the date and time field.

## **Calendar Tool**

Throughout Online RMS, date fields have calendar icons on the right that are used to open the **Calendar Tool**. Using the **Calendar Tool** to enter dates into the system ensures that dates are always entered in a consistent format.

Click the calendar icon  $\overline{H}$  to open the **Calendar Tool.** 

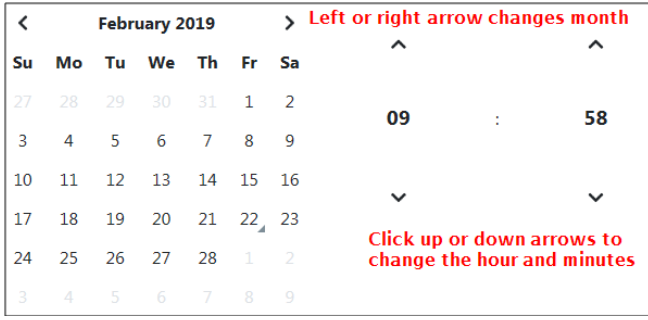

The calendar defaults to the current month and year and the current day displays a triangle on the bottom right.

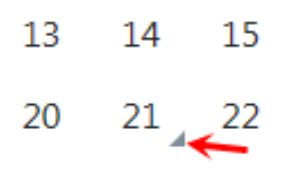

Click the **left** or **right arrow** at the top of the window to select the appropriate month and year if it is different than the default, then click on the appropriate **day** to select. Click on the **up** or **down arrows** to select the appropriate time and hour.

# **Text Fields, Drop-Downs, Buttons, Check Boxes**

The following list provides information about the Text Fields, Drop-Downs, Buttons, and Check Boxes used in Online RMS.

## **Text Fields**

Type information directly into the field.

**NOTE**: Some text fields are auto-complete fields. When you place your cursor in an auto-complete field, the field turns yellow and acts as an auto-complete field by offering drop-down choices for selection. If the entry you want is presented, click it to pull it into the field.

#### **Drop-Down Lists**

Click to the right of a field to display a list, then click a value to select it and pull it into the field.

#### **Buttons**

There are different types of buttons: Function Buttons, Radio Buttons, and Floating Buttons.

#### **Function Buttons**

Function buttons are used to initiate system functions. Examples of function buttons include, **Quick Print**, **Print**, **Exit Report**, **Transfer**, **Exit Wizard**, and **Submit for Approval**.

#### **Radio Buttons**

Only one radio button may be selected from a group (two or more displayed buttons).

Size: ○ Small ● Medium ○ Large

#### **Floating Buttons**

Floating action buttons appear on the top right of search pages for easy navigation without scrolling.

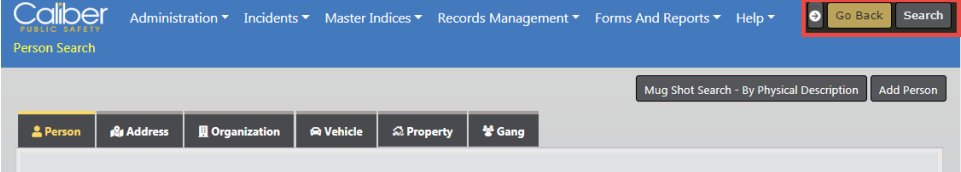

Click on the arrow to hide, and click on the arrow again to unhide.

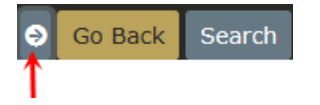

#### **Check Boxes**

Click the box to select (insert a check mark) or deselect (remove a check mark) to activate or deactivate an option, or to filter a list by one or more parameters.

# **Required Fields**

Any field with a red left-hand border is a required field.

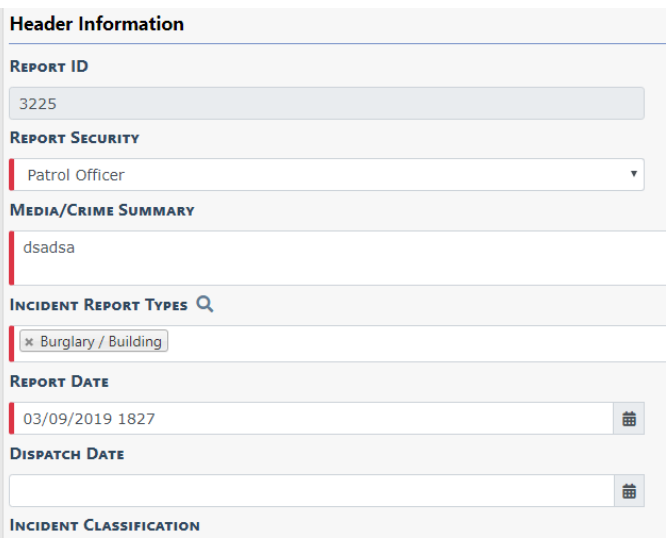

You must complete required fields to continue. If you do not supply a value in a required field, a descriptive message highlighted in yellow displays directly below the field.

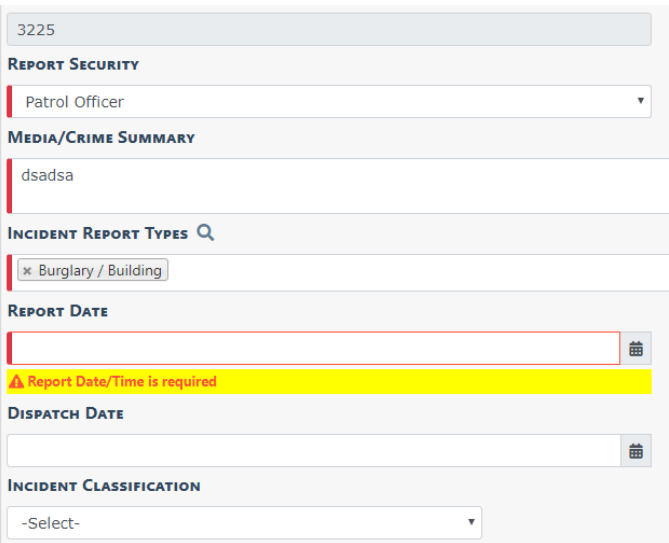

# **Column Sorting**

Online RMSallows you to sort any displayed column in ascending or descending order wherever data is listed in a columnar format.

For example, **Person Search Results** are in a columnar format. Click on any column heading to sort by ascending order, or click again to sort in descending order. The column you are sorting displays an up or down arrow to the right of the heading, indicating ascending or descending respectively.

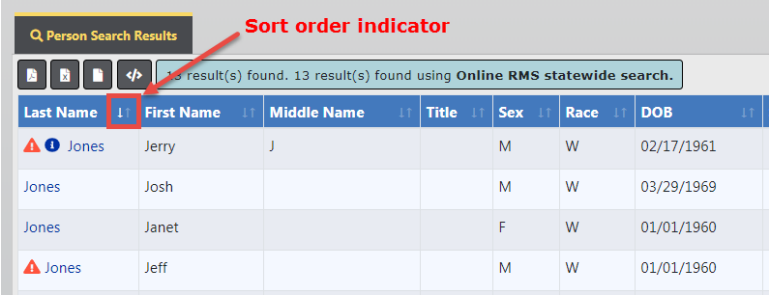

# **SmartSearch**

Users can search for incidents across all agencies in the Online RMSsystem within the user's State, or agencies can choose to share data with other agencies outside of their State. This search adds a simple interface to perform searches the way one would in an Internet search engine, such as Google. The **SmartSearch** link is accessible from the Incidents main screen under the Incident Reporting section.

For details on using Incident **SmartSearch** refer to the Incident["SmartSearch"](#page-256-0) on [page 225](#page-256-0) .

# **Export Search Results**

You have the ability to search data within the different modules of Online RMS, and export the results to various file types. For example, you can search Warrants, Incidents, or data in other modules to view a set of information, then export the search results to Excel or other supported formats.

There are four supported file formats from which to choose. Click on the associated icon to export the list.

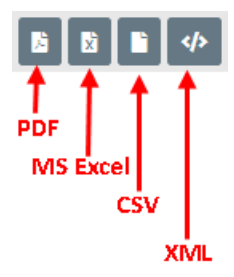

- **•** PDF (Printable Document Format)
	- File that contain a captured image of a printed document.
- **•** MSExcel
	- Microsoft Excel is an electronic spreadsheet; typically used for storing and calculating data.
	- **NOTE:** Online RMSsupports MS Excel export up to 5,000 records.
- **•** CSV (Comma-Separated Values)
	- Files that contain a collection of data in a standard format; typically used for exchanging data between applications that support CSV files.
	- **NOTE:** Online RMSsupports CSV export up to 5,000 records.
- **•** XML (Extensible Markup Language)
	- A plain text file that contains a collection of data with a defined set of structure and storage rules of that data; typically used for websites.

## **Personnel Management**

The **Personnel Management** module of Online RMSallows agency administrators to manage employee information, whether or not the employees are Online RMSusers. Only administrators with the appropriate permissions can see and access this module.

There is one Master Employee record per person with information grouped into two tabs:

#### **Employee Info**

The Employee Info tab contains Employee Name, SSN, DOB, Medical Info, Driver License Number, Hire Date, Addresses, Service History, Education, Languages, Skills, Medial Info, Photos, Documents, and other information. Sensitive information such as SSN is masked with asterisks and encrypted in the database for security purposes.

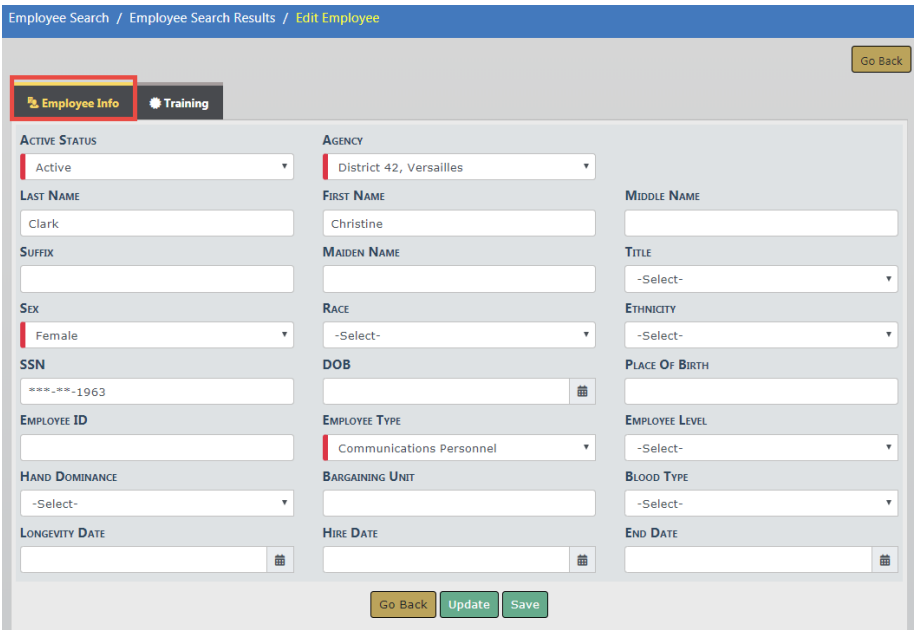

The Employee record opens to the *Employee Info* tab by default.

**Note:** Sensitive information such as SSN is masked with asterisks and encrypted in the database for security purposes.

#### **Training**

The Training tab contains training courses, certifications, and eligible ranks for that employee.

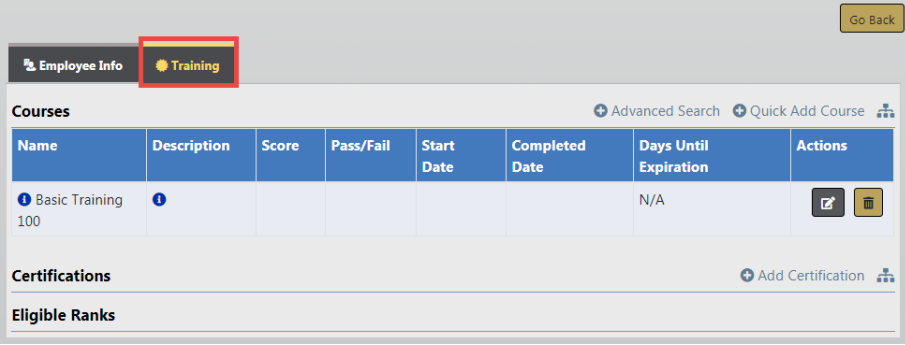

For more information refer your agency administrator or reference the Personnel Management chapter of the Online RMSAdministrative Guide.

# **Chapter 2. Navigation Icons**

# **Home Button**

Click on the Caliber logo in the upper left corner of the window to return to your **Home Screen**, regardless of what area of the application in which you are working.

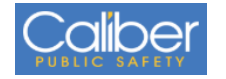

# **Incidents Button**

The **Incidents** button is located on the navigation bar at the top of the Online RMS window. The down arrow on the right of the button indicates additional menu options are available. Click on the **Incidents** button to display menu options. There could be multiple layers of menu options. The menu options vary by agency and permissions.

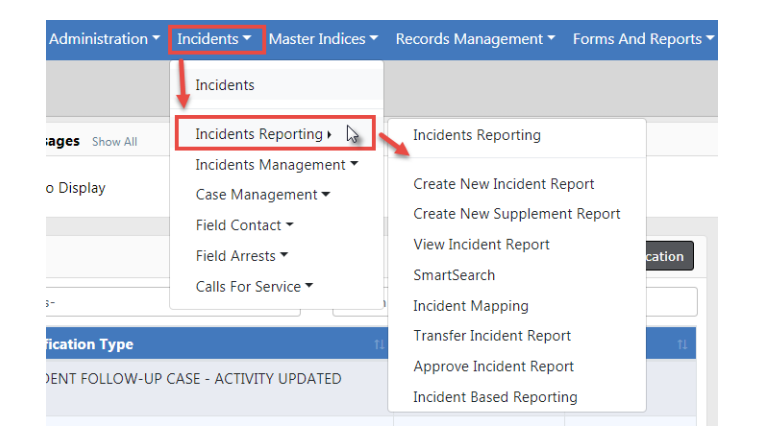

Alternatively, click on the top menu option to display the full menu on one screen instead of navigating through the multiple drop-down menus.

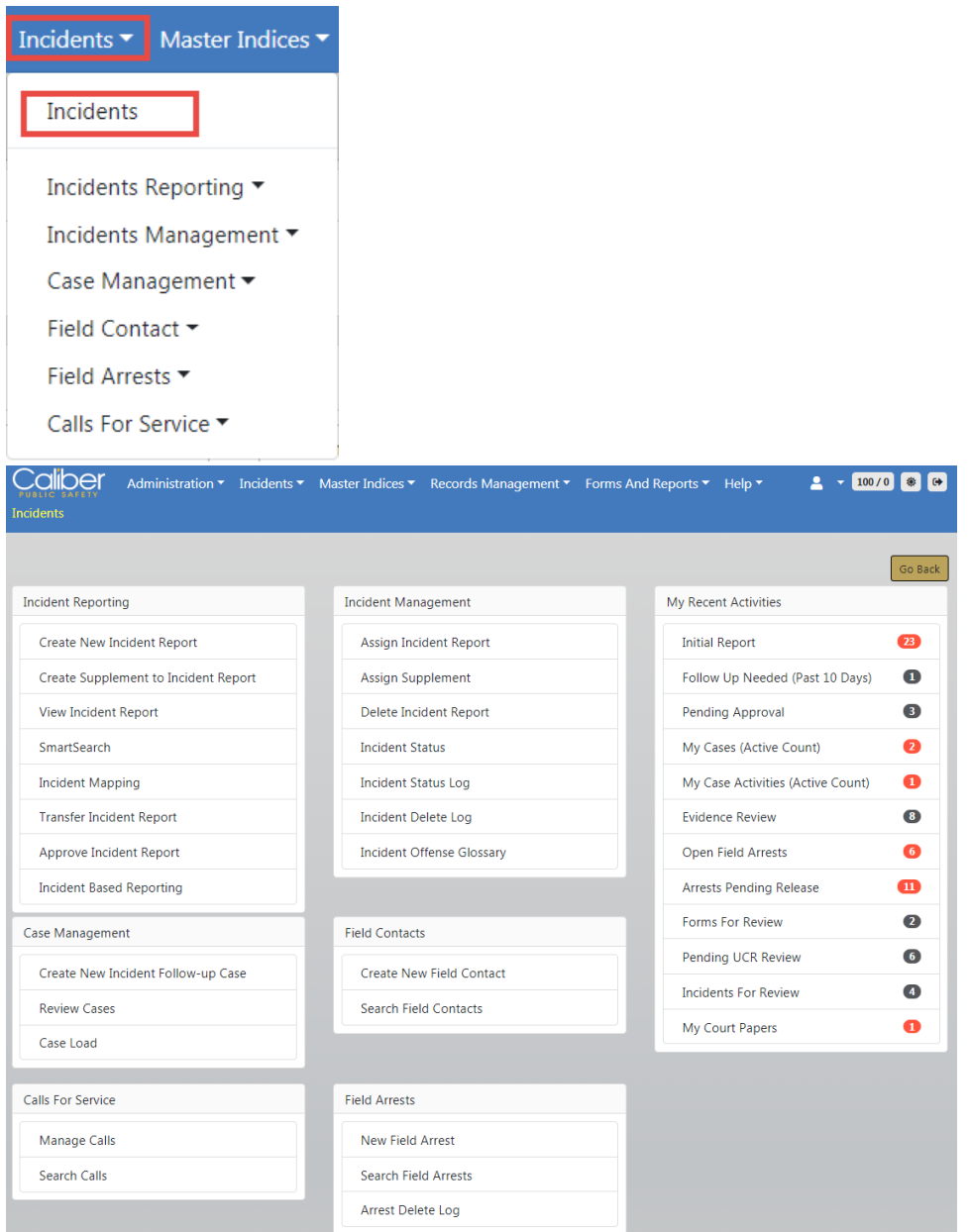

Your Recent Activities also appear on right of this screen.

# **Master Indices Button**

The **Master Indices** button is located on the navigation bar at the top of the Online RMS window. The down arrow on the right of the button indicates additional menu options are available. Click on the **Master Incides** button to display menu options. For more

information, see "Master [Indices"](#page-102-0) on page 71. The menu options vary by agency and permissions.

# **Records Management Button**

The **Records Management** button is located on the navigation bar at the top of the Online RMS window. The down arrow on the right of the button indicates additional menu options are available. Click on the **Records Management** button to display menu options. The menu options vary by agency and permissions.

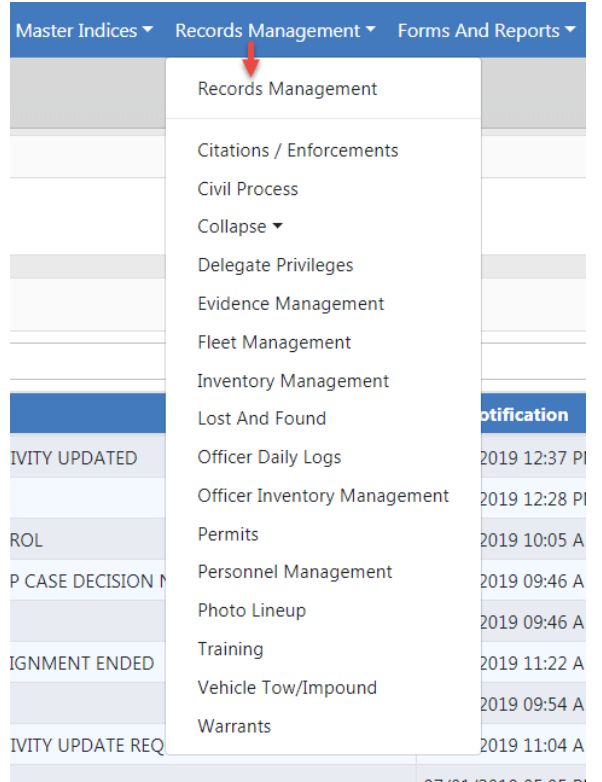

# **Forms And Reports Button**

The **Forms and Reports** button is located on the navigation bar at the top of the Online RMS window. The down arrow on the right of the button indicates additional menu options are available. Click on the **Forms and Reports** button to display menu options. This area allows you, with appropriate permissions, to search completed forms or run statistical reports.

The menu options vary by agency and permissions.

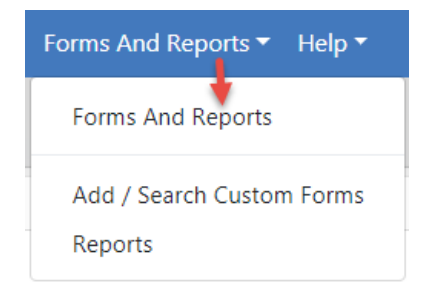

For more information on *Custom Forms* and how to search for and view them, refer to ["Custom](#page-88-0) Forms" on page 57.

# **Help Options**

Click Help to display a drop-down menu. The menu options vary by agency and permissions.

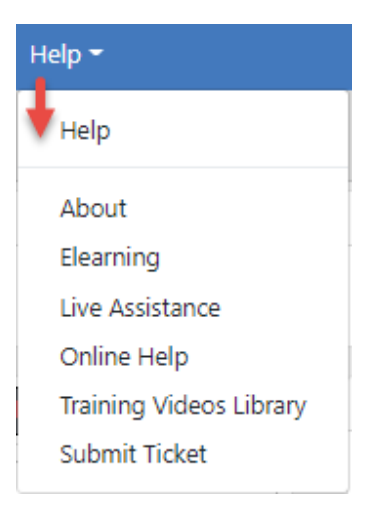

#### **About**

This section provides information about the application version being used, information about the user's computer including the operating system and browser, and information about the server being accessed.

#### **ELearning**

All users can access short training classes 24 hours a day for different modules within the Online RMS. The classes contain step-by-step instructional videos and offer assessment exams.

#### **Live Assistance**

This is a support tool prompted by our Support Team. It is used to view your computer screen and even take control of your mouse and keypad to assist with support issues. This is only available when prompted by an Caliber Support Team member and is not available otherwise.

#### **Online Help**

All users have access to this self-help option 24 hours a day. This area contains the Online RMSKnowledge Base, which contains information for all areas within RMS.

#### **Training Videos Library**

Beginning with Online RMS11.4.0, agencies can enhance users' training and learning experience with the **Online Training** feature. The **Online Training** feature offers videobased learning to all users where agencies use and enable this feature.

#### **Submit Ticket**

All users have the ability to submit a ticket to our Support Team 24 hours a day. Support tickets will be responded to by the Support Team within one business day, during regular business hours (ET). For more urgent issues please call 800.274.2911.

# <span id="page-70-0"></span>**User Information Menu**

Click on your user name to display menu options. The drop-down contains  $My$  Profile, Manage Home Screen, Current Daily Log (or the option to create a new log if one does not already exist), and Image Upload.

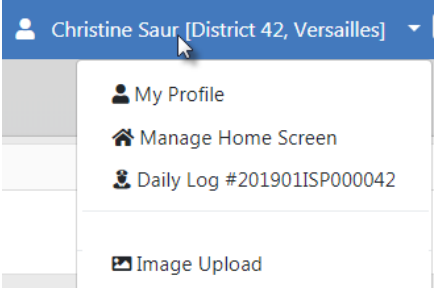

## **My Profile**

**My Profile** is a page that contains an organized set of links to various user settings and functions, such as profile information, preferences, subscriptions, officer information, change password and security questions links, and more.

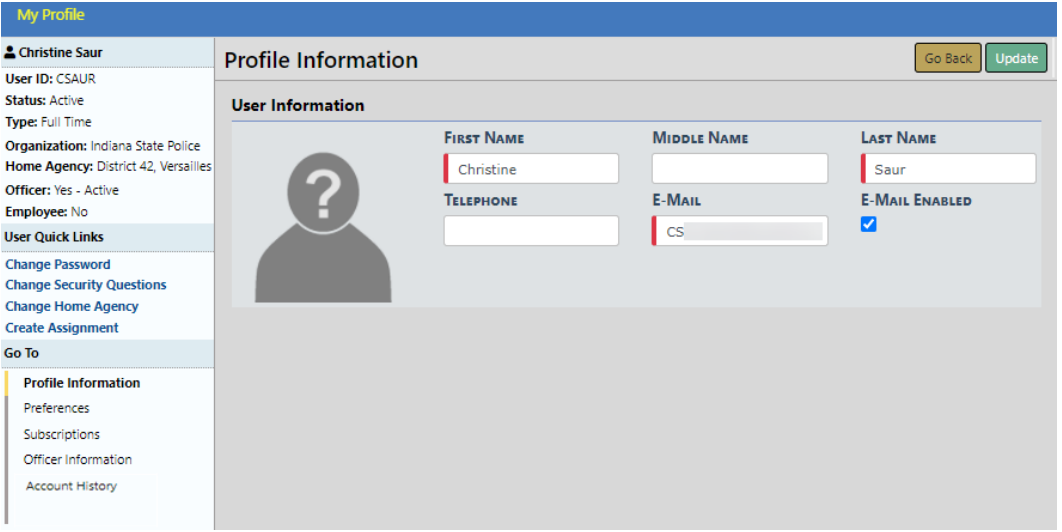

For more information, refer to "My Profile" on [page 45](#page-76-1).

## **Manage Home Screen**

You can customize your Main Area and Side Bar items by dragging and dropping the order in which they appear or omit items from showing on your home screen. Follow the directions displayed near the top of the window to customize the screen.

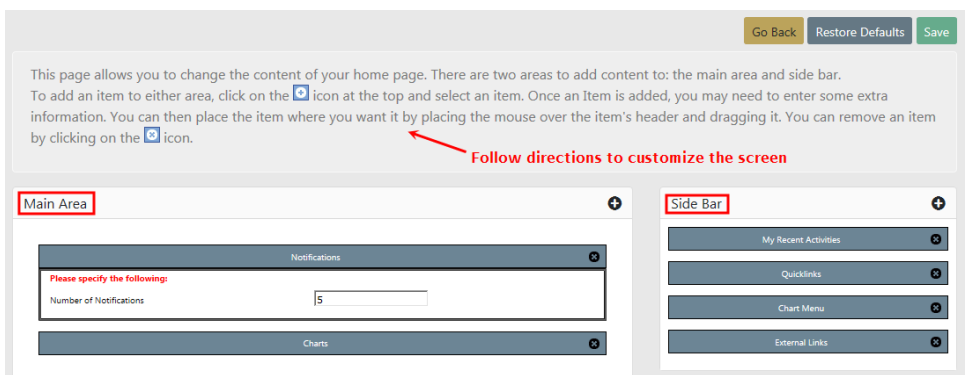
The Main Area and Side Bar of the Front Screen, or Home Page, is shown in the figure below.

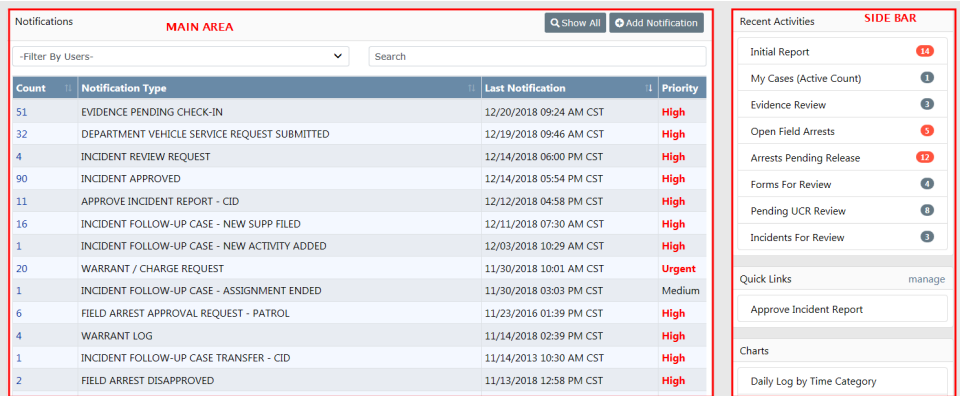

Click **Save** when you are finished making changes, click **Restore Defaults** to reset your changes back to the default settings, or click **Go Back** to return to the **Home Page**.

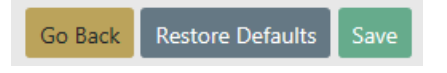

For more information on accessing the **Home Page** refer to ["Home](#page-39-0) Page " on page 8.

### **Daily Log**

You can access your current Daily Log or create a new log if one doesn't already exist.

If a Daily Log has not yet been created, [New Daily Log] appears in the drop-down list. Click on that option to create a new log.

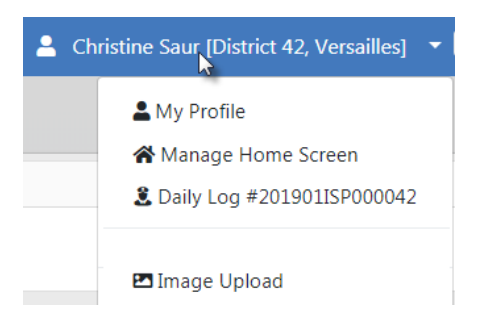

An existing Daily Log will appear in the drop-down list with a log number. Click on that option to open the existing log.

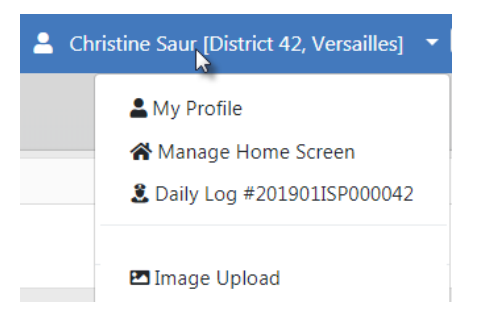

For more information on the Daily Log, refer to "Officer Daily Log" on [page 447.](#page-478-0)

#### **Image Upload**

You can upload images directly from your mobile device or other devices into your personal RMSImage Library, then import later into Incidents Reports, Field Arrests, and other areas of Online RMS.

Click on the Image Upload option to open the upload utility.

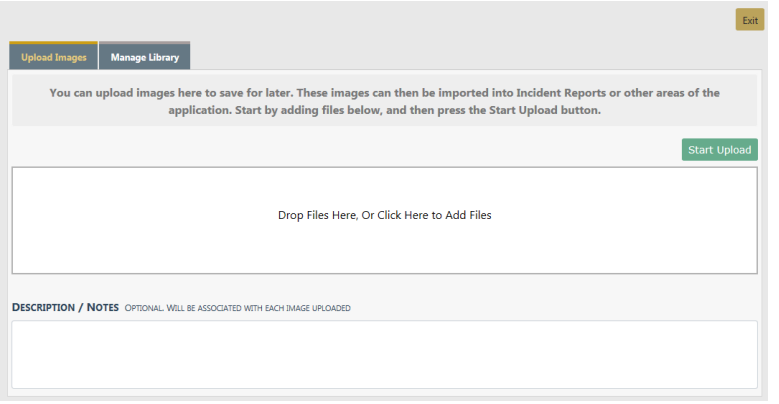

For more information on uploading images to your personal RMSImage Library, refer to "Image [Library"](#page-96-0) on page 65.

### **Logout**

The Logout option signs you out of Online RMSand returns you to the Login window.

Another option is to click the Logout icon on the right of the User Ribbon.

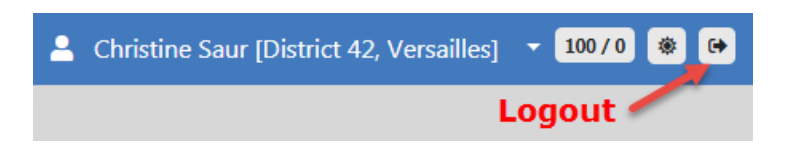

Once logged out, click the Xon the upper right corner of the window to close.

# **Chapter 3. My Profile**

# <span id="page-76-0"></span>**My Profile Overview**

**My Profile** is a page that contains an organized set of links to various user settings and functions, such as profile information, preferences, subscriptions, officer information, change password and security questions links, and more.

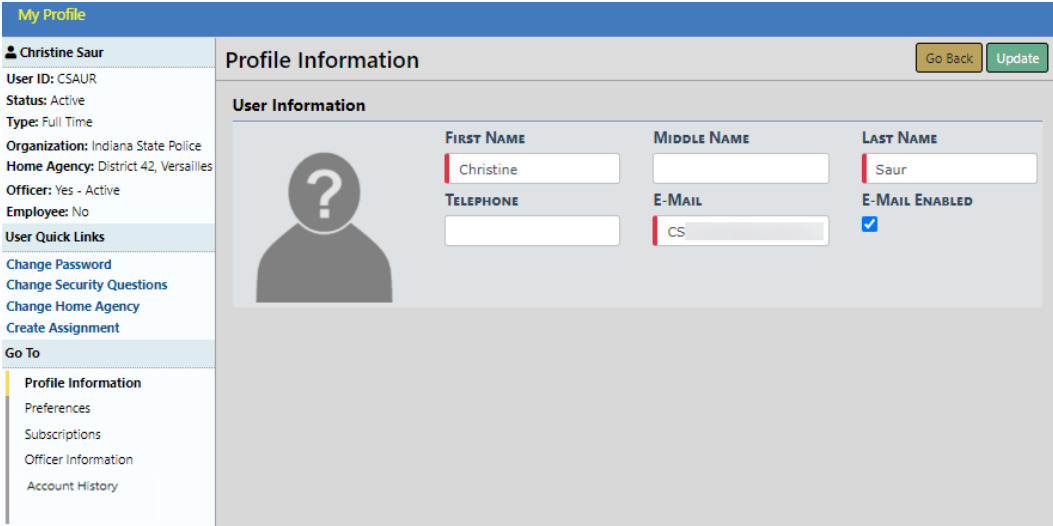

### **Access My Profile**

To access **My Profile**, click your name on the upper right of the window, then select My Profile.

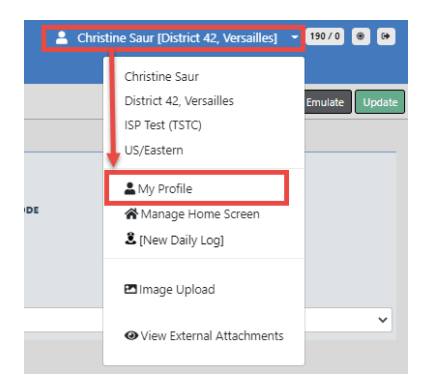

### **My Profile Page Layout**

My Profile contains three sections on the left sidebar of the window:

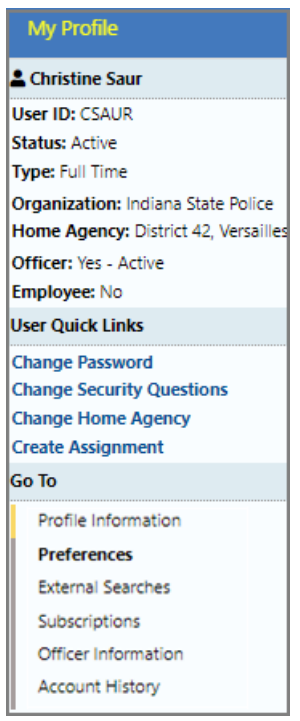

#### **User Information**

Various user information, such as the user id, an active or inactive user account, whether the user is full or part time, the organization and home agency of the user, whether or not the user is an officer, and whether the user is an active or inactive employee.

This section is read-only.

#### **User Quick Links**

Links for quick access to specific functions, such as change password, change security questions, change home agency, and create assignment.

#### **Change Password**

Use this link to change your password while logged into Online RMS. When prompted, enter your new password, re-enter to confirm, then click the **Change Password** button, or click **Reset Via E-Mail** to have a temporary password emailed to you.

If you have forgotten your password, you can reset it from the Online RMSLogin page. For more information, refer to "Resetting [OnlineRMSPassword"](#page-774-0) on page C.

#### **Change Security Questions**

Use this link to change your security questions. You can change one, two, or all three questions and answers. Click **Save**.

#### **Change Home Agency**

Use this link to change your home agency, if applicable. Select the agency from the drop-down list then click **Save**.

#### **Create Assignment**

Use this link to create an assignment, if applicable.

Select the assignment from the drop-down list, select a start date, select end date, if applicable, deselect Active if you do not want to enable the setting at this time, then click **Save**.

#### **Go To**

These are tabs to other user settings, such as profile information, preferences, external searches, subscriptions, officer information, and account history.

The tabs are based on permissions and may vary by user.

Click a tab to display settings for that tab. For example, click Preferences to view and update notification and other preference settings.

The Profile Information tab opens by default when you access My Profile.

Click on a tab under the **Go To** section of the left sidebar to access the tab. Profile Information is used in the below example.

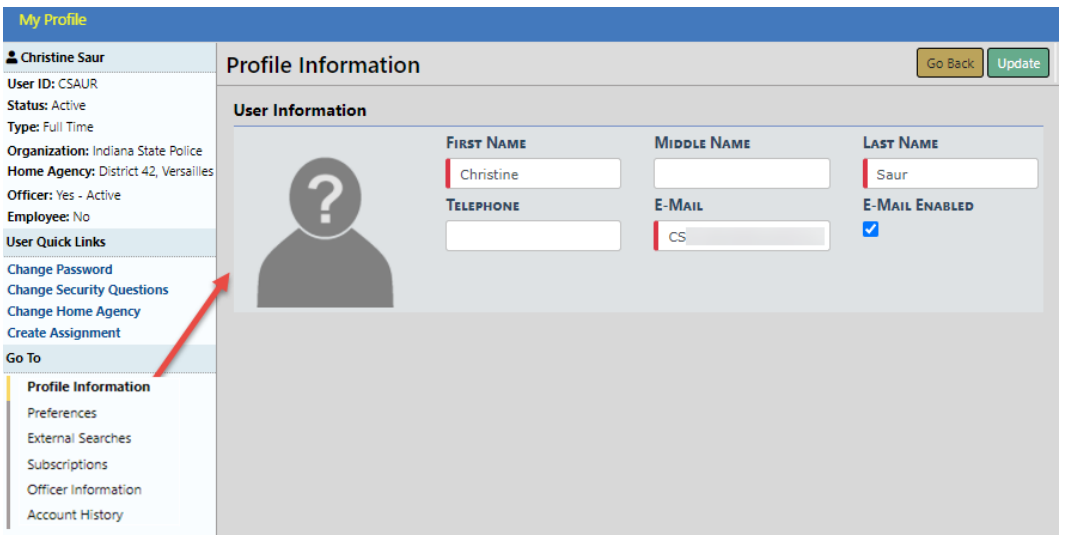

Note: Your agency administrator can update, add, enable or disable Jurisdictions for users. For more information on jurisdictions, refer to the Caliber Public Safety Online RMSAdministrator Guide, or refer to your agency administrator.

#### **Refer to the following for tab details:**

"Profile [Information](#page-79-0) Tab" below

["Preferences](#page-80-0) Tab" on the facing page

"External [Searches](#page-82-0) Tab" on page 51

["Subscriptions](#page-83-0) Tab" on page 52

"Officer [Information](#page-84-0) Tab" on page 53

["Account](#page-86-0) History Tab" on page 55

### <span id="page-79-0"></span>**Profile Information Tab**

Your Name, Telephone, and Email Address exists with an option to enable the email to receive notifications from the system.

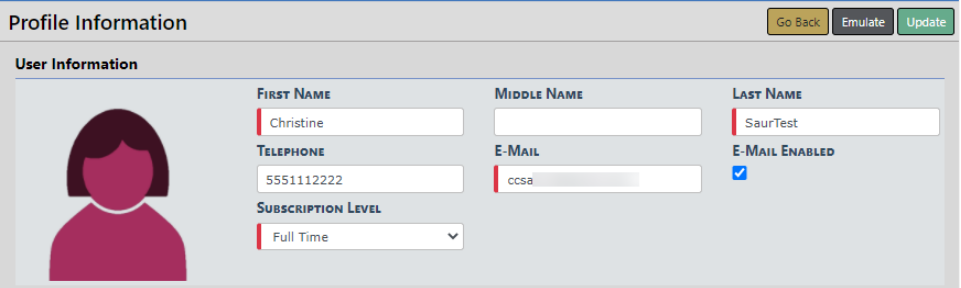

Make any necessary changes then click the **Update** button to save changes.

### <span id="page-80-0"></span>**Preferences Tab**

Use this tab to set notification preferences. You can enable or disable the audible alert, set email notification priority preferences, enable or disable Incident Setup Wizard, enable or disable Breadcrumb Options, set Day or Night Mode, set the Default Search Agency and Interfaces, identify Geographical Areas for court papers and warrants, and manage User Filters.

You can update your preferences from My Profile.

- **1.** Access My Profile page. For instructions, refer to "My Profile [Overview"](#page-76-0) on page 45.
- **2.** Click **Preferences** under the Go To section.

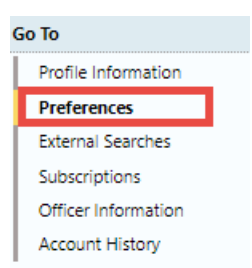

**3.** Preferences opens.

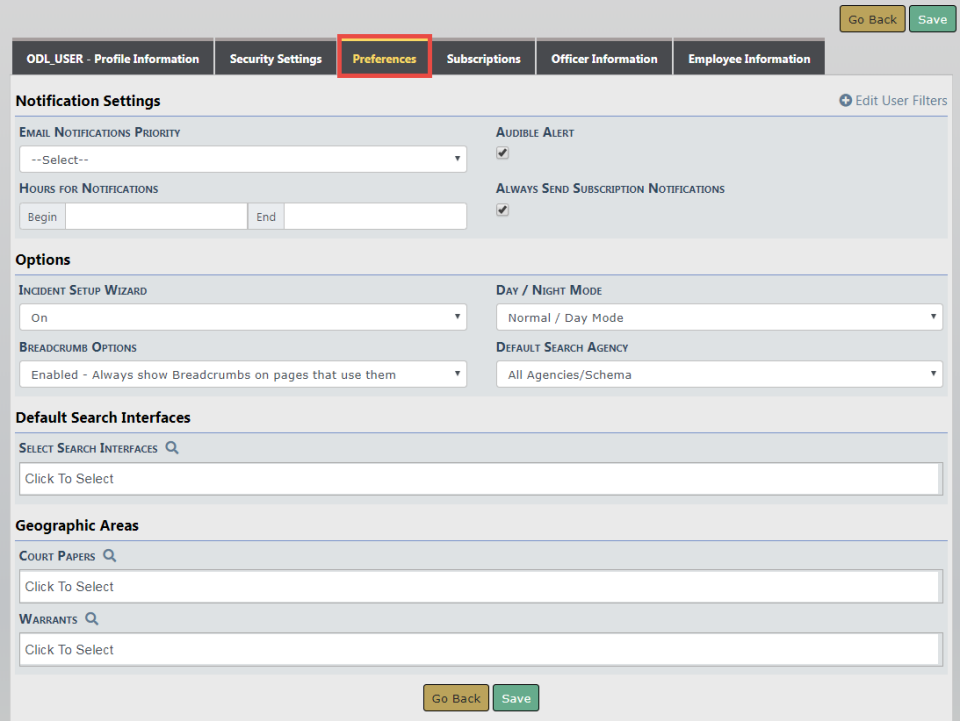

- **4.** Complete the form as needed.
- **5.** With proper permissions, you can optionally click the **Edit User Filters** link to include or exclude yourself in or from user groups.

For example, a supervisor can define a user group to filter notifications by daytime and weekend officers.

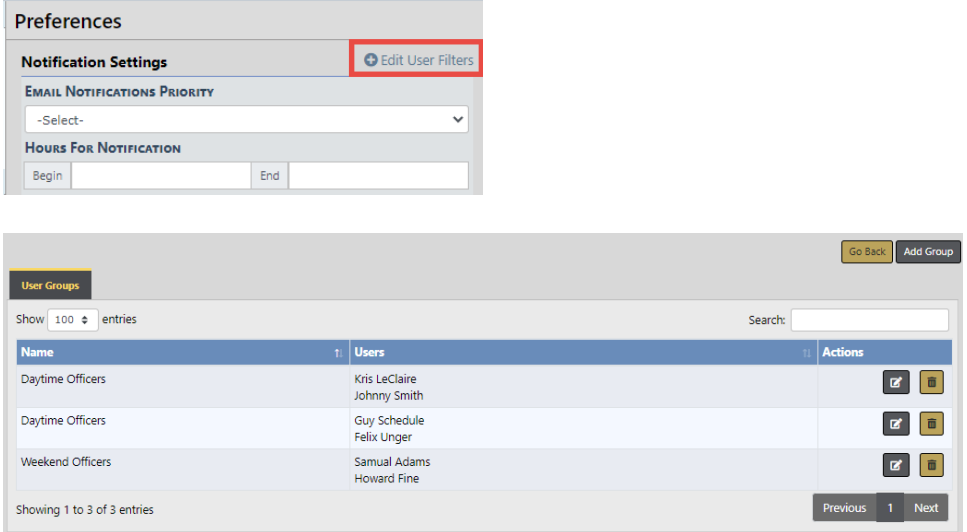

a. Optionally, click the **Add Group** button to create a new group.

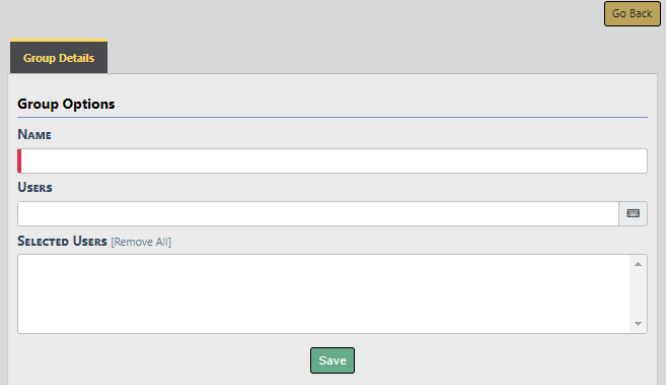

Enter a unique **Name**, select **Users**, then click **Save**.

- b. Optionally, click on the edit icon  $\mathbf{G}$  to edit an existing group.
- c. Optionally, click on the trash icon  $\overline{\mathbf{u}}$  to delete an existing group.

### <span id="page-82-0"></span>**External Searches Tab**

Caliber Public Safety Online RMS allows users to set their default external search interfaces.

You can access your external searches from My Profile.

- **1.** Access My Profile page. For instructions, refer to "My Profile [Overview"](#page-76-0) on page 45.
- **2.** Click **External Searches** under the Go To section.

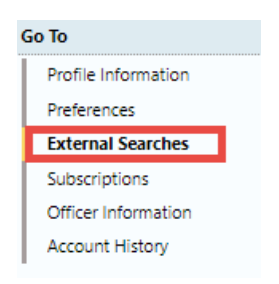

**3.** External Searches opens.

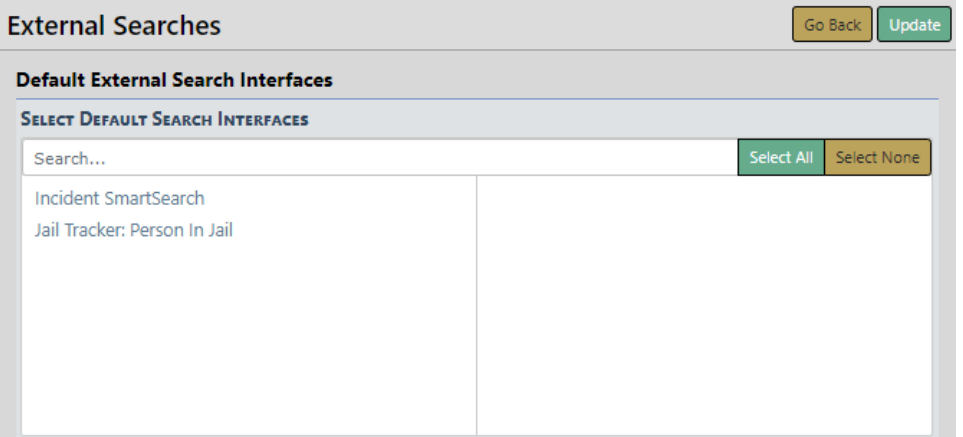

The available search interfaces appear on the left.

- **4.** Two search interfaces are shown for illustration purposes. If many are listed, then you could **search** for a particular interface rather than page down to look through a long list.
- **5.** Click on an interface in the list to **select**. The selected interface moves to the right side of the window.

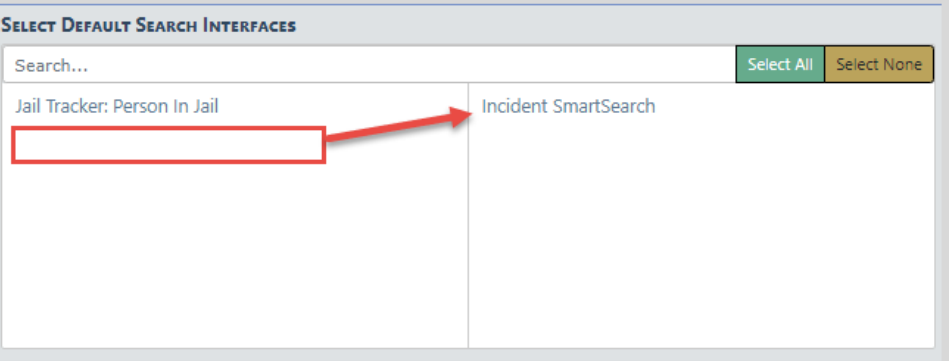

Select as many available interfaces as you wish.

To **deselect**, click on an interface on the right and it moves back to the available column on the left.

**6.** Click the **Update** button to save.

### <span id="page-83-0"></span>**Subscriptions Tab**

You can update or delete your existing subscriptions from My Profile.

- **1.** Access My Profile page. For instructions, refer to "My Profile [Overview"](#page-76-0) on page 45.
- **2.** Click **Subscriptions** under the Go To section.

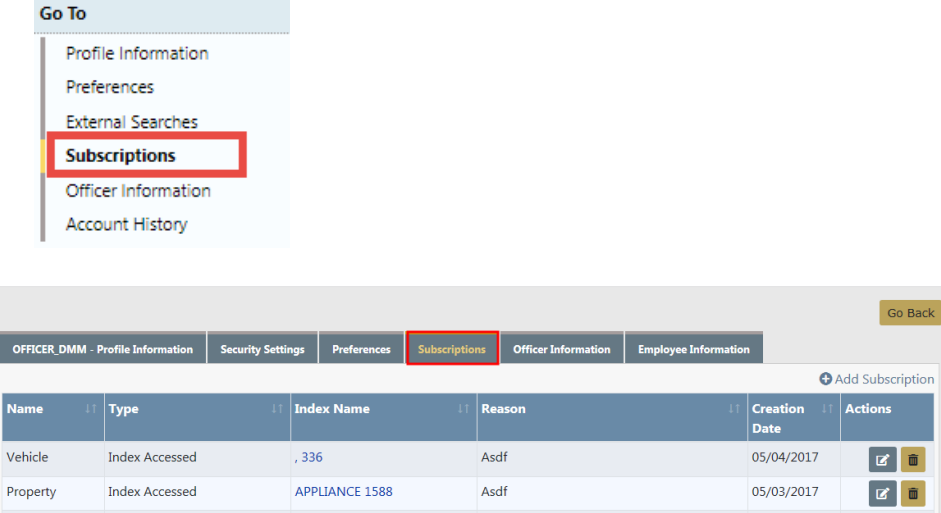

Note: The **Emulate** button appears only for users with proper permissions.

**3.** Click the edit icon **th** to edit the subscription, or click the trash icon **the** to delete the subscription.

You can **Subscribe** to existing master index records (person, address, vehicle, etc.) to receive notification when someone views, updates or associates records to which you have interest.

For example, you can **Subscribe** to Williams Jones' master person record to receive notification when someone updates information on his master person record.

For more information on creating a **Subscription**, refer to ["Subscribe](#page-141-0) to Master Records" on [page 110](#page-141-0).

#### <span id="page-84-0"></span>**Officer Information Tab**

You can view your officer record from the My Profile page.

- **1.** Access My Profile page. For instructions, refer to "My Profile [Overview"](#page-76-0) on page 45.
- **2.** Click **Officer Information** under the Go To section.

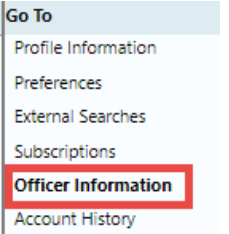

**3.** Officer Information opens.

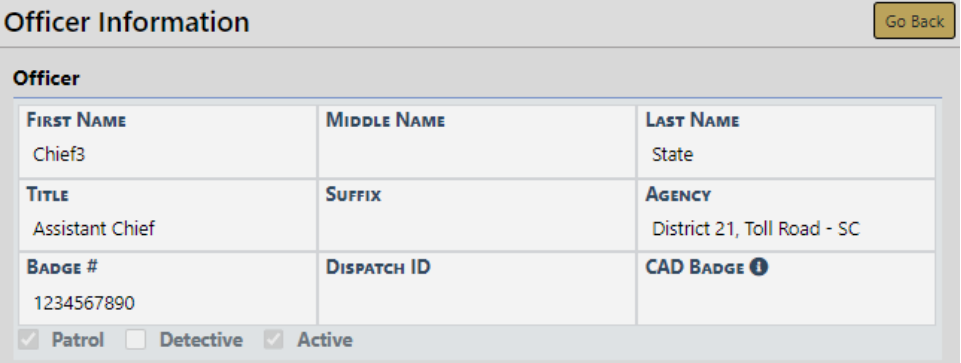

This form is read-only. Refer to your agency administrator for necessary updates or questions.

If you receive a note stating no officer exists for the user, then with appropriate permissions, you can click on the provided link to add one.

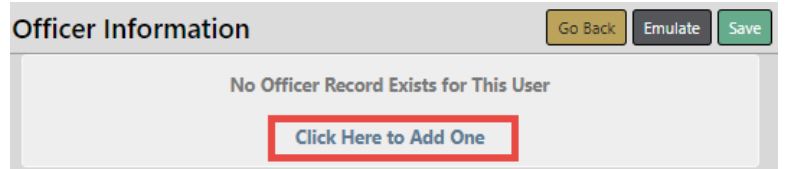

**4.** Complete each of the fields for which you have information. Any field with a red lefthand border is a required field. You must complete required fields to continue.

Hover your mouse over the CAD Badge blue information bubble  $\bullet$  for mapping instructions with CAD users.

**Note**: For agencies with Caliber CAD spill integration with Online RMS, **CAD Badge** must match **Badge Number** in Caliber CAD.

**Note**: The system does not allow you to create or reactivate an RMS user with a duplicate badge number.

**5.** Click the **Update** button on the top right of the form to save.

#### <span id="page-86-0"></span>**Account History Tab**

Caliber Public Safety Online RMS automatically captures and logs when users log in or out of the application and whenever user account statuses change.

You can view your account history from My Profile.

- **1.** Access My Profile page. For instructions, refer to "My Profile [Overview"](#page-76-0) on page 45.
- **2.** Click **Account History** under the Go To section.

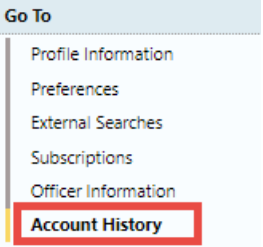

**3.** Account History opens as read-only.

There are two tabs: Status History and Login History.

The Status History tab opens by default.

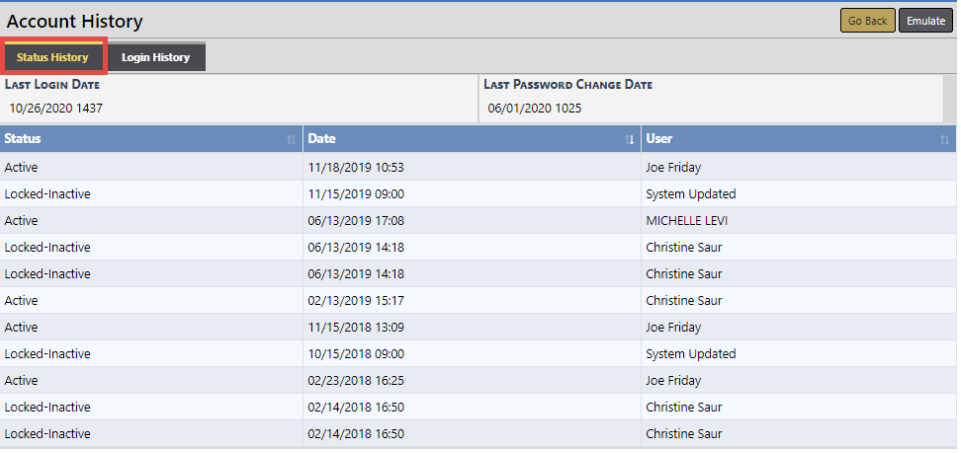

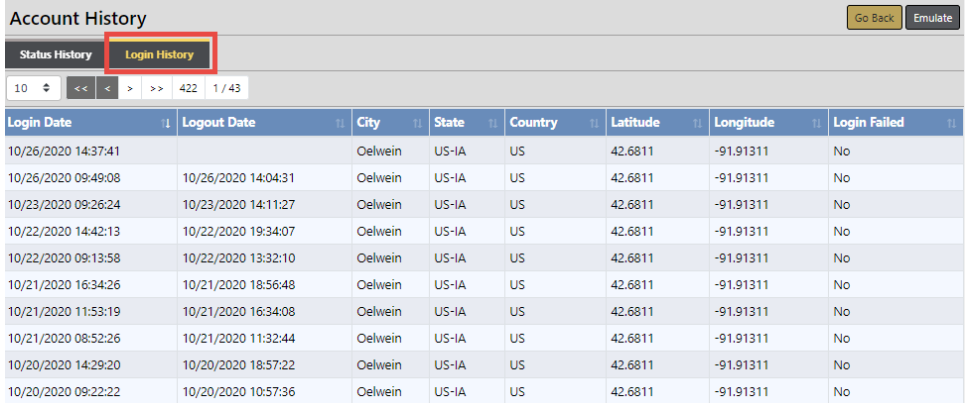

# <span id="page-88-0"></span>**Chapter 4. Custom Forms**

## **Search For and View Custom Forms**

The Custom Forms feature must be enabled by Caliber Public Safety personnel. Only administrative users who have been assigned the appropriate role with the custom forms privileges can create or update custom forms, and only users who have been assigned roles with the custom forms privileges can use or search for the forms.

Online RMS11.3.2 and above supports **Community Reporting** of minor crimes, tips, and other police-related events. The **Community Reporting** feature leverages the power of Online RMSCustom Forms for your agency to embed a public form in an existing website using only a couple lines of HTML code.

For more information on **Community Reporting**, or public forms, refer to ["Community](#page-272-0) [Reporting"](#page-272-0) on page 241.

To search for and view Custom Forms follow these steps:

**Note:** Searching for and viewing a publicly available custom form is the same as searching for a non-publicly available custom form.

**1.** Click on **Forms and Report** on the top menu.

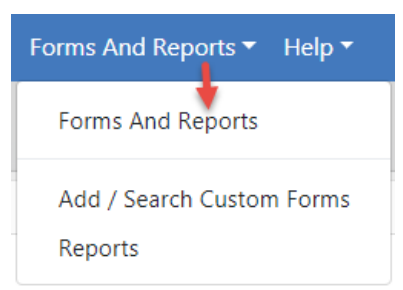

- **2.** Click on the **Add/Search Custom Forms** option.
- **3.** Enter the search criteria using the fields provided. Click into the **Form Search Fields** to select Custom Form fields, and repeat to select multiple fields as shown below.

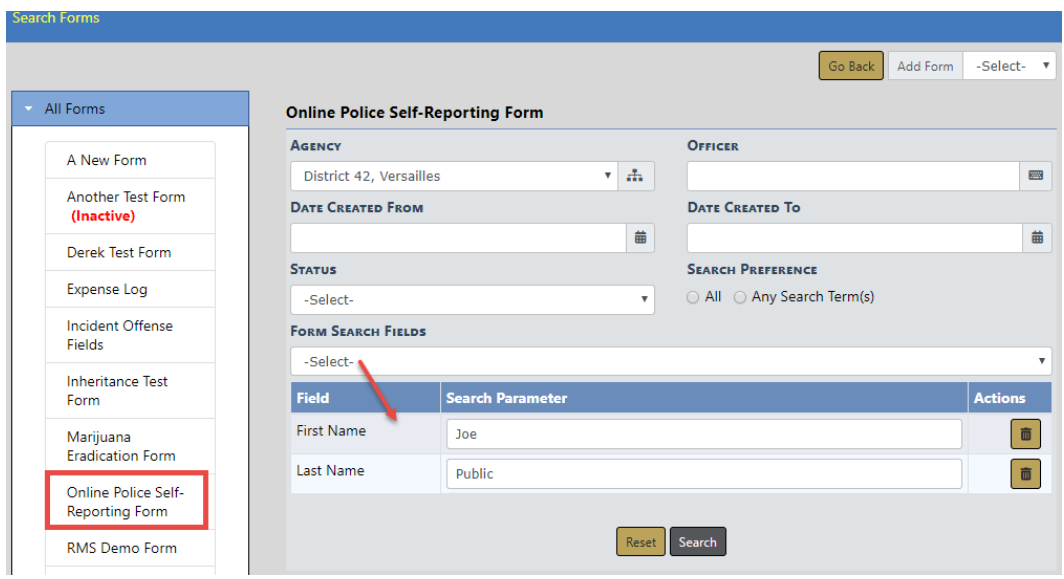

**4.** Click the **Search** button to display the Custom Forms results that match your search criteria.

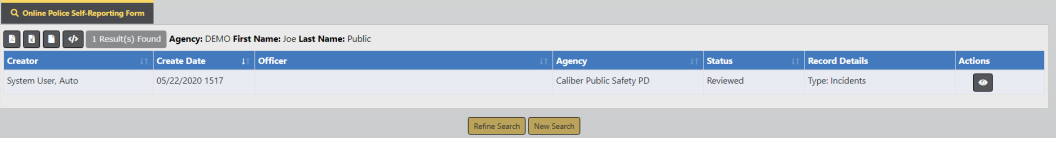

**5.** Click the **View icon o** to view the form.

For more information on *Custom Forms* and how to enable the feature, refer to ["Cus](#page-88-0)tom Forms" on [page 57.](#page-88-0)

For more information on adding and managing Custom Forms, refer to the Caliber Online RMSAdmin Guide, or your system administrator.

# **Chapter 5. Attachments**

## **Attachments Overview**

Attachments are files that are accessed by other programs, such as a picture, document, spreadsheet, etc. These files are uploaded and saved to Online RMS modules that support attachments. For example, mugshot attachments could be uploaded and saved to person records, or mechanic hand-written quotes uploaded to Fleet Vehicle records.

Attachments appear in a grid, or columnar format.

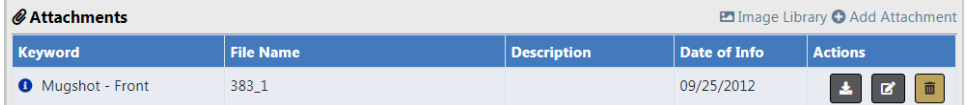

You can edit and delete attachments that were created by you. Users with administrator privileges have the ability to edit and delete attachments for any user.

Click on the **Image Library** link to access your personal RMSimage library that contains images uploaded by you from a mobile device, or other devices. For more information, refer to "Image [Library"](#page-96-0) on page 65.

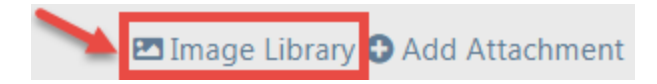

# **Add Attachments**

Several Online RMS modules support **Attachments**. Access the module and record that contains the **Attachment** you need to add. For example, to add an Attachment tied to a person, go to that person record and page down to the **Attachment** section, then follow the directions below.

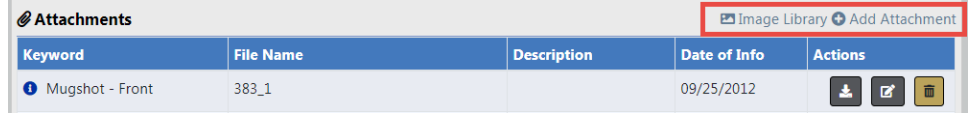

**1.** Click on the **Add Attachment** link to begin the upload process.

**NOTE**: Attachments are added to a temporary holding place or queue; you must then upload the files.

a. **Drag** files to the **Queue** or click Here to add files from Windows Explorer.

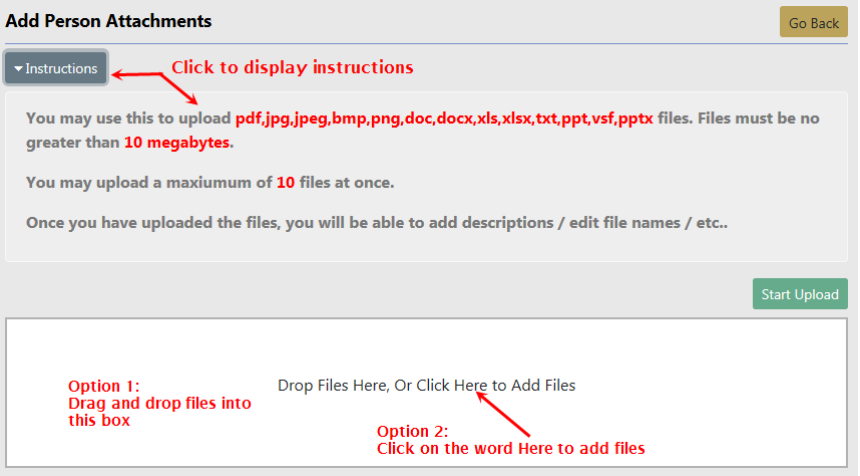

b. When all the files are in the **Queue**, click **Start Upload** button to add the attachments. Click on **Remove File** to remove from the Queue.

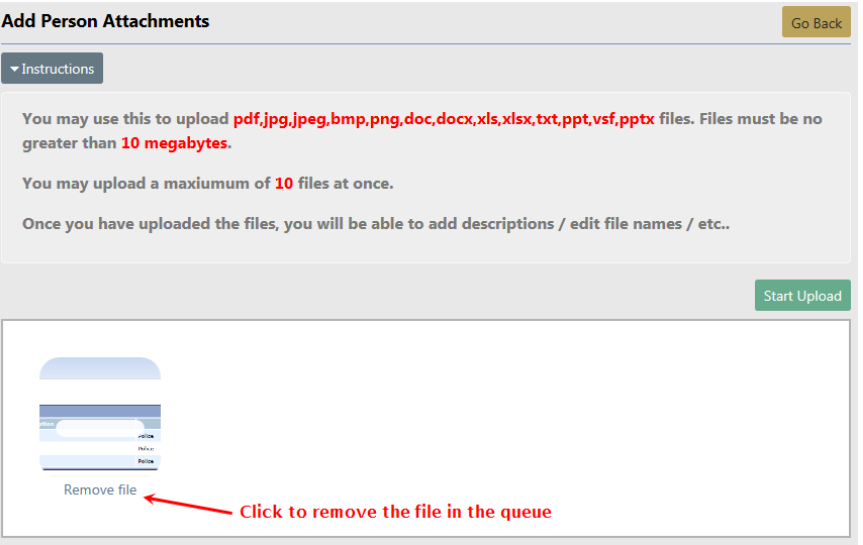

**NOTE:** To abandon the upload process and return to the previous window click the **Go Back** button.

c. Modify the attachment details when the following dialog window appears.

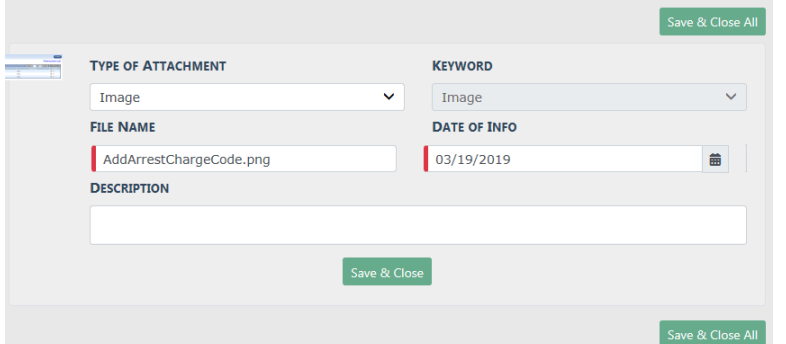

- d. Click **Save & Close** to save each attachment individually, or click **Save & Close All** to save all of them at once.
- e. The attachments then appear in the **Attachments** grid. You can view additional information, download, edit, or delete the attachment.

**NOTE**: Up to ten (10) items or a maximum of 10 megabytes of data can be uploaded at one time.

### **Edit Attachments**

Several Online RMS modules support **Attachments**. Access the module and record that contains the **Attachment** you need to update. For example, to update an Attachment tied to a person, go to that record and page down to the **Attachment** section, then follow the directions below.

**1.** Click the edit **i** icon on the record you need to update.

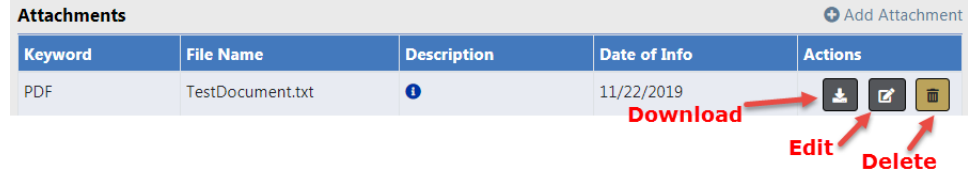

**NOTE**: You cannot update attachments created by another user.

**2.** Make the necessary updates in the **Edit** window.

**NOTE:** The content of the **Edit** window will vary by module and file type. The **Edit Person Attachment** is used for illustration purposes.

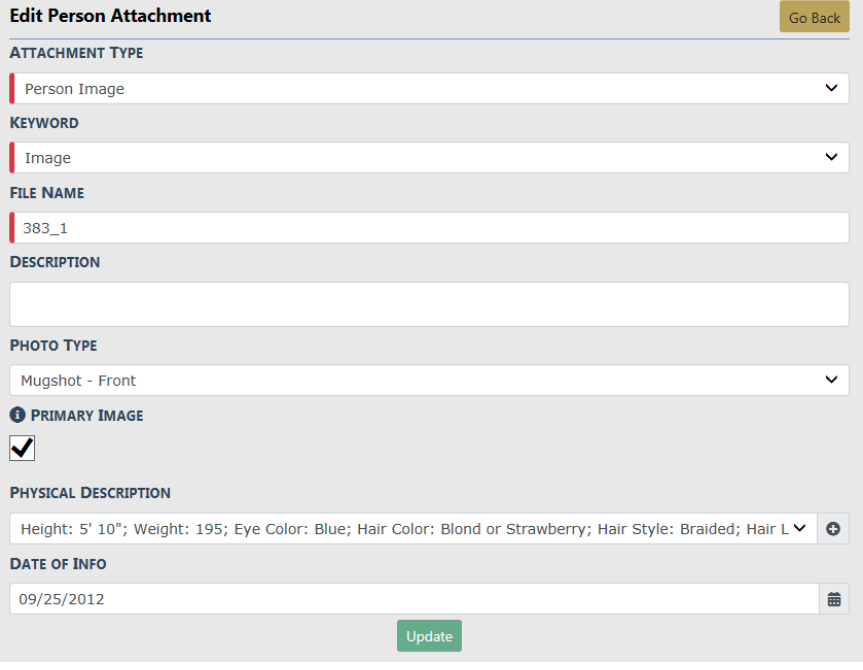

**NOTE:** Any field with a red left-hand border is a required field. You must complete required fields to continue.

**3.** Click **Update** to update the record, or click **Go Back** to return to the previous window without saving.

### **Delete Attachments**

Several Online RMS modules support **Attachments**. Access the module and record that contains the **Attachment** you need to delete. For example, to delete an **Attachment** tied to a person, go to that record and page down to the **Attachment** section, then follow the directions below.

**1.** Click the delete icon **i** on the record you want to delete.

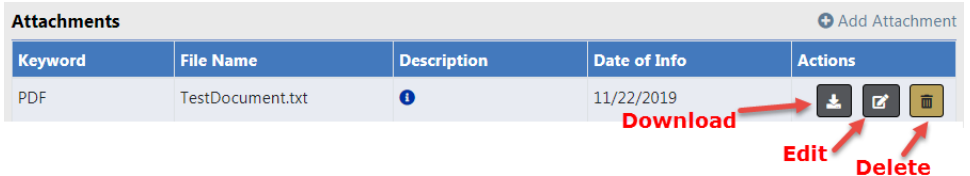

**NOTE**: You cannot delete attachments created by another user.

**2.** A confirmation window appears. Click **Yes** to delete or **No** to return to the previous window without deleting.

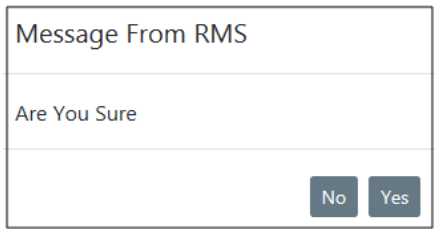

# **Download Attachments**

Several Online RMS modules support **Attachments**. Access the module and record that contains the **Attachment** you want to download. For example, to download an **Attachment** tied to a person, go to that record and page down to the **Attachment** section, then follow the directions below.

**1.** Click the download **in the record of the record** you want to download.

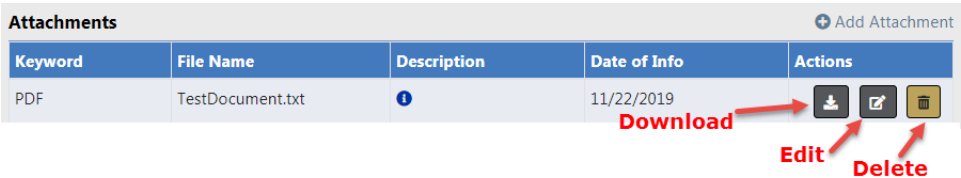

**2.** The file downloads to your local machine. Double-click on the file to open.

# <span id="page-96-0"></span>**Chapter 6. Image Library**

## **Image Library Overview**

The **Image Library** is a personal RMSimage library that contains images uploaded by you from a mobile device, or other devices. Only your user account has access to these personal images.

You can then easily import images from your Image Library into incident reports, field arrests, and master person records.

# **Upload Image**

You can upload images into the Image Library from your computer, or directly from your mobile device.

Click on the **My Profile** icon, then click **Image Upload**.

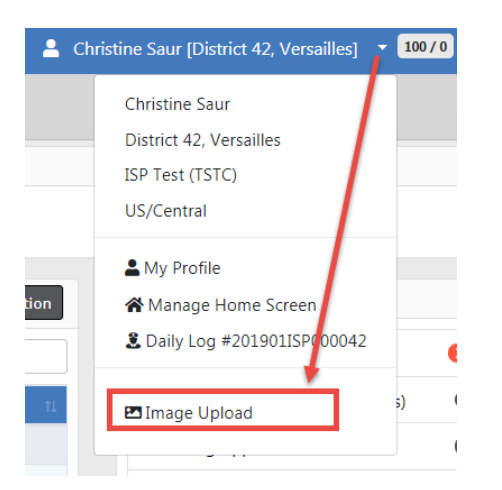

**Drop** files into the box, or click **Add Files**.

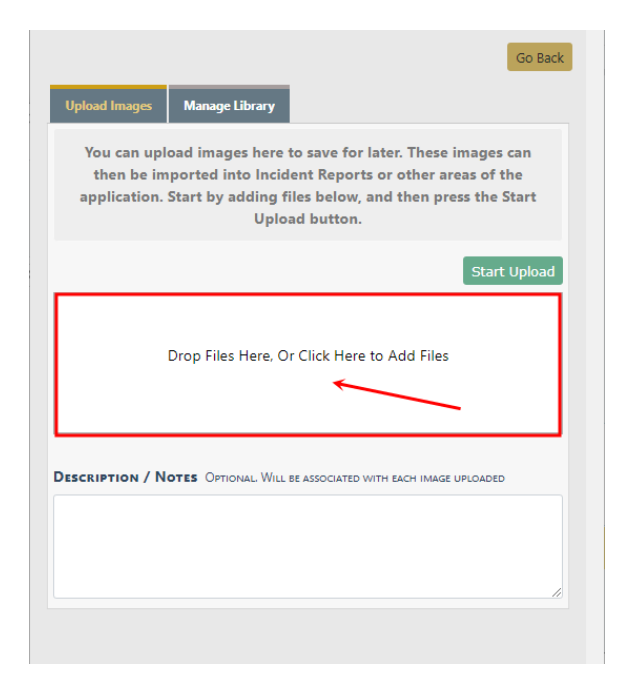

If uploading from your mobile device, select **Camera** to take a photo and upload directly from the camera on your mobile device, or select **My Files** (or local folder) to upload from device storage.

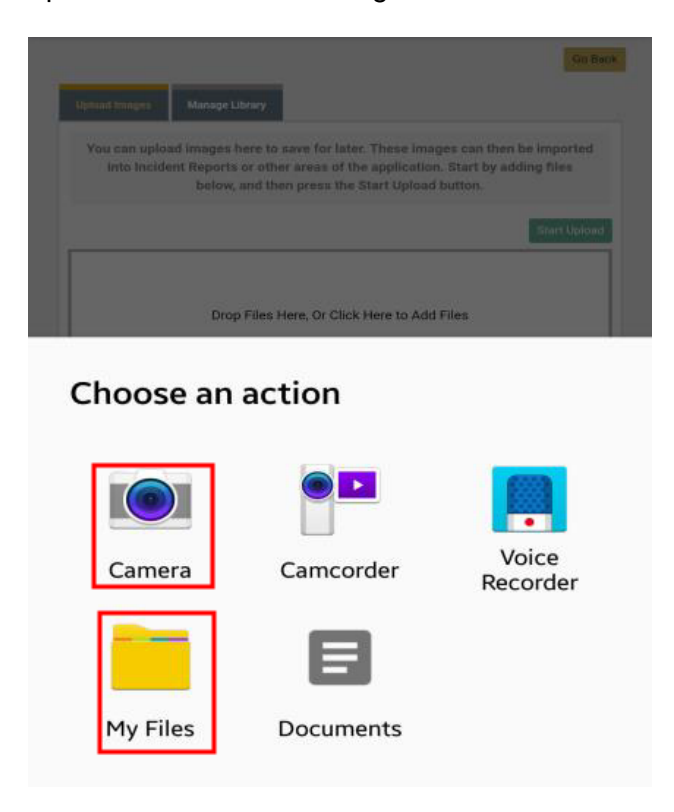

**NOTE**: Only images are supported from the Image Uploader at this time. Video support coming in a future release that requires a subscription to large file storage option.

#### Click **Start Upload**.

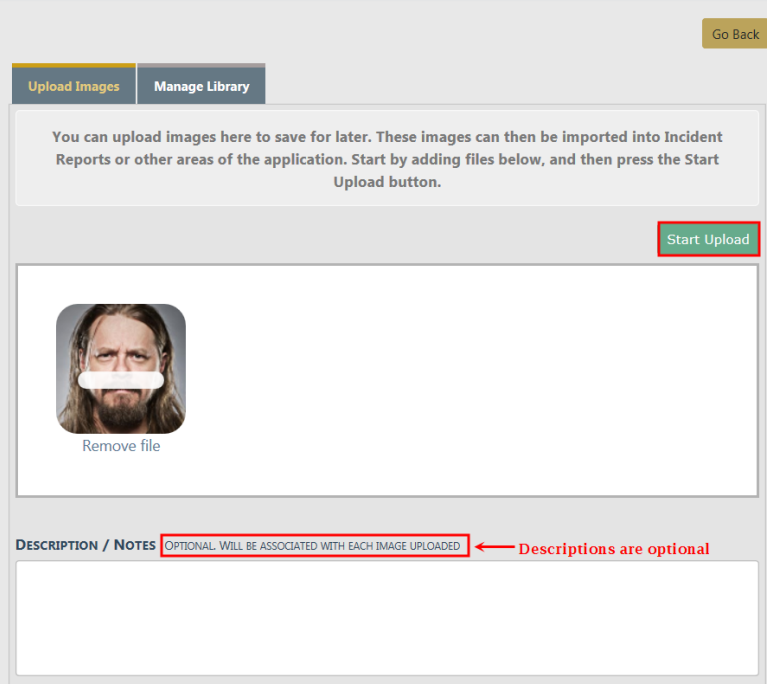

Click **Go Back** when the upload finishes.

You can delete and download images that exist in your Image Library. For more information, refer to ["Manage](#page-98-0) Library " below.

You can also attach library images to incidents, arrests, and master person records.

For more information on delet

# <span id="page-98-0"></span>**Manage Library**

You can delete or download images from your personal RMSImage Library.

Click on the **My Profile** icon, then click **Image Upload**.

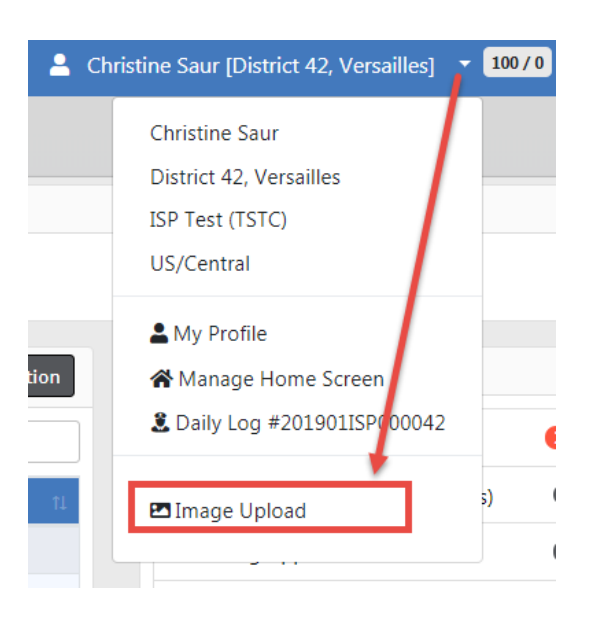

Click on the **Manage Library** tab to access your uploaded image files.

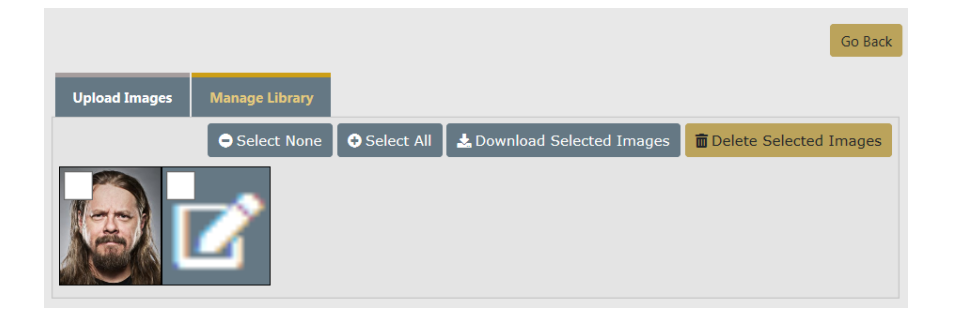

### **Delete Image Files**

Click on the **Manage Library** tab to access your uploaded image files, then select the image files you want to delete.

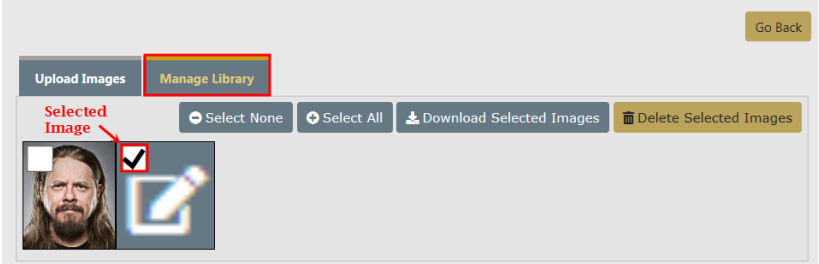

Click the **Delete Selected Images** button, then click **Yes** to confirm.

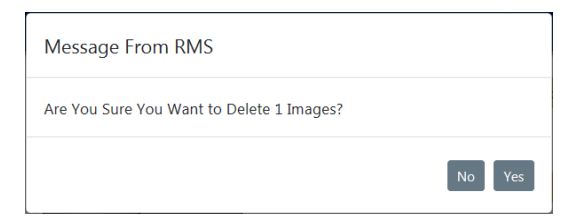

**NOTE**: You can also delete uploaded images after you import them into an incident, fields arrest, or person record. For more information, refer to ["Import](#page-100-0) Images From Library " below.

### **Download Image Files**

Click on the **Manage Library** tab to access your uploaded image files, then select the image files you want to download.

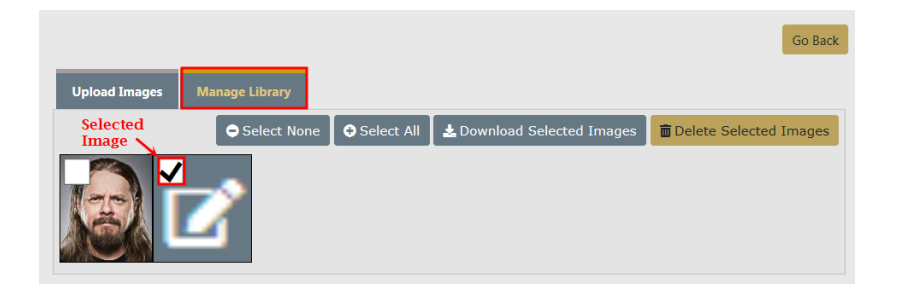

Click the **Download Selected Images** button, then click **Open** or **Save** the files.

## <span id="page-100-0"></span>**Import Images From Library**

You can import image files from your personal Image Library into incidents, field arrests, and person records.

Click on the **Image Library** link under File and Image Attachments section. Incidents is used in this example; however, the same general process applies to field arrests and persons.

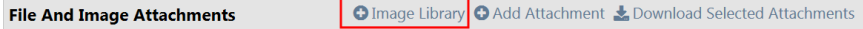

Select one or more images you want to import. You also have the option to delete the selected images from the Image Library.

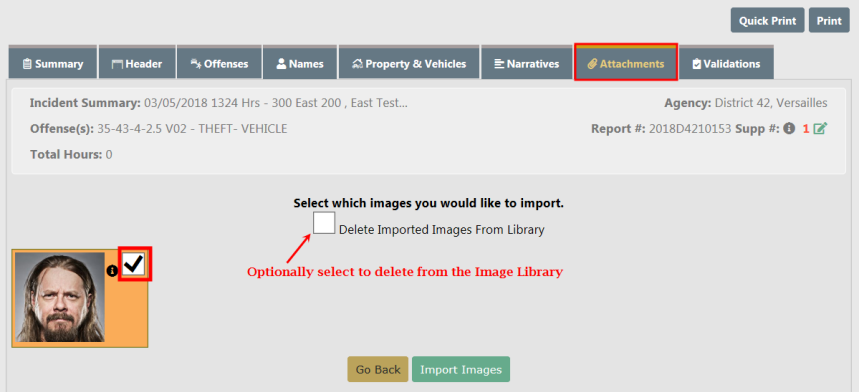

Click the **Import Images** button at the bottom of the page. The image file then appears under File and Image Attachments.

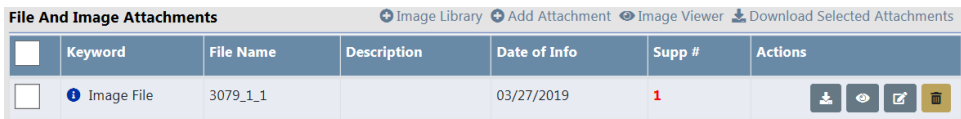

# **Chapter 7. Master Indices**

### **Master Indices Overview**

**Master Indices** are centralized pieces of data that are accessed from different modules of the system for consistency. Each index is represented only once, such as a person, an address, a vehicle, etc. For example, all modules of Online RMSaccess the same person information for be Smith with SSN 123-12-1234 and the same vehicle information for VIN ABC1235223DE45455.

The following are considered **Master Indices**:

• Person

The **Master Person Index** stores identifying information for persons. Composite sketches and unlimited number of images can be attached, and person records can be linked to appropriate incident, arrests, and other system modules.

**Note:** If configured for your agency, you can take photos directly from the Online RMSField Arrest or Master Person Index record using the **Hunter Camera** integration software installed on your local machine. The software associates the images with the Master Person Index record. For more information on the camera software, refer to "Hunter Camera" on [page 735.](#page-766-0)

When a person is associated with an active warrant, an automatic Caution Flag appears on the master person index record:

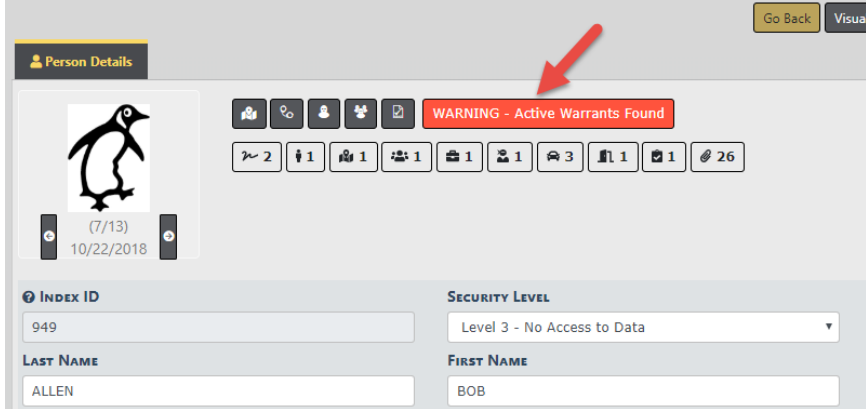

For more information on active warrants, refer to "Activate Warrant" on [page 509.](#page-540-0)

• Address

The **Master Address Index** stores address information. If a geo-file is available, the address can be validated and geo-coded (latitude and longitude values included).

• Organization

The **Master Organization Index** stores information about the organizations with which the department comes into contact. Each organization in the index can have multiple emergency contacts associated with it and link to incidents, patrols, security alarms, standard operating procedures, and other system modules.

• Vehicle

The **Master Vehicle Index** tracks a vehicle's history with the department and has the ability to link a vehicle to incidents, name, businesses, stolen vehicle history, citations, evidence, and other system modules.

• Property

The **Master Property Index** tracks stolen, lost, and recovered property. It also stores descriptive information including property disposition and associated incident and person data. Media files and documents can attach to the Master Property Index record. Property data easily transfers to evidence, and property owner information resides in the Master Person Index.

• Gang

The **Master Gang Index** stores information about street gangs with which the department comes into contact.

# **Master Index Security**

User access to master index data in Online RMSis controlled by **Master Index Security**, a hierarchical design where **Level 1** is the lowest and **Level 3** is the highest security. The Security Level exists on every master index record, and on each user account, to control data access. The **Master Index Security** applies to all master indices: Person, Address, Organization, Vehicle, Property, and Gang.

### **Master Indices Security Levels**

**SECURITY LEVEL** 

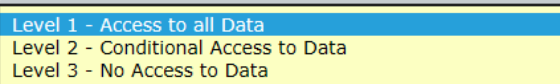

- **• Level 1**
	- No security restrictions to the master index record.
	- The default level for new master indices records.
- **• Level 2**
	- Conditional security in place to restrict viewing of involvement data from the indices summary page.
- **• Level 3**
	- Restrict viewing of the master indices in searches and displaying on event records.

#### **User Account Index Security Levels**

- **• Level 1**
	- View full details of master index records having **Security Level 1**.
	- Only view the indices demographic information for master indices records having **Security Level 2**.
	- And, Not see master indices records that have **Security Level 3**.
	- The default level for all new user accounts.
- **• Level 2**
	- View the full details for master indices records having **Security Level 1**.
	- View the details for master indices records having **Security Level 2**.
	- And, Not see master indices records that have **Security Level 3**.
- **• Level 3**
	- View the full details for master indices records having **Security Level 1**.
	- View the full details for master indices records having **Security Level 2**.
	- And, view the full details for master indices records having **Security Level 3**.

# <span id="page-105-0"></span>**Accessing Master Indices**

**Master Indices** are accessible, with appropriate permissions, by selecting the **Master Indices** button on the top navigation bar. The down arrow on the right of the button indicates additional menu options are available. Click on the **Master Indices** button to display menu options.

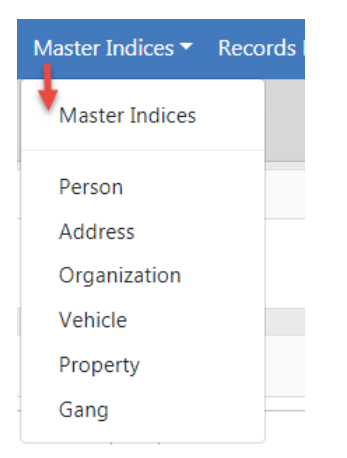

Each Index on the list contains additional information that pertain to that Index. For example, Person includes gender, race, date of birth, hair and eye color, ethnicity, etc.; Vehicle includes the vehicle model, color, VIN, etc.

You can update and print records, but you cannot delete them. **Master Index** records also provide Total Involvements of the record within Online RMS, Common Event Associations, and the ability to create a Subscription that notifies you when a particular record is accessed, updated, and/or associated to a module within RMS. You can also use **SmartSearch** in the person section for locating person involvement in incidents across all counties in the Online RMSsystem within your agency's state.

The standard configuration imposes a 100 hour edit lock rule for all **Master Indices**. This means that the user adding the initial primary information has up to 100 hours to fix any errors but it cannot be edited by another user. Examples of primary information include an incorrect date of birth, social security number, street spelling, vehicle year, VIN, organization spelling, and gang spelling. You cannot edit primary information after

100 hours unless your administrator has given you access to do so, but you can add additional information at any time.

**NOTE:** The exceptions to this rule are Sex, Race, and Ethnicity. Updates to these fields are allowed if the previously selected value was Unknown, and your administrator has given you the Master Indices - Add Missing Person Info Past Lock Hours permission. Refer to your administrator for more information.

To access a particular master record, you must first search for the record. A Search window appears when you click on any one the of menu items. Search for a particular record, or groups of records, to narrow the search results, then select the record from the list. You can also export the search results to a file. For more information on searching, refer to ["Searching](#page-106-0) Master Records" below.

### <span id="page-106-0"></span>**Searching Master Records**

You can search any of the **Master Indices** at any time. Generally, searches are done to identify existing records when creating an Incident report or using another module within the application. If the record already exists, copy the information directly into the Incident report or other module. It is highly recommended you review the existing information prior to using it. This will give you the opportunity to update or add additional information if it is available. If an existing record is not available, you can, with proper permissions, create the master record directly from the module in which you are working.

**NOTE**: You can search and view Master Person or Vehicle records that were created on specific dates or by specific users.

**Master Indices** are accessible, with appropriate permissions, by selecting the **Master Indices** button on the top navigation bar. For more information on accessing the **Master Indices** button, refer to ["Accessing](#page-105-0) Master Indices" on the previous page .

A Search window appears when you click on any one the of menu items. Each menu item considered a tab in the Search window. Choosing Master Indices or Person takes you to the Person tab of the Search window, choosing Address takes you to the Address tab, choosing Vehicle takes you to the Vehicle tab, etc.

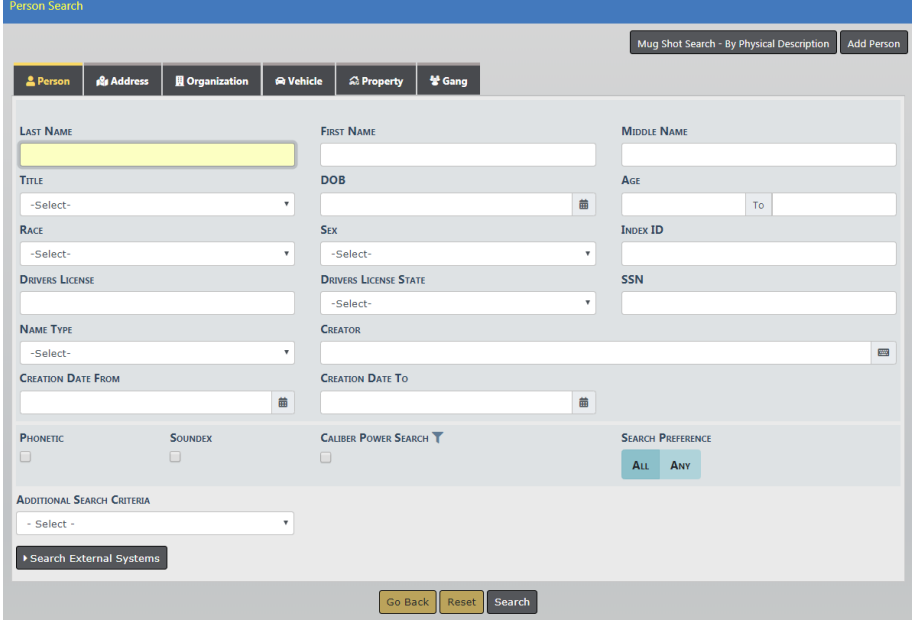

**NOTE**: Person and Address search instructions are provided, though the same general process is also used when searching for Organization, Vehicle, Property, and Gang.

### **Person Search**

A search can be done with full or partial text in any of the fields provided. Searching with less information yields more results. If too many results display, you can click on the **Refine Search** button on the top right of the Search Results window to add or change your search criteria.
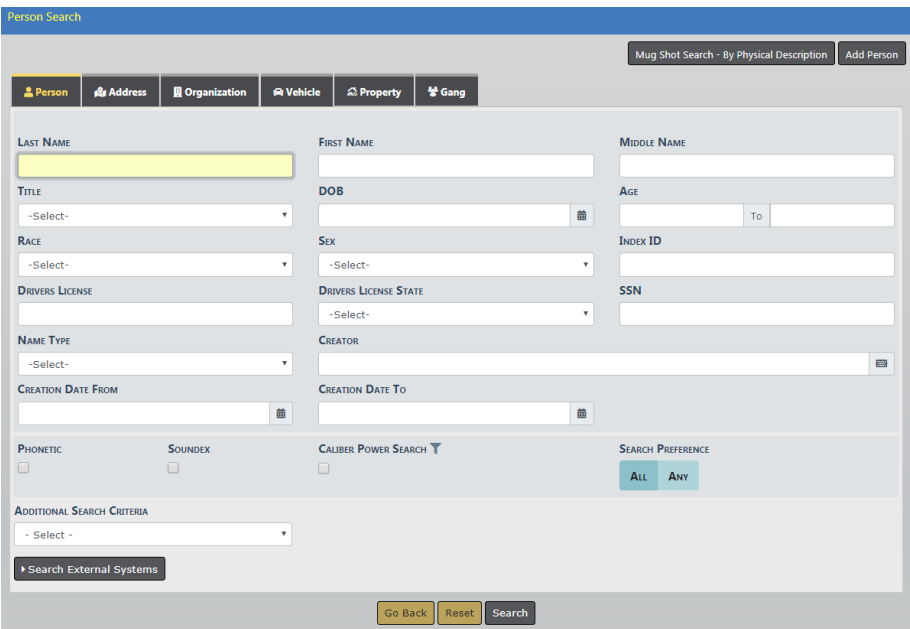

## **Search Mug Shots By Physical Description**

Optionally, click the **Mug Shot Search - By Physical Description** button to display the Physical Description Search window.

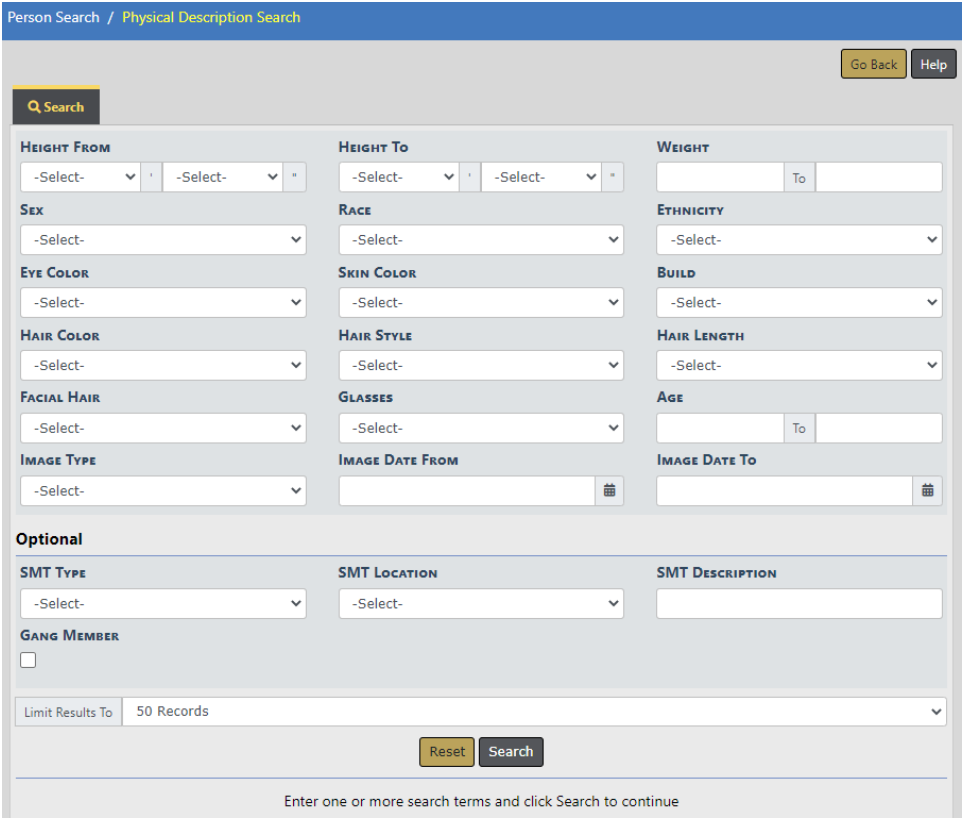

Enter or select one or more search criteria, then click **Search** to display a mug shot photos that match your search criteria.

Optionally, click the **Help** button for tips and guidance on this Search window.

## **Additional Search Criteria**

You can also include **Additional Search Criteria** if configured for your agency.

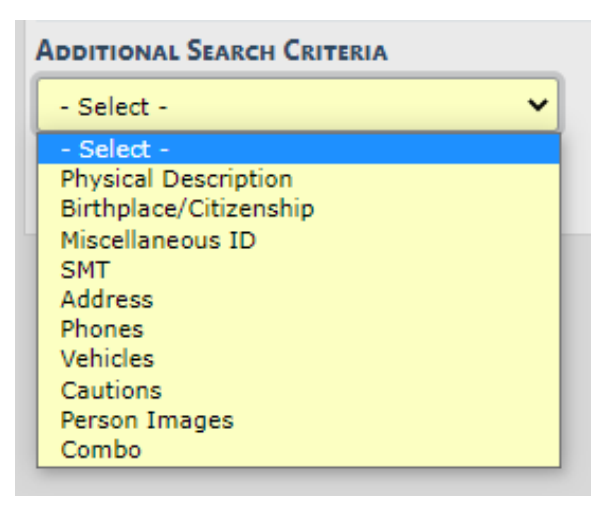

- **Note**: Choose **Cautions** from the **Additional Search Criteria** drop down to search person records by **Caution Code**.
- **Note**: Choose **Person Images** to search images by photo type (mugshots, etc.) and by date range.
- **Note**: Choose Combo to search by a combination of fields such as, physical description, miscellaneous IDs, address, phone, vehicle, and caution codes.

### **Power Search**

You can conduct a **Power Search** across other counties, if configured for your agency.

**Check the Caliber Power Search** box, then click on the **funnel T** to choose which counties you would like to include in your search.

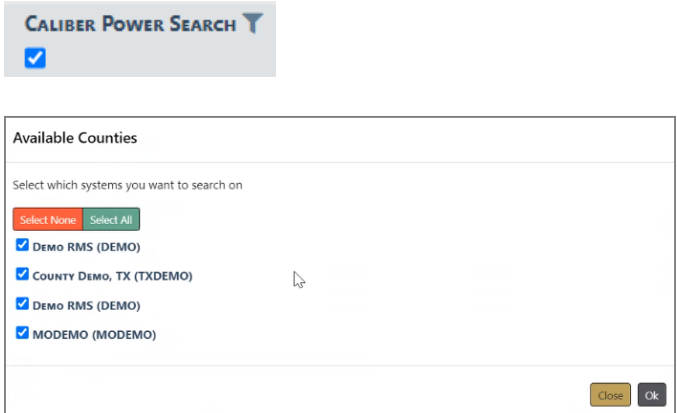

The list of available counties varies by agency.

#### **Search Results**

Every master record will be assigned an Index ID number by Online RMS when it is created. Click on the **Index ID** or the **Last Name** in the Search Results window to open the

View Person Details window to view a specific record. Select the edit icon  $\mathbb{Z}$  on the Search Results page to update a record.

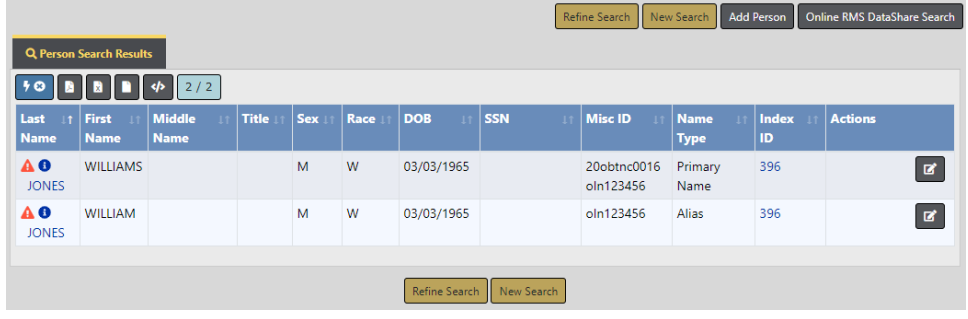

#### **View Person Details**

View Person Details contains two tabs with additional information about that index record, and on the right side of the screen is a summary of all associations to the master index record. Next to each association is a total count hyperlink. Click on the total count hyperlink to go directly to that list under the Summary tab.

**NOTE**: Select the **Update Details** button on the top right to switch to Update mode.

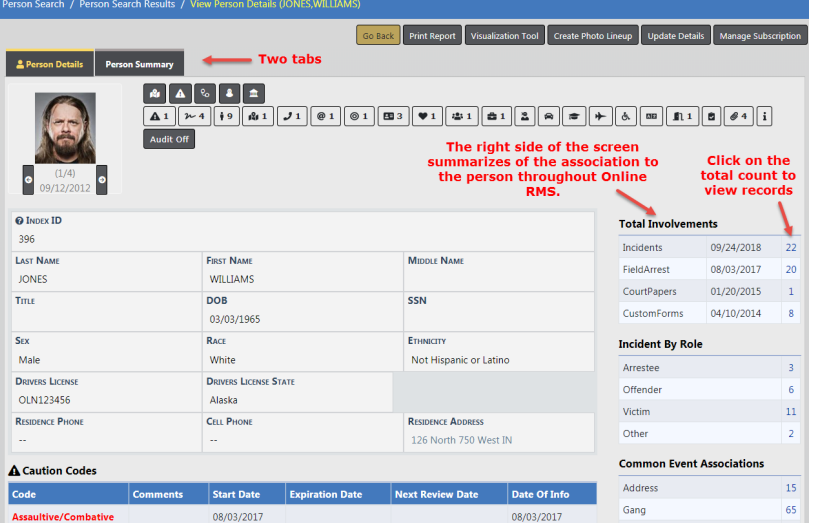

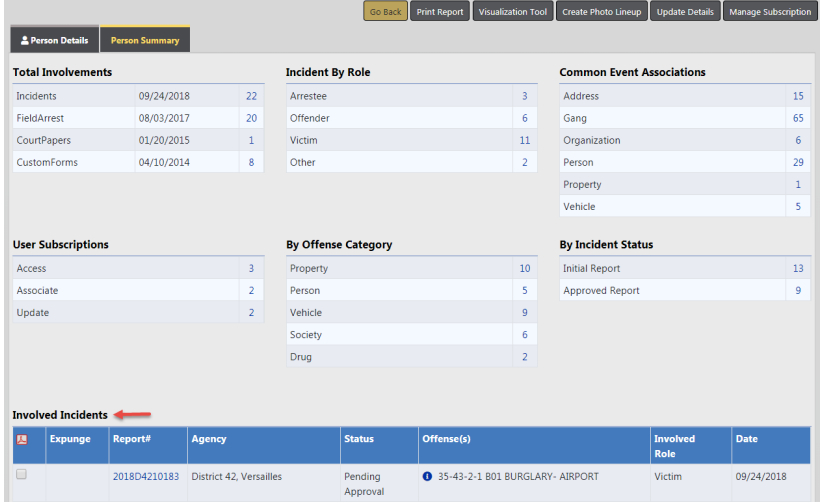

#### **Master Index Associations**

The Summary tab also summarizes the associations on the top portion of the tab. Click on the total count hyperlink to go directly to a list of those records.

Click on the **Residence Address** link to access the address record.

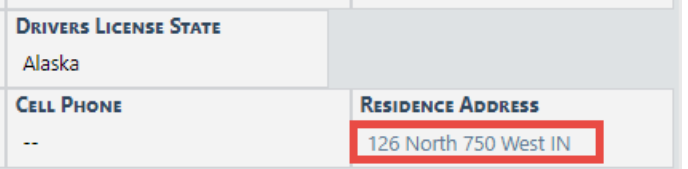

The address record integrates with **Google Maps** when a latitude and longitude are associated with the address, displaying the address location on the map.

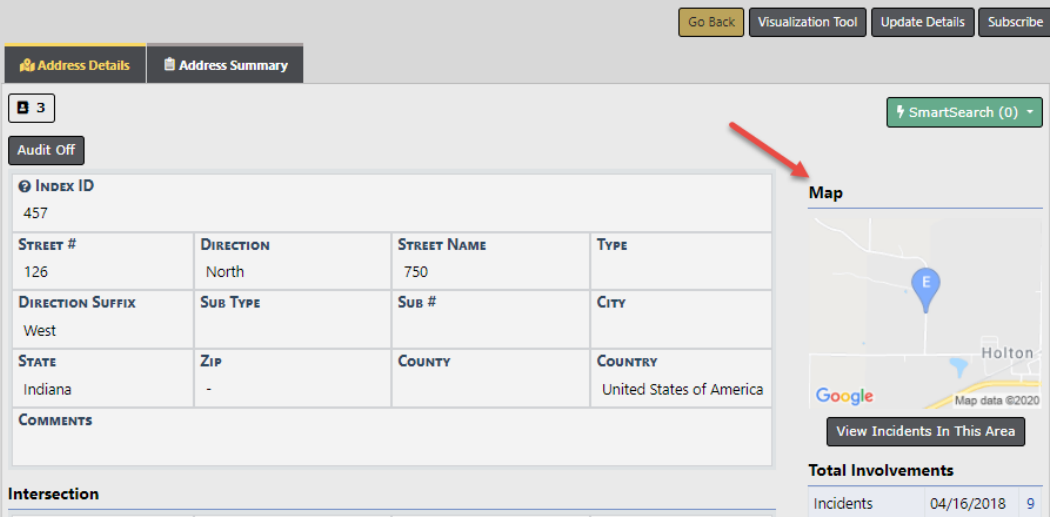

Click on the **View Incidents In This Area** button to view closet incidents on the map.

View Incidents In This Area

Click on the **Print Report** button to print the master person record. For details, refer to "Print Master Person Records" on [page 107](#page-138-0).

If you search the **Master Indices** from within a module (Incident Report, for example), a select icon  $\blacksquare$  appears that allows you to select and use the record easily. It is highly recommended you review the existing information prior to using it. This gives you the opportunity to update or add additional information if it is available.

#### **Person Active Alerts**

A red Alert Icon, that appears next to the person's name in the Person Search Results window, indicates there are **Active Alerts** on that person. Hover your mouse over the Alert Icon to view a summary of the all the active alerts, or click on the Alert Icon to open details of all active alerts in a pop-up window.

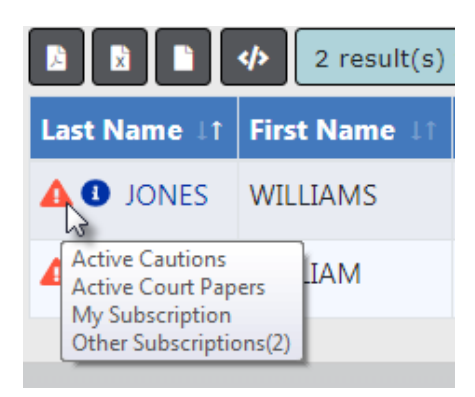

A blue *Information Bubble*, that appears to the left of the person's name, indicates a photo exists on that person's record. Hover your mouse over the bubble to view the image.

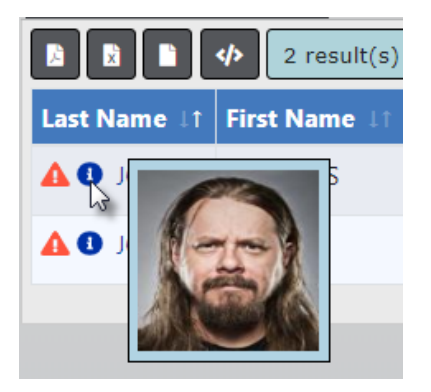

There are various types of **Person Alerts**: Active Cautions, Active Warrants, Active Court Papers, Juvenile, etc.

If the person is a juvenile, an alert displays in red.

System administrators with appropriate permissions can create custom Caution Codes, Caution Categories, and assign Caution Category Roles, allowing administration of Caution Codes by specified user Roles and Categories. For example, you could have a specialized unit that keeps track of persons on probation, and only system administrators or users assigned to this Role can add, edit or delete these codes on person records.

Refer to your system administrator or Online RMS Administration Guide for details on administering Caution Codes.

#### **View Mobile Person Results in Online RMS**

For agencies using both Caliber Mobile and Online RMS person results that exist in Caliber Mobile within the last 24 hours are accessible on the Master Index Search page in Online RMSby a **Mobile Results Available** link prefixed by the number of results found.

Click on the **Mobile Results Available** link to display the Mobile Results.

# **Address Search**

The **Quick Search** returns addresses that match every typed word in the field. For example, 100 north will return all master address records that contain the words 100 and north. For a list of everyone living in Indianapolis, Indiana, simply type: Indianapolis IN. You can enter the street number, direction, street name, street type, city, state, and zip, or a combination (100 Indianapolis, for example).

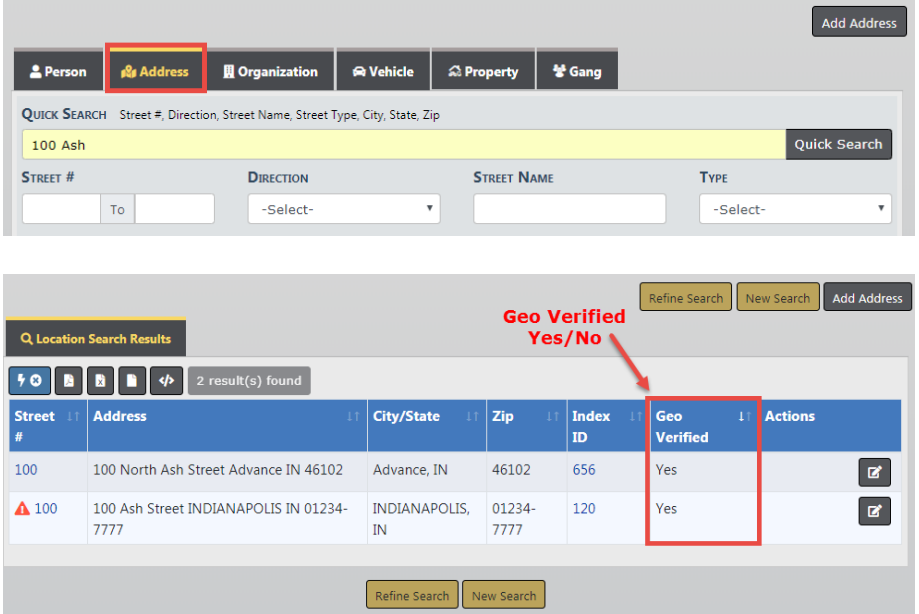

In the results list, click on an Index ID link to quickly view address details.

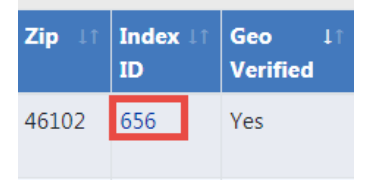

You can search for records that were created within a particular date range or by a particular user.

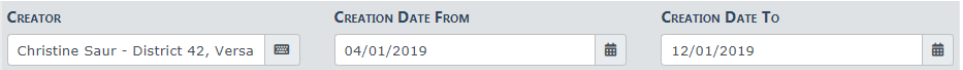

You can search for address records by Latitude and Longitude using the **Search Radius (Feet)** option under Additional Search Criteria located at the bottom of the page.

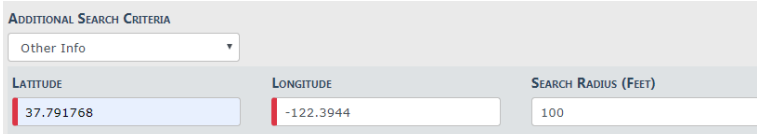

For instructions on adding an address to the Master Index, refer to "Adding [Address"](#page-125-0) on [page 94](#page-125-0).

# **Adding Master Index Records**

Master Index records can be added with appropriate permissions. If the Master Index record you searched for does not exist, click on the **Add** button to create the Master Index record.

**NOTE**: Person and Address instructions are provided, though the same general process is also used when adding Organization, Vehicle, Property, and Gang.

For details on accessing the Master Indices, refer to ["Accessing](#page-105-0) Master Indices" on [page 74.](#page-105-0)

For details on searching for Master Index records, refer to ["Searching](#page-106-0) Master Records" on [page 75](#page-106-0).

## <span id="page-116-0"></span>**Adding Person**

After searching for a Master Person record, the Person Search Results screen either displays a list of names that match your search criteria, or it indicates no records are found. For more information about searching Master Indices refer to ["Searching](#page-106-0) Master [Records"](#page-106-0) on page 75.

To add a new person record, click the Add Person hyperlink to open the **Add Person** screen.

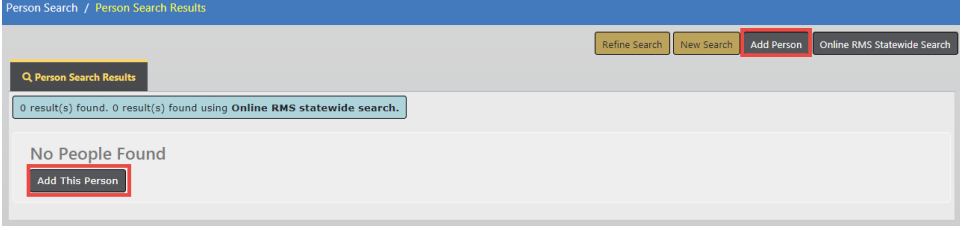

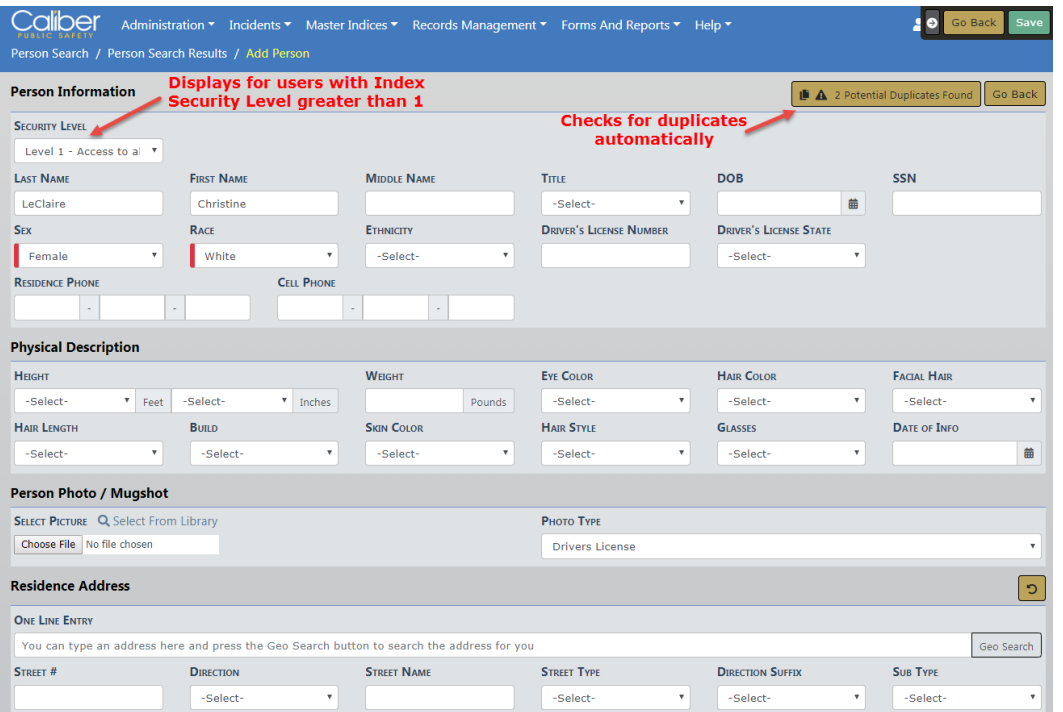

Physical Description, Person Photo/Mugshot, Residence Address and Vehicle are included on the **Add Person** screen. The system also checks for duplicate Master Person, Master Address, and Master Vehicle records automatically based on at least one of the following combinations per section:

**Note:** To maximize your screen real estate and improve usability, the Add Person entry fields dynamically scale to screen size, reducing the number of rows when adding a new master person record.

#### **Person Information**

- **•** Security Level
- **•** Last Name and First Name
- **•** SSN
- **•** Last Name, First Name, and DOB
- **•** DL Number and DL State.
- **Note**: Sex and Race are required, so you must also select values in these fields even though they are not criteria in the duplicate search process.

#### **Residence Address**

**•** Street Number, Street Name, City, and State

#### **Vehicle**

- **•** VIN
- **•** License and State

When the automatic duplicate search is complete, a message appears on the top right of each section, indicating whether or not possible duplicates are found.

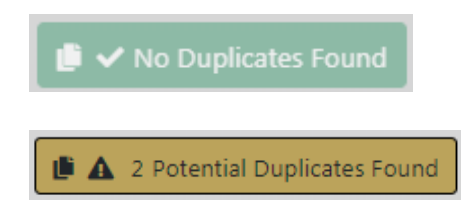

For more information about duplicate records, refer to ["Duplicate](#page-131-0) Records" on [page 100](#page-131-0) .

You can add a person one of two ways:

- Manually enter the data in each section.
- Import from external systems, if applicable to your agency.

### **Manual Entry**

#### **Enter Person Information**

Enter the person information. Online RMSchecks for duplicates automatically, and it displays a message indicating whether or not duplicates exist. For more information about duplicate records, refer to ["Duplicate](#page-131-0) Records" on page 100.

The **Security Level** field displays for users that have an **Index Security Level** greater than 1 defined on their user profile page. There are three levels that control data access: Level 1, Level 2, Level 3. Level 1 is the default security level for new master indices records and on all new user accounts.

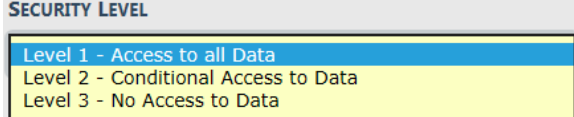

For more information on Master Index Security, refer to "Master Index [Security"](#page-103-0) on [page 72](#page-103-0).

When entering the DOB, a verification message displays at the top of the form when the person is a Juvenile or is older than 100.

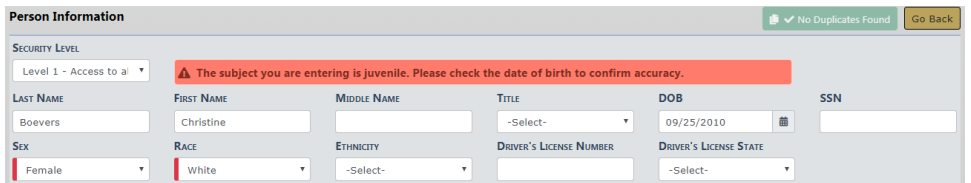

Add additional person and physical description information in the fields provided.

#### **Enter Residence Address**

The first field One Line Entry can be used to type the entire address on one line and perform a **Geo Search** against **Google Maps** or you can add the Street #, Name, Type, and City, and State in the appropriate boxes, then click to **Geo Verify**. A green Geo Verified message appears on the top left of the Residence Address section when successfully verified.

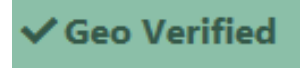

The system imports the available information such as, County, Country, Latitude, Longitude, zip. Review the imported data for accuracy and add or update information as needed.

It is important that all addresses save with their corresponding coordinates as Online RMSuses the information when performing event mapping.

After entering address data, Online RMS checks the Master Address Index for duplicates automatically, and it displays a message indicating whether or not duplicates exist. For more information about duplicate records, refer to ["Duplicate](#page-131-0) Records" on page 100.

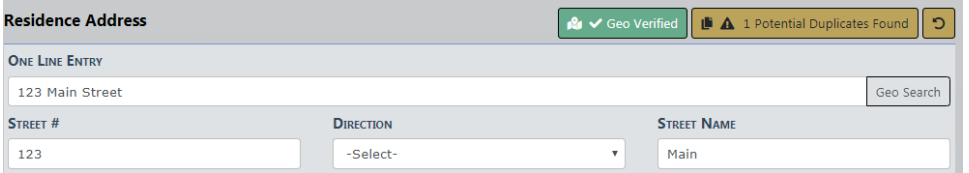

To remove your entered text from the residence address fields, click on the **Reset** but-

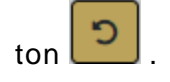

#### **Enter Vehicle Information**

After entering initial vehicle data, Online RMS checks the Master Vehicle Index for duplicates automatically, and it displays a message indicating whether or not duplicates exist. For more information about duplicate records, refer to ["Duplicate](#page-131-0) Records" on [page 100.](#page-131-0)

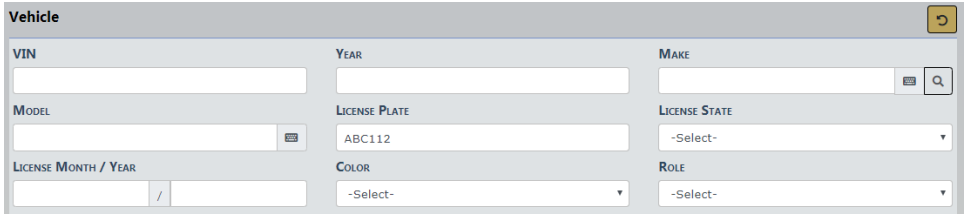

To remove your entered text from the residence address fields, click on the **Reset** but-

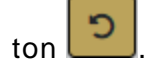

**Note:** Add additional vehicle information in the fields provided. You must select a **Role** before allowed to save the record.

#### **Save Entry**

After entering the necessary information, click the **Save** button on the bottom or top of the screen to save the entry and open the Person Details screen.

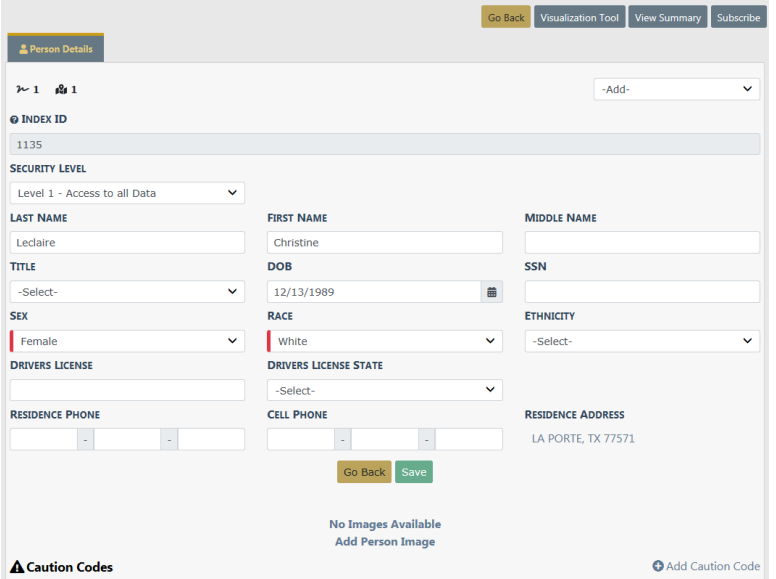

If you have appropriate permissions to add a **Caution Code** to a person record, click **Add Caution Code** to open the Caution Code window.

# **O** Add Caution Code

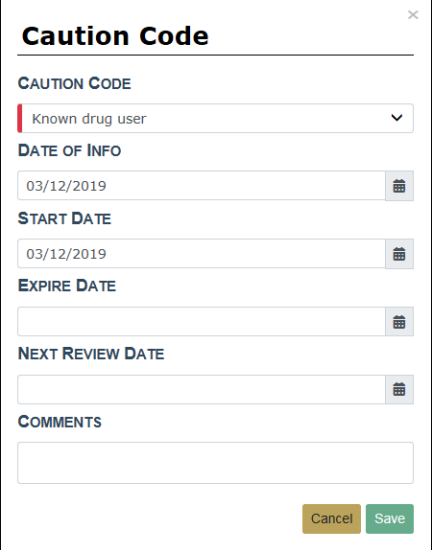

- Choose a **Caution Code** from the drop-down list.
- Enter the **Date of Info**.
- Enter the **Start Date**.
- Optionally enter the **Expiration Date**, **Next Review Date**, and **Comments**.
- Click **Save** to create an **Active Alert** on that person. A red Alert Icon appears next to the person's name in the Person Search Results window, indicating **Active Alerts**. Refer to ["Searching](#page-106-0) Master Records" on page 75 for details.
- **NOTE**: The **Start Date** and **Expiration Date** determine whether a **Caution Code** is Active. If the current date falls within the range (or the **Expiration Date** is empty and the current date is after the **Start Date**), then the **Caution Code** is considered Active.

Apply any additional updates if needed, then click **Save**.

## **Import/Update Person Results from External Systems**

#### **Import New Person**

If a person record does not exist in Online RMS, data from the external data source can be imported.

#### <span id="page-122-0"></span>**Caliber Mobile**

For agencies using both Caliber Mobile and Online RMS, person results that exist in Caliber Mobile within the last 24 hours are accessible on the **Add Person** screen by clicking on the **Mobile Results Available** link that is also prefixed by the number of results found.

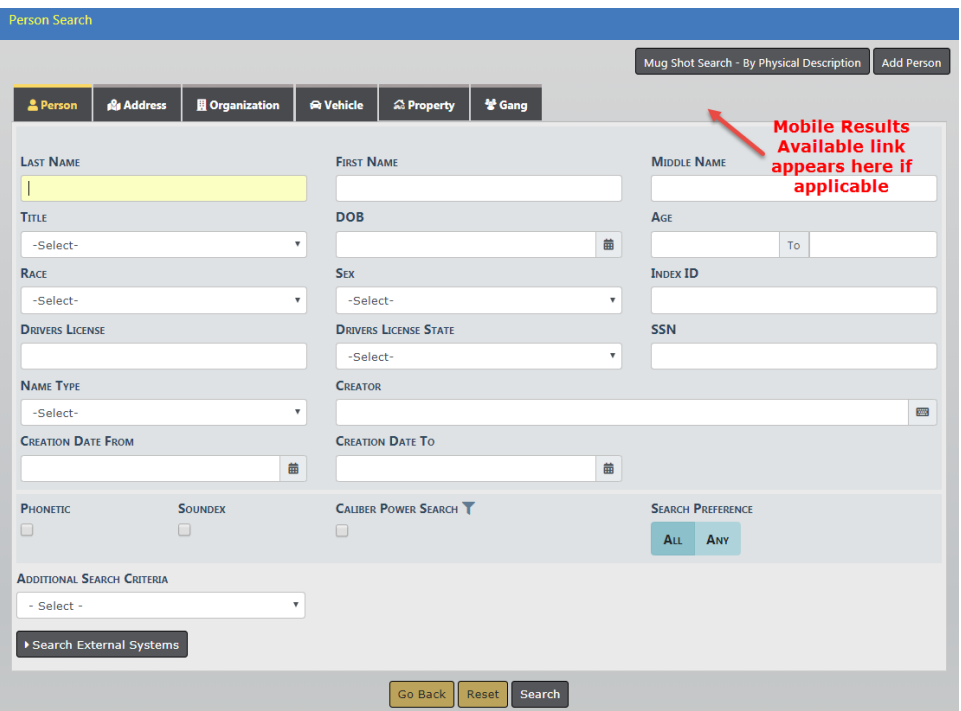

#### Select the person record from the Mobile Results screen.

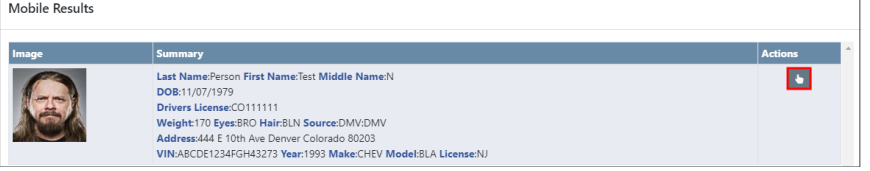

#### **Statewide and InterDEx**

For agencies having access to *Online RMS Statewide, InterDEx*, and other External Person Search interfaces, click on **InterDEx Search** results indicator on the Person Search Results page, or the **Statewide Search** results to view potential matches outside of the Online RMSfor the person.

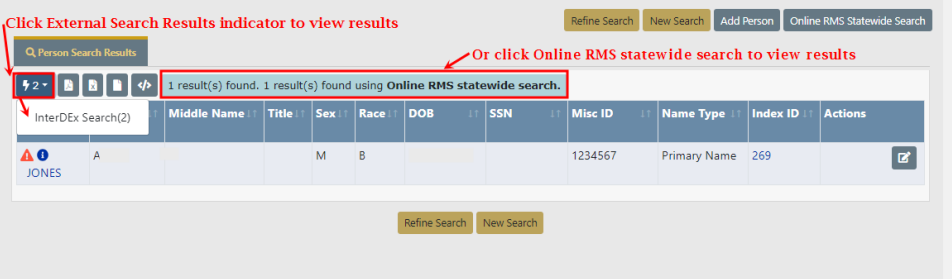

For InterDEx search results, click on the option to **Import Record** to select from the available person demographic information from the external source to import.

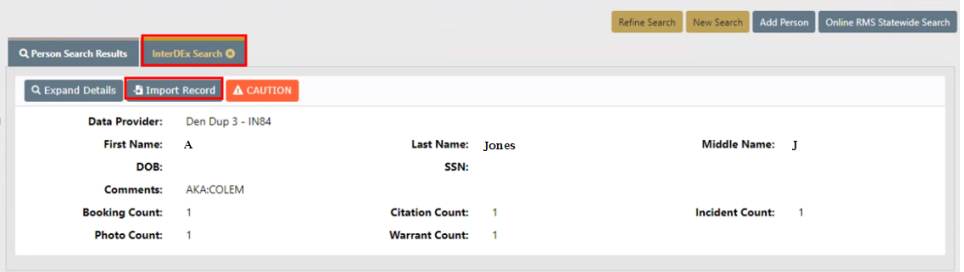

For Statewide search results, click on the icon in the Actions column to the right of the person you want to import.

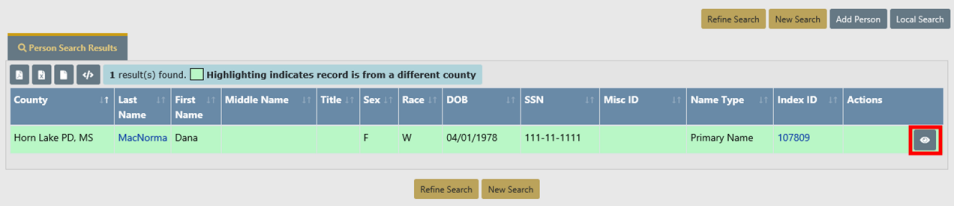

Click on the option to **Create Local Record** to select from the available person demographic information from the external source to import.

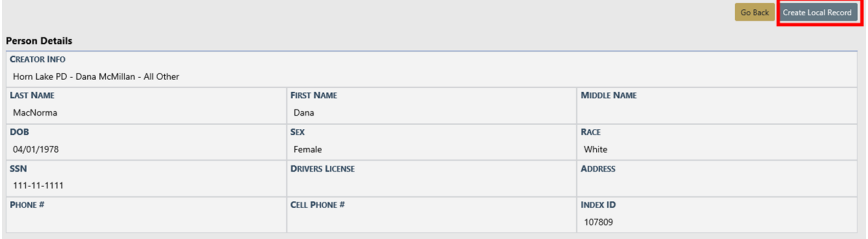

After selecting one of the above search results options, the available person, address, vehicle, and image data then imports into the **Add Person** screen. The system then searches for duplicate Master Person, Master Address, and Master Vehicle data automatically. For more information about duplicate records, refer to ["Duplicate](#page-131-0) Records" on [page 100](#page-131-0) .

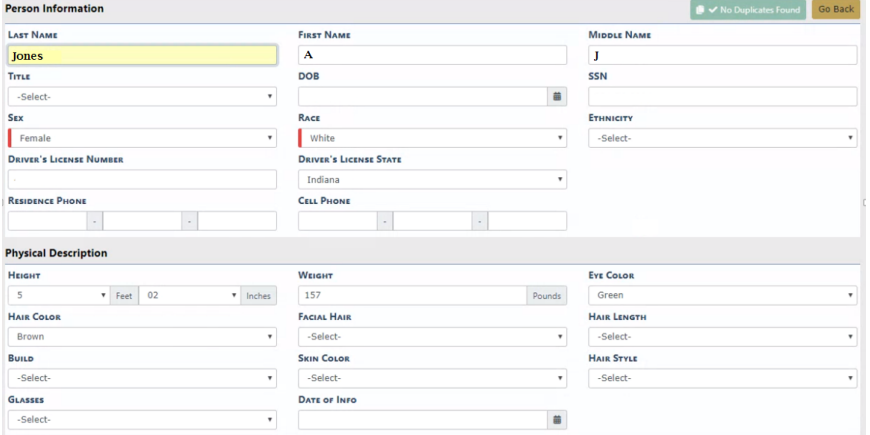

Manually update data as needed.

Click **Save** to create the applicable Master Index records or click **Go Back** to return to Master Index Search.

#### **Update Existing Person**

If a matching person record exists in the Online RMS, data from the external data source can be added to the existing person record. Start by selecting the person from the duplicate search results dialog box.

#### **Caliber Mobile**

For updating persons coming from Mobile DIS returns, select the duplicate existing person record during the **Add Person** flow, then select **Yes** when asked if you would like to import your data into the person record.

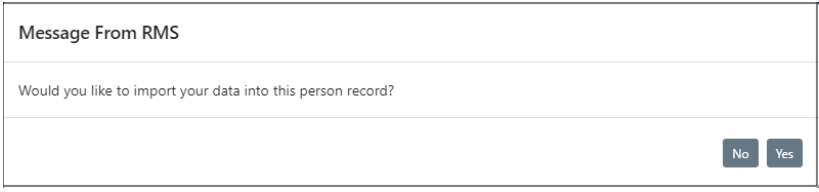

For details on importing a person from Caliber Mobile refer to ["Caliber](#page-122-0) Mobile" on [page 91.](#page-122-0)

#### **Statewide and InterDEx**

For Statewide, InterDEx, and other External Search Sources, updates to add data from the external data source can be made directly from the Edit Person page. Select the **SmartSearch** link to view potential matches from external data sources.

Select **Update Record** to choose information from the external data source to add to the existing person record, including photo if available.

# <span id="page-125-0"></span>**Adding Address**

**NOTE**: When adding a new person, the address can be added as part of that process. For more information about adding a person, refer to ["Adding](#page-116-0) Person" on page 85.

When an initial search of the database does not locate an existing address matching the search parameters, select the **Add Address** button to add the address. For more information about searching addresses, refer to the Address Search section of ["Search](#page-106-0)ing Master [Records"](#page-106-0) on page 75 .

### **Specific Address**

The top Address Search line can be used to type part or all of the address on one line and perform a **Geo Search** against **Google Maps**, or you can add the Street #, Direction, Street Name, Type, and City, and State in the appropriate boxes then click to **Geo Verify**.

**NOTE**: It is important that all addresses are saved with their corresponding coordinates as Online RMSuses the information when performing event mapping.

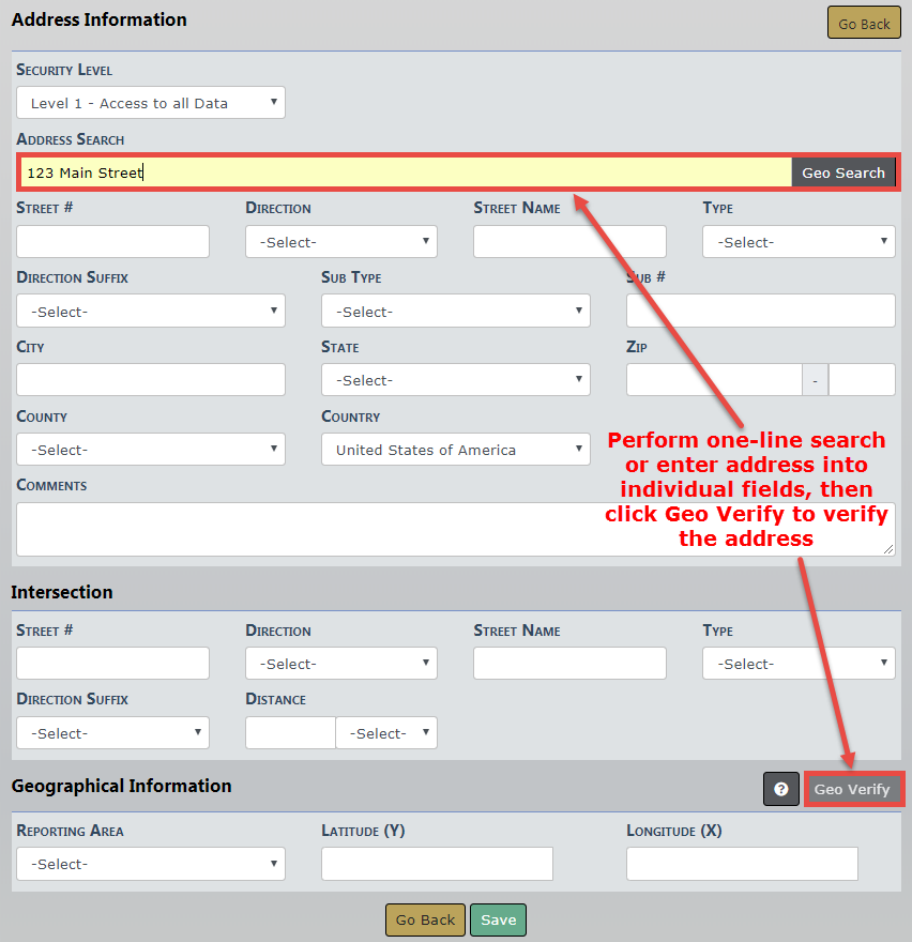

The **Geo Search** returns either an exact address match along with a map showing a pin positioned on it and will fill in the Latitude and Longitude for the searched address, or a possible list of address matches from which you choose fills in the Latitude and Longitude information. If the returned pin on the map is not in the exact location, you can move the pin by clicking on the map in the location that the pin should be positioned; this updates the Latitude and Longitude coordinates.

Example of an exact match:

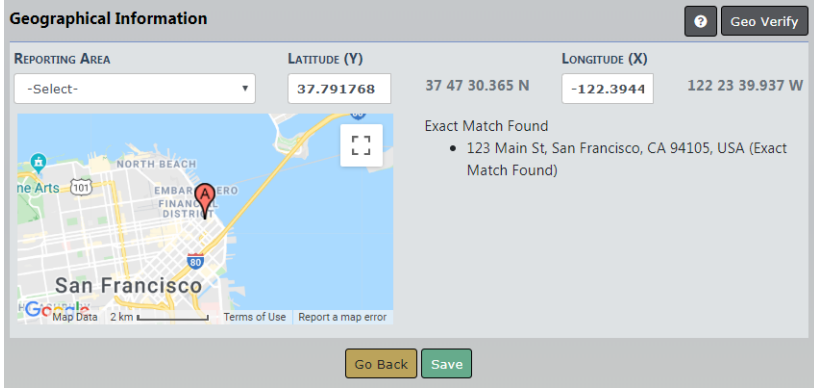

If multiple addresses appear in the list a **Use This Location** link appears next to every listed address record. Click the **Use This Location** link to choose a selected address and add it to the record.

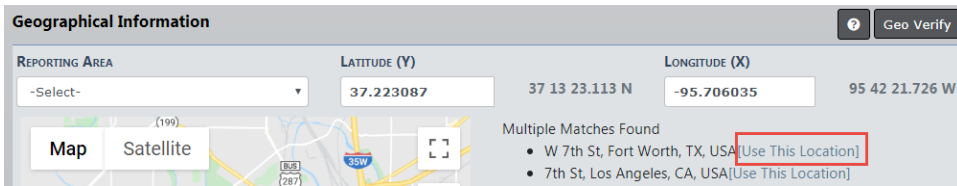

Once the correct **Geo Location** is selected and the coordinates are updated, verify the address information entered into each field.

**NOTE:** Vehicle, Gang, and Organization information is added by using the same process; searching for an existing record first. If the record does not exist, select the add hyperlink.

#### **Intersections**

Intersection information can be parsed from Google search results and imported into the address record.

Enter the intersection information into the **Address Search** field then click **Geo Search**. to view the Goggle search results.

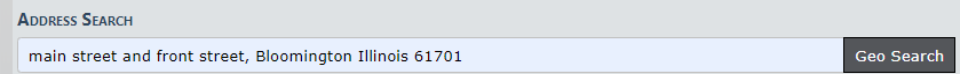

In the Google search results window, click the **Use This Location** link to parse the intersection information and import into the record.

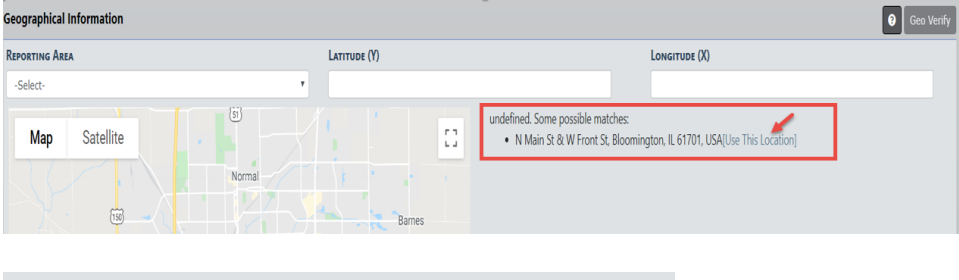

undefined. Some possible matches:

• N Main St & W Front St, Bloomington, IL 61701, USA[Use This Location]

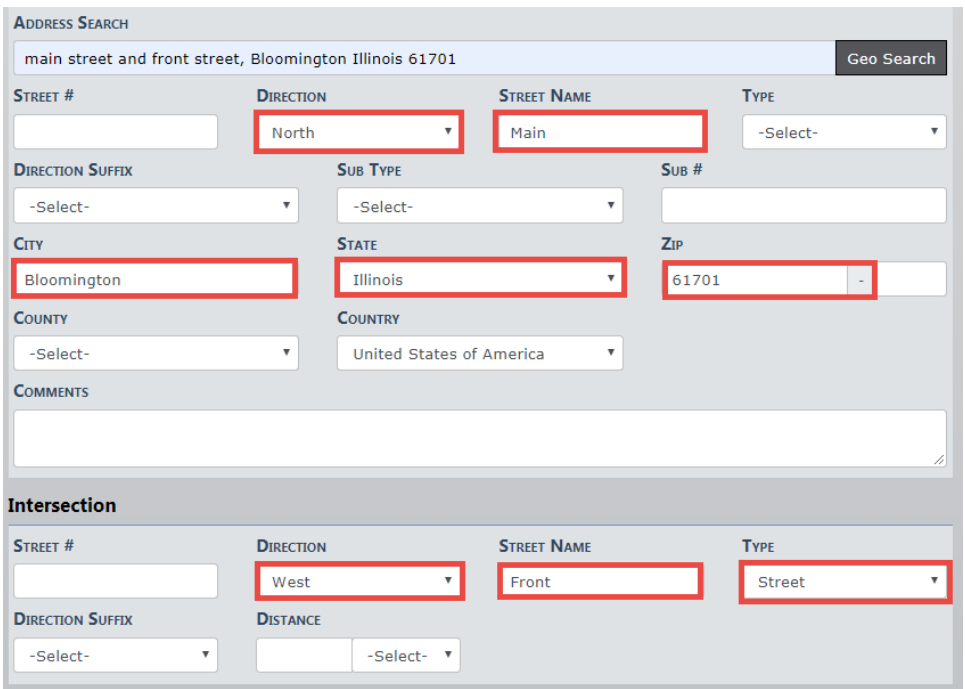

#### **Dynamic Map Marker**

For events occurring at locations that are not at a specific address, you can drag the map marker location on the map to use Geo-Coordinates for that location. Choose a result from the location matches found, then drag the Map Marker to the exact location on the map to update the Geo-Coordinates for the Master Location record.

A message appears stating that moving the marker results in a change to the lat long, but not the written address. Select **No** to abort the change, or **Yes** to continue.

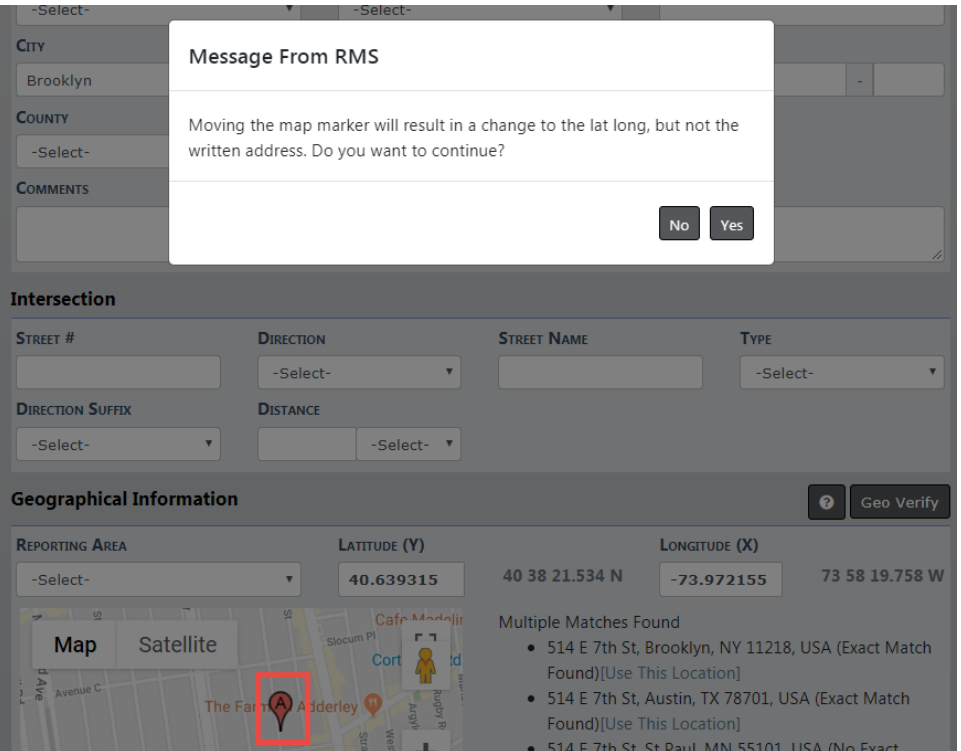

## **Other Countries**

When choosing a **County Code** other than the United States, the system does not validate or enforce **Zip Code** entry rules.

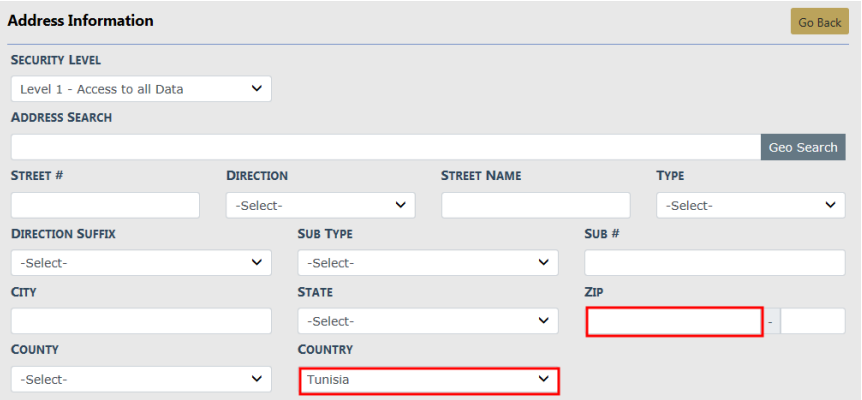

# **Adding Photos**

# **Adding the First Photo**

**1.** Select the **Add Person Image** link on a Master Person Index record that does not yet have a photo.

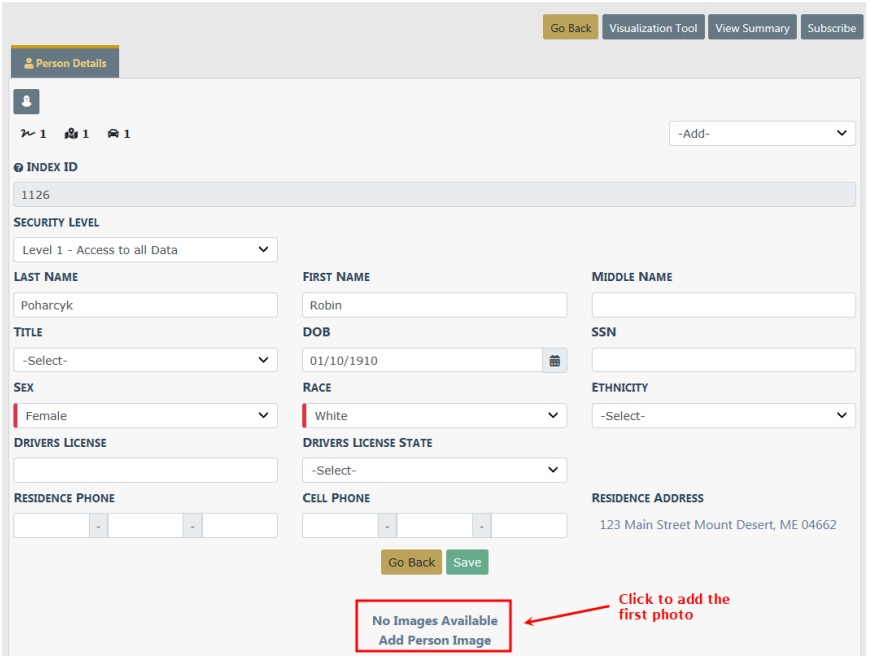

**2.** Follow the "Add [Attachments"](#page-90-0) on page 59 instructions to add the new photo.

# **Adding Additional Photos**

**1.** Page down and select the **Add Attachment** or **Image Library** link.

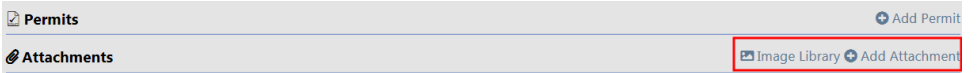

To add image files from your personal Image Library, select the **Image Library** hyperlink. If images do not exist in your Image Library, then the hyperlink does not appear.

**2.** Refer to "Add [Attachments"](#page-90-0) on page 59 or "Image [Library"](#page-96-0) on page 65 for more information.

# <span id="page-131-0"></span>**Duplicate Records**

When attempting to enter a new person, address, organization, vehicle, property, or gang index record through the Master Indices menu, the system compares the entered data with existing records, and if a match between the two is found, an error message displays. If you continue creating the duplicate record, the system requires a reason as to why and the record is saved for later review.

**NOTE**: While the examples listed in this section reference Person, a similar process applies to all Master Indices.

For descriptive information on Master Indices, refer to "Master Indices [Overview"](#page-102-0) on [page 71](#page-102-0).

For instructions on entering a new person or address record, refer to ["Adding](#page-116-0) Person" on [page 85](#page-116-0) or "Adding [Address"](#page-125-0) on page 94, respectively.

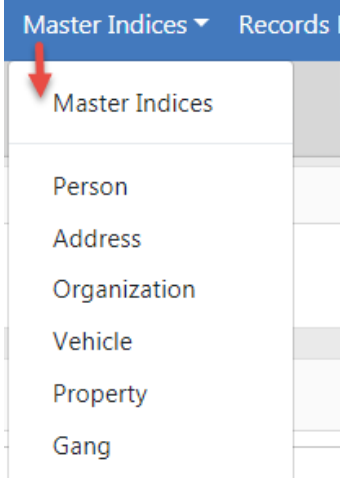

When entering a new Person record, the system checks for possible duplicate records and a message displays indicating whether or not a possible duplicate is found.

# **No Duplicates Found**

If no duplicates are found, a green No Duplicates Found message appears on the top right of the section.

✔ No Duplicates Found

# **Possible Duplicates Found**

 $\overline{\phantom{a}}$ 

A **Potential Duplicate Found** warning message appears if the system detects a match between the new record and an existing record.

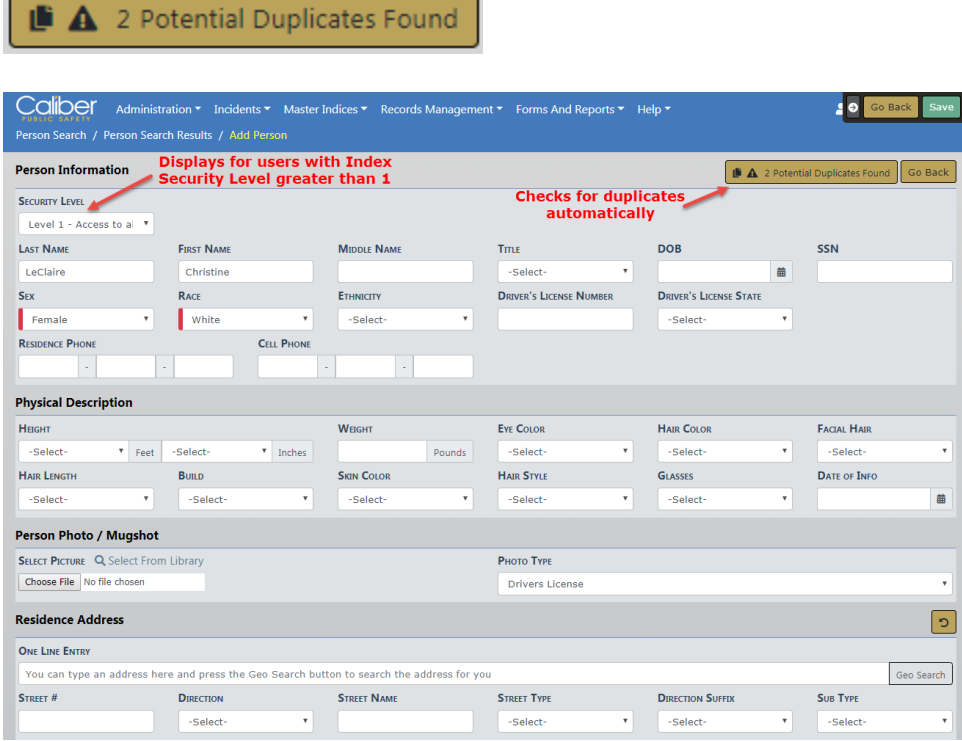

 $\overline{\phantom{a}}$ 

Click on **Potential Duplicates Found** to view the existing records.

## **Person Duplicates**

Click on the Potential Duplicates Found message to display the list of duplicate records, to manually assess whether or not duplicates truly exist.

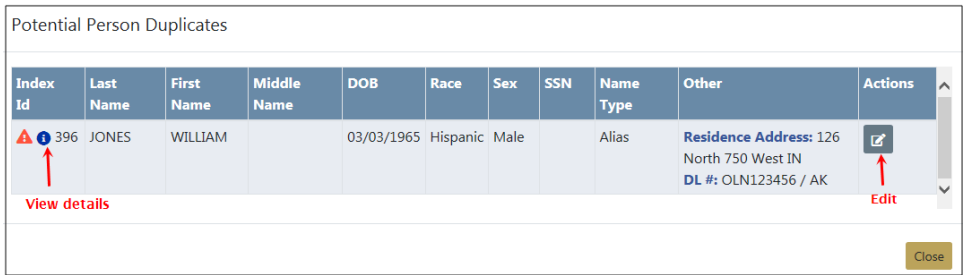

With proper permissions you can view details or edit (update) the existing records that appear in the list instead of creating a new entry.

If duplicate entries exist for the same record they can be **Collapsed** together to create one record. Please contact your agency administrator if this function needs to be performed on the duplicate records.

### **View Details**

Details of the record appears when you click on the blue information bubble.

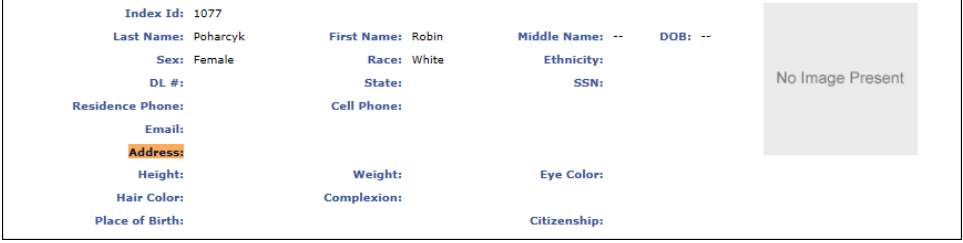

#### **Edit Record**

You can update an existing record rather than create a new record, if appropriate. The Details screen appears after you select the **Edit** icon in the Actions column of the Potential Duplicates list.

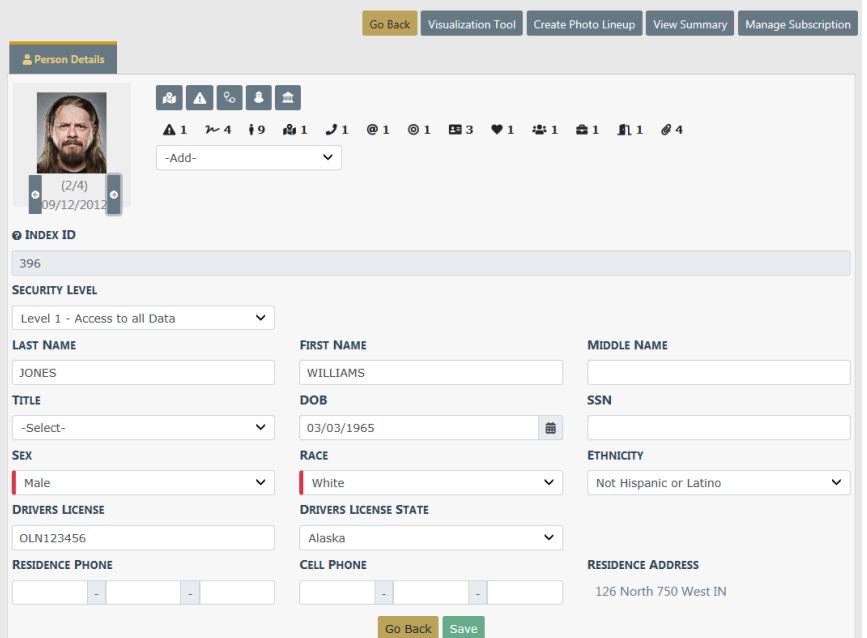

Make the necessary updates, then click **Save**, or click **Go Back** to return to the **Add Person** screen.

If you choose to click **Save** to create the record, even though potential duplicates are found, a screen appears asking you to select existing records as duplicates. Select duplicate records, or click the *I Don't Want to Select a Duplicate* button to create the record without selecting duplicates. You must enter the reason for the duplicate.

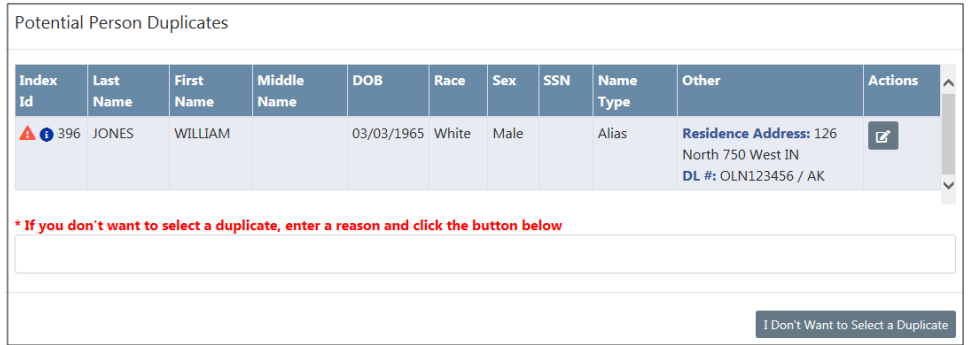

### **Residence Address Duplicates**

Enter the address information.

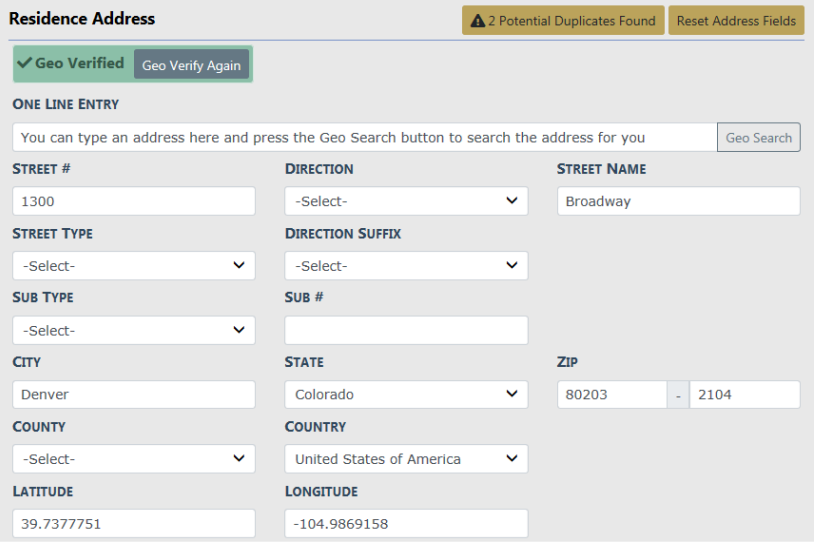

If potential duplicates are found, click on the Potential Duplicates Found message to display the list of duplicate records, to manually assess whether or not duplicates truly exist. With proper permissions you can view details or edit (update) the existing records that appear in the list instead of creating a new entry.

Residence Address Potential Duplicates

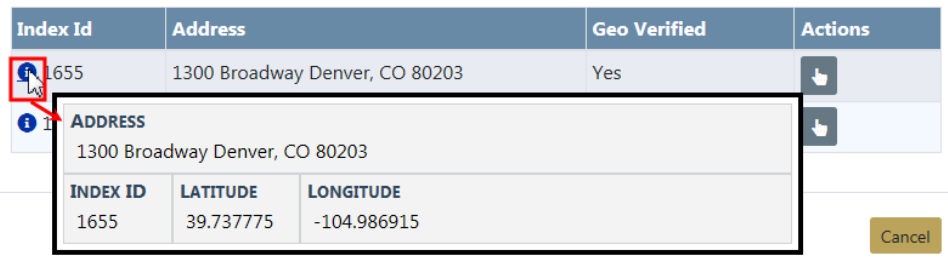

Optionally, click on or hover over the blue information bubble  $\bullet$  to view additional information.

If one of the duplicates contains the address you need, select it instead of creating a new record by clicking on the Select icon  $\blacksquare$  in the Actions column.

Optionally, click the **Reset Address Fields** button to clear the entered data.

Optionally, click the **Revert Selection** button on the upper left to remove the vehicle and redisplay vehicle fields

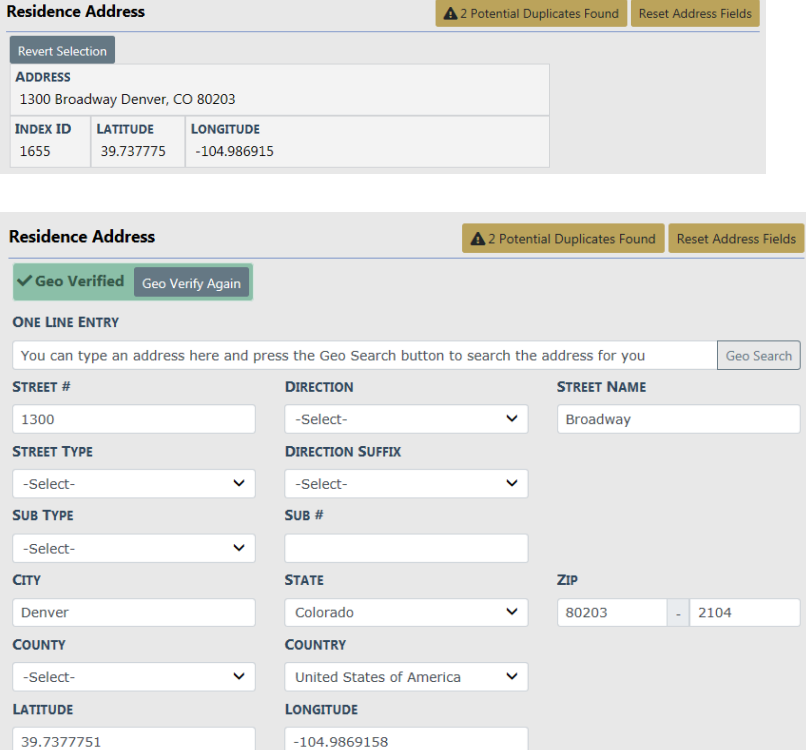

When selecting an existing record from the list, the system inserts the address map.

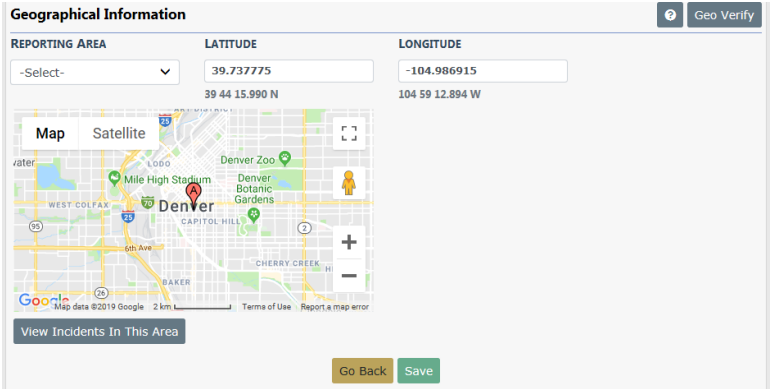

Click the **Save** button.

### **Vehicle Duplicates**

Click on the Potential Duplicates Found message to display the list of duplicate records, to manually assess whether or not duplicates truly exist. With proper permissions you

can view details or edit (update) the existing records that appear in the list instead of creating a new entry.

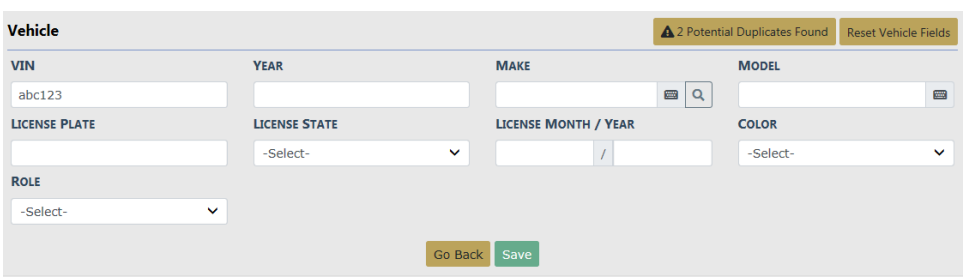

Optionally, click on the blue information bubble  $\blacksquare$  to view additional information. If one of the duplicates contains the vehicle you need, select it instead of creating a new record by clicking on the Select icon  $\Box$  in the Actions column.

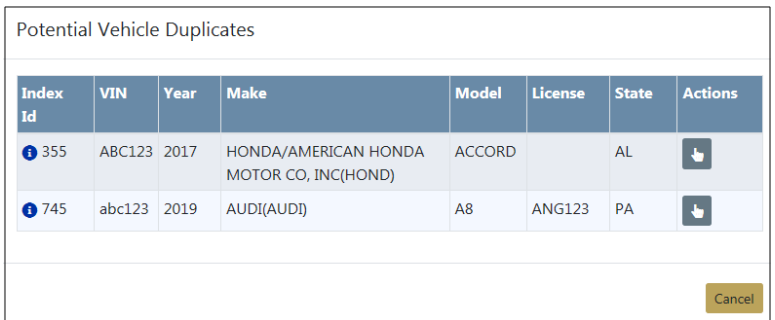

When selecting an existing record from the list, the system inserts the selected vehicle information. Select the **Role**.

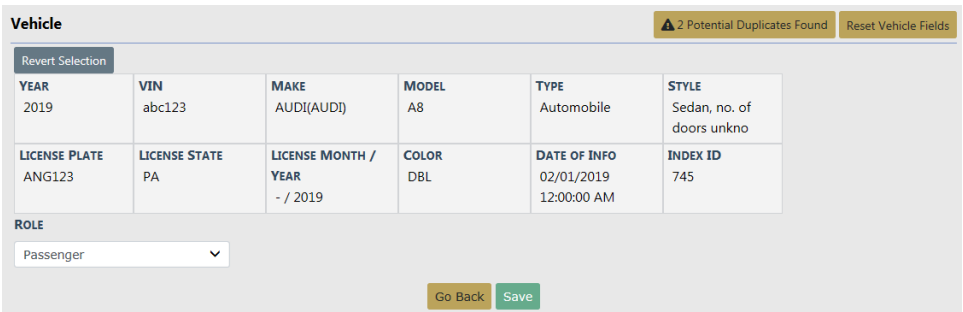

Optionally, click the **Reset Vehicle Fields** button to clear the entered data.

Optionally, click the **Revert Selection** button on the upper left to remove the vehicle and redisplay vehicle fields.

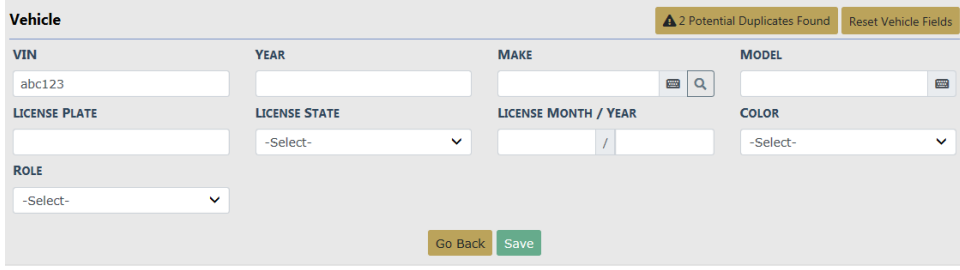

Click **Save**.

# **Deleting Master Index Records**

You cannot delete **Master Index** records, only edit and collapse them. For more information on collapsing records, refer to your system administrator.

# <span id="page-138-0"></span>**Print Master Person Records**

Master person records can be printed from the View Person Details page.

### **To print a master person record:**

Search for and select the appropriate master person record.

For details on accessing the Master Indices, refer to ["Accessing](#page-105-0) Master Indices" on [page 74.](#page-105-0)

For details on searching for Master Index records, refer to ["Searching](#page-106-0) Master [Records"](#page-106-0) on page 75.

Access the View Person Details page using one of the following two methods from the Search Results:

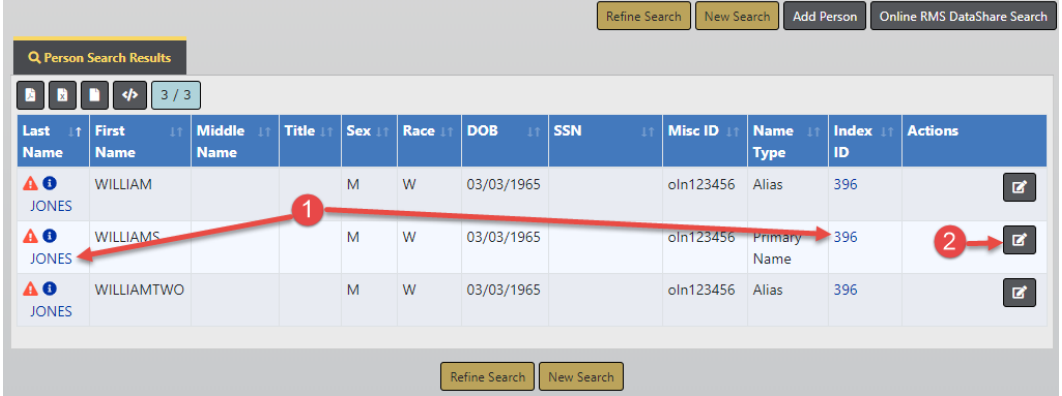

- **1.** Click on the **Last Name** or **Index ID** to open that person's View Person Details page.
- **2.** Or, click on the edit icon **d** to open the Edit Person page
	- a. Then click on the **View Summary** button to open the View Person Details page.

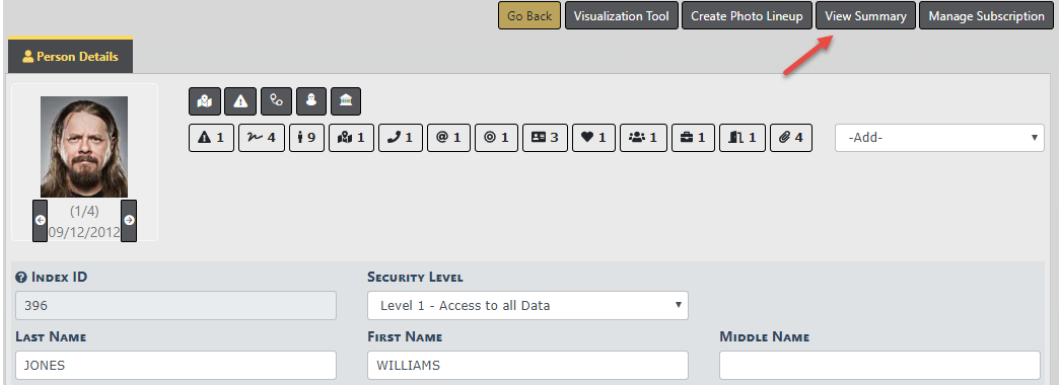

From the View Person Details page, click on the **Print Report** button to open the Person Details Print Options.

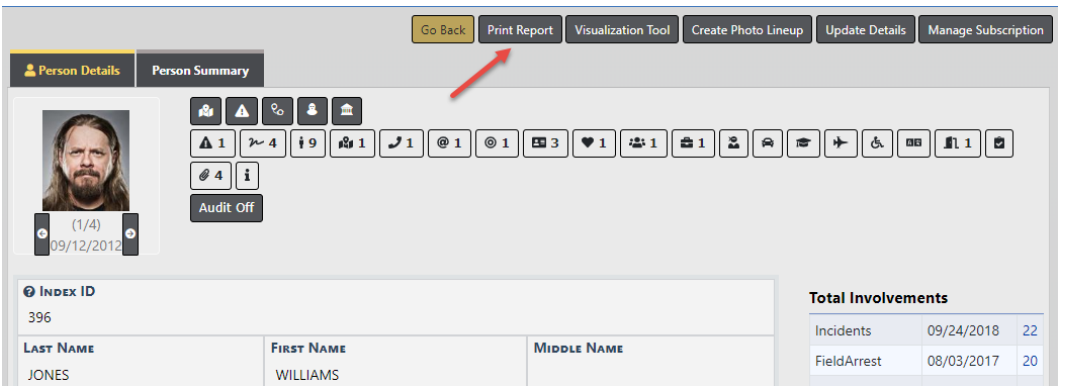

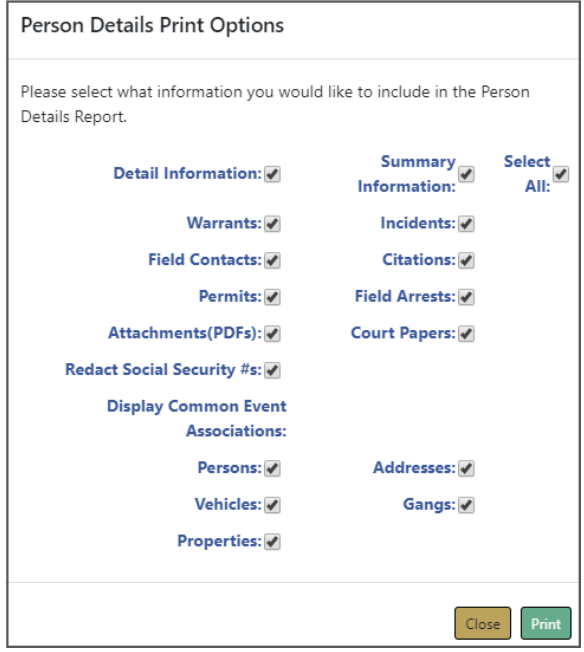

Select one or more options listed, or Select All to include all options.

Click the **Print** button.

A **PersonDetailsReport.PDF** file generates and downloads to your local machine.

Open and print the PDF file. This document could contain several pages, depending on the number of chosen options.

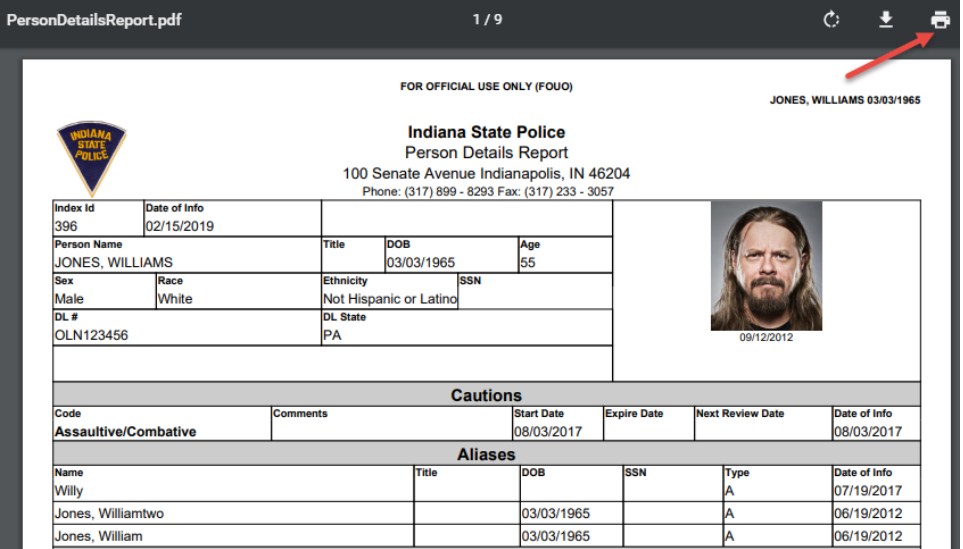

# **Subscribe to Master Records**

You can **Subscribe** to existing master index records (person, address, vehicle, organization, etc.) to receive a notification when someone views, updates or associates the master index records to which you have an interest.

For example, you can **Subscribe** to Williams Jones' master person record to receive notification when someone applies updates to his master person record.

Follow these steps to Subscribe:

**1. Search** for the master person record to which you want to subscribe.

For more information on searching, refer to ["Searching](#page-106-0) Master Records" on [page 75](#page-106-0).

**2.** From the search results grid, **View** or **edit** the record to which you want to subscribe.

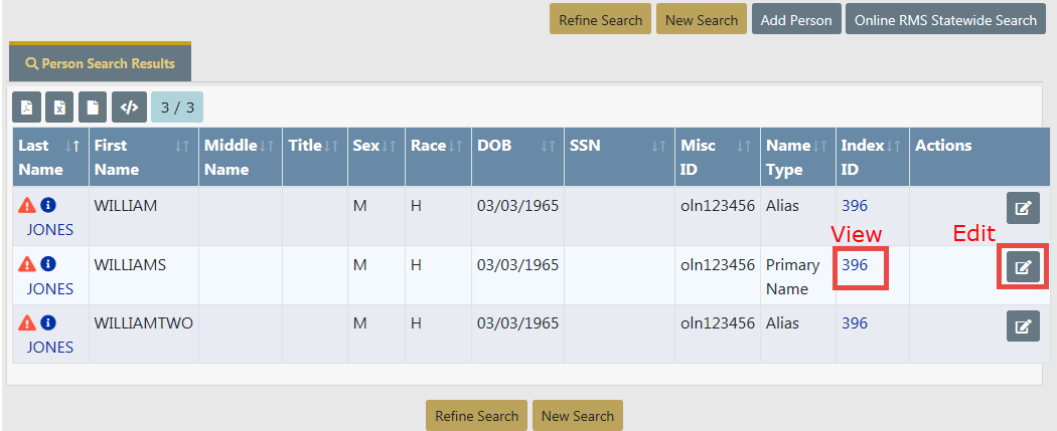

- **3.** The view or edit form opens, based on which option you chose.
- **4.** Whichever option you chose, a Subscription button appears on the top right of the window.

The button varies on whether this is an existing or new subscription:

Subscribe = Add a new subscription.

**Manage Subscription** 

= Update or delete the existing subscription.

**5.** Click the button that applies in this case.

#### **6.** The **Subscription** form opens.

If adding a new subscription, an empty Add Subscription form opens.

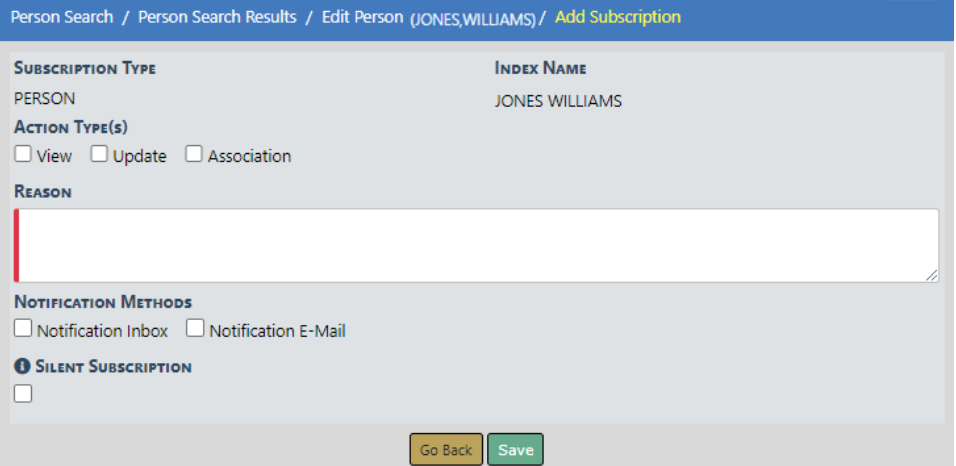

If managing an existing subscription, the Edit Subscription form opens.

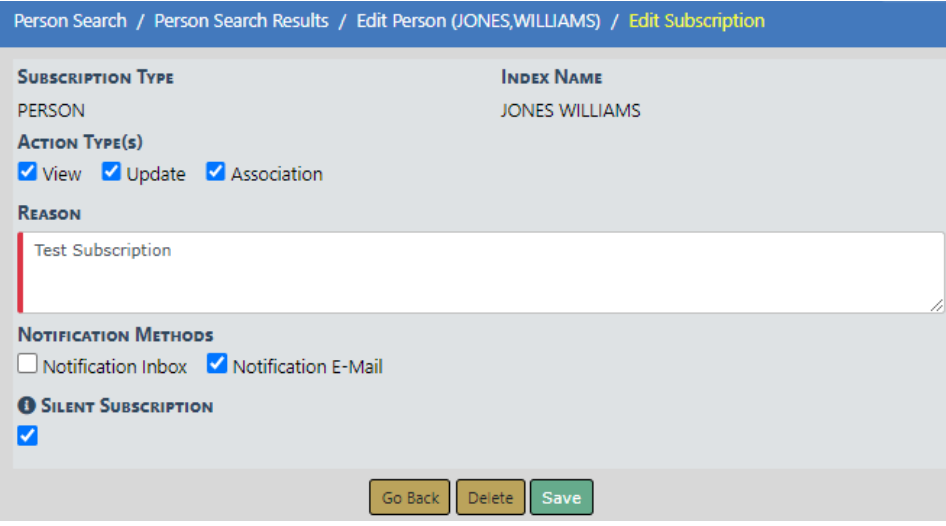

**7.** Select or deselect the appropriate check boxes and provide the reason for the subscription.

If the **Silent Subscription** box is checked, the subscription cannot be viewed by another user.

- **8.** Click **Save**.
- **9.** If you want to delete the existing subscription, click the **Delete** button, then confirm deletion.
# **Chapter 8. Photo Lineup**

# **Photo Lineup Overview**

The **Photo Lineup** module allows the agency to discover or confirm the identity of a suspect by displaying an array of photos of that person. Lineup images support multiple photo types such as mugshots, drivers license photos, etc., and you can mark an image as the primary image. The **Photo Lineup** module is included with the full subscription to Online RMS; however, the agency can contact Caliber Public Safety Support if they choose to disable this feature.

Access to create, edit, view, or delete a **Photo Lineup** is controlled by permissions set by your administrator. Refer to your administrator for more information.

# **Access Points**

The **Photo Lineup** module is accessed from three areas of Online RMS:

- Records Management Menu.
- View and Edit Person pages.
- Follow-up Case Management module.

## **Records Management Menu**

Access the **Photo Lineup** module from the **Records Management** menu.

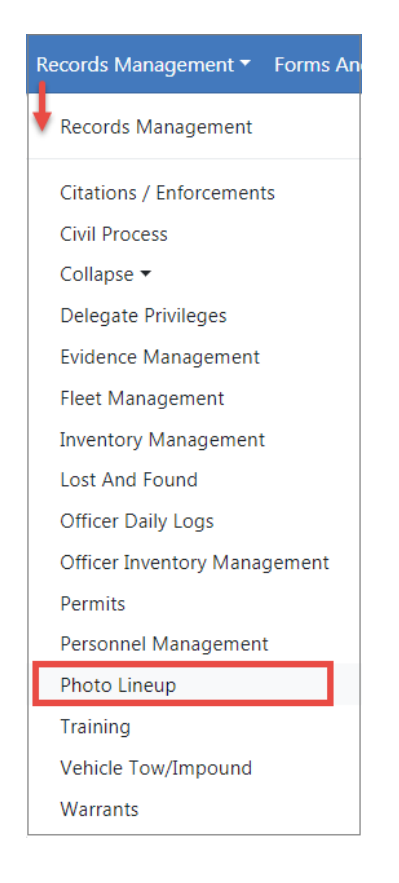

# **View and Edit Person Pages**

Search and select a person from the Master Name Index that has a person photo. For detailed instructions on how to search and access Master Person records refer to ["Searching](#page-106-0) Master Records" on page 75.

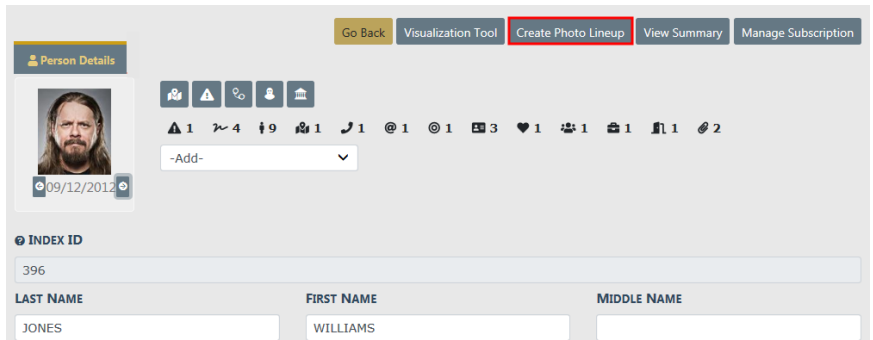

If an image does not exist for that person, select Add Person Image. For more information refer to ["Adding](#page-130-0) Photos" on page 99.

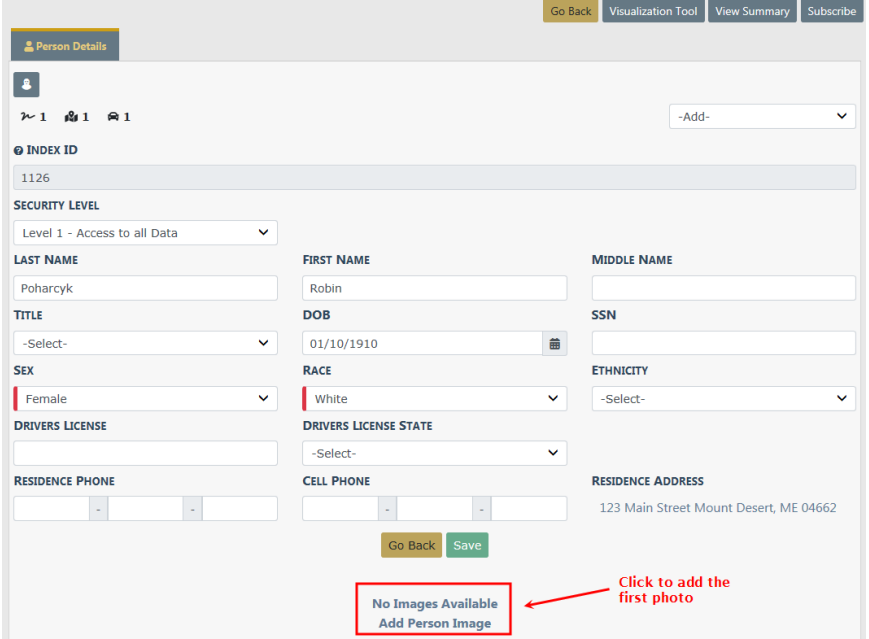

**Follow-up Case Management module.**

Create a **Photo Lineup** from **Involved Names and Organizations** grid in the **Follow-up Case Management** module.

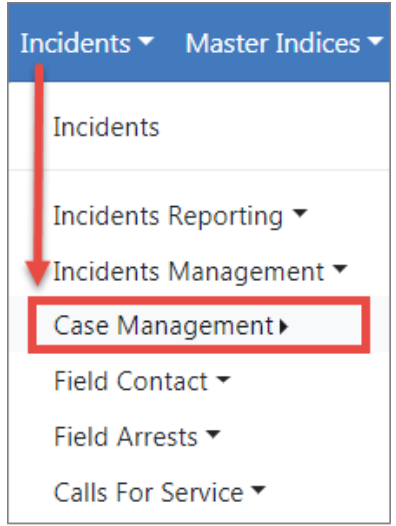

Open a Case, page down to the **Involved Names** section, then click on the Hand icon.

**NOTE**: For more information on accessing the **Case Management** module refer to "Case [Management"](#page-412-0) on page 381.

# <span id="page-147-0"></span>**Create Photo Lineup**

Create a **Photo Lineup** from a Master Person Index record that already has an existing photo. If the person does not yet have a photo, one must be added. For instructions on adding an initial photo refer to ["Adding](#page-130-0) Photos" on page 99.

- **1.** Search and select a person from the Master Name Index. For instructions on searching for a person refer to ["Searching](#page-106-0) Master Records" on page 75.
- **2.** Select the **Create Photo Lineup** button.

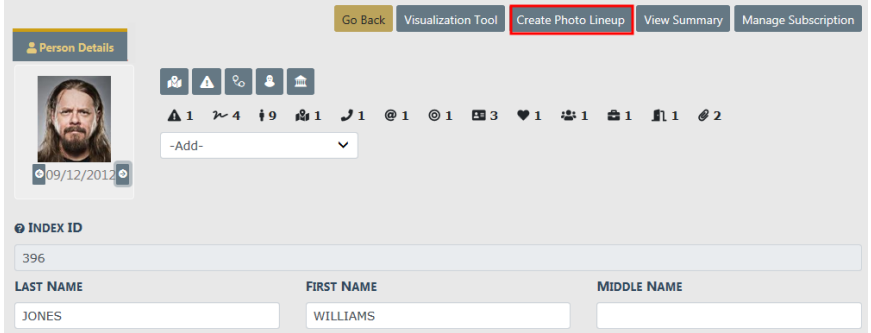

**3.** Select **Yes** to confirm the creation of the **Photo Lineup**.

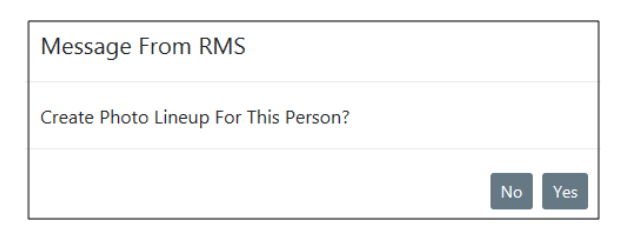

**4.** The **Photo Lineup** page appears.

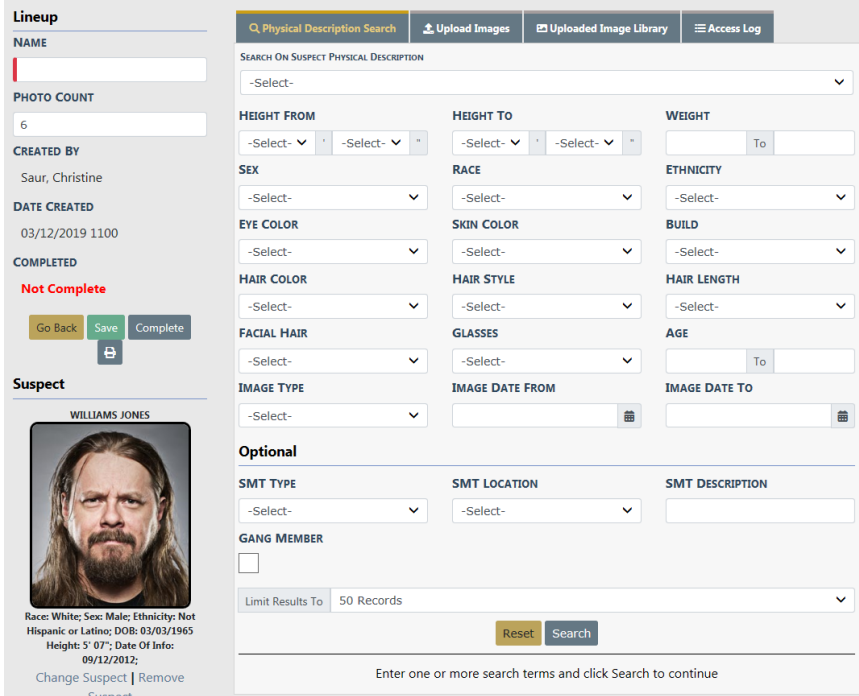

- **•** The left side of the window contains **Lineup** details such as the name, photo count, status, dates, lineup images, etc.
- **•** The right side of the window contains tabs, with each tab serving a particular purpose.

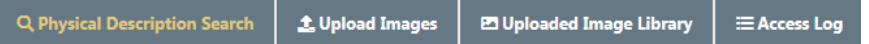

- **•** The primary person photo displays under Suspect on the left side of the page.
- **•** A Lineup window displays a status of Complete or Not Complete. You can save your unfinished work and complete it another time.
- **•** The **Photo Count** is the number of images that must be on a lineup as specified by the Agency.

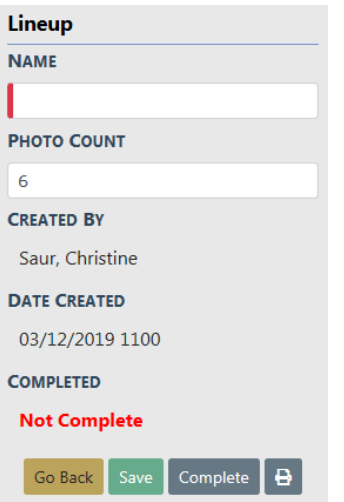

- **5.** You must enter a Lineup **Name**.
- **6.** Optionally, click on the **Search On Suspect Physical Description** drop-down menu to select the physical description information for the person image, to use for searching and finding similar images. After selecting from the list, search parameters will populate automatically based on your selection. Adjust the parameters as needed.

Or you can manually enter the search parameters without selecting from the dropdown list.

For example, if the search parameter displays Large you can change it to Small; or change it to -Select- if you do not want to include the build in your search.

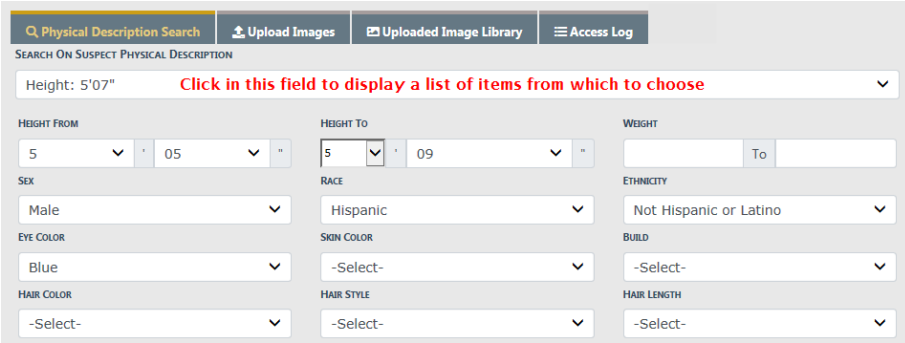

**7.** Select the **Limit results to** drop down list to adjust the maximum number of photos in your search results as needed.

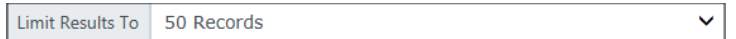

**8.** Select the **Search** button to find person photos in Online RMSthat match your search criteria. The matching person photos appear on the bottom of the window.

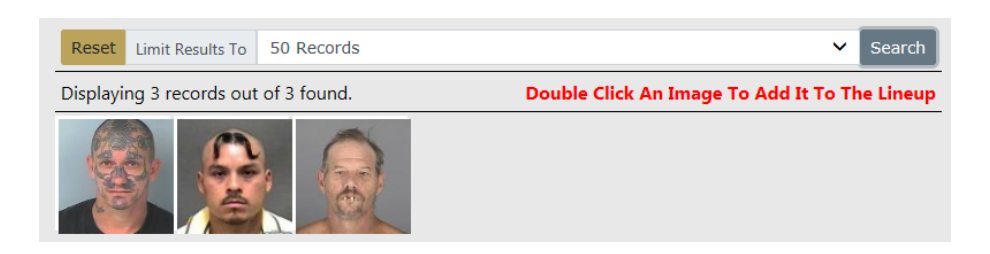

**9.** You can either select from the displayed images for the **Lineup**, upload image files from your local or network drive, or both.

#### **Select Displayed Images**

a. **Double click** on the displayed images you want to add to the lineup. The chosen images appear on the bottom left of the window under **Images** .

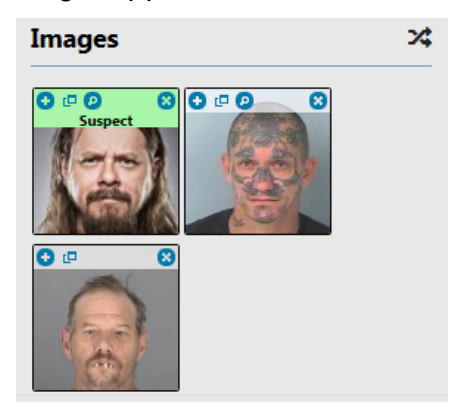

#### **Upload Image File**

- a. Select the **Upload Images** tab, and select the **Add Files** button or **Drag Files** to add photos from your local computer or network drive. For more information on uploading files. refer to "Add [Attachments"](#page-90-0) on page 59.
- b. Imported images files are added to **Images** automatically and saved in the **Uploaded Image Library** tab for future use.
- **10.** Get additional photo information.
	- a. Click on the **Quick View** folder icon to open a **Person Quick View** tab containing details of that person.

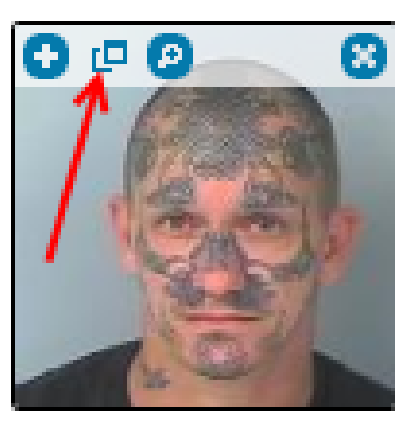

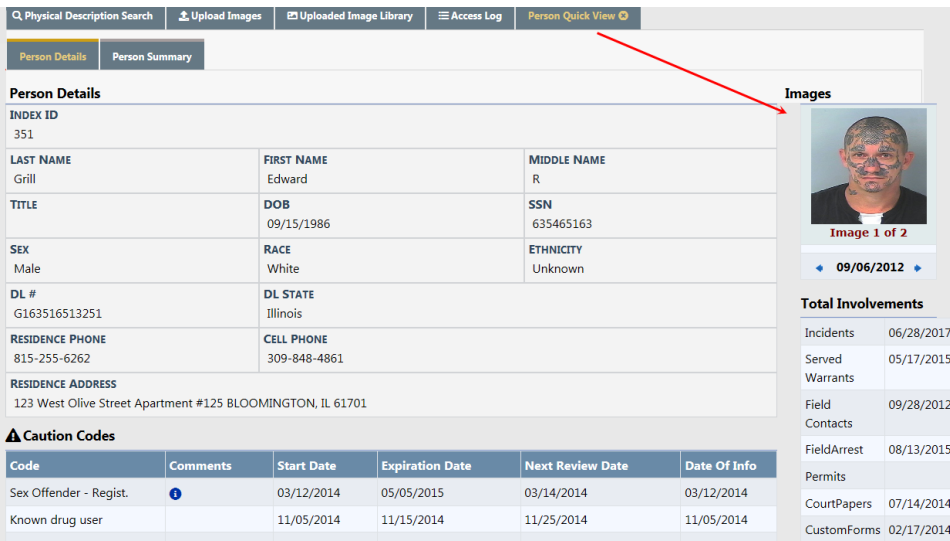

Click on the Xto close the tab, if you wish.

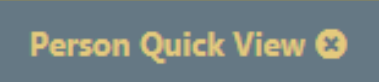

b. Click on the **+** icon to view a larger image of the lineup photo.

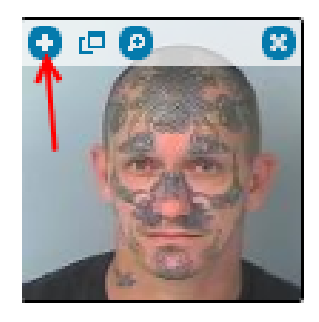

c. Click on the  $\bullet$  icon to replace this image with another.

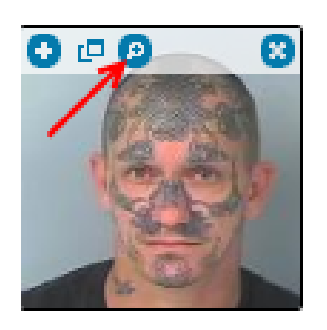

A Select Image window appears with images from which to choose.

**11.** If you wish to save your changes and finalize the **Lineup** later, click the **Save** button. The **Save** button changes from red to green.

Once saved, you may return to this **Lineup** to make additional changes until you finalize it by marking it as Complete.

- **12.** Finalize the photo **Lineup**.
	- a. When you are satisfied the **Lineup** is complete, click the **Complete** button to finalize.
	- b. The status changes from Not Complete to Complete.

**NOTE:** The number of lineup images must match the **Photo Count** as specified by the Agency before the lineup can be completed.

- **13.** Click the **Print** icon to the right of the **Complete** button to print the **Lineup**. For detailed instructions on how to print a photo lineup refer to "Print Photo [Lineup"](#page-155-0) on [page 124.](#page-155-0)
- **14.** Click **Access Log** tab to view a log who accessed the lineup. For more information refer to "Access Log" on [page 128](#page-159-0).

# **Remove a Photo**

You may want to remove a photo from the **Lineup** window or from the **Uploaded Image Library** tab.

**1.** Click the upper right **X** on the photos you want to remove from the **Lineup** window or from the **Uploaded Image Library** tab.

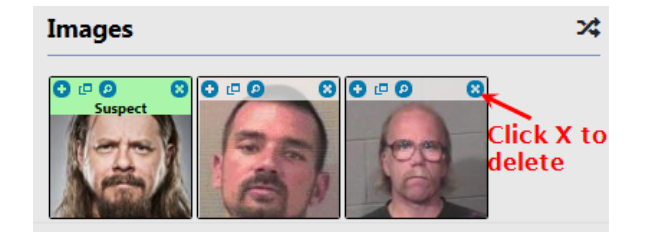

**NOTE:** Clicking the **X** removes the image immediately, without a confirmation window.

**2.** Click the **Save** button.

# <span id="page-153-0"></span>**Search Lineups**

Search Lineups to view, print, edit or delete a lineup.

**1.** Select **Photo Lineup** from the **Records Management Menu**.

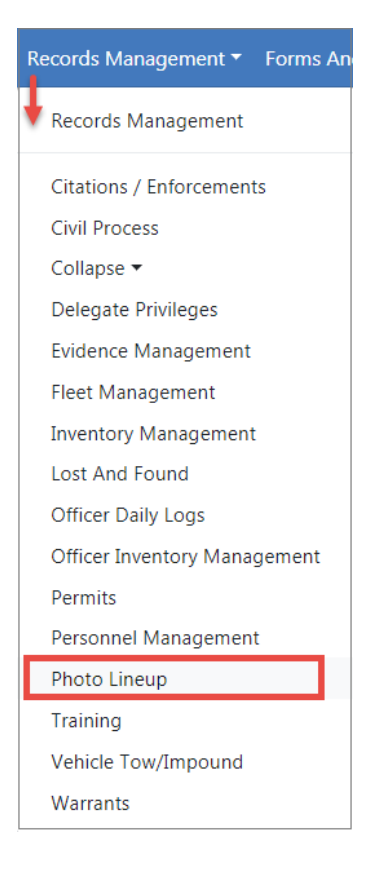

**2.** Click the **Display** drop-down box to select the group of Lineups to search.

**NOTE:** User permissions set by the administrator determines what appears in this list. See your administrator for more information.

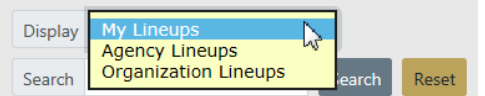

**3.** The grid results will change based on the selected **Display** option.

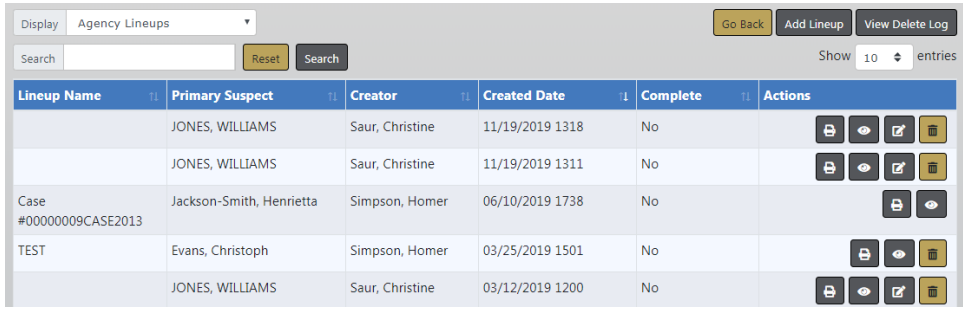

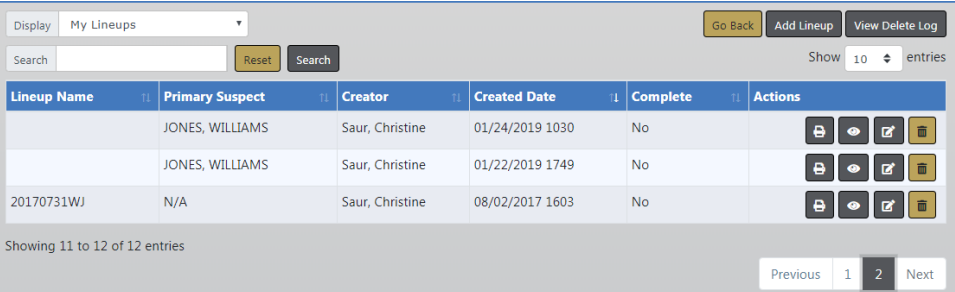

**4.** You can also enter text into the **Search** field then click the **Search Button** to display lineups where the Lineup Name contains the entered text.

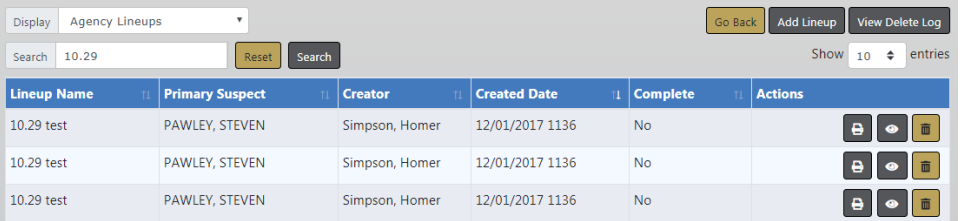

Click the **Reset** button to clear the entered Search text.

You can print, view, edit, or delete **Lineups** from the search results, providing your user account has the proper permissions to do so.

For more information on viewing, editing, or deleting **Lineups** refer to ["View,](#page-156-0) Edit, Delete Lineups" on [page 125](#page-156-0)

For more information on printing **Lineups** refer to "Print Photo [Lineup"](#page-155-0) on the next [page.](#page-155-0)

# <span id="page-155-0"></span>**Print Photo Lineup**

The **Photo Lineup** can be printed from the **My Lineups** search results list, while viewing a Lineup, or while editing a Lineup by clicking on the Print icon  $\Box$ .

**1.** Using one of the above methods, the **Print Options** window appears after clicking the Print icon.

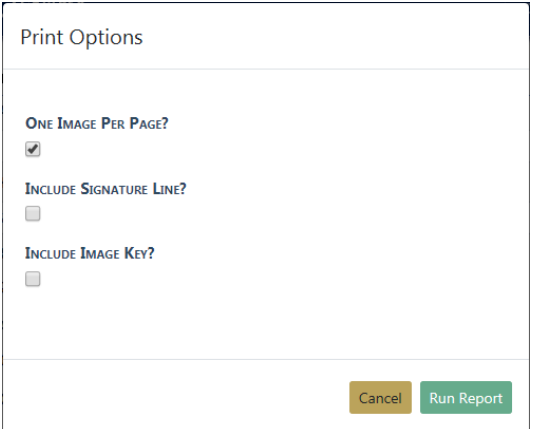

**2.** Check all options that apply then click **Run Report**.

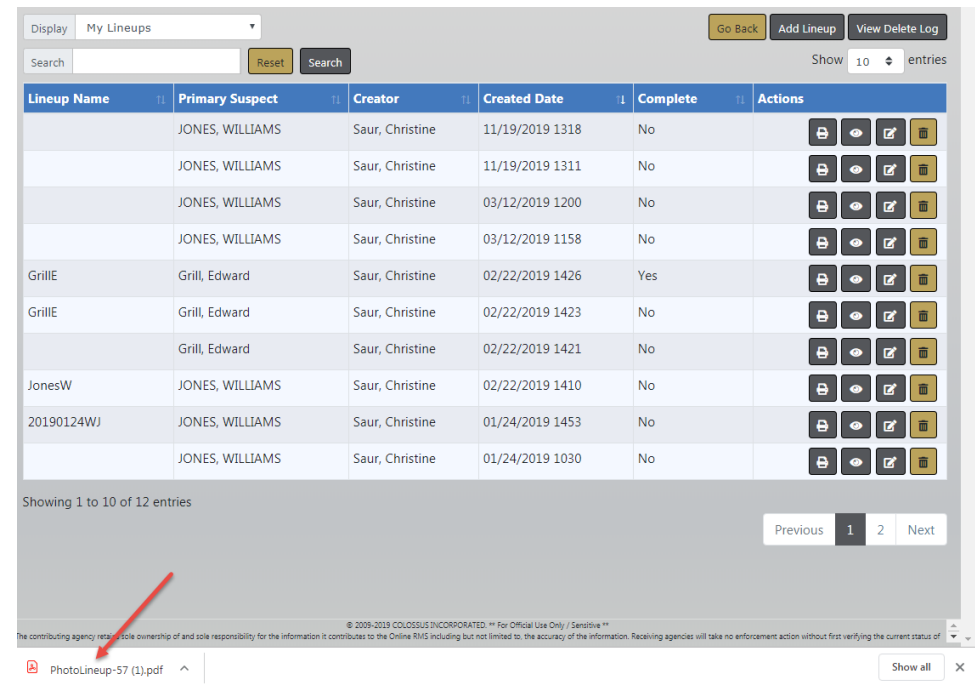

**3.** A file generates and downloads to your local machine automatically.

Click on the file to open the report, then print if applicable.

# <span id="page-156-0"></span>**View, Edit, Delete Lineups**

You can view, edit, or delete **Lineups**, depending on your permissions set by your administrator. Refer to your administrator for more information.

**1. Search** for the **Photo Lineup** you want to view, edit, or delete. For details on searching refer to "Search Lineups" on [page 122](#page-153-0).

The icons listed under the **Actions** column of your search results indicate what is available to you, and it can differ by Lineup.

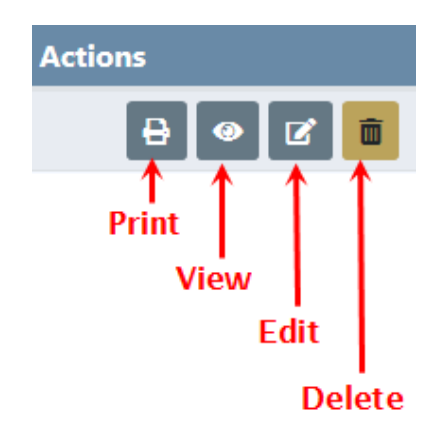

When an icon does not display, then that action is not available to you. For example, if you do not see the Edit icon, then you cannot edit that particular **Lineup**.

**NOTE:** Click the Print icon on the Lineup that appears in the search result grid, or print Lineups from other areas of the **Photo Lineup** module. For more information on printing refer to "Print Photo [Lineup"](#page-155-0) on the [previous](#page-155-0) page.

### **View**

**1.** Click the View icon on the **Lineup** that appears in the search results grid.

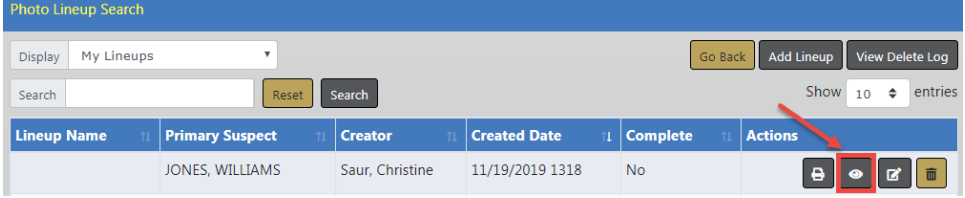

**2.** The **Photo Lineup** contains photos, the date the **Lineup** was created, the person who created it, the current status, and an **Access Log** tab that tracks who viewed or printed the **Lineup**.

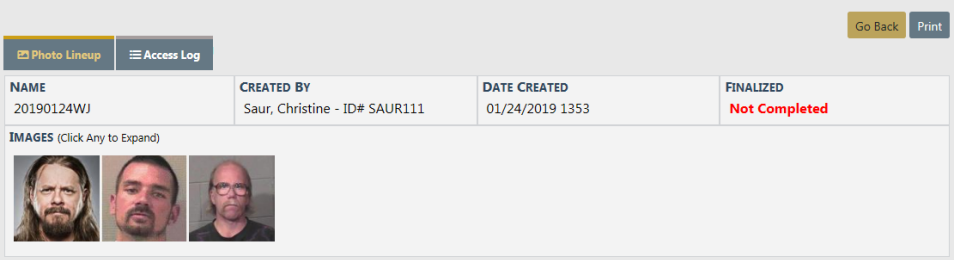

#### **Enlarge an Image**

Click on an image to enlarge it, then use the left and right arrows to view the other images, or click the upper right **X** to close it.

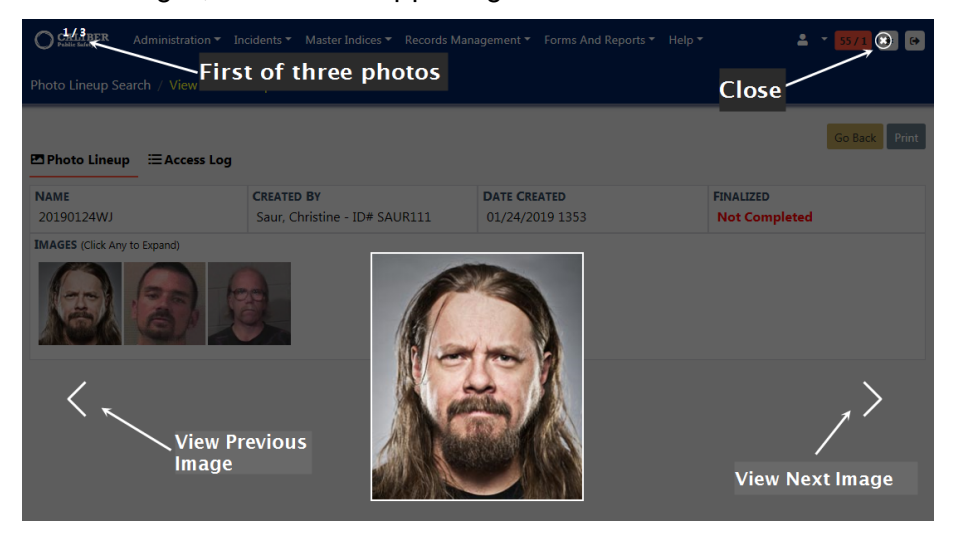

#### **View the Access Log**

Click on the **Access Log** tab to view who accessed the **Lineup**. For more information refer to "Access Log" on [page 128.](#page-159-0)

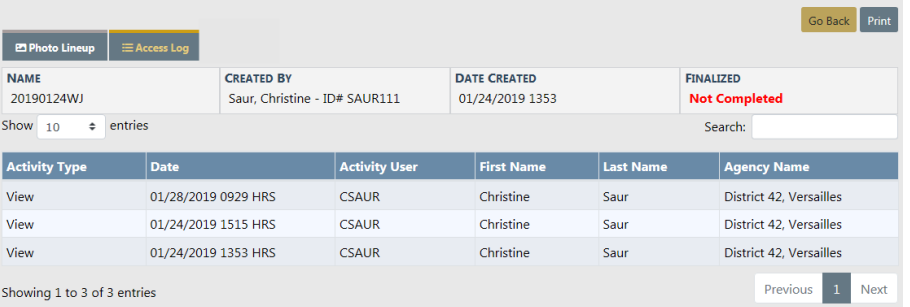

### **Edit**

**1.** Click the Edit icon on the **Lineup** that appears in the search results grid.

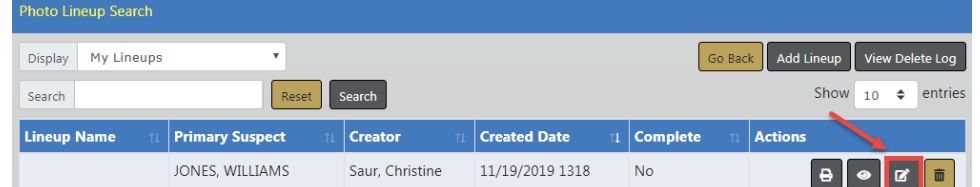

- **2.** Make the necessary changes to the **Lineup** page. Editing and Creating **Lineups** share the same functionality; therefore, refer to "Create Photo Lineup" on [page 116](#page-147-0) for more information.
- **3.** Click the **Save** button when finished.
- **4.** Click **Go Back** on the upper right of the window to return to the search results grid.

### **Delete**

**1.** Click the Delete icon on the **Lineup** that appears in the search results grid.

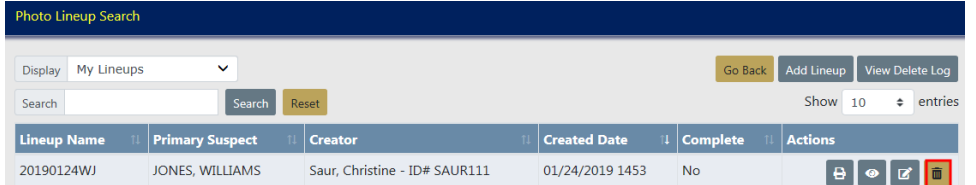

**2.** Enter the **Reason** for deleting the Lineup, then click **Delete**.

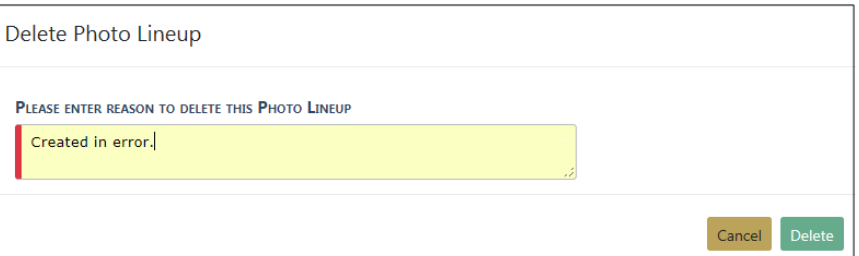

**3.** Deleted **Lineups** are logged with high-level information such as the agency, suspect, the person who deleted them and why. Click the **View Delete Log** button to view a list of deleted **Lineups**. For more information refer to "Delete Log" on [page 129.](#page-160-0)

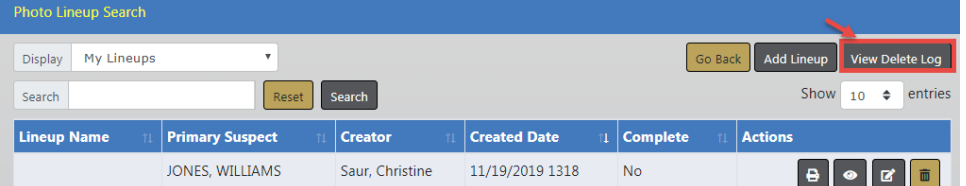

# <span id="page-159-0"></span>**Access Log**

The **Photo Lineup** includes an **Access Log** that tracks who viewed, printed, and once finalized, who edited the **Lineup**. The **Access Log** is available when viewing and editing **Lineups**.

**1.** Click on the **Access Log** tab to view the **Lineup** activity.

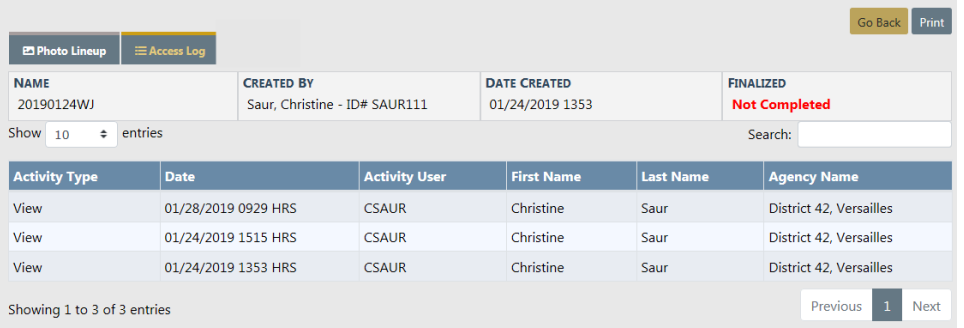

The label **Finalized** contains the current status of the Phone Lineup:

- Not Completed indicates the Lineup setup is still in progress and changes could yet occur.
- Completed indicates the Lineup setup is complete and changes are not likely.

Enter text into the **Search** box to display only records that match that text. For example, to list only records that were printed, type Print in the **Search** box.

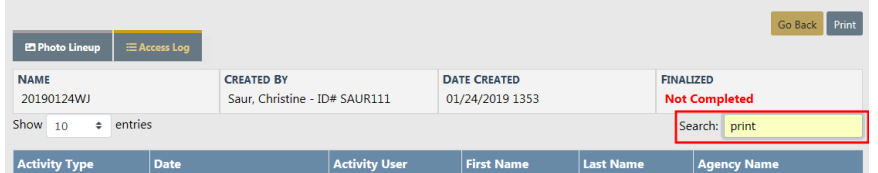

**2.** Click the **Go Back** button to return to the **Search** results grid.

# <span id="page-160-0"></span>**Delete Log**

Deleted Lineups are logged and viewable. The log contains high-level information such as the agency, suspect, who deleted the Lineup and why, and the date it was removed.

**1.** Click the **View Delete Log** to review deleted Lineups.

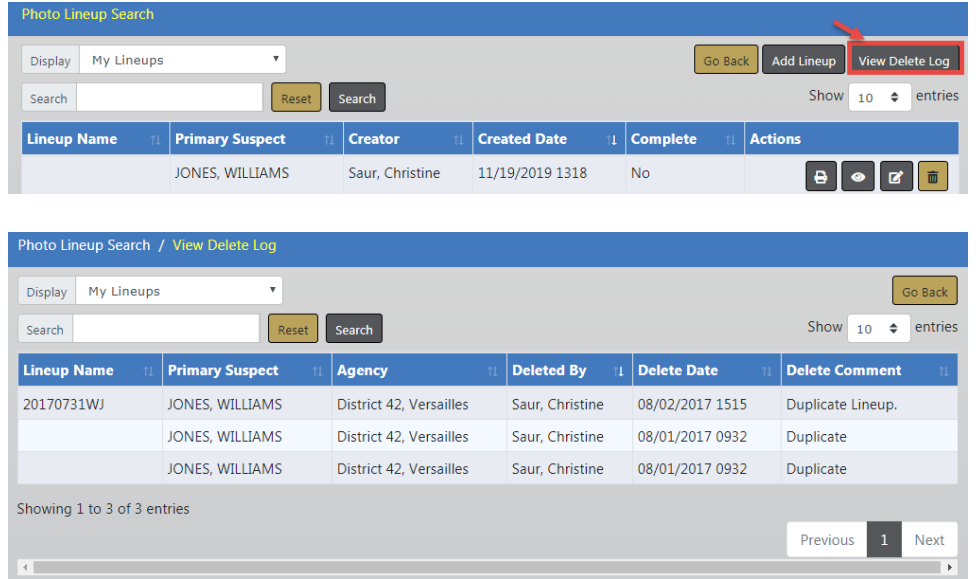

**2.** Enter text into the search box to display only records that match that text. For example, to list only records deleted by Saur, type Saur in the search box, then click the **Search** button.

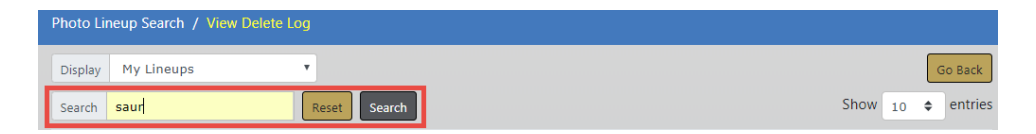

**3.** Click the **Reset** button to remove the text from the search box, or click **Go Back** to return to the previous screen.

# **Chapter 9. Crime Visualization Tool**

# **Crime Visualization Tool Overview**

The **Crime Visualization Tool** displays connections, or network, between persons, vehicles, addresses, phones, and involvement in police-related events in a graphical format to identify complex relationships, which then improves the likelihood of solving more crimes. The **Crime Visualization Tool** produces a graph, also known as the **Spider Chart**, because of its web-like appearance.

The **Spider Chart** is made up of a network of associations that are connected: People, places, things, and events. The following **Network Associations** are currently supported:

#### **Organizations**

People

Addresses

Phone Numbers

Vehicles

Incidents

Field Contacts

Organizations (Relationships)

#### **People**

Vehicles

Gangs

Addresses

Incidents

Field Contacts

Phone Numbers

Organizations (Employment, Education)

People (relationships)

### **Vehicles**

People

Incidents

Field Contacts

## **Gangs**

Field Contacts

People

Associated Gangs

#### **Addresses**

People

**Organizations** 

Incidents

Field Contacts

#### **Phone Numbers**

People

**Organizations** 

#### **Field Contacts**

People

**Incidents** 

Gangs

**Vehicles** 

Addresses

#### **Incidents**

People

Organizations (Victims, Other Names)

**Vehicles** 

Addresses

Field Contacts

# <span id="page-164-0"></span>**Spider Chart**

The **Crime Visualization Tool** that generates the **Spider Chart** is accessible from various pages of Online RMSsuch as Incident Summary, Persons, etc., by clicking on the **Visualization Tool** button or other method, depending on the Online RMSpage. For more information on accessing the **Crime Visualization Tool** refer to ["Access](#page-171-0) Points" on [page 140.](#page-171-0)

Below is an example of a **Spider Chart** generated from the Edit Person page for Billy Smith. Billy Smith appears in the center of the chart with connecting lines to each association, also known as **Element**.

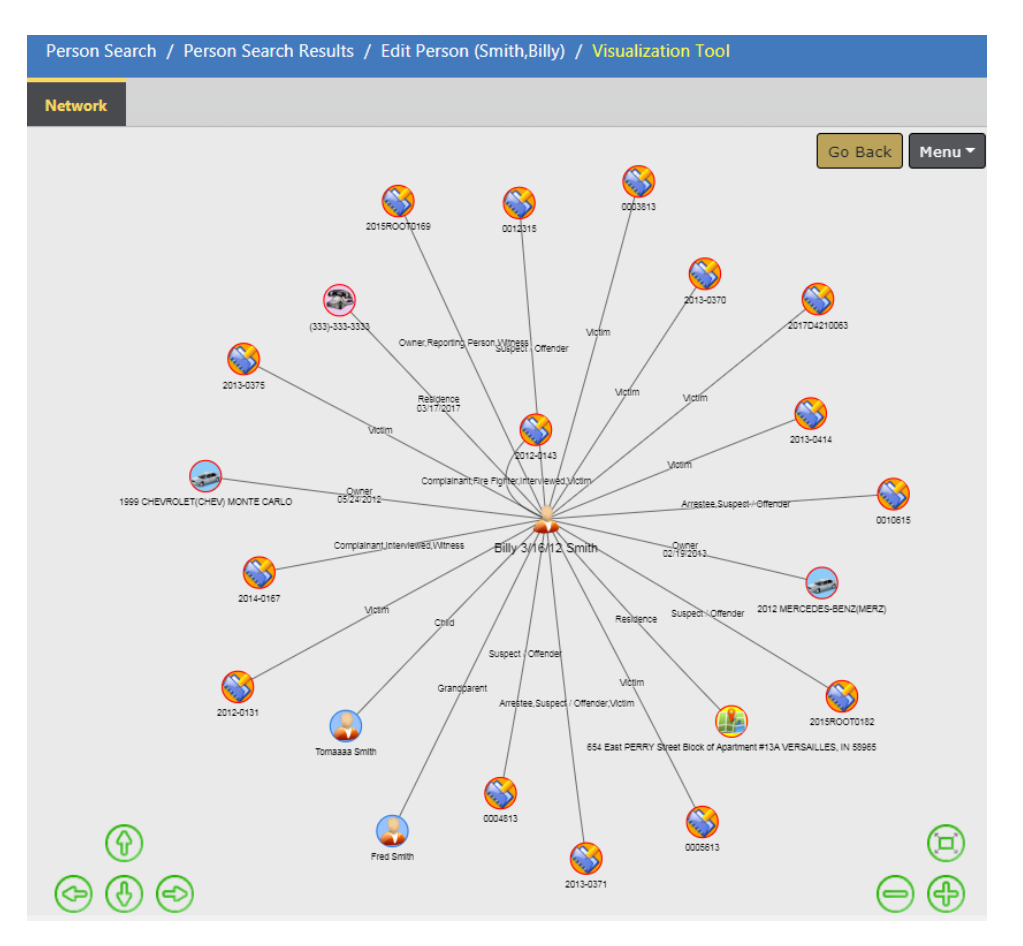

A closer view of the same chart shows the associated label to each **Element**, such as Grandparent, Victim, Child, etc.

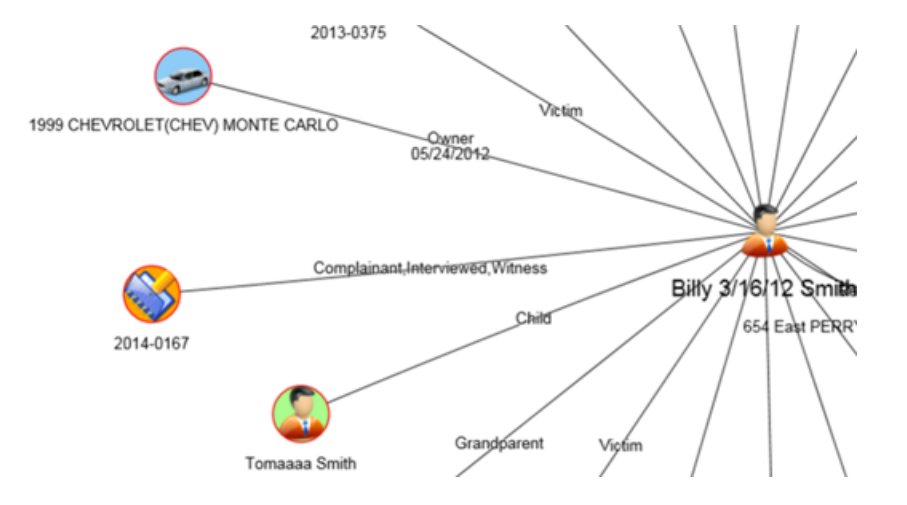

Click on an **Element** to open a box containing links to either view the data in a new tab, or include all associations to that **Element** on the **Spider Chart**.

**NOTE**: Double Click on an **Element** to immediately open all associations to that **Element** on the **Spider Chart**without displaying the box.

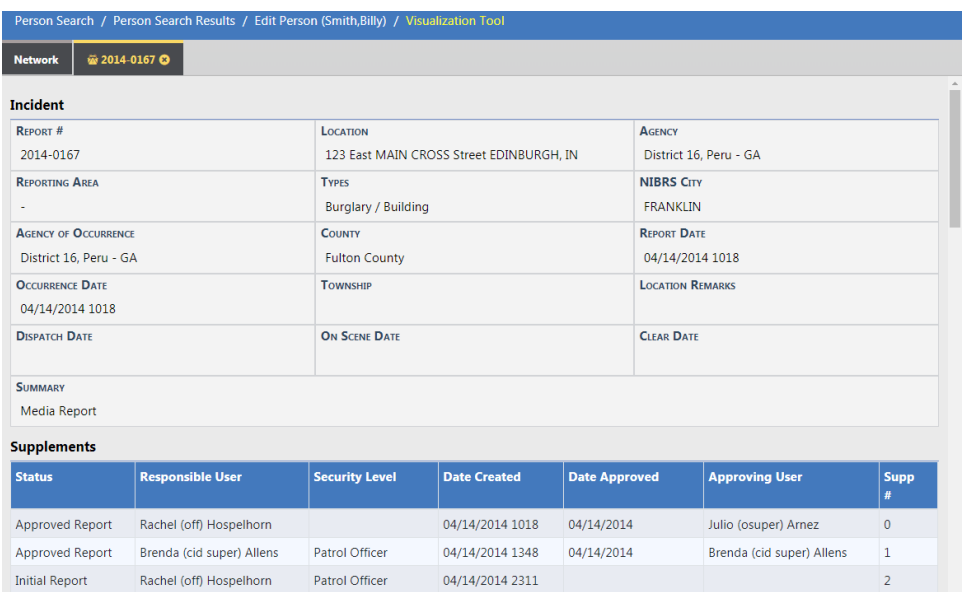

#### **Open in Viewer**

#### **Load Associated Data**

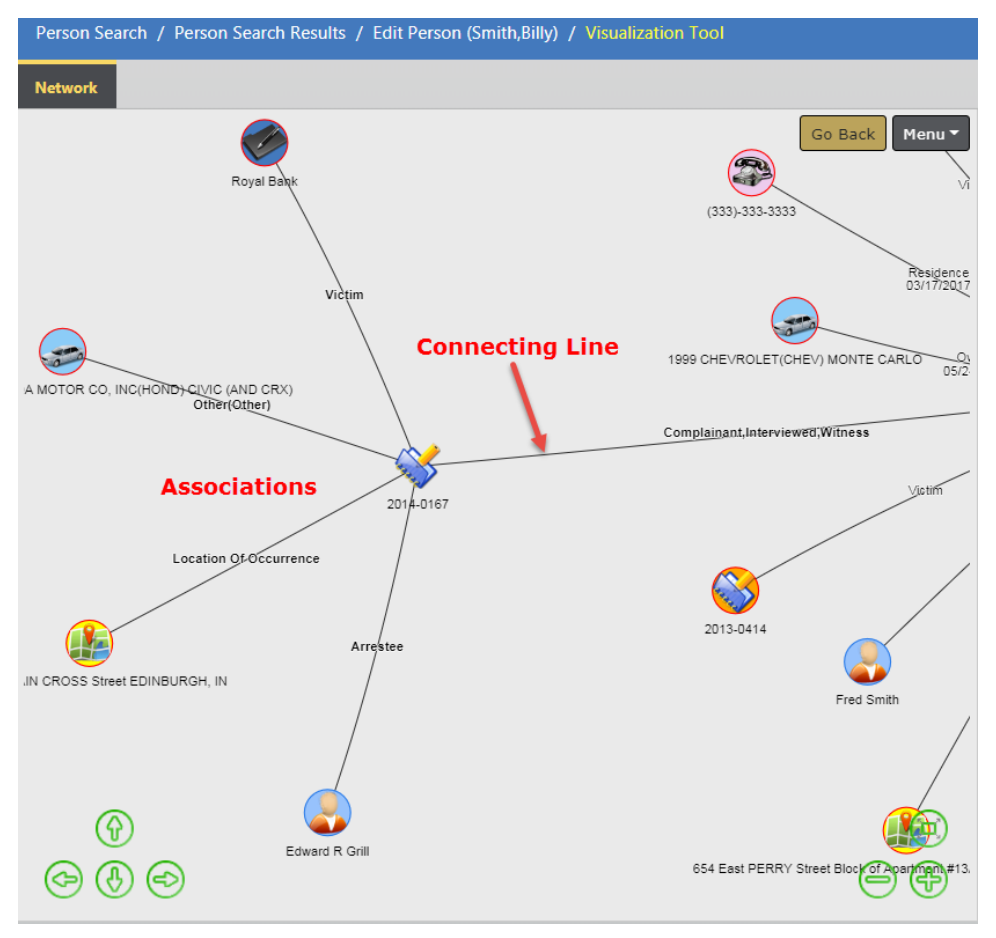

Open and expand associations to multiple **Elements**, and at multiple levels.

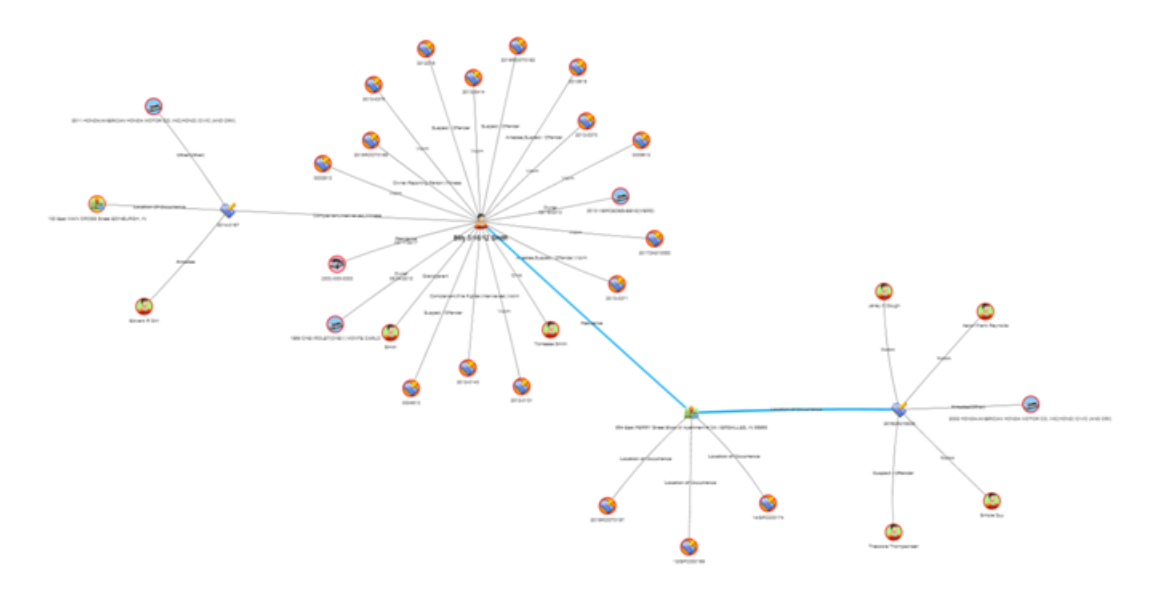

The record from which you accessed the **Crime Visualization Tool** displays as the center **Element** in the **Spider Chart**. The above chart generated from Persons for Billy Smith. Click on the Billy Smith **Element** to display a box with a link to additional information, then click **Open in Viewer** to display details of Bill Smith in a new tab.

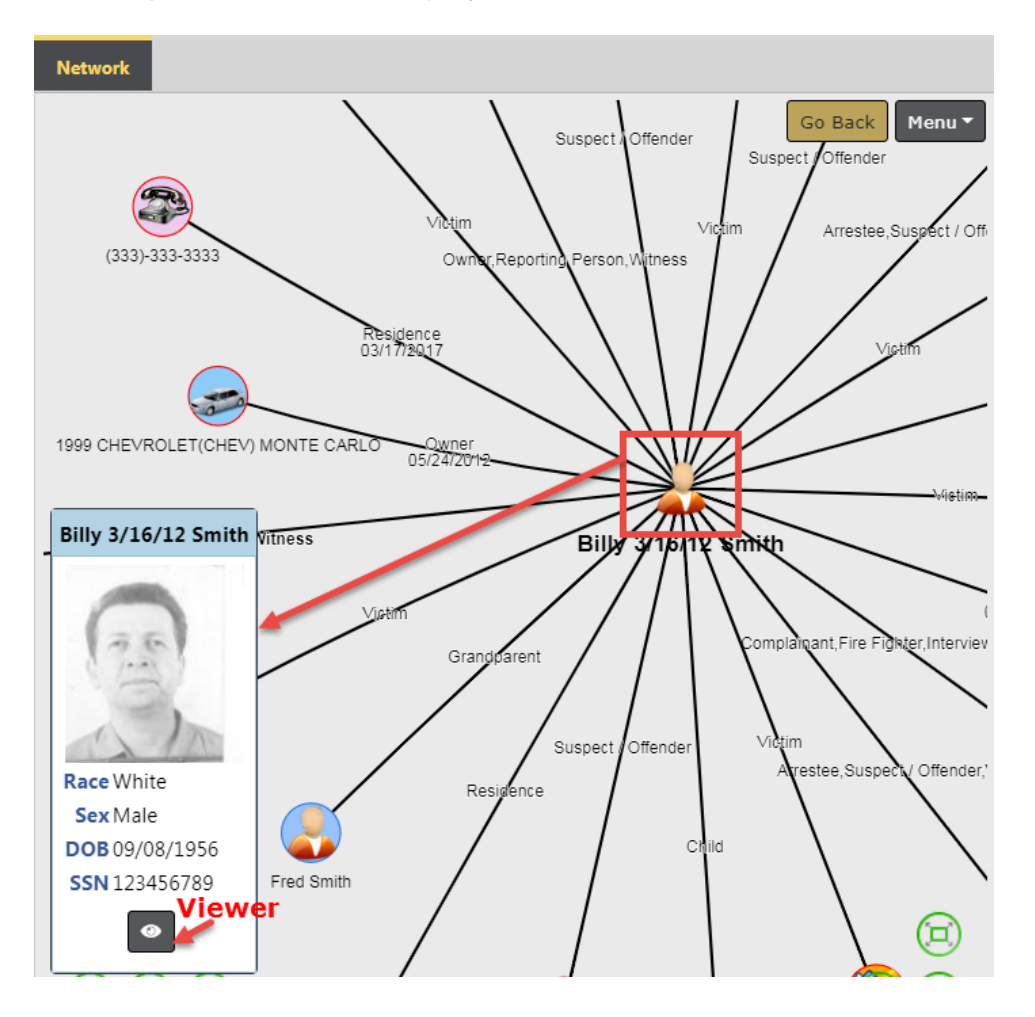

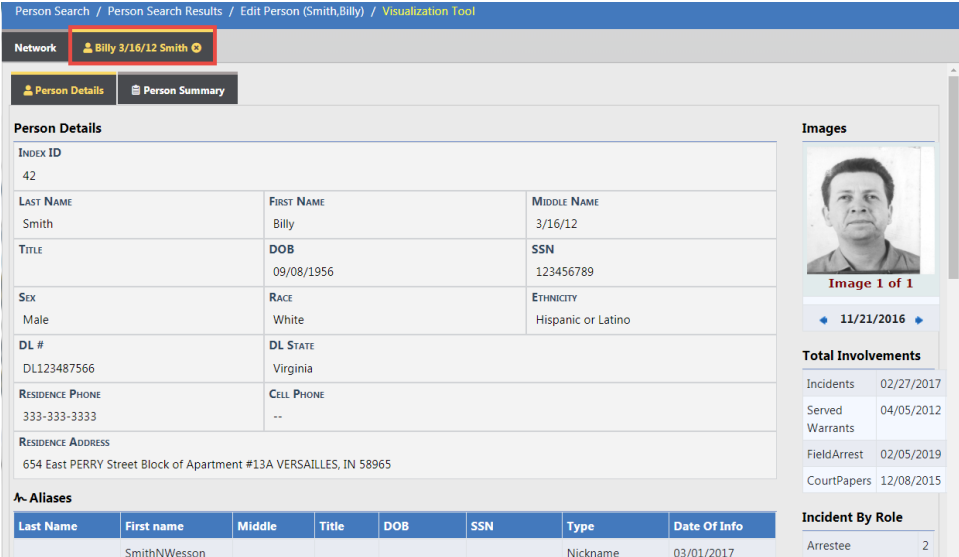

Click the **X** on the right side of the tab to close.

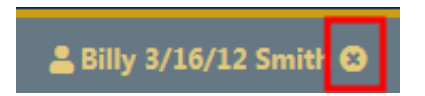

Click on the **Person Details** or **Person Summary** sub-tabs to view details of the associations, or a summary.

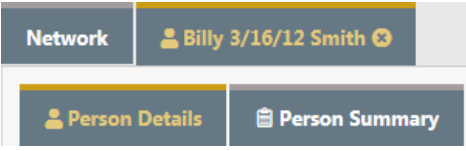

# **Spider Chart Components**

## **Structure and Terminology**

The Spider Chart consists of several components:

- **•** Network
	- A visual representation of the entire collection of nodes, elements and associations, and how they interrelate.
- **•** Node
- Collection of elements and their association to one another.
- **•** Element
	- The representation of specific people, places, things or events.
- **•** Association
	- A line with description showing how elements are associated with one another.
- **•** Network Connection
	- A line that represents the connection between Nodes within the Network.

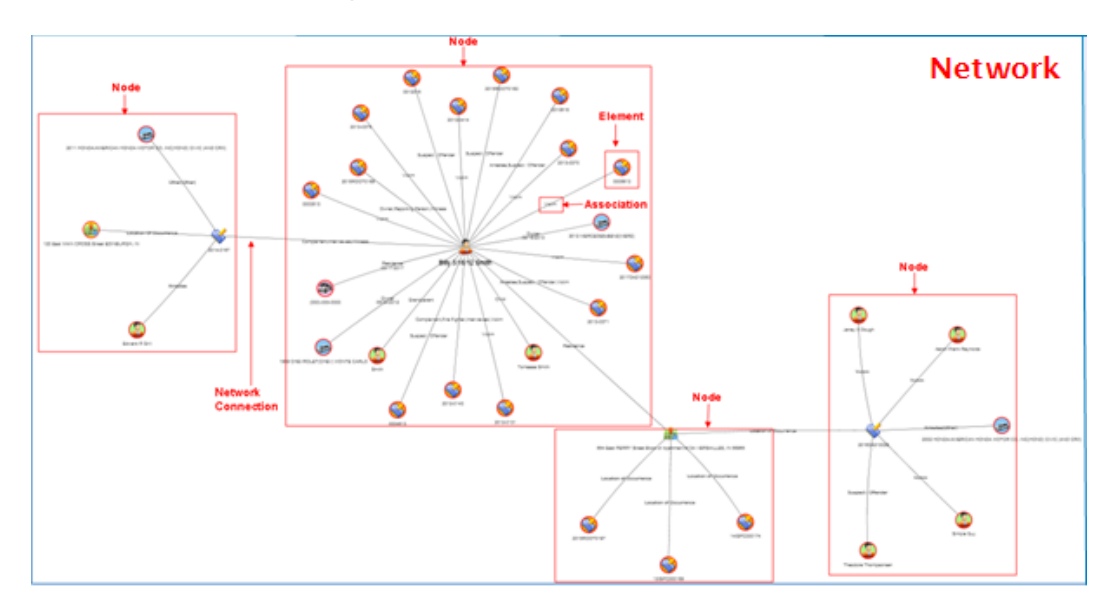

### **Manually Re-size the Chart**

You can re-size the chart by using the mouse, keyboard, or the resizing icons.

#### **Mouse**

Click anywhere on the chart then move the mouse wheel away from you to enlarge the image on the screen, or move the mouse wheel toward you to decrease the size of the image.

#### **Keyboard**

Press the **Ctrl** and **+** (plus sign) keys simultaneously to enlarge the image, or press the **Ctrl** and **-** (minus sign) keys to decrease the size.

#### **Resizing Icons**

The resizing icons allow you to easily zoom in, zoom out, re-center, or move the visualization up, down, left or right.

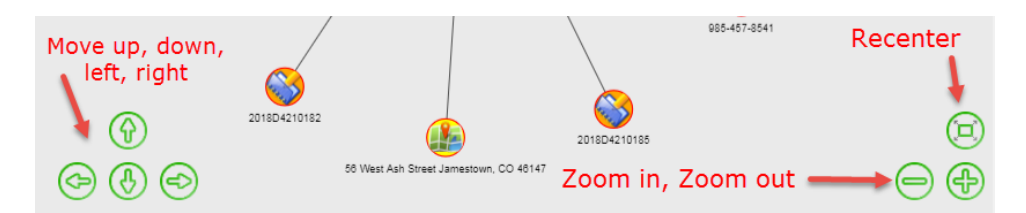

### **Manually Reposition the Chart**

Click anywhere on the chart then drag to a new location on the screen.

### **Re-Center and Filter the Chart**

Click on the **Menu** button on the top right to re-center the chart and include or exclude filters, print, and set controls.

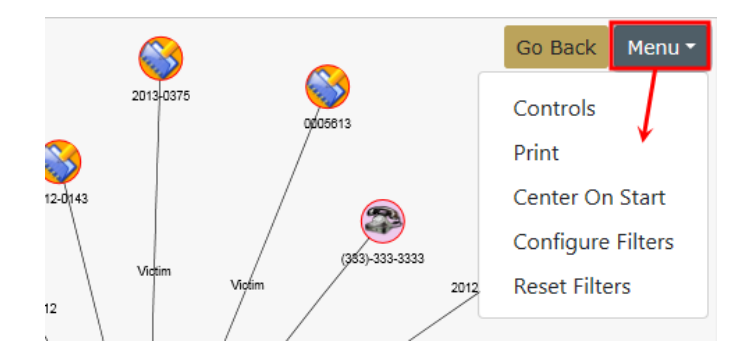

#### **Center on Start**

**•** Re-centers the **Network** display on the screen.

#### **Configure Filters**

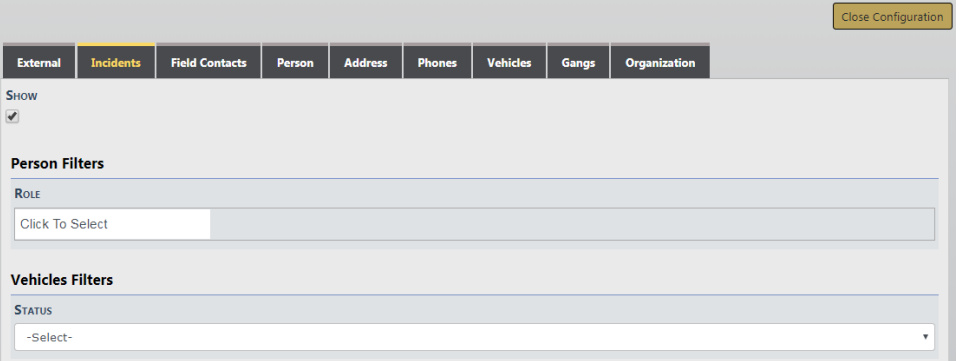

**•** Select one or multiple roles from the list. To remove a chosen role, click on the X.

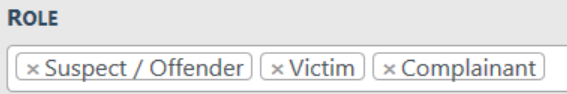

- **•** Select one status from the list
- **•** Click **Close Configuration** to apply the Filters.

**NOTE**: Filters are reciprocal, which means if you filter the incident category using person details, it also filters on the person category of the associated incidents.

#### **Reset Filters**

**•** Clears any Filters applied and redraws the chart.

# <span id="page-171-0"></span>**Access Points**

The **Crime Visualization Tool** is currently accessible from the following pages in Online RMSfor users with the Crime Visualization Tool Role:

**NOTE:** For more information on the Crime Visualization Tool Role contact your administrator.

• Incident Summary.

- Master Indices Details, in both View and Edit modes.
	- Organization, Person, Address, Vehicle, and Gang.
- Field Contacts, in both View and Edit modes.

# **Incident Report**

The **Crime Visualization Tool** is currently accessible from the Online RMS**Incident Report** page for users with the Crime Visualization Tool Role:

**NOTE:** For more information on the Crime Visualization Tool Role contact your administrator.

Click on the **Actions** button then click on the **Visualization Tool** menu option.

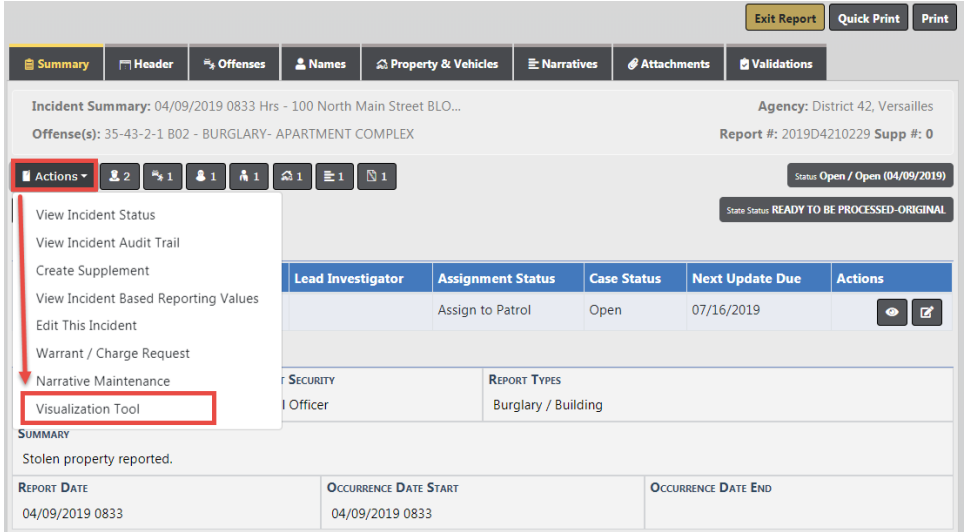

The **Spider Chart** will open with the **Incident Report** as the center **Element**. For more information on **Spider Chart** refer to "Spider Chart" on [page 133](#page-164-0).

# **Field Contact**

The **Crime Visualization Tool** is currently accessible from the Online RMS**Field Contact** page in both the View and Edit modes, for users with the Crime Visualization Tool Role.

For more information on **Field Contacts**, refer to "Field [Contacts"](#page-366-0) on page 335

#### **View Mode**

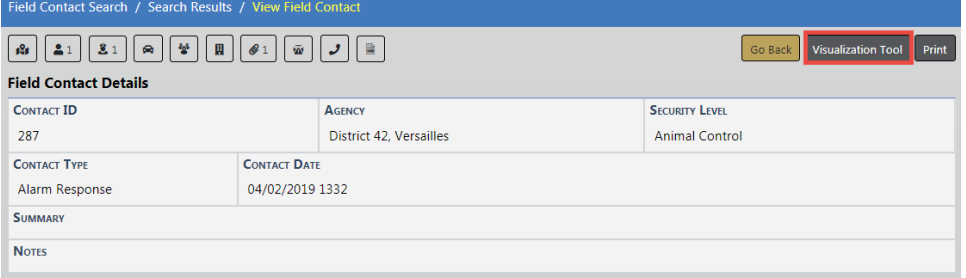

### **Edit Mode**

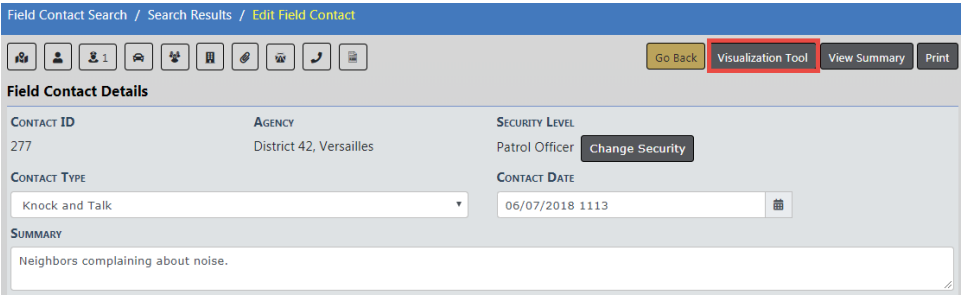

The **Visualization Tool** displays a **Spider Chart** with the center **Element** as the record you are on, along with lines leading to its associated records. For example, the center **Element** would be the record in the above example. For more information on **Spider Chart** refer to "Spider Chart" on [page 133.](#page-164-0)

# **Master Indices Detail Pages**

The **Crime Visualization Tool** is currently accessible from the Online RMS **Master Indices** detail pages in both the View and Edit modes, for users with the Crime Visualization Tool Role.

For more information on **Master Indices**, refer to "Master [Indices"](#page-102-0) on page 71.

The **Visualization Tool** displays a **Spider Chart** with the center **Element** as the record you are on, along with lines leading to its associated records. For example, if you open the tool from Billy Smith's Person record, the center **Element** is Billy Smith. For more information on **Spider Chart** refer to "Spider Chart" on [page 133](#page-164-0).

The **Visualization Tool** is available in either the View or Edit mode of each category. Below are a few examples.

# **Organization**

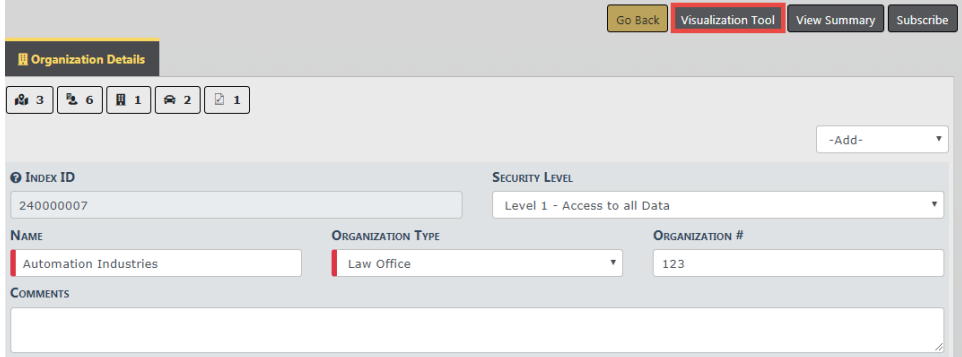

#### **Person**

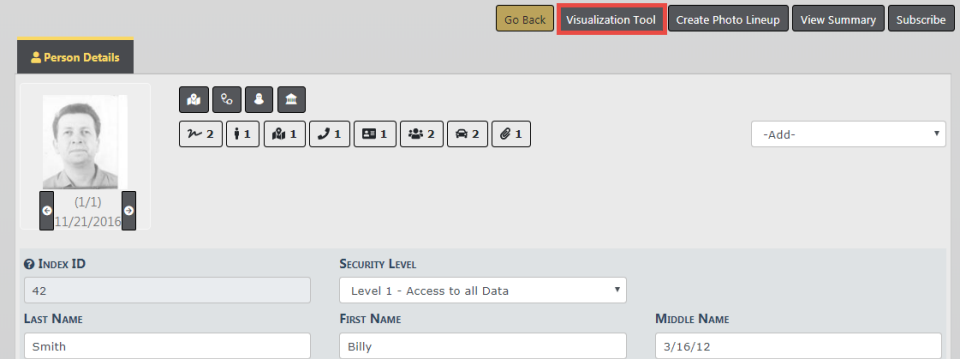

### **Address**

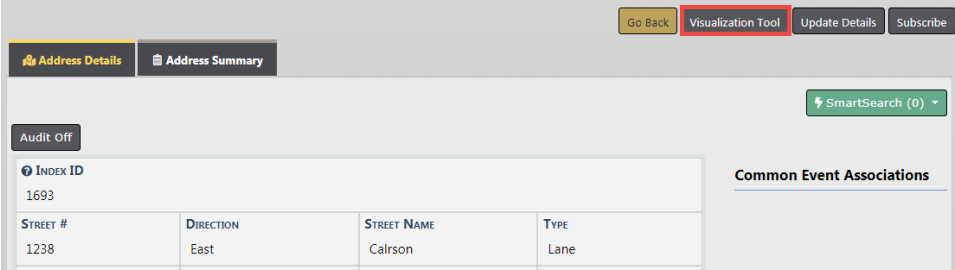

## **Vehicle**

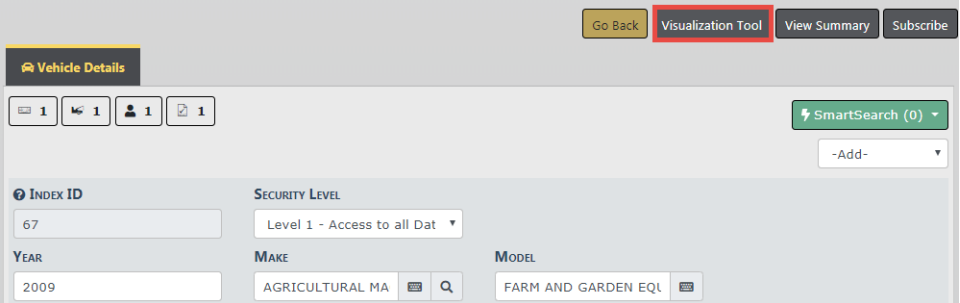

# **Gang**

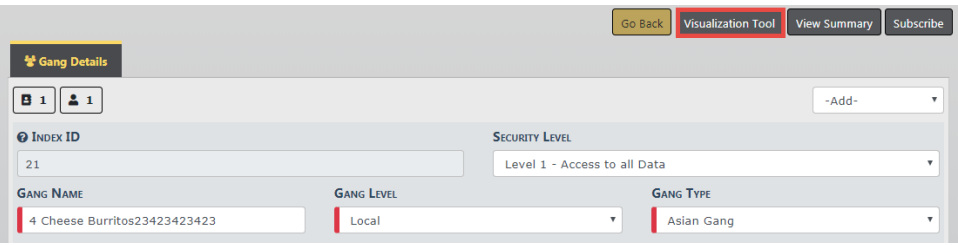

# **Chapter 10. Calls for Service**

# **Calls For Service Overview**

# **Track and Document Calls**

The **Calls For Service (CFS)** module allows a user to track calls and document how the call was received, caller's name, type of call, location of call, notes regarding the call, and disposition information. If units are dispatched the user can capture dispatch, on scene, and clear dates/times for each unit dispatched. If the call requires an Incident report, the CFSuser can initiate the report for the responding unit which will link the CFSinformation to the Incident. This module was designed for agencies that do not require the full functionality of Caliber CAD.

#### **Enhanced Integration from Caliber CAD**

Agencies with an active Caliber CAD interface benefit from enhanced integration to Online RMS. The integration interface transfers Caliber CAD person and vehicle call information to the Online RMS **Calls For Service** module, and it initiates an Incident Report for the responding unit linking the Caliber CAD data to the report.

### **Access Calls For Service**

The **Calls For Service** module is located on the top Navigation Bar under the Incidents menu option. Click on the **Calls For Service** menu option to display a sub-menu that allows you create, edit, view, and search calls

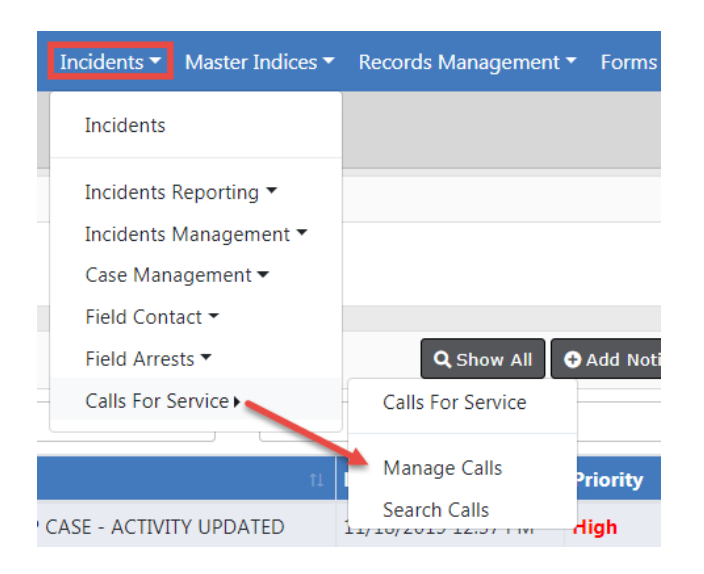

To create, edit, or view calls, refer to ["Manage](#page-177-0) Calls for Service" below.

To search calls refer, to "Search Calls for Service" on [page 157.](#page-188-0)

# <span id="page-177-0"></span>**Manage Calls for Service**

You can create, edit, view calls by selecting the Calls For Service **Manage Calls** submenu.

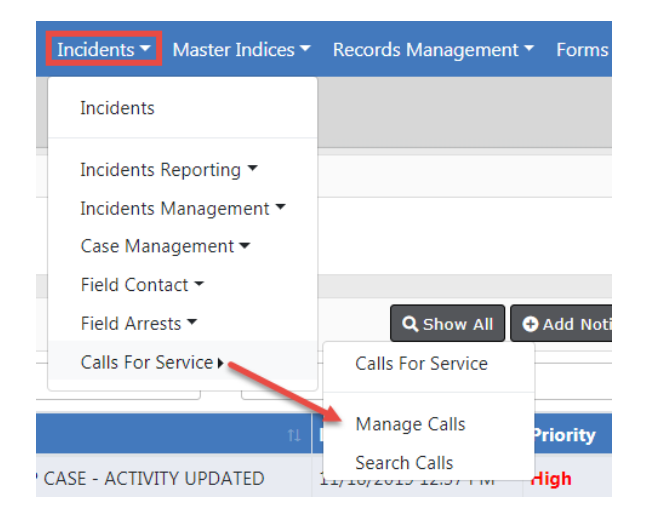

After selecting **Manage Calls** The Manage Dispatch screen appears with two tabs, Call List and Call Map. The Call List tab opens by default.

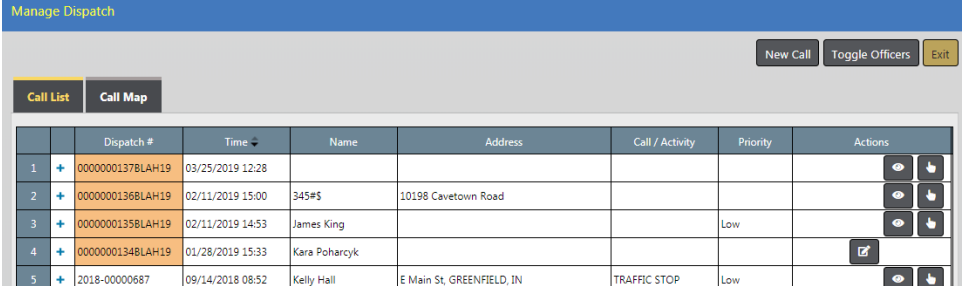

Using the Columns and Options buttons at the bottom of the screen, you can configure how the Call List displays.

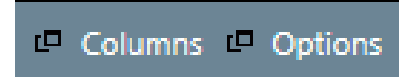

Select the **Columns** button to open a screen to which you can choose what columns you want to view. The left side of the box is the columns you have chosen, the right side of the box are additional columns that are available. Choose the **+** sign to add and the **–** sign to remove.

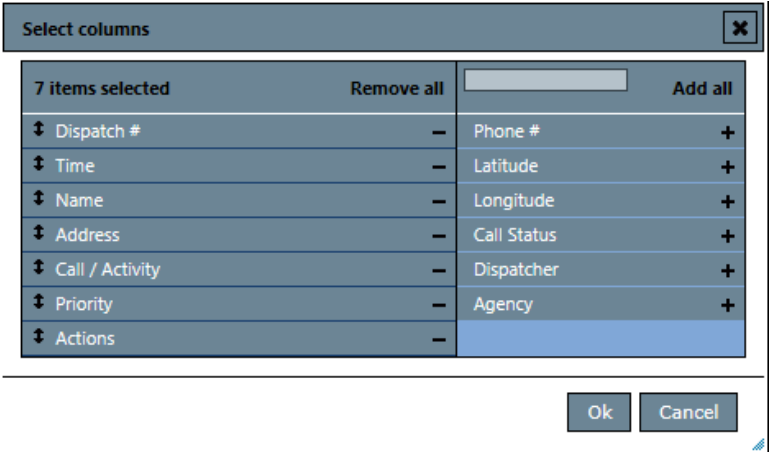

Select the **Options** button to select whether or not to display calls that you do not own, along with the time range of the calls to view. The example shows Time For Last Closed Call: 1 day ago, to see all calls through the last call that was closed one day ago. This is adjustable based on what you would like to view. Grid Size is normally Fit to Screen.

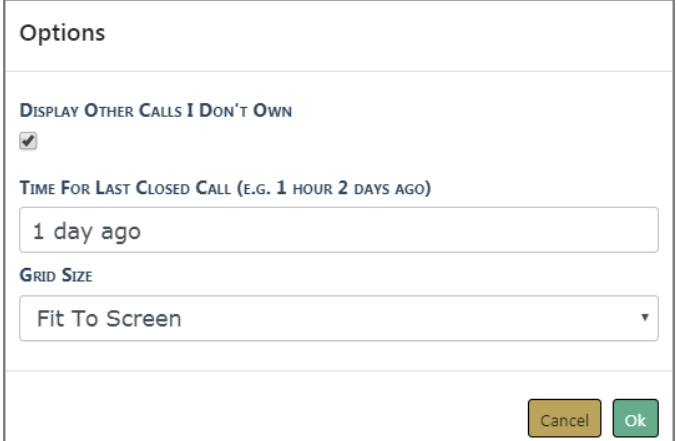

From the **Calls for Service** screen the Officer or Dispatcher has the ability to initiate a New Call, edit or view a call, Toggle Officers, Show Map, and Exit.

# **Initiate New Call**

To start a **Call for Service**, access the Manage Calls For Service menu option, then click the **New Call** button at the top of the Calls For Service screen to open a New Call tab.

For more information on how to access the Manage Calls For Service menu option, refer to "Manage Calls for Service" on [page 146.](#page-177-0)

**Addresses** are Geo Verified. As with address section in RMSyou can also associate a common place name as well.
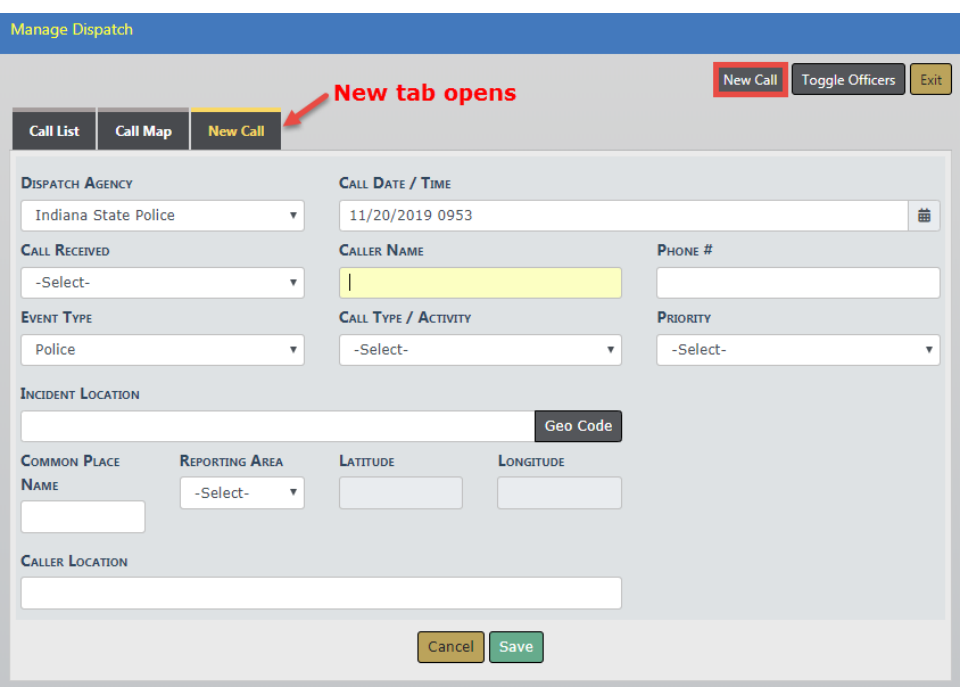

Enter the information known and select **Save**.

A **Call Number** is assigned to the **Call For Service** record automatically and a Edit Call tab opens.

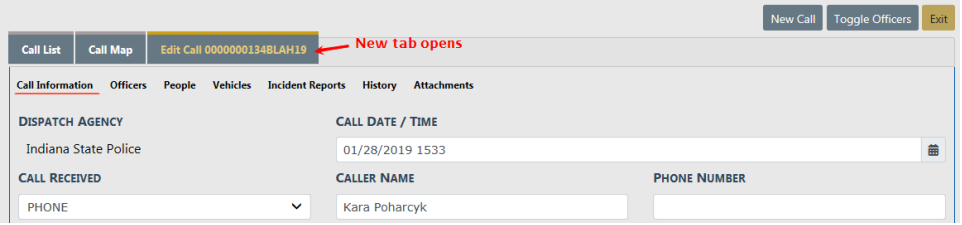

For information on editing a call, refer to "Edit a Call" [below](#page-180-0).

### <span id="page-180-0"></span>**Edit a Call**

Once the call is initiated, dispatch information such as time and place is available. For more information on initiating a call, refer to "Initiate New Call" on the [previous](#page-179-0) page.

The Officer/Dispatcher has the ability to add any additional Incident Notes. You can return to the call later to finish your edits by accessing the Manage Call For Service submenu option. For more information on accessing the Manage Call For Service submenu, refer to "Manage Calls for Service" on [page 146](#page-177-0).

On the Edit Call screen, seven sub-tabs and a notes section at the bottom of the screen appears:

- Call Information with the caller name and the phone number. This tab opens by default.
- Officers tab for adding officers to the call.
- People tab for adding involved persons.
- Vehicle tab for adding involved vehicles.
- Incident Reports tab for creating a new incident from the call and assigning to the primary officer.
- History tab that shows you historical information based upon the address.
- Attachments tab for attaching photos or document files.

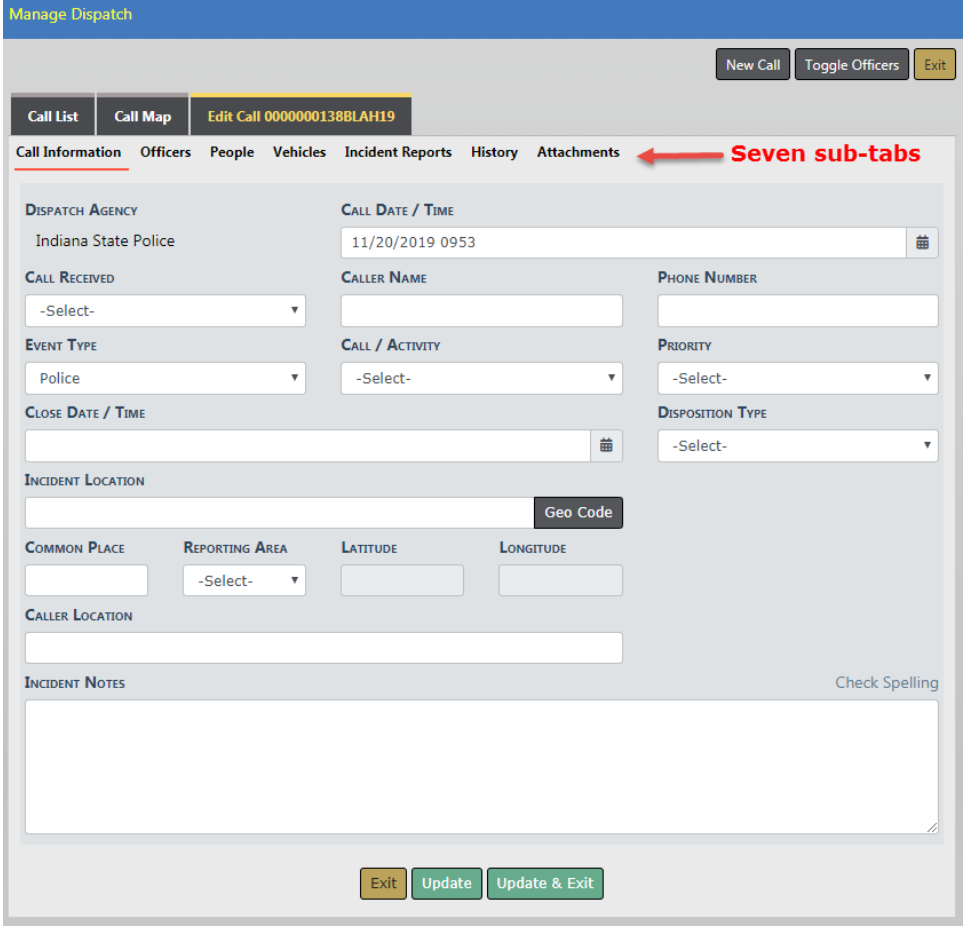

### **Call Information Tab**

You are taken directly to the **Call Information** sub-tab when the Edit Call tab opens as shown in the above image. This tab contains the caller information, location, and incident notes.

To close a call, enter the Close Date/Time and select a Disposition from this drop-down list. For more information on closing a call refer to "Close a Call" on [page 156](#page-187-0).

### **Officers Tab**

Use the **Officers** sub-tab to assign the call to specific Officers and enter the Date and Time the officers are Dispatched; from this screen you also have the ability to indicate an On-scene time and Clear time.

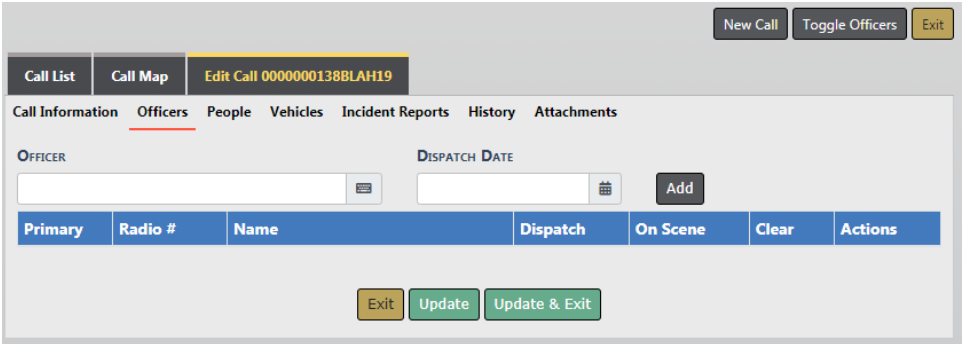

### **People Tab**

The **People** sub-tab is where involved persons are added. The first step in adding a person is to search for an existing Master Person record. The Master Person Index contains a unique record for each person. If the person you are looking for does not exist, then you have the option to create the Master Person Index record for that person.

The **Add Master Index Person** link allows you to search the Master Person Index for an existing person record, or add a person to the Master Index. The **Add Person link** allows you to add a person to the **Call for Service** record.

Click on **Add Master Index Person** to first search for the person. The Master Index Search screen for person appears. Enter the information you want to search on and click the **Search** button to view a list of person records that match your search criteria. If the person record appears in the results list, click the **Hand** icon in the Actions columns to select it and add it to the call. If the person record does not appear in the results list, then click the **Add Person** link on the Person Search Results screen to create the Master Person Index record before adding it to the call.

**NOTE:** For more information on searching, selecting, and creating Master Person Index records refer to "Master [Indices"](#page-102-0) on page 71.

### **Vehicles Tab**

The **Vehicles** sub-tab is where involved vehicles are added. The first step in adding a vehicle is to search for an existing Master Vehicle record. The Master Vehicle Index contains a unique record for each vehicle. If the vehicle you are looking for does not exist, then you have the option to create the Master Vehicle Index record for that vehicle.

The **Add Master Index Vehicle** link allows you to search the Master Vehicle Index for an existing vehicle, or add a vehicle to the Master Index. The **Add Vehicle link** allows you to add a vehicle to the **Call for Service** record.

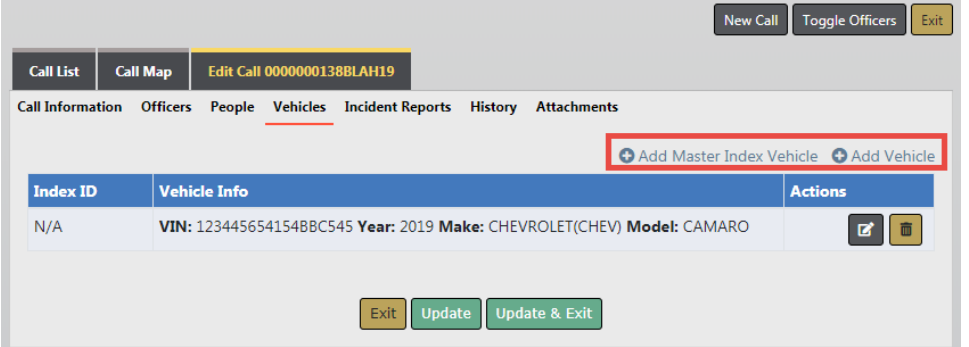

Click on **Add Master Index Vehicle** to first search for the vehicle. The Master Index Search screen for vehicle appears. Enter the information you want to search on and click the **Search** button to view a list of vehicle records that match your search criteria.

If the vehicle record appears in the results list, click the **Hand** icon in the Actions columns to select it and add it to the call. If the vehicle record does not appear in the results list, then click the **Add Vehicle** link on the Vehicle Search Results to create the Master Vehicle Index record before adding it to the call.

**NOTE**: For more information on searching, selecting, and creating Master Vehicle Index records refer to "Master Indices" on [page 71.](#page-102-0)

### **Incident Reports Tab**

The next sub-tab is the **Incident Reports** tab. Most agencies that are using CFS within Online RMS, or a CAD product, will have the Create Incident Report permission turned off at officer level, and make all incident reports start from CFSor CAD. In CFSunder the Incident Reports tab you will see the **Create Incident Report** button.

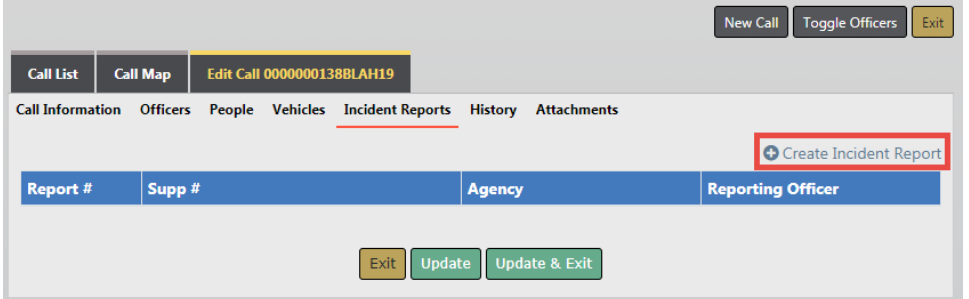

This will take you into creating an Incident Report for the officer in Online RMS.

### **History Tab**

The **History Tab** will give you database history within Online RMS, based on the Address, the Calling Party Name, or the phone number of calling party.

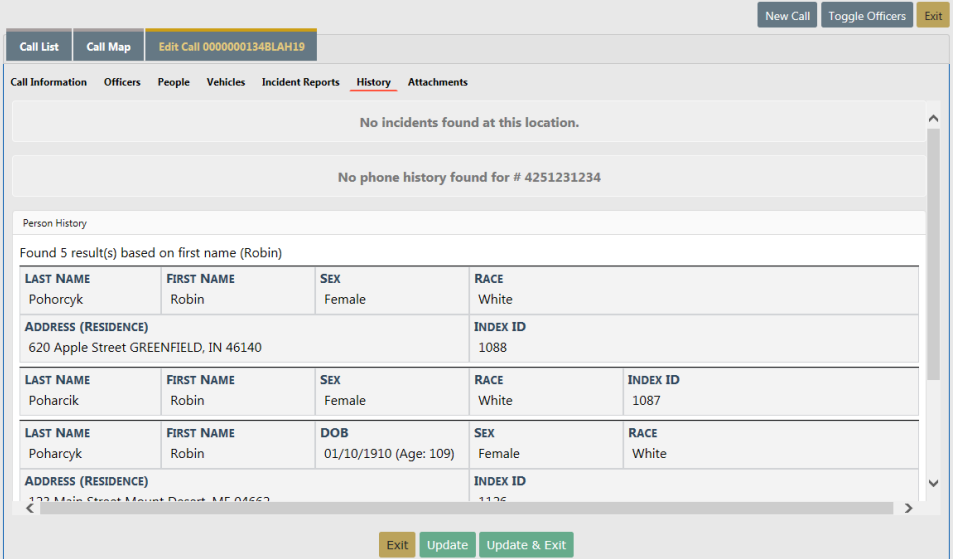

### **Attachments Tab**

The **Attachments** tab allows you to attach photo and document files to the call record.

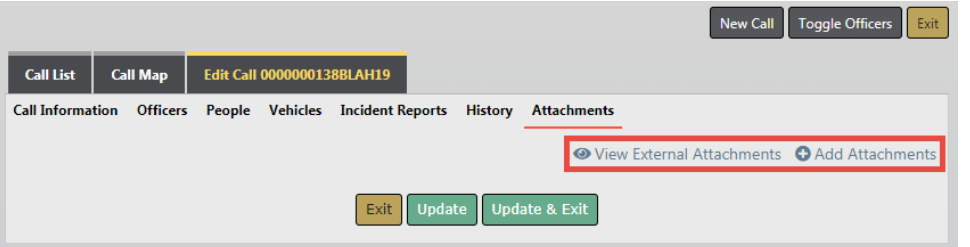

**NOTE**: For more information on adding **Attachments** refer to ["Attachments"](#page-90-0) on [page 59](#page-90-0).

### <span id="page-185-0"></span>**Call List**

Once all the appropriate information is entered within the **Call for Service**, the call appears in the Call List, usually at the top of the list.

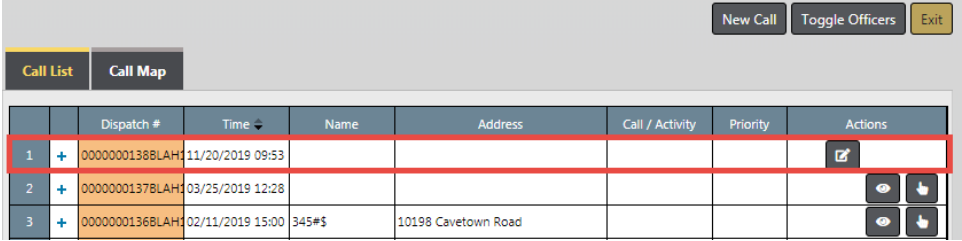

### **Edit, Take, View Calls**

Under the Actions column you can edit, take, or view calls.

- **Edit:** Indicates that the Call is in progress and assigned to an officer.
- **Take:** Indicates the Call is in progress and has NOT been assigned to an officer. Click it to take ownership of the call.
- **View: Indicates the Call is complete.**

**NOTE**: Dispatchers can edit or view another dispatcher's call they have started. This is a permission that needs to be requested in the application to allow another dispatcher to take ownership of the CFSand edit it.

Select the **Toggle Officers** button at the top of the page to display a list of officers who are available to respond to a call.

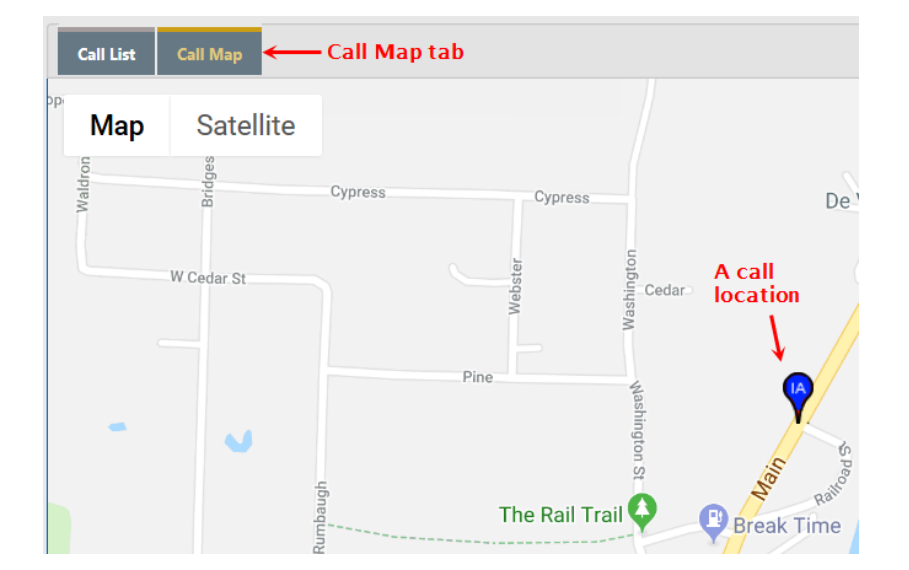

The **Call Map** tab displays a map with the call locations.

### **Clear, Dispatch, or Mark Call as OnScene**

With the appropriate permissions, you have the ability to **Clear**, **Dispatch**, or mark an officer **On Scene**, directly from the **Call List**.

Click on the plus (**+**) sign on the left of the call to display officers that are assigned to the call, if any. The plus (**+**) sign changes to a minus (**-**) sign with information displayed directly below.

Calls that do not have an officer assigned have a Dispatch# with an orange background.

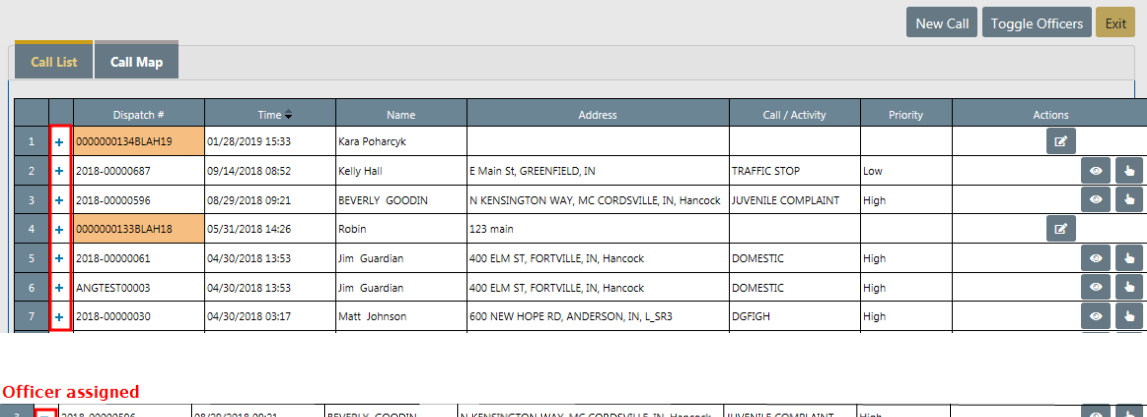

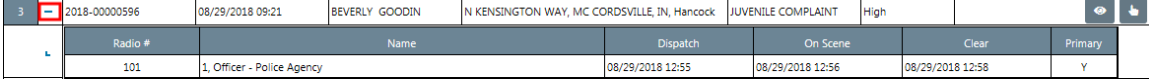

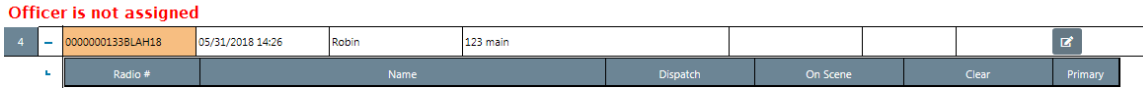

Click the **Dispatch** button to dispatch the officer, click **On Scene** to mark the officer as on the scene, or click **Clear** to clear the call. The current date and time replaces the button on the screen.

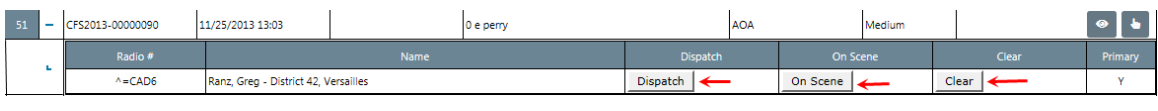

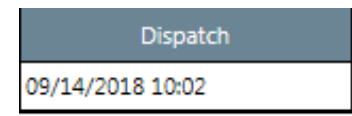

### <span id="page-187-0"></span>**Close a Call**

When the officer is finished with the call it is now time to close out the call and finalize. The call must first have a clear time and date associated to it.

To close the call, add the clear time, clear date, and disposition on the Edit call tab of the Manage Dispatch form. For more information on accessing the Manage Dispatch form, refer to "Manage Calls for Service" on [page 146](#page-177-0).

**NOTE**: The **Clear** time/date on the Call List is not the same as the **Close** time and date. Closing a call also requires a disposition of the call. For more information about the Call List, refer to ["Call List"](#page-185-0) on page 154.

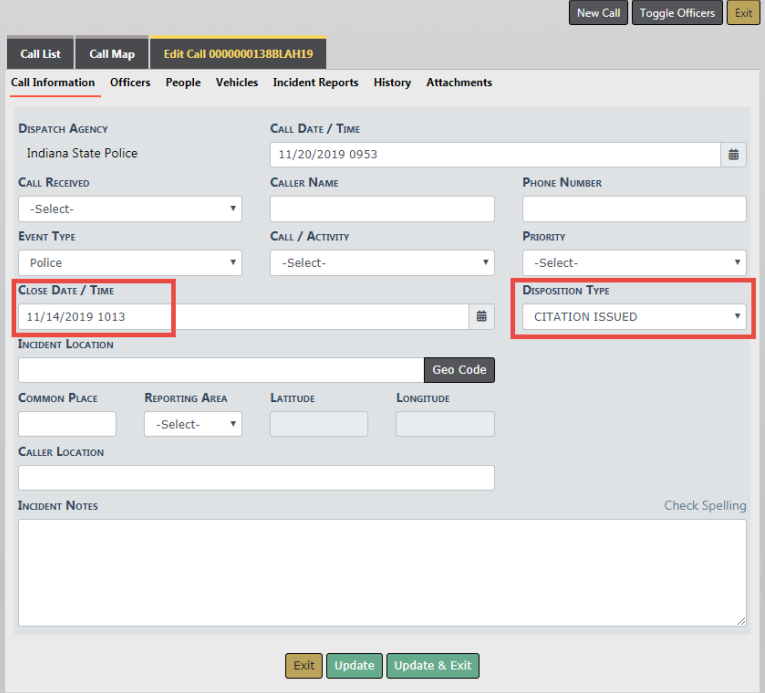

Click **Update** to save updated info and stay in Call record. Click **Update & Exit** to save updated info and exit the Call record. Click **Exit** to return to the previous screen without saving.

## **Search Calls for Service**

You can search calls by selecting Incidents from the top navigation bar, Calls For Service, then **Search Calls** option on the sub-menu.

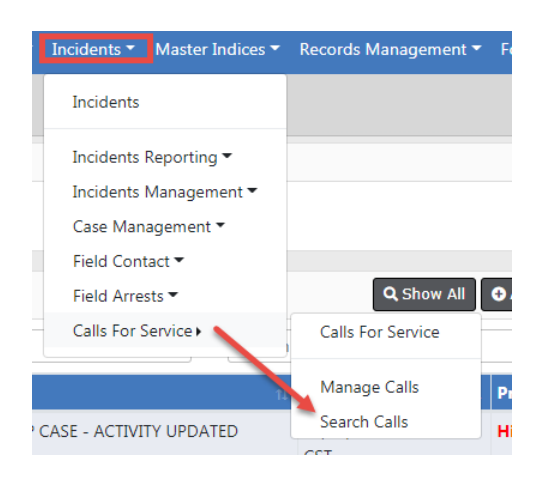

After selecting the **Search Calls** option on the sub-menu, a Calls for ServiceSearch screen appears.

Calls can be searched using any criteria on the search screen. Enter the search criteria then click the **Search** button, located on the top or bottom of the screen. If you search without entering any search criteria, the results will return the most current 200 records.

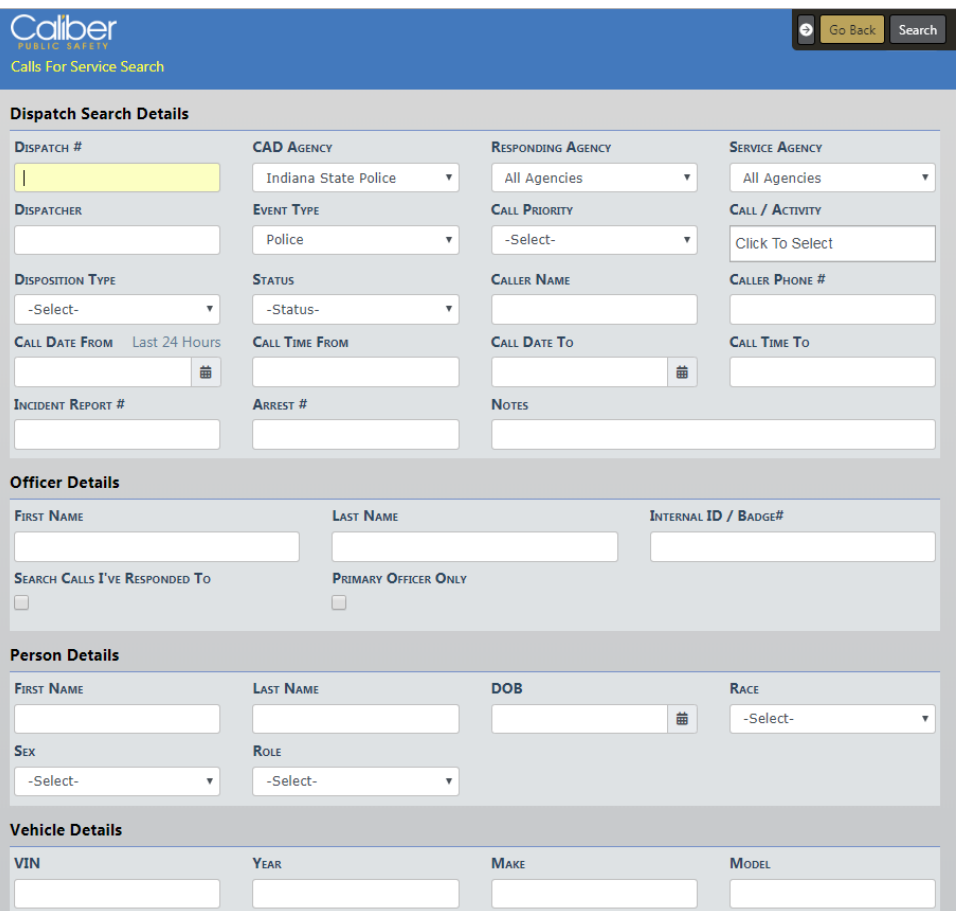

**NOTE**: Enter the Officer Name or Badge Number in the **Officer Details** section to only include calls based on the primary officer assigned.

Calls can be viewed or printed.

Click on the **View** icon **in** the Actions column to display the call detail.

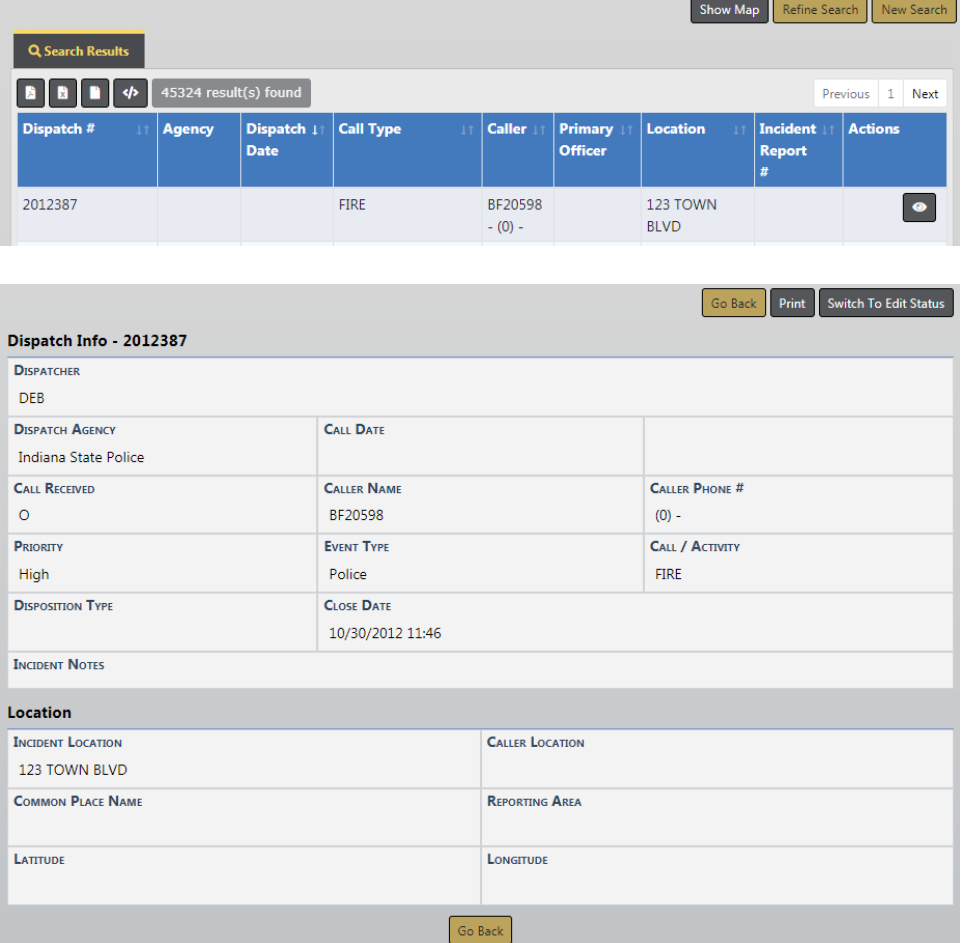

Scroll down to view additional call details.

Click the **Print** button to print.

If applicable, click the **Switch to Edit Status** to edit the call. For more information on editing a call, refer to "Edit a Call" on [page 149](#page-180-0).

If your agency is setup to integrate calls from Caliber CAD and you have appropriate permissions, a **Create Incident** button appears if the CFS record integrated from Caliber CAD without an Incident Report assigned.

Calls For Service Search / Calls For Service Search Results / View Dispatch Go Back Print Switch To Edit Status Create Incident

You must have access to create Incident Reports and a role with one of the following permission categories:

- **•** Calls for Service Create Incident From My Calls
- **•** Calls for Service Create Incident From My Agency Calls

Click the **Create Incident** button to create the Incident Report.

**NOTE**: CFSrecords that integrated from Caliber CAD include person and vehicle data from the CAD Call for Service event; this applies only to agencies using the Online RMS CFS module and sites with an active CAD Interface.

**NOTE**: Warrant information displays only if your agency is using the **Warrants** module.

# **Chapter 11. Incidents**

## <span id="page-192-0"></span>**Incidents Overview**

Incidents Reports can be created in Online RMS manually, or integrated from Caliber CAD for Agencies with an active Caliber CAD interface.

The Integration Interface transfers Caliber CAD call information to the Online RMS **Calls For Service** module and initiates an Incident Report for the responding unit, linking the Caliber CAD data to the report.

- **Note**: If the CFS module and integration is turned on, and the integration process cannot match people that exist on the CFS record with RMS, the unmatched names appear on the Names tab of the Incident Report. With appropriate permissions, you have the option to add unmatched people to the Master Index in RMS, then associate them with the Incident Report. For details, refer to ["Incident](#page-217-0) Report Section – Names Tab" on [page 186.](#page-217-0)
- **Incident Reporting** includes the following activities:
	- Create New Incident Report manually, or by integration from Caliber CAD, if applicable.
	- **Note:** The Wizard leads you through each section of the incident report to help you fulfill the system requirements for a valid incident report. The Wizard can be turned on and off, but you should leave it on to help ensure that you complete required information. This practice helps to prevent problems with validation at the end of the incident creation process.
	- Create Supplement to Incident Report
	- View Incident Report
	- **Note**: With appropriate permissions, investigators can create a case on an initial unapproved Incident to begin working on an investigation without waiting for Incident approval. Refer to "Create a [Follow-Up](#page-416-0) Case" on [page 385](#page-416-0) for details.
- SmartSearch
- Incident Mapping
- Transfer Incident Report
- Approve Incident Report. (Available with proper permissions.)
- Incident Based Reporting (Available with proper permissions.)
- You can access these features from the Incident Reporting sub-menus. Click **Incidents** on the top navigation bar, then click the **Incident Reporting** to display more options from which you can select.

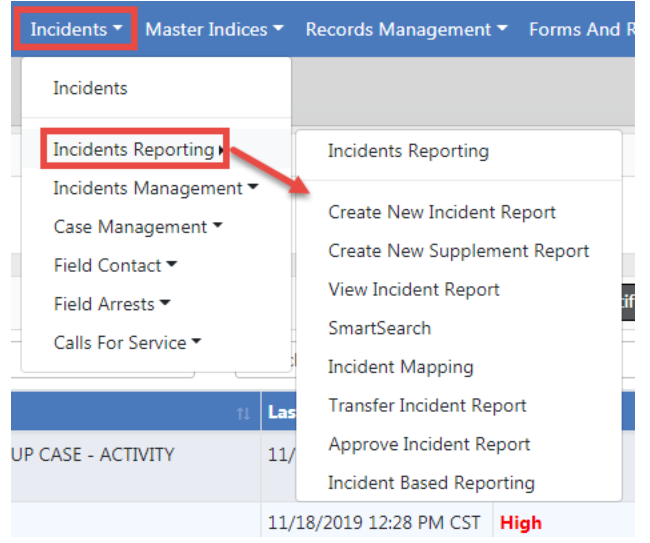

Or, you can click **Incidents** on the navigation bar, then click **Incidents** again to display all Incident options. Click on an option to access that module.

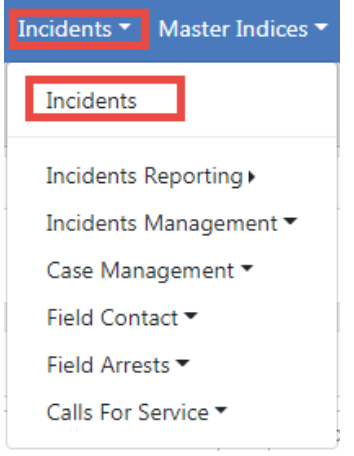

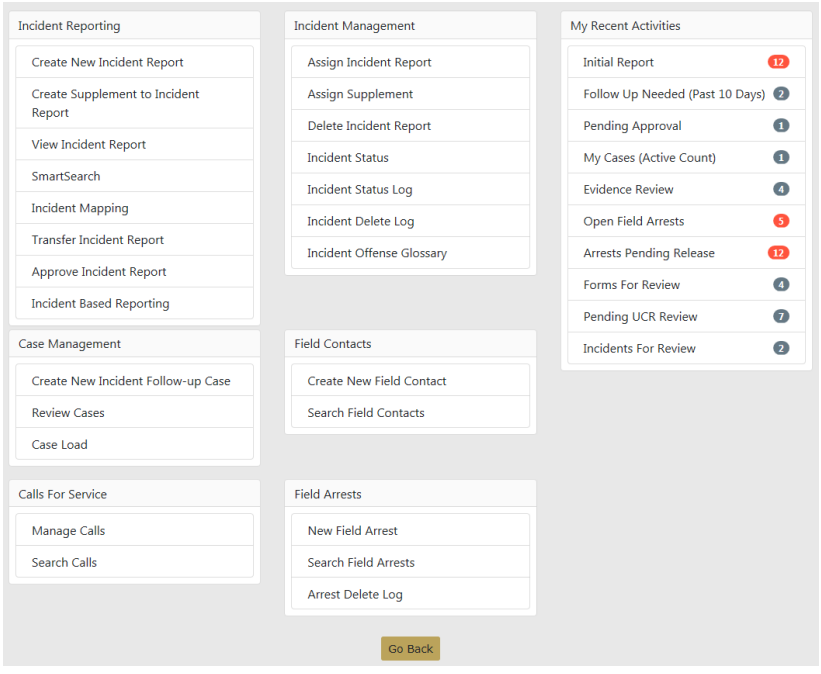

**NOTE:** Items that appear are based on permissions and vary by user.

### **Top Buttons**

The **Incident Report** contains various buttons that enable the user to Exit Report, Quick Print, Print, Transfer the report to a different user, Show or Exit the Wizard. The Submit for Approval button remains inactive (gray) until the components of the report are completed appropriately and the report is ready for review by an officer supervisor or CID supervisor.

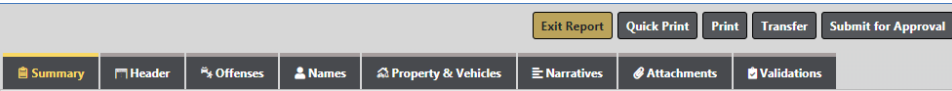

The top buttons appear regardless which tab the user is on.

### **Google Maps Integration**

**Google Maps** appears on the Summary tab of the Incident, showing the location of the report location when a latitude and longitude are associated with the address.

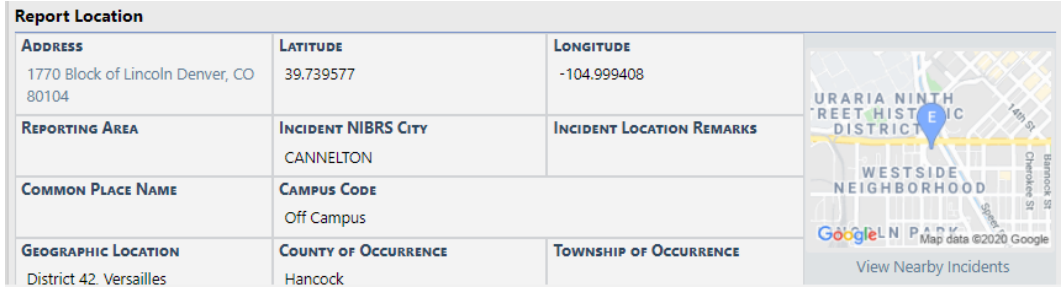

Click on the **View Nearby Incidents** link to view incidents on the map.

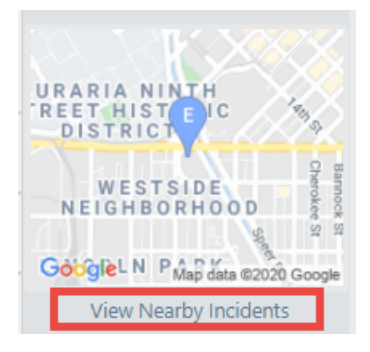

## **Incident Report – Requirements And Rules**

### **Requirements:**

There are four (4) minimum requirements before a report can be submitted for approval:

- Report/Occurrence Dates and Times
- **Report Location**
- Reporting Officer
- Narrative

Additional validation requirements may exist such as Media Crime Summary, Incident Types, Reporting Area, and Completion of Custom Form started within the Incident.

Additional validation requirements will be driven by any Offenses added to the report and possibly Custom Fields created by the agency.

Information entered on the Incident saves automatically as it is selected for the report. The Narrative auto saves every 60 seconds as the user is creating it.

### **Incident Rules:**

- The Initial Report is designated as "Supp# 0" and Supplements are then added in sequential order (e.g., Supp. # 1, 2, 3, etc.).
- A user can submit another report owner's Incident.
- Incidents can be edited when in *Initial* or *Disapproved* status, otherwise will result in a Supplement.
- Incidents that have been Approved can only be Supplemented.

Field Arrests, Field Contacts, Citations, and Warrants can be associated to an **Incident Report** within the **Summary** tab of the report.

Associated CAD information can be found within the **Header** and **Summary** tabs in the **Calls For Service** section.

## **Incident Security**

Incident Security uses a hierarchical design. A user account is assigned incident security based on general rights to view the details of an incident report. **Animal Control** is the lowest incident security level and **Executive Command** is the highest incident security level.

**INCIDENT SECURITY LEVEL** 

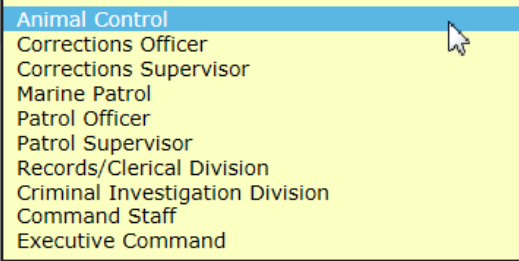

Incident Security applies to each individual Incident Supplement. In addition to the security level, there are also security control to restrict to Agency Only and for Security Groups.

The default security for Incident Reports is set at the Patrol Officer level. This means users with *Patrol Officer* security rights can:

**•** View Incident Supplements having a security level of Patrol Officer or less.

**•** Cannot view Incident Supplements having a security level greater than Patrol Officer, unless the user is added to a security group assigned to the Incident Report.

It is understood that some Incident Reports will be of a more sensitive nature and may require a higher security level to minimize the number of users that have access to the report.

Users without the proper security level receive an access denied message when selecting an Incident report.

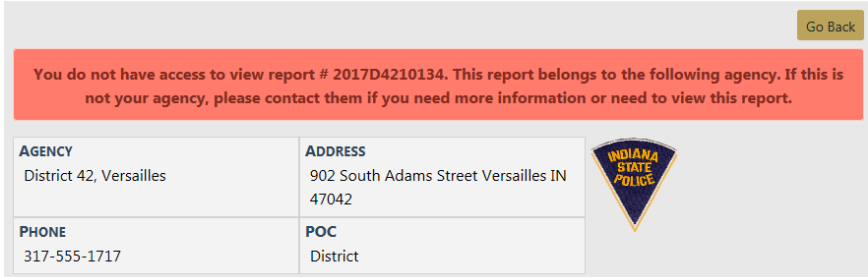

The security of an Incident Report can be set by clicking on **Change Security** button from the **Incident Approve/Disapprove** screen when supervisors approve the supplement.

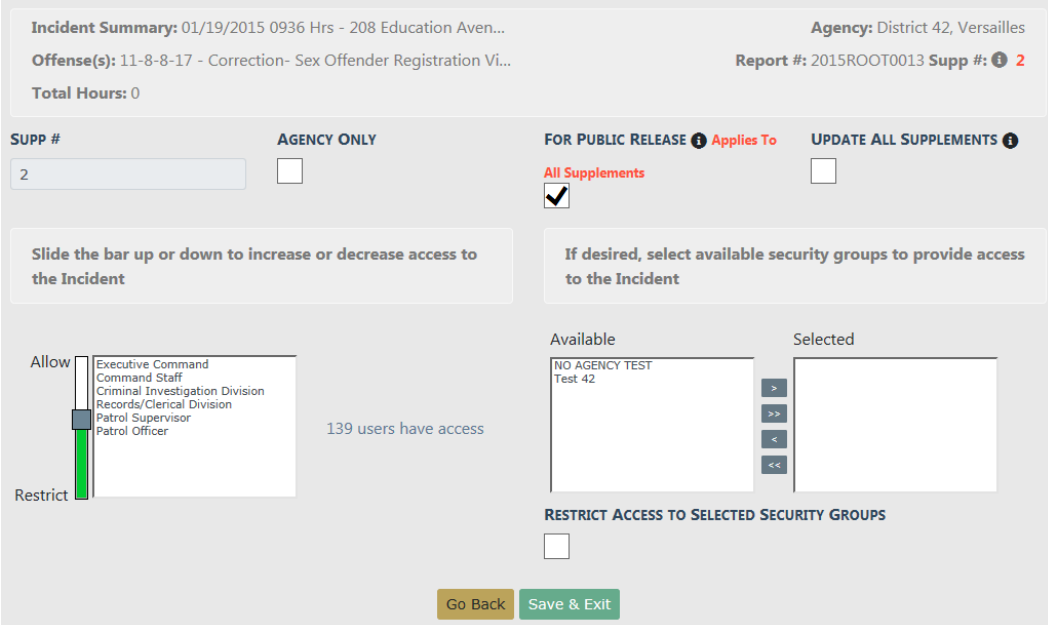

• Agency Only - Check this box to restrict the Incident Report to users at your agency only.

- For Public Release Deselect this box to print NOT FOR PUBLIC RELEASE across the top of the Incident report. This button is active (green) by default.
- Update All Supplements Check this box to update the security on all Supplements.
- Incident Security Levels Set the Incident's security level at a level equal or less than his or her security rights. This means other users at that level or above would have access to the report across all agencies (unless the Restrict to Agency Only is selected).
- Security Groups Available security groups can be selected which will allow any user in the selected group to have access regardless of their individual security level. If Restrict Access to Selected Security Groups is checked, the Incident report can only be accessed by members of the selected Security Group.
	- **Note:** If access is restricted to the selected security groups, a message appears on the summary tab of the incident indicating which security groups have access.

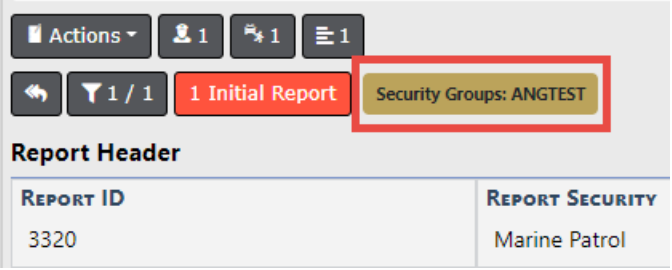

The **Incident Security** screen can also be accessed at any time through the **Incident Status** screen by clicking on the **Security** icon  $\blacksquare$ .

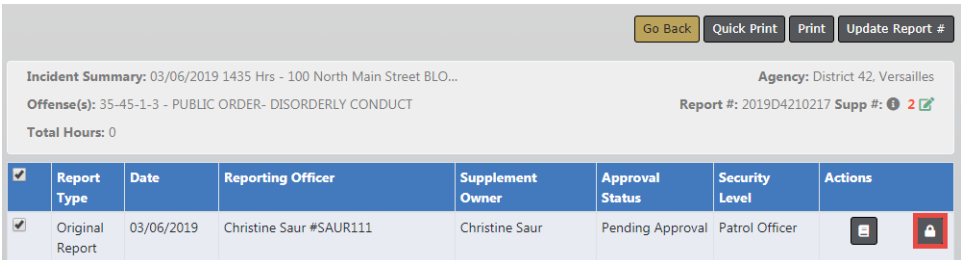

You can access the **Incident Status** screen from the View Incident Report screen, or from the *Incident Report* menu. For more information on accessing the *Incident Report* menu, refer to ["Incidents](#page-192-0) Overview" on page 161. For information on changing the Incident Status, refer to ["Changing](#page-260-0) Incident Status" on page 229.

## **Incident Report – Report Validations**

The Online RMSprogram has a built-in **Wizard** that guides you through the creation of the **Incident Report**. Navigational buttons are displayed to navigate through the report. The use of the Incident **Wizard** is highly recommended.

National Incident-Based Reporting System (NIBRS) validations use tab indicators to assist the user in entering all required information. The required information may change depending on the offense(s) added to the report. A tab that lists NIBRS validation information displays on the **Incident Validations** tab.

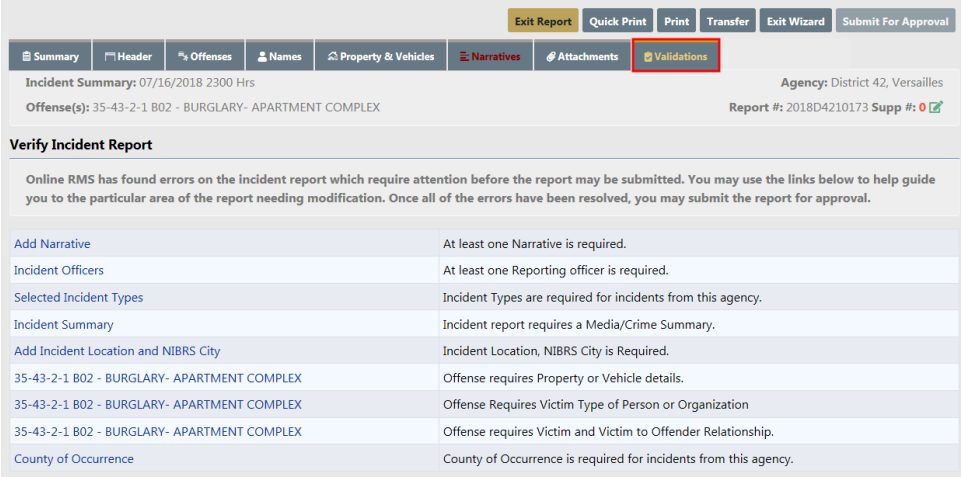

The **Incident Validations** tab lists any missing required information to assist you. Click on any of the validations listed in **Incident Validations** to return to the area within the report to add or edit data. Once all the minimum required information has been entered, the report can be submitted for approval.

Click the **Exit Wizard** button to view and edit the report in **Form Mode**. This mode allows you to navigate through the necessary tabs in any order without following the linear style used in the **Wizard** mode. Navigating to the **Summary** tab, or clicking on the tabs instead of the navigational buttons, may also cause you to exit the **Wizard** mode. Click the **Show Wizard** button at the top of the page to return to **Wizard** mode.

**Note**: The **Wizard** mode is only available when editing a Supp 0 incident.

## **View Incident Audit Trail**

Another valuable security tool for the Investigator is the **View Incident Audit Trail** feature. Information is captured anytime someone accesses an incident report. If you suspect another user is accessing or attempting to access an incident report set above their security level, you can view these access attempts.

To view the audit entries, select View Incident Report. When the correct report is located and selected, select the **Actions** button, then **View Incident Audit Trail** menu option

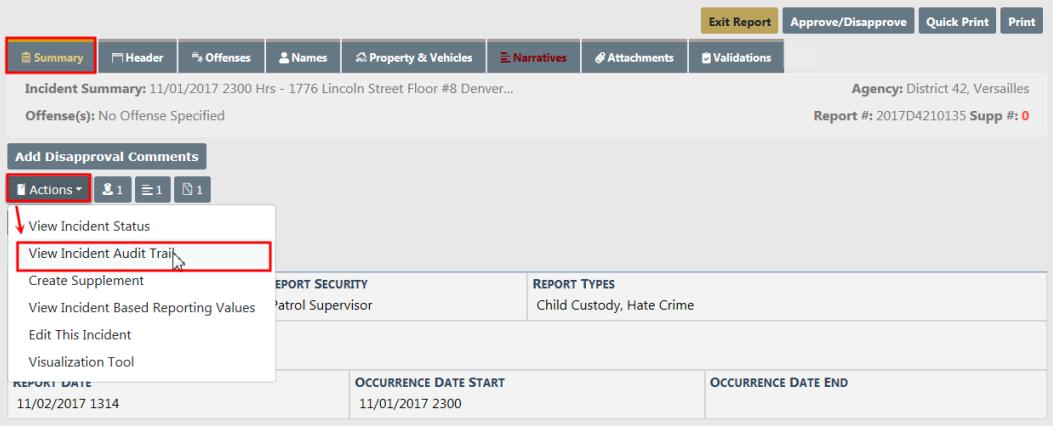

Anyone who accesses or attempts to access the Incident Report appears in the Audit History.

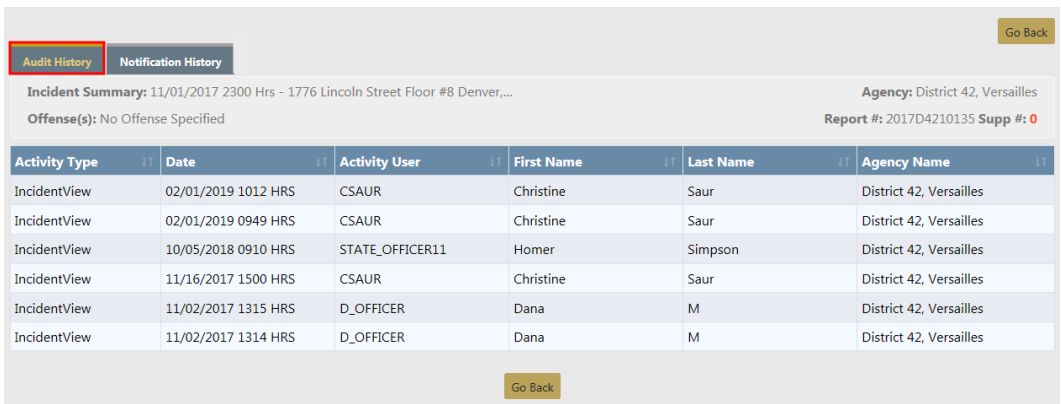

## **Create Incident Report**

The Incidents module is where you input, retrieve, and edit professional law enforcement reports. Create reports step-by-step using the **Incident Report Wizard**. Each report is validated against state or federal guidelines which are driven by any offense(s) entered on the report.

Depending on your agencies configuration, incidents may be created manually or automatically via the **Caliber CAD** interface. Mobile users may also have access to generate a report in CAD using **Caliber Mobile**.

**Incident Reports** generated by **Caliber CAD**, or other CAD system through a system interface, will contain information generated by CAD or imported through the CAD interface.

Once logged into Online RMSthe Home Page displays. You can edit the CAD generated Incident from the Recent Activities section under **Initial Report** by clicking on the number to the right.

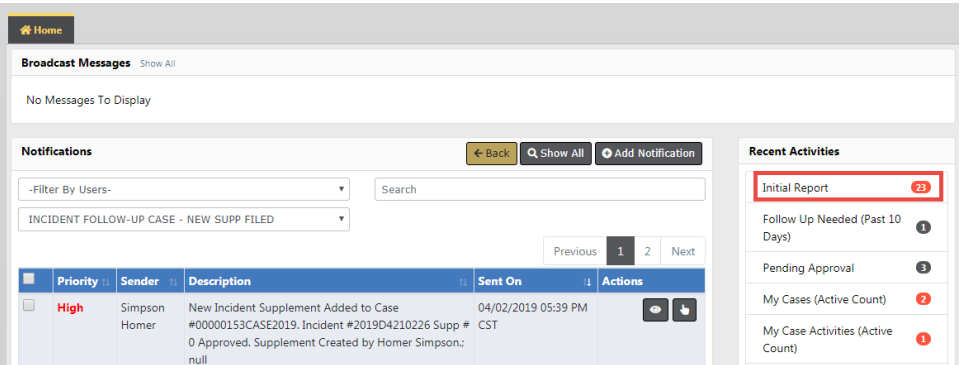

**Incident Reports** generated by the Calls For Service module contain the call dates and times in the **Header** tab. When you log into Online RMS, you can edit the CFSgenerated Incident from the Recent Activities section under **Initial Report**. These calls can be searched using the Calls for Service module. The associated call will show in the **Header** and **Summary** tabs of the **Incident Report**.

Incidents created manually by officers will use the following workflow:

The **Create New Incident Report** feature is located in the **Incidents** menu under **Incident Reporting**.

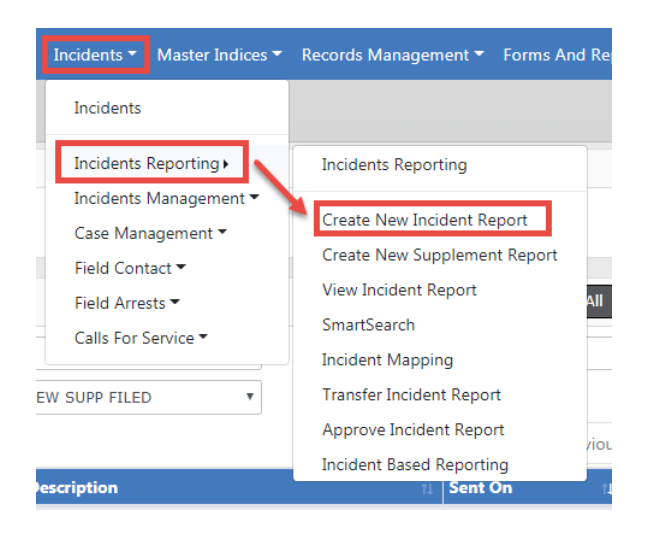

This allows you to create a report using your agency's numbering format. Some agencies will use Automatic Number Generation where the Incident report number will be populated automatically, and some agencies will have the opportunity to manually enter the report number based on the agency's business practice.

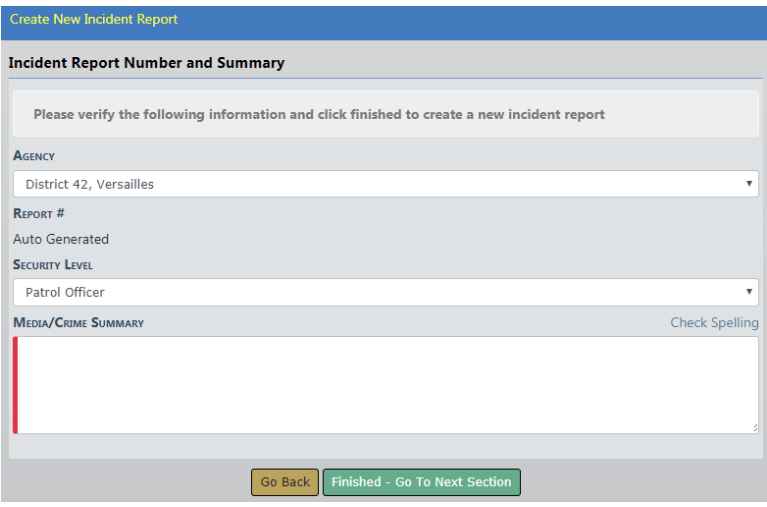

Select the Security Level, if different than the default.

Enter the Media/Crime Summary, and optionally click Check Spelling to validate and correct any spelling errors.

Click **Finished - Go To Next Section**. The wizard steps you through each tab, one at a time.

### **Incident Report Tabs**

- Summary tab-provides a summary of all the information entered on an incident report.
- Header tab- captures the dates/times, report location, and reporting officer(s), associated arrests, and associated calls for service for the incident.
- Offenses tab-captures any and all offenses associated with the report. Validations are offense driven and will alert the user of necessary information.
- Names tab-captures Offenders, Victims, and Other Incident Names such as witnesses who are associated with the report.
- Property & Vehicles tab-captures applicable property or vehicles associated with the report. Evidence is also created in this section (See Incident Evidence section for a detailed explanation).
- Narratives tab-captures the users narration of the details surrounding the incident.
- Attachments tab-captures an incident related attachments such as crime scene photos or statements. Forms such as the Marijuana Eradication Form can be completed in this section also.
- Validations tab-does a final check of your report to ensure the minimum requirements are met based on the offense(s) entered on the report.

### **Incident Report Header Tab**

Regardless of which method is used to initiate the report, the following workflow is the same for editing and completing a report; the only difference you may see is pre-populated information from CAD or Calls For Service module.

The **Header Tab** contains 3 separate sections: Report Types & Times, Location, and Officer. By using the **Wizard** the sections are completed in the listed order, though the use of the **Wizard** is not required.

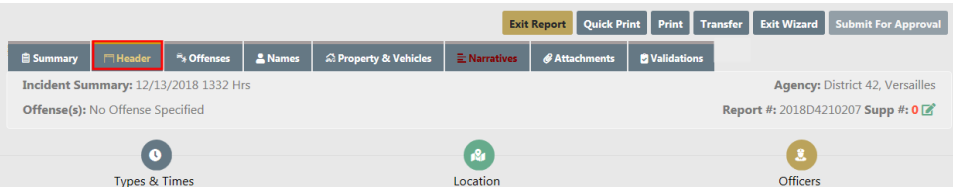

Click on each button to access that information.

#### **Report Types & Times**

The Header Information area includes Report Security, For Public Release, Report Agency/District, the Media / Crime Summary box, Incident Report Types, Report Date, Occurrence Date Start, Incident Classification, and other information.

### **Report Security**

Select the Incident Report security level.

### **For Public Release**

This field defaults to **Yes**. Change this value to **No** if this Incident should not be public. Hover over or click on the information bubble for more information.

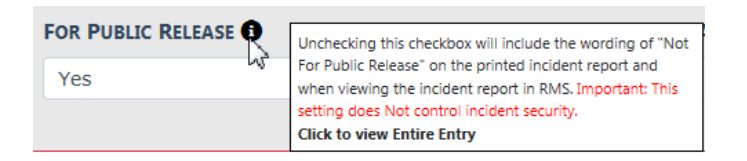

#### **Report Agency/District**

Select the **Change** button to change the listed reporting agency. You must have proper permissions to access this function.

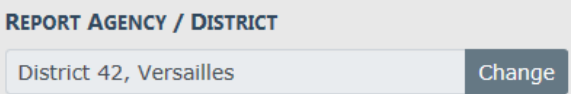

### **Media/Crime Summary**

The Media/Crime Summary is designed to enter a brief description of the Incident. After entering a description, optionally select **Check Spelling** to open the WebSpellChecker window. When finished checking your entered text, select **Finish Checking**.

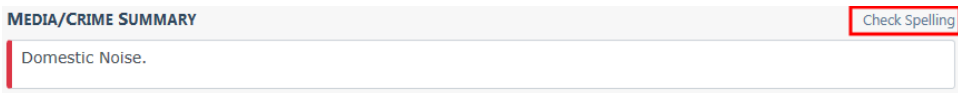

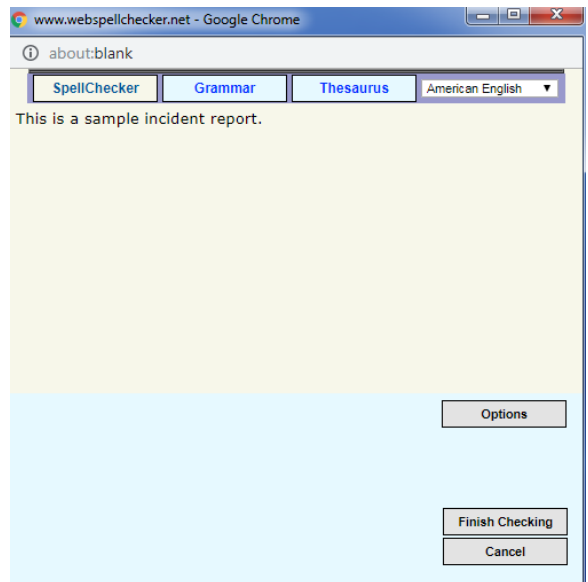

### **Incident Report Types**

The Incident Type selection box is designed to categorize the general nature of the incident. Multiple selections may be selected to cover all applicable types that occurred during the incident. Incident Type is a searchable field when searching for incidents.

Click into the box and select all the applicable Incident Report Types from the provided list.

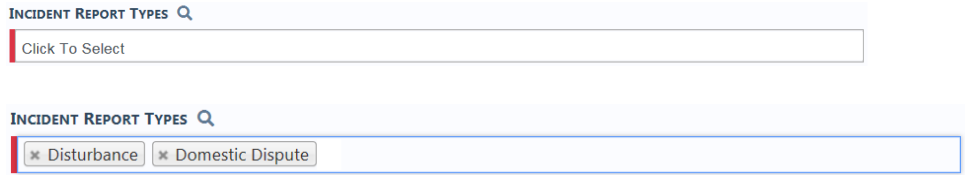

Click on the **X** to remove a selected type from the list.

#### **Incident Report Dates and Times**

The Incident Report Times area contains the various times associated with the incident, Report Date, Occurrence Date, Dispatch Date, On Scene Date and Clear Date. These incident date(s) and time(s) may be completed in Incident Reports generated by Caliber CAD or by the Calls For Service module but they still need to be verified by the user for completeness and accuracy. Editing is permitted as needed.

Any field with a red left-hand border is a required field. You must complete required fields to continue.

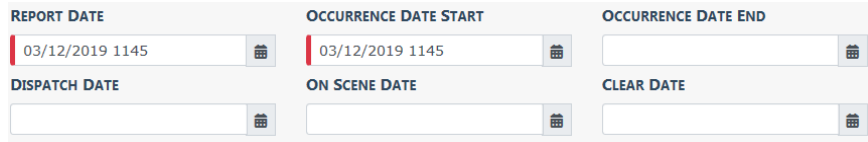

You can click on the date icon on the right of each date field to select a date and time, or type T in the field then tab out to return the current date and time.

### **Additional Information**

Complete the Additional Information section as needed.

#### **Field Arrests and Calls For Service**

Click on the **Add Field Arrest** link to associate a Field Arrest to the Incident, if applicable.

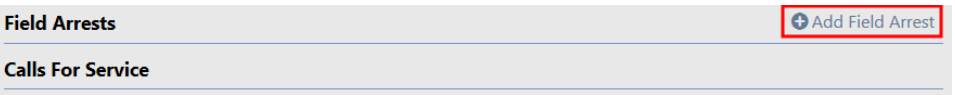

Enter the search criteria in the Field Arrest Search form to locate the Arrest record, then click the **Search** button.

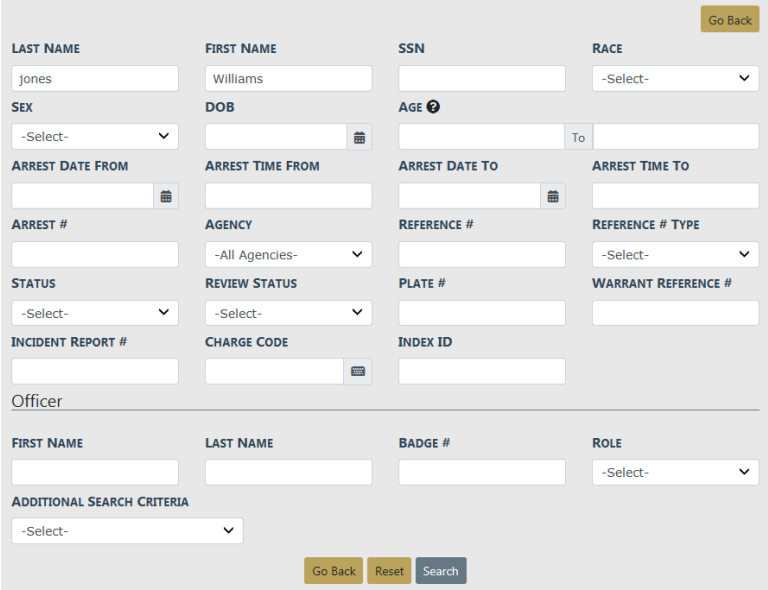

Click on the Select icon  $\blacksquare$  in the Actions column to select the appropriate record in the Search Results window.

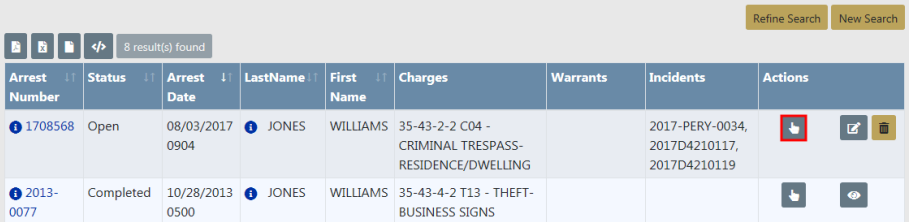

In the Associate Dispatches window, select the **Calls for Service** records to associate with the Incident, if any. Then click **Save** to associate the records, or **Close** to ignore the request.

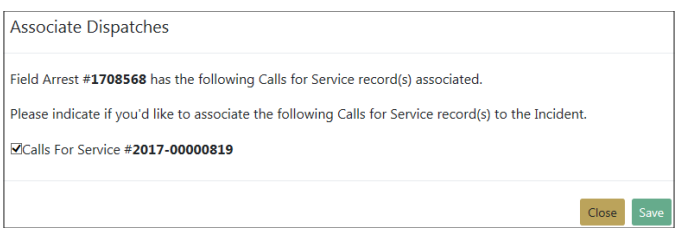

If you chose to associate the **Calls for Service** records, the Associate Incident form appears. Select all specifics that apply, then click **Save**.

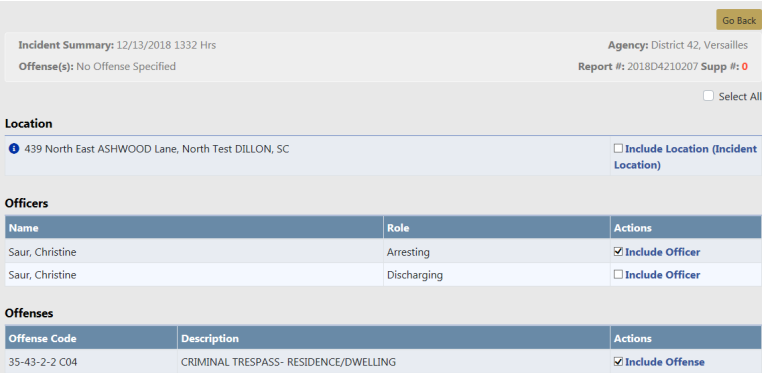

The data then appears in the Arrest and Calls for Service sections.

Click the **Continue** button to progress to the Report Location tab.

#### **Location**

The Location is completed by selecting the geographic location, county of occurrence, township (if applicable) where the incident occurred. The incident address is also added on this screen by utilizing the Master Indices. There are three options available on this page: View Location Details, Update Details, or Change Location.

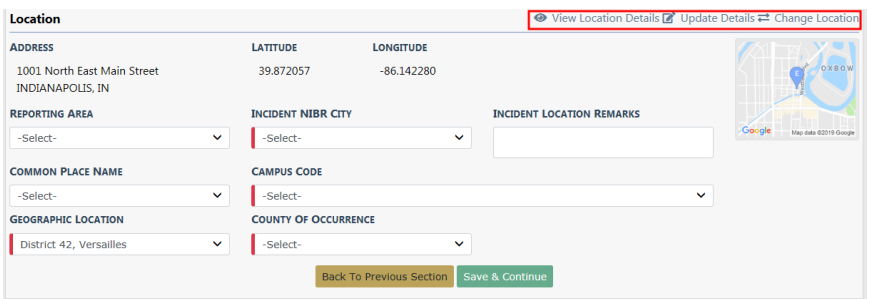

Any field with a red left-hand border is a required field. You must complete required fields to continue.

If no Location exists, click the provided link to add one.

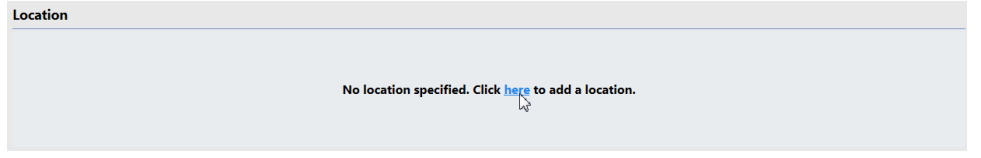

### **View Location Details**

This displays two tabs, Address Details and Address Summary, that lists all involved incidents tied to this location, and details about the location itself.

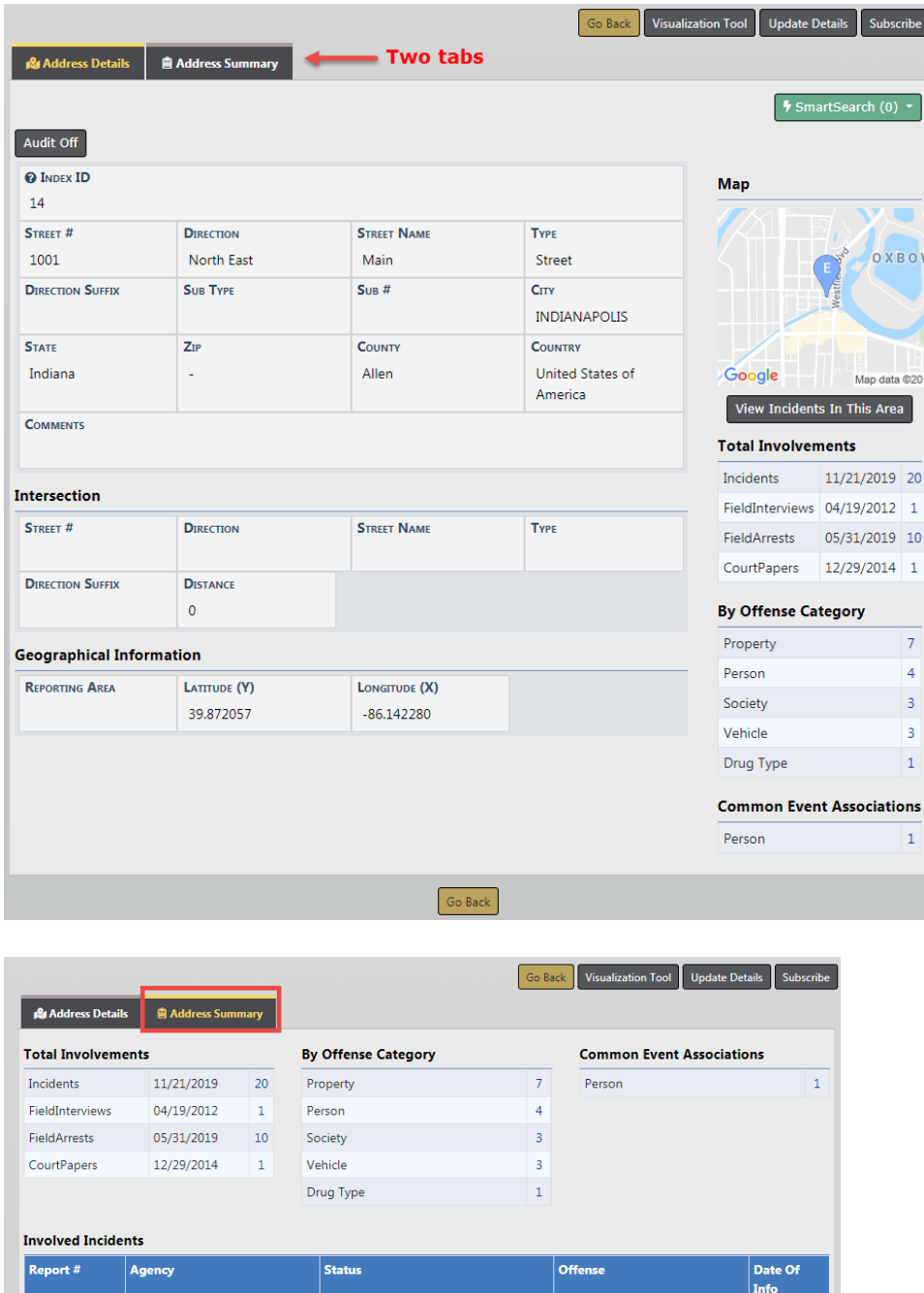

2019D4210231 District 42, Versailles Initial Report 11/21/2019 2019D4210218 District 42, Versailles 03/12/2019 **Initial Report** 2015ROOT0140 District 42, Versailles **Initial Report**  $\bullet$ 07/10/2015 14-00020 Police Agency  $\bullet$ 11/10/2014 Approved Report  $\bullet$ 2013-0166 District 16, Peru - GA **Initial Report**  $11/21/2013$ 

### **Update Details**

Update Details allows you to update the details of the location.

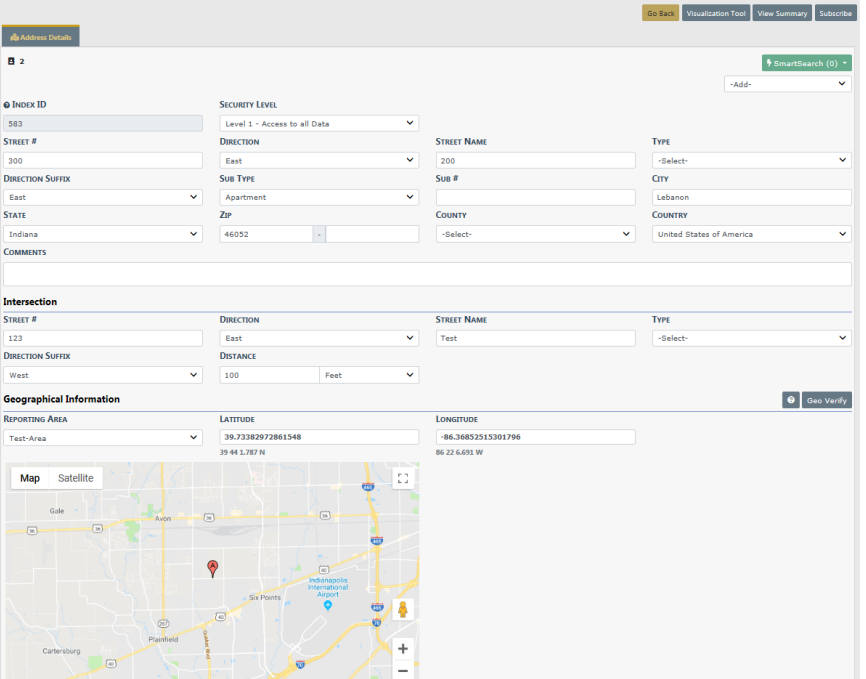

### **Change Location**

Change Location allows you to change the location, address of the Incident. You may also add an address to the Master Index if it doesn't already exist.

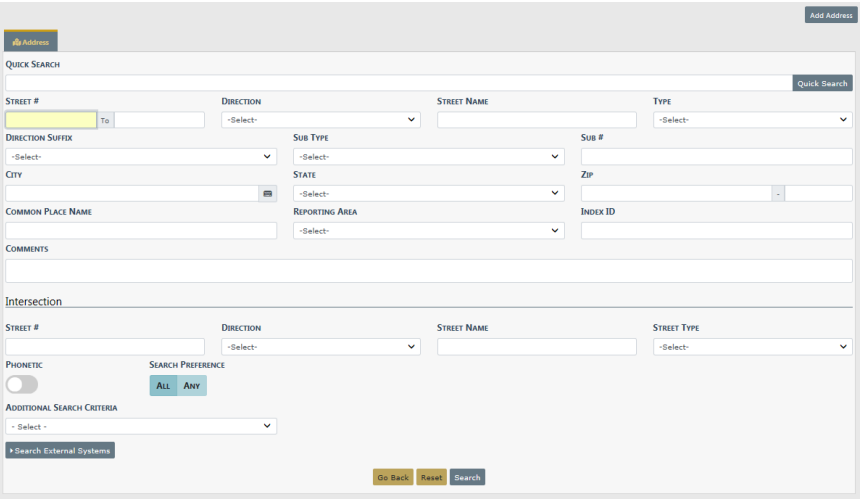

First search for an existing address to determine if the address already exists before adding a new one. It is recommended that you search by individual fields rather than the Quick Search field. See "Adding [Address"](#page-125-0) on page 94 for further instructions on adding addresses to the Master Index.

If adding a new address, click the **Save and Select** button. This saves the address to the Master Indices and selects the record for the report.

Click the **Save & Continue** button at the bottom of the window to advance to Officers .

#### **Officers**

The Officers section is where all officers and employees involved in the incident are listed. The officer creating the report will default as the Reporting Officer.

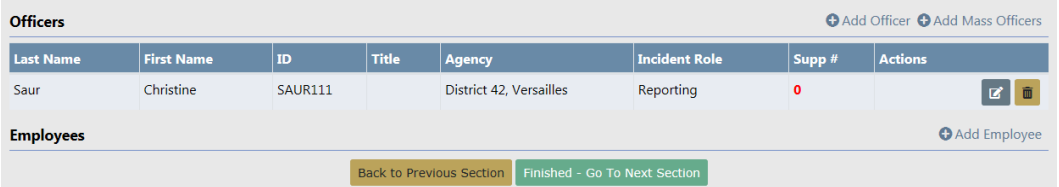

Click the **Add Officer**, **Add Mass Officers**, or **Add Employee** hyperlink to add additional officers or employees.

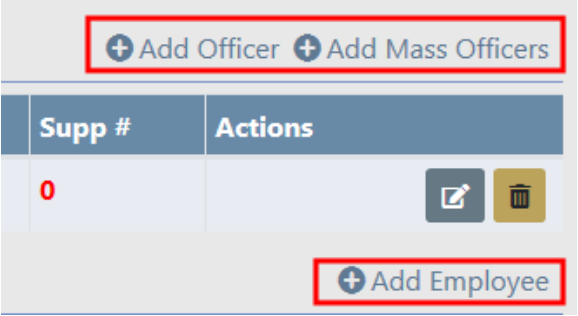

### **Add Officer**

Use this link to add one officer at a time. Begin entering the officer name in the **Find Officer** field to display a list of names that match the entered text, then click the appropriate name from the list. Select the **Role** from the drop-down list.

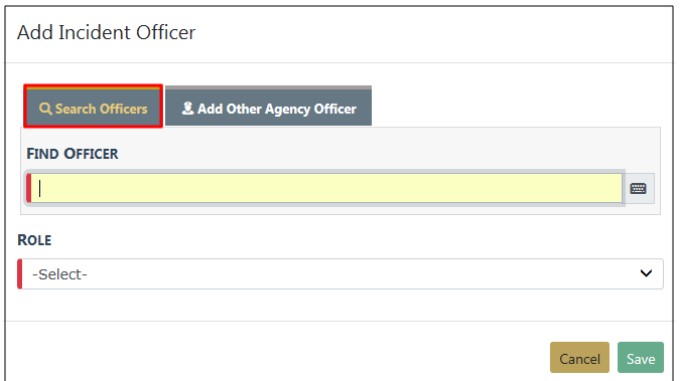

**NOTE:** All Supplement reports must have a Reporting Officer associated with the report.

Select **Add Other Agency Officer** to add officers from other agencies. These are officers who are not Online RMSusers within the current schema.

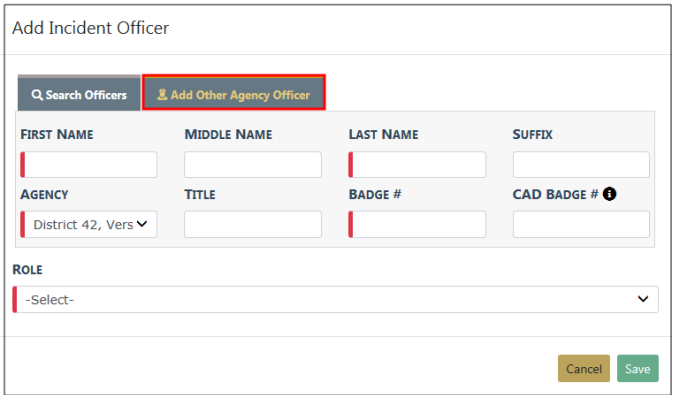

Click **Save** to add the officer to the Incident.

### **Add Mass Officers**

Use this link to add multiple officers at one time. Begin entering the officer name in the **Find Officer** field to display a list of names that match the entered text, then click the appropriate name from the list. Select the **Role** from the drop-down list. Click **Add Officer** to add another officer, and repeat until all officers are included.

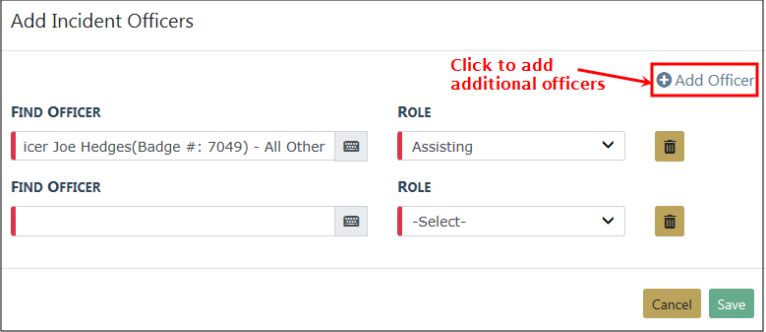

Click **Save** to add all selected officers to the Incident.

#### **Add Employee**

Use this link to add an employee to the Incident. Begin entering the employee name in the **Find Employee** field to display a list of names that match the entered text, then click the appropriate name from the list. Select the **Role** from the drop-down list.

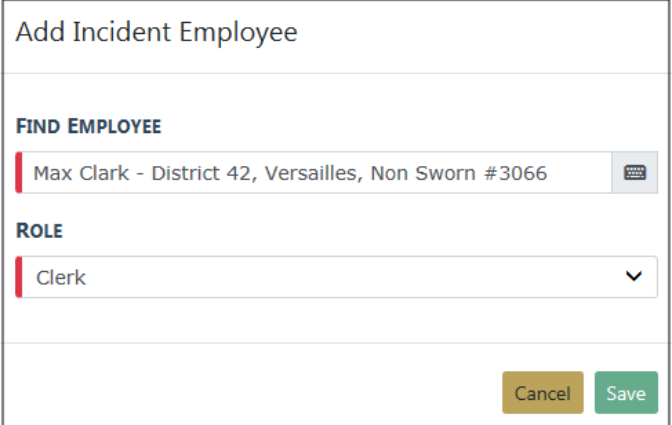

Click **Save** to add the employee to the Incident.

Click the **Finished - Go To Next Section** button to advance to the Offenses tab.

### **Incident Report Section – Offenses Tab**

Upon completing the three sections of the **Header Tab** you are then taken to the **Offenses Tab**, where you enter any applicable offenses for the incident report.

If no offense was committed during this incident, select the **Skip Offense Section** and you are taken to the next tab of the report, the **Names** tab. This ability to skip the offense section allows for the agency to create incidents for recording non-criminal incidents (accidents, civil matters, ordinance violations, etc.).

To add an offense, begin by entering text into the **Find Offense Code** field and select a value from the displayed list. If the offense you entered is not found, refine your search text and the results will refresh as well. If the offense is still not located, contact your agency administrator.

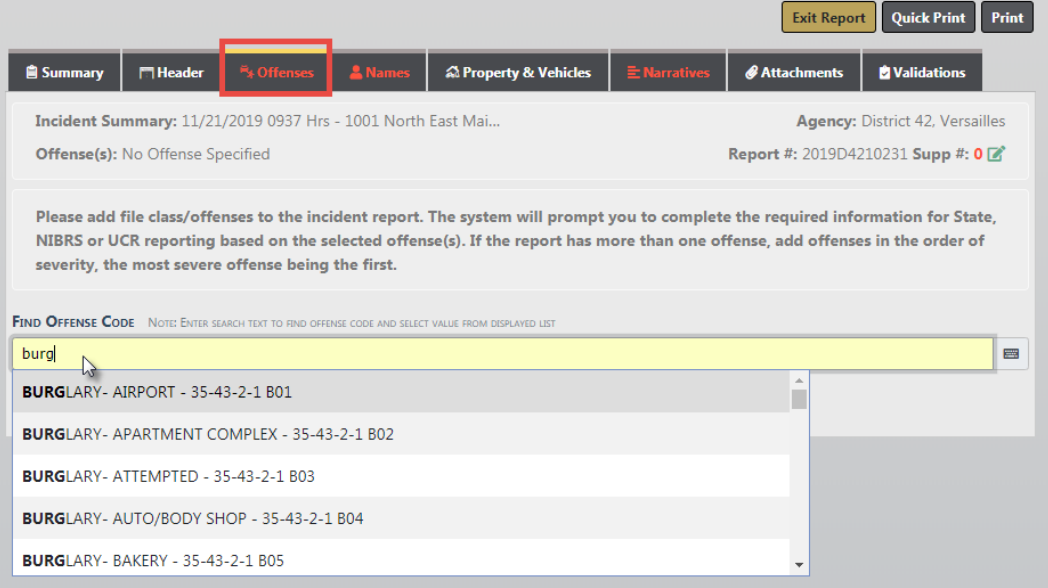

If your agency administrator relates an offense to one or more Incident Types, the offense requires at least one of the related offenses on the Incident Report when that Incident Type is added to an Incident Report.

In this case, a **Quick Select Report Type Offenses** link appears on the Offenses tab.

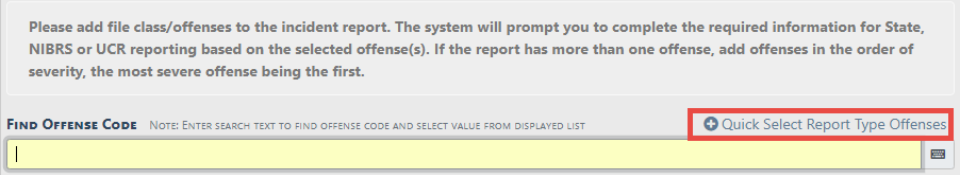

Click the link to open a dialog box that lists the offense(s) from which to choose. You can filter by Incident Type by selecting from the list. Only one offense appears in the below example for illustration purposes.

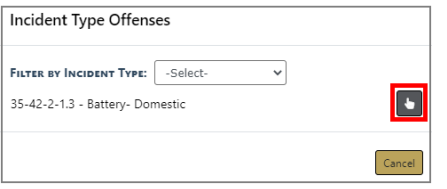

If you do not choose a related offense, a notification appears on the Validations tab.

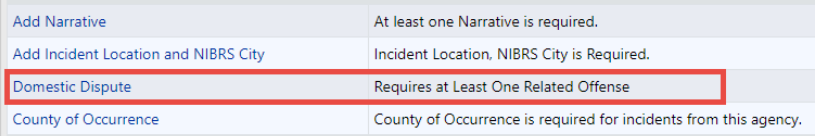

Once the offense has been selected, the system will display the **Offense Details** . This screen is used to describe the status of the offense and collect information related to state reporting guidelines.

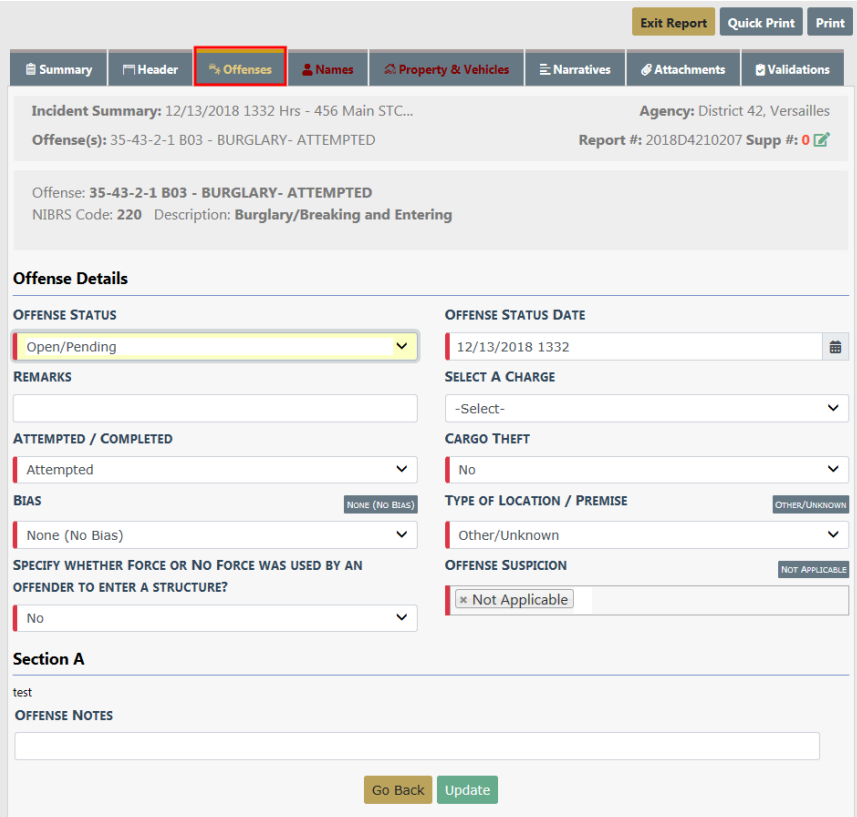

Select the appropriate answers about the offense by using the drop down menus or multi-select menus provided.

Click on **None**, **Unknown**, and **Not Applicable** buttons to quickly enter that selection into the field, when applicable.

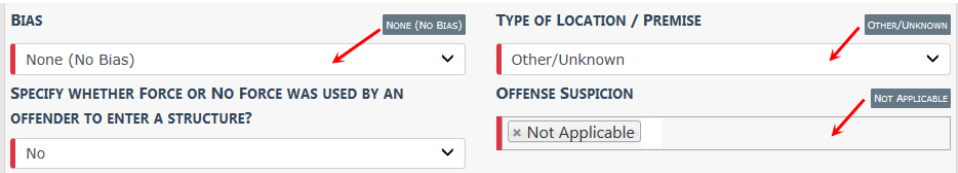

 After the mandatory questions have been completed, select the **Save** button, which will then take you back to the **Offenses** tab for review.
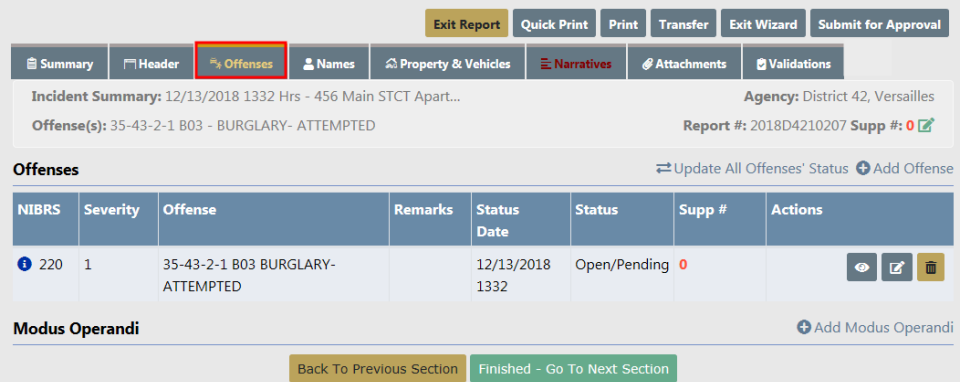

Hover your mouse over the information bubble to the left of the NIBRS code to view the NIBRS Crime Description.

Additional offenses may be added by clicking the **Add Another Offense** hyperlink and repeating the same process.

Click on the **Update All Offense's Status** hyperlink to update the offense status and status date on all edited offenses on the Supplement.

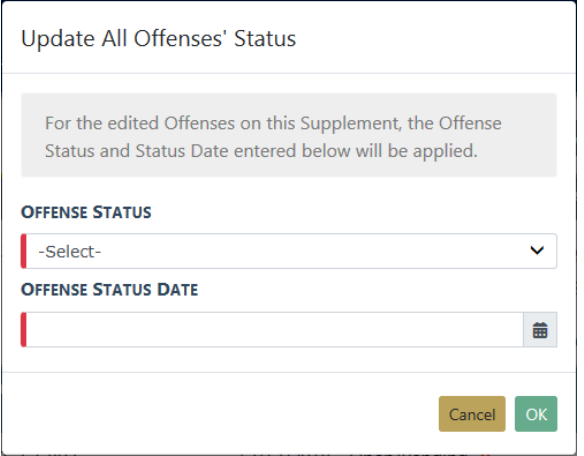

### Select the **Offense Status** and enter the **Offense Status Date**, then click **OK**.

Depending on the offense(s) selected on the Incident, certain tabs may turn red. This indicates that additional information in those tabs is needed to validate the state reporting requirements for the agency. Placing the mouse pointer over the red tab displays a pop-up window displaying the required information.

Optional **Modus Operandi** information can also be added at the bottom of the page. Clicking the **Add Modus Operandi** link will display the **Modus Operandi** page where entry, exit, method, means, and trademark information can be added and associated to one or more of the offenses listed on the report.

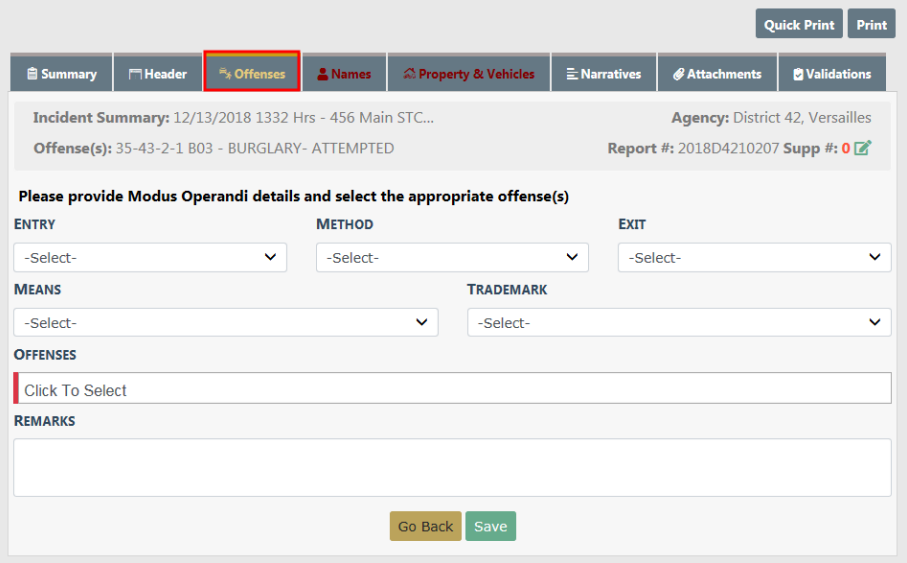

Click **Save** after entering or selecting all required fields on the **Modus Operandi** page.

Click the **Finished – Go To Next Section** button to advance to the Names tab.

# **Incident Report Section – Names Tab**

The **Names Tab** contains the list the names of all persons and organizations involved in the incident. The names section is broken into three sections, the Offender, Victim, and Other Names.

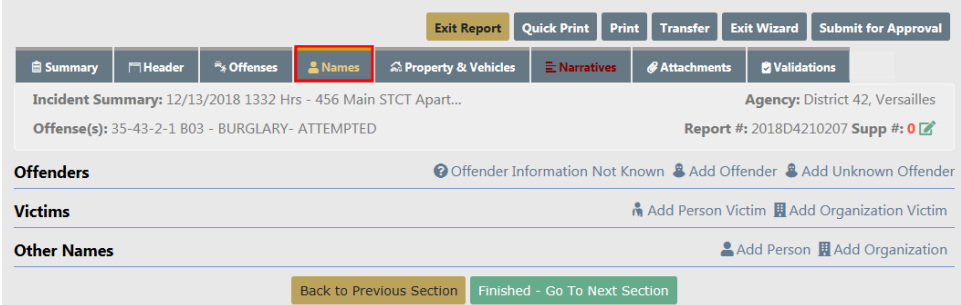

Agencies using Caliber CAD and entering person contact data, the Person Name data is automatically added to the incident report in Online RMS without user action using one of the following criteria:

• Person exact match. Caliber CAD CFS Contact Type matches Online RMS involvement role.

- Person is added to the incident report Offenders, Victims, or Other Names section automatically without user action.
- Person exact match. Caliber CAD Person Contact Type is **not** provided **nor** matches Online RMSinvolvement role.
	- Person is added to Master Person Index automatically without user action. Use **Quick Select Names - CF People** option to add person to incident report.
- No Person exact match.
	- Use **Quick Select Names - CFS People** option to create the master person index record and add to the incident report.

#### **Quick Select Names - CFS People**

If the CFS module and integration is turned on, and the integration process cannot match people that exist on the CFS record with RMS, the unmatched names appear in this section of the **Names Tab**. With appropriate permissions, you have the option to add unmatched people to the Master Index in RMS, then associate them with the Incident Report.

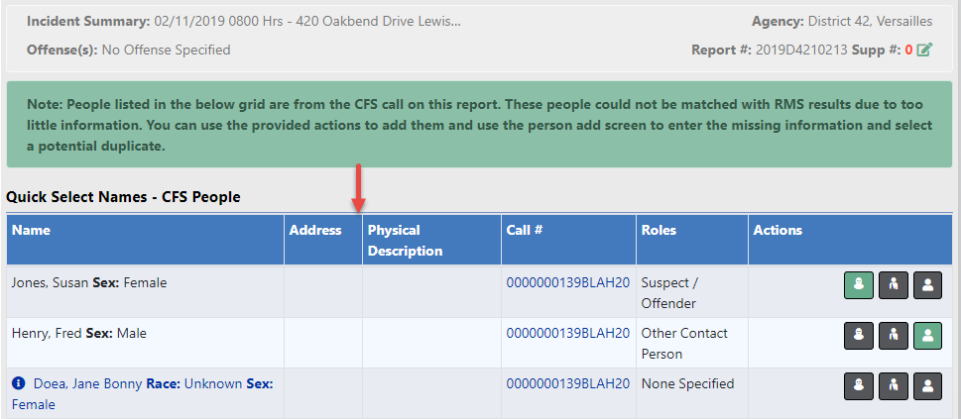

Click the appropriate icon in the Actions column to add the name as an Offender, Victim, or Other Person. Hover your mouse over each icon for a description of what the icon does.

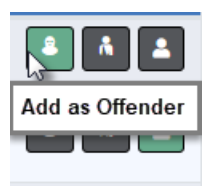

**NOTE:** A green icon suggests the Recommended Action based on the CFS Contact Type/Involvement Role. For example, if the Add as Offender icon is green, that is the recommended action.

**NOTE:** Names appearing as black text, lack unique person identifiers required to match to or create a new master person index record.

After clicking the appropriate icon, the **Add Person** screen appears. Fill in the appropriate information then add and select the person. When adding a new person record, the system notifies you if there are potential duplicates.

• For more information, refer to ["Adding](#page-116-0) Person" on page 85.

**Offenders Section-Adding Unknown Offender(s)**

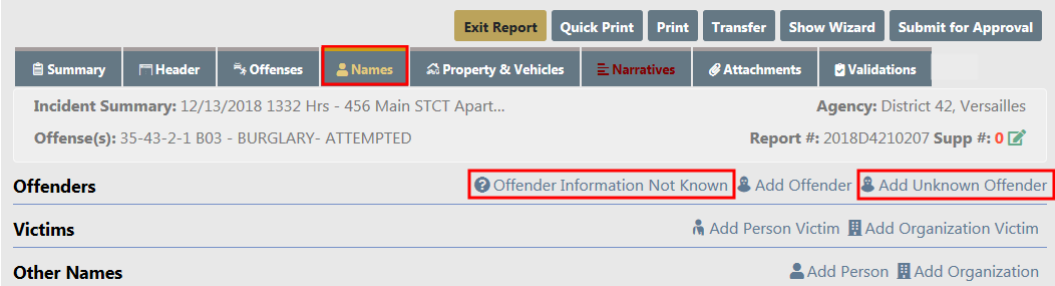

#### **• Add Unknown Offender**

Selecting the **Add Unknown Offender** hyperlink prompts you to list the number of unknown offenders by using a drop down menu. Once the number of unknown offenders is selected, add applicable sex, race, age, and description to each. Not Known is also an acceptable answer.

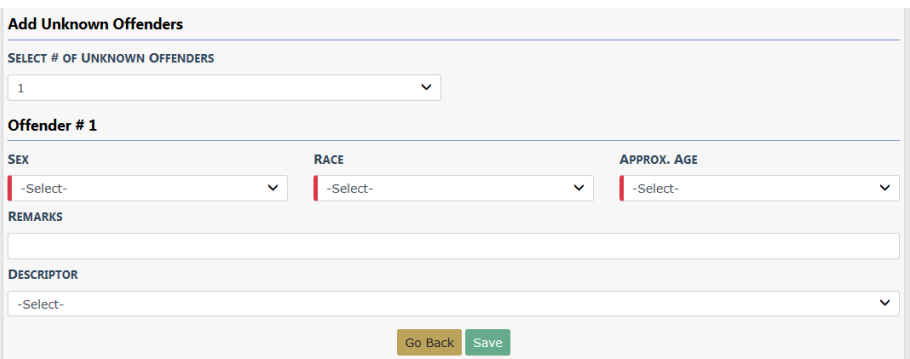

Click **Save** to create the Offender records.

**• Offender Information Not Known**

Selecting **Offender Information Not Known** enters one Unknown Offender record as a place holder, allowing you to return and update the record when details are known.

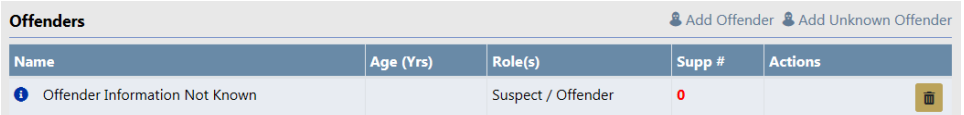

The **Offender Information Not Known** hyperlink only appears when an Offender record is nonexistent.

#### <span id="page-220-0"></span>**Offender Section-Adding Known Offender(s)**

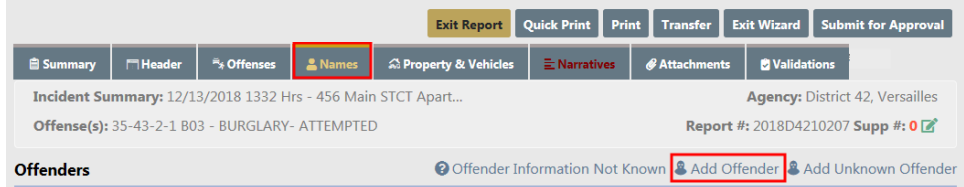

If the **Add Offender** hyperlink is chosen you are taken to the **Master Indices Person Search** screen.

You can select person records for the incident report three ways:

- Search by entering your own criteria, then select from the search results list.
- Create new master person record and add it to the incident report.
- Search for a person that exists on a CFS record that is associated to the incident report, if applicable, then select from the search results list. An Associated CFS Available link appears if the incident is associated to a CFS record.

For more information on searching, selecting, and creating Master Person records, refer to "Master Indices" on [page 71.](#page-102-0)

**NOTE:** Always search for Master Person prior to adding a new record. Search as broadly as possible to yield more results, then Refine Search as necessary to narrow the search. This will help to prevent Master Indices duplicate records for the same Person, Address, etc.

Once all information has been added to the person record click the **Select** button to continue to the next screen to add additional NIBRS/UCR related information for that person.

**NOTE**: This same process is used for adding the Offender(s), Victim(s) and Other Name(s).

If you select the box indicating that the Offender was also a victim of the offense, you are asked to confirm. Select **Yes** to confirm.

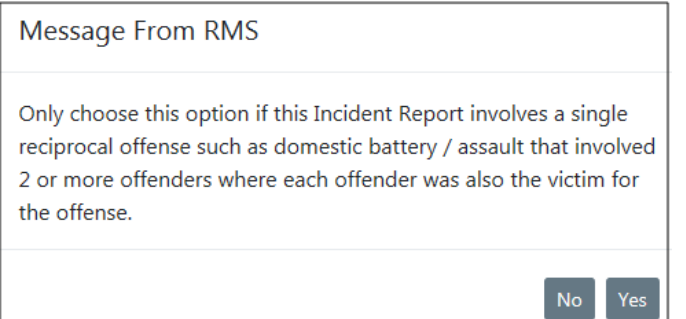

Select the **Save** button to return to the **Names** tab where the person will appear added to the Offender Section. If the offender was also a victim, the name is also listed under the victim section. Add additional offenders if applicable.

#### **Incident Victim(s)**

Society crimes will default **Society** as the victim.

Persons and Organizations can be added to the Incident following the same process used to add a Known Offender. For details on adding a Known Offender refer to "Offender [Section-Adding](#page-220-0) Known Offender(s)" on the previous page.

At the bottom of the screen is an optional area where you can note Victim Rights Notification information if applicable.

Click **Continue** to return to the names tab where the person added can be seen. Add Additional victims in the same manner if applicable. If no other names are needed click the **Finished – Go To Next Section** button to proceed to the **Property & Vehicles** tab.

#### <span id="page-221-0"></span>**Adding Organization as Victim**

Select the **Add Organization** hyperlink to advance to the **Master Indices Organization Search** screen. Search for the Organization they need to add to the report as a victim.

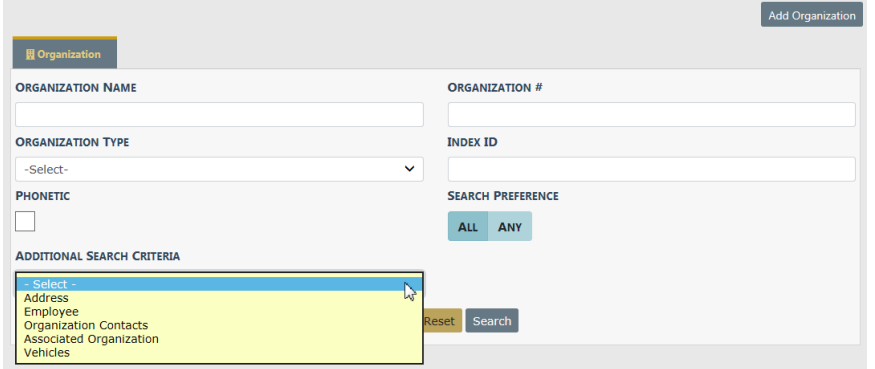

**NOTE**: Always search the Master Indices prior to adding a new record. Search as broadly as possible to yield more results then Refine Search as necessary to narrow the search. This will help to prevent duplicated records for the same Person, Address, etc. in the Master Indices.

The search results display either a list of organization names meeting the search parameters or will indicate that there were no results found.

If the desired organization is listed, you can select the existing record as the victim for the report. Best practice is to review the information by clicking on the Organization Name or Index ID to review the information and verify it is up to date prior to selecting the record for the report.

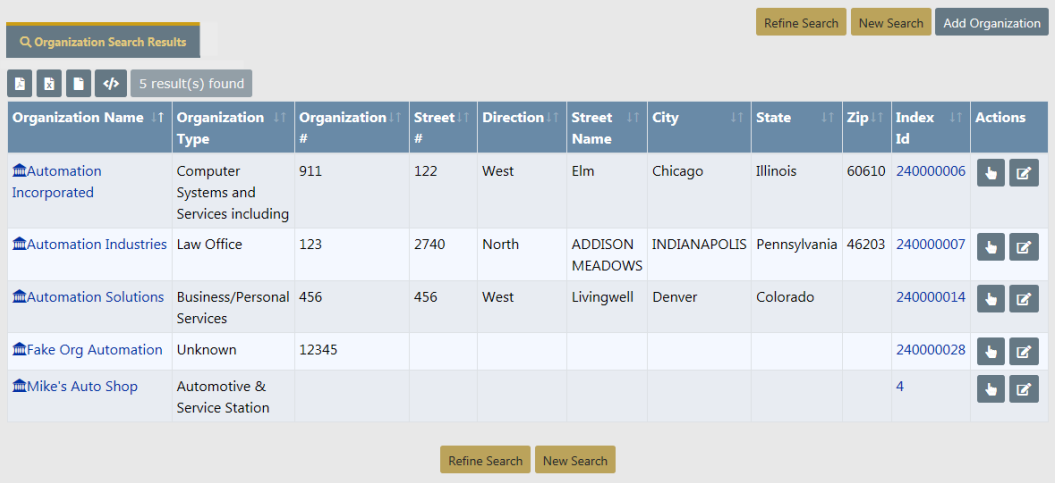

If the organization does not already exist in the Master Indices, select **Add Organization** to add the new record. Enter the Organization Name and Type fields then click **Save**, or click **Save & Select** to save and add to the Incident. Add additional known information such as the organization's address, phone number, employee information, and attachments.

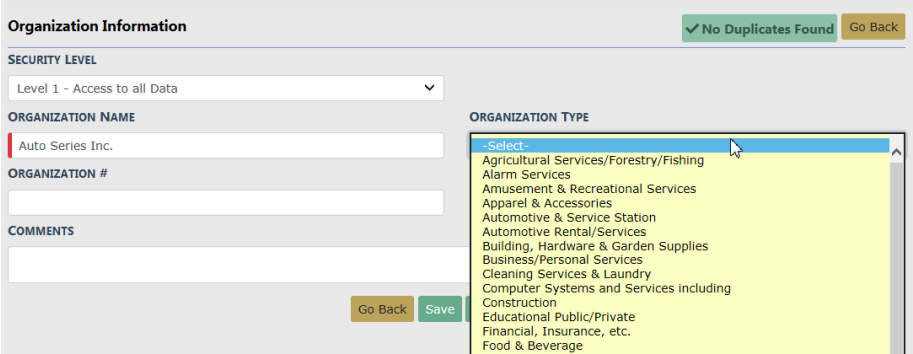

With proper permissions, you can select the **Security Level**. For more information, refer to "Master Index [Security"](#page-103-0) on page 72.

If you are selecting an organization from the search results list, click the **Select** icon to add the organization to the report. Add additional required information regarding the organization's role, the offense(s) the organization is a victim of, and the victim type.

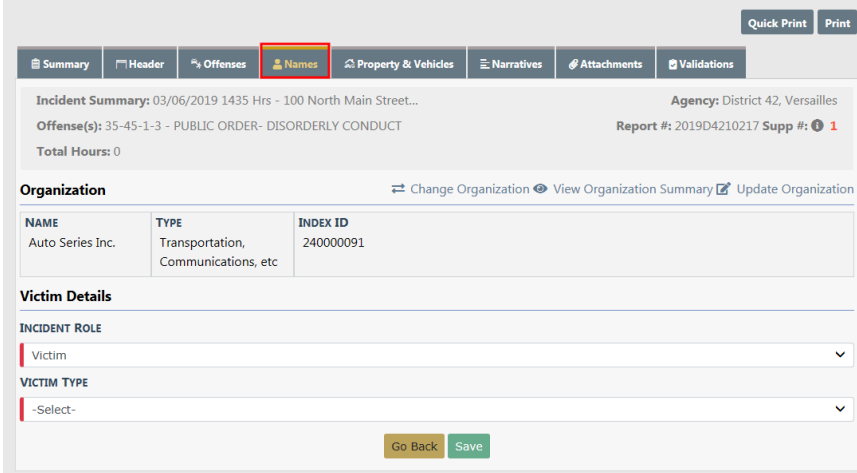

You can, with appropriate permissions, **View Organization Summary**, **Update Organization** information, or **Change Organization** by clicking on the respective links on this screen.

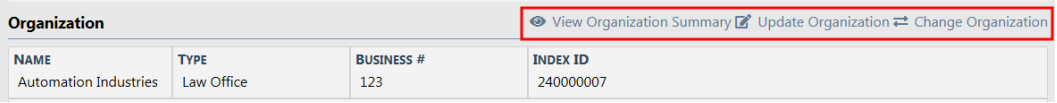

Click the **Save** button to add to the Incident. Add additional names and organizations for the report if applicable.

### **Other Names**

Additional persons and organizations can be added to the report when applicable.

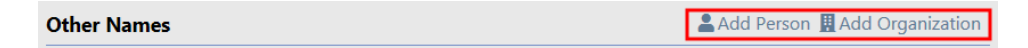

The entry of **Other Names** is performed using the same method as adding a Person, Organization, Victim, or Known Offender.

For more information on adding a Known Offender refer to "Offender [Section-Adding](#page-220-0) Known [Offender\(s\)"](#page-220-0) on page 189.

For more information on adding an Organization as a Victim refer to [#AddOrgAsVictim.](#page-221-0)

Select the **Finished – Go To Next Section** button to proceed to the Property & Vehicles tab.

# **Incident Report Section – Property & Vehicles Tab**

The **Property & Vehicles Tab** contains all the incident related property and vehicles.

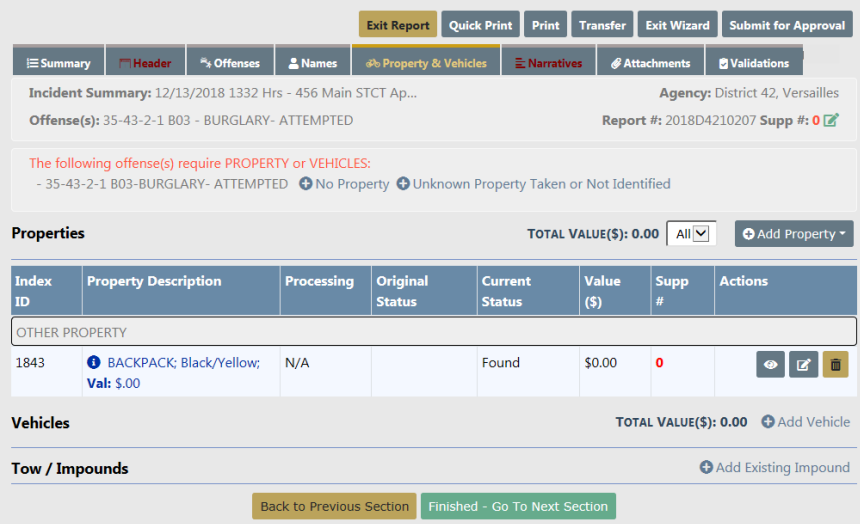

If there is an offense on the report that requires property or vehicle association to satisfy NIBRS/UCR validations, the tab will be red and there will be instructions on the page stating the requirement.

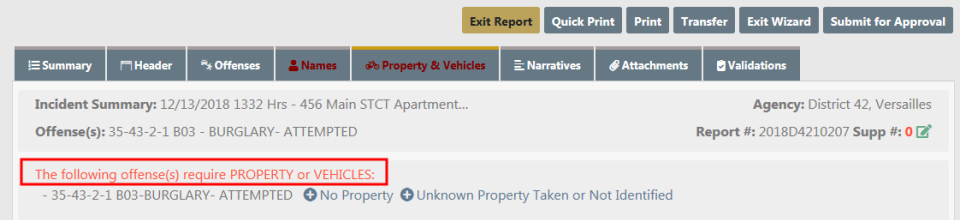

### **Add Property**

Click the **Add Property** button to display menu items from which to choose. You can add a single piece of property, or multiple (mass) property types listed.

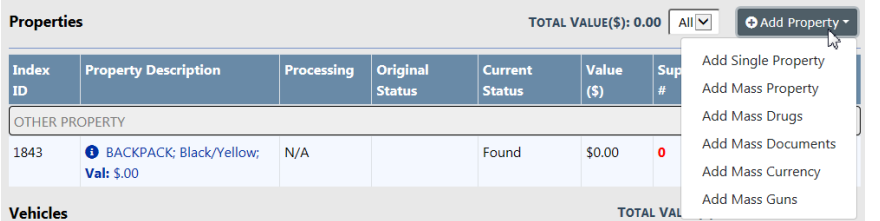

There are five **Categories** for adding property: Property, Drugs, Documents, Currency, and Guns.

The majority of the time when dealing with a piece of property for an Incident report, the piece of property has not been dealt with by the user's agency. For this reason you are presented with the **Add Property** screen instead of a **Master Indices** search screen.

### • **Add Single Property**

Click **Add Single Property** to display the Property Information screen. Select the **Category** to display additional fields to describe the property in more detail.

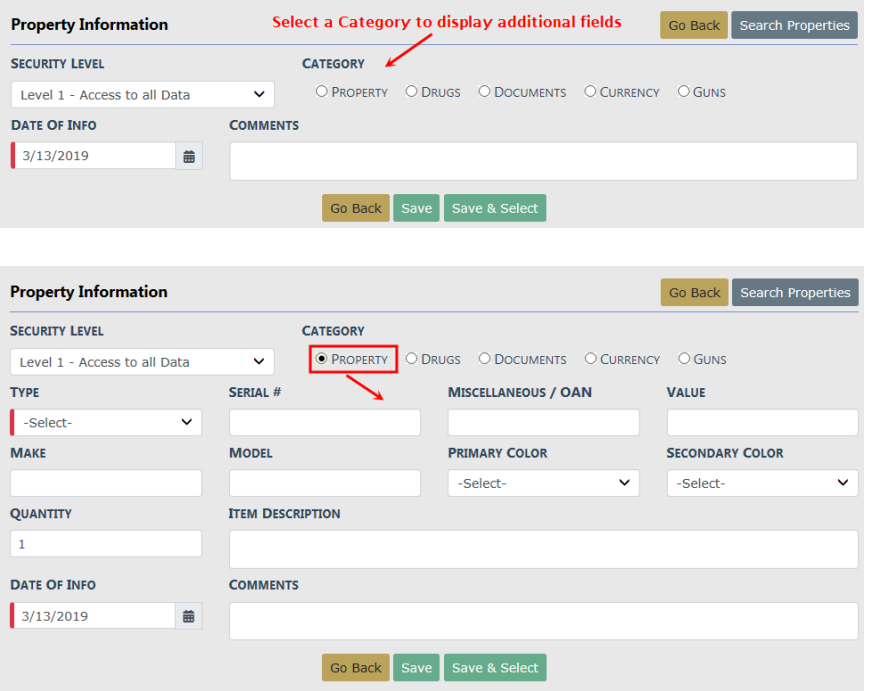

**NOTE**: If you have reason to believe the piece of property you are going to enter on the report has been dealt with previously, use the **Search Properties** button to the top right, locate the existing property in the **Master Indices**, and add it to the report.

Enter necessary data, then click **Save** to save your entry, or **Save & Select** to save your entry and add it to Incident Property.

• **Add Mass Entries**

You can add multiple (mass) property types for *Property, Drugs, Documents, Cur*rency, and Guns. If you choose any one of the Mass options, you can add multiple property records on one screen, rather than add them one at a time.

Refer to "Mass Entry" on [page 200](#page-231-0) for details.

**NOTE:** If you are entering Mass Currency, currency should only be used when dealing with large amounts of currency where the denominations are known. For smaller amounts, use the Property category and select **Cash** from the drop-down list. For example, \$500 stolen from a person would be entered as Property, Cash and the description could state Miscellaneous 5, 10, & 20, dollar bills.

Enter the property information in the fields provided then click **Save** to display Additional Information.

You have the ability to process the property as **Evidence**, **Lost & Found**, or **None** (neither), providing your agency elected to turn on these modules.

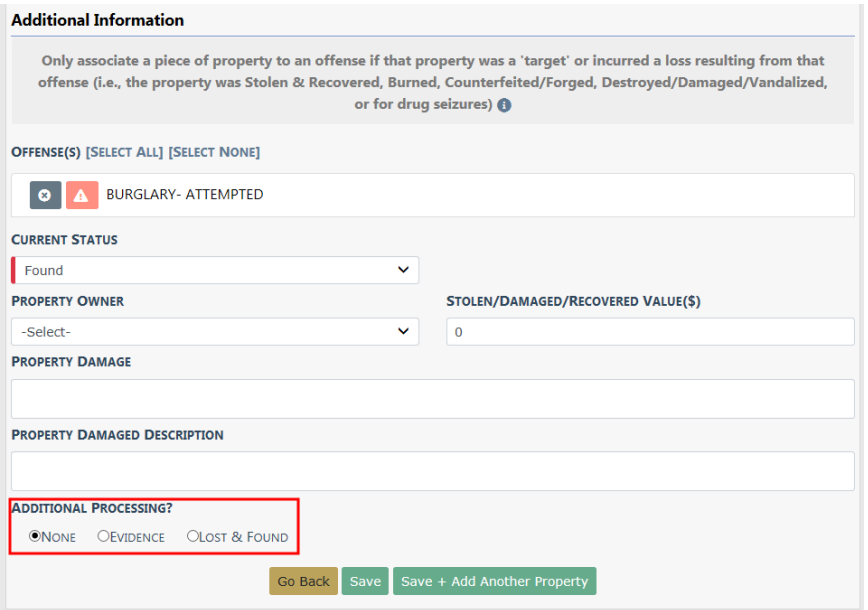

If you choose **Evidence** or **Lost & Found**, a data entry screen appears with data specific to the option you choose. You must also select a **Current Status** from the drop-down list.

### **Lost & Found**

The Add Lost & Found Entry screen appears after selecting the **Lost & Found** button.

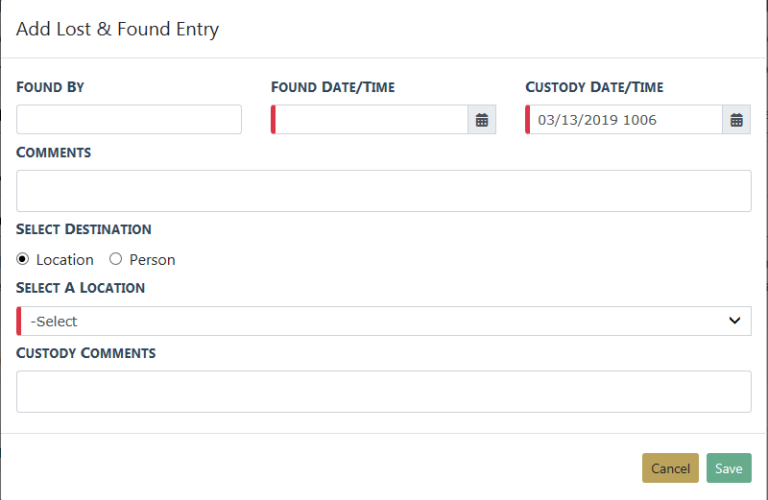

Enter the necessary information then click **Save**.

The newly entered **Lost & Found** information appears near the bottom of the Additional Information screen. If necessary, click on the **Edit** link to update the record.

Click **Save + Add Another Property** to save the new entry and add another property record, or click **Save + Continue** to save the new entry and display the property records.

**NOTE**: For information on the Lost & Found Module, refer to ["Lost](#page-688-0) and [Found Property"](#page-688-0) on page 657.

### **Evidence**

For Evidence, select the **Evidence** button then click **Save** to display an evidence confirmation.

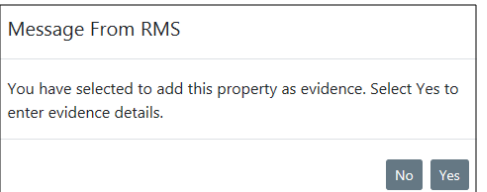

Selecting the **Yes** button displays the **Add Evidence** screen to enter the date and time of recovery, the location the evidence is being stored, description, comments, an extended chain of custody and if the evidence needs any testing. The status defaults to Pending Check-in and the Location list of values (LOV) will have the temporary storage locations specific to the user's agency.

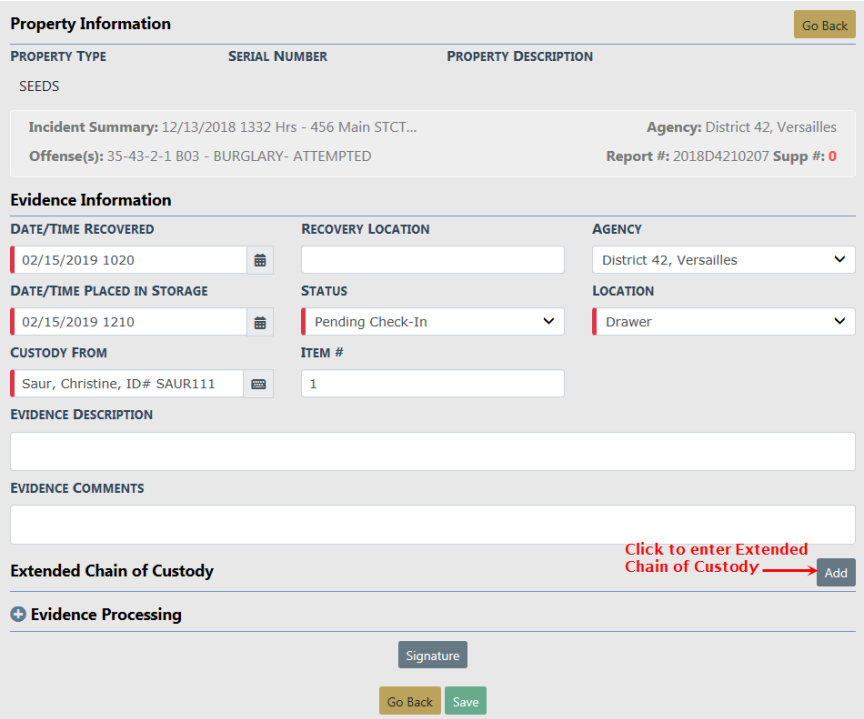

An **Extended Chain of Custody** can be entered to show if a piece of evidence was collected and transferred prior to entering the evidence. This can be done for multiple transfers if necessary. The **Custody From** and **Custody To** fields are tied to system users; however, you can leave one or both of these fields blank then add the data to comments.

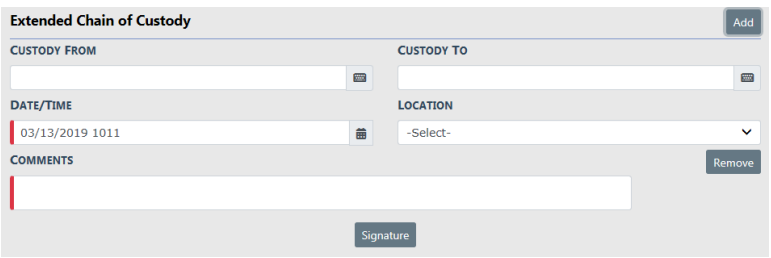

**NOTE**: In a multi-tiered agency the Location list filters based on the selected agency.

Select the **Signature** button to open the signature window.

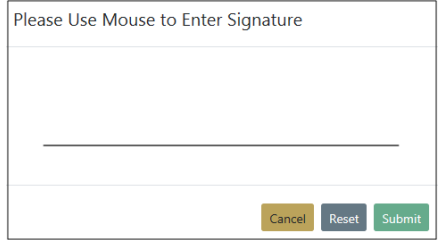

Sign for the custody change using the mouse then select **Submit** to apply the signature.

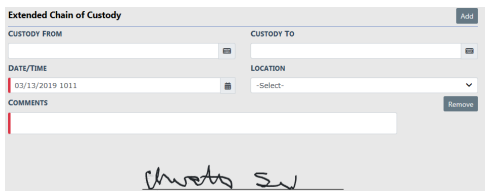

**Evidence Processing** can also be noted when entering a piece of evidence. Specific notes may be entered to relay specific information about the request. Multiple processing requests can be entered for a single piece of evidence.

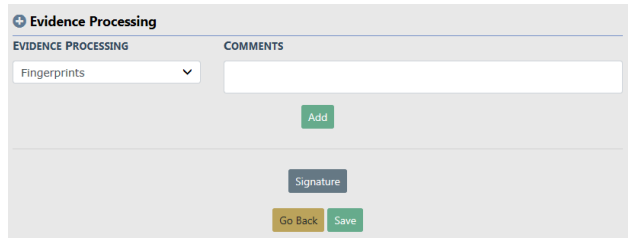

Select the **Signature** button to open the signature window.

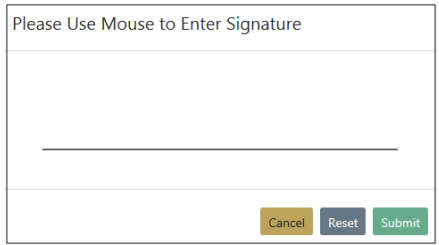

Sign for the evidence processing using the mouse then select **Submit** to apply the signature.

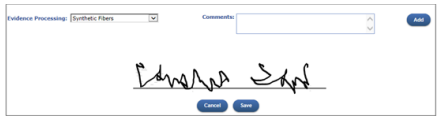

Select the **Save** button to add the item to the evidence database.

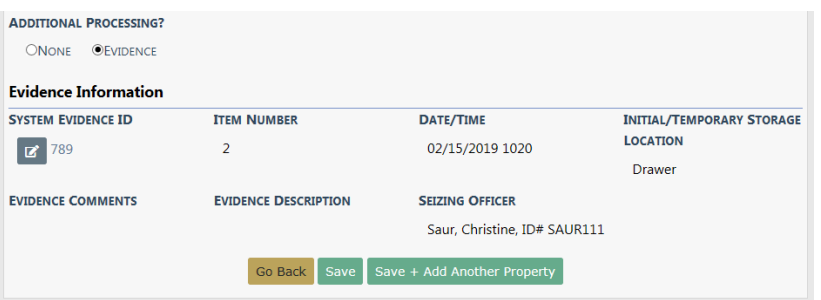

After completing the evidence screen, you are returned to the **Property & Vehicles** screen. Either click the **Save** button or the **Save + Add Another Property** button.

You can now Print Evidence Labels, Receipts, or Chain of Custody from the current screen, or print at a later time.

**NOTE:** For more information on printing Evidence Labels, Receipts, or Chain of Custody refer to "Incident Report – Print Evidence Labels, [Receipts,](#page-237-0) Chain of Custody" on [page 206.](#page-237-0)

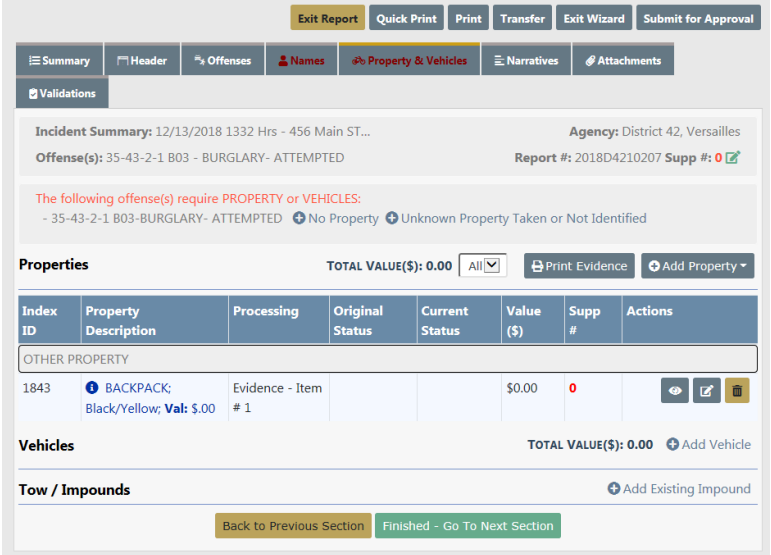

Select the **Finished – Go To Next Section** button to proceed to the next tab.

**NOTE**: **If you do not select one of the two save buttons, evidence will not save correctly to the report**. If you click another incident tab, it will be listed in the evidence database and associated with the System Evidence Id but will not be attached to the incident report. It will be attached to the report as a piece of property in the report but not as evidence in the report.

- **NOTE**: A warning message displays to unauthorized users who attempt to remove Property from the **Incident Report** that is processed as Evidence.
- **NOTE**: For information on the Evidence Module, refer to ["Evidence](#page-450-0) Module" on [page 419](#page-450-0).

### <span id="page-231-0"></span>**Mass Entry**

All five property **Categories** support **Mass Entry**, a form that allows you to enter multiple property records on the same screen. Click on the **Add Property** button to display a list of **Categories** from which to choose.

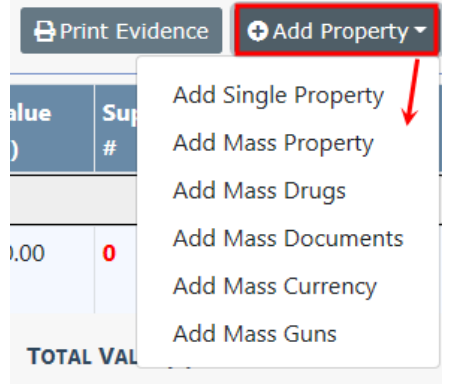

Select a mass category from the list to open the associated Mass Entry form. Add Mass Drugs is used in the example.

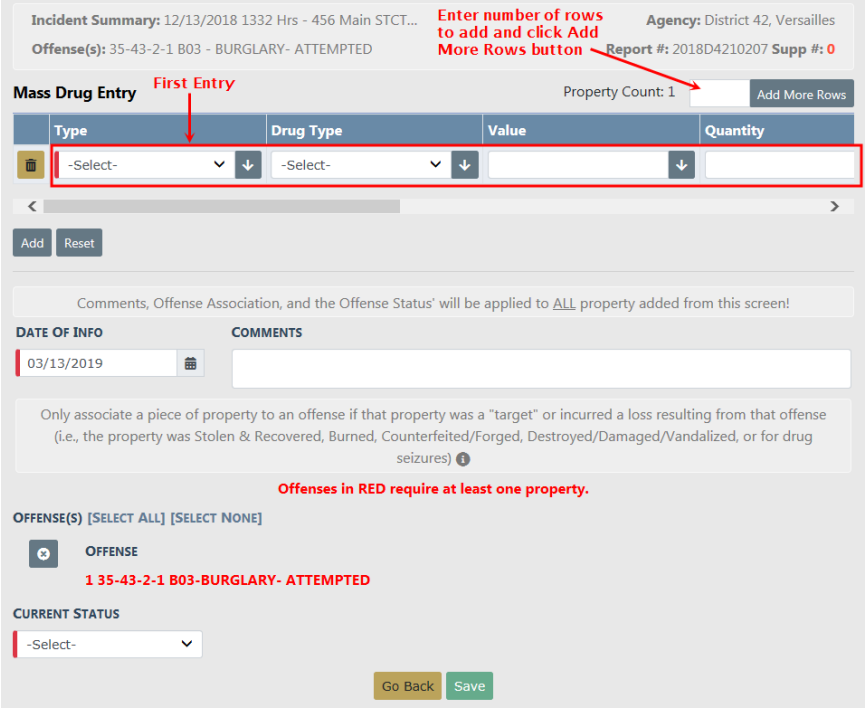

Enter the first row in the fields provided.

There are two ways to add additional fields: Click the **Add** button to add one row at a time. To add multiple rows at one time, enter the number of rows you want to add in the box on the left of the **Add More Rows** button, then click the **Add More Rows** button.

Select a radio button to the far right of each line item to indicate how to process it: Evidence, Lost & Found, or None. You may need to slide the bar to the right to see the radio buttons.

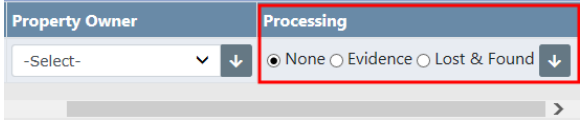

When all the required information and other known information have been entered, click the **Save** button. A confirmation window appears listing the number of mass records entered and how they are processed. Click **Yes** to create the records.

A window appears displaying the new entries with Evidence and Lost & Found separated into tabs.

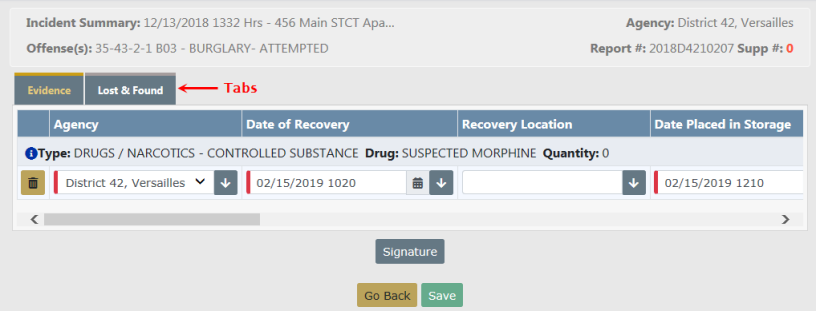

Fill in all the required fields in each tab. Any field with a red left-hand border is a required field. You must complete required fields to continue. Click **Signature** to sign if required by your agency.

Click **Save** to add to the Incident Report.

Click the Edit icon  $\Box$  on the applicable properties to relate them to the report. Then choose all offenses or none.

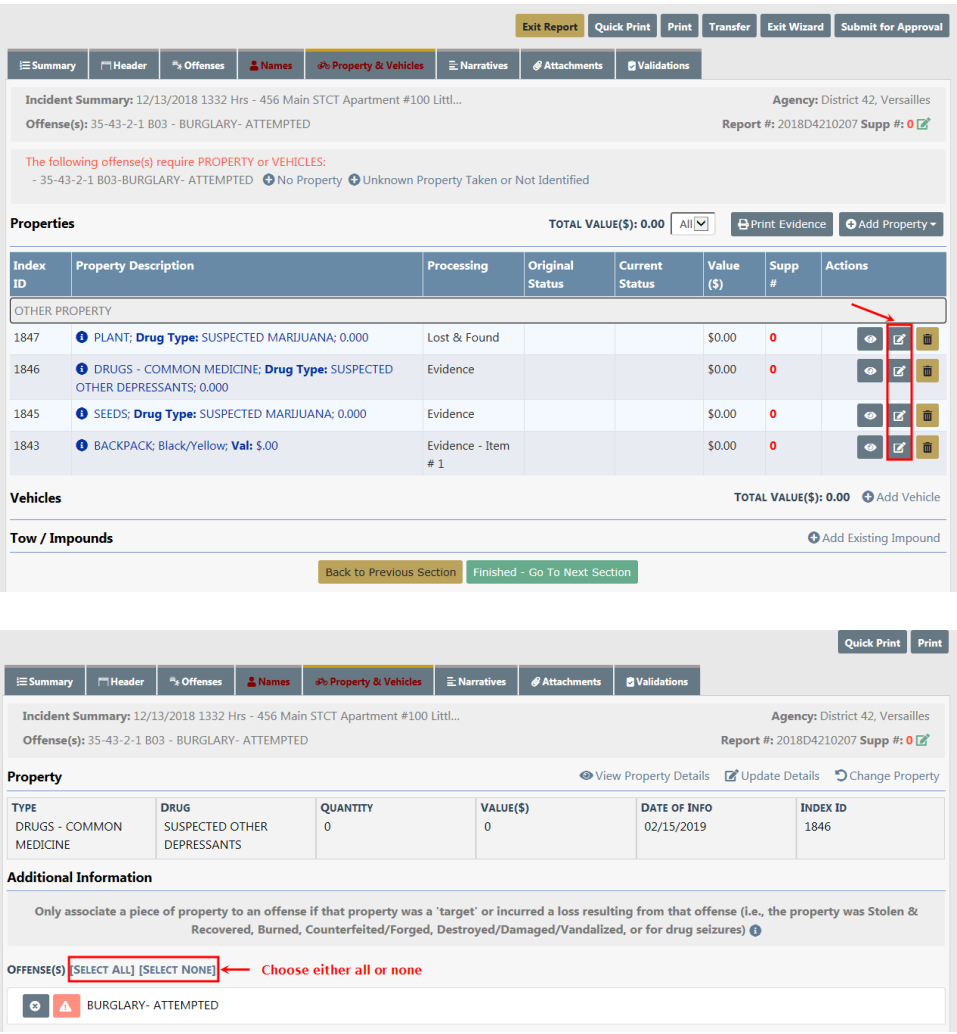

When an offense on the report requires a property or vehicle association, validations are in red advising of the requirement. Make note of the instructions indicating what property should be associated to what types of offenses. Hovering over the blue information bubble will provide examples.

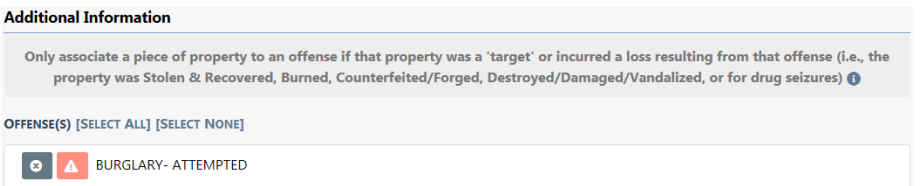

If the property being added needs to be tracked as **Evidence**, select **Yes** at the bottom of the screen answering the question, Was Property confiscated and placed into evidence?and follow the prompts. (see Incident Report – Incident Evidence for more information).

Select the **Save & Add another Property** button to add additional property or **Save & Continue** button to return to the **Property & Vehicles** tab for review.

#### **Add Vehicle**

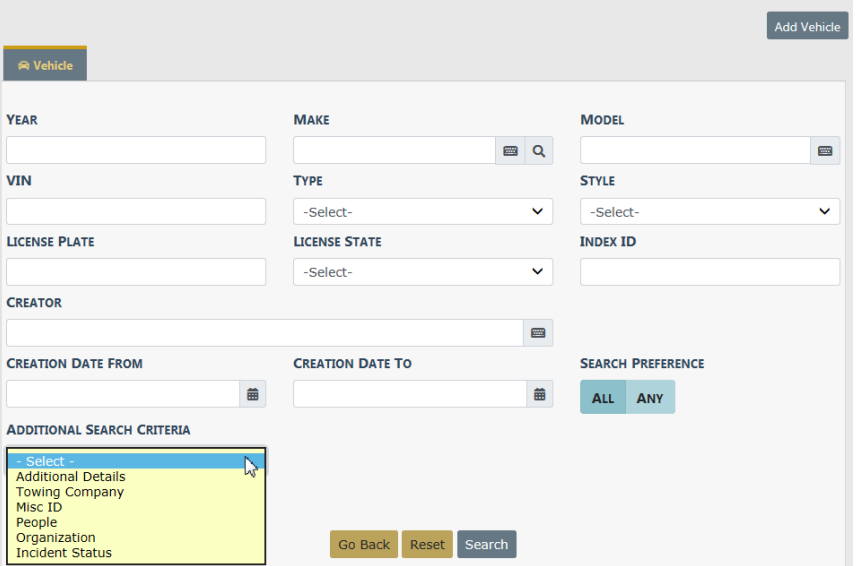

Selecting the **Add Vehicle** hyperlink will display the **Search Vehicle** screen.

**NOTE**: Always search the Master Indices prior to adding a new record. Search as broadly as possible to yield more results and Refine Search as necessary to narrow the search. This helps to prevent duplicated records for the same Person, Address, Vehicles, etc. in the Master Indices, and it keeps all RMSsystem activities related to the record in a centralized location.

The search results display either a list of records matching the search parameters or will indicate that there were no results found. If the desired record is listed you can select the existing record as the victim for the report. Best practice is to review the information by clicking on the VIN or Index ID to review the information and verify it is up to date prior to selecting the record for the report.

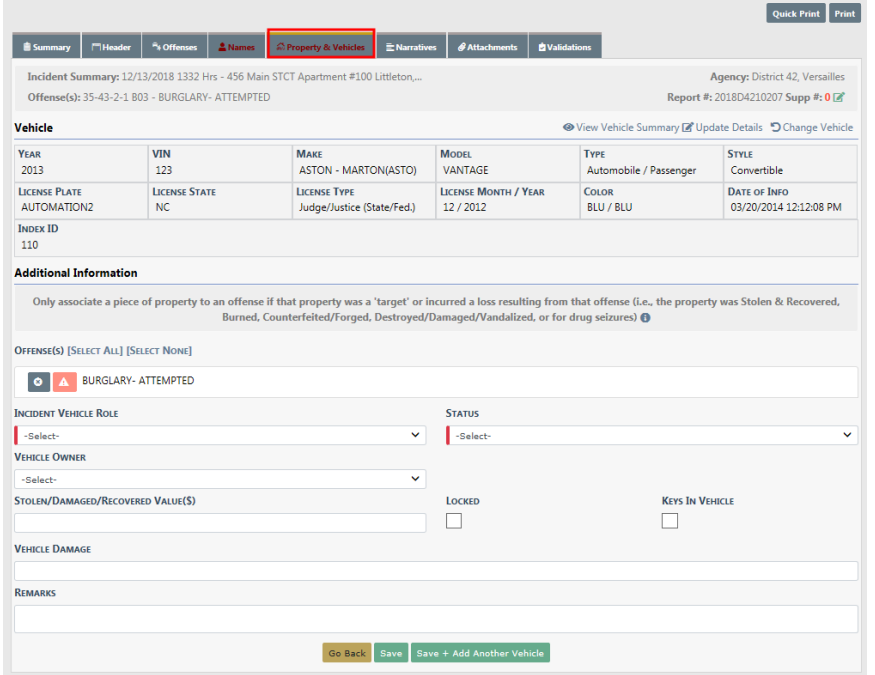

When an offense on the report requires a property or vehicle association, validations appear in red advising of the requirement. Make note of the instructions indicating what property should be associated to what types of offenses. Hovering over the blue information bubble will provide examples.

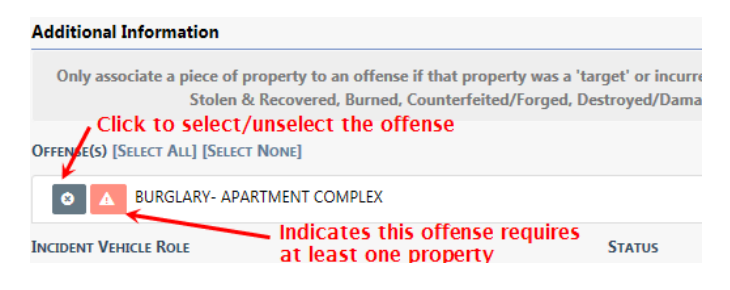

### **Crime Not Selected/Associated**

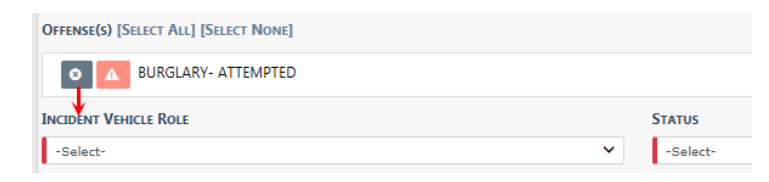

### **Crime Selected/Associated**

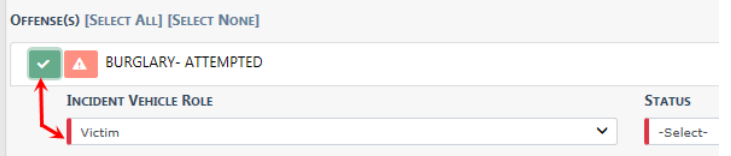

Once all this information is completed select either the **Save & Add another Vehicle** button to add more property or the **Save & Continue** button to return to the **Property & Vehicles** tab for review.

Once all Property & Vehicle have been added, select the **Finished – Go to Next Section** to advance to the **Narrative** tab.

#### **Add Existing Impound**

Vehicle Tow/Impound can be associated with an Incident. However, the Tow/Impound grid will not appear on the Incident screens is the Agency is not using the Tow/Impound module.

Selecting the **Add Existing Impound** hyperlink displays the **Vehicle Tow/Impound Search** screen.

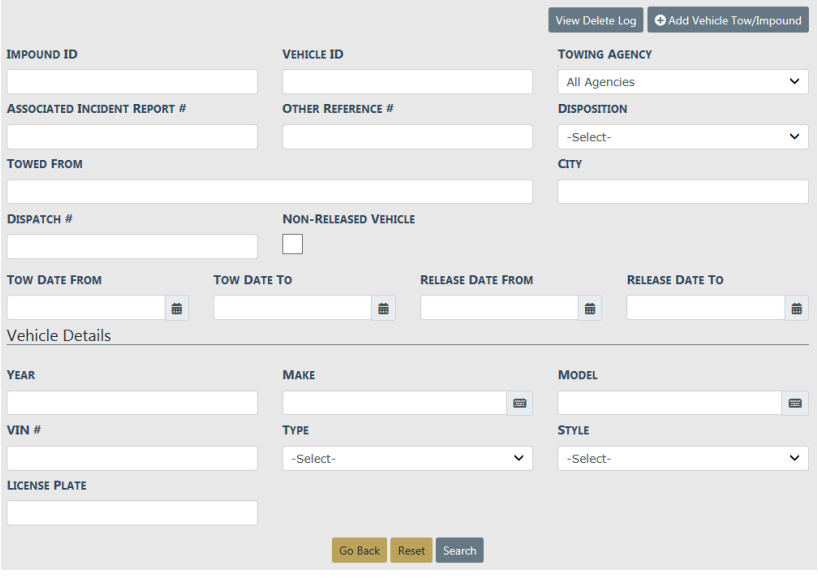

Enter the necessary data to search for the record needed, then click the **Search** button to view the results.

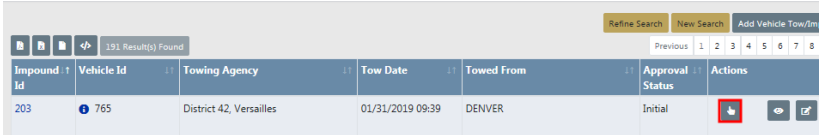

Click the **Select** icon **t** to select the record and to open the **Associate Incident to Vehicle Tow/Impound** page.

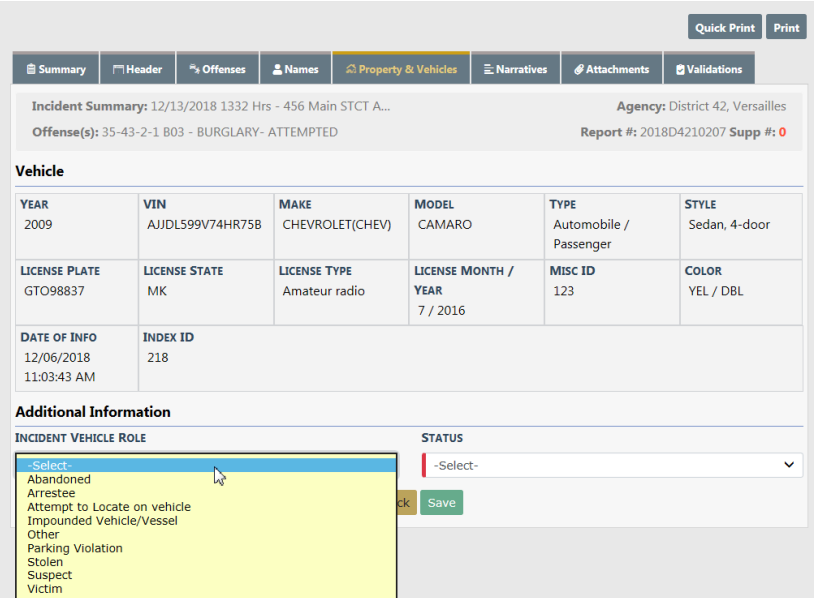

Select the proper **Incident Vehicle Role** and **Status** from the lists, then click the **Save** button.

The Tow/Impound record is now associated to the Incident.

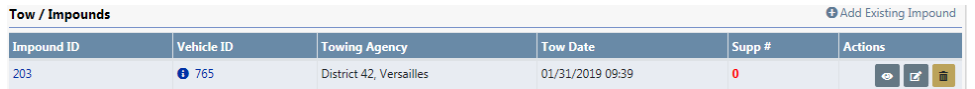

# <span id="page-237-0"></span>**Incident Report – Print Evidence Labels, Receipts, Chain of Custody**

After all the property and evidence have been entered you can review the property and/or evidence entered on the report. If evidence exists, you have the ability to print **Evidence Labels**, **Evidence Receipts**, and **Chain of Custody**.

There are two access points to print labels, receipts, and chain of custody:

• The **Summary** tab of the Incident Report, then scroll down to the **Property** section.

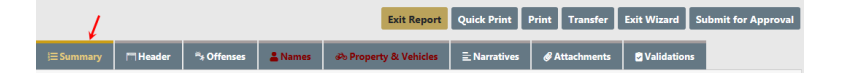

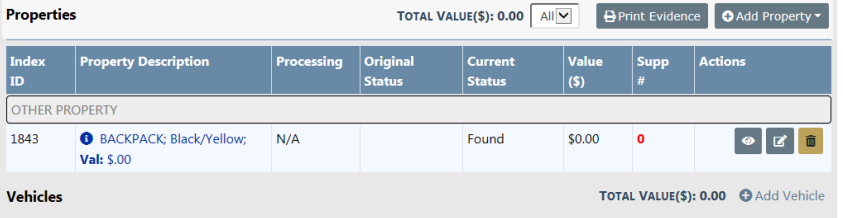

• The **Property and Vehicles** tab of the Incident Report.

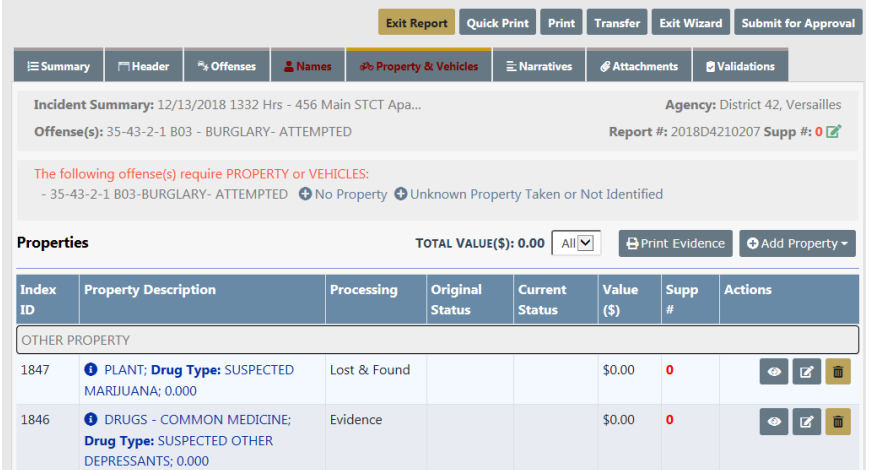

Select **Print Evidence** button from either tab and a new Reports window displays.

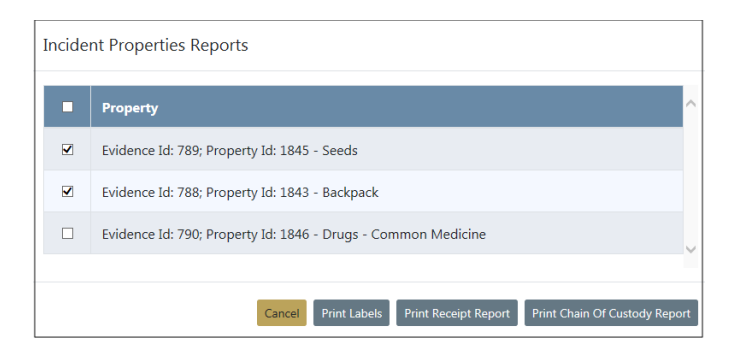

Select which properties to include, then select one of the available print buttons. **Print Labels** is used in this example. The PDF generates and is sent to your download folder. Click **Open** to view the report or click **Save**.

**NOTE:** Only items that are checked print.

# **Incident Report Section – Narrative Tab**

While on the **Narrative** tab, click on the **Add Narrative** button to open the Narrative entry screen where there is a built-in editor with formatting tools that supports grammar and spell checking, and provides the ability to format the body of the narrative.

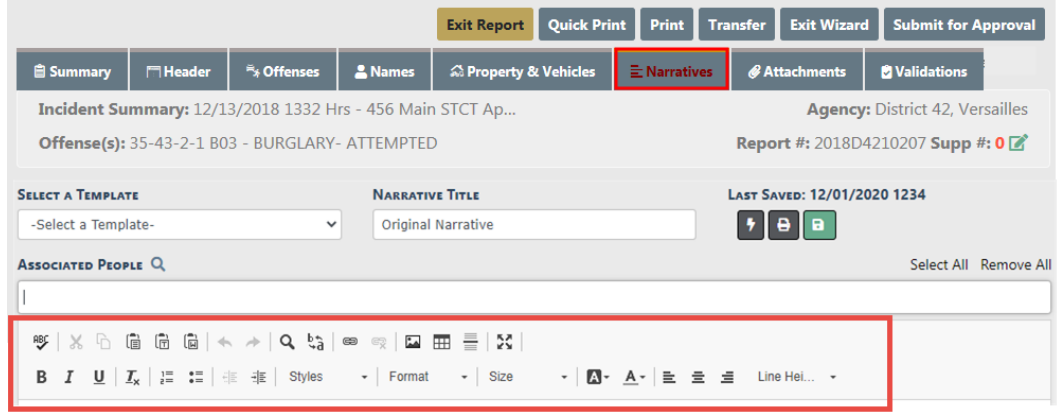

When inserting an image, you must use the **Image** icon on the tool bar.

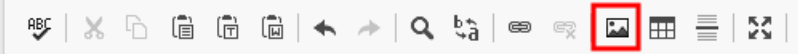

A dialog window appears giving you the option to insert an image from a URL or file.

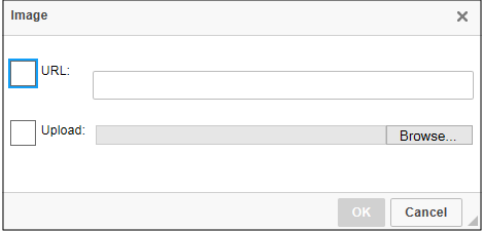

**Note**: You cannot drag and drop, or copy and paste images at this time. You must use the **Image** icon to insert.

Select **URL** or **Upload**, select the **Image Size**, then click **OK**.

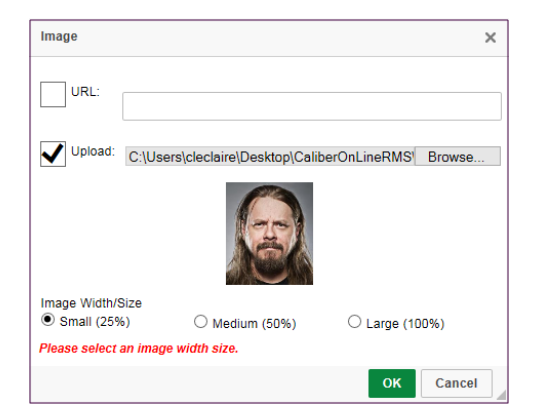

The image inserts into the body of the narrative.

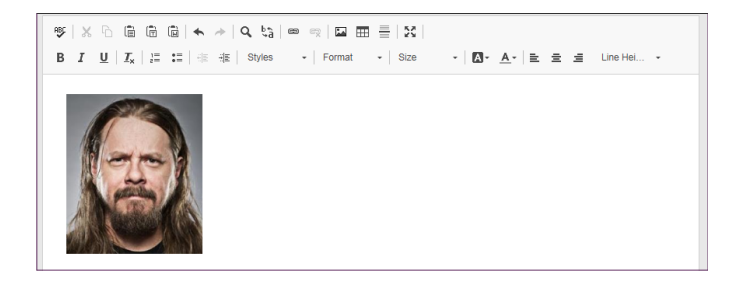

To remove the image from the body of the narrative, click on the image then press the **Delete** key on your keyboard.

The built-in Spelling and Grammar Checker identifies mistakes and corrects them as you type your narrative.

Some agencies may use **Narrative Templates** to guide you in creating their narrative. If a template is selected, the information will be applied to the narrative for you to complete and edit as required.

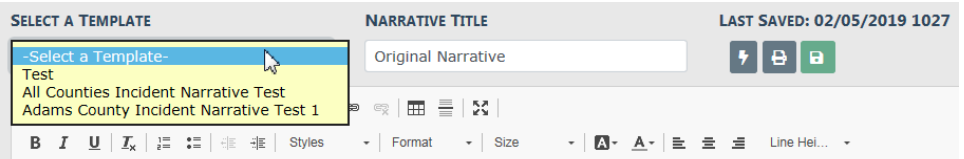

The **Narrative Title** will default to Original Narrative but you may edit the title if necessary.

Select **Associated People** to associate the Incident persons to the Narrative. Select as many that apply.

There are icons for printing the narrative and for saving the narrative which can be used at any time while the narrative editor is open.

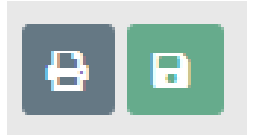

As the narrative is being typed, the system auto-saves the narrative every sixty seconds in the event the connection is lost or the computer becomes unusable.

If the application attempts to save and is not able to reach the server, you are presented with a Warning indicating the connection may be lost. Navigating away from this screen may cause you to lose up to 60 seconds worth of your narrative. Simply reestablish your connection and select the **Click Here to Try Again** link so the narrative can be saved to the server and continue the auto save feature.

You should only have one workstation logged in to Online RMS at any given time.

If you have two workstations open on the Narrative screen, the first session open to the Narrative page is saved in Online RMS. If you write a lengthy narrative on the second open session, it does not save on your report.

**Note**: Always **Save and Exit** your Narrative when leaving the computer for any length of time, or move to a different computer to complete your report.

The **Quick Reference** icon **i** is a hyperlink that displays a window in the upper left hand corner which provides easy access to all the people, organizations, vehicles and property, and case narratives within the incident report.

**Note**: If no items exist for a particular tab, that tab does not appear. For example, if a Case Narrative does not exist with an associated Case, then the Case Narrative tab does not appear.

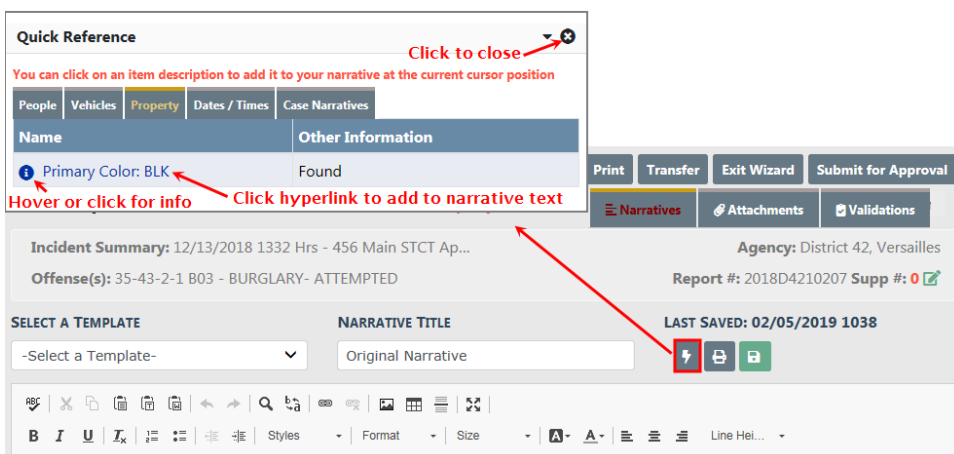

The **Quick Reference** window contains blue hyperlinks. By clicking on the blue hyperlink you add that particular information directly into your report's narrative in the area where your cursor is located.

You may also place your mouse over the blue information bubbles to see additional information.

Once the narrative has been completed you can select the **Save & Continue** button which will display the **Narrative** tab for review. Additional narratives may be added to the report by selecting the **Add Narrative** link to the top right which will open a new narrative entry screen.

**NOTE:** If the agency is configured to bring over notes from CAD, you will see those narratives listed. You can view, edit, or delete the existing narrative as needed. A new narrative can be added by selecting the **Add Narrative** link.

When you have completed the narrative(s) for the report, select the **Finished - Go To Next Section** button to navigate to the **Attachments** tab.

### **Incident Report Section – Attachments Tab**

The **Attachments** tab is used to capture incident related attachments such as crime scene photographs or statements, and you can download existing attachments. This is also the location where *Qustom Forms* can be completed if the agency is using them.

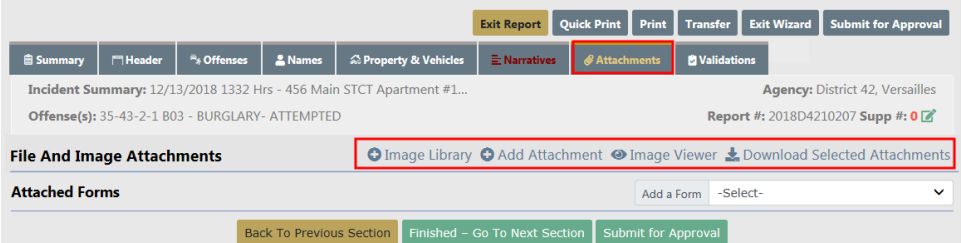

To add a file or image as an attachment, select the **Add Attachment** hyperlink. For more information on adding and downloading attachments, refer to ["Attachments"](#page-90-0) on [page 59.](#page-90-0)

To add an image file from your personal Image Library, select the **Image Library** hyperlink. If images do not exist in your Image Library, then the hyperlink does not appear. For more information on the Image Library, refer to "Image [Library"](#page-96-0) on page 65.

To view an image, select the **Image Viewer** hyperlink.

When all attachments are saved and closed the system returns to the **Attachments** Tab where the files will be displayed.

There are icons next to each file in the Actions column that allows you to download, view, edit, and delete the file.

Agency Forms can also be completed in the attachments section of the incident report. Select and complete the form from the drop-down menu. Refer to your administrator for details.

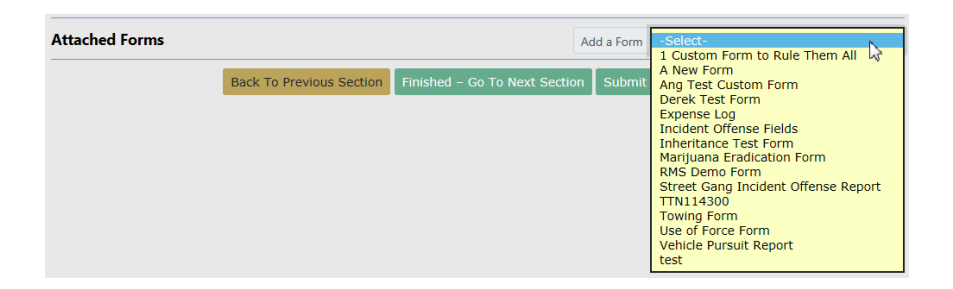

Select the **Finished - Go To Next Section** button to advance to the **Validations** Tab.

### **Incident Report Section – Validations Tab**

The **Validations Tab** allows a final check of your report to ensure the minimum requirements are met based on the offense(s) entered on the report. The validation check occurs automatically when navigating to the **Validations** tab. The validation process verifies all the minimum requirements are met, then lists information still required for the report along with a hyperlink to that section of the report

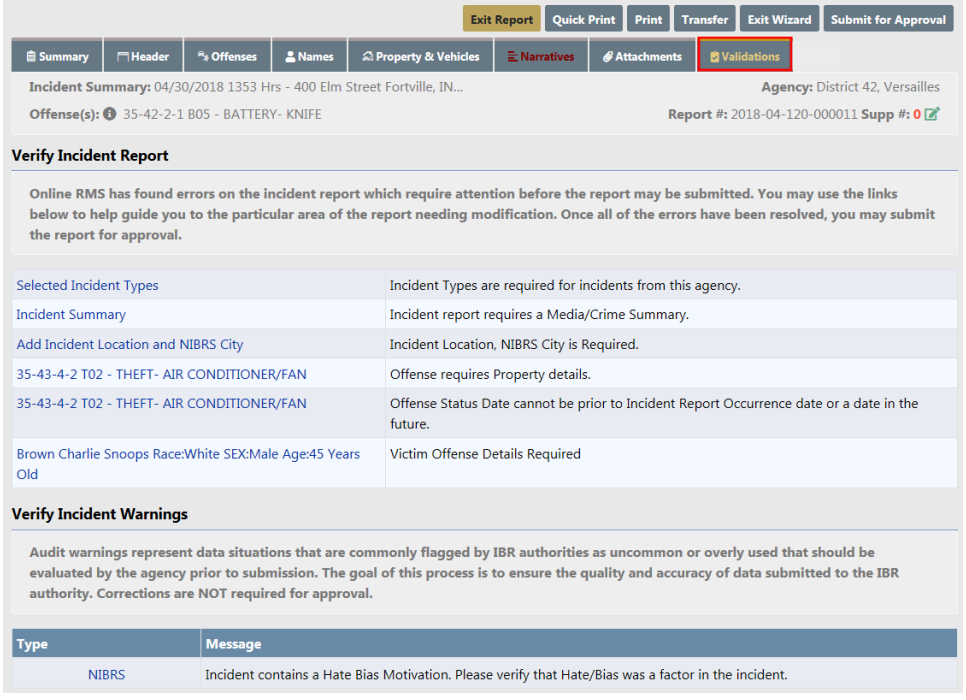

Click on each hyperlink in blue to correct the errors. After each correction, click **Save**, **Continue**, or **Update** (the button differs on each form) to return to the Validations page, or click **Return to Incident Validation** to return without saving.

A message appears in the **Incident Validations** tab when the report passes all validations.

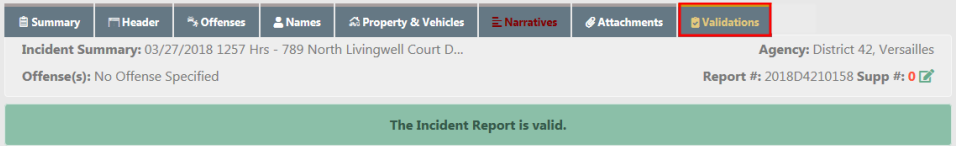

Once the report is valid, submit it for approval. For more information on submitting for approval, refer to "Incident Report – Submit For [Approval"](#page-244-0) below.

### <span id="page-244-0"></span>**Incident Report – Submit For Approval**

When the report passes all validations, it is ready for approval submission. Submit the report for approval by selecting the **Submit for Approval** button located at the far right hand of the screen just above the tabs.

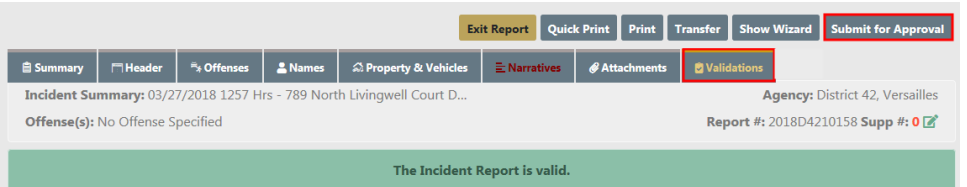

Users with approval authority will receive a message to either approve or submit the request.

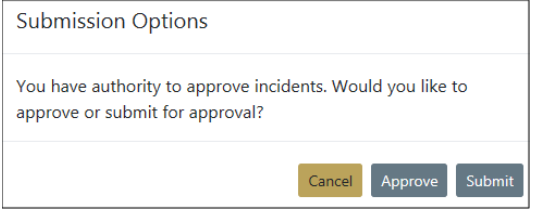

By selecting the **Submit** button, the **Submission** screen appears. The Approving Agency defaults to your home agency and the Approving Group defaults to the Approving Supervisor. A text box is provided to supply additional information for the Approving Supervisor. Select the **Submit** button for submission.

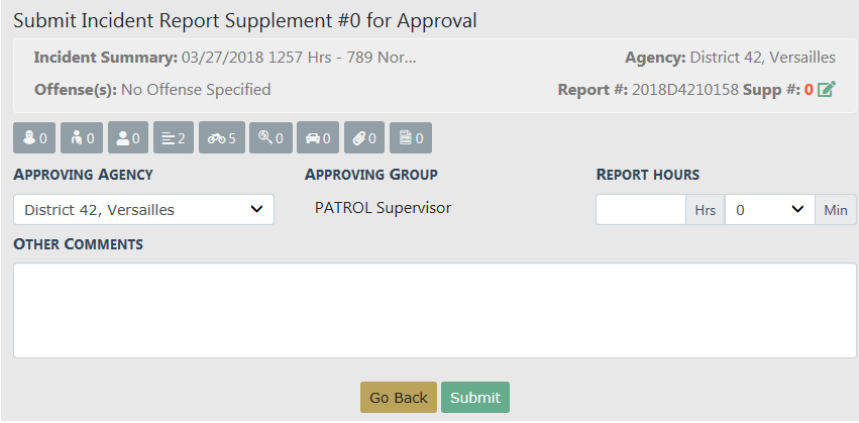

**NOTE**: Only a multi-tiered agency user will have the added ability of selecting the Approving Agency to direct the report for approval to the agency where the report was taken.

Select **Yes** to submit for approval.

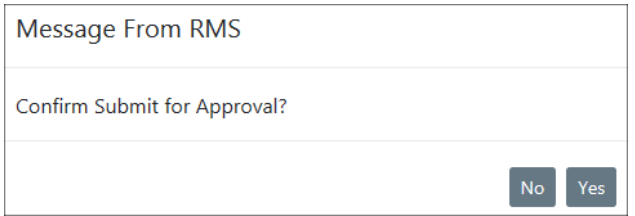

The Approving Supervisor receives notification that the Incident Report needs approval. For more information about the approval process refer to ["Approve/Disapprove](#page-384-0) Incident Report" on [page 353.](#page-384-0)

There may be times when the Approving Supervisor **disapproves** the Incident Report and routes it back to you for more information or to make corrections. After making corrections, you have an opportunity to resubmit for approval. For more information, refer to "Incident Report – Disapproval Notice [Corrections"](#page-246-0) below.

## <span id="page-246-0"></span>**Incident Report – Disapproval Notice Corrections**

The Approving Supervisor may **disapprove** the Incident Report and route it back to you for more information or to make corrections. You will then have an opportunity to make the necessary corrections and resubmit for approval.

The Recent Activities section of your Home page displays those that have been disapproved.

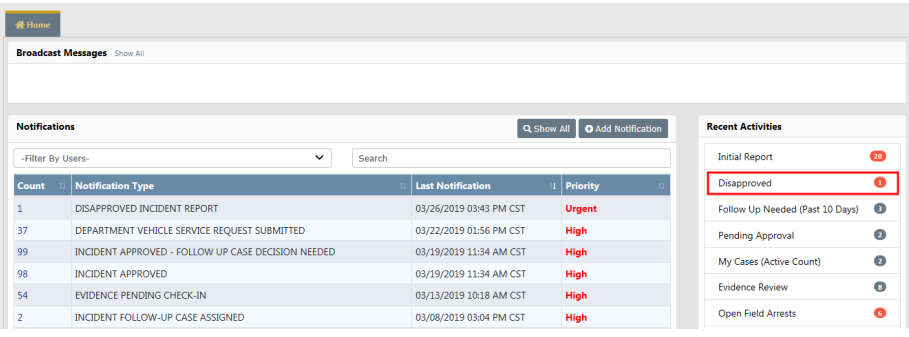

Click the **Disapproved** link to display a list. The number of incidents that appear in the list match the disapproved number that displays in Recent Activities.

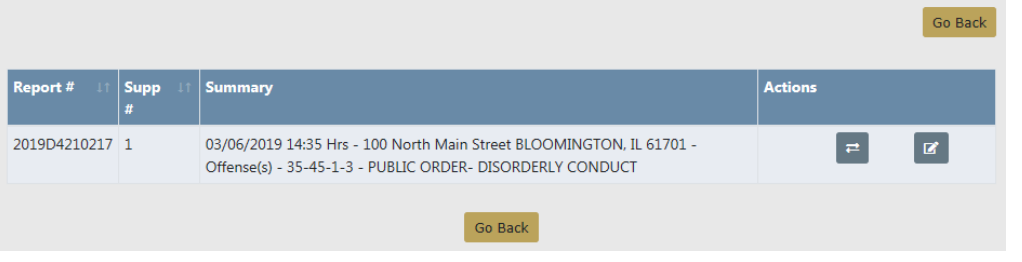

Click the transfer icon  $\overline{F}$  to transfer the incident to another user, or click the edit icon  $\blacksquare$  to make changes to the incident.

The Incident Report opens if you chose to edit. Click the red **Disapproval Comments** button to view the Approving Supervisor comments, or mouse over tabs highlighted in red to view disapproval comments associated with that tab.

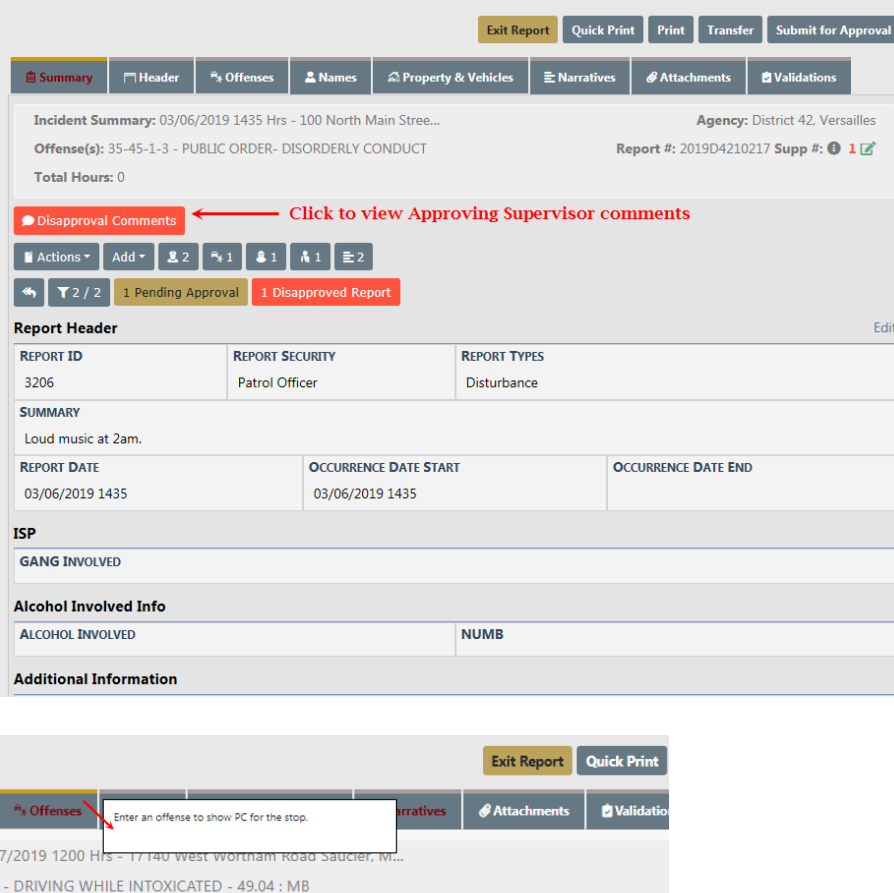

Review the supervisor comments and check the **Acknowledged** box. Add **Response Comments**, if any, then click **Save** to return to the Incident Report page.

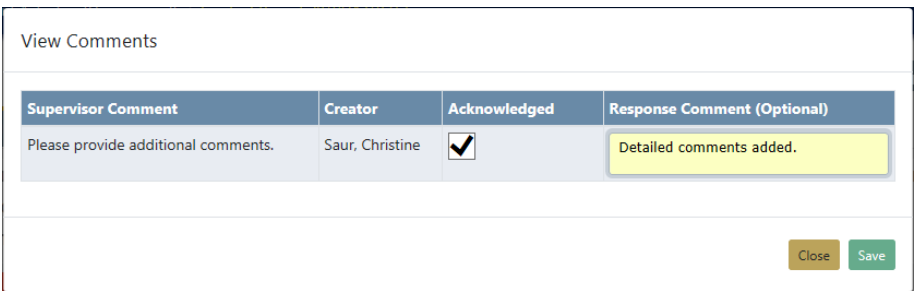

**NOTE**: All disapproval comments must be acknowledged prior to submitting report for approval.

On the Incident Report page, click **Edit** on the top right of applicable sections to make any necessary changes.

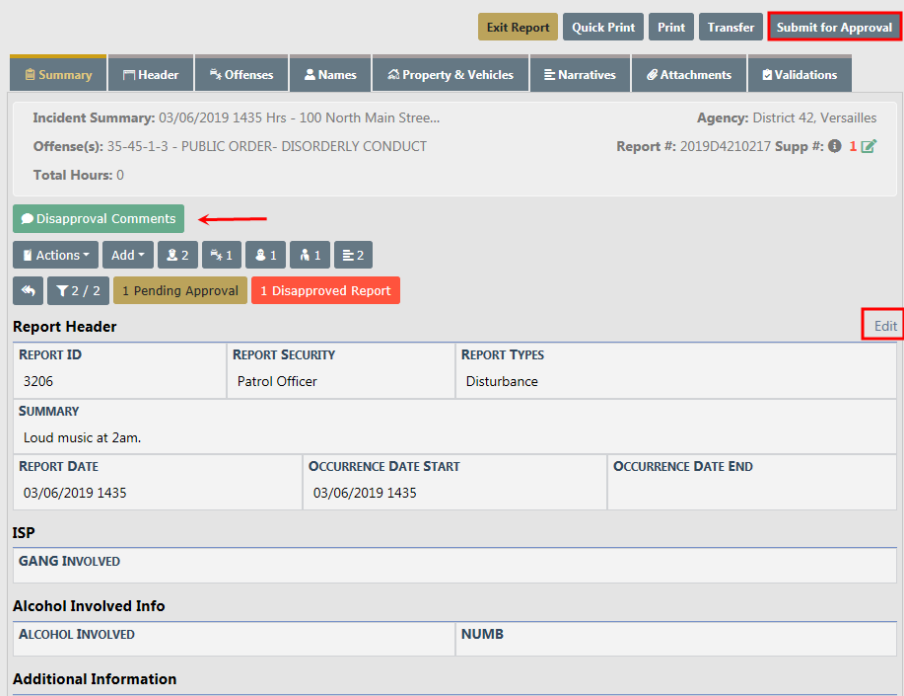

**NOTE:** The **Disapproval Comments** button turns green when supervisor disapproved comments are acknowledged.

Click the **Submit for Approval** button on the top right of the Incident Report page. For more information on submitting incidents for approval, refer to ["Incident](#page-244-0) Report – Submit For [Approval"](#page-244-0) on page 213.

Click the **Submit** button on the bottom of the Submit for Approval page. Notice the disapproval comments and responses appear on the bottom of the page.

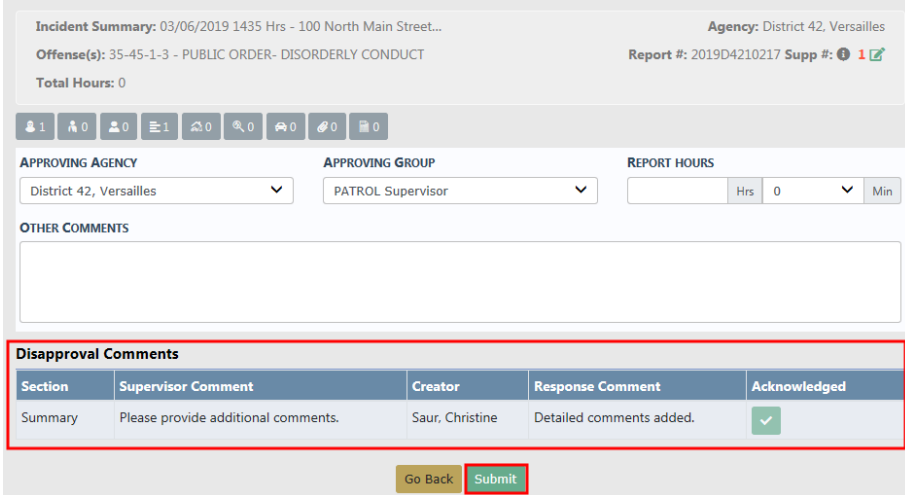

Select **Yes** to submit for approval.

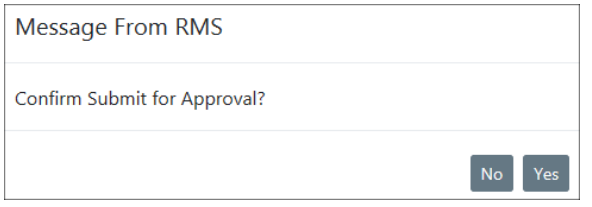

The Approving Supervisor receives notification that the Incident Report needs approval. For more information about the approval process refer to ["Approve/Disapprove](#page-384-0) Incident Report" on [page 353](#page-384-0).

Click **Go Back** to return to your Home page.

# **Incident Report Section – Summary Tab**

The **Summary** tab contains a summary of all the information that is contained in the other tabs of the current Incident Report.

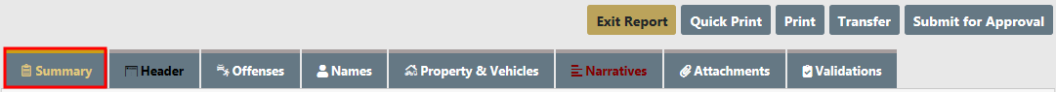

Information in the **Summary** tab is divided into sections, such as Officers, Employees, Offenders, Victims, Narratives, etc.

The icons under the tab headers and Incident description are hyperlinks that direct you to each section. Hover your mouse over the icon to view a description of the hyperlink.

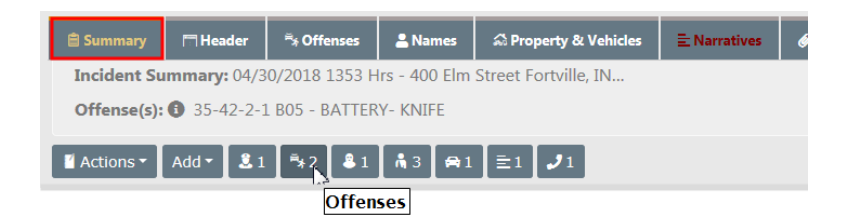

For example, select the Offenses hyperlink and you are directed to the Offenses section of the **Summary** tab.

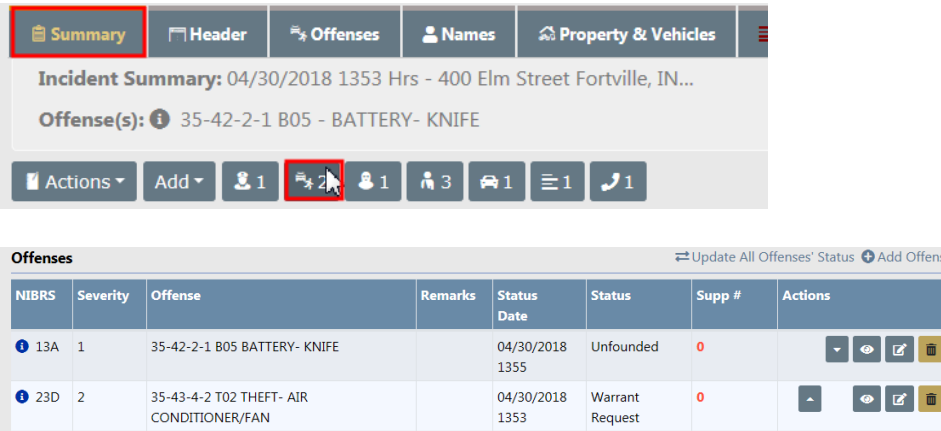

Add data to the Incident Report in sections that contain an **Add** hyperlink. For example, the **+ Add Person** hyperlink opens the **Person Search** screen to begin the process of adding a person to the report, and the **+ Add Field Arrest** hyperlink provides the ability to associate a Field Arrest to the report. This functionality also applies to other tabs of the report. For more information on using the **Add** feature refer to ["Incident](#page-203-0) Report Header Tab" on [page 172](#page-203-0).

**The Calls for Service** section is located at the bottom of the **Summary** tab. Page down or click on the icon hyperlink to go directly to the CFS section.

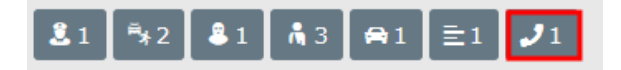

In the **Calls For Service** section, view the CFS by selecting the View icon  $\bullet$  under the Actions heading.

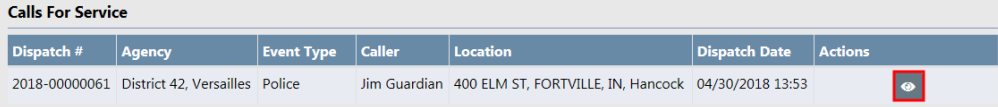

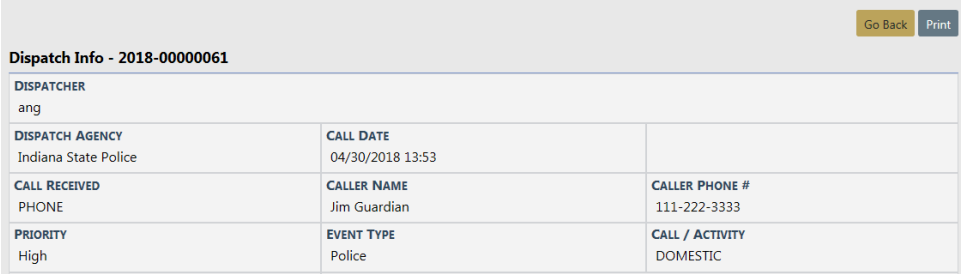

The Summary tab also contains an **Actions** button that allows you to perform certain actions. Click on the button to view a drop-down list of choices from which to choose. This list is based on permissions and varies by agency.

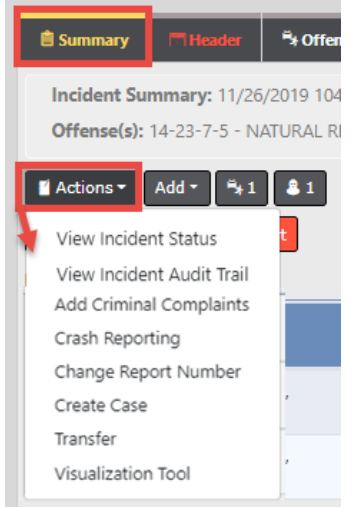

### **Crash Reporting**

If configured for your agency, this option is a single sign-on to the Ethos home page for States where the LexisNexis Ethos Crash application is available.

#### **Add Criminal Complaints**

This option is available providing you have the appropriate permissions and the feature is turned on for your agency.

Perform one of the following options on the **Summary** tab to add a Criminal Complaint:

- Click the **Actions** menu button, then click **Add Criminal Complaints**.
- or **Page down** on the Summary tab to the Criminal Complaints section and click **Add Criminal Complaints**.

The Create Criminal Complaint form opens.
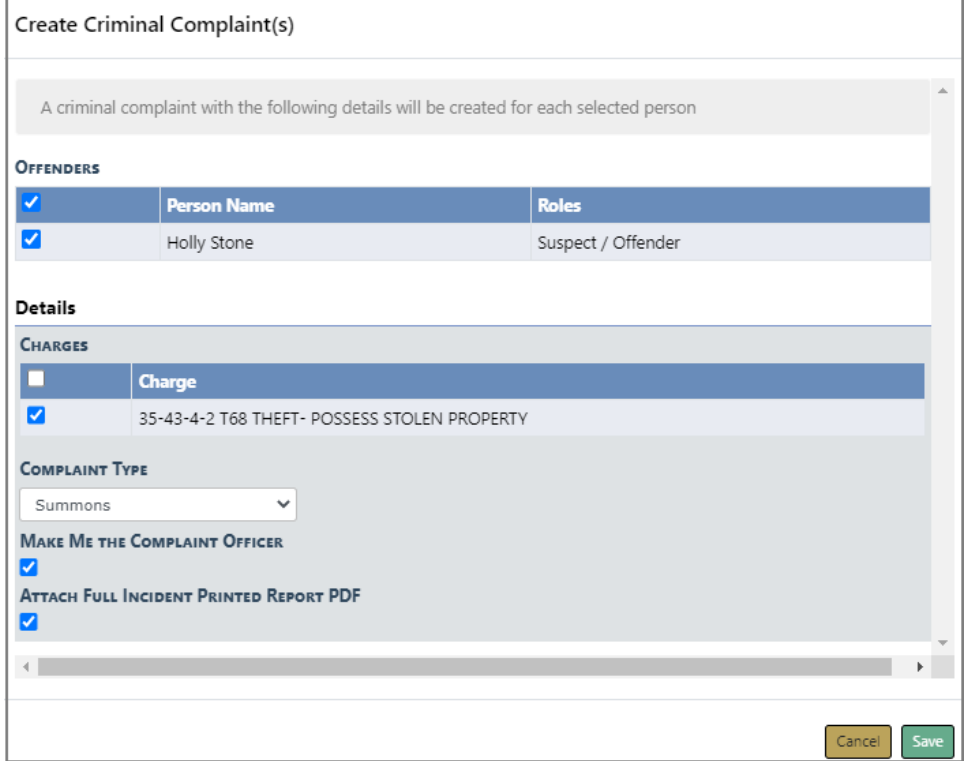

Select the Offenders.

- The names listed are only the Incident suspect/offenders that do not already have a criminal complaint associated with the incident.
- A Criminal Complaint is created for each person selected.
- Only displays.

Select one or more Charges.

– At least one charge is required.

Select the **Complaint Type** from the drop-down list.

If applicable, check the box to make yourself the **Complaint Officer**.

If the Incident has Custom Forms, an option displays allowing you to select any or all **Custom Forms** to be associated with the criminal complaint.

If applicable, check the box if you want to attach the full **Incident Printed PDF Report**.

– If the Incident has **Custom Forms** and it is configured to create a fillable form, the fillable form PDF is associated with the criminal complaint instead of the custom form.

Click **Save** to create the Criminal Complaints and associate them to the Incident Report supplement automatically.

The complaints are listed in a grid on the Summary page. You can further edit the complaint and submit for approval.

# <span id="page-253-0"></span>**View Incident Reports**

The option to **View Incident Reports** is in the Incidents menu.

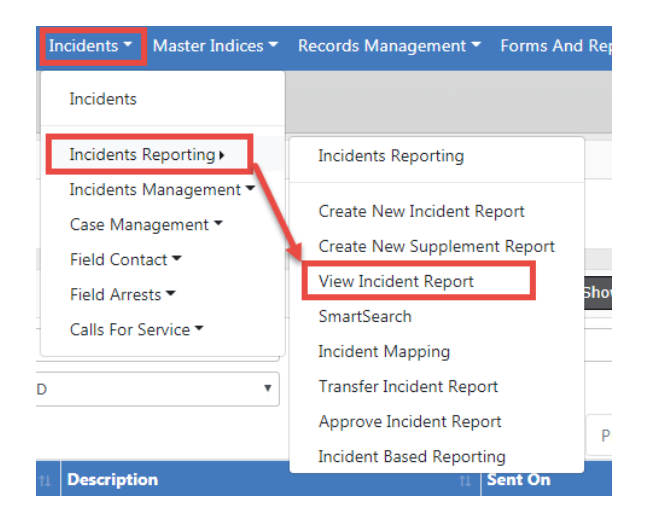

A **Incident Search** window opens, where you can search for a particular incident to view by entering data in any field or combination of fields. For more information on incident searching, refer to ["Incident](#page-254-0) Search" on the facing page.

Click on the view icon  $\bullet$  in the incident Search Results to view the Incident Report.

The Summary tab opens by default. If the report has more than one Supplement, the number of Supplements are listed next to the  $\blacksquare$  icon.

- **Note:** The Summary tab will also advise if a follow-up Case has been assigned to the incident.
- **Note**: With appropriate permissions, an investigative case can be created directly from an initial unapproved Incident report using the **Actions** button.

**Note:** If access is restricted to the selected security groups, a message appears on the summary tab of the incident indicating which security groups have access.

For more information on the Summary tab, refer to ["Incident](#page-249-0) Report Section – [Summary](#page-249-0) Tab" on page 218.

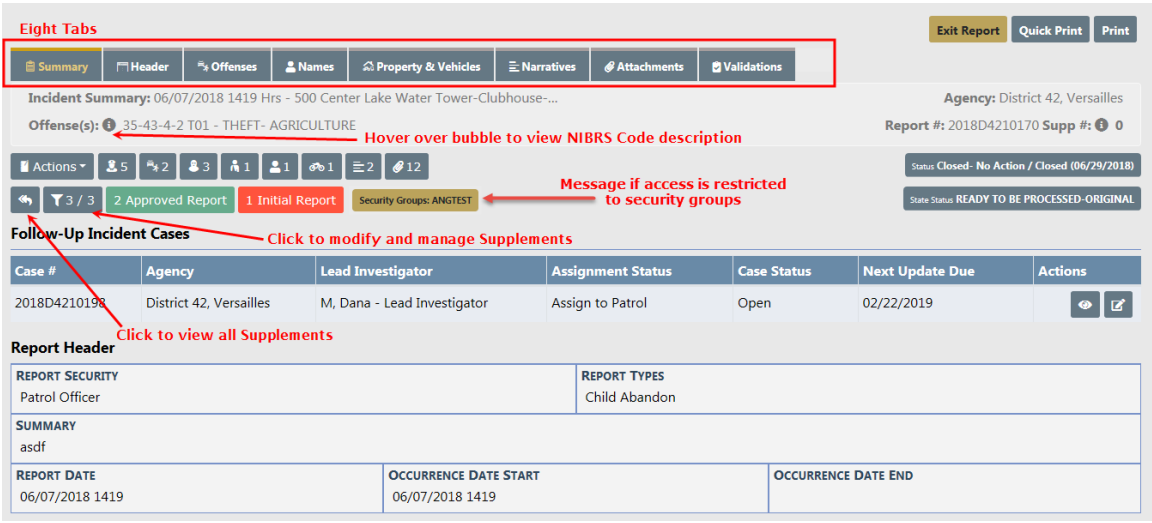

Click on each tab heading to navigate to the different tabs of the Incident report.

# <span id="page-254-0"></span>**Incident Search**

The **Incident Search** window allows you to search for incidents by entering data in any field or combination of fields. When entering the report number you can use the % sign as a wildcard. For example, if you were looking for report number 2018D4210149, you could enter %10149 and the report would be located. Agency defaults to your agency, but with appropriate permissions, a different agency in your workgroup can be selected. Select the Additional Search Criteria for more search options.

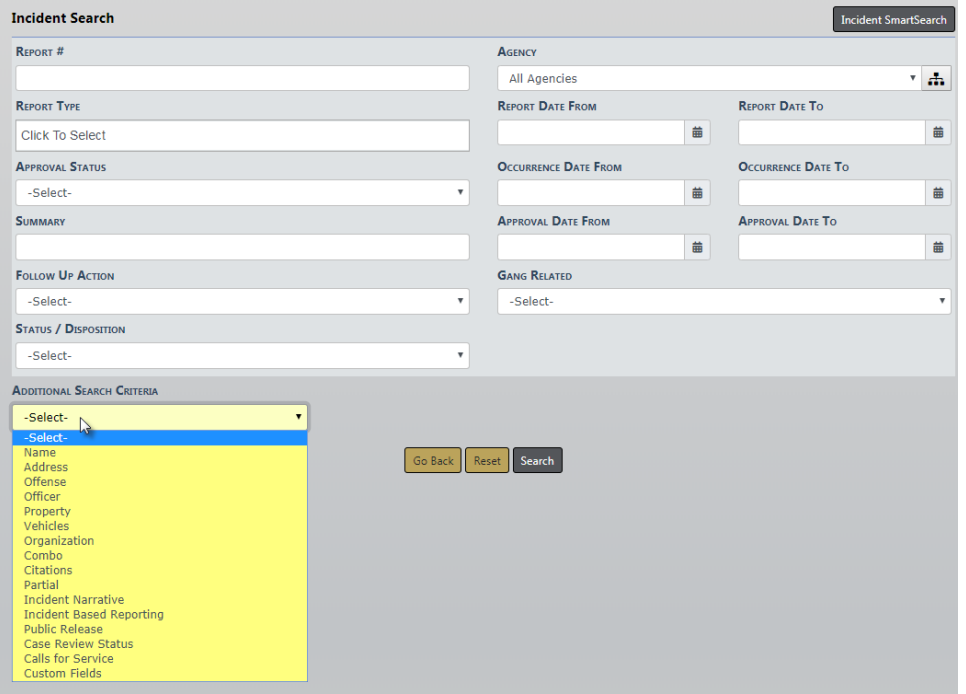

You can search for incidents across all agencies within the user's state by clicking on the **Incident SmartSearch** button on the top right of the screen. For more information on **SmartSearch** refer to ["SmartSearch"](#page-256-0) on page 225.

If you type in a specific report number, the system takes you directly to the report. If you click the **Search** button without entering any search criteria, a message appears in red at the top of the screen instructing you to specify at least one field when performing a search. Regardless of which method you use to query the system, except for specific report number, you will receive a list with reports matching your search criteria.

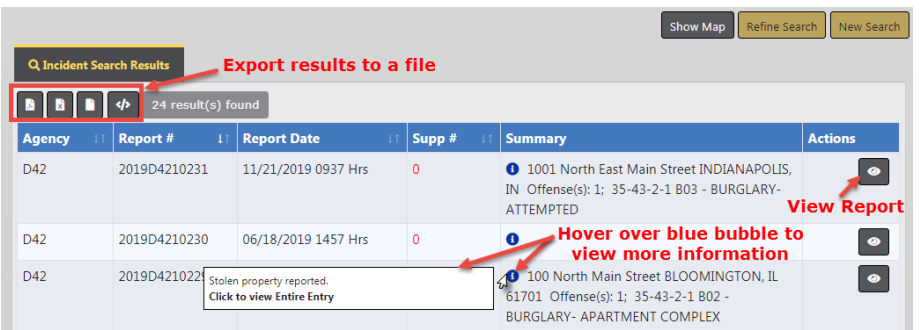

At the top of the Incident Search Results window there is a **Show Map** feature that plots the listed reports with GEO Verified addresses using **Google Maps**. The **Export Results** allow you to export the list to a PDF document which can be printed, export to an Excel document, export to a Comma Spaced Values (CSV) file, or to an Extensible Markup Language (XML) file.

Click on the view icon  $\bullet$  to view the Incident Report. The Summary tab opens by default. If the report has more than one Supplement, the number of Supplements are listed next to the  $\blacksquare$  icon.

## <span id="page-256-0"></span>**SmartSearch**

Users can, with appropriate permissions, search for incidents across all agencies in the Online RMSsystem within the user's State, outside of the State if configured by your agency, or both. You can also limit your search using date range filters. This search adds a simple interface to perform searches the way one would in an Internet search engine, such as Google.

You can access **SmartSearch** two ways:

• Click the *Incidents* menu on the top navigation bar, click *Incidents Reporting*, then click the SmartSearch option.

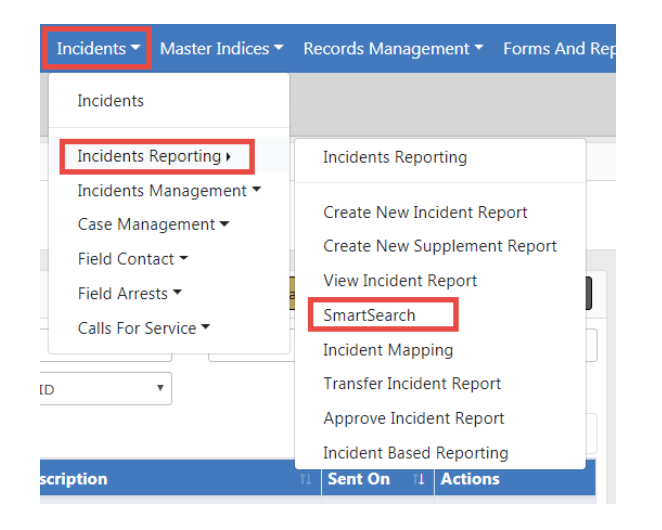

• Or click the Incidents menu on the top navigation bar, click View Incident Report, then click the **Incident SmartSearch** button on the Incident Search screen.

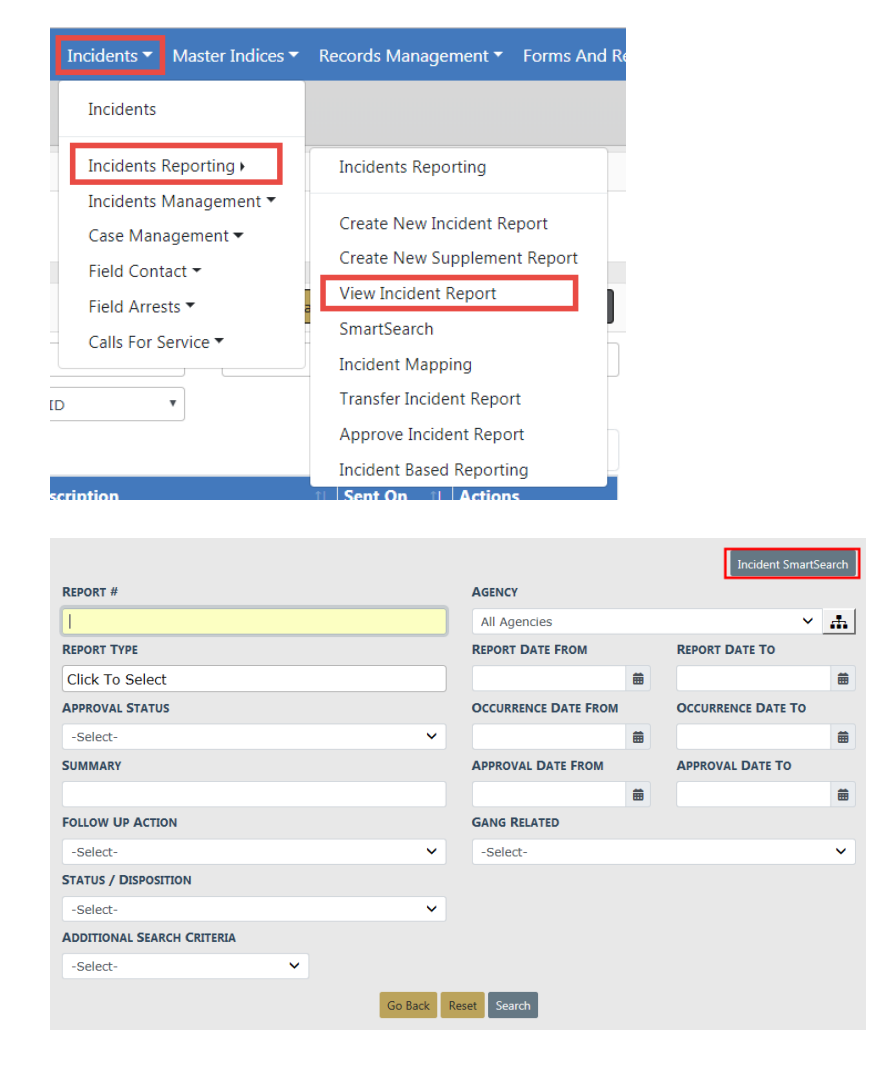

Either option opens the Incident SmartSearch screen.

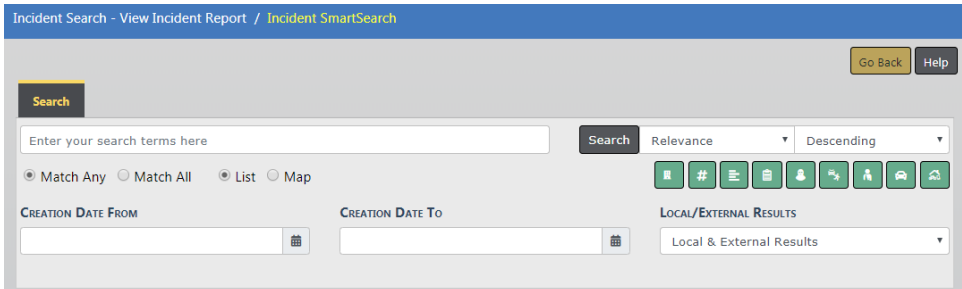

Enter a word or phrase into the search box on the upper left, then click the **Search** button. The results display based on how well they match the entered text.

**NOTE**: The **SmartSearch** only searches on Approved incident reports. Incident reports with other statuses can be searched using the standard View Incidents option in the Incidents menu.

The default sorting option is Relevance, which means **SmartSearch** sorts the returning documents based on how well they match the entered text. There are other sorting options available in the Sort By area.

To ensure that each document contains every search word specified, check the Match All option. This forces the search to return documents which only contain all of the words or phrases entered in the search bar.

Review the search results in a List format, or on a Map.

The green icons on the right side of the page indicate what areas of the incident report are being searched. Hover your mouse over an icon to view what it represents. Click on each icon to disable or enable an area. Disabling will cause **SmartSearch** to exclude that area from the search; red icon excludes and green includes.

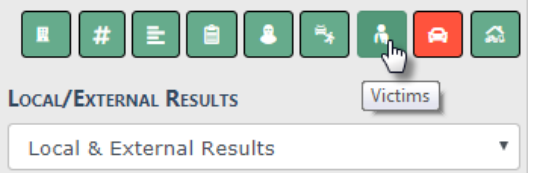

Optionally, enter a date range to filter your search results for specific date ranges.

You can filter by Local Results Only, External Results Only, or Local & External Results if configured by your agency.

If you chose to display the results in a List, the results highlight the text matching your query. If any Offenders in the matched reports have mug shots, these also display. You can view the report by clicking on the **Incident Report #** link at the top of each result. This opens a new tab, letting you view the report details without actually leaving the search page. To return to the search page, click the Search tab.

Click on the print icon to print a specific Incident Report that appears in the results list.

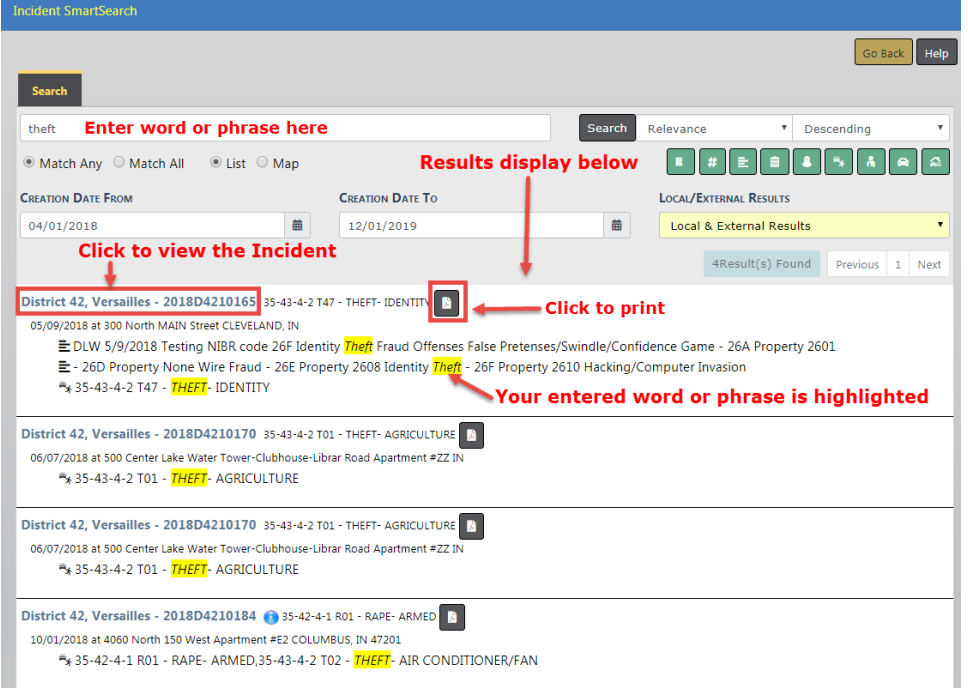

# **Printing Options**

When viewing the **Incident Report** there are two print options available.

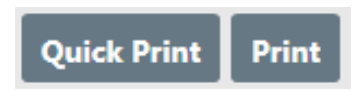

The **Quick Print** button will download a pre-formatted Standard view containing the basic information on the report, excluding attachments.

The **Print** button takes you to a full menu of print options. The top of the window has available print templates for easy selection.

- **•** Standard-prints the main areas of the report and associated people. The checked areas can be edited to further customize your print.
- **•** Media- selects the most common public information areas to include and appropriate redaction options. The checked areas can be edited to further customize your print. Please refer to your agency's policy on Public Information.
- **•** Full- selects all areas of the report including attachments, forms and person details. The checked areas can be edited to further customize your print.

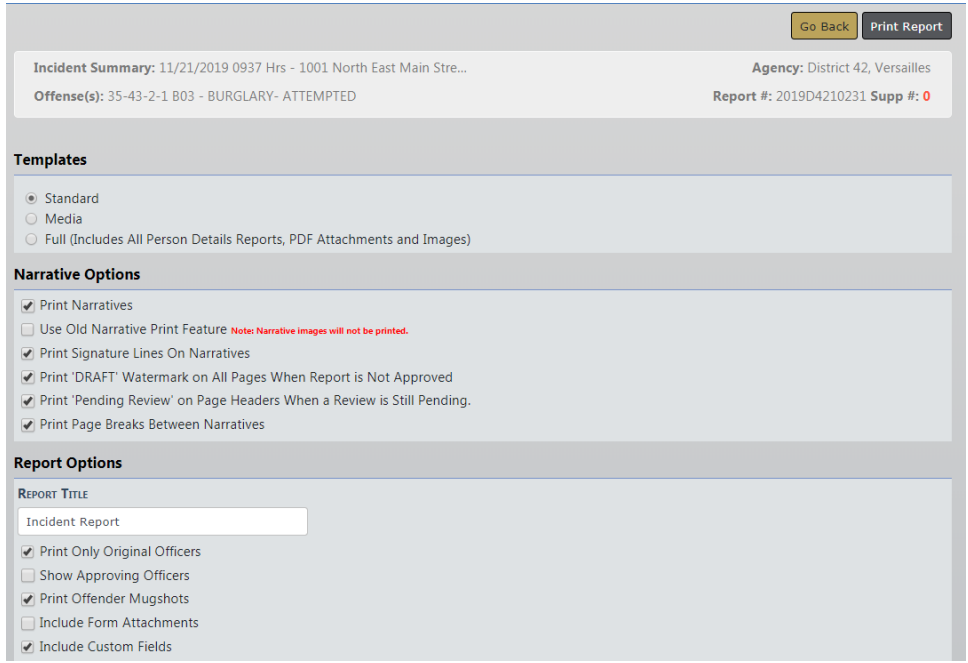

Choose a print template and select the options you wish to include on the report.

Click the **Print Report** button to download the report to your local machine, click on the report to open it in a new window, then click on the printer icon to send it to the printer. For your convenience, the **Print Report** button is located on the top right and on the bottom of the report window.

## **Changing Incident Status**

With proper authority you can change the status of an Approved Report to either Initial or Disapproved from the **Incident Status** screen. Every change to the **Incident Status** is tracked in the Status History.

You can access the **Incident Status** screen from the View Incident Report screen, or from the *Incident Report* menu.

## **From View Incident Report**

Click on the *Incidents* menu on the top navigation bar, select the *Incidents Reporting* submenu, then select View Incident Report to display the Incident Search screen. For more information using this method, refer to "View Incident Reports" on [page 222.](#page-253-0)

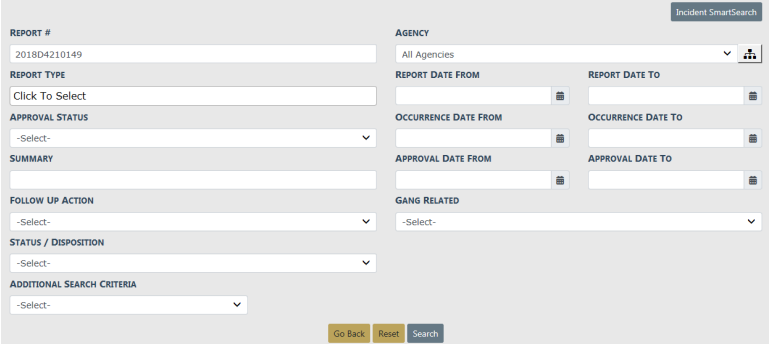

On the *Incident Search Results* screen, click the view icon  $\bullet$  to view the incident.

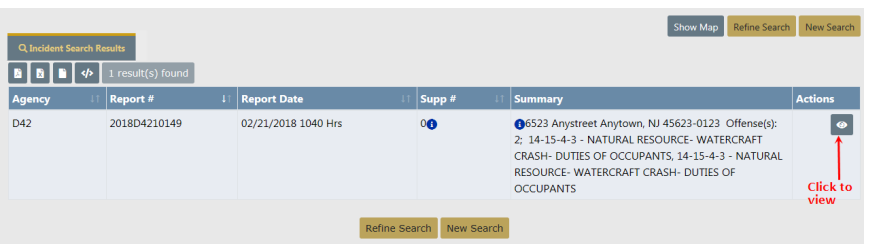

Click the **Actions** button on the Summary tab of the Incident Report, then select **View Incident Status**.

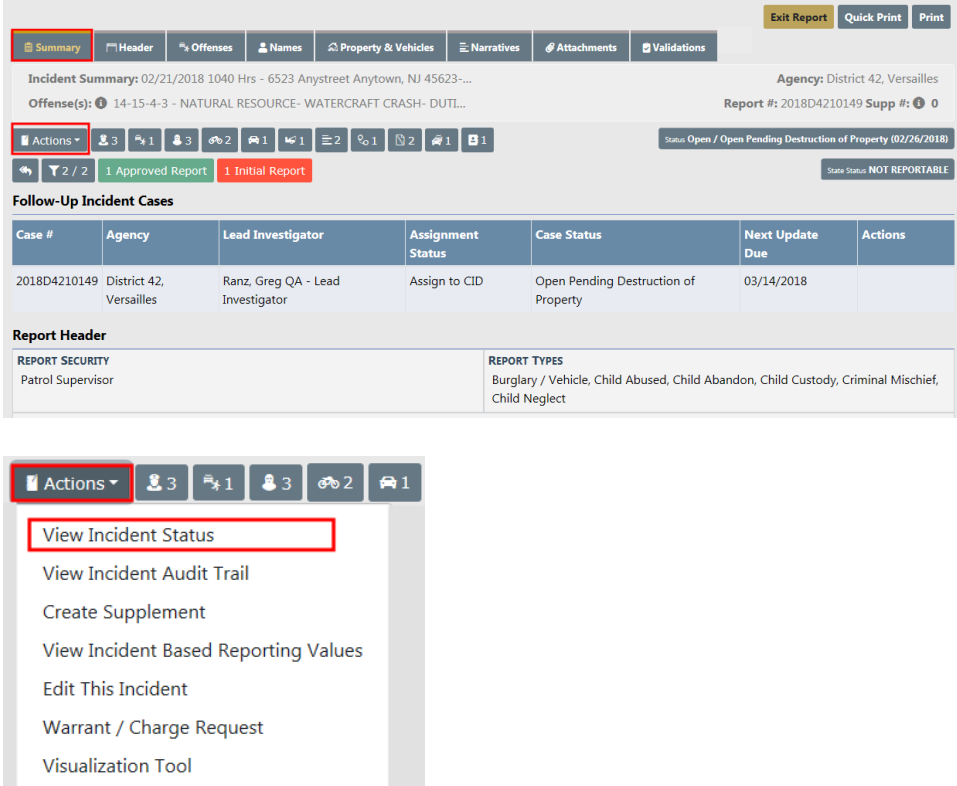

Click on the select icon **b** on the right of the appropriate Incident to open the **Incident Status** record, then click on the change status icon  $\Rightarrow$  to open the *Change Incident* Report Status screen.

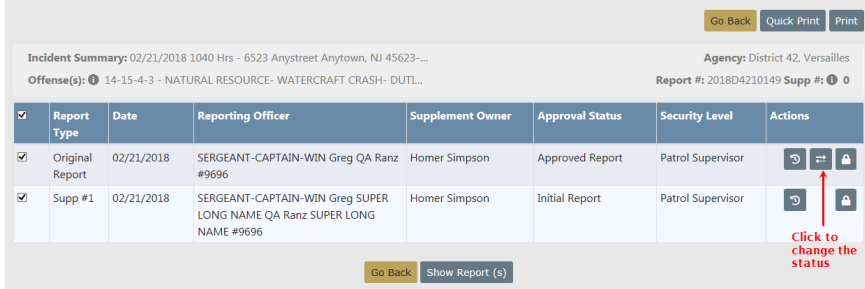

On the Change Incident Report Status screen, click **New Status** and select a status from the drop-down list, enter the **Reason For Change**, select whether or not to **Notify Report Owner**, then click the **Update Status** button.

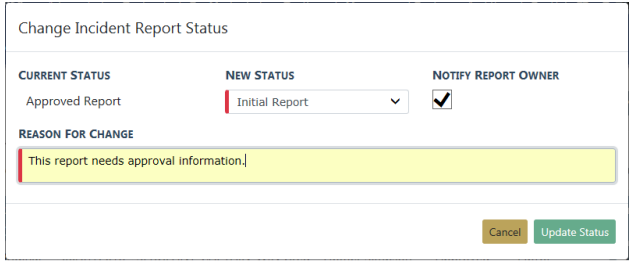

## **From the Incident Management Menu**

Click on the Incidents menu on the top navigation bar, select the Incidents Management submenu, then select *Incident Status* to display the Incident Search screen.

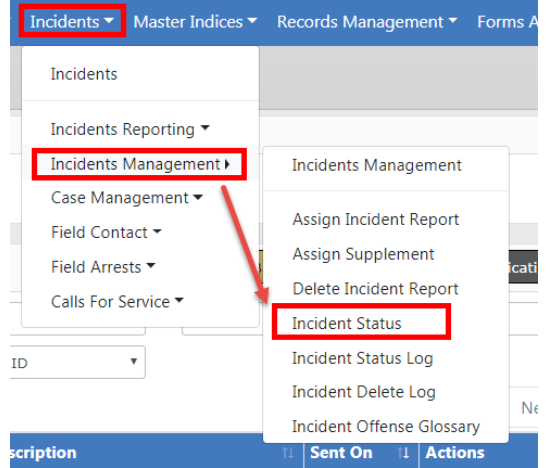

Enter the search criteria then click the **Search** button to display the Search Results.

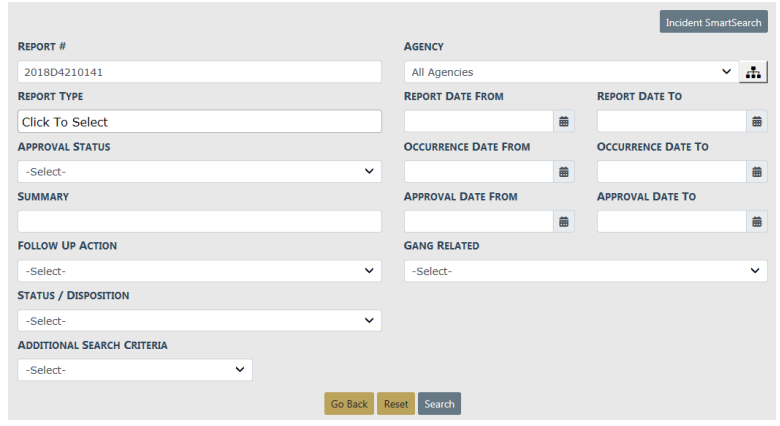

Click on the select icon **b** on the right of the appropriate Incident to open the **Incident Status** record, then click on the change status icon  $\Rightarrow$  to open the Change Incident Report Status screen.

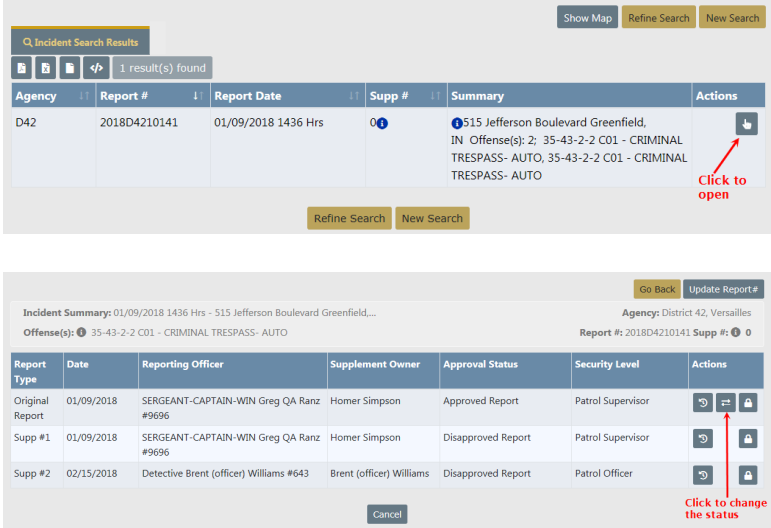

On the Change Incident Report Status screen, click **New Status** and select a status from the drop-down list, enter the **Reason For Change**, select whether or not to **Notify Report Owner**, then click the **Update Status** button.

# **Transfer Incident Report**

You have the ability to **Transfer Incidents** (Initial and Supplements) to other officers or to Records. You must own the report and it must be in *Initial* or *Disapproved* status. This can be done from the **Recent Activities** menu, or by searching for reports using the **Transfer Incident Report** section in the **Incidents** menu.

## **My Recent Activities**

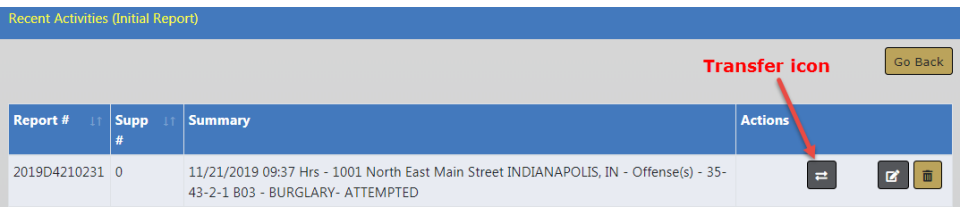

Select the **Transfer** icon to open a window with the transfer options.

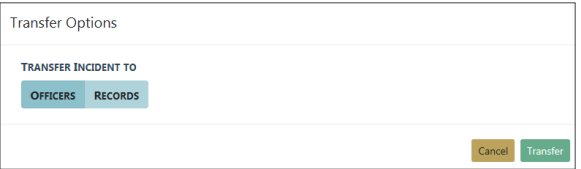

Select **Officers** or **Records** then click the **Transfer** button. If **Officers** is chosen, then select the appropriate officer by clicking the **Hand** icon.

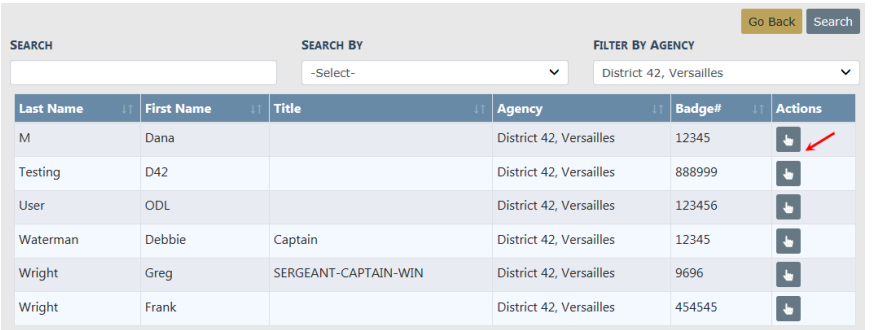

Select **Yes** to confirm the transfer, or select **No** to return to the Select User page.

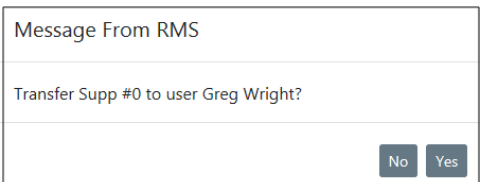

## **Incidents Menu**

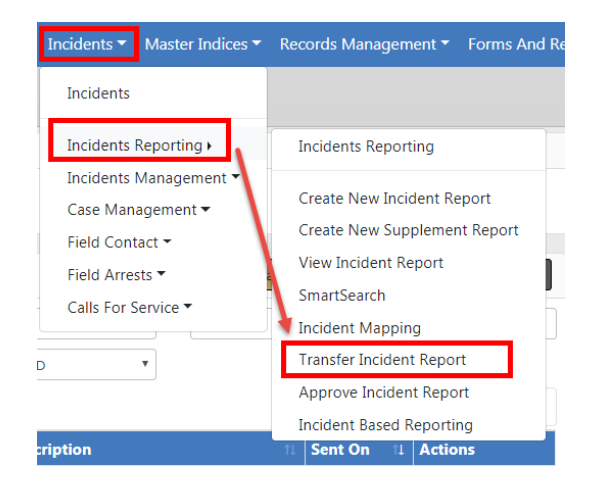

Enter the search criteria then click the **Search** button to return the search results, then select the **Transfer** icon to open a window with the transfer options..

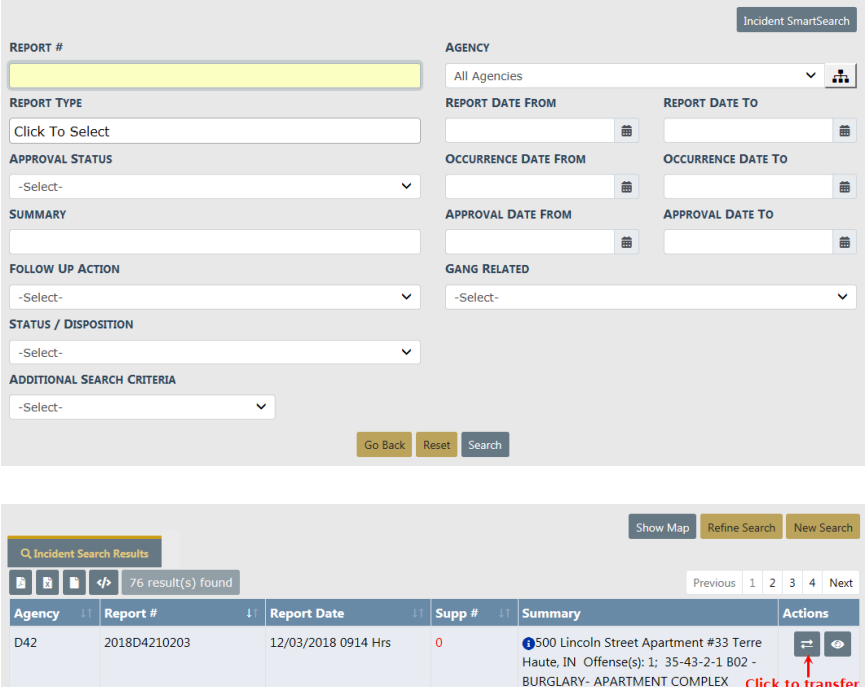

Select either **Officers** or **Records** in the Transfer Options window then click the **Transfer** button.

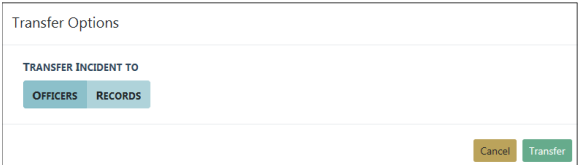

If **Officers** is chosen, then select the appropriate officer by clicking the **Hand** icon.

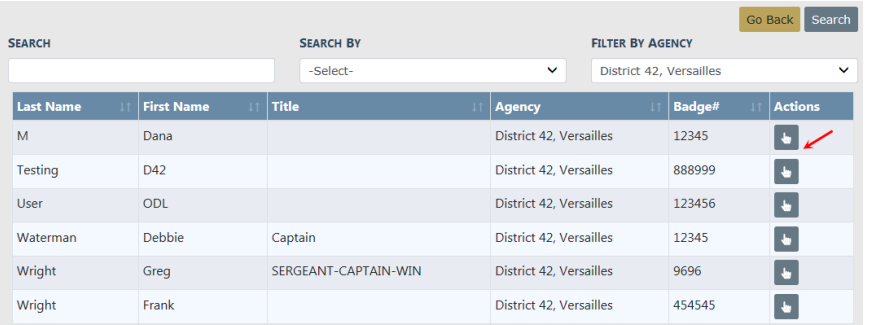

Select **Yes** to confirm the transfer, or select **No** to return to the Select User page.

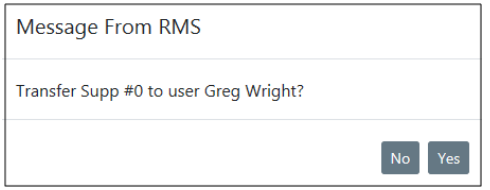

**NOTE**: Once ownership has changed hands, only the new owner can edit it as if it were an *Initial Report* of their own.

# **Delete Initial Incident Report**

A report that is initial status, and not submitted for approval, can be deleted by the owner of the report or by other users who have the delete authority. This can be done until you submit the report for approval. As the owner of a report, you can quickly access it from **Recent Activities** using the **Initial Report** link.

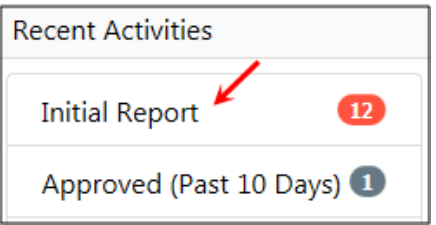

**NOTE**: Before proceeding further be aware that reports that are deleted are not recoverable from the database. A Delete Log is available, where a list of reports that have been deleted and by whom can be viewed.

Use the following procedure to delete one of your reports that is still in **Initial Status**.

- **1.** If needed, click the Home tab in the upper left corner of the screen to open your Home page.
- **2.** From the **Recent Activities** section, click on the number link to the right of **Initial Report** to open the **Recent Activities** window with a listing of your recent incident reports that are still in **Initial Status**.

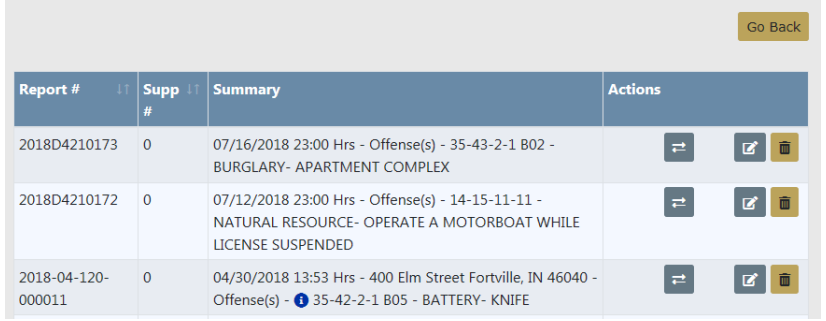

**3.** Locate the report you want to delete and click the delete icon  $\frac{1}{2}$ .

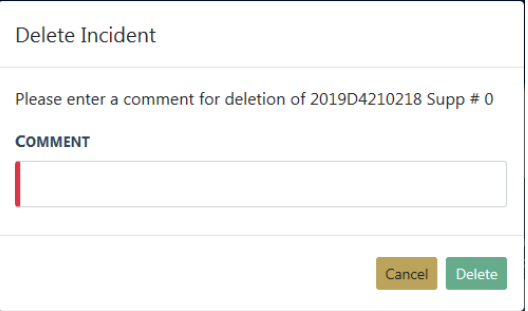

**4.** Type the reason for deletion in the **Comment** text box and click the **Delete** button to return to the **Recent Activities** window.

# **Expunging Records**

Refer to your agency's policy on **Expunging Records**. When an agency is required to expunge a record, the specifics on what needs to be expunged are in the Court Order.

With proper permissions you can expunge an offender/arrestee from an Incident Report or expunge an entire Field Arrest. Expunged records will no longer be visible throughout Online RMSunless the user is granted permissions to view expunged details.

For detailed instructions on expunging records in Online RMSrefer to ["Expungements"](#page-706-0) on [page 675](#page-706-0).

# **Chapter 12. Supplement to Incident Reports**

# **Create Supplements**

Once an **Initial Report** is in the system, **Supplement Reports** can be created and attached to the **Initial Report**. The **Initial Report** is designated as Supp# 0 and additional Supplements are then added in sequential order (e.g., Supp. # 1, Supp. # 2, etc.). Create **Supplements** to your own reports or to reports belonging to other users.

A **Supplement** can be entered to a report from your agency, even if the **Initial Report** is not yet completed; however, you cannot create a supplement to a report from another agency unless that **Initial Report** has been approved.

Supplements can be created using different methods:

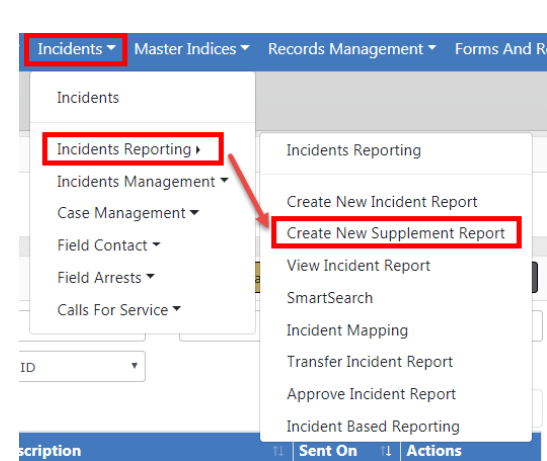

• From the Incidents Menu.

Search for the report by using the provided *Incident Search* screen. You must enter at least one search criteria. For more information on searching for incidents, refer to "View Incident Reports" on [page 222.](#page-253-0)

Select the appropriate incident from the search results.

• From an existing Case, to which an Incident is associated.

Access the Case, then page down to the Associated Incident(s) section. Click on the

Create Supplement icon  $\bullet$  on the appropriate Incident. For more information on Cases, refer to "Case [Management"](#page-412-0) on page 381.

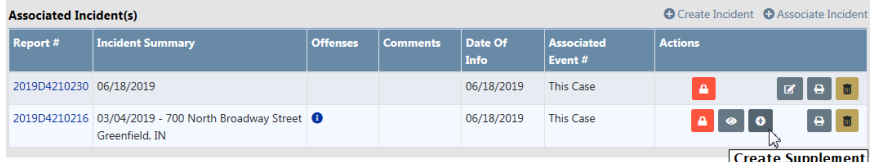

From the Actions menu when viewing an incident report.

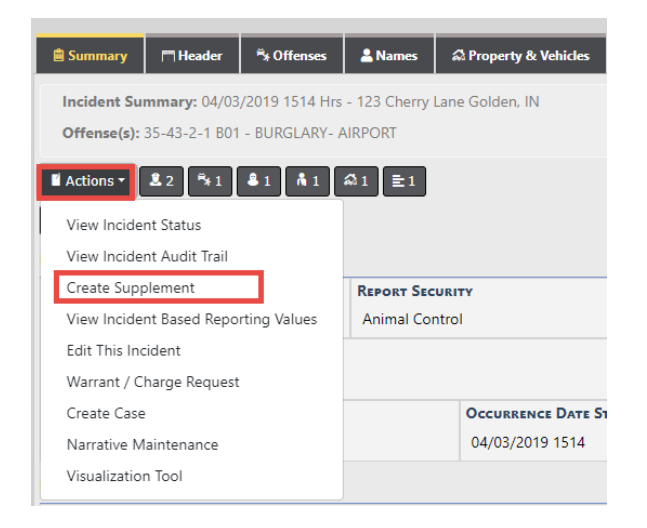

Whichever method you choose, a Confirm Incident Supplement window appears once you elect to create a Supplement:

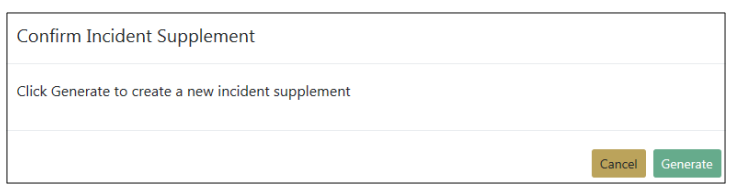

Click **Generate** to continue with creating the **Supplement**.

There is no Incident Wizard when creating **Supplements** since there are only two minimum requirements which must be met before it can be submitted for approval.

- Reporting Officer for the Supplement
- **Narrative**

Although these are the two minimum requirements, a user is able to contribute any and all applicable information to a **Supplement** including Attachments.

**NOTE**: The system adds you as a Reporting Officer automatically.

## **Supplement Rules**

- The **Initial Report** is designated as Supp# 0 and **Supplements** are then added in sequential order (e.g., Supp. # 1, Supp. #2, etc.).
- You can add a supplement that does not include NIBRSreporting data (i.e., add a narrative only) and submit for approval without satisfying any NIBRSvalidations that may exist from a previous supplement.
- You must be the owner of the Supp to edit it.
- Incidents can only be edited when in **Initial Status** or **Disapproved Status**.
- Incidents cannot be edited while in **Approved Status**.
- Incidents can only be deleted when in **Initial Status**.

## **Supplement Templates**

Agency Templates can be used when creating the Narrative section of the **Supplement**. At the top of the built-in narrative creator, there is a drop-down box labeled **Select a Template** where you can choose a template.

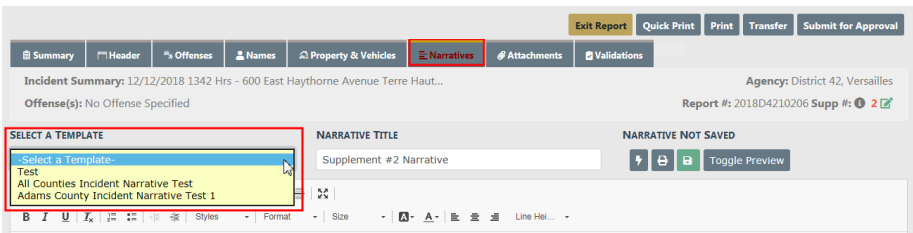

Select a template from the list, complete the narrative, then click **Save.**

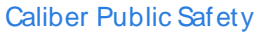

# **Chapter 13. Community Reporting**

## **Community Reporting Overview**

In response to COVID-19, Caliber Public Safety is offering a new product feature with Online RMS11.3.2 to support **Community Reporting** of minor crimes, tips, and other police-related events. The **Community Reporting** feature leverages the power of Online RMS *Custom Forms* for your agency to embed a public form in an existing website using only a couple lines of HTML code.

With this enhancement, your agency can create their **Community Reporting** public forms using the *Custom Forms* module and making the forms available to the public via your agency's website.

#### Benefits of **Community Reporting**:

- Promote social distancing by reducing officer to public interactions for minor police reports.
- Better service your community by reducing non-essential contacts to ensure officers are available to provide help when emergencies arise.
- Keep officers on patrol and protect communities by offering an alternate method for the public to report minor police reports without the need to dispatch an officer.

**Routing** for Publicly Available Custom Forms notifies Online RMSusers when a new public submission occurs. Taking action to review a *Qustom Form* submission is a very similar process to reviewing non-public Custom Forms.

There are two ways to take action on Publicly Submitted Forms:

- From a Notification.
- From your Recent Activities.

For more information on taking action, refer to "Taking Action on Publicly [Submitted](#page-273-0) Forms" on [page 242](#page-273-0).

Searching for and viewing Publicly Available Custom Forms is the same as searching for Non-Publicly Available Custom Forms. For more information, refer to ["Search](#page-88-0) For and View Custom Forms" on [page 57.](#page-88-0)

**Note:** For details on **Community Reporting** configuration, refer to the Online RMSAdmin Guide or your agency administrator.

# <span id="page-273-0"></span>**Taking Action on Publicly Submitted Forms**

**Routing** for Publicly Available Custom Forms notifies Online RMSusers when a new public submission of a form occurs. Users designated by name or by role on the Custom Form configuration page, by your Online RMSagency administrator, receive a notification every time the public makes a new submission of a form. **Community Reporting** leverages the existing workflow and power of the Online RMS Custom Forms module. Taking action to review a *Custom Form* submission is a very similar process to reviewing non-public Custom Forms.

There are two ways to take action on Publicly Submitted Forms:

- "Taking Action via [Notifications"](#page-273-1) on page 242.
- "Taking Action via Recent [Activities"](#page-280-0) on page 249.

## <span id="page-273-1"></span>**Taking Action via Notifications**

When the public makes a new submission of a public form, a notification appears on the **Online RMS Home Page**, within your **Notifications** queue.

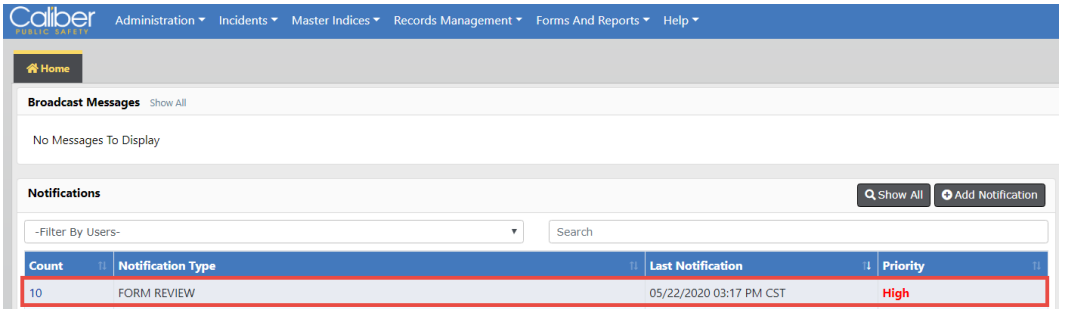

The **Notification Type** for public form submissions is FORM REVIEW - FORM NAME.

**Note:** For more information on **Notifications**, refer to ["Notifications"](#page-52-0) on [page 21](#page-52-0).

Follow these steps to review and take action.

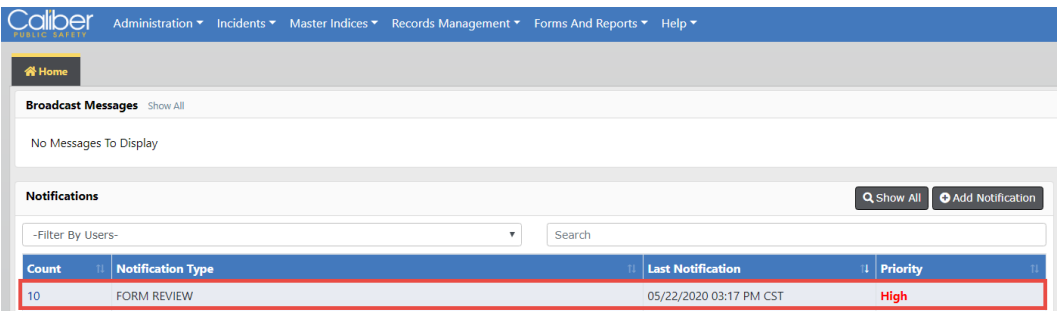

**1.** Click on the hyperlinked **Count** indicator.

The Notification **Description** begins with the name of the Custom Form.

- Use the **Search By** option to filter by **Description** if your agency uses more than one Custom Form configured with Form Review Routing.

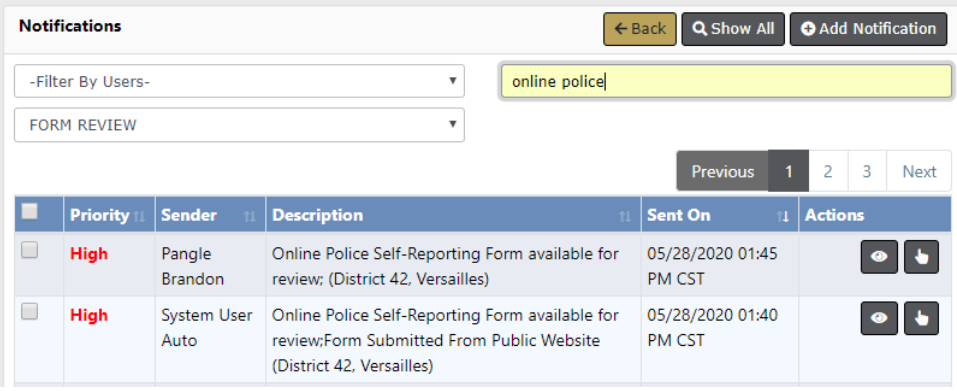

**2.** Click on the Take Action icon **the form.** 

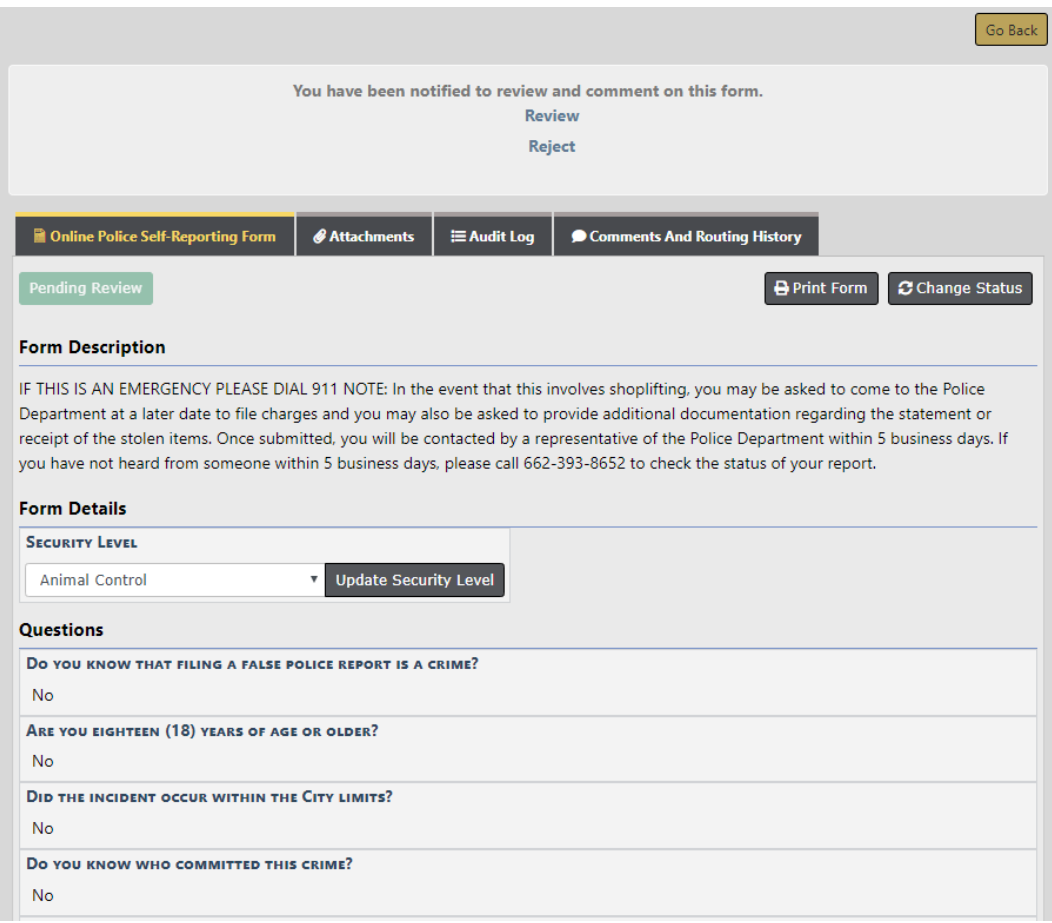

There are four tabs.

- **•** Tab 1 includes the **Information** as submitted by the public.
	- The form opens to this tab by default.
	- This tab is where you **Take Action**.
- **•** Tab 2 includes **Images** submitted by the public.
	- Click on this tab to review images.
	- Presently, only one image can be uploaded with a public submission. Allowing more images is planned for a future release.
- **•** Tab 3 maintains an **Audit** history of users access to the Custom Form.
- **•** Tab 4 maintains **Comments** and **Routing History** of the submission and routing actions.

**3.** At the top section of Tab 1, **Reject** or **Review** (Accept) the form by choosing one of the options below.

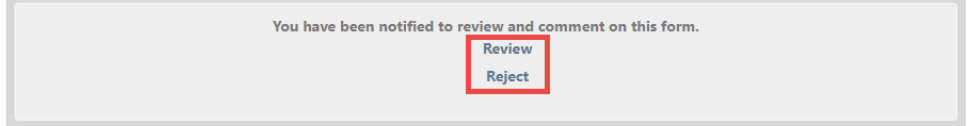

#### **Reject**

**1.** Click **Reject** to reject the submission.

It is suggested that you use this option to track that the public submission is not consistent with the purpose of the custom form (e.g. does not involve a crime or is an event for which the public submission was **not** designed or your agency **does not** wish to track).

**2.** Enter a **Comment** or reason.

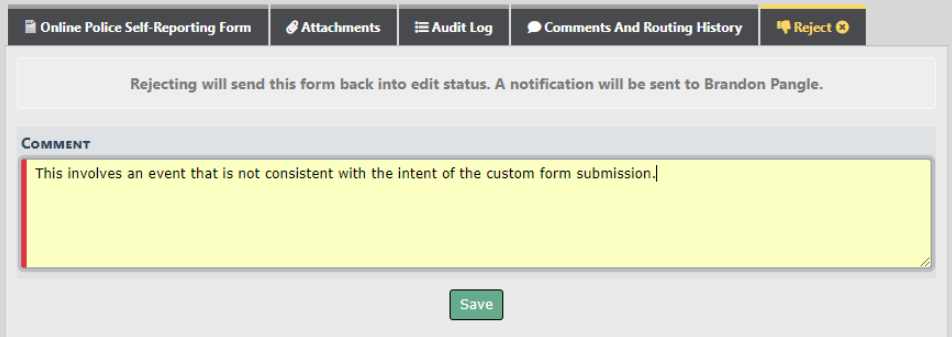

- **3.** Click **Save**.
- **4. Manually inform** the public submitter by email or phone call.

**Note:** Informing the public submitter does not happen automatically; this is a manual process.

#### **Review without a Police Report**

Follow these steps when the submission involves an event that does not require a police report. You do, however, want to show the Custom Form was **Reviewed** and

#### **Accepted** by your agency.

**1.** Click **Review**.

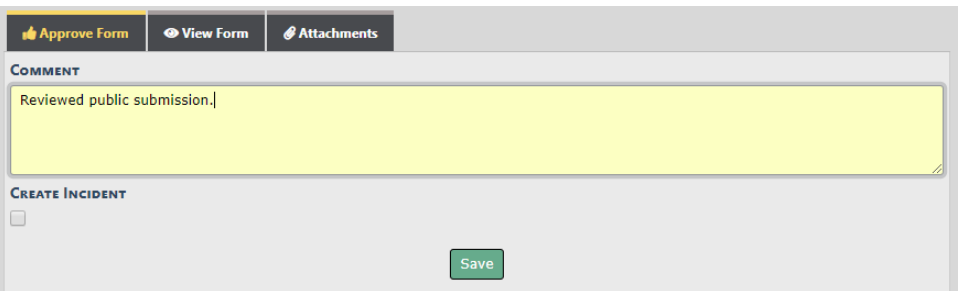

- **2.** Enter a **Comment**.
- **3.** Leave the **Create Incident** box unchecked.
- **4.** Click **Save**.

#### **Review and File a Police Report**

Follow these steps when the submission involves a crime or event for which you need to **file an official police report**.

- **1.** Click **Review**.
- **2.** Check the **Create Incident** box on the Approve Form tab.
- **3.** Depending on the configuration by your agency, the **Report Number** will either be Auto Generated or require manual entry of a Case Number requested and obtained from a CAD system, respectively as shown below.

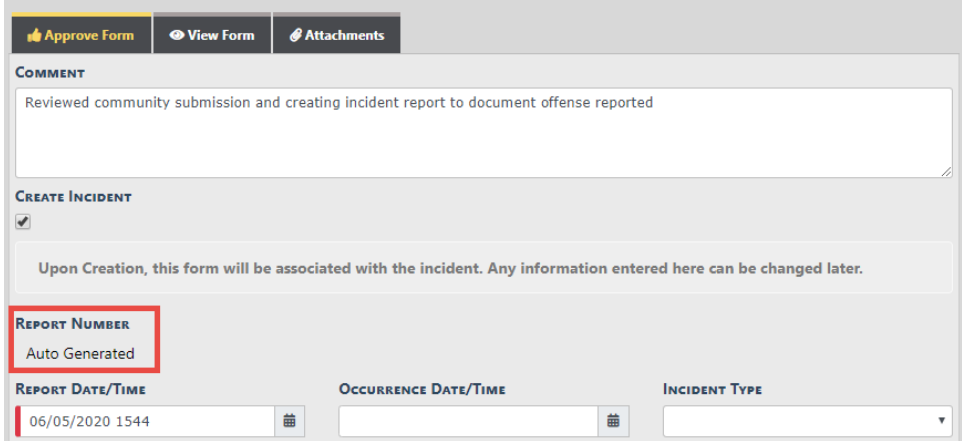

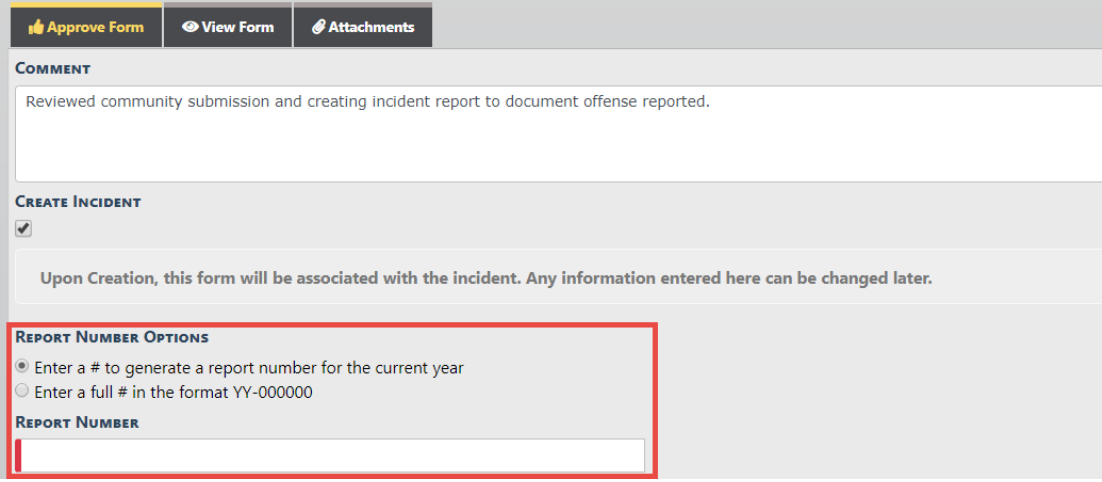

If the Report Number is **Auto Generated** as shown in the first example above, no additional action is required for the Report Number.

If the **Report Number Options** displays as shown in the second example above, enter the **Report Number** based on one of the following options you choose:

- a. The default option is to enter the digits of the Report Number obtained from CAD. RMS then generates the number using the **format defined**.
- b. You can select the option to enter the **full #** obtained from CAD in the specified format.
- **4.** Complete the remaining fields on the Approve Form tab.
	- **Note:** The View Form tab easily switches views, to view the Form for information needed to complete the Incident Fields on the Approve Form tab.
	- a. **Report Date/Time** Default to the system date and time. Update as needed.
	- b. **Occurrence Date/Time** Set to the date and time reported by public form submitter.
	- c. **Incident Type** This can be set to default to a **Type**, allowing tracking of incident reports originating from a Publicly Available Custom Form. If defaulted, it is recommended that you do not change the value.
	- d. **Summary** This field relates to the Crime/Media Summary field on the incident report.
		- Use the **Copy From** LOV to select copy text from a Custom Form field to the Summary.
- Use the LOV multiple times to **copy** information from multiple fields in the Custom Form.
- e. **Responsible User** Default to your name as the creator of the incident report. You can select another user from your agency to assign/transfer the report.
- f. **Narrative** Optional entry. Use this field to quickly create the Narrative for the incident report.
	- Use the **Copy From** LOV to select copy text from a Custom Form field to the Narrative.
	- Use the LOV multiple times to **copy** information from multiple fields in the Custom Form.

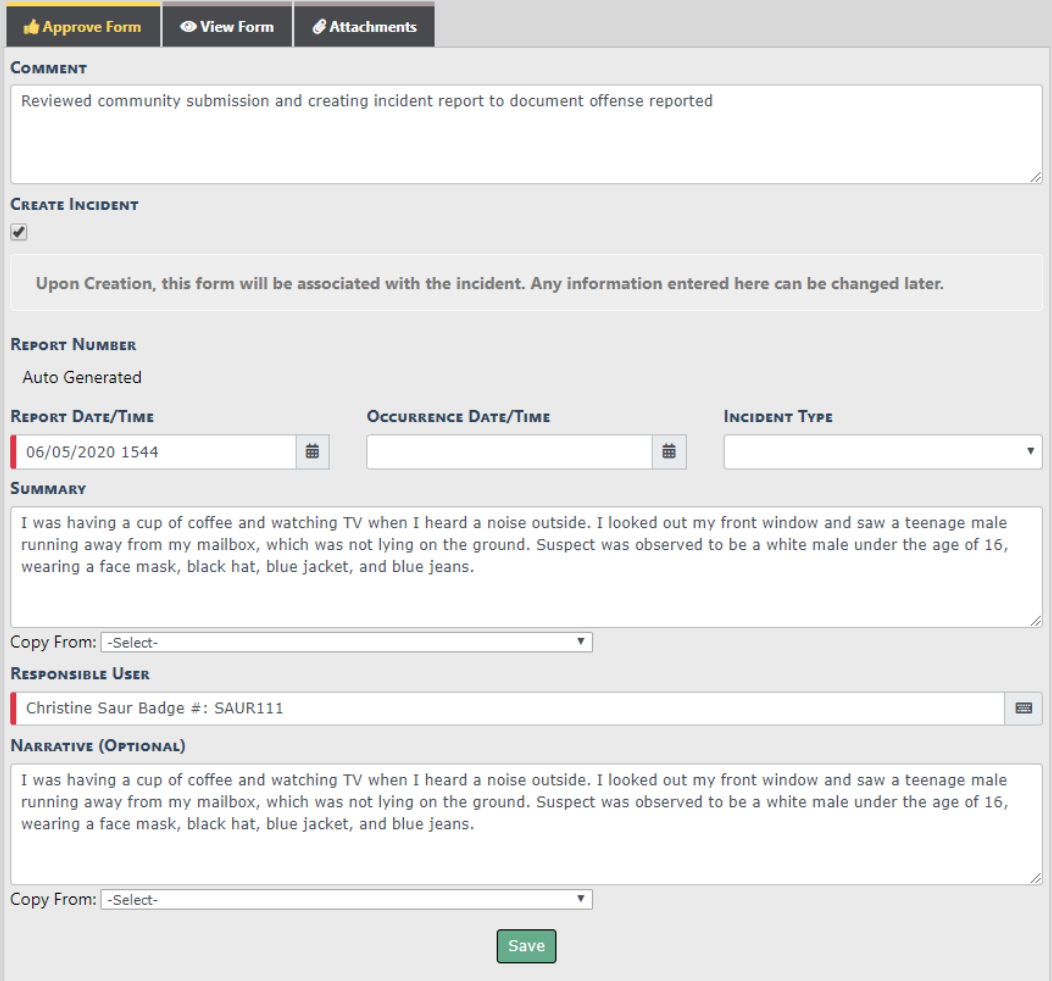

**5.** Click **Save** to create the **Incident Report** and set the **Status** of the Custom Form to **Reviewed**.

**6.** A message displays indicating an **Incident Report** was created and the Custom Form and Image were automatically associated to the **Incident Report**.

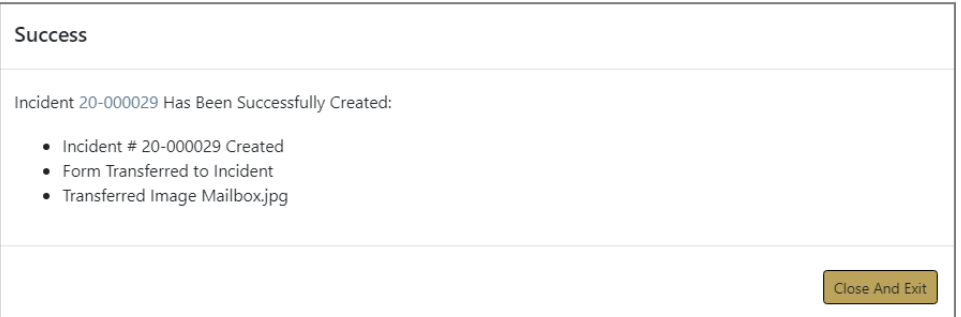

- **•** The user assigned to the incident report can take action to complete the report from their **Recent Activities - Initial Report** queue.
- **•** Complete the incident report, adding location, offenses, names, and property/vehicles as required.

## <span id="page-280-0"></span>**Taking Action via Recent Activities**

As an alternative to taking action via a Notification, you can, if you have access to review Publicly Available Custom Forms, **Take Action** from your Recent Activities - Forms For Review queue.

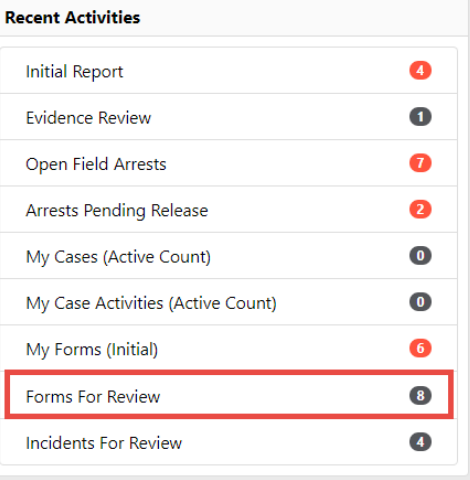

The process of reviewing the Custom Form from Recent Activities is the same as taking action from a Notification.

For information on accessing Recent Activities, refer to ["Home](#page-39-0) Page" on page 8.

For information on taking action from a Notification, refer to ["Taking](#page-273-1) Action via Noti[fications"](#page-273-1) on page 242.

**Note:** Once a Form Review is complete by either Accepting (Reviewing) or Rejecting the Custom Form, the notification deletes automatically and the Custom Form no longer appears for review in the Recent Activities - Forms For Review queue.

# **Chapter 14. Criminal Complaint**

## <span id="page-282-0"></span>**Criminal Complaint Overview**

The **Criminal Complaint** module allows users, with appropriate permissions, to create and manage criminal complaints against arrestees and offenders, and approve or disapprove through a guided review process before submitting to the state.

**Note:** To utilize this module, it must be turned on for your agency.

Your agency has the option to utilize a 1 or 2 level approval process:

#### **1-Level Approval Process**

The creator of the complaint sends it to the supervisor for approval.

The supervisor can disapprove and send the complaint back to the creator.

The supervisor approves and submits the complaint data to the court in one action, or approves then submits later.

#### **2-Level Approval Process**

The creator of the complaint sends it to the supervisor for approval.

The supervisor can disapprove and send the complaint back to the creator.

The supervisor approves the complaint.

The court officer can disapprove an approved complaint and send the complaint back to the creator.

The court officer submits the approved complaint data to the court.

For more information on the approval process, refer to "Approve or [Disapprove](#page-398-0) Criminal [Complaint"](#page-398-0) on page 367.

## **Accessing Criminal Complaint Module**

If turned on for your agency, and you have appropriate permissions, the **Criminal Complaint** module is accessible using various methods.

#### **Standalone Module**

To access the **Criminal Complaint** standalone module, select the **Criminal Complaint** option from the Incidents drop-down menu.

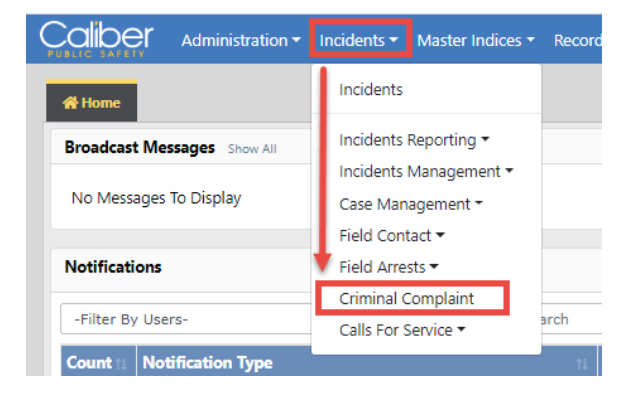

### **From the Field Arrest**

There is a Criminal Complaints section on the Field Arrest, where you can, with appropriate permissions, add a Criminal Complaint or access existing Criminal Complaints.

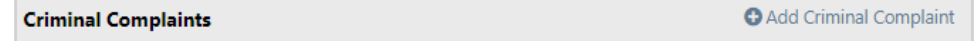

For more information, refer to "Edit Field Arrest" on [page 298](#page-329-0).

### **From the Incident Report**

With appropriate permissions, you can add Criminal Complaints from the Actions Menu or the Criminal Complaints grid on the Summary tab of the Incident Report. You can also access existing Criminal Complaints from the Criminal Complaints grid.

For more information, refer to "Incident Report Section – [Summary](#page-249-0) Tab" on page 218.

### **From Recent Activities**

For your convenience, any **Initial Complaints**, **Complaints Pending Submission**, and **Complaints Submitted** within a past number of days defined by your administrator, appear under Recent Activities on your home page.

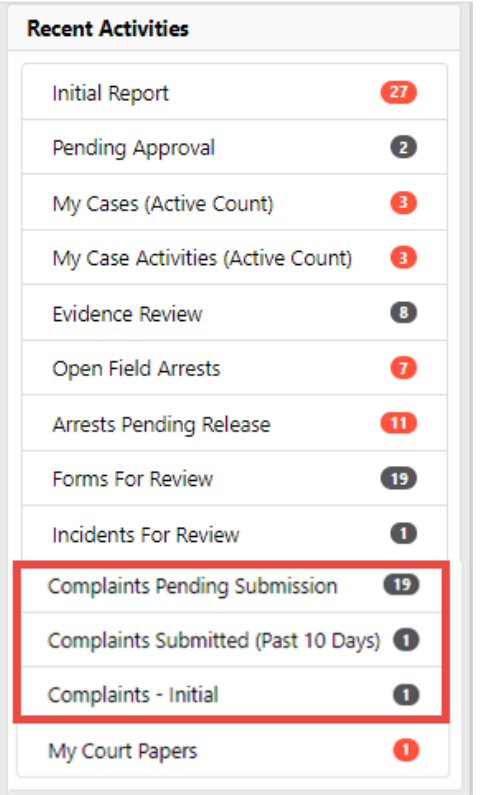

Click on an activity to display the result list, for quick access to view or edit a complaint to add Case Number, appearance information and more.

For more information on editing, refer to "Edit a Criminal [Complaint"](#page-289-0) on page 258.

For more information on viewing, refer to "View a Criminal [Complaint"](#page-294-0) on page 263.

# <span id="page-284-0"></span>**Criminal Complaint Search**

To search **Criminal Complaints** follow these steps:

**1.** Access the Criminal Complaint module. For instructions, refer to ["Criminal](#page-282-0) Complaint [Overview"](#page-282-0) on page 251.

**2.** A Criminal Complaint Search window appears.

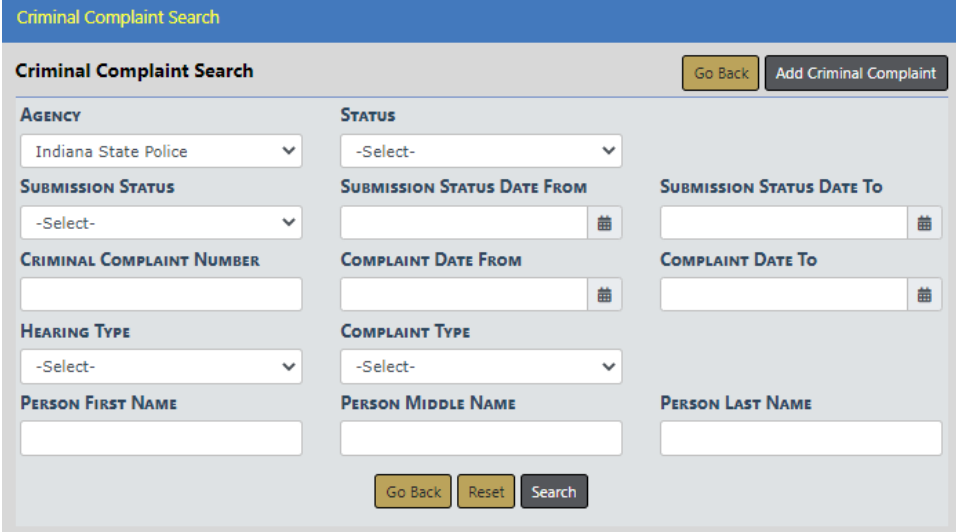

- **Note:** Click on the **Add Criminal Complaint** button to add a **Criminal Complaint**. For more information, refer to "Add a Criminal [Complaint"](#page-286-0) on [page 255](#page-286-0)
- **3.** Enter the search **criteria** into the fields provided. The more criteria you use, the shorter the results list.
- **4.** Click the **Search** button to display the search results.

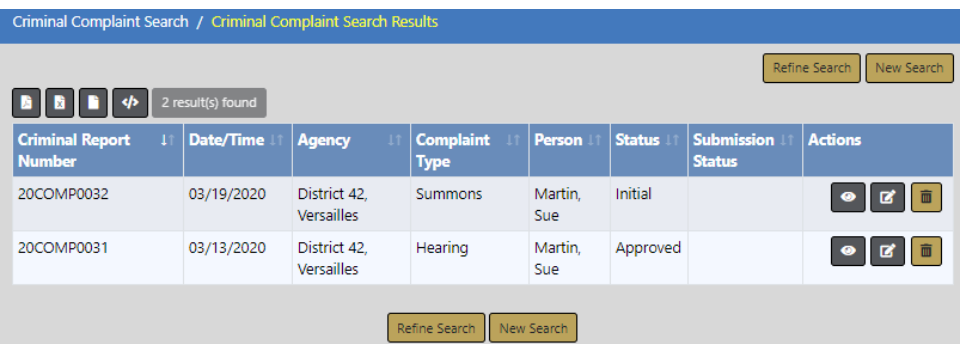

You can, with appropriate permissions, view, edit, and delete **Criminal Complaint** records from the results window.

- Click on the View icon <sup>®</sup> to view. For more information on viewing, refer to ["View](#page-294-0) a Criminal [Complaint"](#page-294-0) on page 263.
- Click on the **Edit icon d** to edit. For more information on editing the **Criminal Complaint**, refer to "Edit a Criminal [Complaint"](#page-289-0) on page 258.

• Click on the Delete icon **in** to delete, enter a **Comment** at the prompt to explain why you are deleting it, then click **Delete**.

# <span id="page-286-0"></span>**Add a Criminal Complaint**

To add a **Criminal Complaint** record follow these steps:

- **1.** Access the Criminal Complaint module. For instructions, refer to ["Criminal](#page-282-0) Complaint [Overview"](#page-282-0) on page 251.
- **2.** The Criminal Complaint Search screen appears. Before adding the criminal complaint, it is recommended you first search for the criminal complaint record to verify whether or not it already exists, though not required. For instructions on how to search refer to "Criminal [Complaint](#page-284-0) Search" on page 253.
- **3.** Click on the **Add Criminal Complaint** button on the Criminal Complaint Search screen.

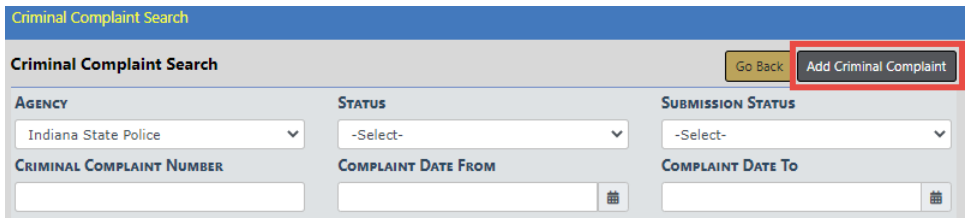

**4.** The Criminal Complaint Search / Person Search screen appears.

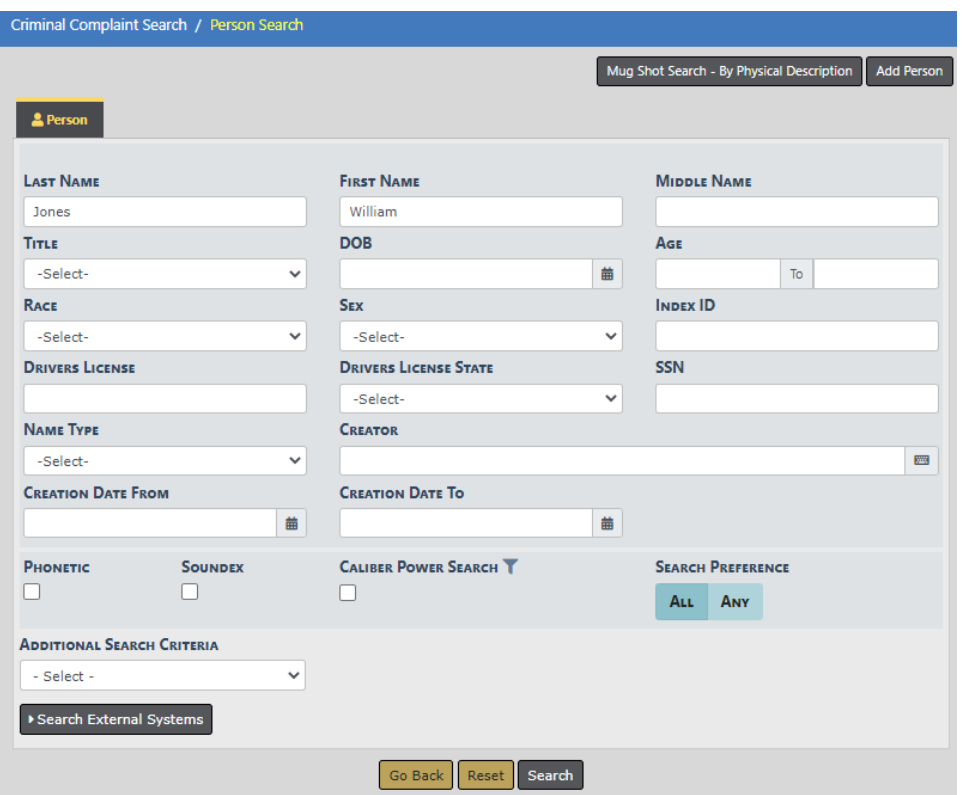

**5.** Enter the appropriate search **criteria** in the fields provided.

For more information on the search criteria options, refer to ["Searching](#page-106-0) Master [Records"](#page-106-0) on page 75.

**6.** Click the **Search** button to display the search results.

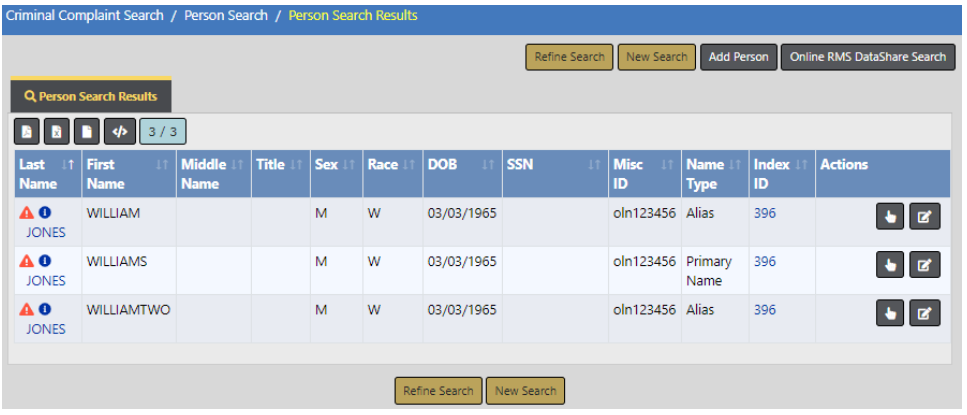

**7.** Click the **Select icon the choose** the person record you want to associate with the **Criminal Complaint**.
If the person record doesn't exist in the results list, with appropriate permissions, you can click the **Add Person** button to add a Master Person record, then select it. For instructions on adding a Master Person record, refer to ["Adding](#page-116-0) Person" on [page 85.](#page-116-0)

You have the option to click the **Edit icon F** to update the master person record to correct or update person details before you select the record. You also have an opportunity to edit the person details from the Add Criminal Complaint screen on the next step.

- Criminal Complaint Search / Person Search / Person Search Results / Add Criminal Complaint Go Back **Complaint Details** DATE AND TIME **COMPLAINT TYPE COMPLAINT AGENCY COURT** 06/16/2020 1149 Select-District 42, Versailles 盖  $\vee$  $\vee$ Select- $\checkmark$ **COURT CASE NUMBER HEARING TYPE THREAT TYPE CHARGE TYPE** -Select--Select--Select- $\ddot{\phantom{0}}$  $\backsim$  .  $\vee$ **Is JUVENILE** ● View Person Details ■ Update Person **Person Details LAST NAME FIRST NAME DOB SEX** RACE ETHNICITY **JONES WILLIAMS** 03/03/1965 (Age: 55) Male White Not Hispanic or Latino **DRIVER'S LICENSE # DRIVER'S LICENSE** E-Mail **ALIASES STATE** OLN123456 Willy (Alias) WILLIAMTWO JONES(Alias) WILLIAM JONES(Alias) testme@gmail.com | c (2/4) 09/12/2012 | c Alaska ADDRESS (RESIDENCE) 126 North 750 West IN HEIGHT **WEIGHT** PLACE OF BIRTH **EMPLOYER NAME** CITIZENSHIP  $5'11''$ 185 United States of America United States of America | A1A Car Wash123 **CAUTION CODES: Assaultive/Combative** Misc IDs OLN123456 (OLN) OLN123456 (OLN) OLN123456 (OLN) **SMTs AND OTHER CHARACTERISTICS: INDEX ID** 396 Tattoo / Back **Complaintant Details** OFFICER  $\overline{\mathbf{m}}$ Go Back Save & Continue
- **8.** The Add Criminal Complaint form opens.

- **9.** Enter the information in the fields provided.
- **10.** Optionally, view or update person details.

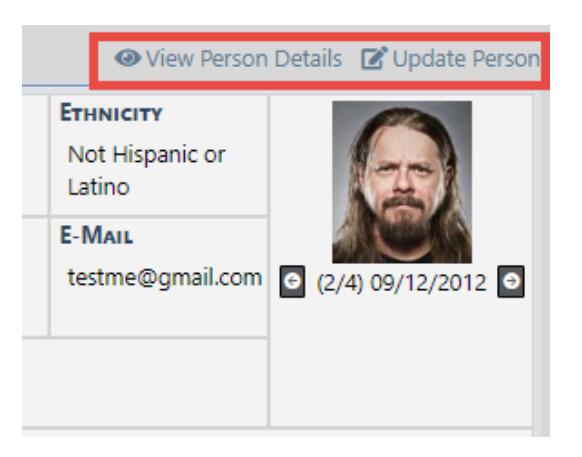

- **11.** Click the **Save & Continue** button.
- **12.** The Edit Criminal Complaint form opens.
- **13.** Make the necessary updates. For more information on updating the Criminal Complaint record, refer to "Edit a Criminal [Complaint"](#page-289-0) on page 258.

# <span id="page-289-0"></span>**Edit a Criminal Complaint**

To edit a **Criminal Complaint** record follow these steps:

**1. Search** for the Criminal Complaint record you want to edit or access it from **Recent Activities** on your home page.

For instructions on how to search refer to "Criminal [Complaint](#page-284-0) Search" on page 253.

For instructions on accessing from Recent Activities refer to "Criminal [Complaint](#page-282-0) [Overview"](#page-282-0) on page 251.

**2.** In the Search Results grid, click the **Edit icon** *i* on the record you want to update.

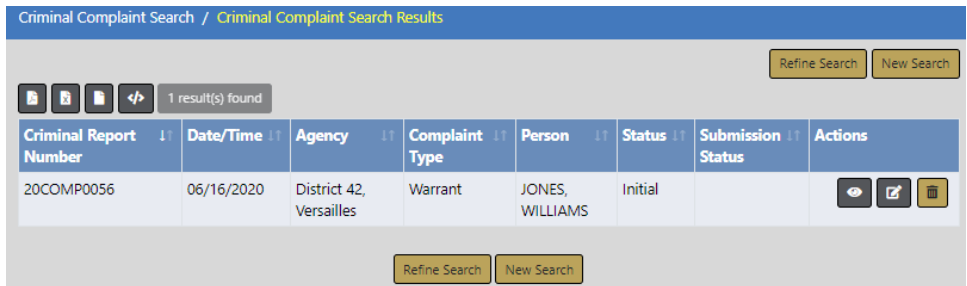

**3.** The Edit Criminal Complaint form opens.

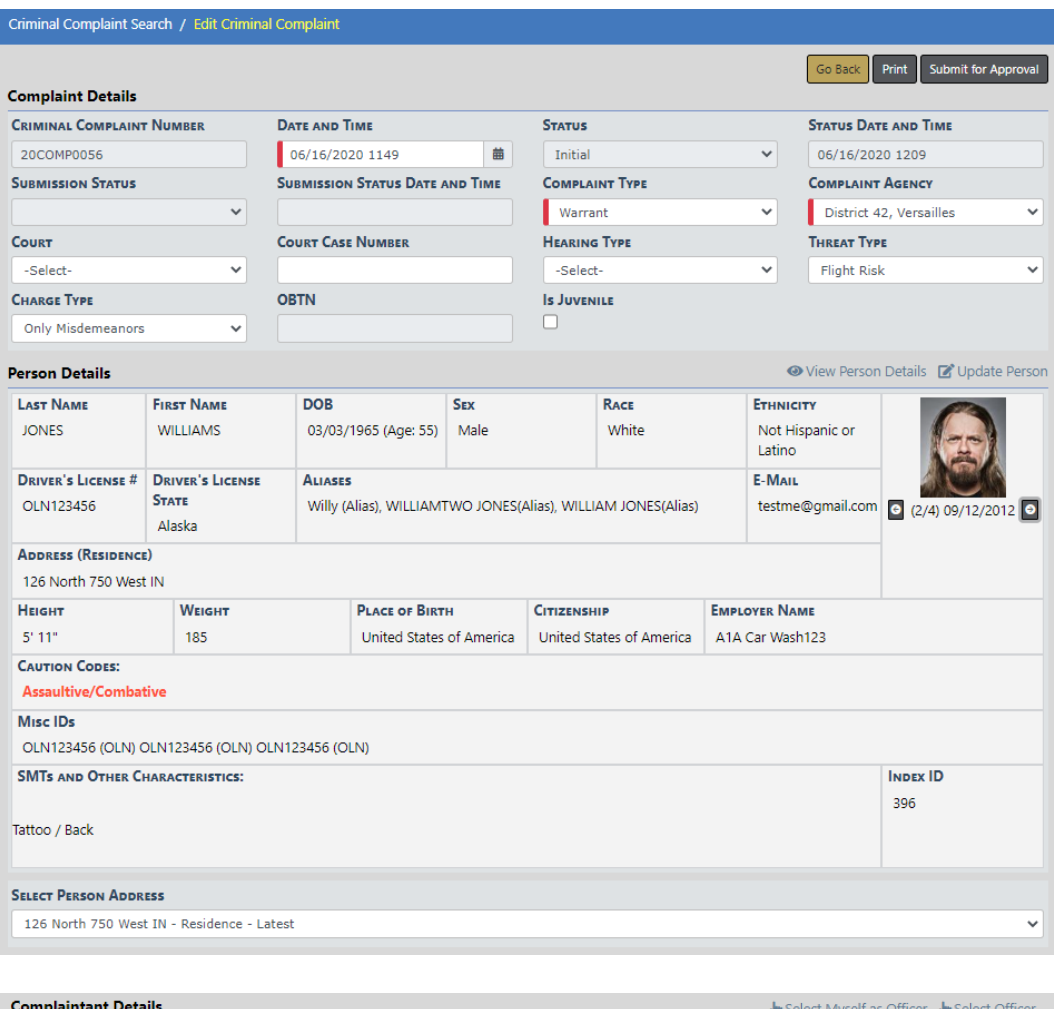

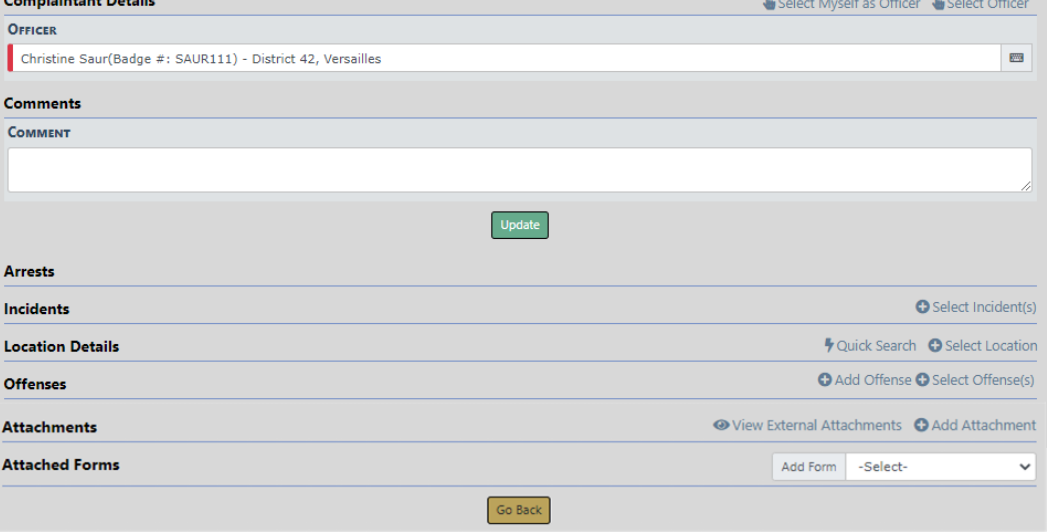

With Online RMSversion 11.5 and higher, certain fields are set as required or disabled and the available **Hearing Type** list of values changes based on the selected **Complaint Type**.

Examples:

- If **Complaint Type** = Arrest, then **Charge Type**, Hearing Type and Threat Type list of values become disabled to not allow entry.
- If **Complaint Type** = Warrant, then **Charge Type** and **Hearing Type** list of values becomes disabled to not allow entry and **Threat Type** becomes required.

**Note:** Configurations for required and disabled fields are managed by Caliber Admins. If your agency uses Criminal Complaints and would like to use these configurations, please contact Caliber Public Safety Support.

If the Criminal Complaint is associated with a Field Arrest, the **Arrest Tracking Number** displays as read-only. The label could show **Arrest Tracking Number**, or **OBTN**, depending on your agency's configuration.

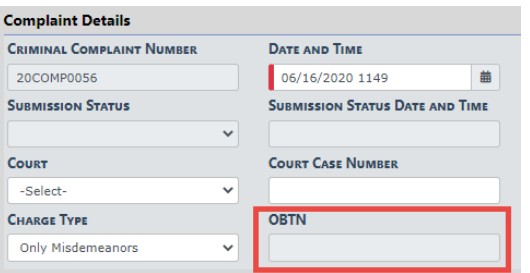

- **4. Select Person Address** from the available choices.
- **5.** Select **Officer** under the Complainant Details section.

The select officer link displays a dialog listing all officers on associated arrests and incidents for quick selection.

You can quickly select any officer associated to the incidents and arrests identified on the criminal complaint record.

Click **Select Myself as Officer** to set the officer as yourself, click **Select Officer** to select an officer from an associated record, or type in the auto-complete field to add any other officer.

Only one officer can be chosen.

- **6.** Enter any **Comments**.
- **7.** Make any necessary updates in the available fields near the top of the form, then click the **Update** button to save your changes.

Color Incident(c)

**8.** Page down to view Arrests associated with the Criminal Complaint, if any. This grid is read-only and is populated when the complaint is created via the arrest.

For more information on arrests, refer to "Field Arrest [Overview"](#page-322-0) on page 291.

**9.** If applicable, click the **Select Incident(s)** link to associate Incidents with the Criminal Complaint.

**Note:** The **Select Incident(s)** link only displays if there are incidents where the person on the complaint is the offender.

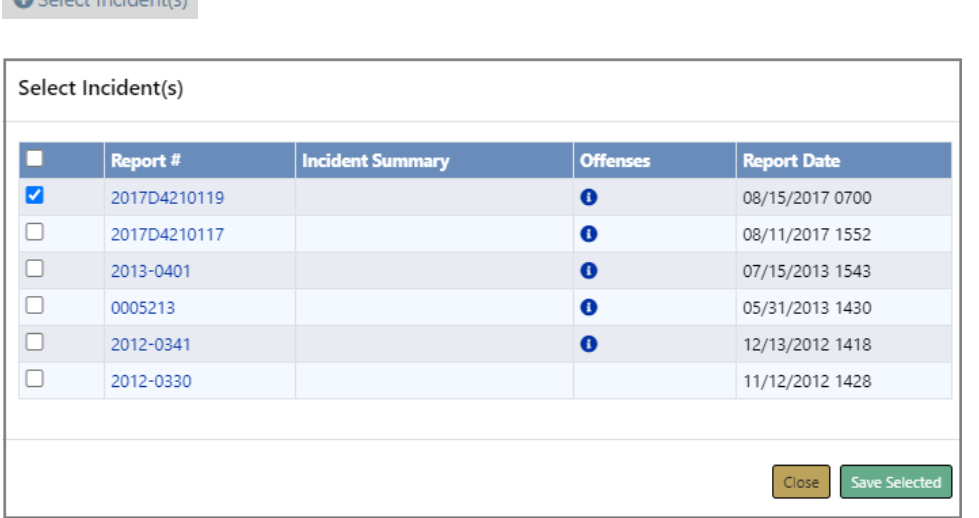

- a. **Select** the applicable Incidents.
- b. Click the **Save Selected** button to associate the selected Incidents with the Criminal Complaint.

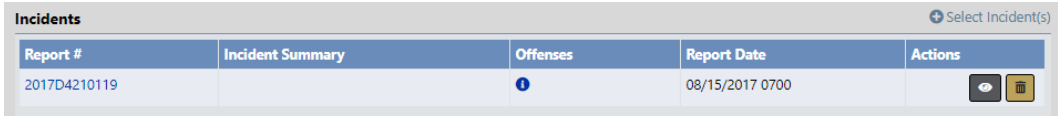

If there is an arrest associated with the incident where the arrestee is the complaint defendant, Online RMSadds the arrest to the complaint. If that arrest has an OBTN, the OBTN is also added to the complaint.

**10.** If applicable, click **Select Location** then select from the displayed list, or use **Quick Search** to pick any address.

**Note:** The **Select Location** link only displays if there are associated incidents.

**11.** Click **Add Offense** or **Select Offense(s)** to include at least one Offense.

a. If you choose **Add Offense**, an Add Offense dialog box appears.

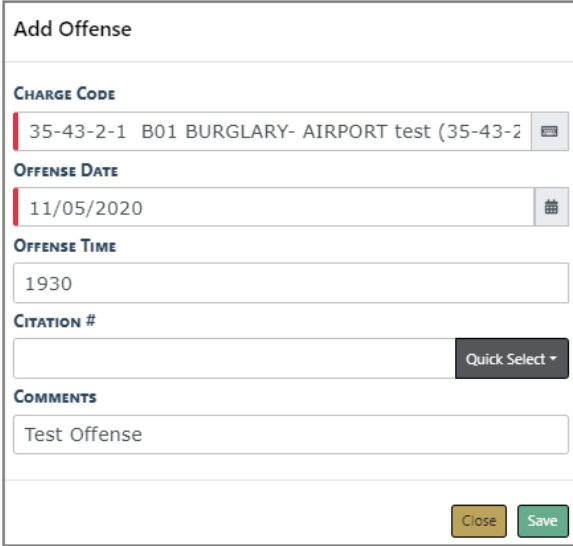

Enter the **Charge Code**, **Offense Date**, **Offense Time**, **Citation #**, and **Comments** where applicable.

Click **Save**.

Note: If you enter a charge code that is associated with **Tokens**, additional token fields appear. These tokens submit with each charge if the complaint is submitted to the court.

b. If you choose **Select Offense(s)**, a list appears of offenses that are on the associated Incidents.

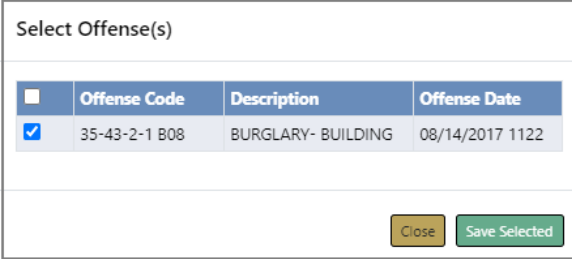

**Check** each Offense you wish to include, then click **Save Selected**.

**12.** If applicable, click on the Edit icon **d** to update any **Court Case** that may be associated to the Criminal Complaint.

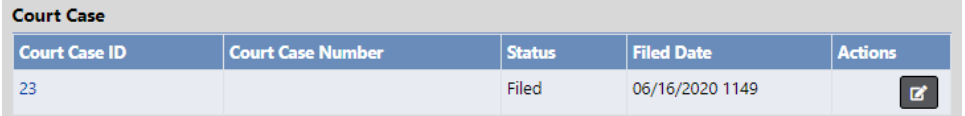

For general information about Court Case, refer to "Court Case [Overview"](#page-300-0) on [page 269](#page-300-0).

For more information on updating a Court Case, refer to "Edit [Court](#page-304-0) Case" on [page 273.](#page-304-0)

**13.** Optionally, add any **Attachments**

For more information on adding Attachments, refer to "Add [Attachments"](#page-90-0) on [page 59.](#page-90-0)

- **14.** If Applicable for your agency, optionally attach a custom form by selecting from the list under the **Attached Forms** section.
	- a. Once you select a custom form, the form opens. Complete the necessary information then click **Save** or **Save and Exit**.
- **15.** If applicable, click on the **Print** button on the top right to print the Criminal Complaint record. A PDF file downloads to your local machine.
- **16.** Click the **Submit For Approval** button on the top right, whenever you are ready to submit the Criminal Complaint for approval.

For more information, refer to "Submit Criminal [Complaint](#page-296-0) for Approval" on [page 265.](#page-296-0)

### <span id="page-294-0"></span>**View a Criminal Complaint**

To view a **Criminal Complaint** record follow these steps:

**1. Search** for the Criminal Complaint record you want to view or access it from **Recent Activities** on your home page.

For instructions on how to search refer to "Criminal [Complaint](#page-284-0) Search" on page 253.

For instructions on accessing from Recent Activities refer to "Criminal [Complaint](#page-282-0) [Overview"](#page-282-0) on page 251.

**2.** In the Search Results grid, click the **View icon o** on the record you want to view.

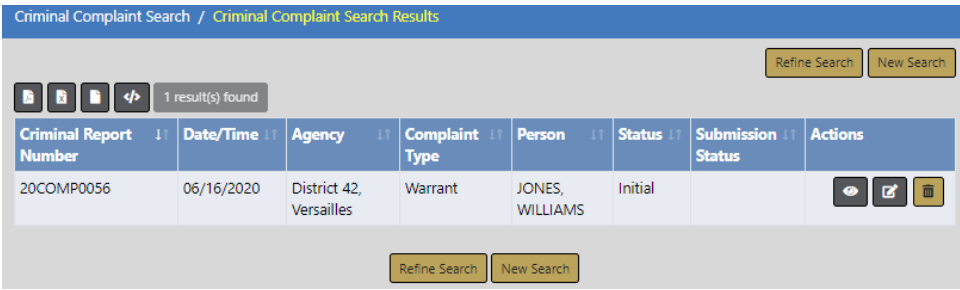

**3.** The View Criminal Complaint form opens.

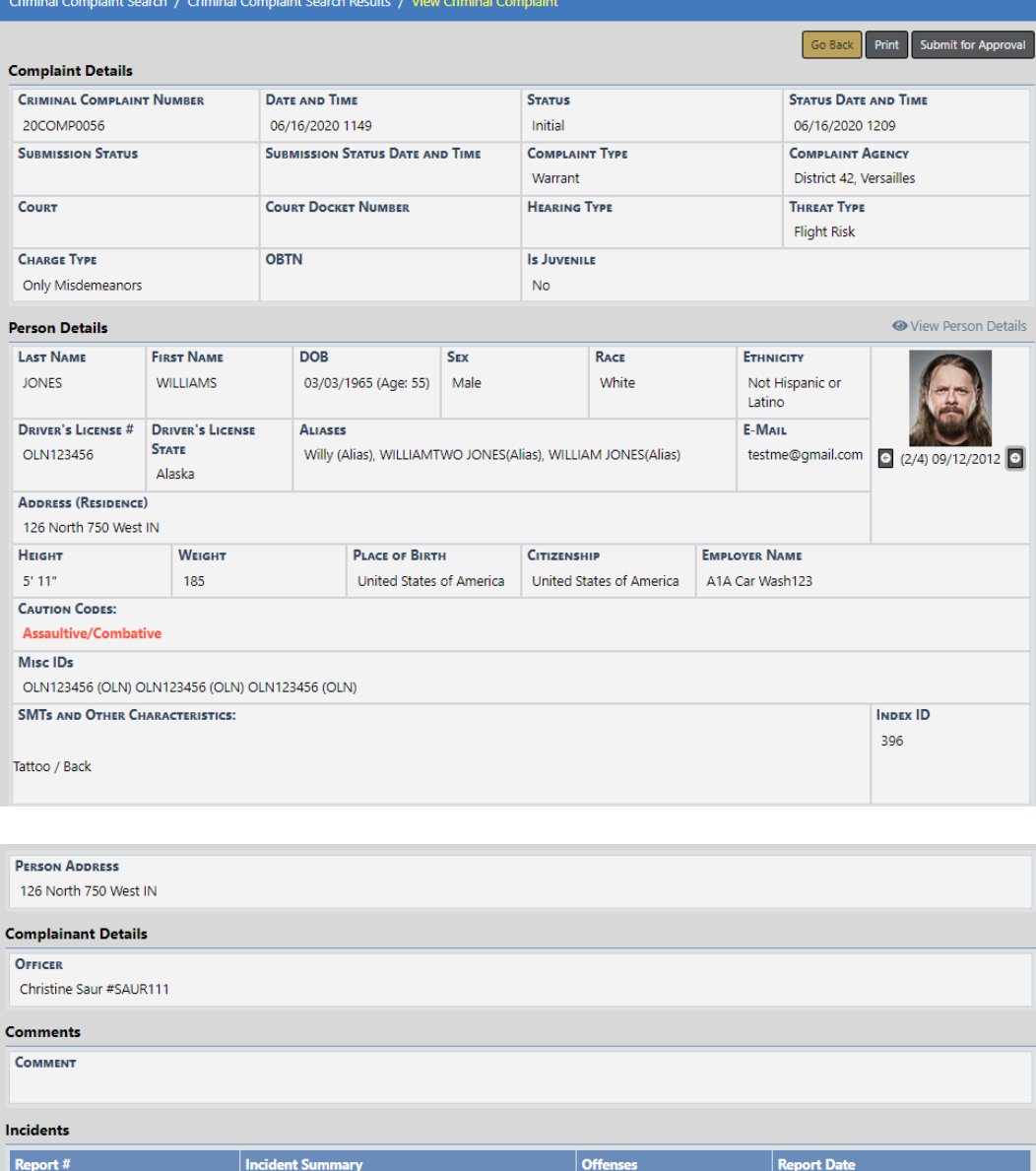

Arrests that are associated with the Criminal Complaint appear in a grid near the bottom, similar to Incidents.

 $\overline{\mathbf{e}}$ 

08/15/2017 0700

View Criminal Complaint is read-only.

For instructions on editing, refer to "Edit a Criminal [Complaint"](#page-289-0) on page 258.

**4.** Optionally, click the **Print** button to print, if applicable;. a PDF file downloads to your machine.

2017D4210119

**5.** Optionally, click on the Incident **Report** # link or the view icon  $\bullet$ , if applicable, to open the Incident Report associated to the **Criminal Complaint**.

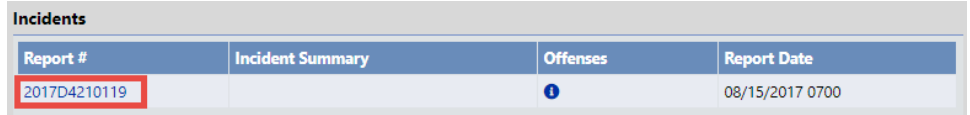

**6.** Click the **Submit For Approval** button to submit the **Criminal Complaint** for approval.

For more information, refer to "Submit Criminal [Complaint](#page-296-0) for Approval" on [page 265.](#page-296-0)

# <span id="page-296-0"></span>**Submit Criminal Complaint for Approval**

You can submit a **Criminal Complaint** record for approval two ways:

- From the View Criminal Complaint form.
- From the Edit Criminal Complaint form.

To submit for approval, follow these steps:

**1.** Access the View or Edit Criminal Complaint form.

For instructions on viewing, refer to "View a Criminal [Complaint"](#page-294-0) on page 263.

For instructions on editing, refer to "Edit a Criminal [Complaint"](#page-289-0) on page 258.

**2.** Click on the **Submit for Approval** button on the top right of the form.

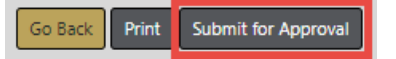

**3.** A message appears when more information is needed before you can submit the request. If this message does not appear, continue to the next step.

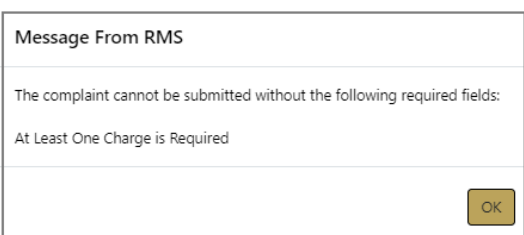

**Note:** The content of the message box varies, as it is based on missing information. (i.e., One charge code required, DOB required, etc.)

- a. Make note of the needed corrections, then click **OK**
- b. Edit the **Criminal Complaint** record to include the missing information.

For instructions, refer to "Edit a Criminal [Complaint"](#page-289-0) on page 258. You can then submit for approval from the Edit Criminal Complaint page after you have made the appropriate corrections.

**4.** If the **Arrest Tracking Number** (**OBTN**) is blank, then a message box appears informing you that this number is required to submit for approval.

Answer **Yes** to generate the number.

**5.** Online RMSsets the **Criminal Complaint** status to Pending Approval and it generates a Criminal Complaint Approval Request notification to users with the role configured for the notification type.

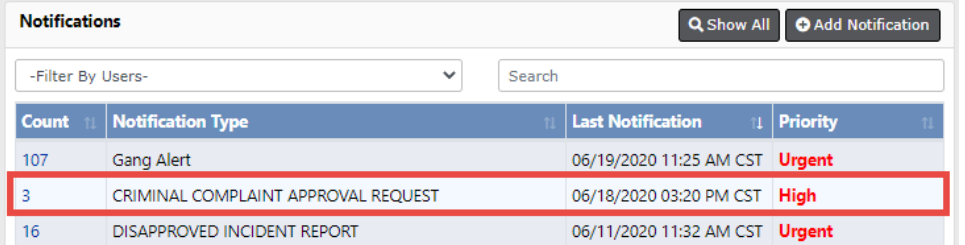

- **Note:** After submitting for approval, and if you have Review permissions, Online RMS immediately displays the Edit Complaint screen with the **Approve/Disapprove** buttons allowing for self-approval. If you also have Submit permissions and your agency is configures for court submissions, the **Approve & Submit** button displays.
- **•** If the complaint is **Disapproved**, Online RMSgenerates a notification to the creator of the Criminal Complaint. The creator has the option to resubmit for approval. For more information, refer to " Take Action on [Disapproved](#page-298-0) Noti[fications"](#page-298-0) on page 267.
- **•** If the complaint is **Approved**, Online RMScreates a Court Case automatically, providing your agency has the Court Case module turned on. For more information on Court Cases, refer to "Court Case [Overview"](#page-300-0) on page 269.
- **•** If the approved complaint data is **Submitted** to the court and is **successful**, the Submission Status on the Criminal Complaint changes to Submitted automatically.

**•** If the approved complaint data is **Submitted** to the court and is **unsuccessful**, the Submission Status on the Criminal Complaint changes to Submission Error automatically. You can review and update the Criminal Complaint as needed, then resubmit. For more information on court submissions, refer to ["Approve](#page-398-0) or [Disapprove](#page-398-0) Criminal Complaint" on page 367.

For information on the approval process, refer to "Approve or [Disapprove](#page-398-0) Criminal [Complaint"](#page-398-0) on page 367.

## <span id="page-298-0"></span>**Take Action on Disapproved Notifications**

If the supervisor Disapproves your Criminal Complaint Request for Approval, Online RMSgenerates and sends you a **Disapproved** notification.

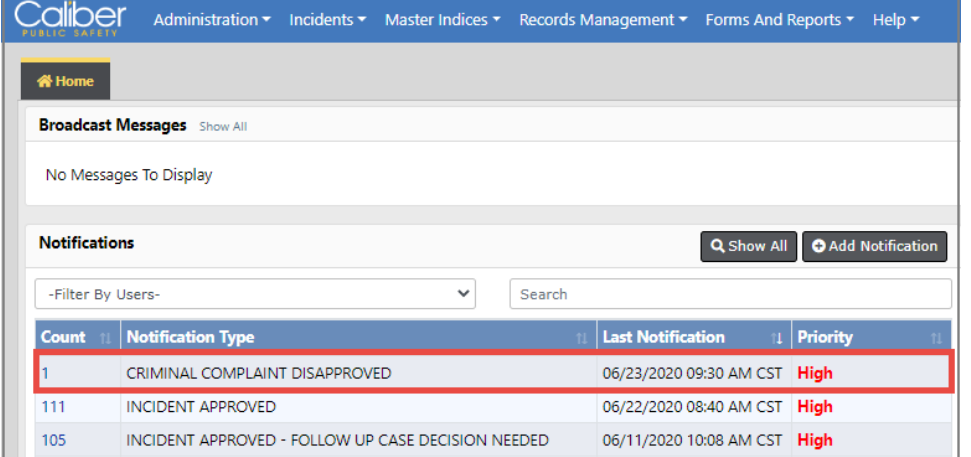

For more information on Notifications refer to ["Notifications"](#page-52-0) on page 21.

Follow the steps below take action on the notification:

**1.** Click on the **Count** in the first column of the notification grid to view the Criminal Complaint Disapproved list. There is only one in this example.

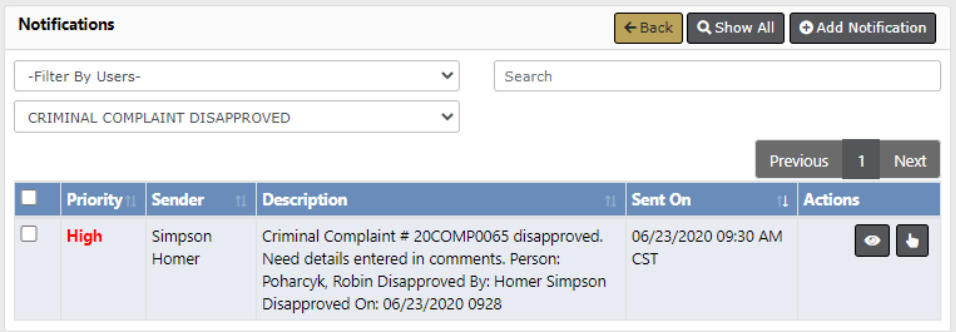

- **2.** Click the **Select icon b** on the Criminal Complaint record to open Edit Criminal Complaint.
- **3.** Review and make the appropriate changes, then click the **Update** button.

For instructions on editing, refer to "Edit a Criminal [Complaint"](#page-289-0) on page 258.

**4.** Click on the **Submit for Approval** button on the top right of the form.

Go Back Print Submit for Approval

For more information on submitting for approval, refer to "Submit [Criminal](#page-296-0) Complaint for [Approval"](#page-296-0) on page 265.

# **Chapter 15. Court Case**

## <span id="page-300-0"></span>**Court Case Overview**

The **Court Case** module allows users, with appropriate permissions, to create and manage court cases against arrestees and offenders.

### **Accessing the Court Case Module**

The **Court Case** module must be turned on for the agency, and users with appropriate permissions can access it using various methods.

#### **Standalone Module**

To access the standalone **Court Case** standalone module, select the **Court Cases** option from the *Incidents* drop-down menu.

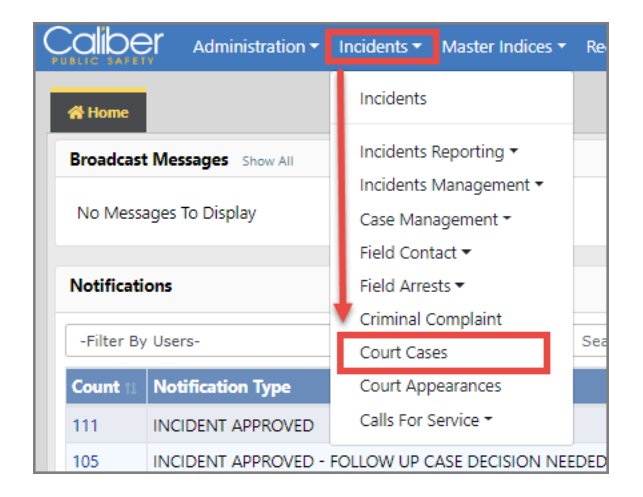

For information on searching for a **Court Case**, refer to "Court Case [Search"](#page-301-0) on [page 270](#page-301-0)

### **From the Criminal Complaint**

You can access **Court Cases** that are associated with Criminal Complaints.

**1.** Access the appropriate Criminal Complaint.

For more information on accessing, refer to "Criminal [Complaint](#page-282-0) Overview" on [page 251](#page-282-0).

**2.** On the Criminal Complaint record, page down to the **Court Case** section.

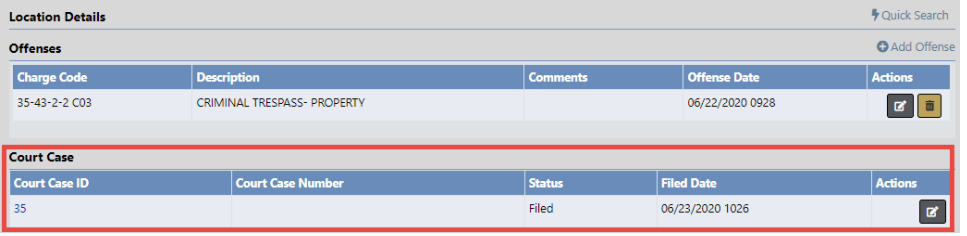

**3.** Click the **Court Case ID** link to view the record, or click the **Edit icon d** to update the Court Case record.

For more information on updating the **Court Case** record, refer to "Edit [Court](#page-304-0) Case" on [page 273](#page-304-0).

# <span id="page-301-0"></span>**Court Case Search**

To search **Court Cases** follow these steps:

- **1.** Access the standalone Court Case module. For instructions, refer to ["Court](#page-300-0) Case [Overview"](#page-300-0) on page 269.
- **2.** A Court Case Search window appears.

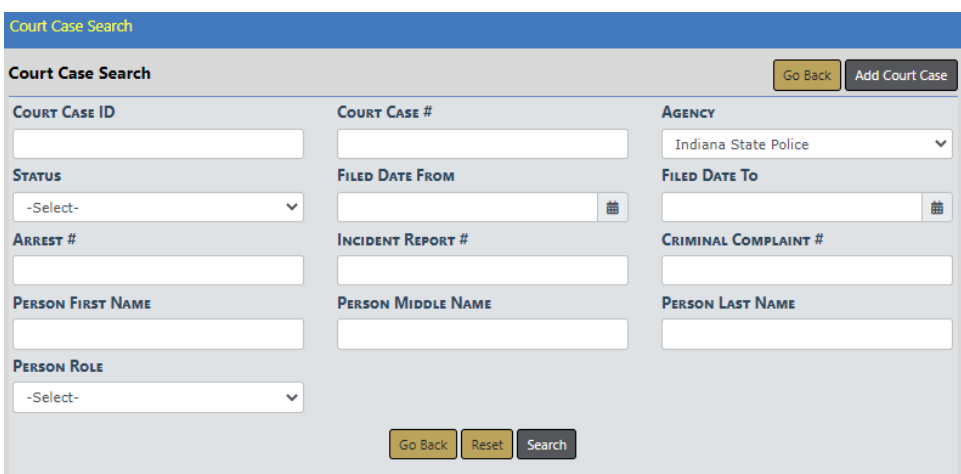

**Note:** You can click on the **Add Court Case** button to add a **Court Case**. For more information, refer to "Court Case Add" on [page 272](#page-303-0)

- **3.** Enter the search **criteria** into the fields provided. The more criteria you use, the shorter the results list.
- **4.** Click the **Search** button to display the search results.

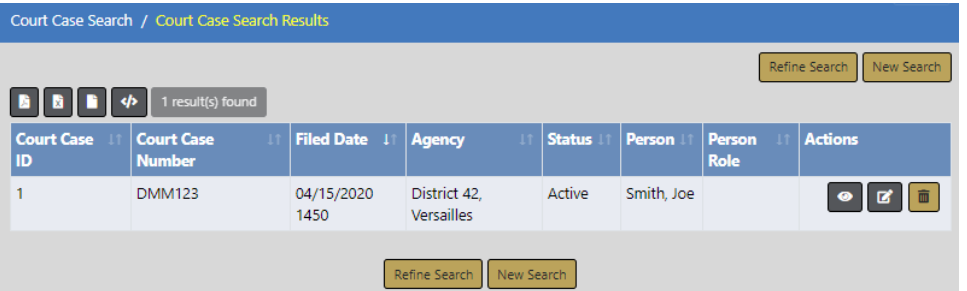

You can, with appropriate permissions, view, edit, and delete **Court Case** records from the results window.

- Click on the **View icon I** to view. For more information on viewing, refer to
- Click on the **Edit icon d** to edit. For more information on editing the **Court Case**, refer to .
- Click on the Delete icon **in** to delete, enter a **Comment** at the prompt to explain why you are deleting it, then click **Delete**.

# <span id="page-303-0"></span>**Court Case Add**

There are two ways to add a Court Case:

- Through the standalone Court Case module.
- Through the Criminal Complaint module, if your agency has the module turned on.
	- The Court Case is created automatically from the Criminal Complaint when it is approved. The information from the Criminal Complaint pulls into the Court Case record automatically.

For more information on Criminal Complaint, refer to "Criminal [Complaint](#page-282-0) Overview" on [page 251](#page-282-0).

To add a **Court Case** record follow these steps:

- **1.** Access the standalone Court Case module. For instructions, refer to ["Court](#page-300-0) Case [Overview"](#page-300-0) on page 269.
- **2.** The Court Case Search screen appears. Before adding the court case, it is recommended you first search for the court case record to verify whether or not it already exists, though not required. For instructions on how to search refer to ["Court](#page-301-0) Case Search" on [page 270](#page-301-0).
- **3.** Click on the **Add Court Case** button on the Court Case Search screen.

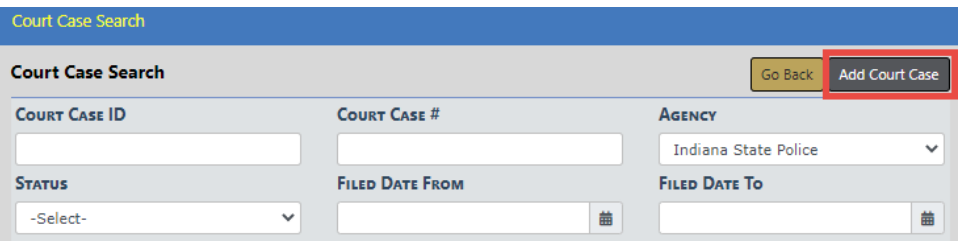

**4.** The Add Court Case screen appears.

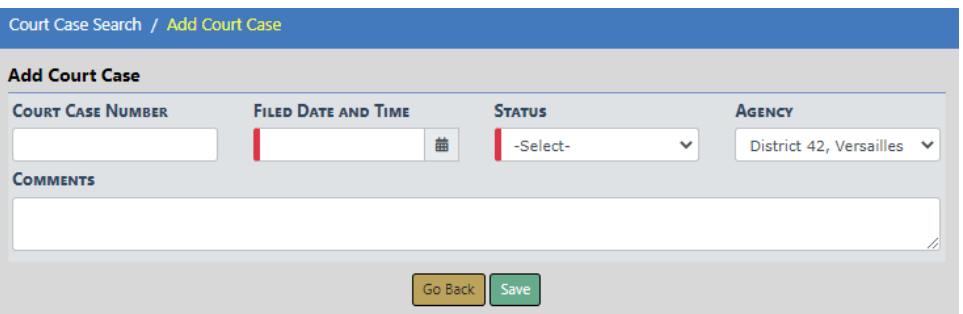

**5.** Enter the appropriate information in the fields provided.

- **6.** Click **Save**.
- **7.** The Edit Court Case screen appears.

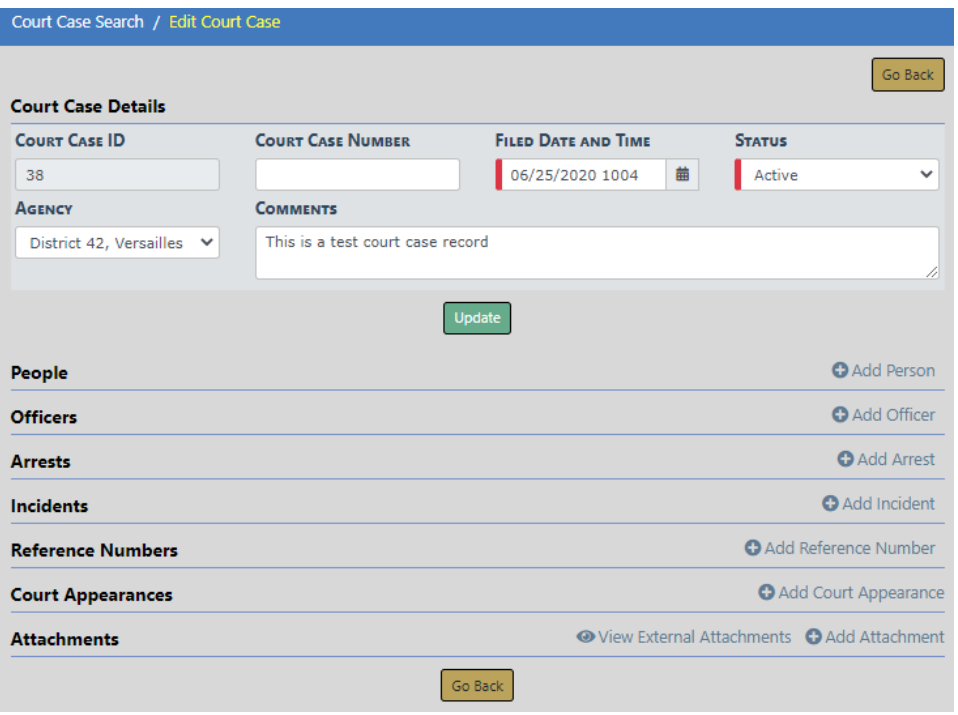

- **8.** Optionally, make the necessary changes in the fields provided on the top section of the screen, then click **Update**.
- **9.** Optionally, add other data to the **Court Case**, such as People, Officers, Arrests, Incidents, Reference Numbers, Court Appearances, and Attachments.

For more information, refer to "Edit Court Case" on [page 273](#page-304-0).

### <span id="page-304-0"></span>**Edit Court Case**

To edit a **Court Case** record follow these steps:

**1.** Access the **Court Case** record you want to edit.

You can access the record by searching for the **Court Case**, or by accessing the Criminal Complaint record to which a **Court Case** is associated.

For more information on the different methods of accessing the **Court Case**, refer to "Court Case [Overview"](#page-300-0) on page 269.

**2.** After selecting the appropriate **Court Case**, the Edit Course Case opens.

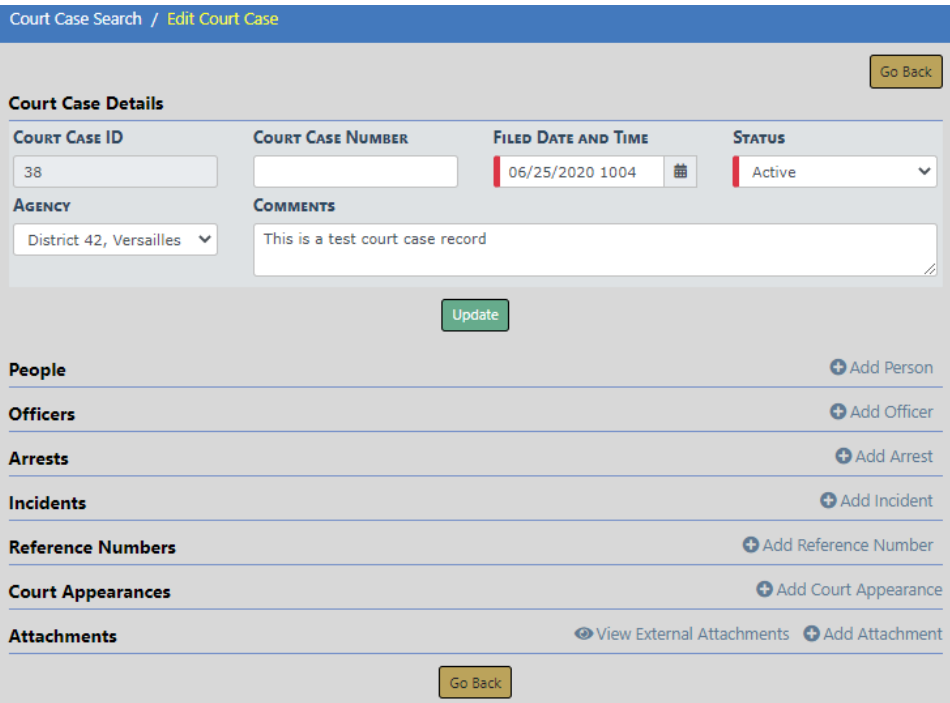

**3.** Click the **Select People** or **Add Person** link to add one or more people to the Court Case.

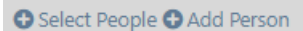

the control of the control of the control of the control of the control of

**Note:** The Person grid only shows a **Select People** link if there are associated incidents.

### **Select People:**

a. Choose the appropriate people from the list that appears.

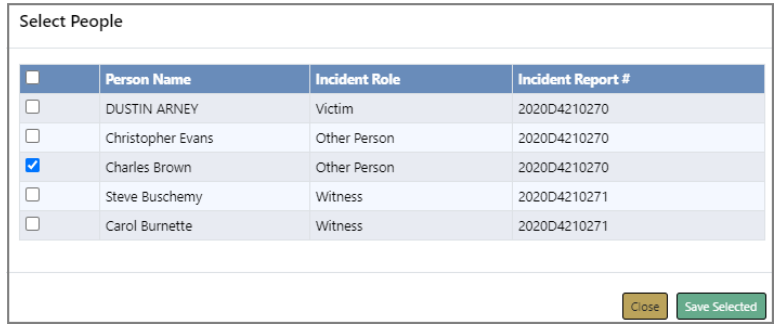

b. Click **Save Selected**.

c. The people you added now appears under the People section of the Edit Court Case screen.

With appropriate permissions, you can edit  $\Box$  the person record, or delete  $\Box$  it from the **Court Case**. Deleting does not delete the person record itself, it removes the association only.

#### **Add Person:**

a. The Person Search screen appears.

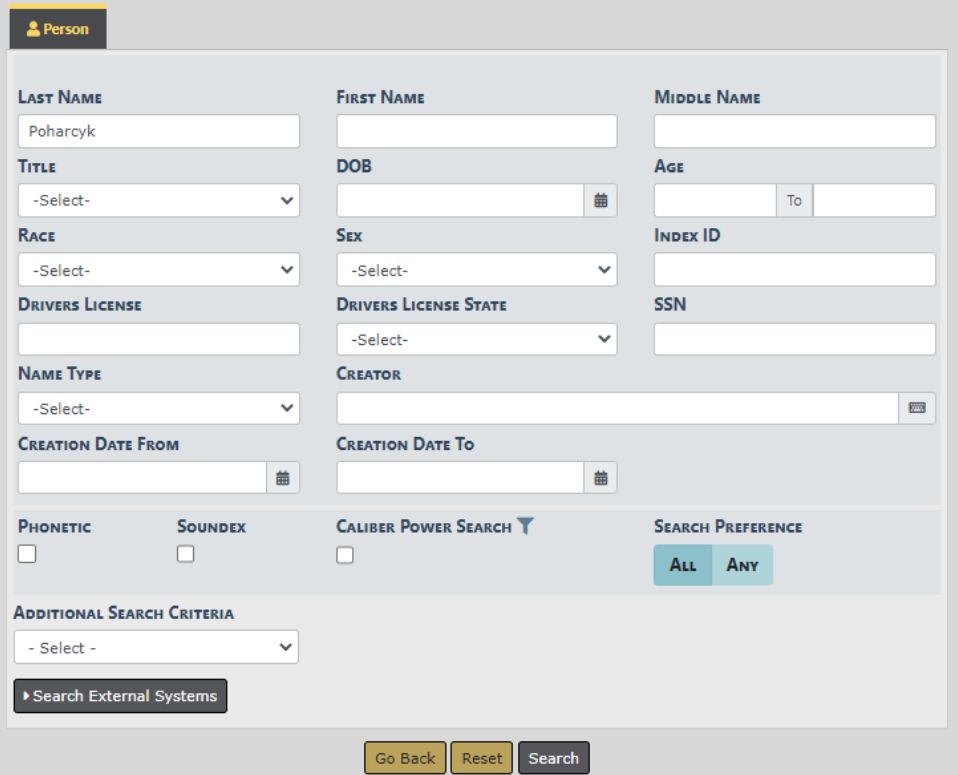

b. Enter the search criteria, then click **Search** to display the search results.

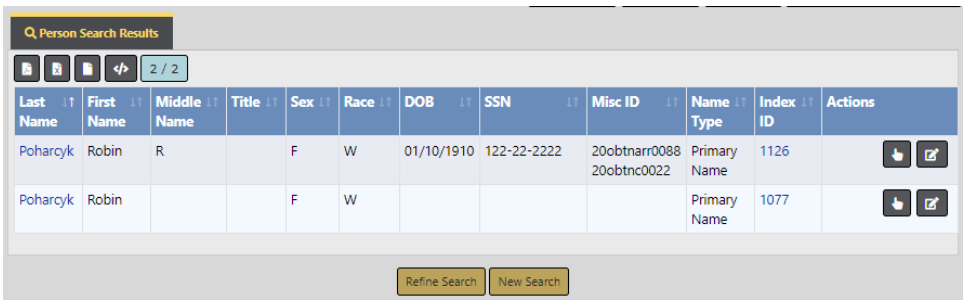

c. Click the **Select icon b** on the appropriate person record to add the person to the **Court Case**.

**NOTE:** If the person you want to add to the **Court Case** does **not** exist in your search, with appropriate permissions you can add the master person to Online RMS, then add that person to the **Court Case**.

For more information on master indices, refer to "Master Indices [Overview"](#page-102-0) on [page 71](#page-102-0).

For more information on searching master records, refer to ["Searching](#page-106-0) Master [Records"](#page-106-0) on page 75.

For more information on adding a master person index record, refer to ["Adding](#page-116-0) Person" on [page 85](#page-116-0).

d. After selecting the appropriate person, the **Add Person** screen appears.

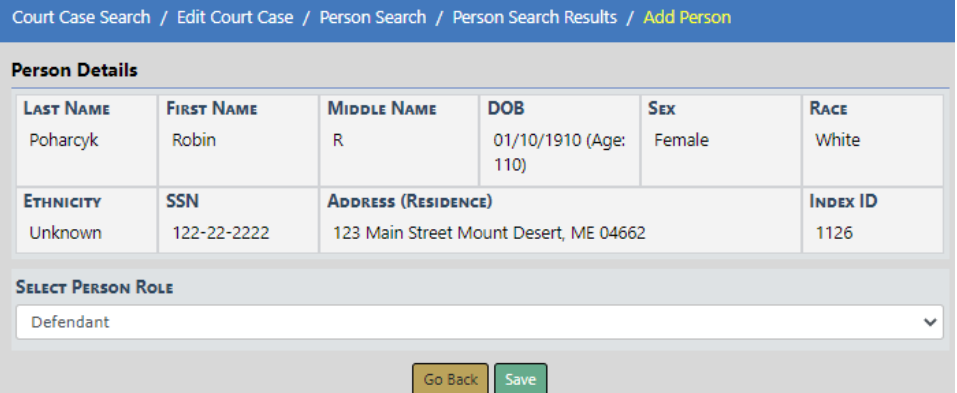

- e. Select the **Person Role** for that person.
- f. Click **Save**.
- g. The person now appears under the People section of the Edit Court Case screen.

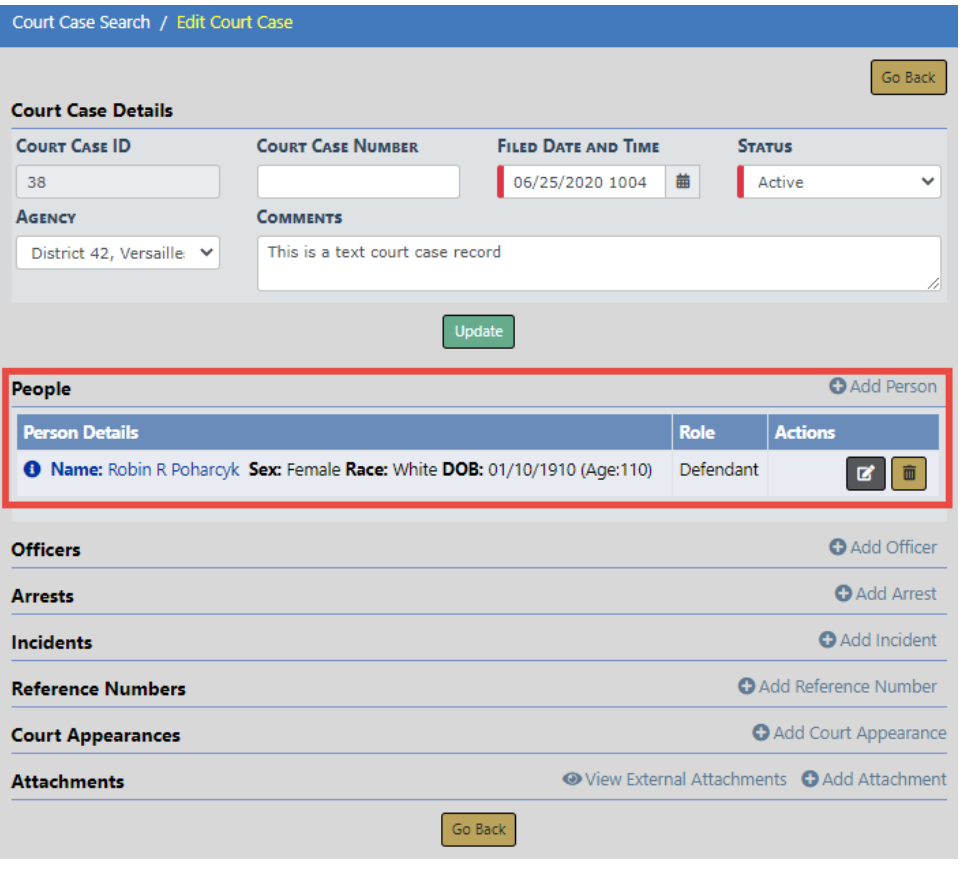

With appropriate permissions, you can edit  $\Box$  the person record, or delete  $\Box$  it from the **Court Case**. Deleting does not delete the person record itself, it removes the association only.

**4.** Optionally, add other data, such as Officers, Arrests, Incidents, Reference Numbers, Court Appearances, and Attachments.

**Note:** For more information on Court Appearances, refer to "Court [Appear](#page-312-0)ances [Overview"](#page-312-0) on page 281.

### **View Court Case**

To view a **Court Case** record follow these steps:

- **1. Search** for the Court Case record you want to view. For instructions on how to search refer to "Court Case Search" on [page 270.](#page-301-0)
- **2.** In the Search Results grid, click the **View icon on** the record you want to view.

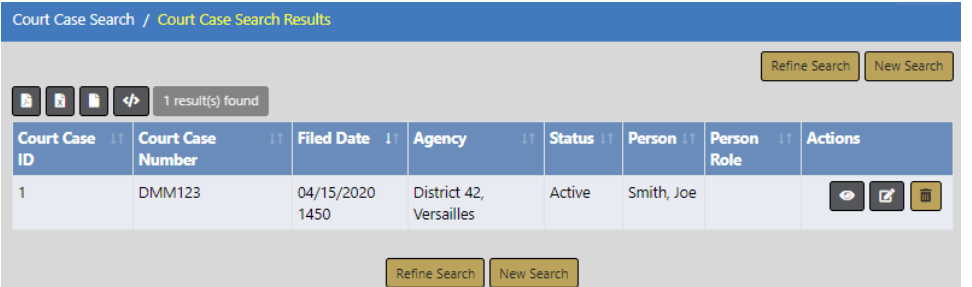

### **3.** The View Court Case form opens.

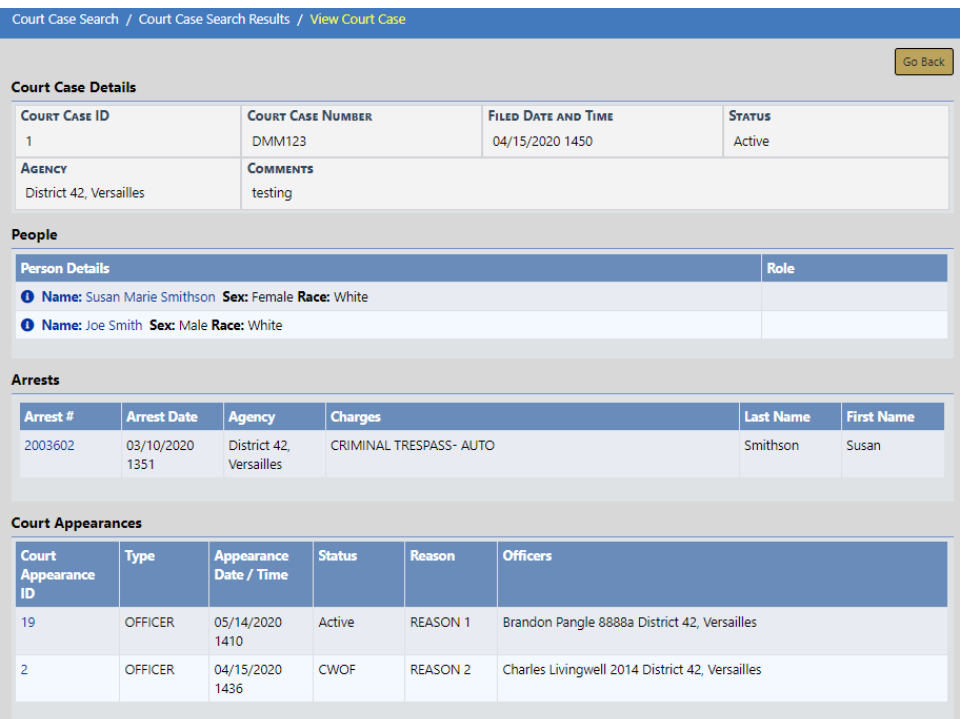

View Court Case is read-only. For instructions on editing, refer to "Edit [Court](#page-304-0) Case" on [page 273](#page-304-0).

**4.** Optionally, click on the person name, Arrest ID, Court Appearance ID, etc., to view details.

÷

People

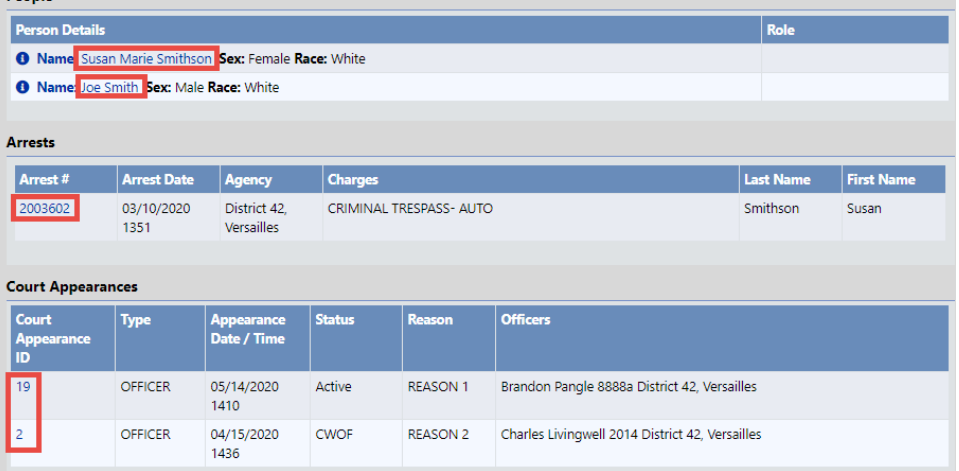

# **Chapter 16. Court Appearances**

### <span id="page-312-0"></span>**Court Appearances Overview**

**Court Appearances** are added through the Court Case module. A Court Appearance cannot exist without a Court Case.

**Accessing Court Appearances**

#### **From the Incidents Top Menu**

Select **Court Appearances** from the Incidents drop-down menu.

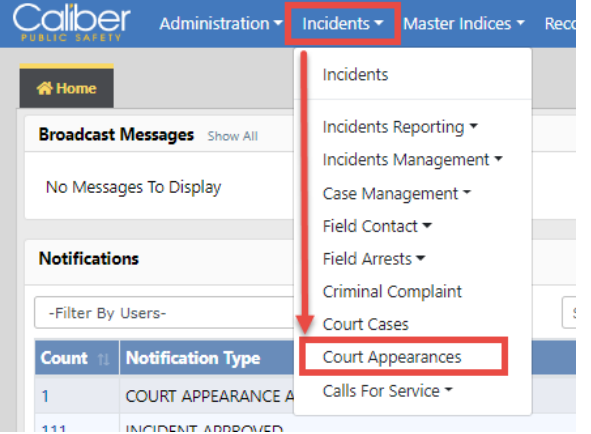

You must have Manage Court Appearances permissions to see the **Court Appearances** option on the list.

The Search Court Appearances form opens. Search for and select the Court Appearance record.

For information on searching **Court Appearances**, refer to "Court [Appearances](#page-315-0) Search" on [page 284](#page-315-0).

### **From the Court Case**

**Court Appearances** are associated to Court Cases.

**1.** Access the appropriate Court Case.

For more information on accessing Court Cases, refer to "Court Case [Overview"](#page-300-0) on [page 269](#page-300-0).

**2.** On the Court Case record, page down to the **Court Appearances** section.

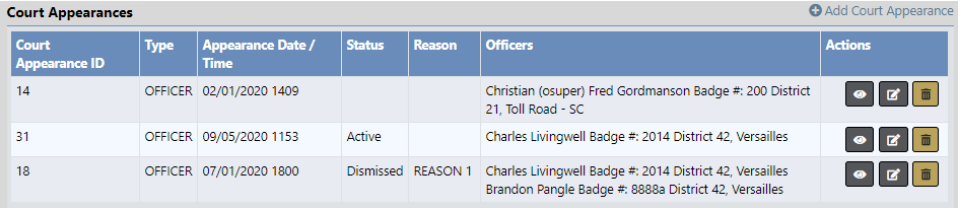

### **From Recent Activities**

For your convenience, you can quickly open a list of your upcoming **Court Appearances** from Recent Activities on your Home Page.

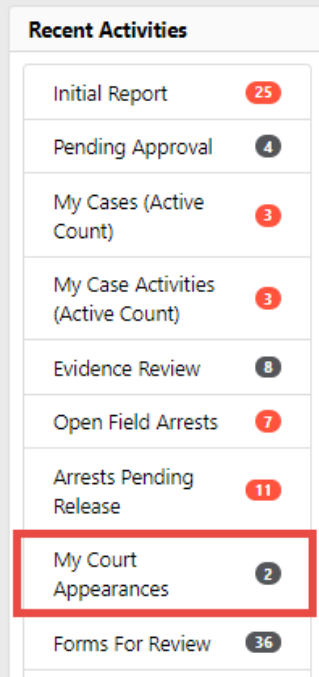

**1.** Click on **My Court Appearances** under Recent Activities.

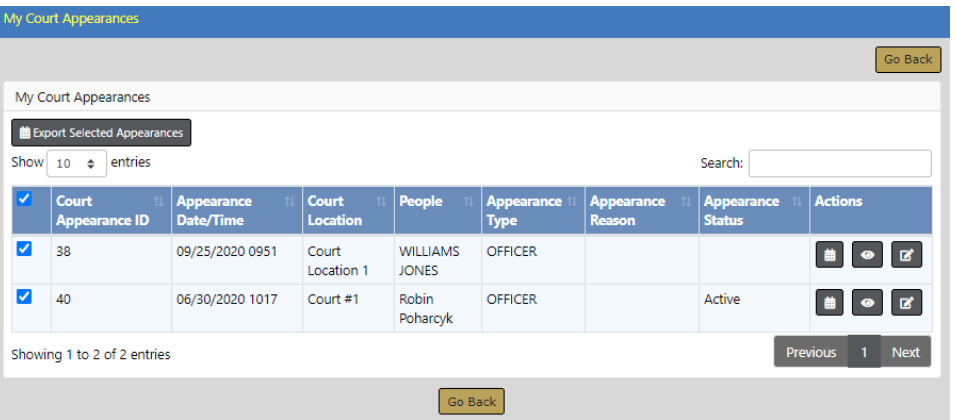

- **2.** Click the View icon  $\bullet$  to view the Court Appearance as read-only. For more information on viewing, refer to "View Court [Appearances"](#page-320-0) on page 289.
- **3.** Click the Edit icon **th** to update the Court Appearance. For more information on updating, refer to "Court [Appearances](#page-318-0) Edit" on page 287.

You must have Manage Court Appearances permissions to edit **Court Appearances**.

- **4.** Optionally, add the Court Appearance to your **calendar**. You can add multiple to your calendar at once, or one at a time.
	- a. For **multiple** Court Appearances, **check** all that apply, then click **Export Selected Appearances** to download all selected schedules to one ics file.

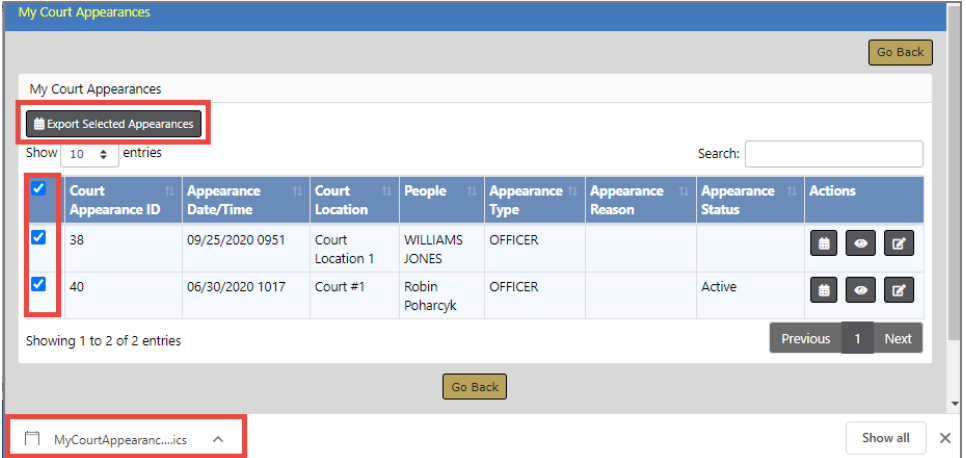

OR, for **one** Court Appearance, click the **calendar** button to download an ics file for that specific Court Appearance.

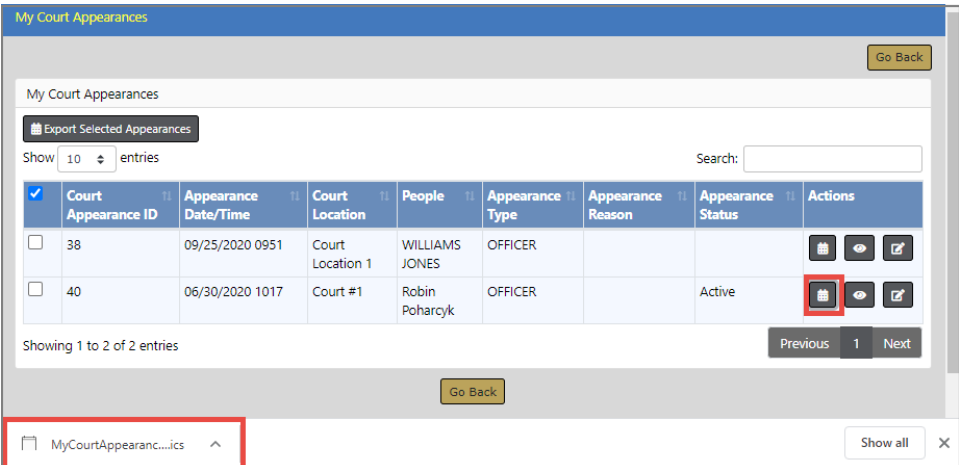

b. **Right click** on the downloaded ics file to open the meeting notice.

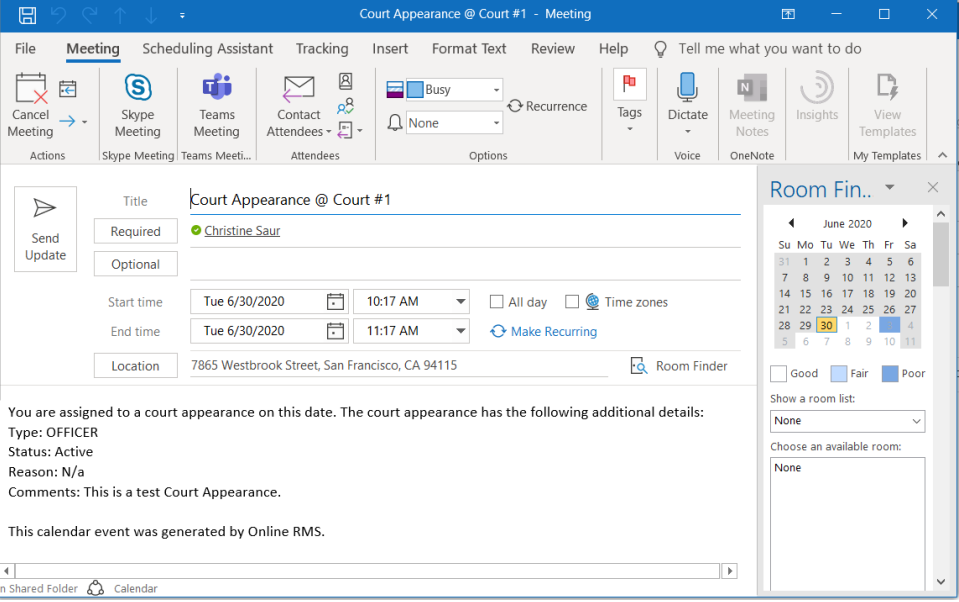

c. Update the notice if needed, then click **Send Update** to add it to your calendar.

**NOTE:** You must remove the notice from your calendar manually once it is added.

# <span id="page-315-0"></span>**Court Appearances Search**

To search **Court Appearances** follow these steps:

**1.** On the top menu bar, click **Incidents**, then **Court Appearances**. For instructions, refer to "Court [Appearances](#page-312-0) Overview" on page 281.

**2.** A Court Appearance Search window appears.

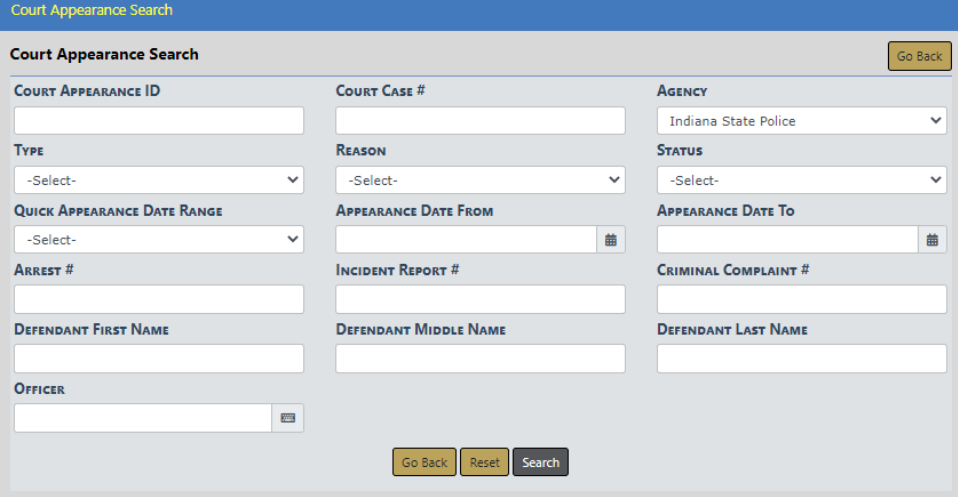

- **3.** Enter the search **criteria** into the fields provided. The more criteria you use, the shorter the results list.
- **4.** Click the **Search** button to display the search results.

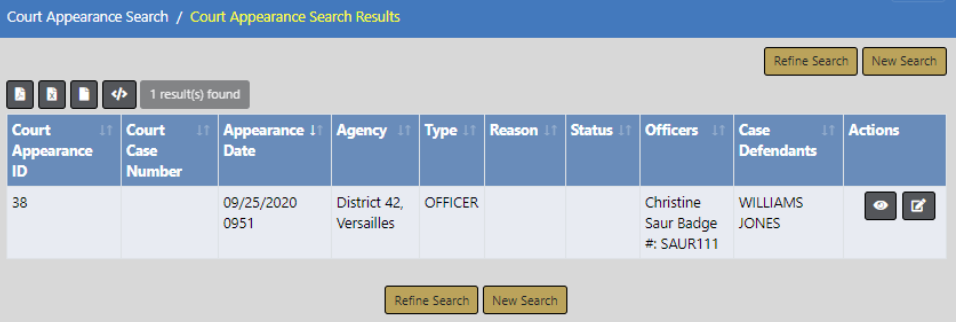

You can, with appropriate permissions, view or edit **Court Appearance** records from the results window.

- Click on the View icon <sup>®</sup> to view. For more information on viewing, refer to ["View](#page-320-0) Court [Appearances"](#page-320-0) on page 289.
- Click on the **Edit icon d** to edit. For more information on editing, refer to ["Court](#page-318-0)" [Appearances](#page-318-0) Edit" on page 287.

# <span id="page-316-0"></span>**Court Appearances Add**

Court Appearances are associated to Court Cases.

To add a **Court Appearance** to a Court Case, follow these steps:

- **1.** Access the standalone Court Case module. For instructions, refer to ["Court](#page-300-0) Case [Overview"](#page-300-0) on page 269.
- **2.** The Court Case Search screen appears. Search for and select the appropriate Court Case record. For instructions on how to search refer to "Court Case [Search"](#page-301-0) on [page 270](#page-301-0) .
- **3.** On the Court Case record, page down to the Court Appearances section, then click **Add Court Appearance**.

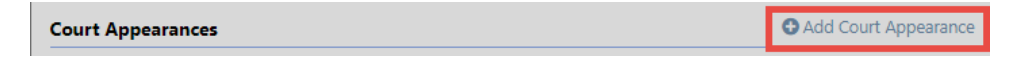

**4.** The Court Case opens in edit mode, with an Add Court Appearance section.

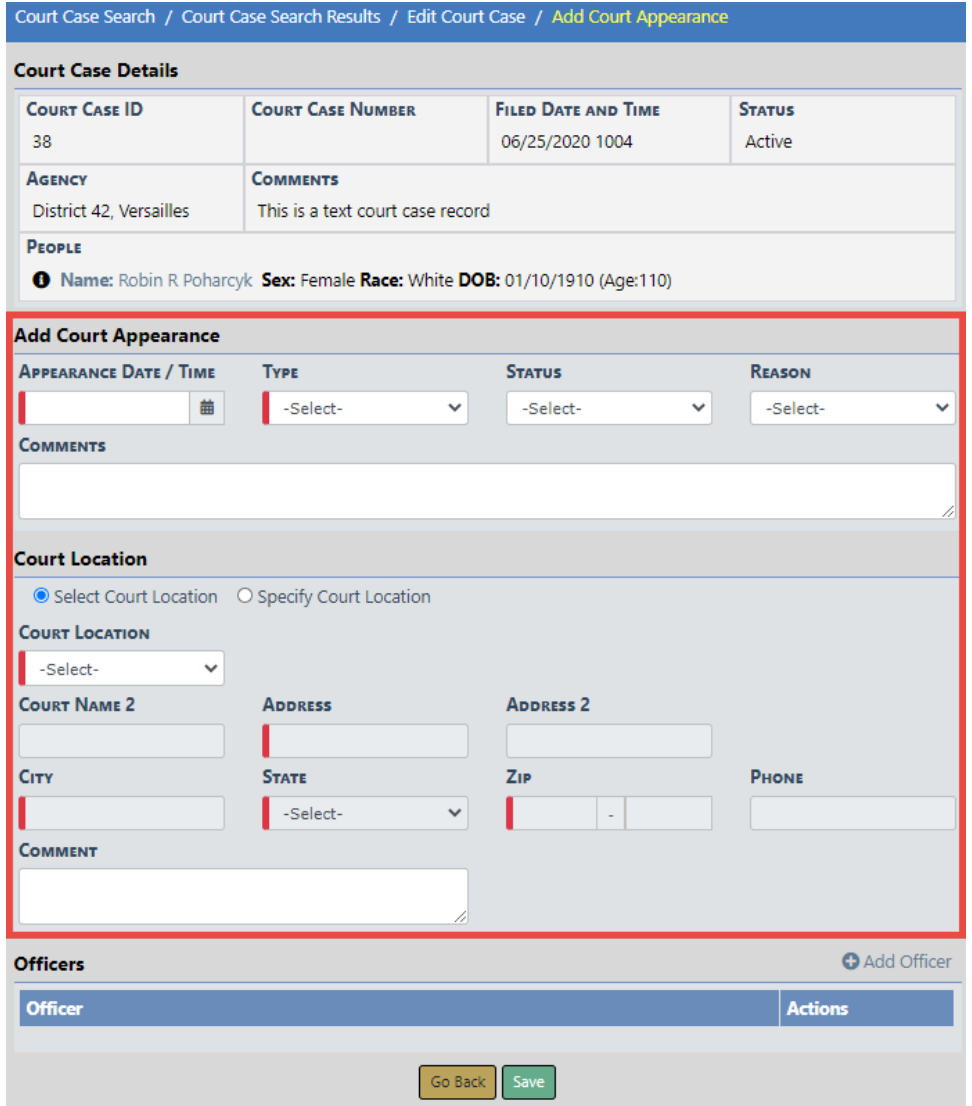

- **5.** Enter the appearance **Date/Time** and **Type**
- **6.** Optionally, select the **Status** and **Reason**, and enter **Comments**.
- **7.** For the **Court Location**, choose one of the following:
	- a. **Select Court Location** to choose a court location from a drop down list. The address populates automatically for you. This option is selected by default.
	- b. **Specify Court Location** to manually enter the address.
- **8.** Optionally, enter a **Comment** for the Court Location.
- **9.** Click the **Add Officer** link to add at least one officer. Either a list of officers on the Court Case appears from which you choose, or you can enter an officer, whichever applies.
- **10.** Click **Save** to save the Court Appearance to the Court Case.

### <span id="page-318-0"></span>**Court Appearances Edit**

You must have Manage Court Appearances permissions to edit **Court Appearances**.

To edit a **Court Appearance**, follow these steps:

- **1.** Search for the Court Appearances record, from the standalone module or from the Court Case. For more information, refer to "Court [Appearances](#page-312-0) Overview" on [page 281.](#page-312-0)
- **2.** Click on the Edit icon **the contact open the Edit Court Appearance form**, with the Court Case Details shown at the top as read-only.

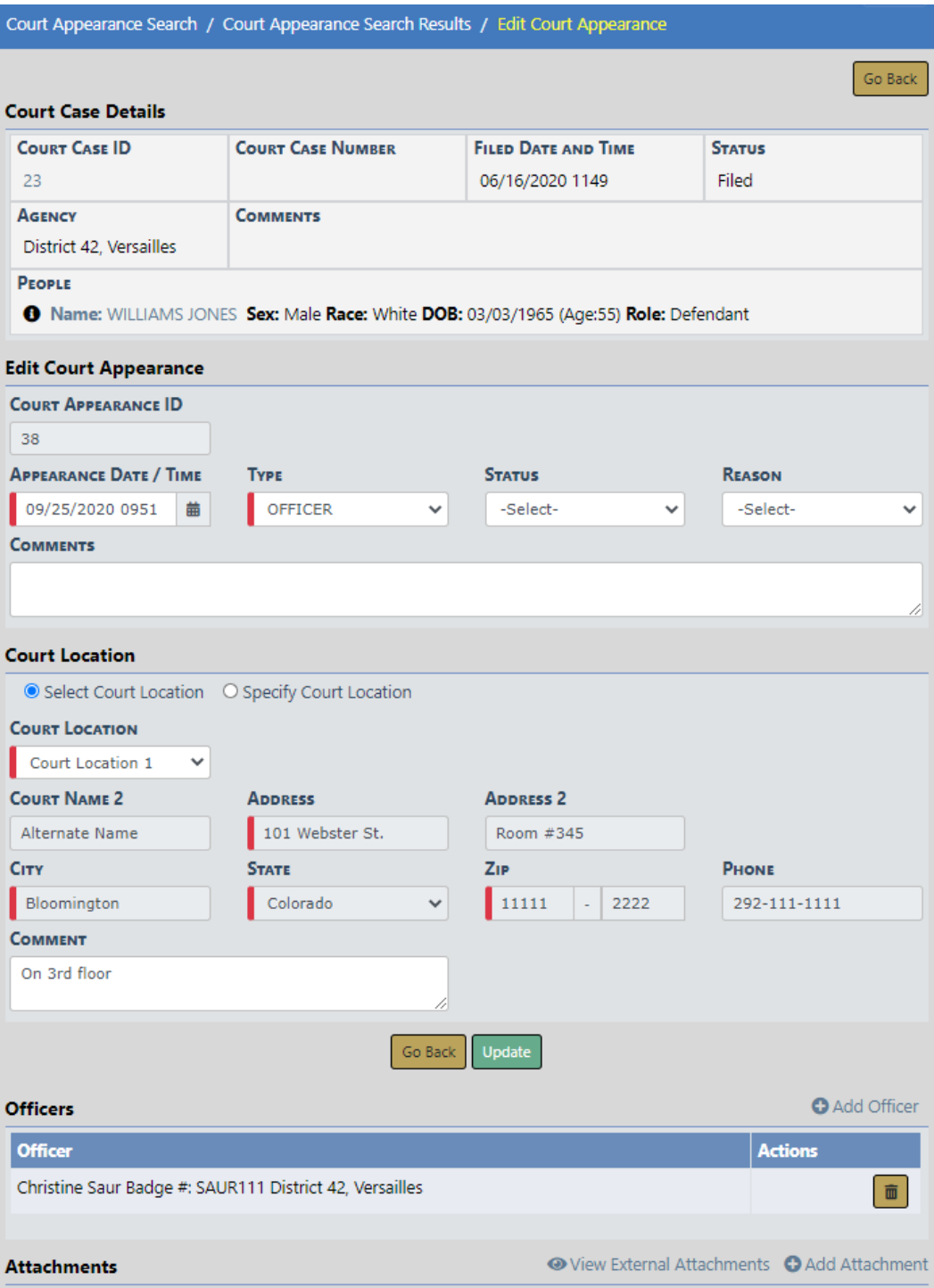

- **3.** Make any necessary changes in the fields provided. For more information on the available fields, refer to "Court [Appearances](#page-316-0) Add" on page 285.
- **4.** Click the **Update** button to apply your changes.
- **5.** Optionally, click the **Add Officer** link to add an officer, then click **Save**.

**6.** Optionally, **Add Attachments**.

### <span id="page-320-0"></span>**View Court Appearances**

To view a **Court Appearance** as read-only, follow these steps:

- **1.** Search for the Court Appearances record, from the standalone module or from the Court Case. For more information, refer to "Court [Appearances](#page-312-0) Overview" on [page 281.](#page-312-0)
- **2.** Click on the View icon **O** to open the View Court Appearance form, with the Court Case Details shown at the top.

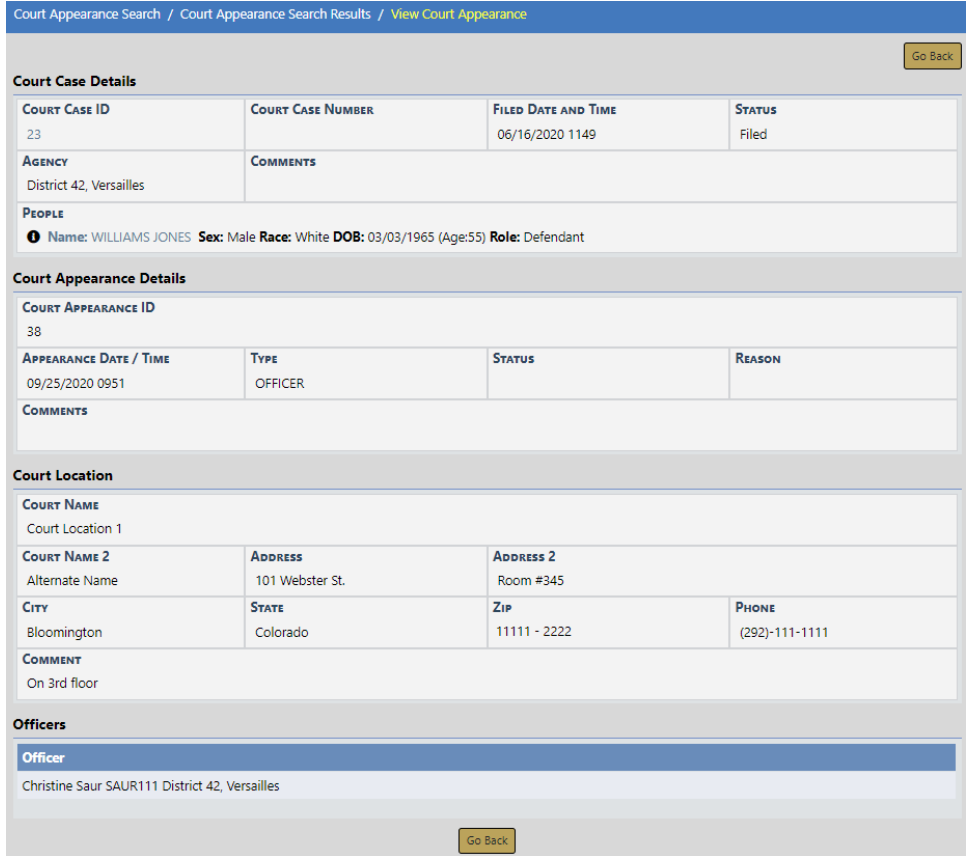

Changes cannot be made to the data on this form while in view mode. For instructions on updating the data, refer to "Court [Appearances](#page-318-0) Edit" on page 287.

# **Chapter 17. Field Arrest**

# <span id="page-322-0"></span>**Field Arrest Overview**

The **Field Arrest** module can be used to document the necessary information associated with an arrest. Once you select a person from the **Master Indices** or create a new person record, you can edit the **Field Arrest** information. The **Field Arrest** can stand alone or it can be associated to an Incident Report.

Beginning with Online RMS11.4.0, you can add a **Criminal Complaint** associated to a **Field Arrest**, providing you have the appropriate permissions and the feature is turned on.

**Hunger Camera** integration allows Online RMSto send a message to a virtual camera on our local machine, then receive pictures back and post to the Online RMS Master Person Index record.

**Livescan** integration transmits the most recent arrest and arrestee information from the Master Person Index to **LiveScan**.

### **Recent Activities**

Certain **Field Arrest** links appear under Recent Activities on your Home page. The below example shows two examples.

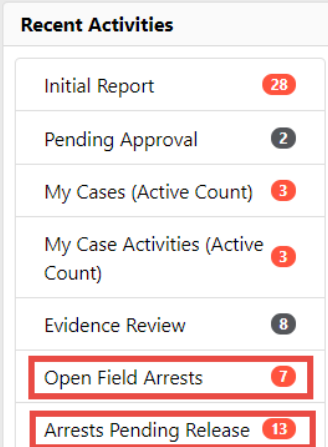

For more information about Recent Activities, refer to ["Home](#page-39-0) Page " on page 8.

#### **Open Field Arrests**

Click on the link to view a list of arrests that are open. You can then edit a **Field Arrest** that appears on the list.

#### **Field Arrests Pending Release**

Agencies using Field Arrests and having a **Disposition** configured with a **Status Code** of Complete Without Release, displays an **Arrests Pending Release** link under Recent Activities.

Click on the link to view a list of arrests that are pending release.

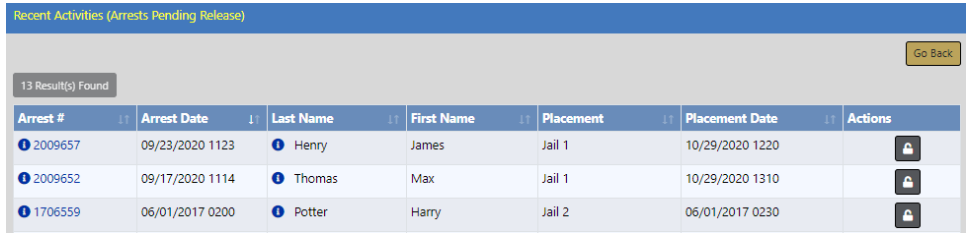

Click on the release icon  $\Box$  on the right to release the Field Arrest to open the Release Field Arrest form.

On the Release Field Arrest form, change the **Disposition** to Released, then click the **Update Disposition** button.

# **Search Field Arrests**

To view or edit an existing **Field Arrest** you must first **Search** for the record. There are two ways to search, either method will open the Search Field Arrests screen:

• Click on the **Incidents** drop-down menu on the top Navigation Bar, click on **Field Arrests**, then **Search Field Arrests**.
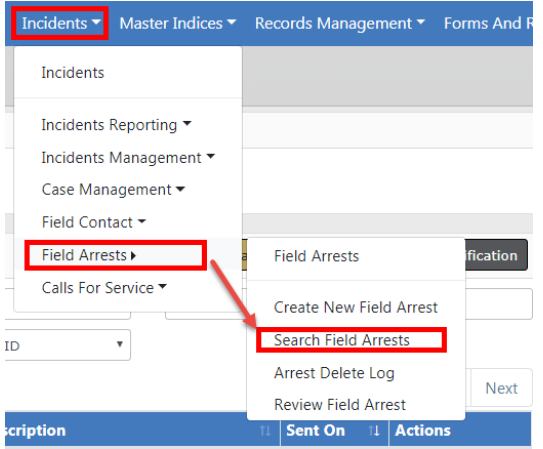

• Or, click the **Incidents** label on the top Navigation Bar, click Incident on the submenu, then click the **Search Field Arrests** link.

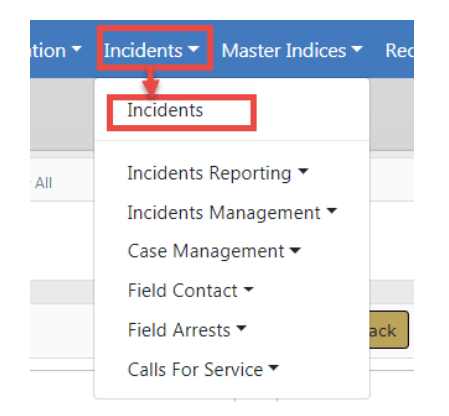

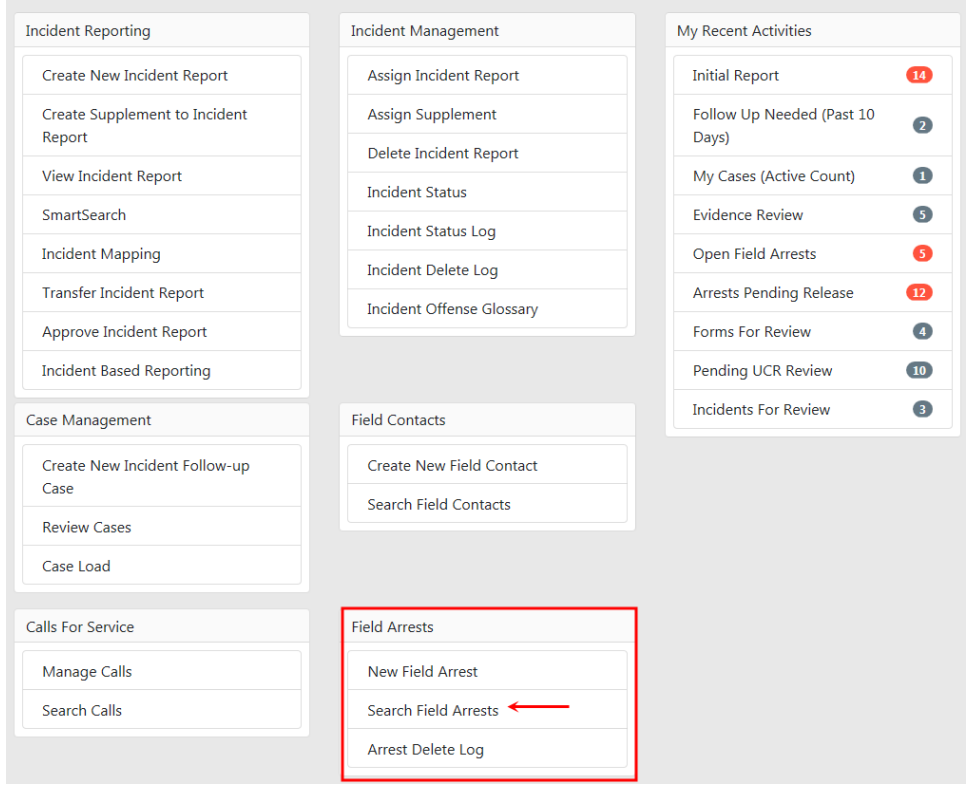

After choosing one of the two search methods, the Field Arrest Search screen appears. Enter the search criteria then click **Search** to display the Search Results. Click the **Reset** button to clear the entered criteria if you wish to start over.

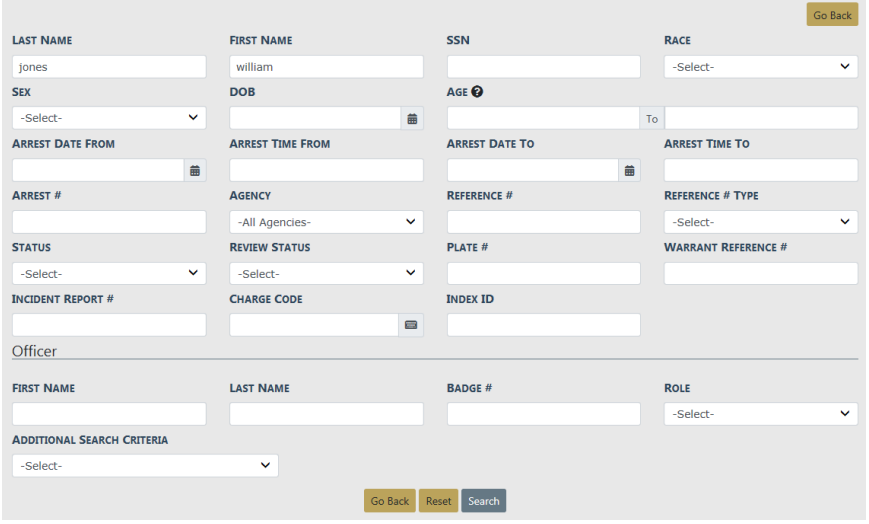

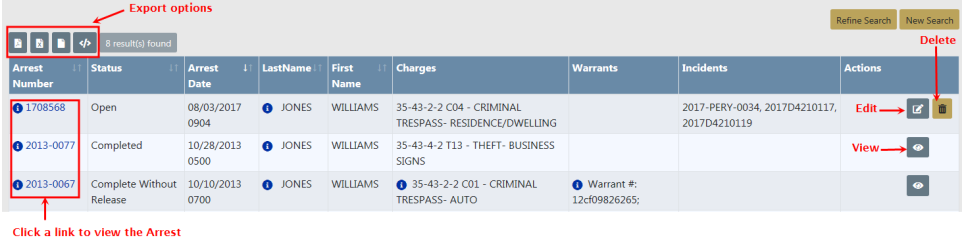

From the Search Results window, you have the ability to export the search results to various file types using the four icons directly above the Search Results grid. For more information on exporting search results refer to "Export Search [Results"](#page-62-0) on page 31.

Click the **Arrest Number** link to view the Field Arrest, click the **Edit** icon to update the Field Arrest, or click the **Delete** icon to delete.

For more information on editing the **Field Arrest** refer to [FieldArrestEdit.htm.](#page-329-0)

For more information on deleting a **Field Arrest** refer to ["Delete](#page-359-0) Field Arrest" on [page 328.](#page-359-0)

**NOTE**: The **Edit** and **Delete** icons are available if you have proper permissions to perform that action. Refer to your administrator for more information on permissions.

Click the **Refine Search** button to return to the Field Arrest Search form to update the criteria you initially entered, or click **New Search** to enter new criteria.

# <span id="page-326-0"></span>**Add Field Arrest**

To create a new **Field Arrest**, select New Field Arrest from either the Incidents menu or the Incident drop-down on the top Navigation Bar.

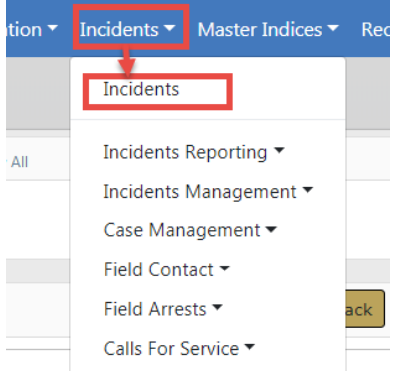

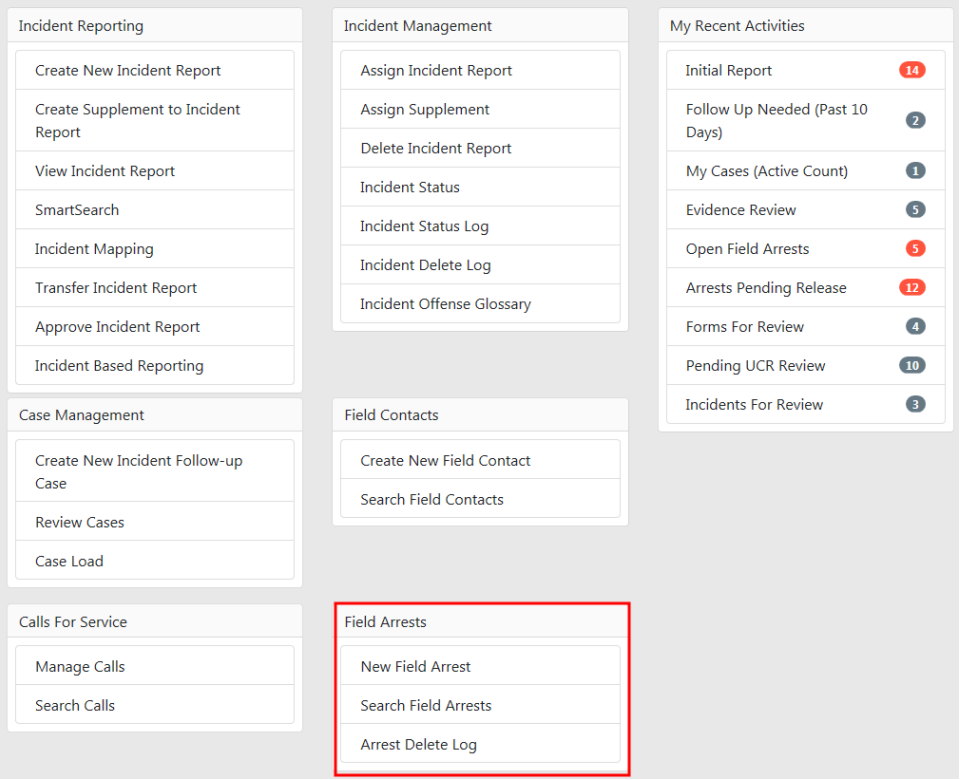

#### OR

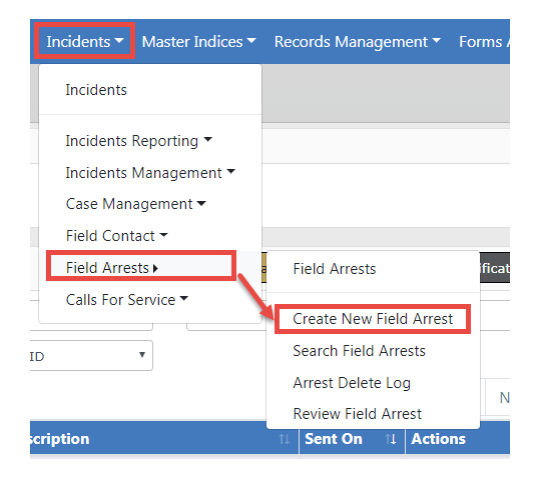

- **1.** The **Person Search** screen opens. This searches through the Master Person Index records to locate existing records that match your entered criteria.
- **2.** Search for the person or use the **Add Person** button on the upper right to add the person.

**3.** Once the Person Search Results screen appears, use the Select icon to to select the correct person.

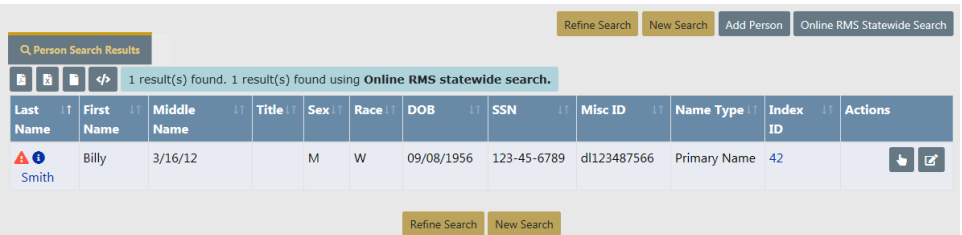

From the Person Search Results window, you have the ability to export the search results to various file types using the four icons directly below the Search Results tab.

For more information on exporting search results refer to "Export Search [Results"](#page-62-0) on [page 31](#page-62-0).

For more information on searching Master Person Index records, refer to ["Master](#page-102-0) Indices" on [page 71.](#page-102-0)

**4.** When you have selected the person you are taken to the **Add Field Arrest** module.

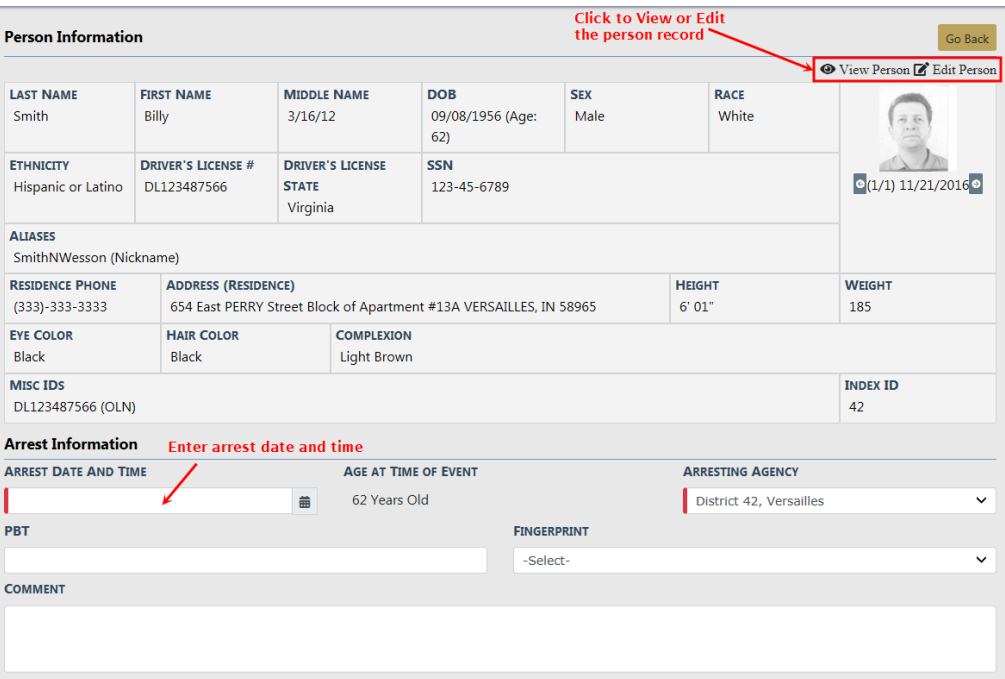

- **5.** Verify the information under Person Information to be accurate. Enter the **Arrest Date** and **Time**, **PBT**, and **Comments**.
- **6.** Click the **Edit Person** link to add or update person information.
- **7.** Click the **Save** button after updates are complete to return to the Add Field Arrest screen.
- **8.** Click the **Save** button on the Add Field Arrest screen to save the entered data. The Edit Field Arrest screen opens.

For more information on editing a Field Arrest, refer to "Edit Field [Arrest"](#page-329-0) below.

## <span id="page-329-0"></span>**Edit Field Arrest**

The Edit Field Arrest screens allows you to enter details of the **Field Arrest**.

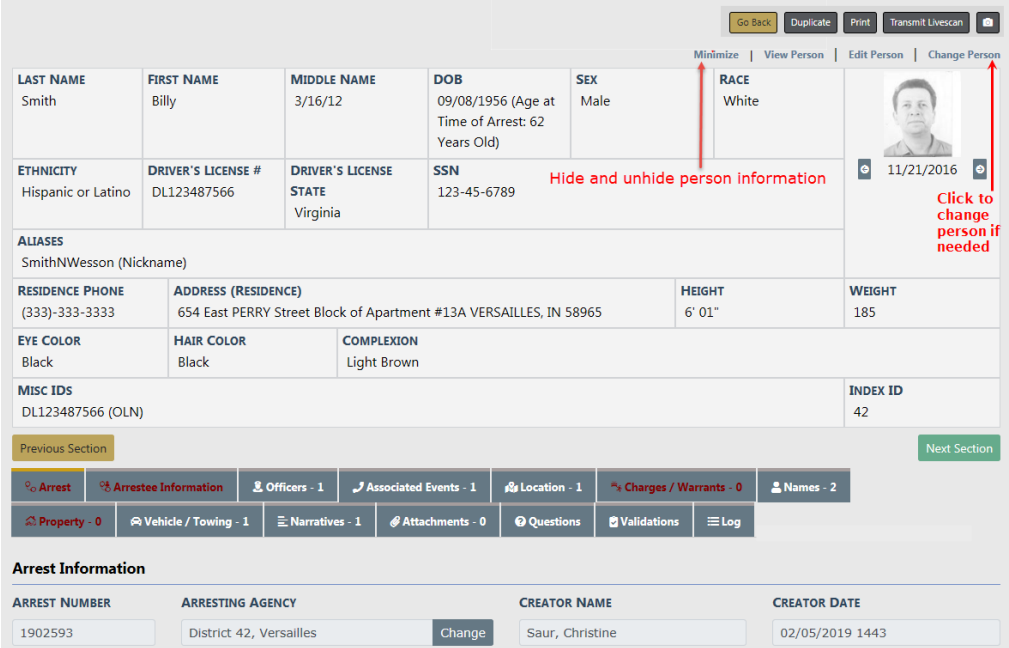

There are action buttons on the top right of the Edit Field Arrest screen.

**Note:** Certain buttons may not be visible, depending on your agency's configuration.

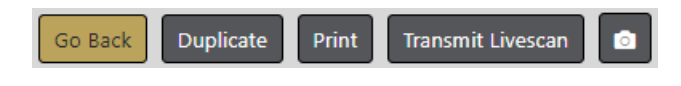

- **• Go back** Return to the previous screen.
- **• Duplicate** Duplicate the Arrest record for each Arrestee systematically to avoid duplicate manual entry.

For more information, refer to ["Duplicate](#page-356-0) Field Arrest" on page 325.

**• Print** - After the **Field Arrest** form is complete, you can print a Field Arrest Report from this page.

For details, refer to "Print Field Arrest" on [page 330](#page-361-0).

**• Camera** - After the Arrest record is complete, take a photo using Hunter Camera. Depending on your agency's configuration, there may be one or multiple cameras from which to choose.

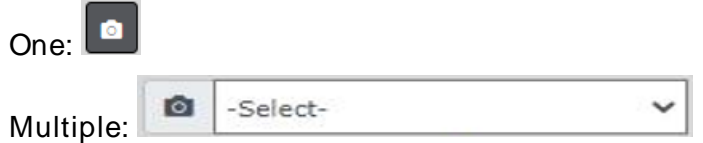

For details on using the camera software, refer to "Hunter Camera" on [page 735.](#page-766-0)

**• Transmit Livescan** - After the Arrest record is complete, transmit the most recent physical description and the person images associated with that physical description to LiveScan.

For details on using the LiveScan software, refer to ["LiveScan"](#page-768-0) on page 737.

Individual tabs located in the center of the Edit Field Arrest screen organize the **Field Arrest** details.

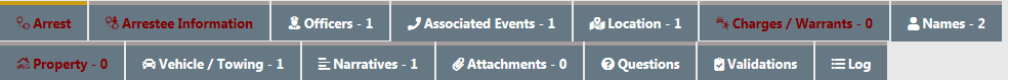

You may wish to minimize the Person Information box so it is easier to go through your report. Do this by selecting **Minimize** at the top of the screen.

**1.** Give the **Field Arrest** a Disposition: Based on what is selected, there are additional boxes that need to be completed:

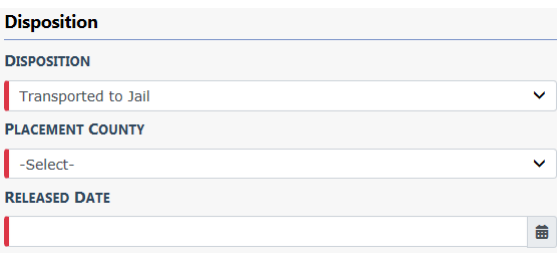

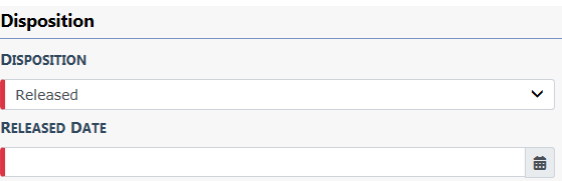

**2.** Click the **Add Reference** link to add a Reference Number in the Add Reference Number window if applicable.

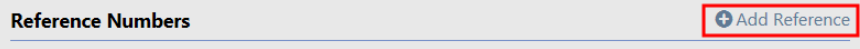

**3.** Enter the appropriate Reference information and click the **Save** button.

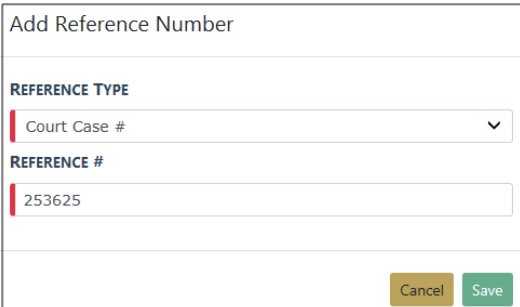

**4.** Optionally, click the **Add Criminal Complaint** link to add a criminal complaint, if applicable. This option appears providing you have the appropriate permissions and the feature is turned on.

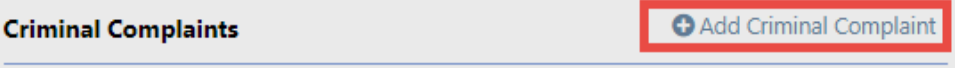

a. If you receive a **OBTN** required message, click **OK**, then page-up on the Field Arrest to the **OBTN**(Offender Based Tracking Number for criminal complaints).

**Note:** The label **OBTN** could appear as **Arrest Tracking Number** for your agency. This label is configurable by agency.

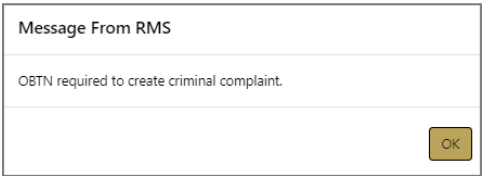

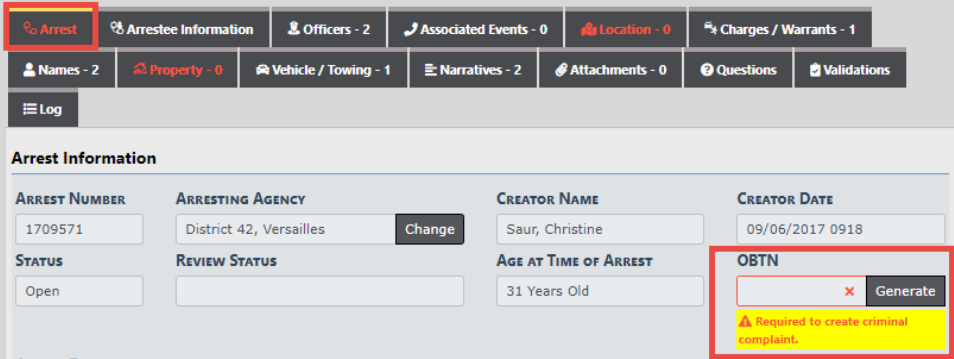

**Enter** or **Generate** the OBTN number, depending on how your administrator configured the OBTN number.

**Note:** The functionality of this field is configurable by agency. Your agency has the option to have users enter or generate the number.

**Page-down** and click **Add Criminal Complaint** after entering or generating the OBTN number.

b. A new Criminal Complaint confirmation box appears, asking if you are sure you want to create a new one.

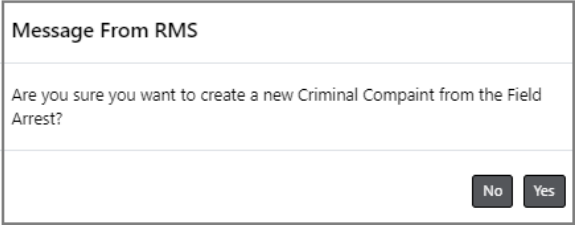

c. Click **Yes** to create the Criminal Complaint record and open the Edit Criminal Complaint form.

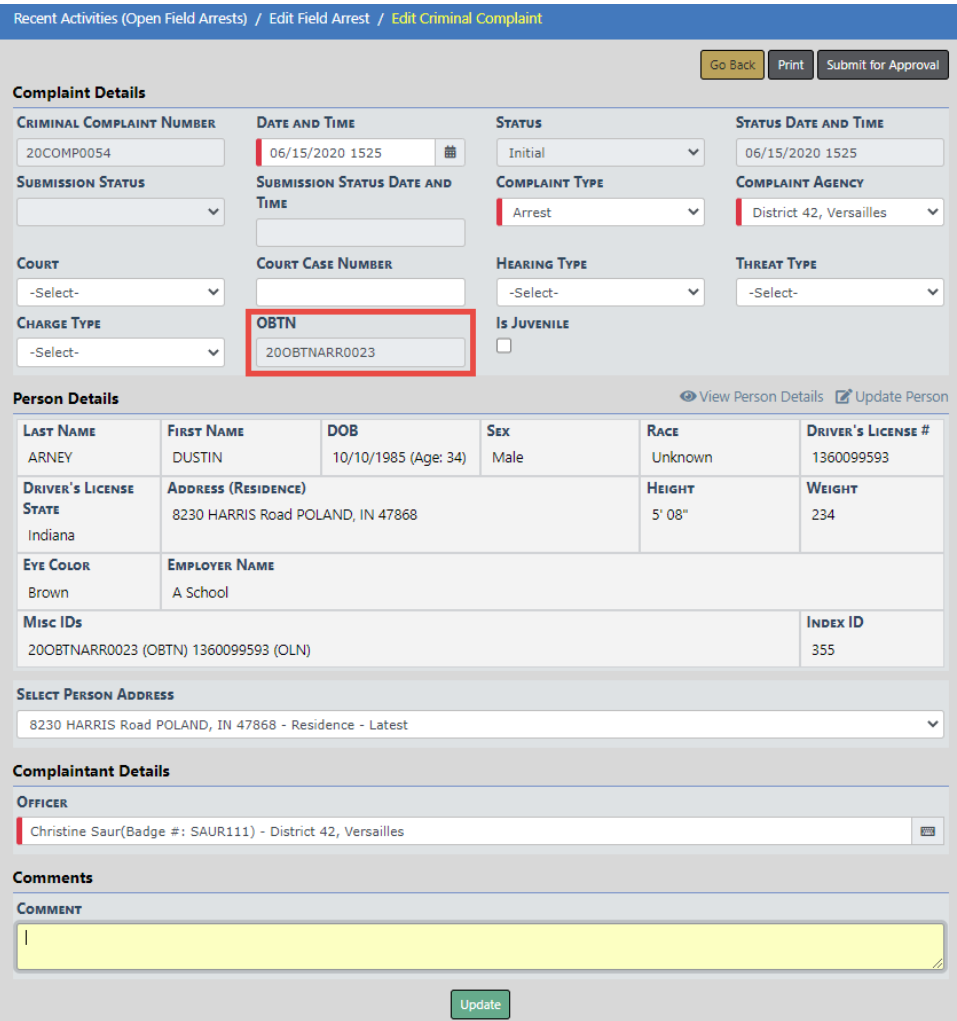

The OBTN number appears on the form as read-only as shown above.

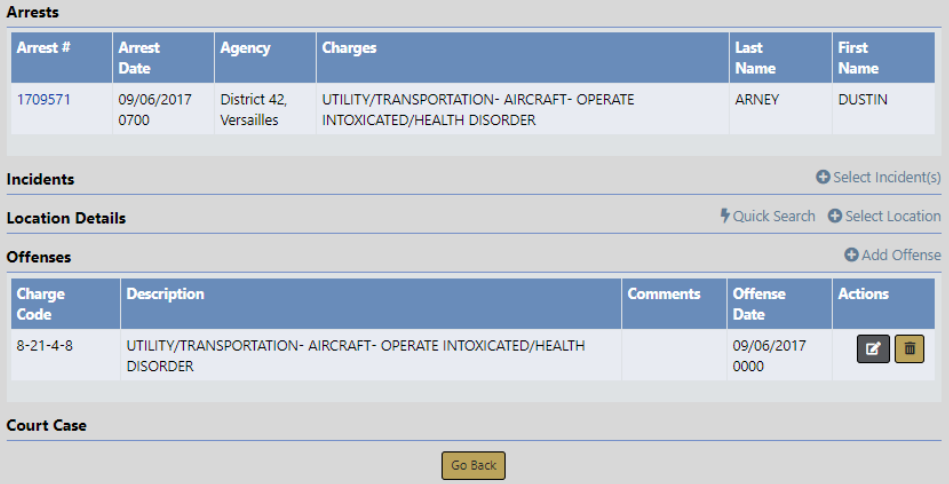

The Arrestee, Arresting Officer, Location, and Offenses from the Field Arrest pulls into the Criminal Complaint form automatically as shown above.

d. Make the appropriate changes on the Edit Criminal Complaint and click the **Update** button.

For more information on editing the Criminal Complaint, refer to "Edit a [Crim](#page-289-0)inal [Complaint"](#page-289-0) on page 258.

- Optionally, click the **Print** button to print the Criminal Complaint. A PDF file downloads to your local machine.
- Optionally, click the **Submit for Approval** button to submit the Criminal Complaint for approval.

For more information on submitting for approval, refer to "Submit [Criminal](#page-296-0) [Complaint](#page-296-0) for Approval" on page 265

**Note:** When the Criminal Complaint is approved, the approval process creates a Court Case automatically, providing your agency has the Court Case module turned on. For more information on Court Case, refer to "Court Case [Overview"](#page-300-0) on [page 269](#page-300-0).

e. You are taken back to the Edit Field Arrest screen. **Page down** to see the Criminal Complaint associated with the Field Arrest.

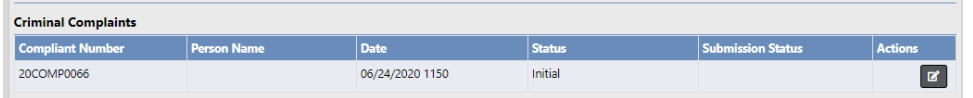

- **5.** Click **Next Section** on the Edit Field Arrest screen to navigate to Arrestee Information tab, or click on the Arrestee Information tab.
	- **NOTE**: Each tab has a **Next Section** link that advances you to the next tab. Or you may click on the individual tabs to navigate between tabs manually.

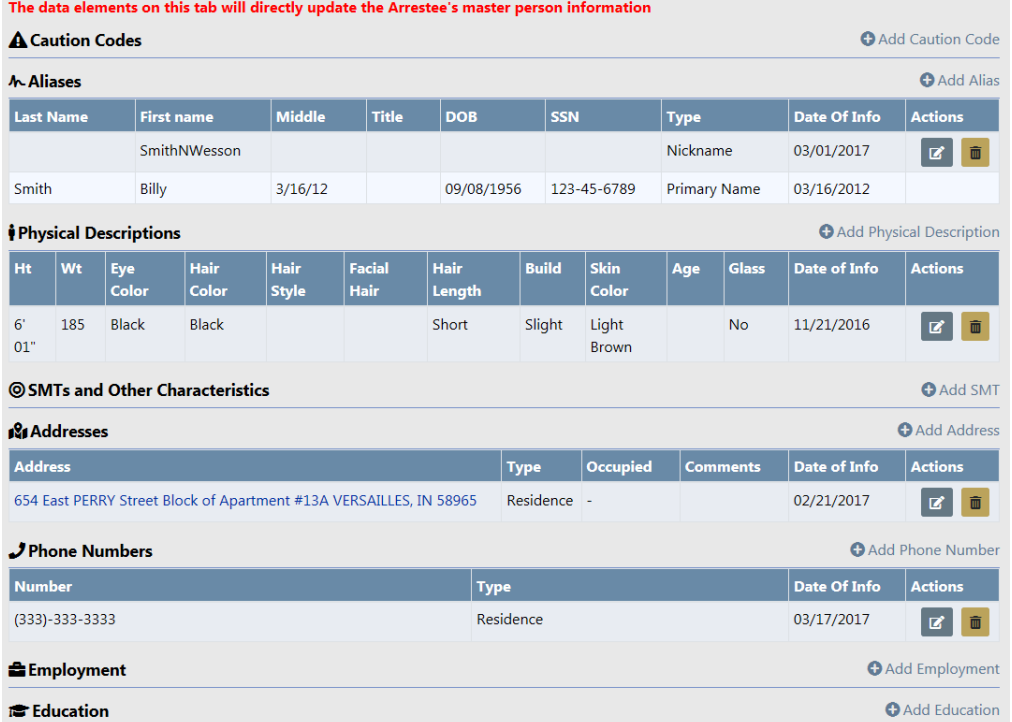

**6.** Click on the individual **Add** buttons to enter the necessary Arrestee Information.

For example, click on **Add Physical Description** to add the Arrestee's physical description.

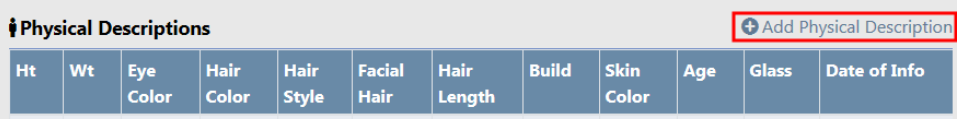

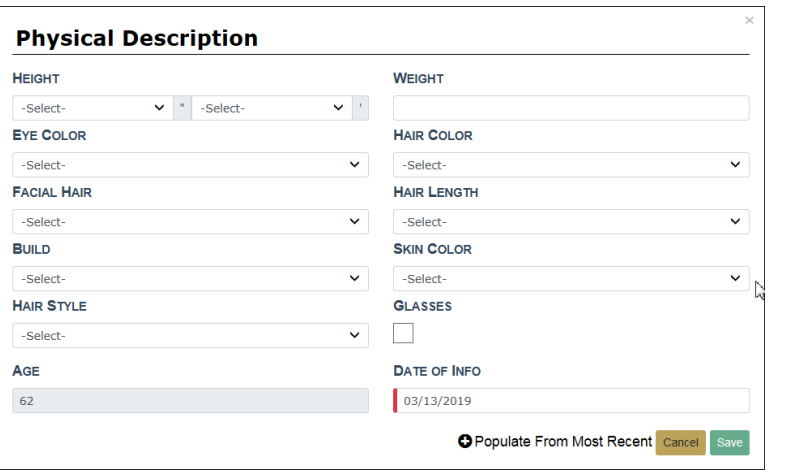

- a. If arresting a previously known person you can import the existing **Physical Description** from the Master Person record. Click on the **Populate From Most Recent** button to populate the data from the most recent Master Person record.
- b. Update fields as needed.
- c. Click **Save**, or click **Cancel** to return to Edit Field Arrest screen without adding a **Physical Description**.
- d. Continue adding all other necessary information.

**7.** Click **Next Section** on the Edit Field Arrest screen, or click on the **Officers** tab.

# **Officer**

Ensure the information is correct on the **Officers** tab.

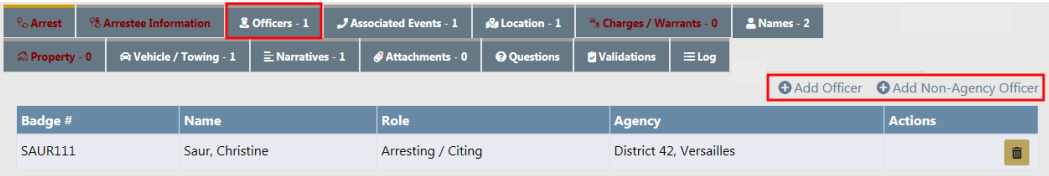

The **Field Arrest** accommodates multiple officers with different roles.

**1.** Click the **Add Officer** link to add officers to the **Field Arrest**.

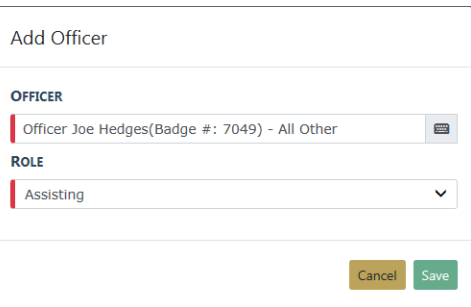

- **2.** Choose the appropriate **Officer** and associated **Role**, then click **Save**.
- **3.** The added officer then appears in the **Officer** tab of the Field Arrest record.

**NOTE: Citizenship** under the **Birth Place** section is required. If **Country** is blank, it defaults to the same value as **Citizenship**. If needed, you can select a different Country than Citizenship.

The **Add Non-Agency Officer** link appears for multi-tiered agencies. With the proper permissions assigned by your administrator, this button allows you to assign officers from outside of your agency. For more information see your administrator.

### **Associated Events**

This tab gives you the option to associate an **Incident** or **Calls for Service** to this **Field Arrest**. To waive the option, check the **An Associated Event Is Not Required For This Field Arrest** box.

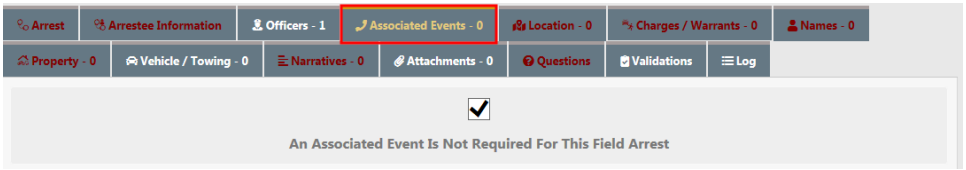

If you want to associate an **Incident** or **Calls for Service**, leave the box unchecked. You can either create or select an existing **Incident**, or select an existing **Call**.

**Note**: You may assign multiple **Associated Events** to the same **Field Arrest**.

#### **Create Incident**

Create Incident only applies if your agency allows the manual creation of incidents.

**1.** Select the **Create Incident** link to create an **Incident**. The Incident Report Number and Summary screen opens.

**Incidents** 

O Create Incident O Select Incident

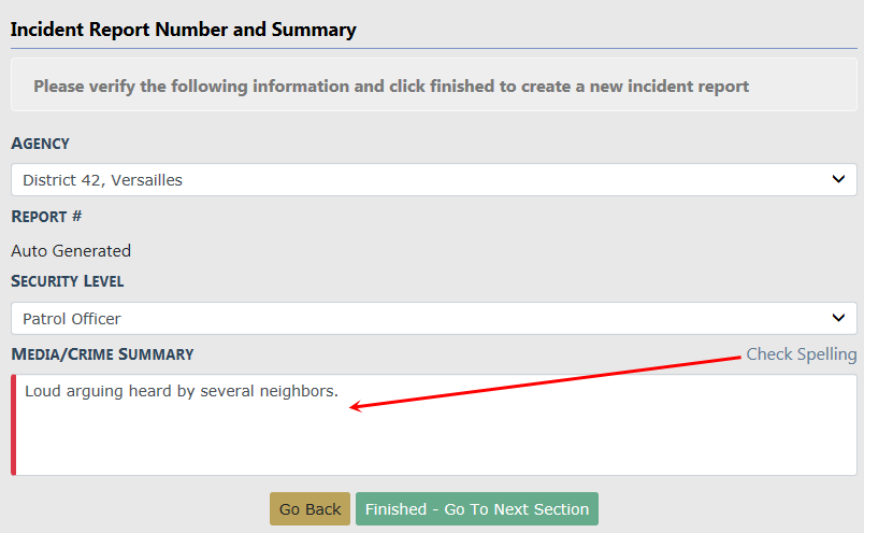

**2.** Enter the necessary information, then click the **Finished - Go To Next Section** button.

**Note**: Click the **Check Spelling** button to check your spelling before going to the next section if you wish.

**3.** The Incident Associations form opens.

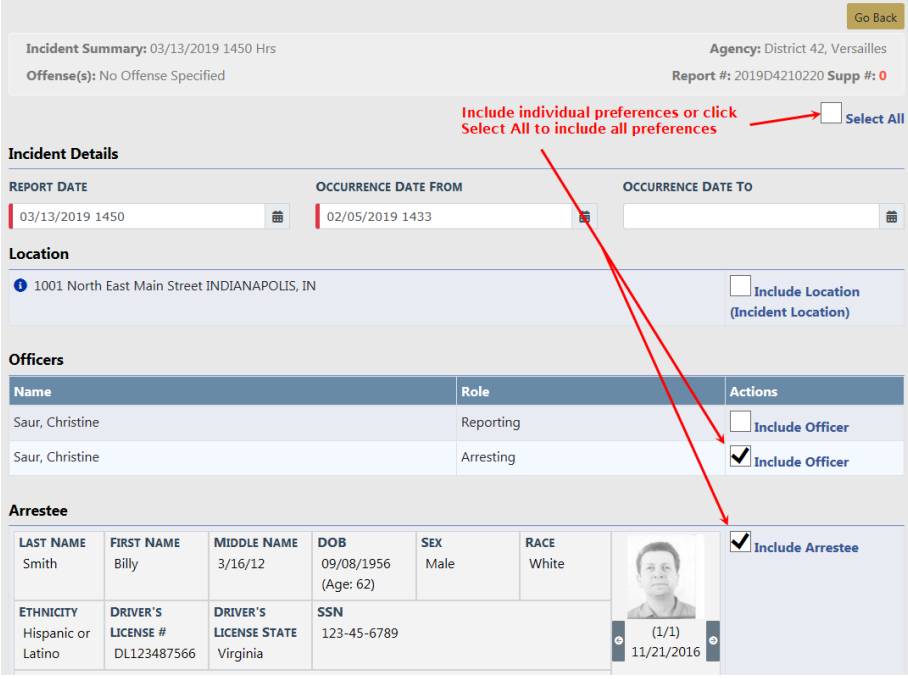

**4.** Select the items on the Incident Associations form to include on **Incident Report** from the **Field Arrest**.

 $\overline{a}$ 

- **Note**: Additional information can be added to the **Incident Report** later. For more information on **Incident Reports** refer to ["Incidents"](#page-192-0) on [page 161](#page-192-0).
- **5.** Click the **Save** button at the bottom of the screen.
- **6.** The associated **Incident** appears in the **Associated Events** tab of the Edit Field Arrest screen.

#### **Select Existing Incident**

**1.** Select the **Select Incident** link to associate an existing **Incident** to the **Field Arrest**. The *Incident Search* screen opens.

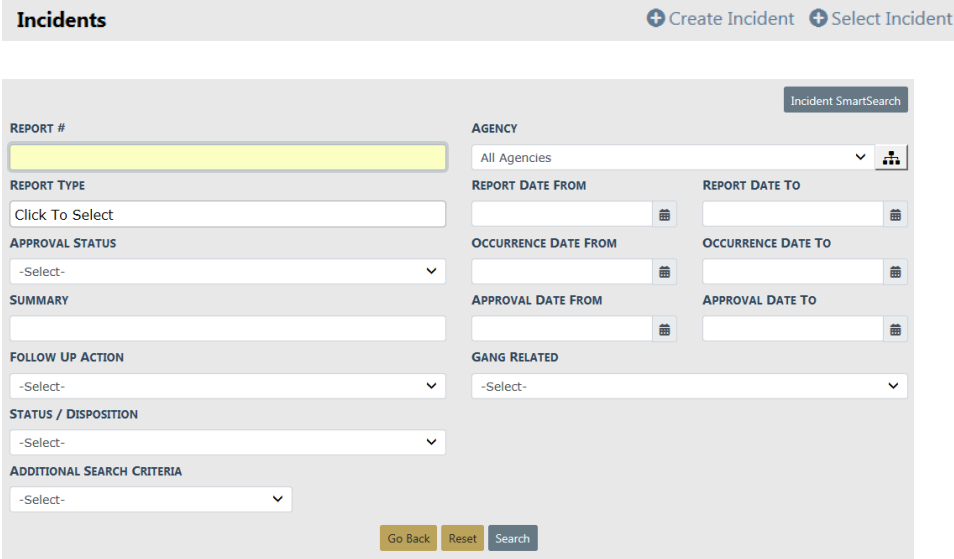

**2.** Enter the **Report#** if known, otherwise enter the known information, then click the **Search** button to view the results of your search.

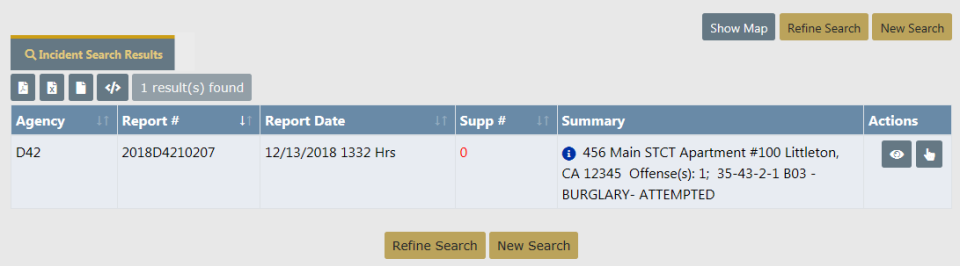

**3.** Click on the **Select** icon **th** to select the appropriate **Incident Report**. The selected report will then appear on the **Associated Events** tab of the **Field Arrest** record.

#### **Select Existing Call**

**1.** Select the **Select Existing Call** link to associate an existing **Calls for Service** to the **Field Arrest**. The Calls For Service Search screen opens.

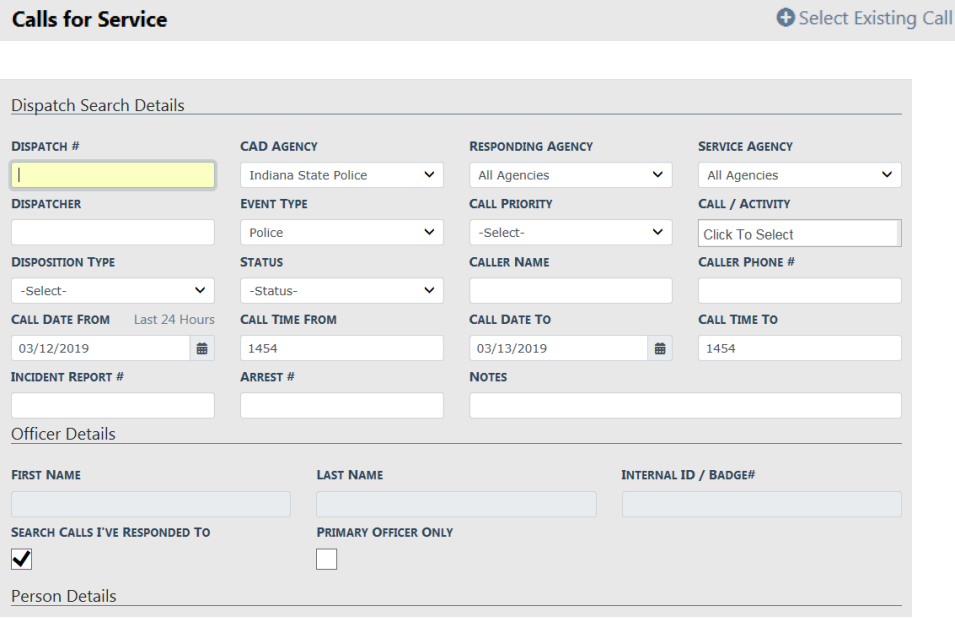

- **2.** Enter the **Dispatch#** if known, otherwise enter the known information.
- **3.** Click the **Search** button to view the results of your search.

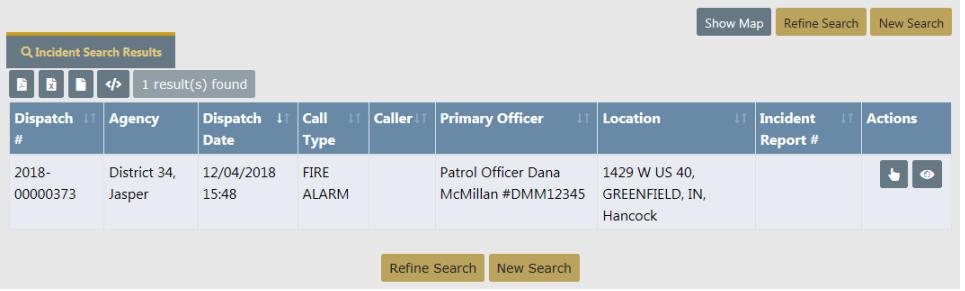

- **4.** Click on the **Select** icon **the select** the appropriate **Calls for Service**.
- **5.** The selected CFSthen appears on the **Associated Events** tab of the **Field Arrest** record.

When you are finished adding the necessary associated events, click the **Next Section** button to advance to the Location tab.

### **Validations on Field Arrest Imports**

The **Field Arrest** can be associated to an **Incident Report**, and data from the **Field Arrest** can be imported into the **Incident Report**.

When associating a **Field Arrest** to an **Incident Report**, don't assume all of the **Field Arrest** information is automatically associated to the **Incident Report**, for this has led to improper UCR and NIBRS reporting.

If a **Field Arrest** is associated to a report, then Online RMSverifies that at least one offense from the associated **Field Arrest** was added to the **Incident Report**, if no offense was associated or added to the **Incident Report** then validation errors occur:

**•** Field arrest information – At least one offense from the field arrest must be included.

If a **Field Arrest** is associated to a report, then Online RMSverifies that Arrestee (person name) from the associated **Field Arrest** is added to the **Incident Report**, if no arrestee was associated or added to the **Incident Report** then validation errors occur:

**•** Field Arrest Information – Arrestee from field arrest must be included on report.

### **Location**

Add the **Location** to the **Field Arrest**. The location pulls from the **Master Address Index**. The recommendation is to always search for an existing Master Address record before adding a new one to prevent duplicates.

For details on **Master Indicies** refer to "Master [Indices"](#page-102-0) on page 71.

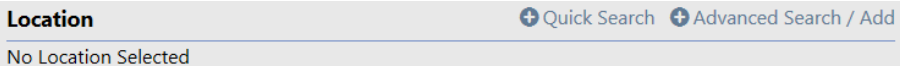

**1.** Click the **Quick Search** link to open the Quick Search window.

You have the option to search by the street address only, or by separate fields that make up an address such as street number, street name, city, etc.

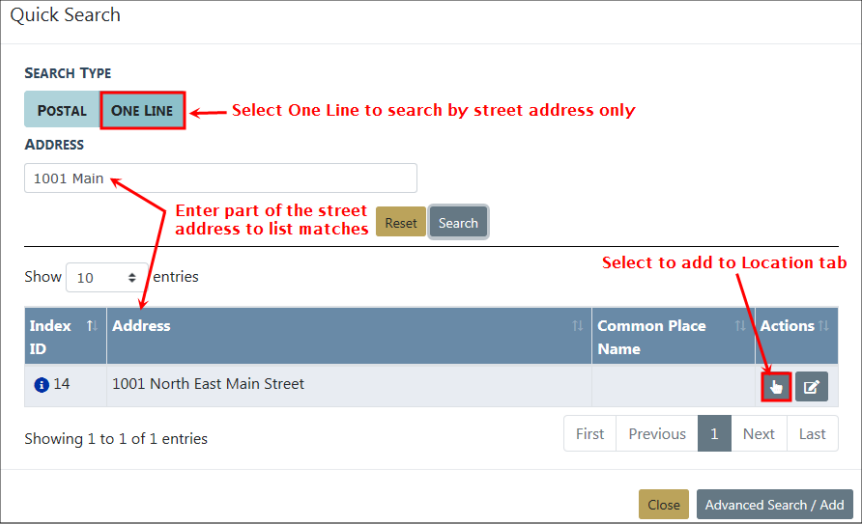

OR

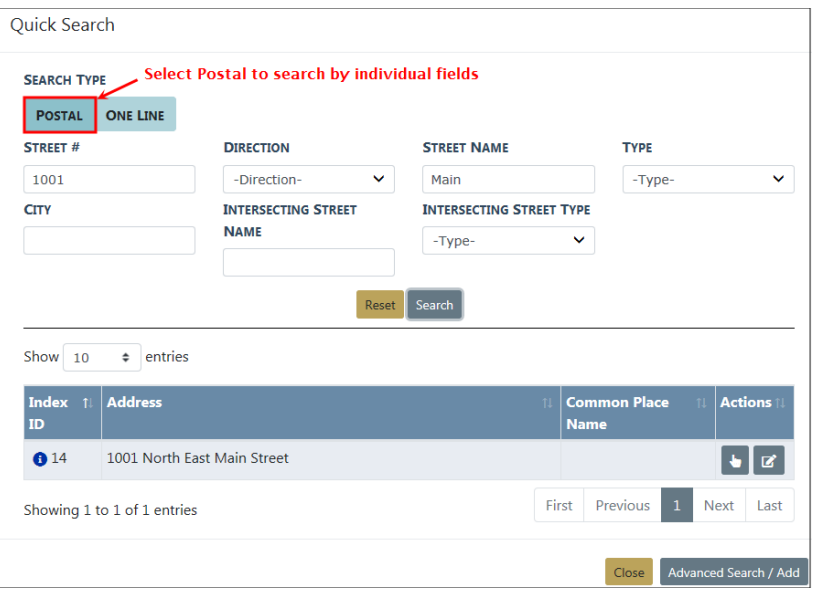

- **Note**: If the **Location** you are looking for does not exist, click the **Advanced Search/Add** button to add it to the **Master Address Index**. For more information on adding a Master Address index record, refer to "Master [Indices"](#page-102-0) on page 71.
- **2.** Click the Select icon **the to select the Location** you want to add to the Location tab of the **Field Arrest**.

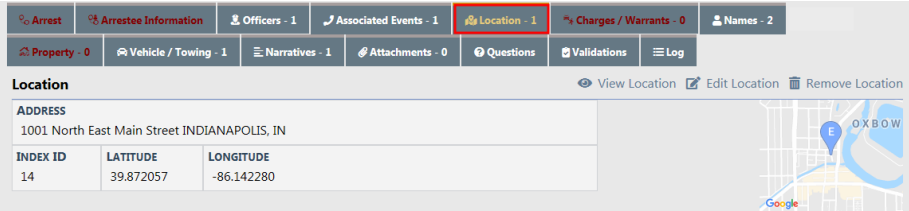

- **3.** Click the **View Location** button to view details of that address.
- **4.** Click **Edit Location** to change the address data, or click **Remove Location** to delete it from the **Location** tab.

**O** View Location **Ø** Edit Location **m** Remove Location

Click the **Next Section** button to advance to the **Charges/Warrants** tab.

## **Charges and Warrants**

On this screen you have the option to **Add Charges**, **Add System Warrants**, and **Add External Warrants**.

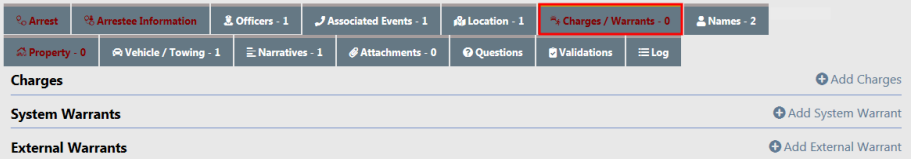

**Note**: If there is an active System Warrant a red link appears to the left of **+Add System Warrant** with the person's name. Click the red link for Warrant options.

- **1.** Click the **Add Charges** link to add the Charge.
- **2.** For the **Charge Code** type in a portion of the offense description then select from the drop-down.

**Note:** You must enter each charge separately.

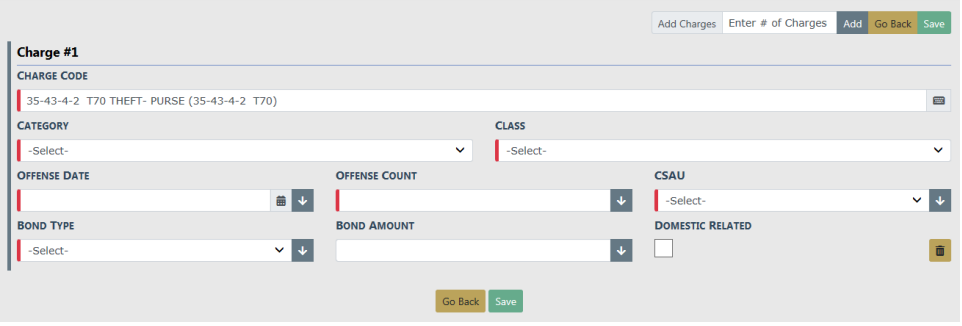

Any field with a red left-hand border is a required field. You must complete required fields to continue.

- **3.** If the Charge is domestic related, check the **Domestic Related** box.
- **4.** If a Charge is selected that has a default Bond Type or Amount configured for the Charge Category and Class related to the Charge Code or directly at the Charge Code level, the **Bond Amount** and **Type** automatically populates for you. You can update the Bond information as needed.
- **5.** Click the **Add** button on the top right of the screen to add additional charges. Alternatively, you can enter the number of charges in the Add Charges text box to add a set of fields for that many charges.

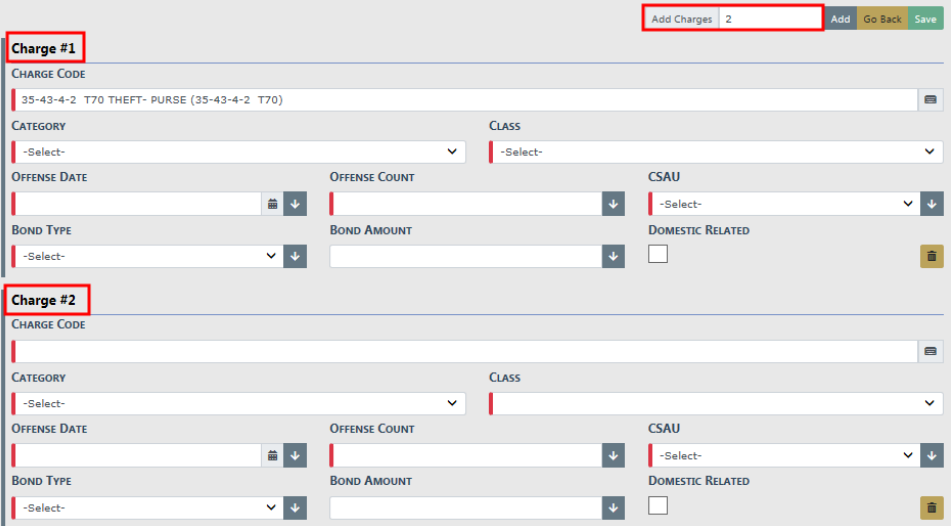

- **6.** Click the **Save** button to add the Charges to the Field Arrest.
- **7.** Click the **Add System Warrant** and **Add External Warrant** links to add that information, if appropriate.

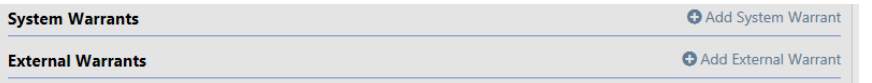

a. Click **Add System Warrant** to open Warrant Search.

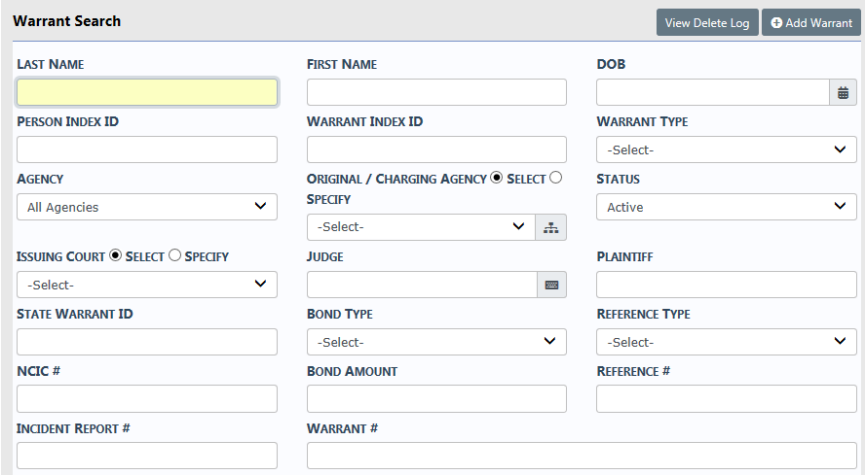

b. **Search** for the existing Warrant, then select from the results list to add it to the Arrest.

If the Warrant does not exist, you can click on the **Add Warrant** button on the Warrant Search screen. For more information on searching or adding Warrants, refer to [WARRANTS.htm.](#page-526-0)

c. Click **External Warrants** to open the Add External Warrant form.

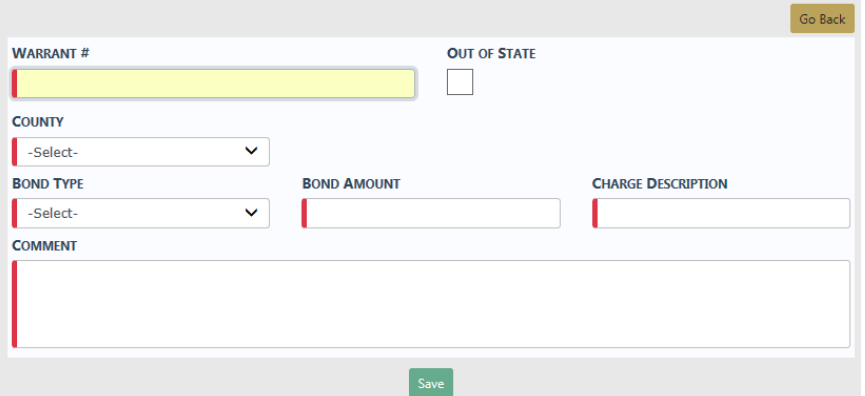

d. Enter the appropriate information, then click **Save** to add it to the Arrest.

Once you have completed all information, click the **Next Section** button to advance to the **Names** tab.

## **Names**

The **Names** tab contains **Next of Kin/Emergency Contacts**, **Victims**, **Other Names**, and **Organizations**.

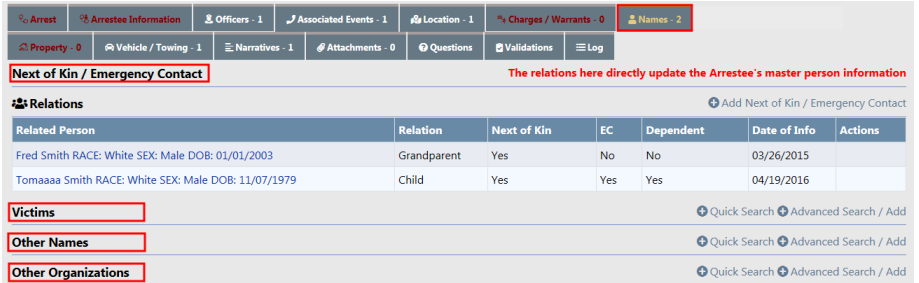

Click the **Add Next of Kin/Emergency Contact** link to open the Master Person Search screen to search for the name in the Master Indices module.

Add Next of Kin / Emergency Contact

For Victim, click the **Quick Search** link to search for the name in the Master Indices module. If you do not find the name in the Master Indices, click the **Advanced Search/Add** link to add it. Use a similar process to select **Other Names** (witnesses) and **Organizations**.

O Quick Search O Advanced Search / Add

For more information on searching in and adding records to the Master Indices, refer to "Master [Indices"](#page-102-0) on page 71.

Once you have completed all information, click the **Next Section** button to advance to the **Property** tab.

### **Property**

The **Property** tab is applicable only when Field Arrest Property is setup to be used from the Field Arrest Module Admin page.

Enter **Property** that needs to be inventoried and belonging to the Arrestee.

If there is **no Property** to be inventoried, check the **Arrestee Property Not Inventoried** box.

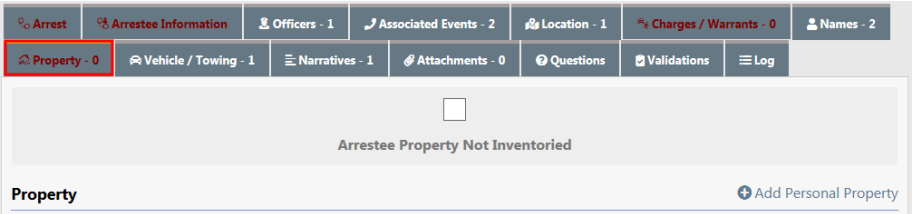

If there **is Property** to be inventoried, follow the next steps:

**1.** Click the **Add Personal Property** link to open Property Details.

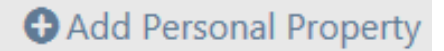

**Note**: The **Arrestee Property Not Inventoried** box must be unchecked for the **Add Personal Property** link to appear.

**2.** The Logging Officer defaults to the Arresting Officer. Make sure this information is accurate.

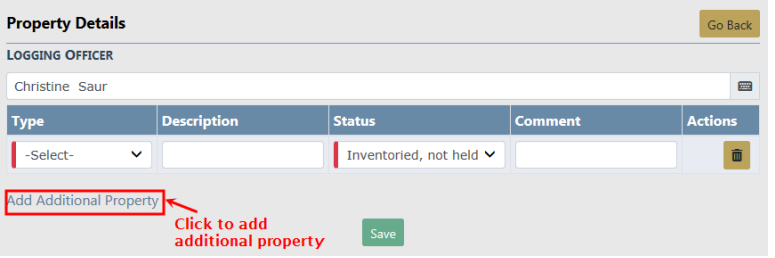

- **3.** Using the Drop-downs and free text boxes, enter the appropriate description and any comments.
- **4.** Click the **Add Additional Property** link to add additional property, if applicable
- **5.** Click the **Save** button.
- **6.** The **Property** appears in the grid and a **Print Selected Property Labels** link appears.

**A** Print Selected Property Labels **O** Add Personal Property

**7.** Select one or more property records, then click the **Print Selected Property Labels**.

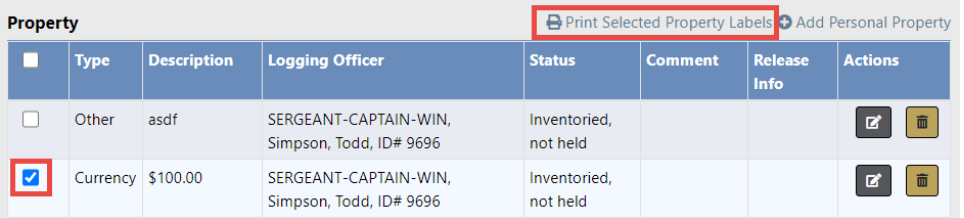

**8.** A **FieldArrestProperty.pdf** file downloads to your machine.

**Note:** If a **Release Property link** appears, you can click on the link to release property. For more information on releasing property, refer to "Release [Property"](#page-348-0) below.

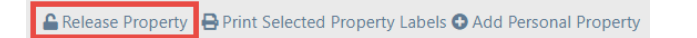

Once you have completed all information, click the **Next Section** button to advance to the **Vehicle/Towing** tab.

#### <span id="page-348-0"></span>**Release Property**

For your convenience, you can release property from the Property tab of the Edit Field Arrest page.

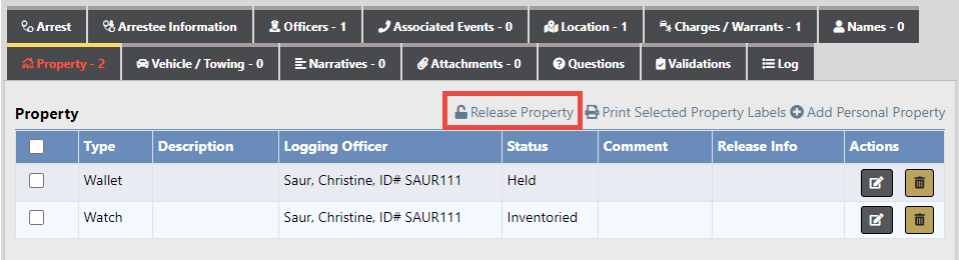

The link appears only if there is at least one property record that is eligible for release.

**1.** Click on the **Release Property** link to open the Release Property form listing the property that is eligible for release.

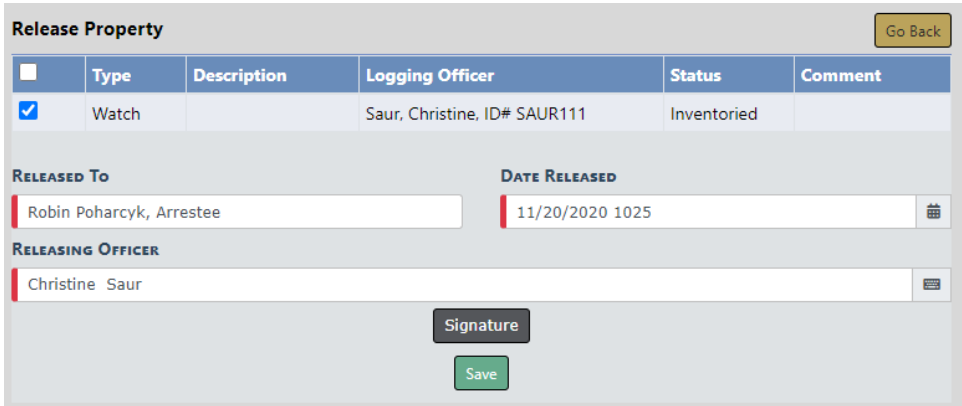

- **2. Check** one or more property records you want to release. While one item appears in the example, there could be multiple.
- **3.** Enter **Released To** and **Date Released**.
- **4.** Select a different **Releasing Officer** or leave as the default.
- **5.** Optionally, click the **Signature** button to sign.
- **6.** Click **Save**.
- **7.** The release information appears on the property record.

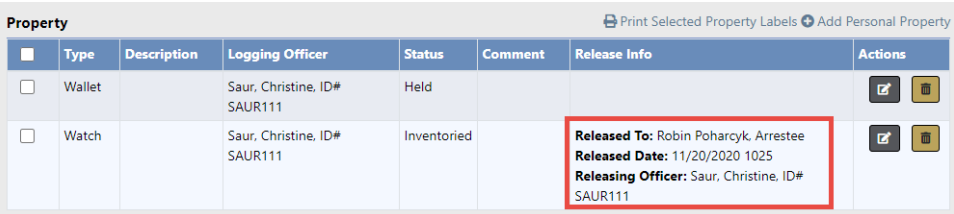

Notice the **Release Property** link no longer appears. In this example, there are no longer existing property records that are eligible for release; if there were, the link would still be available.

# **Vehicle/Towing**

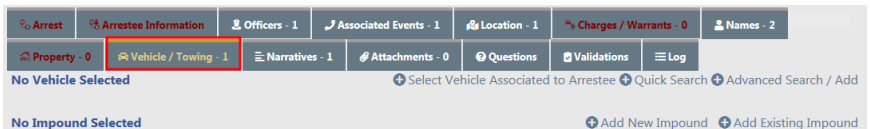

The **Vehicle** must exist in the Master Index module before you can associate it to an Arrestee. With the proper permissions, you can add it to the Master Vehicle Index if it doesn't exist. For more information about the Master Index module, refer to ["Master](#page-102-0) [Indices"](#page-102-0) on page 71.

#### **Associate a Vehicle**

You can associate a vehicle to the Arrestee three ways:

• **Select Vehicle Associated to Arrestee**

Click the **Select Vehicle Associated to Arrestee** link, if available, to add a **Vehicle** associated with the Arrestee. This link appears only when at least one vehicle is linked to the person listed as the Arrestee.

**O** Select Vehicle Associated to Arrestee

Click the **Select** icon **th** to select the vehicle you want to associate with the Arrestee.

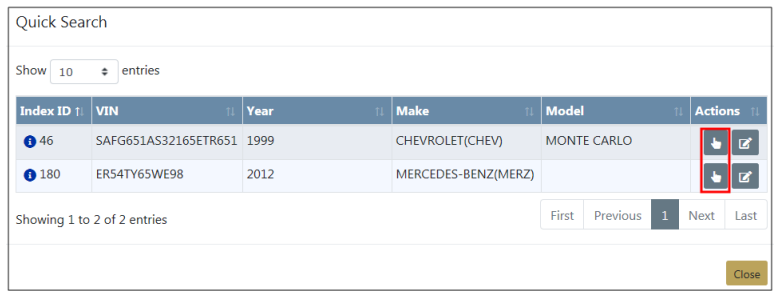

**Note**: Only one vehicle can be associated with an Arrestee.

With appropriate permissions, you can click on the **Edit** icon **d** to update the Master Vehicle Index record, if necessary. For more information on updating a Master Vehicle Index record, refer to "Master [Indices"](#page-102-0) on page 71.

• **Quick Search**

Click the **Quick Search** link to search for the **Vehicle** by VIN, License Plate, and State. If the Vehicle appears on the search results, click the Select icon **the to select it.** 

• **Advanced Search/Add**

If the **Vehicle** is not in the Master Vehicle Index, click the **Advanced Search/Add** link to add the **Vehicle** to the Master Vehicle Index. For more information on searching and adding a Master Vehicle Index record, refer to "Master Indices" on [page 71.](#page-102-0)

Once you select the **Vehicle**, it appears in the Vehicle/Towing tab of the Field Arrest.

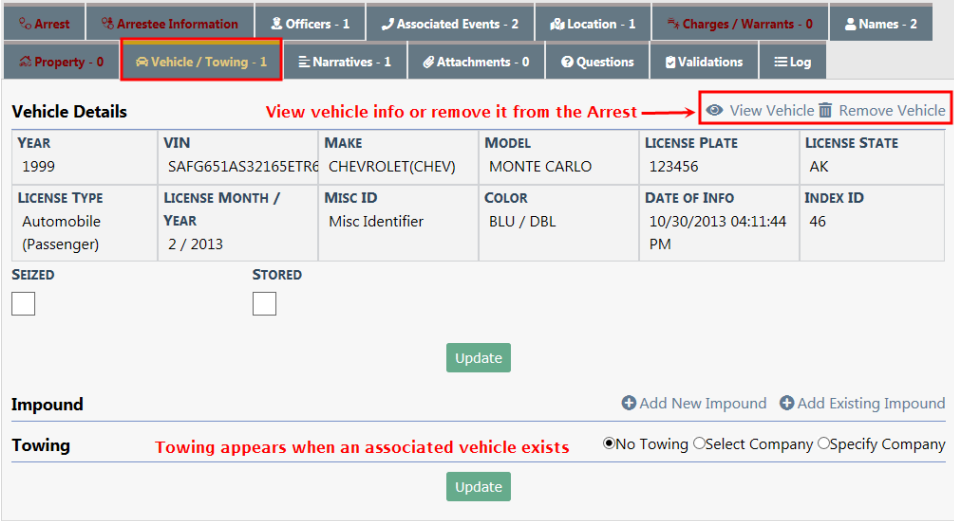

You can click the **View Vehicle** link to view vehicle details or click the **Remove Vehicle** link to remove it from the Field Arrest.

Check the **Seized** box if the vehicle was seized.

Check the **Stored** box if the vehicle was stored.

Click the **Update** button to save your updates.

#### **Add Towing Information**

**Towing** appears at the bottom of the screen only when a vehicle exists on the Field Arrest. Three towing options appear: Choose **No Towing** when towing is not involved, choose **Select Company** to choose an existing towing company, or choose **Specify Company** to add and select a towing company. When selecting or specifying a company, additional entry fields appear.

### **Add Impound Information**

Click the **Add New Impound** link to add a new record, or click **Add Existing Impound** to select an existing Impound record, then enter the necessary information.

If a vehicle record already exists on the Field Arrest, a warning stating the existing vehicle and towing information may be overwritten. Click **Yes** to continue and overwrite the existing vehicle and towing information, or click **No** to exit without overwriting.

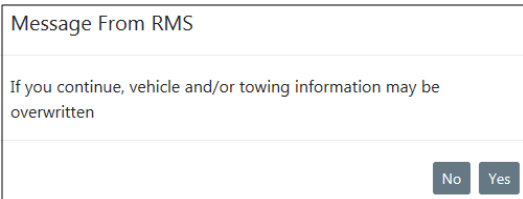

**Note**: When adding an existing Impound record, the vehicle associated with the Impound is added to the Arrest.

Click the **Update** button after all information is entered.

Once you have completed all information, click the **Next Section** button to advance to **Narrative** tab.

## **Narrative**

The **Narrative** is not required to complete the **Field Arrest**. You can create one or multiple **Narratives**. Click the **Add Narrative** link to open the Add Narrative screen. You must enter a **Title** and additional information in the body of the narrative.

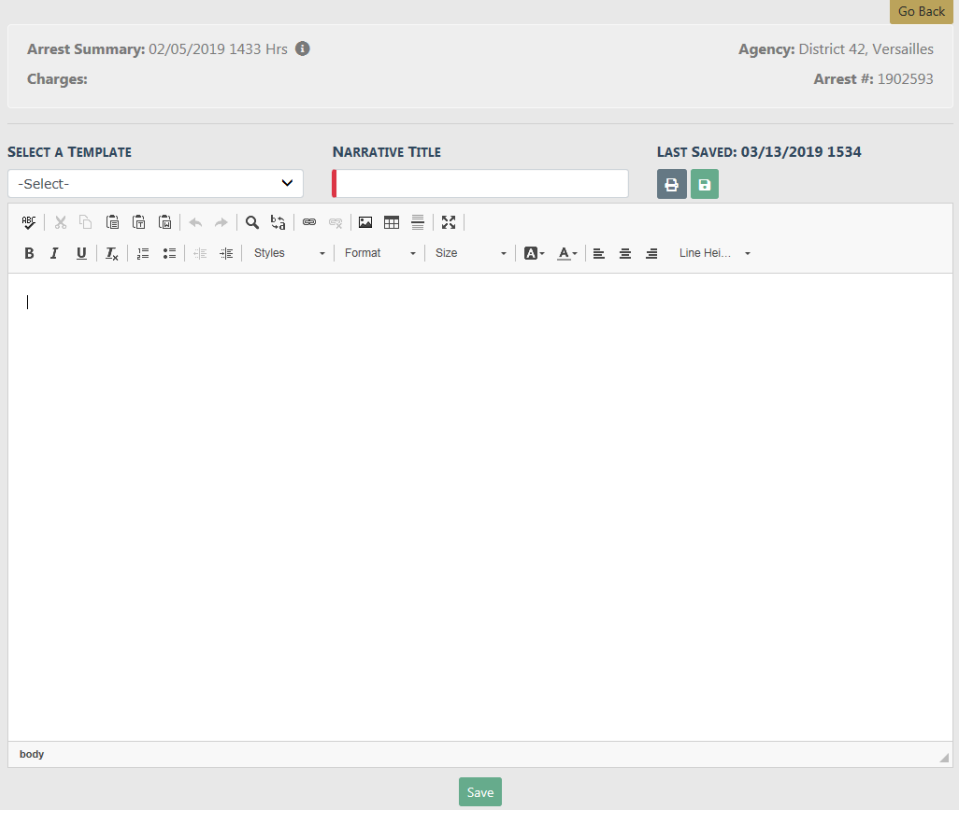

You can use the formatting icons to customize the layout of your narrative. The built-in Spelling and Grammar Checker identifies mistakes and corrects them as you type.

To insert images, you must use the **Image** icon.

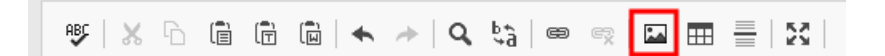

**Note**: For more information on Narratives, refer to ["Incident](#page-239-0) Report Section – [Narrative](#page-239-0) Tab" on page 208.

The Narrative auto-saves every 60 seconds while you type. The last saved date and time displays on the form.

Click the **Save** button.

Click on the Print icon  $\overline{f}$  if you wish to print the Narrative.

Once you have completed all information, click the **Next Section** button to advance to the **Attachments** tab.

### **Attachments**

**Attachments** are files that are accessed by other programs, such as a picture, document, spreadsheet, etc. These files are uploaded and saved to the **Field Arrest**. You can have none, one, or multiple **Attachments**.

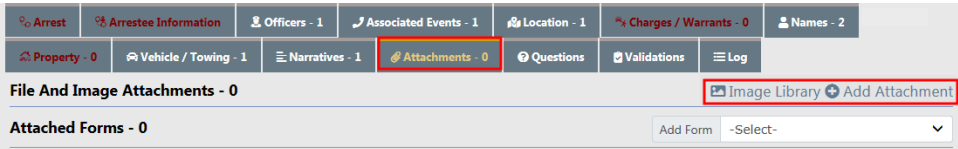

Click on the **Add Attachment** link to add attachments, or click **Image Library** to add image files from your personal *Image Library*. If images do not exist in your Image Library, then the hyperlink does not appear.

Refer to ["Attachments"](#page-90-0) on page 59 or "Image [Library"](#page-96-0) on page 65 for more information.

Click the **Go Back** button after uploading **Attachments**.

Once you have completed all information, click the **Next Section** button to advance to the **Questions** tab.

## **Questions**

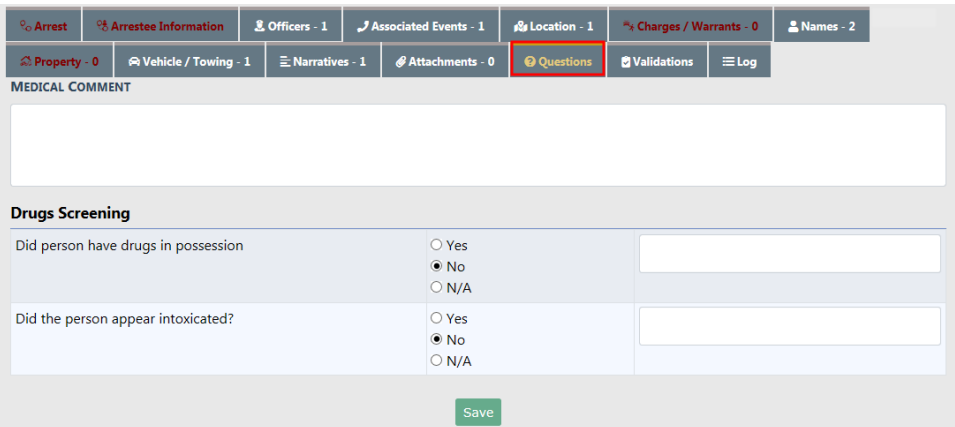

Select and enter appropriate information in the fields provided.

A red left border in the **comments** fields indicates comments are required. The border may appear depending on the answer you provide to the left of the comment. In the below example, the comments field becomes required when you indicate the person appears intoxicated.

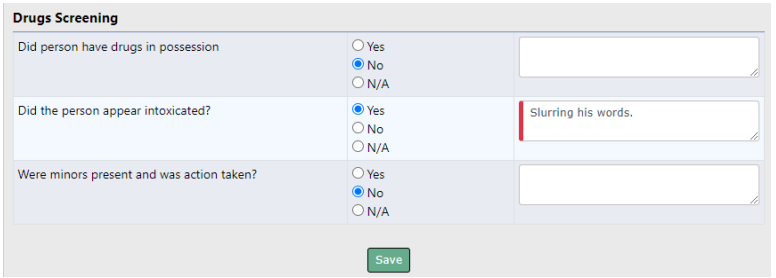

Click the **Save** button.

Once you have completed all information, click the **Next Section** button to advance to the **Validations** tab.

# **Validations**

You must enter all required information before the system allows you to create the **Field Arrest** record. Tabs with missing required information display in red. Hover your mouse over the red tab to display a missing data message.

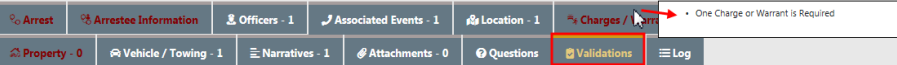

The **Validations** tab will also display the errors that are causing red tabs.

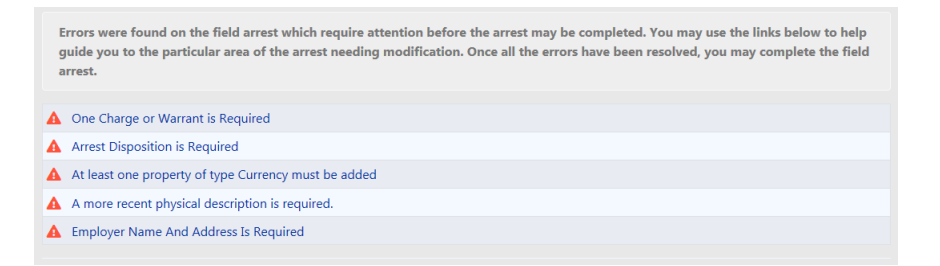

Click on each red tab to enter the missing data. Repeat until there are no longer red tabs.

If no errors then there will be no red tabs.

Click on the **Complete** button at the top of the screen.

Enter any comments and click the **Submit** button. An approval Notification is sent to the Approval Group.

Your **Field Arrest** is now complete.

### **Log**

Activities affecting the **Field Arrest** are written systematically to the **Log** tab, creating a trail of events. For example, the system generates a **Log** entry when the **Field Arrest** is created, is updated, and another when it is submitted for approval. The **Log** entry includes the user name, date, and general description of the event.

You can also click on the Add Log button to create your own **Log** entry.

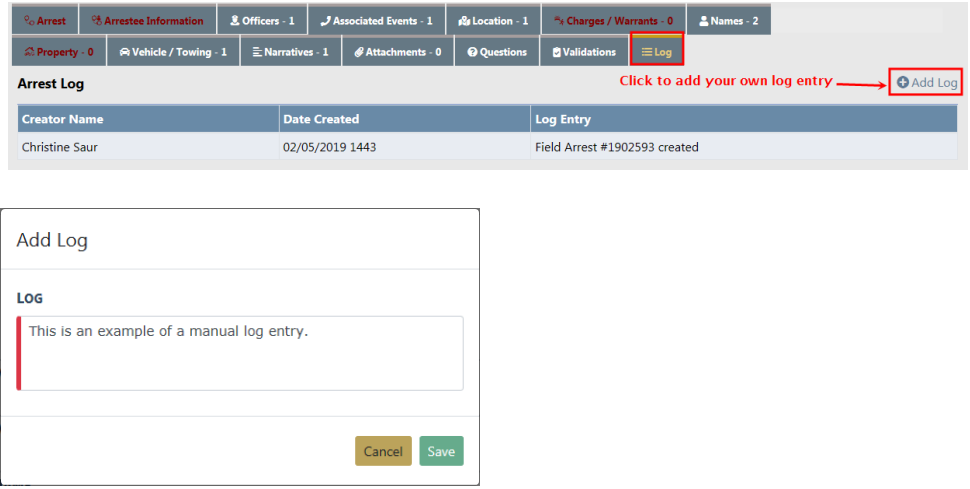

Click **Save** to create and commit the entry to the Log.

**Note**: **Log** entries cannot be updated or deleted.

## <span id="page-356-0"></span>**Duplicate Field Arrest**

There are times when multiple arrests occur for the same location and charges. You must create a separate **Field Arrest** record for each Arrestee, and for your convenience, the **Duplicate** button at the top of the Edit Field Arrest form duplicates the **Field Arrest** record for each Arrestee systematically to avoid duplicate manual entry.

During the **Duplicate** process, you also select the **Field Arrest** areas to **Duplicate**, such as officers, narrative, charges, etc.

When adding a new **Field Arrest** the Edit Field Arrest screen appears automatically after selecting the Arrestee. For more information on adding **Field Arrests** refer to "Add [Field](#page-326-0) Arrest" on [page 295](#page-326-0).

To **Edit** an existing **Field Arrest** you must first **Search** for the **Field Arrest** you want to **Edit**, then select the appropriate **Field Arrest** to open the Edit Field Arrest screen. For more information on searching **Field Arrests** refer to "Search Field [Arrests"](#page-323-0) on [page 292.](#page-323-0)

**1.** When the Edit Field Arrest screen appears, click the **Duplicate** button to begin the duplication process.

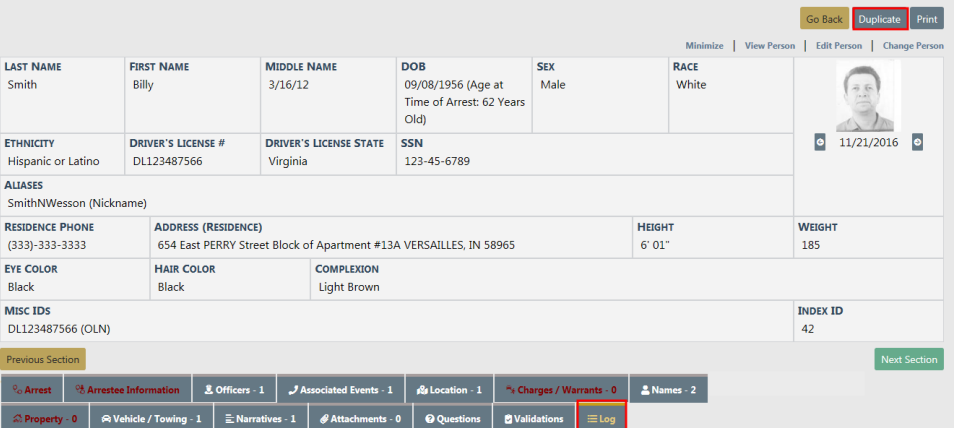

**2.** The Duplicate Field Arrest screen appears.

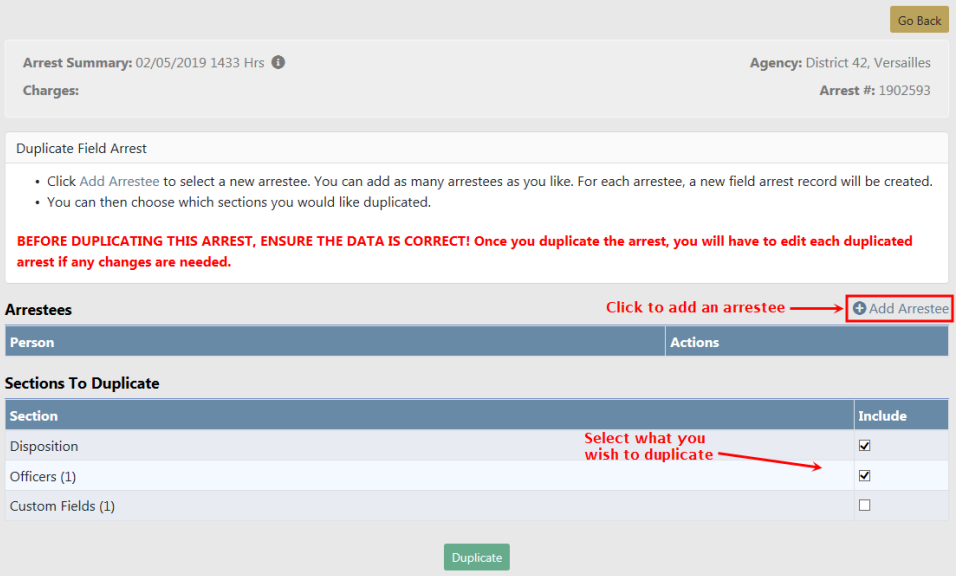

- **3.** Adding all applicable Arrestees is the first step in the duplication process. Click the **Add Arrestee** link to open the Master Index Search screen.
- **4.** Search and select the person to add it to the duplicate Field Arrest record. For more information on searching and selecting a person, refer to "Master [Indices"](#page-102-0) on [page 71](#page-102-0).
- **5.** Click the **Add Arrestee** link to add another Arrestee if needed. You may add as many Arrestees as necessary.
- **6.** After adding all the Arrestees, **select** the appropriate sections to duplicate. The list that appears in the Sections to Duplicate section vary based on the information that exists on the original **Field Arrest** record.
- **7.** Click the **Duplicate** button to create a duplicate record for each Arrestee listed, or click **Go Back** at the top of the Duplicate Field Arrest screen to return to the Edit Field Arrest screen without duplicating.
- **8.** If you chose to click the **Duplicate** button a confirmation message appears.

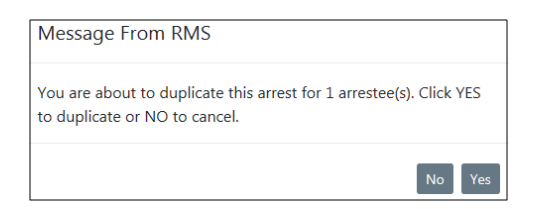

- **9.** Click **Yes** to duplicate, or click **No** to return to the Duplicate Field Arrest screen without duplicating.
- **10.** If you chose to duplicate, the Duplicate Field Arrest Results screen appears indicating success or failure. Read the Instructions at the top of the screen to understand how to interpret the results.

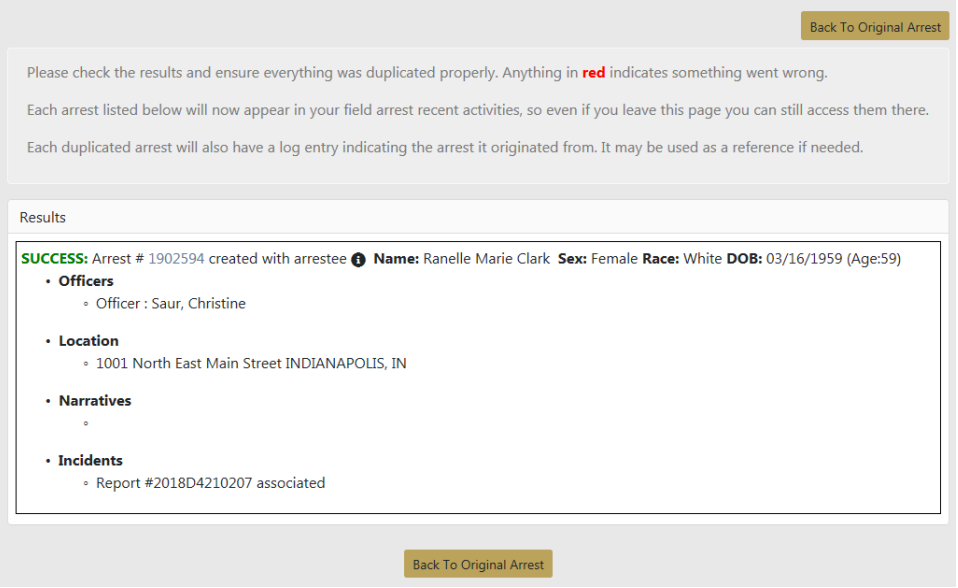

**11.** Click **Back to Original Arrest** to return to the original **Field Arrest**.

To view Field Arrests for the other Arrestees, you must **Search** for their Field Arrest records. For more information on searching Field Arrests refer to "Search Field [Arrests"](#page-323-0) on [page 292](#page-323-0).

You may edit the individual **Field Arrest** records. For information on editing Field Arrest records refer to "Edit Field Arrest" on [page 298](#page-329-0).

# <span id="page-359-0"></span>**Delete Field Arrest**

To **Delete** an existing **Field Arrest** you must first **Search** for the **Field Arrest** you want to **Delete**. For more information on searching **Field Arrests** refer to "Search Field [Arrests"](#page-323-0) on [page 292](#page-323-0).

**1.** In the Search Results window locate the appropriate **Field Arrest** record then click on the **Delete** icon **u** under the *Actions* column. If the **Delete** icon does not appear on that record then you do not have delete permissions. See your administrator for more information on permissions.

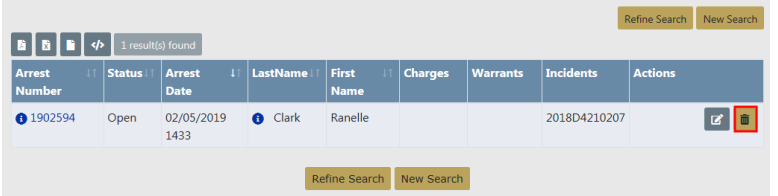

**2.** A confirmation box appears after you click on the **Delete** icon.

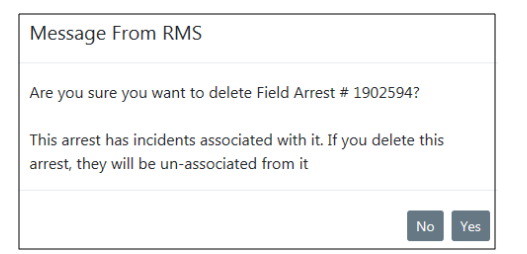

- **3.** Click **Yes** to confirm or **No** to return to the Search Results without deleting. If you choose to delete the arrest, any associated incidents become unassociated.
- **4.** If you clicked **Yes**, you must then enter the reason for the delete, then click the **Delete** button. Or click **Cancel** to abort the delete process.

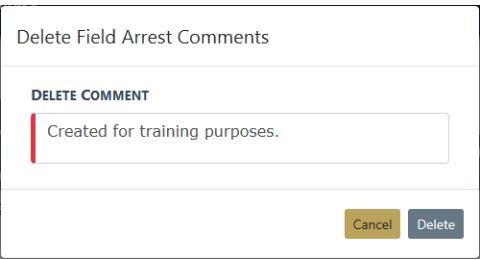
## **View Arrest Delete Log**

The deleted **Field Arrest** is logged automatically for tracking purposes. To view the log entry, select the Incidents menu, Field Arrests, then Arrest Delete Log.

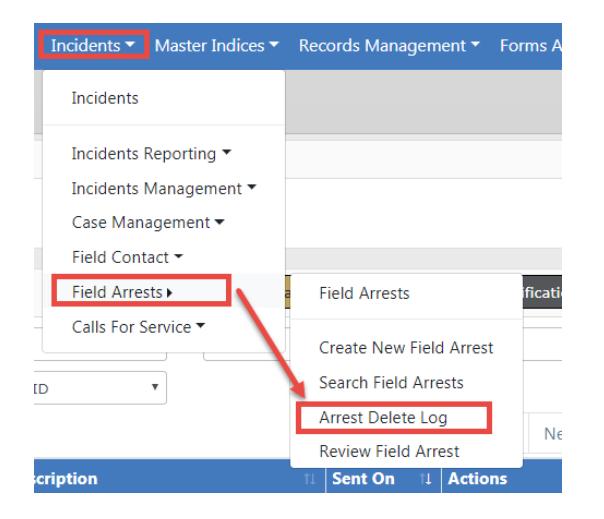

**1.** The Search Arrest Delete Log screen appears.

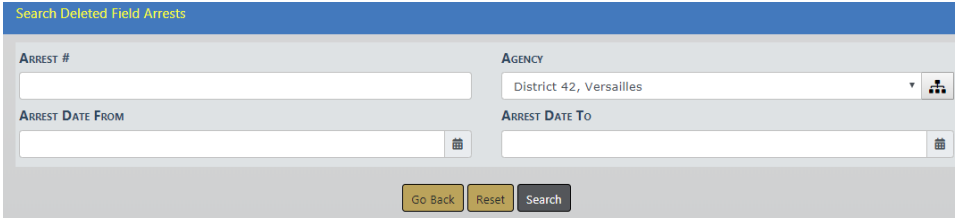

- **2.** Search for the log entry by entering a date range or Arrest Number if you know it, or leave all fields blank to view all log entries, then click the **Search** button to return a list of all log entries that match your search criteria.
- **3.** You can export the search results to various file types, view the comments that were entered at the time the arrest record was deleted, and view the deleted log entry.

**Note**: For more information on exporting the results refer to ["Export](#page-62-0) Search [Results"](#page-62-0) on page 31.

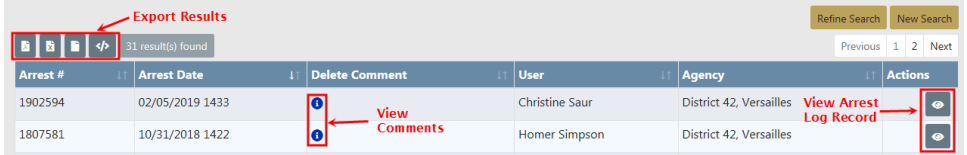

## **Comments**

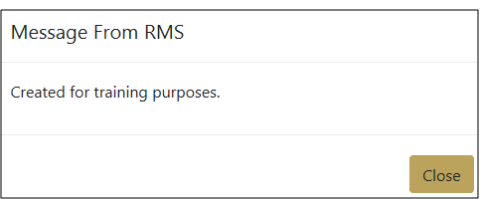

## **View Arrest Log Record**

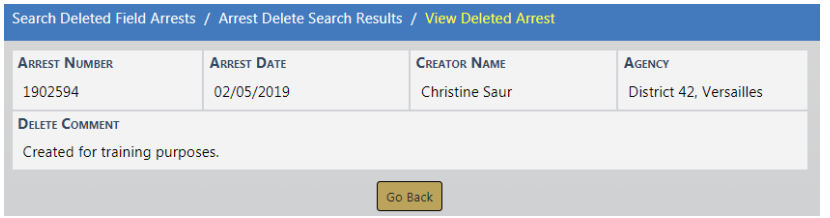

# **Print Field Arrest**

You can **Print** an existing Field Arrest from either the View Field Arrest or Edit Field Arrest page.

**1.** From either page, click on the **Print** button.

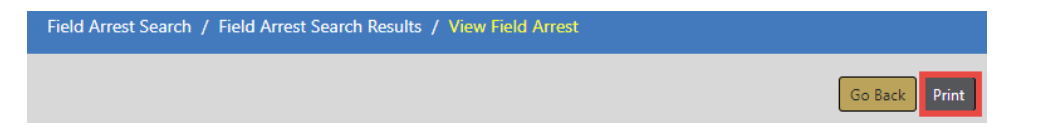

**2.** The **Print Options** page opens, with the default settings selected automatically.

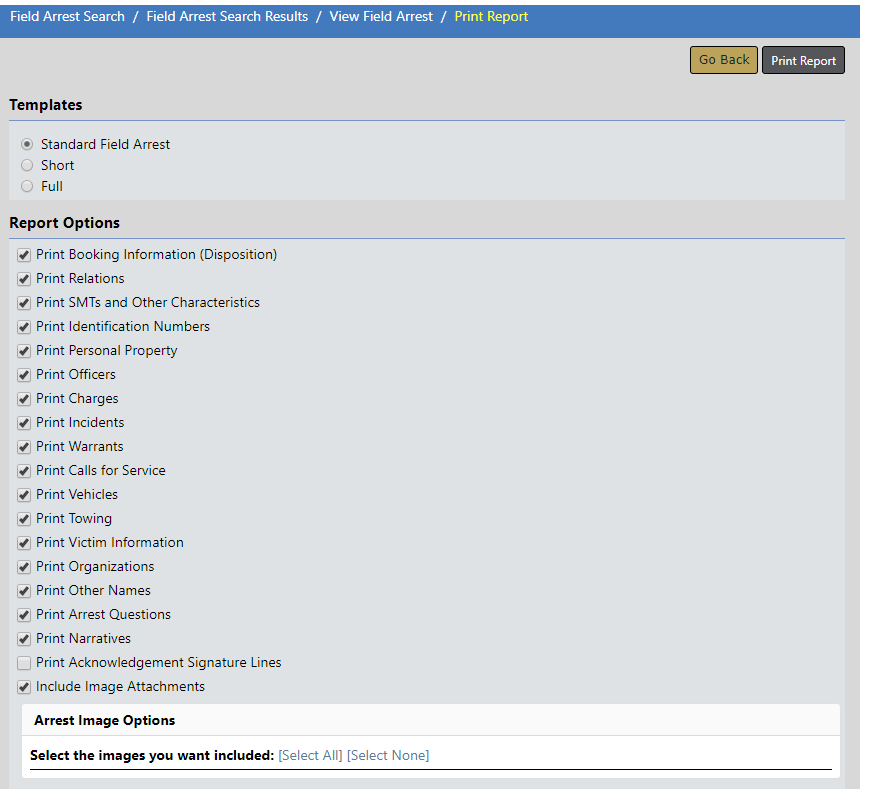

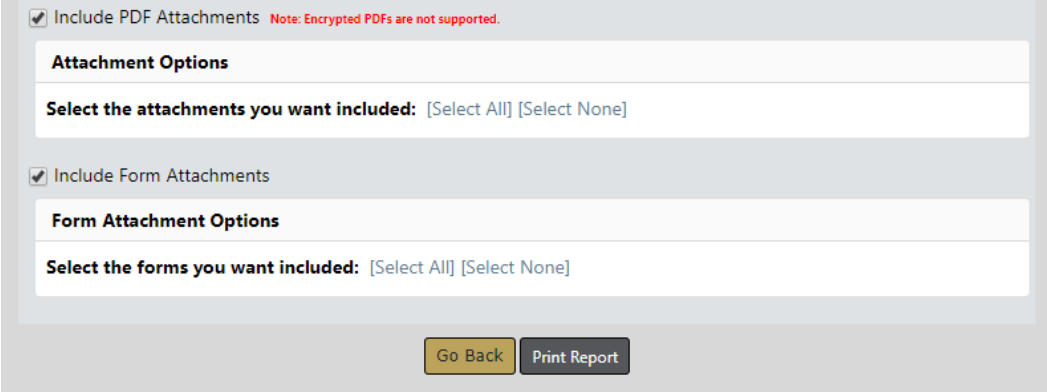

- **3.** Select the **Template** you wish to use. The template preselects report options for you.
	- **•** Standard Field Arrest
		- Selected by default.
		- All print options are available, and all, except for the Print Acknowledgment Signature Lines, are preselected as shown in step 2.
	- **•** Short

- A shortened set of print options are available, and fewer print options are preselected.

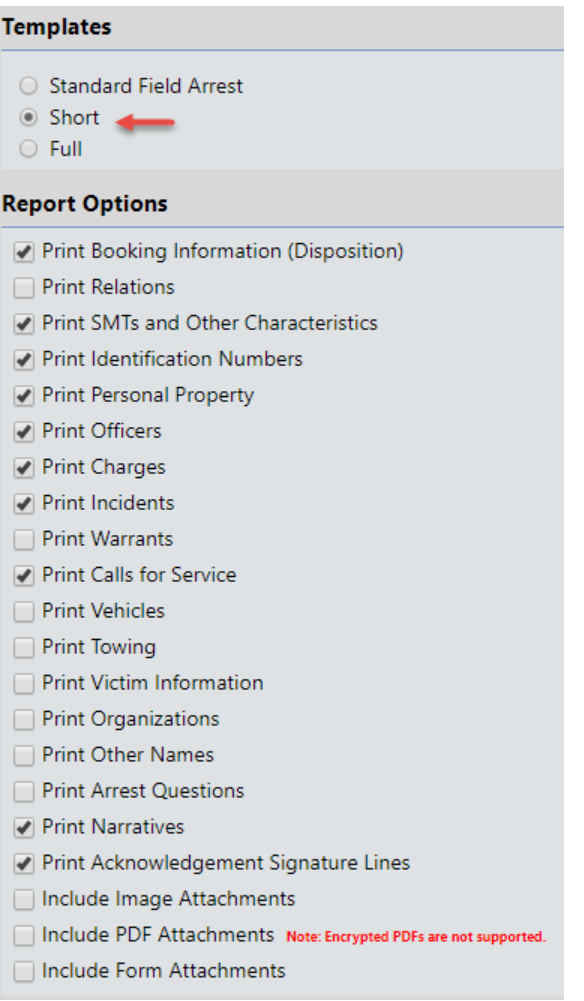

- **•** Full
	- All print options are available, as shown in step 2, except all are preselected, including Print Acknowledgment Signature Lines.

**Note:** Whichever template you choose, you can still elect to select or deselect print options.

- **4.** Select or deselect any **Report Options**, if needed.
- **5.** Select **Arrest Image Options**, if applicable, by clicking **Select All** to include all existing arrest images on the report, or click **Select None** to exclude all arrest images.
- **6.** Select the **PDF Attachments** you want to include or exclude, if applicable, by clicking **Select All** to include all existing PDF attachments on the report, or click **Select None** to exclude all.
- **7.** Select the **Form Attachments** you want to include or exclude, if applicable, by clicking **Select All** to include all existing form attachments on the report, or click **Select None** to exclude all.
- **8.** Click on the **Print Report** button to download the PDF report to your local machine.

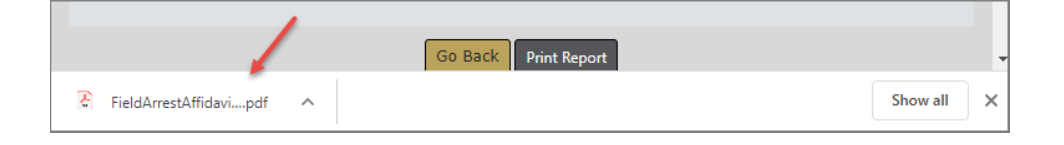

# **Chapter 18. Field Contacts**

## **Overview**

A **Field Contact** gives you the ability to document a situation such as an encounter with a suspicious person. The situation is such that it does not warrant an *Incident Report* but you still want to document it in the event something comes of it. That way it is searchable and you see the **Field Contact** associations within the Master Indices section. **Field Contacts** are located in the Incidents menu where you can search existing or create new **Field Contacts**.

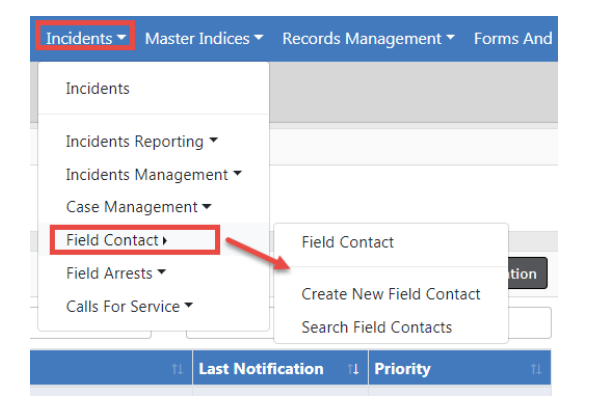

When completing a **Field Contact**, you are able to document:

- **Notes**
- **Location**
- People
- **Officers**
- **Vehicles**
- **Gangs**
- **Organizations**
- Attachments
- Associate existing Incidents from within the Field Contact.
- Create Incidents from within the Field Contact.
- Associate existing Calls from within the Field Contact.

An Incident Report can also be generated from the **Field Contact**, similar to the **Field Arrest**. Once the **Associate Incident** link is selected, you will be able to select what information should be transferred to the Incident Report.

# **Add a Field Contact**

Field Contacts are located under the Incidents menu.

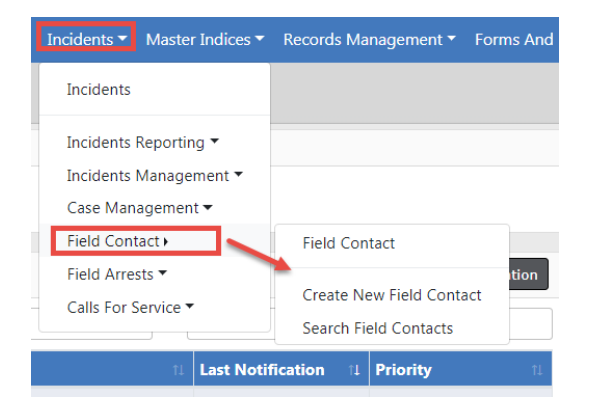

Click **Create New Field Contact** menu option to open the **Add Field Contact** form.

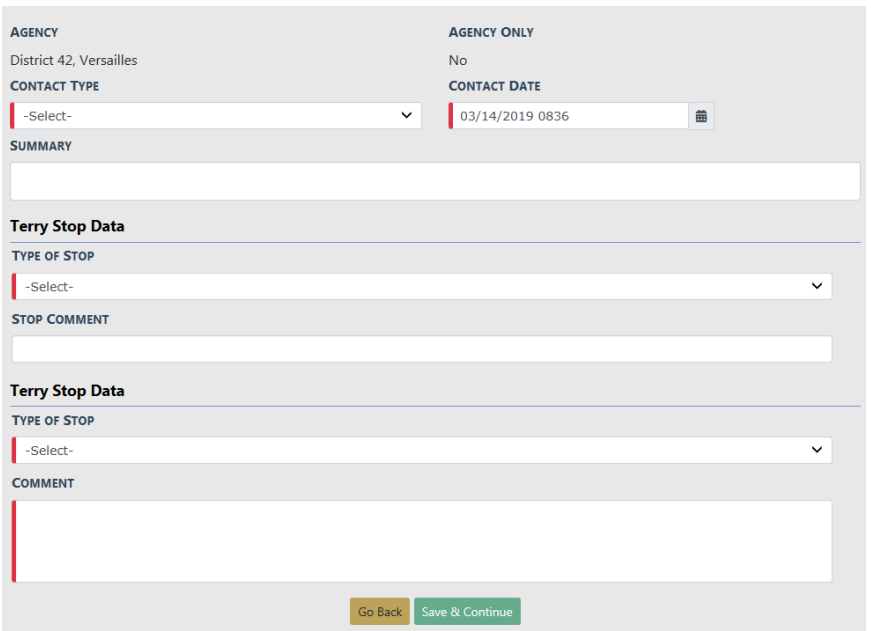

Enter the necessary data. Any field with a red left-hand border is a required field. You must complete required fields to continue.

Click **Save & Continue** to open the **Edit Field Contact** form.

Enter the applicable sections of the **Edit Field Contact** form, then click the **Save** button:

- Field Contact Details
- Stop Data
- Location
- People
- Officers
- Vehicles
- Gangs
- Organizations
- Attachments
- Add (associate) existing Incidents from within the Field Contact.
- Create Incidents from within the Field Contact.

**NOTE**: Once the **Associate Incident** link is selected, you will be able to select what information should be transferred to the Incident Report.

• Add (associate) existing Calls from within the Field Contact. If the selected Incident is associated with a Calls For Service, a dialog box with the information appears, giving you the option to associate the Calls For Service to the Field Contact.

Once the **Field Contact** is completed, you can increase the **Security Level** if necessary.

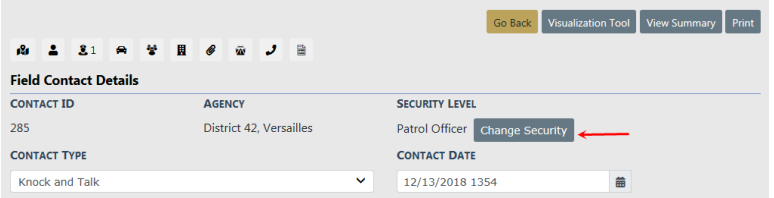

**NOTE:** For more information on the **Edit Field Contact** form, refer to ["Edit](#page-371-0) a Field Contact" on [page 340](#page-371-0).

# <span id="page-369-0"></span>**Search for a Field Contact**

**Field Contacts** are located in the Incidents menu where you can search existing or create new **Field Contacts**.

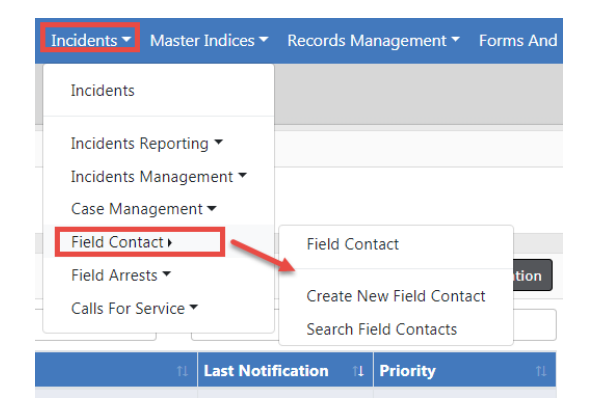

**1.** Select **Search Field Contacts** from the menu to open the Search Field Contacts form.

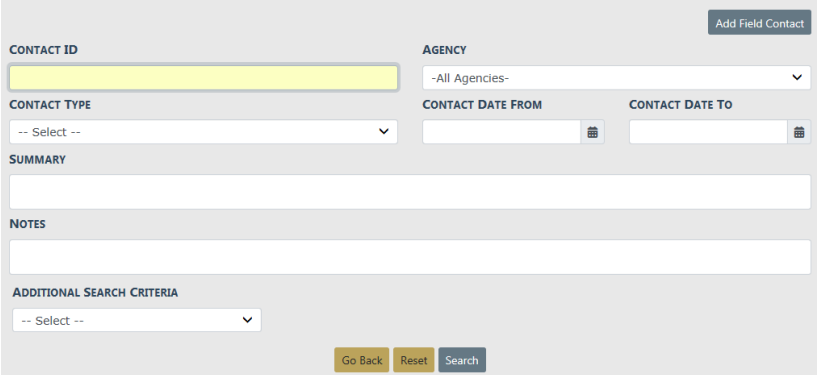

**2.** Enter the necessary data that assists with finding the **Field Contact** record.

The **Additional Search Criteria** allows you to include information from a specific section, if needed. Additional search fields will appear if you choose one of the available options from the list.

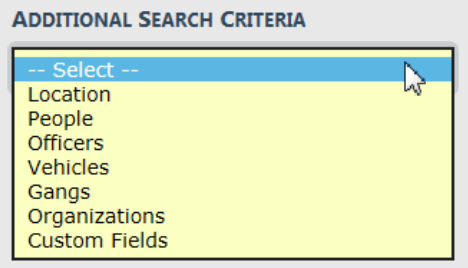

Vehicle example:

Go Back Reset Search

Custom Fields example:

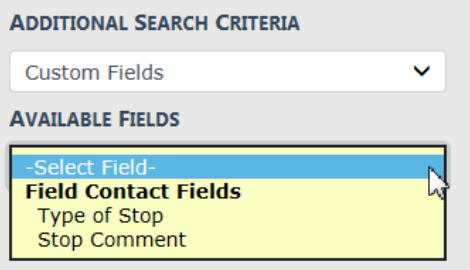

**NOTE:** Custom Fields is available for agencies that have the Custom Fields feature enabled. Custom Fields captures data defined by the agency. For more information refer to your administrator.

**3.** Click the **Search** button to view the Search Results.

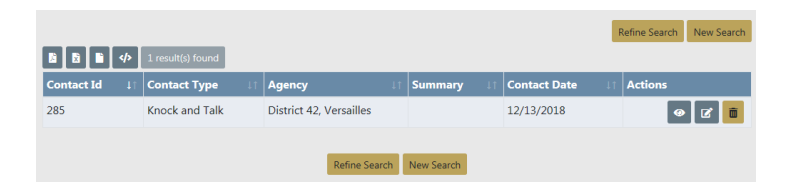

From the Search Results window, you have the ability to export the search results to a file using the icons below the Search Results tab. For more information refer to "Export Search [Results"](#page-62-0) on page 31.

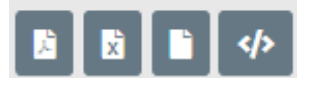

- **4.** If you want to make changes to your current search or start a new search, click the **Refine Search** button or the **New Search** button, respectively.
- **5.** The icons under the Actions column of the Search Results allow you to Edit, View, or Delete a **Field Contact**, if you have the proper permissions. If an icon does not display, then you do not have access to perform that function.

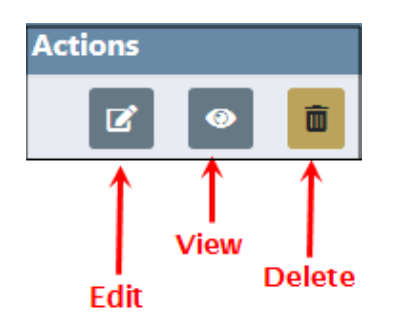

For more information refer to "Edit a Field [Contact"](#page-371-0) below, "View a Field [Contact"](#page-373-0) on [page 342](#page-373-0), or "Delete a Field Contact" on [page 345.](#page-376-0)

# <span id="page-371-0"></span>**Edit a Field Contact**

To edit a **Field Contact** you must first **Search** for the **Field Contact**, then select the Edit icon in the **Search Results** window. For more information on searching refer to ["Search](#page-369-0) for a Field Contact" on [page 338](#page-369-0).

**1.** Select the **Edit** icon on the **Field Contact** record in the Search window to open the **Edit Field Contact** page.

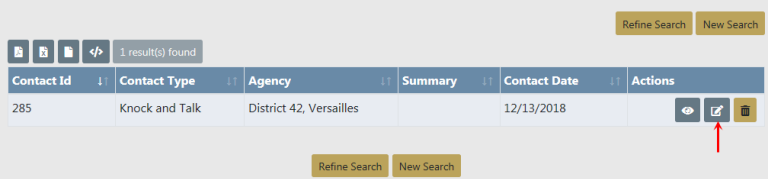

There are several sections that make up the **Edit Field Contact** page. Each available section is listed across the top as icons. Click on any icon to go directly to the corresponding section, or scroll down the page to each section. The number that appears on the icon indicates the number of records associated with that icon. For example, the number 1 on the Officer icon indicates there is one officer record, and no number indicates there isn't a record associated with that icon.

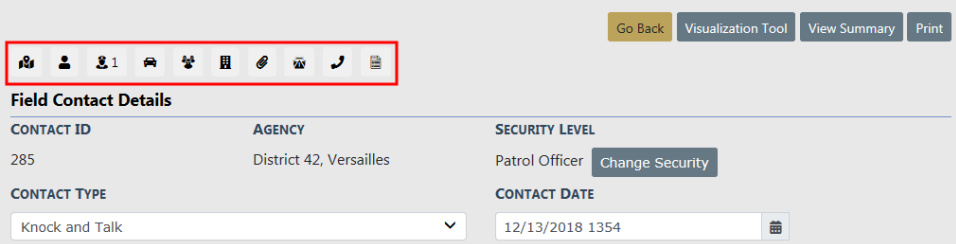

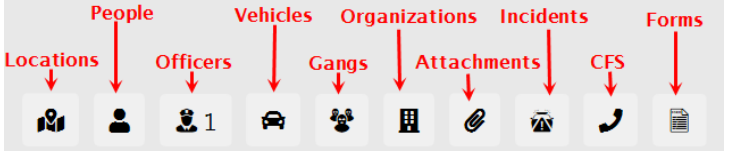

- **NOTE**: Field Contacts can associate with a Calls for Service (CFS) event while in Edit mode. Click on the **Calls for Service Go To** link or page down to the **Calls for Service** grid to add an associated CFS to a Field Contact record. If the CFShas associated incidents, a pop-up window appears to select incidents that should also be related to the Field Contact.
- **•** Click the **Print** button to print the **Field Contact**. For more information refer to "Print Field [Contacts"](#page-377-0) on page 346.
- **•** Click the **Visualization Tool** button to view display connections between people, addresses, involvements, etc., in a graphical format. For more information refer to "Crime [Visualization](#page-162-0) Tool" on page 131.

**NOTE**: This button is based on user permissions and is not visible to all users. For more information contact your administrator.

**•** Click the **View Summary** button to view a summary of the **Field Contact**.

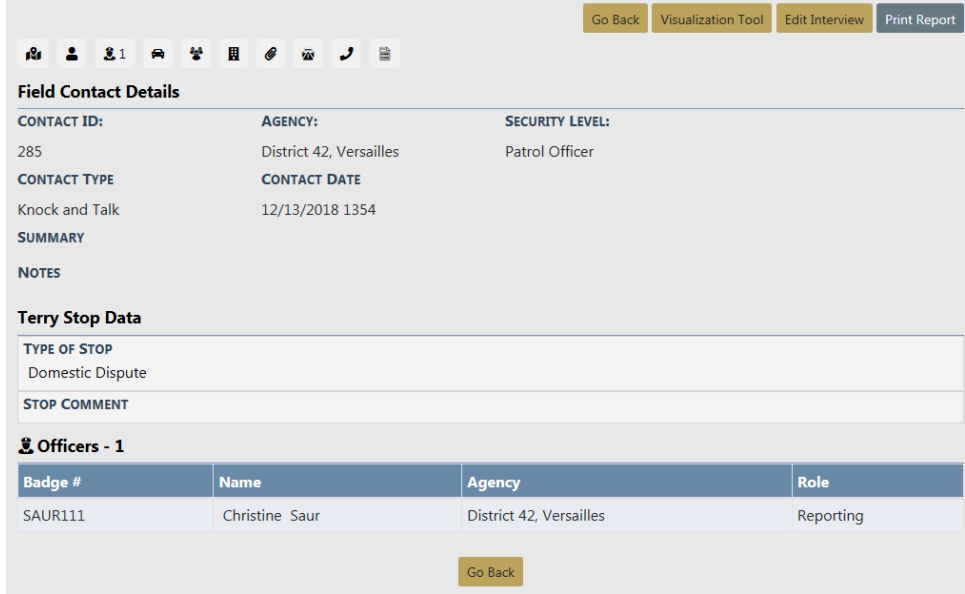

Click **Go Back** to return to the Search Results, or click **Edit Interview** to return to the **Edit Field Contact** page.

**2.** Complete all applicable sections and click the **Save** button after each section. For detailed instructions refer to "Enter or Update Field Contact [Details"](#page-373-1) below.

## <span id="page-373-0"></span>**View a Field Contact**

**Field Contacts** are located in the Incidents menu where you can search existing or create new **Field Contacts**. To view a Field Contact you must first search for the record.

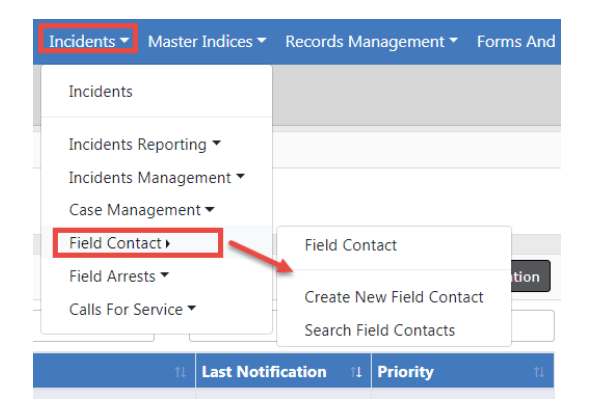

Click **Search Field Contact** menu option to open the search form and enter the criteria to find and view the appropriate **Field Contact**. For more information on searching, refer to "Search for a Field Contact" on [page 338.](#page-369-0)

## <span id="page-373-1"></span>**Enter or Update Field Contact Details**

Whether you are creating a new **Field Contact** record or updating one that already exists, the process of entering the details is fundamentally the same.

**Field Contacts** data is grouped into various sections: field contact details, notes, locations, people, vehicles, gangs, etc.

The **Field Contacts** module utilizes Master Indices. Master Indices are centralized pieces of data that are accessed from different modules of the system for consistency. Each index is represented only once, such as a person, gang, vehicle, and organization.

**NOTE**: For more information on Master Indices refer to "Master [Indices"](#page-102-0) on [page 71](#page-102-0).

Sections containing **Quick Search** and **Advanced Search** links utilize the Master Index. Caliber strongly recommends that you first search the Master Index to determine whether or not this data already exists before adding or updating. If the record exists, you must use it in the **Field Contact**. If the record doesn't exist, then you can create it, providing you have the proper permissions. For more information on permissions see your administrator.

Click the **Save** button to save the entered data.

## **Location, People, Vehicles, Gangs, Organizations**

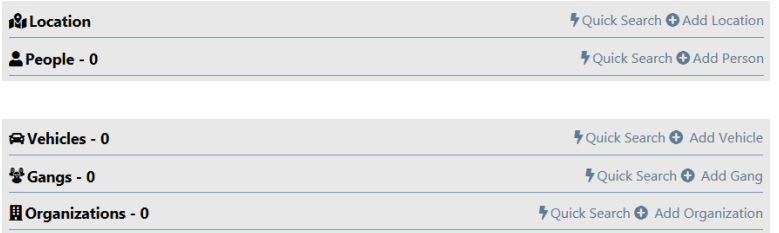

There are two types of searches:

## **Quick Search**

– Limited Master Index search. For example, for person you can only search by last name, first name, DOB, sex, race, and driver's license number.

## Person Example

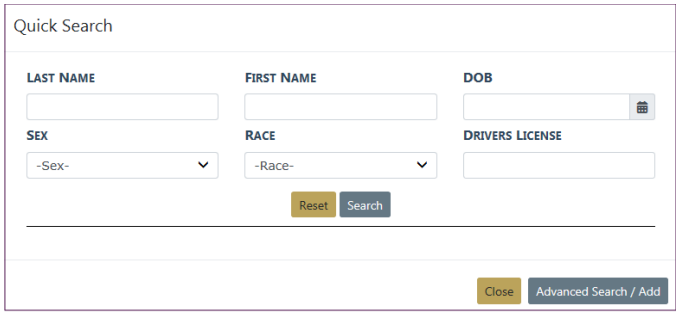

## Vehicle Example

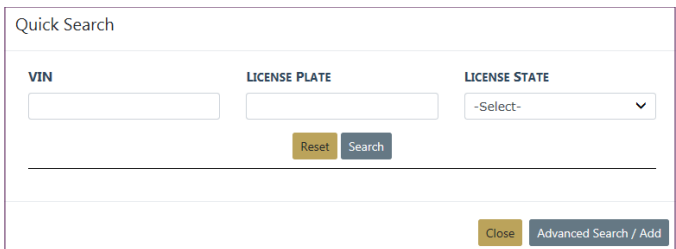

#### **Advanced Search**

To perform an advanced search, click on the **Advanced Search/Add** button at the bottom right of the Quick Search window .

- Extensive Master Index search. For example, in addition to the Quick Search criteria for person, you can also search by age, middle name, physical features, age range, and more.
- This feature also allows you to add new Master Index records if they don't already exist, providing you have the proper permissions. See your administrator for more information.

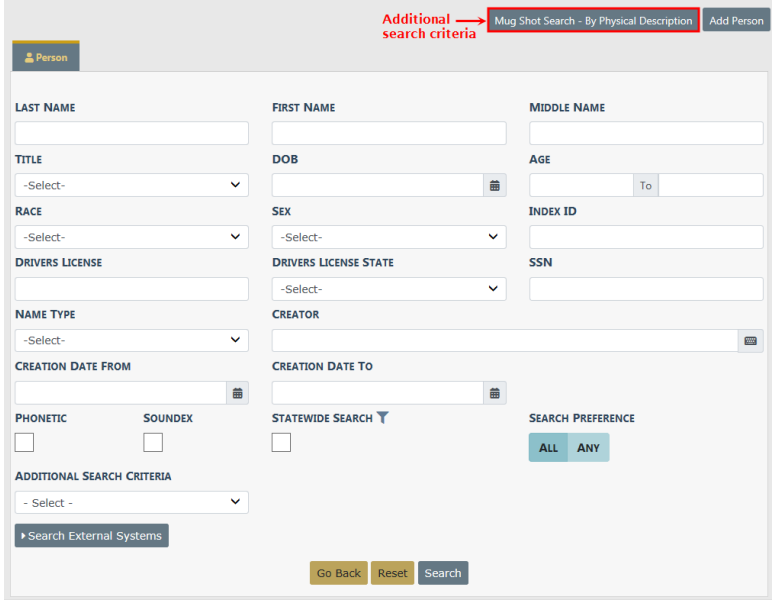

#### Person Example

## Vehicle Example

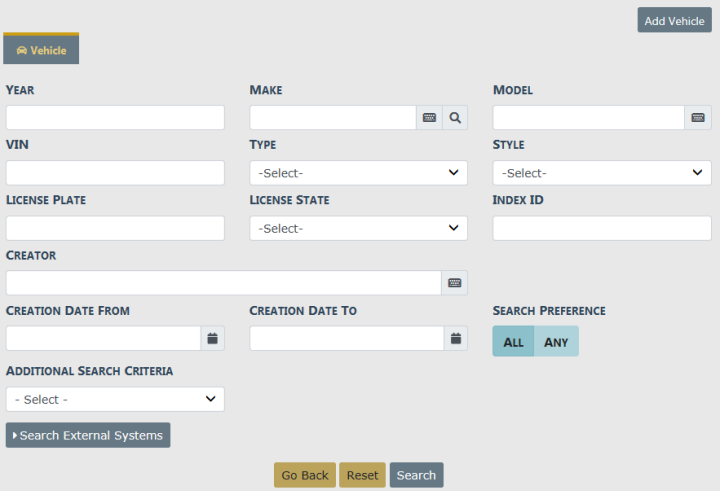

## **All Other Sections**

Enter data into all applicable sections.

Any field with a red left-hand border is a required field. You must complete required fields to continue.

## **Add Officer**

Click **+Add Officer** to include additional officers.

# <span id="page-376-0"></span>**Delete a Field Contact**

On rare occasions you may need to delete a **Field Contact** record, if you have proper permissions to do so.

**NOTE**: **Field Contacts** can be deleted only by the creator.

- **1.** Search for the **Field Contact** record you want to delete. For more information on searching refer to "Search for a Field Contact" on [page 338](#page-369-0).
- **2.** The **Field Contact** record you want to delete should appear in the Search Results window.

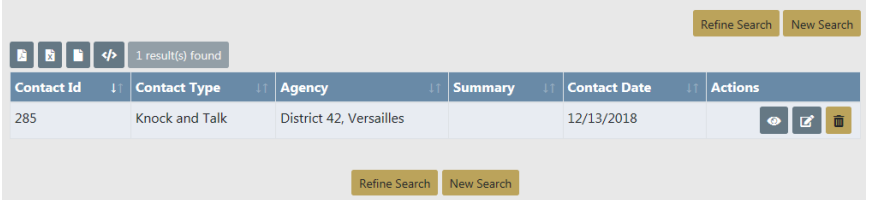

The Delete Icon **in** in the Actions column allows you to Delete the record listed. If the delete icon does not display, then it is likely you do not have permissions to delete it. For more information on permissions, refer to your administrator.

- **3.** Click the Delete Icon **a** on the record you want to delete.
- **4.** Enter **Delete Comment** then click **Delete**.

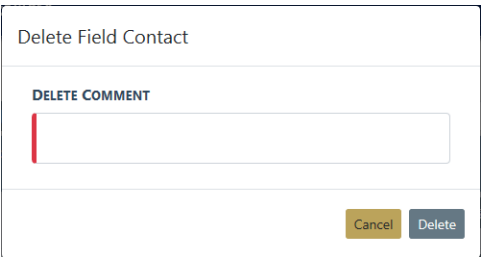

# <span id="page-377-0"></span>**Print Field Contacts**

You can print a Field Contact you are viewing or editing.

For more information on editing a Field Contact refer to "Edit a Field [Contact"](#page-371-0) on [page 340](#page-371-0).

For more information on viewing a Field Contact refer to "View a Field [Contact"](#page-373-0) on [page 342](#page-373-0).

**1.** Click the **Print** button while viewing or editing the **Field Contact**.

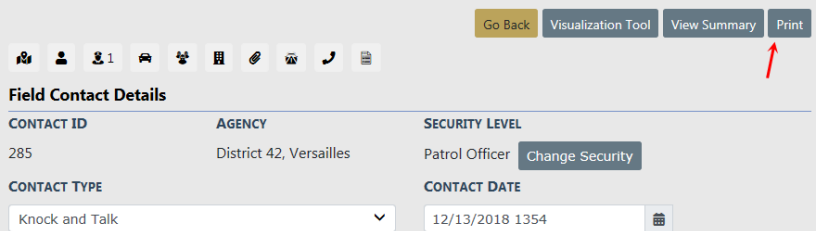

**2.** A file downloads to your machine. Click on the file to open the file in a new window, then click the print icon on the upper right-hand corner.

# **Chapter 19. Incident Mapping**

## **Access Incident Mapping**

To access **Incident Mapping**, click on the **Incidents Reporting** drop-down menu on the top Navigation Bar, then click on **Incident Mapping**.

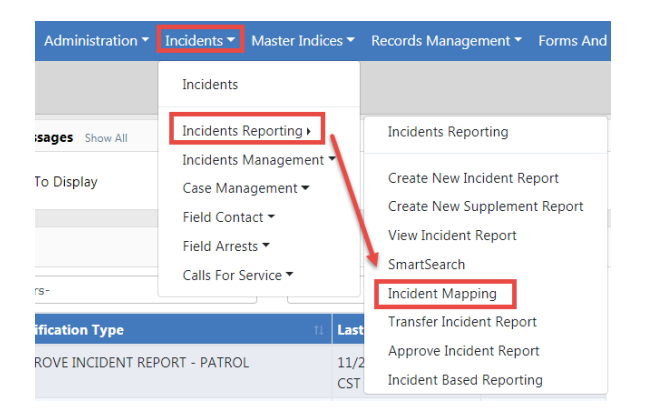

## **Screen Layout**

**Incident Mapping** contains two windows that overlay the map:

- Filter Options
- Current Query

The Current Query displays search results based on the defined Filter Options.

## **Filter Options Window**

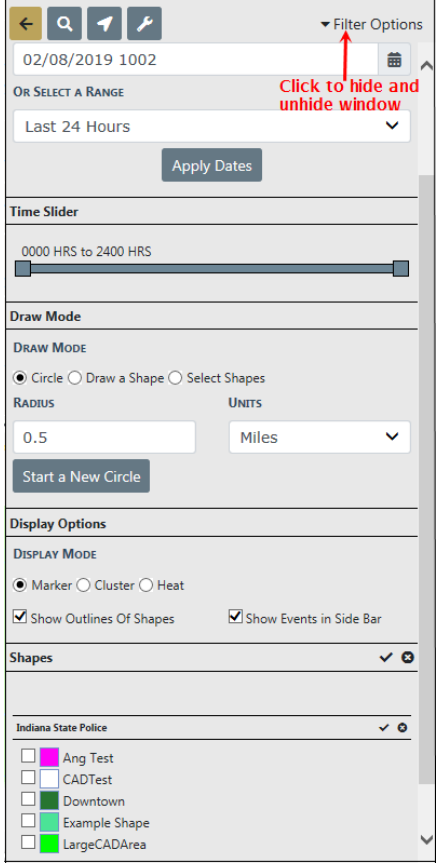

- Date Options Select a start date and time and an end date and time. You may also select a date range from the drop-down list, such as Last 24 Hours, Week to Date, Last Week, Month to Date, etc. There is also a Time Slider if you want to select just a specific Time range. Click the **Apply Dates** button.
- Draw Mode This allows you to select a Circle Radius, Draw a Shape, or Select Shapes. If you select the Circle option, you need to select Radius and Units. The Radius and Units defaults to 0.5 Miles.
- Display Options These are options on how the search results display.
- Shapes are the Areas to which you want search results to be returned. Check the box next to the applicable areas then click the **Apply Selected Shapes** button when it appears. The **Apply Selected Shapes** button does not display until at least one area box is checked.
- Search Address To search for a specific address, select the magnifying glass icon on the top of the window to open the search window.

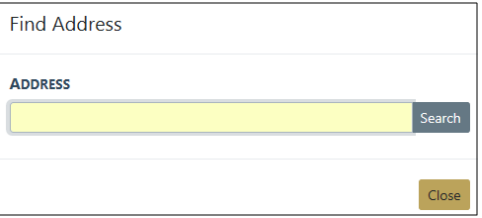

Enter the street address then select the **Search** button or press **Enter** to display a list of matching addresses. Click on the *[Draw Circle At Center]* link if you want to draw a circle on the map around a specific address from the list.

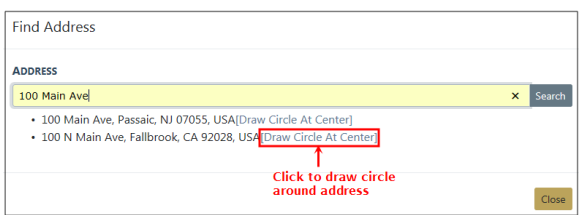

• Configure - To configure what and how event types Incidents, Active Warrants, Court Papers, and Calls for Service are displayed on the map, select the **Configure** icon .

Your search results reflect what you select in the Basic Configuration tab.

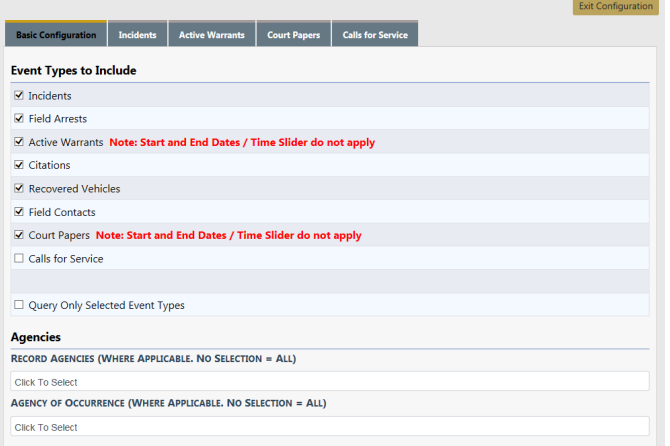

After making your selections on each tab, click the **Exit Configuration** button to return to the previous screen.

- Exit Incident Mappings window. To exit the Incident Mappings window and return to your Home Page, select the **Go Back** icon .
- Center Map To center the Map on the screen, select the **Center Map** icon  $\blacksquare$ .

• Hide or Unhide Filter Window - To hide or unhide the Filter Window, select the **Filter Options** button.

## **Query Window**

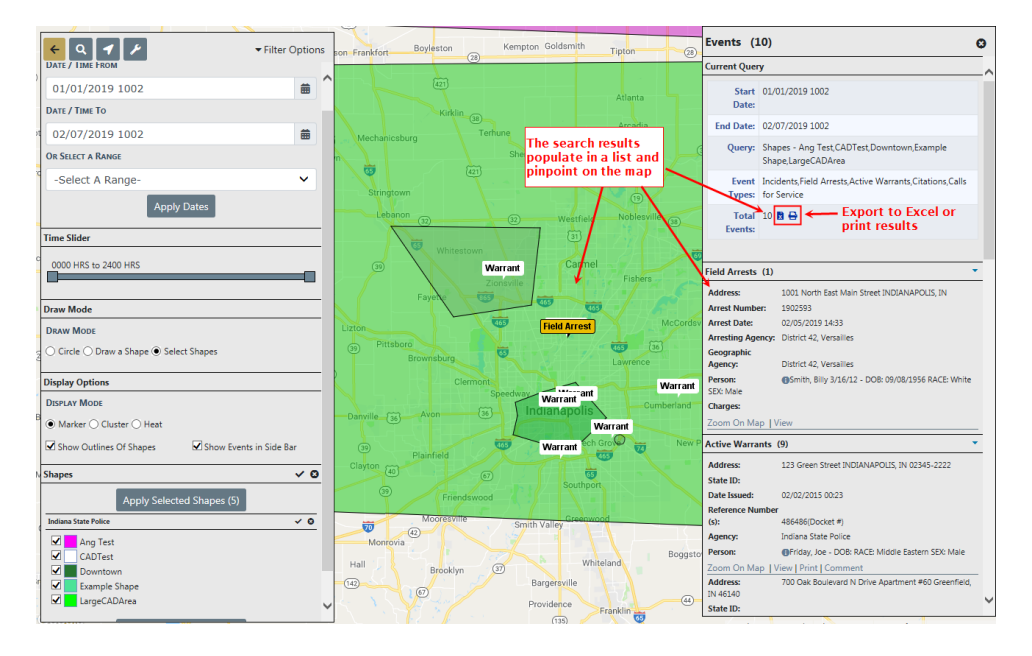

From the Current Query section of the **Query Window** you have the ability to print or export the search results to an Excel document.

Click the **Zoom On Map** link to zoom to a specific event on the map.

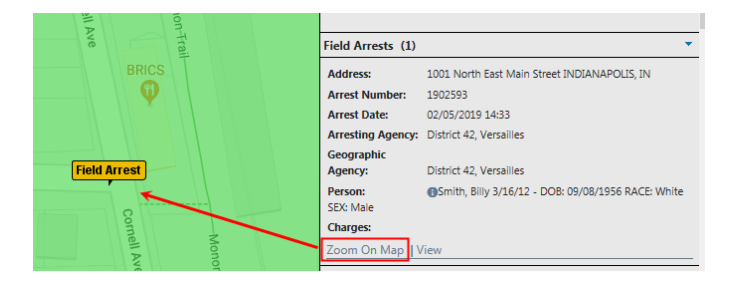

Anyone with permissions to view warrant locations on the **Incident Map** can also view, print and comment directly from the map to the Warrant. You must enter a Log Date and Time, Action Type and Comment. This will be added to the Warrant Log.

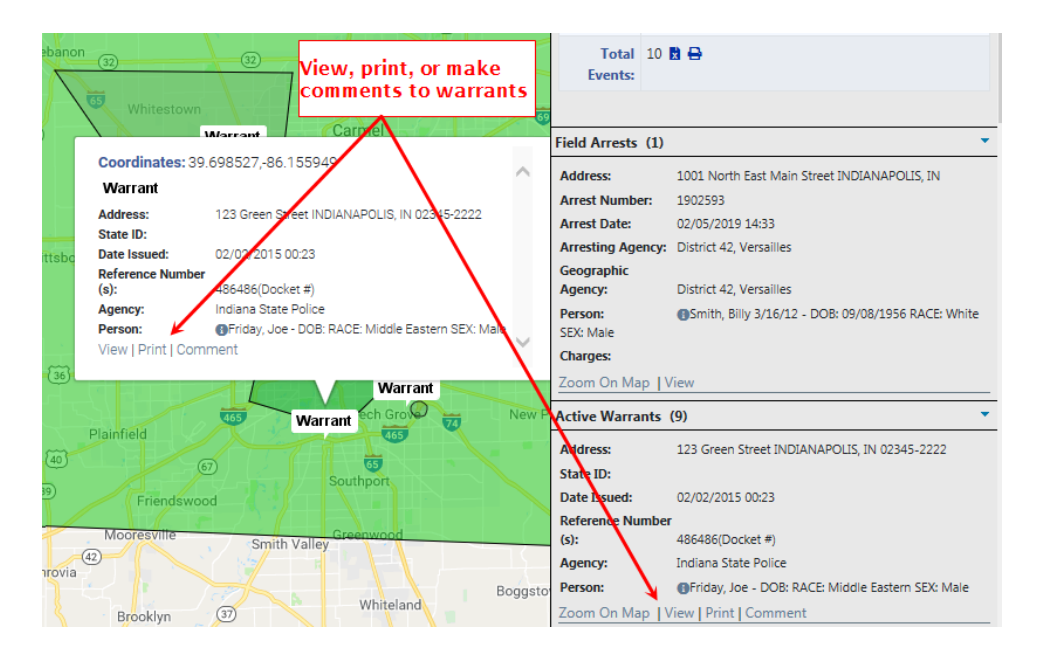

Click the **Save** button to commit the comment to the log, or click **Cancel** to abort the log entry and return to the map.

# **Chapter 20. Supervisory Functions**

# **Supervisory Function Overview**

Users with Supervisor rights have more options than the regular user. Most of these added functions will be seen in the Incidents menu. For more information on accessing the Incidents menu, refer to ["Incidents](#page-192-0) Overview" on page 161.

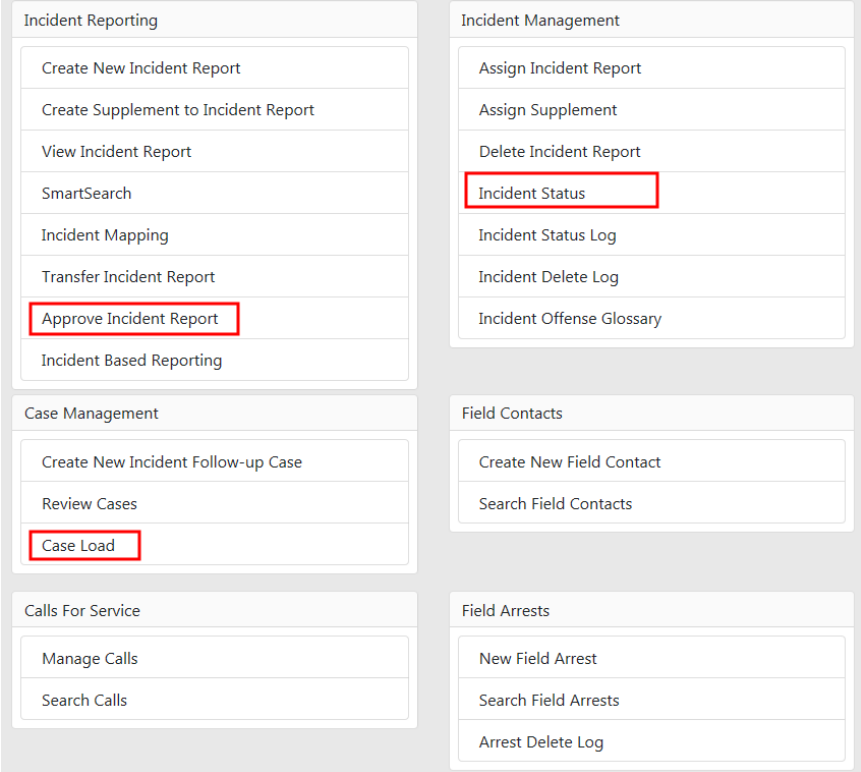

## **Approve/Disapprove Incident Report**

You can initiate the approval process one of three ways:

- Click on Pending Approval in **Recent Activities** section, located on the right side of the home page.
- Directly from the **Notification** when Incident Reports are submitted for approval.

• Directly from the **Incident**.

## **Initiate from Recent Activities**

Initiate the incident approval process by clicking on Pending Approval under Recent Activities.

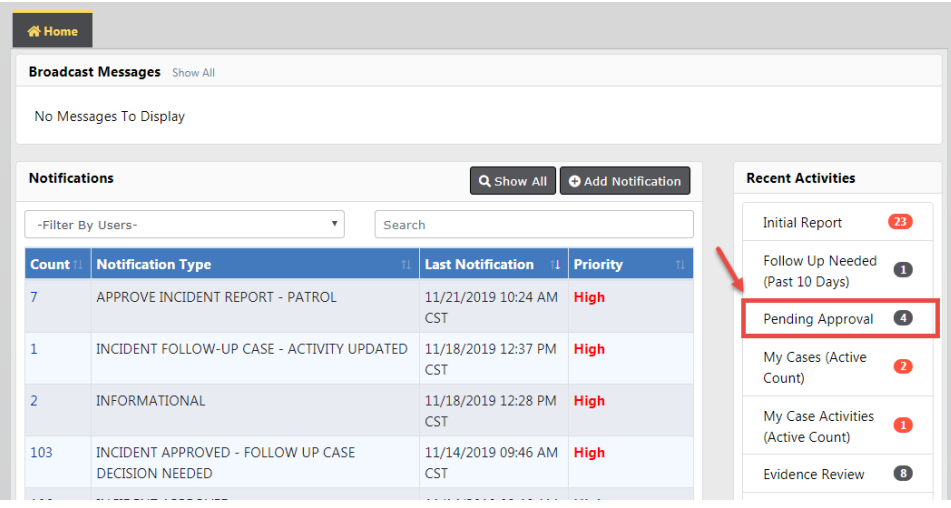

Click on the select icon  $\blacksquare$  to select the appropriate incident from the list.

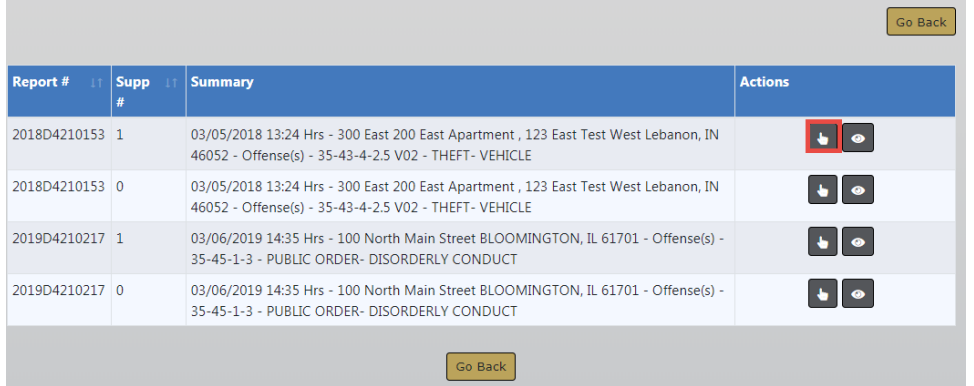

Click the **Approve/Disapprove** button to open the Incident Report.

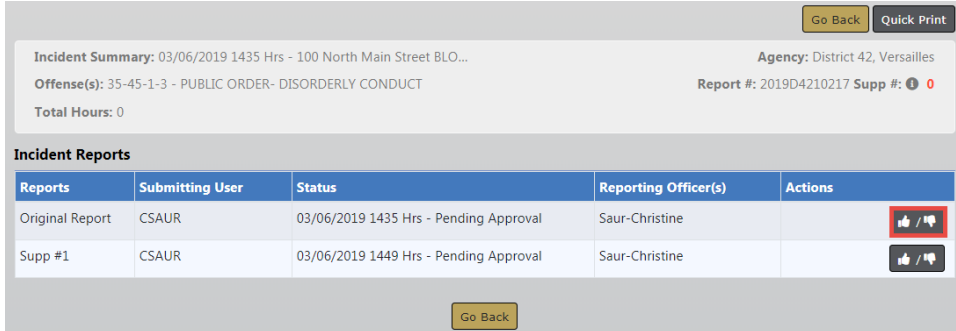

The Incident Report opens. Continue with the approval/disapprove process. For more information, refer to ["Approval/Disapprove](#page-388-0) Process" on page 357.

## **Initiate from Notifications**

Users with a supervisory role for their agency will receive notifications when Incident Reports are submitted for approval. A supervisor can initiate the approval process directly from the notification.

For more information about accessing notifications, refer to ["Notifications"](#page-52-0) on page 21.

Click on the appropriate notification to initiate the approval process.

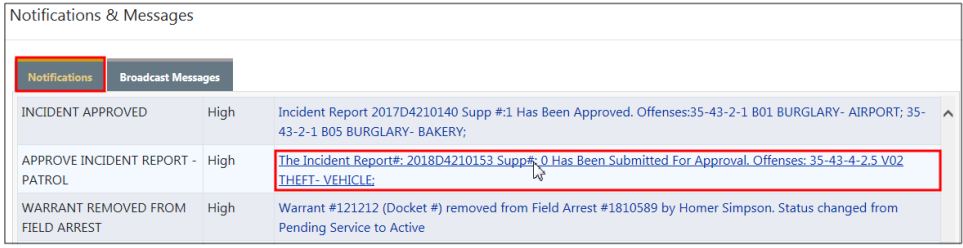

## Click on the **Take Action** button.

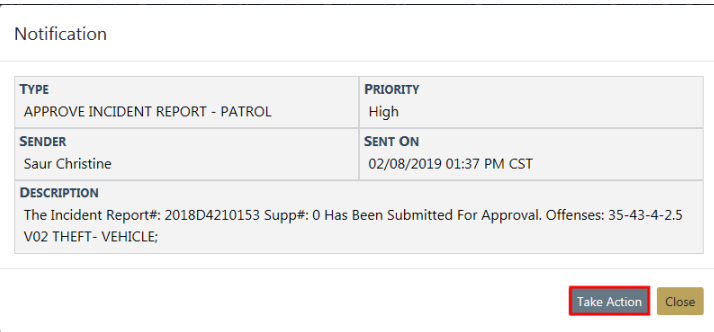

The Incident Report opens. Continue with the approval/disapprove process. For more information, refer to ["Approval/Disapprove](#page-388-0) Process" on the facing page.

## **Initiate from the Incident**

Users with a supervisory role can also initiate approval directly from the Incident.

Click **Incidents** on the top navigation bar, click on **Incidents Reporting**, then click on **Approve Incident Report**.

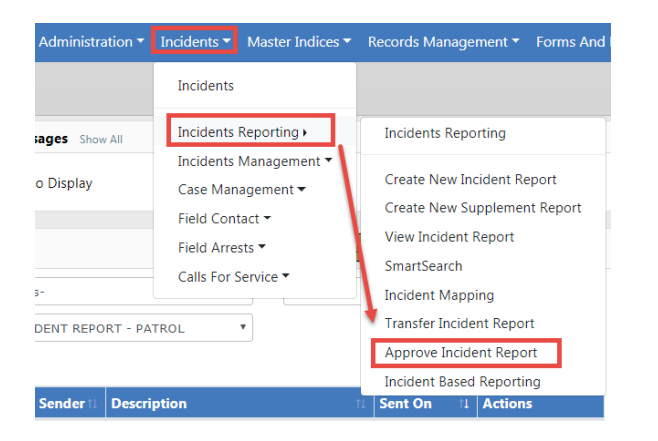

The Incident Search - Approve Incident Report screen appears.

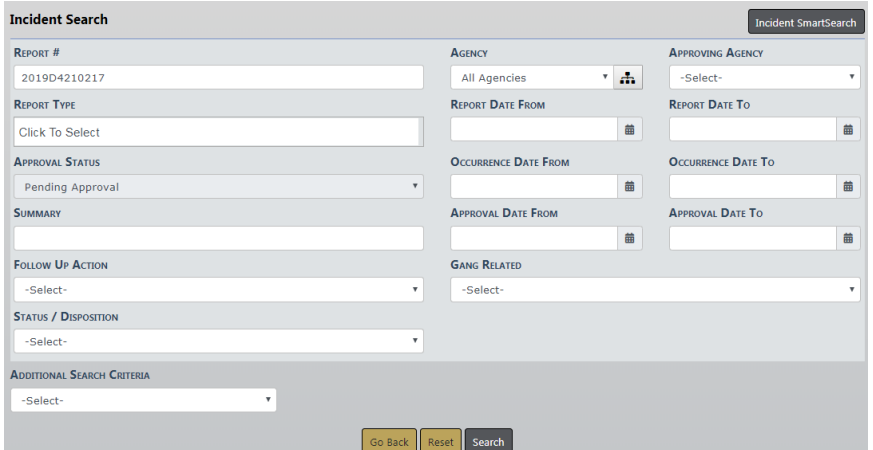

Enter the search criteria, click on the **Search** button to display the search results, then click the **select icon t** to begin the approval process.

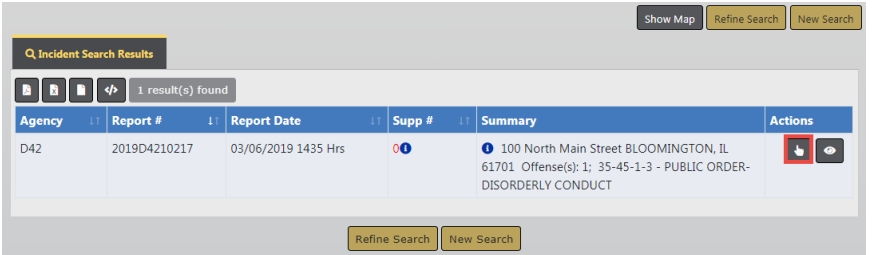

Click the **Approve/Disapprove** button to open the Incident Report.

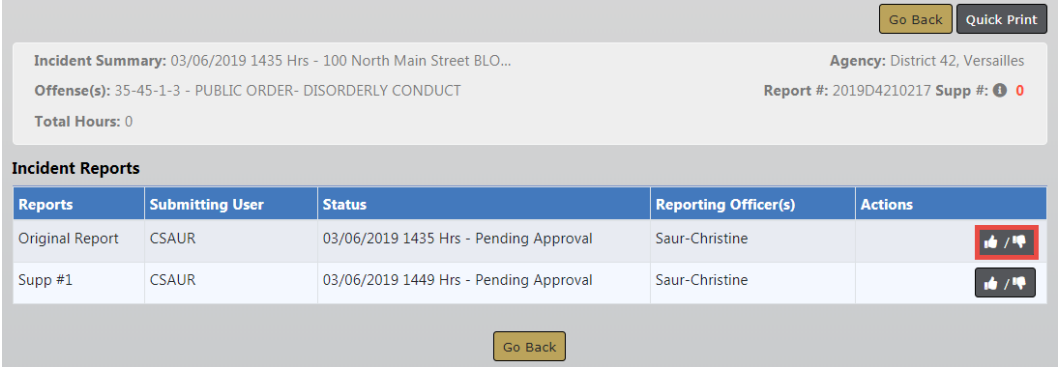

The Incident Report opens. Continue with the approval/disapprove process. For more information, refer to ["Approval/Disapprove](#page-388-0) Process" below.

## <span id="page-388-0"></span>**Approval/Disapprove Process**

After choosing a method to initiate the approval process, the *Incident Approval* screen appears, defaulting on the Summary tab.

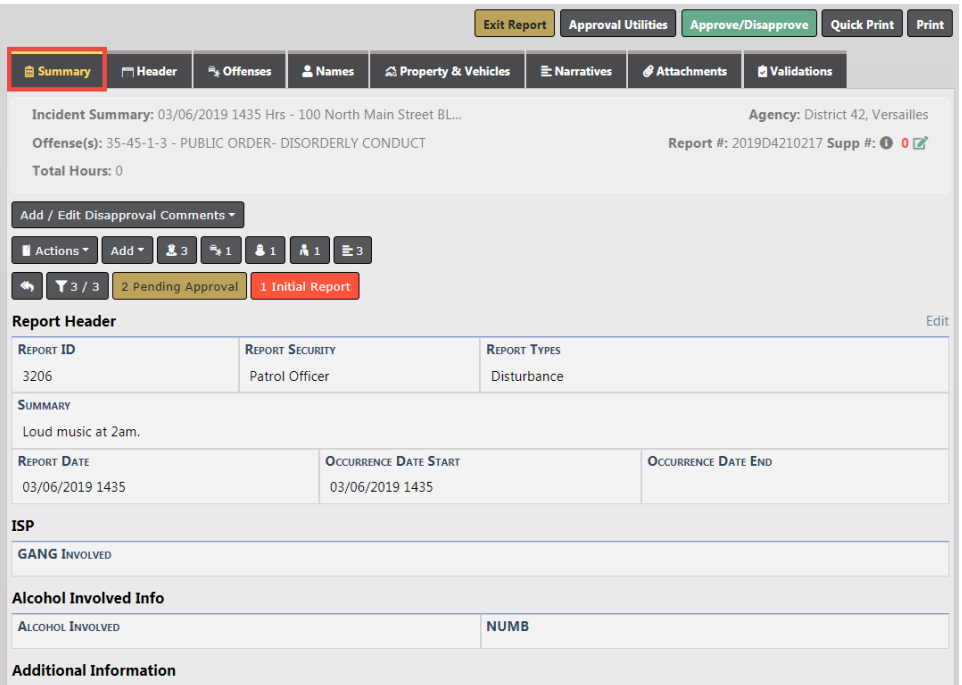

You can perform various functions, such as check for warnings, search for offense or NIBRScodes, add disapproval comments if applicable, and review the incident report. Supervisors can also edit the incident report providing the agency is setup to allow this function.

#### **Approval Utilities**

Optionally, click on the **Approval Utilities** button on the top right of the page to view Warnings and search for offense or NIBRS codes using the Offense Glossary.

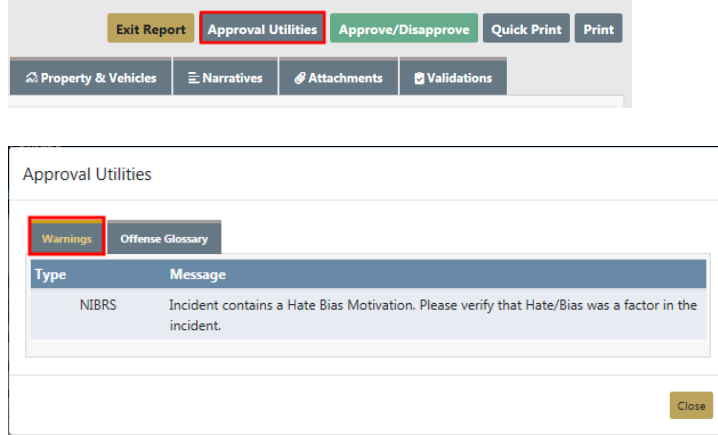

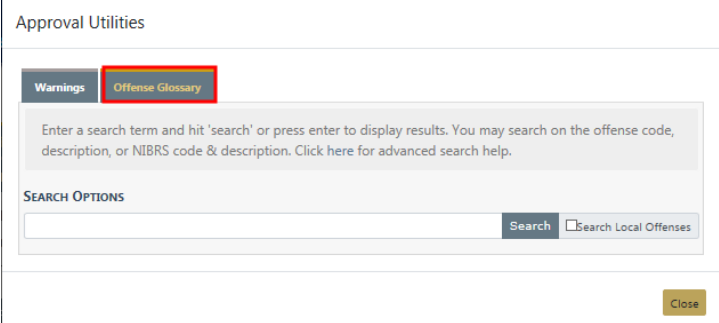

A Previous Comments tab appears if the incident report is disapproved at least once. This tab contains comments that are made during the disapproval process.

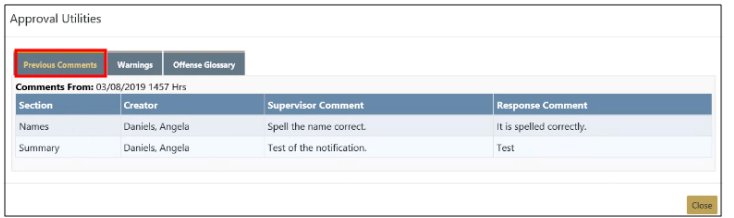

#### **Disapproval Comments**

If applicable, you can add disapproval comments to various sections of the incident report two ways.

• Click the **Add/Edit Disapproval Comments**, then select an option from the list to incorporate disapproval comments to various sections. Add your comments then click **Save**.

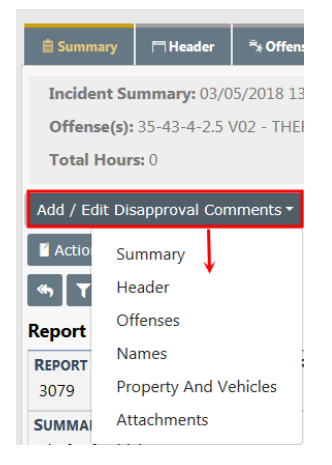

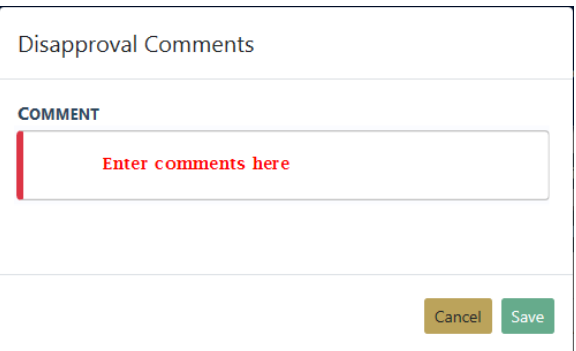

• Or, you can page down and add **Disapproval Comments** to various sections like shown in the example below.

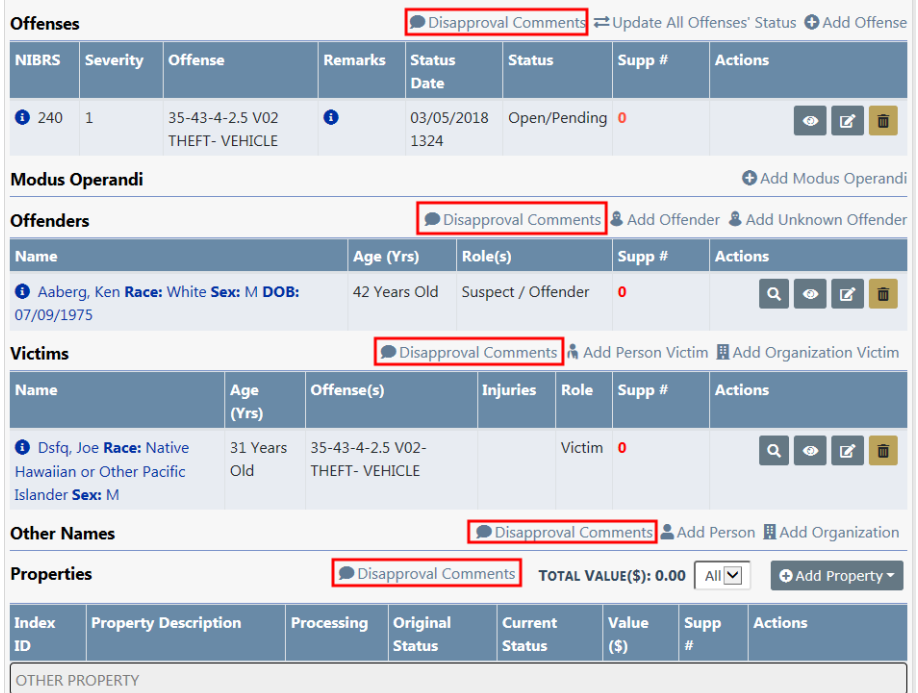

#### **Edit the Incident Report**

The agency setup dictates whether or not supervisors can edit the incident report during the review process. If supervisors have been granted edit privileges, an **Edit** link appears on the top right of applicable sections.

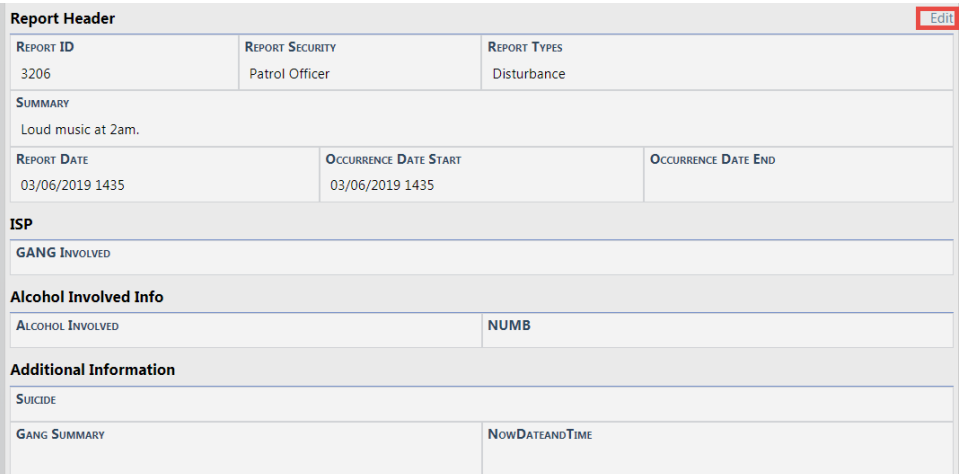

#### **Finalize the Approval Process**

Click on the green **Approve/Disapprove** button on the top right of the incident report to open the Approve Incident Report.

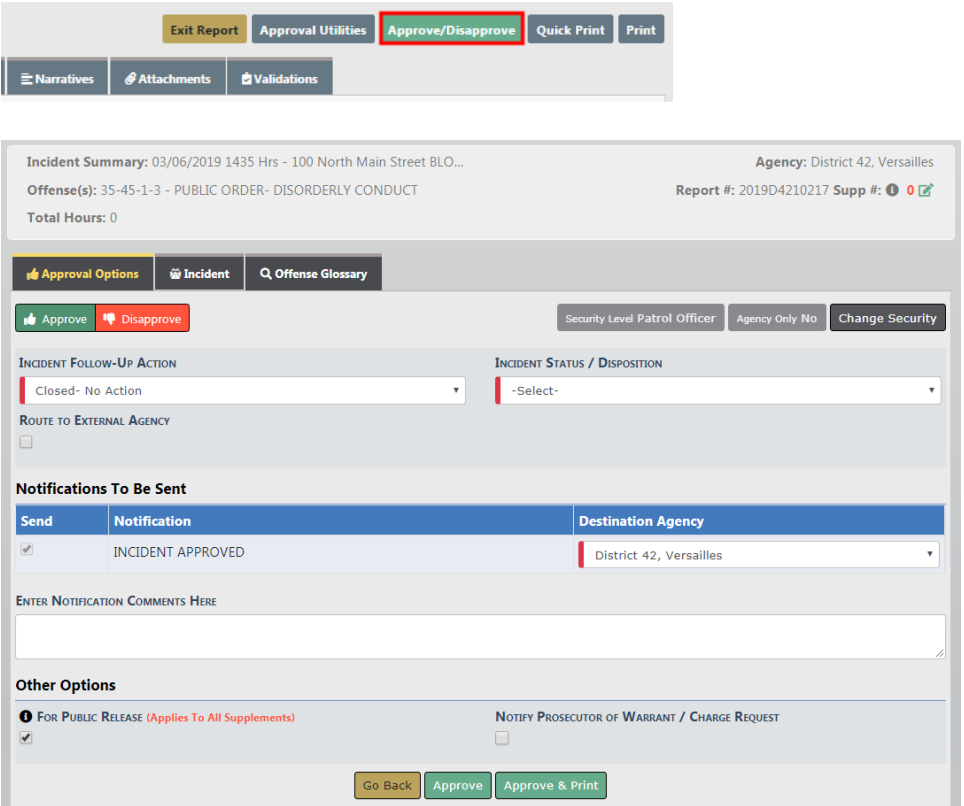

There are four tabs on the Approve Incident Report screen:

• Approval Options

- Contains the necessary options to either Approve or Disapprove. The Approve Incident Report screen defaults to this tab.
- Warnings (if applicable)
	- Contains Incident Report validation warnings.

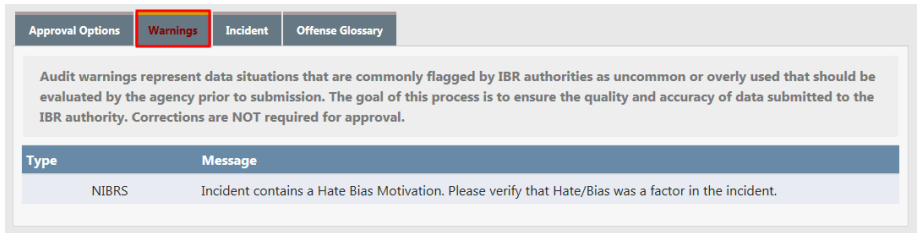

- Incident
	- Incident Report in view only mode.

The Offenses section includes details for the related NIBRSOffense code, NIBRS Offense Title, and offense description. Hover the mouse over the blue information bubble to view a summary of this information, or click on the blue information bubble to view details.

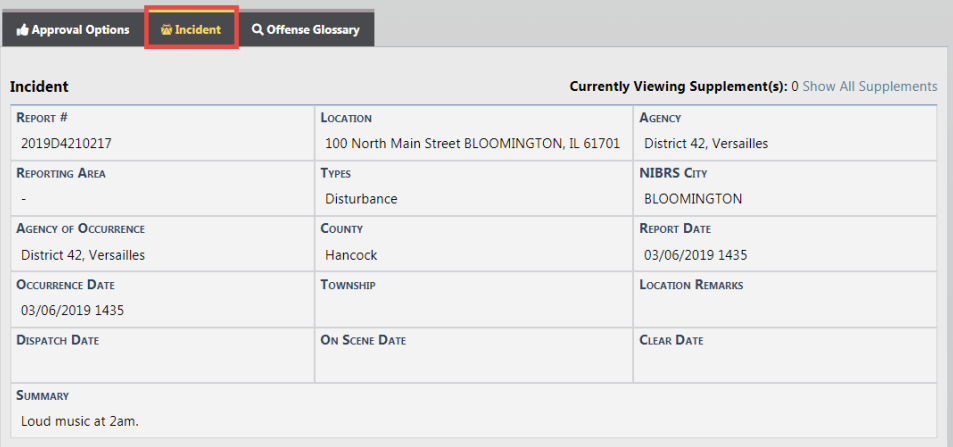

- Offense Glossary
	- Contains a feature to lookup offenses to confirm accuracy of the offense selected for the Incident Report. Enter the search criteria in the search field provided, then press **Enter** or click **Search** to display a list of NIBRS Codes that contain the entered text.

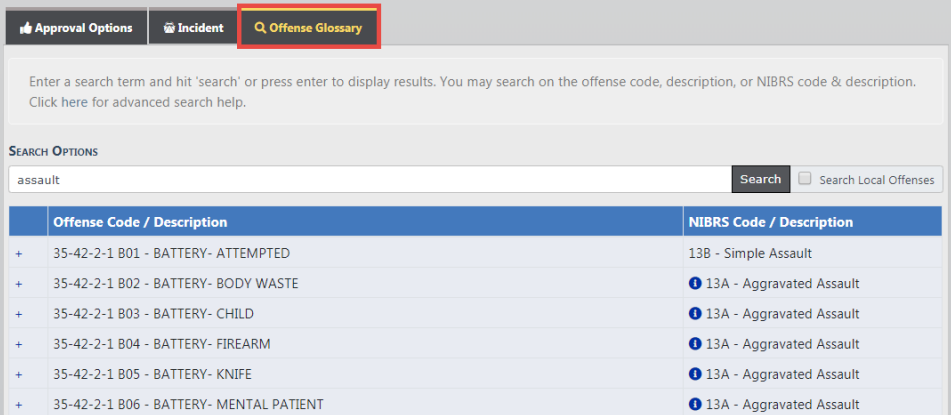

## **Approval Options**

Depending on your agency's business practice, supervisors may have various options when approving a report:

- Restricting reports to the internal Agency Only. The **Route to External Agency** button is gray when the report is restricted to the internal agency, and green when selected to route to external agencies.
- Click on the **Change Security** button allowing for greater internal security among the users within an agency.
- Choose the **Follow-up Action**.
- Choose the **Status/Disposition**.
	- Your system administrator has the ability to map *Incident Status* codes to Offense Status codes to prevent mismatches. During the approval process, if you set an *Incident Status* to something other than what has been mapped to an Offense Status, a message appears disallowing that selection and it prompts you to verify the information and make any necessary changes. Refer to your system administrator for more information.

**NOTE:** The Follow-up/Action option you choose drives what Incident Status/Dispositions are available for selection.

The different options available will depend on the workflow selected for **Case Management** by your agency. The Notifications to Be Sent section generates a notification to request a follow-up Case determination in an optional workflow. For more information refer to "Case [Management"](#page-412-0) on page 381.

Make other necessary updates.

Click the **Approve** button to finalize the approval, or click the **Approve and Print** button to finalize the approval and print.

#### **Disapprove**

When **Disapprove** is selected, a comments box displays so the supervisor can advise the user of the reason for the disapproval. Enter comments then click the **Submit** button.

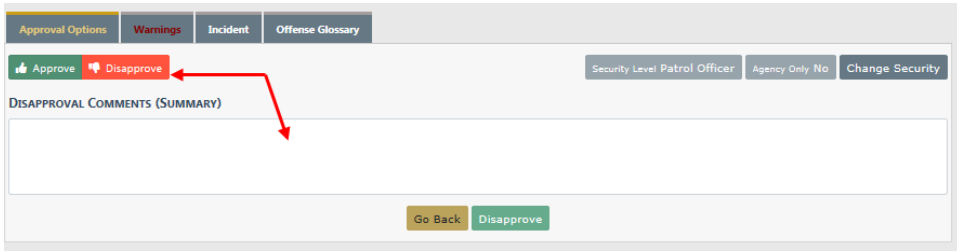

The disapproval comments now appear in the *Previous Comments* tab in Approval Utilities.

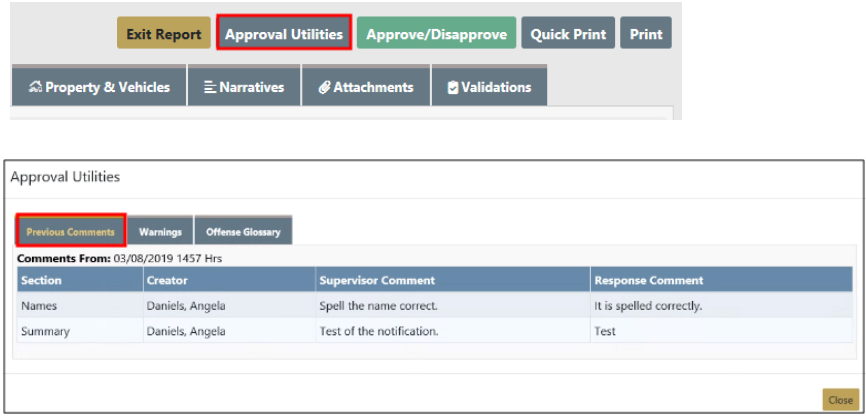

## **Approve or Disapprove Field Arrests**

As an Officer Supervisor for your agency, you receive notifications when officers submit **Field Arrests** for approval. You can initiate the approval process one of three ways:

- Click on the new Notification link to view the Notification, then click the **Take Action** button to open the **Review Field Arrest** form. For more information on Notifications refer to ["Notifications"](#page-52-0) on page 21.
- Directly from the notification by clicking on the select icon under the Actions column.
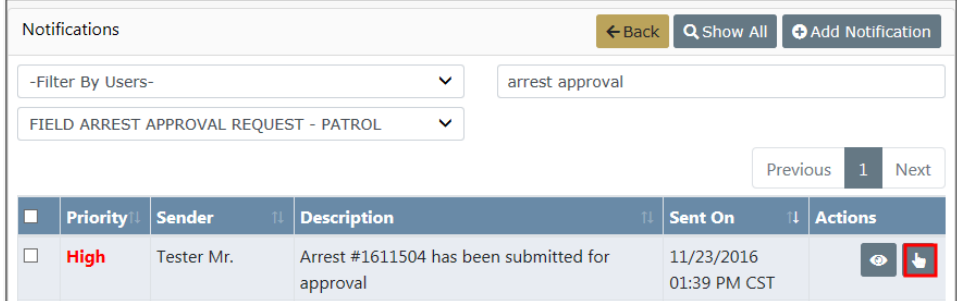

• Or select the **Review Field Arrest** link from the **Incidents** menu, then search for Field Arrest record.

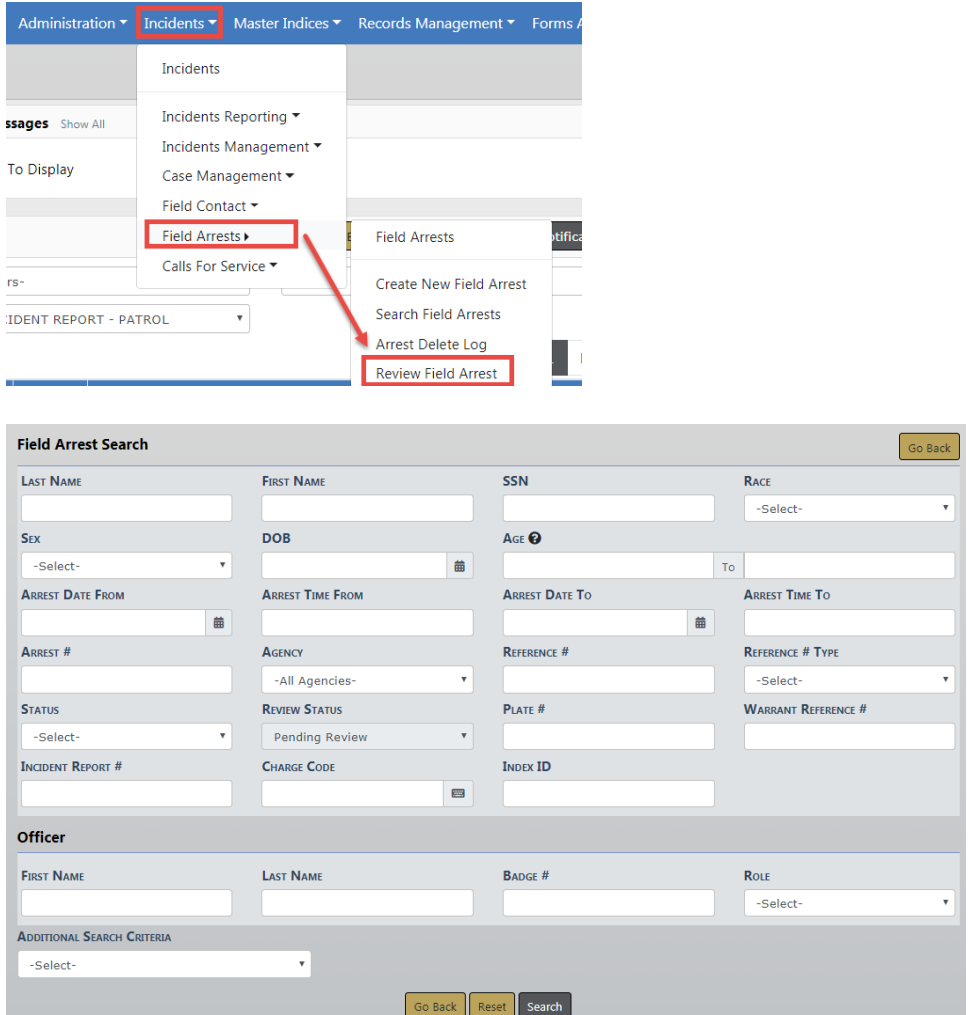

Search for the **Field Arrest** record by entering the information you know about the arrest, then click the **Search** button to display a list of Arrests from which to choose.

• Click the **Review** icon to Approve or Disapprove the **Field Arrest** record.

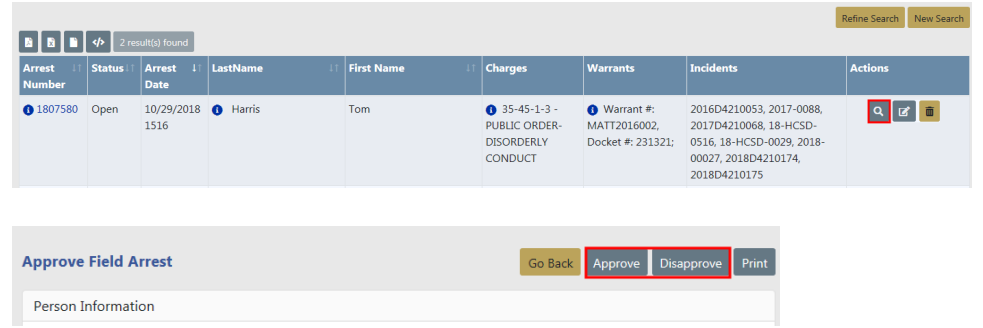

### **Approve**

Click the **Approve** button on the **Approve Field Arrest** screen, then click **Yes** in the confirmation window to approve.

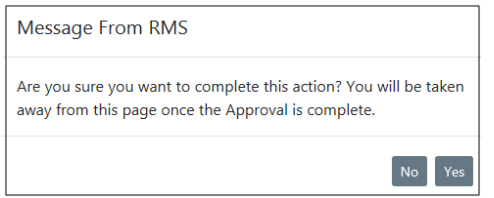

#### **Disapprove**

Click the **Disapprove** button on the **Approve Field Arrest** screen, then enter **Comments** and click **Save**.

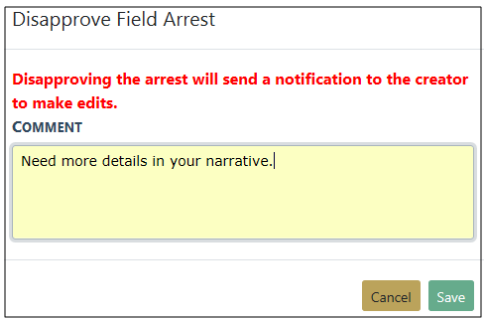

The creator of the **Field Arrest** will receive a **Disapproved** notification.

## **Approve or Disapprove Criminal Complaint**

#### <span id="page-398-0"></span>**Approval Levels**

The agency has the option to utilize a 1 or 2 level approval:

#### **1-Level Approval Process**

The creator of the complaint sends it to the supervisor for approval.

The supervisor can disapprove and send the complaint back to the creator.

The supervisor approves and submits the complaint data to the court in one action, or approves then submits later.

#### **2-Level Approval Process**

The creator of the complaint sends it to the supervisor for approval.

The supervisor can disapprove and send the complaint back to the creator.

The supervisor approves the complaint.

The court officer can disapprove an approved complaint and send the complaint back to the creator.

The court officer submits the approved complaint data to the court.

Level 1 is the default setting. Your agency administrator can elect to turn on the 2-Level Approval Process using the **Maint Value** settings under the Administration menu.

For more information on **Maint Value** settings, refer to the Maintenance Values chapter of the Caliber Online RMSAdministrator Guide.

#### **Approve the Complaint**

If you have permissions to approve Criminal Complaints, you receive Criminal Complaint Approval Request notifications when users submit Criminal Complaints for approval.

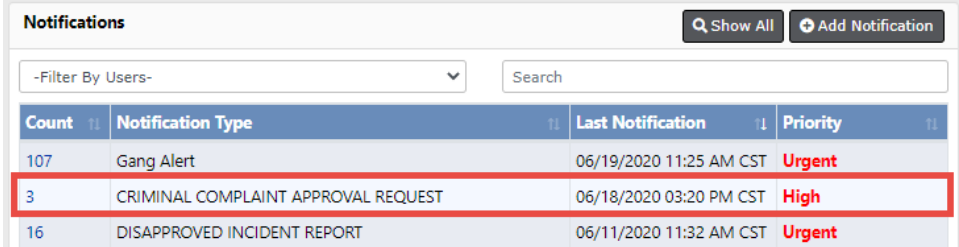

For more information on Notifications refer to ["Notifications"](#page-52-0) on page 21.

**1.** Click on the **Count** in the first column of the notification to view all Criminal Complaint Approval Requests.

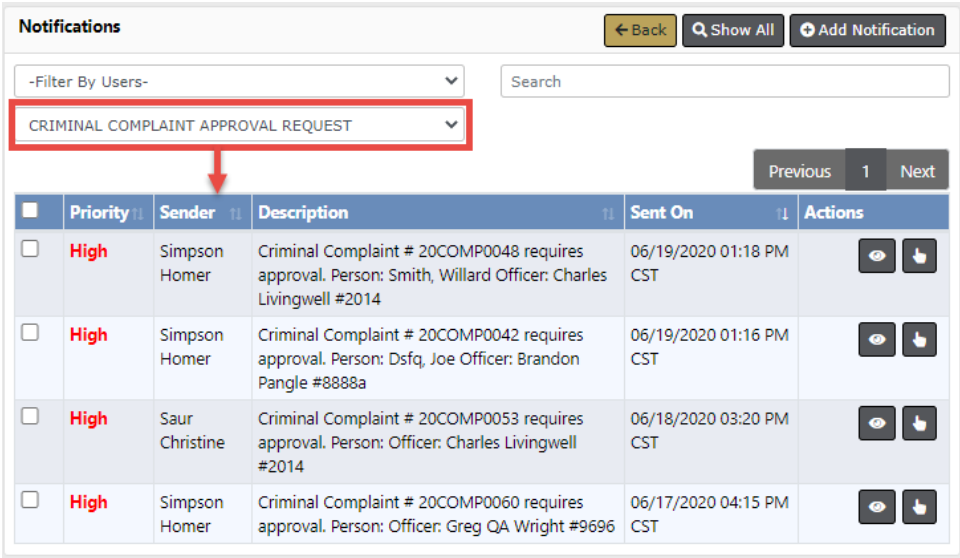

- **2.** Click the **Select icon b** on the Criminal Complaint record you want to review.
- **3.** The Edit Criminal Complaint form opens.

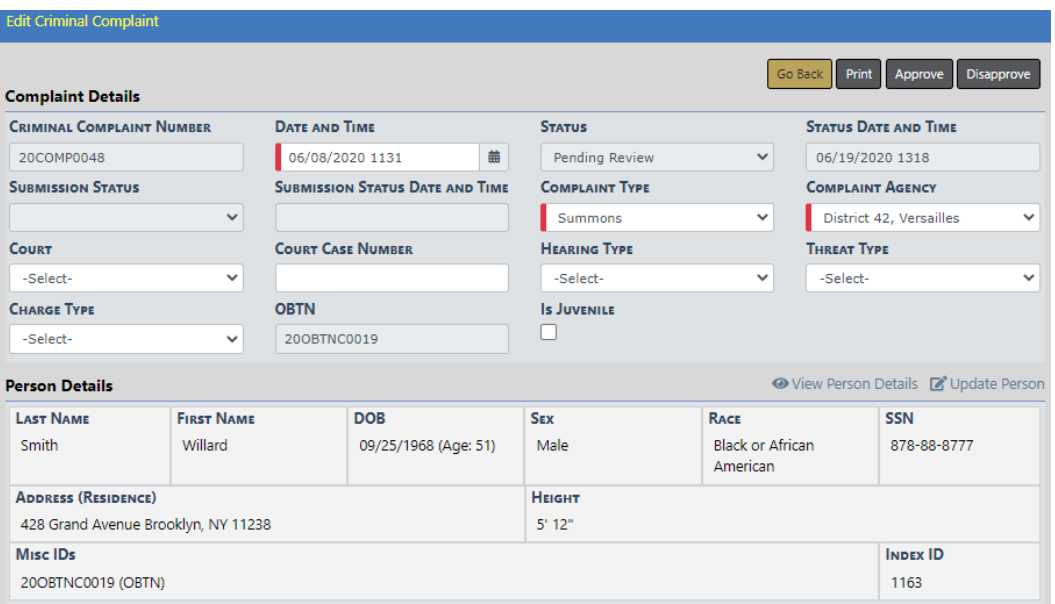

The approval action buttons that appear on the top right of the screen vary based on your permissions, the approval level defined by your agency, and the complaint status.

You may see one or more of the following: **Approve**, **Approve & Submit**, **Submit**, **Disapprove**. Refer to the next step for details.

- **4.** Review the complaint then finalize the approval by following the appropriate approval level defined by your agency:
	- **•** 1-Level [Approval](#page-400-0) Process
	- **•** 2-Level [Approval](#page-401-0) Process

For more information on approval levels, refer to ["Approval](#page-398-0) Levels" on page 367.

For more information on updating the Criminal Complaint, refer to "Edit a [Criminal](#page-289-0) [Complaint"](#page-289-0) on page 258.

#### <span id="page-400-0"></span>**1-Level Approval Process**

**1.** The officer supervisor performs one of the following actions:

Approve & Submit Disapprove Approve

**• Approve** - Approve the complaint.

- A brief green Success message appears across the top of the screen when the approval is successful. If it is not successful, a red Failed message appears across the top.
- Upon success, a **Submit** button replaces **Approve & Submit**, allowing you to submit to the court as a separate step later.
- Upon success, the approval process changes the Criminal Complaint status to Approved, and the **Approve** button no longer appears.
- If the Court Case feature is turned on for your agency and the approval is successful, the process generates a Court Case record and displays it on the complaint.

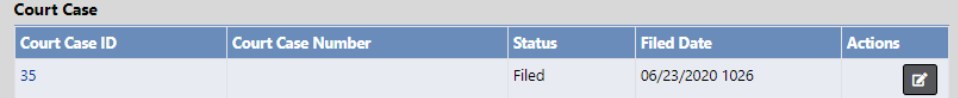

**NOTE:** The officer manually enters the **Court Case Number** after the Criminal Complaint is submitted and accepted by the court. The court provides the **Court Case Number**.

- **• Approve & Submit** Approve the complaint and submit the data to the court as a single action. For more information on **Submit**, refer to ["Submit](#page-402-0) to Court" on the [facing](#page-402-0) page
- **• Disapprove** Disapprove the complaint. For disapprove instructions, refer to [#disapprove](#page-403-0).

#### <span id="page-401-0"></span>**2-Level Approval Process**

**1.** The officer supervisor receives notification to approve or disapprove the complaint.

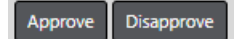

- **• Approve** Approve the complaint.
	- A brief green Success message appears across the top of the screen when the approval is successful. If it is not successful, a red Failed message appears across the top.
	- Upon success, the approval process changes the Criminal Complaint status to Approved, and the **Approve** button no longer appears.

- If the Court Case feature is turned on for your agency and the approval is successful, the process generates a Court Case record and displays it on the complaint.

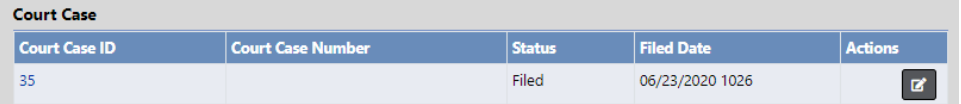

**NOTE:** The officer manually enters the **Court Case Number** after the Criminal Complaint is submitted and accepted by the court. The court provides the **Court Case Number**.

- **• Disapprove** Disapprove the complaint. For disapprove instructions, refer to [#disapprove.](#page-403-0)
- **2.** If approved by the officer supervisor, the court officer receives notification to submit the data to court. The court officer also has the option to disapprove the approved complaint.

Disapprove Submit

- **Submit** Submit the complaint data to the court. Refer to ["Submit](#page-402-0) to Court" below.
- **Disapprove** Disapprove the approved complaint. For disapprove instructions, refer to [#disapprove](#page-403-0).

#### <span id="page-402-0"></span>**Submit to Court**

The behavior varies slightly, depending on whether your agency is utilizing **1-Level Approval Process** versus **2-Level Approval Process**.

If your agency is utilizing **1-Level Approval Process**:

- **1.** Click the **Submit** button or **Approve & Submit** button on the complaint, whichever applies to your agency.
	- **•** If submission is **successful**, a brief message appears across the top of your screen in green and the Submission Status on the Criminal Complaint changes to Submitted automatically.
	- **•** If submission is **unsuccessful**, the Submission Status on the Criminal Complaint changes to Submission Error automatically. Review and update the Criminal Complaint as needed, then resubmit.

If your agency is utilizing **2-Level Approval Process**:

- **1.** The court officer receives notification to submit the complaint data to the court.
- **2.** Click **Submit** on the complaint.

For more information on the different approval levels, refer to ["Approval](#page-398-0) Levels" on [page 367](#page-398-0).

#### <span id="page-403-0"></span>**Disapprove**

- **1.** Click the **Disapprove** button on the Edit Criminal Complaint screen, then enter **Comments** and click **Save**.
- **2.** The creator of the Criminal Complaint receives a **Disapproved** notification. The user has the option to take action, including resubmitting for approval.

For more information on users taking action, refer to " Take Action on [Disapproved](#page-298-0) [Notifications"](#page-298-0) on page 267.

## **Incident Security**

The default security for **Incident Reports** is set at the Patrol Officer level. This means anyone with Patrol Officer Security rights and above can access these reports. It is understood that some **Incident Reports** will be of a more sensitive nature and may require a higher security level to minimize the number of users that have access to the report. The security of an **Incident Report** can be done by clicking on **Change Security** from the **Incident Approve/Disapprove** screen.

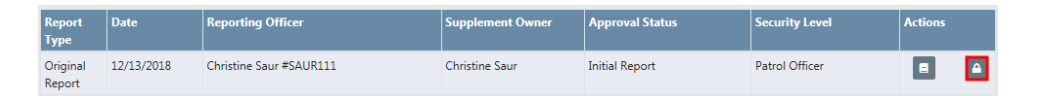

The **Incident Security** screen can also be accessed at any time through the **Incident Status** screen by clicking on the Security icon.

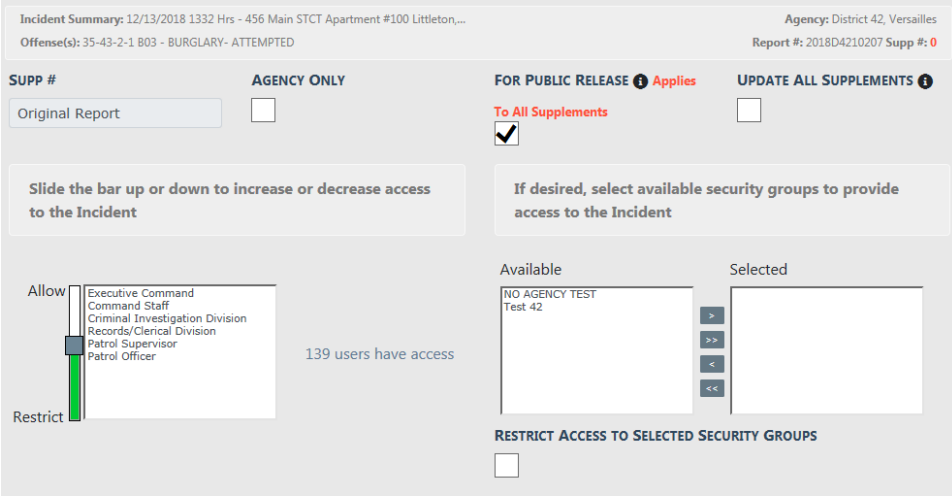

Agency Only- Selecting this button will restrict the **Incident Report** to users at your agency only.

For Public Release- Clicking the button to turn it gray will cause NOT FOR PUBLIC RELEASEto be printed across the top of the **Incident Report**.

Update All Supplements - Selecting this button updates all supplements you have access to.

Incident Security Levels- A user can set the Incident's security level at a level equal or less than their security rights. This means other users at that level or above would have access to the report across all agencies (unless the Restrict to Agency Only is selected).

Security Groups- Available security groups can be selected which will allow any user in the selected group to have access regardless of their individual security level. If Restrict Access to Selected Security Groups is selected, the **Incident Report** can only be accessed by members of the selected Security Group.

**Incident Management**

#### **Assign Supplement**

Supervisors can create a Supplement to an Incident Report and assign it to another user.

- Click **Assign Supplement** in Incidents menu.
- Search for and select the Incident to which you wish to create the **Supplement**.
- Click **Assign Supplement** at bottom of page.
- Enter the **Reporting Officer** you want to assign.
- Click **Assign Officer** at bottom of page.
- You will be prompted to create a comment for the officer.
- Click **Assign** at the bottom of page.
- The officer will receive a Notification regarding assignment.

#### **Delete Incident Report**

Reports can be deleted by users who have ownership of the report or by Supervisors.

Once a report is selected, the user can delete the report. A confirmation screen appears and users are required to give a reason for the deletion.

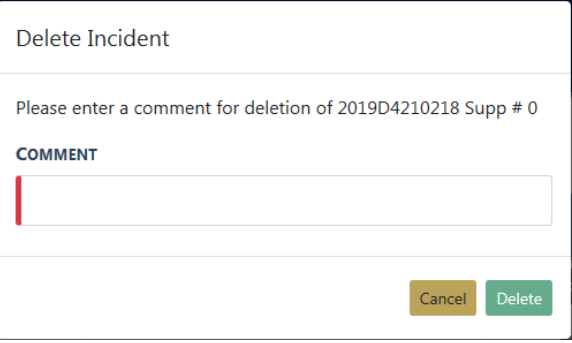

**NOTE**: Reports that are deleted are not recoverable from the database.

#### **Incident Status**

Users can view the status of a report from this location. The different report statuses are:

- Initial Report
- Pending Approval
- Approved Report

• Disapproved Report

Supervisors can use this section to change the status of a report from Approved Report to either *Initial* or *Disapproved* status to allow the user to edit the report. Every change in a report's status is tracked in the **Status History**.

From the Incident Status screen, click on the Change Status icon.

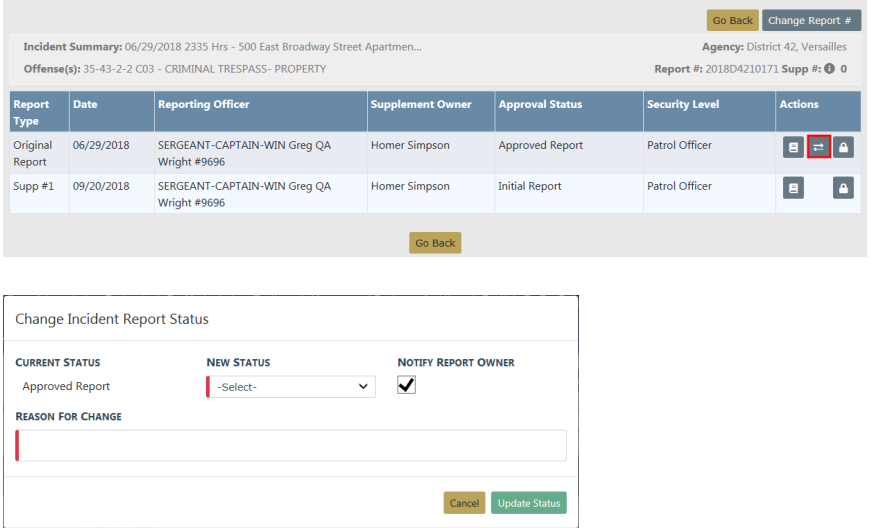

Select a new status from the drop-down menu and enter the reason for the change, you also have the ability to select to notify the report Owner of the Status Change.

#### **Incident Status Log**

This area is where users can search for an incident and obtain a *History* of the status changes and/or updates for any report.

#### **Incident Delete Log**

Deleted reports are listed in a report log with all the pertinent information for the report, including the required reason for the deletion.

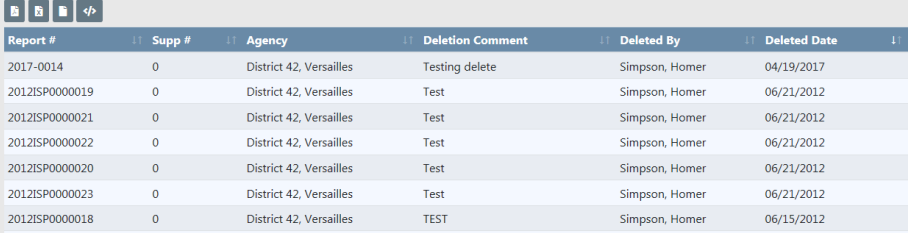

**NOTE**: Remember that deleted reports cannot be recovered.

## **Using Charts to Visualize Data**

**Charts** provide a mechanism to users to visualize data in a quick and efficient manner right from the home page. There are two different types of charts we offer

- **Non-interactive** image charts which appear right on the home page,
- A menu of **Interactive** charts which can be accessed on the right side bar.

#### **Home Page Image Charts**

These charts are not interactive and are meant to give a very quick summary of data. As of our current release, they include:

- Offenses Last 24 Hours- This is a pie chart which summarizes offense in the last 24 hours. The offenses are grouped according to their NIBRScodes to offer simple categories such as larceny, assault, etc... Note that this chart's functionality is expanded in the interactive charts Offense Activity and Snap Shot, which are described below.
- Non-Approved Reports This pie chart shows counts of all initial incident reports (Supp 0) which are not approved (i.e. either in initial status, pending approval, or disapproved). A more interactive version is available in the interactive charts, described below.

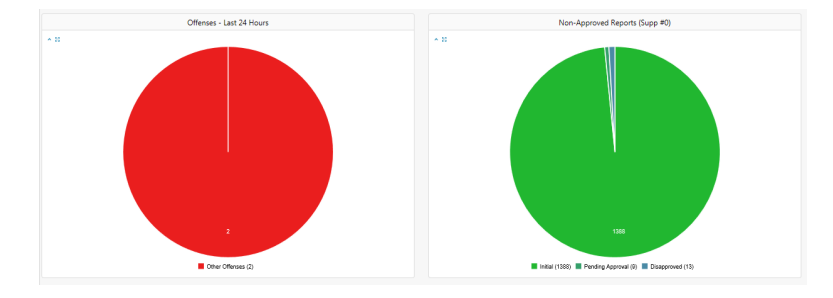

Above is an example of how the image charts are shown on the Online RMShome page

#### **Interactive Charts**

**Interactive Charts** are accessible from the right side bar of the home screen. Look for the section labeled **Charts**.

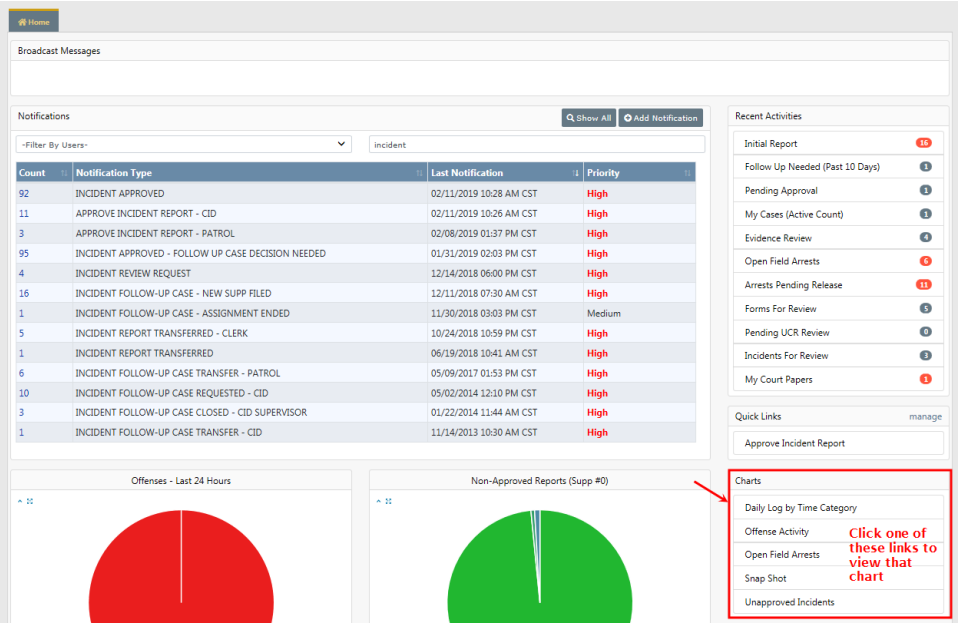

When you click on a chart link, a new tab opens on the home page to display that chart. Click on the **X** to close the tab.

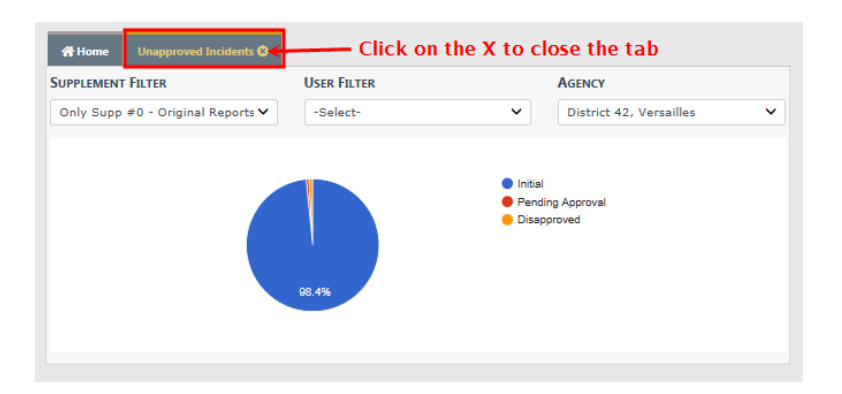

Some charts have controls such as date ranges to allow you to customize the data you want to see.

Various **Interactive Charts** are available.

- Daily Log by Time Category
- Offense Activity
- Open Field Arrests
- Snap Shot
- Unapproved Incidents
- Calls for Service

#### **Offense Activity**

This chart displays offenses, by count, for various date ranges, and even allows you to display offense counts based on the time of day. The **Select a Display** select box allows you to choose what date range you want for visualizing data. It will either display a daily or monthly view depending on which range is selected. For example, the week to date option would show a daily view; however month to date & last month has far too many days to make sense on a graph, so it is shown in a monthly view.

You can also select **Show Results by Time of Day** to change the display to group offenses based on the time of day the occurred. The time of day is split up into four hour intervals starting from midnight.

The **Agency** filter is available for multi-tiered agencies to view events at the top organization level for all agencies, or an individual agency beneath the parent organization.

Regardless of the display you select, results will be shown in color coded Stacks, with a legend at the bottom indicating what colors represent what offenses. You can hover the mouse over a particular section to show the offense type & count, and you can click

on a section to bring up a list of actual Incident Reports containing those offenses on that date / time.

When viewing the incidents, you can click on the **Quick Tab** icon in the Actions column to open another tab which will give you a summary for that Incident Report. This is similar to the Incident Summary Page, but is presented in a view-only manner to give you quick access to the report.

#### **Open Field Arrests**

This bar chart identifies Arrests that are in Open or Pending Review status.

As a Officer Supervisor you can open the **Field Arrest Chart** and drill down to the details to either approve or disapprove the **Field Arrests**.

Hover your mouse over the blue boxes to see a total count, and click the blue boxes to display details of those counts in the bottom grid.

Click on the icons to the right to view  $\bullet$  or review  $\bullet$  an entry in the bottom grid. If an icon does not display, then you do not have access to that function.

**•** The **View** icon opens the View Field Arrest form. For more information on the disapproval process refer to [ApproveDisapproveFieldArrest.htm](#page-395-0)

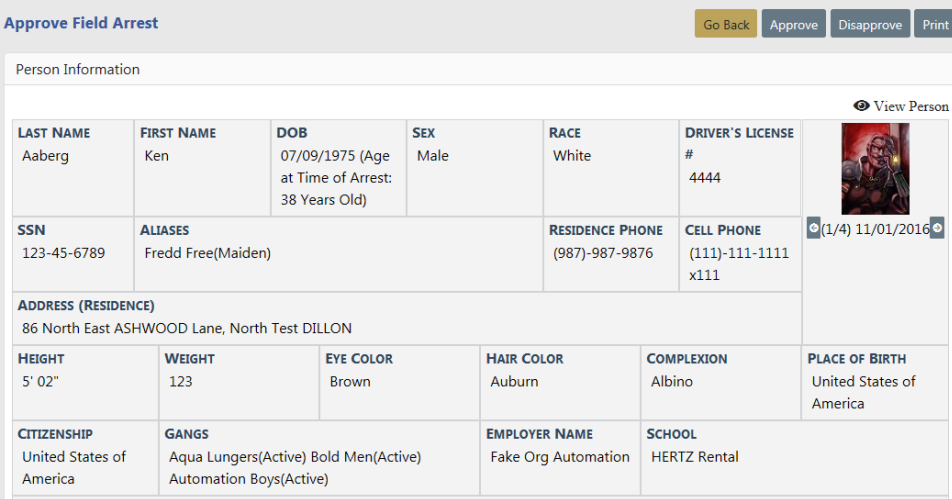

**•** The **Review** icon opens the Approve Field Arrest form, where you can Approve, Disapprove, or Print the **Field Arrest**. For more information on the approval process refer to [ApproveDisapproveFieldArrest.htm.](#page-395-0)

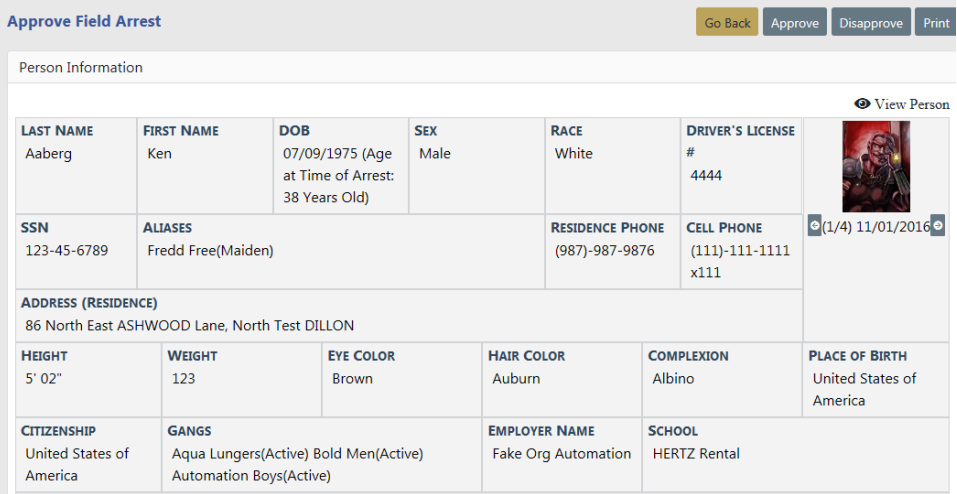

#### **Snapshot**

This is a by-the-numbers chart which varies based on what features your agency has access to. Currently it contains the following:

- A count of offenses.
- A count of citations based on the citation type.
- A map showing incident data.

This chart has a **Select a Display** option which allows you to select different date ranges. It is different from other charts in the date range options it presents, as it is only meant to display very recent data.

#### **Unapproved Incidents**

This is a more interactive version of the Non-Approved Reports chart featured on the home page. It gives you the option to display only initial incident reports (supplement 0) which are currently not approved (Initial, Disapproved, or Pending Approval), or all supplements not approved. You can click on a section of the chart to bring up a list of the incidents that fall under the category you clicked. You can then use the **Quick Tab** icon in the Actions column to view the details of the report.

#### **Calls for Service**

You can view CFS event imported from CAD or directly entered via the Online RMS module. The chart provides awareness of activities for shift briefings. Time ranges allow users to view events from a prior shift or particular time frame. Geo-coded events are available for plotting on a map display. You can filter by agency and user groups.

# **Chapter 21. Case Management**

## <span id="page-412-0"></span>**Case Management Overview**

**Case Management** is controlled based on one of three options selected by your agency:

- The approving officer supervisor can create a **Case** and send the notification to the CID supervisor for assignment, or not create a **Case** and not send a notification to the CID supervisor.
	- If a decision to create a **Case** is made, the supervisor creates it and assigns it to a lead investigator, and if appropriate an officer.
	- The supervisor approving the report selects a follow-up action and disposition. An Incident Approved notification requesting a Follow-up Case Decision is forwarded to a person or persons with a CID Supervisor Role (determined by the agency) for review. The CID Supervisor then reviews the **Incident** and decides to close the **Incident** without further follow-up, or to create a follow-up **Case**, and assign it to an officer.

For information on closing an Incident without a follow-up case, refer to ["Close](#page-431-0) Incident with no [Follow-Up](#page-431-0) Case" on page 400

- All approved Incidents are sent to the CID supervisor for a **Case** creation decision.
- No Case is automatically created and no notification is sent to the CID supervisor. The CID supervisor must manually create any Cases using the Case Management module.

### **What is the difference between an Incident Report and a Case?**

In Online RMS, when a user takes a Report, he creates an **Incident Report**. If the type of report written needs follow-up activity, that **Incident** can then be associated with a follow-up **Case** for investigative purposes.

A **Case** is a way to manage the investigative process for one or multiple **Incident Reports**. For example if you have several burglary reports and suspect that all the burglaries are connected, each burglary will have its own **Incident Report** but all the reports can be assigned to one **Case**. This allows anyone investigating the burglaries access to all the information in one location without having to look up the individual reports. Cases can have more than one officer assigned to them. The officers have the ability to add notes to their cases and can send those notes to their supervisors to keep them updated.

## **Accessing the Case Management Module**

**Case Management** functions are centrally located under the Incidents Menu on top Navigation Bar.

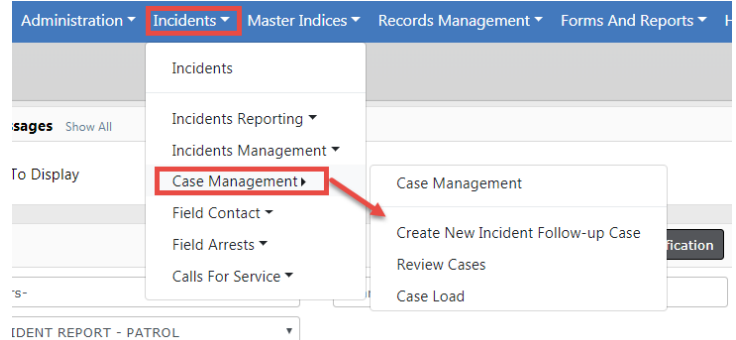

**Case Management** functions can also be accessed from the Incidents Page.

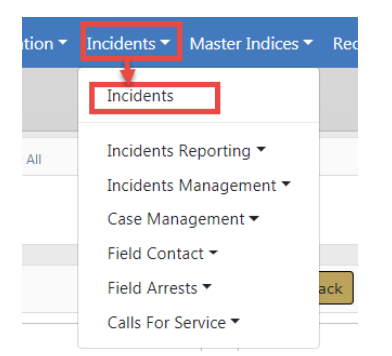

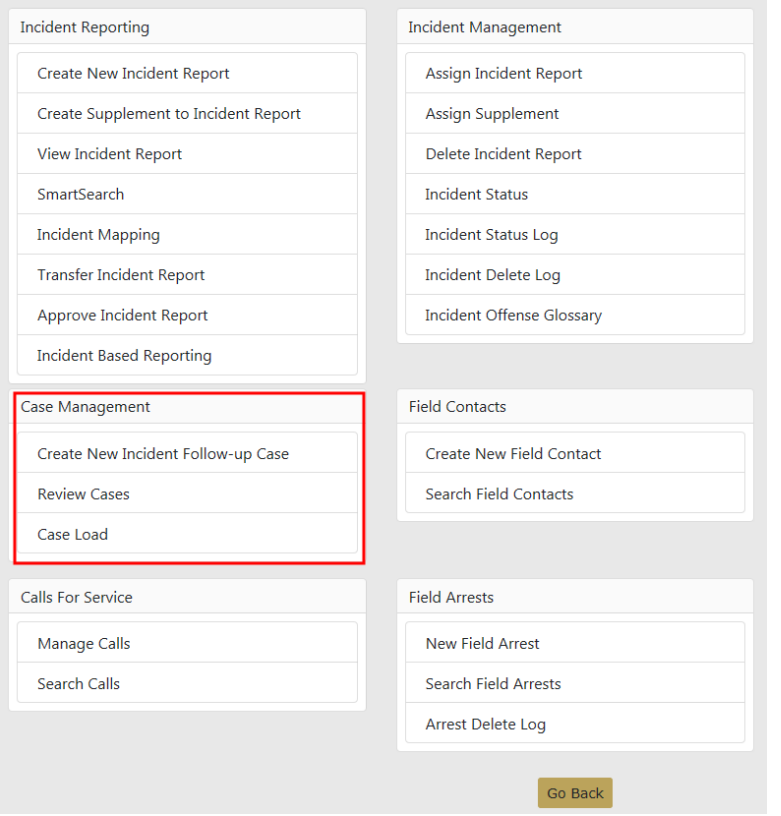

## **Case Management Form**

The Case Management form contains four tabs:

- **1.** Case Information
	- Contains detailed information about the case, such as the case number, agency, status, security level, important dates, assigned officers, associated incidents, associated field arrests, associated field contacts, offenses, involved names and organizations, involved warrants, associated LEA cases, and attachments.
- **2.** Case Activities
	- The Case Activities tab contains activities on the case such as notes made by the officer or investigating officer, status and type of activity performed on the case, important dates, and the hours worked on each activity. You can also assign officers and other information when adding a Case Activity.
	- On an existing Case Activity, with appropriate permissions you can request an update from all assigned officers by clicking on an icon.

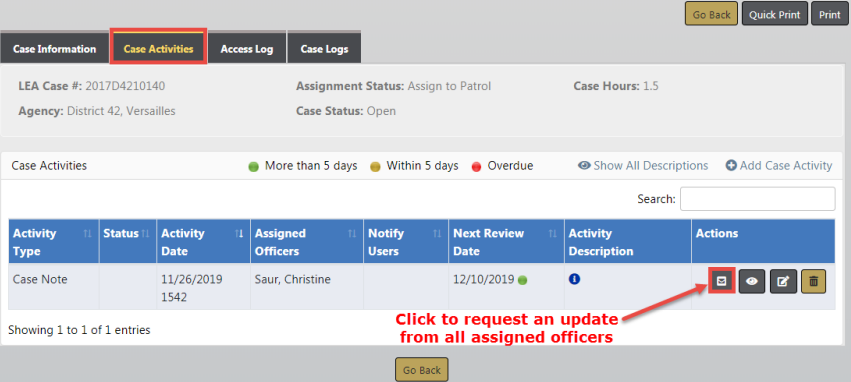

The assigned officers receive a Notification to update the Case Activity. The Notification appears under the Notifications grid on their Home page. For more information on Notifications, refer to["Notifications"](#page-52-0) on page 21.

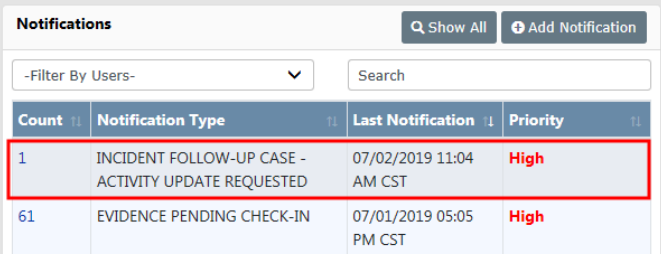

- **3.** Access Log
	- The system automatically logs when the case is viewed or updated. The log captures the user's name, agency, and the date it occurred. The Access Log tab displays those log entries in a read-only format.

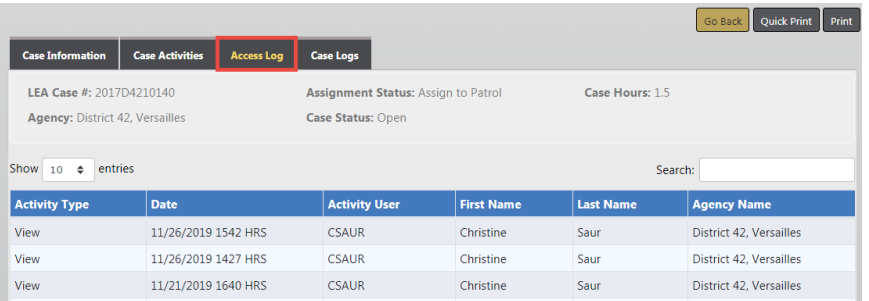

- **4.** Case Logs
	- Activity that occurs on the case.

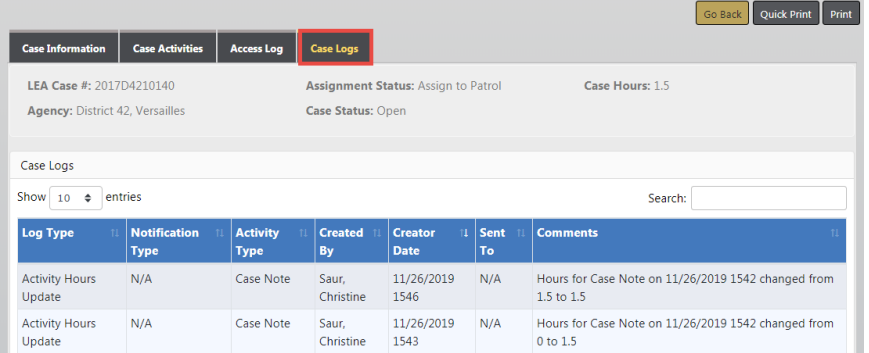

## <span id="page-416-0"></span>**Create a Follow-Up Case**

Multiple methods are available in creating a follow-up Case, depending on your permissions:

- From the initial unapproved Incident, investigators can create a case to begin working on an investigation without waiting for Incident approval.
- During the Incident review process. Incidents can be reviewed during the approval process, from a Notification, or from the Follow-Up Needed link under Recent Activities.

For information on the Incident approval process, refer to ["Approve/Disapprove](#page-384-0) Incident Report" on [page 353](#page-384-0).

• From the Case Management menu.

For information on accessing Case Management, refer to the Access Case Management Module section of [CaseManagementOverview.htm](#page-412-0).

### **Initiate from the Initial Unapproved Incident Report**

Create an investigative case directly from an initial unapproved Incident report. You must have the permission *Create Case from Unapproved Incident* to access this feature. Refer to your system administrator for details.

**1.** On the initial unapproved Incident report, click the **Action** button from the Summary tab, then select **Create Case** from the drop down menu.

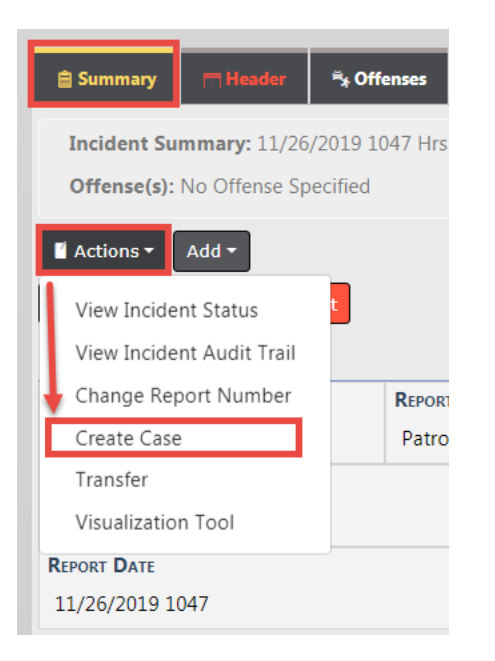

**2.** The Add Case screen appears. Enter the Case data then save. For more information on entering data, refer to "Enter Case Data" on [page 389](#page-420-0)

### **Initiate through Incident Review**

- **1.** Create a Case while reviewing the Incident. Review the Incident by choosing one of the following methods:
	- **•** From the Approval Process
		- The supervisor selects an **Incident Follow-up Action** of either Follow-up Patrol, Follow-up CID, or Suspend/Pending Further Info.

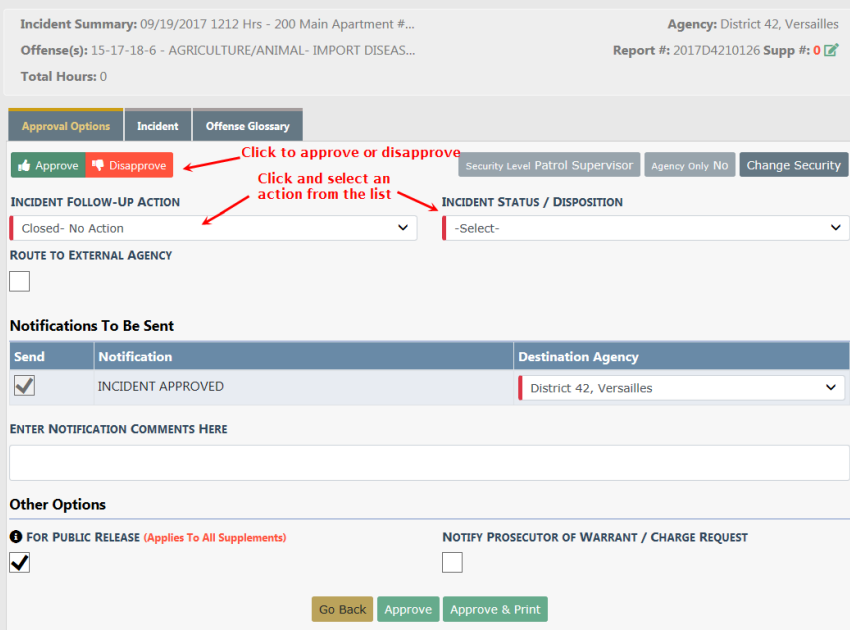

- A prompt appears to approve the Incident and create a **Case**. Electing to approve creates the **Case** and allows you to assign a Lead Investigator, and if appropriate, assign officer(s) to follow up with the Incident.
- **•** From a Notification
	- Users with the CID Supervisor role (determined by the agency) can review the report from the Notification.
- **•** From the Follow-Up Needed link under Recent Activities
	- Click on the Follow-Up Needed link to review the Incident report and make the decision on whether or not to create a **Follow-up Case** to the Incident, or close the Incident without a follow-up case.

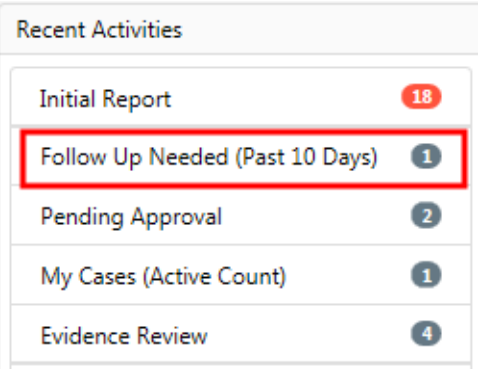

For information on closing an Incident without a follow-up case, refer to ["Close](#page-431-0) Incident with no [Follow-Up](#page-431-0) Case" on page 400

**2.** Review the Incident using whichever method you wish, then click on the **Actions** button on the top left of the Incident Summary tab to view menu options.

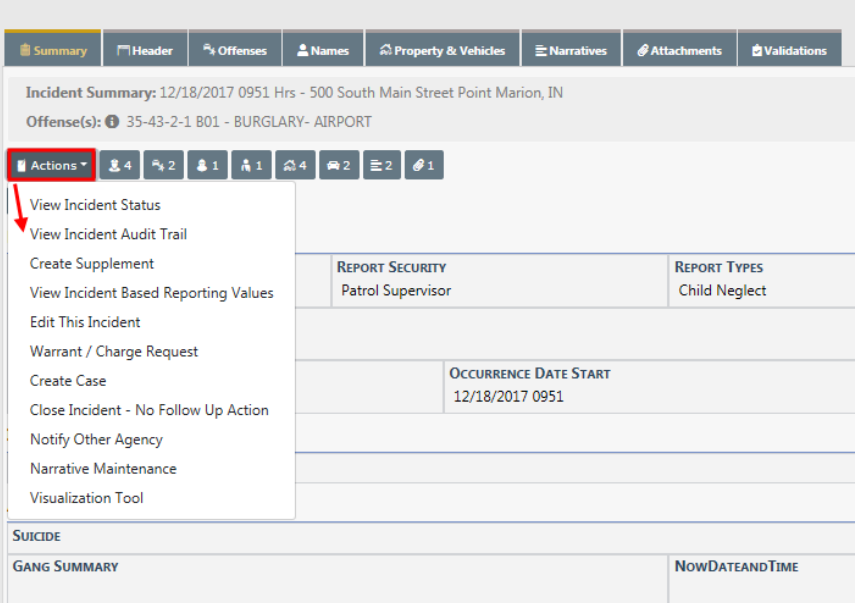

**3.** The CID Supervisor selects the **Create Case** menu option.

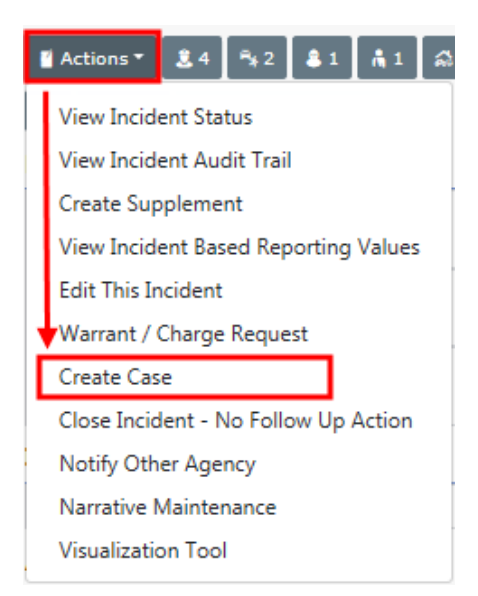

**4.** The Add Case screen appears. Enter the Case data then save. For more information on entering data, refer to "Enter Case Data" on the [facing](#page-420-0) page

## **Initiate from the Case Management Menu**

**1.** Create a Follow-Up Case from the Case Management Menu.

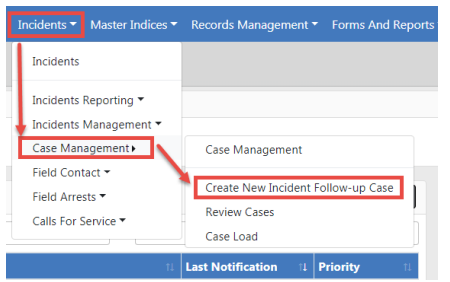

For additional methods of accessing the Case Management menu, refer to the Access Case Management Module section of [CaseManagementOverview.htm](#page-412-0)

**2.** The Add Case screen appears. Enter the Case data then save. For more information on entering data, refer to ["Enter](#page-420-0) Case Data" below

## <span id="page-420-0"></span>**Enter Case Data**

You can enter Case data when you create a new Case or update an existing Case.

**1.** If you are creating a new Case, initiate a new Case Follow-Up by using an available method. For details on the available methods, refer to "Create a [Follow-Up](#page-416-0) Case" on [page 385.](#page-416-0)

The Add Case page appears.

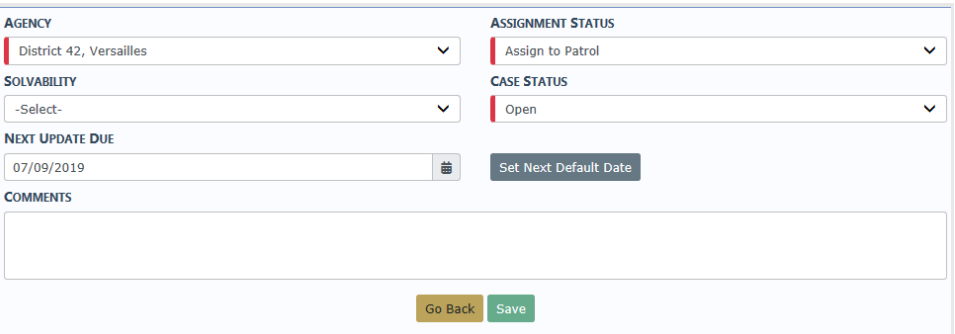

Enter necessary data then click the **Save** button to open the Edit Case screen.

- **2.** If you are updating an existing Case, search for the Case then choose update to open the Edit Case screen. For more information on searching for and updating a Case, refer to "Review Cases" on [page 403](#page-434-0)
- **3.** The Edit Case screen contains four tabs: Case Information, Case Activities, Access Log, Case Logs. The Case Information tab opens by default. For general information about the four tabs, refer to "Case [Management](#page-412-0) Overview" on page 381.

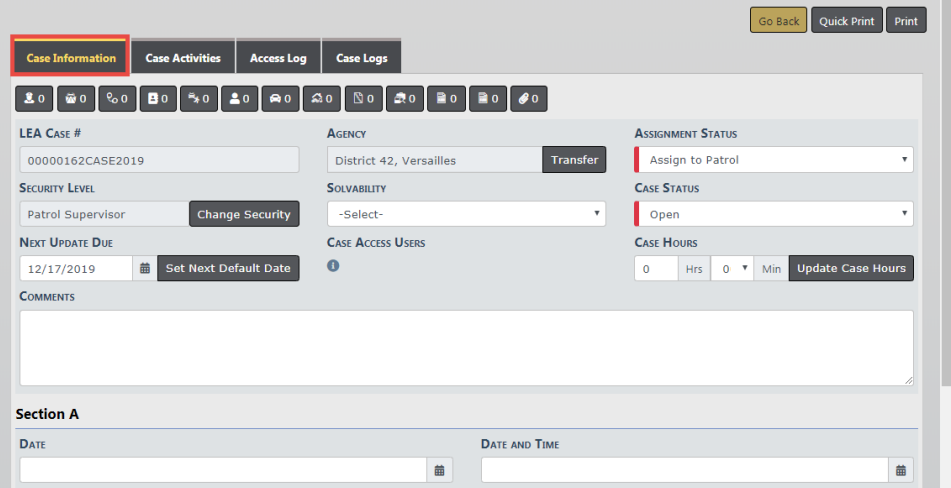

- **4.** Select an **Assignment Status** which allows the assignment of the case to either Patrol or CID. A **Case Status** must also be chosen. Set a **Solvability** to the Case, set an **Next Update Due**, and add a **Comment**.
- **5.** The **LEA Case #** generates automatically. If you chose to change the **LEA Case #**, you will have to select the icon and you (depending on the permission within the agency) will be able to change the **Case #**.
- **6.** The CID Supervisor has the ability to change the security level of the Case by clicking on the **Change Security** button to open the Edit Case Security screen. After changes are made, click **Save** to return to the Edit Case screen.

For more information on setting the security level, refer to "Set Case [Security](#page-429-0) Level" on [page 398](#page-429-0).

- **7.** Next, the CID Supervisor will select the **Solvability** of the Case from the drop-down.
- **8.** The CID Supervisor has the ability to change the **Next Update Due** date. The default is 60 days.
- **9.** Next is the **Assignment Status**. The selections available vary by agency.
- **10.** Next, the CID Supervisor will choose the **Case Status** from the drop-down selection.
- **11.** The CID Supervisor has the ability to hover over the information bubble near the **Case Access Users** to see all the individuals who have access to the Case. If the CID Supervisor chooses to change the **Security level** of the case, they will select the **Change Security** button and select the security level to which they feel appropriate for the Case. Remember, if a patrol officer is assigned to the Case and Case is set at the Criminal Investigations Division, the Patrol Officer will not be able to access the Case.
- **12.** Each Officer and Supervisor assigned to the Case has the ability to log the Case hours by using the **Case Hours** fields. After selecting the appropriate hours, select **Update Case Hours**.
- **13.** Finish completing the upper section of the Case, then select the **Update** button.
	- **Note:** There are icons located under the Actions column throughout the remaining sections of the Case. Hover your mouse over each icon for a description of what each one does: Review incident security/status, view incident, create a new supplement, associate an incident, print, and delete.
- **14.** Page down to the Assigned Officer(s) section. Click on the **Assign Officer** link to assign an officer.

**Assigned Officer(s)** 

Note: One Lead Investigator Officer is required. O Assign Officer

**NOTE**: One Lead Investigator Officer is required. The CID Supervisor must assign a Lead Incident Officer.

For more information on assigning officers, refer to [#AssignCaseOfficer.](#page-425-0)

**15.** When at least one officer is assigned, a **View Assignment History** link appears in the Assigned Officer(s) section.

## **Assigned Officer(s)**

Click the link to view the assignment history.

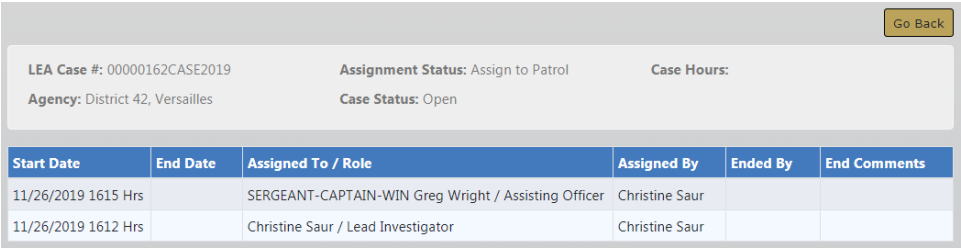

Click **Go Back** to return to the Case.

**16.** Page down to the Associated Incident(s) section. The CID Investigator and the Assigned Lead Investigator has the ability to click on **Create Incident** to create a new Incident from the Case, or click on **Associate Incidents** to associate other Incidents to the same case. For details, refer to ["Associate](#page-426-0) an Incident" on page 395.

With proper permissions, you can create a Supplement by clicking on the Create

Supplement icon  $\bullet$  under the Actions column on Summary tab of the Incident form. For more information about creating a Supplement, refer to ["Create](#page-268-0) Sup[plements"](#page-268-0) on page 237.

**Note:** Offenses associated with the Incident appear in the Offenses section as read-only.

- **17.** To associate field arrests to the case, click on **Associate Field Arrests** in the Associated Field Arrests section. For more information on associating field arrests, refer to ["Associate](#page-428-0) a Field Arrest" on page 397.
- **18.** To associate field contacts to the case, click on **Associate Field Contact** in the Associated Field Contacts section. For more information on associating field contacts, refer to ["Associate](#page-428-1) a Field Contact" on page 397.
- **19.** Offenses that exist on Associated Incidents appear for convenience in the **Offenses** section as read-only.

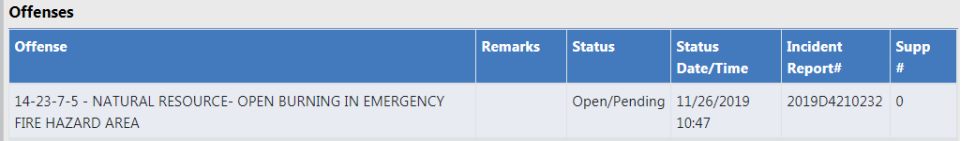

**20.** Involved persons and organizations on Associated Incidents appear for convenience in the **Involved Names and Organizations** section as read-only. You have the option to show or hide the details by clicking the **Show/Hide** button.

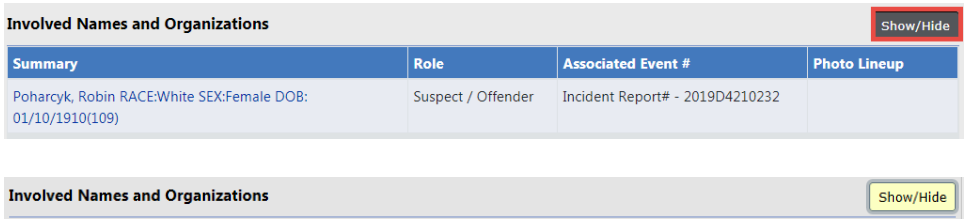

**21.** Associated evidence appears in the **Involved Property** section as read-only.

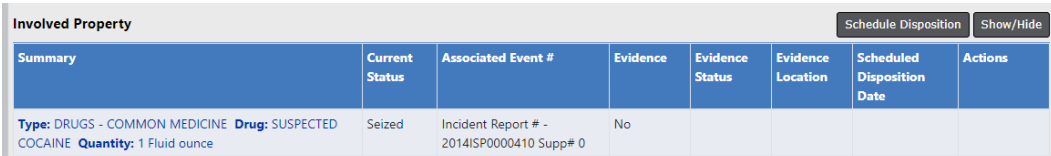

If you have appropriate permissions, you can schedule one or more dispositions of associated evidence directly from the case and notify evidence custodian.

a. Click **Schedule Disposition** to open Schedule Evidence Disposition.

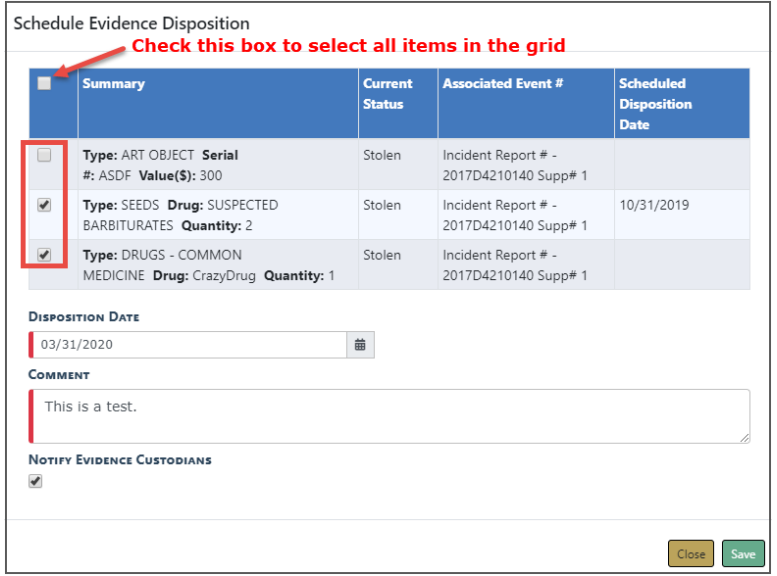

- b. Check each evidence record that applies, or check the box on the upper left to select all evidence records.
- c. Enter the **Disposition Date** and **Comments**.
- d. Check the **Notify Evidence Custodians** box, if applicable.
- e. Click **Save**.
- **22.** Involved Warrants appear in the **Involved Warrants** section as read-only.
- **23.** Click the **Associate LEA Case** link to associate LEA Cases.
- **24.** Attach a form in the **Attached Forms** section by selecting from the list.
- **25.** Click the **Add Attachment** link to add attachments to the Attachments section. Attachments can be photos or documents.

## <span id="page-425-0"></span>**Assign Officer to Case**

- **1.** To **Assign** an officer to the Case, click the **Assign Lead Incident Officer** or **Assign Officer** link.
	- **•** The **Assign Lead Incident Officer** link only appears when a lead Incident officer has not yet been assigned. It defaults the case to the officer who created the incident report. That officer can then be assigned to the case as the lead or as an assisting officer.
	- **•** The **Assign Lead Incident Officer** link directly assigns the reporting officer to the case and the supervisor selects their role.
- **2.** If the **Assign Officer** link is used, choose from a list of officers to assign to the case. Click the select icon  $\mathbf{t}$  to choose an officer from the results list.

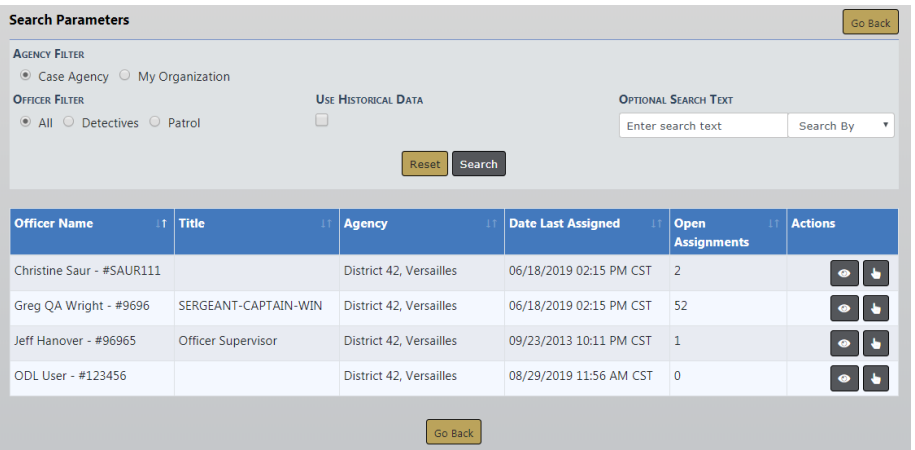

**3.** Select the **Role** and **Assignment Date**. Optionally, select the **Notify User** box to send an informational Notification to officer.

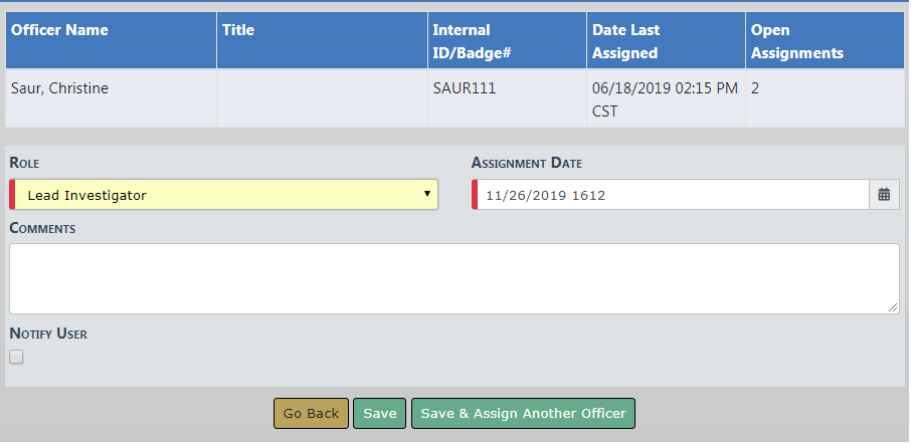

**Note:** You can also assign officers when creating a Case Activity. For more information on creating Case Activities, refer to "Create Case [Activity"](#page-438-0) on [page 407](#page-438-0).

## <span id="page-426-0"></span>**Associate an Incident**

You can associate an Incident by either creating an Incident directly from the Case or selecting an existing Incident. Page down to the Associated Incident(s) section of the Case and click either the **Create Incident** or **Associate Incident** link.

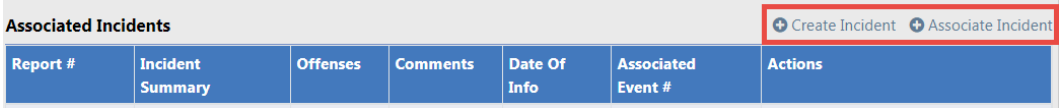

#### **Create Incident**

- **1.** To create an Incident and associate it to the Case, click the **Create Incident** link.
- **2.** A message appears informing you the newly created Incident will automatically be associated with the Case. Click **No** to return to the Case without creating the Incident, or click **Yes** to create the Incident and continue to the next step.

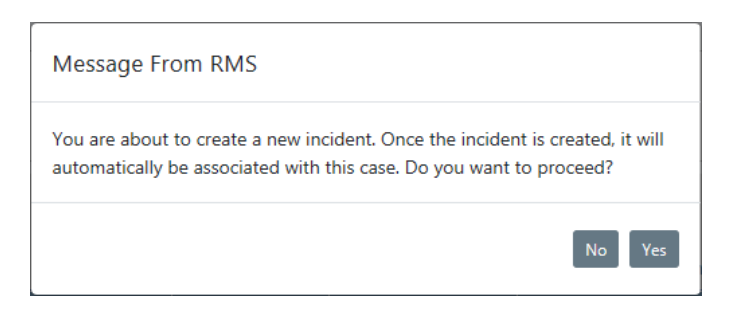

**3.** If you chose to create the Incident, an Incident Report Number and Summary screen appears. Review and make any necessary changes. Enter comments into the **Media/Crime Summary** text box, then click the **Finished-Go To Next Section** button.

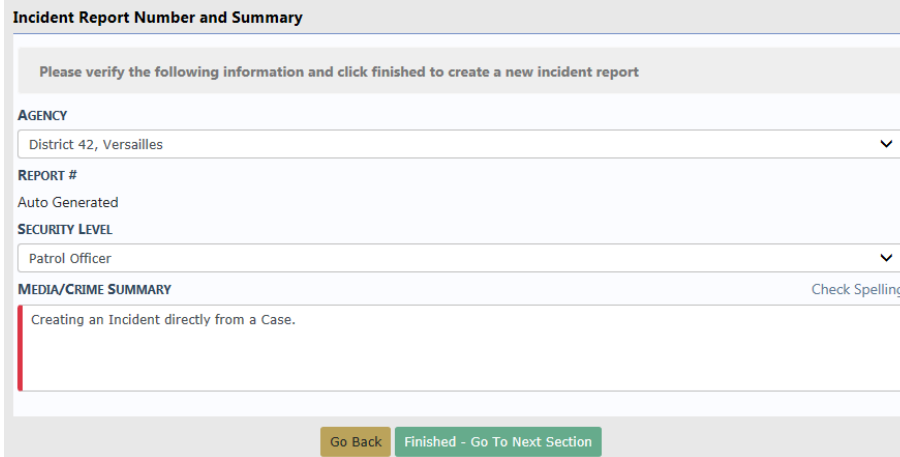

**4.** The Incident Report wizard opens. Add the necessary information to the Incident Report. Click the **Exit Report** button on the top of the screen at any time to return to the Case. For more information on entering data into various tabs of the Incident Report, refer to "Incident Report Tabs" on [page 172](#page-203-0).

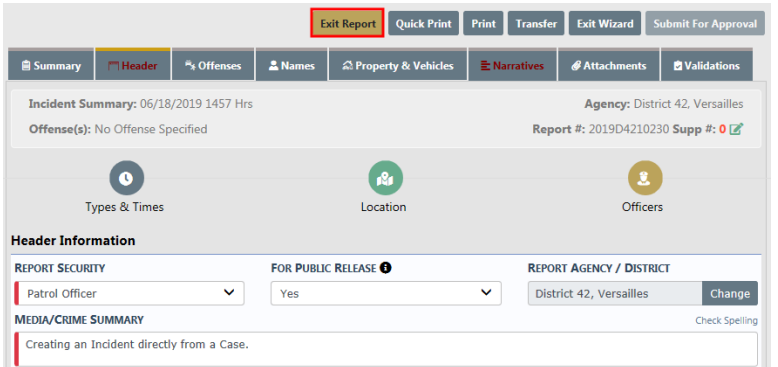

**5.** The newly created Incident Report appears in the Associated Incidents(s) grid of the Case.

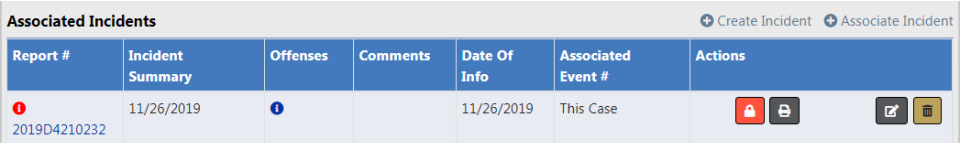

#### **Associate Existing Incident**

**1.** To associate an existing Incident, click the **Associate Incident** link to open the Incident Search screen.

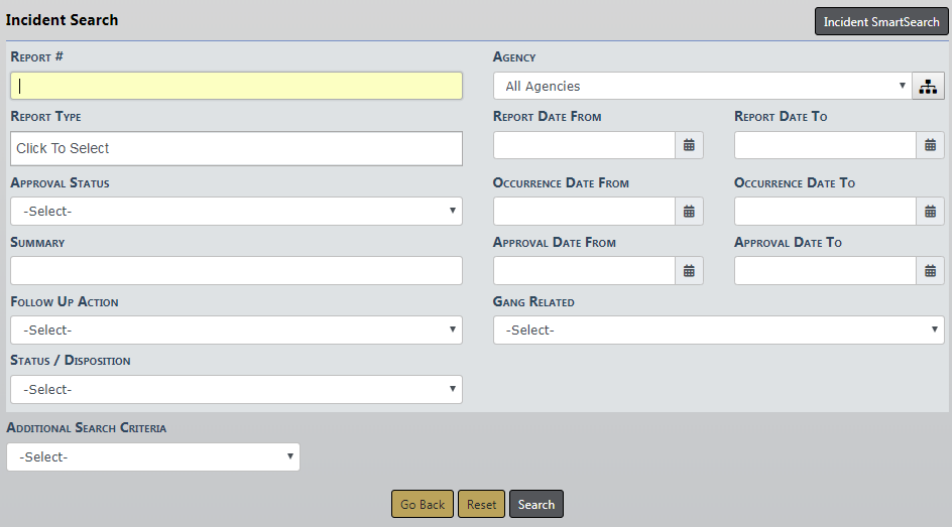

- **2.** Search for the Incident and select it from the results grid. For more information on searching for Incidents, refer to "View Incident Reports" on [page 222.](#page-253-0)
- **3.** The selected Incident Report appears in the Associated Incidents(s) grid of the Case.

#### <span id="page-428-0"></span>**Associate a Field Arrest**

**1.** To associate a Field Arrest to the Case, click the **Associate Field Arrest** link.

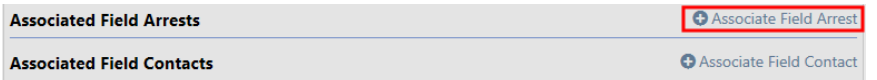

- **2.** A Field Arrest Search screen appears.
- **3.** Search for the Field Arrest you want to associate to the Case. For details on searching for a Field Arrest, refer to "Search Field Arrests" on [page 292](#page-323-0).
- **4.** Select the appropriate Field Arrest from the results grid by clicking on select icon in the Actions column. The selected Field Arrest then appears under the Associated Field Arrests section of the Case.

## <span id="page-428-1"></span>**Associate a Field Contact**

**1.** To associate a Field Contact to the Case, click on the **Associate Field Contact** link.

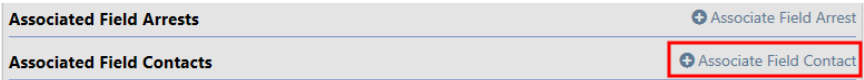

- **2.** A Field Contact Search screen appears.
- **3.** Search for the Field Contact you want to associate to the Case. For more information on searching for a Field Contact, refer to "Search for a Field [Contact"](#page-369-0) on [page 338](#page-369-0).
- **4.** Select the appropriate Field Contact from the results grid by clicking on select icon **b** in the Actions column.
- **5.** A warning message appears informing you that by associating the Field Contact to the Case, limited access to the Field Contact occurs. Only users with access to the Case are able to view or edit the Field Contact. Click **No** to return to the Case without associating the Field Contact, or click **Yes** to associate the Field Contact to the Case.

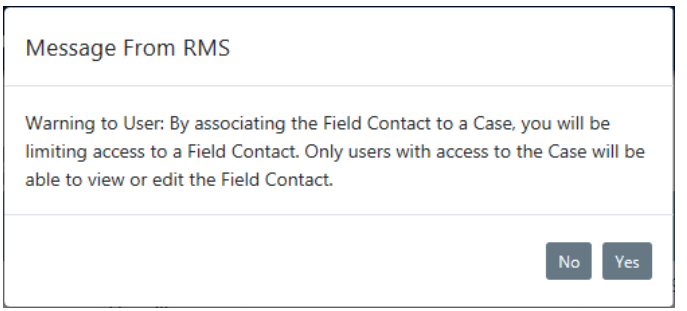

**6.** If you chose **Yes**, the selected Field Contact then appears under the Associated Field Contacts section of the Case.

## <span id="page-429-0"></span>**Set Case Security Level**

**1.** To set the **Security Level** of the Case go to the top of the Case Information tab. Click the **Change Security** button to display the Security Setting screen.

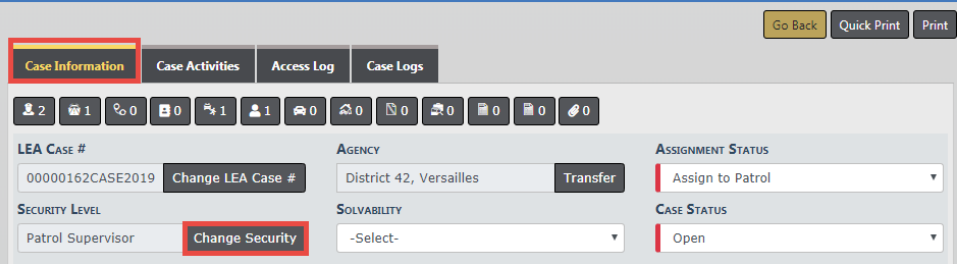

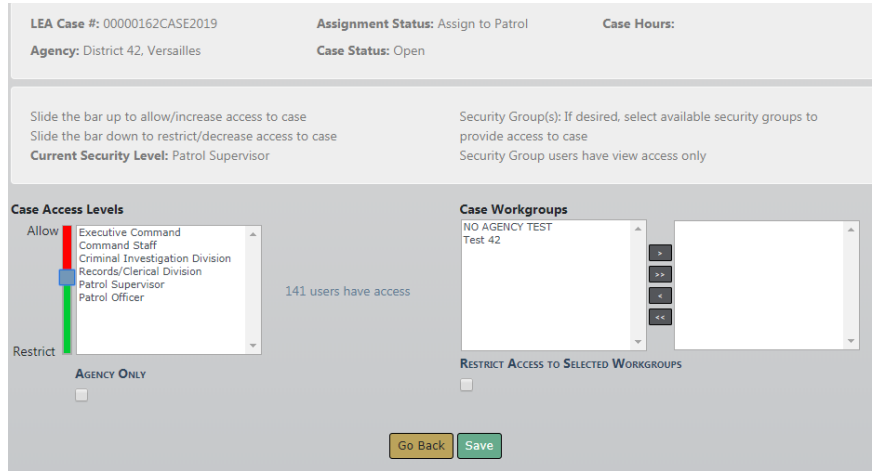

The CID Supervisor only has the ability to restrict up to the level of Criminal Investigations Division. If they restrict further, the would not have access to the Case. At this point, the CID Supervisor has the ability to see what users have access to the Case.

- **2.** To adjust the security slide the bar up or down that is located just left of the **Case Access Level**. Sliding the bar up will allow more users access to the case, sliding the bar down will restrict access. Security can further be adjusted by assigning the case to a **Security Group**. Anyone within the **Case Access Level** box, and persons included in the **Security Group**, will have access to the case. If the box located below the **Security Group** is checked, this will restrict access to only persons in the **Security Group** and the officer assigned to the case.
	- **NOTE**: If the user making the assignment is not part of the **Security Group** they will not have access to the case if the **Restrict Access** box is checked.
- **3.** Click the **Save** button.

Ensure that person(s) who are not supposed to have access to the incident report cannot access the report; the incident security must be set. Associating a report to a "Case" which has restricted access will NOT restrict access to any incident report associated with that case. The incident report security has been restricted as well if you want to secure the incident report access. Incident security can be set at the time of approval of the report or by the USER reviewing the incident report. The supervisor reviewing the "incident report" cannot restrict access above his level. This prevents anyone from "locking" themselves out of the report.

The Lead Investigator along with the CID Supervisor needs to remember that if the Case security is changed, it does not automatically change the security of the associated Incident Report. The Lead Investigator and/or CID Supervisor must also change the security of the Incident Report if deemed appropriate.

## <span id="page-431-0"></span>**Close Incident with no Follow-Up Case**

To close an incident from the review process with no **Follow-up Case** needed, the CID Supervisor selects the **Close Incident – No Follow Up Action** menu option from the **Actions** button.

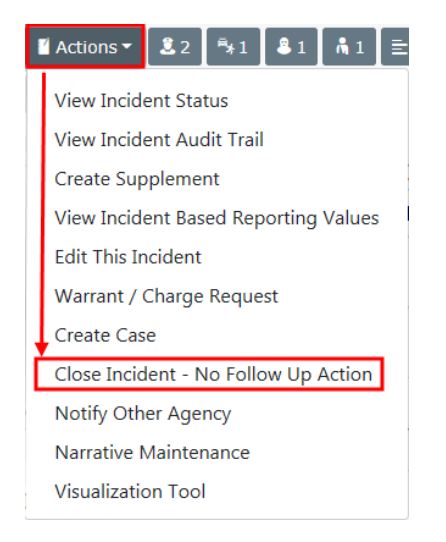

A window appears where the **Incident Disposition** is selected from a list, then select the **Close** button to close the incident with no case follow-up.

The CID Supervisor can also keep an Incident, but not create a **Case**:

When the CID Supervisor decides a **Case** should not be created for the Incident, they select Closed-No Action for the **Follow-up Action** and select the reason for the **Incident Status/Disposition**. Select an **Incident Status**. The report can then be approved by selecting the **Approve** button.

For more information on the Incident approval process, refer to ["Approve/Disapprove](#page-384-0) Incident Report" on [page 353](#page-384-0).
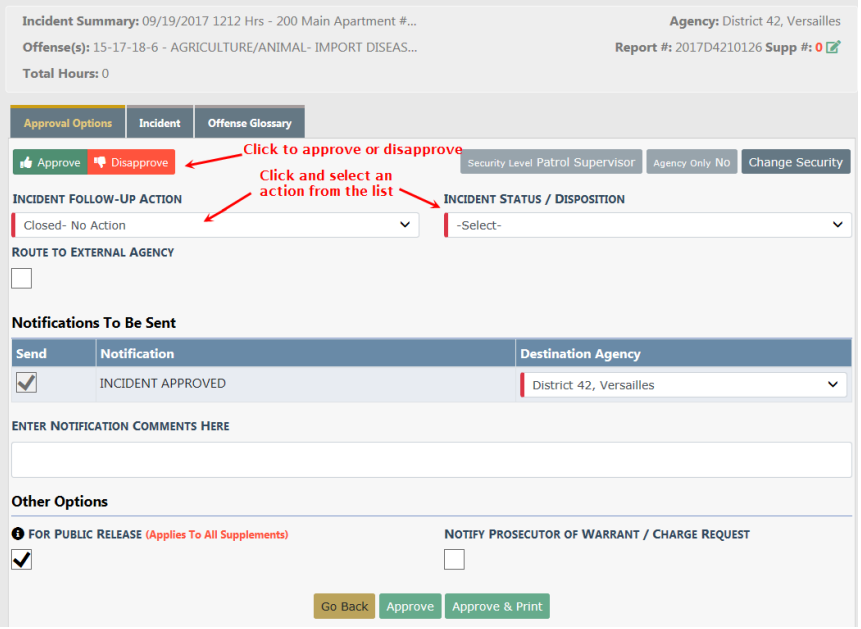

## <span id="page-432-0"></span>**Navigating Throughout the Case**

When a Lead Investigator and/or Officer is assigned a case, in their **Recent Activities** they will see a number next to My Cases.

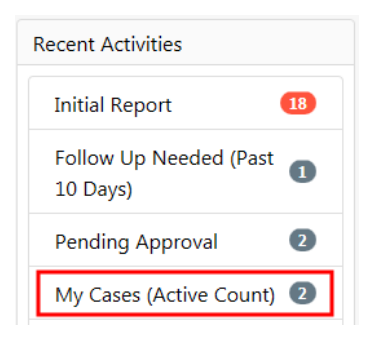

Select the number and the **My Active Cases** screen opens.

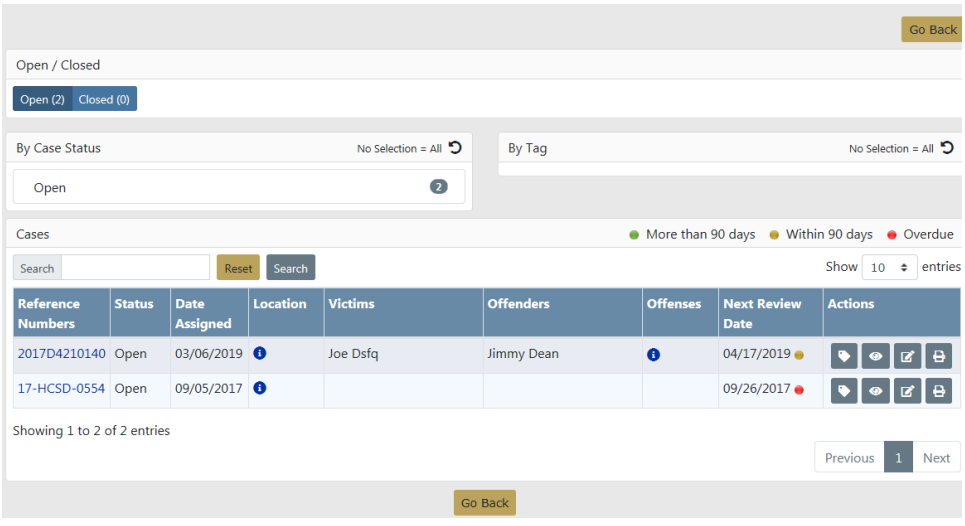

From this screen you have the ability to view the location of the Case by hovering over the **Information** icon. At this point you have the ability to view the entire entry by selecting **Click to view Entire Entry** at the bottom left of the **Location** box.

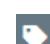

Using the Tag icon you can tag cases with keywords you choose, to group cases based on similar actions, suspects, or other information. For more information on tags, refer to ["Investigative](#page-447-0) Case Tags" on page 416.

If offenses are associated with the Incident, hover over the **Information** icon under the Offenses column, to see the Associated Offenses.

By selecting the hyper-link under Reference Numbers you are taken directly to the **Record Viewer** which is a snapshot of the Case.

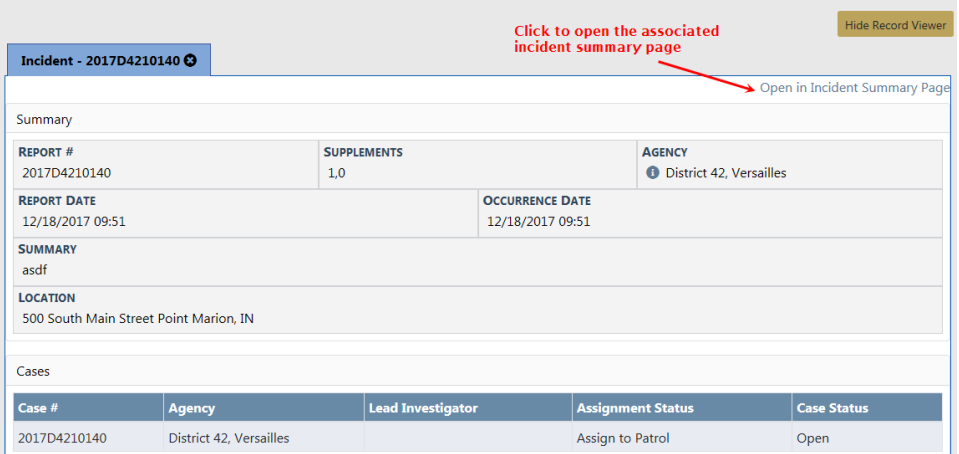

If you select the hyper-link **Open in Incident Summary** page it will open the associated incident at the **Summary** page.

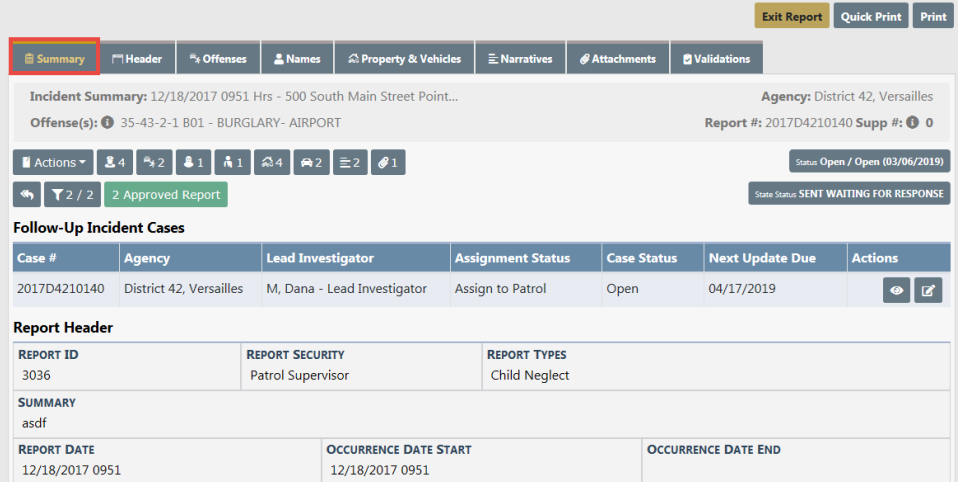

In the section Follow-Up Incident Cases you will have the ability to either view or edit (based on your permissions) the Case.

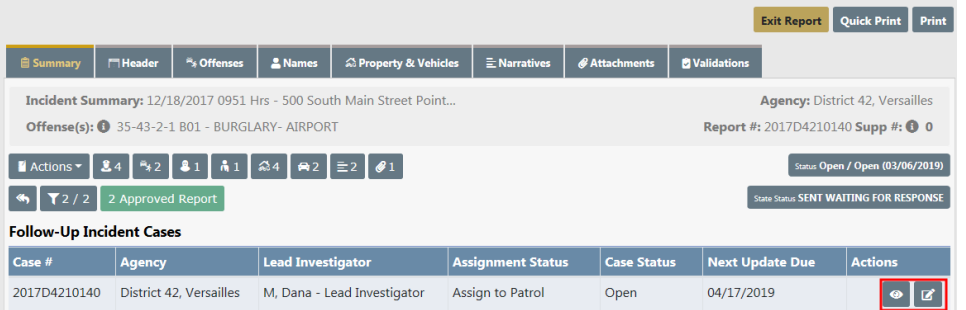

Also from the **View Case** page, you have the ability to view the Case Activities, Access Log, and Case Logs tabs.

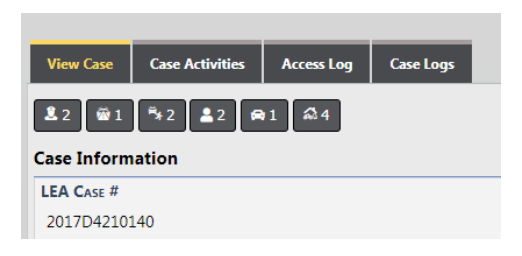

# <span id="page-434-0"></span>**Review Cases**

You can search for and review selected Cases to which you have permissions. Review mode provides read-only details of the Case and a data summary of each module to which the Case is linked:

- Assigned Officers
- Incidents
- Associated Field Arrests
- Offenses
- Involved Names and Organizations
- Involved Vehicles
- Involved Warrants

**Note:** While Review mode is read-only, you have the option to toggle to edit mode to apply updates.

To review the Case:

**1.** From the **Incidents** menu, select **Case Management**, then **Review Cases** to open the Case Search screen.

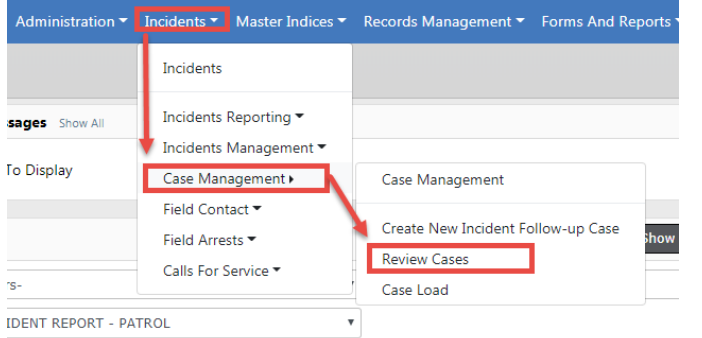

**2.** Enter the criteria you for which to search. The Additional Search Criteria drop down box provides more search options such as, Field Contacts and others.

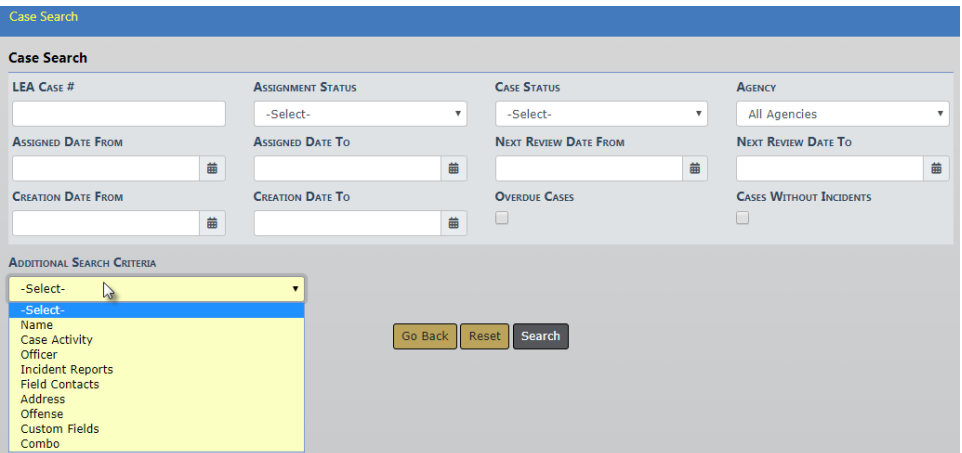

**3.** Click **Search** to open the Search Results page with the records that match your search criteria.

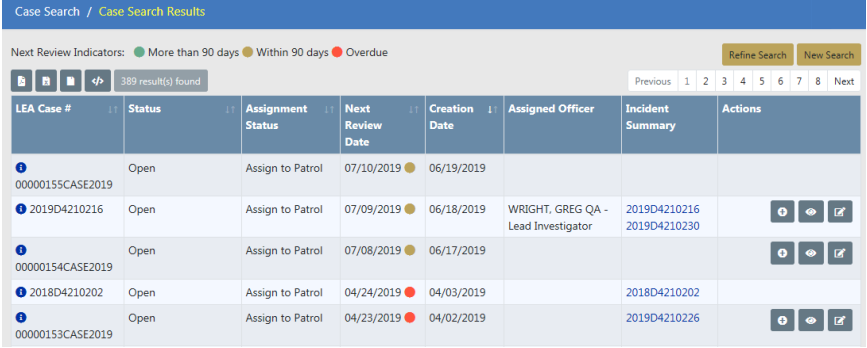

**4.** You can hover over the information icon **the display additional information.** 

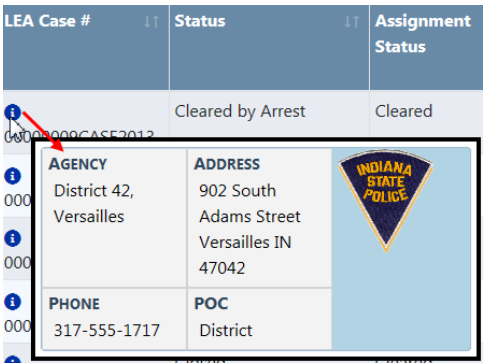

**5.** The Next Review Date column uses three color indicators that quickly identifies cases with upcoming review dates, or have surpassed the next review date.

More than 90 days Within 90 days Overdue

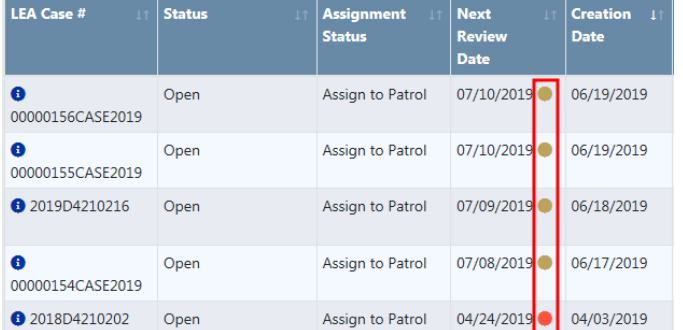

**6.** The icons in the Actions column allows you to act on the Case such as, Add Case Activity, View, or Edit, respectively. If you do not see one or more of these icons, then you do not have permissions to perform that particular action.

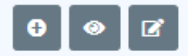

- a. Click on the **Add Case Activity** icon to add an activity. For more information on adding a Case Activity, refer to "Create Case [Activity"](#page-438-0) on the facing page.
- b. Or click the **View** icon to open the Case in view-only mode.

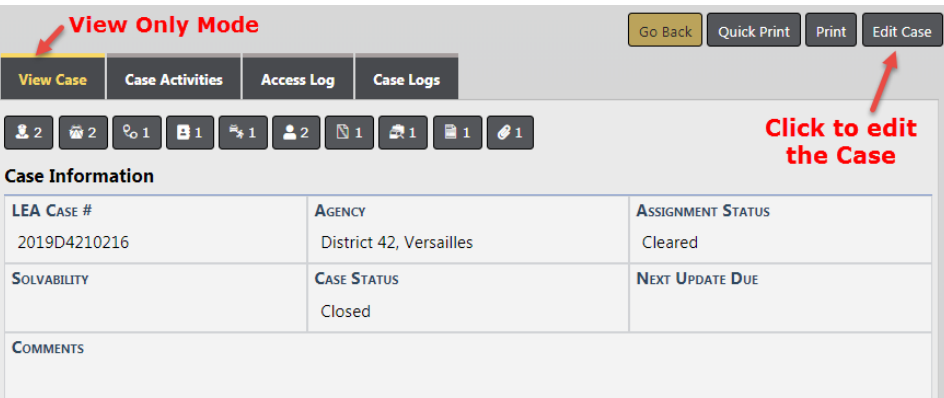

c. Or click the **Edit Case** icon to open the Case in edit mode and make necessary updates to the Case.

For details on entering information on the Case Information tab, refer to ["Enter](#page-420-0) Case Data" on [page 389](#page-420-0).

For details on entering information on the Case Activities tab, refer to ["Create](#page-438-0) Case [Activity"](#page-438-0) on the facing page.

For details on the contents of the Access Log, refer to "Case [Management](#page-412-0) Overview" on [page 381.](#page-412-0)

## <span id="page-438-0"></span>**Create Case Activity**

The Case Activities tab of a Case contains activities on the case such as notes made by the officer or investigating officer, status and type of activity performed on the case, important dates, and the hours worked on each activity. You can also assign officers when adding a **Case Activity**.

- **1.** Use one of two methods to initiate a new **Case Activity** record.
- From the Case Search Results screen. For instructions on Case searching, refer to "Review Cases" on [page 403.](#page-434-0)
	- Search for and locate the Case, then click on the Add Case Activity icon **a** in the Actions column.

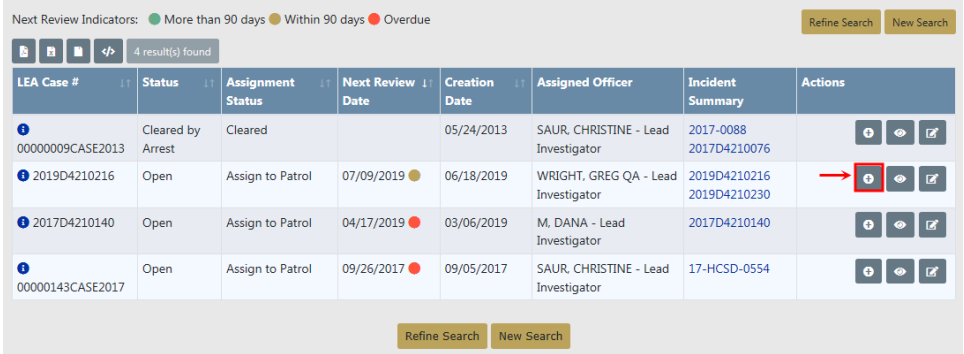

- From the Case Activities tab of the Edit Case page.
	- Search for and locate the Case, then click on the Update icon in the Actions column.

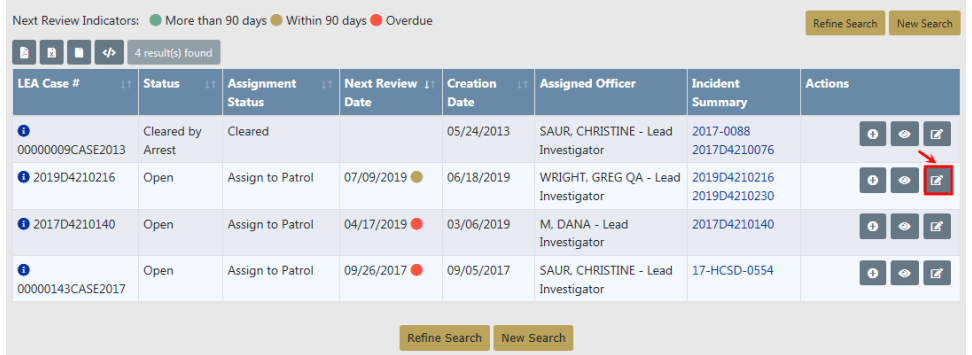

– Click on the Case Activities tab of the Edit Case page, then click on **Add Case Activity**.

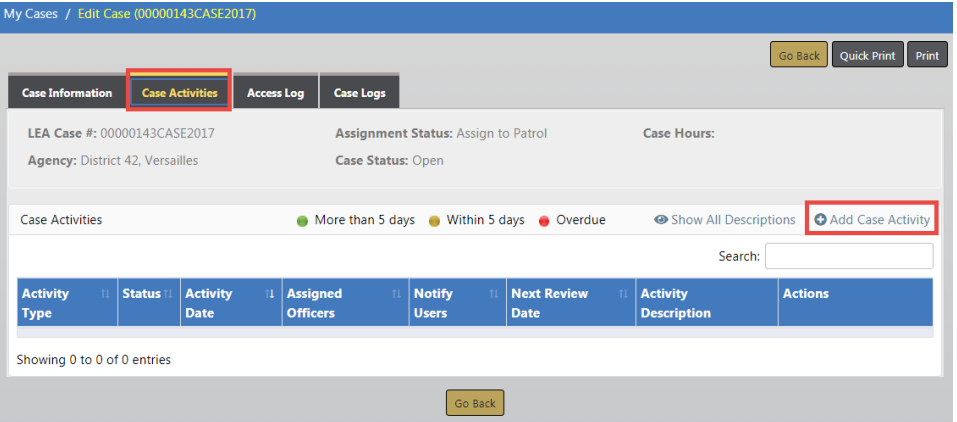

**2.** The Add Case Activity page opens. Enter the necessary information into the fields provided, then click the **Save Activity** button.

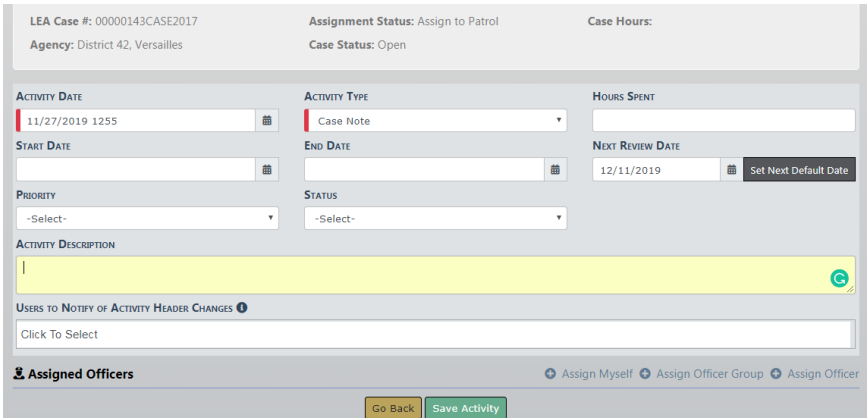

**3.** The page changes from Add Case Activity to Edit Case Activity, and the **Save Activity** button changes to **Update Activity**.

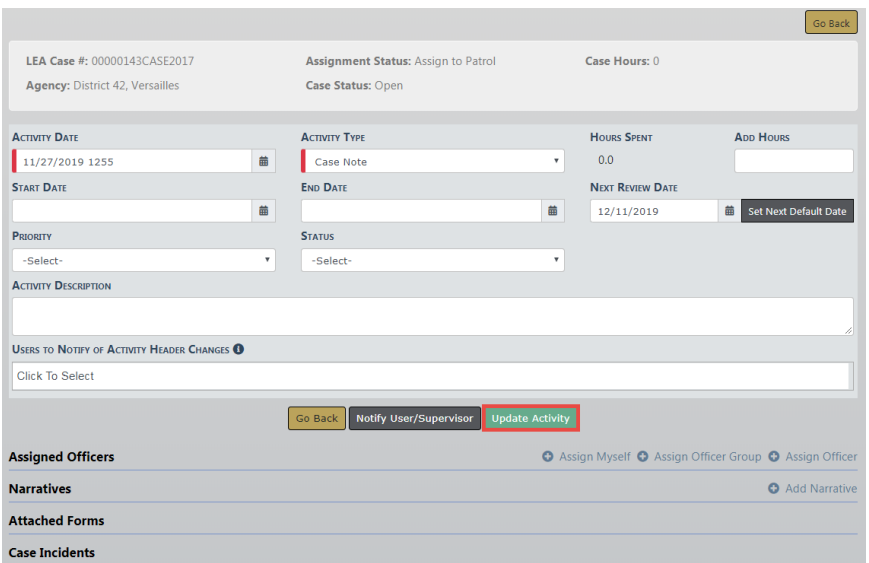

**4.** Optionally, make additional changes or page down and add officers, narratives, and other information to the Case Activity.

When adding Officers, you can assign yourself as the officer, add an officer group , or assign one officer by clicking on the respective link.

**5. Custom Field** support allows agencies to capture custom data by adding agency specific data elements, such as text fields, list of values, checkboxes, etc. The **Custom Field** feature must be enabled for it to be available.

For more information on adding information to the Case Activity, refer to ["Update](#page-440-0) Case [Activity"](#page-440-0) below.

### <span id="page-440-0"></span>**Update Case Activity**

You can update a Case Activity by using one of three methods:

**•** From the **Case Activity** tab of an existing Case.

For more information on searching and selecting a Case, refer to ["Review](#page-434-0) Cases" on [page 403](#page-434-0).

**•** From the **My Case Activities** link under the Recent Activities section on your Home page. You must be associated with at least one existing Case Activity for the link to appear.

For more information on **My Case Activities**, refer to "Show My Case [Activities"](#page-448-0) on [page 417](#page-448-0).

**•** When creating a new Case Activity.

For more information on creating a Case Activity, refer to "Create Case [Activity"](#page-438-0) on [page 407](#page-438-0).

**1.** Open the Edit Case Activity page of the Case Activity you want to update, using one of the methods mentioned above.

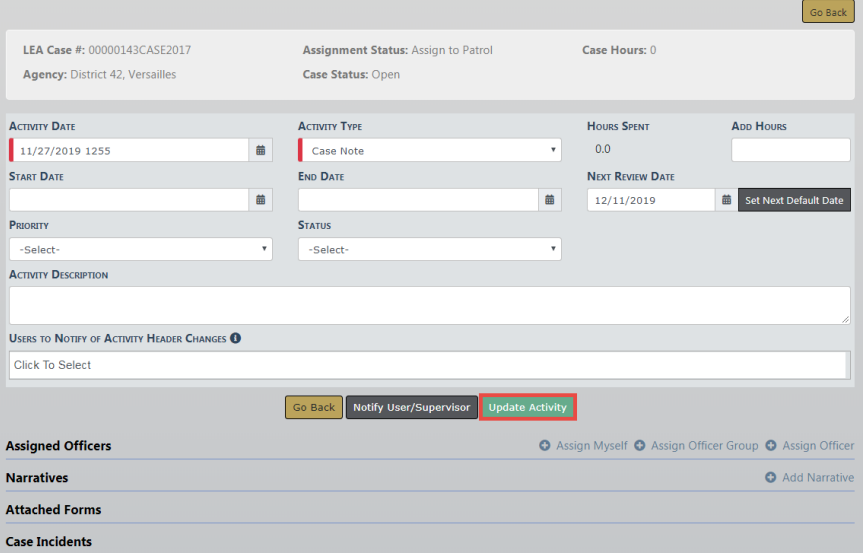

Make the necessary changes to the top section then click the **Update Activity** button to save.

**2.** To notify specific users of the case update, click the **Notify User/Supervisor** button to open the Notify User/Supervisor form.

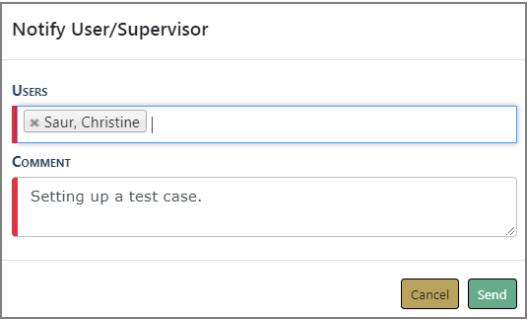

Select one or more **Users** to notify and type a **Comment**.

Click **Send** to send a Notification message to the selected users informing them of the case update. The notification appears on the users home page under Notifications.

**o**<br>NHome **Broadcast Messages** Show All No Messages To Display **Notifications** Q Show All | O Add Notificatio -Filter By Users-Search Last **Notification Type**  $\mathbb{I}$  Priority Count **Notification** INCIDENT FOLLOW-UP CASE -11/27/2019 02:12 High  $\overline{z}$ ΑΓΤΙΝΙΤΥ ΠΡΟΑΤΕΩ PM CST

For more information on notifications, refer to ["Notifications"](#page-52-0) on page 21.

- **3.** In the Officer section, optionally click the **Assign Myself** link to add yourself as the officer, click on the **Assign Officer Group** link to assign two or more officers, or click on the **Assign Officer** link to add one officer.
- **4.** Optionally, click the **Add Narrative** link to add a Narrative.

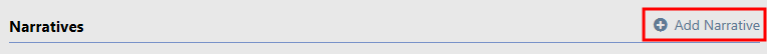

Give the Narrative a **Title** and enter your comments using the available format options. The system auto-saves the Narrative every sixty seconds in the event the connection is lost or the computer becomes unusable.

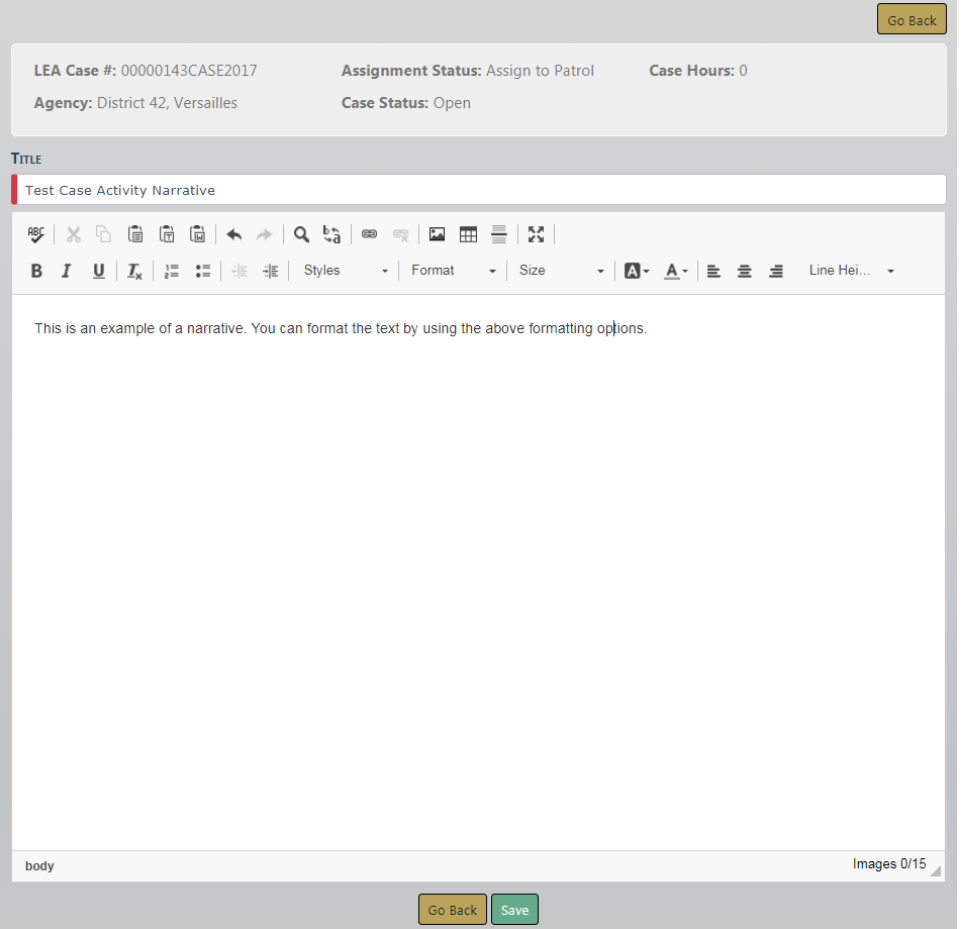

You can use the formatting icons to customize the layout of your narrative. The built-in Spelling and Grammar Checker identifies mistakes and corrects them as you type.

You can insert an image by clicking on the **Image** icon.

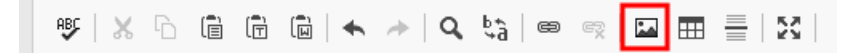

**Note**: For more information on Narratives, refer to ["Incident](#page-239-0) Report Section – [Narrative](#page-239-0) Tab" on page 208.

**Note:** You have the ability to reference the Case Activity Narrative on the Incident Narrative using the Quick Reference icon. For more information, refer to "Incident Report Section – [Narrative](#page-239-0) Tab" on page 208. Click the **Save** button when you are finished, then click **Go Back** to return to the Case Activity.

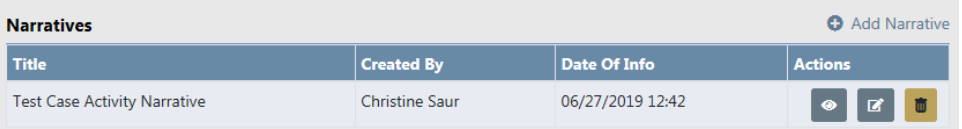

With proper permissions, you can view, edit, or delete the Narrative by clicking on the respective icons in the Actions column.

**5.** With proper permissions, you can create a Supplement to a Case Incident that appears in the grid. Click on the **Create Supplement** icon.

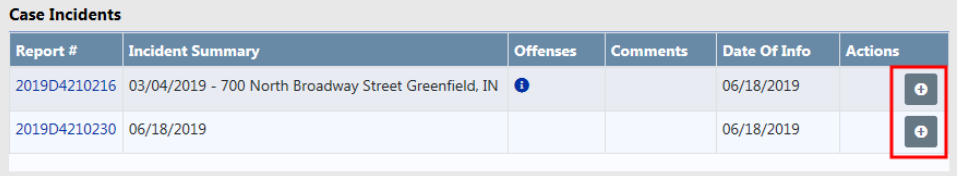

A prompt appears asking you to select the **Supplement Responsible User**.

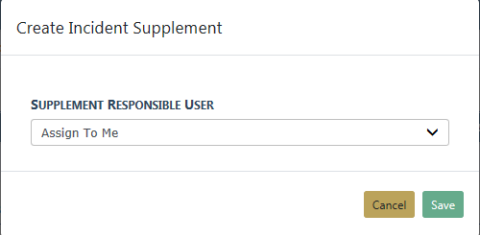

Click into the field then choose an available name from the list, then click **Save** to create the Supplement.

**6.** Optionally, click on the **Associate Field Contact** link to search for and select a Field Contact. For more information on searching and selecting Field Contacts, refer to "Field [Contacts"](#page-366-0) on page 335.

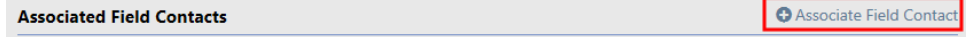

**7.** Optionally, associate Warrants to the Case Activity. Click on **Select Case Warrant** to choose a Warrant related to the Case if any, or click on **Associate Warrant** to search for and select a Warrant that is not related to the Case.

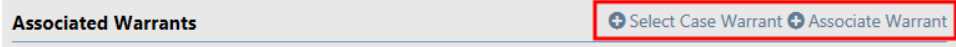

**8.** Optionally, click on the **Associate Field Arrest** to search for and select a Field Arrest. For more information on searching and selecting Field Arrests, refer to ["Field](#page-322-0) Arrest" on [page 291](#page-322-0).

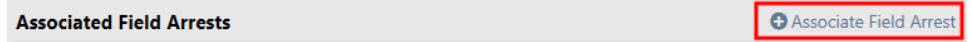

**9.** People, Vehicles existing on Incidents, Field Contacts, and Field Arrests associated to a Follow-up Investigative Case will appear to relate to a case activity. If People and Vehicles exists, click **Select Case Involved Name** in the Involved Names and Organizations section to relate a name and business. Click **Select Case Involved Vehicle** in the Involved Vehicles section to relate a vehicle.

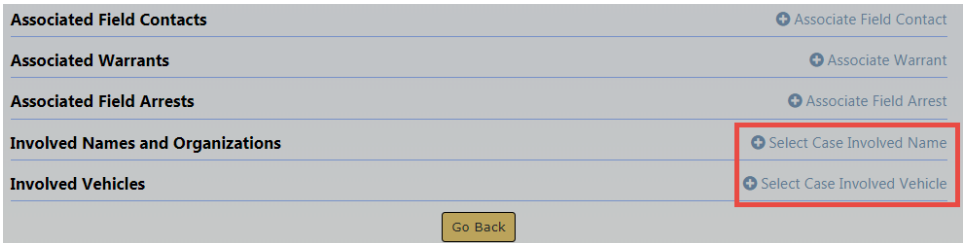

**10. Custom Field** support allows agencies to capture custom data by adding agency specific data elements, such as text fields, list of values, checkboxes, etc. The **Custom Field** feature must be enabled for it to be available. If your agency is using Custom Fields and is configured for Case Activity, the custom fields appear at the bottom of the form.

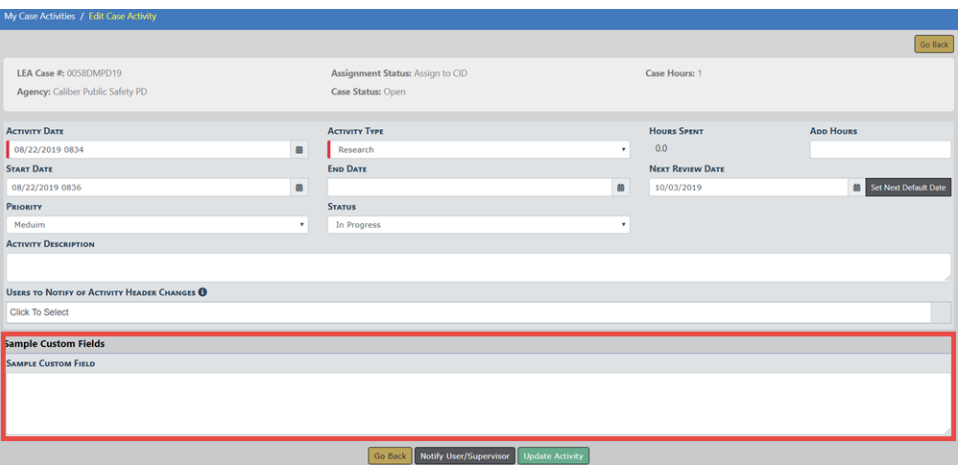

**11.** When finished updating the Case Activity, click **Go Back** to return to the previous screen.

### **Case Load**

Use the following procedure to view case loads for your assigned users.

**1.** Select the **Case Load** option from the Case Management submenu or click the **Case Load** link on the Incidents page to open the **Case Load** page.

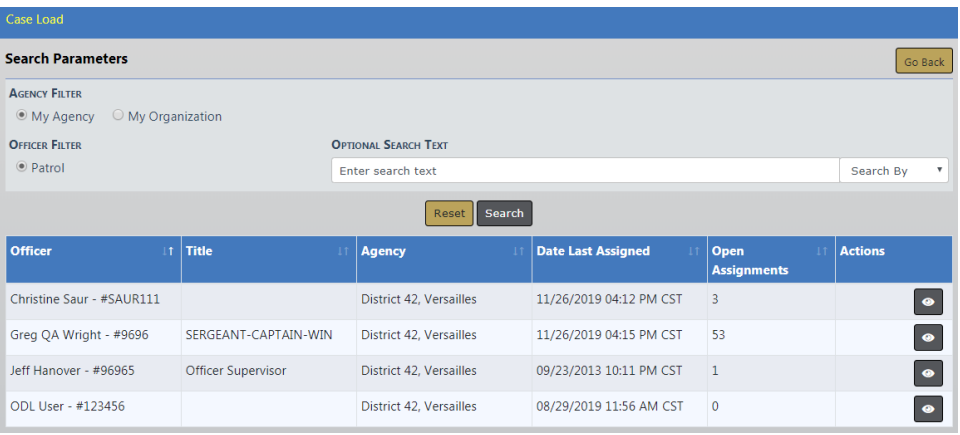

- **2.** Filter the listings on this page using the **My Agency** or **My Organization** radio button that appear in the upper left corner.
- **3.** If needed, type text in the **Search** text box to further limit your search to cases containing that specific text string. You can also select from the **Search By** drop-down box.
- **4.** Click the **Search** button to display just those cases or click **Reset** to clear the criteria.
- **5.** Click the view icon  $\bullet$  under the Actions column on a particular officer in the grid to view that officer's cases.

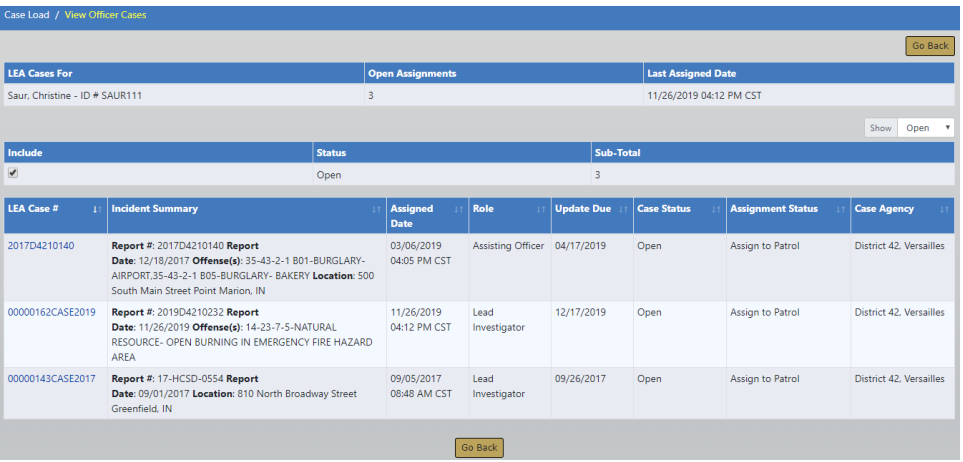

For convenience, the **Offenses** are listed under the Incident Summary column.

**6.** If an **MT** link exists in the Actions column, click it to display a monthly total for that user.

### <span id="page-447-0"></span>**Investigative Case Tags**

In My Active Cases, you can **Tag** cases with keywords you choose. This allows investigators to increase efficiency by creating their own tags to group cases based on similar actions, suspects, or other information. For more information on accessing My Active Cases, refer to "Navigating [Throughout](#page-432-0) the Case" on page 401.

### Click on a **Tag** icon **D**

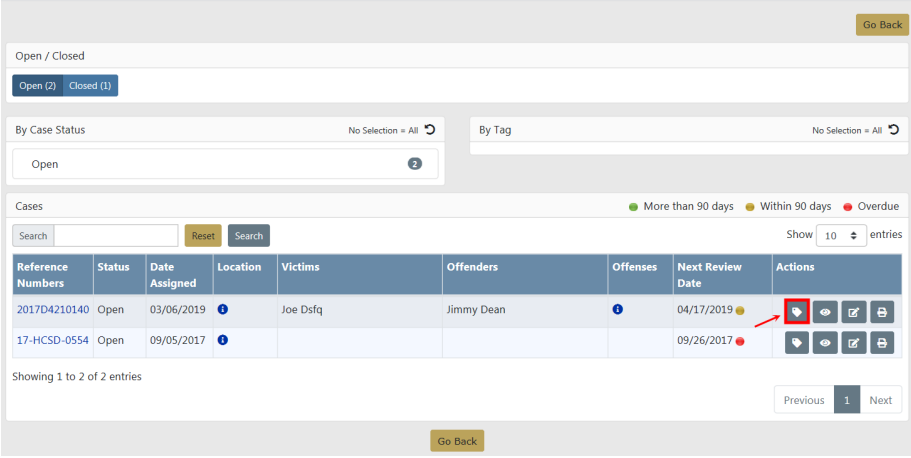

In the Case Tags window, start typing in the box to find existing tags, or type a new custom tag and press enter to create a new tag. Add one or more tags.

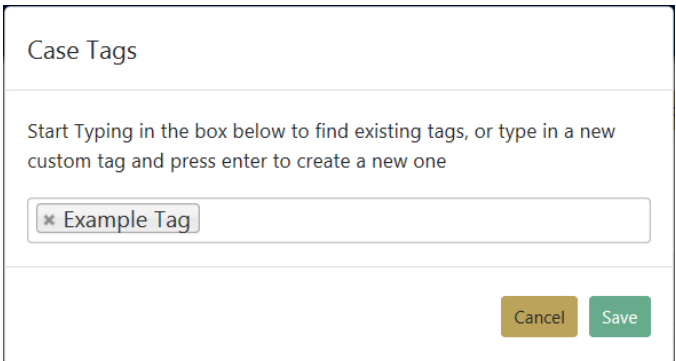

Click **Save** to create the tag and return to My Cases.

View case counts by Case Tag.

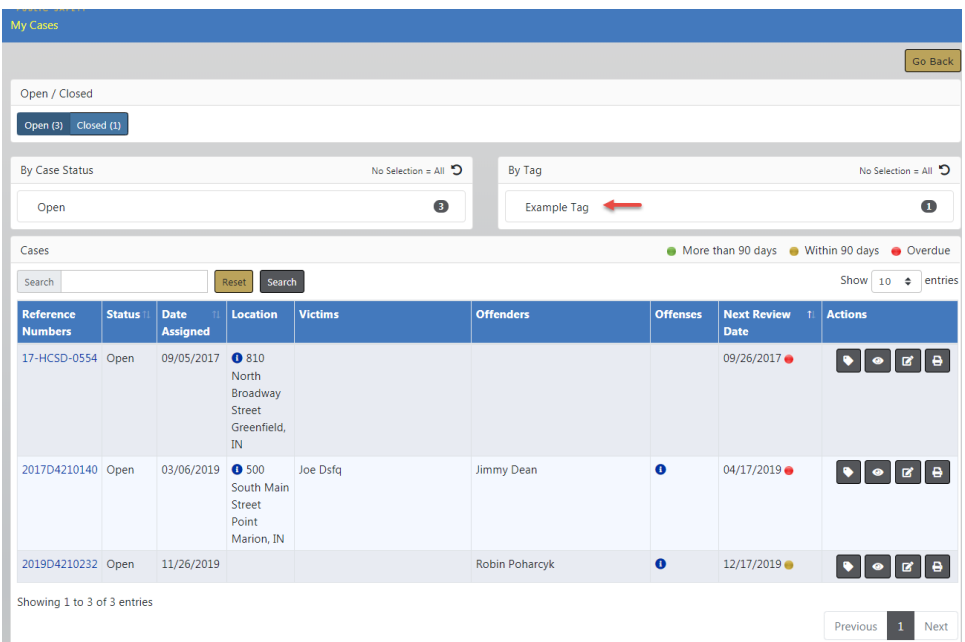

# <span id="page-448-0"></span>**Show My Case Activities**

You have the ability to view a list of your active and completed Case Activities.

**1.** From your Home page, click on the **My Case Activities** link under Recent Activities.

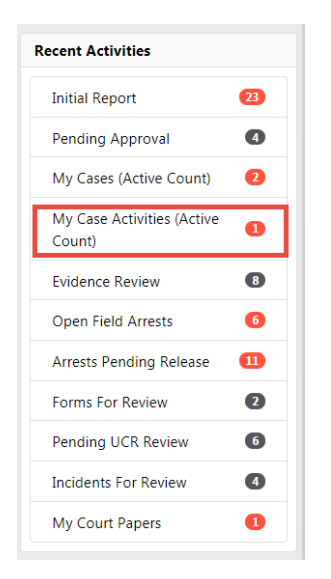

**Note**: You must have at least one Case Activity for this link to appear.

Color coding provides awareness to assigned users of upcoming and overdue active case activities.

- A red circle indicates one or more case activities are overdue.
- A yellow circle indicates one or more case activities are coming due within 90 days.
- **2.** The My Case Activities page appears. Click on the **Show Active Activities** or **Show Completed Activities** button to toggle between the two lists. Whichever button you select, the corresponding list appears below the buttons.

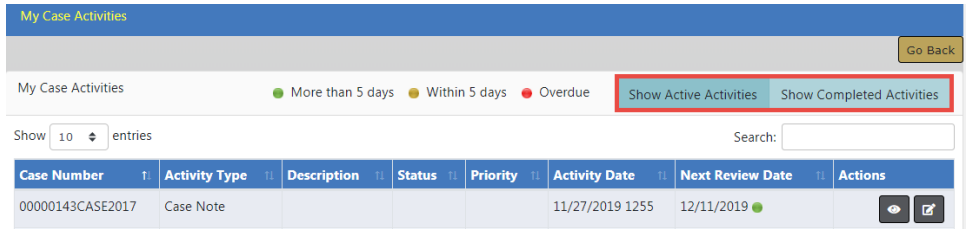

The Next Review Date column uses color indicators that quickly identifies cases with upcoming review dates, or have surpassed the next review date.

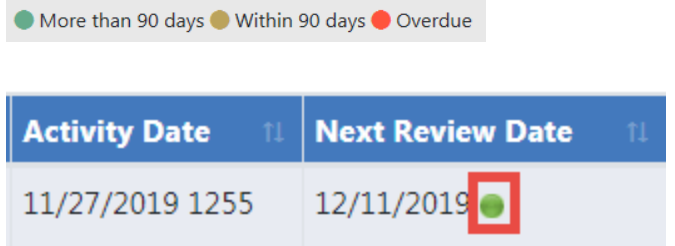

**3.** With appropriate permissions, you can view or edit your Case Activities. Click on the view or edit icon that appears in the Actions column, respectively.

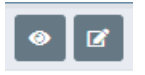

**Note:** You can edit the Case Activity even when the status is set to Complete.

For more information on updating the Case Activity, refer to [UpdateCaseActivity.htm](#page-440-0).

# **Chapter 22. Evidence Module**

### **Evidence Module Overview**

The **Evidence Management Module** captures descriptive information about property that is introduced as Evidence. The Evidence can be associated with incidents, cases, offense, and other system modules. Unlimited multi-media files and documents (evidence receipts, court documents, etc.) can be associated with the Evidence.

The Evidence custodian is responsible for tracking Evidence after an officer has placed it in one of the temporary storage locations. The Evidence custodian typically takes the Evidence from the temporary location and places it in a more permanent location in the agency's Evidence Room. Every action taken with a piece of Evidence can be tracked in the Online RMS**Evidence Module**.

#### **Other available features:**

- A full Chain of Custody log is captured and can be searched.
- The system supports bar code reader for easy check-in and checkout.
- Mass Checkout can be performed when there are many pieces of evidence associated with the same incident.
- Evidence Disposition and Disposal are tracked by the system.

### **Check-In From Notification**

The first step in taking ownership of a piece of Evidence is to complete a **Check-In**. This can be accomplished by taking Action on the system generated **Notification** which is the most common process. The **Check-In** process is also available within the **Evidence Module**. For more information refer to ["Check-In"](#page-455-0) on page 424.

Click on the Select icon to **Take Action**.

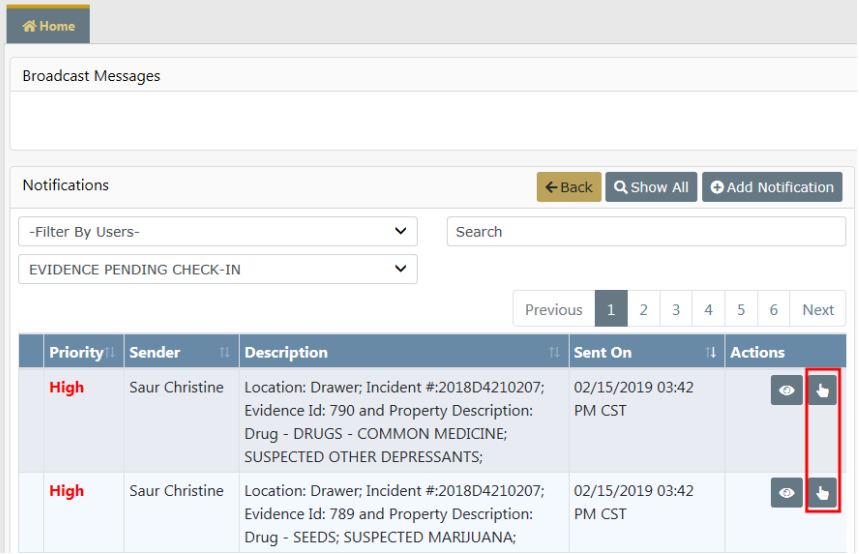

Complete the required fields that display a red boarder to the left of the left, then click the **Save** button.

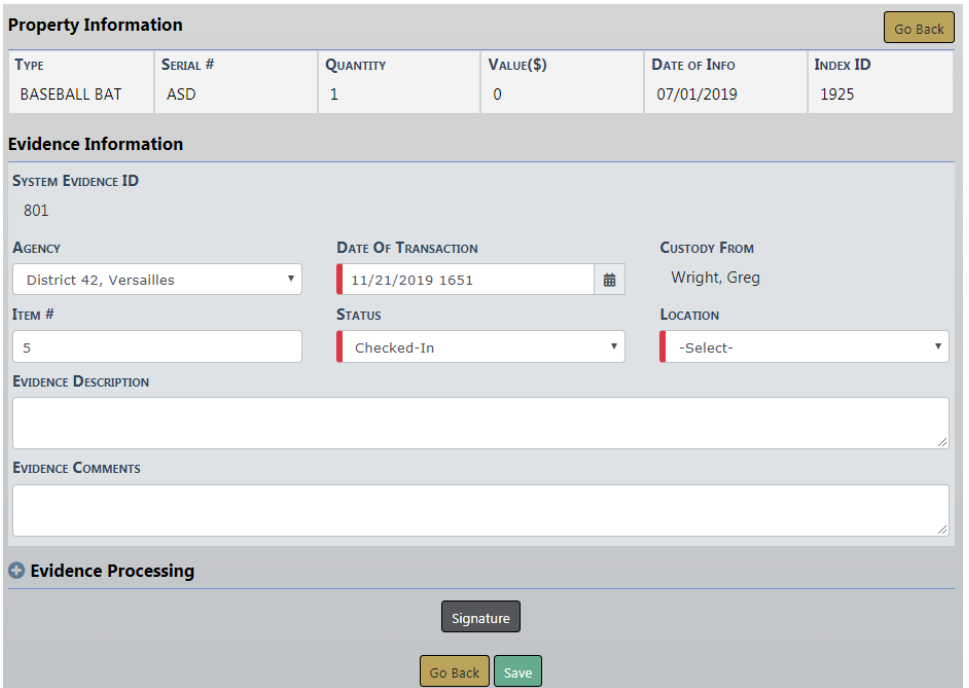

The **Evidence Description** and **Evidence Comments** can be edited by the custodian, and **Evidence Processing** can also be added.

Click the Signature button to sign if needed, or click **Save** to take the action and remove the Notification from the Home screen.

### **Evidence Management Access**

All functions available to the Evidence Custodian are accessed two ways:

• Hover your mouse over the **Records Management** menu, then click on the **Evidence Management** submenu.

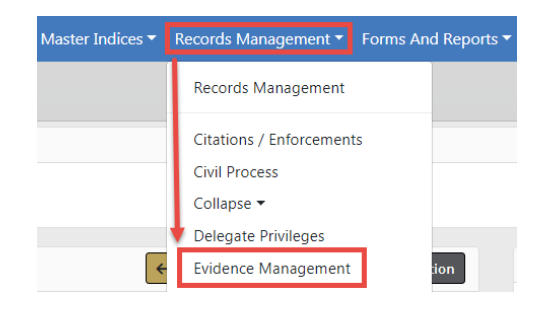

• Click on the **Records Management** menu, then click the **Evidence Management** link.

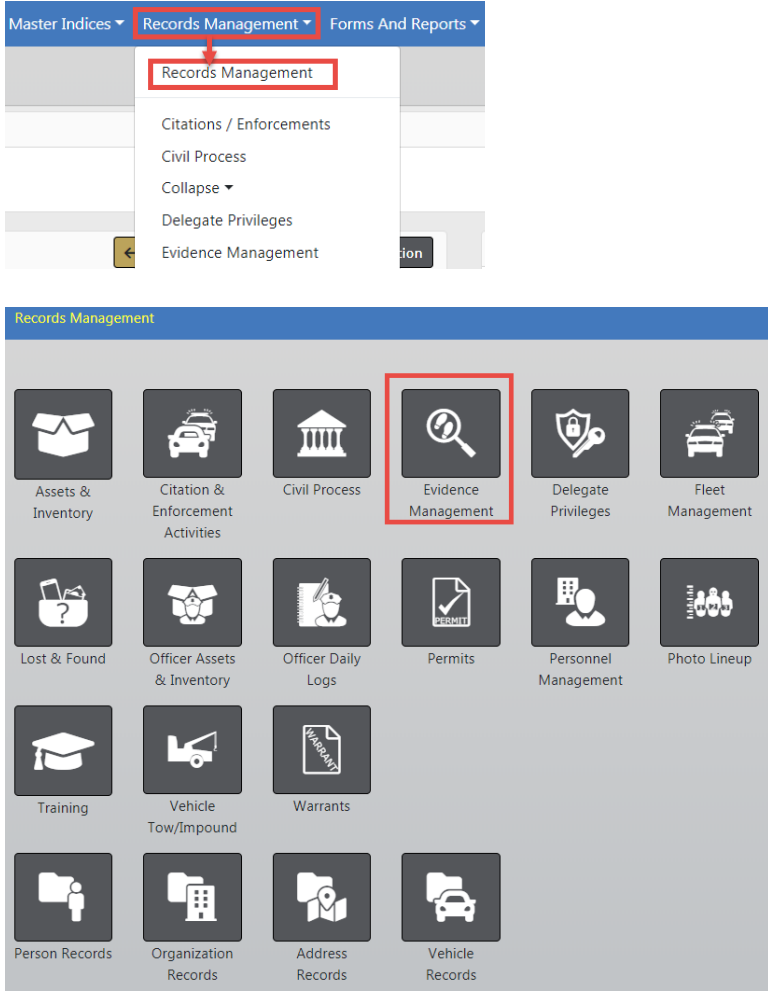

Either access method takes you to the Evidence Management Screen.

### **Evidence Management Screen**

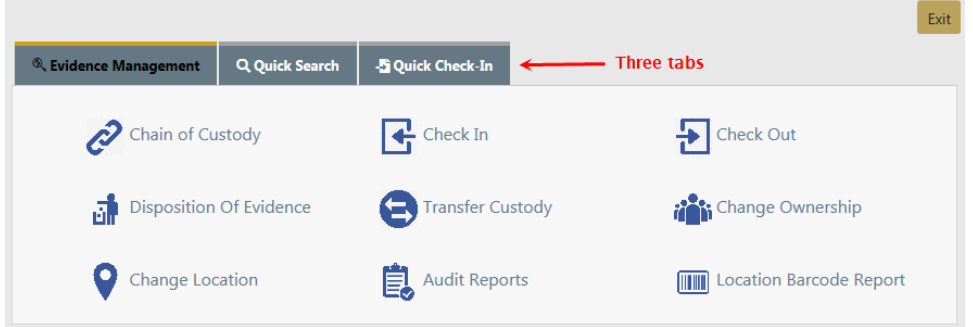

The Evidence Management screen contains three tabs:

- Evidence Management
	- Contains a link to all the Evidence functions. The Evidence Management screen defaults to this tab.
- Quick Search
	- Allows you to search Evidence records by **System Evidence ID**, **Incident Report #**, or both. You must fill in at least one.
- Quick Check-In
	- Allows you to **Check In** evidence quickly by using the barcoded **Evidence ID** and **Location Code**.

#### **Evidence Management Tab**

#### **Chain of Custody**

This screen has a wide range of functionality. Evidence Custodian can search for Evidence using any of these fields:

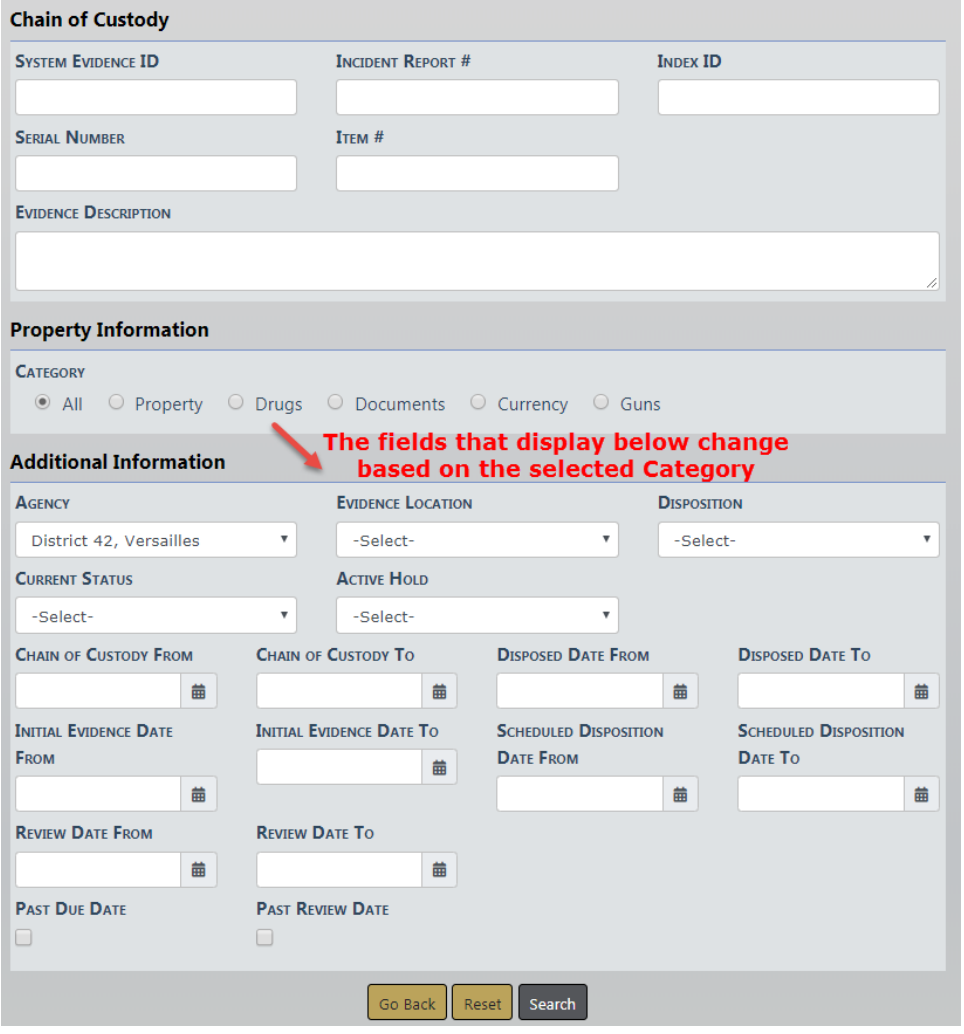

Enter your search criteria then click the **Search** button to display the Chain of Custody Search Results screen.

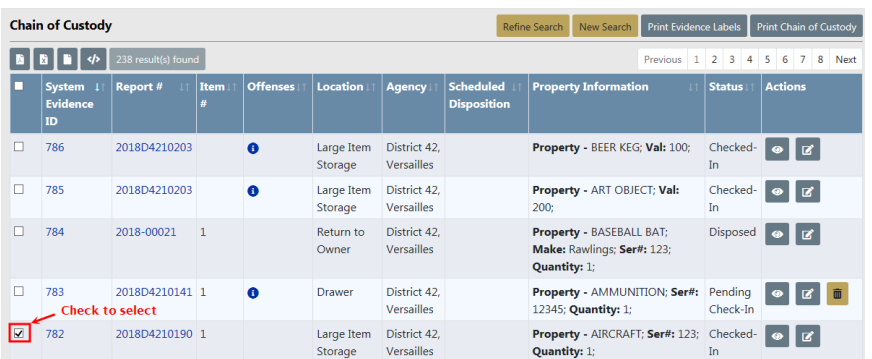

Select one or more evidence records to **Print Evidence Labels** or **Print Chain of Custody** for the selected items. Or if you have proper authority, you can **View**, **Edit**, or **Delete** specific Chain of Custody records by clicking on the appropriate icon under the Actions

column. If one or more icons are absent then you do not have authority to perform that particular action.

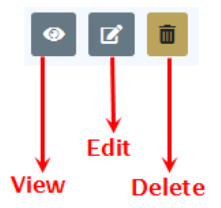

Click on the **System Evidence ID** link to view additional Chain of Custody **Action** items.

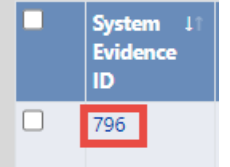

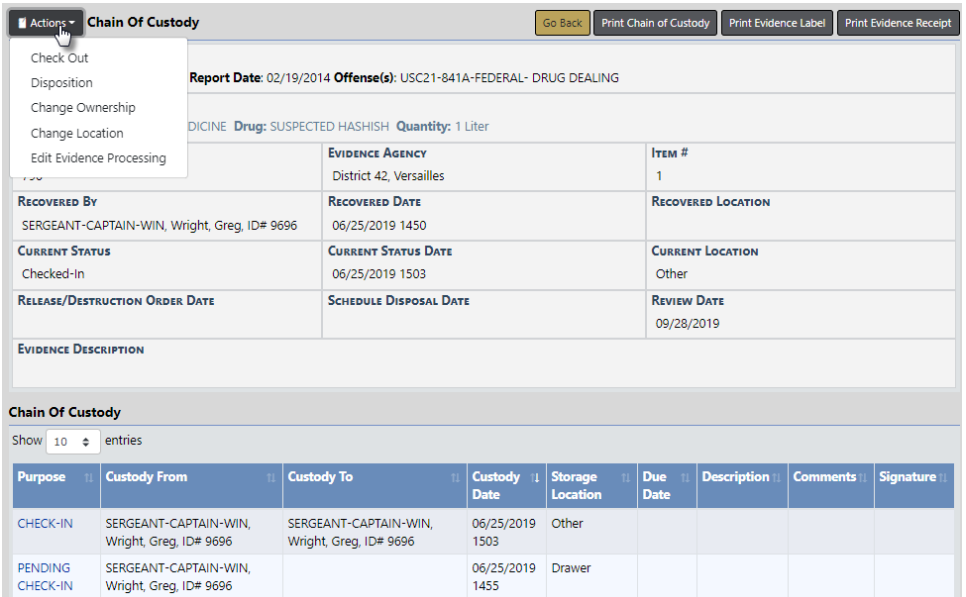

#### <span id="page-455-0"></span>**Check-In**

The **Check-In** link allows the user to search for Evidence to **Check-In**. The Evidence Search - Check In screen defaults to search on Evidence Pending Check-In, but you can also search on Evidence which has been **Checked-Out** for purposes of checking it back in to your custody.

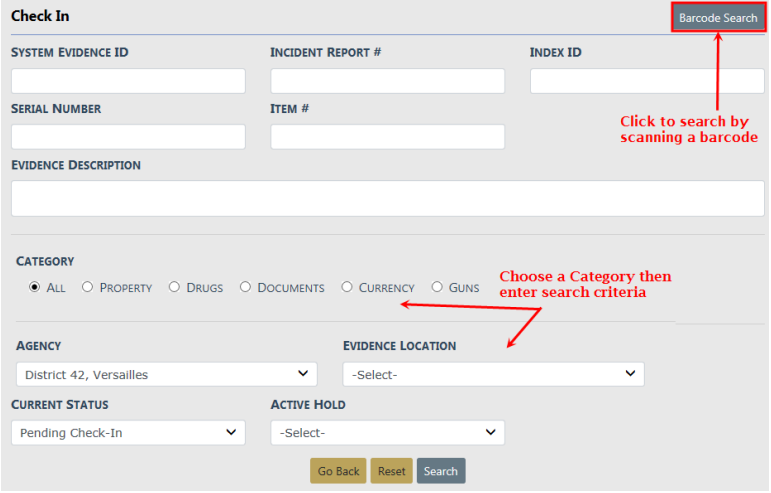

Enter your search criteria then click **Search**. Or if you are equipped with a barcode scanner, click the **Barcode Search** button to search Evidence records by scanning the barcode.

The Check In Search Results screen appears.

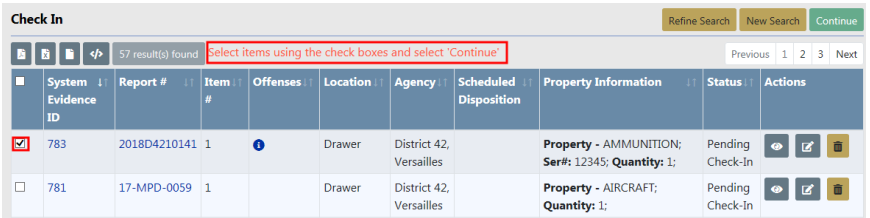

Select the Evidence you want to Check In then click **Continue** to display the Check In screen.

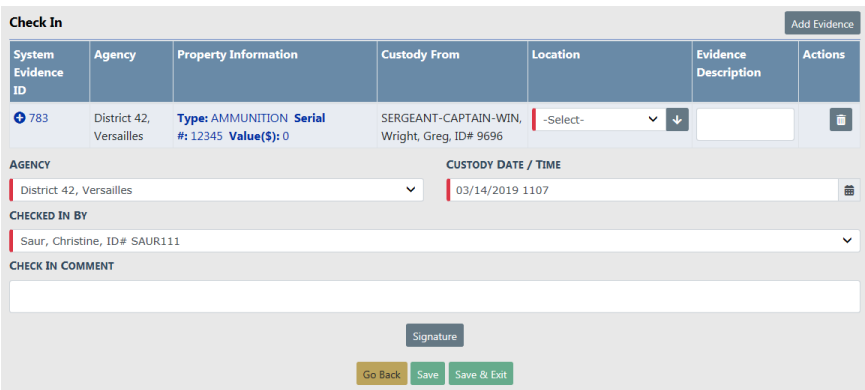

Choose the **Location** from the drop-down list.

If you wish, you can also add additional Evidence items to the **Check In** list by clicking on the **Add Evidence** button on the top right of the screen. The **Add Evidence** button

takes you back to the *Evidence Search - Check In* screen. Follow the same process as above to search and select the Evidence you want to add then click **Continue**. The additional Evidence is then added to the **Check In** list.

Make other changes if needed, then click the **Signature** button to sign if necessary.

Click **Save** to save your changes and remain on the page to print evidence receipts, labels, or chain of custody. Click **Save & Exit** to save your changes and exit the page.

- **NOTE:** If you are in a Multi-tier Organization, the **Status** will default to Pending Check-In. Changing it to Check-In changes the **Location** to the previously checked in location, if it exists.
- **NOTE:** If you are not in a Multi-tier Organization, the **Status** will default to Check-In and the **Location** will default to the previously checked in location, if it exists.
- **NOTE:** An Evidence Custodian taking action on an Evidence Pending Check-In notification will default the **Location** to the previously checked in location, if the **Status** is set to Check-In.

#### **Check-Out**

The **Check-Out** link will allow the user to search for Evidence to **Check-Out**. The **Status** of the Evidence must be Checked-In to take this action. Once the item is located and selected, the user can document the person it is being checked out to and the destination.

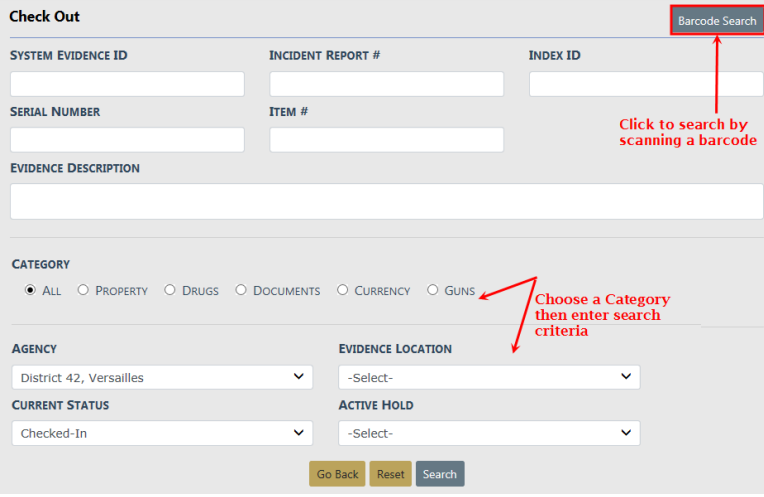

Enter your search criteria then click **Search**. Or if you are equipped with a barcode scanner, click the **Barcode Search** button to search Evidence records by scanning the barcode.

The Check Out Search Results screen appears.

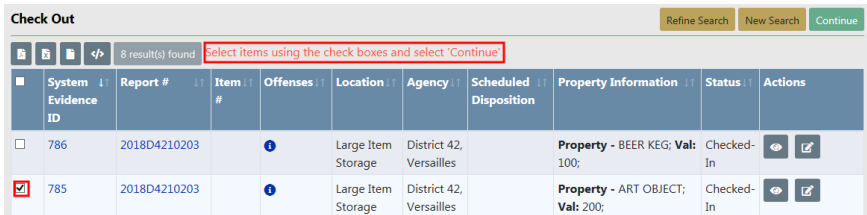

Select the Evidence you want to Check Out then click **Continue** to display the Check Out screen. Select multiple items to check out more than one.

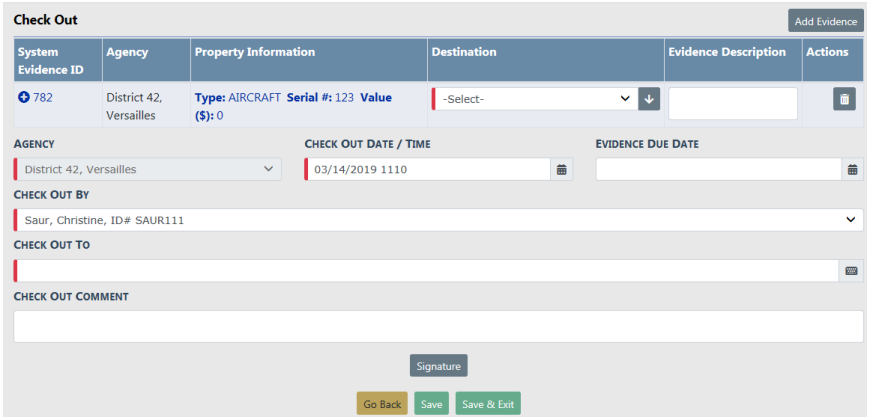

Choose the **Destination** from the drop-down list, enter **Check Out To** and other necessary data.

If you wish, you can also add additional Evidence items to the **Check Out** list by clicking on the **Add Evidence** button on the top right of the screen. The **Add Evidence** button takes you back to the *Evidence Search - Check Out* screen. Follow the same process as above to search and select the Evidence you want to add then click **Continue**. The additional Evidence is then added to the **Check Out** list.

Click the **Signature** button to sign if necessary.

Click **Save** to save your changes and remain on the page to print evidence receipts, labels, lab report, or chain of custody. OR click **Save & Exit** to save your changes and exit the page.

#### **Disposition of Evidence**

Evidence Custodians will use this feature to search for Evidence requiring disposal from your evidence room. The **Status** of the Evidence must be Checked-In to take this action.

A **Disposition** is done when Evidence is released to its owner or other person, auctioned, destroyed, or given to another agency.

Click on the **Disposition of Evidence** link on the **Evidence Management** tab to display the Evidence Search screen.

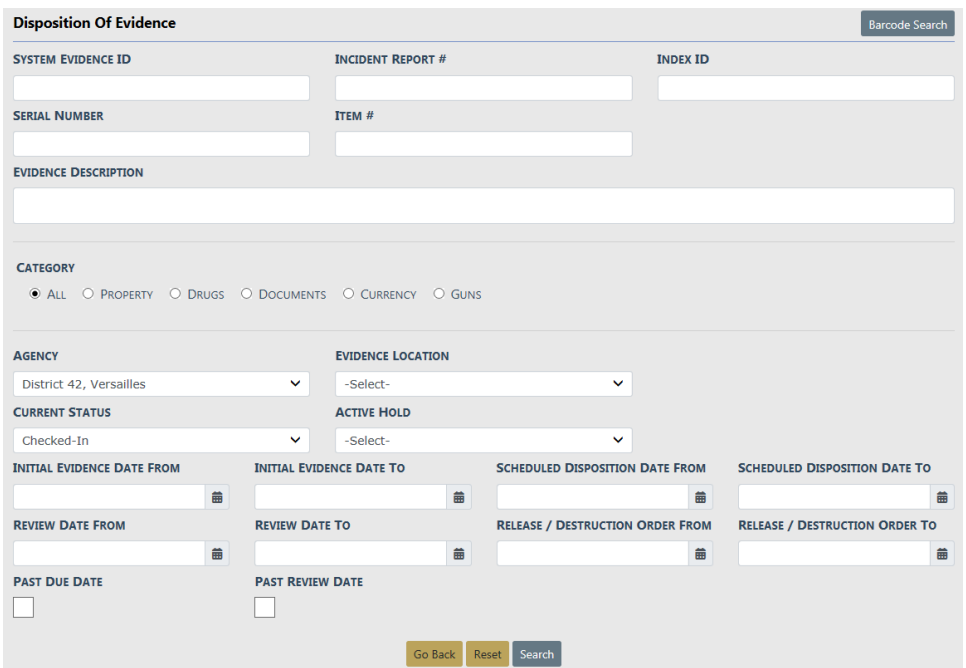

Select a **Category**, then enter your search criteria then click **Search**. Or if you are equipped with a barcode scanner, click the **Barcode Search** button to search Evidence records by scanning the barcode.

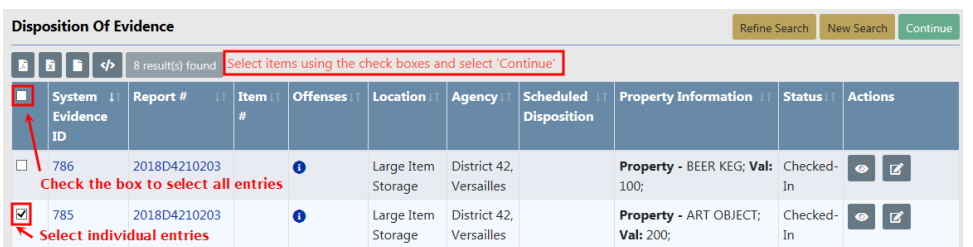

Select the Evidence records then click **Continue** to display the Disposition screen. Select multiple items to process more than one.

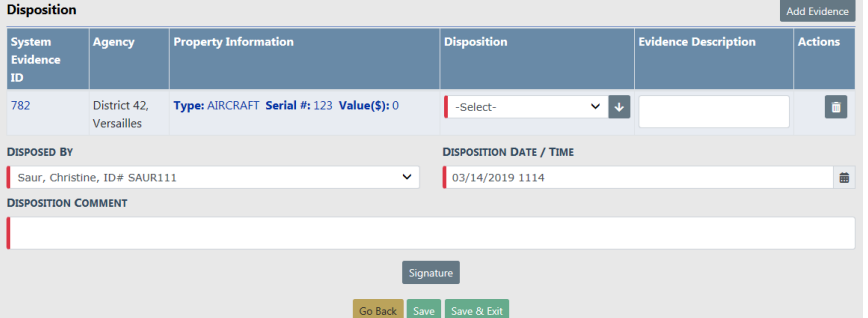

**NOTE:** The **Disposition Date** defaults to the current date. You can change the **Disposition Date**; however, a warning message appears if the date is prior to the check in date.

Any field with a red left-hand border is a required field. You must complete required fields to continue.

If you wish, you can also add additional Evidence items to the **Disposition** list by clicking on the **Add Evidence** button on the top right of the screen.

Click the **Signature** button to sign if needed.

Click the **Save** button to update and **Print Chain of Custody**, **Print Evidence Labels**, or **Print Evidence Receipt**. Or click the **Save & Exit** button to apply your changes and exit without print options.

#### **Transfer Custody**

The **Transfer Custody** link is used when a piece of Evidence which is **Checked-Out** transfers possession to another officer. For example, if the original officer taking Evidence to court gets sick and hands the Evidence to another officer. The Evidence custodian can show that **Transfer of Custody** within the Online RMS**Evidence Module**.

Click on the **Transfer Custody** link to display the Evidence Search - Transfer Custody screen.

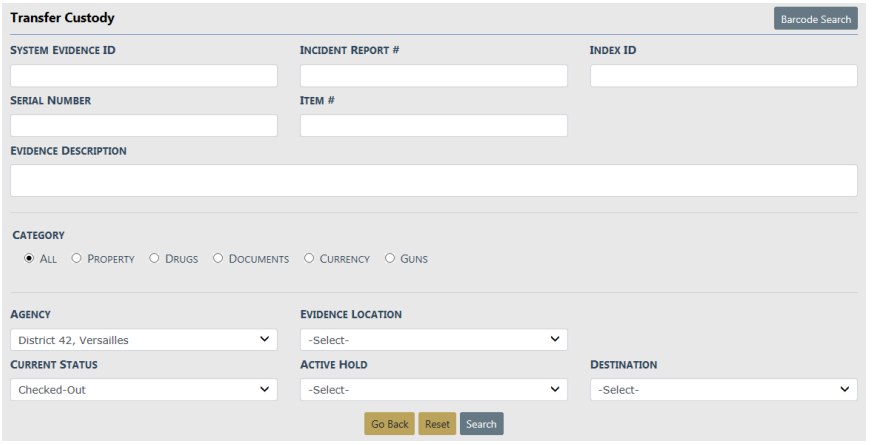

Enter your search criteria then click **Search**. Or if you are equipped with a barcode scanner, click the **Barcode Search** button to search Evidence records by scanning the barcode.

The Transfer Custody Search Results screen appears.

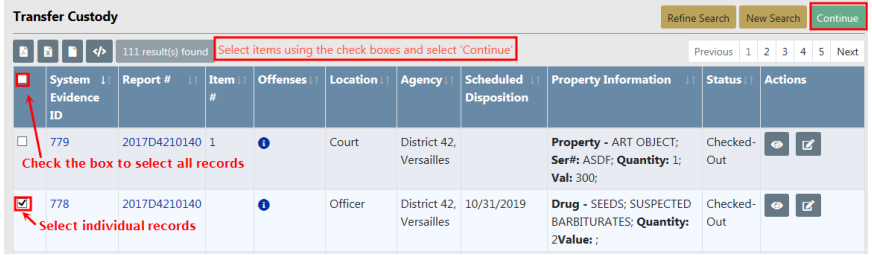

Select the Evidence you want to transfer then click **Continue** to display the Transfer screen. Select multiple items to transfer more than one.

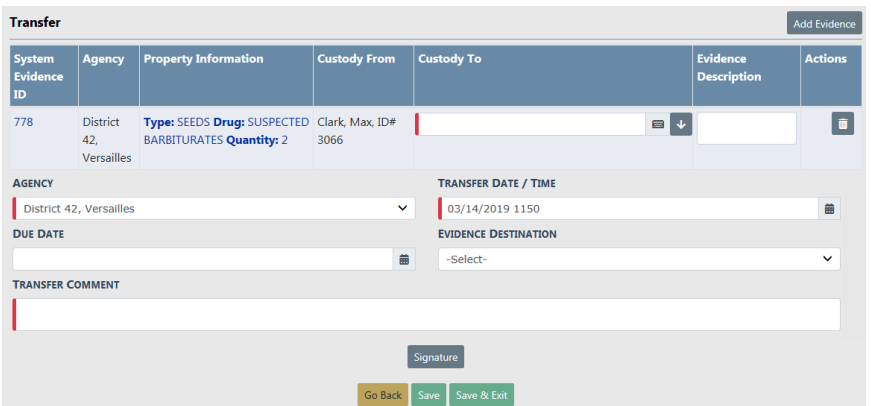

Enter the **Custody To**, choose the **Destination** from the drop-down list, and enter other necessary data.

Click the **Signature** button to sign if necessary.

Click **Save** to save your changes and remain on the page or click **Save & Exit** to save your changes and exit the page.

#### **Change Ownership**

This link will be used to transfer Evidence from one Caliber Public Safety agency in a work group to another. The **Status** of the Evidence must be Checked-In to take this action.

Click on the **Change Ownership** link to display the Evidence Search - Change Ownership screen.

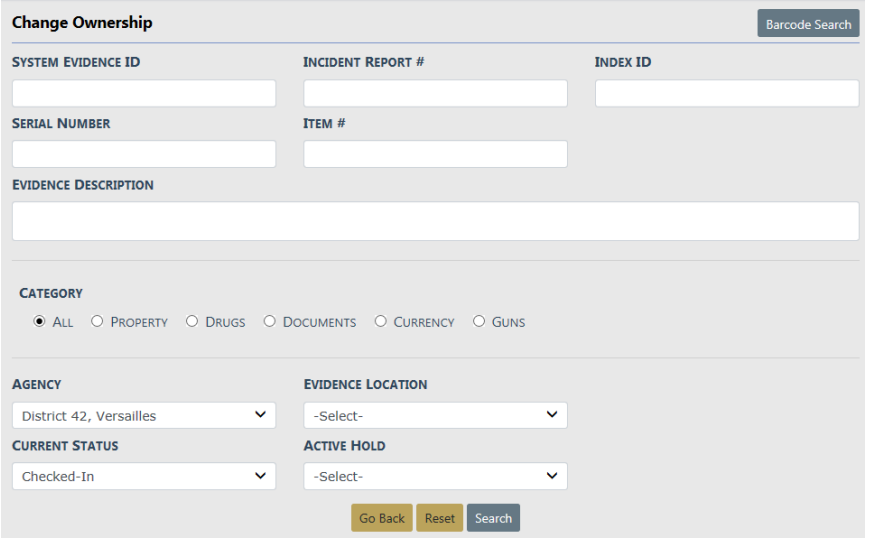

Enter your search criteria then click **Search**. Or if you are equipped with a barcode scanner, click the **Barcode Search** button to search Evidence records by scanning the barcode.

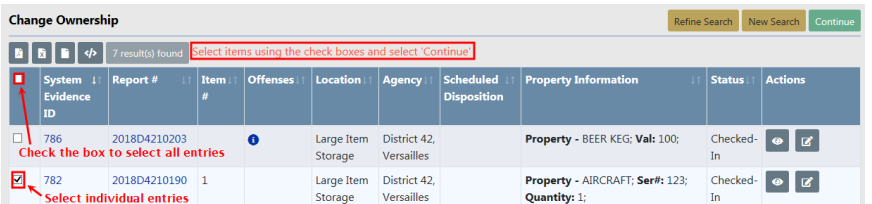

The Change of Ownership Search Results screen appears.

Select the Evidence records then click **Continue** to display the Transfer screen. Select multiple items if you want to change ownership on more than one.

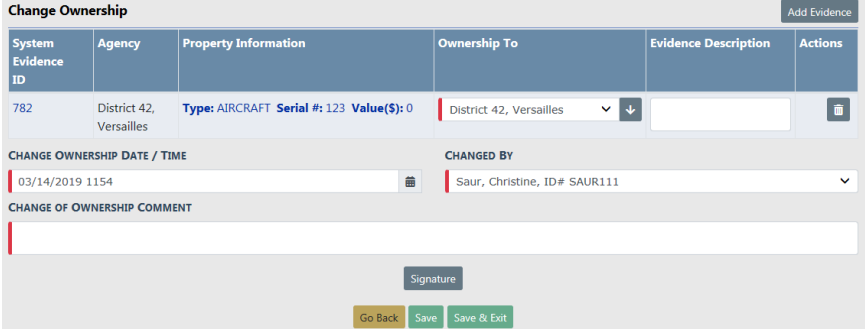

Enter the **Comments**, choose the **Ownership To** from the drop-down list if different than what displays, and modify other necessary data.

Click the **Signature** button to sign if necessary.

Click **Save** to save your changes and remain on the page to print evidence receipts, labels, or chain of custody. Click **Save & Exit** to save your changes and exit the page.

#### **Change Evidence Location**

The Evidence Custodian can use this link to show Evidence movement from one place to another. The **Status** of the Evidence must be Checked-In to take this action. An example would be moving Evidence from one shelf to another within the Evidence room. Another example would be consolidating Evidence in temporary lockers to make lockers accessible for more Evidence.

Click on the **Change Location** link on the **Evidence Management** tab to display the Evidence Search - Change Location screen.

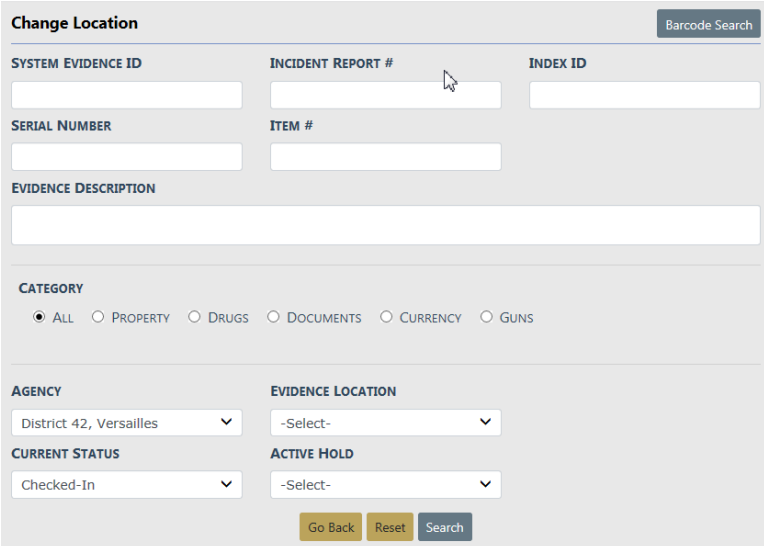

Enter your search criteria then click **Search**. Or if you are equipped with a barcode scanner, click the **Barcode Search** button to search Evidence records by scanning the barcode.

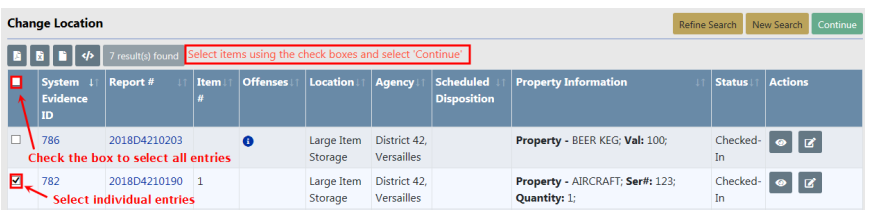

Select the Evidence records then click **Continue**, or click on the edit icon **the to display** the Change Location screen. Select multiple items to process more than one.

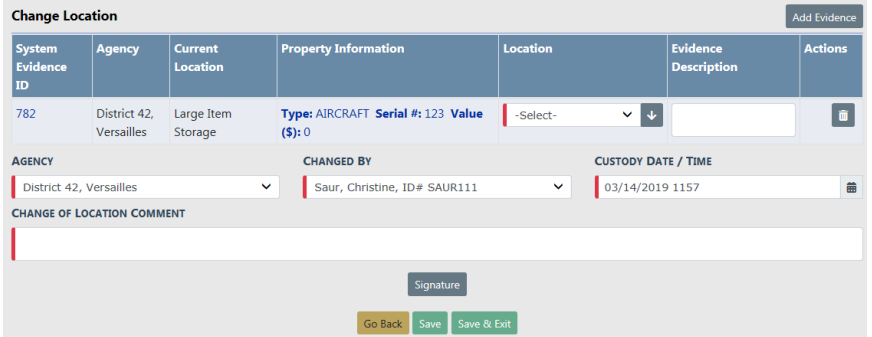

**Changed By** defaults to the logged in user. Enter comments, choose the **Location** from the drop-down list, and enter or change other necessary data.

If you wish, you can also add additional Evidence items to the **Change Location** list by clicking on the **Add Evidence** button on the top right of the screen. The **Add Evidence** button takes you back to the Evidence Search - Change Location screen. Follow the same process as above to search and select the Evidence you want to add then click **Continue**. The additional Evidence is then added to the **Change Location** list.

Click the **Signature** button to sign if necessary

Click **Save** to save your changes and remain on the page to print evidence receipts, labels, or chain of custody. Click **Save & Exit** to save your changes and exit the page.

#### **Evidence Audit Reports**

**Evidence Audit Reports** allows Evidence custodians to perform self-audits of their agency's Evidence Vault. Perform audits at any time.

Click on **Audit Reports** from the **Evidence Management** home window to display the available reports.

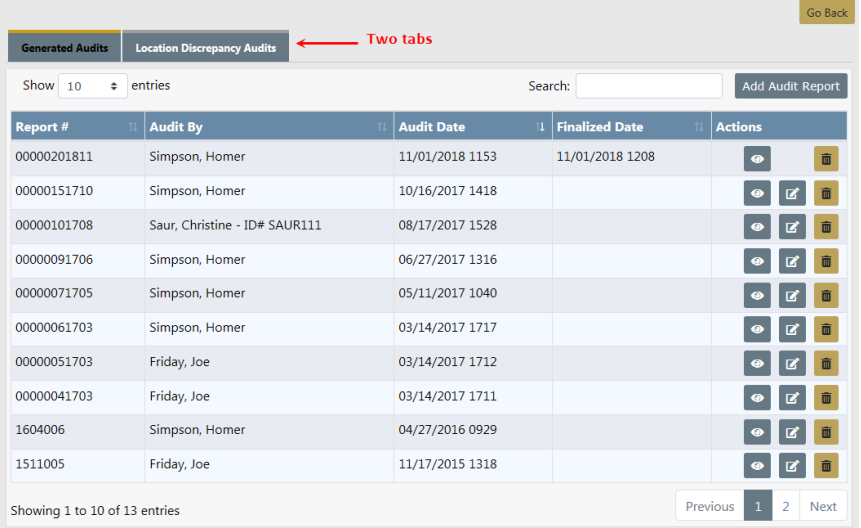

There are two tabs to the the Evidence Audit Reports screen:

- Generated Audits
- Location Discrepancy Audits

#### **Search Audit Reports**

On either tab you have the ability to search for specific reports.

Click in the **Search** field and enter all or a portion of the **data** into the search text box that pertains to the search criteria. The results that match your criteria and entered data display in the grid.

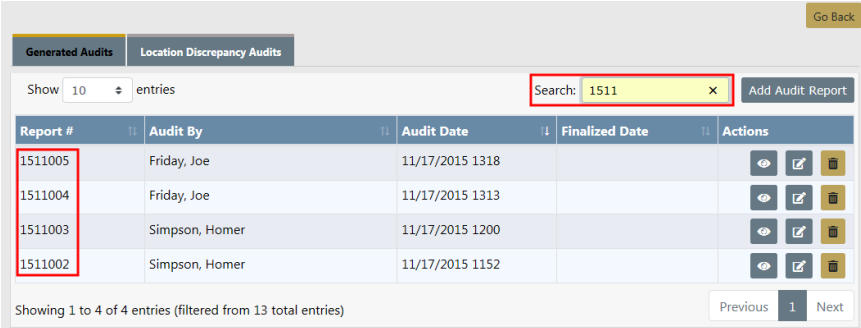

#### **Create a New Audit Report**

You have the ability to generate a new **Audit Report**.

Click the **Add New Audit Report** link on the Generated Audits tab to open the Evidence Search form.

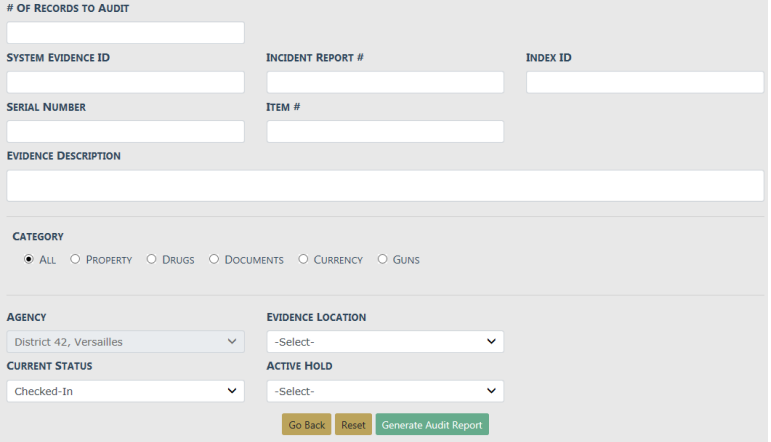

Enter the **# of Records to Audit** and other applicable fields then click **Generate Audit Report** to display the **Evidence Audit Report**.

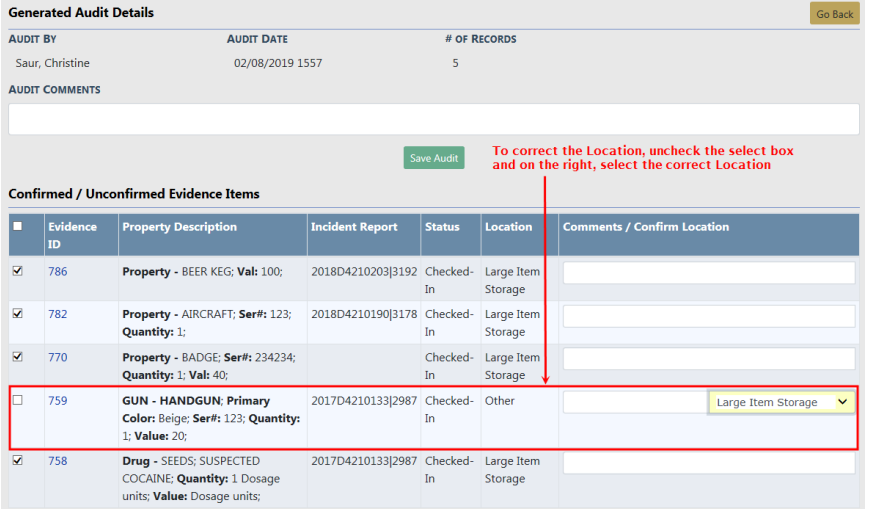

If the **Location** is different, uncheck the box to the left, and select the correct **Location** from the list box on the right. Enter any necessary comments.

Click **Save Audit** to save the report, then click **Finalize** to add it to the **Evidence Audit** report list.

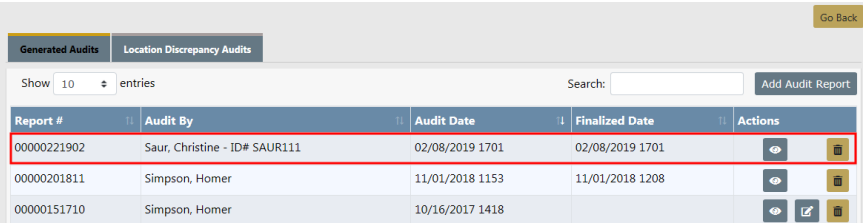

Using the icons in the Action column you can view, edit or delete reports. If an icon does not appear, then you do not have permissions to perform that action. For

example, if the edit icon does not appear next to a particular report then you cannot edit that report.

Click the View icon **to** to view the **Evidence Audit** and print evidence labels.

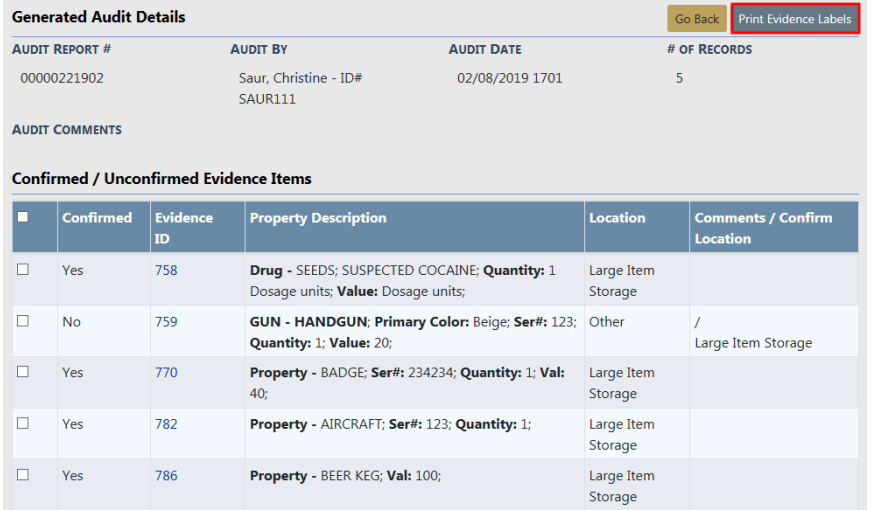

#### **Create Location Discrepancy Audit Report**

You have the ability to create a **Location Discrepancy Audit Report** from the Location Discrepancy Audits tab. This report lists all items currently in a particular location.

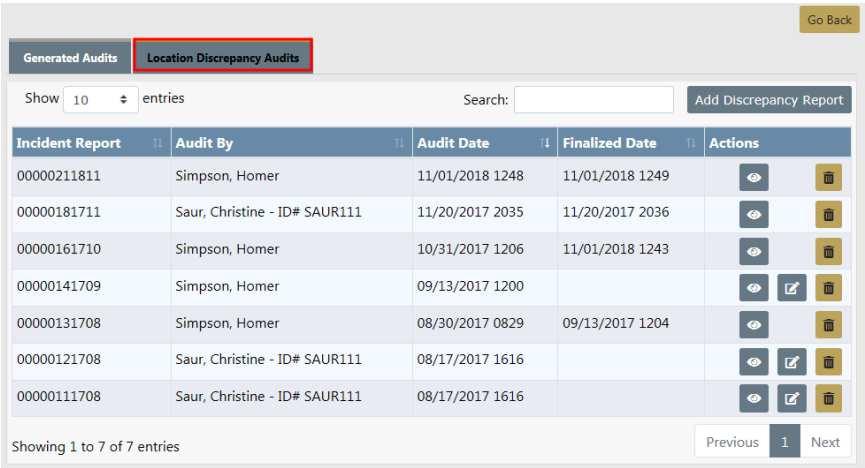

Click on the **Add Discrepancy Report** button to display the Location Discrepancy Audit form.

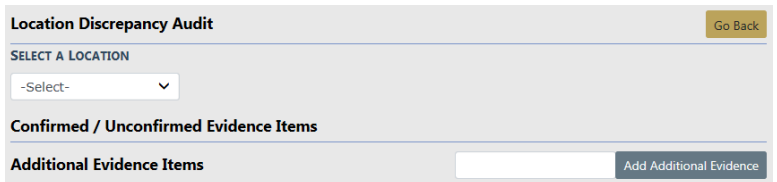
Select a location to display the **Location Discrepancy Audit** report.

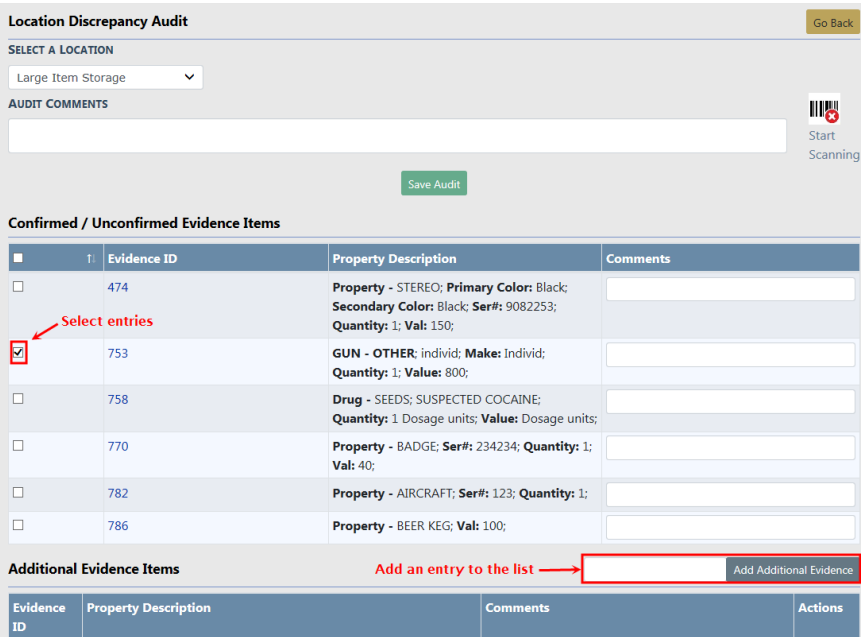

Select all items to that are *Confirmed*. You can select individual items, or all items at once. If all items are Confirmed, click the **Select All**box. To add an item to the list, enter the **Evidence ID** in the **Additional Evidence** field and click **Add**. If the **Evidence ID** entered does not exist, you will receive a message stating it could not be found.

Click the **Save Audit** button, then click **Finalize** to save the report to the **Location Discrepancy Audit Reports** tab.

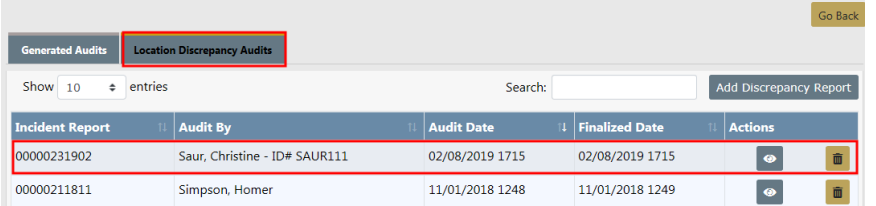

Using the icons in the Action column you can view, edit or delete reports. If an icon does not appear, then you do not have permissions to perform that action. For example, if the edit icon does not appear next to a particular report then you cannot edit that report.

#### **Location Barcode Report**

The Evidence Custodian can use this link to produce a **Location Barcode Report**.

Click on the **Location Barcode Report** link on the **Evidence Management** tab to generate the report.

A PDF file downloads to your machine.

Click on the file to view the report in a new tab.

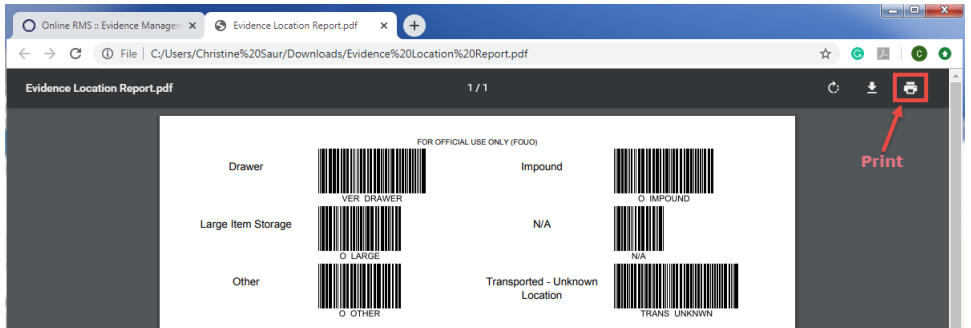

Click on the **Print** icon to print.

Click the **X** to close the tab.

#### **Quick Search Tab**

This option works the same way as the **Evidence Search**. The process, however, is shortened by using a scanner and bar coding system.

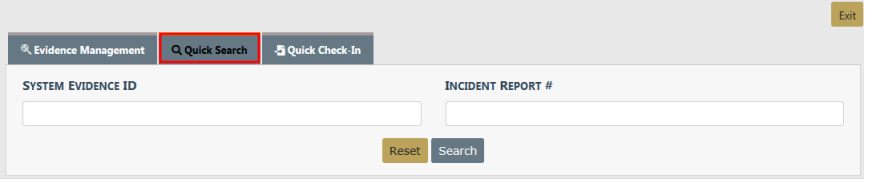

### **Quick Check-In Tab**

This option works the same way the **Check-In** link works. The process, however, is shortened by using a scanner and bar coding system.

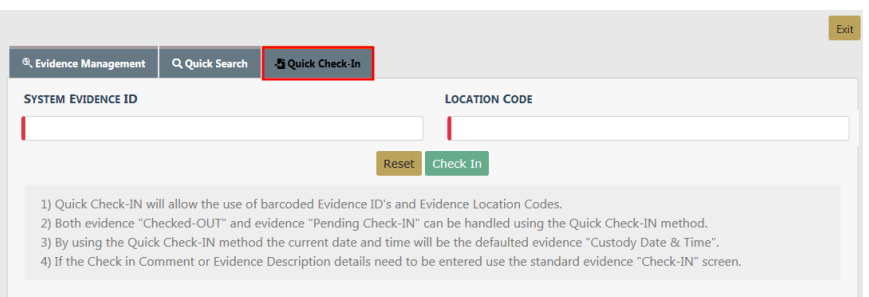

# **Chapter 23. Barcode Search Process**

### **Barcode Search Process Overview**

The **Barcode Search** feature allows you to input multiple items into the **Evidence Module** automatically by scanning the barcode label. hrough the Evidence Management menu.

Access the scanning process through applicable links on the Evidence Management menu. For instructions on accessing the Evidence Management menu, refer to ["Evid](#page-452-0)ence [Management](#page-452-0) Access" on page 421.

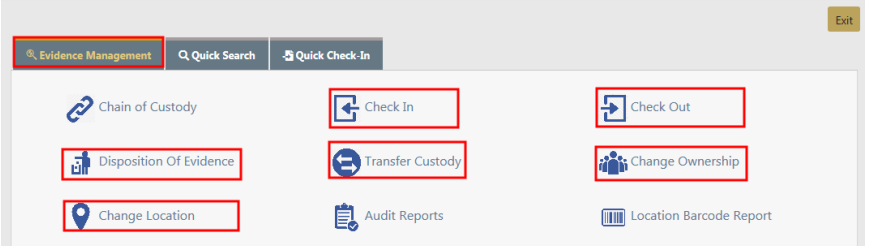

Click on one of the links to open the respective Search screen, then click on the **Barcode Search** button on the top right. While the **Check In** process is used in the example, the same process applies to the other applicable links.

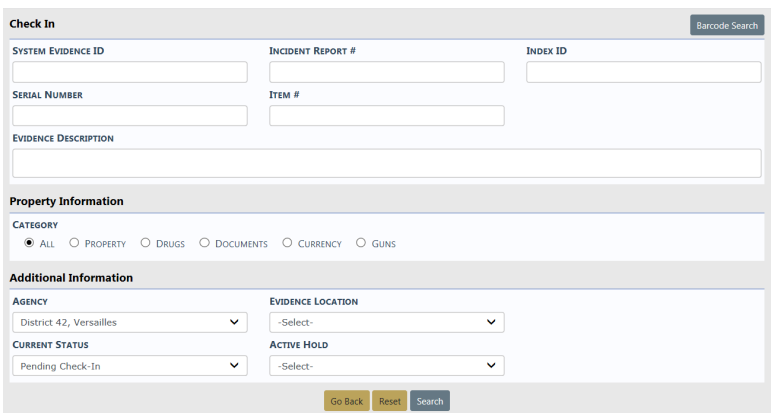

Click **Start Scanning** link to start the process of scanning each label. As each label is scanned there will be a beep from the system and a listing of the item will appear on the screen in the grid. You can delete a particular item if needed.

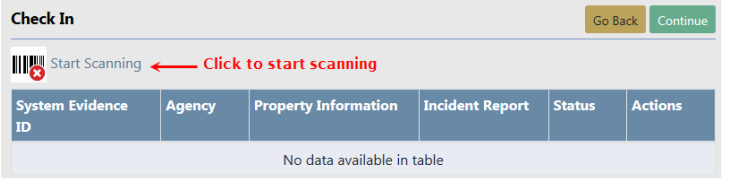

When you are finished scanning, click the **Stop Scanning** icon and select the **Continue** button.

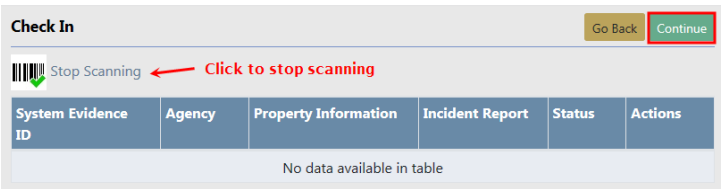

The system then continues to function as described in the "Evidence [Management](#page-452-0) Access" on [page 421](#page-452-0) section.

Click **Save** to save your changes and remain on the page.

Click **Save & Exit** to save your changes and exit the page.

### **Run Barcode Report**

This link allows the Evidence Custodian to print a report showing the evidence locations in the evidence room, along with a corresponding **Barcode**. This allows agencies to scan the location with a barcode scanner rather than select it from the **List of Values** (LOV).

### **Evidence Mega Menu**

When viewing the Chain of Custody for any piece of evidence there is a **Mega Menu** to the top left. Evidence custodians can use this menu to take action and change the **Status** of the evidence item without leaving the window. The Actions available will be shown based on the **Current Status** of the evidence.

Mega Menu.

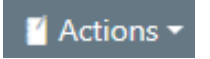

Click on the **Mega Menu** button to display a drop-down of items from which to choose.

Choices available under the **Mega Menu** vary depending on the evidence **Current Status**.

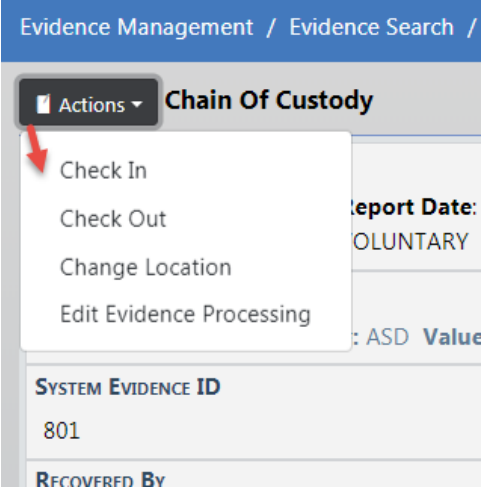

### **Create Property Or Evidence Without An Incident Report**

Officers can create property and indicate that the property is also evidence without creating an incident report. This functionality is not a part of the default setup but can be requested by an agency administrator if desired.

To create evidence without an incident report the officer goes to **Master Indices**, selects the Property Tab, then clicks the **Add Property** hyperlink. The **Add Property** screen appears to create the property. For information on accessing **Master Indices**, refer to "Master [Indices"](#page-102-0) on page 71.

Click the **Category** to display additional fields specific to that Category to describe the property in more detail.

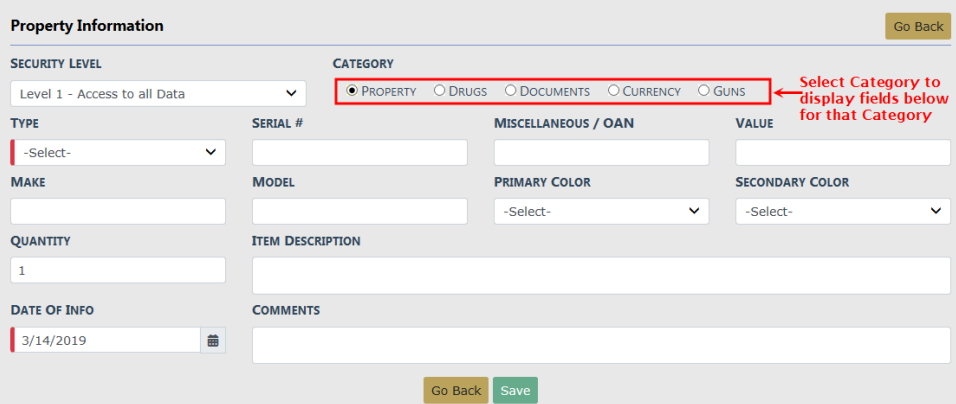

When all required information and as much other information as possible has been entered, click the **Save** button to add the property to the report.

The **Edit Property** screen appears. Click the **Add Evidence** hyperlink in the Evidence grid to add the property as evidence.

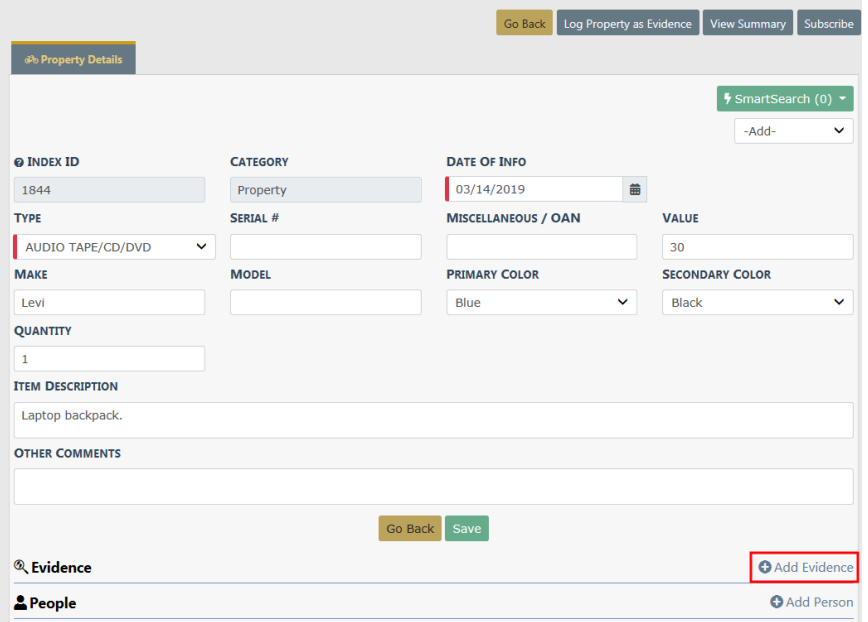

The standard **Property Evidence** screen appears. Select the **Location** and enter other necessary information. Any field with a red left-hand border is a required field. You must complete required fields to continue. Optionally, click S**ignature** to add a signature. Click **Save**.

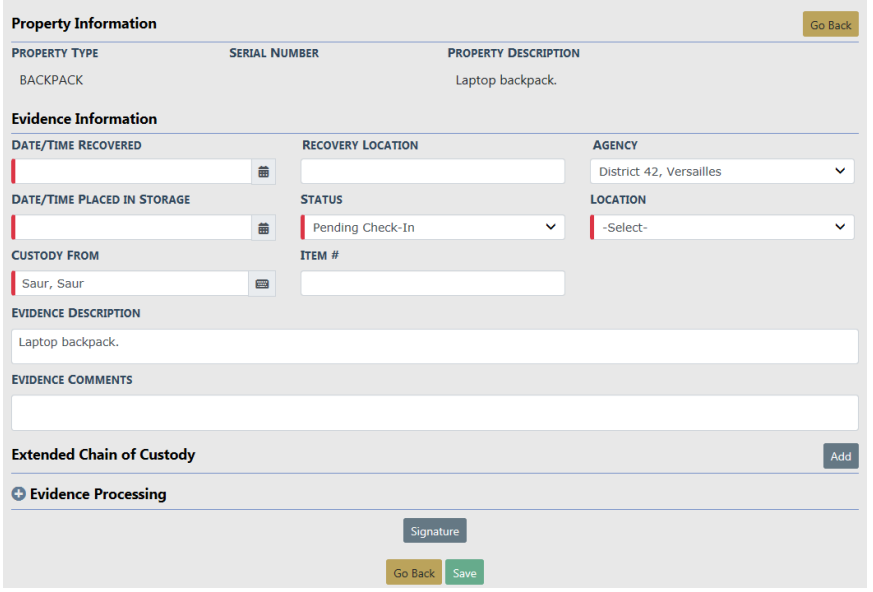

The **Edit Property** screen opens. The Property record now has a **Property Index Number** and **Evidence System ID** for tracking.

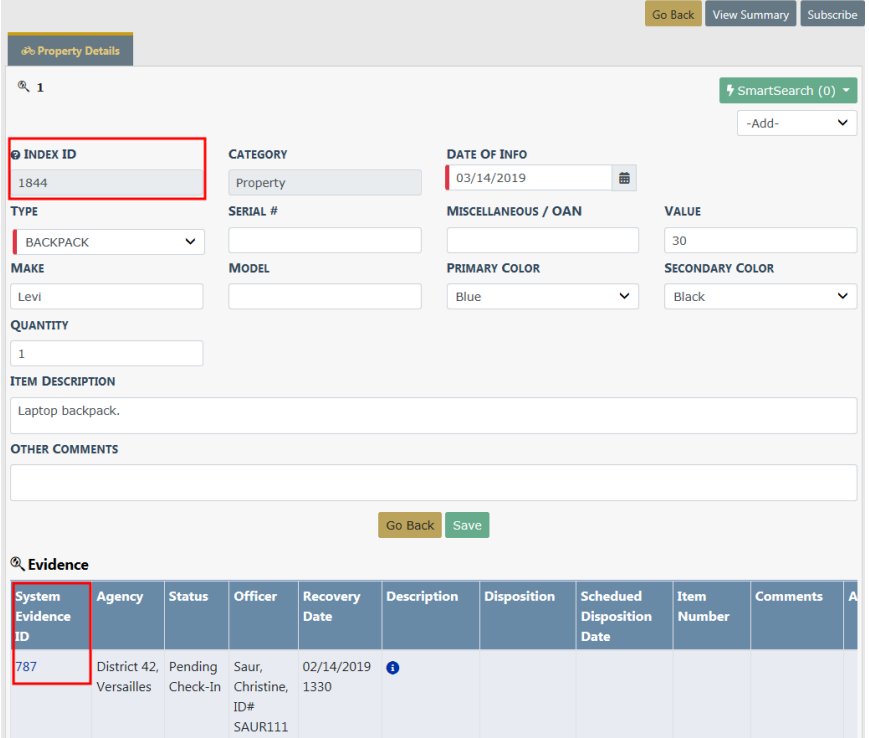

# **Chapter 24. Officer Daily Log**

# <span id="page-478-0"></span>**Officer Daily Log (ODL) Overview**

As an Officer, you can access your existing current log from the *Home* page by clicking on your user name in the upper right corner, then click **Daily Log** (notice the current log number also displays).

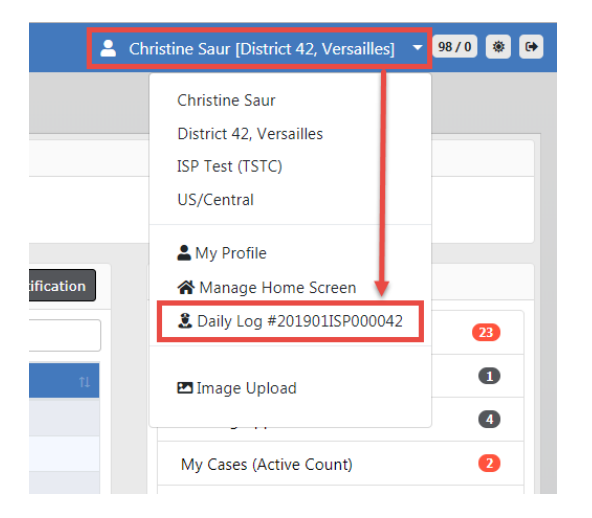

If a Daily Log has not yet been created, a **[New Daily Log]** option appears on the menu instead of the exiting Daily Log that contains a number. Click on **[New Daily Log]** to create.

**NOTE:** For instructions on creating a new Daily Log, refer to ["Create](#page-479-0) New Log" on the next [page](#page-479-0).

A law enforcement officer's **Daily Log** captures all the activity that the officer performs during the course of a shift. Assignments, issued equipment, report assignments and filings, and other activities are captured and summarized in the Officer **Daily Log**. The officer can enter data as needed, and certain activities, such as creation of incident reports, are automatically tracked in the log by the system.

**NOTE**: Once closed, the **Officer Daily Logs** are maintained in Records Management. Before a supervisor posts an officer's log, it can be viewed, edited or deleted by the owner of the log. Supervisors then post the logs in the Records Management area where they can be viewed as

needed. A supervisor must un-post a log using the **Un-Post** feature before the log can be corrected or modified again.

There are two tabs in the **Officer Daily Log**:

- Assignment Information
- Activity Log

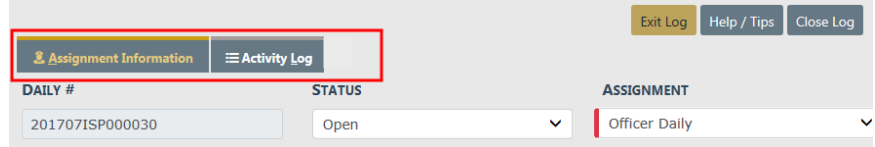

## <span id="page-479-0"></span>**Create New Log**

You can create a new Daily Log from the Home page by clicking on your user name in the upper right corner, then click **New Daily Log**.

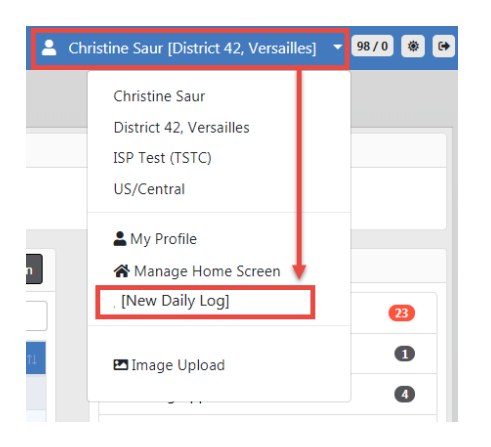

A Shift Start Time window opens, defaulting to the current date and time. Change the date and time if needed, then click **OK**.

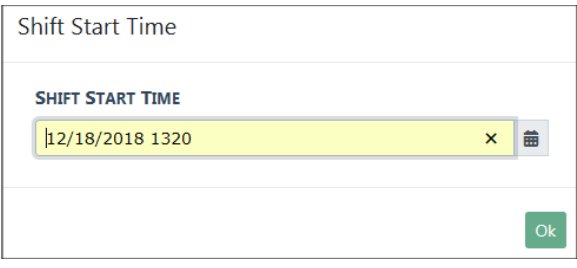

An Assignment Information form appears. Enter the appropriate information in the fields provided.

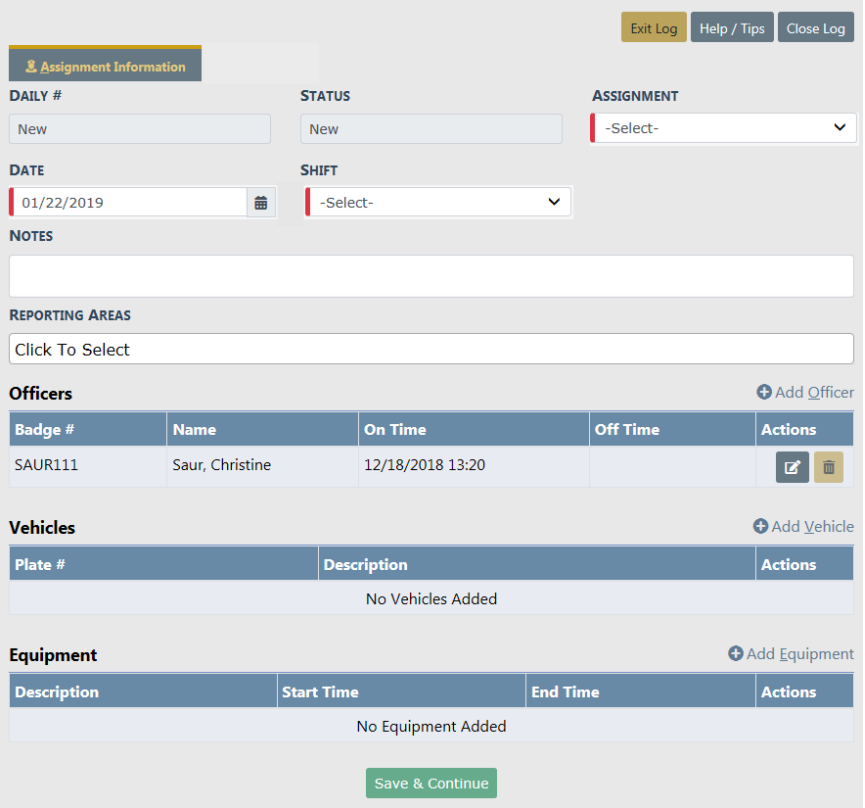

- **•** The **Daily#** generates a number for you systematically after saving the form.
- **•** The **Status** defaults to New.
- **•** Any field with a red left-hand border is a required field. You must complete required fields to continue.
- **•** Select **Assignment** and **Shift** from the drop-down lists.
- **•** Enter any **Notes** and select the **Reporting Area**.
- **•** Complete the Officers, Vehicles, Equipment sections as needed.

**NOTE**: For more information on Assignment Information, refer to [Assign](#page-482-0)[mentTab.htm.](#page-482-0)

#### Click **Save & Continue**.

An Activity Log tab opens. Click **Add Activity Log** to create an entry.

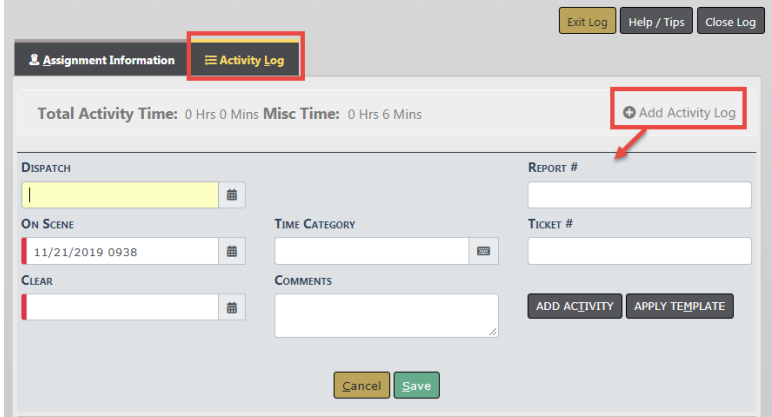

Enter data into the fields provided then click **Save**.

**NOTE**: For more information on the Activity Log, refer to ["Activity](#page-486-0) Log Tab" on [page 455](#page-486-0).

To exit the log and come back to it later, click **Exit Log**, or to close and submit the log for supervisor review, click **Close Log**.

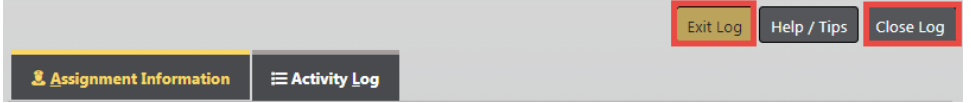

**NOTE**: For more information on exiting and closing the log, refer to ["Exit](#page-493-0) or Close Daily Log" on [page 462](#page-493-0).

To access your own current log throughout the day, click on your user name on the Home page, then click **Daily Log**.

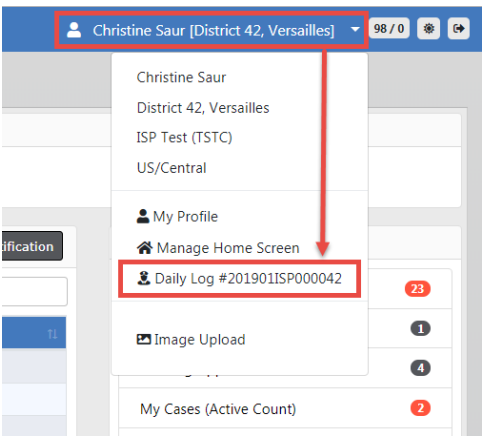

**NOTE**: For more information on accessing your current log, refer to ["Officer](#page-478-0) Daily Log (ODL) [Overview"](#page-478-0) on page 447.

### <span id="page-482-0"></span>**Assignment Tab**

The Officer Daily Log defaults to the **Assignment Information** tab. Complete the top portion of the Assignment Information.

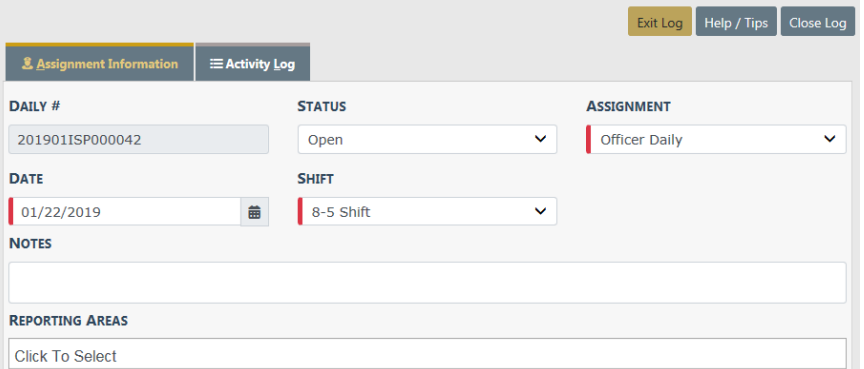

**NOTE**: Any field with a red left-hand border is a required field. You must complete required fields to continue.

Complete the Officers, Vehicles, and Equipment sections as needed.

For more information on Officers, refer to ["Officers"](#page-482-1) below.

For more information on Vehicles and Equipment, refer to "Vehicle & [Equipment"](#page-483-0) on the next [page.](#page-483-0)

### <span id="page-482-1"></span>**Officers**

There may be times an additional officer needs to be added to the **ODL**. To do this, select **Add Officer** under the Officers section.

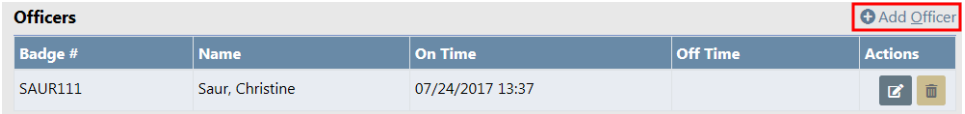

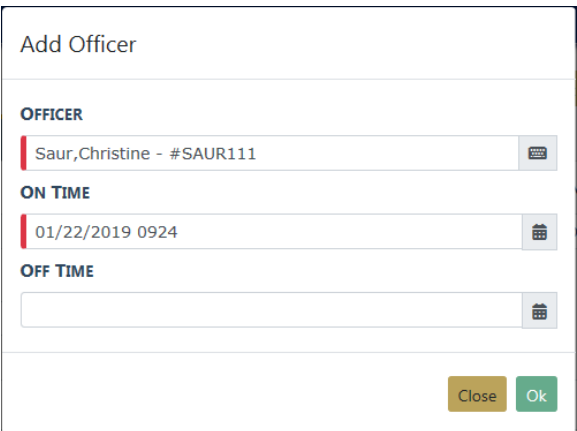

Start typing the officer's name/User ID in the Officer field to display a list of officers from which you can select.

If you need to select a different On Time you may use the Calendar tool to select a different date/time than the default.

Click **OK** and the Officer's information is added to the Officers grid.

Use the **Edit<sup>1</sup>** or **Delete ii** icons to the right in the appropriate row of the grid/table to make changes as needed to your log.

- **NOTE**: Agency specific values can be administered by an Agency Administrator under Manage Agency, and the **Officer Daily Log** tables under the Agency Settings tab.
- **NOTE**: Additional officers added to the **Daily Log** must be added manually to the Assignment within **Fleet Management**. Refer to "Edit [Vehicles](#page-638-0) " on [page 607](#page-638-0) for more information.

### <span id="page-483-0"></span>**Vehicle & Equipment**

If the vehicle to which you are assigned does not auto-generate into the **ODL**, you will need to **Add** the vehicle.

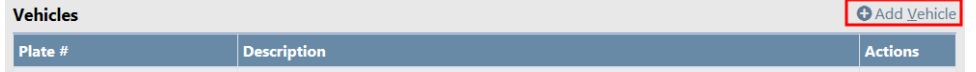

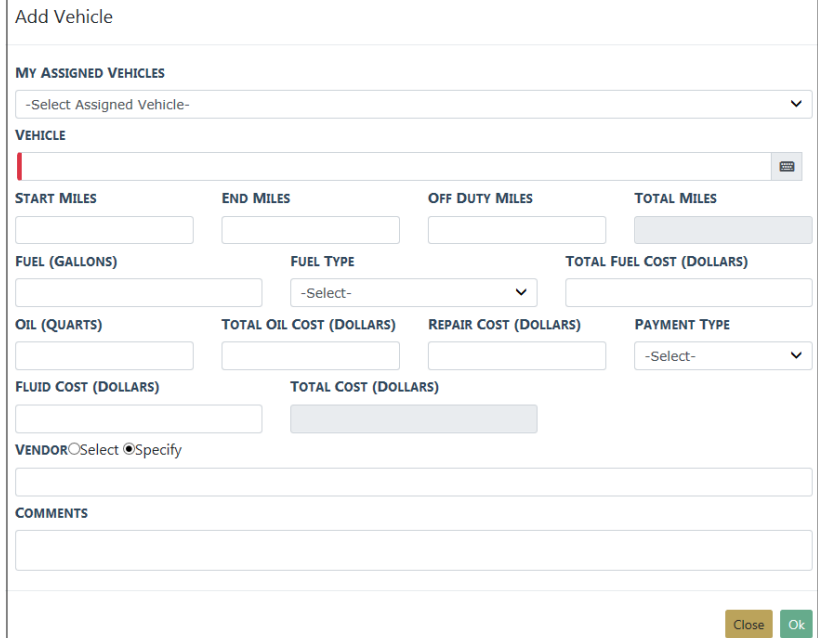

Click the **My Assigned Vehicles** field and choose a vehicle from the drop-down list. The **Vehicle** field will populate automatically. Or, you can add your own **Vehicle** by begin typing the **Unit #** or **Plate #** into the Vehicle field, then select the correct vehicle from the list that appears. It will auto-generate the **Start Miles** for you based on the previous users/your end miles. Select **OK**.

**NOTE**: Any field with a red left-hand border is a required field. You must complete required fields to continue.

Select the **SR** button to create a new **Service Request** for the assigned vehicle. Refer to ["Service Request"](#page-485-0) on the next page for more information.

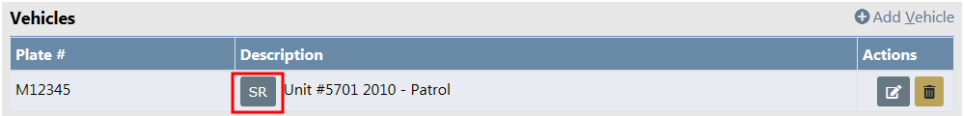

You may also **Add**, **Edit** or **Delete** equipment assigned to you.

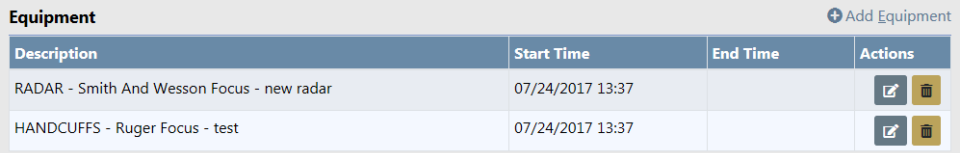

**NOTE**: If any Vehicles or Equipment have been taken out-of-service by an Agency Administrator prior to you closing your **ODL**, you will not be able to close your **ODL** unless the Vehicle and/or Equipment is put back in service. This is why it is important to make sure you close your **ODL** after your shift is complete.

Select the **Update** button on the bottom of the page to save your work.

### <span id="page-485-0"></span>**Service Request**

Select the **SR** button to create a new **Service Request** for the assigned vehicle, if applicable.

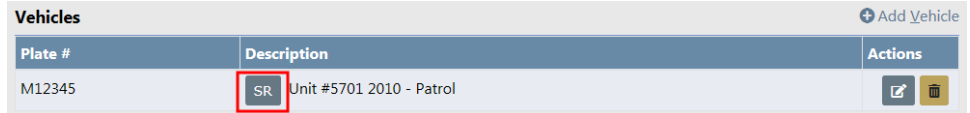

Select the **Request Type** from the drop down list, enter a description of what is needed, then click **Save**.

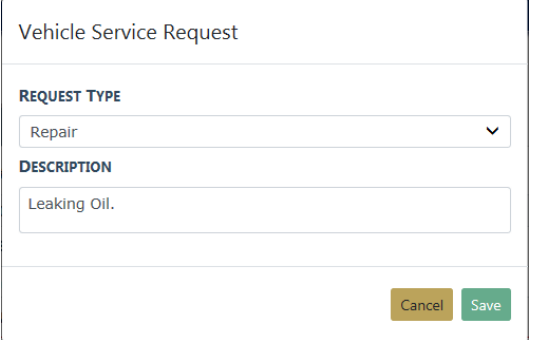

**NOTE**: The **Requesting Officer** defaults to the officer and the Status defaults to Pending.

A successful confirmation message briefly appears across the top of the window.

**NOTE**: Officers must edit **Services Requests** via the Fleet Management module. Refer to "Edit a Service Request " on [page 619](#page-650-0) for more information.

# <span id="page-486-0"></span>**Activity Log Tab**

Click on the **Activity Log** tab to manage activity. You can add, edit, or delete records.

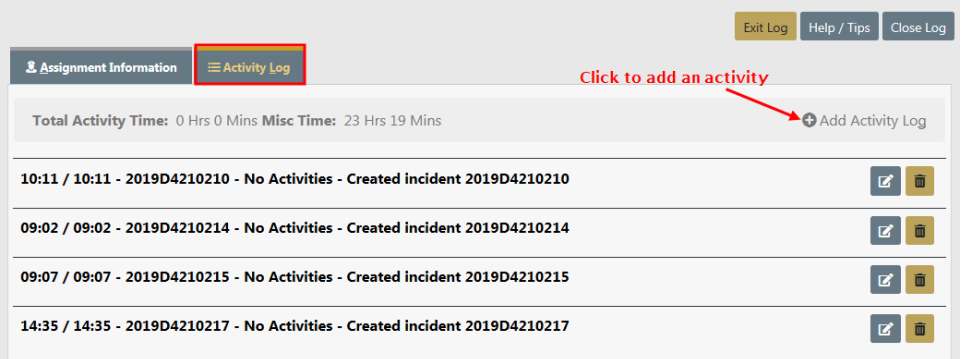

### **Add Activity Log**

Click the **Add Activity Log** link to add a new record.

**Dispatch**: Use the calendar tool to enter the dispatch date, and then type in the time you were dispatched to the scene. This may be auto-generated from CAD from the Dispatch Center.

**On Scene**: Current date is entered by the system, but you must enter the time you arrived on scene.

**Clear**: You must enter a date and time in these fields to save and/or continue.

**Time Category**: Start typing in this auto-complete field and the system displays a list of similar entries. Select the appropriate entry.

**Comments**: Type text in the text field. You can enter whatever information you want to include here, OR click **Apply Template** to copy standard text that has already been entered for you in a template.

**NOTE**: Administrators set up and maintain activity codes and templates in the Tables module. Administrators can refer to the Tables chapter in the RMSAdministrator Guide for more information.

**Report #**: If applicable, enter a **Report Number**. If you completed an incident report as a part of this activity, you would enter the incident report number here.

**Ticket #**: If applicable, enter a **Ticket Number**. During the course of a traffic stop, you might issue a ticket or Citation. If so, you would record the ticket/Citation number here.

When all applicable fields are complete, select **Save** to save the record.

Continue working as follows:

Select **Add Activity Log** to enter another activity in the log.

### **Edit Activity Log**

Select **Edit** to the far right of a log entry to open it and make any changes.

**Delete Activity Log**

Select **Delete** to the far right of the log entry to completely remove the entry.

### **Switch to Edit Status**

At this point you may choose to **Switch to Edit Status** if you have discovered something that would need editing.

**NOTE**: For more information on switching to edit status, refer to ["Switch](#page-496-0) to Edit Status" on [page 465](#page-496-0).

### <span id="page-487-0"></span>**Log Search**

Use the following procedures to search Officer Daily Logs:

Select Records Management from the top menu, then select Officer Daily Logs.

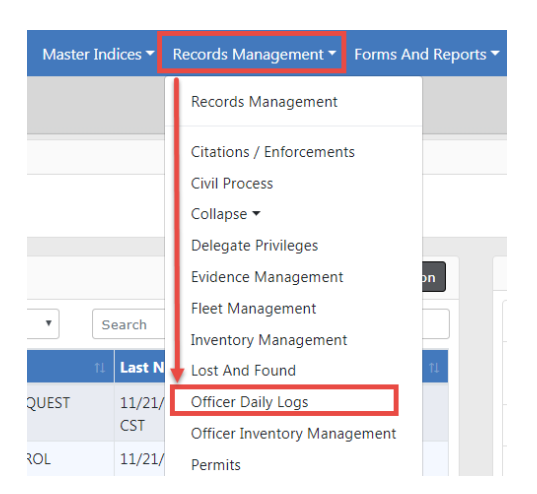

Or, select Records Management to open the Records Management menu, then select Officer Daily Logs.

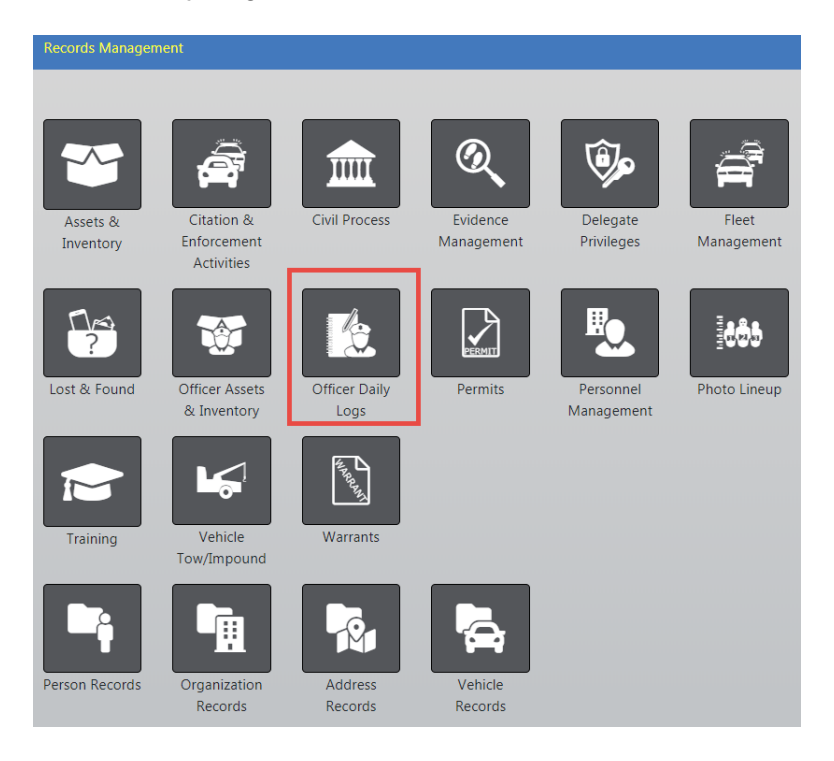

Whichever method you choose, the Search Daily Logs screen appears.

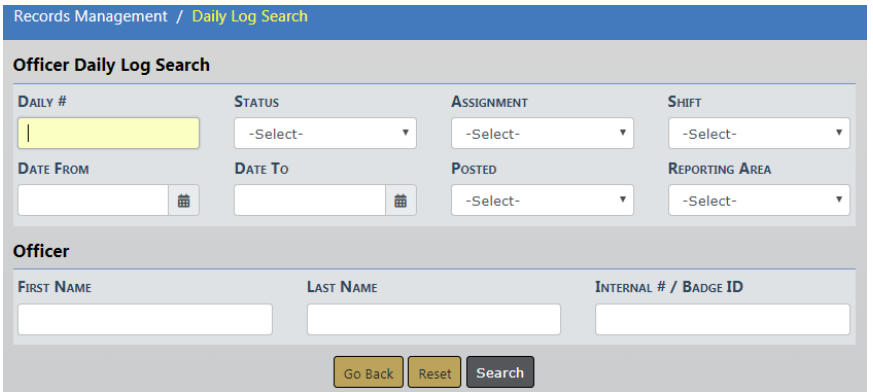

Complete fields to set search parameters or go directly to the next step to return ALL daily logs.

Select Search to display the *Daily Logs Search Results* page with a list of search results.

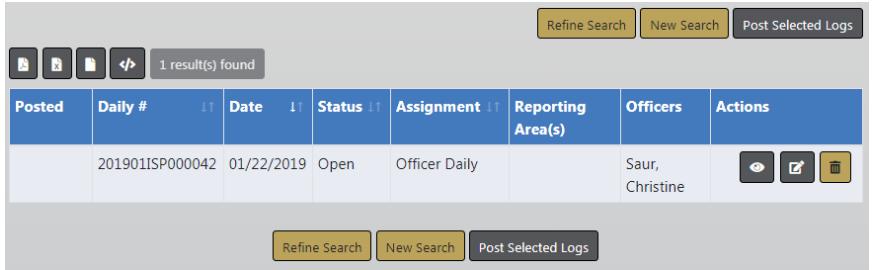

**NOTE:** If needed, select **Refine Search** to narrow the search results by adding more parameters, or click **New Search** to start over with a new search.

Select the View icon  $\bullet$  to view a report.

Select the Edit icon  $\mathbf{G}$  to edit a log.

Select the delete icon  $\overline{\mathbf{u}}$  to delete a log.

### **Post and Un-post Logs**

**NOTE:** Only supervisors with the proper role assignment can post and unpost daily logs.

Use the search feature to display a list of logs from which to choose. Refer to ["Log](#page-487-0) Search" on [page 456](#page-487-0) for instructions on searching.

### **Post Logs**

There are two ways to **Post** logs:

- Post a log you are currently viewing.
- Select and post one or more logs from the search results window.

#### **Post Logs from Search Results**

Search for a group of logs to post. For more information on searching logs, refer to "Log Search" on [page 456](#page-487-0).

In the Search Results window there is a box under the Posted column, next to the Logs that have not yet posted. Select each log you wish to post, then click the **Post Selected Logs** button. For your convenience, there is a button on the bottom and on the top right.

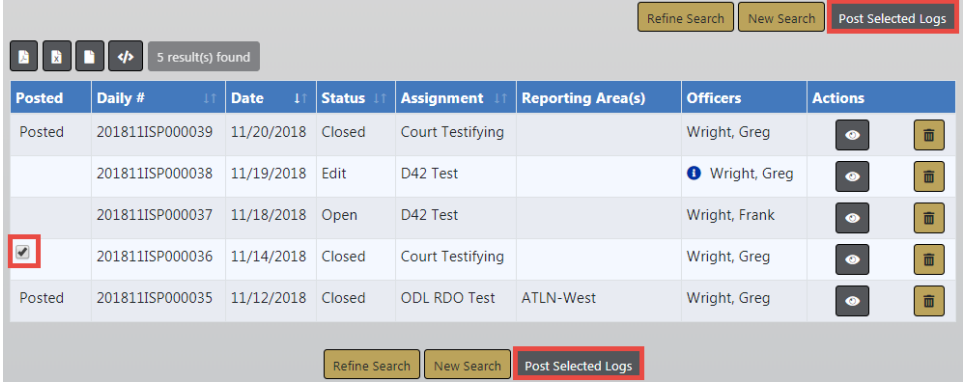

The selected logs are now **Posted**.

### **Post Current Log**

Search for the daily log you want to post. For more information on searching logs, refer to "Log Search" on [page 456.](#page-487-0)

In the Daily Log Search Results window, click the View icon  $\bullet$  in the Actions column of the log you want to post to display the View Daily Log page.

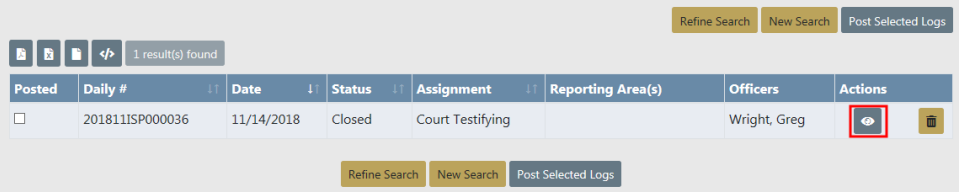

On the View Daily Log window select the **Post** button.

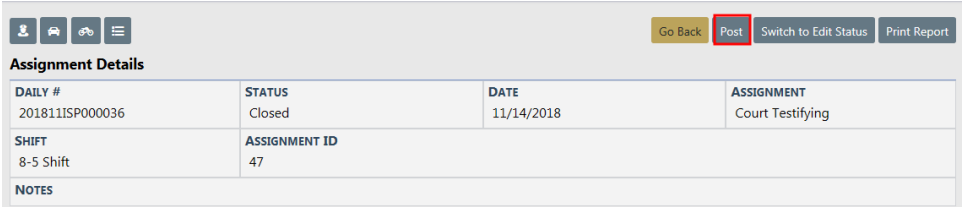

#### A Successful dialog box displays. Select **OK**.

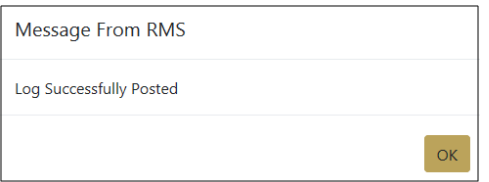

The log is now **Posted**.

### **Un-Post Log**

There may be times when a Daily Log needs to be un-posted. Perhaps one was posted by mistake, for example.

Use the Officer Daily Logs Search to find that specific log, defining your search parameters as specific as possible. Refer to "Log Search" on [page 456](#page-487-0) for instructions on searching.

In the Results window, click the view  $\bullet$  icon in the Actions column of the log you want to un-post and it will display the View Daily Log page.

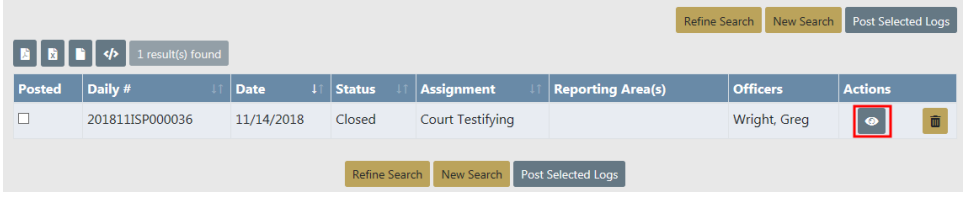

#### Select **Un-Post**.

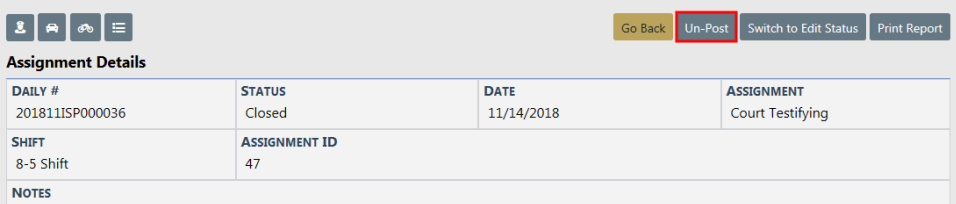

#### A Successful dialog box displays. Select **OK**.

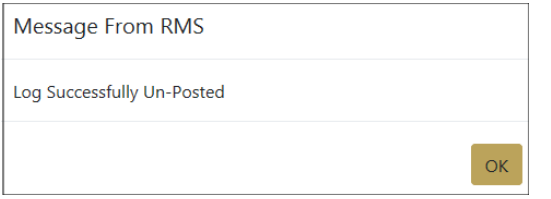

The log can now be edited by the Officer who created it.

## **Print Report**

Daily Log Reports can be printed, saved to a file on your computer, or both.

Use the search feature to view the log you wish to print. Refer to "Log [Search"](#page-487-0) on [page 456](#page-487-0) for instructions.

After you have searched and selected the Log you wish to print, click on the **Print Report** button on the View Log screen.

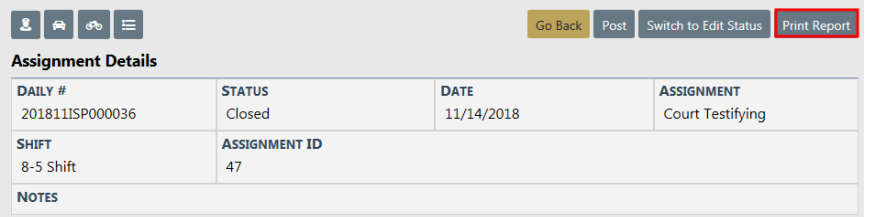

A PDF file downloads to your machine.

Click on the file to open the PDF in a new tab.

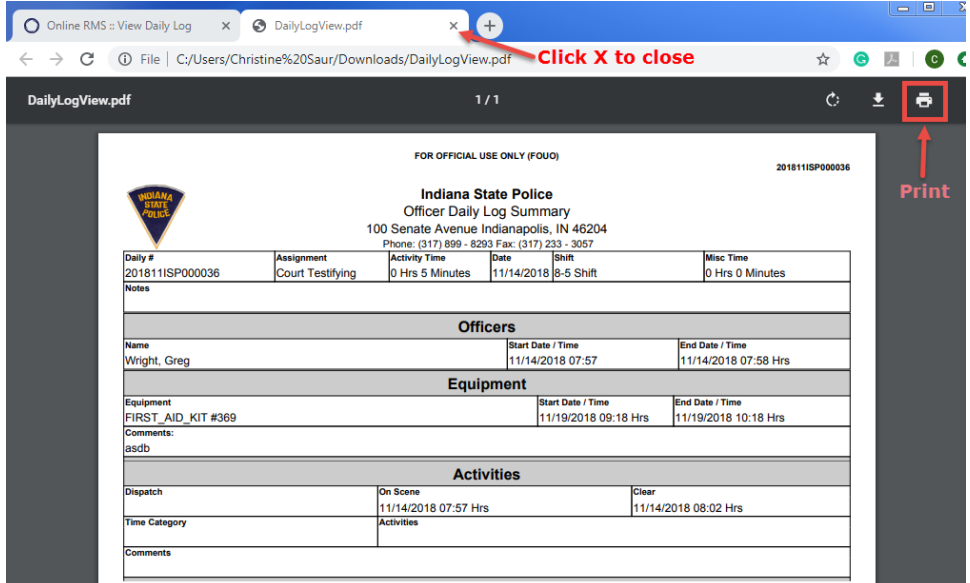

Click on the **Print** icon to print.

Click on the **X** to close the tab.

# <span id="page-493-0"></span>**Exit or Close Daily Log**

You have the option to exit or close the ODL. There is a difference between the two.

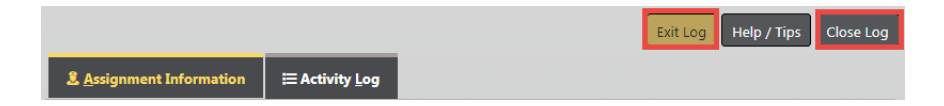

### **Close the Daily Log**

The last button at the top of the **ODL** is the **Close Log** button. Use this button to close your log at the end of the day/shift and make it available to your supervisor for review and posting. Once you select this option, you will not be able to edit the log.

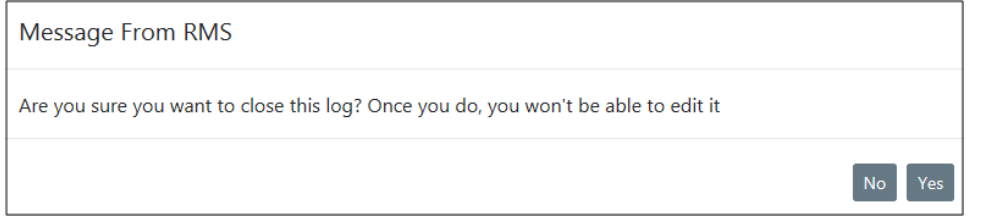

Click **Yes** to begin the close process, or click **No** to return to the Activity Log tab.

**Fdit Officer OFFICER** Saur, Christine - #SAUR111  $\blacksquare$ **ON TIME** 01/22/2019 0924 曲 **OFF TIME** 备  $O<sub>k</sub>$ Close

If you clicked **Yes**, an **Edit Officer** window appears.

Select the **Off Time** for EACH officer that was on the **ODL**. Select **OK**.

If the log has vehicles or equipment, a separate window displays allowing you to select the **Ending Mileage** for the vehicle and any other appropriate fields that need to be filled in. Once those fields are complete; select **OK**.

A separate window displays for the equipment, if any. Apply the necessary data then select **OK**.

The View Log window displays, showing a status of **Closed**.

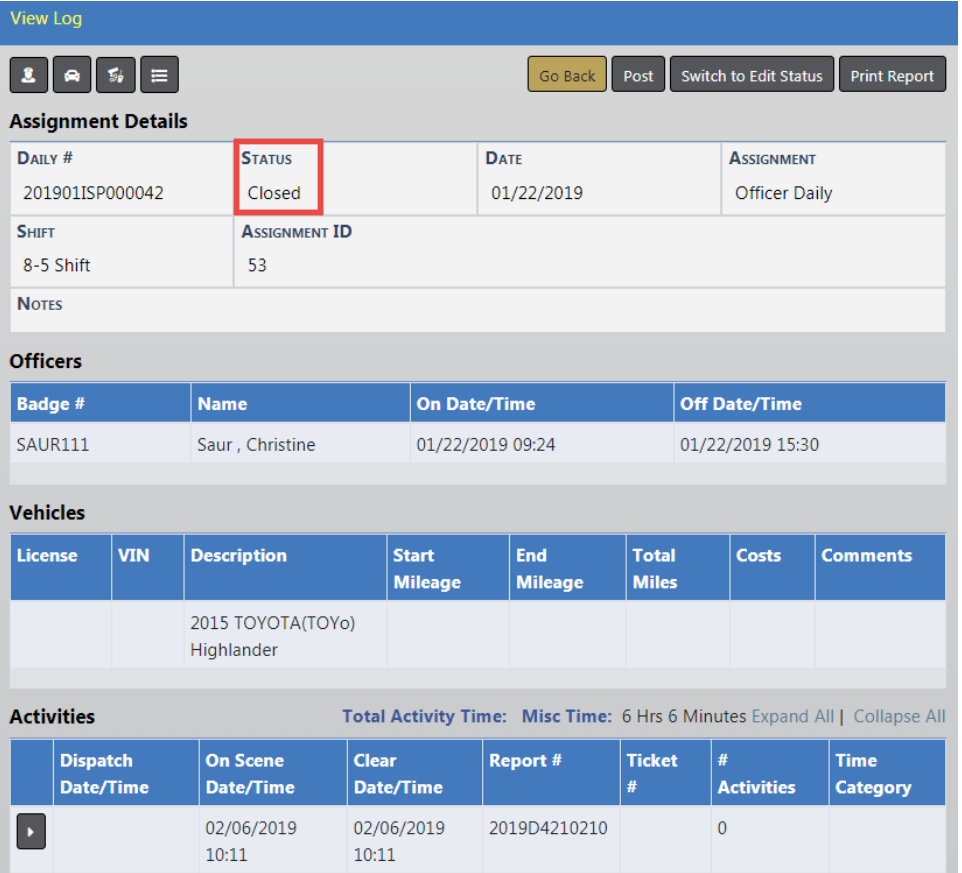

If you have discovered you need to make a correction to the Daily Log, click on the **Switch to Edit Status** button.

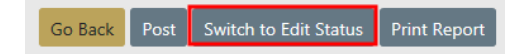

**NOTE:** For more information on switching to edit status, refer to ["Switch](#page-496-0) to Edit [Status"](#page-496-0) on the facing page.

### **Exit the Daily Log**

The first button on the top of the **ODL** is the **Exit Log** button. Use this button to exit your log but not close it.

You can return to your active log at any time by selecting the **ODL** that is active. For more information on accessing your current active log, refer to ["Officer](#page-478-0) Daily Log (ODL) [Overview"](#page-478-0) on page 447.

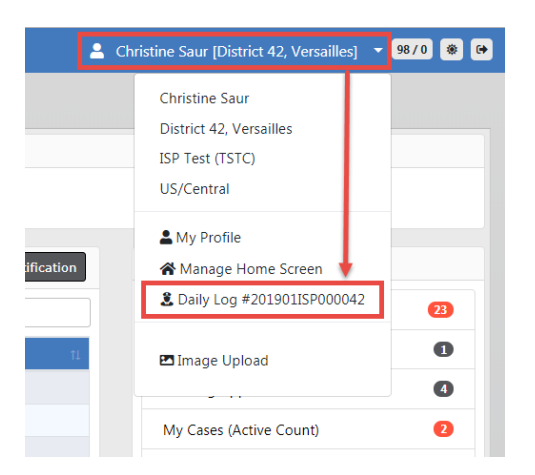

# <span id="page-496-0"></span>**Switch to Edit Status**

You can **Switch to Edit Status** if you have discovered a Daily Log needs editing.

If you have just closed the log, a **Switch to Edit Status** button appears near the top right of the form. If you closed the log earlier, then you need to search for and select the Daily Log to see the button.

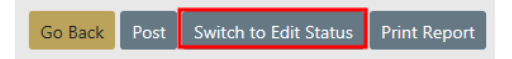

For more information on searching for a Daily Log, refer to "Log Search" on [page 456](#page-487-0).

When you select the **Switch to Edit Status** button an un-posted confirmation message appears.

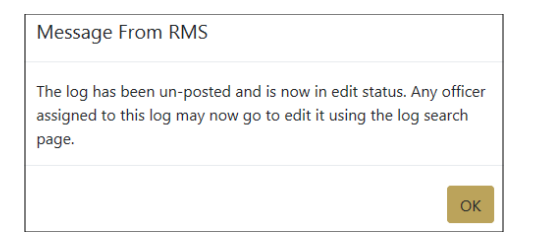

Select **OK**.

Select **Go Back**.

Click on the **Officer Daily Logs** hyperlink on the Records Management screen.

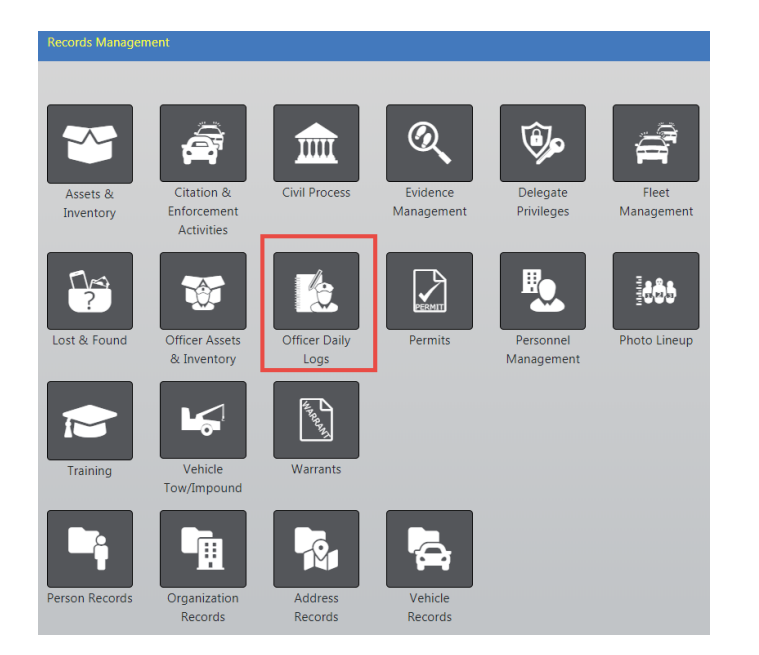

The Search Daily Logs screen appears.

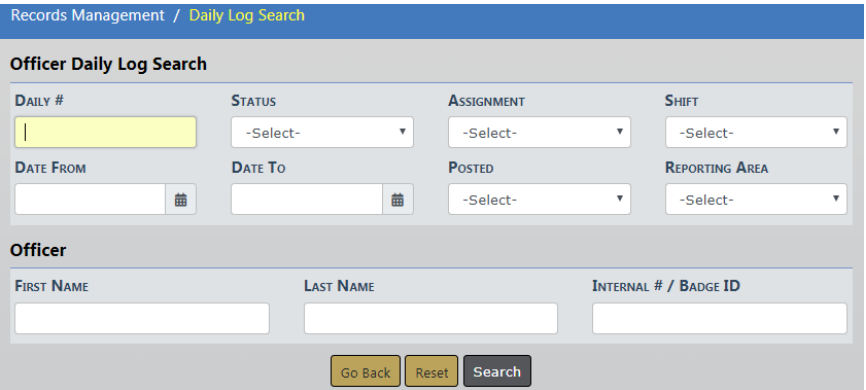

Enter the search criteria then select **Search** to display the search results. For more information on searching, refer to "Log Search" on [page 456](#page-487-0).

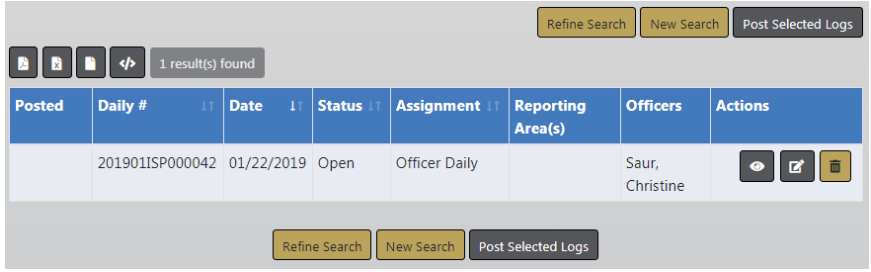

Select the Edit icon  $\mathbf{E}$  in the results window to open the log in edit mode.

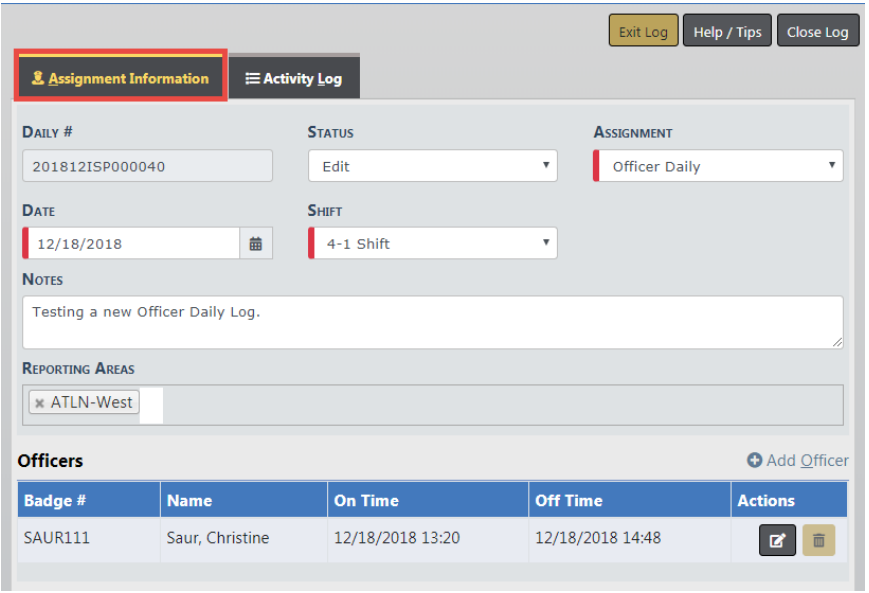

Make the necessary updates, then select **Close Log** to close the log. You have to complete the same steps that you completed when you initially closed the log. The status is now **Closed**.

For more information on the Assignment Information tab, refer to ["Assignment](#page-482-0) Tab" on [page 451.](#page-482-0)

For more information on the Activity Log tab, refer to "Activity Log Tab" on [page 455.](#page-486-0)

For more information on closing the daily log, refer to "Exit or [Close](#page-493-0) Daily Log" on [page 462.](#page-493-0)

# **Help and Tips**

For Help with the Officer Daily Logs, Select the **Help/Tips** button. This window will display information about entering dates and times, using auto-complete fields and keyboard shortcuts.

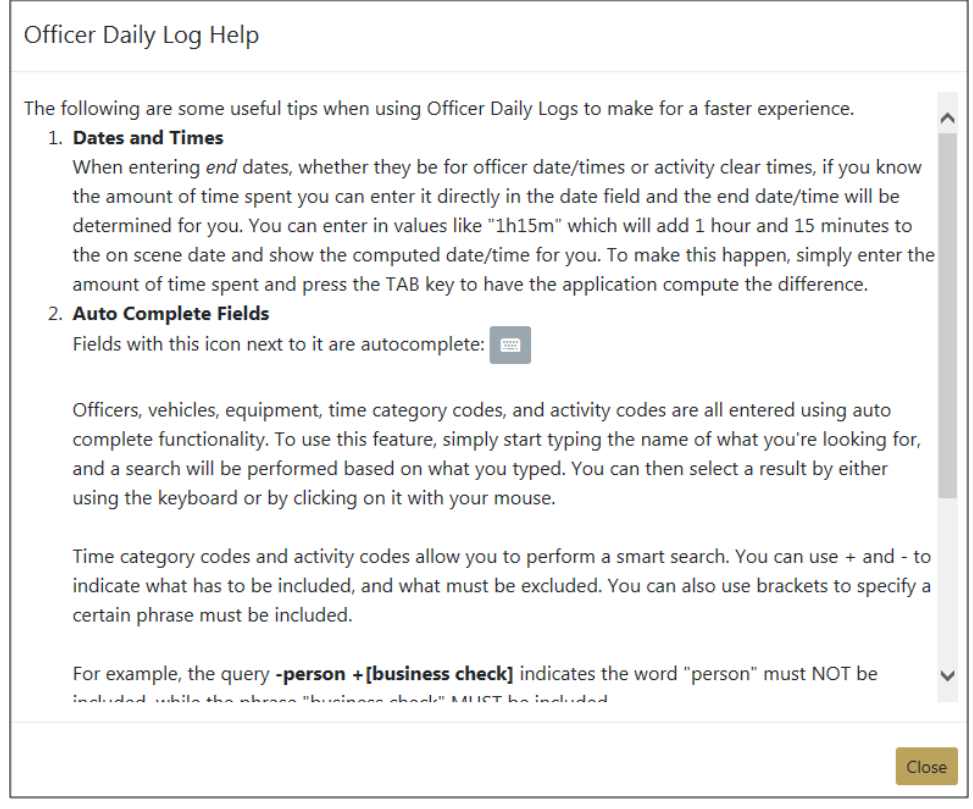

Click **Close** to close the window.

# **Chapter 25. Citations Enforcement**

### **Citations/Enforcement Overview**

This module is a collection of Citation/Enforcement activities against persons, businesses, and/or vehicles. These activities can be related to Incident Reports, other Citation/Enforcement Activities, and other defined report types.

To access **Citation/Enforcement** records, select the **Citations/Enforcements** option from the Records Management drop-down menu or select the **Citation/Enforcement Activities** Icon/link from the Records Management main page.

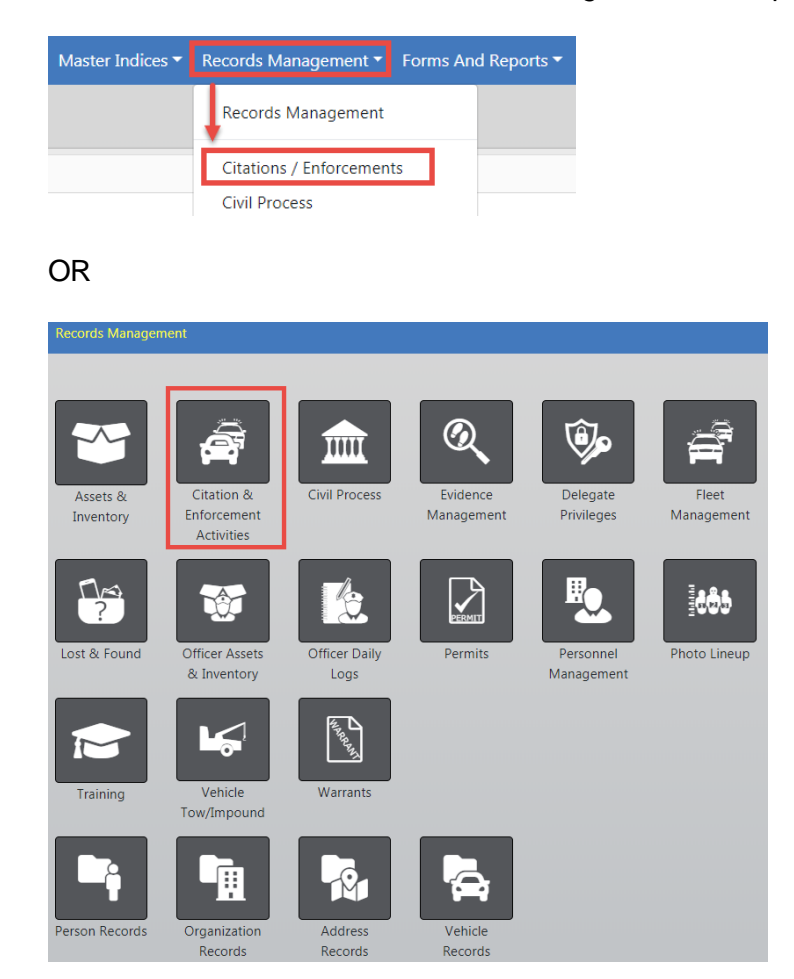

After selecting one of the above options, the **Citation Search** page opens. You can either search for an existing citation by entering search criteria into the available field then click **Search**, or click the **Add Citation** button to add a new citation.

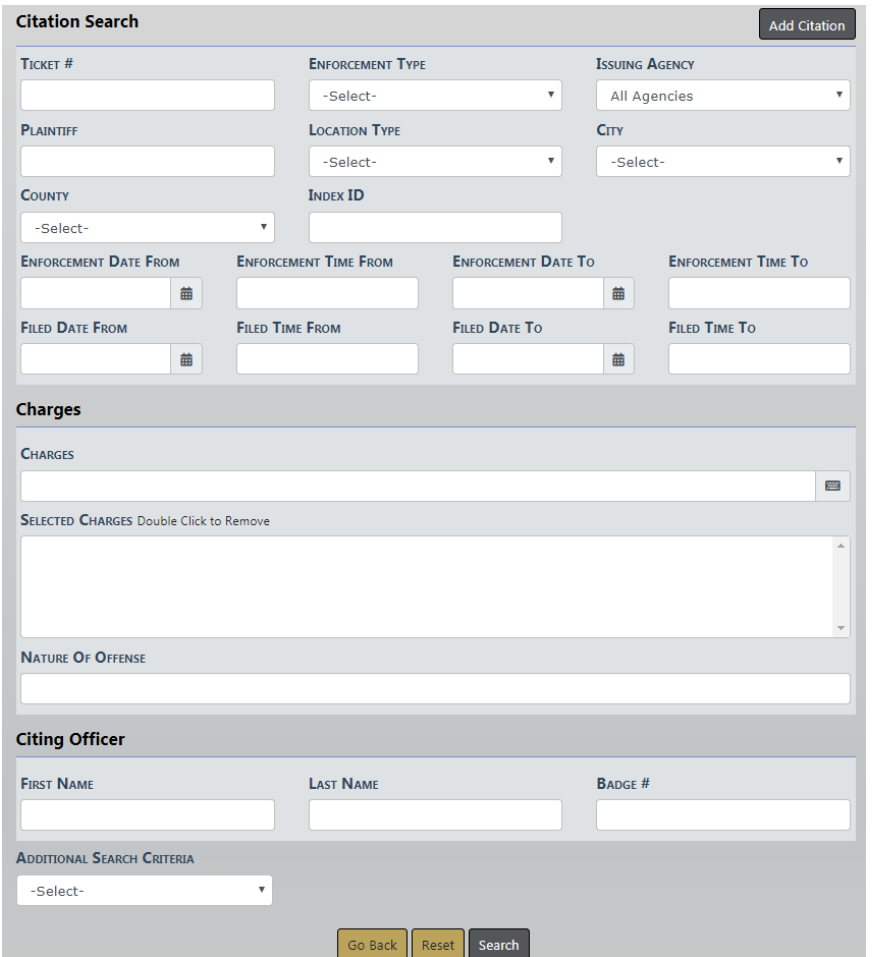

### **Add a New Citation**

**1.** To **Add** a new **Citation**, select the **Add Citation/Enforcement** link on the **Citation/Enforcement Activity** page to display the **Citation Search** page.

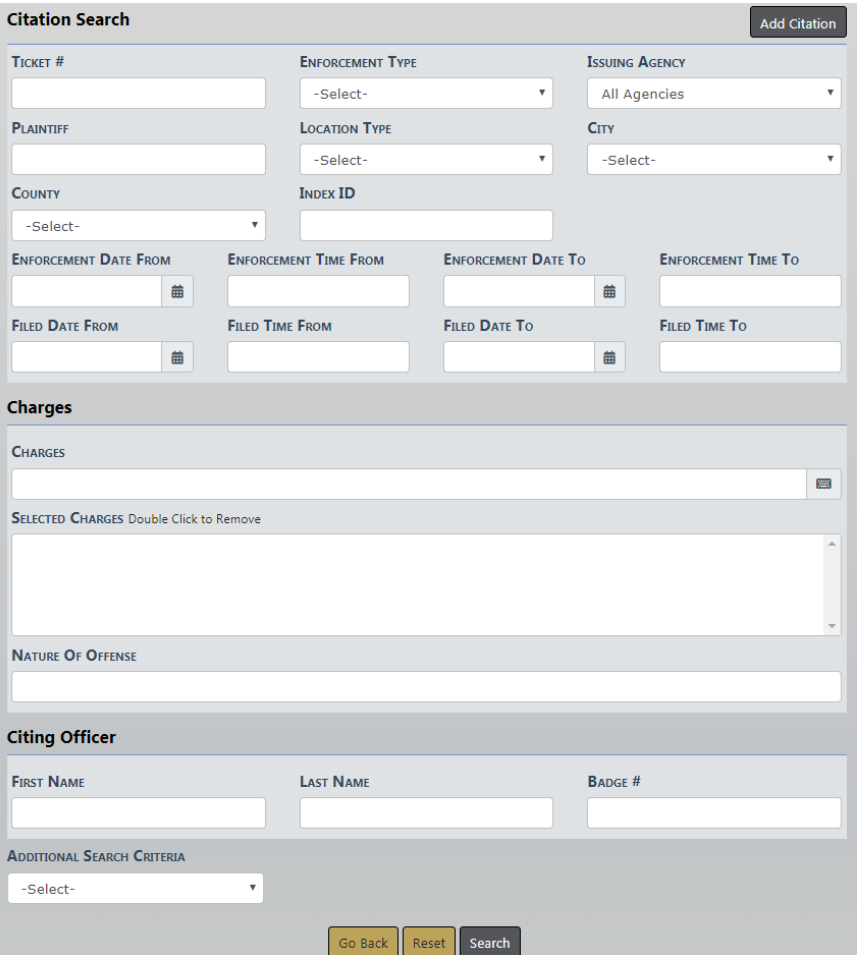

**2.** Click the **Add Citation** button on the top right to display the **Add Citation** page.

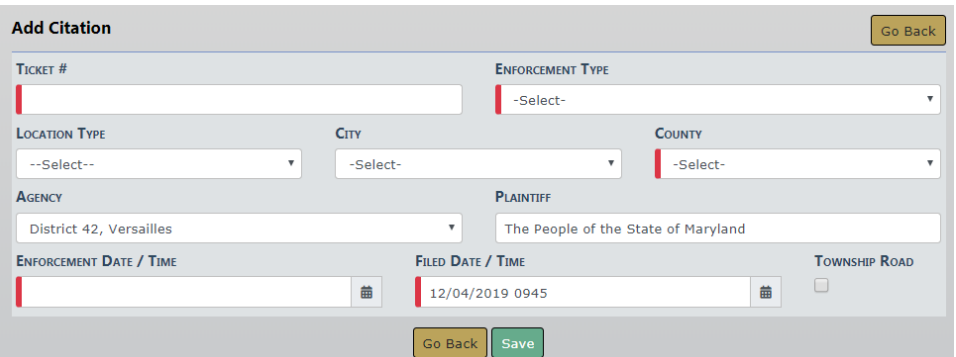

**3.** Add the necessary information then click **Save**.

**NOTE:** Any field with a red left-hand border is a required field. You must complete required fields to continue.

**4.** An **Officer Question** window displays.

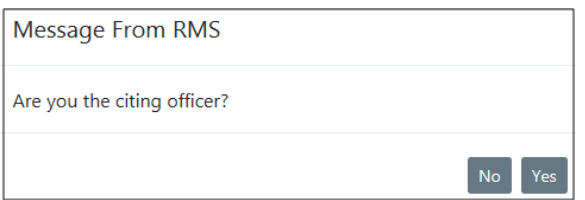

- **5.** Select **Yes** to add you to the **Citation** as the officer automatically, or **No** to manually add the officer.
- **6.** Enter the necessary information on the **Edit Citation/Enforcement Details** page. For detailed instructions see "Enter or Update Citation Details" on [page 477](#page-508-0).

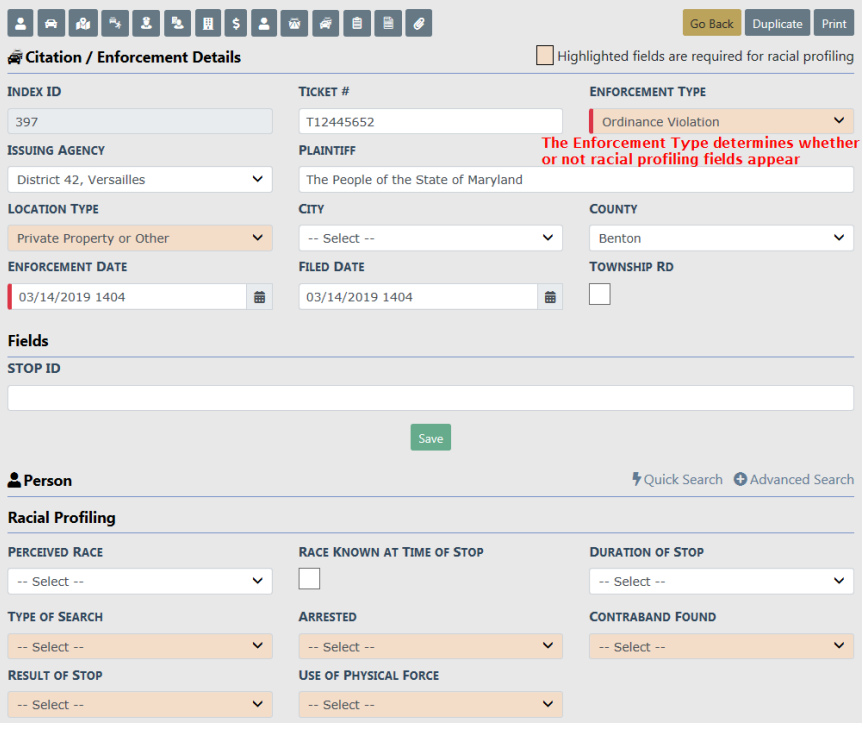

### **Edit Citation**

**1.** Complete the necessary fields on the **Citation/Enforcement Activities** page to search for the **Citation** you want to **Edit**.
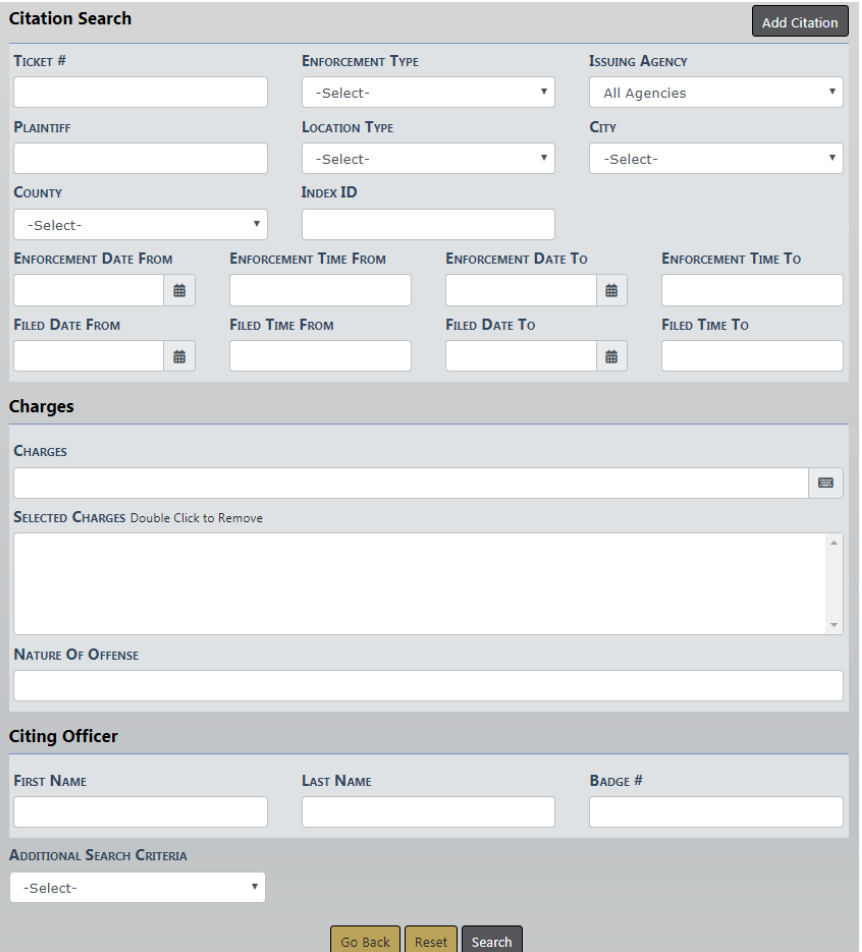

The **Nature of Offense** field is free text that allows you to enter additional charging information not contained in the Charge Code LOV. For agencies having an interface that imports citation data into Online RMSfrom an eCitation System, the **Nature of Offense** field contains charging descriptions as entered in the eCitation System when a charge code does not exist in Online RMS.

The **Additional Search Criteria** allows you to include information from a specific section, if needed. Additional search fields appear if you choose one of the available options from the list.

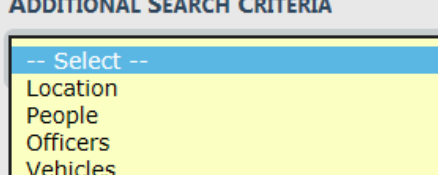

Gangs Organizations Custom Fields

- **Note**: Custom Fields is available for agencies that have the Custom Fields feature enabled. Custom Fields captures data defined by the agency. For more information refer to your administrator.
- **2.** Click the **Search** button to display the **Search Citations** results grid with a list of records matching the search criteria.

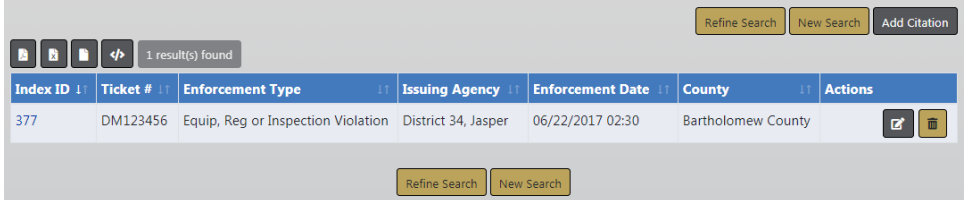

You have the ability to export the search results to various file types such as, PDF, MSExcel, CSV, and XML using icons above the IndexID on the Search Results grid. For more information refer to "Export Search [Results"](#page-62-0) on page 31.

Click the **Add Citation** button to add a new citation. For more information on adding a new citation refer to "Add a New Citation" on [page 470](#page-501-0).

Your assigned roles determine which actions are available to you from the Actions column, located on the right. If an icon does not appear in the Action column then you do not have the ability to perform that action.

For example, if the **Delete** icon does not appear in the Action column, then you do not have the ability to delete that item.

- The **View** icon  $\bullet$  allows you to view a snapshot of the record listed. For more information on viewing Citations refer to "View [Citation"](#page-506-0) on the facing [page.](#page-506-0)
- $-$  The **Edit** icon **a** allows you to open and edit the record listed.
- The **Delete** icon **a** allows you to delete the record listed. For details on deleting Citations refer to "Delete Citation" on [page 484.](#page-515-0)

Click **Refine Search** or **New Search** to return to the **Citation Search** page, where you can redefine your search, start a new search (click **Reset** to clear all fields), or **Go Back** to return to the previous page.

**3.** Click the **Edit** icon to open the **Edit Citation/Enforcement Details** page.

There are several sections that make up this page. Each available section is listed in the **Go To** area at the top of the page as a link. Select any link to go directly to the corresponding section or scroll down the page to each section.

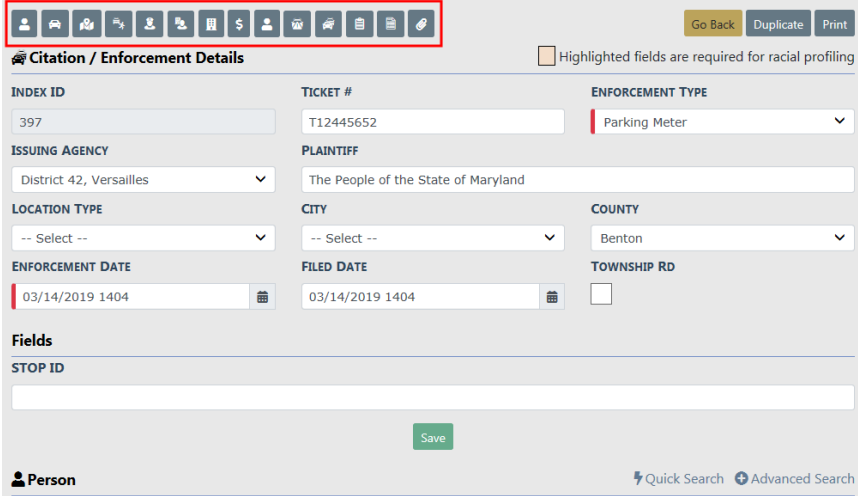

Click on the **Duplicate** button to create another **Citation** identical to the one you are on. For more information refer to ["Duplicate](#page-514-0) Citation" on page 483.

Click on the **Print** button to print the **Citation**. For more information refer to ["Print](#page-516-0) Citation" on [page 485.](#page-516-0)

**4.** Complete all applicable sections. For detailed instructions see "Enter or [Update](#page-508-0) Citation Details" on [page 477](#page-508-0).

## <span id="page-506-0"></span>**View Citation**

**1.** Complete the necessary fields on the **Citation Search** page to search for the **Citation** you want to **View**.

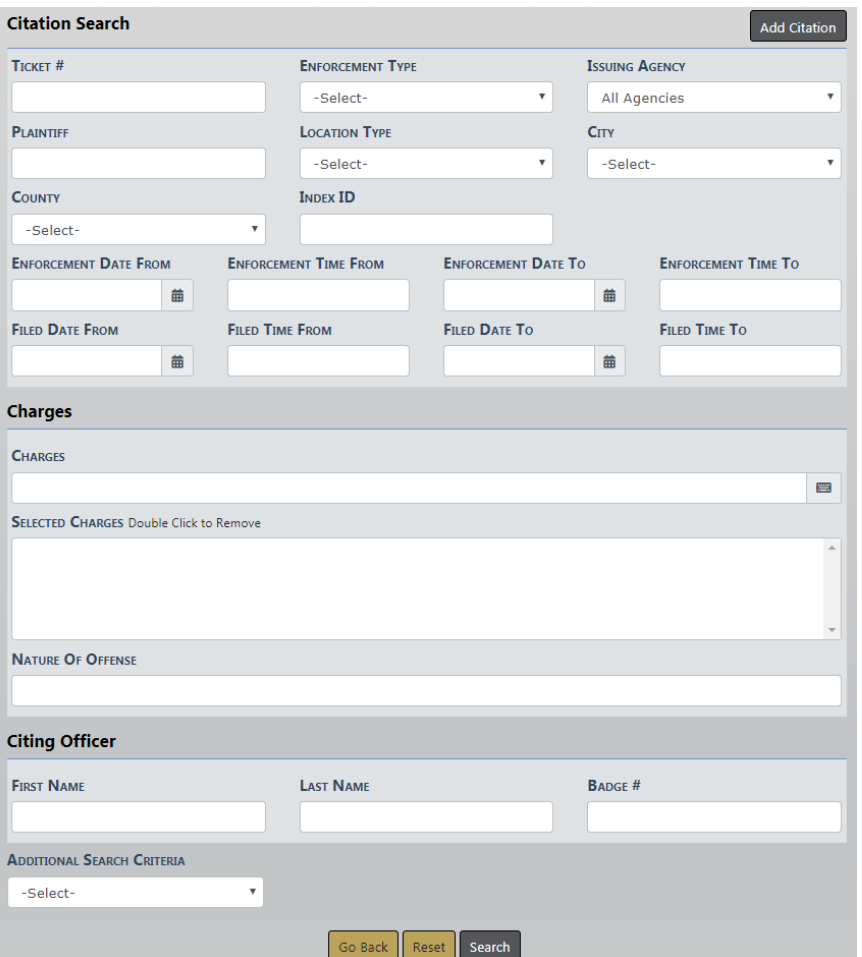

**2.** Click the **Search** button to display the **Search Citations** results grid with a list of records matching the search criteria.

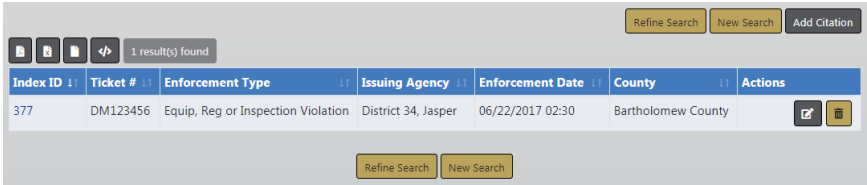

- **3.** Click the View icon  $\bullet$  to open the Citation/Enforcement Details page.
- **4.** Click on the **Go Back** button to return to the search results, or click on the **Print** button to print the **Citation**. For more information refer to "Print Citation" on [page 485.](#page-516-0)

# <span id="page-508-0"></span>**Enter or Update Citation Details**

Whether you are creating a new **Citation** or updating one that already exists, the process of entering the details is fundamentally the same.

Citation data is grouped into various sections: enforcement details, persons, vehicles, locations, violations, officers, related reports, file attachments, etc. Each section contains information unique to that section. For example, Bond Type is located only under the Bond section of the Citation.

The **Citation** module utilizes Master Indices. Master Indices are centralized pieces of data that are accessed from different modules of the system for consistency. Each index is represented only once, such as a person, an address, a vehicle, a location, and the organization.

Sections containing **Quick Search** and **Advanced Search** links utilize the Master Index. You must first search the *Master Index* to determine whether or not this data already exists before adding or updating. If the record exists, you must use it in the **Citation**. If the record doesn't exist, then you can create it, providing you have the proper permissions. For more information on permissions see your administrator.

Click the **Save** button in each section to save the entered data. Whenever you save, a flashing notification at the top of the page indicates that the data has been added.

**NOTE**: For more information on Master Indices refer to "Master [Indices"](#page-102-0) on [page 71.](#page-102-0)

# **Person, Vehicle, Location, Organization**

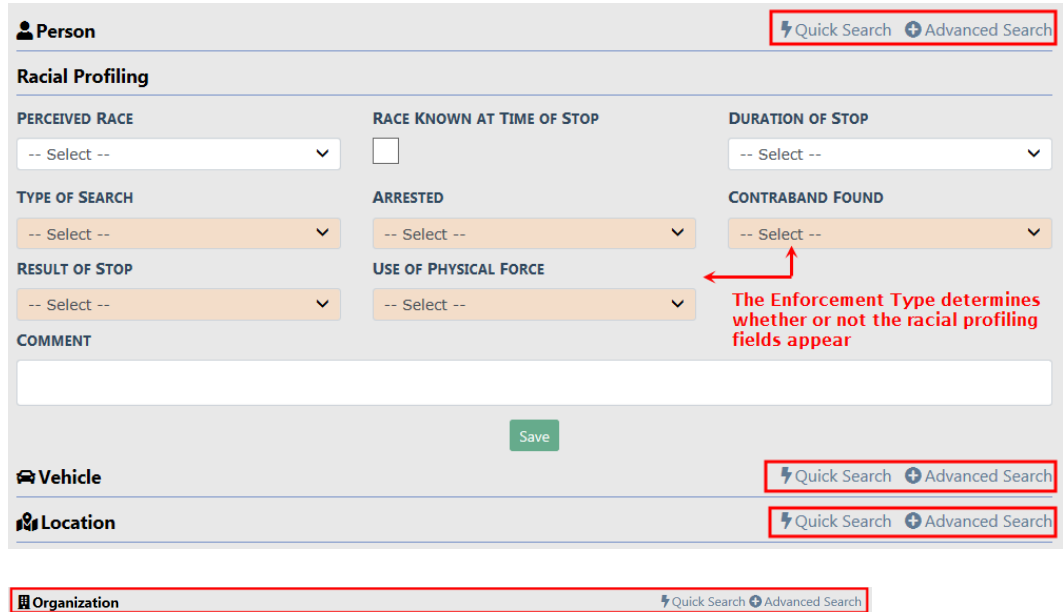

There are two types of searches:

### **Quick Search**

– Limited Master Index search. For example, for person you can only search by last name, first name, DOB, sex, race, and driver's license number.

### Person Example

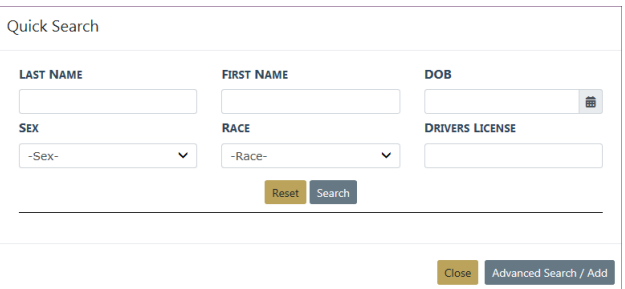

### Vehicle Example

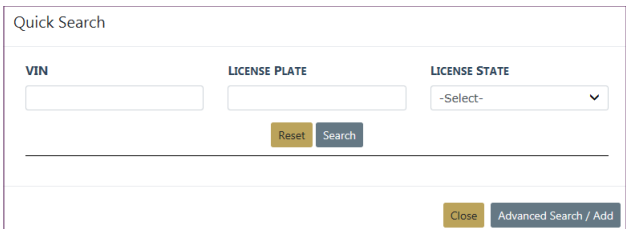

#### **Advanced Search**

- Extensive Master Index search. For example, in addition to the Quick Search criteria for person, you can also search by age, middle name, physical features, age range, and more.
- This feature also allows you to add new Master Index records if they don't already exist, providing you have the proper permissions. See your administrator for more information.

#### Person Example

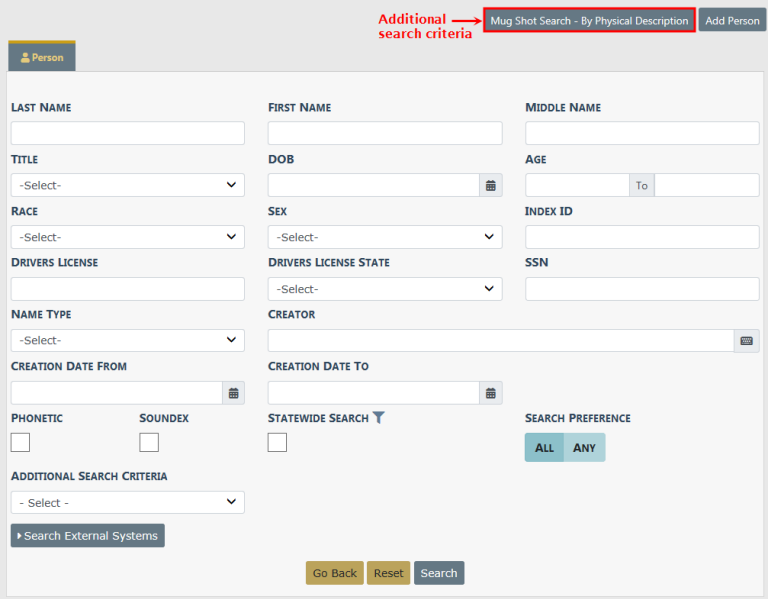

### Vehicle Example

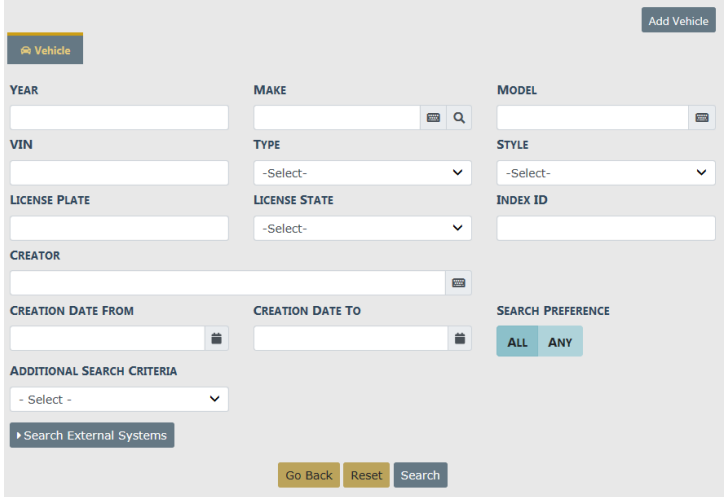

## **Racial Profiling**

The **Enforcement Type** determines whether or not the Racial Profiling fields appear. For example, the fields appear when Ordinance Violation is chosen, but not for Parking Meter.

Select an option from the drop-down menu in each field of the **Racial Profiling** section. Click the **Race Known At Time of Stop** button if it is a true statement; green represents true and gray represents false.

## **Violations and Charges**

For Violations, enter the **Posted Speed Limit** and **Actual Speed limit**, if applicable, and select one or multiple violation **Methods** from the drop-down list.

### Click **Save**.

Click on the +Add Charge link to open the **Citation Charge** window. Begin typing the desired Charge Statute to view a list of similar charges then select the one you need from the list.

Select the **Class** and **Disposition**. These each contain a drop-down list in accordance with the **Charge Statute** selected.

Complete all other fields required by your Agency, then click **Save**.

**NOTE:** Multiple charges can be listed on one citation (according to your Agency). You must add additional items for each charge (Class, Disposition etc.).

Click **+Add Charge** to add additional charges, if applicable. Click **Save** after entering each **Charge**.

Click **Go Back** to return to the previous page.

### **Bond**

To enter Bond information, select the **Bond Type** from the drop-down list, enter the **Bond Amount**, **Appearance Date**, and click the **Must Appear** button if the person must appear; the button turns green when selected.

Click **Save**.

### **Associate Incident Reports**

You can associate Incident Reports to the Citation. Click on **+Add Incident Report** to open the Incident Search screen, search for the incident and select it. For more information on searching Incidents, refer to "View Incident Reports" on [page 222](#page-253-0).

### **Relate Citations**

You can associate other citations with the current citation. Click +Add Cit**ation/Enforcement**, enter the **Enforcement Ticket#** in the field provided, click **Quick** Search, then select the appropriate Citation from the results list.

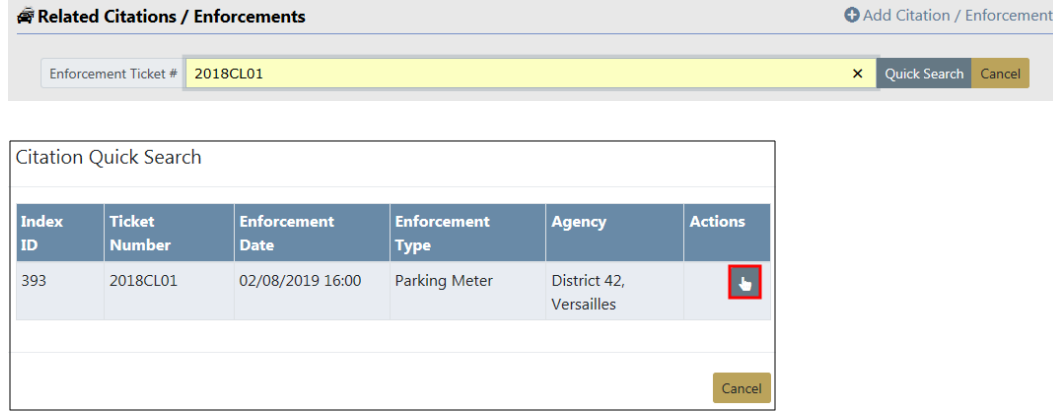

## **Associate Other Related Reports**

You can associate other reports as defined by your agency. Click **+Add Report** to open the Add Related Report window, enter the **Report #**, select the **Report Type** from the drop-down list, enter necessary **Comments**, then click **Save**.

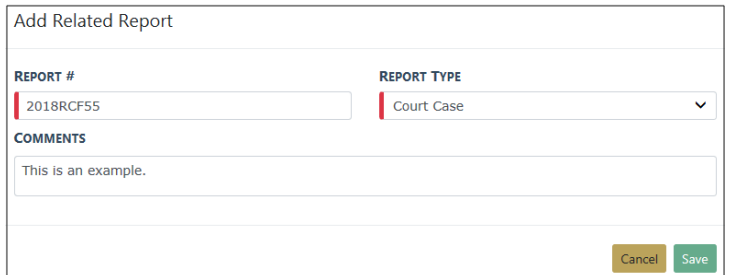

## **Attached Forms**

If applicable to your agency, you can attach a custom form. Select an item from the Add Form drop-down list to open the chosen form. Complete the necessary fields, then click **Save** to remain on the form, or **Save And Exit** to save the form and return to the Citation.

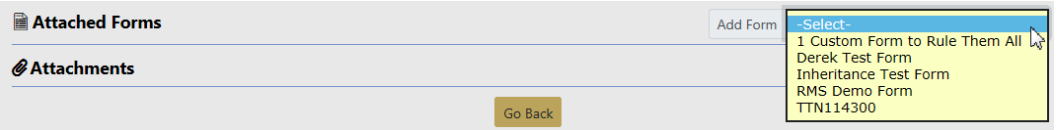

## **Attachments**

You can add photos and documents to the Citation. Click on **+Add Attachment** to open the Add Attachments screen. For more information on Attachments, refer to ["Attach](#page-90-0)ments" on [page 59.](#page-90-0)

## **All Other Sections**

Data entry in all other sections are fundamentally similar to adding Charges, but with different information.

# <span id="page-514-0"></span>**Duplicate Citation**

In cases where two or more people are being cited for the same charge(s), it may be more efficient to create one ticket, duplicate it, and then edit the duplicate for another person. The process can be repeated as many times as needed.

**1.** After entering and saving the **Citation**, click the **Duplicate** button to open the **Duplicate Citation** window.

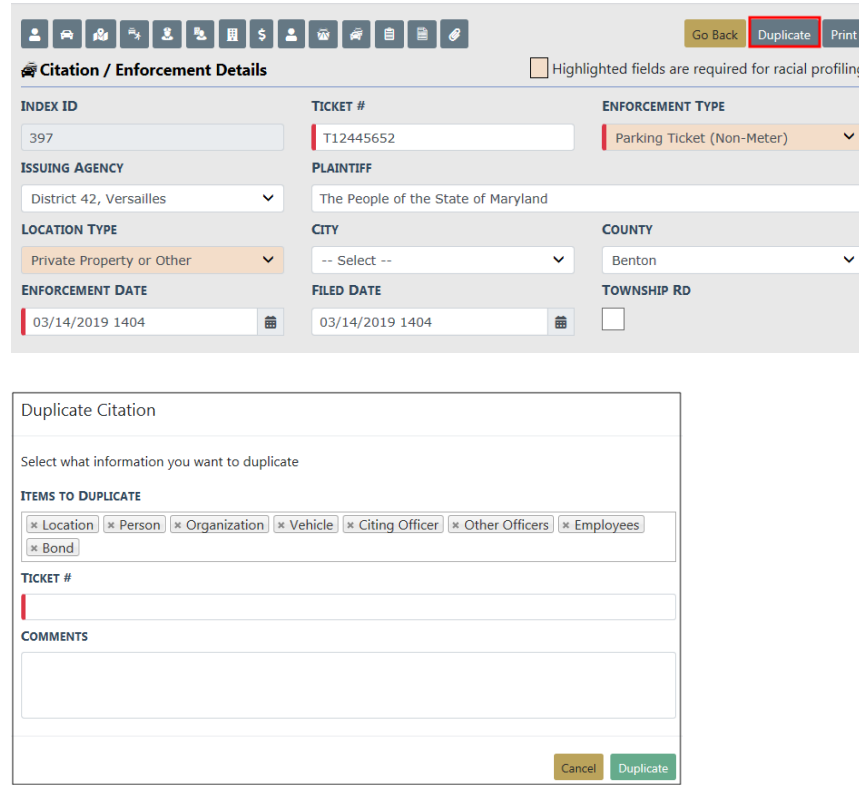

- **2.** In **Items To Duplicate**, click on the **x** to remove items you do no want to duplicate, or click into the field to choose additional items from a drop-down list.
- **3.** Enter the **Ticket #** for this Citation.
- **4.** Enter any additional comments.
- **5.** Click the **Duplicate** button at the bottom of the window to display the message prompt:

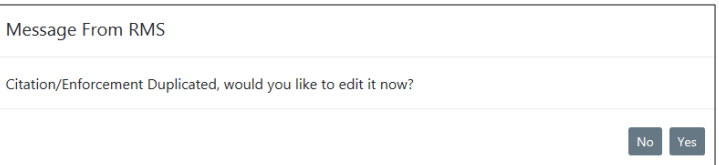

**6.** Click **Yes** to open the new citation in the **Edit Citation/Enforcement Details** page and edit it as needed. For more information on editing a citation refer to ["Edit](#page-503-0) Citation" on [page 472.](#page-503-0)

# <span id="page-515-0"></span>**Delete Citation**

On rare occasions you may need to delete a **Citation**, if you have proper permissions to do so.

**1.** Complete the necessary fields on the **Citation Search** page to search for the **Citation** you want to **Delete**. For more information on searching for a Citation, refer to ["Edit](#page-503-0) Citation" on [page 472](#page-503-0).

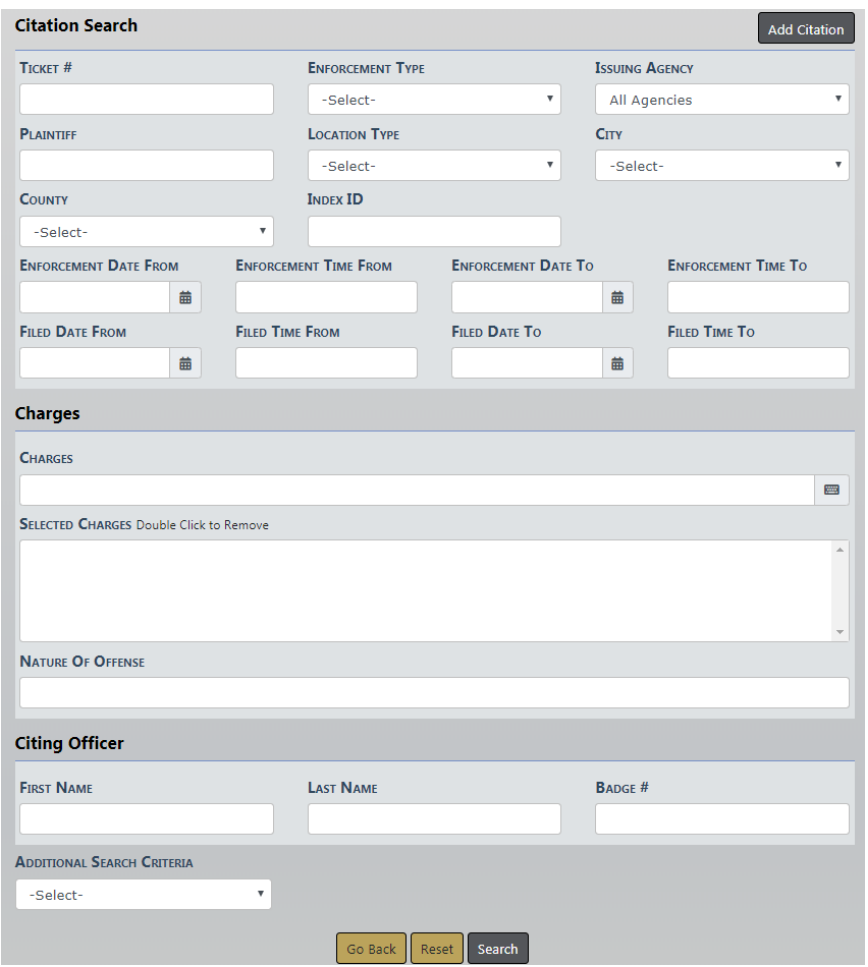

**2.** Click the **Search** button to display the **Search Results** page with a list of records matching the search criteria.

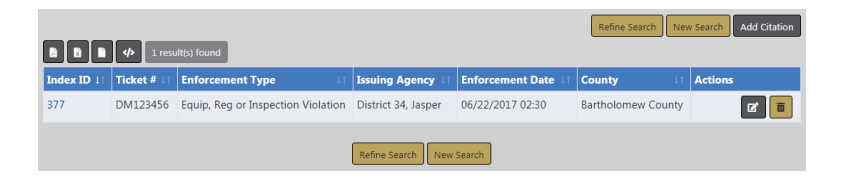

The Delete Icon **in** in the Actions column allows you to Delete the record listed. If the delete icon does not display, then it is likely you do not have permissions to delete it. For more information on permissions refer to your administrator.

**3.** Click the **Delete** Icon on the record you want to delete. A confirmation window appears.

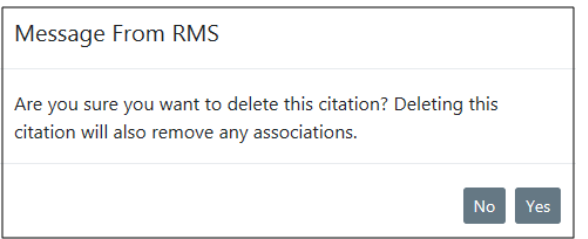

**4.** Click **Yes** to delete or click **No** to return to the search results without deleting. If you clicked **Yes**, a comment window appears.

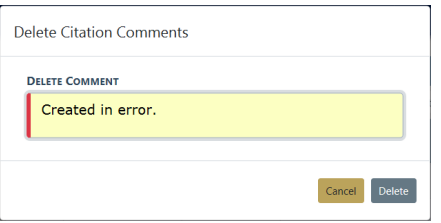

**5.** Enter the reason for deleting the Citation then click **Delete**.

# <span id="page-516-0"></span>**Print Citation**

You can print a citation you are viewing or editing.

For more information on editing a citation refer to "Edit Citation" on [page 472](#page-503-0).

For more information on viewing a citation refer to "View Citation" on [page 475.](#page-506-0)

**1.** Click the **Print** button while on the **Edit Citation/Enforcement Activity** page or the **View Enforcement** page.

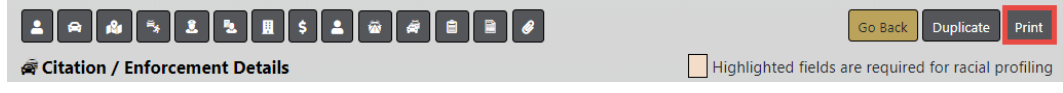

- **2.** A PDF file downloads to your machine.
- **3.** Click on the file to open the PDF in a new tab.
- **4.** Click on the **Print** icon to print.

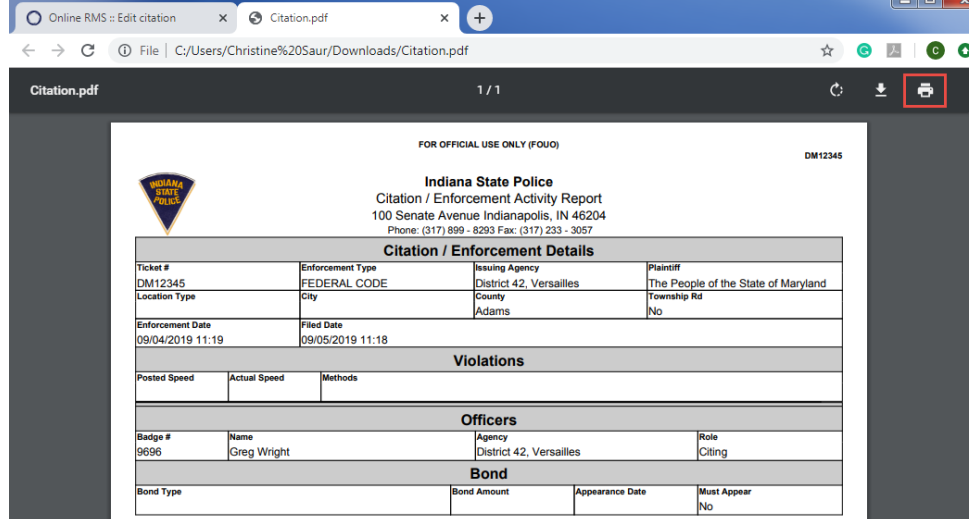

**5.** Click the **X** on the tab heading to close the tab.

# **Chapter 26. Permits**

# **Permits Overview**

The **Permits** module allows you to view, create, or modify permit information. **Permits** include alcohol permits, bicycle licenses, burning permits, gun purchase permits, parking permits and so forth. The type of permits is controlled by the Agency Administrator.

There are two ways to access the **Permit** module:

**1.** Click Records Management on the navigation bar, then click the **Permits** option from the drop-down menu.

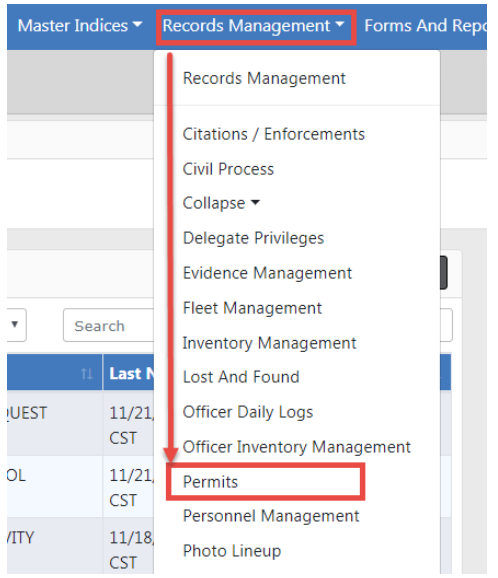

**2.** Or click Records Management on the navigation bar, click the **Records Management** option from the drop-down menu, then click the **Permits** Icon/link.

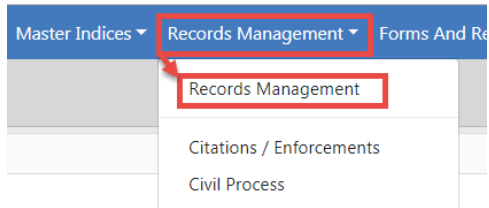

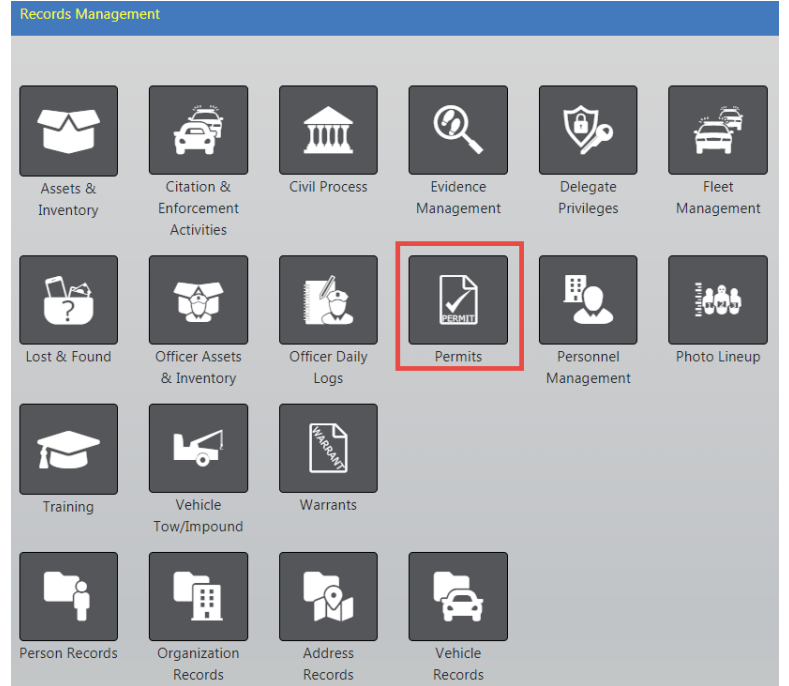

Either option opens the Permit Search page.

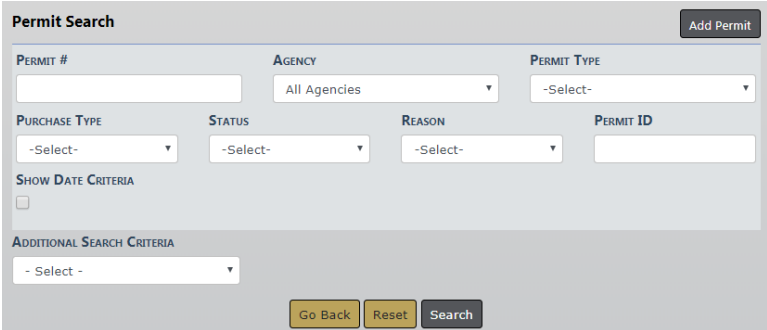

## <span id="page-519-0"></span>**Search Permits**

From the **Permit** page complete as many of the fields in the Permit Search section as you can.

If applicable, click the **Show Date Criteria** button to open the Date Criteria section.

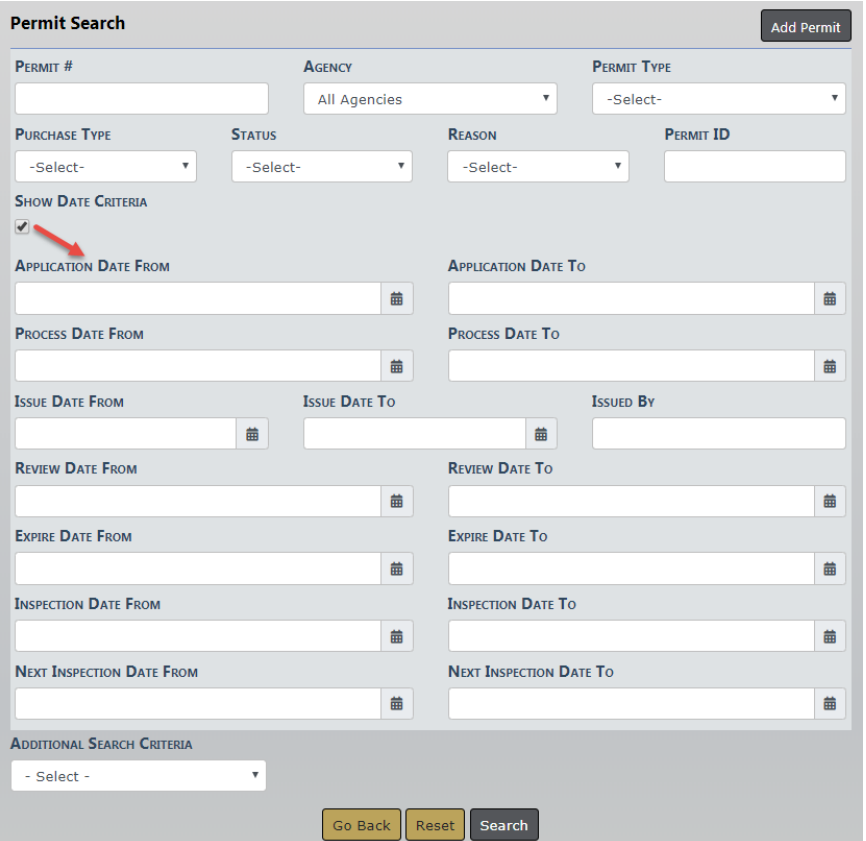

If applicable, select the down arrow next to **Additional Search Criteria** on the bottom left to open the drop-down list. Select the appropriate option to open another section where you can add information about People, Organization, Property, Vehicles, or Guns.

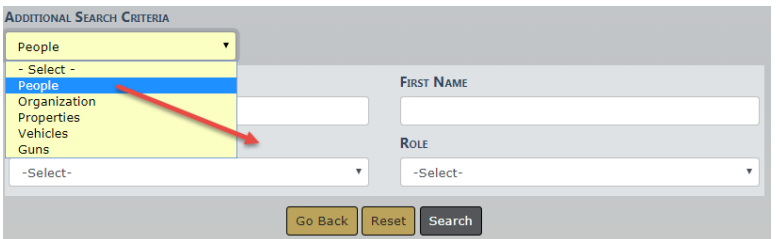

Enter your search criteria in the applicable search fields, then select **Search**. The Permit Search Results page displays all search results that meet the parameters of your search.

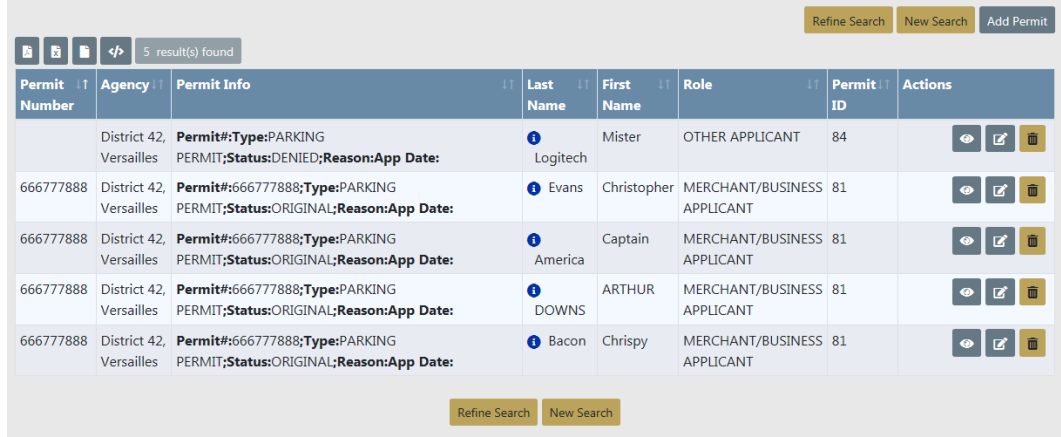

The Icons in the Actions column display based on our role.

Select  $\bullet$  to view a permit.

Select  $\overline{G}$  to open a permit for editing.

Select  $\blacksquare$  to delete a permit.

Several actions are available from the Permit Search Results page. These are indicated by four icons under the Search Results tab:

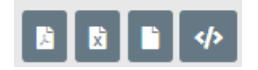

You can then export your search results into that type of document. The **Add Permit** button accesses the Add Permits page where you can add a new **Permit**.

## **Add Permit**

There are two ways to access the **Add Permit** page:

• The **Add Permit** button on the Permit Search page.

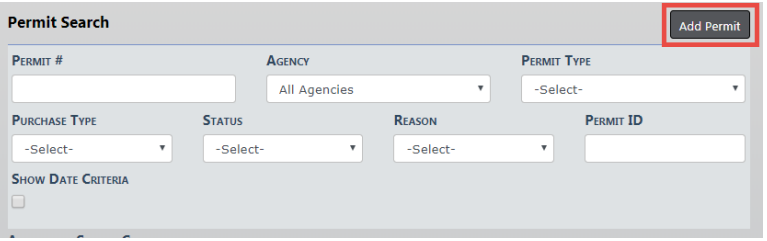

• The **Add Permit** button on the Permit Search Results page.

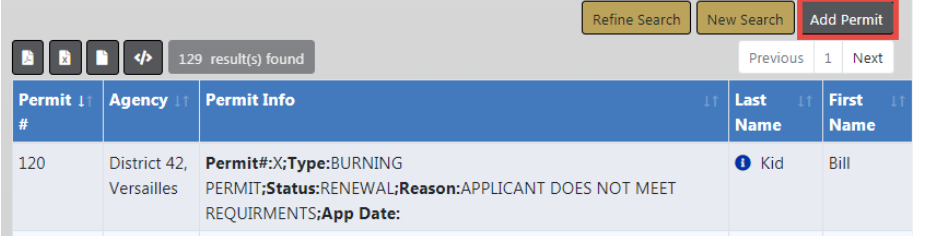

For search details, refer to "Search Permits" on [page 488.](#page-519-0)

On the Add Permit page complete the required fields that display a red border to the left of the field, and all other fields for which you have information.

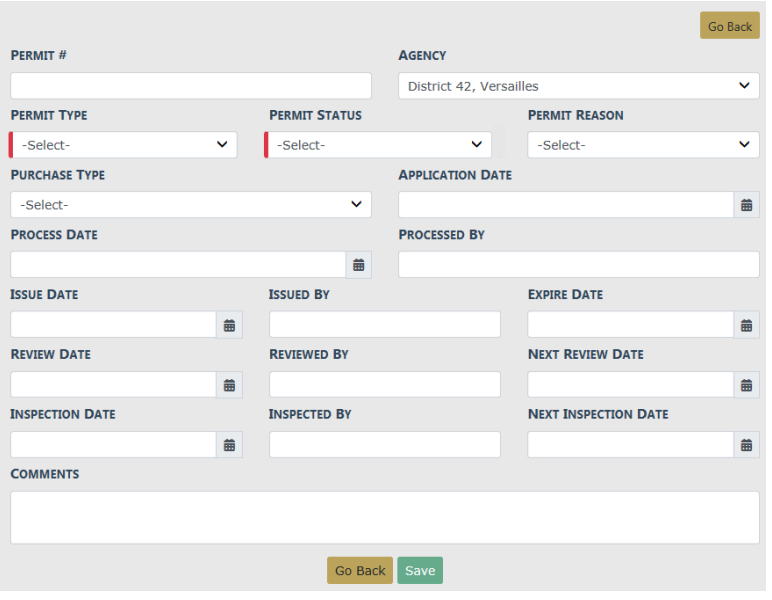

The only required fields for adding a permit are the **Permit Type** and **Status** fields, both of which have a drop-down list from which to select.

Once you have entered all the information, select **Save**, this will open the **Edit Permit** page.

### **Edit Permit**

To edit a permit you either must have edit permissions, or you must add and save a new permit to open the **Edit Permit** page.

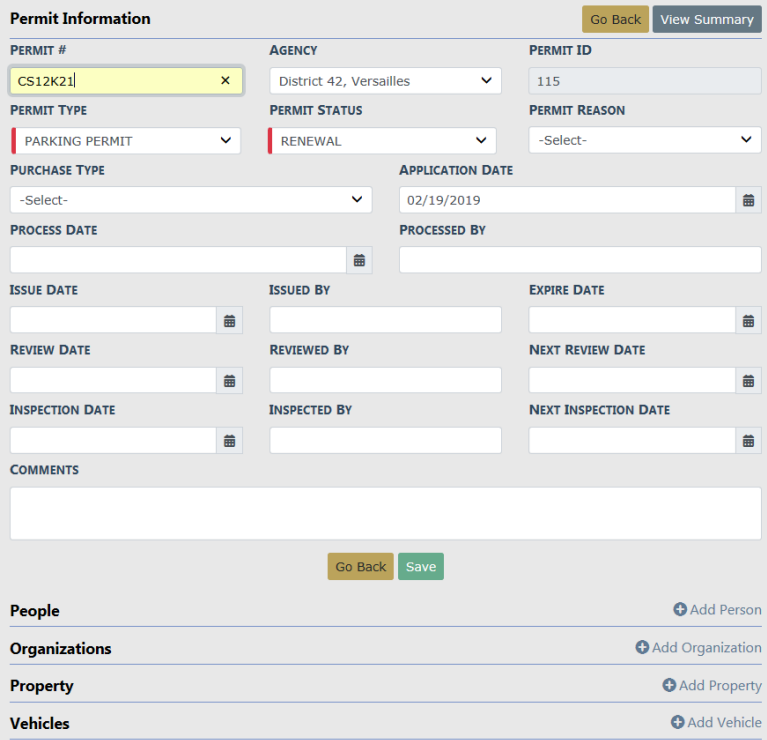

To add additional information to the permit such as, People, Organization, Property, Vehicle, Attachments you must select the appropriate **+Add** link. You will first search for the record; i.e. People.

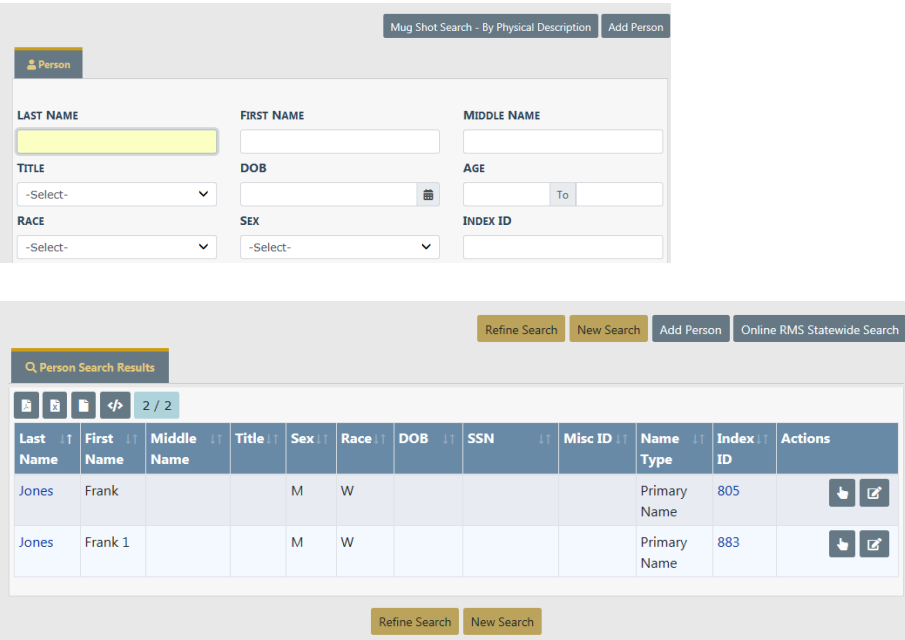

Use the **U** under the Actions column to select the Person.

If there are no results found during your search, use the **Add Person** button. For more information on adding a person, refer to ["Adding](#page-116-0) Person" on page 85 in the Master Indices module.

When you make a selection the Add Permit Person page opens.

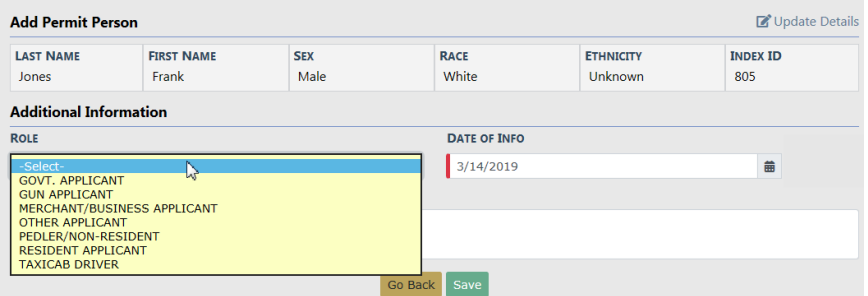

The **Date Of Info** defaults to the current date. You must make a selection from the drop-down for the **Role**. After you have made your selection, select **Save**. It brings you back to the **Edit Permit** page.

Once you have added all the necessary information to the **Permit**, select the**View Summary** button to review your work on the Permit Details page.

If you need to add or change information in the **Permit**, do so then select **Update Details**.

If you need to go back to the previous page, select the **Go Back** button.

# **Chapter 27. Warrants**

# **Warrants Overview**

The **Warrants** module handles the workflow of warrants in the Online RMSsystem. Information entered in this module drives the process of creating, activating, serving, and/or recalling warrants. Warrant logs are maintained throughout the lifecycle of the warrant, as are notifications to users in the system regarding the **Warrant**.

To access the **Warrants** module, select the **Warrants** option from the Records Management drop-down menu or select the **Warrants** Icon/link from the Records Management pages.

Or click Records Management on the navigation bar, click the **Records Management** option from the drop-down menu, then click the **Warrants** Icon/link.

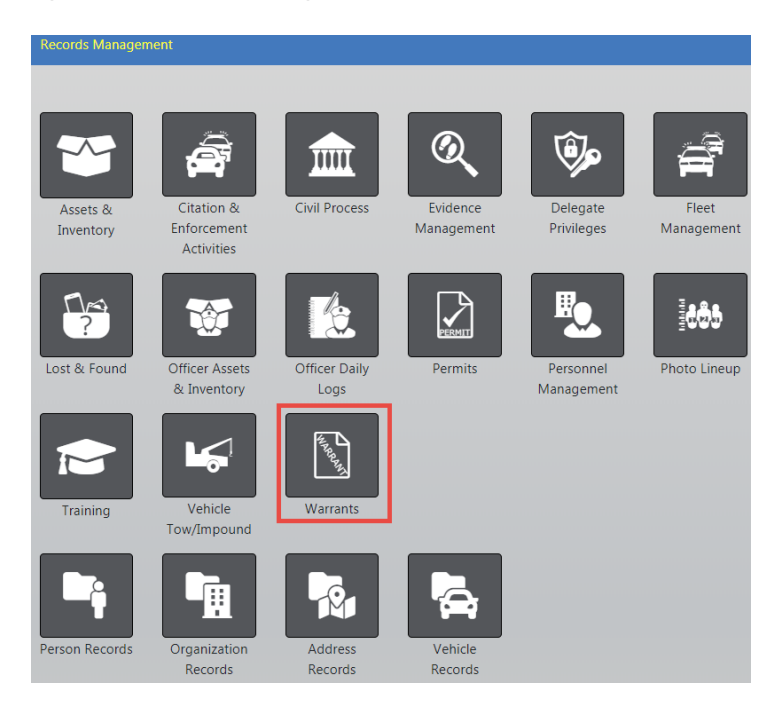

You are initially brought to the **Warrant Search** page. Caliber Public Safety recommends that you always search for a **Warrant** prior to adding a new one.

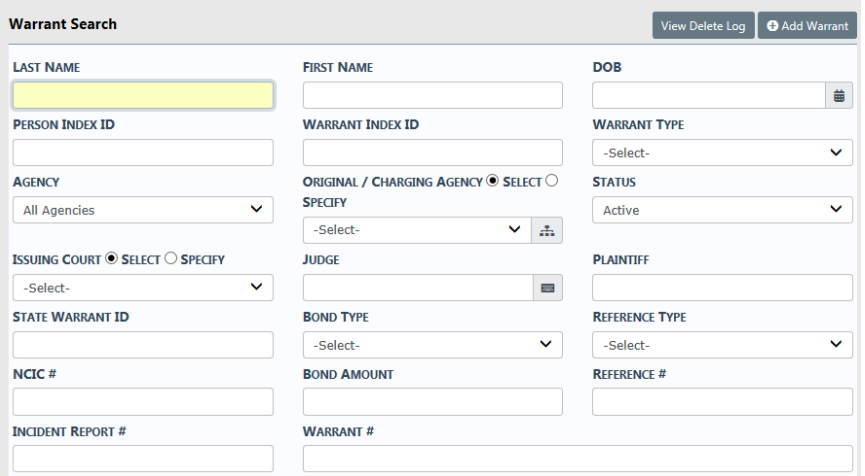

You can view the warrant delete log or add a warrant from the Warrant Search page. For more information on search warrants, refer to ["Warrant](#page-527-0) Search" below.

# <span id="page-527-0"></span>**Warrant Search**

The **Warrant Search** page allows you to search for a group of warrants or a specific warrant. You can also View Delete Log and Add Warrant from this page by clicking on the respective links on the top right of the page.

View Delete Log  $\boxed{\phantom{0} }$  **O** Add Warrant

For more information on deleting a warrant, refer to "Delete [Warrant"](#page-549-0) on page 518.

For more information on adding a warrant, refer to "Add [Warrant"](#page-528-0) on the facing page.

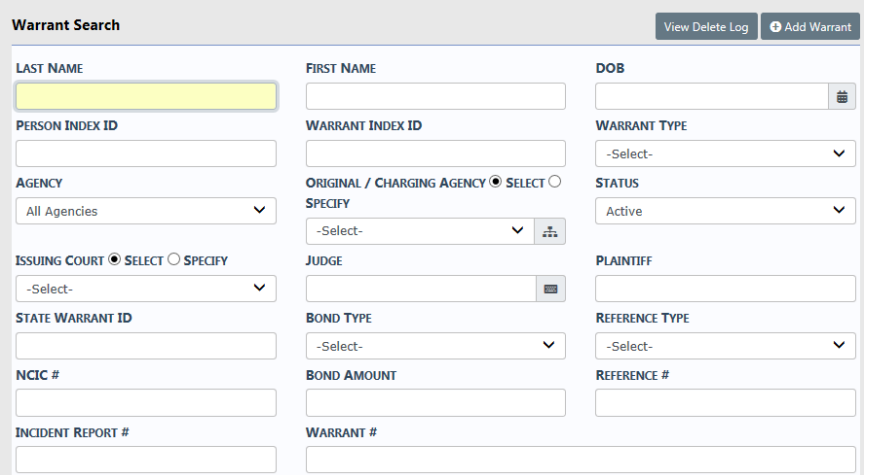

On the **Warrant Search** page, complete the fields necessary to produce the desired search results. For example, enter the last name *Jackson* and first name Mar to display records that match that criteria.

Enter information into the **Warrant Search** page then click **Search** or press the **Enter** key, click **Reset** to clear the entered search data to start the search over, or click **Go Back** to return to the previous screen without searching.

Warrants that meet the search parameters are listed. Icons that display in the Actions column depend on your assigned role.

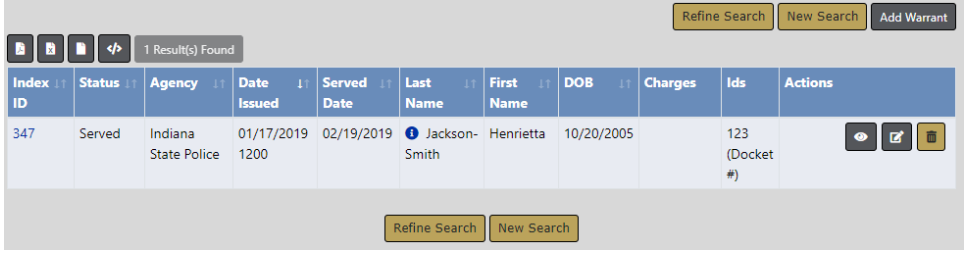

Select the **View** icon **I** in the Actions column to view the warrant.

Select the **Edit** icon **d** to update the warrant. For more information refer to "Edit [War](#page-533-0)rant" on [page 502.](#page-533-0)

Select the Delete icon  $\frac{1}{2}$  to delete the warrant. For more information refer to ["Delete](#page-549-0) Warrant" on [page 518.](#page-549-0)

**Note:** If there is one charge, then it appears in the Charge column; if mul-

tiple charges, an information bubble appears. Hover over or click on the bubble for more information.

# <span id="page-528-0"></span>**Add Warrant**

There are two ways to add a warrant from the **Warrant** module:

• Select the **Add Warrant** link from the Warrants Search page

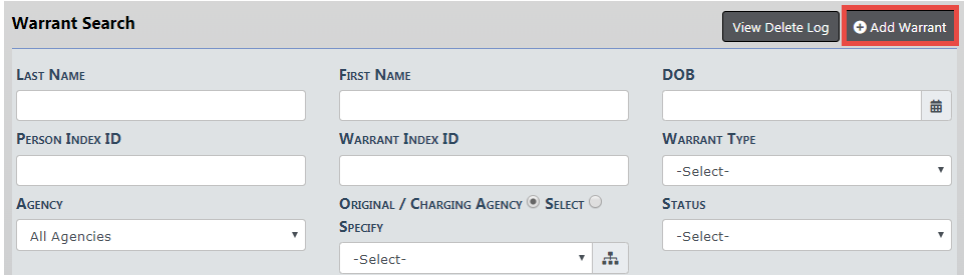

• Select the **Add Warrant** button from the Warrant Search Results page.

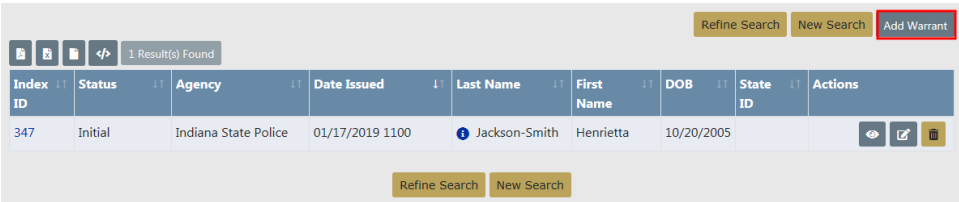

Either option will open the Master Index Search page. Enter the necessary criteria to search for the person for whom to apply the **Warrant**, click **Search**, then select the appropriate person record for the Warrant.

**NOTE**: If the person for whom you are searching does not exist, select the **Add Person** button on top of the Search Results page to add that person. Refer to ["Adding](#page-116-0) Person" on page 85 for instructions. After you have added the person to the Master Index, you can then select the record to add a warrant for that person.

For more information on the Master Index, refer to "Master Indices" on [page 71.](#page-102-0)

When you select the appropriate person record, the **Add Warrant** page opens. The person data populates from the Master Person Index record automatically.

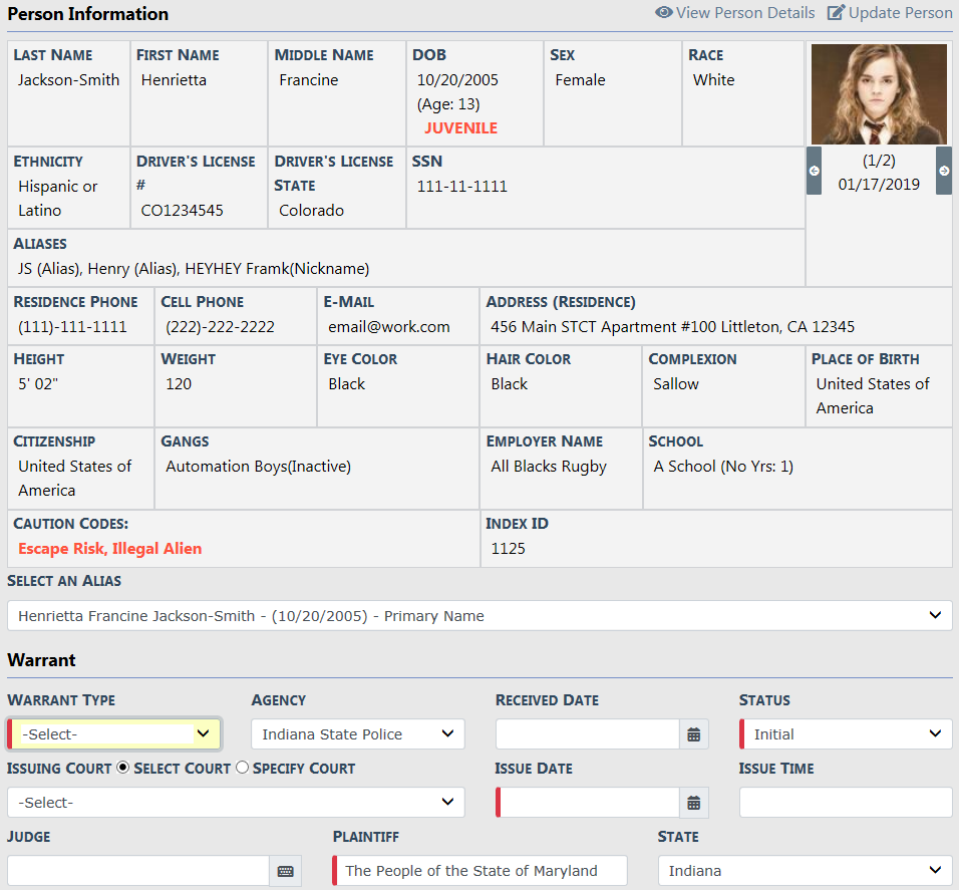

You may View Person Summary data or Update Person Details by clicking on the links provided.

Complete all required fields that display a red border to the left of the field, and all other fields required by your Agency.

At least one Reference Number is required. Type the number in the field, choose the Reference Type and select the **Add** button. Add additional Reference Numbers and Types as needed.

Check **Extraditable Offense** box if extraditable, and enter an **Extra Comment**, if applicable.

Click **Save** to open the Edit Warrant page.

Page down and assign officers, if applicable.

**Officers** 

**O** Assign Offic

Select **Assign Officer** to open the officer dialog box and grid. You can assign officers inside or outside your agency.

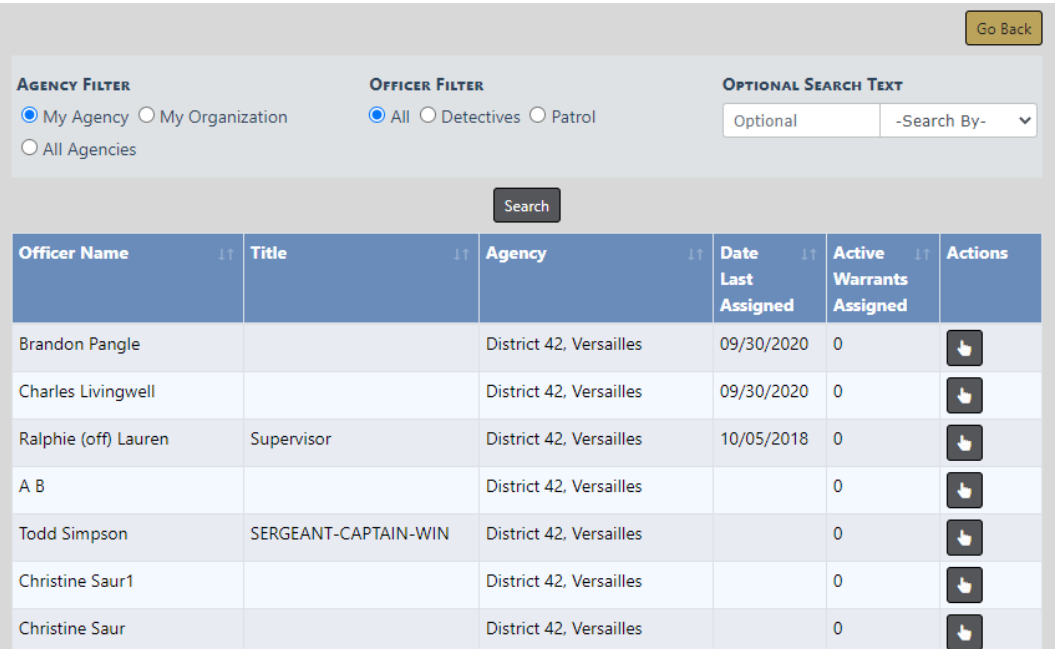

Select one **Agency Filter**. If you choose to filter by My Organization or All Agencies, a drop-down list appears of available agencies from which to choose.

Select one **Officer Filter**.

You can use the **Optional Search Text** fields filter by a specific officer name, badge number, or title.

Click the **Search** button to filter the results list based on all selections made above.

Select  $\bullet$  an officer from the list to open another dialog box with additional information.

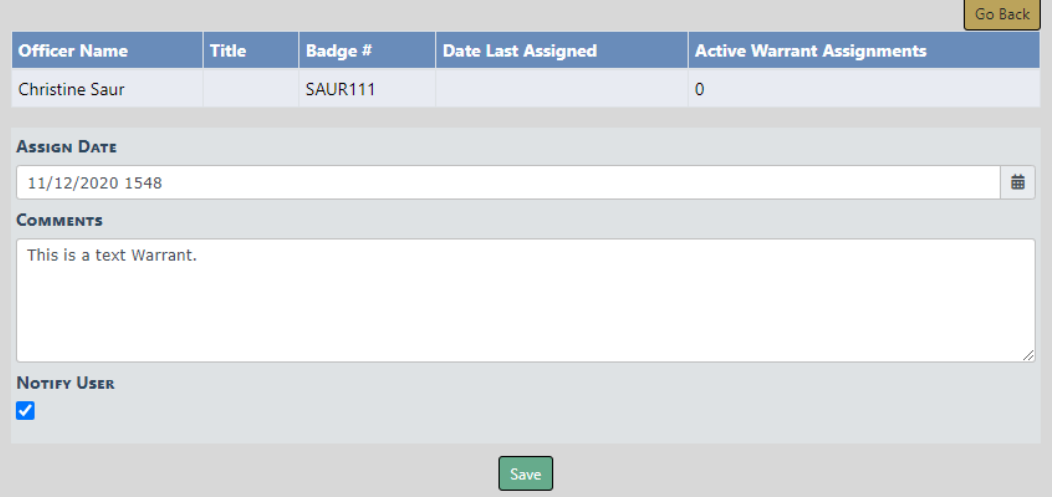

Select the **Assign Date** if other than the default.

Enter **Comments**, if appropriate.

Check **Notify User** if you want to notify the user of the assignment.

Click **Save** to add the officer assignment to the Warrant.

Optionally, assign additional officers.

Add associated **Incidents** and **Calls For Service**, if applicable.

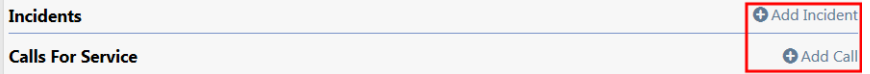

### **Add Incident**

Select the **Add Incident** link to search for and select an existing incident to associate to the Warrant.

If the selected Incident has associated Calls For Service, a list of those Calls appear and you may choose whether or not to also associate the Calls For Service to the warrant.

### **Add Call**

Select the **Add Call** link to search for and select an existing Calls to associate to the Warrant.

Complete the Warrant Charge section. Select the **Charge Category** and **Charge Class**, then the **Warrant Charge**.

Within the Warrant Charge field, search for arrest charges and statutes by entering numbers or text to display a list from which to choose.

### **NOTE**: The **Warrant Charge** displays a list based on data entered into the **Charge Category** and **Charge Class** fields.

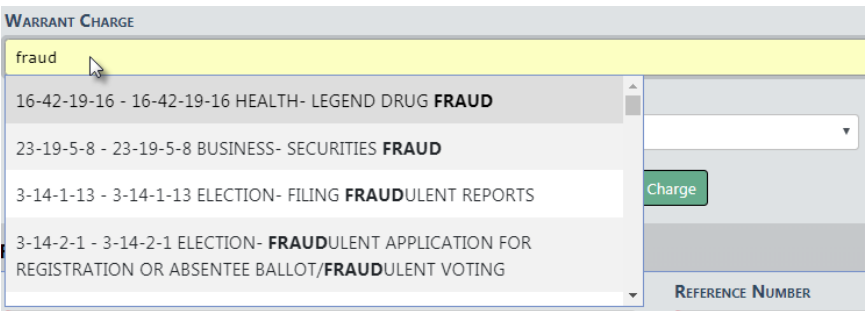

### Enter the **Charging Agency** section, if applicable.

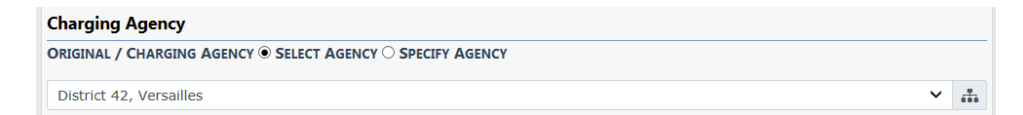

Enter all other applicable information.

Click **Save** to add the Warrant.

# <span id="page-533-0"></span>**Edit Warrant**

From the Warrant Search Results page, select the Edit icon  $\mathbb{Z}$  icon in the Actions column of the Warrant you want to edit. For more information on searching for a warrant, refer to "Warrant Search" on [page 496.](#page-527-0)

The Edit Warrant page appears.

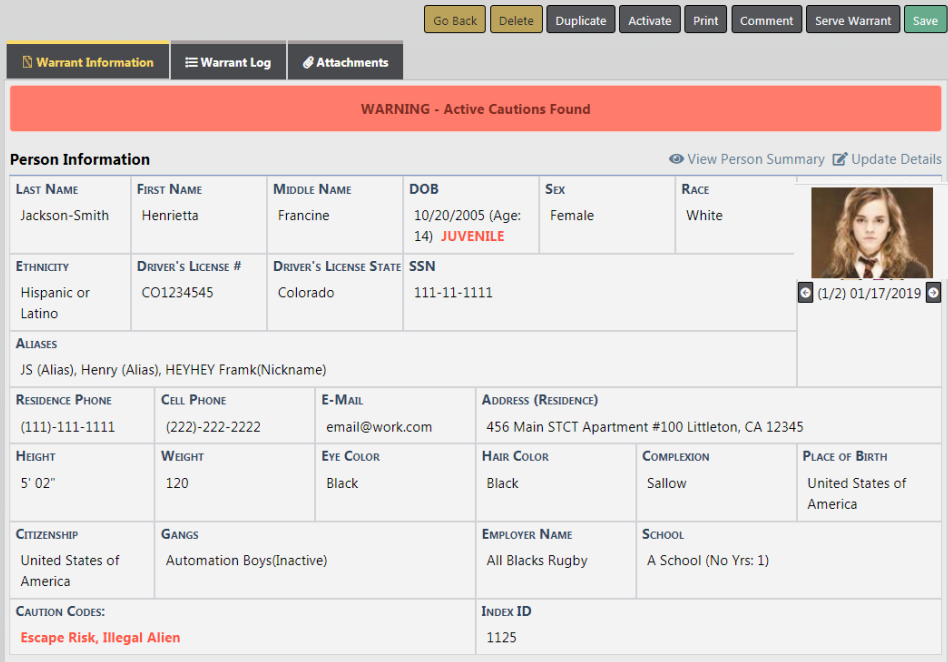

The *Edit Warrant* page contains up to eight action buttons on the top right of the window:

Go Back Delete Duplicate Activate Print Comment Serve Warrant Save

- **• Go Back** returns to the previous page.
- **• Delete** a warrant, refer to "Delete [Warrant"](#page-549-0) on page 518.
- **• Duplicate** a warrant, refer to ["Duplicate](#page-538-0) Warrant" on page 507.
- **• Activate** a warrant from initial status, refer to "Activate Warrant" on [page 509.](#page-540-0)
- **• Print** a warrant, refer to "Print Warrant Report" on [page 517](#page-548-0).
- **•** Log a **Comment**, refer to ["Warrant](#page-545-0) Log" on page 514.
- **•** To **Serve Warrant**, refer to "Serve [Warrant"](#page-542-0) on page 511.
- **• Save** applies your updates to the database.
- **Note**: The appearance of the action buttons are controlled by the warrant Status. For example, the Serve Warrant button does not appear when the warrant status is Served.

The Edit Warrant page contains three tabs:

 $\mathbb S$  Warrant Information  $\equiv$  Warrant Log *৶* Attachments

- **•** For information on the Warrant Information tab, refer to "Warrant [Information](#page-535-0) Tab" [below.](#page-535-0)
- **•** For information on the Warrant Log tab, refer to "Warrant Log Tab" on [page 506.](#page-537-0)
- **•** For information on the Attachments tab, refer to ["Attachments](#page-538-1) Tab" on [page 507](#page-538-1).

## <span id="page-535-0"></span>**Warrant Information Tab**

The **Edit Warrant** window opens to the Warrant Information tab by default. For information on **Warrant Log** refer to ["Warrant](#page-545-0) Log" on page 514, and for information on **Warrant Attachments** tab refer to "Warrant [Attachments"](#page-547-0) on page 516.

### **Choose or Add Alias Name**

Select the down arrow to the right of the **Select an Alias** field to choose another name from the drop down list. If there are no names to choose from and you need to add an Alias, select the **Update Details** link in the upper right corner to open the Person Details page.

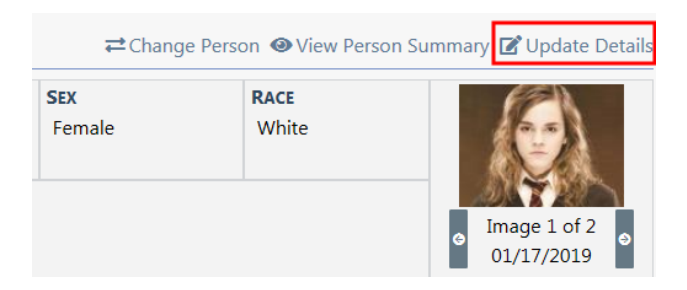

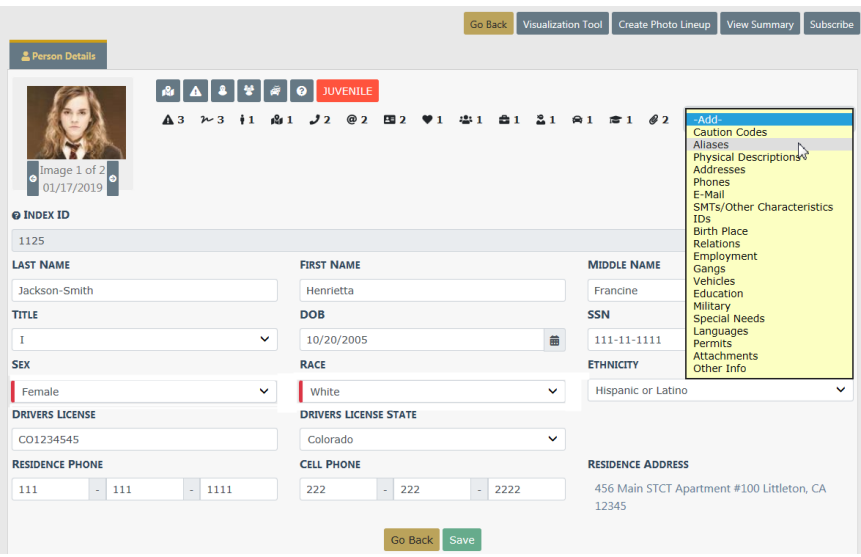

There are two ways to add an alias:

- **•** Click into the **Add** field on the Person Detail window and select **Aliases** from the drop-down list.
- **•** Or scroll down to the Aliases section of the Person Detail window and click **Add Alias**.

Either method will open the Alias window.

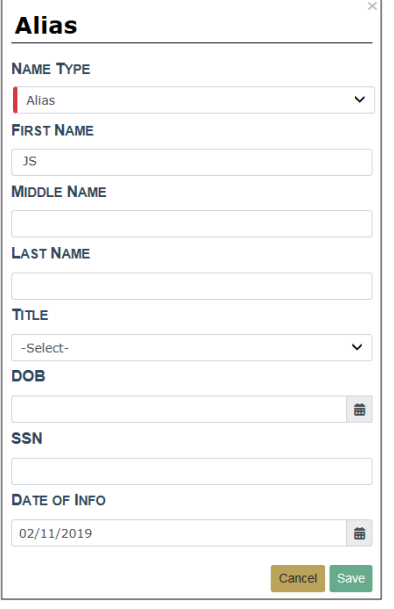

Complete the fields and select **Save**.

Click **Go Back** to return to the **Edit Warrant** window and page down to the **Select An Alias** section. The new Alias you entered now appears in the drop-down list.

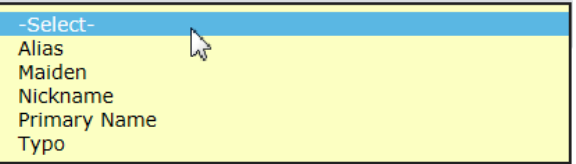

Page down on the Edit Warrant screen for other associated data, such as Service Addresses, Warrant Information, Incidents, Calls, Officers, Field Arrests, Charges, and Charging Agency information. You can view, update, add, or delete associated data if you have been given access to do so. For more information on the type of access that you have, see your administrator.

To add an associated record, click on the link that contains a **+** sign and a new window will open.

To return to the previous screen, select **Go Back**.

To add a comment about the warrant, select **Comment**.

If you have not selected **Save** and you have made some updates to the Warrant, an unsaved data warning message displays.

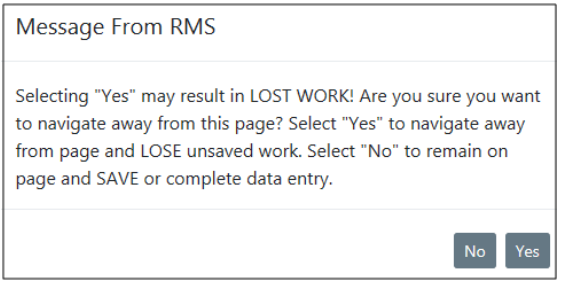

You may want to select **No**, select **Save** then continue with **Comment**.

The **Event Date** defaults to the current date and time. Enter any comments to the Warrant.

## <span id="page-537-0"></span>**Warrant Log Tab**

Select **Warrant Log** to view or add comments. This is also where you can view the date/ time of each action taken.

Refer to ["Warrant](#page-545-0) Log" on page 514 for more information.

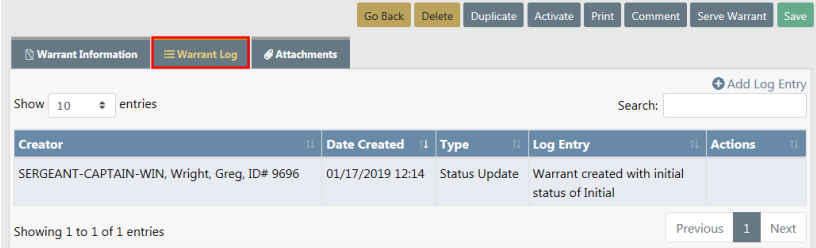

## <span id="page-538-1"></span>**Attachments Tab**

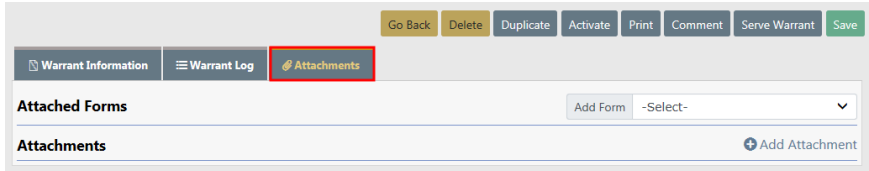

Refer to "Warrant [Attachments"](#page-547-0) on page 516 for more information.

# <span id="page-538-0"></span>**Duplicate Warrant**

Users with proper permissions can duplicate warrants. For more information on permissions, refer to your system administrator.

From the Warrant Search Results page, select the Edit icon  $\mathbb E$  icon in the Actions column of the Warrant you want to delete. For more information on searching for a warrant, refer to "Warrant Search" on [page 496.](#page-527-0)

The Edit Warrant page appears.

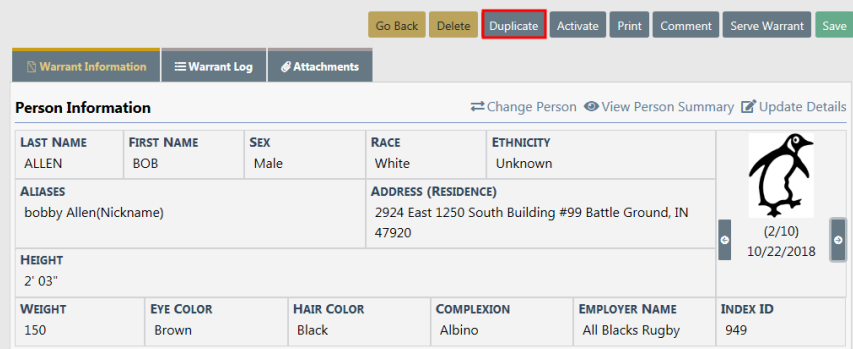

Click on the **Duplicate** button at the top of the page to select items to duplicate.

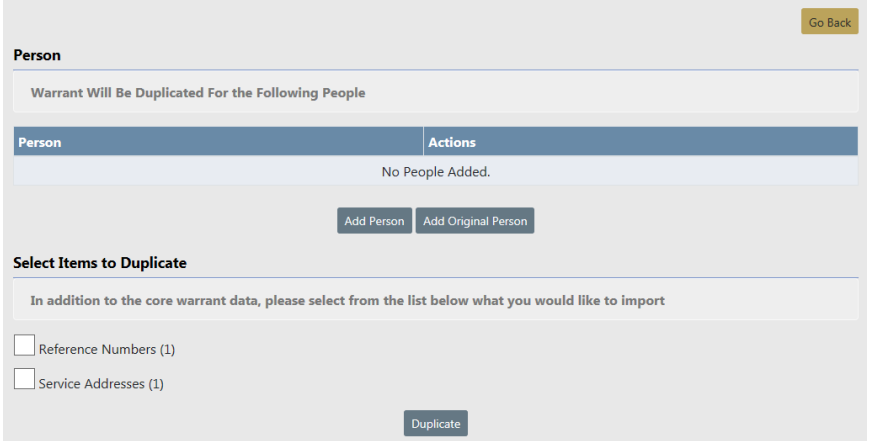

Click the **Add Original Person** button to add the person on the original warrant, or click **Add Person** to add a different person.

If you clicked **Add Person**, the person search window appears. Search for and select the person to add them to the duplicate warrant. Repeat as needed until all names have been added.

In addition to core warrant data, select the available options to duplicate.

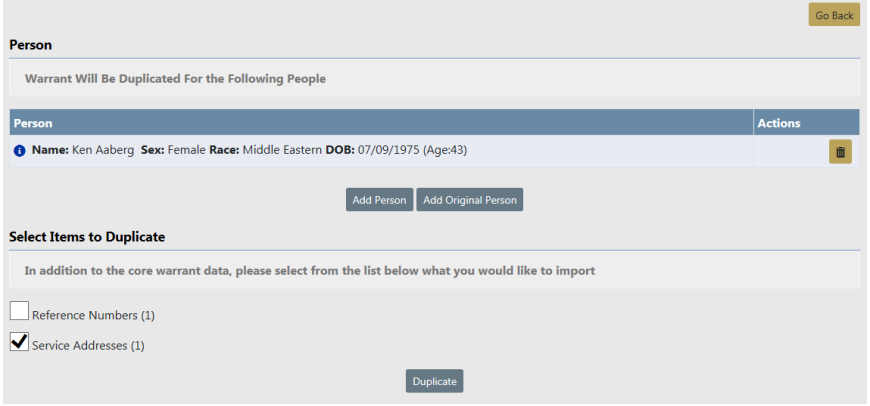

Click the **Duplicate** button to display a confirmation window.

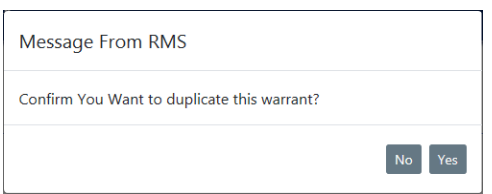

Click **Yes** to duplicate, or click **No** to close the window without duplicating.

If you clicked **Yes**, a Warrant Successfully Duplicated window appears listing any errors that may have occurred.
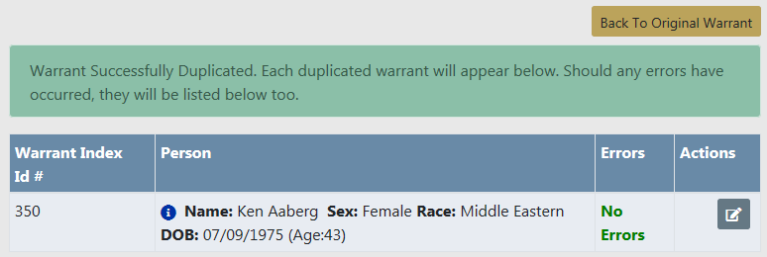

Click **Back to Original Warrant**, or click the edit icon **in** the actions column to edit the duplicated warrant.

## **Activate Warrant**

Users with proper permissions can activate warrants from an *Initial Status*. For more information on permissions, refer to your system administrator.

From the Warrant Search Results page, select the Edit icon  $\blacksquare$  icon in the Actions column of the Warrant you want to delete. For more information on searching for a warrant, refer to "Warrant Search" on [page 496.](#page-527-0)

The Edit Warrant page appears. Click on the **Activate** button at the top of the page.

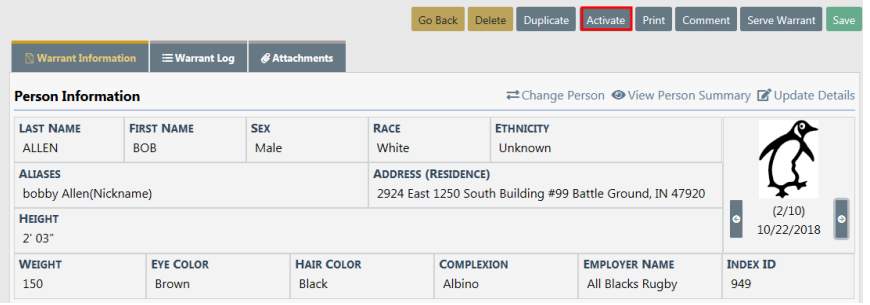

A Warrant Successfully Activated and Updated message briefly appears across the top of the page. The **Activate** button no longer appears at the top of the page, and the warrant **Status** changed from Initial to Active.

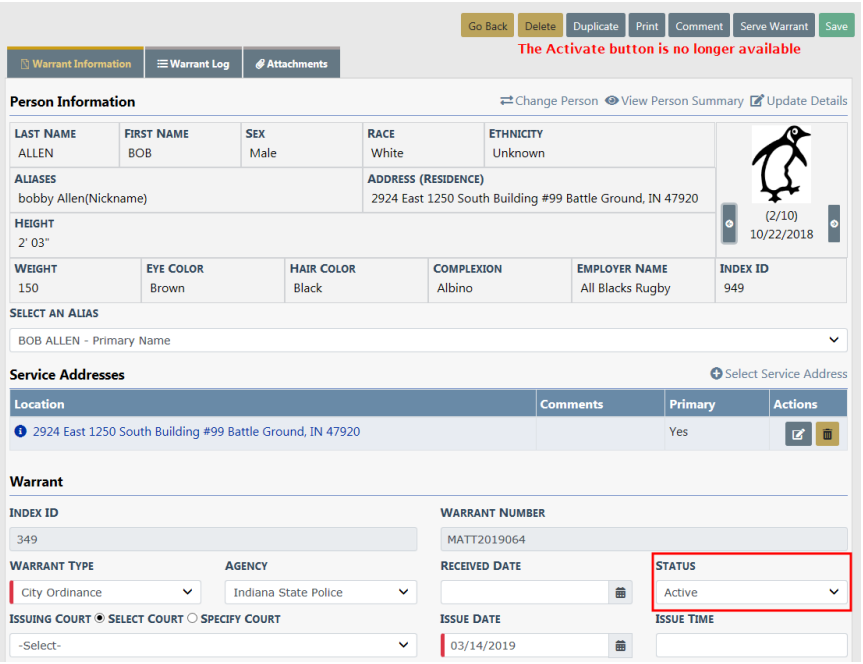

When the warrant status is Active, an automatic Caution Flag appears on the master person index record:

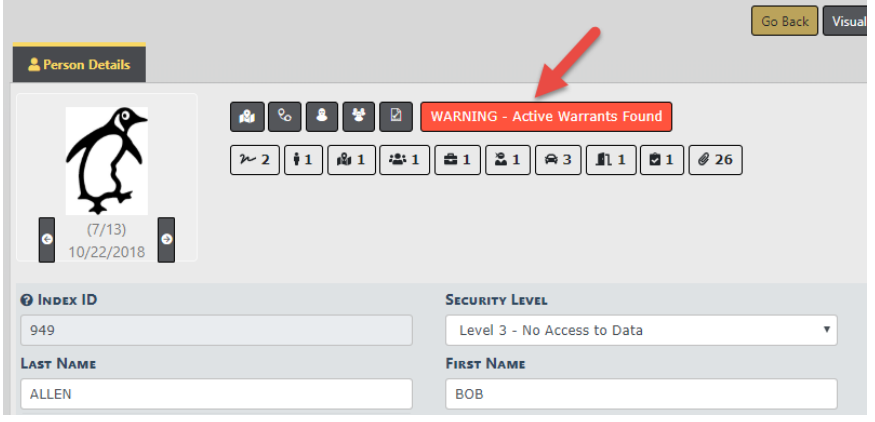

For more information on master index records, refer to "Master Indices [Overview"](#page-102-0) on [page 71](#page-102-0).

**NOTE:** When the warrant **Status** changes from Active, the Caution Flag is removed from the master person index record automatically.

The change in status also posted to the Warrant Log. Click on the **Warrant Log** tab to view the entry. For more information about log entries, refer to ["Warrant](#page-545-0) Log" on [page 514](#page-545-0).

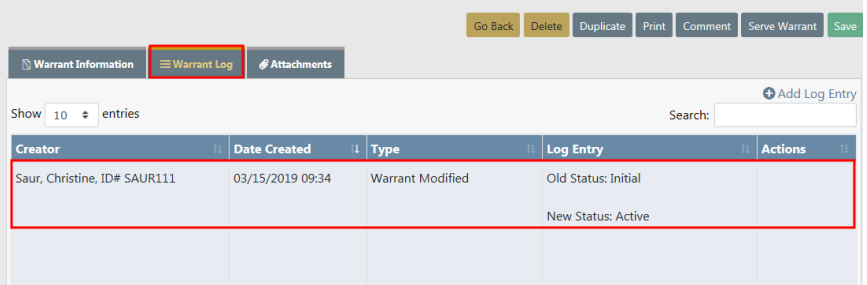

Apply other necessary updates to the warrant as needed, then click **Save**. For more information on editing the warrant, refer to "Edit [Warrant"](#page-533-0) on page 502.

## **Serve Warrant**

From the Warrant Search Results page, select the Edit icon  $\mathbb{Z}$  icon in the Actions column of the Warrant you want to edit. For more information on searching for a warrant, refer to ["Warrant](#page-527-0) Search" on page 496.

The Edit Warrant page appears.

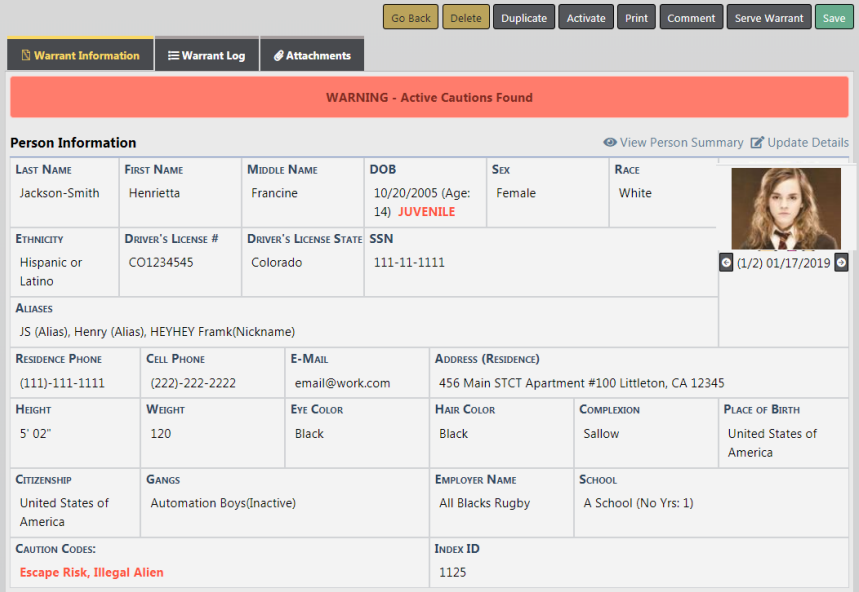

From the Edit Warrant page select the **Serve Warrant** button at the top right or bottom of the page to display the Serve Warrant page.

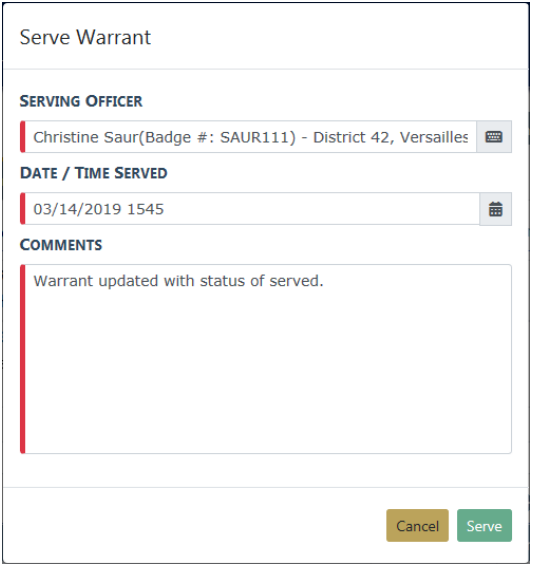

The **Date/Time Served** field defaults to the current date and time, and the **Comment** field defaults to Warrant updated with status of served. You can change these values as needed.

Once you have verified the information on the Serve Warrant page, select **Save** to save the record. The status of the Warrant is now Served.

When using Master Indices Person Search, there will be an red triangle icon to the left of the Last Name on the Person Search Results page when a person has an active Warrant.

**NOTE**: For more information on Master Indices, refer to "Master [Indices"](#page-102-1) on [page 71](#page-102-1).

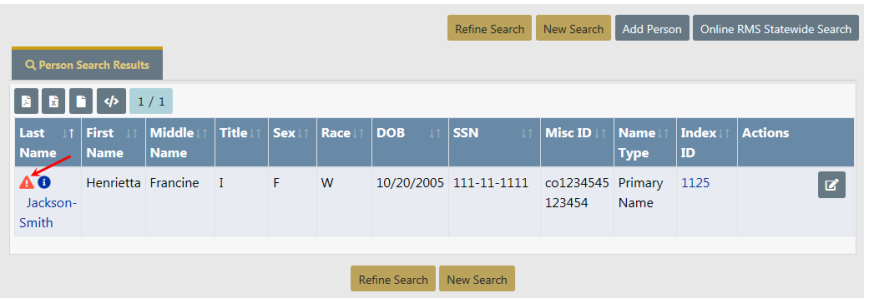

From the Person Search Results page select the Edit icon  $\Box$  to open the Edit Person page. An Active Warrants Found message appears in red on the Person Details screen.

WARNING - Active Warrants Found

Click on the Active Warrants Found message to open the Person Summary tab to the **Involved Warrants** section that displays the active warrant in red.

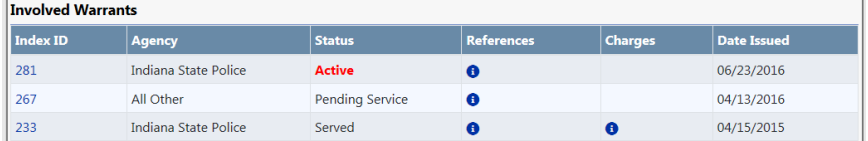

**NOTE**: You can also go directly to the **Involved Warrants** section from the **Total Involvements** summary section at the Person Summary tab. Click on the number to the right of the Warrants line item.

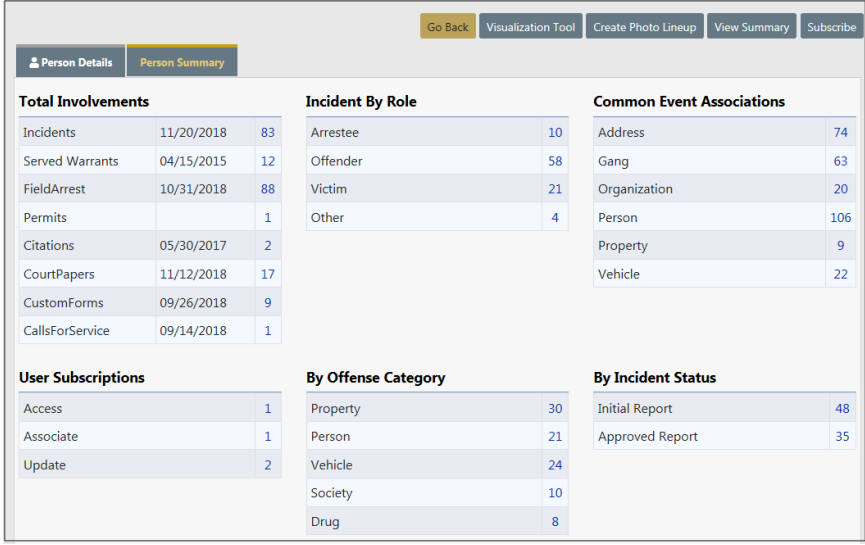

Select the **Index ID** to the left of the Active Warrant to open the View Warrant screen.

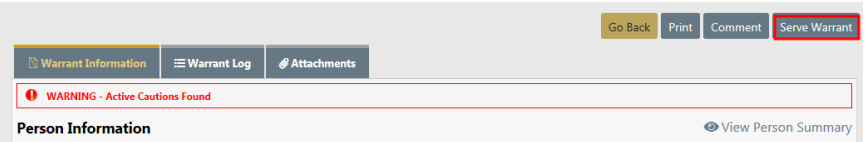

Select the **Serve Warrant** button to open the Serve Warrant window.

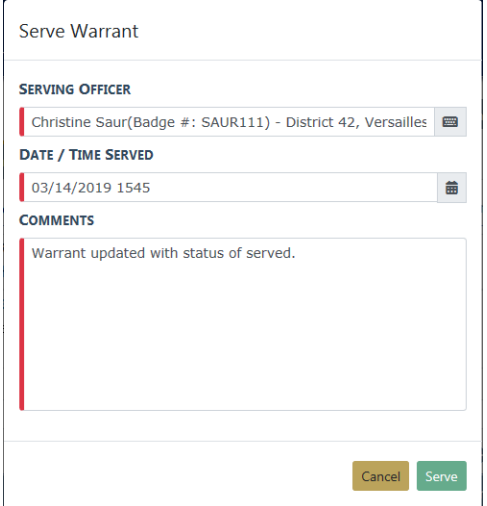

Enter the **Serving Officer**. The **Date Served** fields default to the current date and time and the **Comments** field defaults to Warrant updated with status of served. You can change these values as needed.

Once you have verified the information on the Serve Warrant page, select **Save** to save the record, close it, and return to the Warrant Information section of the Edit Warrant page, where the status now shows **Served**.

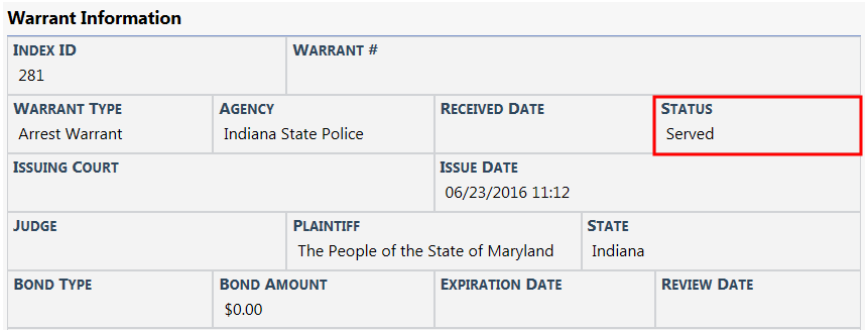

# <span id="page-545-0"></span>**Warrant Log**

Warrant activity is systematically logged for tracking purposes, and you have the ability to manually create a log entry.

A log entry is created automatically when the warrant is created, updated, deleted, etc. Each entry captures the user's name, date, type of change, and comments.

The **Warrant Log** tab is accessible through the Edit Warrant page. For more information, refer to "Edit [Warrant"](#page-533-0) on page 502.

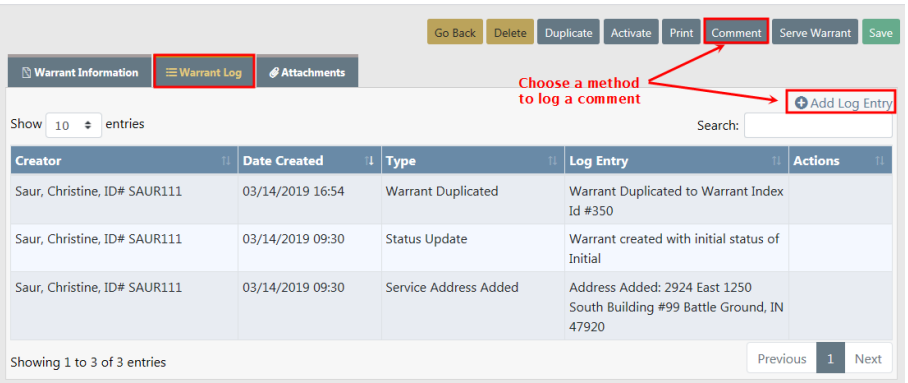

You can perform a **Search** for log entries containing a specific character string. Type the text in the **Search** text box on the upper right of the window to filter the results in the grid that matches the text you type.

You can log your own comments one of two ways:

- Click on the **Comment** action button on the top of the page.
- Or click on the **Add Log Entry** hyperlink.

Click on the method of your choice to display the **Add Log** form. Required fields display a red border to the left of the field. Select the Notify Warrant Agency button to notify the Warrant Agency, or select other individual users or assigned officers.

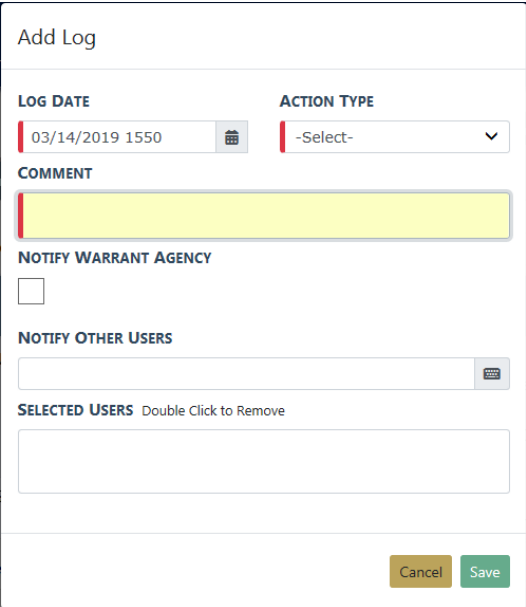

The **Log Date** defaults to the current date and time but can be changed.

Click **Save** to post the log.

To provide real-time awareness, an email is sent to the identified recipients notifying them of the new **Warrant Log**, and the officers and selected users receive an Online RMS Notification. For more information on Notifications refer to ["Notifications"](#page-52-0) on [page 21](#page-52-0).

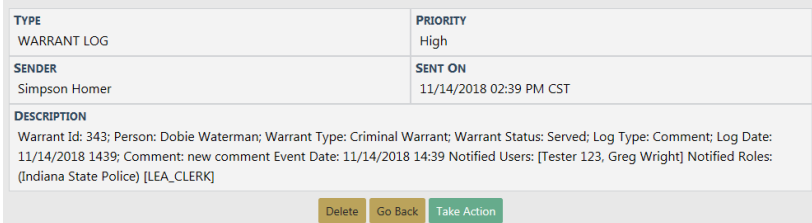

# **Warrant Attachments**

There may be times when it is necessary to attach a copy of the Warrant or any other documentation to the warrant within Online RMS.

Access the **Attachments** tab from the Edit Warrant page.

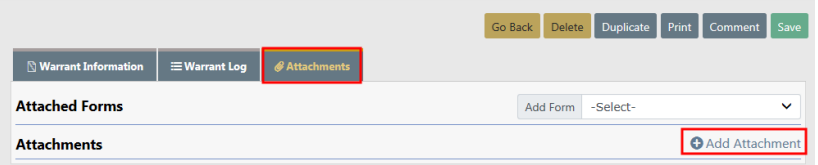

Select the **Add Attachments** link to open the Add Attachment page.

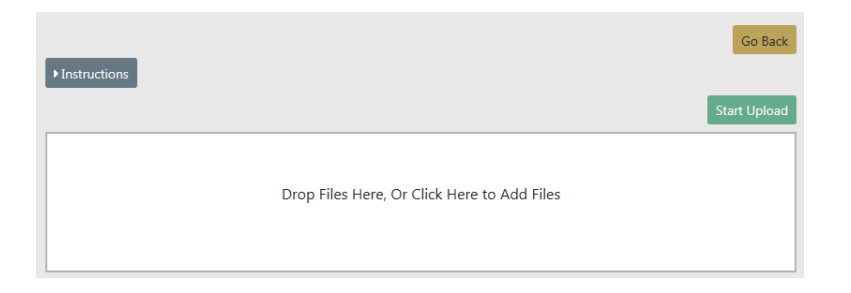

For details on adding Attachments refer to "Add [Attachments"](#page-90-0) on page 59.

# **Print Warrant Report**

**Warrant Reports** are printed from the View Warrant or Edit Warrant page by clicking on the **Print** button at the top of the page. You also have the option to select whether or not to include PDF Attachments and Warrant Logs in the **Warrant Report**.

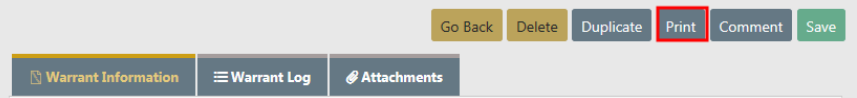

**1.** Check all options that apply, then click **Print**.

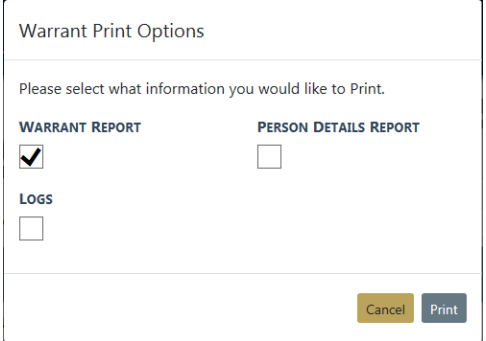

- **2.** A PDF file downloads to your machine.
- **3.** Click on the file to open the PDF in a new tab.

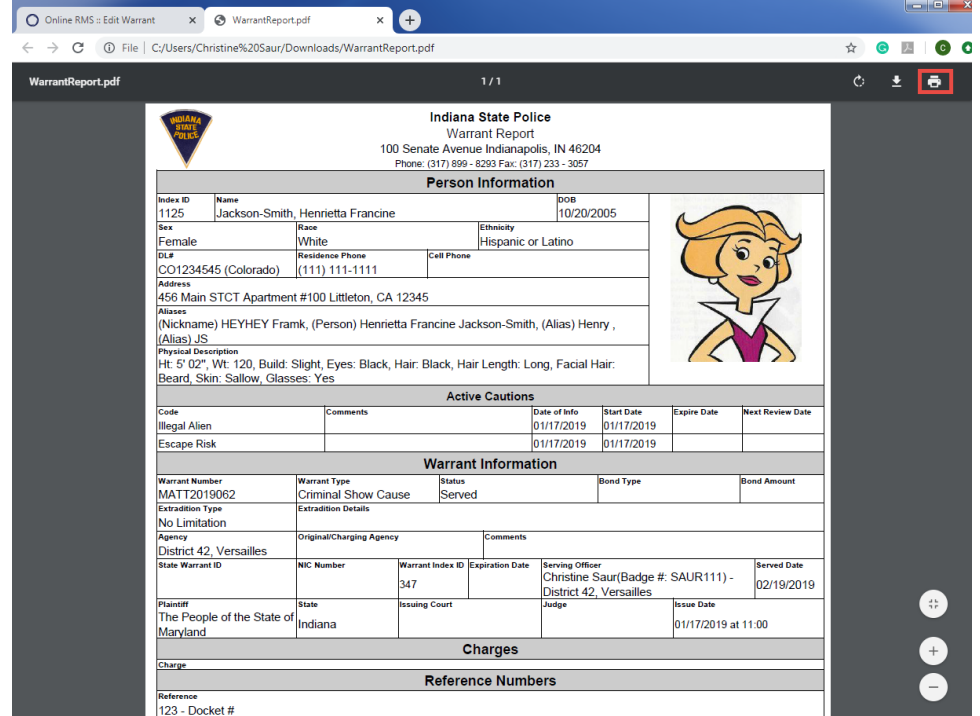

- **4.** Click on the **Print** icon to print.
- **5.** Click the **X** on the tab heading to close the tab.

## **Delete Warrant**

Users with proper permissions can delete warrants. For more information on permissions, refer to your system administrator.

There are two ways to delete a warrant:

• From the *Warrant Search Results* page, click the **Delete** icon **in** in the Actions column. For more information on searching for a warrant, refer to ["Warrant](#page-527-0) Search" on [page 496](#page-527-0).

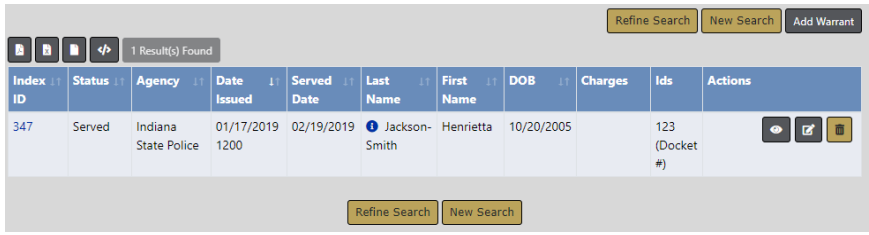

• From the Edit Warrant page, click on the **Delete** button at the top of the page. For more information on editing a warrant, refer to "Edit Warrant" on [page 502.](#page-533-0)

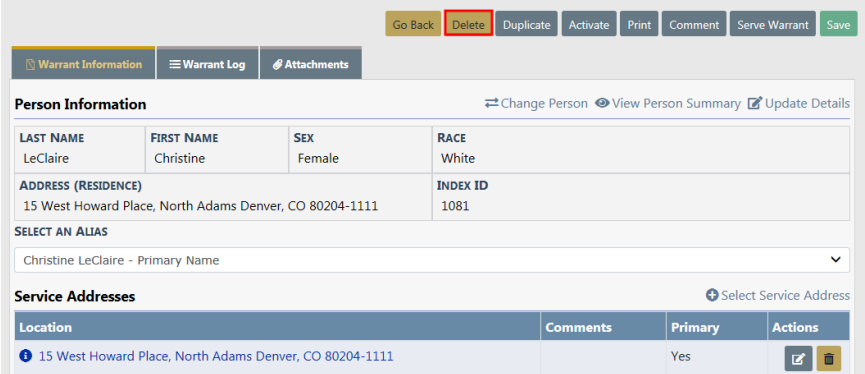

Whichever method you use, a Delete Warrant window appears.

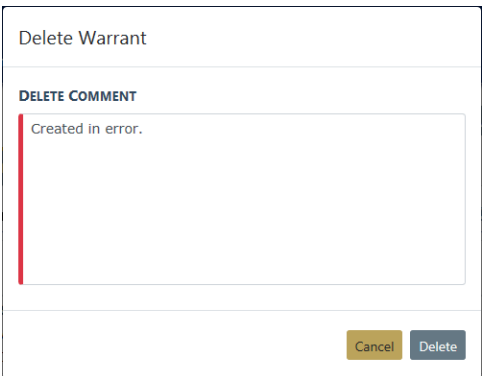

Enter your **Delete Comment** then click the **Delete** button.

A Warrant Successfully Deleted message briefly appears across the top of the window, and a warrant delete log entry is created automatically with the deleted date, the user who deleted the warrant, comments, and other information. For instructions on accessing the Warrant Delete Log, refer to "View [Warrant](#page-550-0) Delete Log" below.

## <span id="page-550-0"></span>**View Warrant Delete Log**

The Warrant Delete Log is accessed through the Warrant Search page. Click on the **View Delete Log** hyperlink to open the Warrant Delete Search page. For more information on how to access the Warrant Search page, refer to ["Warrant](#page-527-0) Search" on page 496.

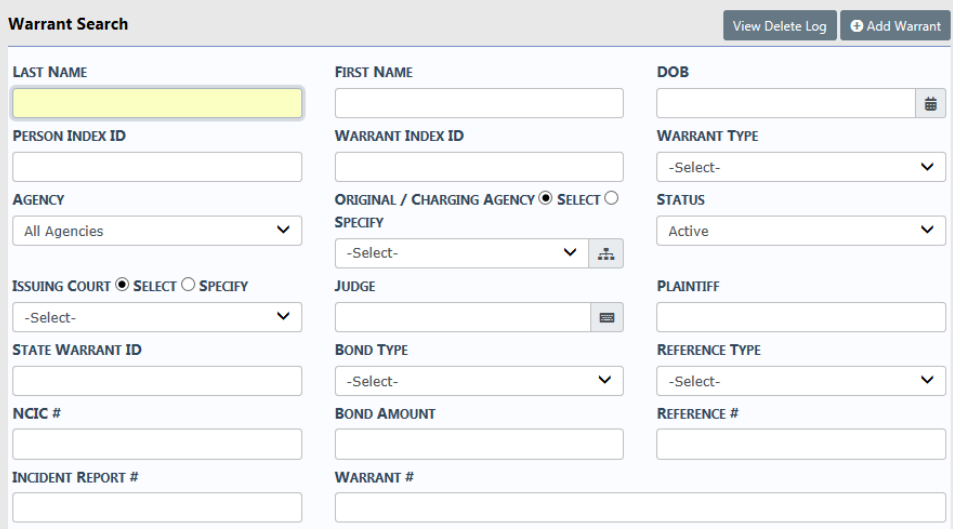

Enter search criteria then click **Search** to display a results list. This is useful when searching for a specific person, warrant type, etc., as the delete log can get quite lengthy over time. To display all entries, click **Search** without entering criteria.

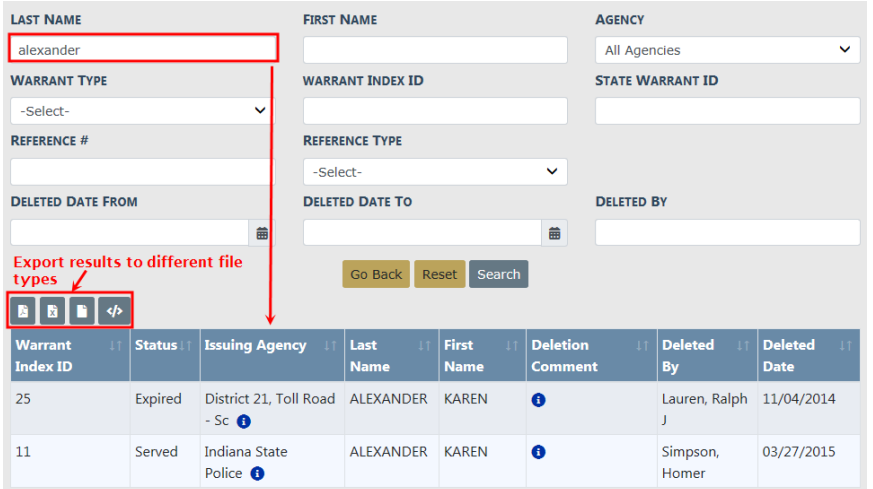

You can export the results to PDF, Excel, CSV, or XML formats by clicking on one of the icons above the Warrant Index ID column. Hover your mouse over the icon to view the file format.

# **Chapter 28. Civil Process**

## **Overview**

The Civil Process application is found within the Records Management section. Click on Records Management You can hover over the tab and drag and drop or you can hard click on the tab and screen will open as it looks below.

To access the **Civil Process** module, select the **Civil Process** option from the Records Management drop-down menu.

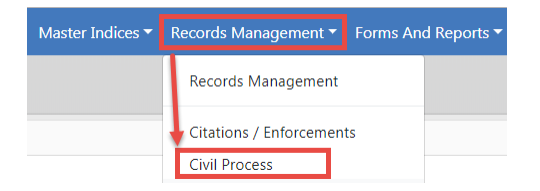

Or, select the **Civil Process** Icon/link from the Records Management pages.

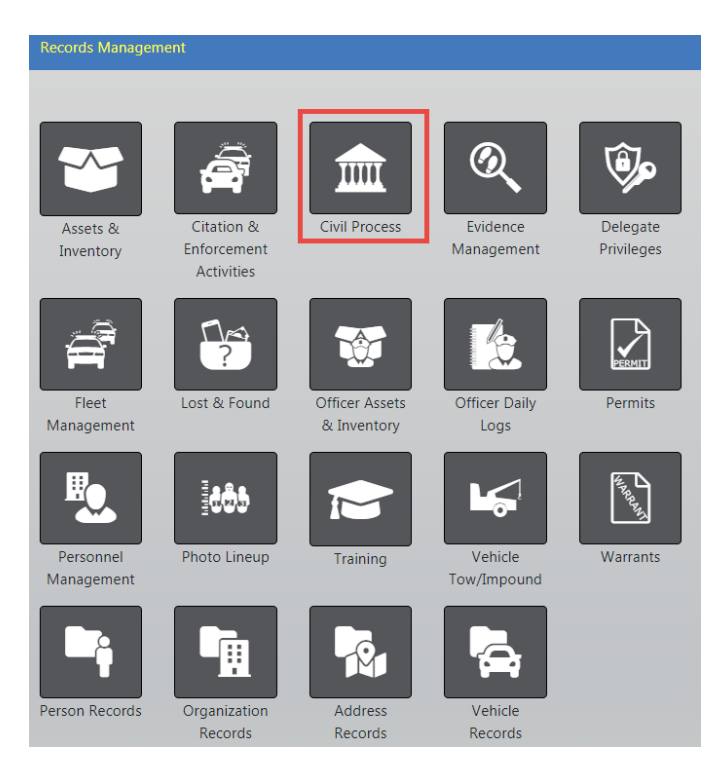

When you click on **Civil Process** you are first taken to a Search page section within **Civil Process**. Searching this module is done similar to other areas within Online RMS.

**NOTE**: The terms Court Paper and Civil Progress used throughout this chapter are synonymous with each other.

## **Court Paper**

### **Search**

The search feature allows you to search upon any of the standard fields and additional criteria fields to generate the information you are seeking. Just like with our other search areas those results can then be exported out as reports to manage the data.

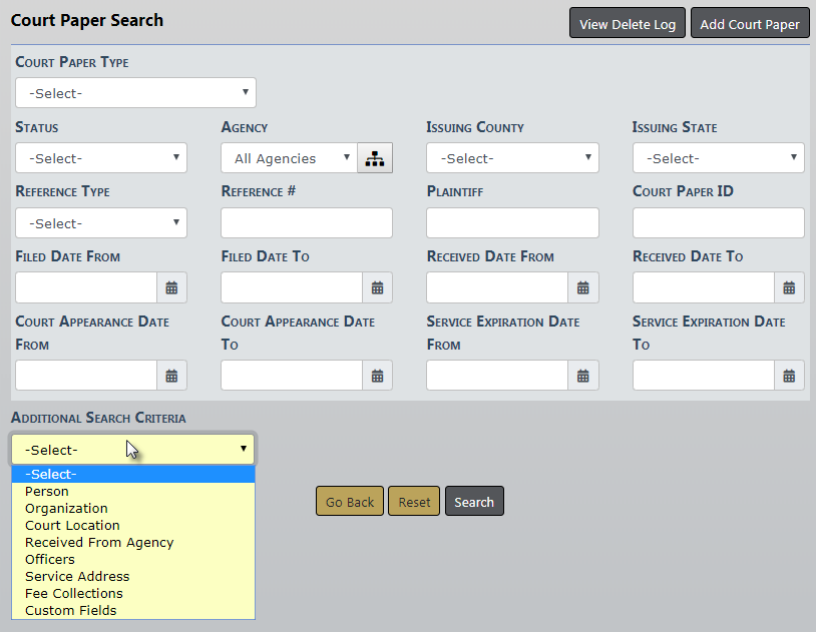

Click into the **Additional Search Criteria** field to search on other fields. This is where you are able to search by Person, organization, officer, etc. The more information you provide in the search, the narrower the search results.

The results of the search criteria from above are displayed below with all matching data.

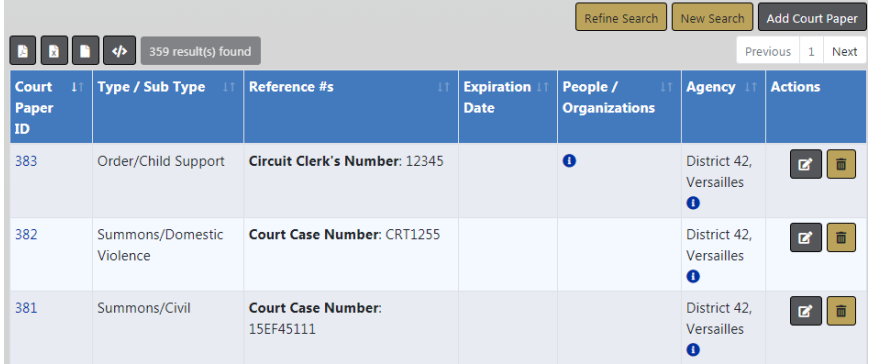

From this screen you can now access the record you want by using the Edit icon **F** on the right to make changes or update information. Click on the **Court Paper ID#** to enter the **View** mode for that particular court paper.

In **View** mode, you can see information about the paper as it was entered, add and view entries made in the log for service of the paper, and track incurred fees. This allows for tracking of changes, updates and service attempts.

There are three tabs: Court Paper Information, Court Paper Log, and \$ Fee Audits.

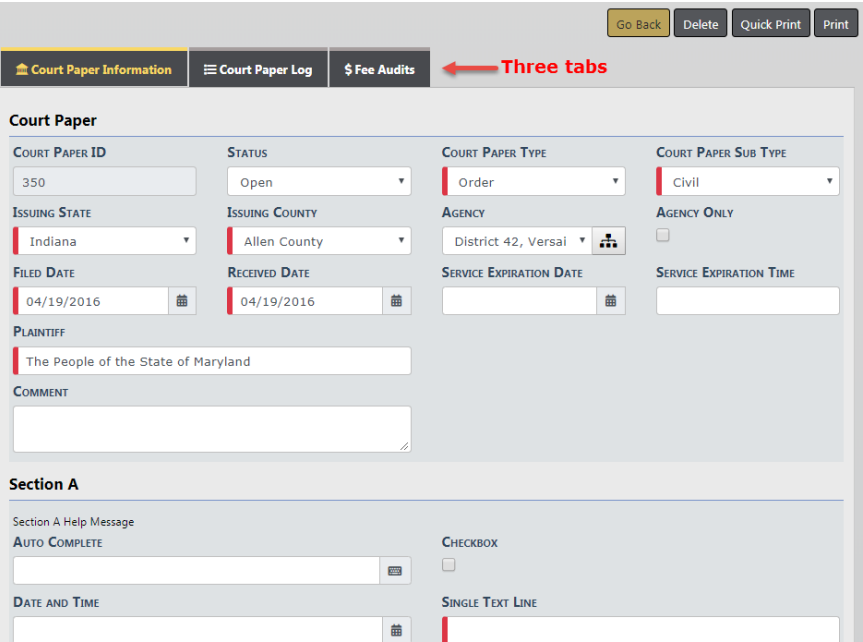

The Court Paper Information tab opens by default.

The Court Paper Log tab contains a log of updates made to the Court Paper, and the officer can manually log the attempts to serve the paper. Hover over the bubble to display the notes the officer made.

#### **Note:** The **Add Log Entry** hyperlink appears while in Edit mode, and not while in *View* mode.

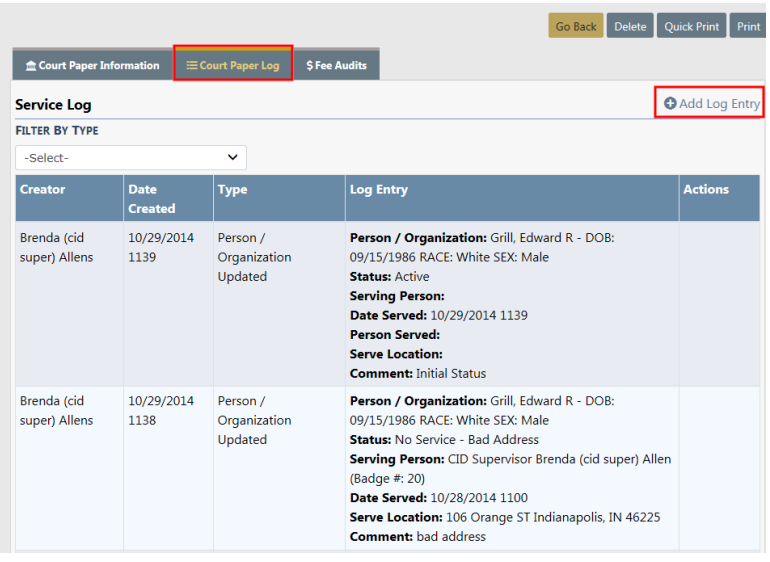

#### The \$ Fee Audits tab tracks incurred fees.

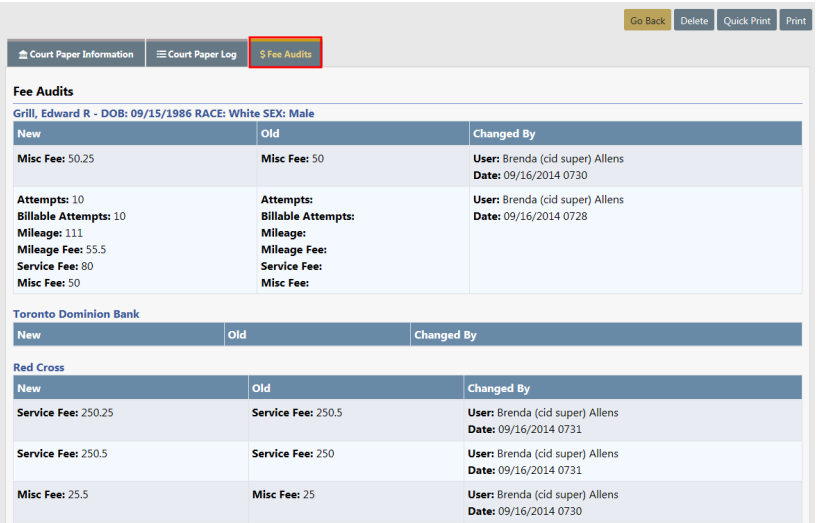

## **Add**

To create a new Court Paper select the **Add Court Paper** button to open the Add Court Paper screen.

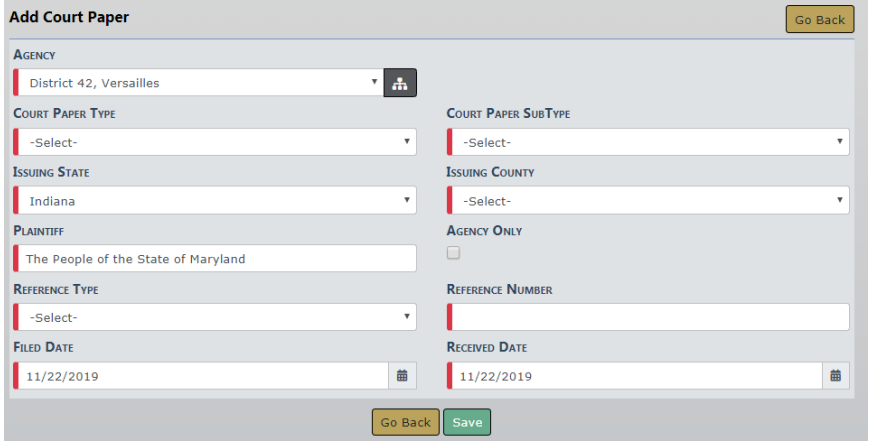

Select from the drop-down lists and enter other necessary information. Any field with a red left-hand border is a required field. You must complete required fields to continue.

Click the **Save** button to create the record and display the Edit Court Paper screen.

## **Edit Court Paper**

The Edit Court Paper screen allows you to continue entering information section by section. Data entered in the Add Court Paper screen auto populates into the fields within this screen.

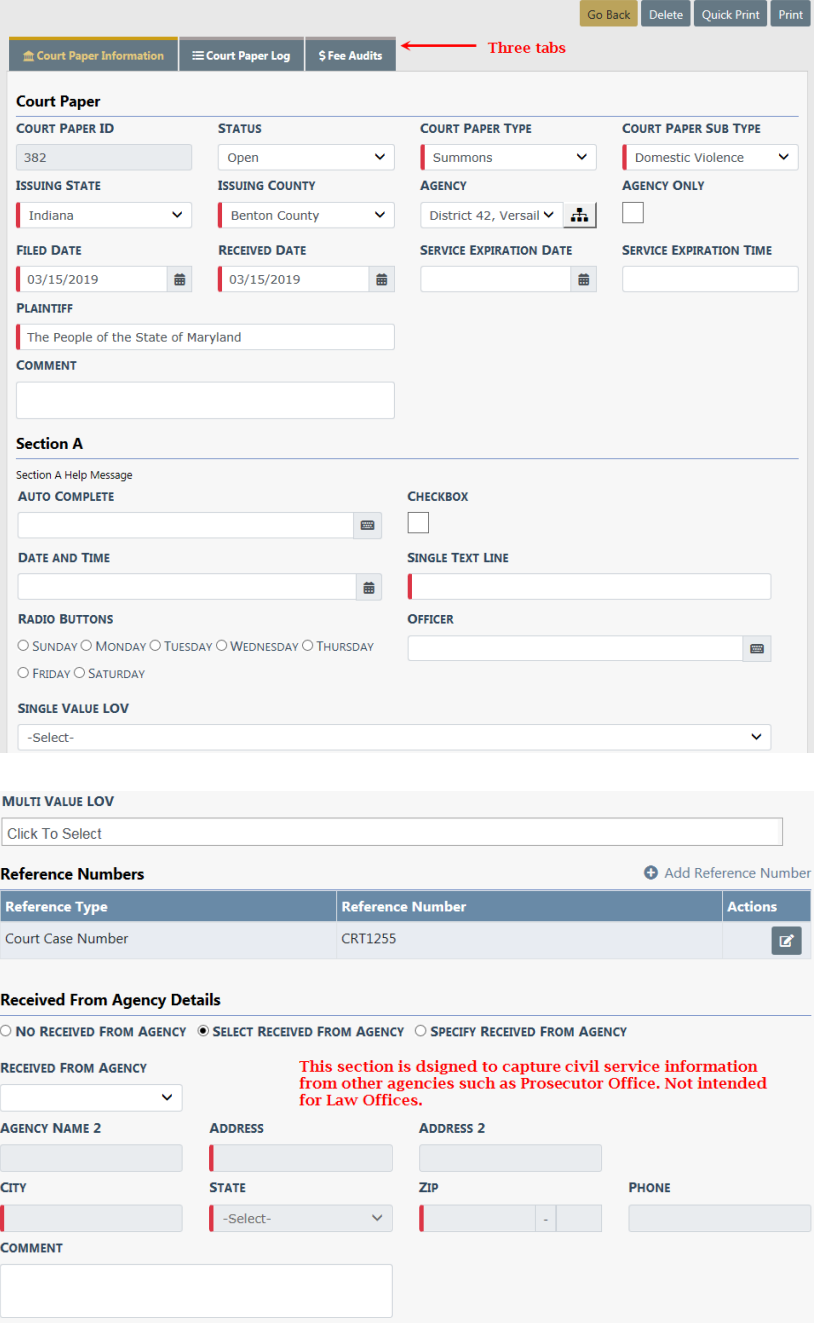

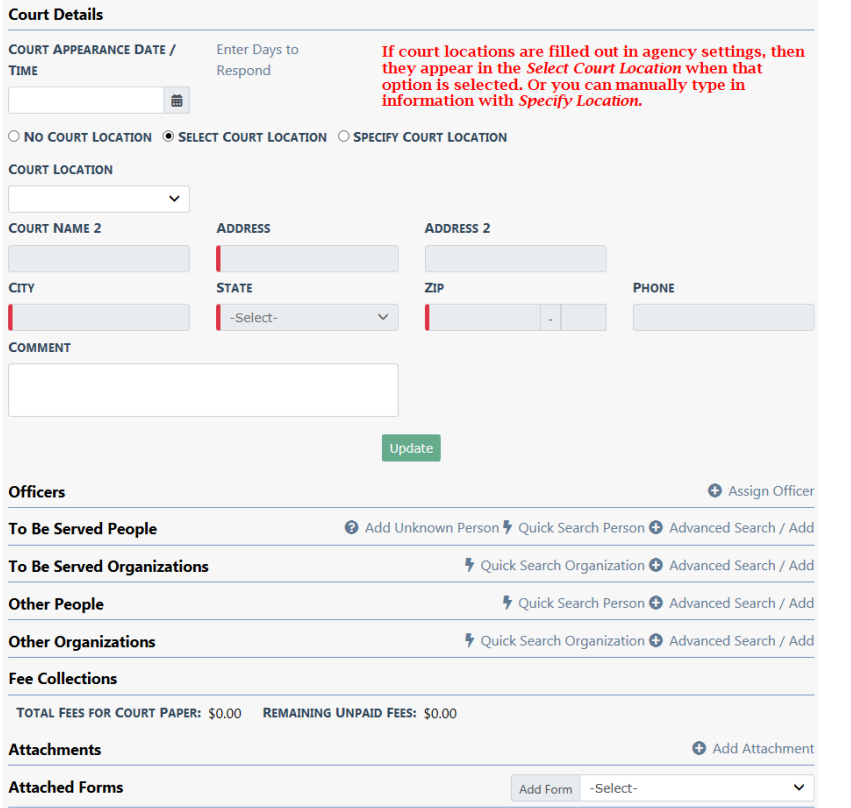

The next section is the Officer section of the module. This can be utilized if you want to assign the paper to a specific Officer. The officer receives notification of the assignment and it appears in their Recent Activities.

To add Officer to paper, click the **Assign Officer** link.

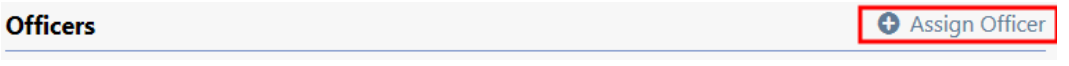

The a list of officers appear. Click the Select icon  $\mathbf{t}$  to make your selection. You can also apply filters to shorten the list from which to choose.

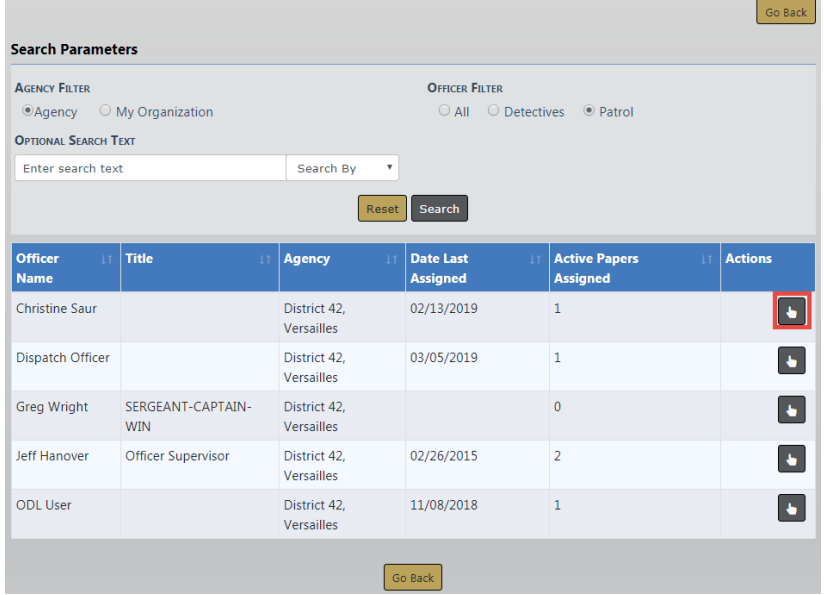

Officer Details window opens. This is where you can leave comments to officer and also check to notify officer.

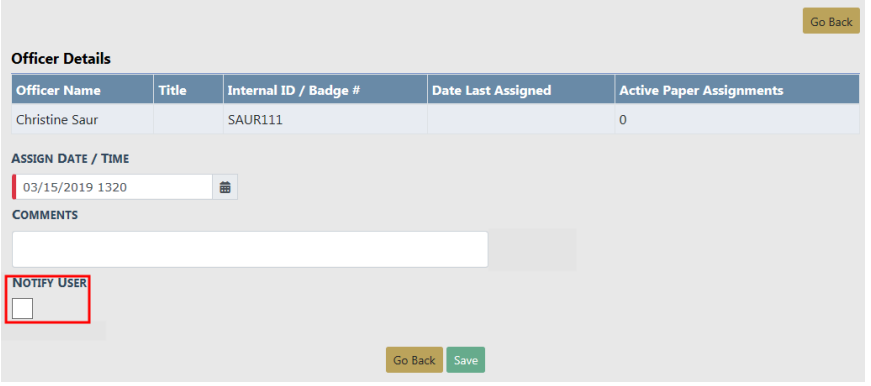

Next two sections are about the Persons/Organizations to be served and the Other Persons/Organizations involved with the paper. Caliber Public Safety recommends using the **Advanced Search/Add** link to search Master Index data. For more information on Master Index, refer to "Master [Indices"](#page-102-1) on page 71.

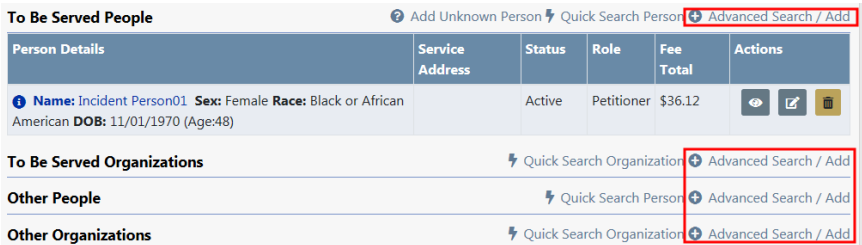

- **•** The **Add Unknown Person** link captures service where evictions might be involved, or total number of people to be served is not known. Agencies have different uses for this.
- **•** The Other People/Organizations section captures the non-serveable persons or organizations of the paper. Typical usage is for the payor, and where garnishments and fees are handled.

Perform search on the person /organization that you would like serve. Select the person that is to be served, if exists, by the **Index I.D**. or by using the **Select** icon **in** in the Actions column. Add new person if not in the Master Index. For more information on adding a person refer to ["Adding](#page-116-0) Person" on page 85 in the Master Indices section.

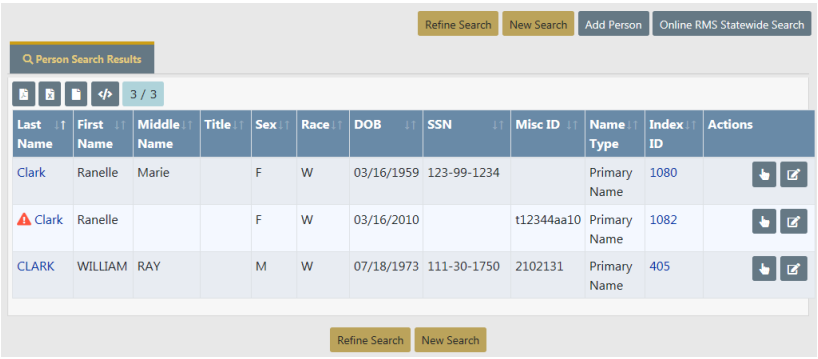

Half way down is a drop-down that lets you set the **Status** for the person. This is what triggers your *Master Name Index* to notify officers of an Active Paper when a master name search is done. Also, click on the **Select Service Address** link to select the address that ties to the selected person.

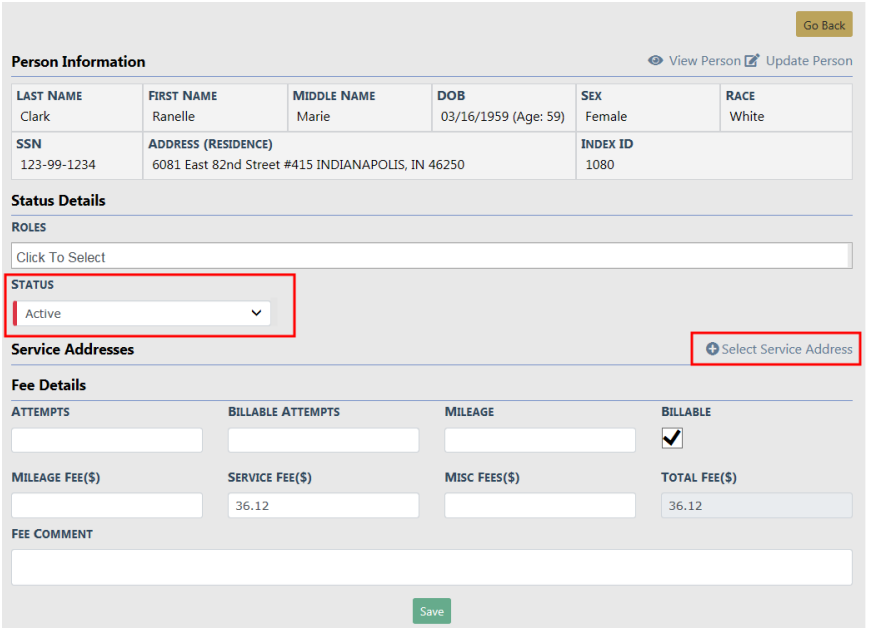

Fee details are discussed little more in detail later. From the officer serving the paper they typically only have access to the non gray boxes and the comment section. Attempts also can be captured in the log with a note of mileage. The use of this would be a business process determine by agency of when and whom applies Fee details.

Click **Save** to save the person/organization record to the Court Paper.

Adding **Other Person/Organization** to paper is done by some advanced search/add method. After selecting from Master Index or adding new you will be taken to this page. For more information on Master Index, refer to "Master [Indices"](#page-102-1) on page 71.

**NOTE**: The Fee collection only shows after the **Payor Role** is selected. You can have more that one role assigned.

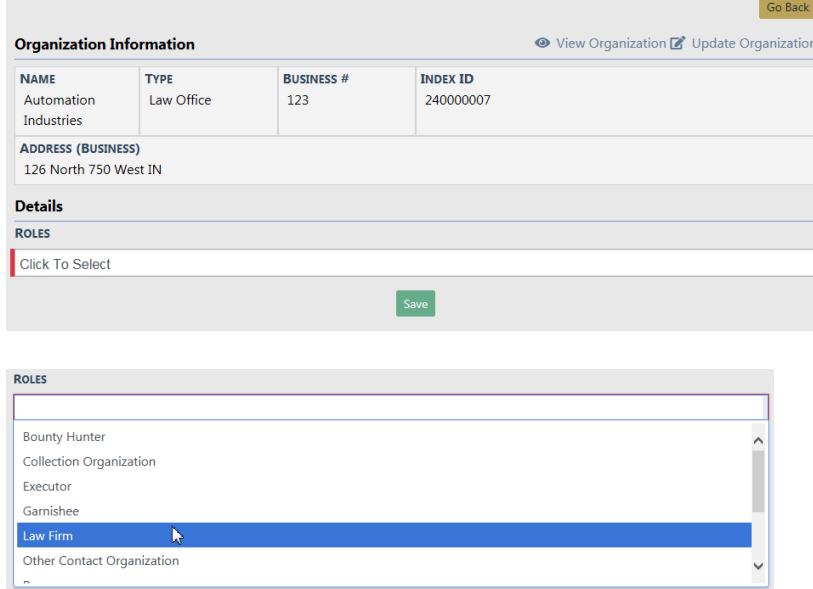

- You can select more than one role. The *Payor* role triggers the *Fee Collections* section that keeps track of fees owed and is searchable.
- **•** Any field with a red left-hand border is a required field. You must complete required fields to continue.

Click **Save** to save the other person/organization record to the Court Paper.

The last sections are the Attachments and Forms sections. You can add any relevant attachments to the paper or if your agency has a custom form associated with civil process it would be selectable here as well.

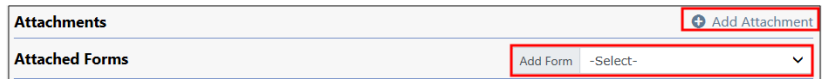

## <span id="page-562-0"></span>**Print Court Paper**

From the View Court Paper and Edit Court Paper screens there are **Print** and **Quick Print** options on the top right of the screen to print a cover page for your civil/court paper.

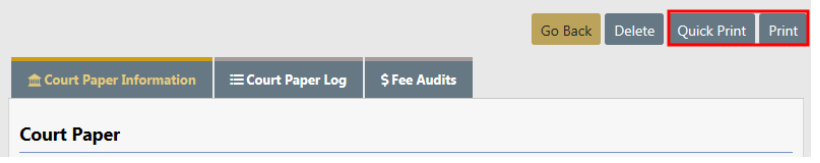

The **Print** button gives you selectable options to include on your cover sheet, whereas, **Quick Print** does not.

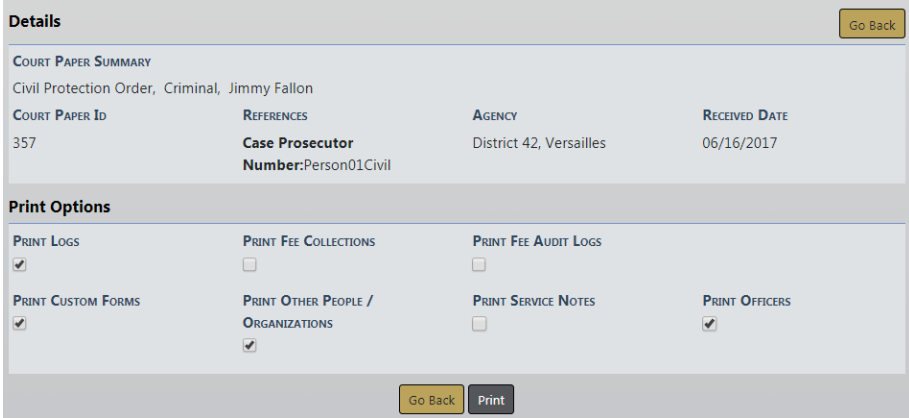

System creates system log entries automatically. You can also click the **Add Log Entry** link to manually enter log actions.

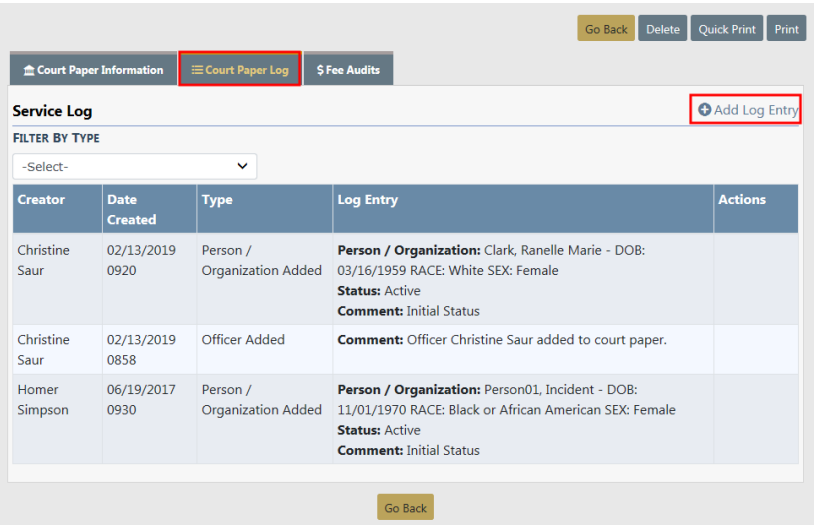

## **Add Mileage/Attempts and Fees**

While on the Court Paper, page down to the **To Be Served People** section. . The permissions to manage Fee details is given by default to both the Agency Admin Role and LEA Clerk Management Role; all other users only have ability to edit the **Attempts** and **Mileage** boxes.

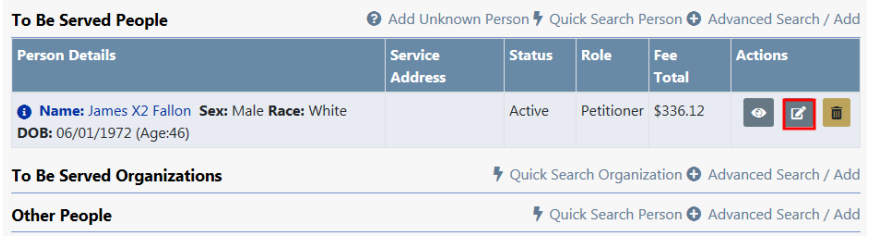

Click on the **Edit** icon **F** to open the court paper. The *Person Information* displays.

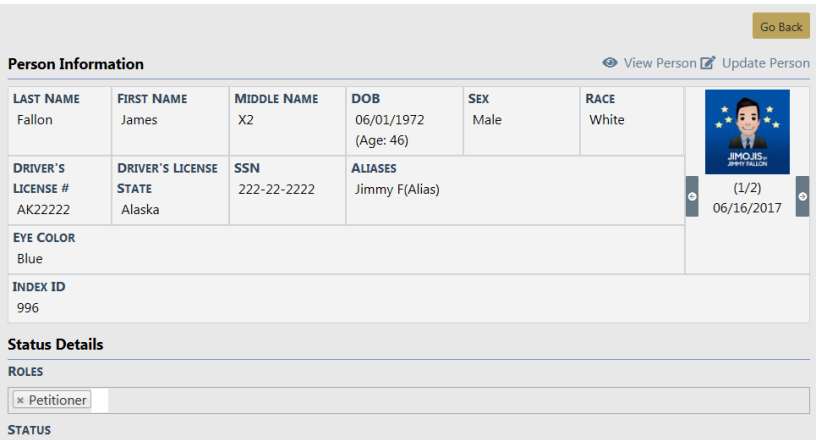

At the bottom of the page is a section where you fill in the information in regards to tracking the service of the paper. You can notate attempts, the mileage for the attempts, and the fee's to be collected in regards to the court paper.

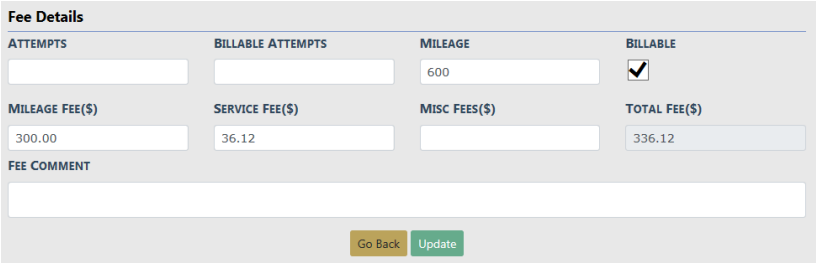

## **Status Details**

The **Status** of the paper would be changed to show the final status that the paper would have. Choices would be in status details section in the following screen shot to capture a served-executed paper service.

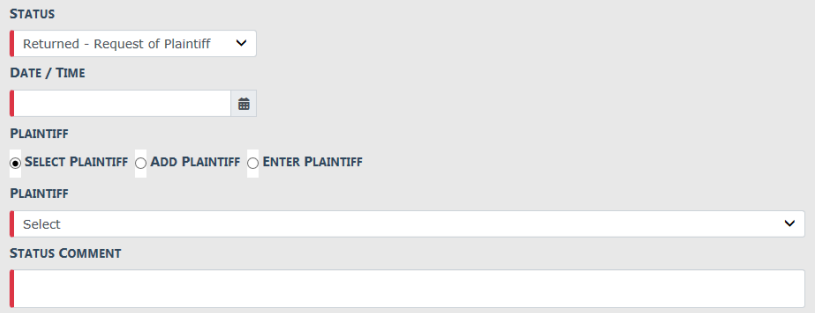

Select the **Update** button to save your changes.

Once you are finished with paper the Fee Collections section is completed. You now want to be able to collect fees and keep track of what has been paid on and what might still be owed.

Click the **Edit** icon on the Organization Details for the Payor and then click the **Add** link. This will create another entry point for receiving remainder fees as they come in.

**Fee Audits** also display on the Edit Court Paper screen.

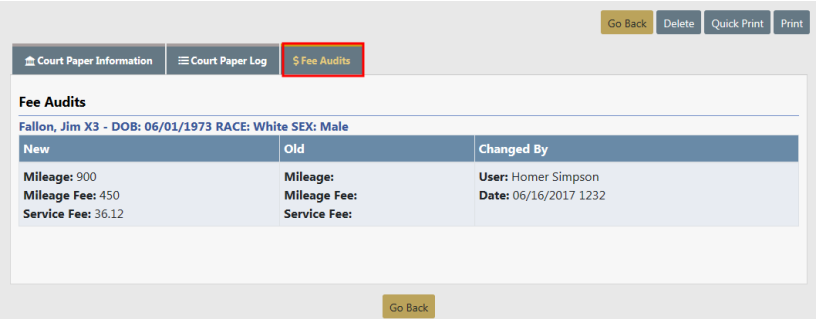

You can click the **Print** or Quick button to generate a Court Paper Report. For details on printing the report, refer to "Print Court Paper" on [page 531](#page-562-0).

# **Chapter 29. Vehicle Tow/Impound**

# <span id="page-566-0"></span>**Overview**

The **Vehicle Tow/Impound** module is found under the Records Management menu on the Home Page

You can access this module two ways:

• Click Records Management on the top navigation bar, then click **Vehicle Tow/Impound**.

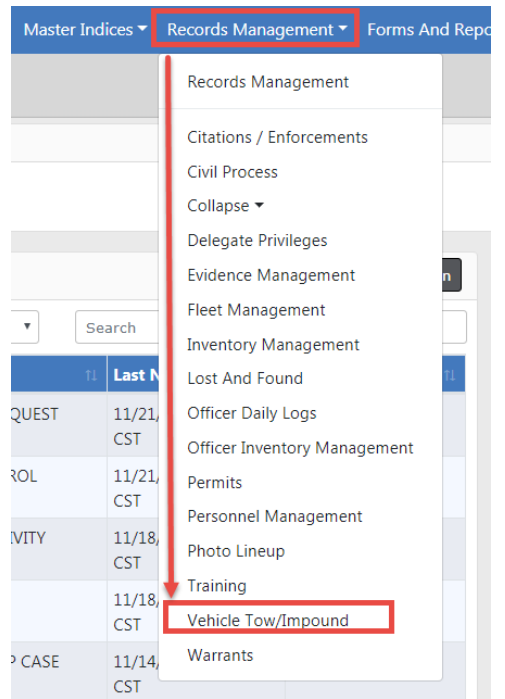

• Click Records Management on the top navigation bar, click on the Records Management option that appears in the drop-down list, then click the **Vehicle Tow/Impound** link.

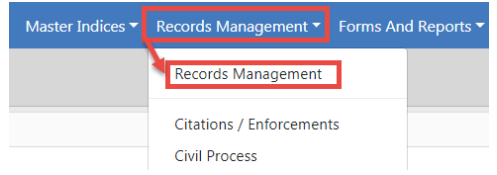

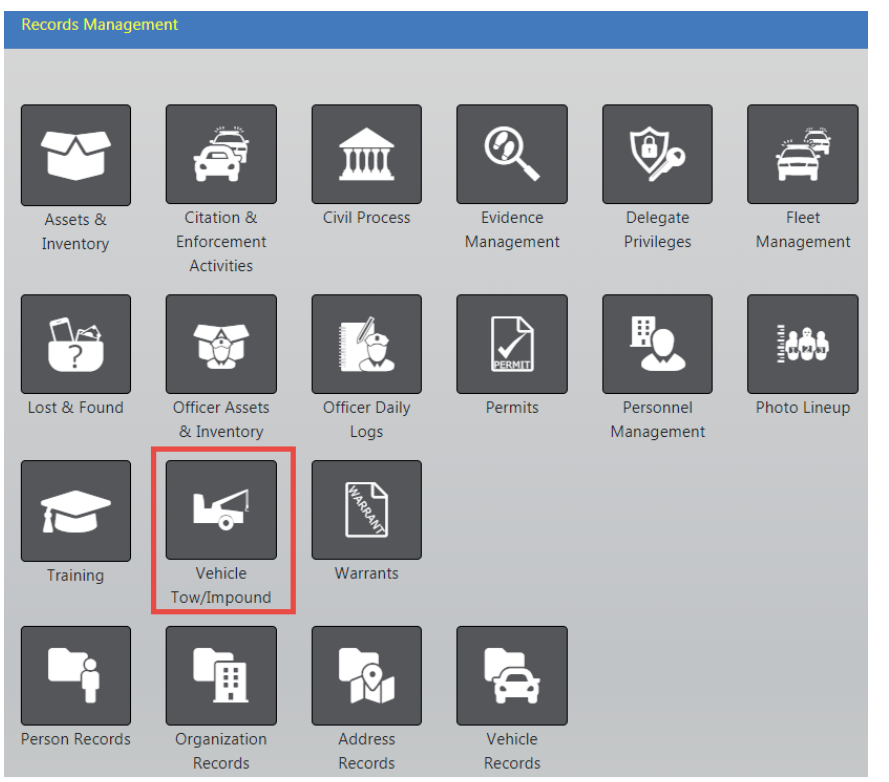

Either method opens the Vehicle Tow/Impound Search screen. After selecting the icon you are taken to Search application. You can either view the delete log, add a new record, or search the system for data that matches specific criteria.

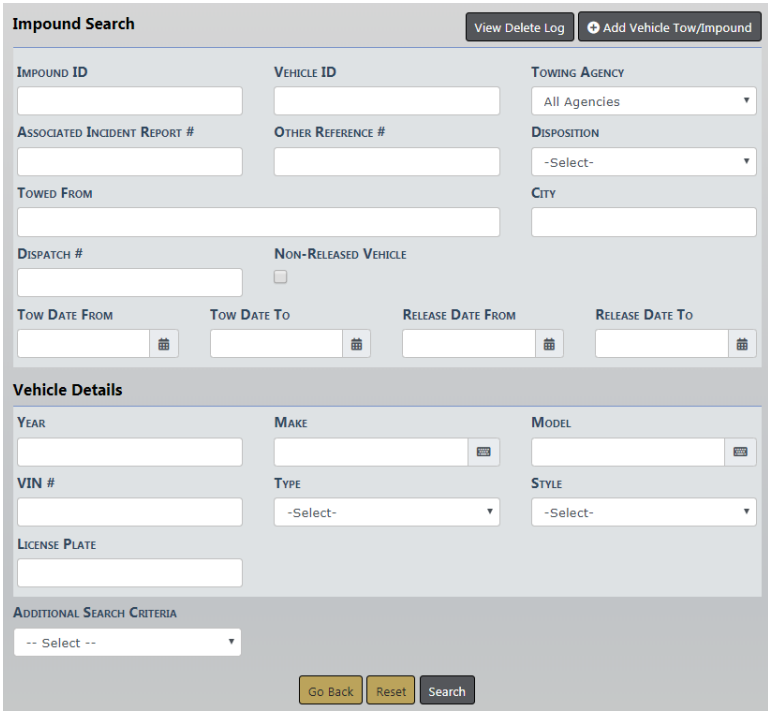

Click **Go Back** to return to the previous screen, click **Reset** to start a new search, or click the **Search** button to search for records containing the entered criteria.

For information on viewing the delete log refer to "Logs" on [page 552.](#page-583-0)

For information on adding a new tow/impound record refer to "Enter New [Vehicle](#page-571-0) Tow" on [page 540](#page-571-0).

For information on searching for existing records refer to "Search Vehicle [Tow/Im](#page-568-0)[pound"](#page-568-0) below.

# <span id="page-568-0"></span>**Search Vehicle Tow/Impound**

Access the Vehicle Tow/Impound Search page to begin your search. For more inform-ation on accessing the Vehicle Tow/Impound Search page refer to ["Overview"](#page-566-0) on [page 535.](#page-566-0)

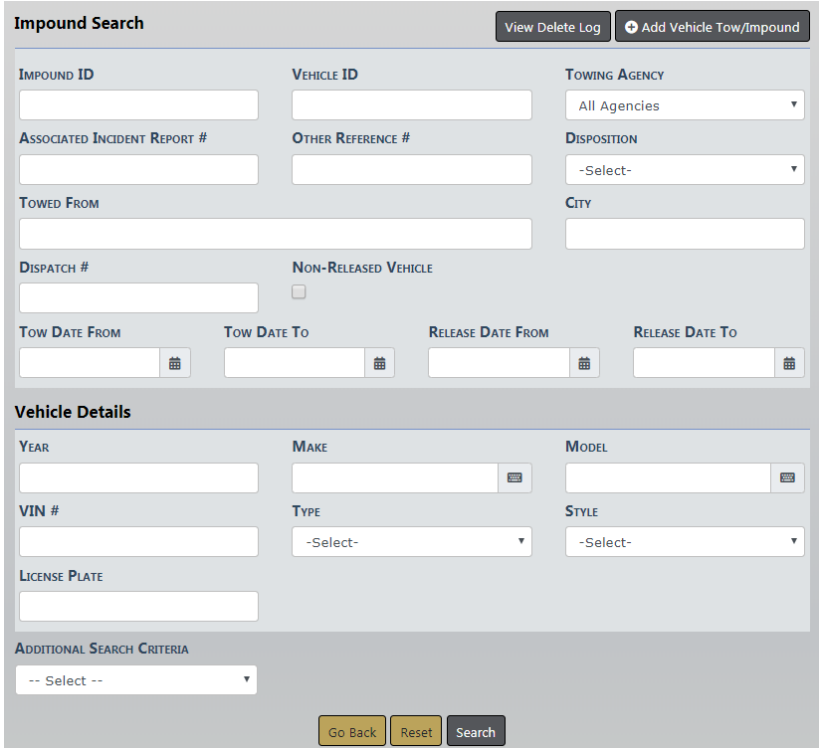

Click on the **Add Vehicle Tow/Impound** button to add a new tow record. For more information on adding a new tow record, refer to "Enter New Vehicle Tow" on [page 540.](#page-571-0)

Click on the **View Delete Log** button to view deleted tow records.

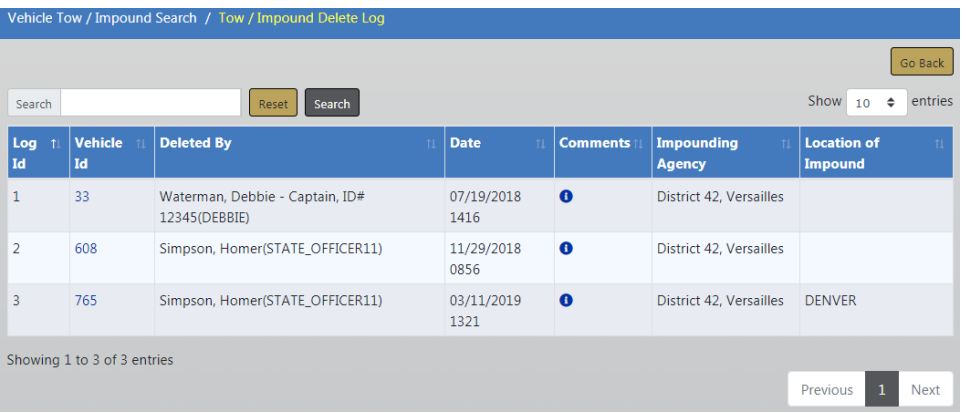

Click the **Go Back** button to return to the Vehicle Tow/Impound Search page.

Enter your search criteria on the Vehicle Tow/Impound Search page to search and locate existing records that match your entered criteria.

When searching by Make and Model, begin entering a portion of the word and a list will appear from which to choose. For example, enter Chev in the **Make** field to display a list that contains Chev then click on the appropriate item that appears on the list. Optionally, do the same for **Model**

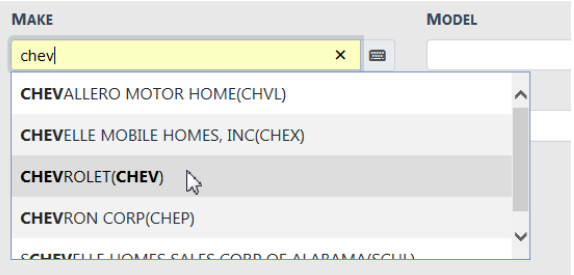

The **Additional Search Criteria** allows you to include **Custom Fields** . The **Available Fields** appear; click in the field and choose from the drop-down list.

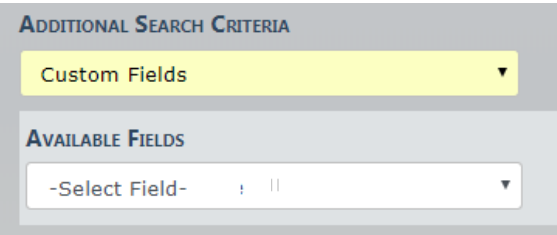

**Note**: Custom Fields is available for agencies that have the Custom Fields feature enabled. Custom Fields captures data defined by the agency. For more information refer to your administrator.

Click the **Search** button to display the search results.

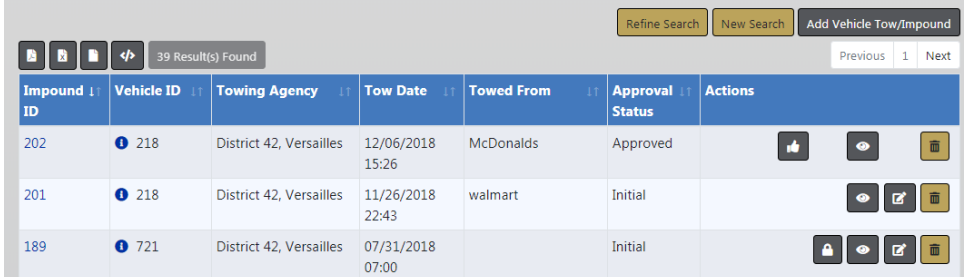

Hover the mouse over the blue information bubble to view a summary of the vehicle or click on the Impound ID to view vehicle and tow details.

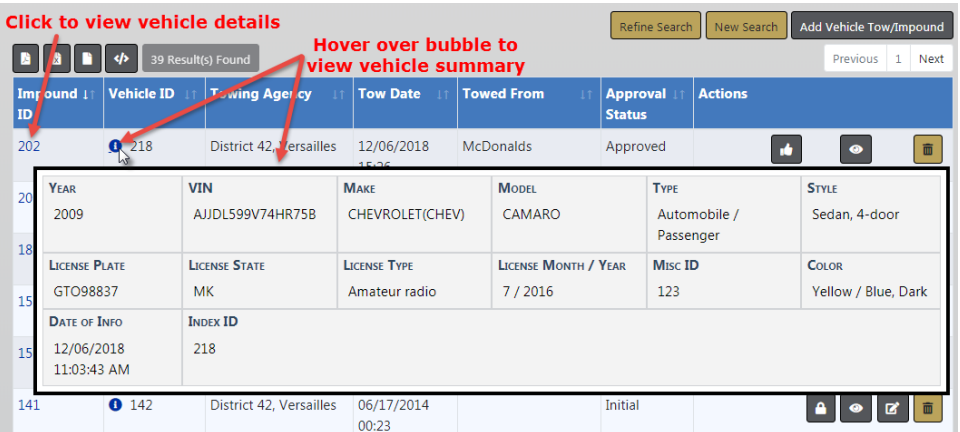

With proper permissions, you can view, edit, delete Tow/Impound records, release holds, or release vehicles using the icons that appear under the Actions column. Only the icons to which you have access appear. If you do not have permissions to perform any of these tasks, refer to your system administrator.

#### **Action Icons**

- **•** View Vehicle Tow/Impound Record
- **E** Edit Vehicle Tow/Impound Record. For instructions on editing tow records, refer to "Update Existing" on [page 541](#page-572-0).
- **I** Delete Vehicle Tow/Impound Record
- **P** Release Holds. For instructions on releasing holds, refer to ["Vehicle](#page-579-0) Holds" on [page 548.](#page-579-0)
- **•** Release Vehicle. All Holds must be released before you can release a vehicle.

# <span id="page-571-0"></span>**Enter New Vehicle Tow**

Access the Vehicle Tow/Impound Search page. For more information on accessing the Vehicle Tow/Impound Search page refer to ["Overview"](#page-566-0) on page 535.

On the Vehicle Tow/Impound Search page, click the **Add Vehicle Tow/Impound** button to open the Master Index Search page. Search for the Master Vehicle Index record you want to add to the Tow/Impound module.

If the Master Vehicle Index record you are searching for does not exist, then click the **Add Vehicle** link to add a new Master Vehicle Index record. For more information on Master Indices refer to "Master Indices" on [page 71.](#page-102-1)

In the Vehicle Search Results window, click the Select **in a let only on the vehicle you want** to add to a new **Tow/Impound** record.

**Petine Search Maw Search Add Vehicle** 

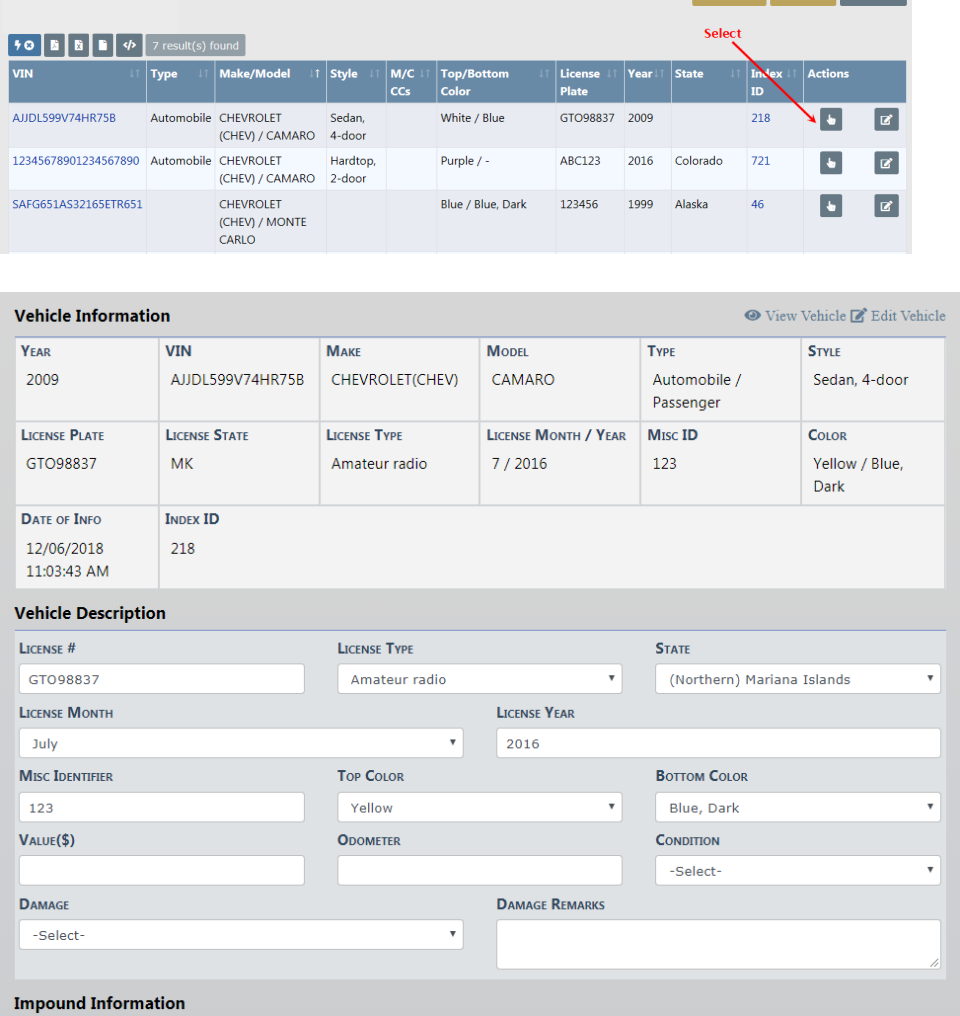

Enter the tow date and time and other relevant information for this **Tow/Impound** record. Any field with a red left-hand border is a required field. You must complete required fields to continue.

Click the **Save** button on the bottom of the page, or upper right.

The Edit Impound page appears, allowing you to select a **Towing Company**, or specify one if it is not in the system. Also you can associate people, organizations, and other information. Holds are also managed here on a separate tab, along with an audit log on another tab. For more information on the Edit Impound page refer to "Update [Existing"](#page-572-0) [below.](#page-572-0)

Click the **Print** button to print the record, or click the **Submit** button to submit the record for approval. For instructions on printing Vehicle Tow/Impound records, refer to "Print" on [page 553](#page-584-0).

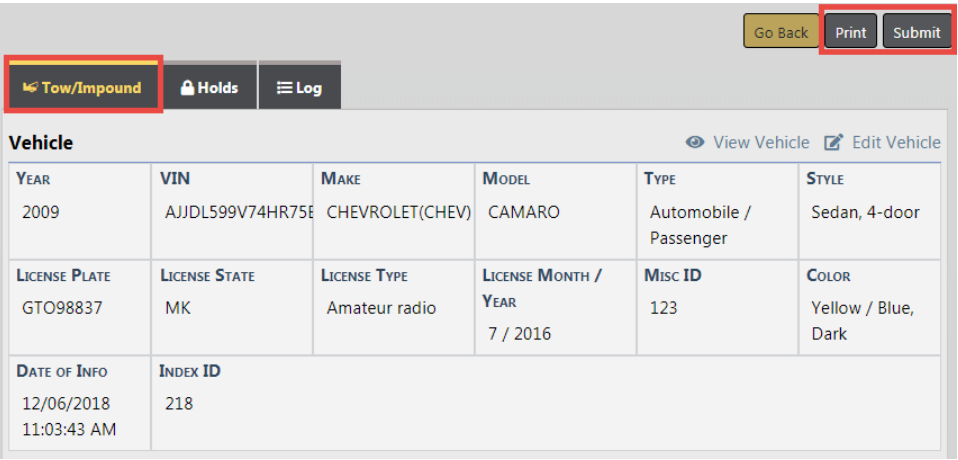

# <span id="page-572-0"></span>**Update Existing**

Search for the Vehicle Tow/Impound record you want to update. For more information on searching for existing records, refer to "Search Vehicle [Tow/Impound"](#page-568-0) on page 537.

On the Search Results window identify the record you want to update then click the update icon  $\mathbf{E}$  in the Actions column to open the Edit Impound page.

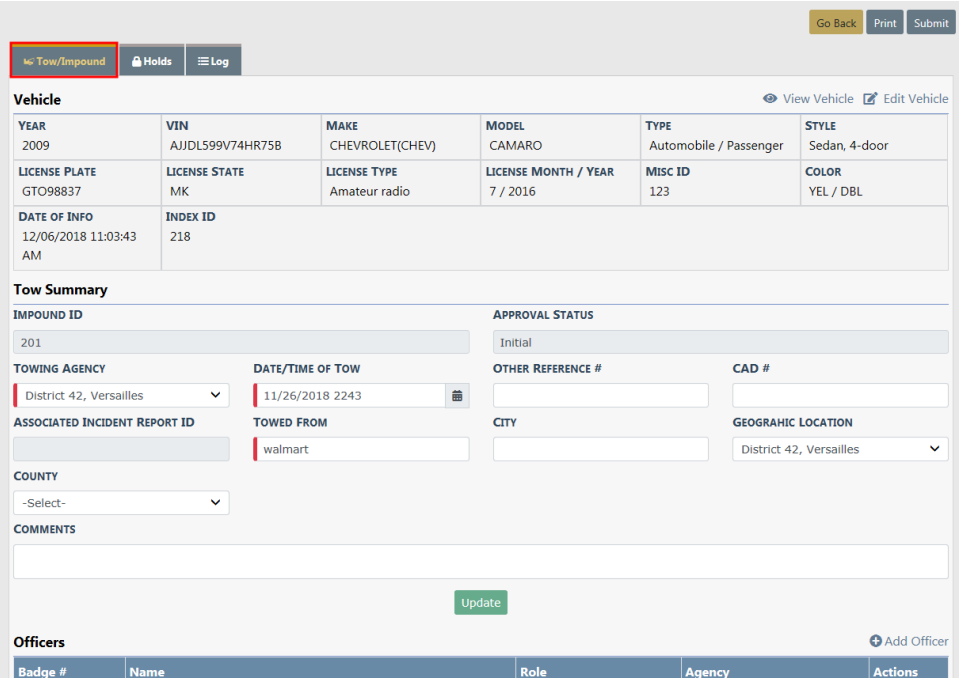

The Edit Impound page contains three tabs:

- Tow/Impound
- Holds
- Log

Click the **Print** button on the top right to print the record. For instructions on printing Vehicle Tow/Impound records, refer to "Print" on [page 553.](#page-584-0)

## **Tow/Impound Tab**

The Edit Impound page defaults to this tab, which contains multiple sections:

- Vehicle Information
- People
- Organizations
- Tow Summary
- Officers
- Vehicle Description
- Towing Details
- Inventory
- Attachments (i.e., documents and photos)

#### **Vehicle Information**

This section displays the Master Vehicle Index data. You can click on the **View Vehicle** link to view details of the index record or you can, with proper permissions, click on the **Edit Vehicle** link to edit the Master Vehicle Index record.

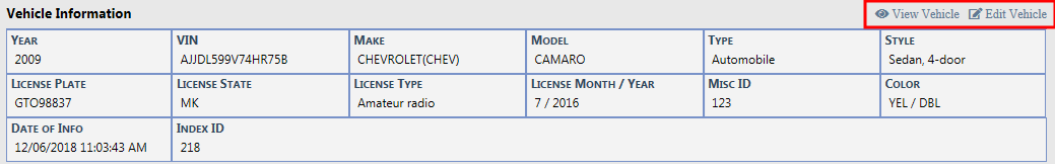

#### **People**

The **People** section allows you to search the Master Name Index and use existing records if already in system by clicking on the **Quick Search Person link**, or you can, with proper permissions, add a new Master Name Index record by clicking on the **Advanced Search / Add** link. For more information on Master Indices, refer to ["Master](#page-102-1) Indices" on [page 71.](#page-102-1)

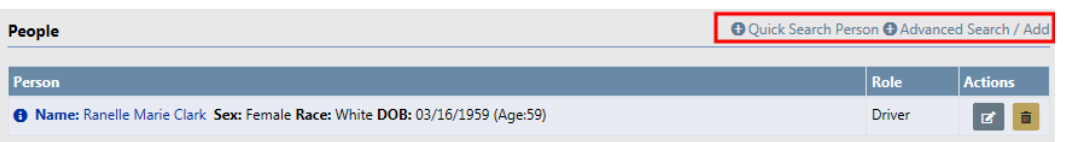

Owner information is required to update a Tow Impound record. If the record does not contain owner information, a message appears in red across the top of the form and below the Vehicle section when you click on the Update button. If the owner is unknown, check the **Unknown Owner** box to override the owner required warning.

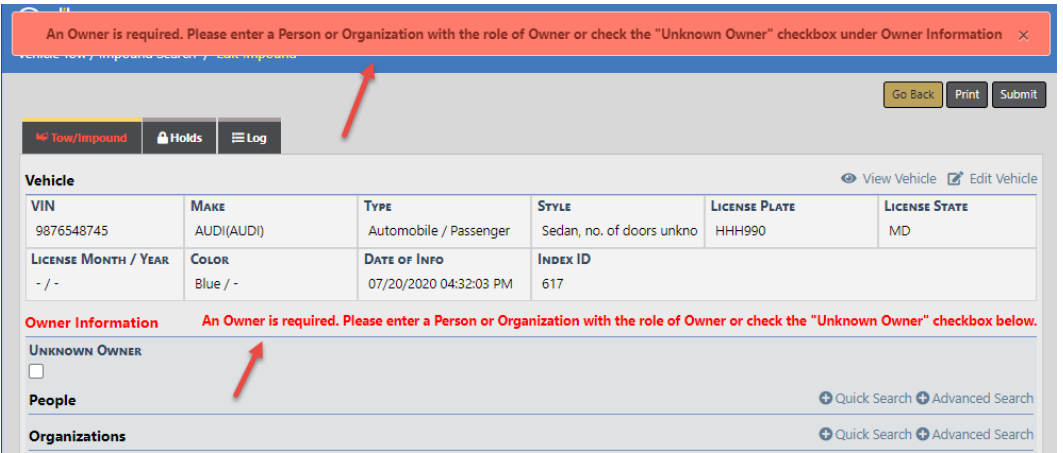

## **Organizations**

The **Organizations** section allows you to search the Master Organization Index and use existing records if already in system by clicking on the **Quick Search Organization** link, or you can, with proper permissions, add a new Master Organization Index record by clicking on the **Advanced Search/Add** link. For more information on Master Indices, refer to "Master [Indices"](#page-102-1) on page 71.

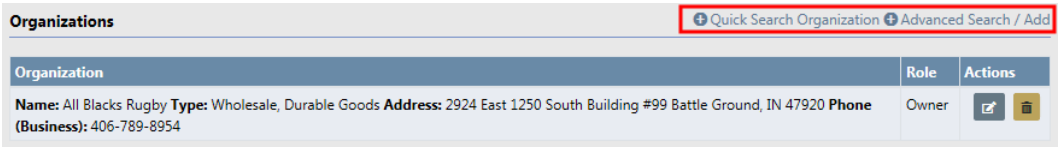

#### **Tow Summary**

Enter the appropriate information then click the **Update** button. Required fields display a red border to the left of the field.

**Note:** The **Towing Agency** defaults to your agency and should not be changed.
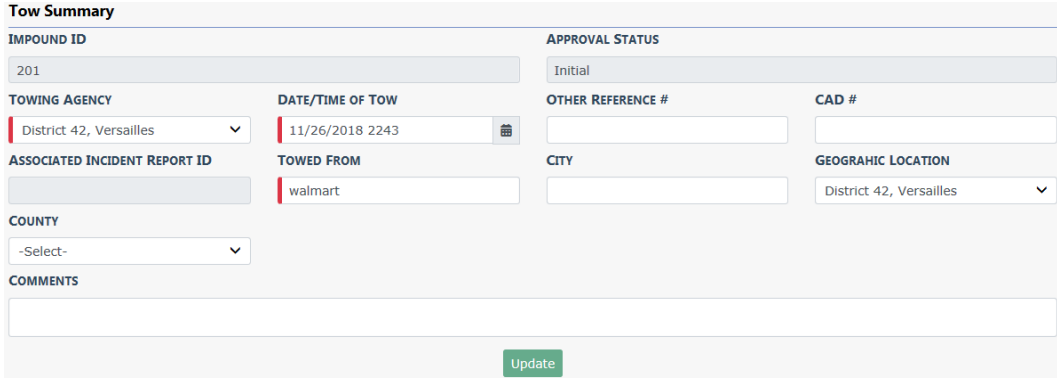

#### **Officers**

Click the **Add Officer** button to add an officer, then click **Save**. Required fields display a red border to the left of the field.

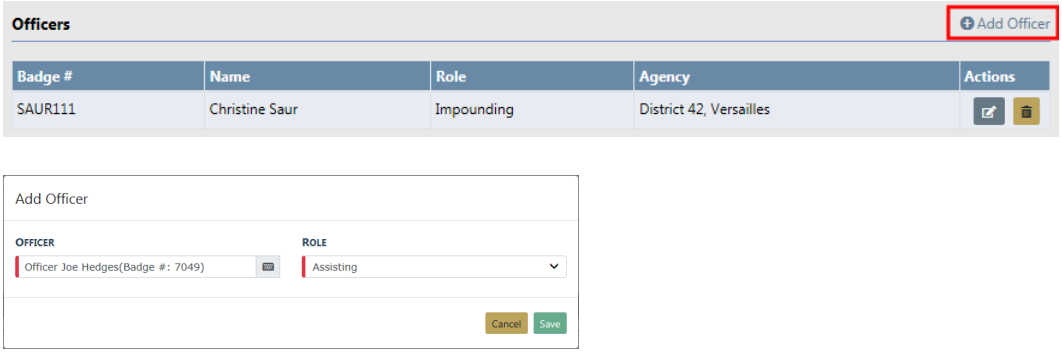

### **Vehicle Description**

Enter the appropriate information then click the **Update** button. This is information based on your current observation.

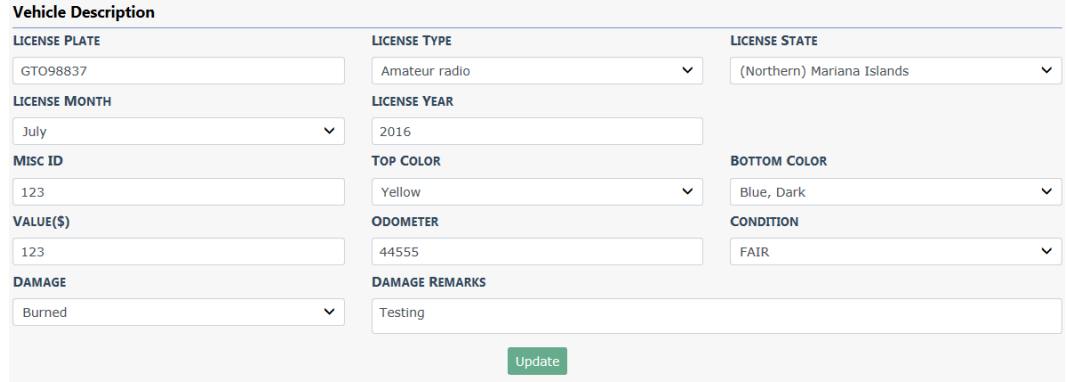

#### **Towing**

Select one towing option: No Towing, Select Company, or Specify Company.

If you choose Select Company or Specify Company, enter the appropriate information in the fields provided. If you choose No Towing, no additional fields appear. Required fields display a red border to the left of the field.

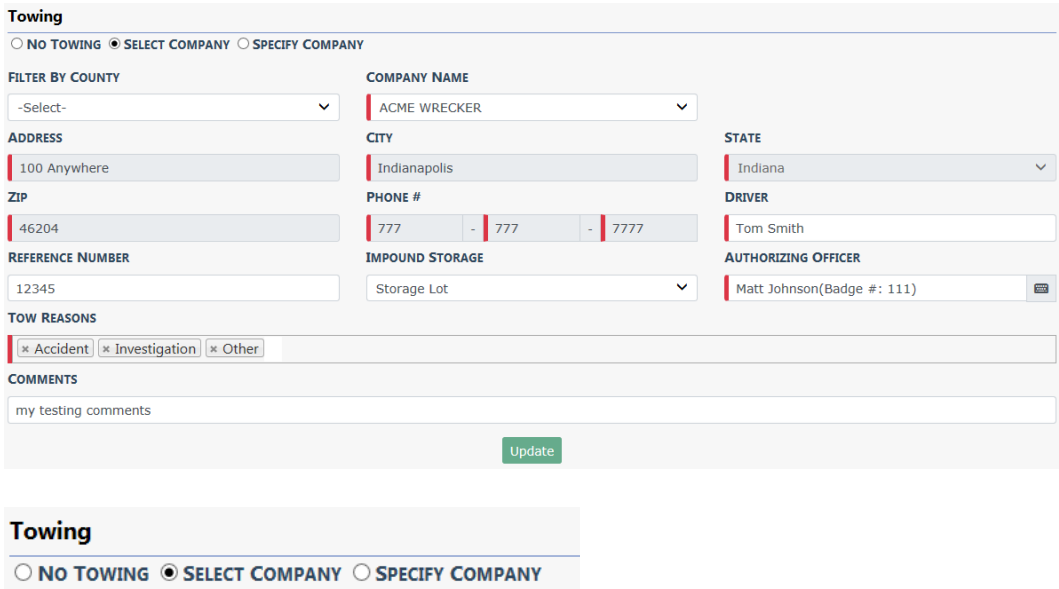

Click the **Save** button to save the record.

#### **Inventory**

Click the **Add Item** link to add an Inventory item.

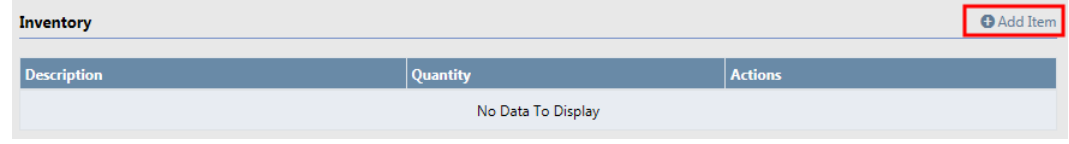

#### **Attachments**

Click the **Add Attachment** link to add photos or documents.

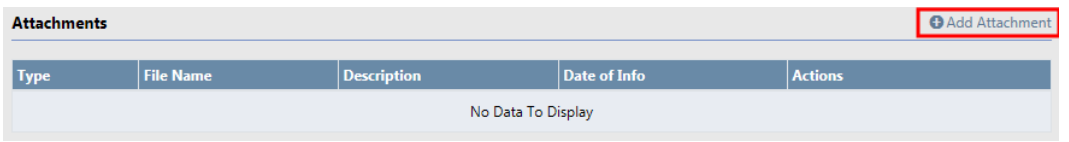

For more information on attachments, refer to ["Attachments"](#page-90-0) on page 59.

### **Holds Tab**

This tab contains dates, reasons, and comments pertaining to vehicle holds and releases.

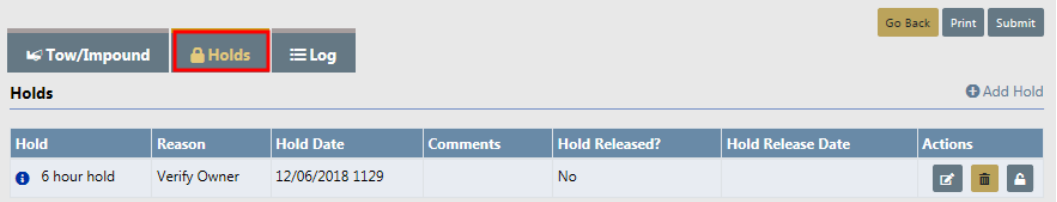

For more information on holds, refer to ["Vehicle](#page-579-0) Holds" on the next page.

### **Log Tab**

Data that contains the date, time, and a summary of what occurred such as, when the record was created in Online RMS, hold and release dates, etc. The data is generated by Online RMSautomatically, and you have the ability to manually add a log entry.

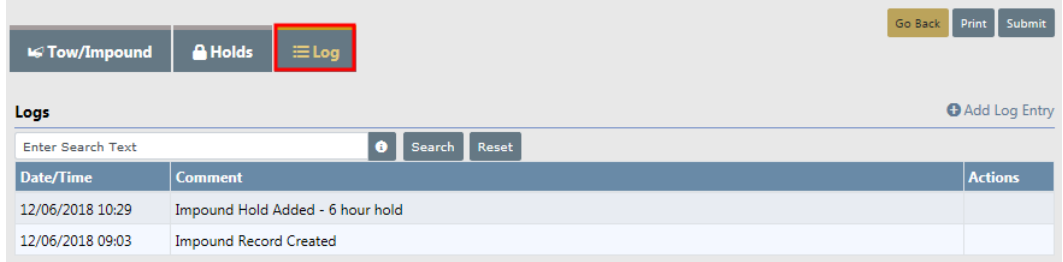

For more information on Log entries, refer to "Logs" on [page 552](#page-583-0).

# <span id="page-579-0"></span>**Vehicle Holds**

You can place a hold from the Holds tab of the Edit Impound page.

For more information on accessing the Edit Impound page, refer to "Update [Existing"](#page-572-0) on [page 541](#page-572-0).

### **Place a Hold**

Click on the Holds tab of the Edit Impound page.

Click on the **Add Hold** link to open the Add Impound Hold window.

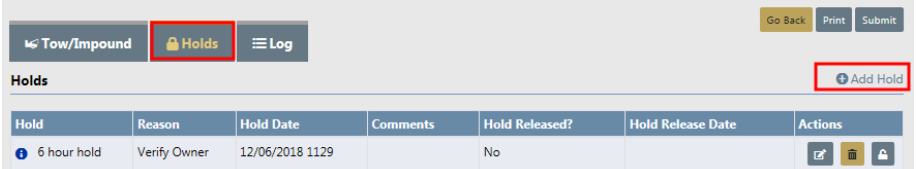

Enter the appropriate information in the Add Impound Hold window, then click **Save**. Any field with a red left-hand border is a required field. You must complete required fields to continue.

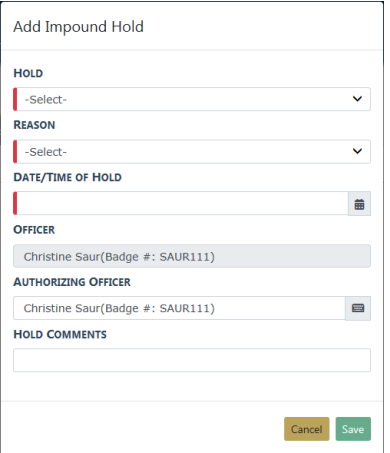

You can edit, delete, or release a hold by clicking on the appropriate action icon.

### **Release Holds**

There are two ways you can release a hold:

• From the Holds tab of the Edit Impound page.

To release a hold on a vehicle, click on the **Release Hold** icon **for** that appears in the Actions column to open the Release Impound Hold window.

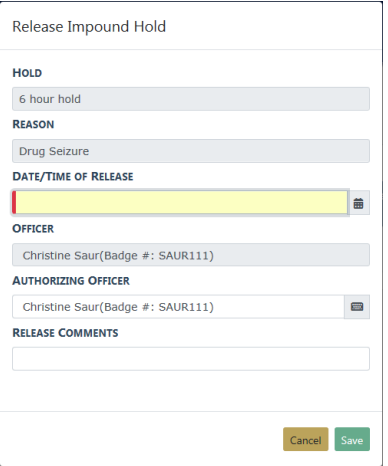

Enter the **Date and Time of Release** and **Release Comments**, then click the **Save** button.

For more information on accessing the Edit Impound page, refer to ["Update](#page-572-0) Existing" on [page 541.](#page-572-0)

• From the Impound Search Results.

Click on the **Release Hold** icon **follow** to open the *Release Impound* page

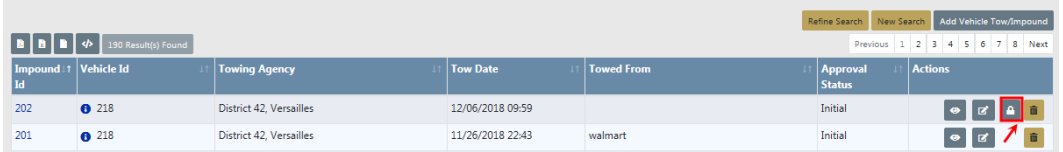

Click on the **Release Hold** icon **in** the Holds section to open the Release Impound Hold window.

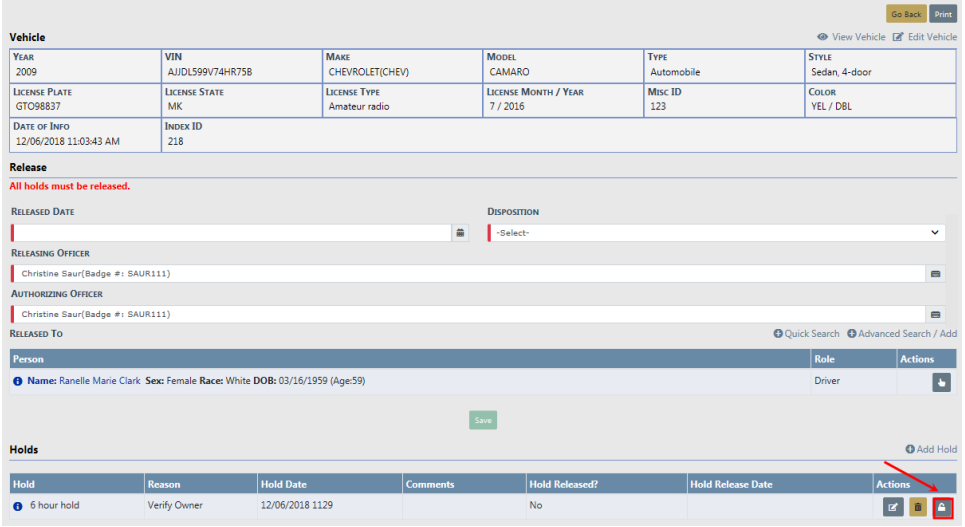

Enter the Date and Time of Release, and **Release Comments**, then click **Save**.

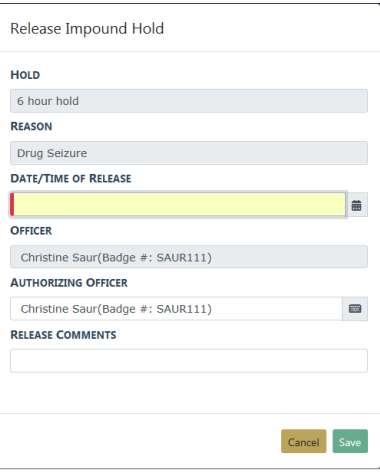

For more information on accessing the search results, refer to ["Search](#page-568-0) Vehicle [Tow/Impound"](#page-568-0) on page 537.

# **Release Vehicles**

Vehicles are **Released** from impound from the Impound Search Results page.

Search for the Vehicle Tow/Impound record you want to release from impound. For more information on accessing the Impound Search page refer to ["Overview"](#page-566-0) on [page 535.](#page-566-0)

Locate the appropriate record in the *Impound Search Results* page that you want to release, then click on the **Release Vehicle** icon **in** the Actions column to open the Release Vehicle Tow/Impound form.

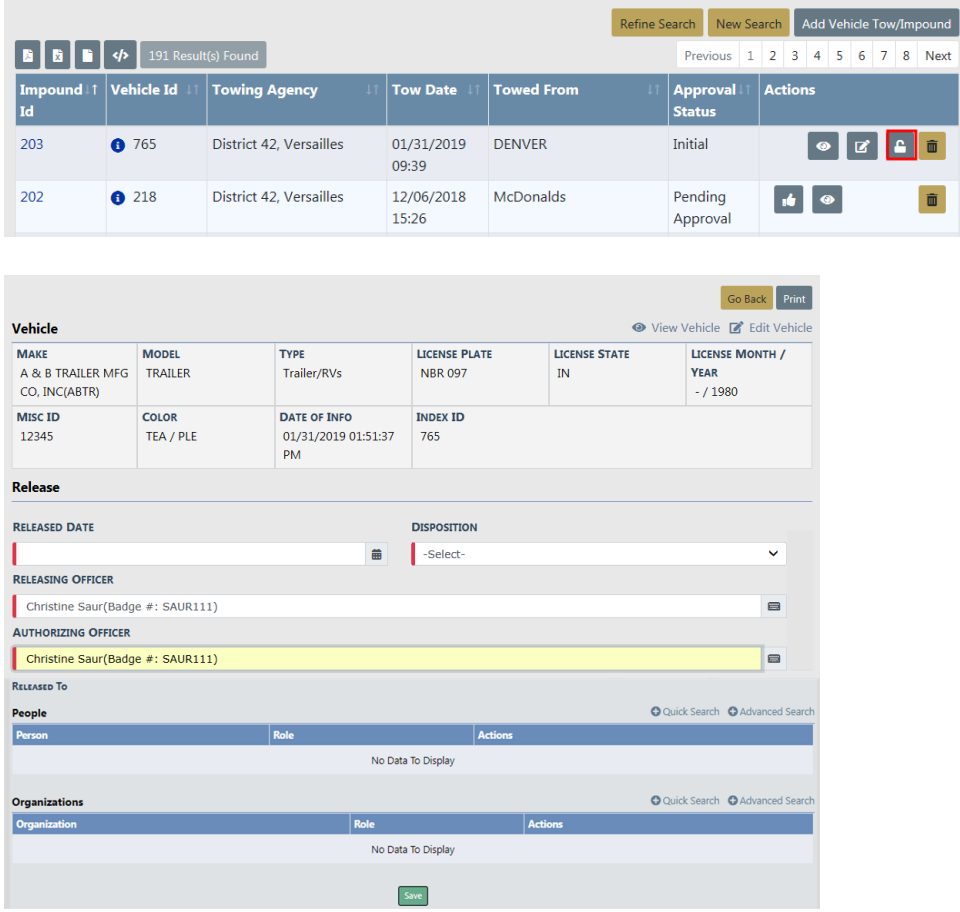

**Note**: All vehicle **Holds** must be released prior to releasing the vehicle. For instructions on releasing **Holds**, refer to "Vehicle Holds" on [page 548](#page-579-0).

Any field with a red left-hand border is a required field. You must complete required fields to continue.

Click either the **Quick Search** or **Advanced Search** link to search and select the person or organization to whom the vehicle is **Released To**.

**Note**: If the person or organization record does not exist and you have proper permissions, you can create the Master Person Index or Master Organization Index record by clicking on the **Advanced Search** link. For instructions on creating a Master Person Index record, refer to the ["Adding](#page-116-0) Person" on page 85 section of the Master Indices chapter (follow a similar process when adding Master Organizations). For more information on permissions, refer to your system administrator.

Click the **Save** button. A **Successfully Updated** message briefly appears above the **Released Date**.

A record is added to the **Log** automatically.

Click on the **Go Back** button at the top of the page to return to the Search Results page. The **Release Vehicle** icon **C** no longer displays in the Actions column on the vehicle record, indicating the vehicle is no longer in impound status.

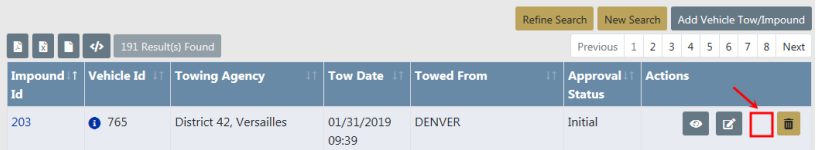

Click on the **Go Back** button to return to the Vehicle Tow/Impound Search page.

### <span id="page-583-0"></span>**Logs**

The Log tab of the Edit Impound page displays impound activity that was systematically logged for that particular vehicle, including manual log entries you create. For details on accessing the Edit Impound page, refer to "Update Existing" on [page 541.](#page-572-0)

The number of log entries can get long. To search for particular log entries, enter a keyword in the search text field then click the **Search** button.

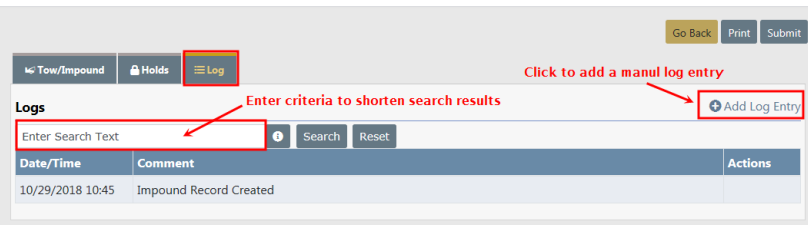

Optionally, click on **Add Log Entry** to create your own log entry, then enter **Comments** and the **Save** button.

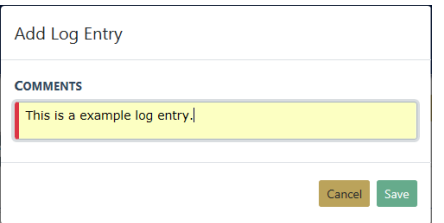

You can edit or delete manual log entries; however, log entries generated by the system are read-only. Click the edit icon  $\overline{G}$  to update the record, or click the trash icon  $\overline{m}$  to delete.

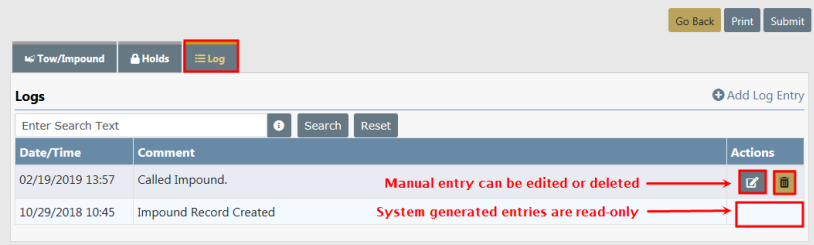

# **Print**

You can print the Vehicle Tow/Impound record from the Edit Impound page. For instructions on accessing the Edit Impound page, refer to "Update Existing" on [page 541.](#page-572-0)

Click the **Print** button on the top right of the window.

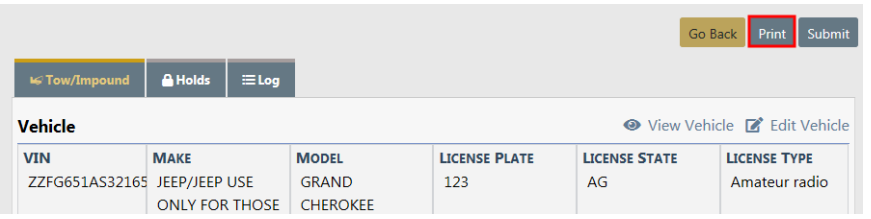

The Tow/Impound Print Options window opens. Select the options you want to include in the report; green options are included and gray options are not.

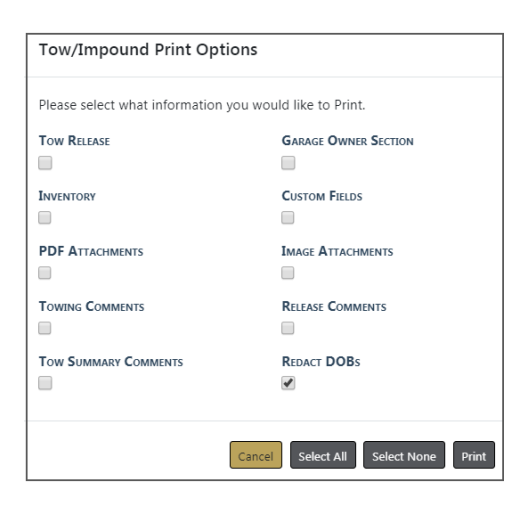

Click the **Print** button on the bottom right.

A PDF file downloads to your machine.

Click on the file to open the PDF in a new tab.

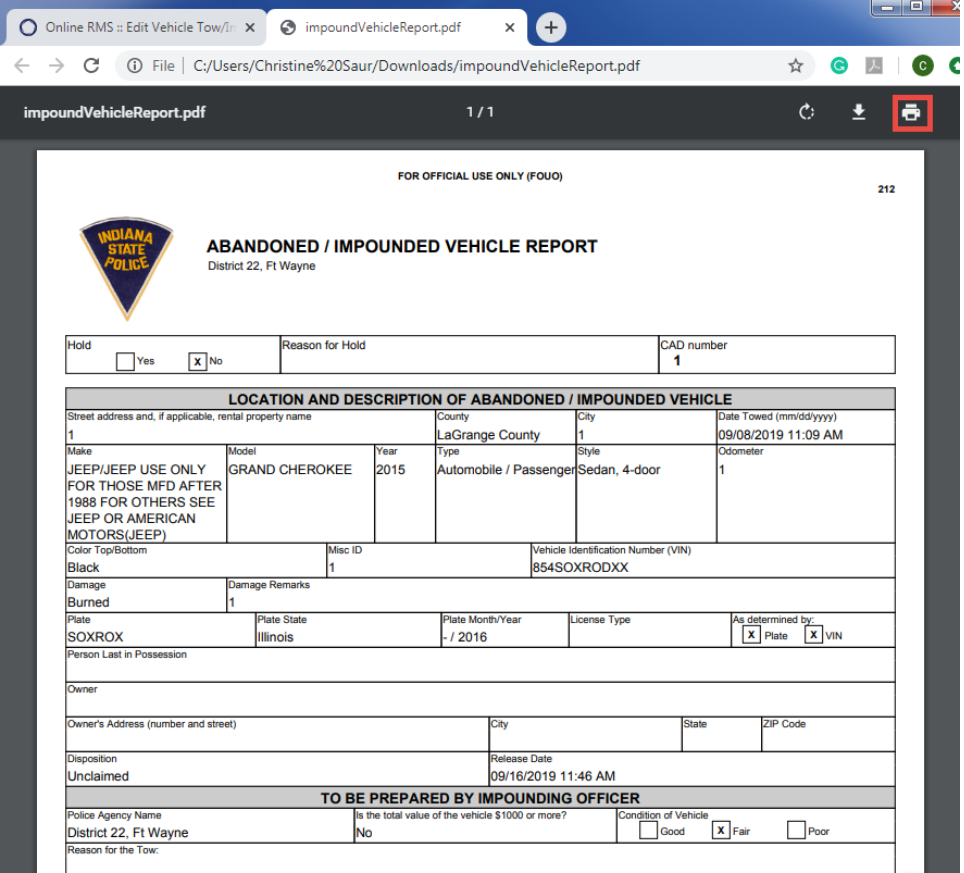

Click on the **Print** icon to print.

Click the **X** on the tab heading to close the tab.

# **Chapter 30. Inventory and Assets**

### **Inventory Overview**

**Inventory Management** allows an organization to designate storage locations and maintain on-hand stock items. A user-defined hierarchy and shared item descriptors provide the agency with a means to perform uniform data entry across the entire organization. Managers of these locations can assign items to officers, employees, locations, vehicles, and organizations. Additionally management capability allows officers, employees, and supervisors to manage and track issued equipment. Accountability is maintained for each transaction which creates a history within the module.

### **Inventory Roles**

There are three system-level inventory roles for the Assets and Inventory Modules:

- Inventory Manager role is given to any user who manages warehouse locations.
- Inventory Sub-Manager role is given to any user who is not a warehouse manager but who has control over non-warehouse (other) locations.

**NOTE**: The two roles above are mutually exclusive. That is, no user should have both roles at the same time.

Inventory Admin role is given to the user who controls the administrative set-up of the module. (This role can be combined with the Inventory Manager role) In addition, four pre-existing roles (Officer, Officer Supervisor, CID User, and CID Supervisor) have been given the new permission categories prefixed with Inventory For Officers.

Anyone who uses inventory management should have the *Inventory – Basic Access* permission category in order to have the basic inventory functionality.

Two basic permission categories are:

- Inventory Show the Inventory Main Screen
- Inventory Show the Officer Inventory Screen

**NOTE:** A user must have one of these to get started.

**NOTE**: Vehicle Make, Model, Type, and Styles share admin tables with the Fleet Management Module.

### **Inventory Management Page**

When the administration or setup portion of *Inventory Management* is complete, the **Inventory Management** page appears. For more information on **Inventory Administration** refer to your system administrator.

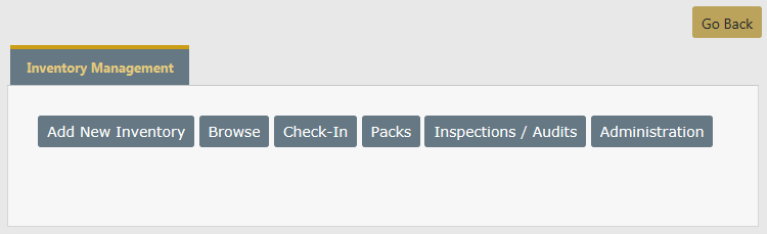

To gain access to the Inventory Management page, you must be assigned as a Location Manager. If you are not assigned as a Location Manager a message appears on the right stating you do not have manager access to locations. If you have Inventory\_Manager permissions, an **Administration** button also appears on the **Inventory Management** page.

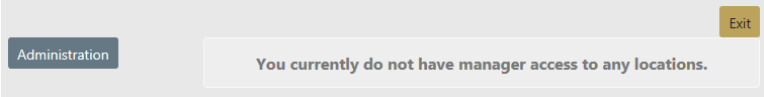

If visible, click the **Administration** button, to open the **Inventory Administration** page to set up Location Manager. For more information on **Inventory Administration** refer to the Caliber Online Administration Guide.

If the **Administration** button is not visible, contact your system administrator.

# **Add Inventory**

**Add Inventory** allows you to add quantities to current items. Use the following procedures to add Inventory:

From the Incident Management page, select the **Add New Inventory** link to open the Search For Existing Inventory page.

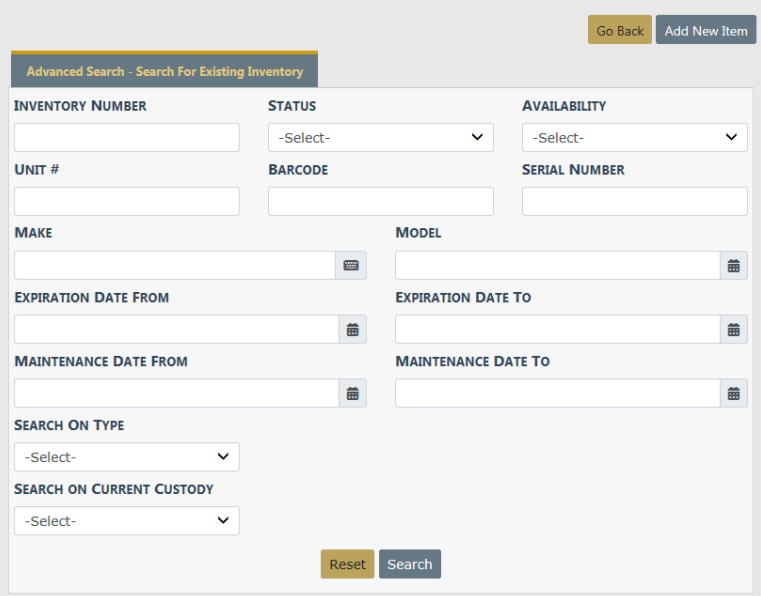

**NOTE**: The first step to adding inventory is always to search for existing inventory with descriptions that apply to the item(s) you want to add. This is to ensure that duplicate entries are not made. The goal is to locate and use existing entries to add additional quantities so that the same descriptors are shared across the entire organization.

Perform the search to display the Search Results page. For details refer to ["Search](#page-589-0) for Existing [Inventory"](#page-589-0) on the next page.

If there are no matches to your search then you need to add the new inventory. For details refer to "Add New [Inventory"](#page-592-0) on page 561.

If the search results returns records, add the inventory to existing inventory. For details refer to "Add to Existing [Inventory"](#page-590-0) on page 559

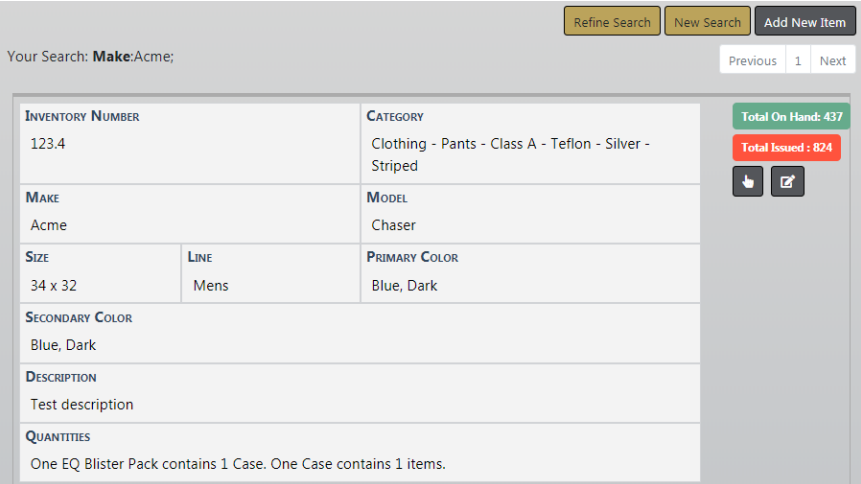

# <span id="page-589-0"></span>**Search for Existing Inventory**

From the Incident Management page, select the **Add New Inventory** link to open the Search For Existing Inventory page.

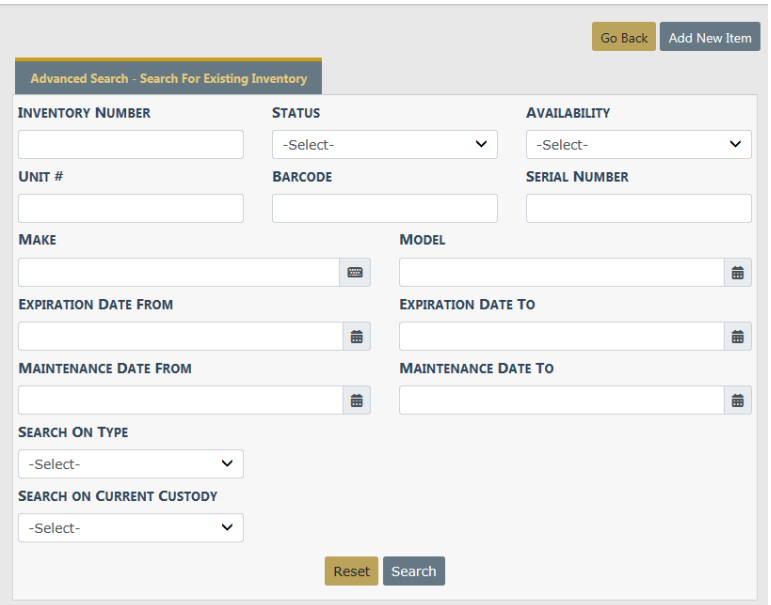

Complete as many of the fields in the Advanced Search section as you can.

- The Inventory Number field is not required, and it only applies if your agency uses inventory numbers.
- Select/enter values for any of the fields for which you have information.

– Any field with an Auto Filter icon  $\blacksquare$  to the right provides a list that matches your text. Begin typing in this field and it brings up a selection based on what you have typed. The fields that display **-Select-** contains a drop-down selection from which to choose. Click a selection to pull it into the field.

If you choose **Search On Type**, additional fields appear based on your selection.

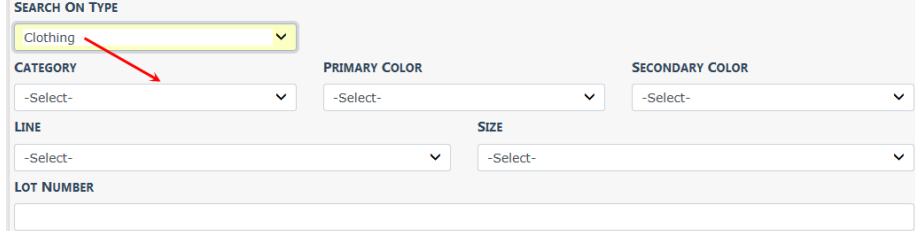

If you choose to **Search on Current Custody**, additional fields appear based on your selection.

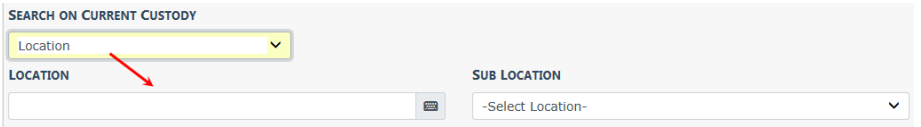

Once you have made the selections, select **Search**.

If you select **Search** without entering a valid search field, the Search For Existing Inventory page displays with an error message as shown.

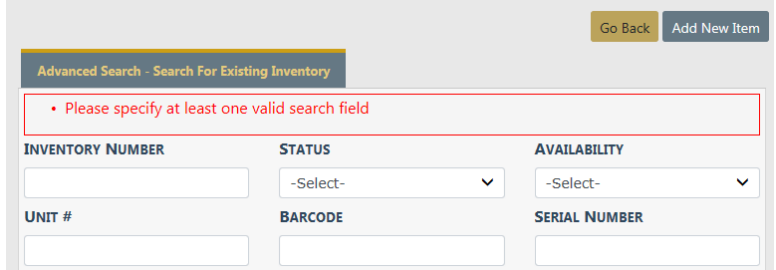

### <span id="page-590-0"></span>**Add to Existing Inventory**

Once you have performed a search and the search results page returns, locate an item description that matches the item(s) you want to add to the inventory then select the next to the item to add to the inventory.

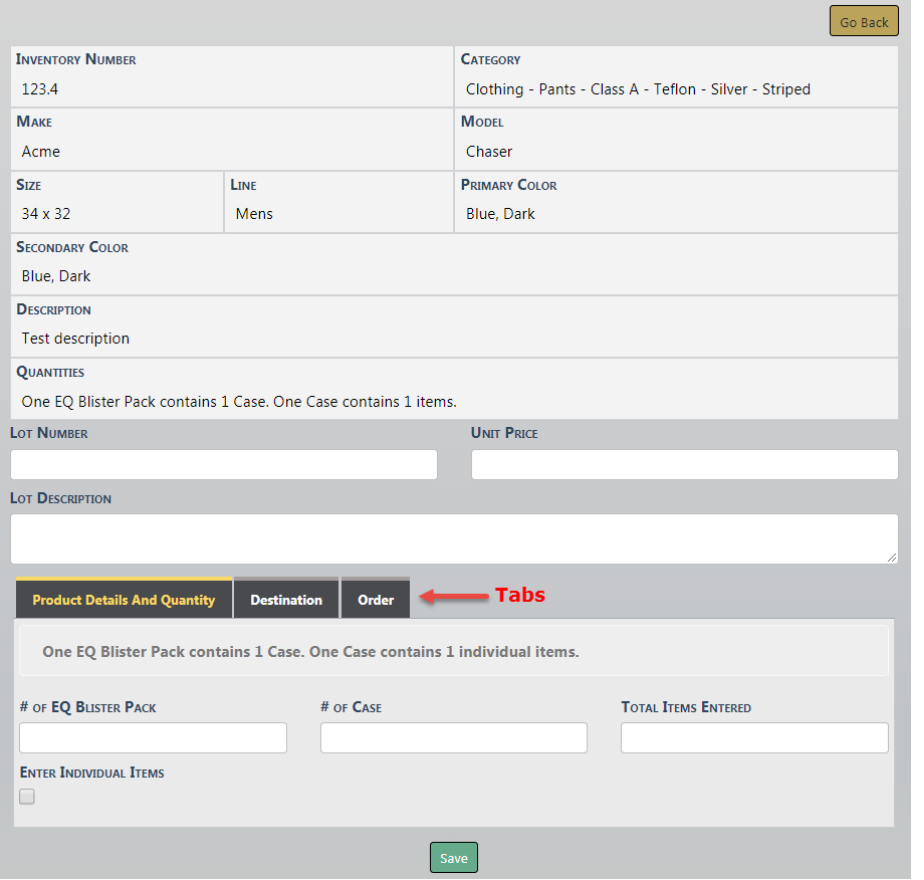

Enter all the information you have available to include the Product Details and Quantity. Destination and Order Tabs. Select **Save**. You receive the message ensuring you that the new item(s) are being entered into the system.

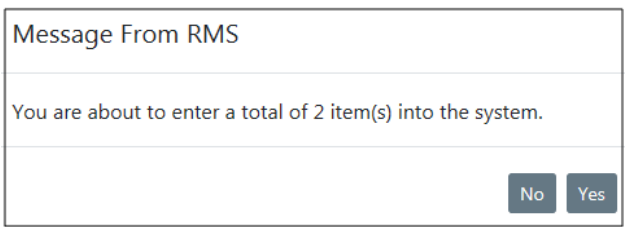

Click **Yes** to enter the new items, or click **No** to return to the previous screen without entering the new items.

### <span id="page-592-0"></span>**Add New Inventory**

If there is nothing in the system that matches your search, a No search results found message displays.

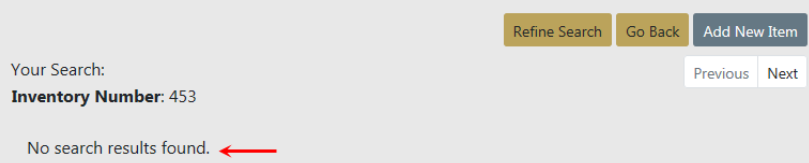

Add the new item by selecting the **Add New Item** button on the top right.

Begin by selecting a Category to your left.

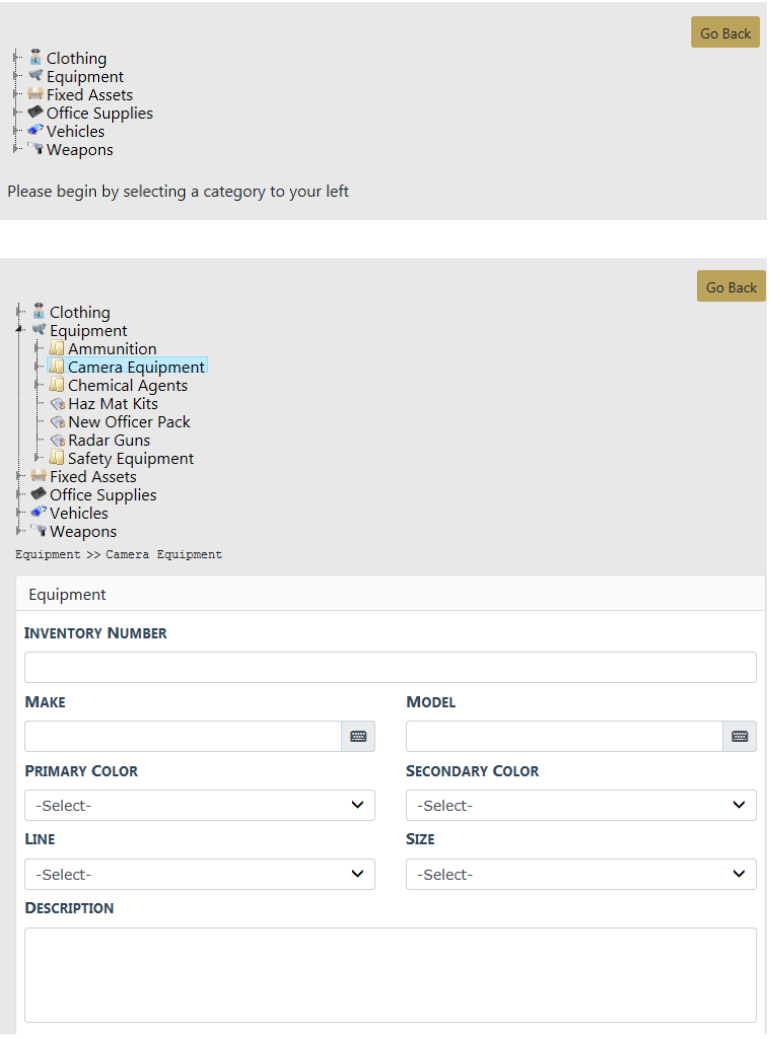

Enter as much information regarding the new Inventory item.

Page down to fill in the Product Details, Destination and Order tabs. Required fields display a red border to the left of the field. Be sure to check all tabs for required fields. Any field with a red left-hand border is a required field. You must complete required fields to continue.

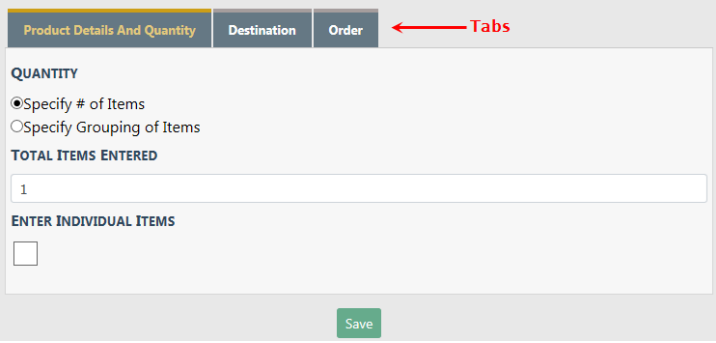

Once all information is entered for the New Inventory Item, select **Save**.

You receive a notification that you are about to enter an amount of items into the system, select **Yes** or **No**.

### **Edit Entries**

The inventory manager can edit entries in the inventory module. However, the manager must always be aware that item descriptors are shared so edits affect other agencies in the same organization.

- Editing Item Descriptors (shared): When adding new inventory the inventory manager searches to determine if the item descriptors already exist in Online RMS. If search results return a match, the manager selects item descriptors to add new quantity on-hand to update the warehouse. While reviewing the search results, the user can also edit item descriptors.
- **NOTE**: Changes affect all entries across the entire organization. A warning banner displays across the top of the page if matching records exist.

There are a total of 11 items. Updating this record will update all of these items.

– Editing Item Details (not shared): While browsing existing inventory (stock onhand), the manager can edit the on-hand detail specific to the warehouse. Fields open for edit include: Unit Number, Serial Number, Barcode Number, Expiration Date, Maintenance Date, Status, Usability, and the Disposed check box.

Log entries can be reviewed or created as needed per item. Custody history is also available for viewing and is updated automatically each time an event takes place

Select the  $\blacksquare$  icon next to the item you wish to edit to display the edit page.

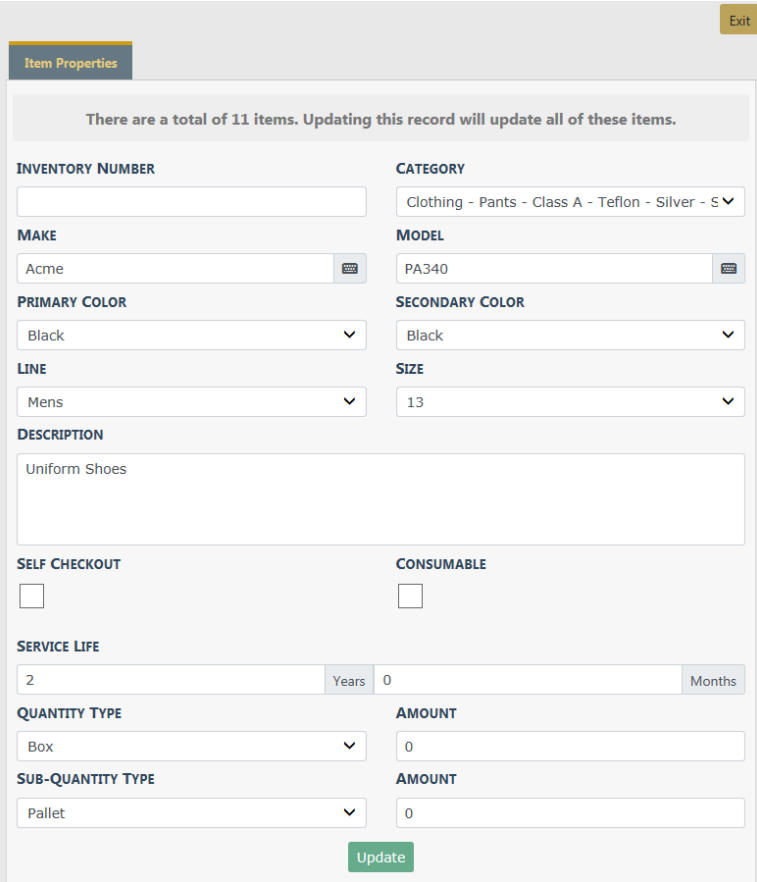

Make the needed changes then select **Update**. A message appears across the top of the page letting you know the Inventory Item has been updated. Select **Exit**.

You may edit another item or elect to **Go Back** so you can search for another item to perform the same or a different task.

### **Browse**

Using the **Browse** feature, the inventory manager can search one or more warehouse locations by the type and category tree. (An advanced search is available for greater refinement.) The search results allow the inventory manager to select items to create a list. The inventory manager can then take action on the list, which is treated as a single group, and the selected action is applied to all items in the list. Actions available allow

the inventory manager to assign items as needed to meet various needs. (Online RMS records each transaction as it occurs.)

From the Inventory Management page, click the **Browse** option to display the Browse screen.

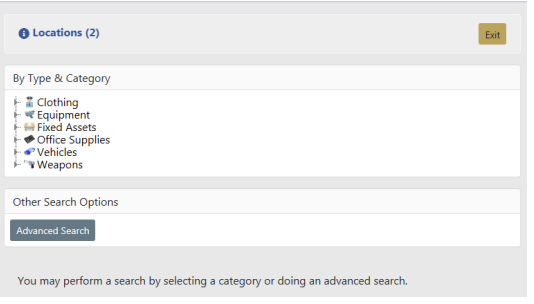

The number of locations available to the current user is shown to the far left in the Locations banner near the top of the page.

Click the blue information bubble icon to the left of Locations to set the locations.

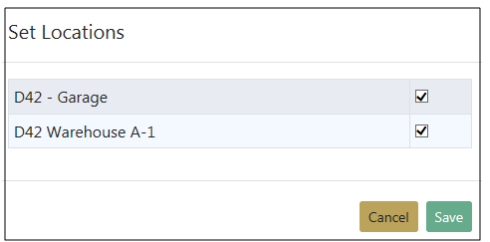

To make the listed location available, ensure the box to the right is checked

To make the location unavailable, remove the check mark

Types are listed in the **By Type & Category** section in the upper left.

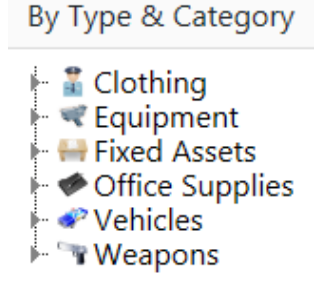

Categories are contained within the types folders.

By Type & Category

 $\frac{1}{4}$  Clothing  $\vdash$   $\mathsf{Coats}$ Footwear **D**Outerwear  $\blacksquare$  Pants  $\vdash \blacksquare$  Shirts  $\mathbb{F}$  Shoes  $\blacktriangleright$   $\blacktriangleright$  Equipment  $\overline{\phantom{a}}$  Fixed Assets ← Office Supplies l⊶ Vehicles → Weapons

The Other Search Options contains Advanced Search. Click on the Advanced Search button to view additional search fields.

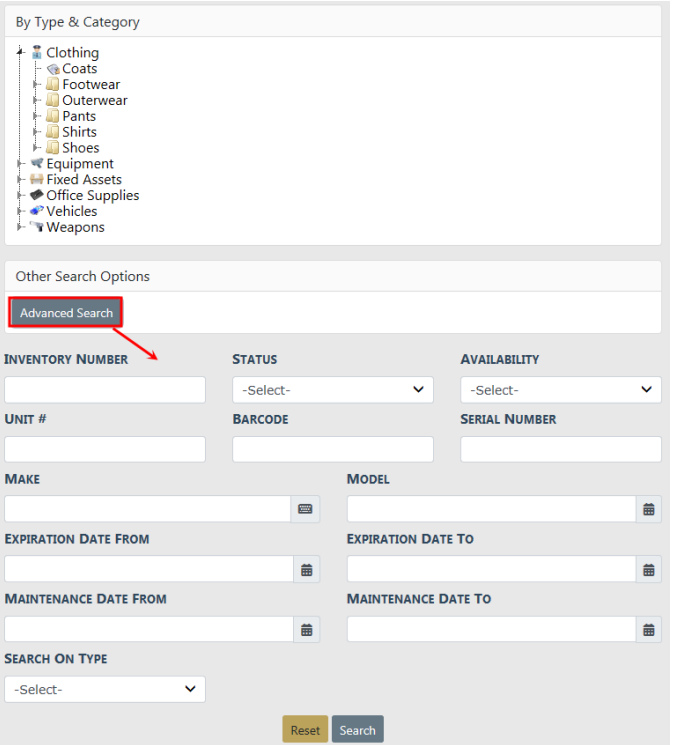

Enter the search criteria then click the **Search** button to return results.

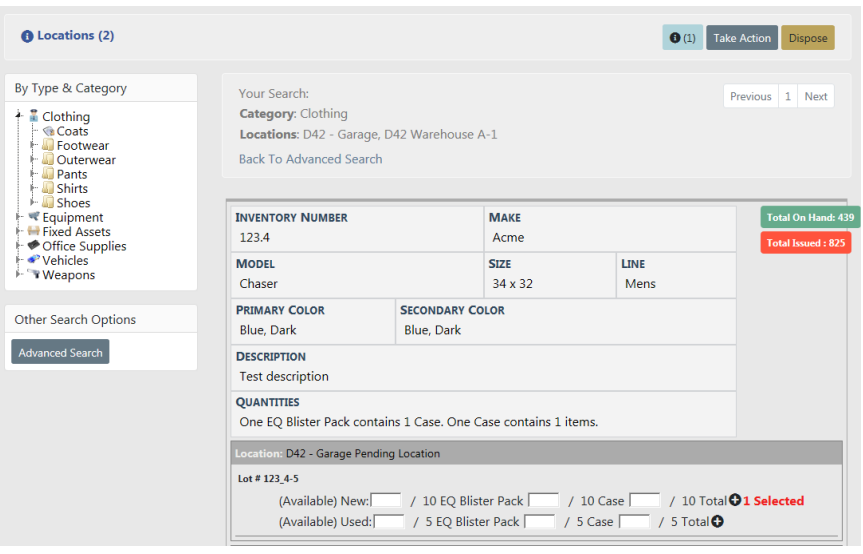

To select items from a category, type the quantity that you want to select in text field to the immediate left of the  $\bullet$  icon and click  $\bullet$  to display the number of items you want to select as shown in the partial example below.

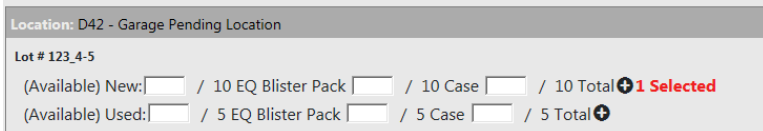

When you have selected items, the number of items selected as well as the Take Action and Dispose option replace the No Selection label to the far right in the Location banner.

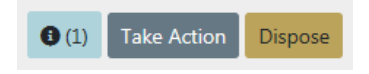

You can click on the icon to display the View Selected Items page where you can delete individual items, Clear All Items, and/or Print your current selection. Select **Go Back** to return to the previous page.

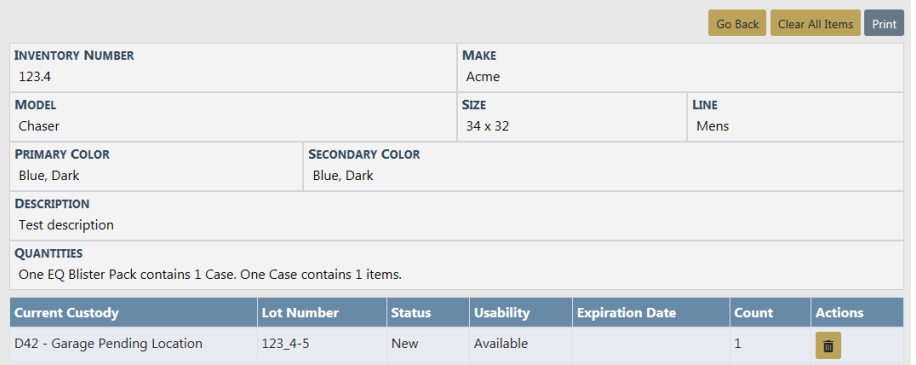

Continue to browse and select items as needed.

When you have selected all the items you want to take a particular action on, click **Take** Action to display the *Inventory Management* page as shown.

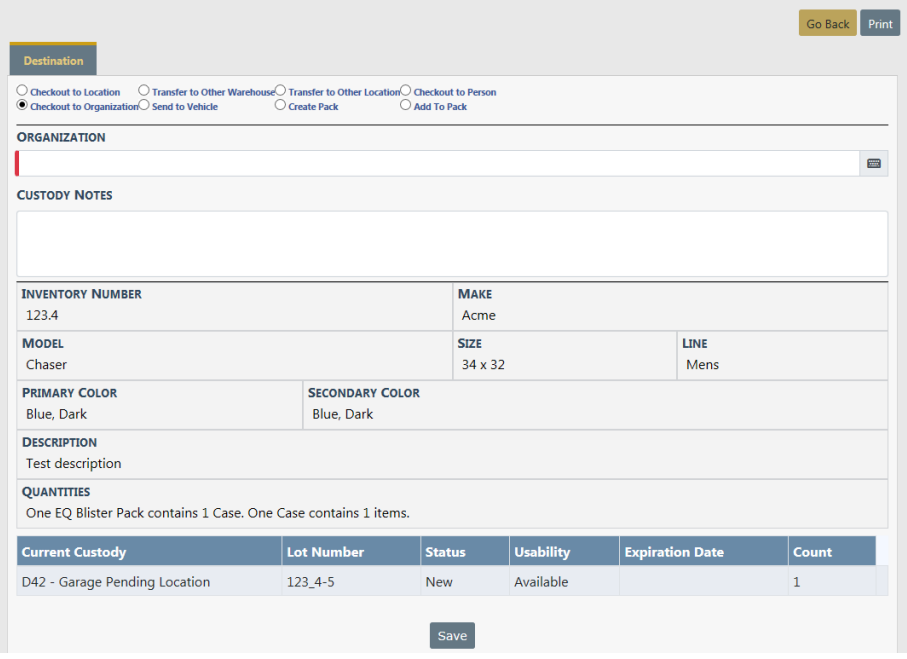

Select the appropriate radio button to indicate the destination of the item (s):

- Selection of Checkout to Location or Transfer to Other Location changes the display to include a field for selection of a Location.
- Selection of Checkout to Organization changes the display to include a field for selection of an Organization field.
- Selection of Checkout to Person changes the display to include a field for selection of an Officer / Employee.
- Selection of Transfer to Warehouse changes the display to include a field for selection of a Warehouse.
- Selection of Send to Vehicle displays the Select Vehicle window to allow selection of a vehicle.
- Selection of Create Pack changes the display to include additional fields to set up a pack.
- Selection of Add to Pack displays the Select Pack window to allow selection of a pack.

# **Check In**

The inventory check-in process allows the manager to search for and check-in items that have been checked out (assigned) to a person, location, organization, or vehicle. A printed receipt to formalize the process is also available should one be needed.

From the Inventory Management page, select **Check-In** to open the Advanced Search - Checkin page.

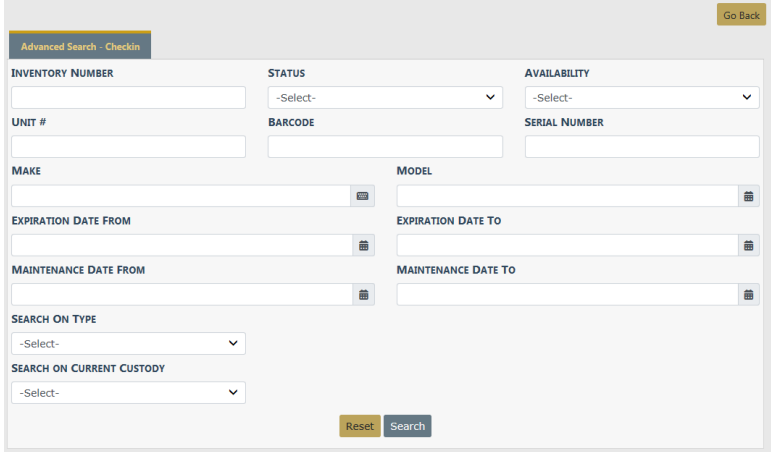

Perform a search to locate the item(s) you want to check in. Enter the number to checkin to the left of the item, then click the plus sign (+) to select.

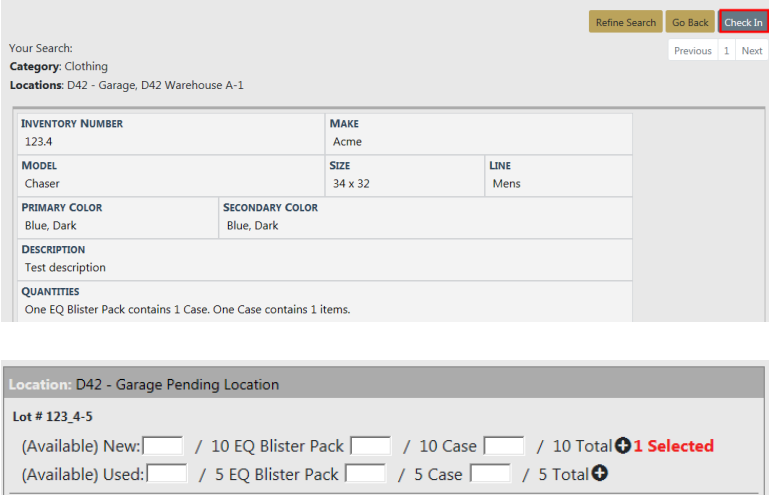

Select **Check In** to display the Check In page.

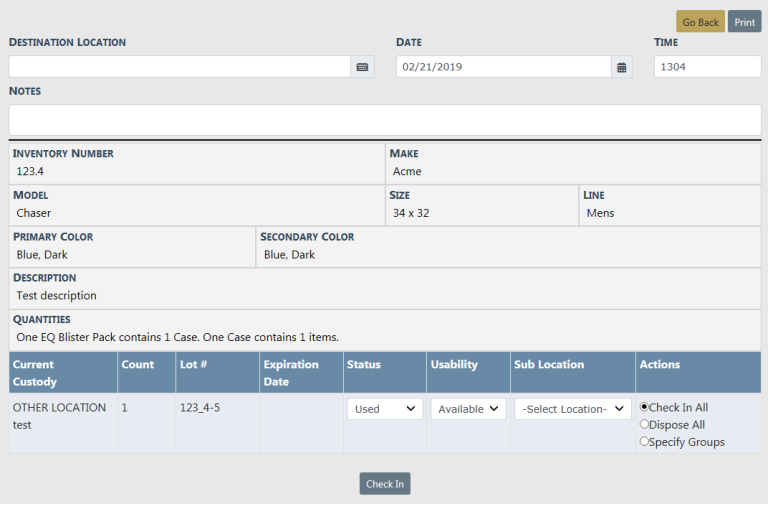

Complete the Destination Location field and other fields as needed. Select the applicable radio button in the Actions column.

When you choose to Dispose of an item(s) you are given the option to select the Disposition Method and enter any Disposition Comments, and click **Check In**.

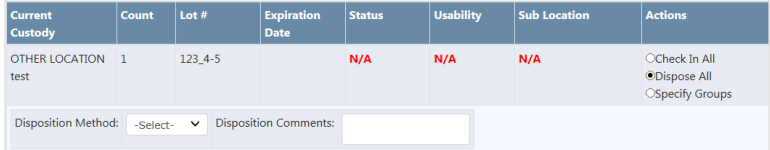

When you choose to Specify Groups **Add Entry** and **Add Disposal Entry** links appear. Click on the links to enter additional information.

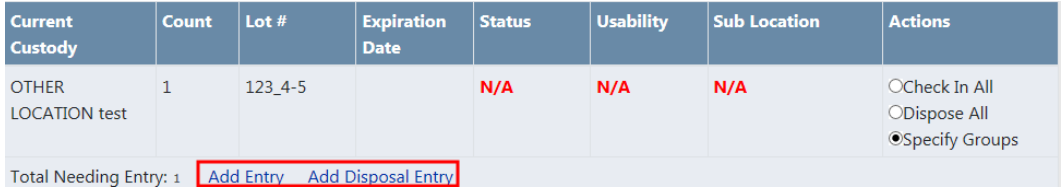

A notification appears at the top of the screen advising the **Check In** was successful.

**NOTE**: For items checked back into a specific location, the on-hand count increases and the current location updates.

# **Packs**

A **Pack** is a collection of items within a single grouping, i.e. initial issue. The **Pack** can then be checked out (assigned) as necessary.

**NOTE**: Before a new **Pack** can be created, the inventory manager must set up a pack category in the inventory tree under the appropriate type. (Pack categories can be set up under more than one type.) This is done via the *Inventory Setup* tab in the *Inventory Administration*.

From the Inventory Management page, select the **Packs** option to open the Inventory Management – Manage Packs page.

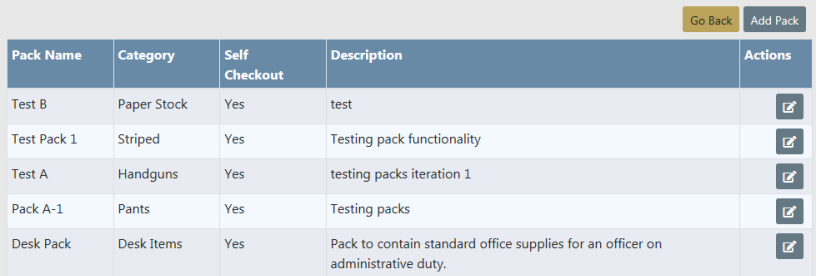

Select the **Add Pack** button to open the Manage Packs – Pack Details page.

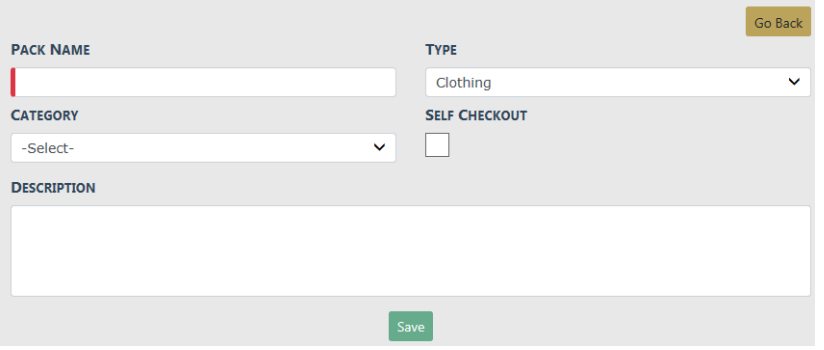

- Click in the Pack Name field and type a meaningful name to identify this grouping.
- In the Type field, select the type of inventory item to be grouped in this pack.
- In the Category field, select the appropriate pack category.
- If you want individuals to be able to check out this pack, click the Self Checkout box.
- In the Description field, type a brief description of the item.

– Select **Save** to return to the previous page where the new **Pack** now appears.

# **Inspections / Audits**

Online RMSallows users with the appropriate roles to create inspections/audits and maintain the records. The idea is to create each type of inspection/audit that the agency needs. Print the report and use it to record the results of an inspection or audit.

**NOTE**: An **Audit** is a count of items by type, location, custody, and so forth. An **Inspection** also provides information about the item(s). The printed paper report available from each instance of an inspection/audit is used to record the results of the inspection/audit. The content of the report is persistent (stays the same over time) unless edited.

From the Inventory Management page select **Inspections / Audits**.

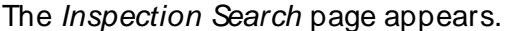

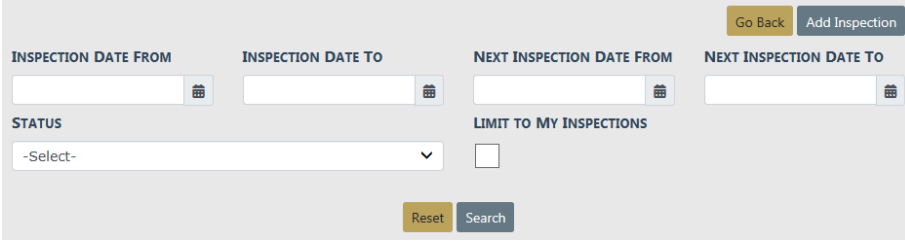

This page displays first to allow you to locate any existing inspection reports that suit your purpose, and if none are available, use the **Add Inspection** link to create a new one.

If you know that you need to create a new inspection, there is no need to perform a search, click the **Add Inspection** button to open the Inventory Management – Add Inspection page and create a new inspection (audit).

You can search by Inspection Date or Next Inspection Date (use the calendar icon to specify a beginning and/or ending date), by Status (New, Completed, Canceled), or you can limit the search to only the inspections you have created by clicking the Limit to My Inspections box, or just click Search to return a list of all inspection records, which may be an extensive list.

Complete the fields to limit your search as needed, then click **Search** to display the Inspection Search Results page.

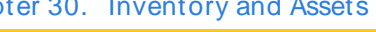

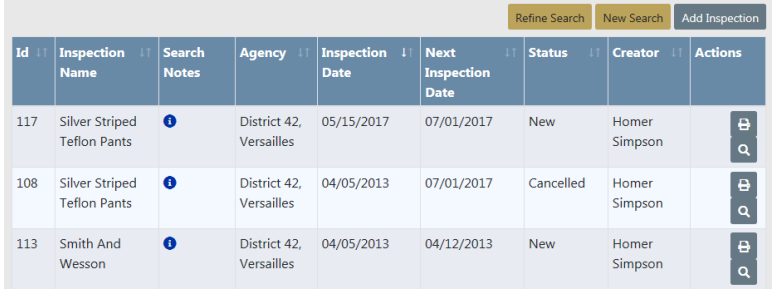

The icons in the Actions column allow you to edit  $\mathbb{Z}$  the inspection (if you are the owner), print  $\overline{\Theta}$  it, or review  $\overline{\mathbf{Q}}$  it. If an icon is not available to you, then you do not have permissions to perform that action.

# **Officer Inventory Management**

Use the following procedure to access the Officer Inventory Management module:

From the Home page, click the Records Management label then click on the Officer Inventory Management option.to display a drop-down menu as shown.

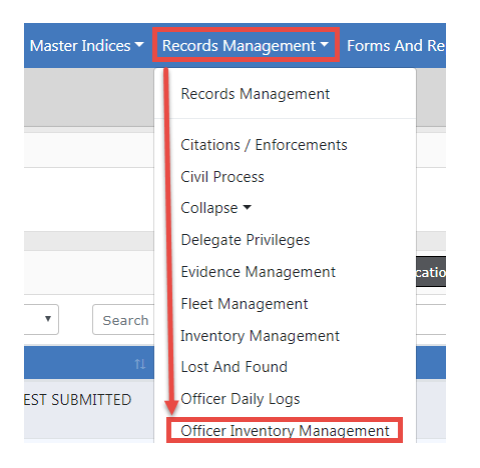

Select the Officer Inventory Management option to display the Inventory Management page as shown below. There are four tabs available:

- View My Stock
- Self Check Out
- Self Check In/Transfer
- Dispose Consumable Items

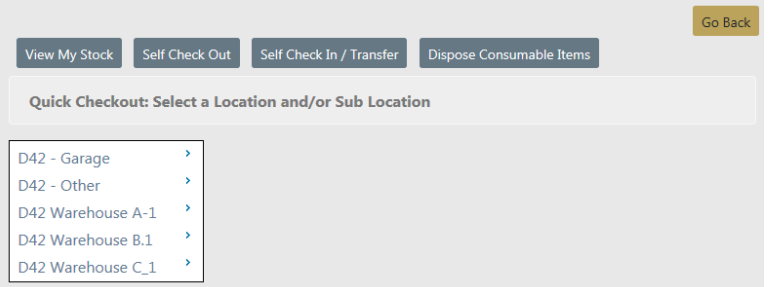

**NOTE**: Depending upon your agency's configuration set-up and your roles and permissions, the options displayed may vary.

Select **View My Stock** to open the view My Stock – Search Results page.

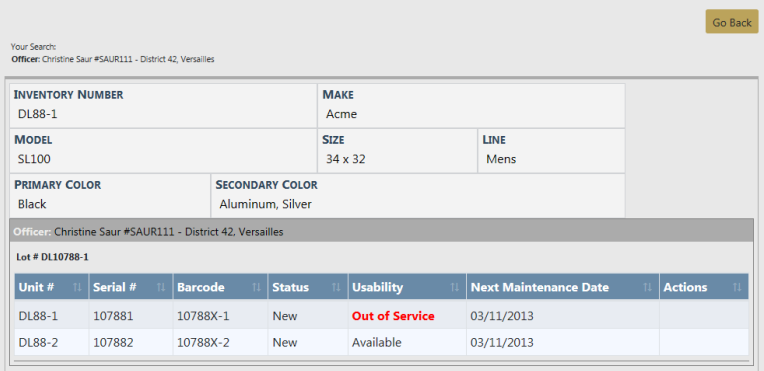

This allows the Officer/Employee to view the items that have been issued or checked out to them.

### **Self Checkout**

The **Self Checkout** feature addresses the need for specific items to be available on a routine basis. To maintain accountability, items designated by the inventory manager for **Self Checkout** can be checked out and in without manager intervention from Self Checkout locations. For example, if hand held radar units were assigned to a patrol room and designated as available for **Self Checkout**, any officer on any shift can check the radar out and back in as needed.

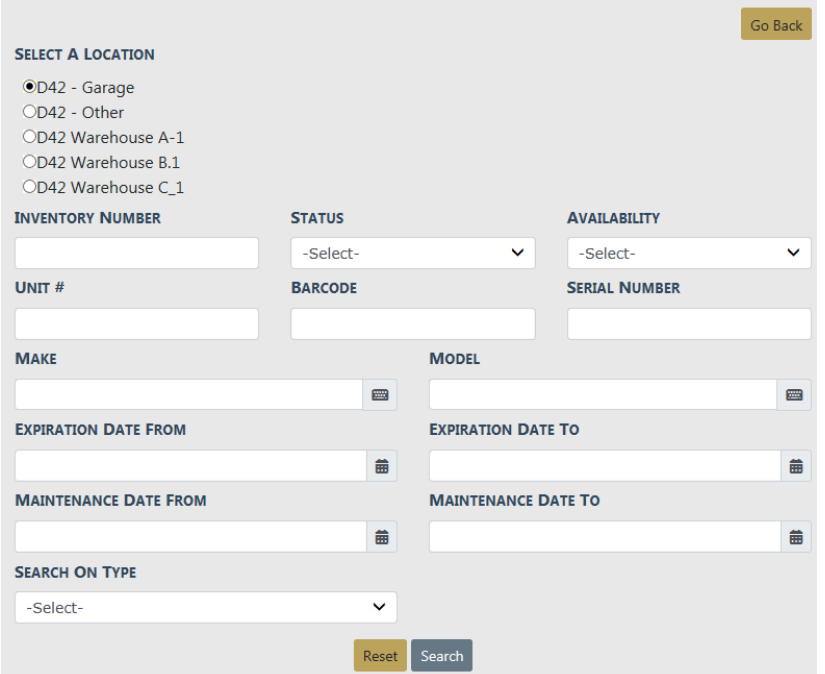

In order to **Self Checkout** an item(s), the inventory manager must make the location of the item available for **Self Checkout**. At a minimum, a location must be selected prior to selecting **Search**. Define the search as needed, select **Search**.

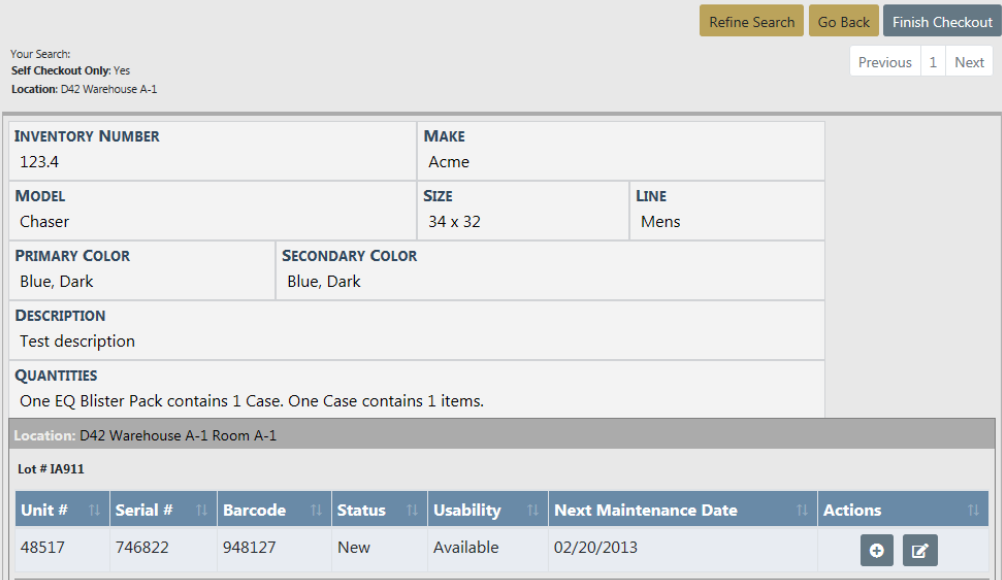

Using the  $\bullet$  icon, select the item(s) you wish to **Self Checkout**.

Once your selections are complete, select **Finish Checkout**.

Enter any Checkout Notes then select **Check Out**.

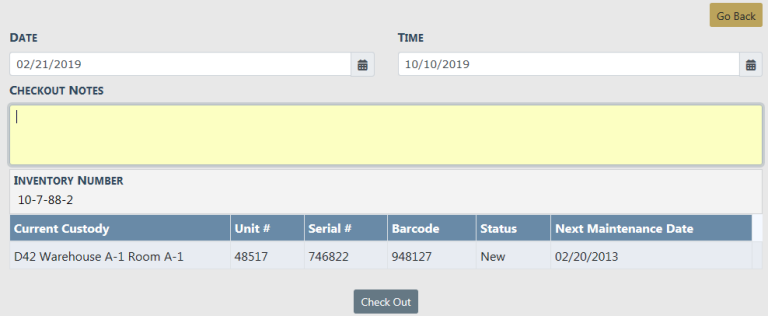

A confirmation message appears. Select the appropriate response.

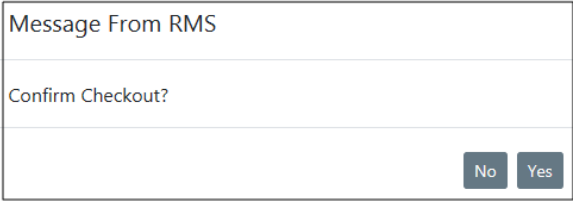

# **Self Check In / Transfer**

From the Inventory for Officers page, select **Self Check In / Transfer** to open the Tranfer Items - Search Results.

The only items available on this screen are those that you had first Self Checked-Out.

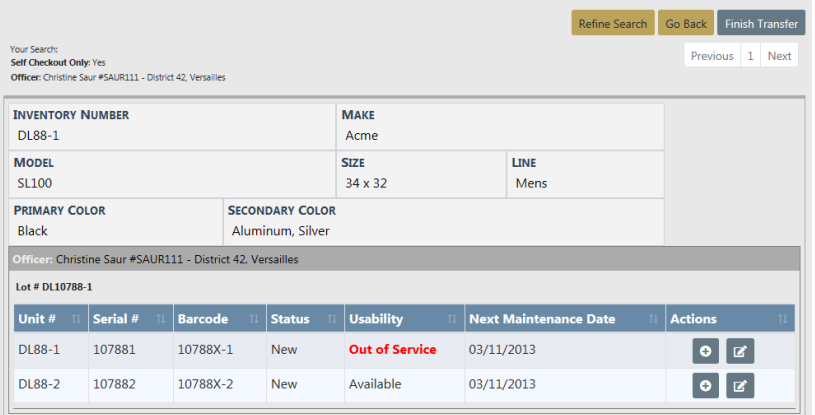

Using the  $\bullet$  icon, select the item you wish to **Self Check-In/Transfer**. Once you have made all the selections, select **Finish Transfer**.

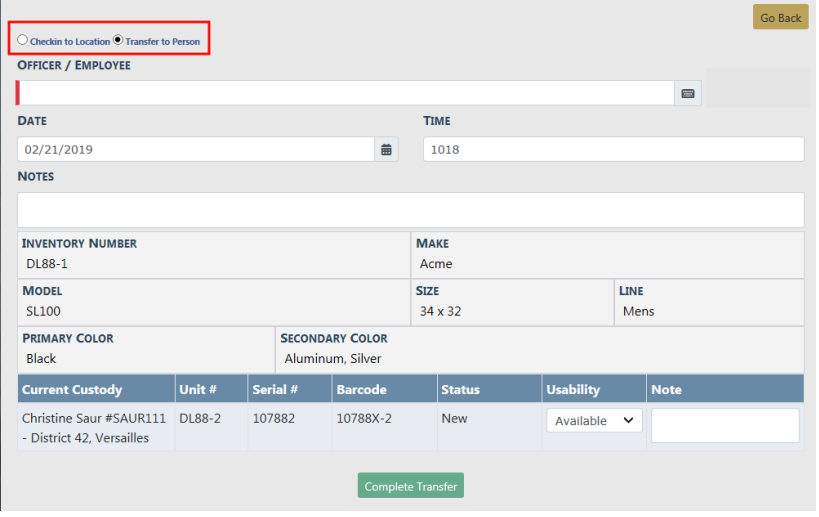

Choose either **Check-In to a Location** or **Transfer to a Person**. Add any notes then select **Complete Transfer**.

You are brought back to the *Inventory for Officers page*.

# **Dispose Consumable Items**

From the Officer Inventory Management page, select **Dispose Consumable Items** to open Inventory Search - Dispose.

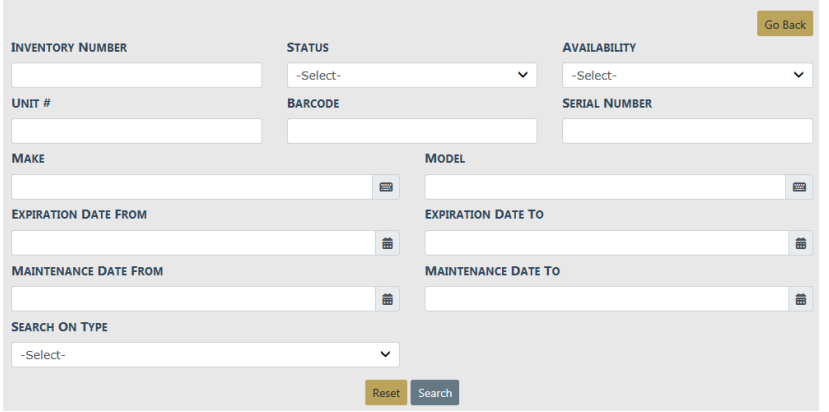

Complete as many fields as you can to narrow your search. Click **Search**.

Click to select the items to dispose and click **Finish Disposal**.

# **Chapter 31. Fleet Management**

### **Overview**

The **Fleet Management** module provides the ability to manage ownership costs and service maintenance activities for agency vehicles and equipment assigned for officers' use. Use this module to manage crash reports, track mileage and costs, maintenance history, what is due for maintenance, and submit or manage service requests for needed maintenance or repairs.

This module is available with full subscription access to Online RMS. It is disabled by default but can be enabled, and additional user training is available for purchase. Contact Caliber Public Safety Support for more information.

**Fleet Management** can be configured specific to your agency's needs, such as an eligible list of equipment and service types, service vendors, allowable vehicle types and categories, inspection types, and more. Refer to the Online RMS Administrator Guide for details.

# **Fleet Management Permission Categories**

There are four permission categories tied to the Fleet Management module:

• **Fleet Managers** have the authority to access the Fleet Management Dashboard, create or view fleet vehicles, edit all fleet vehicles and equipment records, manage crash reports, approve service requests, manage vehicle assignments they have created, and create and edit service maintenance records.

If given the *always-edit assignment* permission, Fleet Managers can edit assignments that were created by other users.

If given the always-edit fuel & Oil permission, Fleet Managers can edit fuel/oil/mileage records that were created by other users.

Fleet Managers can delete vehicles, only if given specific permissions.

- **Mid-Level Managers** have all the permissions that the Fleet Manager has, with the exception of being able to edit the primary vehicle fields or any custom fields associated with the vehicle.
- **Fleet Officers** view fleet vehicles and equipment currently or previously assigned to them, assign themselves to existing vehicles, create fuel & oil and service requests on vehicles to which they are appointed.
- **Fleet Clerk** views fleet vehicles and add fuel & oil records with mileage, and edit records only if you are the creator and only if within lock hours.
- **Application Administrators** configure the set-up of the module, such as define the eligible list of equipment and service types, vehicle types and categories, service vendors, inspection types, and more. Refer to the Online RMSAdministrator Guide for details.

Permission categories can be assigned to any role to allow the agency to best manage user access to application modules.

The person with the **Fleet Manager** permission category could also be an **Application Administrator**, or it could be two different people.

**NOTE**: Vehicle Make, Model, Type, and Styles for Fleet Vehicles share admin tables with the Inventory and Asset Module. Configure these values at the Organization level. The *Inventory and Asset Module* must be enabled, and the **Application Administrators** must also have the **Inventory Manager** role. Refer to the *Inventory and Asset* section of the Online RMSAdministrator Guide for details.

**Fleet Manager**

#### **Fleet Management Dashboard**

Click on the **Records Management** menu to access the **Fleet Management Dashboard**, an interactive user interface used as a launching pad for viewing and managing fleet data.

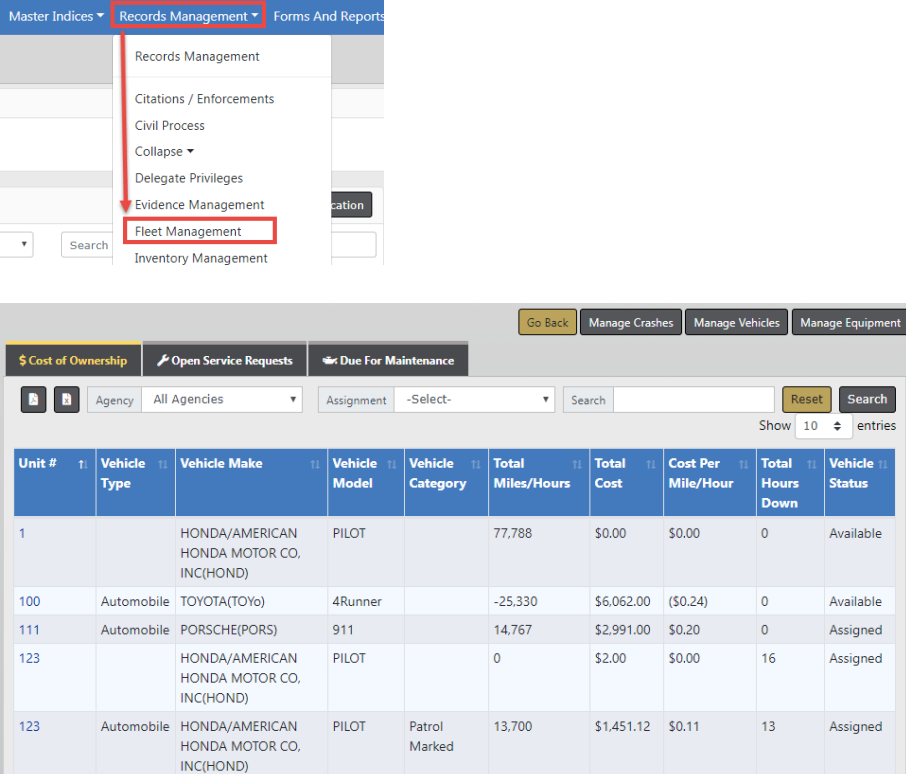

The **Fleet Management Dashboard** consists of several features:

**1.** There are three tabs that contain existing vehicle information. Data within these tabs are read-only; capable of being displayed, but not changeable:

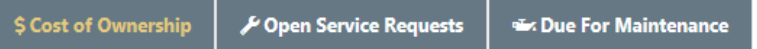

The active tab is a slightly different color than the other tabs.

#### **Cost of Ownership**

– The total cost (purchase price + fuel and oil costs + maintenance and repair costs), total mileage or hours on the vehicle, and the cost per mile or hour. The dashboard defaults to this tab.

#### **Open Service Requests**

– Vehicles tied to submitted maintenance requests that are pending completion.

#### **Due for Maintenance**

- Vehicles that meet set criteria since the last performed service maintenance.
- **2.** Four buttons on the top right of the window:

Go Back Manage Crashes **Manage Vehicles** Manage Equipment

- Click the **Manage Crashes** button to add, update, or delete fleet crash reports. For details refer to "Manage Fleet Crash Reports" on [page 583](#page-614-0).
- Click the **Manage Vehicles** button to add, update, or delete vehicles. For details refer to "Manage Vehicles" on [page 601.](#page-632-0)
- Click the **Manage Equipment** button to add, update, or delete equipment associated with vehicles. For details refer to "Manage [Equipment"](#page-626-0) on page 595.
- Click the **Go Back** button to return to the dashboard.
- **3.** You can change the number of entries that appear in the grid. Click on the **Show Entries**  $\vee$  and select 10, 25, 50 or 100. The default is 10.

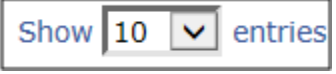

**4.** The bottom of the window displays the number of entries and it allows you to navigate between pages.

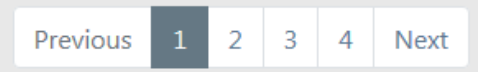

The highlighted number is the page currently being viewed. Click **Next** to advance to the next page, or click the page number you want to view. Click on **Previous** to view the previous page.

**5.** Each tab allows you to filter the grid data that appears in the grid. Depending on permissions you can filter by agency, assignments, and a specific word or phrase.

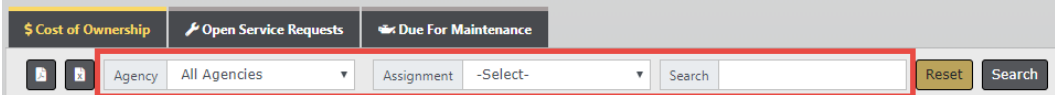

- a. Click on the tab you want to view, if different than the default **Cost of Ownership**.
- b. Select one, two, or all three search options:
	- If applicable, optionally select an **Agency** from the list. The results list immediately displays only records pertaining to that selection.
	- Optionally, select an **Assignment** from the list. The results list immediately displays only records pertaining to that selection.
- Optionally, enter text into the **Search** box, then click the **Search** button or press **Enter** to display only records matching the entered text. The displayed list dynamically changes based on the entered text.

Search text example:

On the **Cost of Ownership** tab enter Chev in the text box, then click **Search** or press **Enter** to show only records containing Chev. Change the text to Impala then click **Search** or press **Enter** to display only records containing Impala.

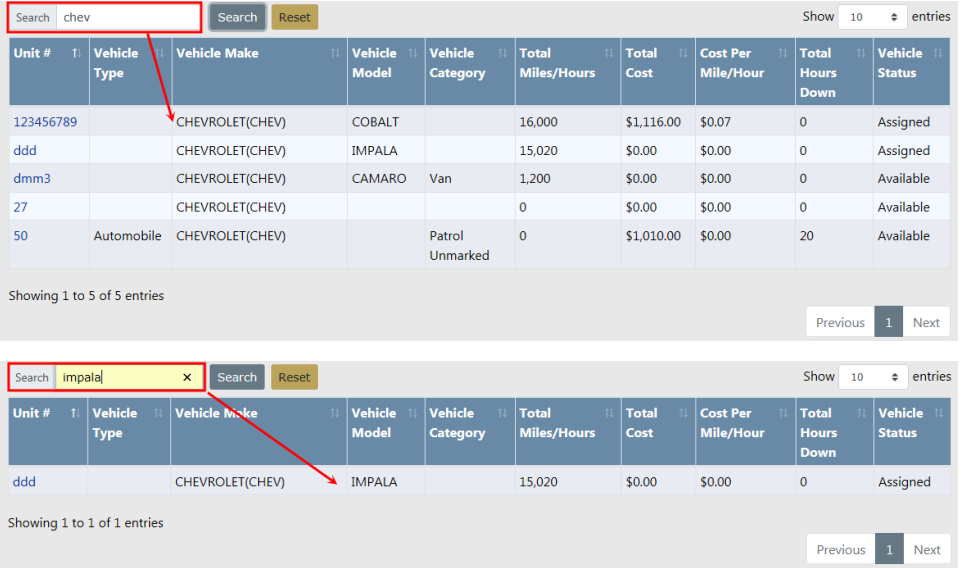

**NOTE**: Click the **Reset** button to remove the entered search text and list all available records.

c. Click on the **Unit ID** to open the View Fleet Vehicle window for detailed information about that particular vehicle.

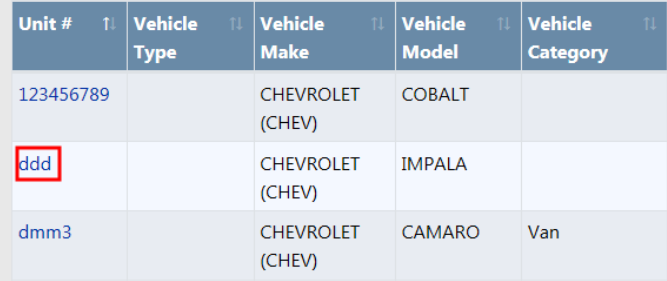

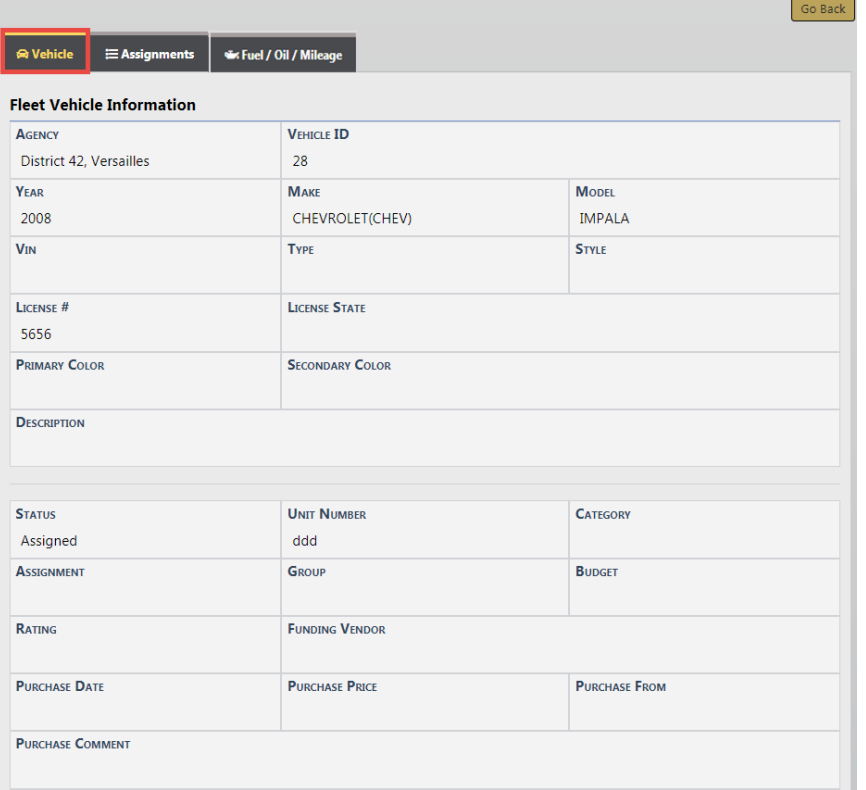

The *View Fleet Vehicle* window contains three tabs:

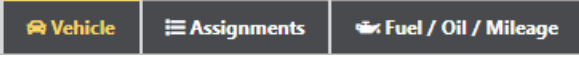

## **Vehicle**

- Detailed information about the vehicle itself, such as license number, purchase price, make and model, current mileage, etc.; maintenance records; associated equipment; and service requests with statuses. The View Fleet Window opens to this tab by default as shown in the above image.

## **Assignments**

- A history of officers assigned to the vehicle, along with the dates.

# **Fuel/Oil/Mileage**

- Summarization of fluid types and the dates and costs with mileage.
- d. Click on the **Back** button to return to the **Dashboard**. For your convenience, this button is located on the upper right of the window and on the lower center of the window; either will return you to the **Dashboard**.

# **Manage Fleet Crash Reports**

The **Manage Crashes** button on the **Fleet Management Dashboard** allows Fleet Managers to Search, Add, Edit, or Delete fleet crash report data.

To update or delete crash reports you must first search for the crash record. Depending on permissions, the search results provide the option to update, delete, or view the crash data. The search page also provides the option to create a new crash report.

**NOTE:** The **Manage Crashes** button only appears if you have appropriate permissions.

## <span id="page-614-0"></span>**Search Fleet Crash Reports**

- **1.** Click on the **Manage Crashes** button on the **Fleet Management** dashboard. For details on accessing the dashboard refer to "Fleet [Manager"](#page-609-0) on page 578.
- **2.** The Crash Search screen appears. Enter various pieces of information about the crash report such as, status, cause, dates, crash report number, vehicle id, etc.
	- **NOTE**: The Agency of the crash report defaults to the Fleet Manager's agency; however, with proper permissions you can change it to any agency within your organization by selecting from the drop down list.

 To add a crash report, click the **Add Crash** button on the top right of the screen. For instructions on adding a crash report refer to "Add Crash [Report"](#page-615-0) on the next page.

The fields with **-Select-** supply a specific list from which to choose. For example, to search for a **Cause** click in the field and select from the drop down list.

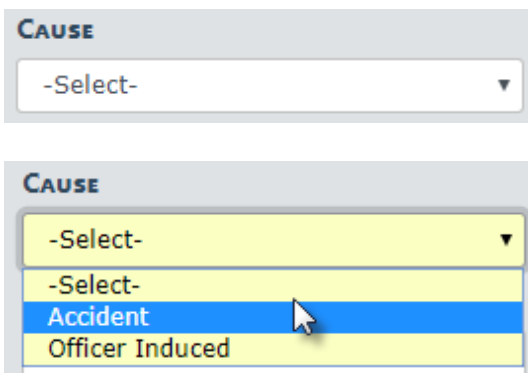

The fields with an  $\blacksquare$  on the right supply a list of available values based on data you type in the field. For example, click into the **Officer** field and type a portion of the officer's name to view a list that matches your entered text, then click on an option from the list to populate the Officer field.

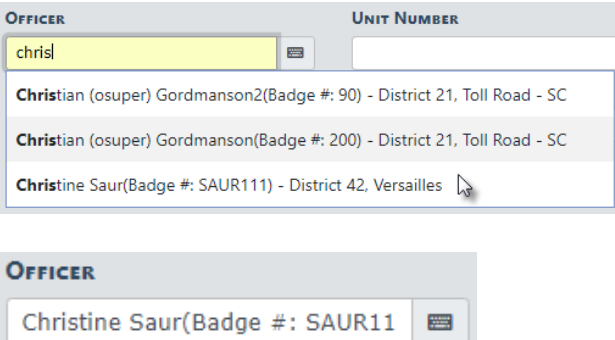

**NOTE:** You must select from the list that appears for the system to function as intended, even if you manually enter data into this field to narrow down your choices.

Select any applicable check boxes that apply to the search. For example, select **On Traffic** Stop to search for crash report that pertain to traffic stops.

**3.** Either click **Reset** to clear all fields to start over, click **Go Back** to return to the Fleet Management dashboard, click **Search** to display a list of existing crashes that match the entered data.

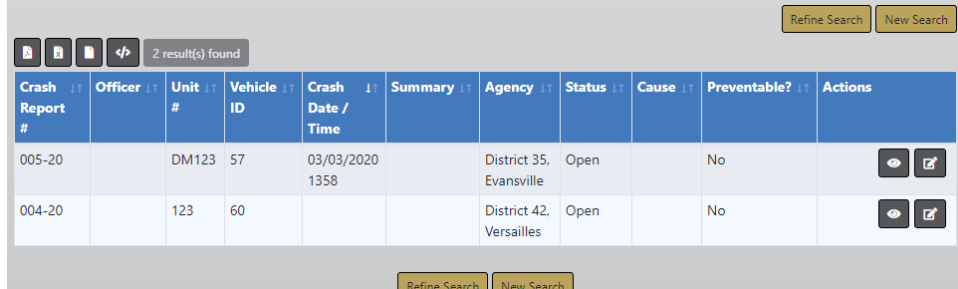

If you selected **Search**, the results display in a grid.

Click **Refine Search** to modify your current search criteria, click **New Search** to start the search over. Click on the Crash Report Number of the crash record to view details, or click on the View icon  $\bullet$  on the right.

**4.** To export the search results to a file, refer to "Export Search [Results"](#page-62-0) on page 31.

### <span id="page-615-0"></span>**Add Crash Report**

Fleet Managers, with proper permissions, have the ability to add crash reports to fleet vehicles.

There are two ways to initiate a new crash report:

• From the Crash Search page.

• From the fleet vehicle record.

Perform the following steps to add a crash report:

- **1.** Access the **Fleet Management Dashboard**. For details on accessing the dashboard refer to "Fleet [Manager"](#page-609-0) on page 578.
- **2.** Choose one of the following methods to initiate a new crash report:

## **From the Crash Search page:**

- a. Click on the **Manage Crashes** button on the **Fleet Management Dashboard** to open the Crash Search page.
- b. Click on the **Add Crash** button.
- c. The Vehicle Search page opens.
- d. Search for the vehicle record that you want to associate with the crash report. For more information on searching for a vehicle record, refer to "Search [Vehicles](#page-632-0) " on [page 601.](#page-632-0)
- e. Click the Select icon  $\blacksquare$  on the appropriate vehicle record in the results grid to add the vehicle to the new crash report.

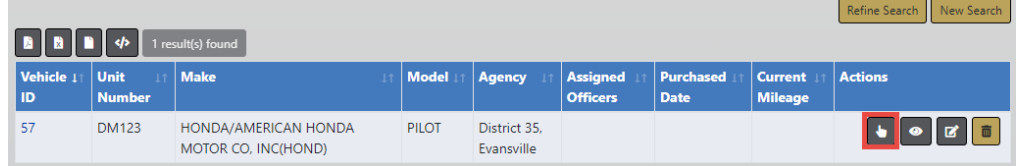

f. The Edit Crash page opens.

## **From the Fleet Vehicle:**

- a. Click on the **Manage Vehicle** button on the **Fleet Management Dashboard** to open the Vehicle Search page.
- b. Search for the vehicle record that you want to associate with the crash report. For more information on searching for a vehicle record, refer to "Search [Vehicles](#page-632-0) " on [page 601.](#page-632-0)
- c. In the Fleet Vehicle Search Results grid, click the Edit icon  $\blacksquare$  on the vehicle you want to associate with the new crash report.

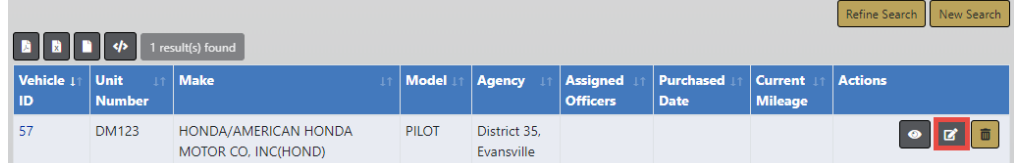

d. The *Edit Vehicle* page opens.

e. On the Edit Vehicle page, **page down** to the Crashes section of the fleet vehicle record.

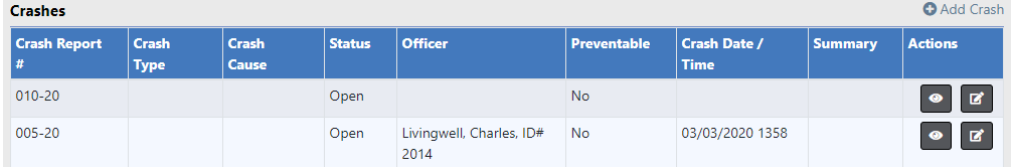

- f. Click on the **Add Crash** link located on the top right of the Crashes section.
- g. Click on the **Yes** button when asked if you want to continue.
- h. The Edit Crash page appears.
- **3.** Enter the relevant information on the Edit Crash page, then click **Update**.

For more information on the Edit Crash page, refer to "Edit Crash [Report"](#page-618-0) on the [facing](#page-618-0) page.

## **Delete Crash Report**

To delete a crash report you must first **Search** for the crash report. The **Search Results** will provide the option to delete.

- **1.** Click on the **Manage Crashes** button on the **Fleet Management** dashboard. For details on accessing the dashboard refer to "Fleet [Manager"](#page-609-0) on page 578.
- **2.** The Crash Search screen appears. Search for the crash report you want to delete. For instructions on how to search, refer to "Search Fleet Crash [Reports"](#page-614-0) on [page 583](#page-614-0).

Example of search results:

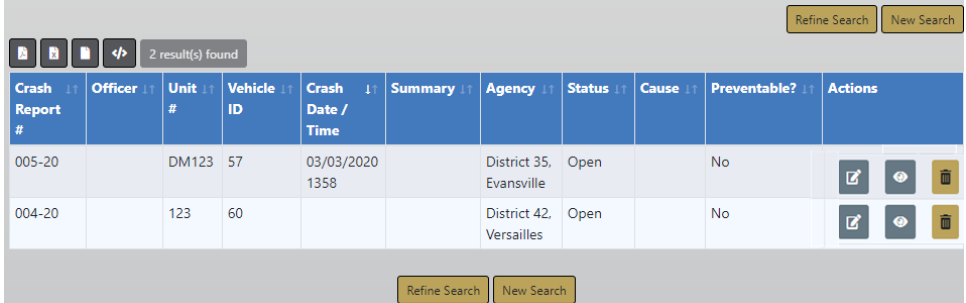

The icons on the right allow you to Edit, View, or Delete.

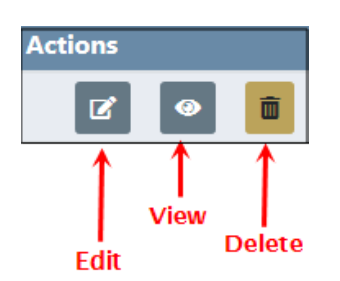

**NOTE**: If you do not see the delete icon, then you do not have appropriate permissions to do so.

**3.** Click on the trash icon  $\mathbf{u}$  to delete the appropriate equipment. The confirmation screen appears.

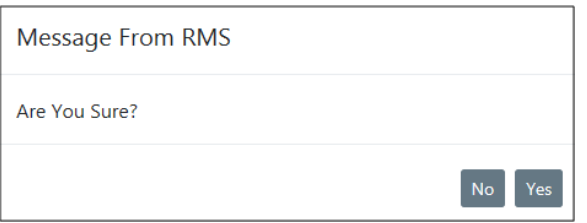

**4.** Click **Yes** to delete or **No** to return to the results window without deleting.

# <span id="page-618-0"></span>**Edit Crash Report**

Fleet Managers, with proper permissions, have the ability to edit crash reports.

There are two ways to access the Edit Crash page:

- By searching for a specific crash report using the Crash Search page.
- From the fleet vehicle itself.

Perform the following steps to edit a crash report:

- **1.** Access the **Fleet Management Dashboard**. For details on accessing the dashboard refer to "Fleet [Manager"](#page-609-0) on page 578.
- **2.** Choose one of the following methods to access the Edit Crash page:

#### **From the Crash Search page:**

- a. Click on the **Manage Crashes** button on the **Fleet Management Dashboard**.
- b. The Crash Search screen appears. Search for the crash report you want to update. For instructions on how to search, refer to "Search Fleet Crash [Reports"](#page-614-0) on [page 583](#page-614-0).

Search results example:

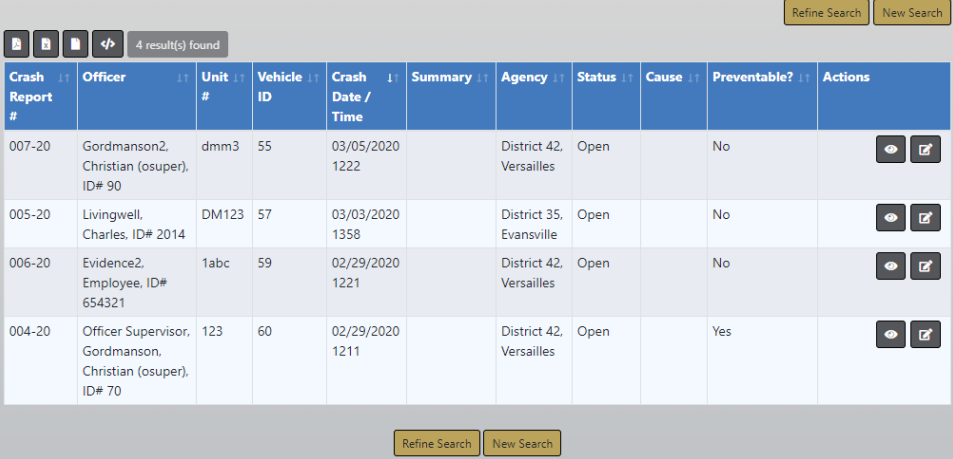

# **From the Fleet Vehicle:**

- a. Search for the vehicle and click the edit icon  $\blacksquare$  to update the vehicle record. For more information on searching for a vehicle record, refer to "Edit [Vehicles](#page-638-0) " on [page 607.](#page-638-0)
- b. On the Edit Vehicle screen, page down to the Crashes section of the fleet vehicle record.

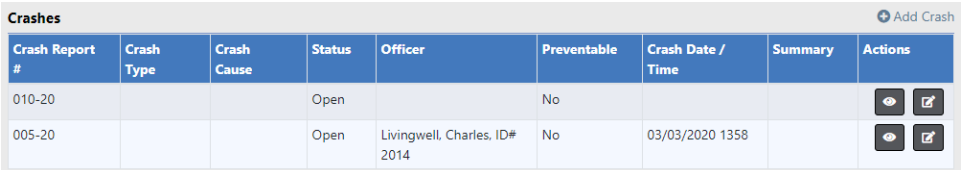

**3.** Click the edit icon **i** on the crash report you want to update. The Edit Crash form opens.

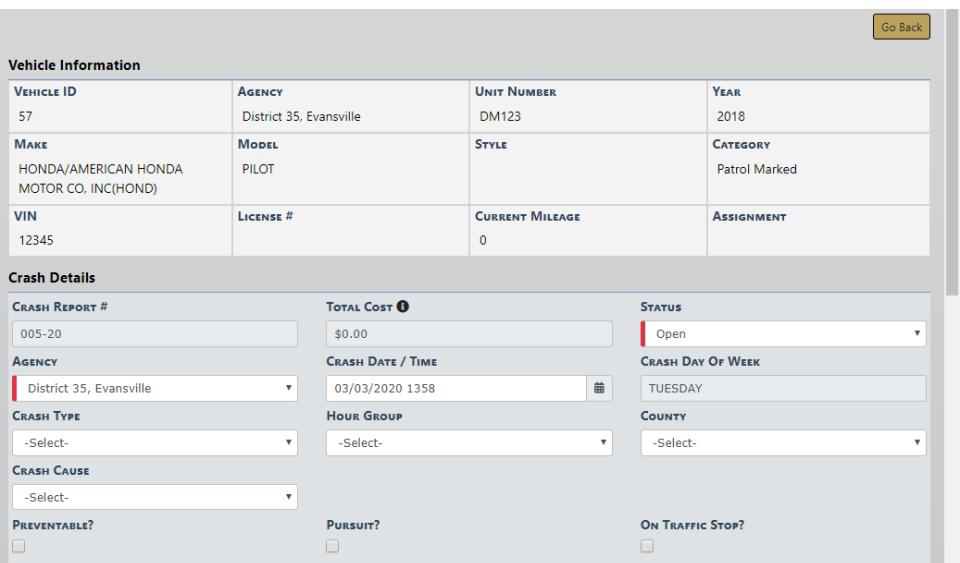

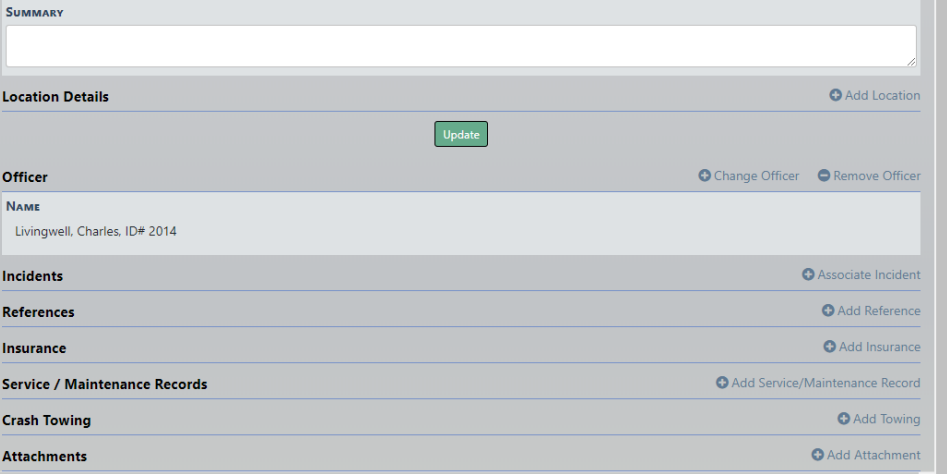

**NOTE:** Data in the Vehicle Information section comes directly from the fleet vehicle record and cannot be modified.

**NOTE: Total Cost** is read-only and it calculates automatically: Tow costs + service/maintenance costs.

# **Crash Details**

**1.** Modify the necessary information in the Crash Details section, then click the **Update** button to save.

**NOTE:** Fields that are grayed-out cannot be modified. Fields with the left red bar are required.

### **Location**

**1.** Optionally, search for and choose an existing address.

**NOTE:** The location must exist in the Master Address Index. If the location doesn't exist, with proper permissions, you can add it to the Master Address Index then select the newly added record. For more information on Master Index, refer to "Master Indices [Overview"](#page-102-0) on page 71.

a. Click **Add Location** to open Location Search.

**O** Add Location

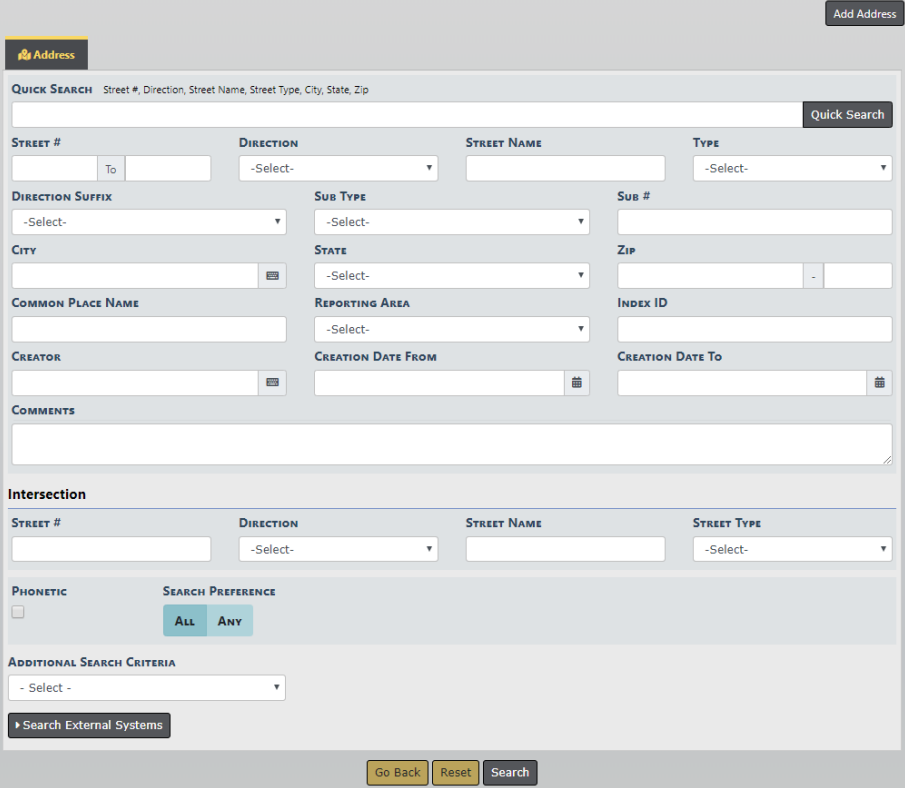

b. Enter as much information as possible to find the address record, then click the **Search** button to display results that match your entered criteria.

For more information on searching address records, refer to the Address Search section of ["Searching](#page-106-0) Master Records" on page 75.

c. Click on the select icon to select the appropriate address record that appears in the grid.

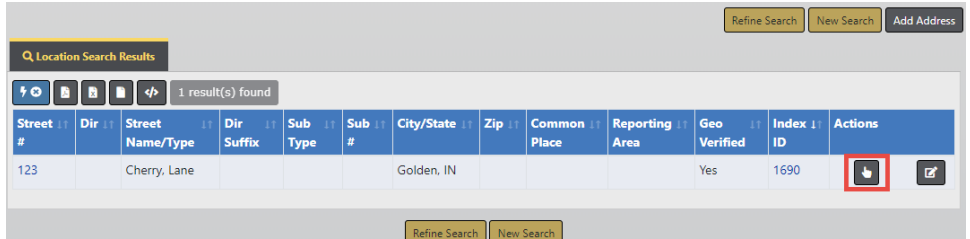

## **When address you need does not exist:**

When the address you are looking for does not exist in the system, you can, with appropriate permissions, add the record then select it.

Click on the **Add Address** button on the top right to add a new address record. If the button does not appear on your screen, then you do not have appropriate permissions.

For more information on adding an address record, refer to "Adding [Address"](#page-125-0) on [page 94.](#page-125-0)

d. The address is added to the Location Details grid of the Crash Report.

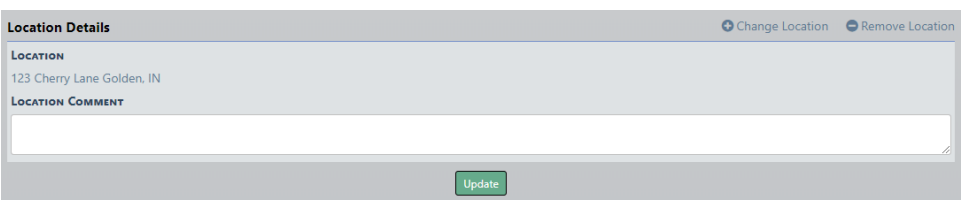

- e. Optionally, enter **Location Comments** then click on the **Update** button to save.
- f. Click the **Change Location** link to change the address, if applicable. The link open the Address Search form.
- g. Click the **Remove Location** link to remove the location and location comment from the grid, if applicable. Then confirm deletion.

### **Officer**

- **1.** Click on the **Assign Officer** link.
- **2.** The Assigned Officers windows appears.

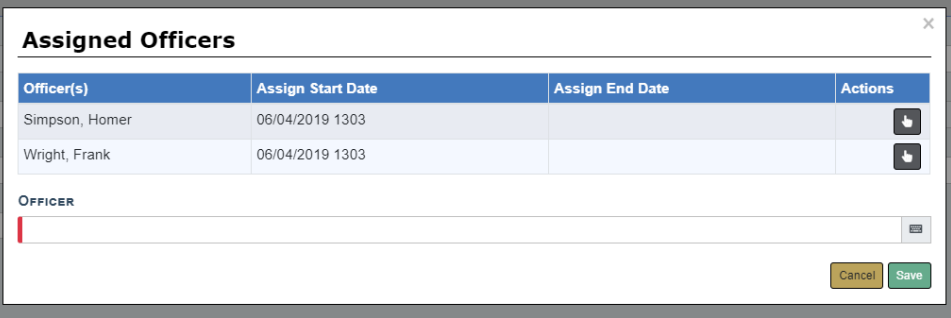

Officers assigned or previously assigned to the vehicle the past twelve months appear in the list.

- **3.** Select the appropriate officer from the list provided, or find and select another officer by entering the name in the Officer field.
- **4.** Click **Save**.

To remove an Officer, click on the delete icon then confirm deletion.

## **Associate Incident**

- **1.** If applicable, click on the **Associate Incident** link to associate the crash report with an incident.
- **2.** The Incident Search window opens. Enter the search criteria and click the **Search** button to display the results, then select the appropriate incident from the results grid.

For more information on searching for incidents, refer to ["Incident](#page-254-0) Search" on [page 223](#page-254-0).

**3.** To remove an associated incident from the crash report, click the delete icon  $\overline{\mathbf{u}}$ then confirm deletion.

If the delete icon is not present, then you do not have appropriate permissions.

**NOTE:** This removes the association to the incident from the crash report; it does not remove the incident from the system.

#### **References**

**1.** If applicable, click on the **Add Reference** link to include a reference.

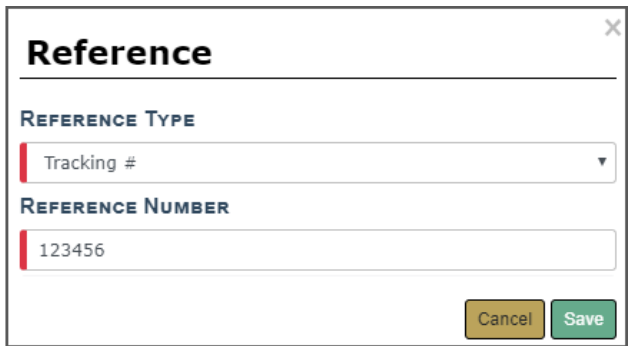

- **2.** Select the **Reference Type**.
- **3.** Enter the **Reference Number**.
- **4.** Click **Save** to add it to the crash report.
- **5.** To edit a reference record, click on the edit icon **a**, make changes, then click **Save**.
- **6.** To delete a reference record, click on the delete icon  $\overline{m}$ , then click Yes to confirm deletion.

# **Insurance**

- **1.** If applicable, click on the **Add Insurance** link to add insurance to the crash report. The *Insurance* window opens.
- **2.** Enter the information, then click **Save**.

#### **Service/Maintenance Records**

- **1.** If applicable, click on the **Add Service/Maintenance** link to add service/maintenance to the crash report. The Service/Maintenance window opens.
- **2.** Enter the values into the Service/Maintenance window.

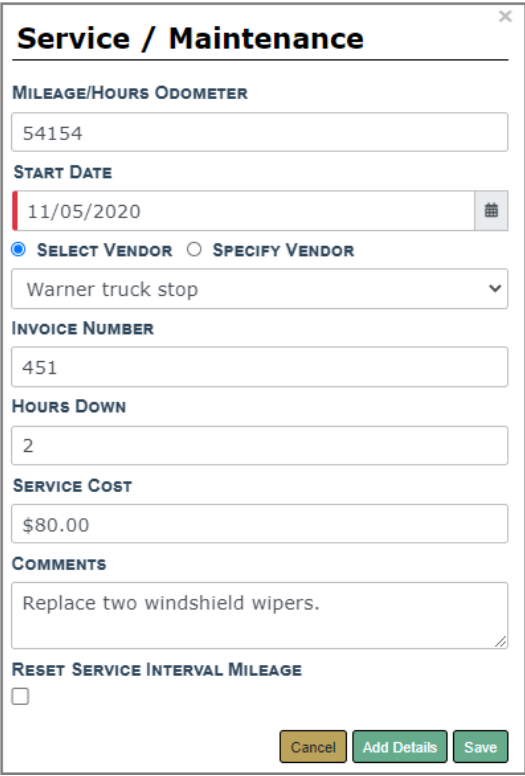

**NOTE:** Any field with a red left-hand border is a required field. You must complete required fields to continue.

For vendor, **Select Vendor** from a list or click **Specify Vendor** enter your own.

- **3.** Click **Save** to create the **Service Maintenance** record, **Cancel** to return to the **Edit Fleet Vehicle** window without saving, or click **Add Details** to add **Service Repair** records.
- **4.** If you chose to **Add Details**, the Edit Service Record appears.

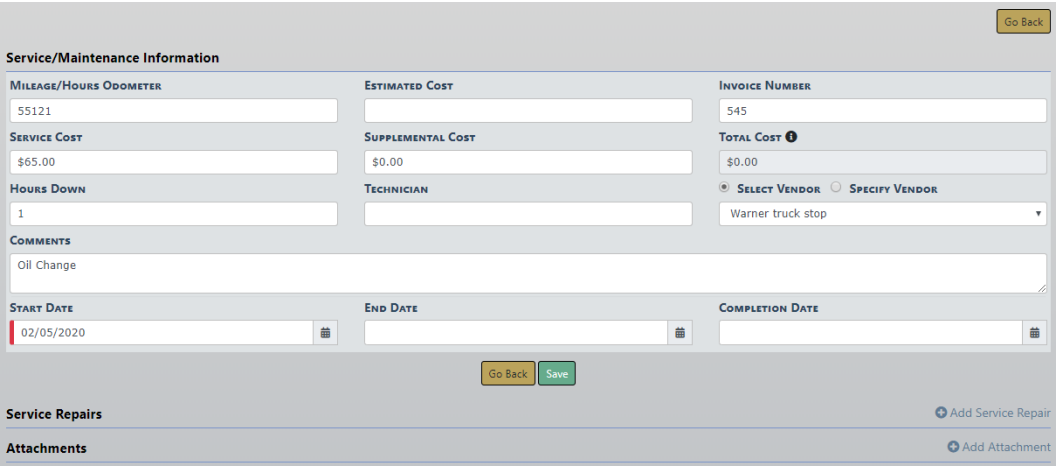

**NOTE:** Items specific to crash reports:

- Maintenance records created within a crash report are only visible within the crash report, not in the Service Maintenance grid on the fleet vehicle itself.
- Costs associated with service maintenance records within a crash report are not included in the Cost of Ownership on the fleet vehicle itself.
- Mileage associated with the service maintenance records within a crash report are not used when determining Next Service Mileage and Next Service Date on the fleet vehicle itself.
- **5.** To edit an existing service/maintenance record on the crash report, click on the edit icon  $\mathbb{Z}$ , make changes, then click **Save**.
- **6.** To delete a service/maintenance record from the crash report, click on the delete icon  $\overline{u}$ , then click **Yes** to confirm deletion.

## **Crash Towing**

- **1.** If applicable, click on the **Add Towing** link to add towing to the crash report. A Vehicle Towing window opens.
- **2.** You can **Select Company** then choose from a drop-down list, or **Add Company** and complete the necessary information.

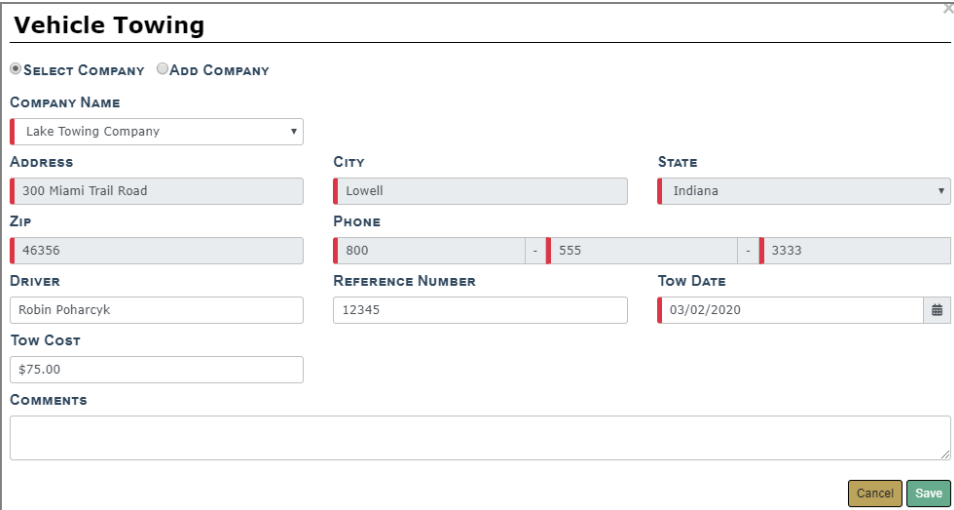

**NOTE:** Any field with a red left-hand border is a required field. You must complete required fields to continue.

- **3.** Click **Save** to add the towing record to the crash report.
- **4.** To edit an existing towing record on the crash report, click on the edit icon  $\blacksquare$ , make changes, then click **Save**.
- **5.** To delete a towing record from the crash report, click on the delete icon  $\mathbf{m}$ , then click **Yes** to confirm deletion.

### **Attachments**

**1.** If applicable, click on the **Add Attachment** link to attach a photo or document to the crash report.

For more information on adding attachments, refer to "Add [Attachments"](#page-90-0) on [page 59.](#page-90-0)

For general information about attachments, refer to ["Attachments](#page-90-1) Overview" on [page 59.](#page-90-1)

# **Manage Equipment**

The **Manage Equipment** button on the **Fleet Management Dashboard** allows Fleet Managers to Search, Add, Edit, and Delete equipment data. Equipment examples are handcuffs, shotguns, radar guns, etc.

To update or delete equipment you must first search for the equipment record. The search results will provide the option to update, delete, or view the equipment data.

#### <span id="page-627-0"></span>**Search Equipment**

- **1.** Click on the **Manage Equipment** button on the **Fleet Management** dashboard. For details on accessing the dashboard refer to "Fleet [Manager"](#page-609-0) on page 578.
- **2.** The **Fleet Equipment Search** screen appears. Enter various pieces of information about the equipment such as, equipment type, make, model, etc.
	- **NOTE**: The Agency of the equipment defaults to the Fleet Manager's agency; however, with proper permissions you can change it to any agency within your organization by clicking on the  $\vee$ .

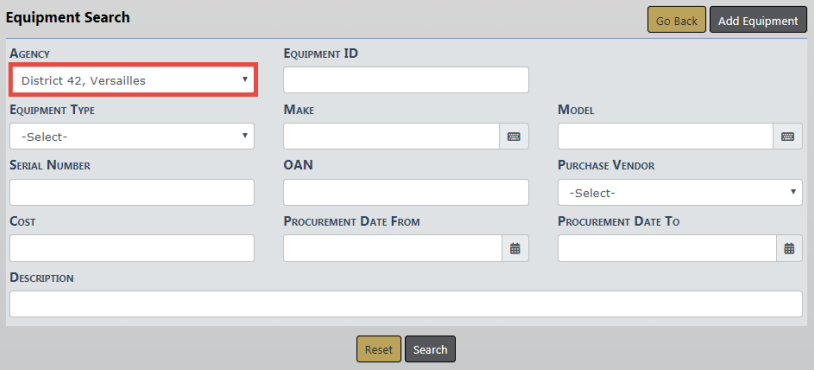

 To add equipment click the **Add Equipment** button. For instructions on adding equipment refer to "Add [Equipment](#page-628-0) " on the facing page.

The fields with **-Select-** supply a specific list from which to choose. For example, to search for the **Equipment Type** Handcuffs, click on the  $\vee$  and a list will appear, then click Handcuffs from the list.

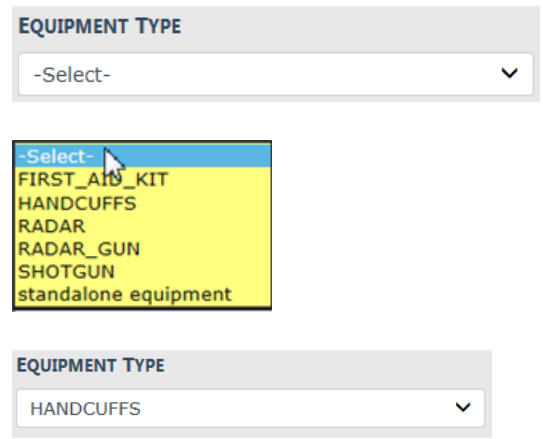

**NOTE**: Equipment Types are unique per Organization.

The fields with an  $\Box$  on the right supply a list of available values based on data you type in the field. For example, click into the **Make** field and type Acme to view a list of Acme options from which to choose, then click on the option you want and it appears in the **Make** field.

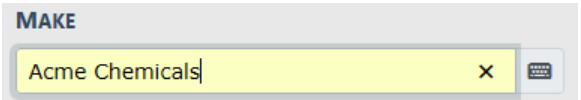

**NOTE:** You must select from the list that appears for the system to function as intended, even if you manually enter data into this field to narrow down your choices.

**3.** Either click **Reset** to clear all fields to start over, click **Back** to return to the Fleet Management dashboard, click **Search** to display a list of existing equipment that matches the entered data, or **Add Equipment** to add the equipment to the database.

If you selected **Search**, the results display in a grid. The example below is a search result for **Equipment Type** Handcuffs and **Agency** District 42, Versalles.

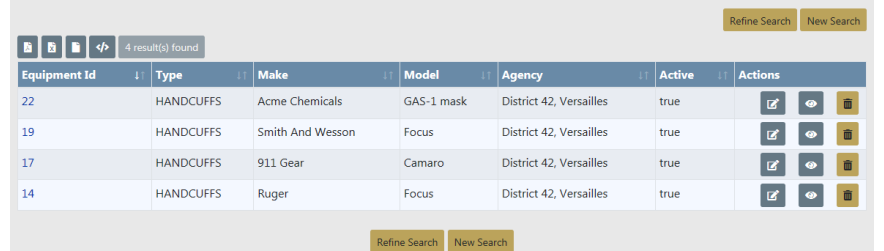

Click **Refine Search** to modify your current search criteria, click **New Search** to start the search over. Click on the Equipment ID of the equipment record to view details, or click on the View icon  $\bullet$  on the right.

**4.** To export the search results to a file refer to "Export Search [Results"](#page-62-0) on page 31.

# <span id="page-628-0"></span>**Add Equipment**

Fleet Managers have the ability to add equipment to the Fleet Management module by way of the **Fleet Management Dashboard**. For details on accessing the dashboard refer to "Fleet [Manager"](#page-609-0) on page 578.

- **1.** Click on the **Manage Equipment** button on the **Fleet Management** dashboard.
- **2.** The **Fleet Equipment Search** screen appears. Before adding the equipment, it is recommended you first search for the equipment to verify whether or not it already exists, though not required. For instructions on how to search for equipment refer to "Search [Equipment](#page-627-0) " on the previous page.

**3.** Click on the **Add Equipment** button on the **Fleet Equipment Search** window. Enter the Equipment information in the fields provided.

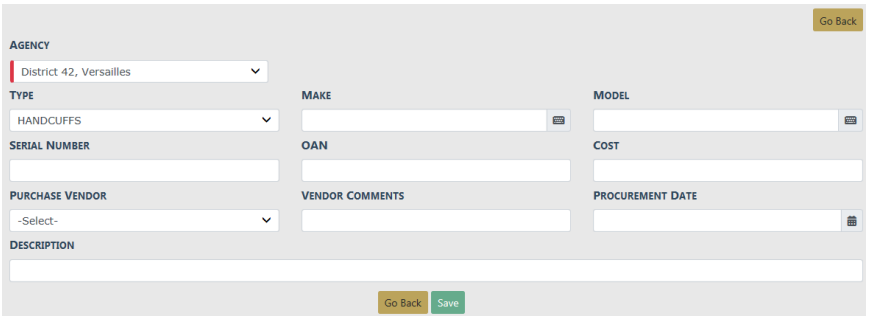

- **•** The **Agency** of the equipment defaults to the Fleet Manager's agency; however, you can change it to any agency within the organization by clicking on the  $\boxed{\vee}$ .
- **•** The fields with **-Select-** supply a specific list from which to choose. For example, to search for the **Equipment Type** Handcuffs, click on the  $\boxed{\vee}$  and a list will appear, then click Handcuffs from the list.

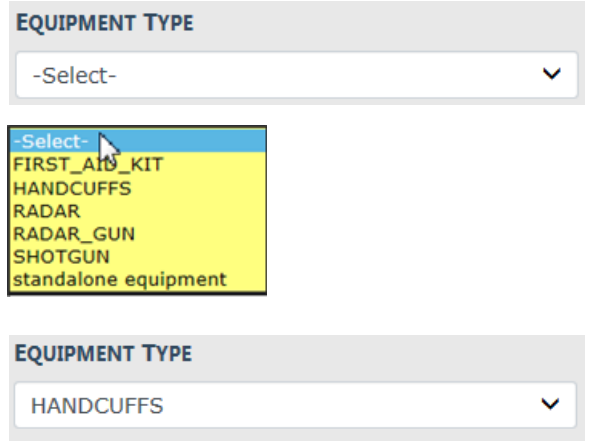

**NOTE**: Equipment Types are unique per Organization. The list of available **Styles** dynamically changes based on the chosen **Type**.

• The fields with an **on the right supply a list of available values based on data** you type in the field. For example, click into the **Make** field and type Acme to view a list of Acme options from which to choose, then click on the option you want and it appears in the **Make** field.

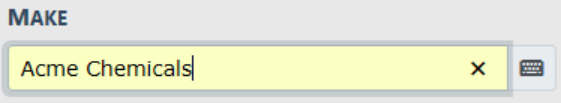

**NOTE:** You must select from the list that appears for the system to function as intended, even if you manually enter data into this field to narrow down your choices.

**NOTE**: The list of available **Models** dynamically changes based on the chosen **Make**.

**4.** Click **Save** to create the Equipment record, or click **Go Back** to return to the **Fleet Equipment Search** screen without creating the record.

When you select **Save**, the **Edit Equipment** screen displays.

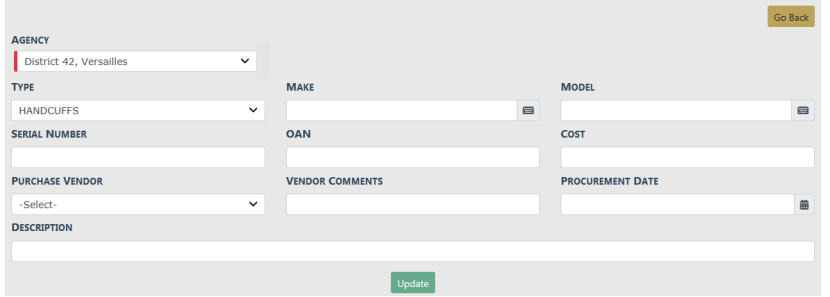

**5.** Click **Go Back** to return to the **Fleet Equipment Search** screen.

# **Delete Equipment**

To delete equipment you must first **Search** for the equipment. The **Search Results** will provide the option to delete the equipment data.

- **1.** Click on the **Manage Equipment** button on the **Fleet Management** dashboard. For details on accessing the dashboard refer to "Fleet [Manager"](#page-609-0) on page 578.
- **2.** The **Fleet Equipment Search** screen appears. Search for the equipment you want to delete. For instructions on how to search for equipment refer to "Search [Equipment](#page-627-0) " on [page 596.](#page-627-0)

The results below are based on a search for equipment type Radar.

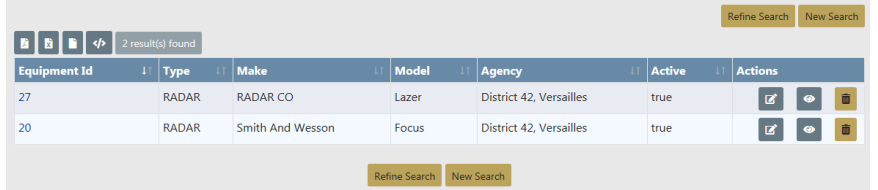

The icons on the right allow you to Edit, View, or Delete.

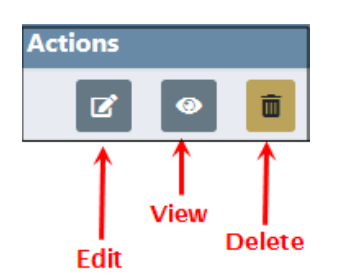

**3.** Click on the trash icon to Delete the appropriate equipment. The following confirmation screen appears.

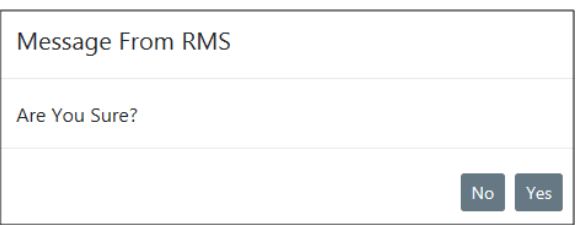

**4.** Click **Yes** to delete or **No** to return to the results window without deleting.

## **Edit Equipment**

To edit equipment you must first **Search** for the equipment. The **Search Results** will provide the option to edit the equipment data.

- **1.** Click on the **Manage Equipment** button on the **Fleet Management** dashboard. For details on accessing the dashboard refer to "Fleet [Manager"](#page-609-0) on page 578.
- **2.** The **Fleet Equipment Search** screen appears. Search for the equipment you want to update. For instructions on how to search for equipment refer to [FleetMan](#page-627-0)[agerManageEquipSearch.htm.](#page-627-0)

The results below are based on a search for equipment type Radar.

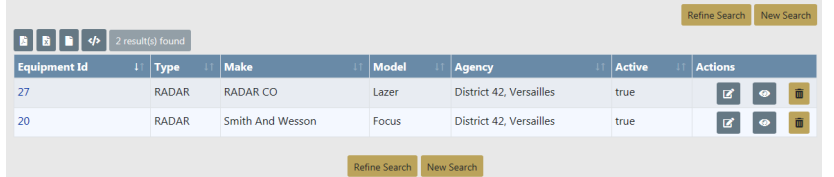

The icons on the right allow you to Edit, View, or Delete.

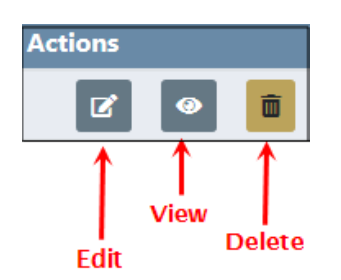

**3.** Click the Edit icon on the equipment record you want to update and the **Edit Equipment** form opens.

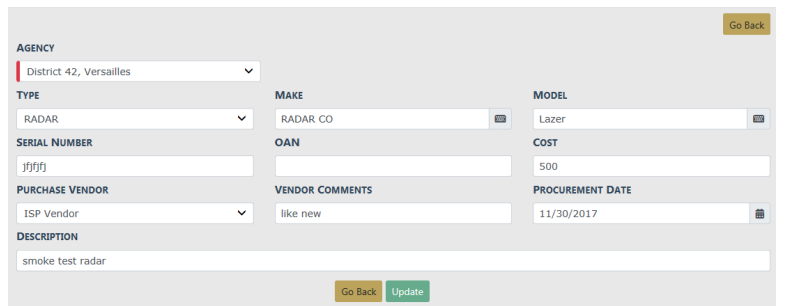

- **4.** Modify the necessary information then click the **Update** button to save.
- **5.** Click **Go Back** to return to the **Fleet Equipment Search** screen.

# **Manage Vehicles**

The **Manage Vehicles** button on the **Fleet Management Dashboard** allows Fleet Managers to Search, Add, Edit, and Delete vehicle data.

To update or delete vehicles you must first search for the vehicle. The search results provide the option to update, delete, or view fleet vehicle data.

## <span id="page-632-0"></span>**Search Vehicles**

- **1.** Click on the **Manage Vehicles** button on the **Fleet Management** dashboard. For details on accessing the dashboard refer to "Fleet [Manager"](#page-609-0) on page 578.
- **2.** The **Fleet Vehicle Search** screen appears. Enter various pieces of information about the vehicle, such as VIN, Make, Model, etc.
	- **NOTE**: The Agency of the vehicle defaults to the Fleet Manager's agency; however, with proper permissions you can change it to any agency within the organization by clicking on the  $\boxed{\vee}$ .

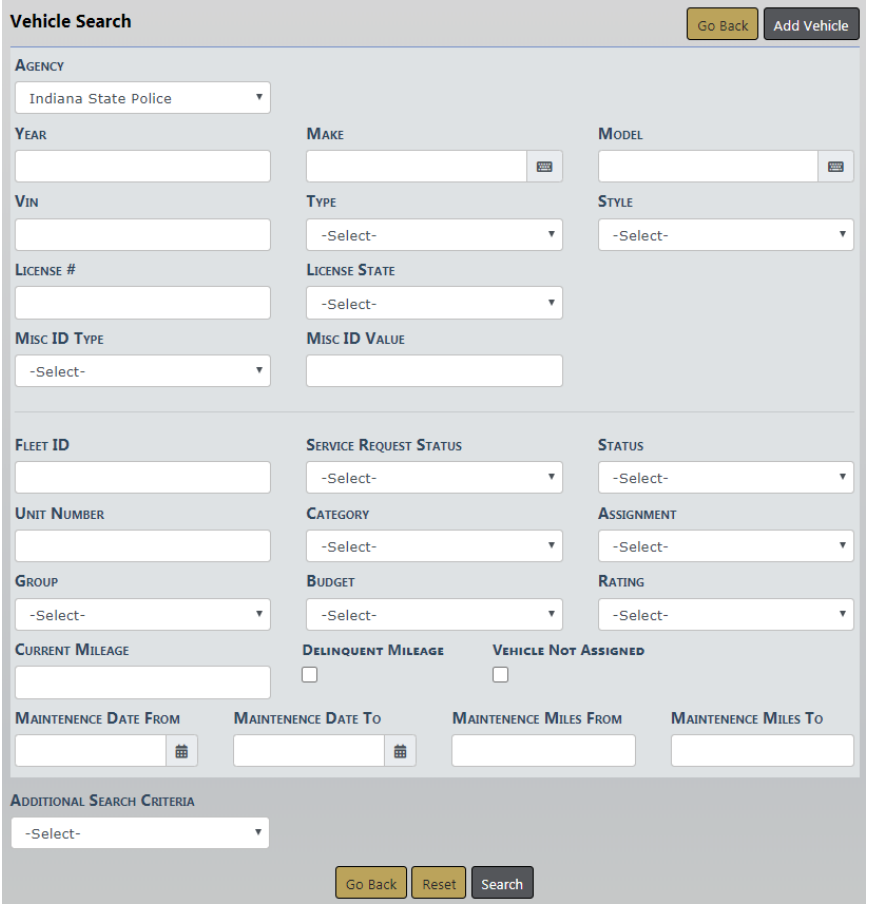

To add a vehicle click **Add Vehicle**. For details refer to "Add Vehicles " on [page 604.](#page-635-0)

The fields with **-Select-** supply a specific list from which to choose. For example, to search for a vehicle **Type** of Automobile click on the  $\vee$  and a list will appear, then click Automobile from the list and it appears in the field.

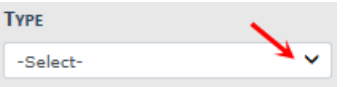

**NOTE:** The list of available **Styles** dynamically changes based on the chosen **Type**.

The fields with an  $\blacksquare$  on the right supply a list of available values based on data you type in the field. For example, click into the **Make** field and type chev to view a list of chev options from which to choose, then click on the option you want and it appears in the **Make** field.

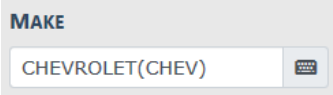

**NOTE:** You must select from the list that appears for the system to function as intended, even if you manually enter data into this field to narrow down your choices.

**NOTE**: The list of available **Models** dynamically changes based on the chosen **Make**.

Check the **Vehicle Not Assigned** checkbox to search for vehicles that have not been assigned.

You can also reduce your search results by including **Additional Search Criteria**, along with your other search parameters or by themself, by using the drop-down list at the bottom left of the Fleet Vehicle Search screen. For example, you can search for all Chevrolet vehicles assigned to officers by selecting **Officer** in the **Additional Search Criteria** drop-down, then select **Officer Assigned** when the Officer window appears. **Officer Assigned** turns to green from gray when selected. Click **Search** to display the results or click **Reset** to begin the search over.

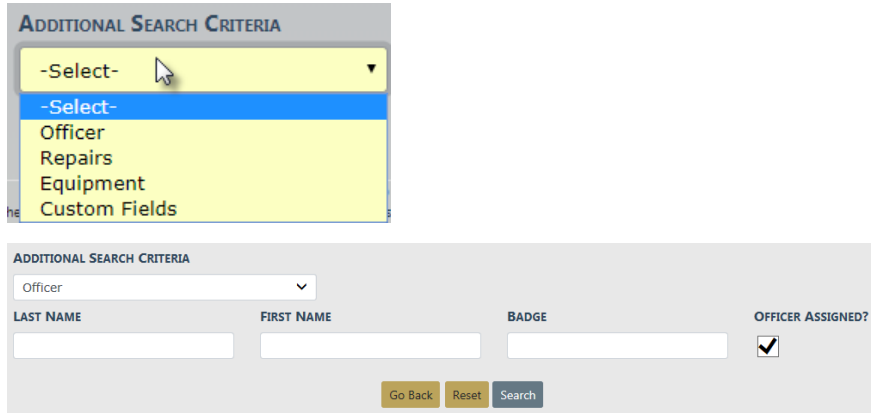

You can search **Custom Fields** if configured by your agency. The **Available Fields** appear; click in the field and choose from the drop-down list.

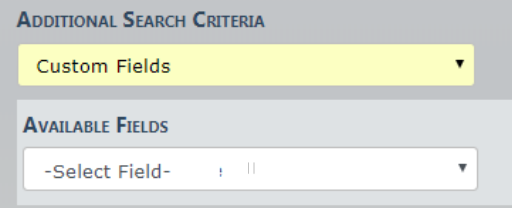

**Note**: Custom Fields is available for agencies that have the Custom Fields feature enabled. Custom Fields captures data defined by the agency. For more information refer to your administrator.

**3.** When the search results display, either click **Refine Search** to update your current search criteria or click **New Search** clear all fields to start over.

Click on the Vehicle ID of the vehicle record to view details, or click on the View icon on the right.

**4.** To export search results to a file refer to "Export Search [Results"](#page-62-0) on page 31.

## <span id="page-635-0"></span>**Add Vehicles**

Fleet Managers have the ability to add vehicles to the Fleet Management module by way of the **Fleet Management Dashboard**. For details on accessing the dashboard refer to "Fleet [Manager"](#page-609-0) on page 578.

- **1.** Click on the **Manage Vehicles** button on the **Fleet Management** dashboard.
- **2.** The **Fleet Vehicle Search** screen appears. Before adding the vehicle, it is recommended you first search for the vehicle to verify whether or not it already exists, though not required. For instructions on how to search for vehicles refer to ["Search](#page-632-0) Vehicles " on [page 601.](#page-632-0)
- **3.** Click on the **Add Vehicle** button on the **Fleet Vehicle Search** window to open the **Add Fleet Vehicle** screen. Enter the Vehicle information in the fields provided.

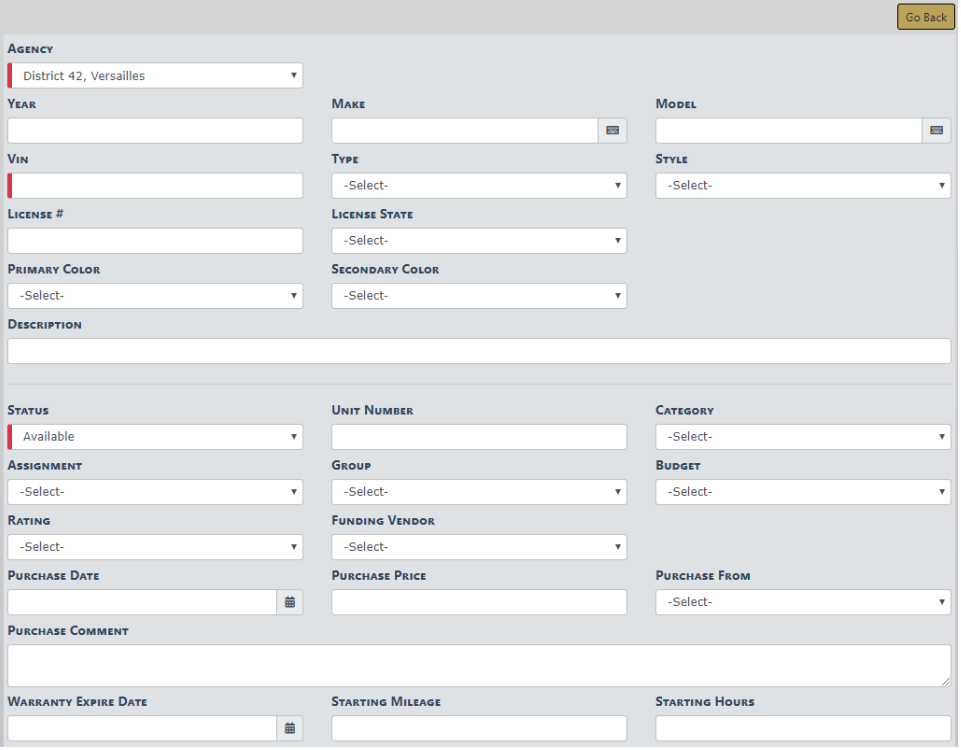

**NOTE:** Any field with a red left-hand border is a required field. You must complete required fields to continue.

**NOTE:** Custom Fields, if applicable, do not appear until after you add required fields and select the **Save** button. Once the screen refreshes, the custom fields appear for filling in.

- **•** The **Agency** of the vehicle defaults to the Fleet Manager's agency; however, with appropriate permissions you can change it to any agency within the organization by clicking on the  $\boxed{\vee}$ .
- **•** The fields with **-Select-** supply a specific list from which to choose. For example, to search for a vehicle **Type** of *Automobile* click on the  $\vee$  and a list will appear, then click Automobile from the list and it appears in the field.

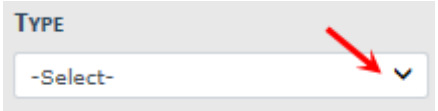

**NOTE**: The list of available **Styles** dynamically changes based on the chosen **Type**.

• The fields with an  $^{\text{m}}$  on the right supply a list of available values based on data you type in the field. For example, click into the **Make** field and type chev to view a list of chev options from which to choose, then click on the option you want and it appears in the **Make** field.

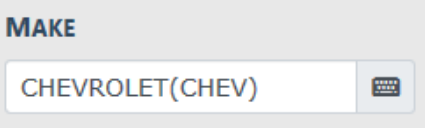

**NOTE:** You must select from the list that appears for the system to function as intended, even if you manually enter data into this field to narrow down your choices.

**NOTE**: The list of available **Models** dynamically changes based on the chosen **Make**.

**•** You can enter the **Starting Mileage** or **Starting Hours** at time of purchase. This value is used in determining mileage or hours used on the vehicle.

**NOTE:** The **Status** is required when adding a new vehicle record. Examples are Assigned, Out of Service, and Available; though will vary by agency.

**4.** Click **Save** to create the Vehicle record, or click **Go Back** to return to the **Fleet Vehicle Search** screen without creating the record.

When you select **Save**, the **Edit Fleet Vehicle** screen displays.

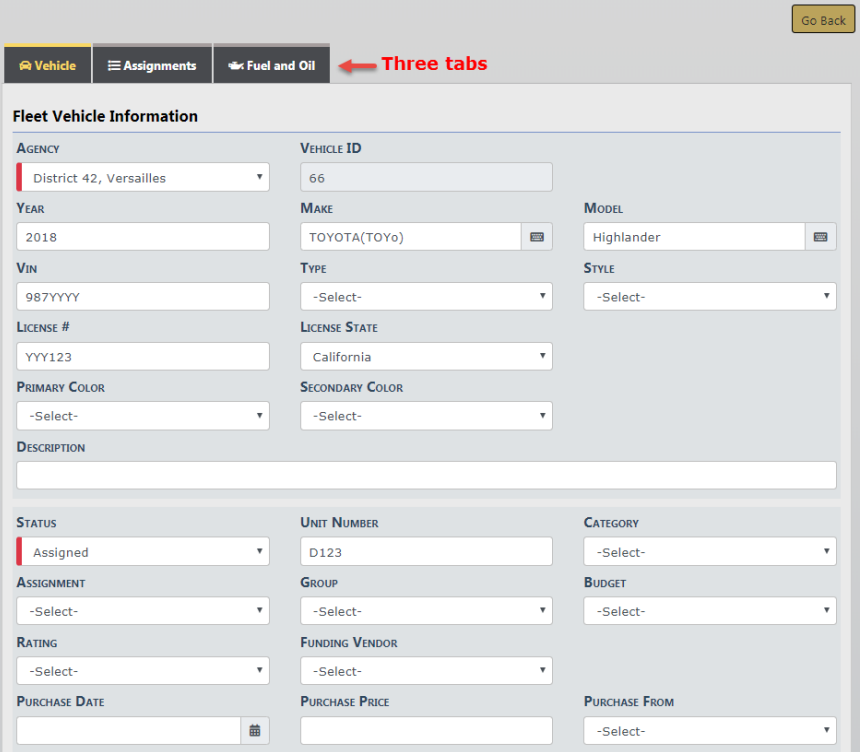

There are three tabs: Vehicle, Assignments, and Fuel and Oil; vehicle information, assignment history of the vehicle, and fuel &oil history, respectively. For managing the information in these tabs refer to "Edit [Vehicles](#page-638-0) " on the facing page.

While on the Vehicle tab, page down to view or add additional vehicle information in grid format such as attachments, service requests, insurance, inspections, etc. The same general procedure is used for all grid topics, though information will vary. For general instructions refer to "Add a Service Request " on [page 617](#page-648-0).

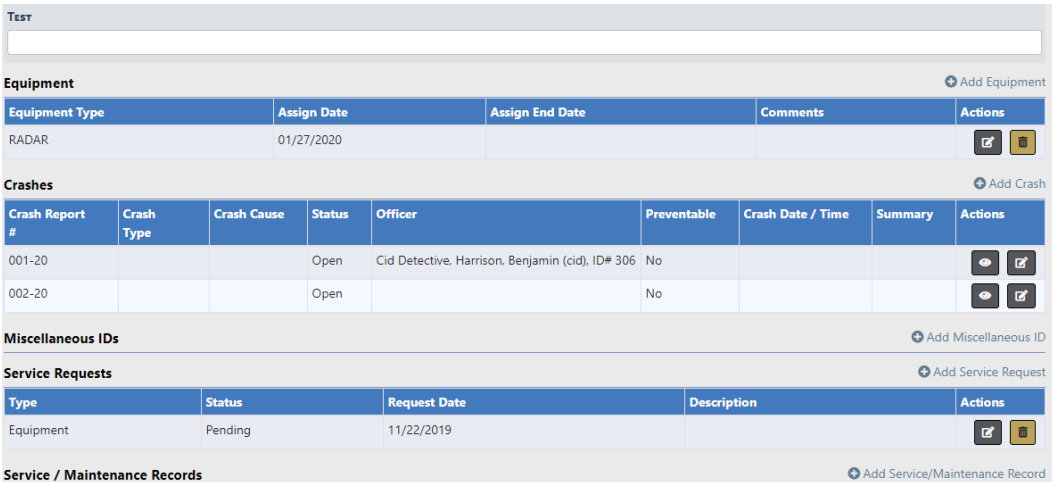

**NOTE:** Custom Fields, if applicable, appear on the screen immediately above the grid section on the Vehicle tab. The custom field Test is used as an example.

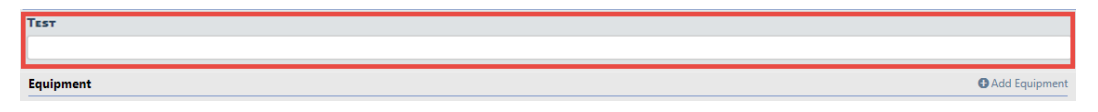

## **Delete Vehicles**

This applies to users with permissions to delete vehicles.

To delete vehicles you must first **Search** for the vehicle. The **Search Results** will provide the option to delete the vehicle data.

- **1.** Click on the **Manage Vehicles** button on the **Fleet Management** dashboard. For details on accessing the dashboard refer to "Fleet [Manager"](#page-609-0) on page 578.
- **2.** Search for the vehicle you want to delete, then in the search results window click the Delete icon on the vehicle record you want to delete. For instructions on how to search for vehicles refer to "Search Vehicles " on [page 601](#page-632-0).

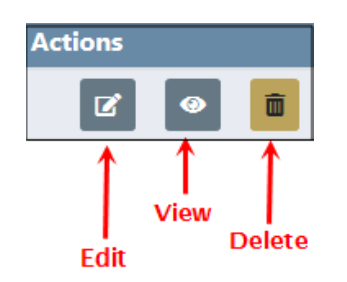

**3.** A confirmation window appears. Click **Yes** to delete or **No** to return to the search results window without deleting.

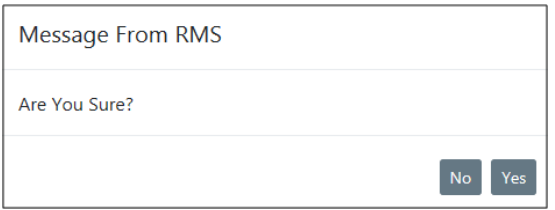

**NOTE**: If the vehicle is assigned to an officer, the option to delete is not allowed.

## <span id="page-638-0"></span>**Edit Vehicles**

To edit vehicles you must first **Search** for the vehicle. The **Search Results** will provide the option to edit the vehicle data.

- **1.** Click on the **Manage Vehicles** button on the **Fleet Management** dashboard. For details on accessing the dashboard refer to "Fleet [Manager"](#page-609-0) on page 578.
- **2.** Search for the vehicle you want to update, then in the search results window click the  $Edit$   $\Box$  icon on the vehicle record you want to update. For instructions on how to search for vehicles refer to "Search Vehicles " on [page 601](#page-632-0).

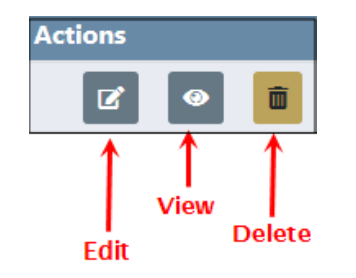

**3.** The **Edit Fleet Vehicle** form opens with three tabs that contain vehicle information, past and current officers assigned to the vehicle, and fuel/oil/mileage history.

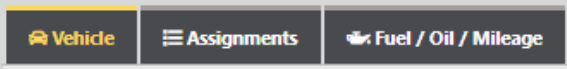

**4.** The **Vehicle** tab opens by default. You can update, add or delete various vehicle information.

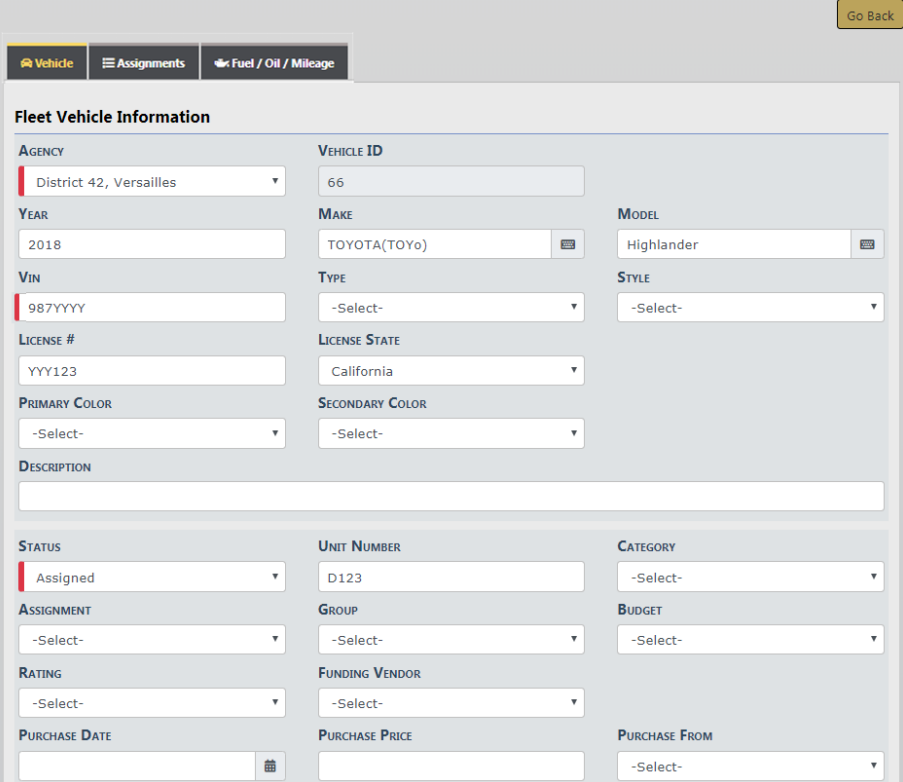

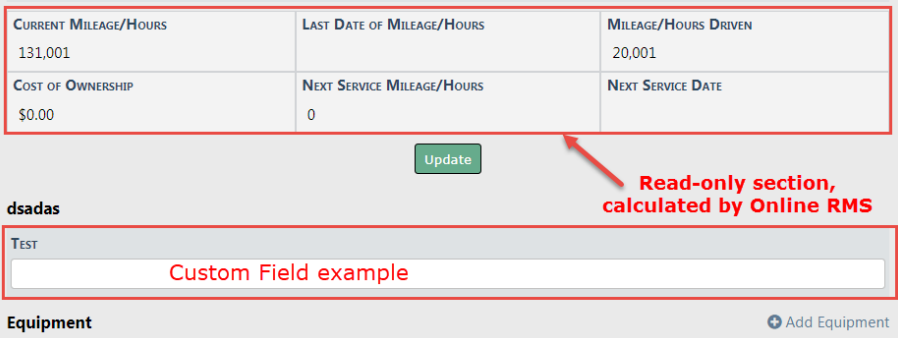

- **NOTE:** Custom Fields, if applicable, appear on the screen immediately above the grid section on the Vehicle tab. The custom field Test is used as an example.
- **NOTE:** Cost of Ownership does not include service maintenance records created within a crash report, and

**NOTE:** Be aware of the following crash report items:

- Maintenance records created within a crash report are only visible within the crash report, not in the Service Maintenance grid on the fleet vehicle itself.
- Costs associated with service maintenance records within a crash report are not included in the Cost of Ownership on the fleet vehicle itself.
- Mileage associated with the service maintenance records within a crash report are not used when determining Next Service Mileage and Next Service Date on the fleet vehicle itself.

Click the **Go Back** button to return to the **Fleet Vehicle Search Results** window, if you wish.

**5.** Modify the necessary vehicle information on the top half of the form, then click the **Update** button to save.

**NOTE:** Any field with a red left-hand border is a required field. You must complete required fields to continue.

**6.** Add, edit, or delete additional vehicle information that appears in grids below the **Update** button.

## **Add Additional Vehicle Information**

a. To add, click on the  $\bigoplus$  button in the grid next to the item you want to add. Enter the necessary data in the window that appears.

For example, to add Inspection data, click on the  $\bigoplus$  button next to Add Inspection and the following window appears:

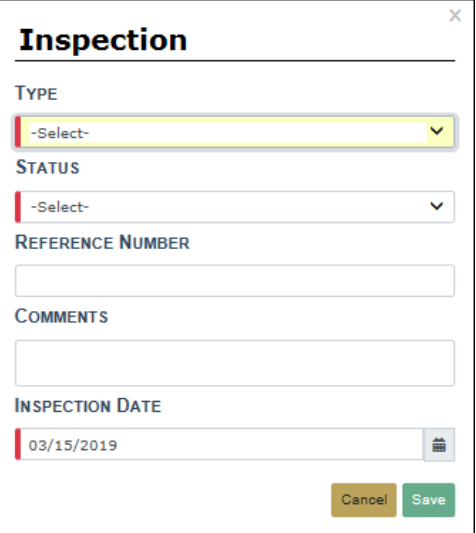

b. Enter the necessary data then click **Save** to add, or **Cancel** to exit and return to the previous screen.

## **Edit Additional Vehicle Information**

a. Click on the edit Icon to the right of the item you want to update.

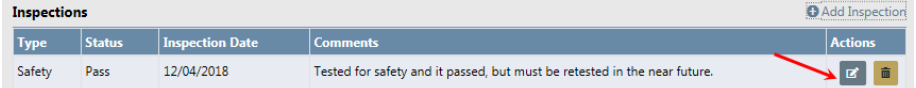

- b. An Inspection window appears displaying the current information for that item.
- c. Update as needed then click **Save** to apply the updates, or **Cancel** to return to the **Edit Fleet Vehicle** window without saving.

# **Delete Additional Vehicle Information**

a. Click on the trash can icon to the right of the item you want to delete.

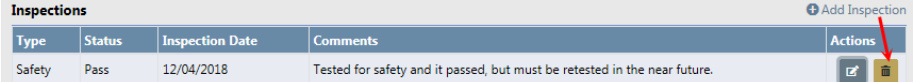

b. A confirmation window appears. Click **Yes** to delete or **No** to return to the **Edit Fleet Vehicle** window without deleting.

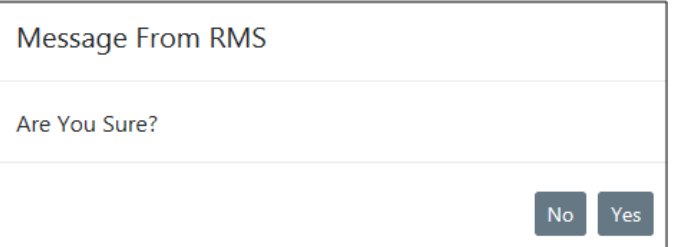

#### **Assign and Unassign Officers**

**1.** Click on the **Assignments** tab to add, edit, and delete officer assignments.

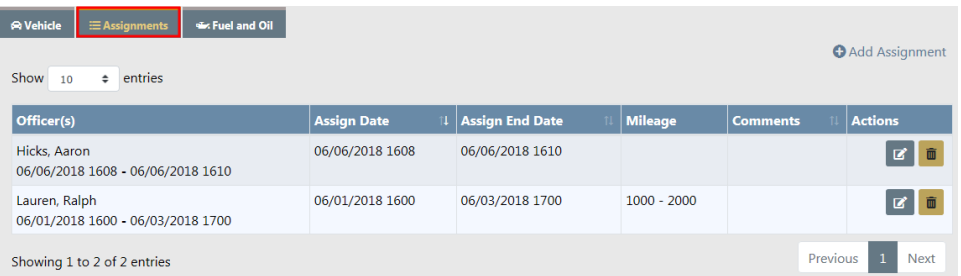

**NOTE**: New Assignments cannot be created on a vehicle with a **Status** of Sold or Out of Service. A cannot assign message displays if you try to assign a vehicle that is no longer available.

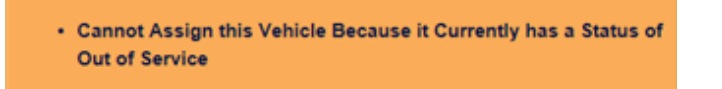

**2.** Officers can be assigned two ways: Edit an existing assignment, or add a new assignment.

# **Add a New Assignment**

a. Click on  $\pm$  Add Assignment to create a new assignment and enter the necessary data in the window that appears as shown below.

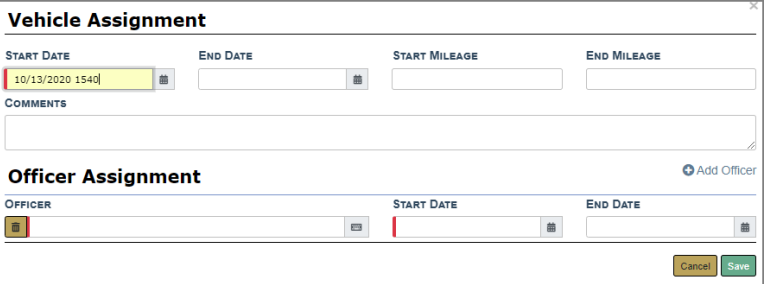

If you enter an **End Date**, the date flows into the **End Date** field that is located under Offer Assignment.

**NOTE:** You must enter at least one officer. Any field with a red left-hand border is a required field. You must complete required fields to continue.

b. As you enter the officer name, a list of names appear. Click on the appropriate officer name.

For example, if you enter the letters **ch**, a list will appear with all officers that contain the letters **ch** anywhere in their name. Click on the appropriate officer name to fill in the Officer field.

The dates of the officer must be within the dates of the Assignment. The officer **Start Date** will default to the Assignment start date, but it can be changed.

**NOTE:** A warning displays if the officer is assigned to the same vehicle at the same time or the officer has more than one open assignment.

**NOTE:** A list of officers assigned to this vehicle displays if they conflict with the new assignment.

c. Click on  $\bigoplus$  Add Officer to add additional officers to the assignment, if any.

**NOTE:** A list of vehicles the officer is assigned to displays if they conflict with the new assignment.

d. Click **Save** to create the assignment, or click **Cancel** to return to the **Assignments Tab** without saving.

# **Edit an Existing Assignment**

- **NOTE:** If given the always-edit assignment permission, you can edit assignments that were created by other users; otherwise, you can only edit those that are created by you.
- a. Locate the Assignment you would like to edit, then click on the edit  $\mathbb{Z}$  icon to display the Officer Assignment window.

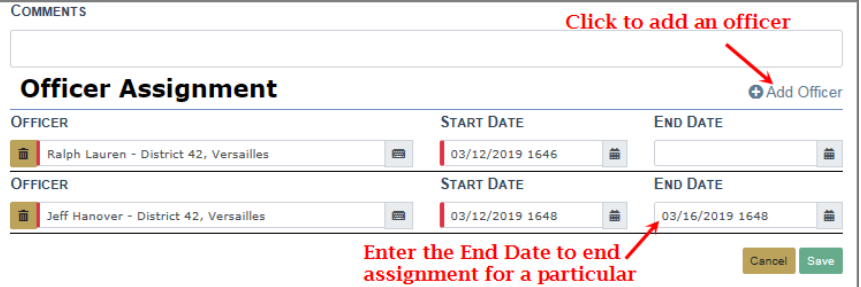

b. Update the necessary information, such as Start Mileage, Comments, etc. If the Vehicle Assignment contains an **End Date**, that date flows into the Officer Assignment **End Date** field.

**NOTE**: Starting mileage is entered at the time of assignment and ending mileage when the assignment is complete.

**NOTE:** A warning displays if the assignment date overlaps with existing assignments.

- c. Click on Add Officer to add additional officers, if applicable. Multiple officers can be added.
- d. Enter the **End Date** to end an Assignment for an officer, if applicable.
- e. Click **Save** to apply the changes, or click **Cancel** to return to the **Assignment Tab** without saving.
- **NOTE**: Creating a new Assignment updates the Status of the vehicle to Assigned.
- **NOTE**: Assigned vehicles display to the officer in the Daily Log module.
- **NOTE**: Additional officers added to the Daily Log must also be added manually to the Assignment within Fleet Management. Refer to ["Officers"](#page-482-0) on [page 451](#page-482-0) for more Daily Log information.

#### **End Assignments**

To close an entire Assignment, you must enter the **End Date** for all officers as well as the Assignment itself.

**1.** Click on the **Assignments** tab, then click the edit **ight** icon on the **Assignment** you want to close.

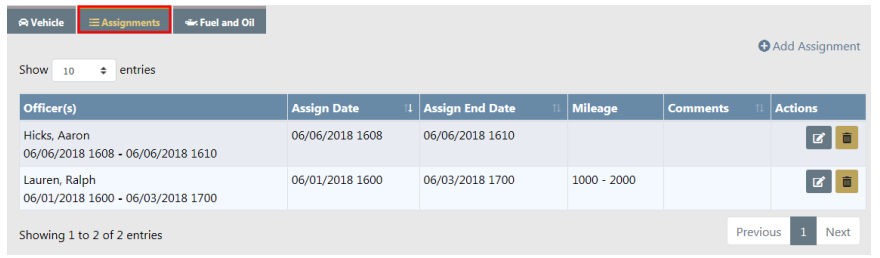

**2.** Enter the **End Date.**

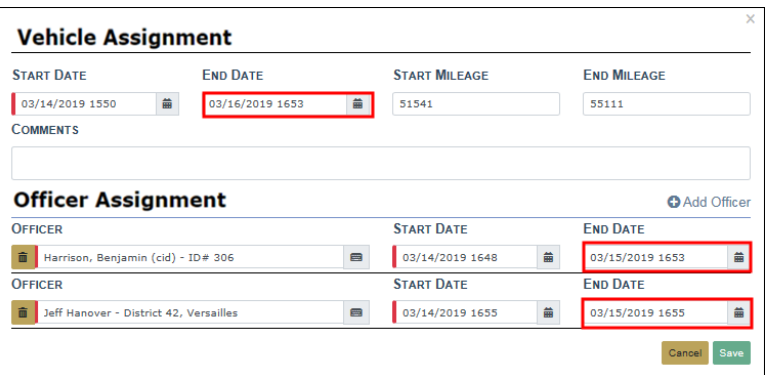

**NOTE**: The officer End Dates must be on or before the Assignment End Date. Also, ending an Assignment updates the Status of the vehicle.

**3.** Click **Save** to apply the changes, or click **Cancel** to return to the **Assignment Tab** without saving.

## **Manage Fuel, Oil, Mileage**

Vehicle **Fuel**, **Oil**, and **Mileage** are managed under the **Fuel/Oil/Mileage** tab on the **Edit Fleet Vehicle** screen.

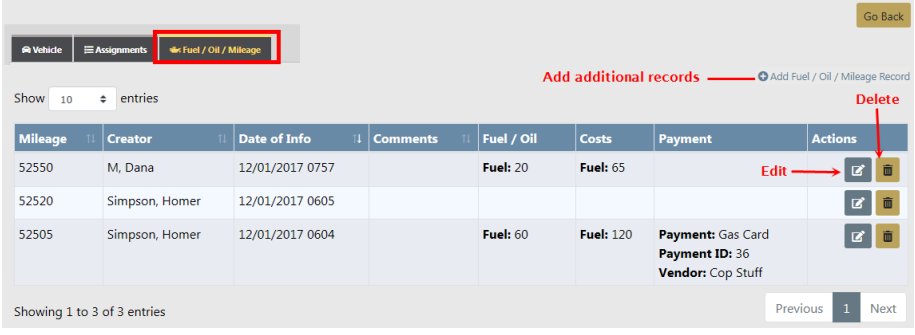

# **Add a New Record**

- **1.** Click on Add Fuel / Oil / Mileage Record on the **Fuel/Oil/Mileage** tab to add a new record.
- **2.** Enter the relevant information.

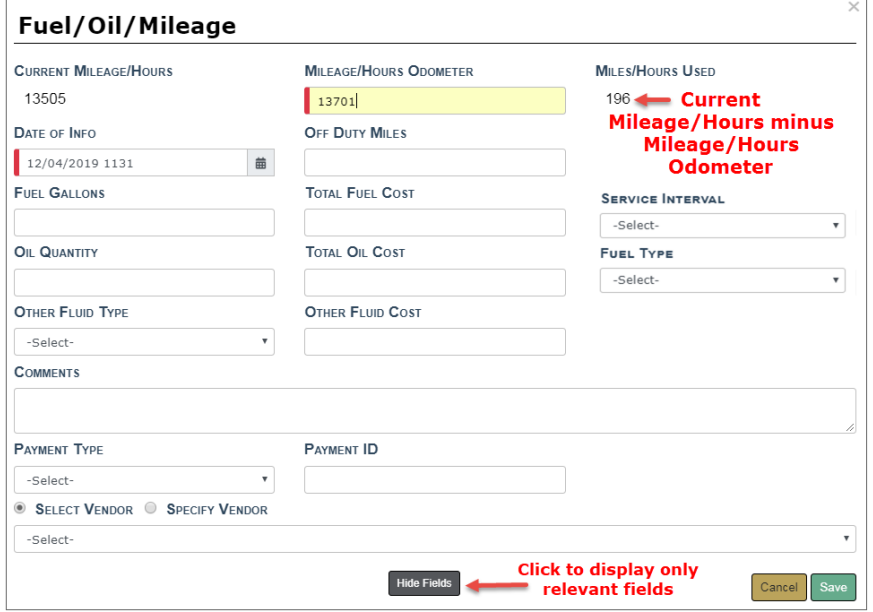

**NOTE:** The **Current Mileage** displayed on the Vehicle Tab looks at service maintenance records (excluding crash report service maintenance

records) and fuel/oil/mileage records to find the max mileage entered for the vehicle.

Optionally, click the **Hide Fields** button to display only relevant fields for which you need to supply data.

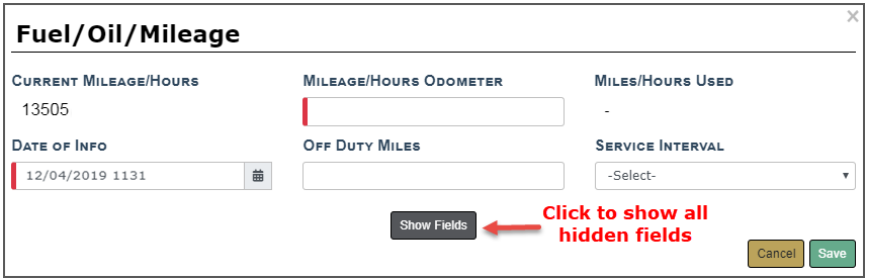

Click the **Show Fields** button to display all hidden fields.

- **NOTE:** Any field with a red left-hand border is a required field. You must complete required fields to continue.
- **NOTE:** A permission category controls the default look is this screen. If the permission category is assigned, then you see all the fields with a **Hide Fields** button; otherwise, only a portion of the fields appear with the **Show Fields** button.
- **•** The Current Mileage/Hours and Mileage/Hours Odometer fields are both readonly.
- Fields with a down arrow  $\boxed{\vee}$  supply a list of values from which to choose. Click on the field then choose from the list that appears.
- **•** If applicable, the **Vendor** gives you the option to Select a value from a list, or Specify your own Vendor. Click on one of the options, then select or enter your answer in the text field provided.

Select a Vendor Example:

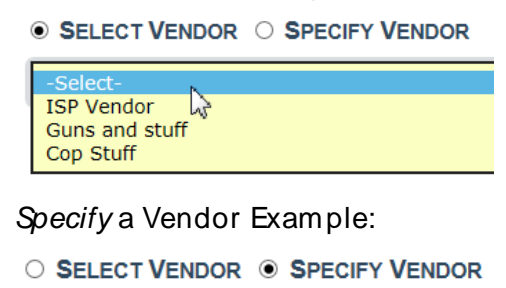

Caseys

- **3.** Click **Save** to apply the changes, or click **Cancel** to return to the **Fuel/Oil/Mileage Tab** without saving.
- **4.** The record appears under the **Fuel/Oil/Mileage Tab** of the **Edit Fleet Vehicle** screen.
	- **NOTE:** The **Current Mileage** displayed on the Vehicle Tab looks at service maintenance records (excluding crash report service maintenance records) and fuel/oil/mileage records to find the max mileage entered for the vehicle.

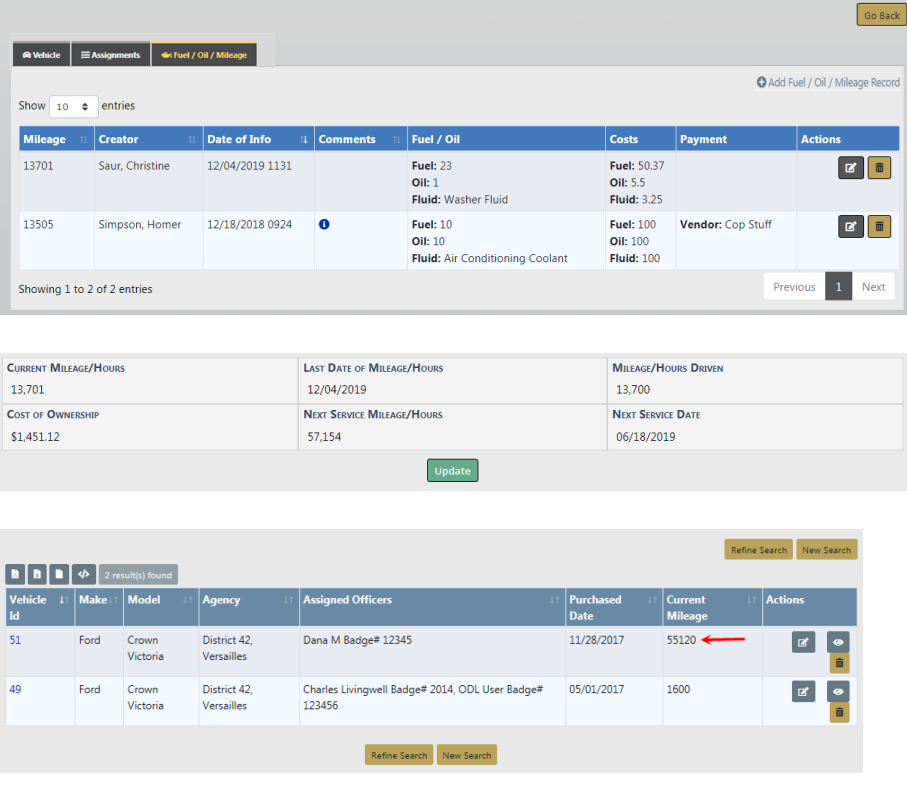

# **Edit a Record**

- **NOTE:** If given the always-edit fuel & Oil permission, you can edit records that were created by other users; otherwise, you can only edit those that are created by you.
- **1.** Click on the edit  $\mathbb{Z}$  icon and apply the necessary updates.
- **2.** Click **Save** to apply the changes, or click **Cancel** to return to the **Fuel/Oil/Mileage Tab** without saving.

# **Delete a Record**

**1.** Click on the trash can icon to delete a record.
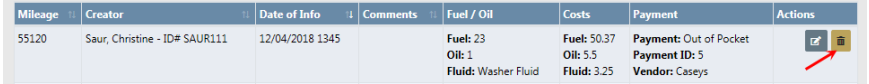

**2.** A confirmation window appears. Click **Yes** to delete or **No** to return to the **Fuel/Oil/Mileage** window without deleting.

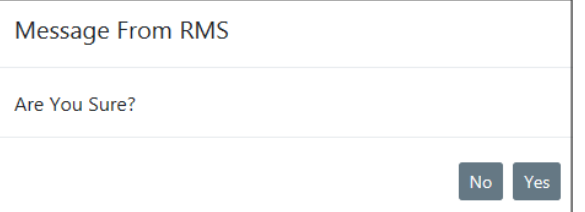

#### **Add a Service Request**

To add a **Service Request** to a vehicle you must first **Search** for the vehicle, then edit the vehicle in the **Search Results** window.

- **1.** Click on the **Manage Vehicles** button on the **Fleet Management** dashboard. For details on accessing the dashboard refer to "Fleet [Manager"](#page-609-0) on page 578.
- **2.** Search for the vehicle you want to delete. For instructions on how to search for vehicles refer to "Search Vehicles " on [page 601.](#page-632-0)
- **3.** In the search results window, click the edit **E** icon on the vehicle that needs the Ser**vice Request**.
- **4.** Click on the Vehicle tab of the **Edit Fleet Vehicle** window, page down until you see the **Service Requests** grid, then click **Add Service Request**.

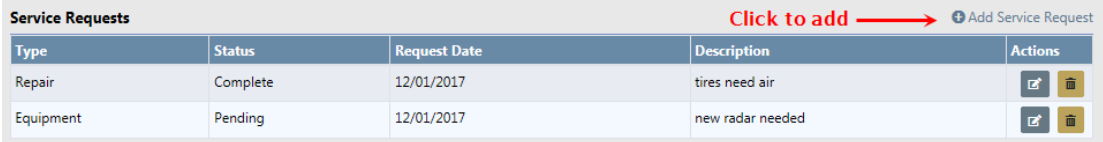

**5.** Enter the values in the Service Request window.

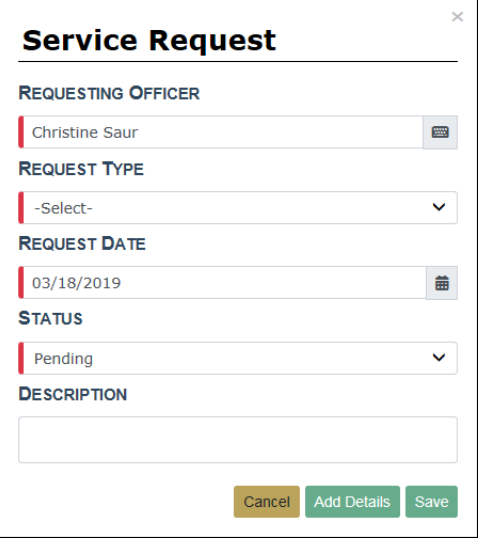

**NOTE:** Any field with a red left-hand border is a required field. You must complete required fields to continue.

**Requesting Officer** defaults to the current user, but can be changed if the user is a Fleet Manager.

A notification is sent to all Fleet Managers when the Service Request is saved.

**6.** Click **Save** to create the Service Request, **Cancel** to return to the **Edit Fleet Vehicle** window without saving, or click **Add Details** to add **Attachments** to the **Service Request**.

If you clicked the **Add Details** button, a Service Request Information window appears where you can add attachments.

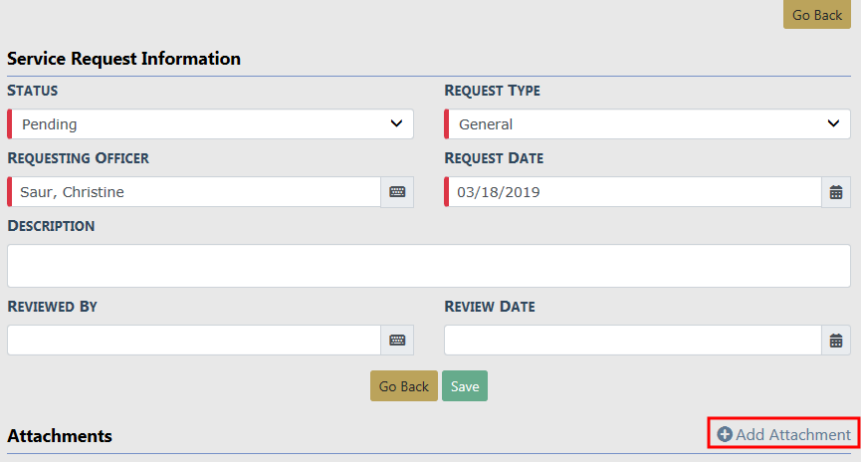

**NOTE**: Attachments are added to a temporary holding place or queue; you must then upload the files to the Service Request record.

For detailed instructions on adding attachments, refer to "Add [Attachments"](#page-90-0) on [page 59.](#page-90-0)

#### **Edit a Service Request**

To edit a Service Request that is associated to a vehicle you must first **Search** for the vehicle, then edit the vehicle in the **Search Results** window.

- **1.** Click on the **Manage Vehicles** button on the **Fleet Management** dashboard. For details on accessing the dashboard refer to "Fleet [Manager"](#page-609-0) on page 578.
- **2.** Search for the vehicle associated with the **Service Request**. For instructions on how to search for vehicles refer to "Search Vehicles " on [page 601.](#page-632-0)
- **3.** Click the edit **i** icon on the vehicle record that is associated with the **Service Request**.

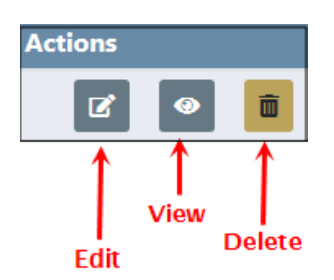

**4.** Page down to the **Service Request** section on the **Edit Fleet Vehicle** window, then click on the edit **ight** icon on the **Service Request** record you need to update.

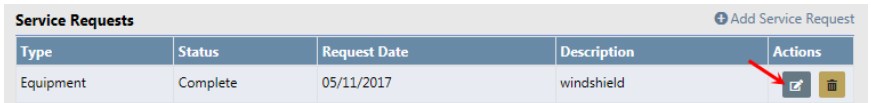

**5.** Make the necessary updates in the **Edit Service Request** window.

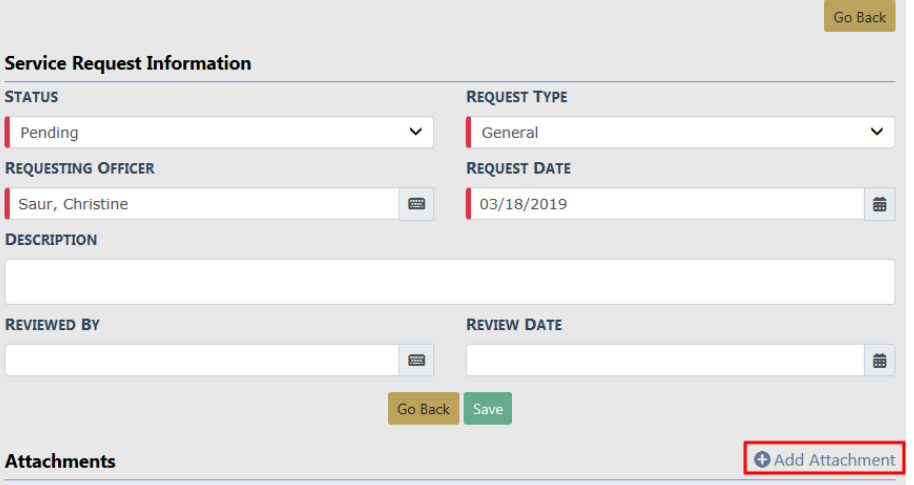

Any field with a red left-hand border is a required field. You must complete required fields to continue.

**NOTE**: You can also delete, edit, or download attachments. For more information on attachments refer to ["Attachments"](#page-90-1) on page 59.

**6.** Click **Save** to update the record, or click **Go Back** to return to the **Edit Fleet Vehicle** window without saving.

#### **Approve a Service Request**

To approve a **Service Request** the Fleet Manager may take action on the **Service Request Notification**, or edit the vehicle and select the Edit **i** icon for the Service **Request**.

#### **Take Action on a Service Request Notification**

When new notifications arrive, the total number of Notifications appear in red near the top right of the screen.

**1.** Click on the red notification indicator to view the list of Notifications and Broadcast messages.

For more information on accessing Notifications, refer to ["Notifications"](#page-52-0) on [page 21](#page-52-0).

**1.** Click on the **Notification** tab, then click on the appropriate Service Request Notification to take action.

**Notifications & Messages** 

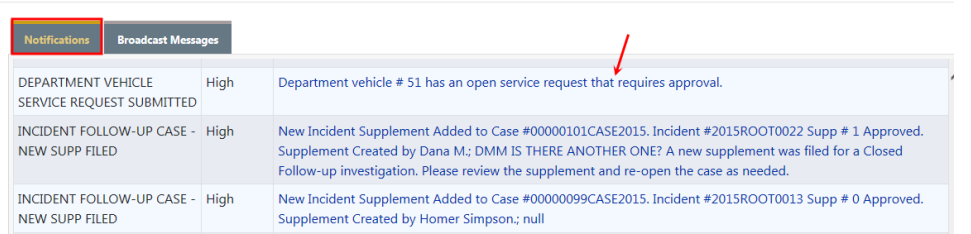

**2.** Click the **Take Action** button. You may also click on the **Print** icon to print the Notification.

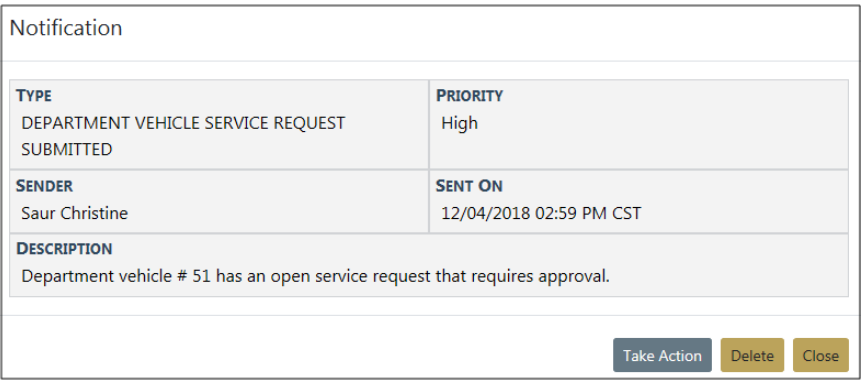

- **NOTE:** A warning message appears if you have already viewed or taken action on the Notification. Click **Yes** to **Take Action** or **No** to exit without taking action.
- **3.** If you chose to Take Action the Edit Service Request screen appears. Change the **Status** to **Approved**, enter the **Reviewed By** and **Review Date**.

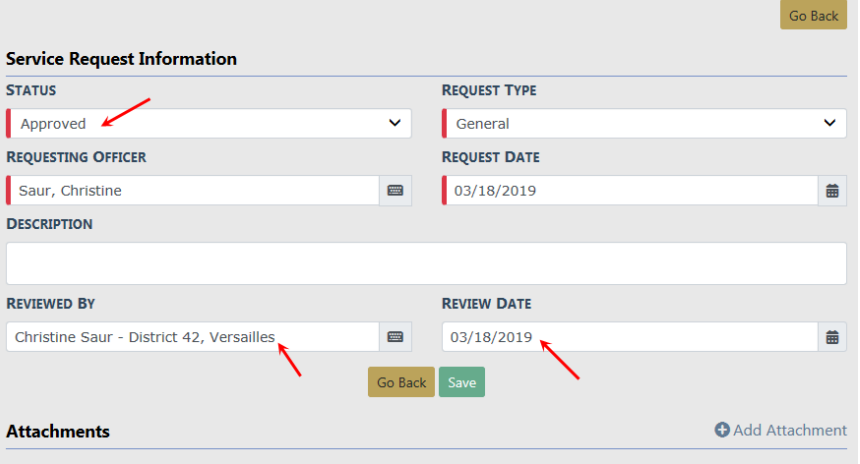

**NOTE:** Any field with a red left-hand border is a required field. You must complete required fields to continue.

- **4.** Click **Save** to Approve then click **Go Back** to the **Edit Fleet Vehicle** window. Or click **Go Back** to abort the change without saving.
- **5.** If you chose to save, a **Notification** is sent to the **Requested by User**.

## **Edit the Vehicle**

- **1.** Click on the **Manage Vehicles** button on the **Fleet Management** dashboard. For details on accessing the dashboard refer to "Fleet [Manager"](#page-609-0) on page 578.
- **2.** The **Fleet Vehicle Search** screen appears. Search for the vehicle you want to delete. For instructions on how to search for vehicles refer to "Search [Vehicles](#page-632-0) " on [page 601](#page-632-0).

The results below are based on a search for a Toyota Highlander.

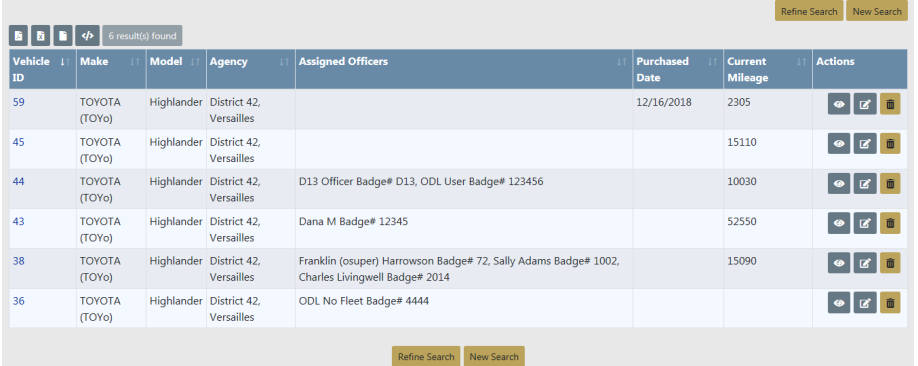

- **3.** Click the edit **i** icon on the vehicle that needs **Service Request** approval.
- **4.** Page down to the Service Request section, and click the edit **F** icon associated with the Service Request.
- **5.** Change the **Status** to **Approved**, enter the **Reviewed By** and **Review Date**.

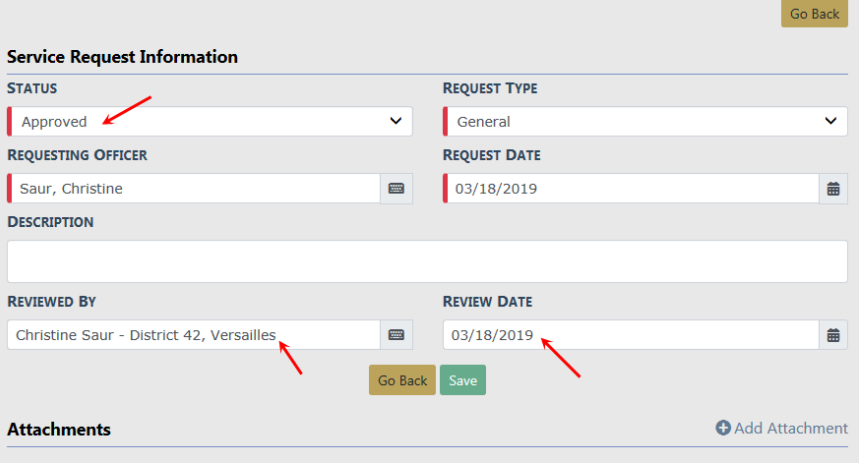

**NOTE:** Required fields display a red border to the left of the field.

**6.** Click **Save** to Approve then click **Go Back** to the **Edit Fleet Vehicle** window. Or click **Go Back** to abort the change without saving.

If you chose to save, a **Notification** is sent to the **Requested by User** upon approval of the Service Request. The **Requested by User** then clicks on the Notification and opens the details to **Review**, **Reply**, or **Take Action**.

#### **Complete a Service Request**

After the Service Request has been approved and the maintenance has been done satisfactory, the Service Request should be marked complete. To complete a **Service Request** the Fleet Manager can associate the **Service Request** to a **Service Maintenance** record, or edit the vehicle and select the Edit icon for the **Service Request**. Change the Status on an existing Service Request.

**NOTE**: For detailed instructions on associating the **Service Request** to a **Service Maintenance** record, refer to "Add Service [Maintenance](#page-657-0) and Repair" on [page 626.](#page-657-0)

#### **Change the Status on an existing Service Request:**

- **1.** Click on the **Manage Vehicles** button on the **Fleet Management** dashboard. For details on accessing the dashboard refer to "Fleet [Manager"](#page-609-0) on page 578.
- **2.** The **Fleet Vehicle Search** screen appears. Search for the vehicle you want to delete. For instructions on how to search for vehicles refer to "Search [Vehicles](#page-632-0) " on [page 601.](#page-632-0)

The results below are based on a search for a Toyota Highlander.

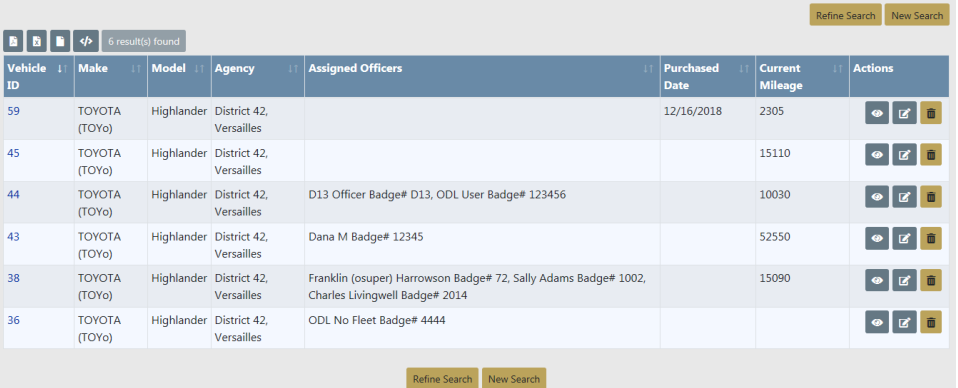

- **3.** Click the edit **i** icon on the vehicle that needs **Service Request** approval.
- **4.** Page down to the Service Request section, and click the edit **in the associated with** the Service Request.

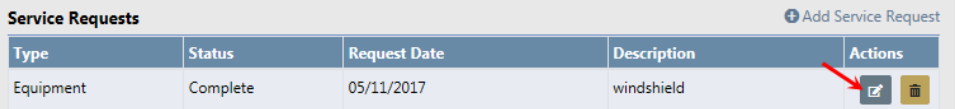

**5.** Change the **Status** to **Complete**.

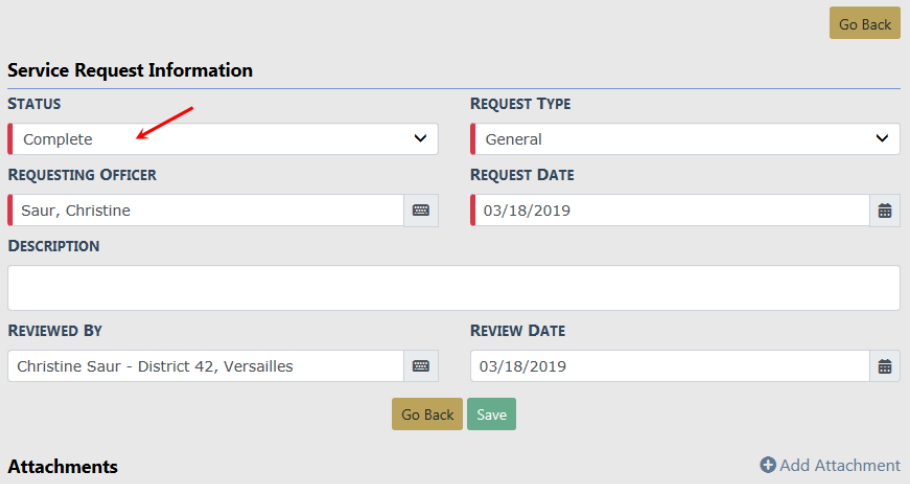

**6.** Click **Save** to Complete then click **Go Back** to the **Edit Fleet Vehicle** window, or click **Go Back** without saving to abort the change.

**NOTE**: Completing a Service Request removes it from the Open Dashboard.

#### **Delete Service Requests**

To delete service requests you must first **Search** for the vehicle that is tied to the service request. The **Search Results** will provide the option to delete the service request record.

- **1.** Click on the **Manage Vehicles** button on the **Fleet Management** dashboard. For details on accessing the dashboard refer to "Fleet [Manager"](#page-609-0) on page 578.
- **2.** The **Fleet Vehicle Search** screen appears. Search for the vehicle you want to delete. For instructions on how to search for vehicles refer to "Search [Vehicles](#page-632-0) " on [page 601.](#page-632-0)

Refine Search New Search **B B B P d 6** result  $\mathbf{H}$  Make Model —<br>Actions **TOYOTA** Highlander District 42 12/16/2018 2305  $(TOYo)$ TOYOTA Highlander District 42 15110 (TOYo) TOYOTA Highlander District 42, D13 Officer Badge# D13, ODL User Badge# 123456 10030 (TOYo) Versailles  $43$ **TOYOTA** Highlander District 42. Dana M Badge# 12345 52550 (TOYo) Franklin (osuper) Harrowson Badge# 72, Sally Adams Badge# 1002,<br>Charles Livingwell Badge# 2014 TOYOTA Highlander District 42, 15090  $(TOYo)$ Highlander District 42, ODL No Fleet Badge# 4444 **TOYOTA COVOT** Refine Search New Search

The results below are based on a search for a Toyota Highlander.

- **3.** Identify which vehicle is associated with the service requests and click on the edit **E** icon.
- 4. Page down to the Service Requests section and click on the Delete icon **the to delete.**

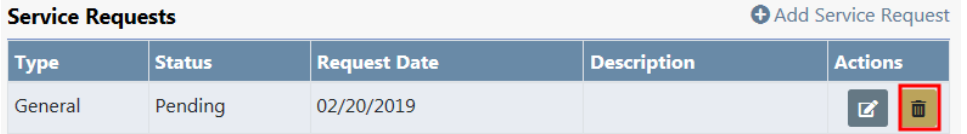

**5.** A confirmation message appears.

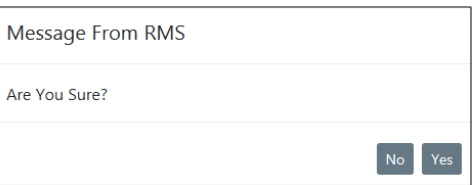

**6.** Click **Yes** to delete or **No** to return to the results window without deleting.

## **NOTE**: Deleting a **Service Request** also removes it from an associated **Service Maintenance** record.

#### <span id="page-657-0"></span>**Add Service Maintenance and Repair**

**Service Maintenance** records reflect the total service cost associated to an invoice, and **Service Repair** records reflect detailed costs of that invoice.

For example, a **Service Maintenance** record contains the total invoice amount of \$100 for invoice number 1234, and there are two **Service Repair** records (tire repair \$50 and oil change \$50) that equal \$100 for invoice number 1234.

To add a **Service Maintenance** record to a vehicle you must first **Search** for the vehicle, then edit the vehicle in the **Search Results** window.

- **1.** Click on the **Manage Vehicles** button on the **Fleet Management** dashboard. For details on accessing the dashboard refer to "Fleet [Manager"](#page-609-0) on page 578.
- **2.** The **Fleet Vehicle Search** screen appears. Search for the vehicle. For instructions on how to search for vehicles refer to "Search Vehicles " on [page 601](#page-632-0).

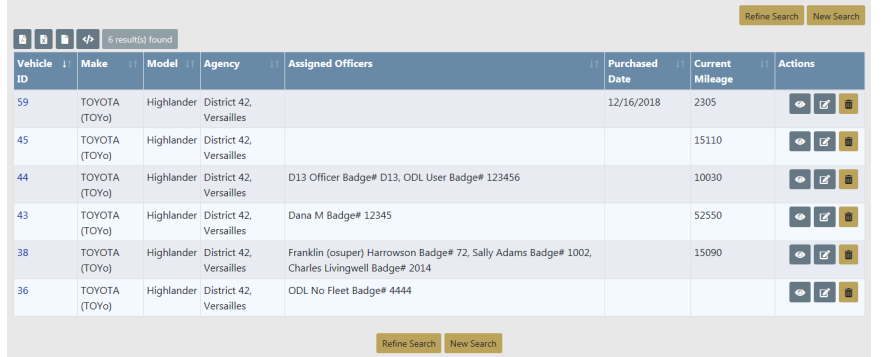

The results below are based on a search for a Toyota Highlander.

- **3.** Click the edit **i** icon on the vehicle that needs the **Service Maintenance**.
- **4.** Page down and click **Add Service/Maintenance Record** on the **Edit Fleet Vehicle** window.

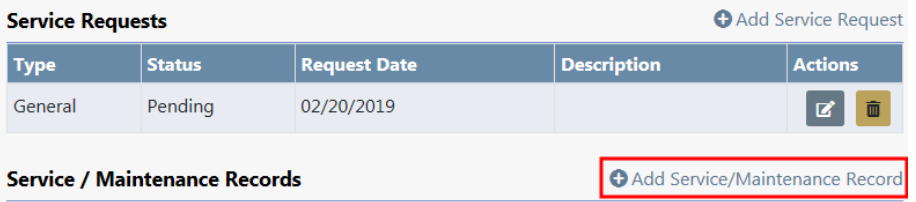

**Service Maintenance** records then appear in the grid as shown above. You can edit or delete the **Service Maintenance** records.

**5.** Enter the values in the Service/Maintenance window.

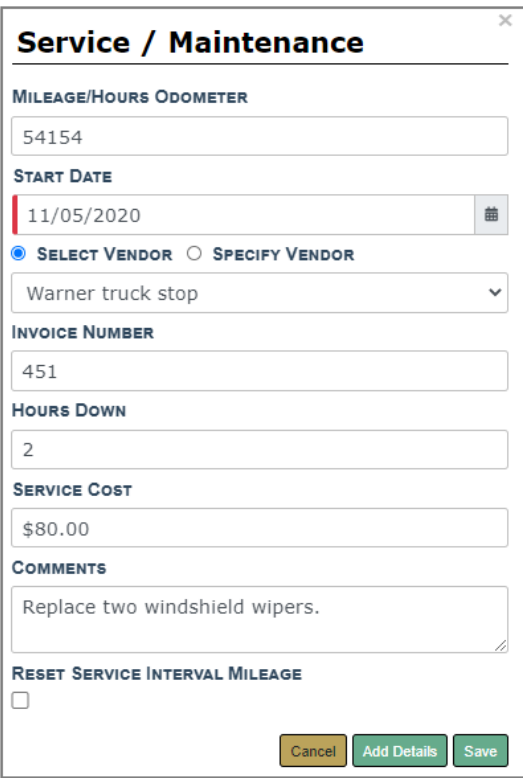

**Note:** Any field with a red left-hand border is a required field. You must complete required fields to continue.

- **•** The **Vendor** gives you the option to Select a value from a list, or Specify your own Vendor. Click on one of the options, then select or enter your answer in the text field provided.
- **• Reset Service Interval Mileage**
	- Leave this box **empty** If you would like to record services without resetting mileage. Example is when a tire is changed.
	- **Check** this box if you would like Online RMSto use the mileage of this service maintenance record to determine the Next Service Mileage displayed on the View and Edit Vehicle screens, as well as, use on the Due for Maintenance Dashboard. Example is when the oil is changed.
	- This option is not available for service maintenance records created as part of a crash report.
- **6.** Click **Save** to create the **Service Maintenance** record, **Cancel** to return to the **Edit Fleet Vehicle** window without saving, or click **Add Details** to add **Service Repair** records.
- **7.** If you chose to **Add Details**, the Edit Service Record appears. Select the Associate Service Requests, if applicable.

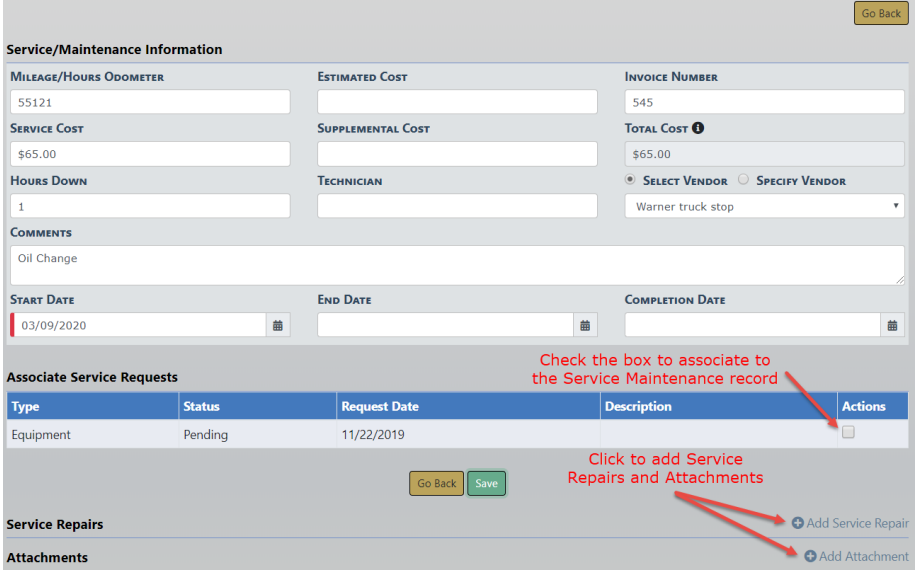

**Note:** The Fleet Manager can associate none, one, or multiple **Service Requests** to the **Service Record**. All selected **Service Requests** will become marked as **Complete**.

**Note:** Total Cost is read-only and calculates automatically: Service cost + supplemental costs + repair costs.

**8.** Click **Add Service Repair** to enter repair types and costs associated with the **Service Maintenance** record, if any.

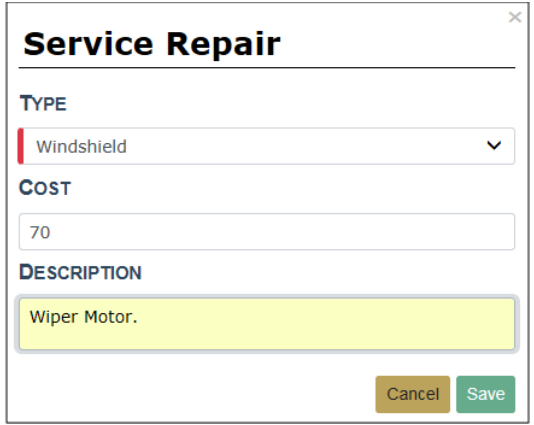

**9.** Click **Save** to create the Service Repair record. **Service Repair** records then appear in the grid as shown above. You can edit or delete the **Service Repair** records.

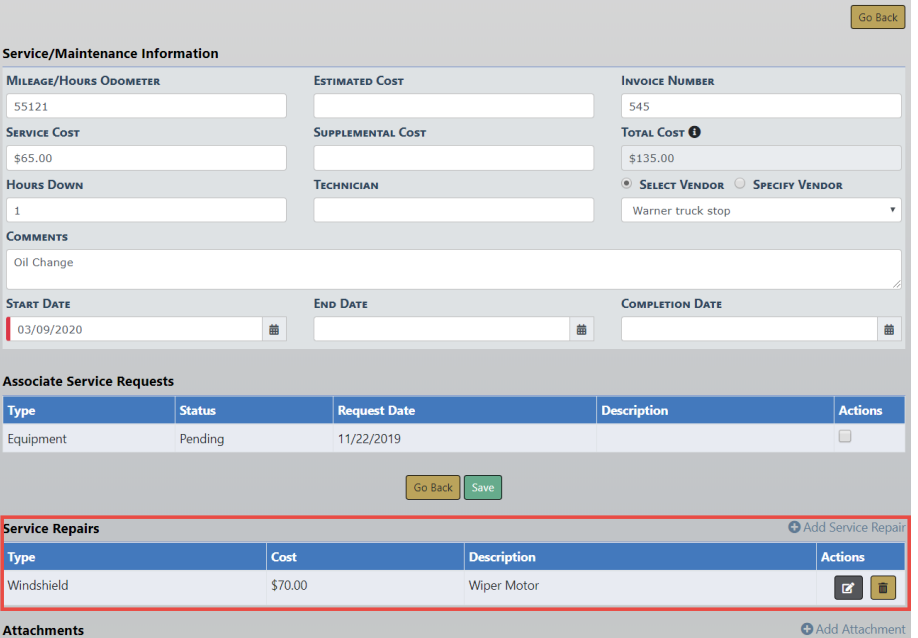

**10.** Click **Add Attachment** to include images or documents to the **Service Maintenance** record, if any.

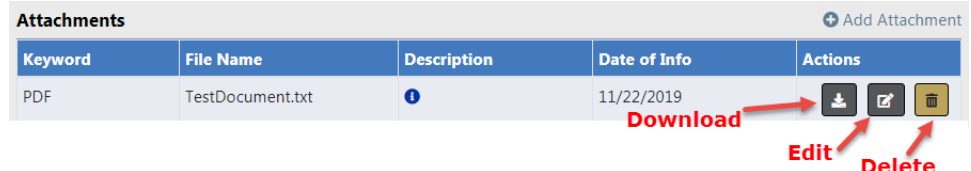

For more information on adding attachments, refer to "Add [Attachments"](#page-90-0) on [page 59.](#page-90-0)

- **11.** Click **Save**, or click **Go Back** to return to the **Edit Fleet Vehicle** window. Both pending and approved **Service Requests** can be associated with a **Service Maintenance Record**.
	- **NOTE:** A **Service Request** can be associated with only one **Service Maintenance Record**.

**NOTE**: All selected **Service Requests** will become marked as **Complete**.

#### **Update Service Maintenance and Repair**

**Service Maintenance** records reflect the total service cost associated to an invoice, and **Service Repair** records reflect detailed costs of that invoice.

For example, a **Service Maintenance** record contains the total invoice amount of \$100 for invoice number 1234, and there are two **Service Repair** records (tire repair \$50 and oil change \$50) that equal \$100 for invoice number 1234.

To update a **Service Maintenance** record to a vehicle you must first **Search** for the vehicle, then edit the vehicle in the **Search Results** window.

- **1.** Click on the **Manage Vehicles** button on the **Fleet Management** dashboard. For details on accessing the dashboard refer to "Fleet [Manager"](#page-609-0) on page 578.
- **2.** The **Fleet Vehicle Search** screen appears. Search for the vehicle. For instructions on how to search for vehicles refer to "Search Vehicles " on [page 601](#page-632-0).

The results below are based on a search for a Toyota Highlander.

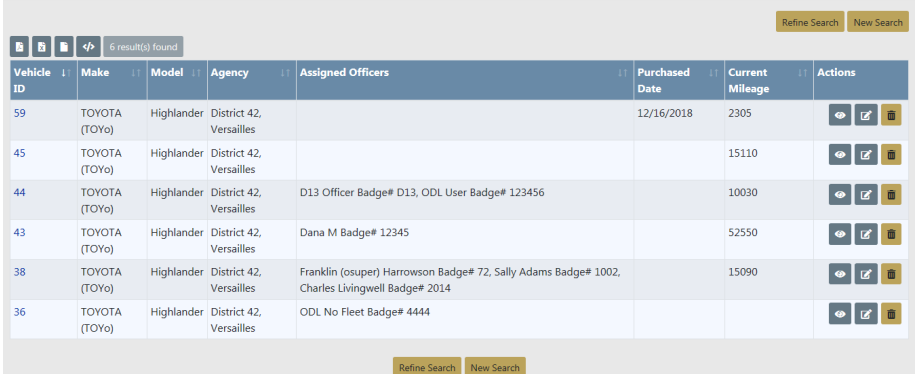

- **3.** Click the edit **i** icon on the vehicle that needs the **Service Maintenance** updated.
- **4.** Page down to the **Service/Maintenance Records** section of the **Edit Fleet Vehicle** window.

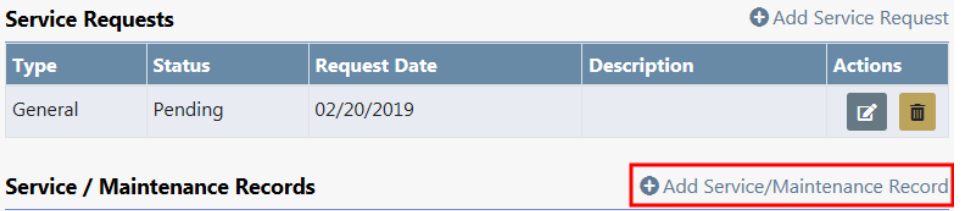

**Service Maintenance** records then appear in the grid as shown above. Select the Edit icon **C** on the maintenance record you want to update.

**5.** Make the necessary updates in the **Service/Maintenance Information** window. You may also add **Service Repair** records and **Attachments** (for detailed instructions refer to the "Add Service [Maintenance](#page-657-0) and Repair" on page 626 section).

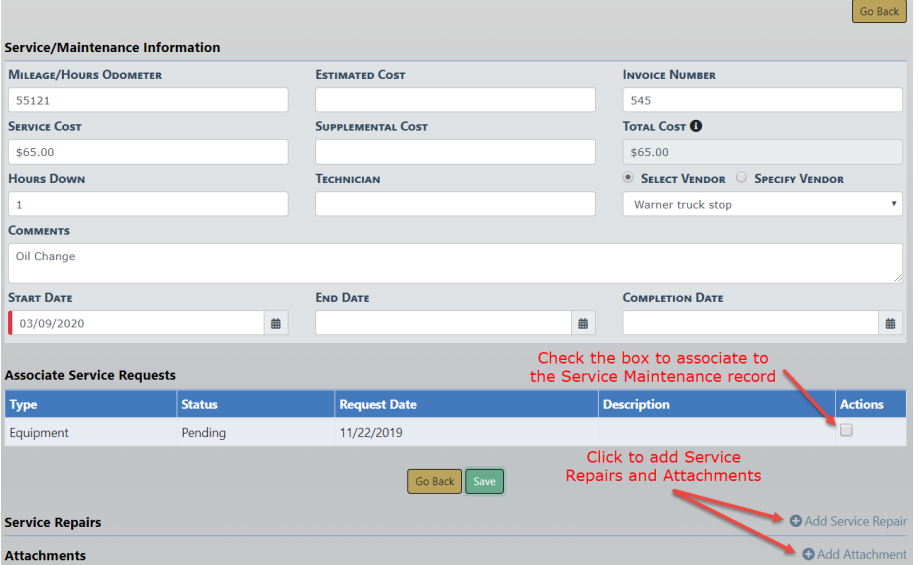

**Note:** The Fleet Manager can associate none, one, or multiple **Service Requests** to the **Service Record**. All selected **Service Requests** will become marked as **Complete**.

**6.** Click the **Save** button to save your changes, then click **Go Back** to return to the **Edit Fleet Vehicle** window.

# **Fleet Officer**

By having the **Fleet Officer** permission category, you can perform the following in the **Fleet Management** module:

- View fleet vehicles currently or previously assigned to you.
- Search all vehicles regardless of the assignees.
- Assign a vehicle to yourself or add yourself to an existing assignment.
- You can create and edit Fuel & Oil records and Service Requests to your assigned vehicle.
- You can delete Fuel and Oil records that you have created, but not records created by others.
- You can edit Fuel and Oil records that you have created, but not records created by others.
- Add attachments to your assigned vehicle.

**NOTE**: Only Fleet Managers and Administrators have the ability to add, update, and delete Fleet Vehicles.

Below is an overview of the basic functionality:

- **1.** Click on the **Records Management** menu then **Fleet Management** sub-menu to open the Fleet Management page.
- **2.** Click the **Manage Vehicles** button to access **Fleet Vehicle Assignments**.
- **3.** Vehicles Currently assigned to you display by default. You also have the option to change the Display to view vehicles previously assigned to you.

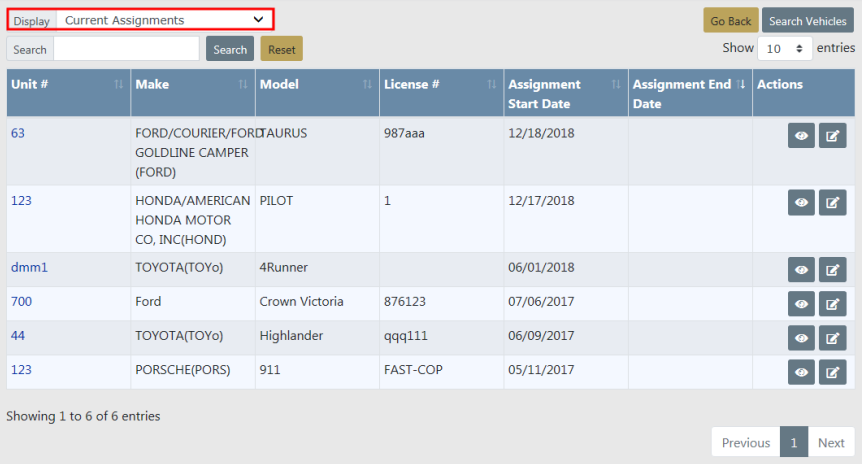

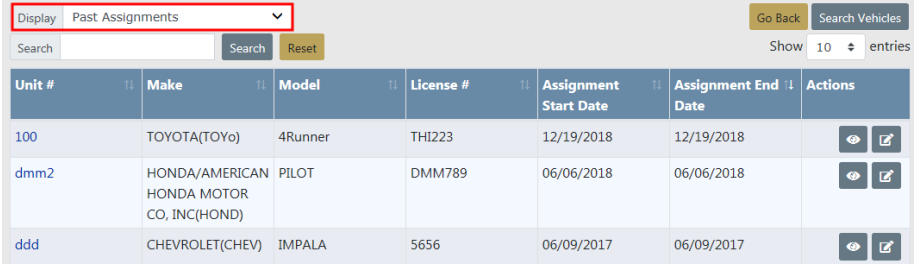

You may also search all vehicles, regardless of the officer assignment. Click on the **Search Vehicles** icon to display the **Fleet Vehicle Search** window.

For details on searching all vehicles refer to "Search All Vehicles " on [page 635](#page-666-0).

**4.** You can change the number of entries that appear in the grid. Click on the **Show Entries**  $\vee$  and select 10, 25, 50 or 100. The default is 10.

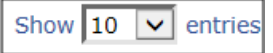

- **5.** Click the icons under the Action column to View  $\bullet$  or Edit  $\bullet$ .
- **6. Search** or filter Vehicle Assignments to return a list that only matches the entered text.

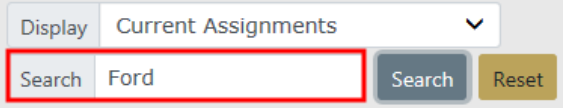

Enter the text you want to search on in the Search text box, then click the **Search** button or press **Enter** to display only records matching the entered text. The displayed list dynamically changes based on the entered text. For example, enter Ford to list only vehicles that contain the word Ford. Click **Reset** to remove the entered text and display all vehicles.

**7.** Click **Go Back** to return to the **Records Management** menu, from which to access the different Online RMS modules.

For information on **Records Management**, refer to "Records [Management](#page-68-0) Button" on [page 37](#page-68-0).

## **View Vehicle**

Click the **View** icon to view a particular vehicle record and the associated information. Information in the **View Fleet Vehicle** window is read-only and cannot be changed.

The **View Fleet Vehicle** window contains three tabs:

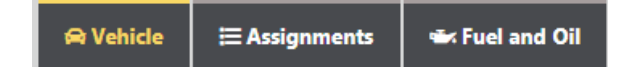

• Vehicle

- Detailed information about the vehicle itself, such as license number, purchase price, make and model, current mileage, etc.; maintenance records; associated equipment; and service requests with statuses. The **View Fleet Window** opens to this tab by default as shown in the above image.
- Assignments
	- A history of officers assigned to the vehicle, along with the dates.
- Fuel and Oil
	- Summarization of the type of fluids put in the vehicle, along with the dates.

Click on the **Back** button to return to the **Fleet Vehicle Assignments** window. For your convenience, this button is located on the upper right of the window and on the lower center of the window.

Click on the download icon  $\sim$  in the Attachment section of Vehicle tab to download available documents or photos.

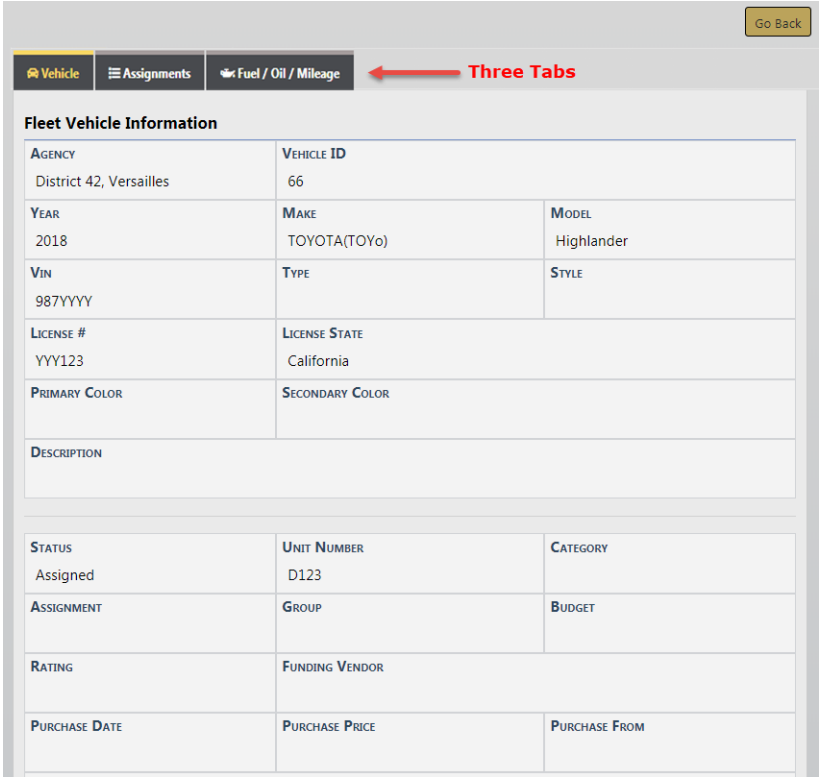

# <span id="page-666-0"></span>**Search All Vehicles**

**1.** Click the **Search Vehicles** button on the **Fleet Vehicle Assignments** window.

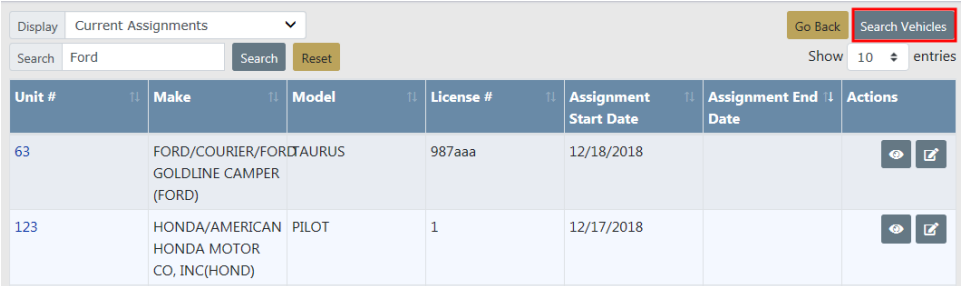

- **2.** The **Fleet Vehicle Search** screen appears. Enter various pieces of information about the vehicle, such as VIN, Make, Model, etc.
	- **NOTE**: The Agency of the vehicle defaults to the Agency of the logged in user; however, you can change it to any agency within the organization by clicking on the  $\boxed{\vee}$ .

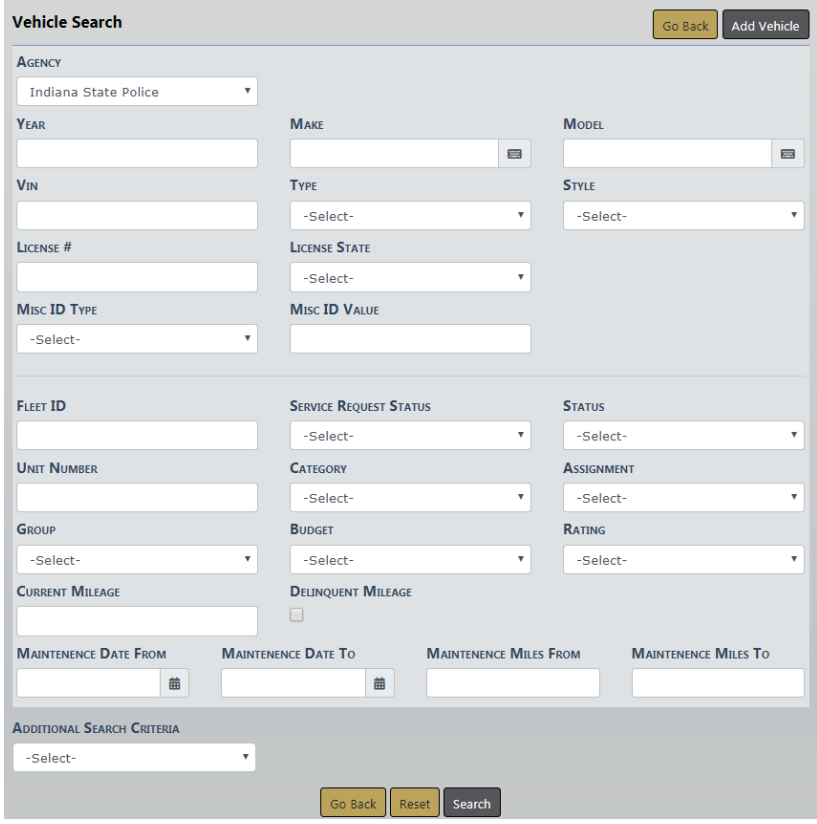

The fields with **-Select-** supply a specific list from which to choose. For example, to search for a vehicle **Type** of *Automobile* click on the  $\vee$  and a list appears, then select from the drop-down list that appears.

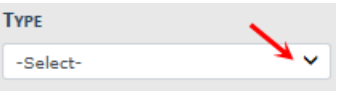

The fields with an  $\blacksquare$  on the right supply a list of available values based on data you type in the field. For example, click into the **Make** field and type chev to view a list of chev options from which to choose, then click on the option you want and it appears in the **Make** field.

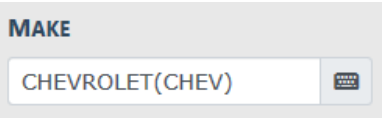

**NOTE:** You must select from the list that appears for the system to function as intended, even if you manually enter data into this field to narrow down your choices.

**3.** Either click **Reset** to clear all fields to start over, click **Go Back** to return to the **Fleet Vehicle Assignments** window, or click **Search** to display a list of existing vehicles that match the entered data.

If you selected **Search** the results are displayed in a grid. The example below is a search result for **Make**Toyota(Toyo) and **Model** Highlander and **Agency** District 42, Versalles.

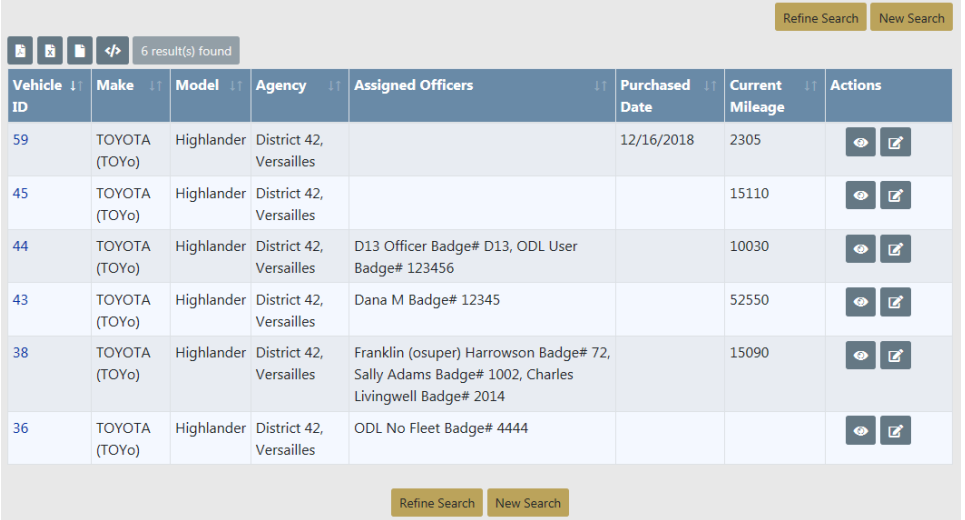

Click **Refine Search** to modify your current search criteria, click **New Search** to start the search over, or click **Go Back** to return to the **Fleet Vehicle Assignments**

window. Click on the Vehicle ID of the vehicle record to view details, or click on the View icon on the right as shown below.

**4.** To export search results to a file refer to "Export Search [Results"](#page-62-0) on page 31.

## **Add or Update Overview**

By having the **Fleet Officer** permission category, you can add, update, or delete Fuel & Oil, Service Requests, and Attachments to vehicles you are assigned. On the **Fleet Vehicle Assignments** window locate the vehicle you want to update, then click the edit  $\mathbb{Z}$  icon.

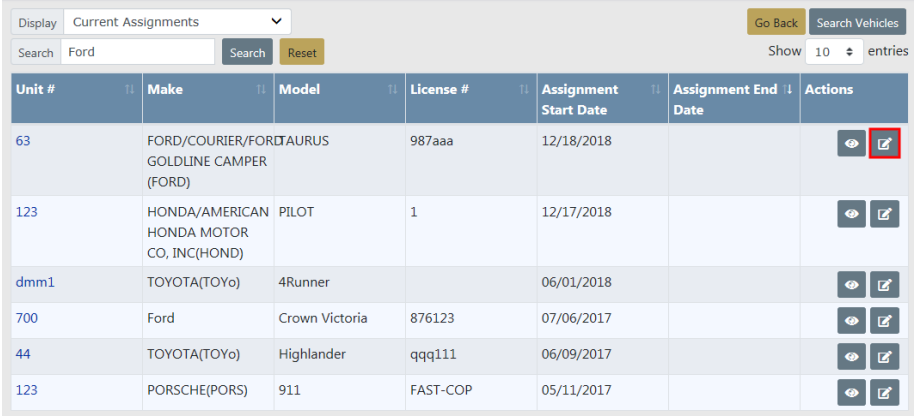

The **Edit Fleet Vehicle** window appears.

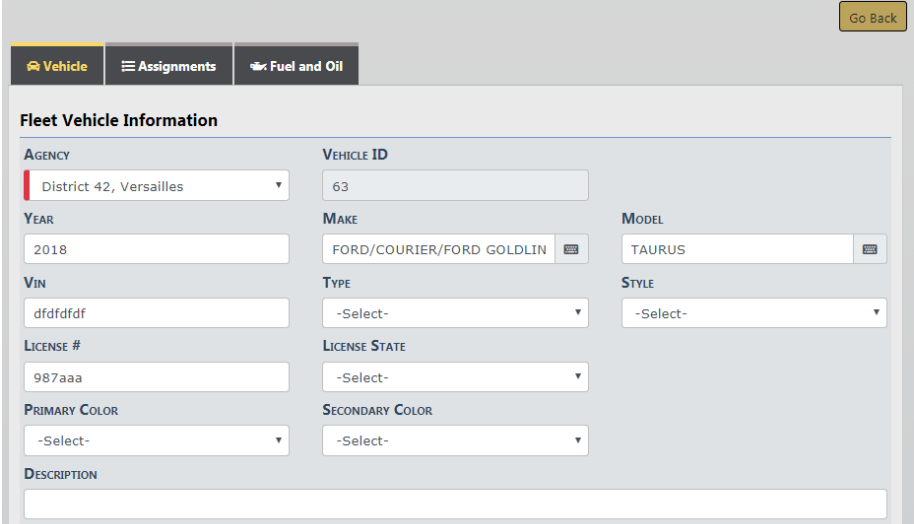

The **Edit Fleet Vehicle** window contains three tabs:

**R** Vehicle E Assignments \*Fuel / Oil / Mileage

#### Vehicle

- Detailed information about the vehicle itself, such as license number, purchase price, make and model, current mileage, etc.; maintenance records; associated equipment; and service requests with statuses. This tab opens by default.
- You can add, update, or delete Service Requests and Attachments from this tab on records created by you.

#### Assignments

- A history of officers assigned to the vehicle, along with the dates. You can assign yourself to the vehicle, and update assignment dates and mileage on records created by you. You can also delete records created by you.

## Fuel and Oil

- A summary of the type of fluids put in the vehicle, along with the dates. Access this tab to add, update or delete fuel and oil records.

Click on the **Go Back** button to return to the **Fleet Vehicle Assignments** window.

#### <span id="page-669-0"></span>**Add and Update Attachments**

Click on the appropriate icons to Add, Edit, Delete, and Download **Attachments**.

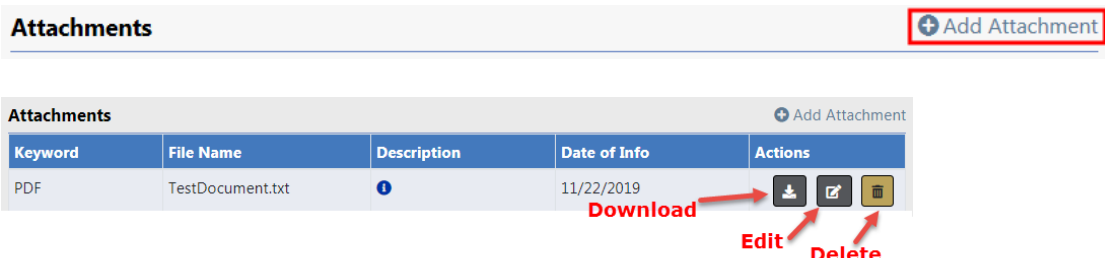

For more information on adding, editing, and deleting attachments, refer to ["Attach](#page-90-1)ments" on [page 59.](#page-90-1)

## **Add a Service Request**

**1.** From the **Edit Fleet Vehicle** window, click on the Add Service Request link to open the **Service Request** window.

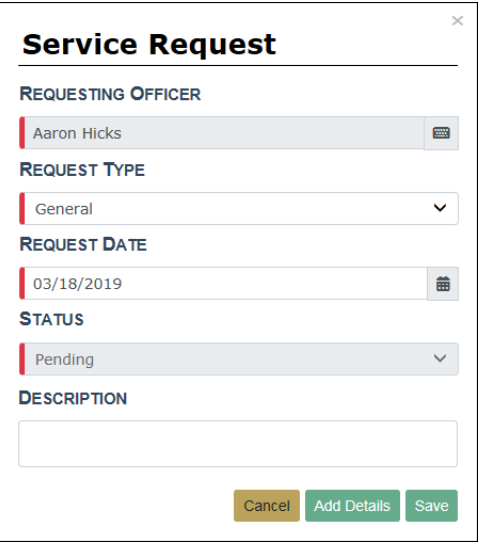

Select the Request Type, Request Date, and enter a Description. Any field with a red left-hand border is a required field. You must complete required fields to continue.

**NOTE:** The Requesting Officer and Status cannot be changed.

**2.** Click **Save** to save the **Service Request** or click **Add Details** to add images and attachments. Click **Cancel** to exit without saving.

**NOTE:** Service Request attachments do not appear in the Attachments grid of **the Edit Fleet Vehicle** window. To view Service Request attachments you must open the **Service Request**.

**3.** If you chose to **Add Details**, enter the necessary information on the **Edit Service Request** screen then click **Add Attachment** to upload files.

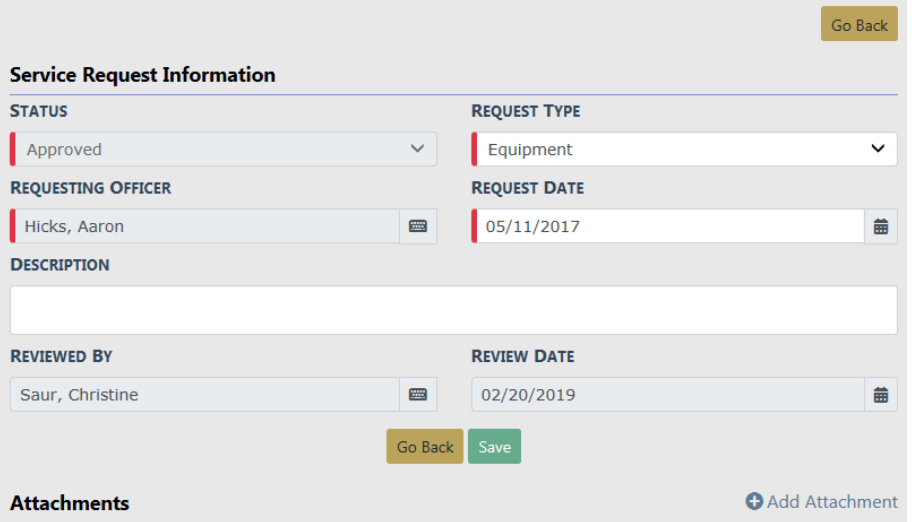

**NOTE: Requesting Officer** defaults to the current user and can only be changed by the Fleet Manager. The **Status**, **Reviewed By** and **Review Date** cannot be changed.

A notification is sent to the Fleet Manager when the **Service Request** is saved.

For further instructions on adding Attachments refer to "Add and [Update](#page-669-0) Attachments " on [page 638.](#page-669-0)

## **Update Service Requests**

**1.** From the **Edit Fleet Vehicle** window, locate the **Service Request** record to update and click the edit  $\blacksquare$  icon.

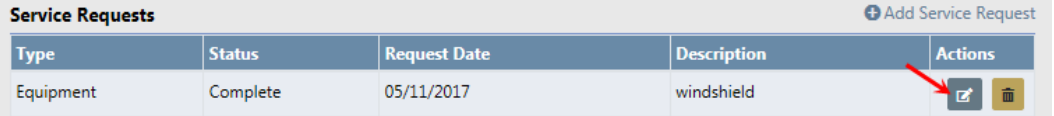

**NOTE**: You can update **Service Requests** that were created by you. The edit **E** icon does not display on **Service Requests** that have been set up by someone else.

**2.** Modify the values as needed.

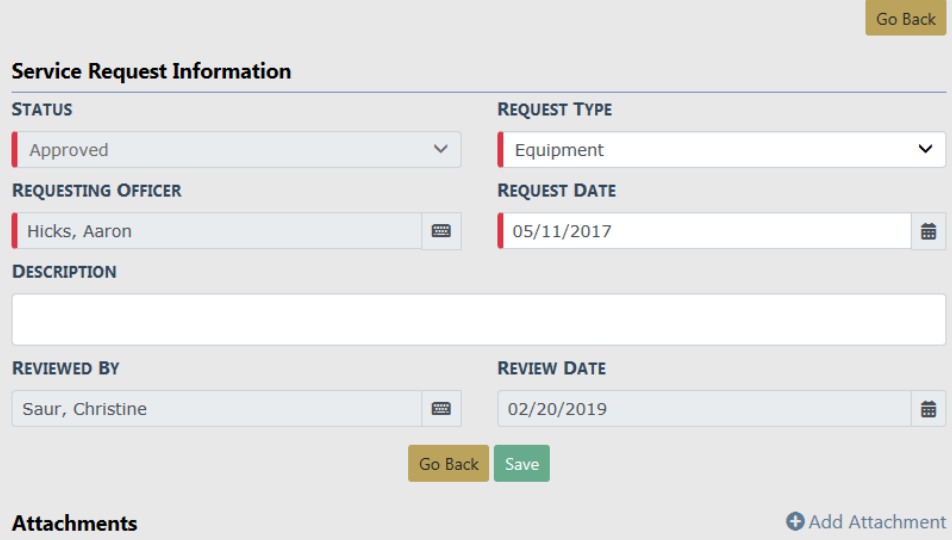

**NOTE:** The **Requesting Officer**, **Status**, **Reviewed By** and **Review Date** cannot be changed.

- **3.** Click **Save** to save the updated information, or click **Go Back** to return to the previous screen without saving the updates.
- **4.** Optionally add, edit or delete Attachments. For detailed instructions refer to ["Add](#page-669-0) and Update [Attachments](#page-669-0) " on page 638.

### **Delete Service Requests**

**1.** From the **Edit Fleet Vehicle** window, locate the **Service Request** to delete then click the Delete icon  $\overline{\mathbf{u}}$ 

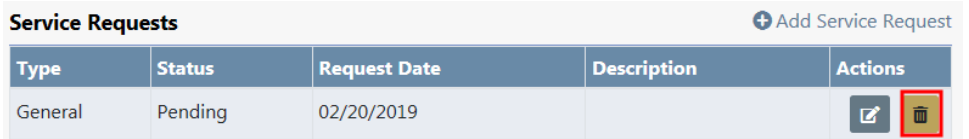

**NOTE**: You can delete **Service Requests** that were created by you. The Delete icon does not display on **Service Requests** that have been set up by someone else.

For further details on how to delete refer "Delete Data " on [page 648](#page-679-0).

## <span id="page-672-0"></span>**Manage Fuel, Oil, and Mileage**

By having the **Fleet Officer** permission category, you can add, update, or delete Fuel/Oil/Mileage records that are assigned to you. However, the ability to update or delete may vary, depending on whether or not your agency is utilizing the lock hours feature, or you always have edit fuel and oil permissions.

For example, when the lock hours are set to 100, you can edit the record if you are the creator, and today is within 100 hours of record creation.

**NOTE:** Fleet Managers may update and delete fuel, oil & Mileage records, regardless of the configured lock hours.

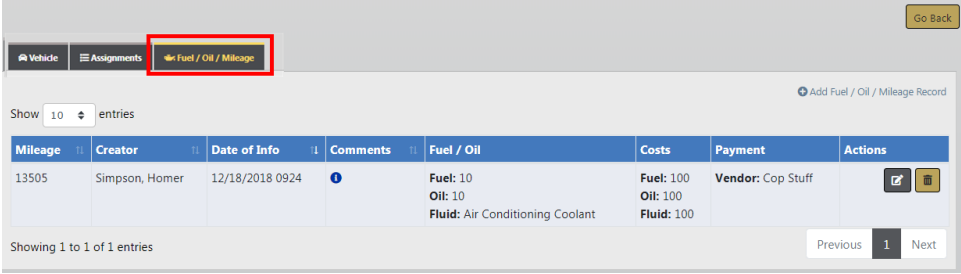

#### **Add Fuel, Oil, and Mileage**

**1.** Click on Add Fuel / Oil / Mileage Record on the **Fuel/Oil/Mileage** tab to add a new record, then enter the relevant information.

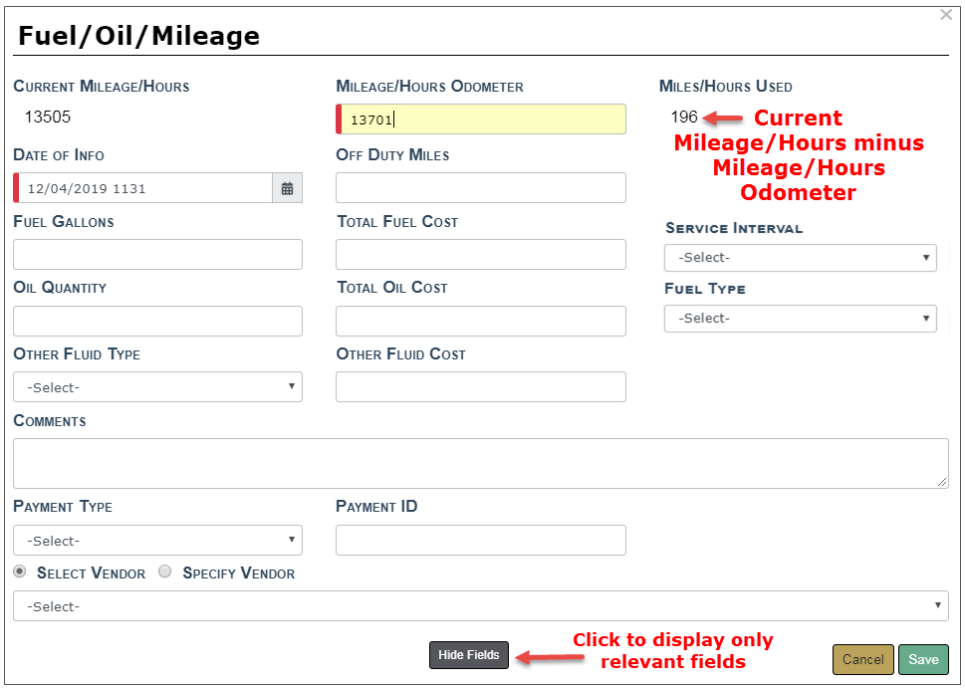

**NOTE:** Required fields display a red border to the left of the field.

**NOTE:** The **Current Mileage** displayed on the Vehicle Tab looks at service maintenance records (excluding crash report service maintenance records) and fuel/oil/mileage records to find the max mileage entered for the vehicle.

Optionally, click the **Hide Fields** button to display only relevant fields for which you need to supply data.

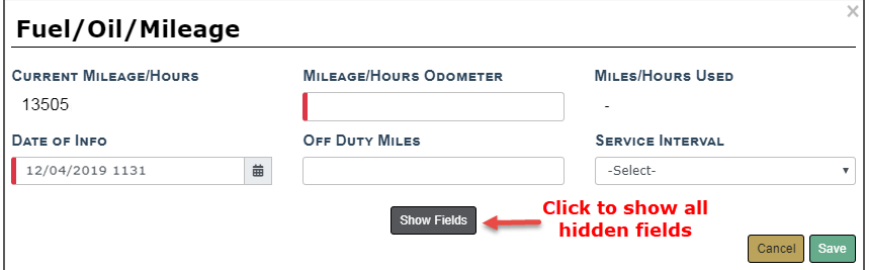

Click the **Show Fields** button to display all hidden fields.

**•** The Current Mileage/Hours and Miles/Hours Used fields are both read-only.

- Fields with a down arrow  $\boxed{\vee}$  supply a list of values from which to choose. Click on the field then choose from the list that appears.
- **•** If applicable, the **Vendor** gives you the option to Select a value from a list, or Specify your own Vendor. Click on one of the options, then select or enter your answer in the text field provided.
- **• Service Interval** allows you to select the number of miles until the next service. The list values are configured by the agency. For details, refer to your administrator.

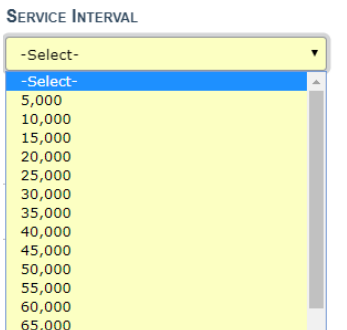

- **2.** Click **Save** to apply the changes, or click **Cancel** to return to the **Fuel/Oil/Milage** tab without saving.
- **3.** The record appears under the **Fuel/Oil/Mileage** tab of the **Edit Fleet Vehicle** screen.

The **Current Mileage** displayed on the **Vehicle Tab** reflects the Mileage entered on the most recent Fuel and Oil record, and on the **Fleet Vehicle Search Results** screen.

The **Cost of Ownership** displayed on the **Vehicle Tab** reflects the Purchase Price + All Fuel & Oil Costs + All Service Maintenance Costs entered for the vehicle.

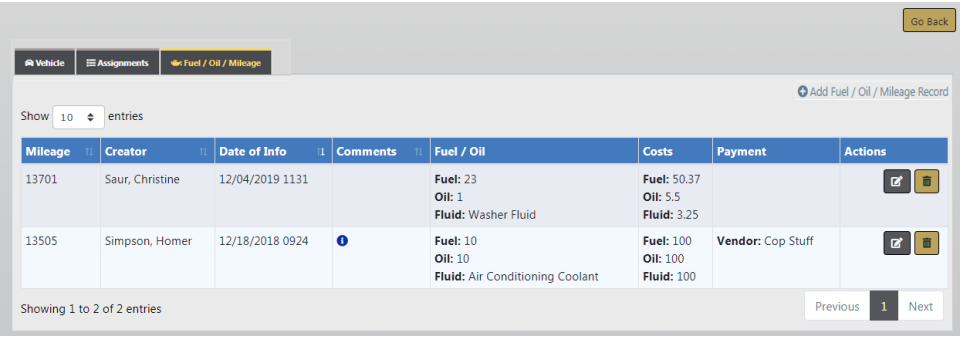

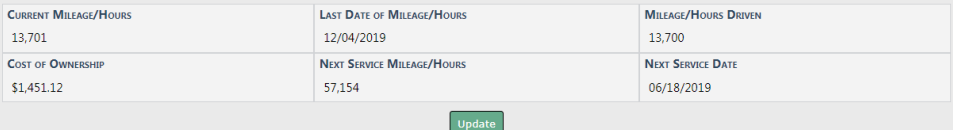

## **Edit Fuel, Oil, and Mileage**

You can edit fuel, oil, and mileage records under the following conditions:

• You are the creator of the record and the system time is within the configured lock hours of the creation date.

For example, when the lock hours are set to 100, you can edit the record if you are the creator, and today is within 100 hours of record creation.

For more information on lock hours, refer to your agency administrator.

- Or, you always have edit fuel, oil, and mileage permissions.
- **1.** Click on the edit  $\mathbb{Z}$  icon and apply the necessary updates.

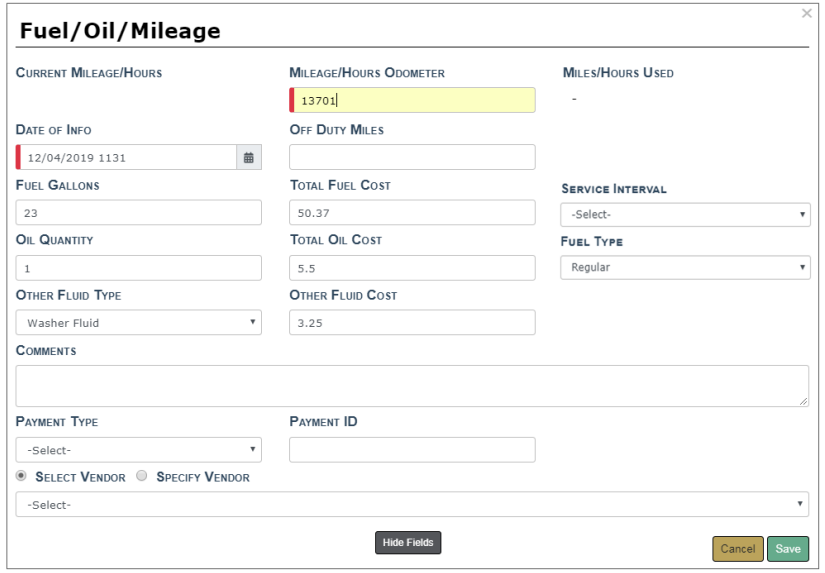

**NOTE**: As a Fleet Officer you cannot update or delete **Fuel, Oil, Mileage** records created by another user.

Optionally, click the **Hide Fields** button to display only relevant fields for which you need to supply data.

**2.** Click **Save** to apply the changes, or click **Cancel** to return to the **Fuel/Oil/Mileage Tab** without saving.

## **Delete Fuel, Oil, Mileage**

You can delete records under the following conditions:

• You are the creator of the record and the system time is within the configured lock hours of the creation date.

For example, when the lock hours are set to 100, you can delete the record if you are the creator, and today is within 100 hours of record creation.

For more information on lock hours, refer to your agency administrator.

- Or, you always have delete fuel/oil/mileage permissions.
- **1.** Click on the delete icon  $\overline{\mathbf{u}}$  to delete a Fuel/Oil/Mileage Record.
- **2.** A confirmation window appears. Click **Yes** to delete or **No** to return to the **Fuel/Oil/Mileage** window without deleting.

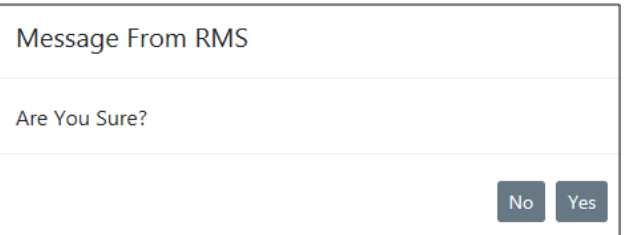

#### **Self-Assign Vehicles**

As Fleet Officer you can assign yourself to vehicles that are not on your **Current Assignment** list by searching for the vehicles first.

**1.** Click the **Search Vehicles** button on the **Fleet Vehicle Assignments** window list.

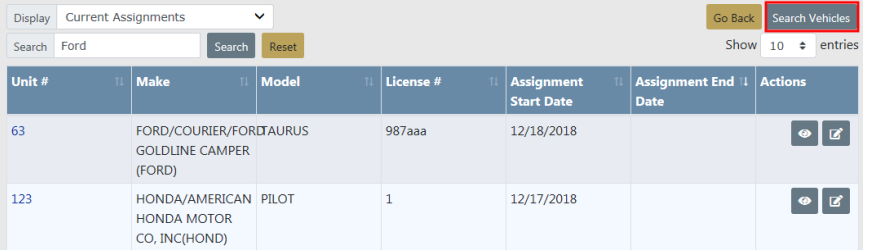

- **2.** Enter the vehicle details into the **Fleet Vehicle Search** window then click **Search**. For detailed instructions on how to search for vehicles refer to "Search All [Vehicles](#page-666-0) " on [page 635.](#page-666-0)
- **3.** Click the edit **d** icon to the right of the vehicle in the Fleet Vehicle Search Results window you want to assign.

**NOTE**: Vehicles with a status of Sold or Out of Service cannot be edited by an officer.

**4.** Click on the **Assignments** tab from the **Edit Fleet Vehicle** window.

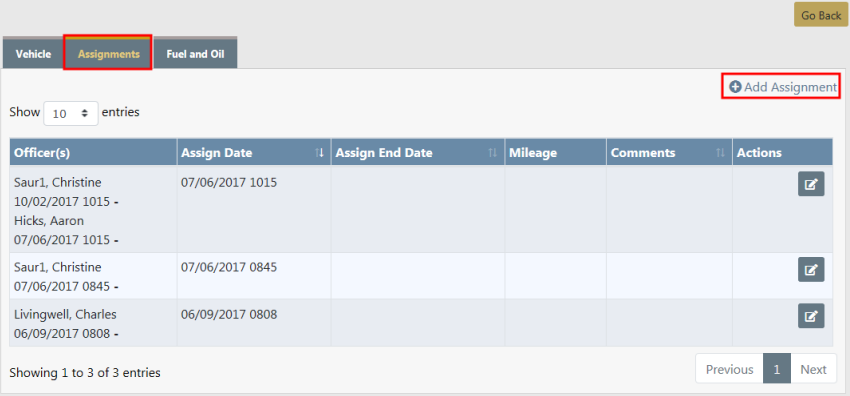

Click **Go Back** to return to the **Fleet Vehicle Search Results** window, if you wish.

**5.** Officers can be assigned two ways: Add yourself to new or existing assignment.

## **Add Yourself to a New Assignment**

a. Click on  $\bigoplus$  Add Assignment on the **Edit Fleet Vehicle** window to create a new assignment and enter the necessary data in the Officer Assignment window that appears as shown below.

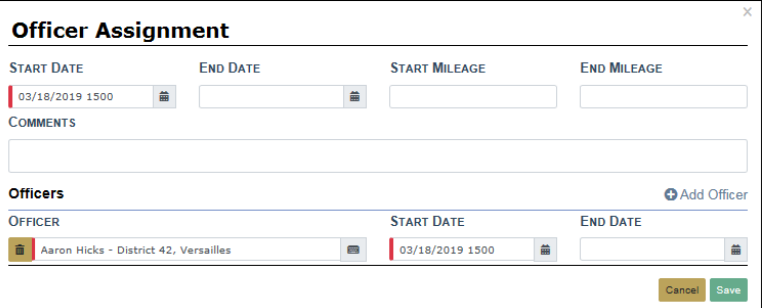

The **Officer** defaults to you and cannot be changed.

**NOTE:** Required fields display a red border to the left of the field.

- b. Enter your **Start Date**.
- c. Click **Save** to create the assignment, or click **Cancel** to return to the **Assignments Tab** without saving.

## **Add Yourself to an Existing Assignment**

a. Locate the Assignment in the **Edit Fleet Vehicle** window, then click the edit icon to display the Officer Assignment window.

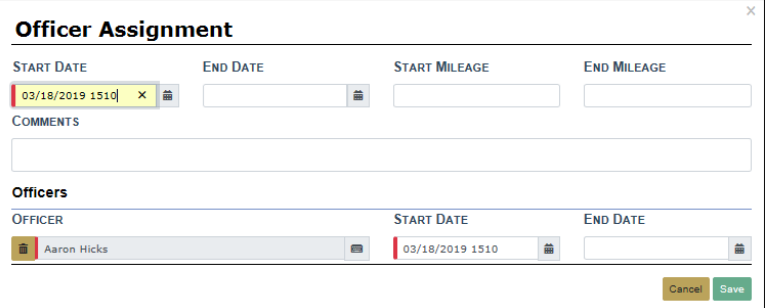

The bottom **Officer** defaults to you and cannot be changed. Other fields in gray cannot be changed.

**NOTE:** Required fields display a red border to the left of the field.

- b. The **Start Date** defaults to the current date but may be changed.
- c. Enter the **End Date** and **Comments**, if applicable.

**NOTE**: To end the Assignment, there must be an **End Date** on the Assignment itself.

- d. Click **Save** to apply the changes, or click **Cancel** to return to the **Assignment Tab** without saving.
- **NOTE:** You can create or edit Fuel and Oil and Service Requests for the vehicle once you have assigned yourself to the vehicle. For details refer to "Manage Fuel, Oil, and Mileage" on [page 641](#page-672-0).

Your new assignment puts the vehicle in ODL and sets status to Assigned. The new assignment also appears in your **Current Assignments** window.

## **End Self-Assignments**

To close an entire Assignment that you assigned to yourself, you must enter the **End Date** on both the Officer Assignment and Officers sections. You cannot close an Assignment that was created by another user.

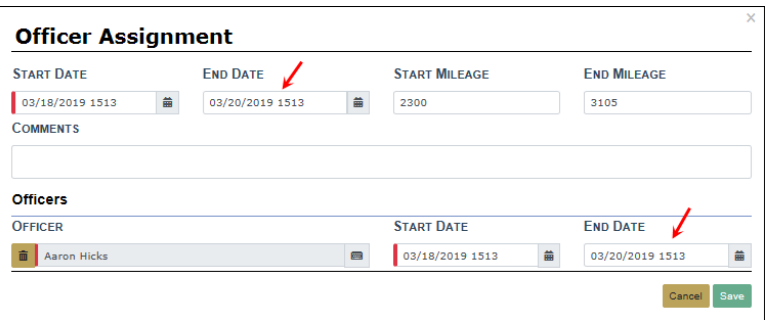

**NOTE**: The End Dates must be on or before the Assignment End Date.

**6.** Click **Save** to apply the changes, or click **Cancel** to return to the **Assignment Tab** without saving.

# **Delete Assignments**

You may delete assignments that are created by you, and only when you are the only officer on the assignment.

**1.** Locate the assignment to delete then click on the Delete icon  $\frac{1}{2}$ .

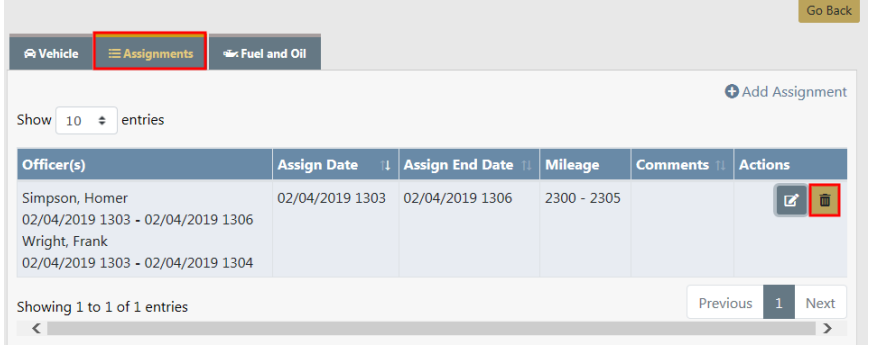

**NOTE**: You do not have the authority to delete assignments without a Delete icon  $\Box$  under the Actions column.

**2.** A confirmation window appears. Click **Yes** to delete or **No** to exit without deleting.

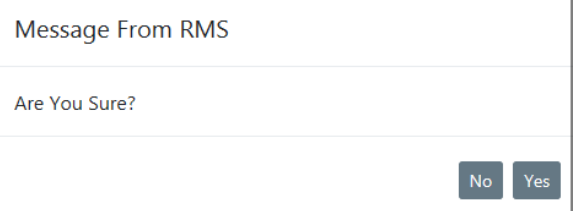

# <span id="page-679-0"></span>**Delete Data**

Click the Delete icon  $\overline{\mathbf{u}}$  to delete records that were created by you. If the Delete icon does not exist, then you do not have the ability to delete. While Service Requests are used in the example below, the same procedure applies to other areas of the application.

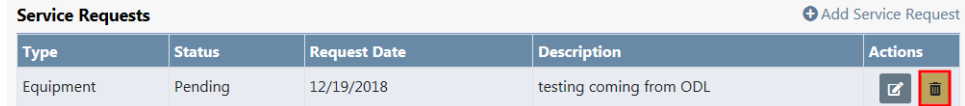

The following confirmation screen appears.

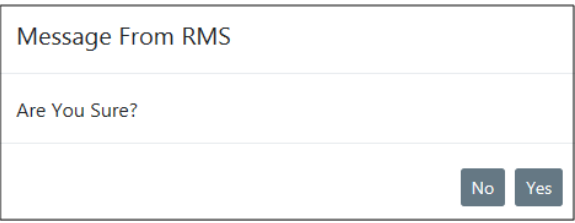

Click **Yes** to delete or **No** to return to the previous window without deleting.

# **Fleet Clerk**

By having the **Fleet Clerk** permission category, you can perform the following in the **Fleet Management** module:

- View fleet vehicles.
- You can add fuel, oil & mileage records to fleet vehicle records.
- You can edit fuel, oil & mileage records only if you are the creator and only within the lock hours.

**NOTE**: Fleet Managers and Administrators have the ability to add, update, and delete Fleet Vehicles that were created by others if given appropriate permissions.

To access Fuel, Oil, & Mileage:

- **1.** Click on the **Records Management** menu then **Fleet Management** sub-menu to open the Fleet Vehicle Search page.
- **2.** Search for and select the Vehicle.

**NOTE:** For more information on searching and selecting, refer to ["Search](#page-682-0) [Vehicles"](#page-682-0) on the facing page.

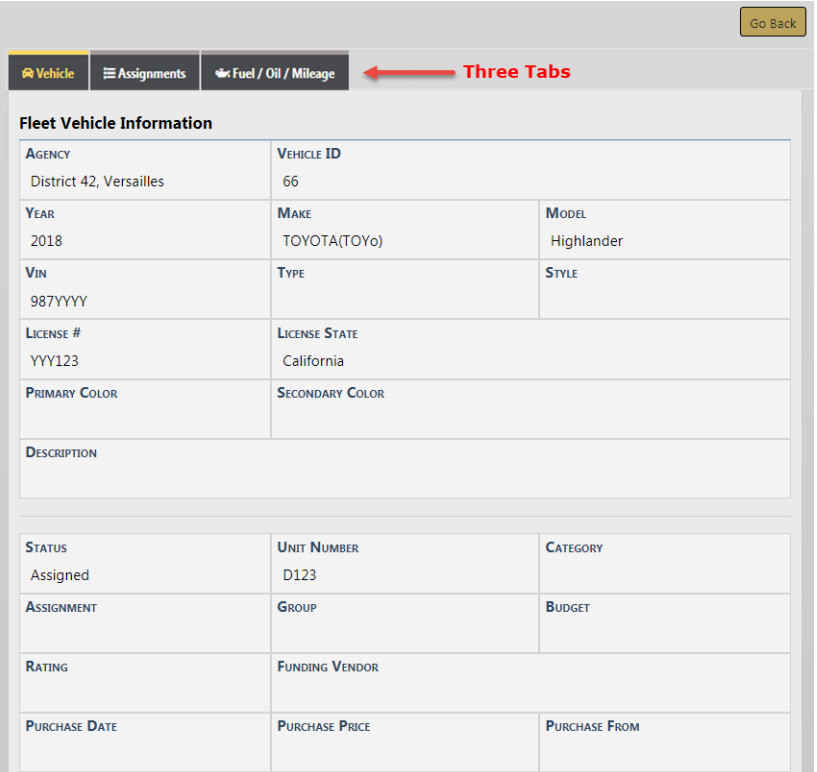

The **View Fleet Vehicle** window contains three tabs:

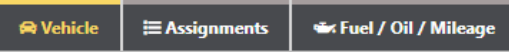

Vehicle

- Detailed information about the vehicle itself, such as license number, purchase price, make and model, current mileage, etc.; maintenance records; associated equipment; and service requests with statuses. This tab opens by default.

Assignments

- A history of officers assigned to the vehicle, along with the dates.

## Fuel/Oil/Mileage

- A summary of the type of fluids put in the vehicle with dates, along with mileage. Access this tab to add records, or update records if you are the creator and only if within the lock hours.

**NOTE:** The Vehicle and Assignment tabs are read-only.

Click on the **Fuel/Oil/Mileage** tab to add, update, or delete records. Refer to ["Search](#page-682-0) [Vehicles"](#page-682-0) below for details.

Or, click on the **Go Back** button to return to the previous window.

# <span id="page-682-0"></span>**Search Vehicles**

**1.** Click on the **Records Management** menu then **Fleet Management** sub-menu to open the Fleet Vehicle Search page.

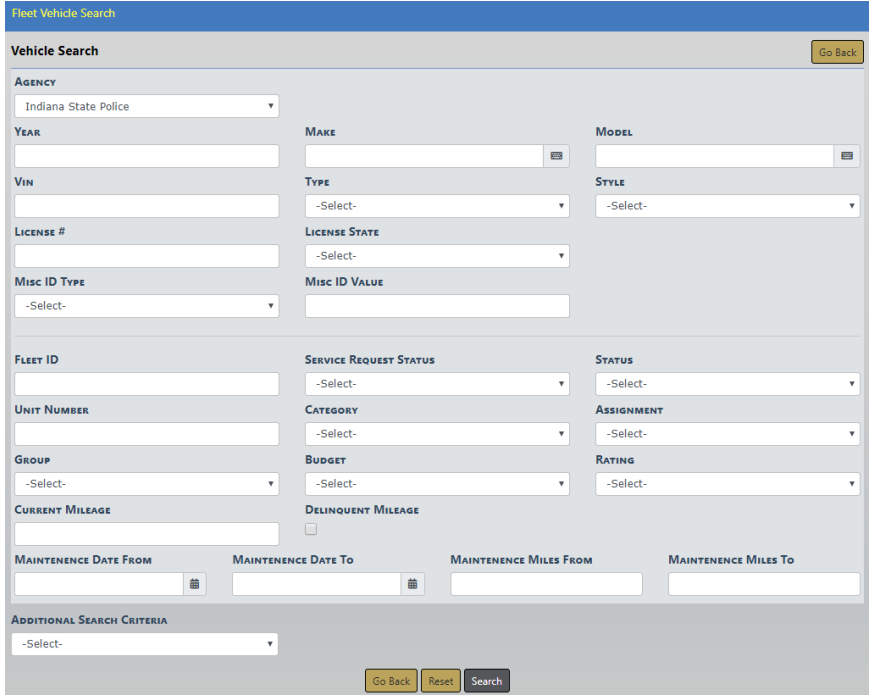

- **NOTE**: The Agency of the vehicle defaults to the Agency of the logged in user; however, you can change it to any agency within the organization by clicking on the  $\boxed{\vee}$ .
- **2.** Enter various pieces of information about the vehicle, such as VIN, Make, Model, etc., then click **Search** to display the results.

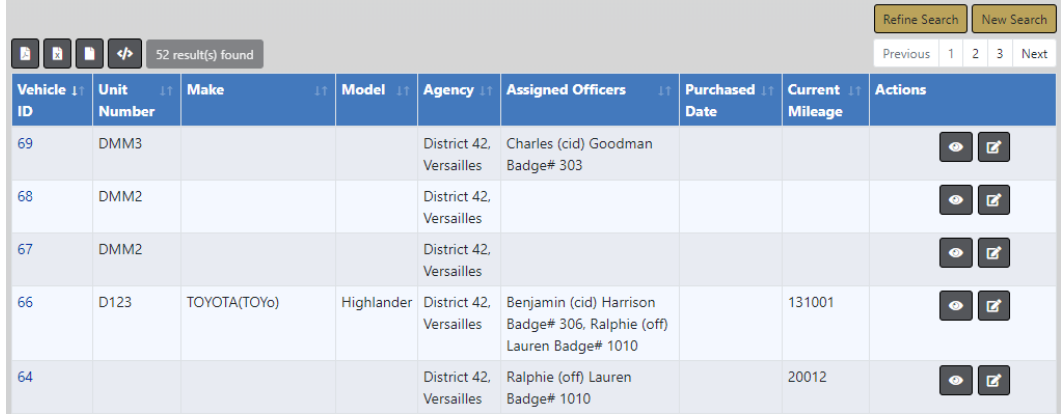

# **Add Fuel , Oil, and Mileage**

**1.** Locate the vehicle you want to edit then click on the Edit **I** icon in the Actions column of the Search Results window to open the Edit Fleet Vehicle page.

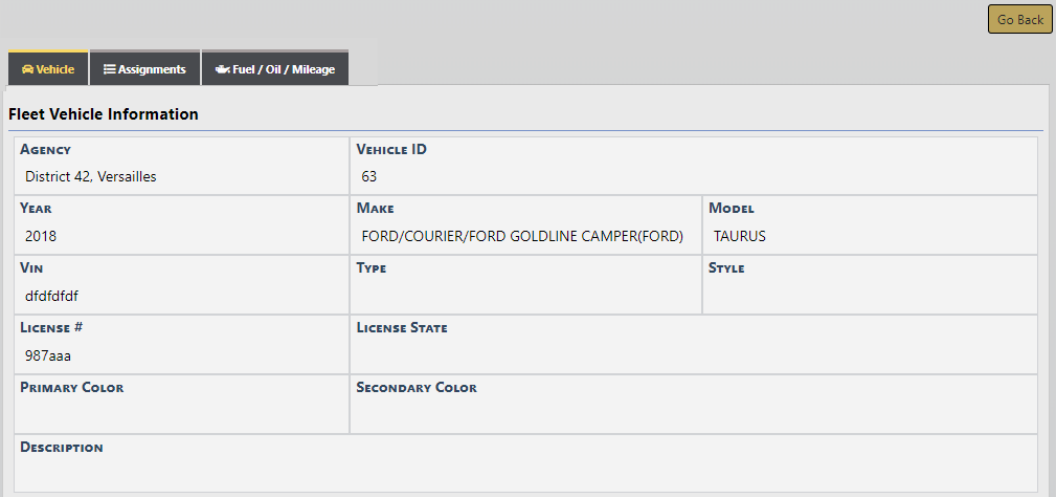

**2.** Click on the **Fuel/OilMileage** tab, then click **Add Fuel/Oil/Mileage Record** to add a new record.
12/04/2019 1131

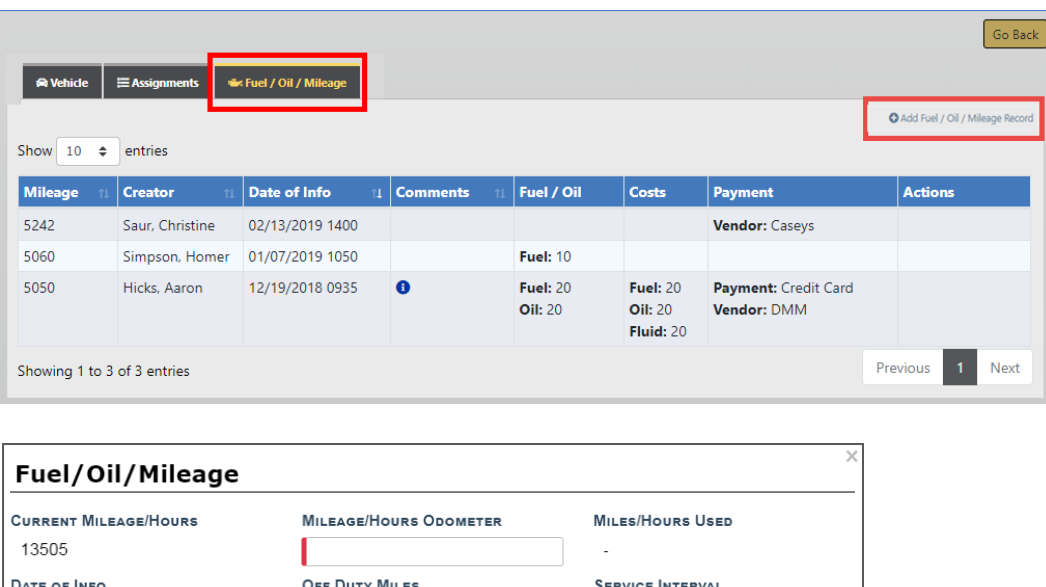

Only relevant fields for which you need to supply data display automatically.

-Select-**Click to show all** 

hidden fields

 $Cancel$ 

Click the **Show Fields** button to display all available fields.

**Show Fields** 

 $\qquad \qquad \blacksquare$ 

**NOTE:** Required fields display a red border to the left of the field.

- **•** The Current Mileage/Hours and Miles/Hours Used fields are both read-only.
- Fields with a down arrow  $\boxed{\vee}$  supply a list of values from which to choose. Click on the field then choose from the list that appears.
- **• Service Interval** allows you to select the number of miles until the next service. The list values are configured by the agency. For details, refer to your administrator.

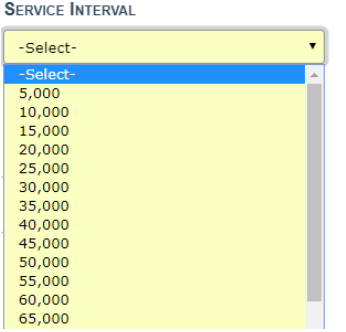

- **3.** Click **Save** to apply the changes, or click **Cancel** to return to the **Fuel/Oil/Mileage** tab without saving.
- **4.** If you chose to click **Save**, the record appears under the **Fuel/Oil/Mileage** tab of the **Edit Fleet Vehicle** screen.

The **Current Mileage** looks at service maintenance records and fuel/oil/mileage records to find the max mileage entered for the vehicle.

The **Cost of Ownership** displayed on the **Vehicle Tab** reflects the Purchase Price + All Fuel & Oil Costs + All Service Maintenance Costs entered for the vehicle.

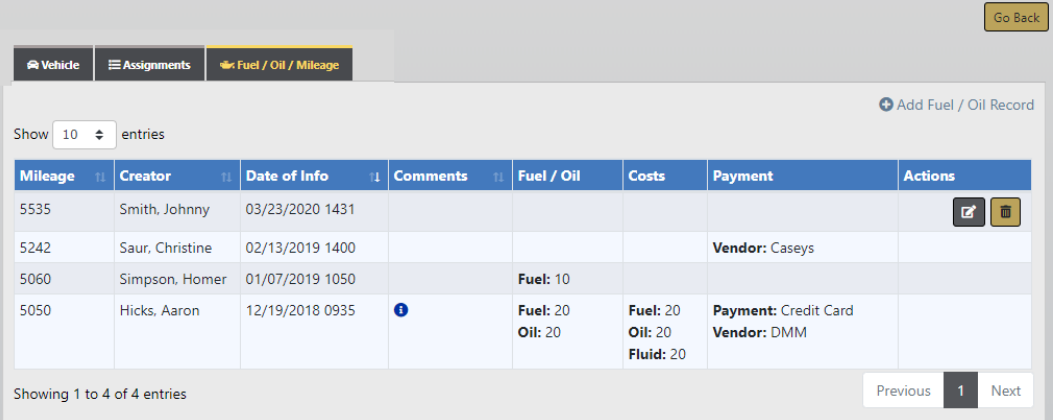

The Edit and Delete icons appear on fuel/oil/mileage records to which you have appropriate permissions.

#### **Edit Fuel , Oil, and Mileage**

You can edit records under the following conditions:

• You are the creator of the record and the system time is within the configured lock hours of the creation date.

For example, when the lock hours are set to 100, you can edit the record if you are the creator, and today is within 100 hours of record creation.

For more information on lock hours, refer to your agency administrator.

- Or, you always have edit fuel and oil permissions.
- **1.** Click on the edit  $\mathbb{Z}$  icon and apply the necessary updates.

**2.** Click **Save** to apply the changes, or click **Cancel** to return to the **Fuel/Oil/Mileage Tab** without saving.

#### **Delete Fuel , Oil, and Mileage**

You can delete records under the following conditions:

• You are the creator of the record and the system time is within the configured lock hours of the creation date.

For example, when the lock hours are set to 100, you can delete the record if you are the creator, and today is within 100 hours of record creation.

For more information on lock hours, refer to your agency administrator.

- Or, you always have delete fuel and oil permissions.
- **1.** Click on the delete icon  $\overline{\mathbf{u}}$  to delete a Fuel/Oil/Mileage Record.
- **2.** A confirmation window appears. Click **Yes** to delete or **No** to return to the **Fuel/Oil/Milage** window without deleting.

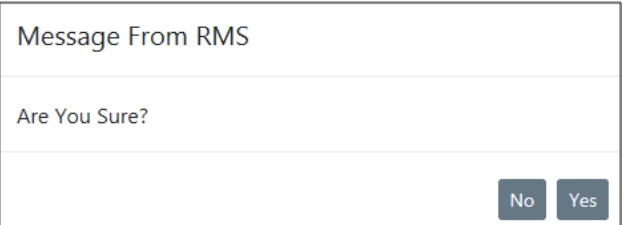

# **Chapter 32. Lost and Found Property**

# **Lost and Found Property Overview**

The **Lost and Found Property** module allows you to create, save, and edit Master Property records and mark them as lost. The **Lost and Found Property** module is included with the full subscription of Online RMS, though it is disabled for initial deployment. Please contact Caliber Support if your agency would like this module enabled.

When the module is enabled, user access is controlled by permissions configured by your administrator. For more information on permissions see your administrator.

This module utilizes the **Master Property Index**, where property data is represented only once for consistency. **Master Property** data is easily transferred to a new **Lost and Found Property** record by searching the **Master Property Index** for the appropriate property record. For more information on **Master Indicies** refer to "Master [Indices"](#page-102-0) on [page 71.](#page-102-0)

**Lost and Found Property** can be created and managed two ways within Online RMS:

- From the **Standalone Module** by selecting the Lost and Found option under the Records Management Menu.
- **Incident Lost and Found Property** (similar to logging property as evidence).

# <span id="page-688-0"></span>**Standalone Module**

There are two ways to access the **Lost & Found** Standalone Module:

• Click the **Records Management Menu** then click the **Lost and Found** submenu option.

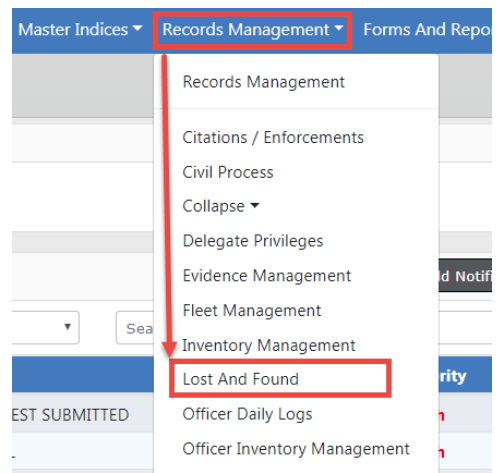

• Click on the **Records Management Menu** then click on the **Lost & Found** link.

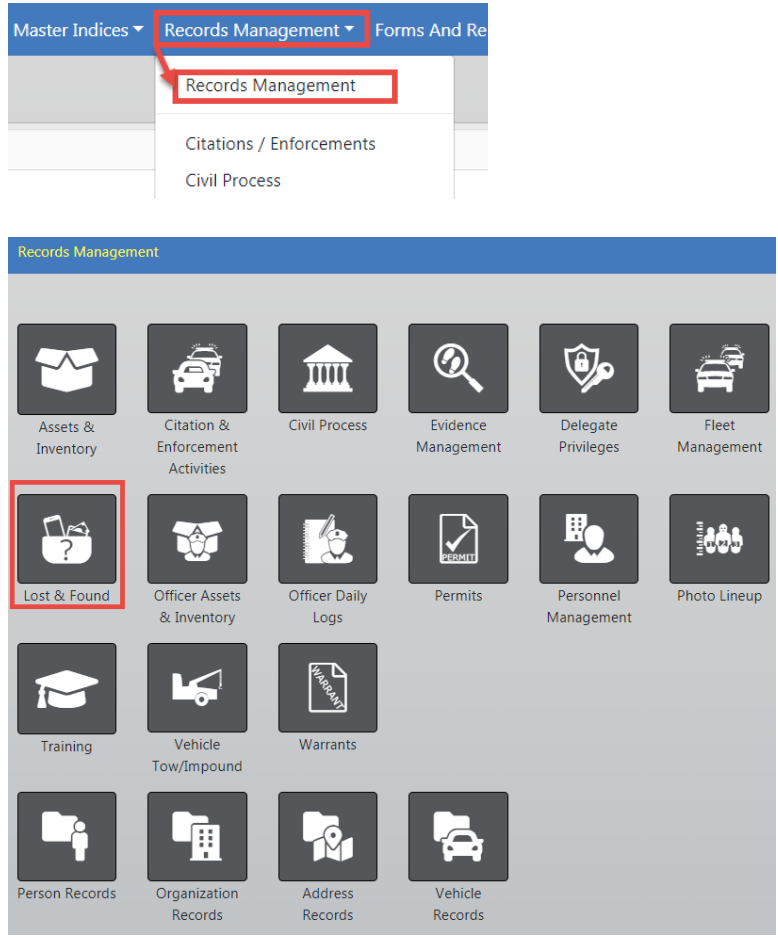

The Property Lost & Found Search screen appears. Click on the **Add New Lost & Found** button to create a new **Lost & Found** record if necessary.

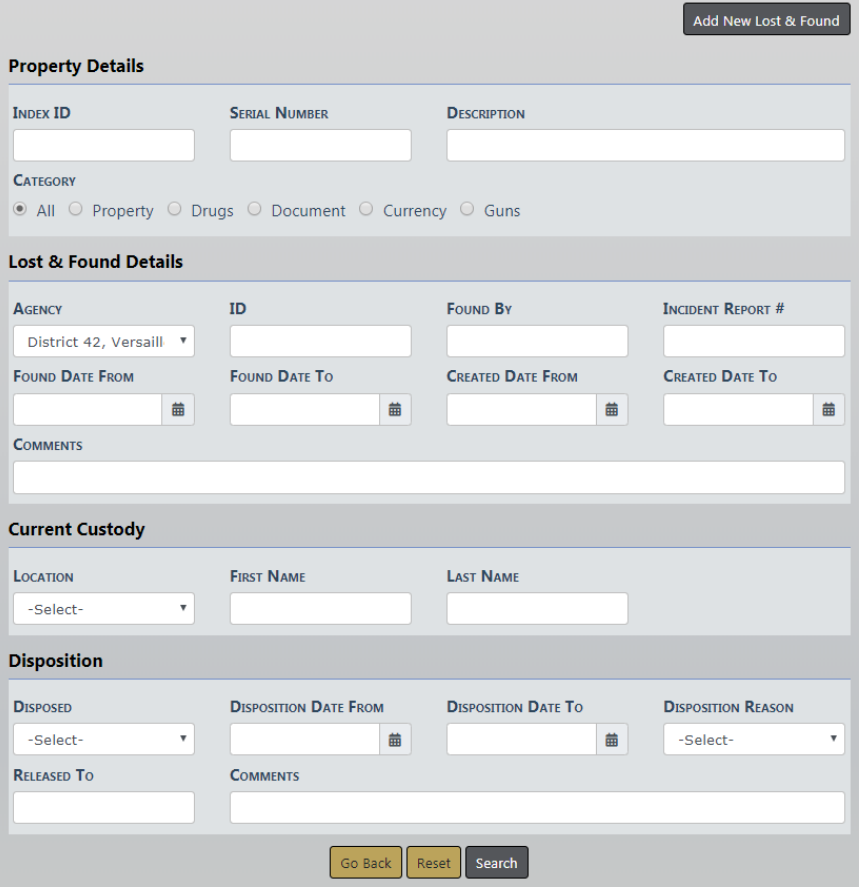

For more information on searching **Lost & Found** records refer to["Search](#page-690-0) Lost and Found [Property"](#page-690-0) below .

# <span id="page-690-0"></span>**Search Lost and Found Property**

Access the **Lost & Found** Standalone Module to begin the search. For more information on accessing the module refer to ["Standalone](#page-688-0) Module" on page 657.

The Property Lost & Found Search screen appears.

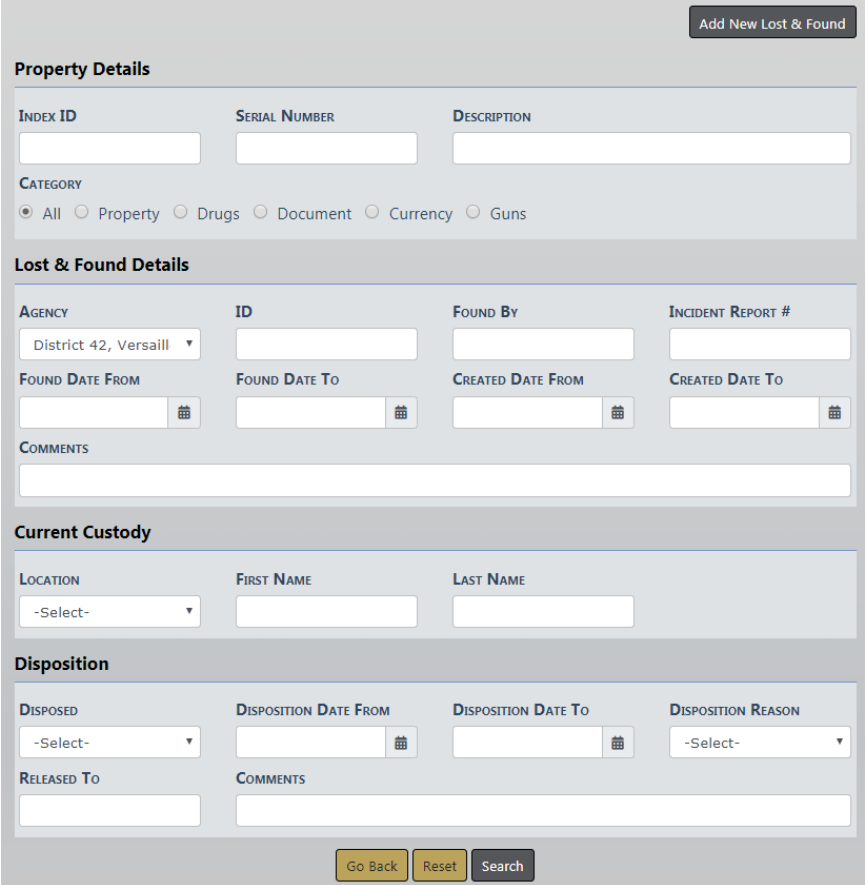

Choose one **Category** to display additional search fields. The search fields change based on the selected **Category**.

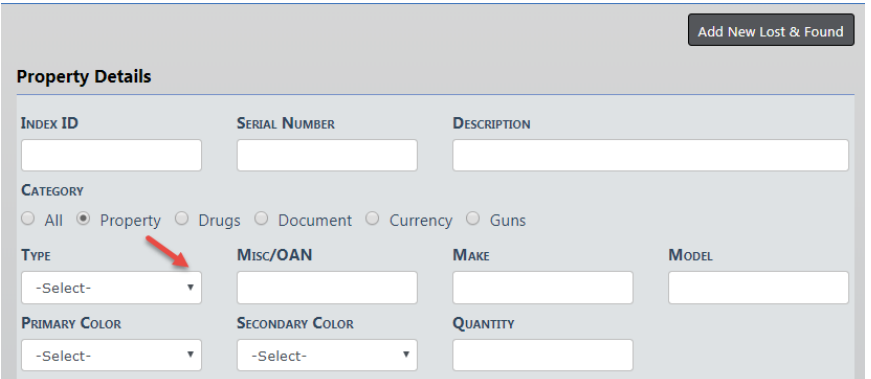

Enter all search criteria then click the **Search** button to view the Search Results.

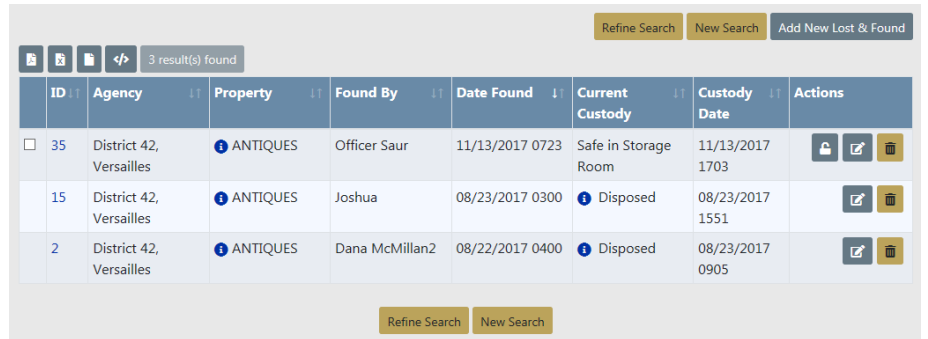

Click **New Search** to start a new search, or **Refine Search** to modify your search.

You can **Export** the Search Results to a file by clicking on one of the export icons. For more information on exporting Search Results refer to "Export Search [Results"](#page-62-0) on [page 31.](#page-62-0)

From the Search Results window you can handle one record, or multiple records at once.

#### **Specific Record**

**Dispose**, **Edit**, or **Delete** a specific record.

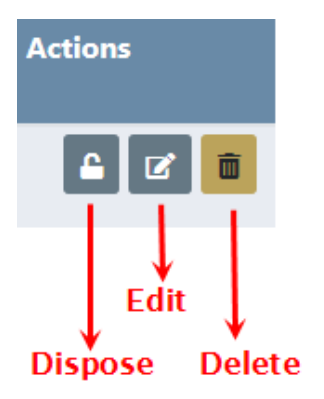

If an icon does not appear in the Actions column then you do not have proper permissions to perform that Action. For example, if the **Dispose** icon does not appear then you do not have permissions to **Dispose** that record. For more information on permissions refer to your administrator.

#### **Multiple Records**

Online RMSprovides a function to process multiple **Lost & Found** records at once. **Mass Dispose**, **Mass Change Custody**, and **Print Labels** buttons appear when one or more records on the Property Lost & Found Search Results screen are selected. Click one of the three buttons to process all selected records.

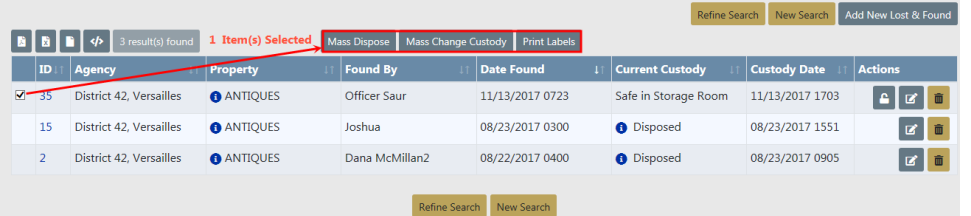

For more information on processing records in bulk refer to "Mass Lost and [Found](#page-701-0) [Functions"](#page-701-0) on page 670.

# **Add Lost and Found Property**

Before you add a new record, first search to ensure it doesn't already exist. For more information on searching, refer to "Search Lost and Found [Property"](#page-690-0) on page 659

The search results displays a message when the record you are searching for does not exist.

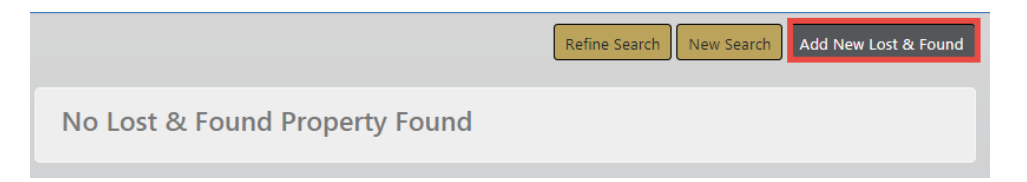

#### **Create a New Master Property Index Record**

If the record you are searching for does not appear in the Lost & Found Search Results then it's likely it does not exist in the index, so you need to create it.

Click on the **Add New Lost & Found** button on the top right of the Lost & Found Search Results window to display the Add Property screen.

Choose one **Category** on the Add Property screen. Additional fields appear based on the selected **Category** as shown in the below examples.

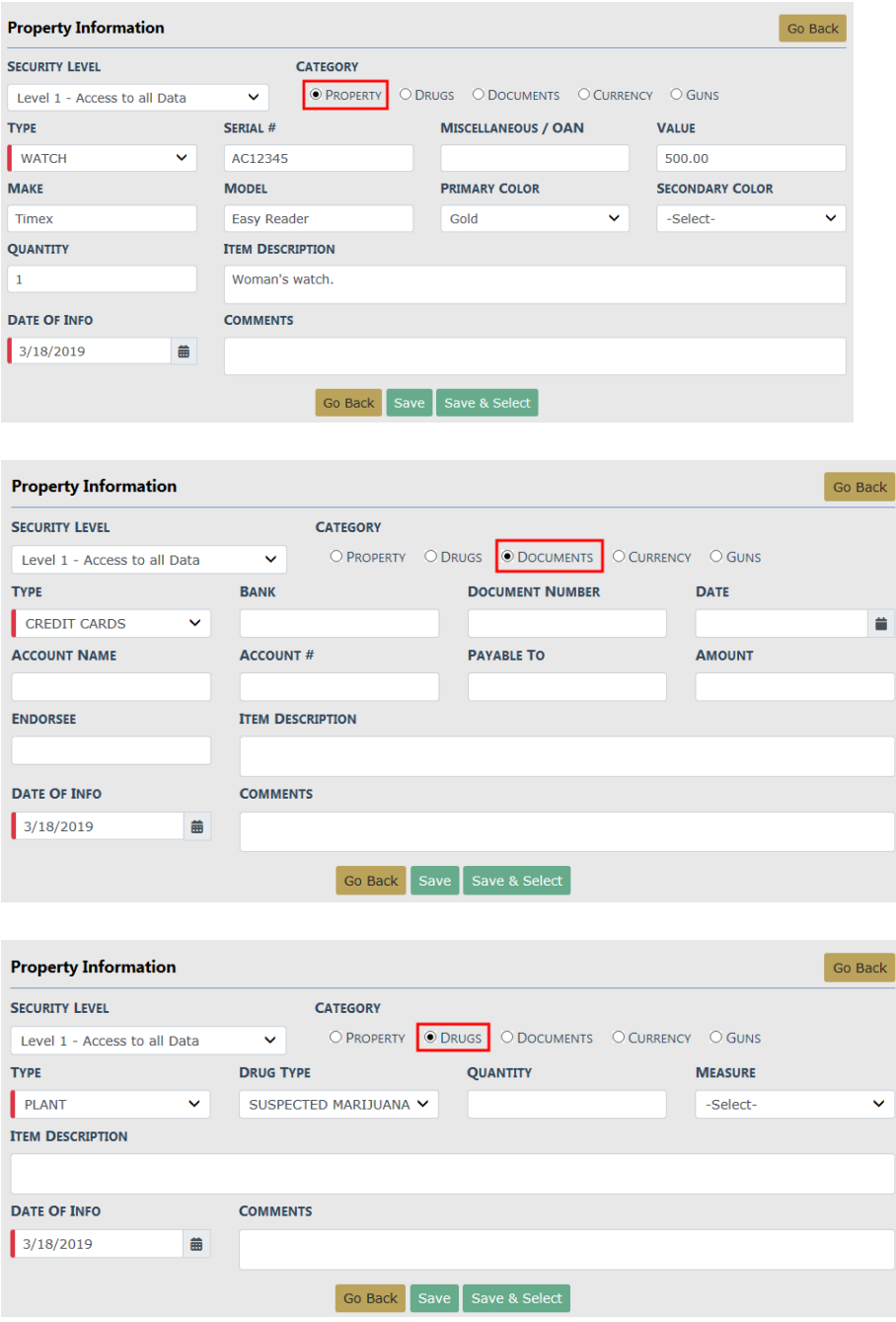

**NOTE**: Required fields display a red border to the left of the field.

Enter the necessary data. then click **Save & Select** to transfer the newly added record to a new Lost & Found record.

### **Create the Property Lost & Found Record**

The new property record you just created transfers into the **Add Property Lost & Found** screen.

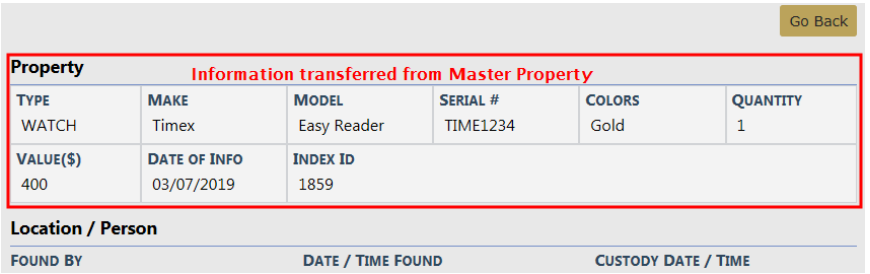

**NOTE**: Required fields display a red border to the left of the field.

Enter the remaining lost and found information then click **Save** to open the Edit Lost & Found screen.

For more information on editing lost and found records, refer to "Edit Lost and [Found](#page-695-0) [Property"](#page-695-0) below.

### <span id="page-695-0"></span>**Edit Lost and Found Property**

Access the **Lost & Found** Standalone Module then search for the record(s) you want to **Edit**.

For more information on accessing the Standalone Module refer to ["Standalone](#page-688-0) Module" on [page 657.](#page-688-0)

For more information on searching **Lost & Found** records refer to ["Search](#page-690-0) Lost and Found [Property"](#page-690-0) on page 659.

From the Search Results window click on the **Edit** icon on the record you want to update.

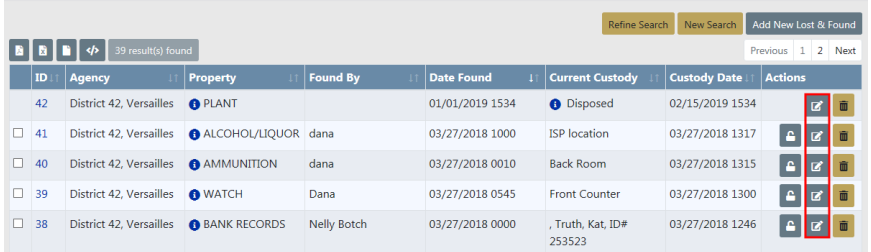

**NOTE: Disposed** records cannot be updated unless you have Edit Disposition Information permissions. For more information on permissions refer to your administrator.

The Edit Property Lost & Found screen appears. The Master Property information appears on the top section, Lost & Found Property information on the middle section, and Chain of Custody information on the bottom section.

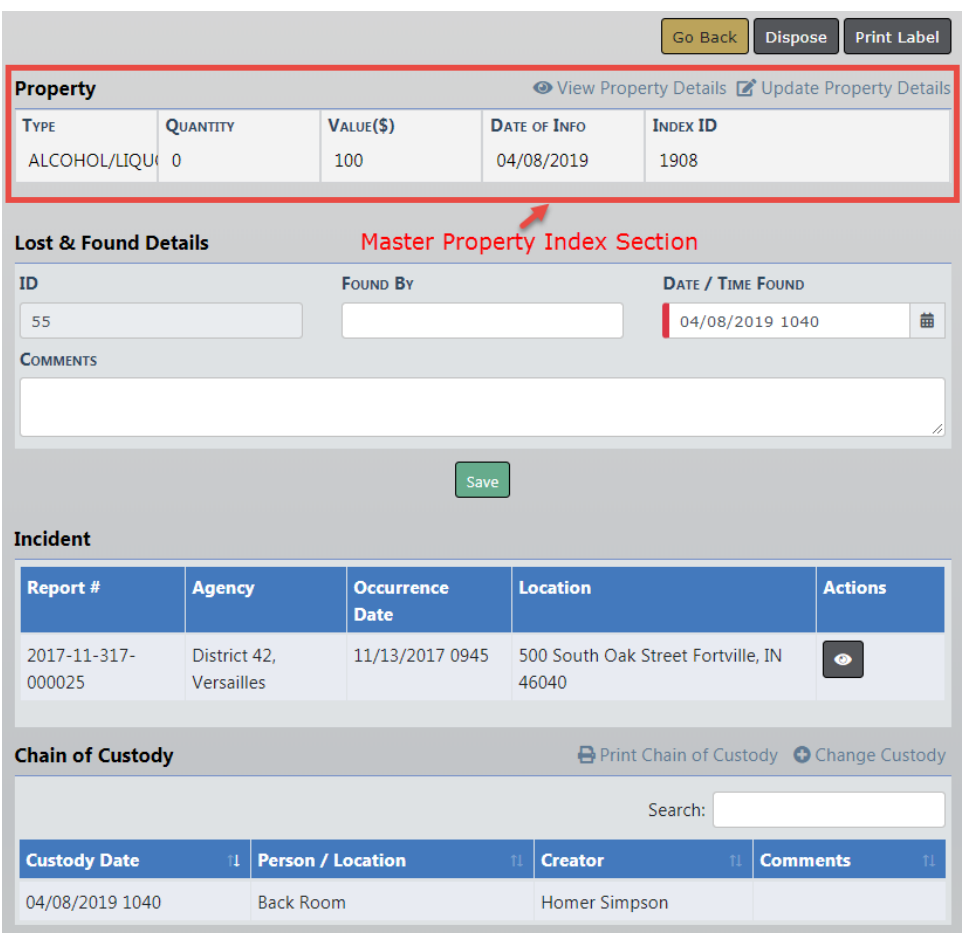

With the proper permissions, you can click on the **View Property Details** or **Update Property Details** link to **View** or **Edit** the Master Property Index record respectively. For more information on permissions refer to your administrator.

Click on the **Change Custody** link to display the Add Custody Entry screen.

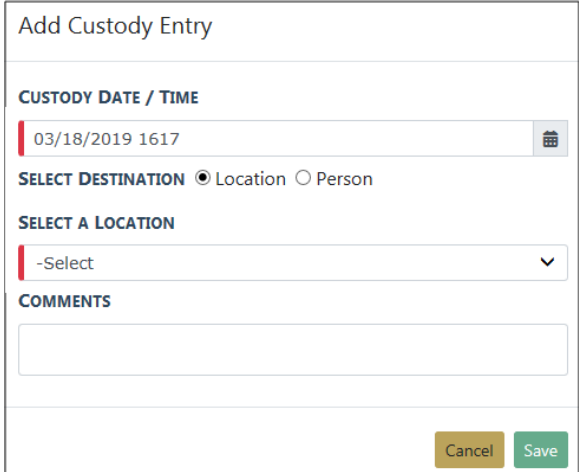

Select either **Location** or **Person**.

- **•** If you selected **Location** then select a Location from the displayed list.
- **•** If you selected **Person** then enter part of the officer's name in the text box and select the appropriate name that appears in a list.

#### Select **Save**.

You can also **Dispose** the selected record, or **Print Label**.

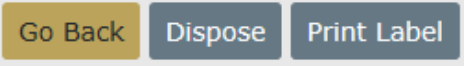

**NOTE:** For more information on how to **Dispose** a record refer to ["Dispose](#page-698-0) Lost and Found [Property"](#page-698-0) on the facing page.

### **Delete Lost and Found Property**

Access the **Lost & Found** Standalone Module then search for the record(s) you want to **Delete**.

For more information on accessing the Standalone Module refer to ["Standalone](#page-688-0) Module" on [page 657.](#page-688-0)

For more information on searching **Lost & Found** records refer to ["Search](#page-690-0) Lost and Found [Property"](#page-690-0) on page 659.

From the Search Results window click on the **Delete** icon in the Actions column on the record you want to delete.

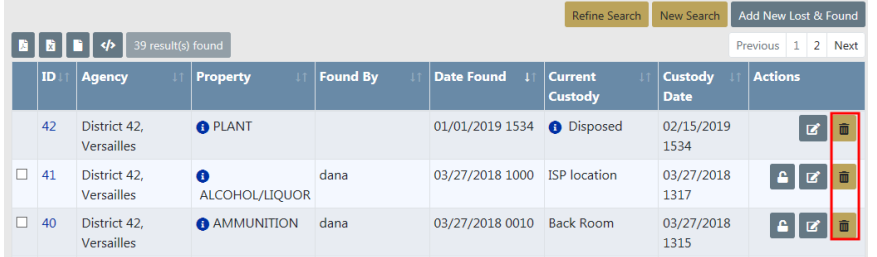

#### A confirmation window appears.

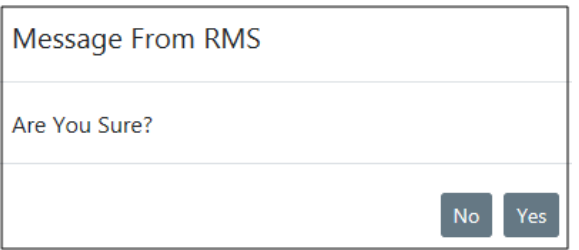

Click **Yes** to delete or **No** to return to the Search Results window without deleting.

### <span id="page-698-0"></span>**Dispose Lost and Found Property**

**Dispose** is considered the end of life for the **Lost & Found** record(s).

Access the **Lost & Found** Standalone Module then search for the record(s) you want to **Dispose**.

For more information on accessing the Standalone Module refer to ["Standalone](#page-688-0) Module" on [page 657.](#page-688-0)

For more information on searching **Lost & Found** records refer to ["Search](#page-690-0) Lost and Found [Property"](#page-690-0) on page 659.

From the Search Results window you can **Dispose** multiple records at once, or a specific record.

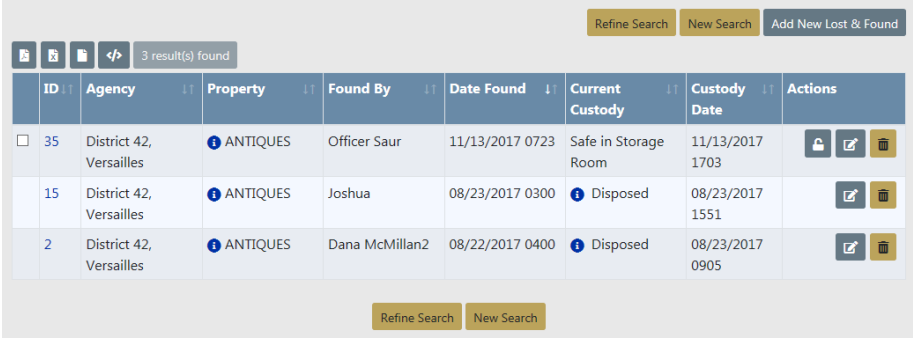

### **Dispose Multiple (Mass) Records**

Select all records you want to **Dispose**, then click the **Mass Dispose** button.

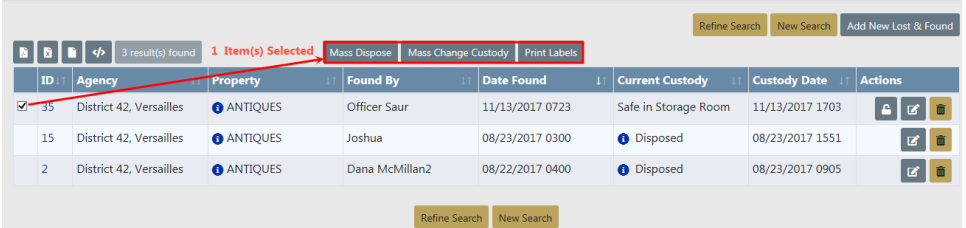

For more information on the mass functions refer to "Mass Lost and Found [Functions"](#page-701-0) on [page 670](#page-701-0)

#### **Dispose a Specific Record**

Locate the record you want to **Dispose** of then click the **Dispose** icon to display the Lost & Found Disposition screen.

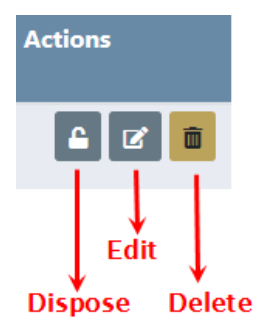

**NOTE:** If the **Dispose** icon does not appear then you do not have proper permissions to perform that Action.

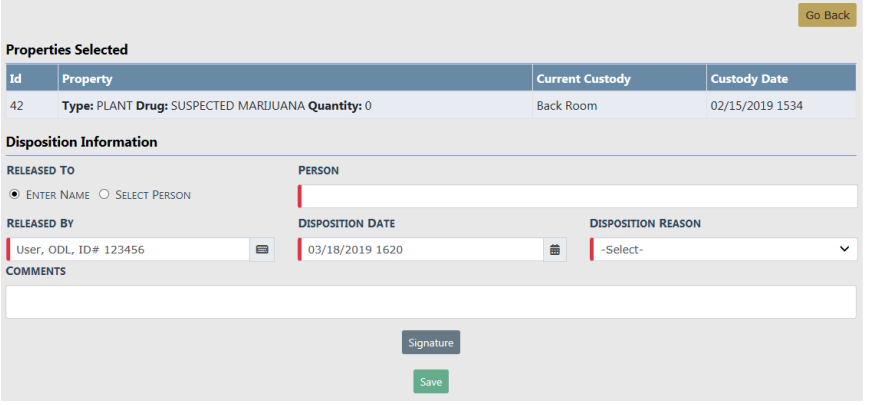

Enter the necessary data in the fields provided.

**•** Click **Enter Name** of the person to whom the property will be released and enter their name in the text box, OR click **Select Person** then click on **Select Person** to choose a name from the Master Person Index.

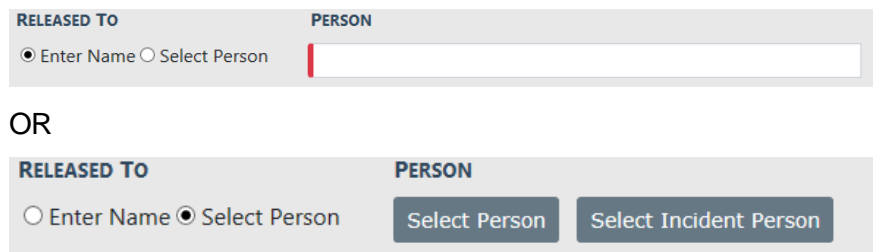

For more information on the Master Person Index refer to [MASTERINDICES.htm.](#page-102-0)

- **• Released By** name defaults to the logged in user; however, it can be changed.
- **• Disposition Date** and **Time** defaults to the current data and time; however, it can be changed.
- **•** Select a **Disposition** from the list.
- **•** Enter any **Comments**.
- **•** If required by your agency, click on the **Signature** button for signature.

Click **Save** to display a successful confirmation message.

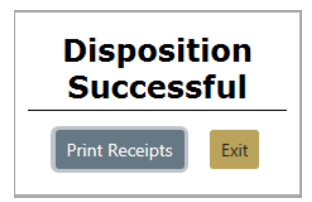

Click the **Print Receipts** button to print receipts, or click **Exit** to return to the Search Results screen without printing receipts.

If you chose to **Print Receipts** then you click **Open** to print, **Save** for more options, or **Cancel** to return to the Search Results screen.

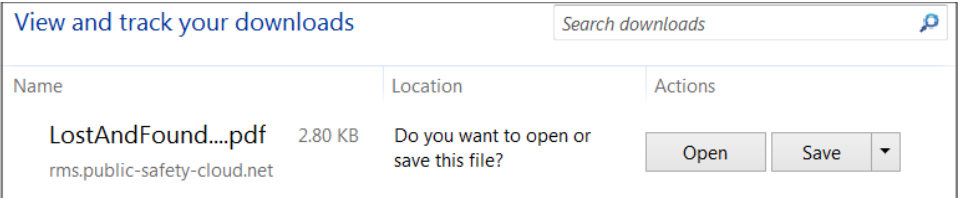

**Disposed** appears on the property record in Search Results. Hover your mouse over or click on the blue circle to display detailed **Disposed** information.

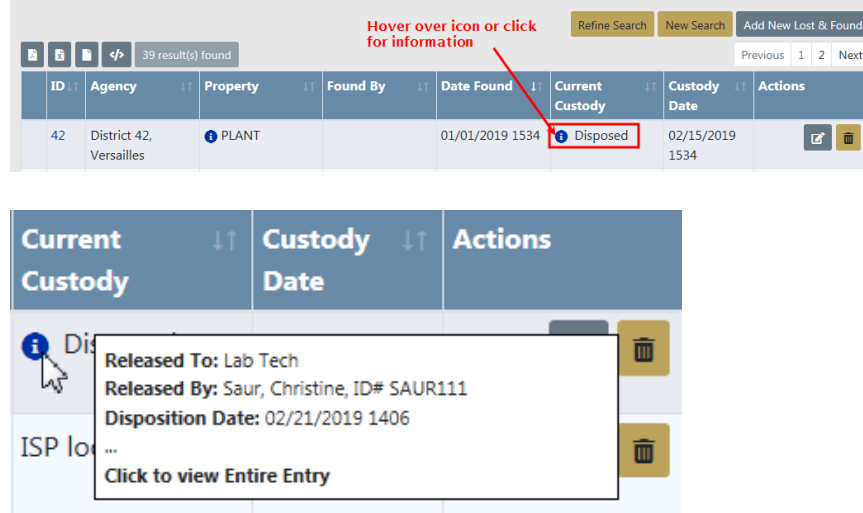

# <span id="page-701-0"></span>**Mass Lost and Found Functions**

**Mass Lost and Found Functions** allow you to process **Lost & Found** records in bulk. There are three bulk (mass) functions available:

- Dispose
- Change Custody
- Print Labels

To process records in bulk, access the **Lost & Found** Standalone Module then search for the record(s) you want to process in bulk.

For more information on accessing the Standalone Module refer to ["Standalone](#page-688-0) Module" on [page 657.](#page-688-0)

For more information on searching **Lost & Found** records refer to ["Search](#page-690-0) Lost and Found [Property"](#page-690-0) on page 659.

From the Search Results window select one or more records you want to process, and with the proper permissions, **Mass Dispose**, **Mass Change Custody**, and **Print Labels** buttons appears.

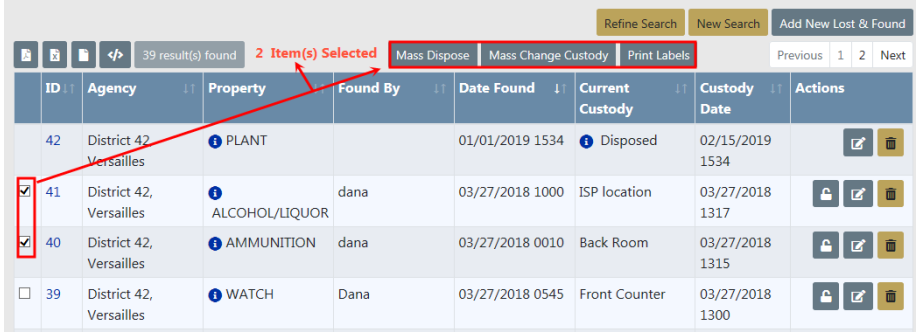

#### **Mass Dispose**

After selecting one or more records in the Search Results screen, click on the **Mass Dispose** button to display the Lost & Found Disposition screen.

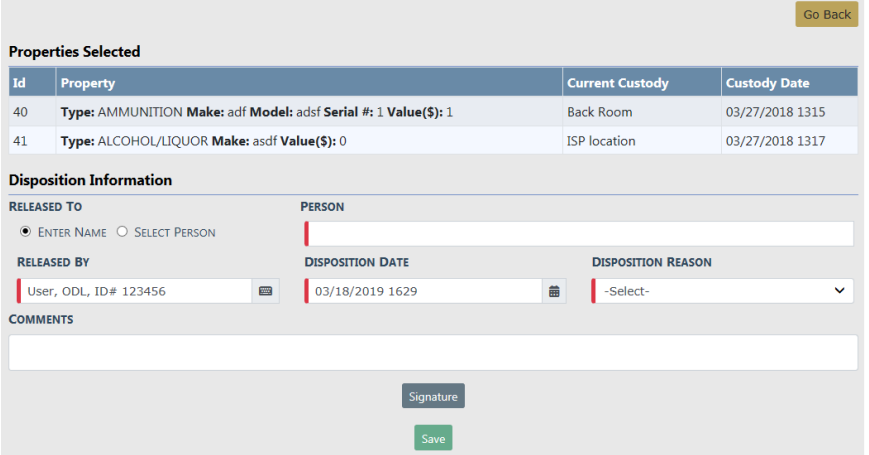

Enter the necessary data in the fields provided.

**•** Click **Enter Name** of the person to whom the property will be released and enter their name in the text box, OR click **Select Person** then click on **Select Person** to choose a name from the Master Person Index.

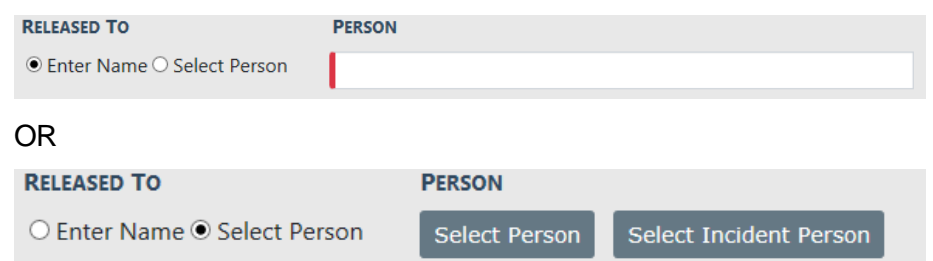

For more information on the Master Person Index refer to [MASTERINDICES.htm.](#page-102-0)

- **• Released By** name defaults to the logged in user; however, it can be changed.
- **• Disposition Date** and **Time** defaults to the current data and time; however, it can be changed.
- **•** Select a **Disposition** from the list.
- **•** Enter any **Comments**.
- **•** If required by your agency, click on the **Signature** button for signature.

Click **Save** to display a successful confirmation message.

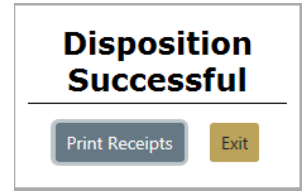

**NOTE: Disposed** records cannot be updated unless you have Edit Disposition Information permissions. For more information on permissions refer to your administrator.

#### **Mass Change Custody**

After selecting one or more records in the Search Results screen, click on the **Mass Change Custody** button to display the Mass Change Custody screen.

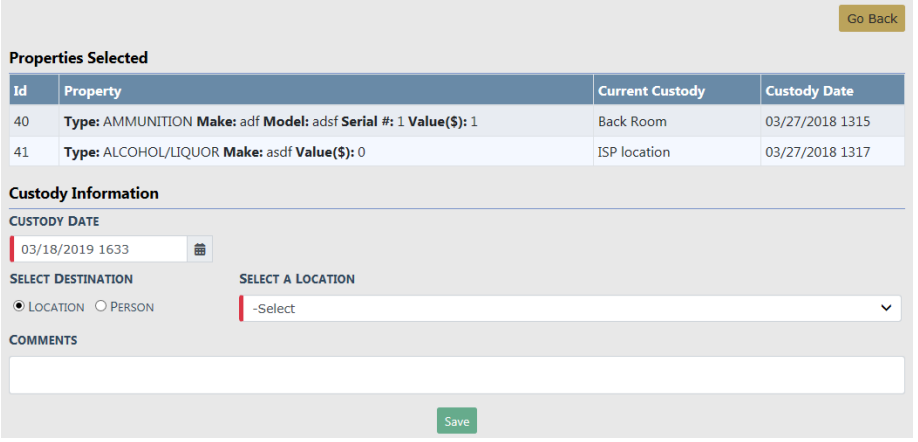

Enter the necessary data in the fields provided.

- **•** Click **Location** and select the location from the list, OR click **Person** then enter part of the officer's name and choose the appropriate name from the list that appears.
- **•** The **Customer Date** and **Time** defaults to the current date and time. You can change it if necessary.
- **•** Enter any **Comments**.

Click **Save**.

**NOTE:** Online RMScreates a new Chain of Custody with the entered information for each selected **Lost & Found** property record.

#### **Print Labels**

After selecting one or more records in the Search Results screen that need a label, click the **Print Labels** button.

# **Incident Report Lost and Found**

**Lost & Found** property can be created from the Property & Vehicles tab on the Incident Report and marked as **Lost & Found**. You can choose to single or mass properties.

**NOTE**: The **Lost & Found** module must be turned on for your agency to utilize this module and functionality.

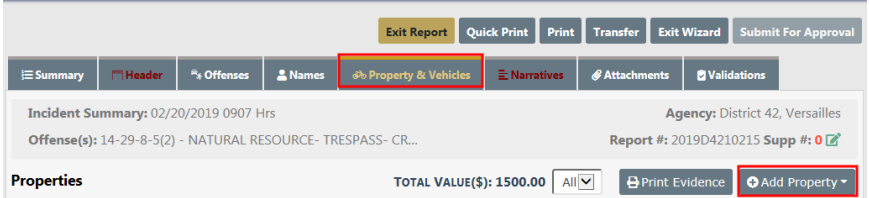

For more information on Lost & Found from the Property & Vehicles tab on the Incident Report refer to "Incident Report Section – Property & Vehicles Tab" on [page 193](#page-224-0).

# **Chapter 33. Expungements**

# **Expungements Overview**

When an agency is required to expunge a record, the specifics on what needs to be expunged are contained in the court order.

**NOTE**: Please refer to your agency's policy on Expunging Records.

This document provides suggestions for accommodating the expungement order by deleting or modifying records contained in Online RMS.

#### **If the order specifies an offender on an incident report:**

With appropriate permissions, you can expunge the offender from the report using the Offender incident expungement workflow. For workflow details, refer to ["Expunge](#page-710-0) Offender or [Arrestee"](#page-710-0) on page 679.

#### **If the order specifies an arrest:**

With appropriate permissions, you can expunge an arrest record by using the Arrest Expungement process. For details, refer to ["Expunge](#page-715-0) Field Arrest" on page 684.

#### **If the order specifies to delete an Incident Report, Arrest, and all related information:**

It is easy to locate the Incident, and Arrest reports then delete them from Online RMS. When creating the delete comment, it may be beneficial to cite the court order.

#### **Incidents**

Incident reports must be in Initial status to allow for deletion:

– If the report is in Approved status, refer to ["Changing](#page-260-0) Incident Status" on [page 229](#page-260-0) for detailed instructions on changing the status to *Initial*.

For detailed instructions on deleting an Incident report, refer to "Delete Initial [Incident](#page-266-0) Report" on [page 235](#page-266-0).

Below illustrates how to delete an initial report from Recent Activities, and the required comment dialog box:

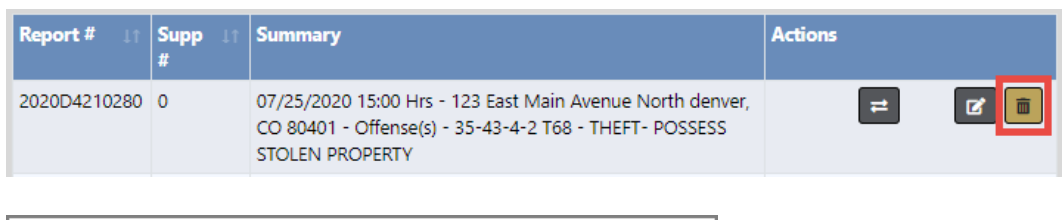

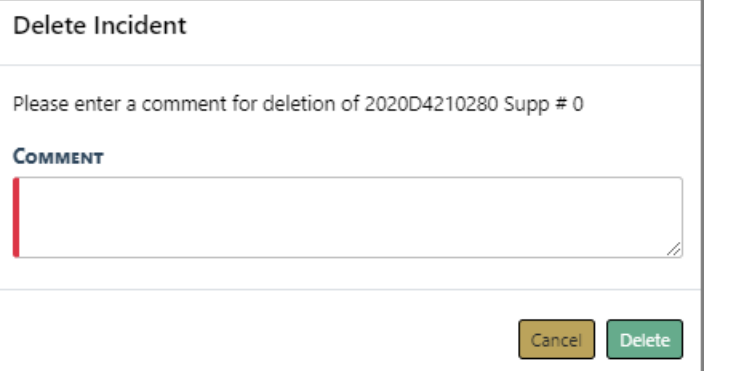

**NOTE:** Deleted reports are not recoverable from the database.

#### **Field Arrests/Citations/Field Contacts**

If ordered, users with authority can delete Field Arrests, Citations, and FIeld Contacts using similar steps as with Incidents by first querying for the record.

To delete Field Arrests, refer to "Delete Field Arrest" on [page 328.](#page-359-0)

To delete Citations, refer to "Delete Citation" on [page 484](#page-515-0).

To delete Field Contacts, refer to "Delete a Field Contact" on [page 345](#page-376-0).

#### **Investigative Case**

If there is a follow-up Investigative Case associated with the Incident report, the delete process automatically removes the Incident from the associated Investigative Case.

– The associated Investigative Case should also be reviewed to delete any case comments that may reference the expunged person by name.

#### **Person Record**

It is not necessary to delete a person record from Online RMS. Once an Incident report is deleted, the association to that report is deleted from the Master Indices Person record.

If preferred, an agency can choose to edit the Master Person record specified in the expungement order to change the person's name rather than delete the individual events.

As an example, some agencies change the person's name to the reference number of the expungement order to preserve the event records and remove any ability to find records when searching for the person's name. If this flow is preferred, keep in mind the individual records will need to be reviewed to remove the person from associated narratives or comment fields.

#### **Orders to expunge records need to be handled on a case-by-case basis.**

After reviewing your agency's current policy at the time of the order, and the decision is made on what records need to be deleted or edited, you can proceed to delete or edit those records within Online RMS. If you need further assistance, please submit a ticket to our Support Team.

### **External Repositories**

Caliber Online RMScontributes information from approved reports to external repositories such as NDEX. It may be necessary for agencies to expunge information contributed to these repositories by contracting them directly and following their expungement process.

### **Interfaces**

Your agency may contribute information to Caliber Online RMSthrough an interface with an external program. After the necessary information is expunged from Online RMS, you may need to contact the external vendor directly and follow their process to expunge the records in their program.

Examples of external interfaces are electronic ticket writers, crash reporting systems, and DWI/DUI reporting software.

### **Un-Expunge**

With proper permissions you can **Un-Expunge** an offender or arrestee on an Incident Report, or an entire Field Arrest. For more information, refer to ["Un-Expunge"](#page-718-0) on [page 687](#page-718-0).

**NOTE**: Expunged records are not visible throughout Online RMSunless the user is granted permissions to view expunged details.

# <span id="page-709-0"></span>**Accessing the View Person Page**

As with many areas of Online RMS, you can access the View Person page different ways:

**•** From the Master Person Record.

Search for the Master Person record by clicking on the **Master Indices** menu on the Top Navigation Bar, then click **Person** from the drop-down list to open the Master Index Search page.

Enter the person's last name, first name, or other information to yield the desired results, then click the **Search** button to open the Person Search Results page.

Click on the appropriate person's **last name** to open the View Person page, then click on the Person Summary tab.

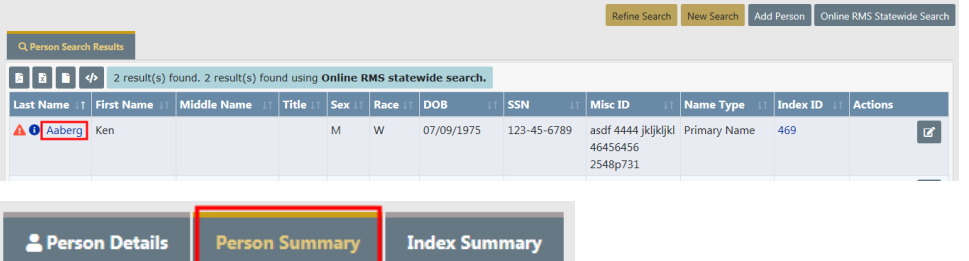

**NOTE**: For more information on Master Indices refer to "Master [Indices"](#page-102-0) on [page 71](#page-102-0).

- **•** From the Incident Report.
	- Search for and view the Incident Report. For more information on searching and viewing Incident Reports, refer to "View Incident Reports" on [page 222](#page-253-0).
	- While on the Incident Report click on the **Names** tab or the **Offenders** link.

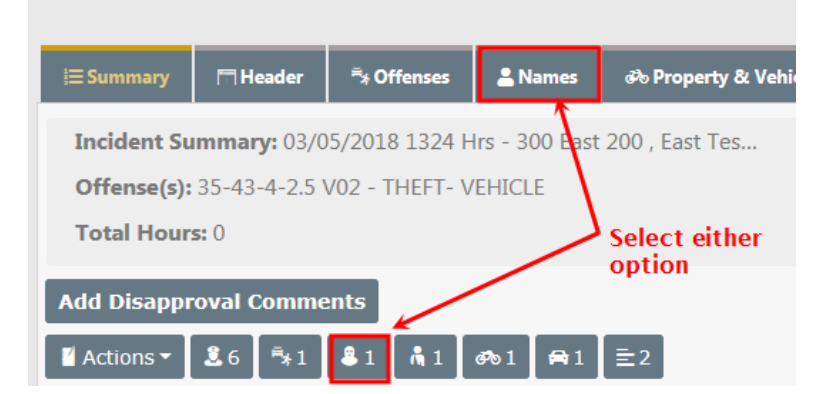

- Locate the Offenders grid then click on the person's **Name** to open the View Person page.

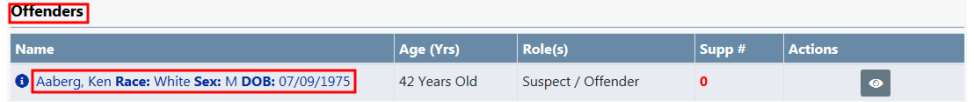

**NOTE**: For more information on viewing Incident Reports refer to "View [Incident](#page-253-0) Reports" on [page 222](#page-253-0).

# <span id="page-710-0"></span>**Expunge Offender or Arrestee**

You can expunge an offender or arrestee from a Incident Report, providing the Incident Report is approved and you have Expunge Records permissions. Refer to your system administrator for more information on Expunge Records permissions.

Incident **Expungements** apply to the offender only as there may be more than one offender.

The Person Summary tab on the View Person page displays an **Expunge** column in the Involved Incidents grid. A red Expunge icon **a** appears in the **Expunge** column on records that qualify for expungement.

**NOTE**: For details on how to access the View Person page refer to ["Accessing](#page-709-0) the View Person Page" on the [previous](#page-709-0) page.

Locate the Incident Report on the Summary tab of the View Person page from which

you want to **Expunge** the offender, then click on the red Expunge icon **III** in the **Expunge** column to open the *Expunge Person* page.

#### **Involved Incidents**

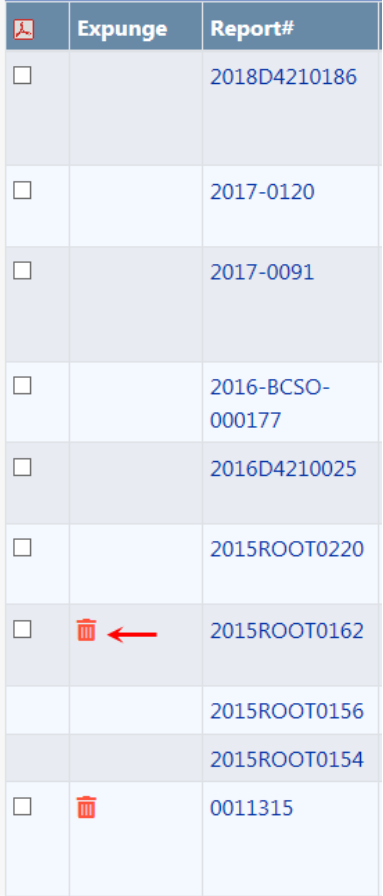

On the Expunge Offender page, review the Summary and remove all text that relates to the identity of the person being expunged, then click the **Update Summary** button. Also review **Narratives** tied to this Incident Report and remove all references to that person.

**NOTE**: Online RMSsaves the original and the edited versions of the Narrative.

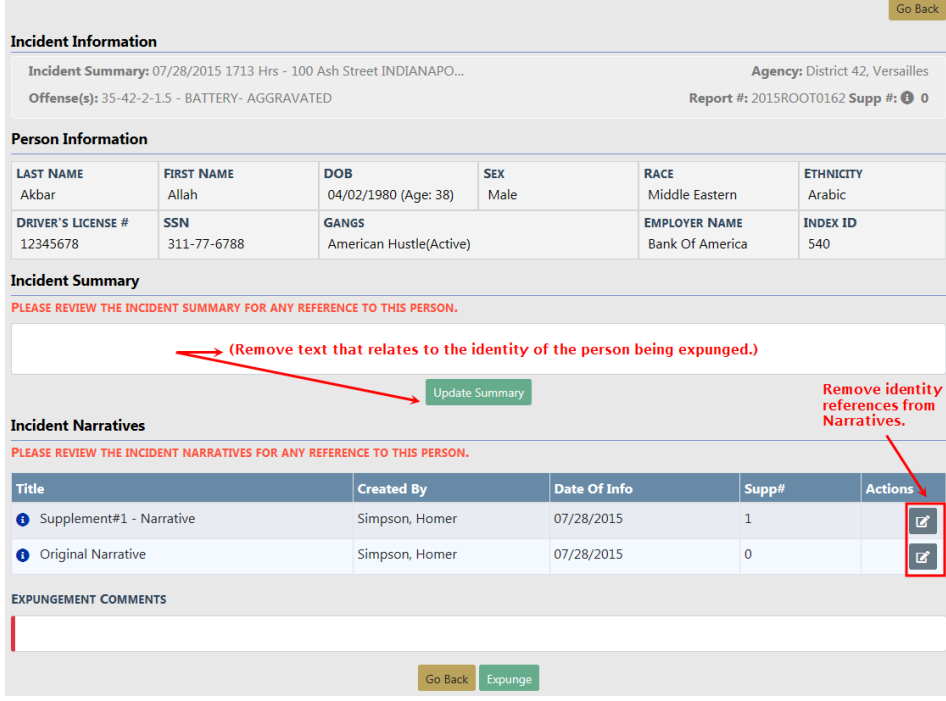

Click the **Back** button if you choose to cancel the expungement.

**NOTE**: If you cancel the expungement after updating the **Incident Summary** text, you need to update **Incident Summary** back to its original version manually.

To continue with the expungement, enter **Expungement Comments** at the bottom of the page then click the **Expunge** button.

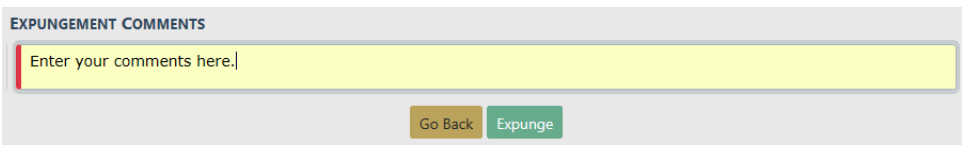

The View Person page refreshes automatically, returning you to the Person Details tab. Click on the Person Summary tab to see **[Expunged]** in the **Expunge** column of the Incident.

#### **Involved Incidents**

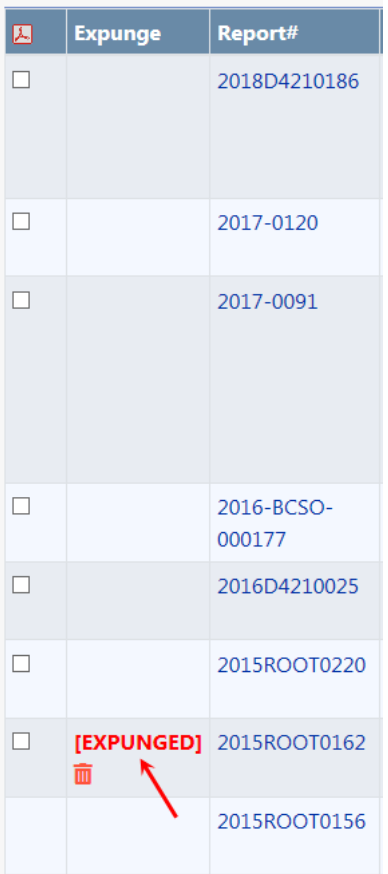

Users without the Expungement - View Expunged Records permission do not see the Incident Involvement, and the Involvement counts do not include the Incident from which the person was expunged. For more information refer to ["Expungement](#page-713-0) Results" [below.](#page-713-0)

Expunged records are not visible in Online RMS without the Expungement - View Expunged Records permission. Refer to your system administrator for more information on permissions.

# <span id="page-713-0"></span>**Expungement Results**

Online RMSprotects the identity and related data of expunged offenders or arrestees by applying restrictions based on a combination of user permissions and an Expunged flag placed on the data.

### **Offender or Arrestee Name Restrictions**

The offender or arrestee's name is replaced with the word **EXPUNGED** for users without the Expungement - View Expunged Records permission.

The offender or arrestee's name displays with an **[EXPUNGED]** tag for users with the Expungement - View Expunged permission.

- **•** Incident Summary Tab Offenders Grid.
- **•** Incident Names Tab Offenders Grid (no view icon).
- **•** Incident Names Tab View Victim page Victim/Offender relationship.
- **•** Incident Property/Vehicle Tab View Property page Property Owner.
- **•** Incident Property/Vehicle Tab View Vehicle page Vehicle Owner.
- **•** Visualization Incident Quick View Offender Grid.
- **•** Incident Mapping Incident Quick View Offender Grid.
- **•** Case Management Involved Names Grid.
- **•** Evidence Labels Property Owner.
- **•** Evidence Lab Report Suspect/Offender box.

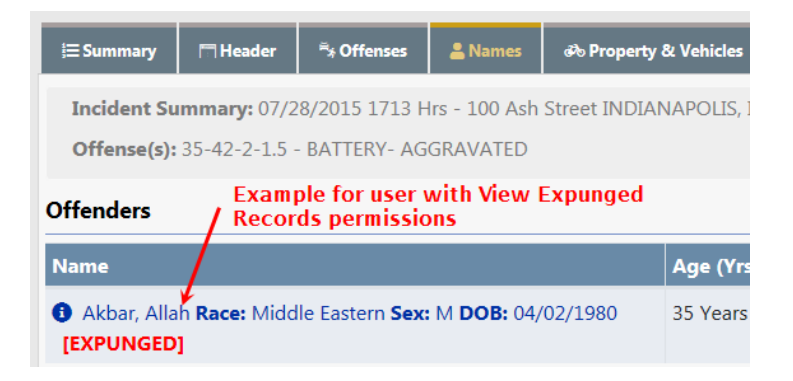

#### **Other Expunged Data Restrictions**

The following changes are applicable throughout Online RMSfor users without the Expungement - View Expunged permission.

- **•** Master Indices Person Common Event Associations (offender is not displayed at all).
- **•** Visualization Offender or Arrestee to Incident link.
- **•** Visualization Person Quick View Person Summary tab (Incident not displayed for offender).
- **•** Photo Lineup Person Quick View Person Summary (Incident not displayed for offender).
- **•** Person Collapse Person Quick View Person Summary tab (Incident not displayed for offender).
- **•** Incident Narratives If updated during the expunge process, only the edited expunged version can be viewed.
- **•** Incident Search Name / Combo additional search criteria (Incident not returned when searching by offender).
- **•** Incident Smart Search by name (Incident not returned at all).
- **•** Incident Smart Search by any other part of incident (offender not displayed / image not displayed).
- **•** Case Search Name additional search criteria (Incident not returned when searching by offender).

Online RMSdisplays the above data with an **[EXPUNGED]** tag on the record for users with the Expungement - View Expunged permission. Users with this permission can also view both the original Incident Narratives and the edited expunged versions.

**NOTE**: Regardless of the user's permissions, the Print Incident page does not display the expunged offender or arrestee's name, and Quick Print will not print the expunged offender or arrestee.

# <span id="page-715-0"></span>**Expunge Field Arrest**

If you have the Expunge Records permission, locate the Involved Field Arrest on the Person Summary tab of the View Person page that you want to **Expunge**, then click on the red Expunge icon  $\overline{m}$  in the **Expunge** column to open the *Expunge Arrest* page.

**NOTE:** For details on how to access the View Person page refer to ["Accessing](#page-709-0)" the View Person Page" on [page 678](#page-709-0).

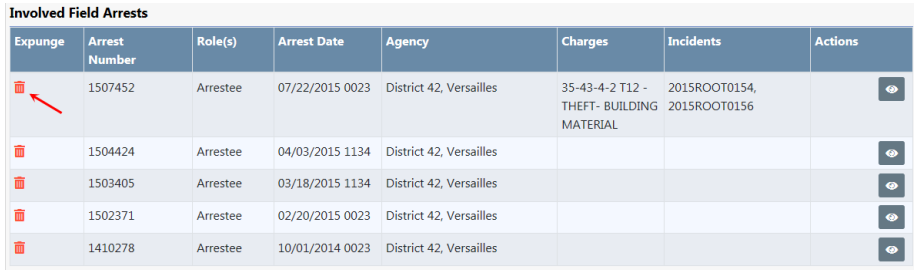

Review any **Narratives** tied to this Field Arrest and remove all references to that person.

**NOTE**: Online RMSsaves the original and the edited versions of the Narrative.

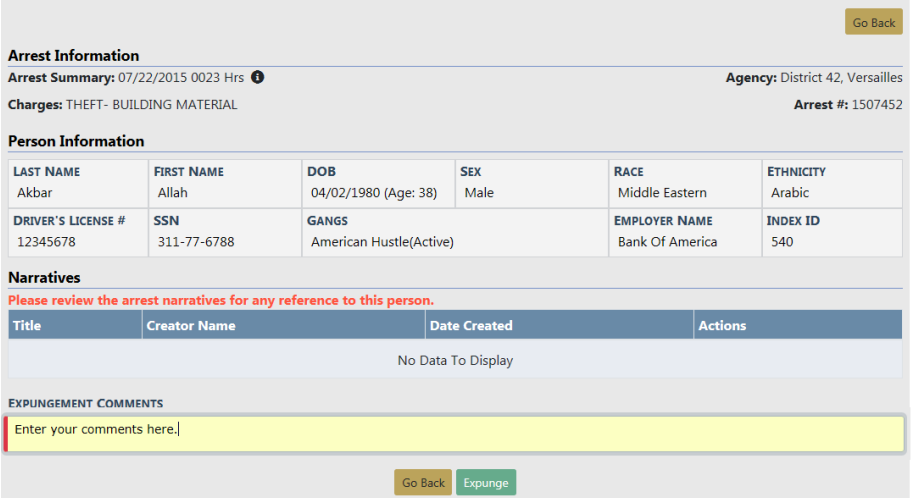

Click the **Back** button if you choose to cancel the expungement.

To continue with the expungement, enter **Expungement Comments** then click the **Expunge** button.

The View Person page refreshes automatically, returning you to the Person Details tab. Click on the Person Summary tab to see the **[Expunged]** tag in the **Expunge** column of the Involved Field Arrest.

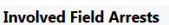

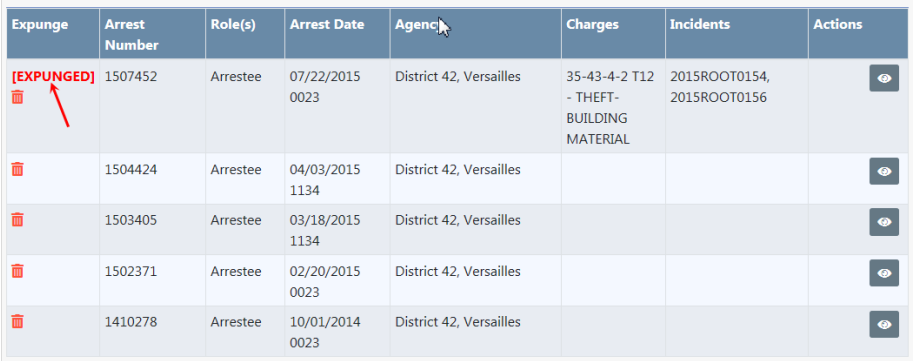

Users without the *Expungement - View Expunged Records* permission do not see the Arrest Involvement or the Involvement counts for the expunged Field Arrest. Refer to your system administrator for more information on permissions.

Users with the Expungement - View Expunged Records permission the Involvement counts remain unchanged, the Field Arrest displays with an **[Expunged]** tag, common events to people, organizations, addresses, vehicles and property display, and an Un-Expunged icon appears to reverse the expungement.

**NOTE**: For more information on reversing an expungement refer to ["Un-](#page-718-0)[Expunge"](#page-718-0) on the facing page.

### **Expungement Results**

Online RMSprotects the identity and related data of expunged records by applying restrictions based on a combination of user permissions and an Expunged flag placed on the data.

For users without the Expungement - View Expunged Records permission, the Field Arrest will not display as follows:

- **•** Field Arrest Search Results (search by number, Arrestee, Names).
- **•** Incident Summary Tab Arrest Grid (if associated).
- **•** Warrants Arrest Grid (if associated).
- **•** Incident Names Tab View Victim Page– Victim/Offender relationship.
- **•** Master Indices Common Event Associations/Involvement Counts.
- **•** Incident Mapping Incident Quick View.

**•** Visualization – Incident Quick View.

Online RMSdisplays the above data with an **[EXPUNGED]** tag on the record for users with the Expungement - View Expunged permission. Users with this permission can also view both the original Incident Narratives and the edited expunged versions.

# <span id="page-718-0"></span>**Un-Expunge**

Only users with the Expungement - View Expunged Records permissions can **Un-Expunge** an offender or arrestee on an Incident, or **Un-Expunge** a Field Arrest.

Click the red Expunge icon  $\blacksquare$  in the Expunge column for the Incident or Field Arrest on the Person Summary tab of the View Person page.

**NOTE:** For details on how to access the View Person page refer to ["Accessing](#page-709-0) the View Person Page" on [page 678](#page-709-0).

#### **Involved Field Arrests**

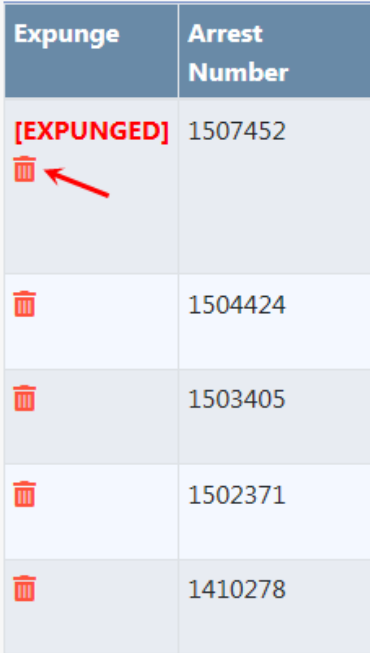

A confirmation message appears asking if you are sure. Click **Yes** to continue or click **No** to close the message without expunging.

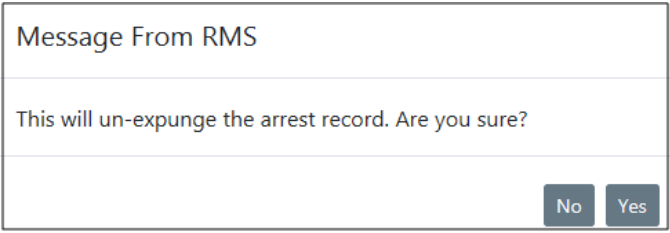

If you chose to expunge, the Field Arrest becomes viewable to all users of the system, and the system discards both the edited expunge Narrative and Incident Summary.
# **Chapter 34. Training Videos**

# **Training Videos Overview**

Beginning with Online RMS11.4.0, agencies can enhance users' training and learning experience with the **Online Training** feature. The **Online Training** feature offers standard Caliber video-based learning to all users and optionally, agency-specific videos. Videos can also be configured to pop-up on a certain page when a feature is enabled.

# **Benefits of Video-Based Learning**

- A cost-effective training approach.
- Provides up-to-date training opportunities.
- Provides a **Training Video Library** where users can keep track of their videos.

**Note:** For more information on the **Training Video Library**, refer to ["Training](#page-721-0) Videos Library" on [page 690](#page-721-0).

- Provides the ability to watch videos more than once.
- Ability to enforce required training.
- Provides a history of e-training participation.

## **Video Rules and Requirements**

- Agency must have the **Online Training** feature turned on and configured to get the pop-up (required) videos. Contact Caliber Public Safety to turn on and configure this feature.
- Agency must enable this feature on the agency profile for users to have access to non-standard videos.
- No roles or permissions are associated with this feature; the **Online Training** feature controls access.
- Supports only MP4 files at this time.
- Contact Caliber Public Safety to upload videos.
- The agency administrator has the option to require user acknowledgment after viewing the video.
- The **date and time** watched by users are saved to the database on videos that **require acknowledgment**.

# **Acknowledgment Required vs. Optional**

The agency administrator has the option to **require your acknowledgment** after viewing videos. By acknowledging a video, you are stating that you have watched the video in its entirety. The video pops-up automatically each time you log into Online RMSand access a page to which the video is associated until you acknowledge having watched it.

Unlike videos that require acknowledgment, **optional** videos do not pop-up automatically when you log into Online RMS.

All videos are stored in your **Training Videos Library**. You can watch videos whenever you wish by navigating to your **Training Videos Library**.

For more information on **watching** and **acknowledging** videos, refer to "Watch [Training](#page-726-0) Videos" on [page 695](#page-726-0).

For more information on **Training Videos Library**, refer to ["Training](#page-721-0) Videos Library" on [page 690](#page-721-0).

# <span id="page-721-0"></span>**Training Videos Library**

Training videos reside in your personal Online RMS**Training Videos Library**, where you can keep track of the videos you have and haven't watched, and you can watch these videos as often and as many times as you wish.

# **Access the Training Videos Library**

Follow these steps to access your **Training Videos Library** in Online RMS:

**1.** Click **Help** on the top navigation menu, then click **Training Videos Library**.

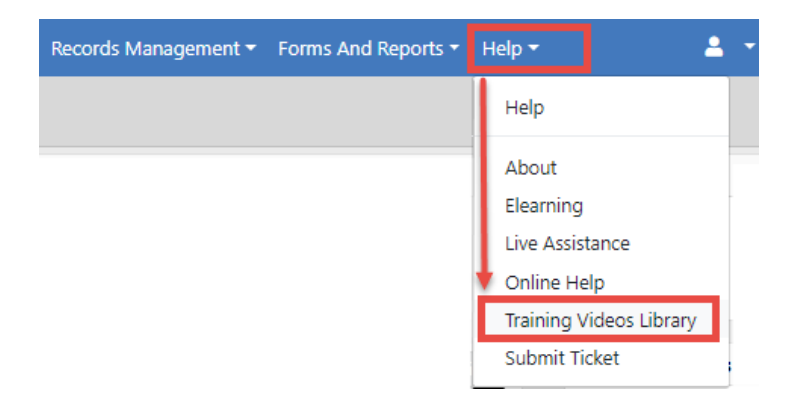

**2.** The **Training Videos Library** Opens.

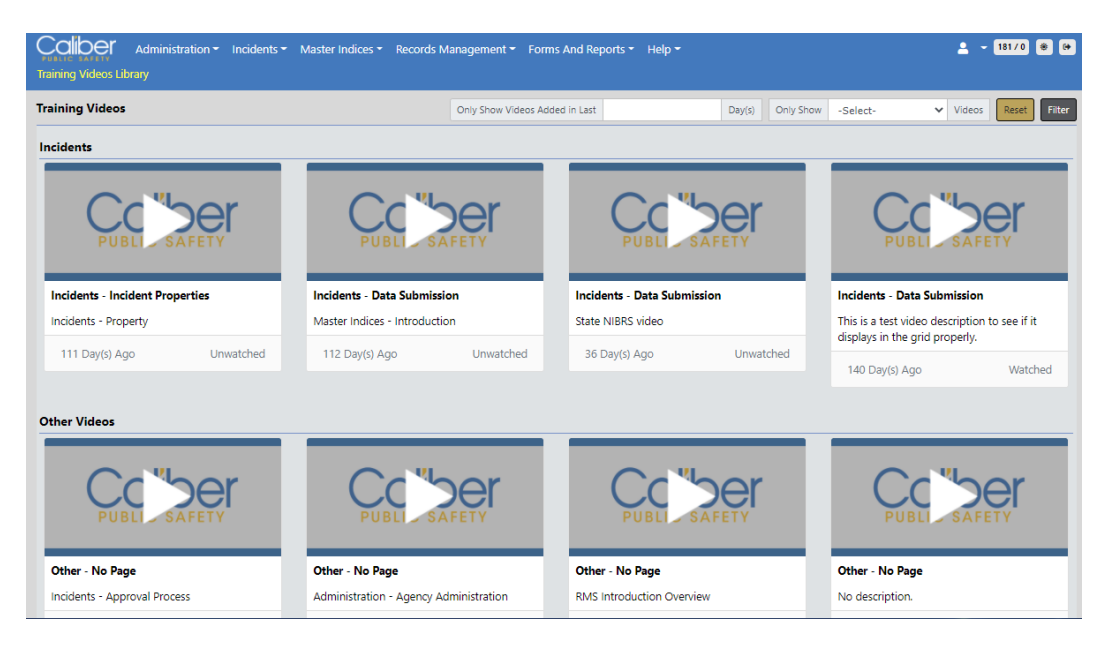

# **Understanding the Training Videos Library**

## **Videos can be divided into groups**

Group examples:

- Incidents
	- This group contains incident-based reporting videos.
- Other Videos
	- This group contains videos that do not fall into the other groups.

Grouping happens when the pop-up option is turned on and the agency administrator configures specific videos to pop-up on a specific page.

For example, if the agency administrator turns the feature on and they configure the Incident Category video to pop-up on the Incidents page, the Incident Category page displays under the Incidents category.

This the pop-up feature is not turned on, all videos appear under the Other Videos category.

### **Video Elements**

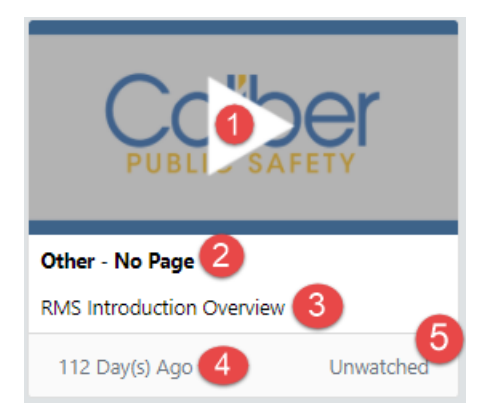

- **1.** Click to **Play**.
- **2.** The **Group** to which the video belongs (i.e., Incidents or Other Videos).
- **3. Description** of the video.
- **4.** The **number of days** the video has been in your Training Video Library.
- **5. Status** of the video (i.e., Watched or Unwatched).

## **Filter Video List**

Across the top of the **Training Video Library**, you have the option to filter the video list by only showing videos that have been added within a specified number of days, and only show watched or unwatched videos.

### **Show Videos Added in Last Number of Day(s)**

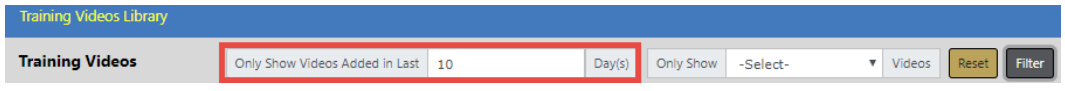

- **1.** Enter the **number of days** in the field provided.
- **2.** Click **Filter** to display only the videos that were posted to your **Training Video Library** within the days specified.

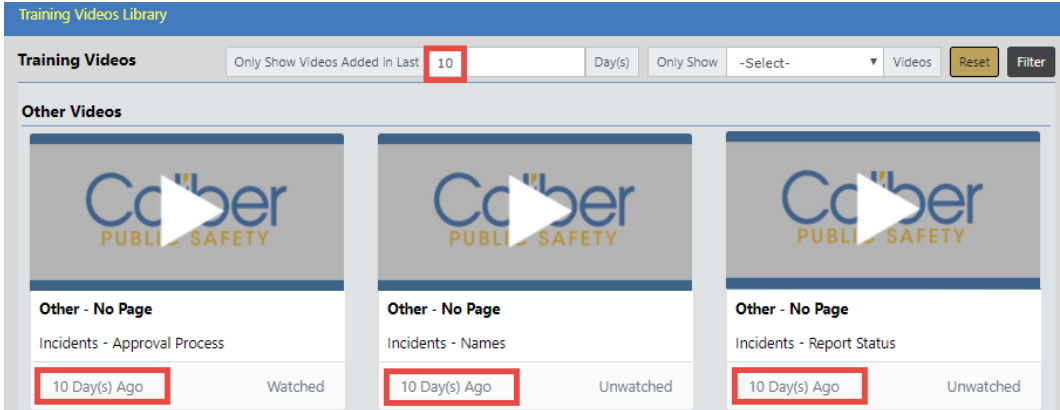

**Show Watched or Unwatched Videos**

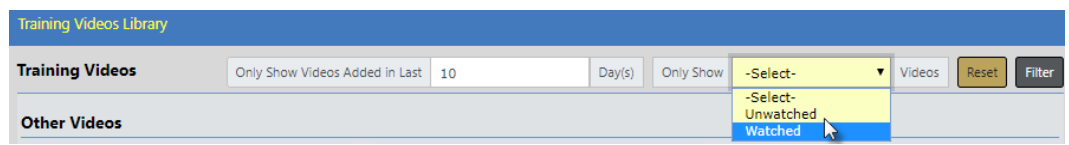

- **1.** Click into the **Only Show** field and select **Watched** or **Unwatched** from the list. **Watched** is used in the example.
- **2.** Click **Filter** to display only the videos that match your criteria.

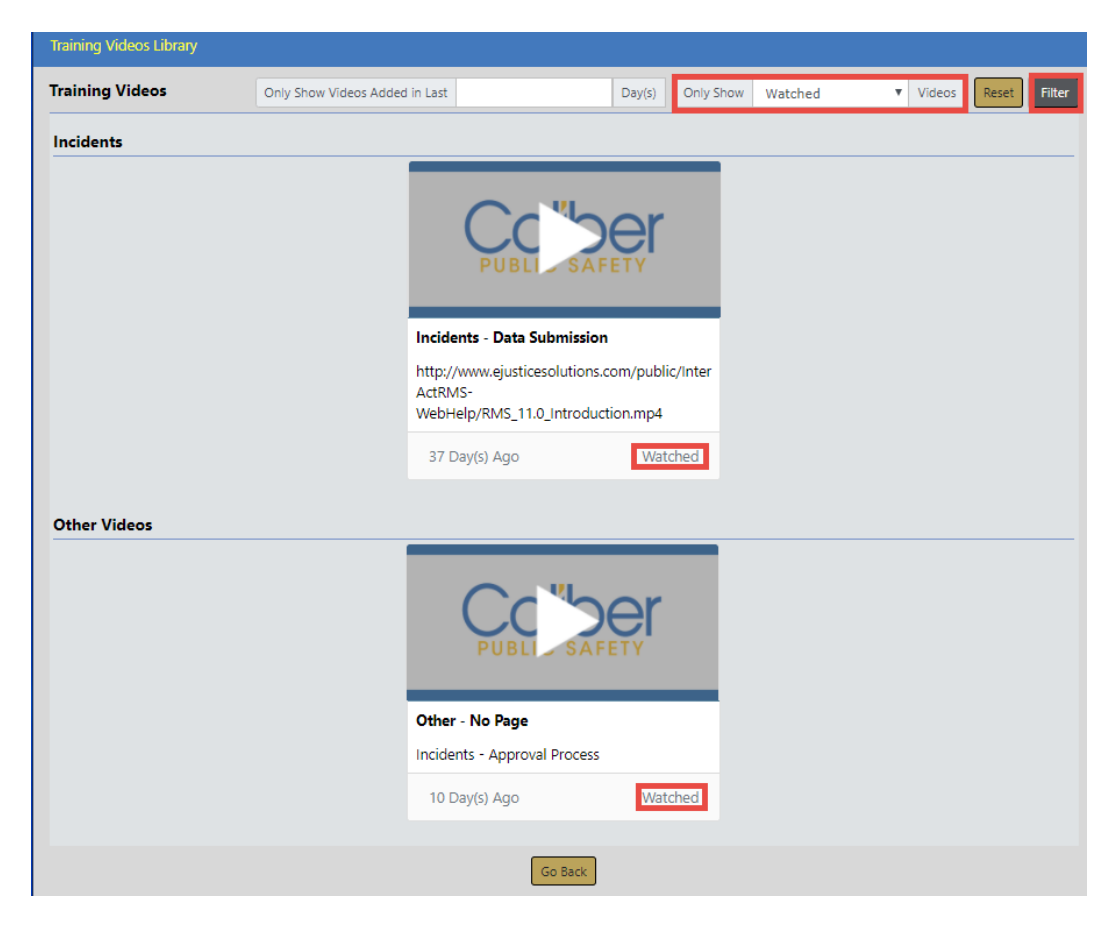

### **Show Videos with Combined Criteria**

- **1.** Enter the **number of days** in the field provided.
- **2.** Click into the **Only Show** field and select **Watched** or **Unwatched** from the list. **Watched** is used in the example.
- **3.** Click **Filter** to display only the videos that match your combined criteria.

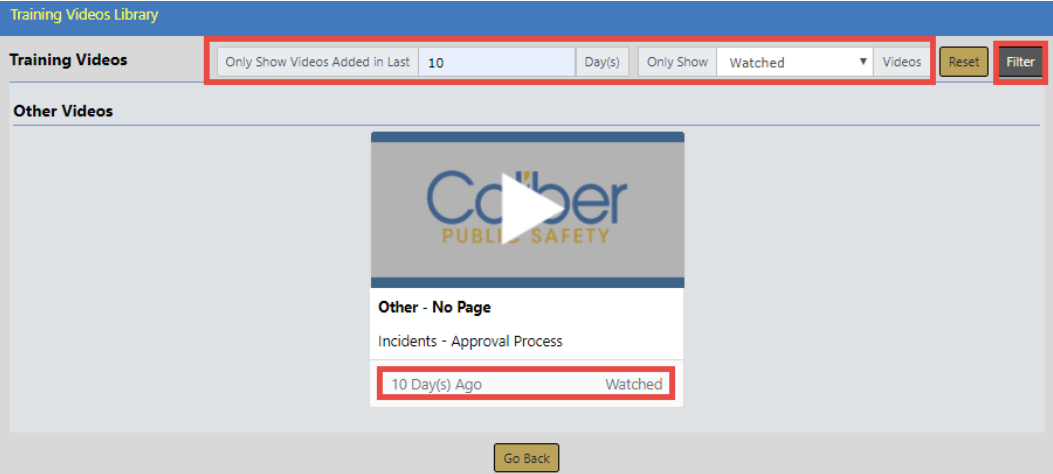

# <span id="page-726-0"></span>**Watch Training Videos**

Follow these steps to watch training videos in Online RMS:

- **1.** Identify the training video you wish to watch. There are two ways to do this:
	- a. When a video requires your acknowledgment, the video pops-up automatically each time you log into Online RMSand access a page to which the video is associated until you acknowledge having watched it..
	- b. Or, you can go to your **Training Videos Library** for a list of videos available to you. For details on accessing videos in your **Training Videos Library**, refer to ["Training](#page-721-0) Videos Library" on page 690.
- **2.** Click the **Play** button to launch the video with additional options.

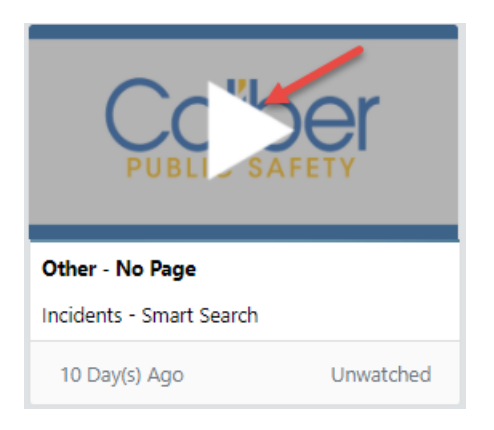

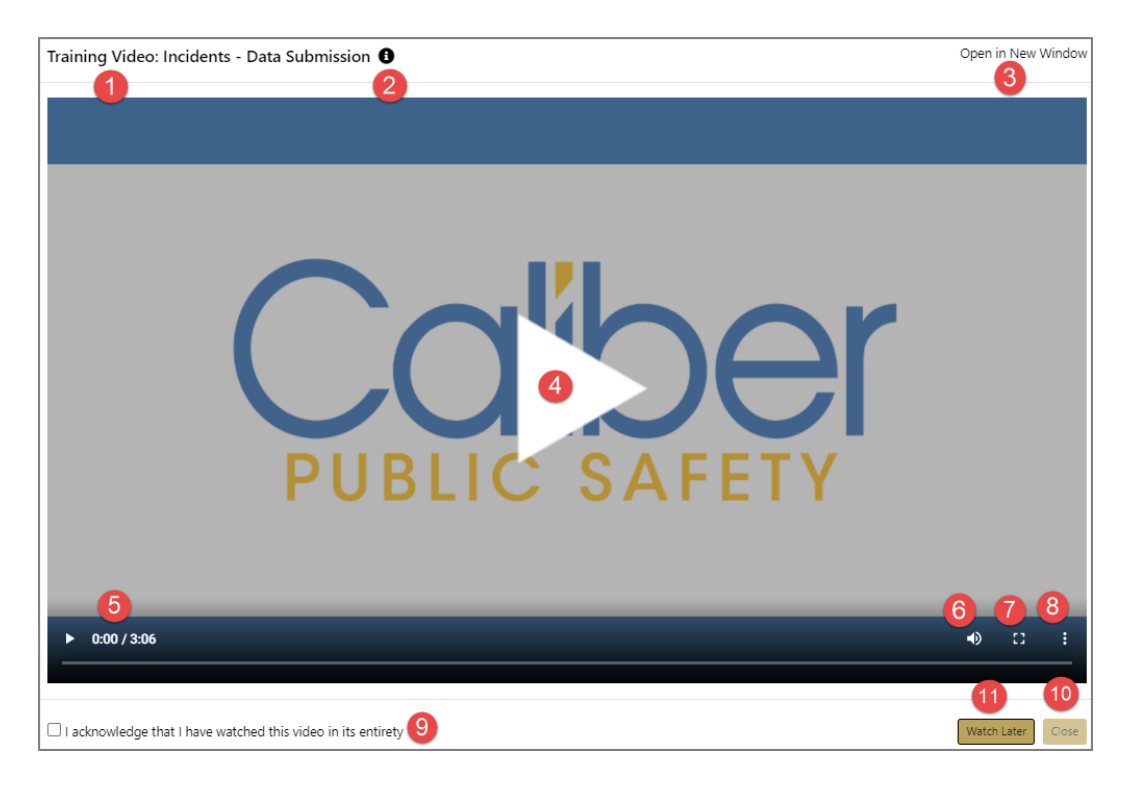

1. The **Group** to which the video resides in your Training Video Library.

2. Hover mouse over, or click on, the **information bubble** to view the Description of the video.

3. Click on **Open in New Window** to open the video in a new window, separate from Online RMS.

- 4. Click to **Play** the video.
- 5. The length of time left and total video time, respectively.
- 6. Click to manage the **audio**.
- 7. Click to watch the video in **Full Screen** mode.
- 8. Click to **Download** the video or view it **Picture in Picture**.

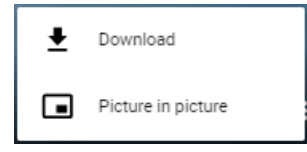

9. Click **acknowledge** after watching the video in its entirety.

**Note**: This option only appears when an acknowledgment is required. For more information, refer to your agency administrator.

**Note:** The video pops-up automatically every time you log into Online RMSuntil you acknowledge having watched it.

10. Click to **Close** the window.

**Note**: This option is grayed-out if the an acknowledgment is required, and the acknowledgment checkbox has not been checked.

11. Click **Watch Later** if you wish to close and return to the video later.

**Note**: This option appears only if the an acknowledgment is required, and it grays-out when the acknowledgment box is checked.

**Note:** If you do not acknowledge having watched the video, the video pops-up automatically each time you log into Online RMSand access a page to which the video is associated.

**3.** After the video plays and the window is closed, the video status changes from **Unwatched** to **Watched**.

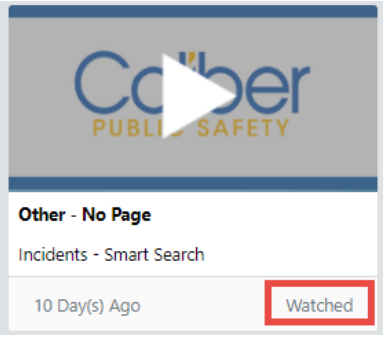

# **Chapter 35. Training Module**

# **Overview**

The Online RMS**Training** module provides users with proper permissions the ability to create **Training Courses** and **Certifications** with date ranges and required prerequisites, then easily track employee involvement to ensure they each obtain and maintain the necessary training and certification based on their job duties.

This module is available with full subscription access to Online RMS. It is disabled by default but can be enabled, and additional user training is available for purchase. Contact Caliber Public Safety Support for more information.

The **Training** module can be configured specific to your agency's needs, such as an eligible list of course types (i.e. gun safety, mobile training, etc.) and classification levels. Refer to the Online RMS Administrator Guide for details on configuring these items.

There are two components to the **Training** module:

• Courses

Training classes with specific focus to refine skills (i.e., Online RMStraining).

Attendees can be assigned to Courses two different ways:

- a. From the Course Instance record.
- b. From the Employee record.
- **Certifications**

Proof of achieving specific skills or knowledge level that are mandatory for specific job duties (i.e., gun safety certification).

Attendees can be assigned to Certifications one way:

a. From the Employee record.

# <span id="page-731-0"></span>**Training Module Dashboard**

Click the **Records Management** menu on the Top Navigation Bar, then click on the **Training** option to access a consolidated pathway for viewing and managing training data from a single screen.

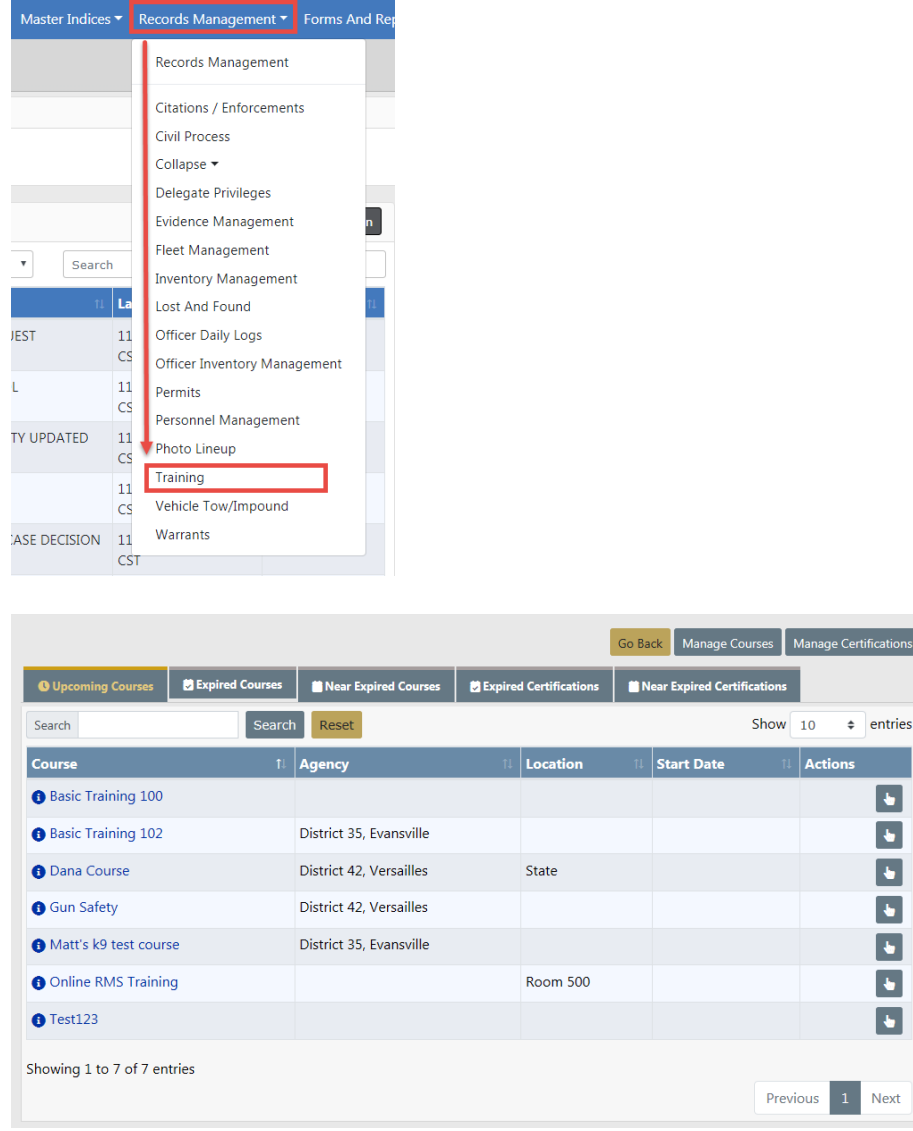

**NOTE**: The **Training Dashboard** contents are based on permissions and can vary by user. For more information on permissions, refer to your system administrator.

The **Training Dashboard** consists of several features:

**1.** There are five tabs that contain various course and certification information. Each tab contains links that allow you to view or edit information, depending on your permissions set by the agency administrator. Available links vary by tab as outlined below.

### **Upcoming Courses**

- A current list of active courses.
- View or edit upcoming courses.

#### **Expired Courses**

- A list of closed or inactive courses.
- View or edit employee records that are tied to an expired course.
- View or edit an expired course.

#### **Near Expired Courses**

- A list of courses that are scheduled to close in the near future making them unavailable.
- View or edit employee records that are tied to courses nearing expiration.
- View or edit courses nearing expiration.

### **Expired Certifications**

- A list of expired certifications by employee.
- View or edit employee records that are tied to expired certifications.
- View or edit expired certifications

### **Near Expired Certifications**

- A list of certifications about to expire by employee.
- View or edit employee records that are tied to certifications nearing expiration.
- View or edit certifications nearing expiration.
- **2.** Three buttons on the top right of the window:
	- Click the **Manage Courses** button to add or update courses. For more information refer to "Manage Courses" on [page 705.](#page-736-0)
	- Click the **Manage Certifications** button to add or update certifications.
- Click the **Go Back** button to exit the dashboard.
- **3.** You can change the number of entries that appear in the grid. Click on the **Show Entries**  $\vee$  and select 10, 25, 50 or 100. The default is 10.

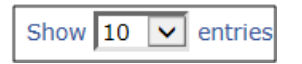

**4.** The bottom of the window displays the number of entries and it allows you to navigate between pages.

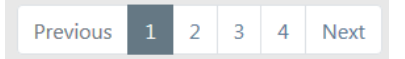

This example shows 10 entries per page. The highlighted number on the right is the page currently being viewed. Click **Next** to advance to the next page, or click the page number you want to view. Click on **Previous** to view the previous page.

**5.** Each tab allows you to **Search** or filter data that appears in the grid.

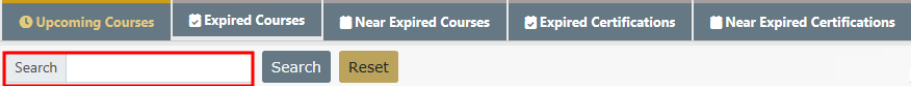

- a. Click on the tab you want to view, if different than the default **Upcoming Courses**.
- b. Enter text into the **Search** text box, then click the **Search** button or press **Enter** to display only records matching the entered text. The displayed list dynamically changes based on the entered text.

For example, on the **Upcoming Courses** tab enter k9 in the text box, then click **Search** or press **Enter** to show only records containing k9.

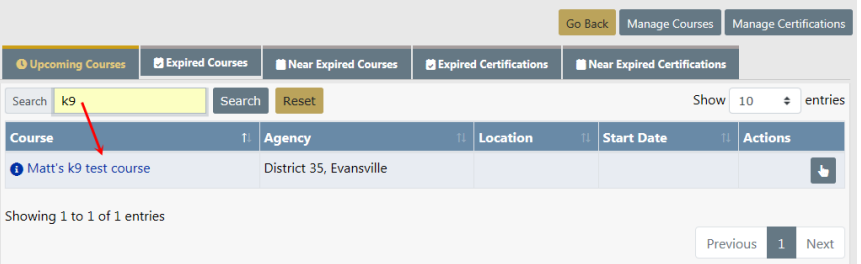

**NOTE**: Click the **Reset** button to remove the entered search text and list all available records.

**6.** Example of accessing information within a tab. The same general process applies to all tabs.

### **View Details Two Ways**

a. Click on a **Course** to view details about that particular course. This is view only, details cannot be changed here.

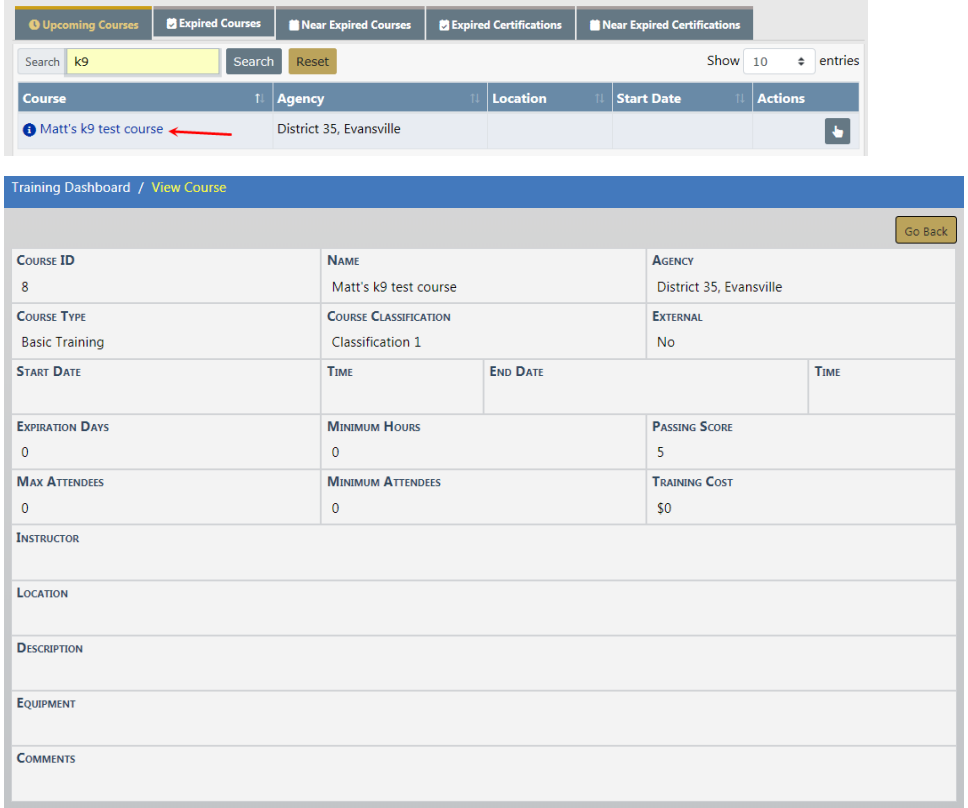

b. Click on the information bubble to view the details without having to open the record itself.

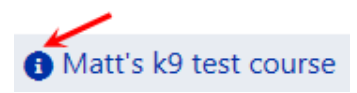

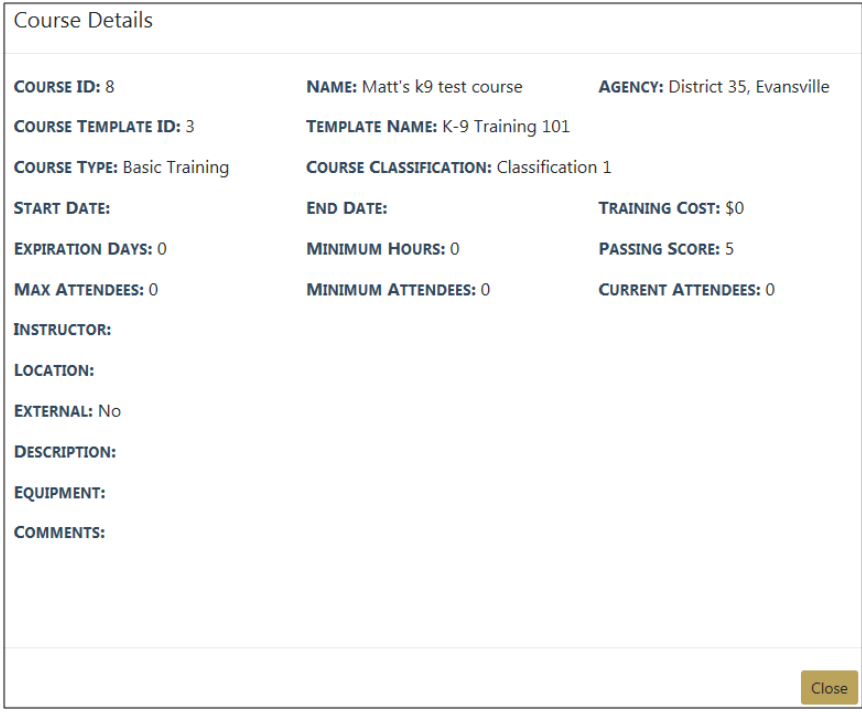

Click on the **Close** button to close the window and return to the **Training** dashboard.

### **Edit the Details**

- a. Or click on the **Select** icon **under** the Actions column to edit the details of a particular course.
- b. Click on the **Back** button to return to the **Dashboard**. For your convenience, this button is located on the upper right of the window and on the lower center of the window; either will return you to the **Dashboard**.

### **Exit Training Module**

a. Click the **Go Back** button to return to the Records Management main menu.

# **Courses**

There are two components to **Courses**:

- Template
- Course Instance

# **Template**

A **Template** is a standard form that is used as a starting point when creating **Course Instances**. For example, users with proper permissions can create a **Template** that is pre-populated with a standard class description that will pull into the newly created **Course Instance** automatically.

**NOTE**: For more information on permissions and managing **Training Templates** refer to the Online RMSAdmin Guide..

# **Course Instance**

A **Course Instance** is a specific course to which employees can be assigned. There could be multiple records of the same course, but with different dates or other information. When creating a **Course Instance**, with proper permissions, you can either choose an existing **Template** from a list or create a new **Template** and **Course Instance** at the same time without moving between menus to do both.

**NOTE**: The phrase **Course Instance** is often referred to as **Course** throughout this guide.

## <span id="page-736-0"></span>**Manage Courses**

The **Manage Courses** button on the **Training** dashboard allows you to, with proper permissions, Search, Add, and Edit **Course Instance** data.

To update course data you must first search for the course. The search results will provide the option to update or view the course data.

**NOTE**: Once a Course Instance is created, you cannot delete it. Enter the appropriate **End Date** if created in error or if you need to end a particular Course Instance for whatever reason.

### <span id="page-737-0"></span>**Search Courses**

- **1.** Click on the **Manage Courses** button on the **Training Dashboard**. For details on accessing the dashboard refer to "Training Module [Dashboard"](#page-731-0) on page 700.
- **2.** The **Course Search** screen appears.
- **3.** With proper permissions you can select an **Agency** within the organization by using two methods.
	- a. Click in the Agency field then select from the list that appears.

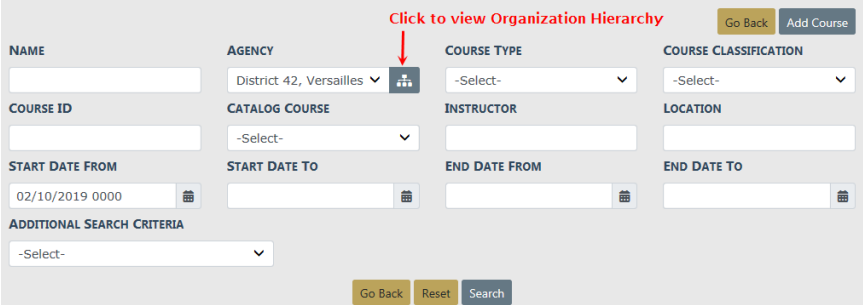

b. Click on the hierarchy icon next to the **Agency** field to display the organization hierarchy.

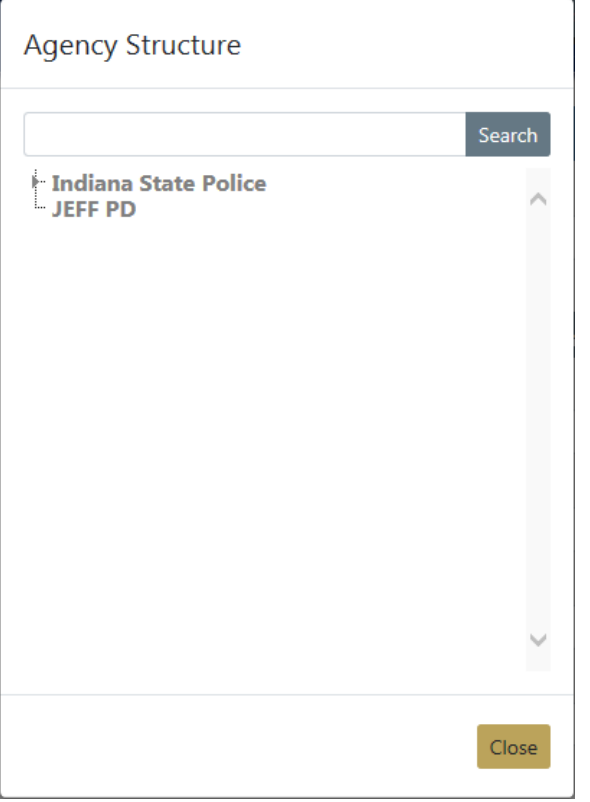

Hover over the agency to display a list of the agency's units.

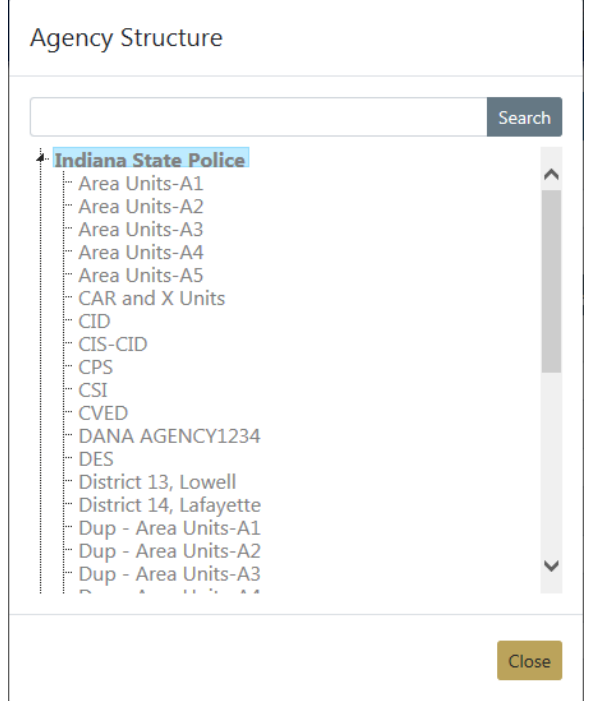

Click on the agency you want to include in the search and the agency name appears in the **Agency** field.

- **4.** The fields with **-Select-** supply a specific list from which to choose. For example, to search for a specific **Course Type** click in the field and a list will appear, then click on an item from the list.
- **5.** Optionally reduce your search results to include only **Additional Search Criteria** by using the drop-down list at the bottom left of the screen., then enter the appropriate information in the additional fields that appear on the screen.

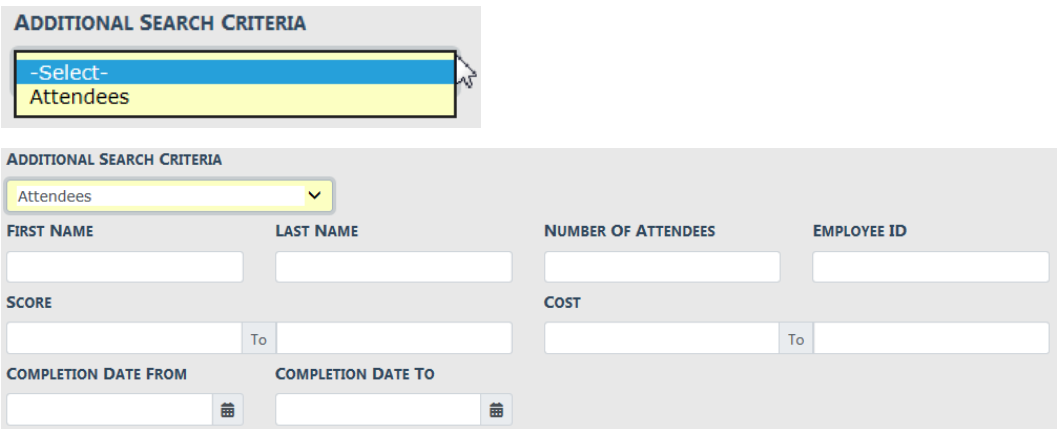

**6.** Either click **Reset** to clear all fields to start over, click **Go Back** to return to the Training dashboard, click **Search** to display a list of existing courses that match the

entered data, or **Add Course** to add a course to the database without first searching. For details on how to add a course refer to "Add [Course](#page-739-0) " below.

If you selected **Search** the results display in a grid.

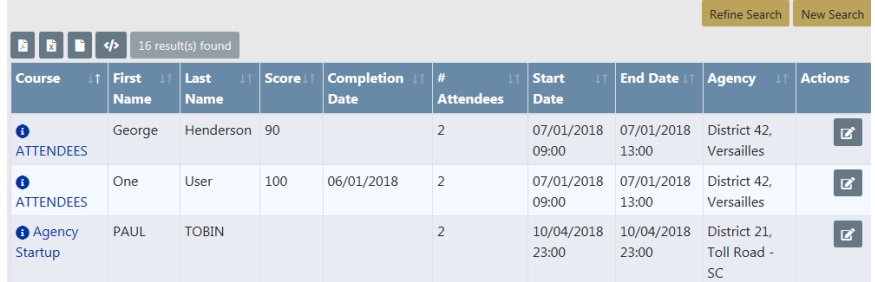

Click **Refine Search** to modify your current search criteria, or **New Search** to start the search over. Click on the course name to view course details, or click the Edit icon  $\mathbb{Z}$  in the Actions column to edit the course. For details on editing the course refer to "Edit Course " on [page 711.](#page-742-0)

**7.** To export search results to a file refer to "Export Search [Results"](#page-62-0) on page 31.

### <span id="page-739-0"></span>**Add Course**

Add courses by way of the **Training** dashboard. For details on accessing the dashboard refer to "Training Module [Dashboard"](#page-731-0) on page 700.

- **1.** Click on the **Manage Courses** button on the **Training** dashboard.
- **2.** The **Course Search** screen appears. Before adding the course, it is recommended you first search for the course to verify whether or not it already exists, though not required. For instructions on how to search for courses refer to "Search [Courses](#page-737-0) " on [page 706](#page-737-0).
- **3.** Click on the **Add Course** button on the **Course Search** window to open the Add Course screen.

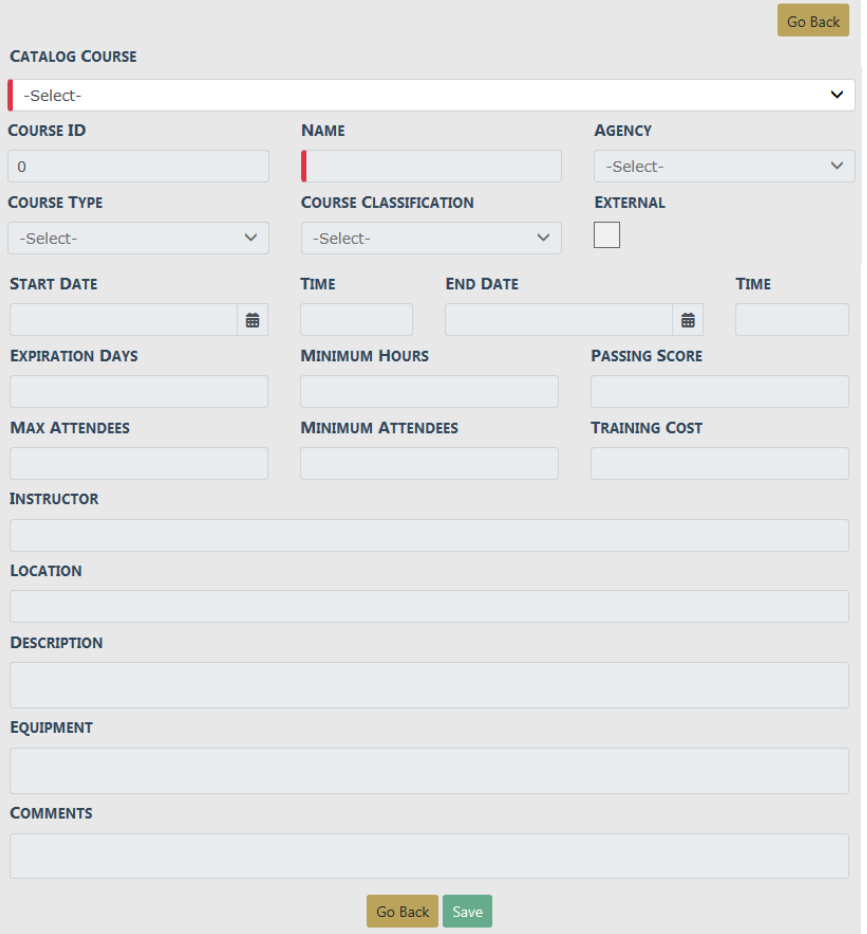

**NOTE:** Any field with a red left-hand border is a required field. You must complete required fields to continue.

**•** Select a course template from the **Catalog Course** list.

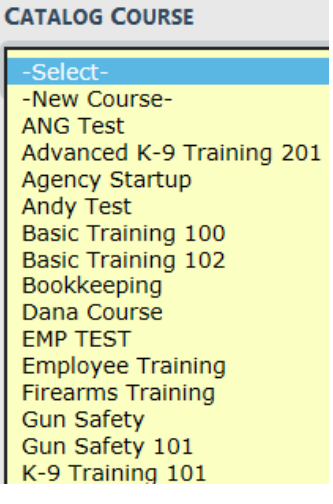

If you do not see an option on the list that fits the course you are adding, you can select the **-New Course-** option, located at the top of the list, and the system creates a Course Template automatically based on the data you enter on the Add Course form. Once you save the record, it will then appear in the **Catalog Course** list and is available to other users who also have the permissions to manage courses.

- **4.** Once you choose a **Catalog Course**, other fields on the form become available to accept data. Enter the appropriate data in the fields provided.
- **5.** Click **Save** to create the Course record, or click **Go Back** to return to the **Course Search** screen without creating the record.

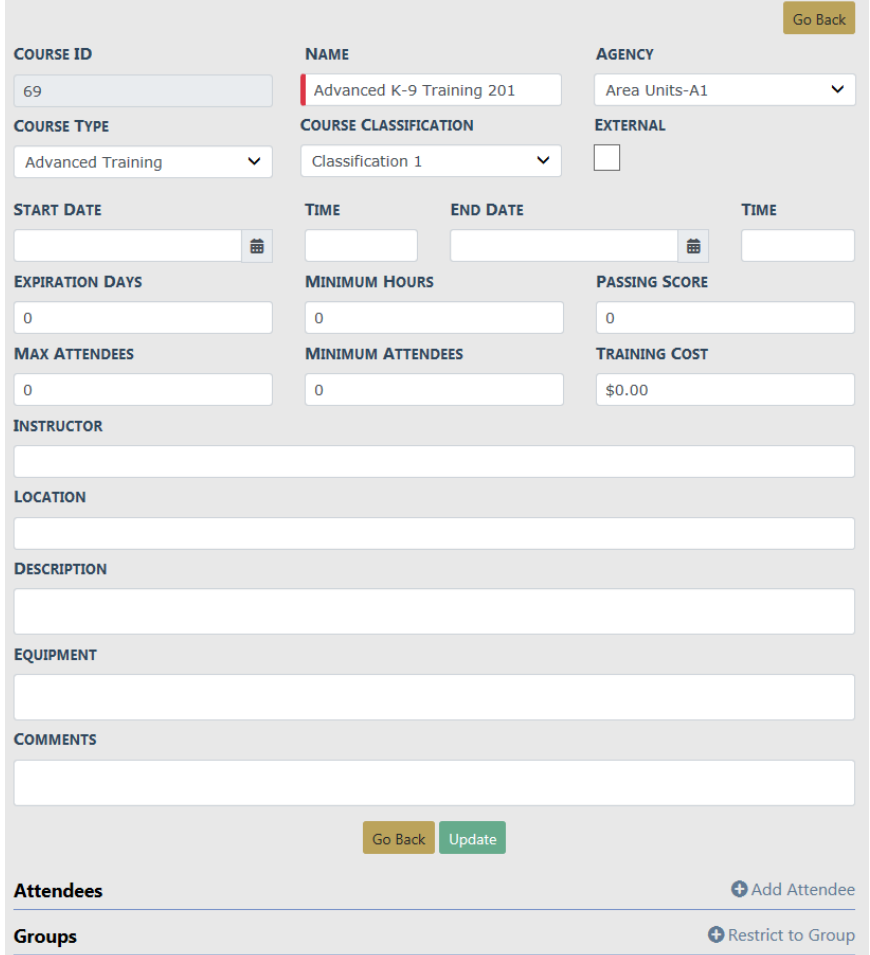

When you select **Save**, the **Edit Course** screen displays.

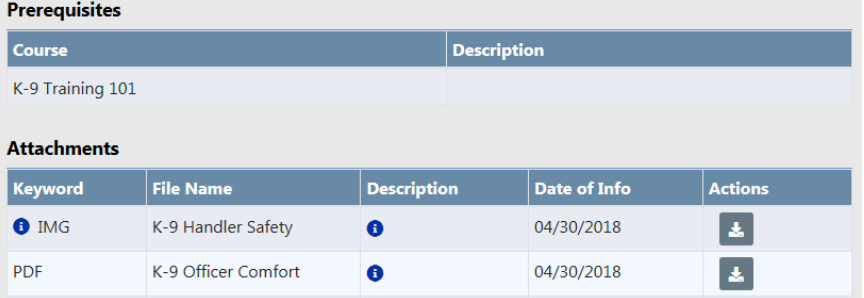

Additional information can be added such as, **Attendees** and **Groups**. For detailed instructions refer to "Edit [Course](#page-742-0) " below.

All **Attachments** and **Prerequisites** reside on the Class Template or Catalog Course that you chose for the class record; if they do not exist on the course template, then they do not appear on your course record. Adding attachments and prerequisites to class templates is an admin function.

**NOTE**: If you need to add attachments or prerequisites to a course, refer to the Online RMSAdmin Guide for instructions or see your administrator.

### <span id="page-742-0"></span>**Edit Course**

To edit a course you must first **Search** for the course. The **Search Results** provides the option to edit the course data.

- **1.** Click on the **Manage Courses** button on the **Training** dashboard. For details on accessing the dashboard refer to "Training Module [Dashboard"](#page-731-0) on page 700
- **2.** The **Course Search** screen appears. Search for the course you want to update. For instructions on how to search for courses refer to "Search Courses " on [page 706](#page-737-0).
- **3.** In the Course Search Results, click on the **Edit** icon **in** that appears in the Actions column of the course record you want to update. The **Edit Course** form opens.

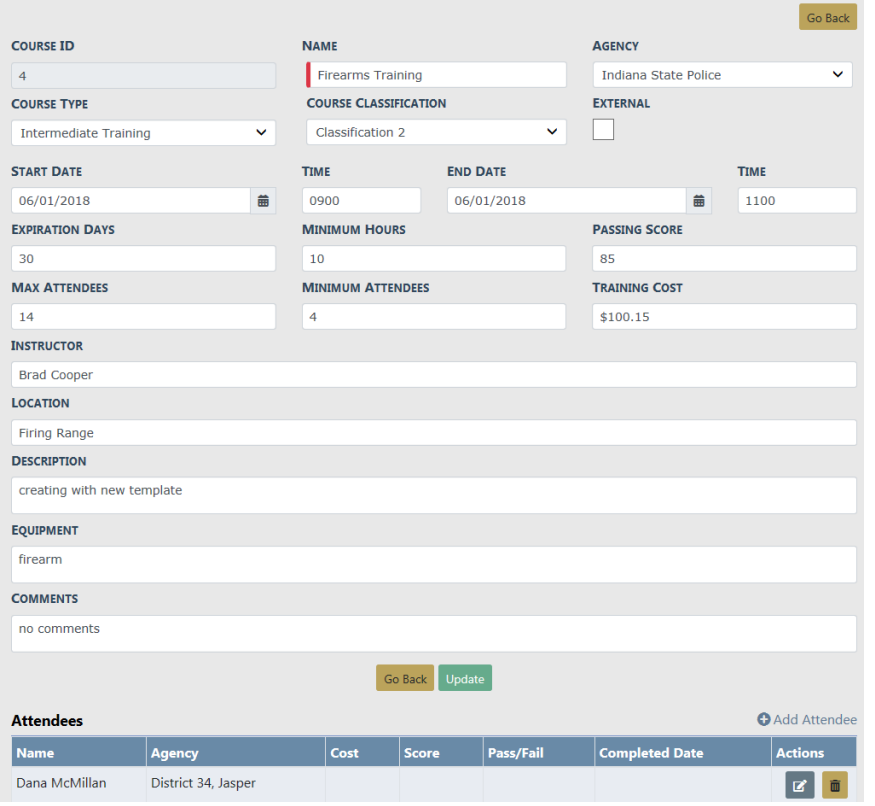

**4.** Make the necessary updates to the existing data, then click the **Update** button to apply the changes, or click the **Go Back** button to return to the **Course Search Results** window, if you wish.

**NOTE**: You cannot delete a Course Instance. Enter the appropriate **End Date** if created in error or if you need to end a particular Course Instance for whatever reason.

**5.** You can Add, Edit, or Delete an Attendee.

### **Add an Attendee**

a. Click on the **Add Attendee** link while on the **Edit Course** form to add attendees to the class. The **Employee Search** screen appears.

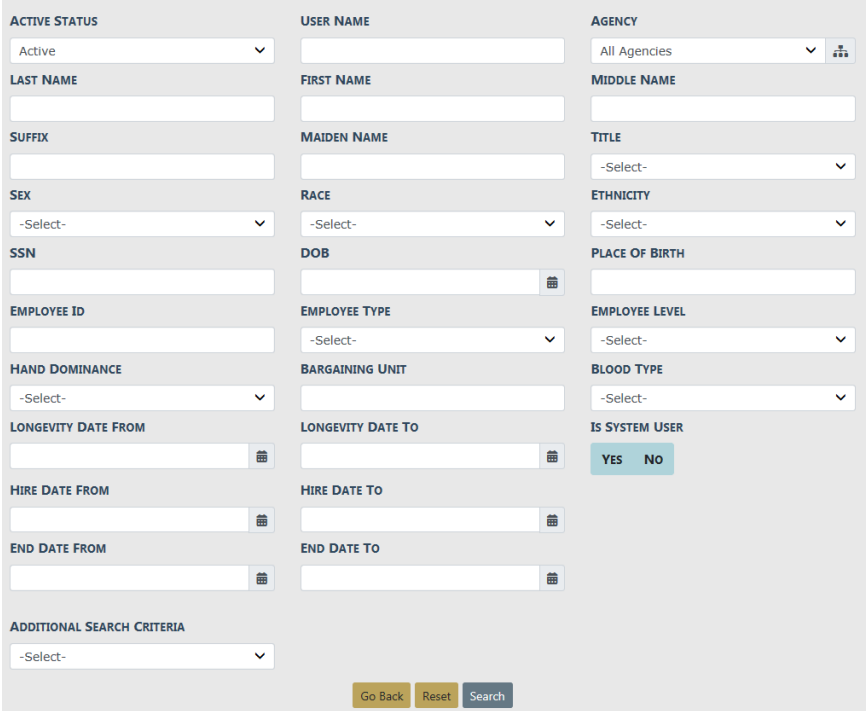

b. Enter the search criteria into the fields provided, then click **Search** to display the **Employee Search Results**.

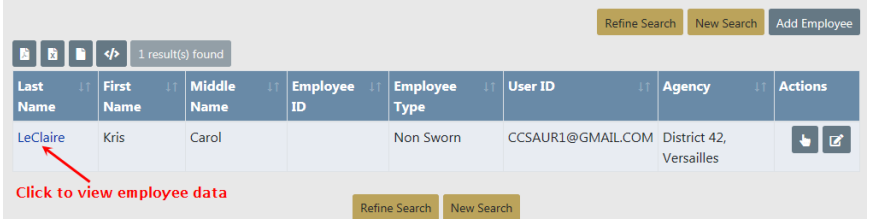

- c. Optionally click on the person's **Last Name** to view the employee record, or click the **Select** icon **under the Actions column to select and add the person to the** course record.
- d. If the employee has not yet filled a Prerequisite that is associated with the course, a message appears indicating the selected employee cannot yet enroll in this course.

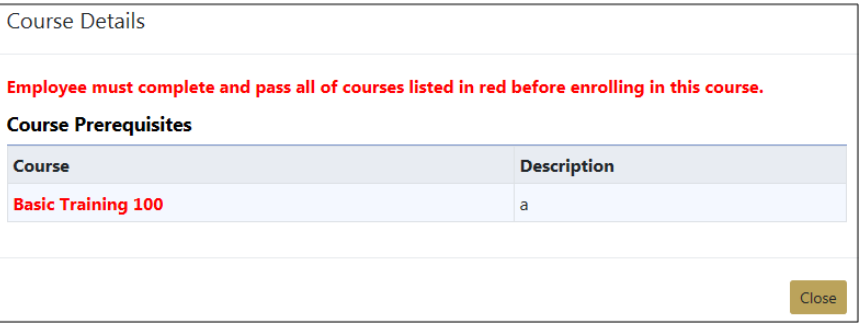

e. If there are no Prerequisites to fulfill, the **Add Attendee** form appears.

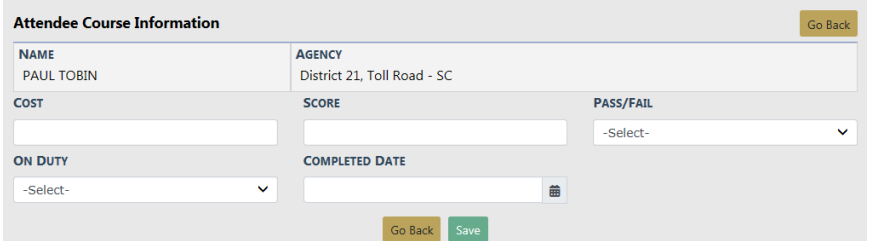

- f. Enter the appropriate information then click **Save**, or click **Go Back** to return to the **Employee Search Results** screen without adding the attendee. Leave fields blank that do not currently apply.
- g. After clicking **Save**, An Add Attachment link appears. Click on the link to attach a photo or document to this attendee record. A prior certification, for example. For instructions on attaching documents refer to ["Attachments"](#page-90-0) on page 59.

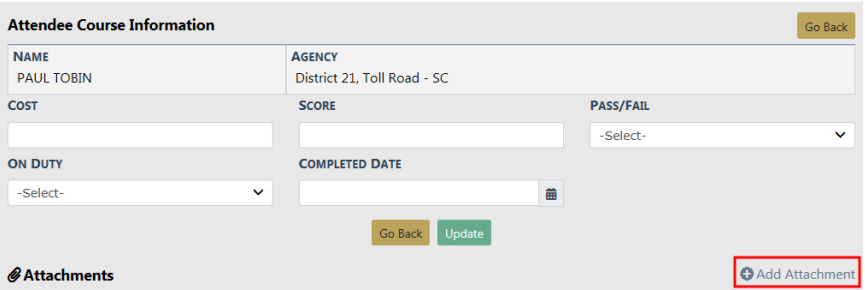

- h. If you made changes or added attachment, click **Update**, then **Go Back** to return to the **Edit Course** form, otherwise click **Go Back**.
- i. Attendees that are successfully enrolled in the course appear in the **Attendees** grid.

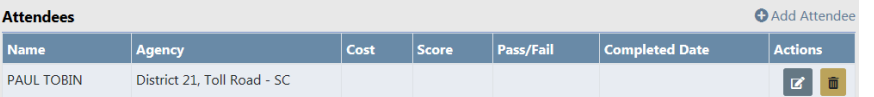

**NOTE**: When enrolling an attendee, the system also add the course to the attendee's Online RMSEmployee record automatically. For more information refer to the Online RMS Administrator Guide or your system administrator.

### **Edit an Attendee**

a. Click the **Edit** icon  $\boxed{a}$  on the attendee record you want to update and the **Edit Attendee** form opens.

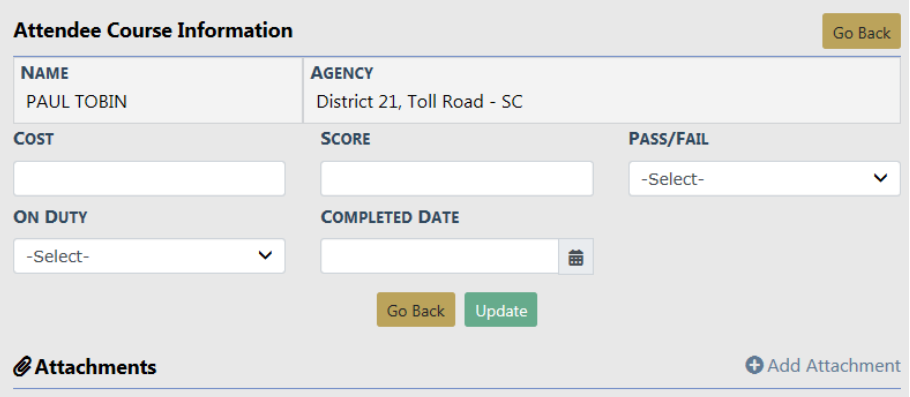

- b. Enter the relevant information then click **Update** to save your changes.
- c. Click **Go Back** to return to the **Edit Course** page.
- d. Make other needed updates if needed, then click **Update**. Click **Go Back** to return to the **Course Search Results** page.

### **Delete an Attendee**

- a. Click the **Delete** icon **a** on the attendee record you want to delete.
- b. A confirmation window appears. Click **Yes** to delete or **No** to return to the **Edit Course** window without deleting.

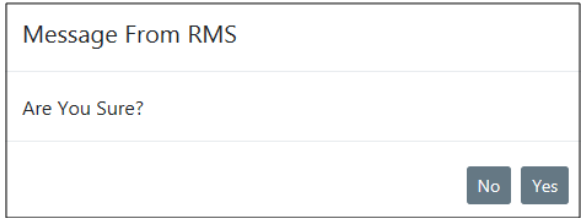

**6.** You can restrict the class to specific groups.

### **Add a Group**

a. Click on the **Restrict to Group** link while on the **Edit Course** form. The **Group** window appears.

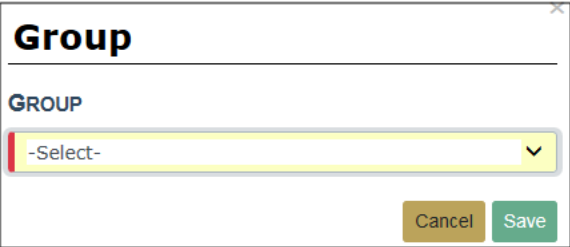

b. Click on the **Group** field and select a group from the list. This list is configurable and is maintained by your administrator.

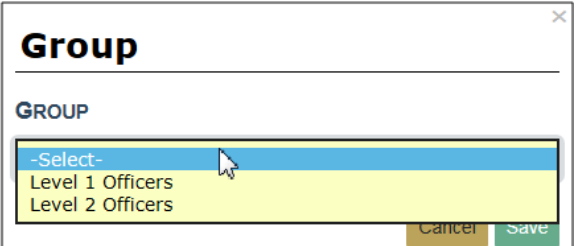

c. Click **Save** to add the group or **Cancel** to return to the **Edit Course** window without adding the group.

### **Delete a Group from the Course**

a. Click the **Delete** icon **a** on the group record you want to delete from the course.

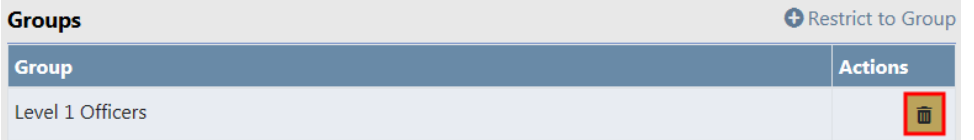

b. A confirmation window appears. Click **Yes** to delete or **No** to return to the **Edit Course** window without deleting.

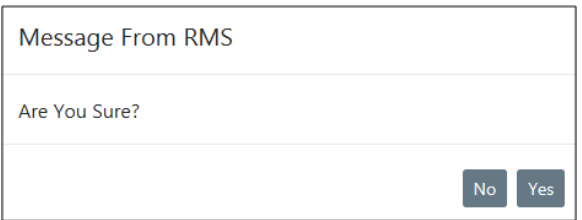

- **NOTE**: When deleting an enrolled attendee, the system also removes the course from the attendee's Online RMSEmployee record automatically. For more information refer to the Online RMSAdministrator Guide or your system administrator.
- **7.** Click the **Go Back** button to return to the **Course Search Results** screen.

## **Manage Certifications**

The **Manage Certifications** button on the **Training** dashboard allows you to, with proper permissions, Search, Add, and Edit **Certification** data.

To update certification data you must first search for the certification. The search results will provide the option to update or view the certification data.

**NOTE**: Once a Certification is created, you cannot delete it. Enter the appropriate **Expiration Days** if created in error or if you need to end a particular Certification for whatever reason.

Associating a certification to an employee is an administrator function. Refer to the Online RMSAdministrative Guide for details or contact your system administrator.

### <span id="page-748-0"></span>**Search Certifications**

- **1.** Click on the **Manage Certifications** button on the **Training Dashboard**. For details on accessing the dashboard refer to "Training Module [Dashboard"](#page-731-0) on page 700.
- **2.** The **Certification Search** screen appears.
- **3.** With proper permissions you can select an **Agency** within the organization by using two methods.
	- a. Click on the Agency field then select from the list that appears.

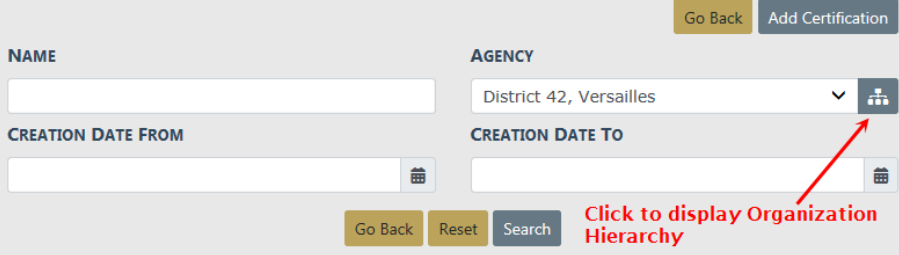

b. Click on the hierarchy icon to display the organization hierarchy.

 $\mathbf{r}$ 

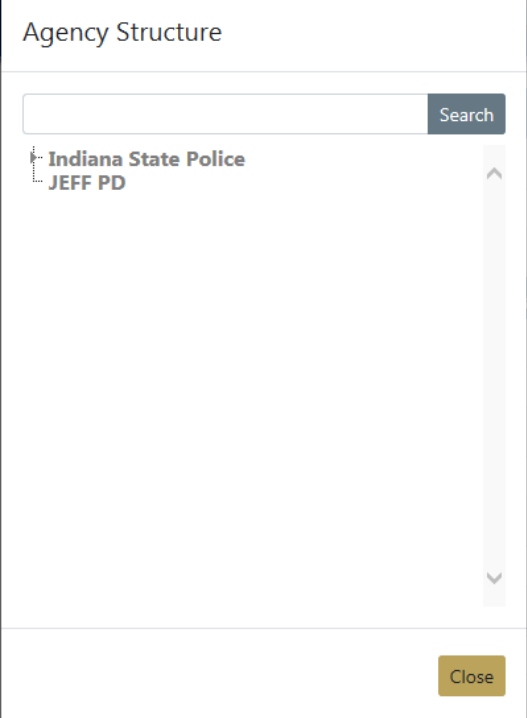

Hover the mouse over an agency to display a list of the agency's units.

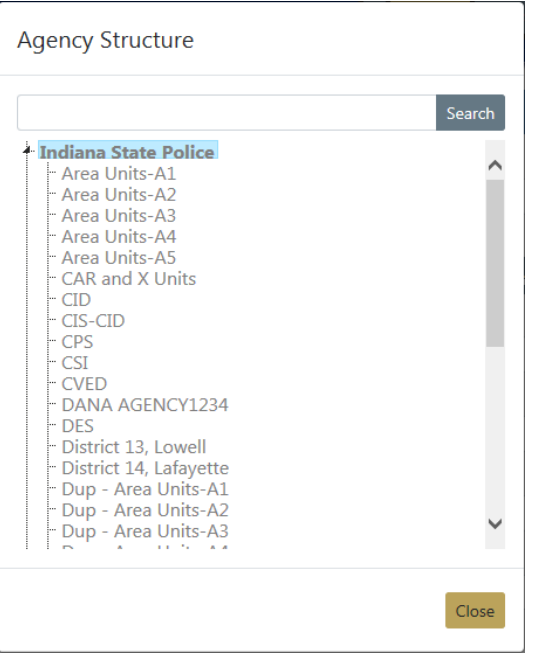

Click on the agency you want to include in the search and the agency name appears in the Agency field.

**4.** Either click **Reset** to clear all fields to start over, click **Go Back** to return to the Training dashboard, click **Search** to display a list of existing certifications that match the

entered data, or **Add Certification** to add a certification to the database without first searching. For details on how to add a certifications refer to "Add [Certification](#page-750-0) " [below.](#page-750-0)

If you selected **Search** the results display in a grid.

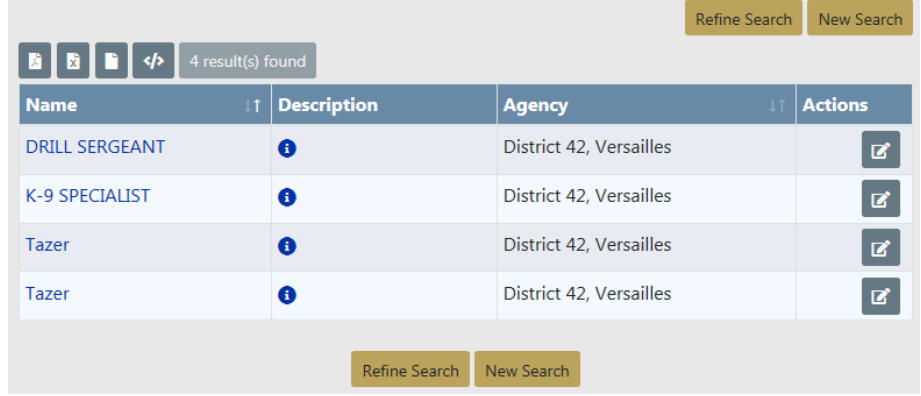

- **5.** Click on the certification **Name** to view details, or click the **Edit** icon **in** in the Actions column on the right to edit the certification. For details on editing refer to ["Edit](#page-752-0) Certification " on [page 721.](#page-752-0)
- **6.** Click **Refine Search** to modify your current search criteria, click **New Search** to start the search over.
- **7.** To export search results to a file refer to "Export Search [Results"](#page-62-0) on page 31.

### <span id="page-750-0"></span>**Add Certification**

Add certifications by way of the **Training** dashboard. For details on accessing the dashboard refer to "Training Module [Dashboard"](#page-731-0) on page 700.

- **1.** Click on the **Manage Certifications** button on the **Training** dashboard.
- **2.** The **Certification Search** screen appears. Before adding the certification, it is recommended you first search for the certification to verify whether or not it already exists, though not required. For instructions on how to search for certifications refer to "Search [Certifications](#page-748-0) " on page 717.
- **3.** Click on the **Add Certification** button on the **Certification Search** window to open the Add Certification screen.

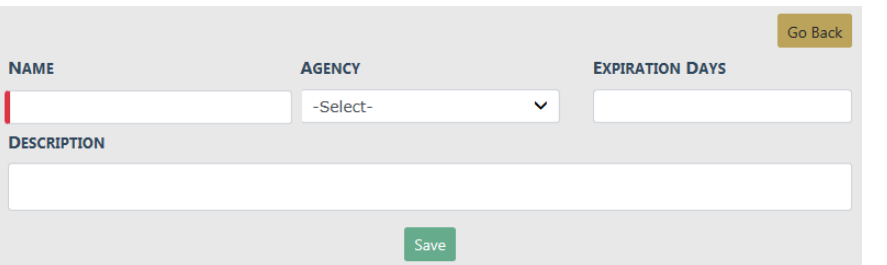

**NOTE:** Any field with a red left-hand border is a required field. You must complete required fields to continue.

- **•** Enter a **Name** for the certification and other application information.
- **4.** Click **Save** to create the Certification record, or click **Go Back** to return to the **Certification Search** screen without creating the record.

When you select **Save**, the **Edit Certification** screen displays.

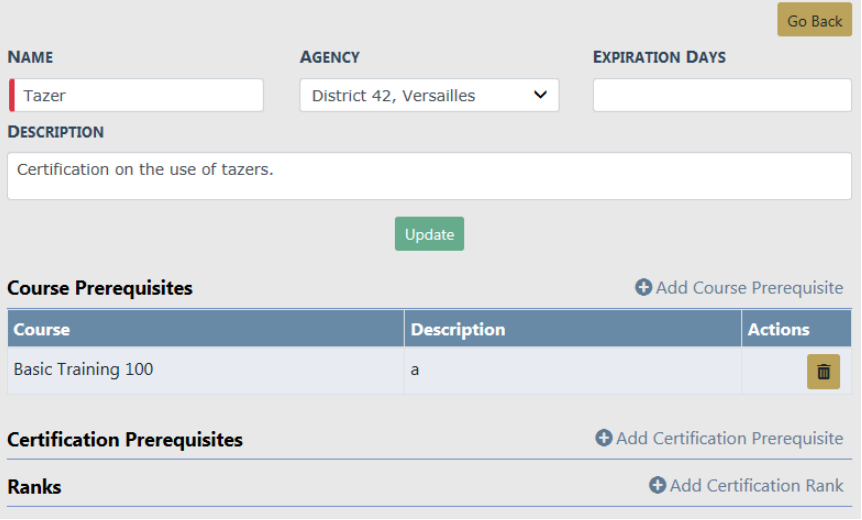

Additional information such as Course Prerequities, Certification Prereguisites, and Ranks can be added to the certification. For detailed instructions refer to ["Edit](#page-752-0) Cer[tification](#page-752-0) " on the facing page.

**NOTE**: Once you create a certification, you cannot delete it. Enter the appropriate **Expiration Days** if created in error or if you need to end a particular certification for whatever reason.

### <span id="page-752-0"></span>**Edit Certification**

To edit a certification you must first **Search** for the certification. The **Search Results** provides the option to edit the course data.

- **1.** Click on the **Manage Certifications** button on the **Training** dashboard. For details on accessing the dashboard refer to "Training Module [Dashboard"](#page-731-0) on page 700
- **2.** The **Certification Search** screen appears. Search for the certification you want to update. For instructions on how to search for certifications refer to ["Search](#page-748-0) Cer[tifications](#page-748-0) " on page 717.
- **3.** Click on the **Edit** icon **d** that appears in the Actions column of the certification record you want to update. The **Edit Certification** form opens.

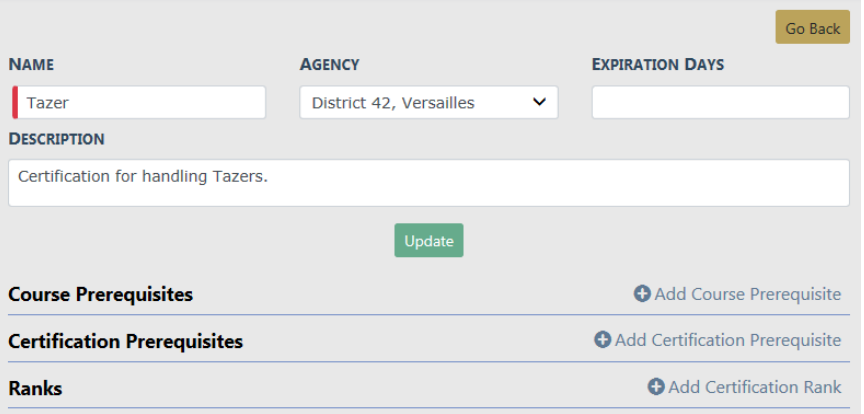

- **4.** Make the necessary updates to the existing data, then click the **Update** button to apply the changes, or click the **Go Back** button to return to the **Certification Search Results** window, if you wish.
	- **NOTE**: Once you create a certification, you cannot delete it. Enter the appropriate **Expiration Days** if created in error or if you need to end a particular certification for whatever reason.
- **5.** You can Add or Delete (remove) a **Course Prerequisite**.

### **Add a Course Prerequisite**

- a. Click on the **Add Course Prerequisite** link while on the **Edit Certification** form. The **Course Prerequisite** screen appears.
- b. Click into the **Course** field and choose a **Course Prerequisite** from the list that appears. Prerequisites that appear on the list are managed by your administrator. For questions on list content see your administrator.

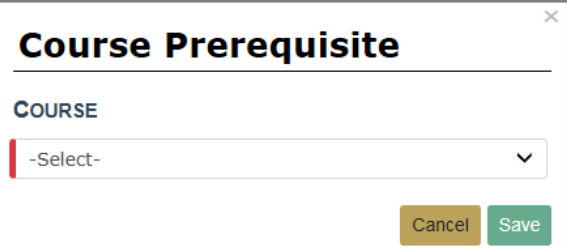

c. Click **Save** to add the prerequisite to the certification or **Cancel** to return to the **Edit Certification** screen without adding the prerequisite.

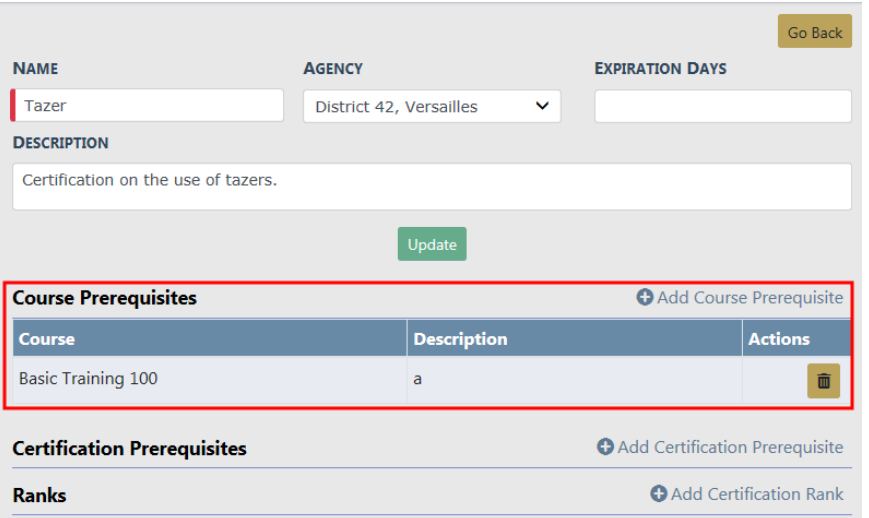

### **Delete Prerequisite from a Certification**

- a. Click the **Delete** icon **i** on the course prerequisite record you want to delete.
- b. A confirmation window appears. Click **OK** to delete or **Cancel** to return to the **Edit Certification** window without deleting.

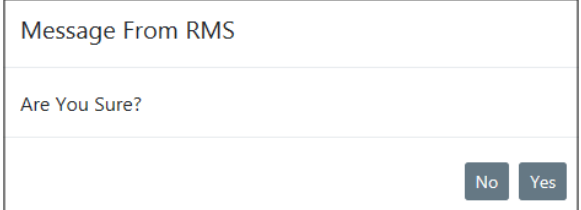

**6.** You can Add or Delete (remove) a **Certification Prerequisite**

### **Add a Certification Prerequisite**

a. Click on the **Add Certification Prerequisite** link while on the **Edit Certification** form. The **Certification Prerequisite** screen appears.

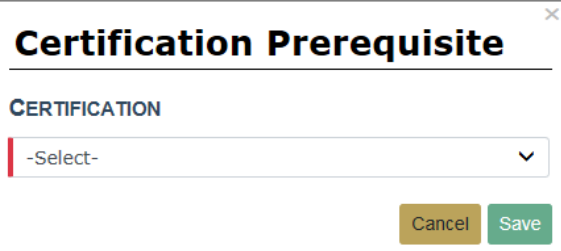

b. Click into the **Certification** field and choose a **Certification** from the list that appears. Prerequisites that appear on the list are managed by your administrator. For questions on list content see your administrator.

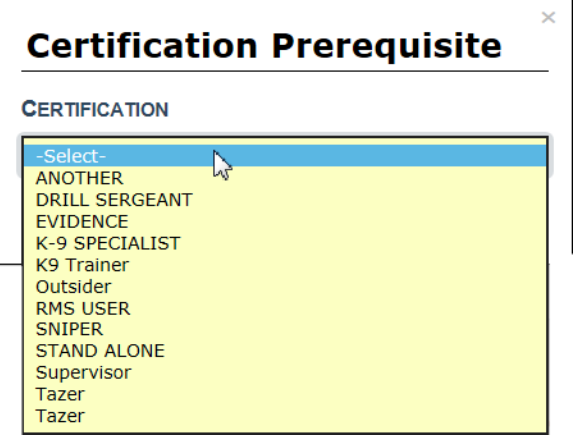

c. Click **Save** to add the prerequisite to the certification or **Cancel** to return to the **Edit Certification** screen without adding the prerequisite.

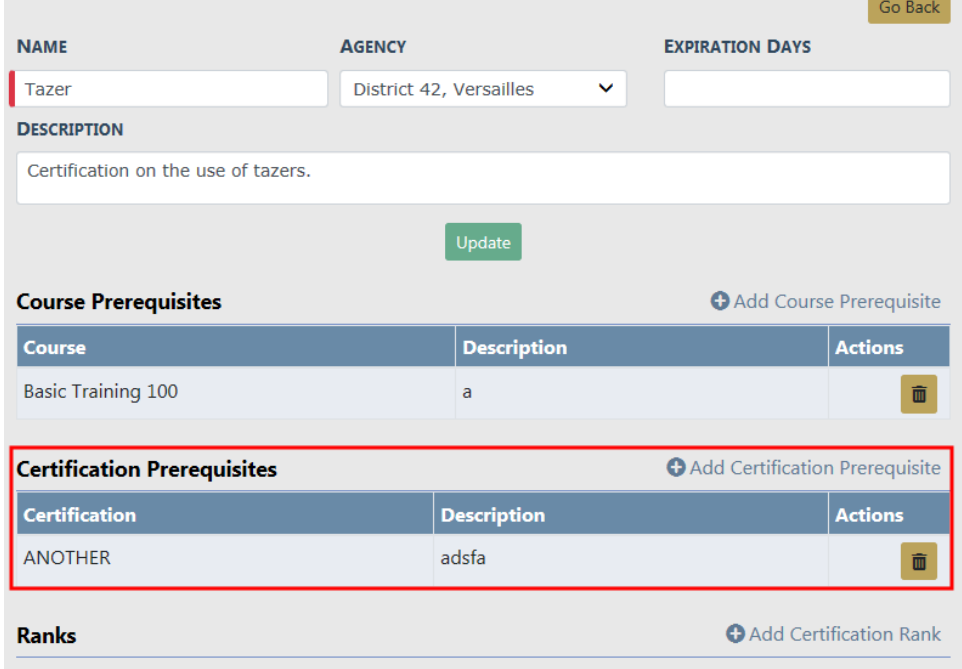

### **Delete Prerequisite from a Certification**

- a. Click the Delete icon **a** on the course prerequisite record you want to delete.
- b. A confirmation window appears. Click **Yes** to delete or **No** to return to the **Edit Certification** window without deleting.

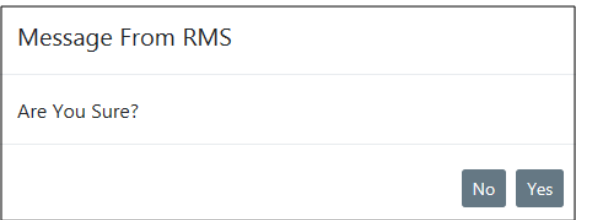

**7.** You can Add or Delete (remove) a **Certification Rank**

### **Add a Certification Rank**

a. Click on the **Add Certification Rank** link while on the **Edit Certification** form. The **Ranks** screen appears.

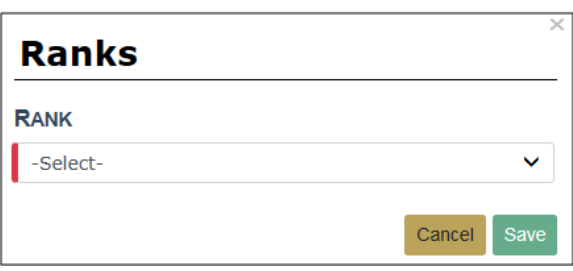

b. Click into the **Rank** field and choose a **Rank** from the list that appears. Ranks that appear on the list are managed by your administrator. For questions on list content see your administrator.

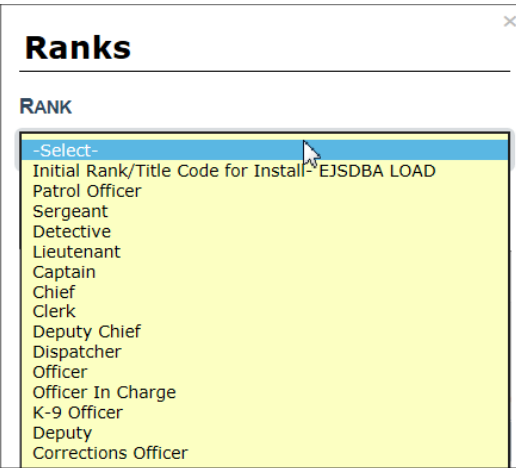

c. Click **Save** to add the rank to the certification or **Cancel** to return to the **Edit Certification** screen without adding the rank.
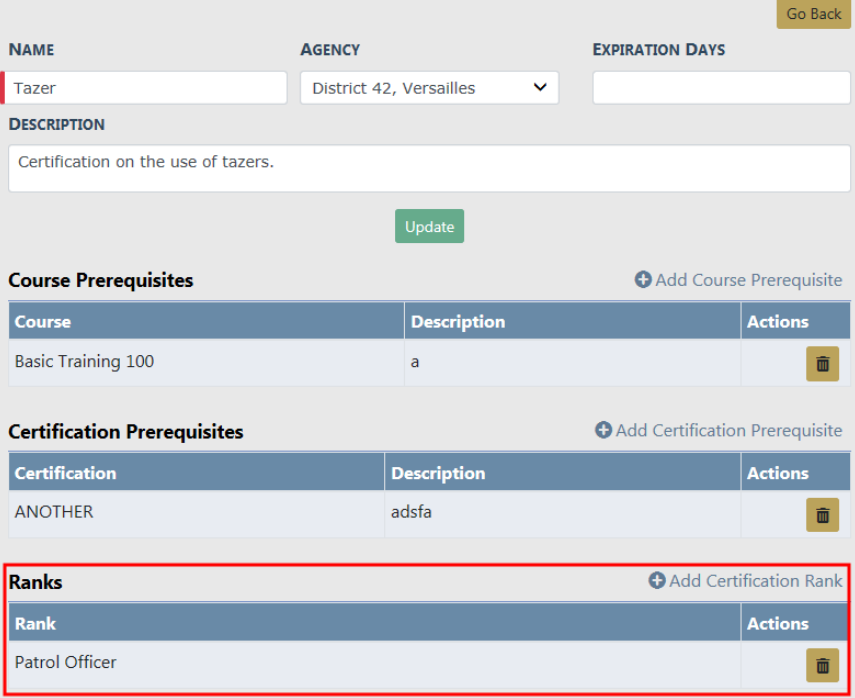

#### **Delete Rank from a Certification**

- a. Click the **Delete** icon **u** on the rank record you want to delete.
- b. A confirmation window appears. Click **Yes** to delete or **No** to return to the **Edit Certification** window without deleting.

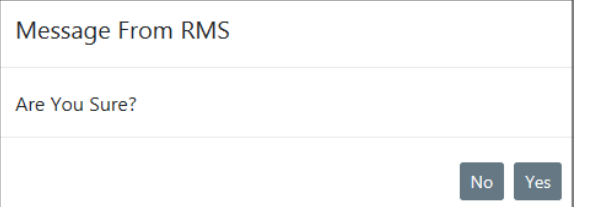

## **Chapter 36. Reports**

### **Reports Overview**

A **Report** returns a set of data in a structured format, so the information is easy to view, follow, and understand. Online RMSoffers a variety reports that can be viewed and printed, such as Incident Reports, User Reports, and NIBRS Reports to name a few. Some reports may include charts or graphs that summarize data at a glance.

Available reports vary by agency and permissions. For more information on permissions refer to your administrator.

Reports are accessed from the top menu of Online RMS.

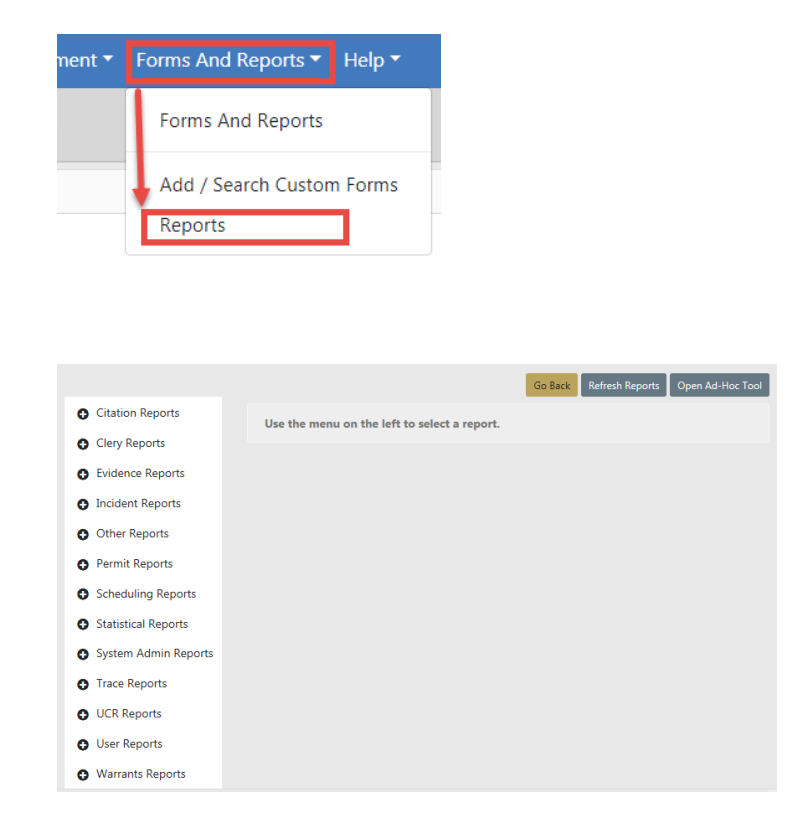

Reports are grouped by Module. Click on a Module to view the available reports.

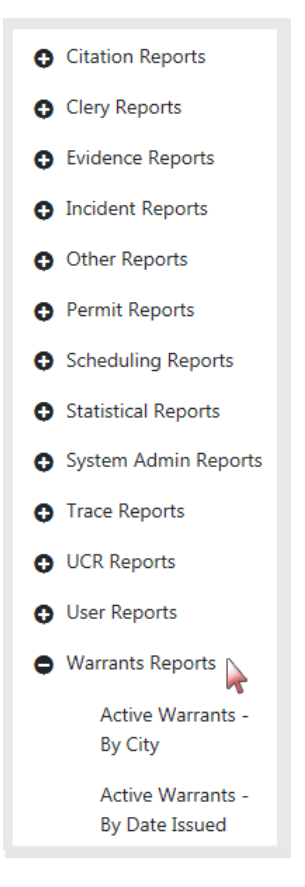

Click on the report you want to generate then enter parameters to restrict the set of records that appear in the report. The Active Warrants - By City report below is used as an example.

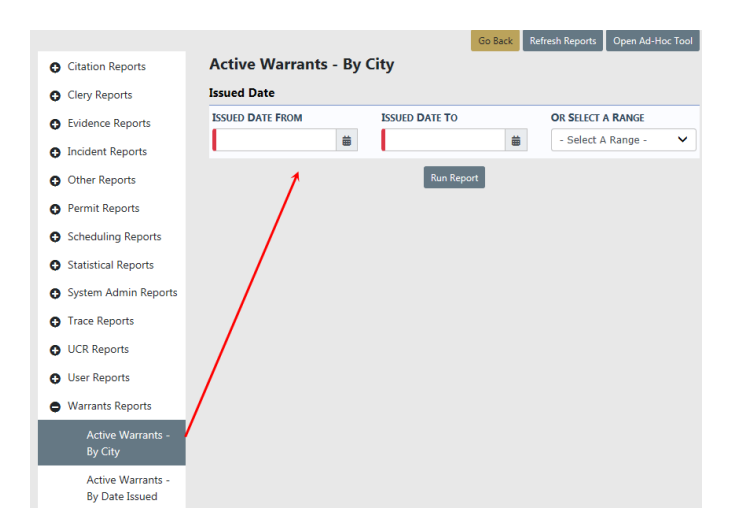

Page down to the bottom and select the **Output Type** from the drop-down list.

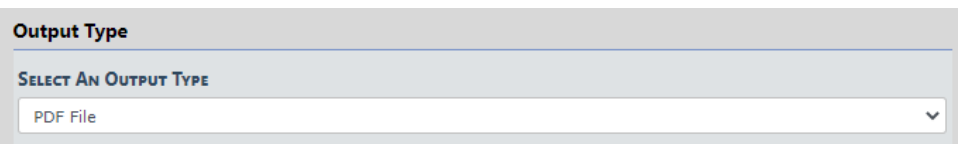

Click the **Run Report** button.

The report file downloads to your local machine.

## **Chapter 37. Interfaces**

### **Interfaces Overview**

An **Interface** is where two systems meet and interact. Caliber Public Safety leverages this technology to share information between our flagship products. For example, Online RMSaccepts Call for Service information from Caliber CAD NG to create RMS Incident Reports and allow users to view CAD Calls for Service (CFS) information while logged into RMS. Another example is where the Court Case Management System (CMS) can retrieve and use Online RMS Citation data using a Web Interface. Standard interface fees may apply to enable an interface.

### **Citation to Court Case Management System**

This Online RMS web service loads **RMS Citation**data into the **Court Case Management System (CMS)**as one-way only; data transmits from one system to another but does not return to the originating system.

Request a copy of the Online RMS Web Services Guide if you are interested in this interface. The standard interface fee applies to enable this interface.

### **CAD to RMS Calls for Service**

Online RMSaccepts Caliber CAD NG Call for Service (CFS) information to create RMS Incident Reports and allow users to search and view CAD CFS information while logged into RMS. CFS data that is spilled from CAD cannot be modified in RMS.

CAD CFS data spilled to Online RMSis searched and viewed from the **RMS Incidents** menu.

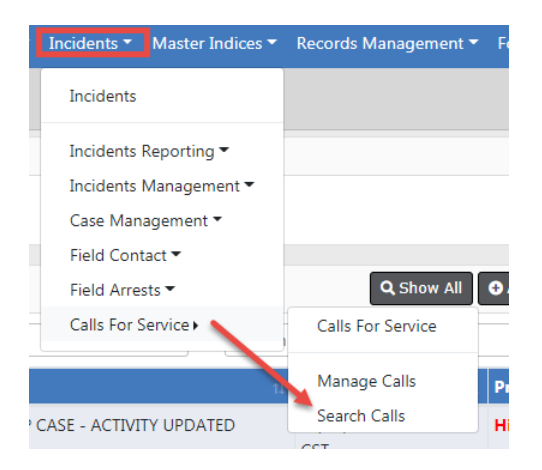

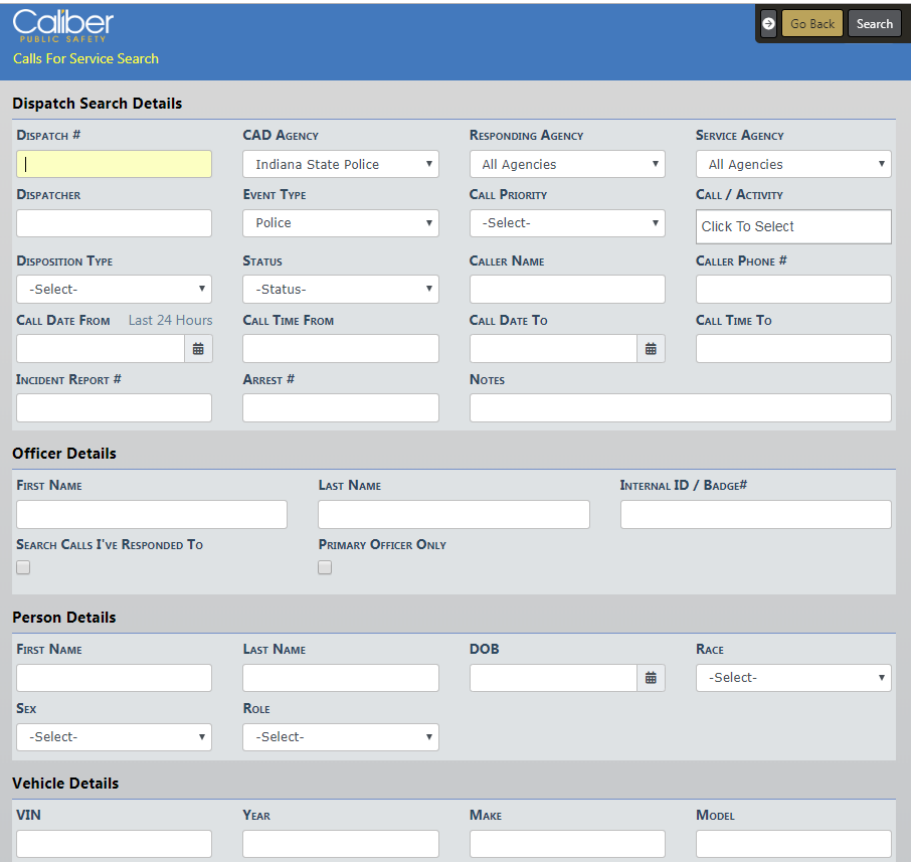

Enter the search criteria and click the **Search** button to display Search Results.

Click on the **View** icon **that appears in the Actions column of the Search Results to** view CFS details spilled from CAD.

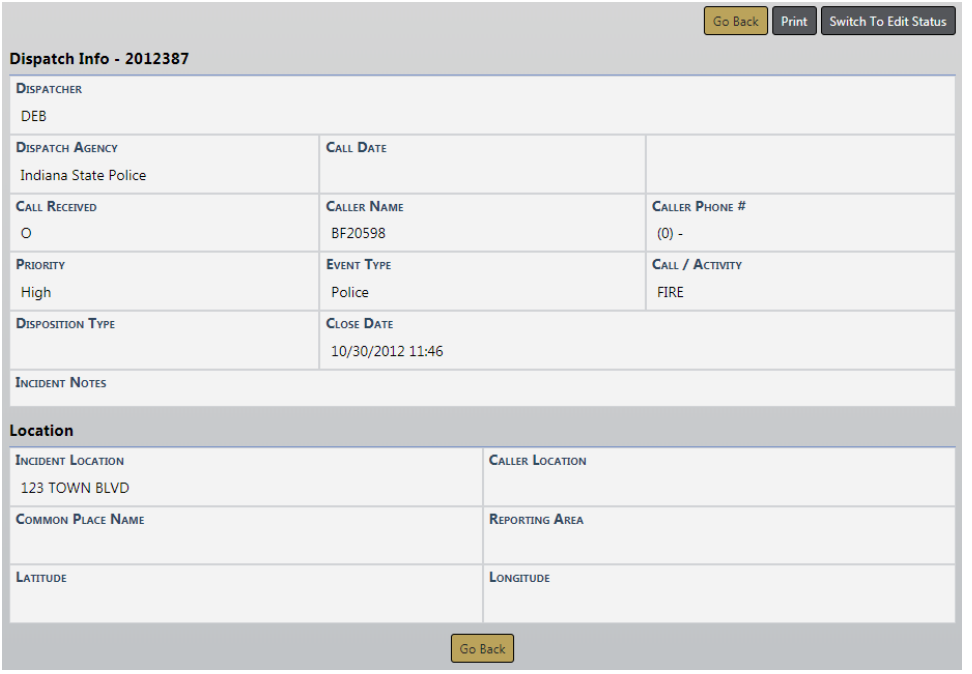

**NOTE:** For more information on searching CFSrecords refer to ["Search](#page-188-0) Calls for Service" on [page 157.](#page-188-0)

## **InterDEx Queries**

When searching directly from the Person, Vehicle or Property tab on the Master Indices screen, select the **Search External Systems** link to expand the list of available search interfaces for the master indices.

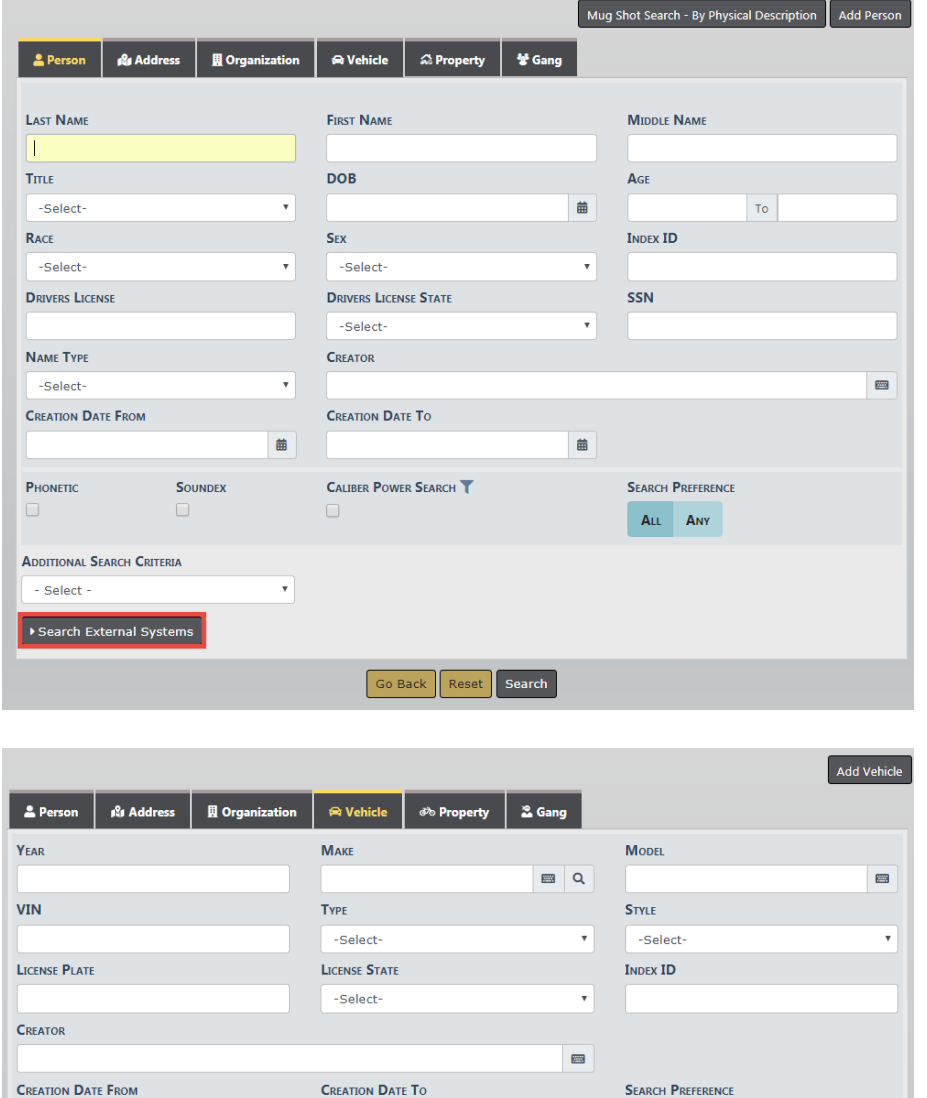

 $\begin{array}{c} \n\text{ } \end{array}$ 

 $\mathbf{v}$ 

**ADDITIONAL SEARCH CRITERIA** - Select -

Search External Systems

Go Back Reset Search The Search interface displays under the **Search External Systems** button if you have the correct permissions. In this section, hovering over the information bubble by the interface name will determine the required attributes the user must enter for the search to execute.

 $\begin{array}{c} \hline \end{array}$ 

ALL ANY

The Search Status column contains the **Status** of the Interface. The Status indicates if all required attributes have not been populated for the search.

Once all the required attributes have been met, the Status will change to **Ready**. The Person, Vehicle and Property Master Indices search tabs all work the same.

Once you have the information complete and select **Search**, the Search results will display on a separate tab.

While viewing or editing a specific person, property or vehicle record, the user may execute an InterDEx query for more information by selecting **InterDEx Search** . Online RMS will execute the query for the specific person, property, vehicle record being viewed.

Online RMS displays a candidates list of potential matching results returned from *Inter-*DEx on a separate tab. Select **Show Details** to view additional information known for the person. Select **Import Record** to create a new master person record using the name information returned.

For details on importing a person record, refer to the *Import/Update Person Results* from External Systems section of ["Adding](#page-116-0) Person" on page 85.

### <span id="page-766-0"></span>**Hunter Camera**

If configured for your agency, you can take photos directly from the Online RMSField Arrest or Master Person Index record using the **Hunter Camera** integration software installed on your local machine. The software associates the images with the Master Person Index record.

#### **General Guidelines**

- One or multiple Hunter Cameras can be configured. If multiple, then you can choose which camera to use.
- Online RMSrequires that the person record have a recent physical description. If the physical description is not recent, Hunter Camera prompts you to enter a new description.

#### **Take Photos**

Follow these steps to take photos from the Field Arrest or Master Person record using the **Hunter Camera** integration software:

**1.** Edit the Field Arrest or Master Person Index record, then click on the **Hunter Camera** button on the top right of the screen.

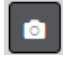

If your agency and local machine is configured to use multiple Hunter Cameras, first **select** a camera from the drop-down list, then click on the **Hunter Camera** button.

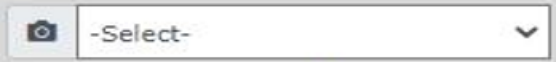

**2.** If the person's physical description does not exist or is not recent when you click on the camera button, a dialog box appears asking you to enter the physical description.

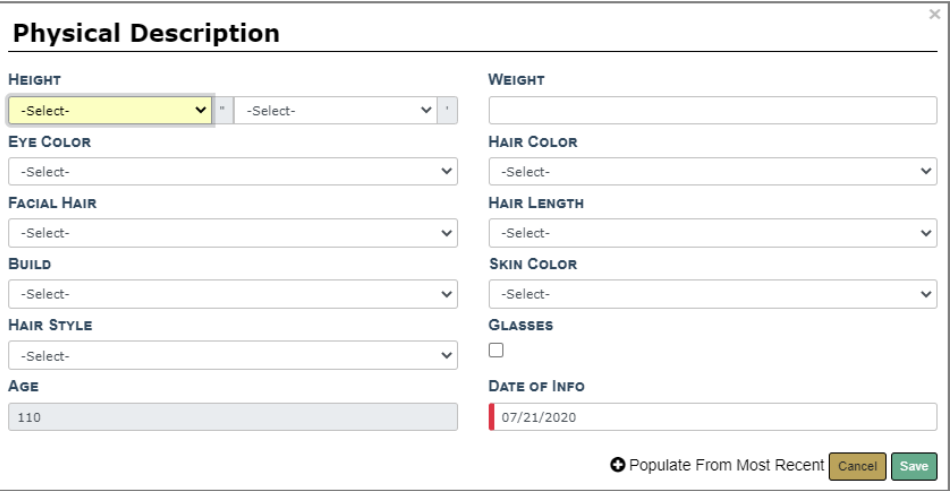

- a. Enter data in the fields provided or click **Populate From Most Recent** on the bottom of the dialog box to pull in existing data then make the necessary updates.
- b. Click **Save**.
- c. The physical description saves and associates to the Master Person Index record.
- **3. Take** the picture then click **Send** in the Hunter Camera software.
- **4.** The Hunter Camera dialog box appears, waiting for the images to save to the Master Person Index record.

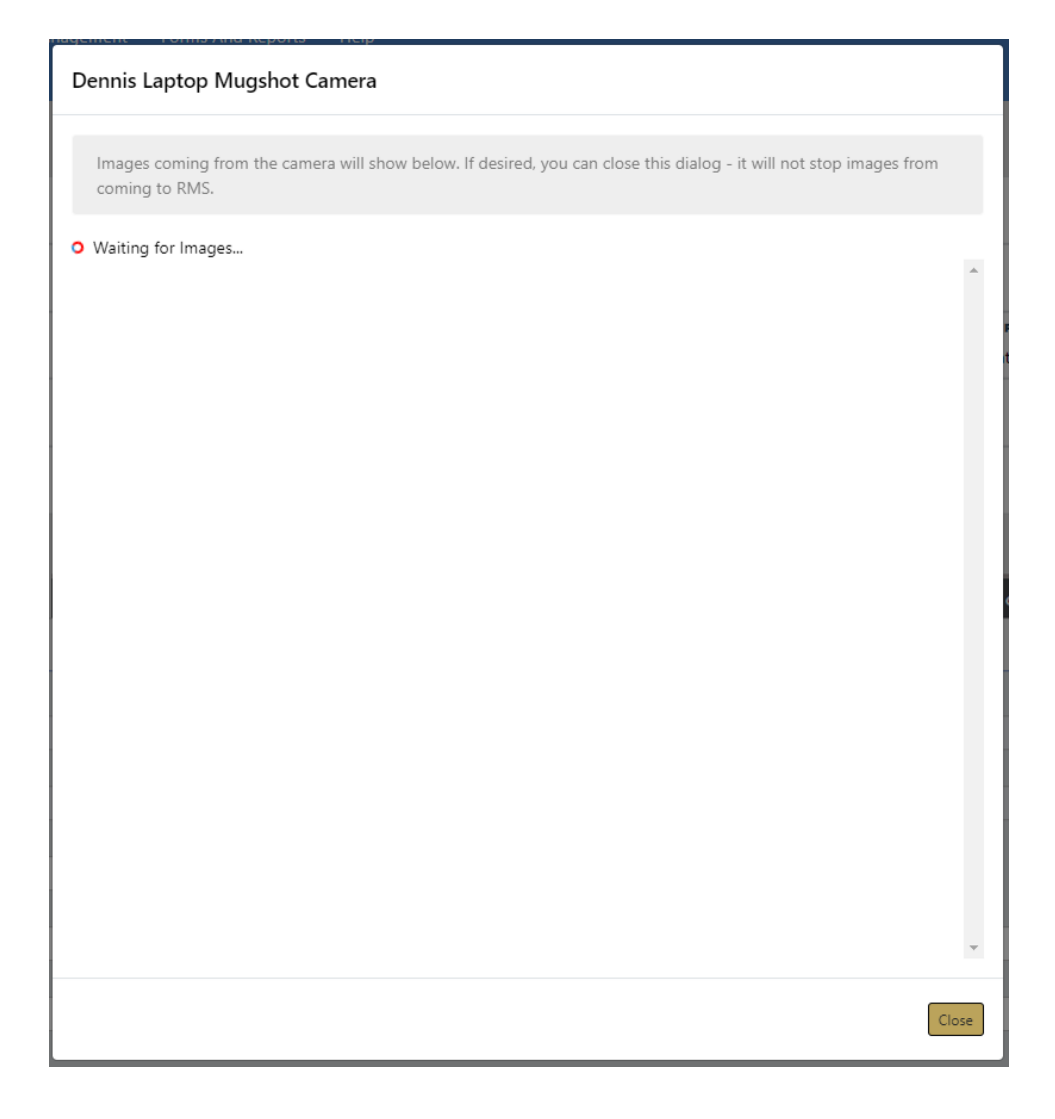

**Note:** You can close the dialog box or keep the dialog box open while another user transmits other images from the Hunter Camera software on their machine; as images transfer to the Master Person Index record, the images appear on the upper right of the Field Arrest record.

## **LiveScan**

If configured for your agency, you can transmit arrest and arrestee information, including images to **LiveScan** directly from the Field Arrest record.

#### **General Guidelines**

- Images and the arrestee's physical descriptions are associated with the Master Person Index record and not the Field Arrest.
- LiveScan interface requires the arrestte's birth country, birth date, OBTN, and other data. LiveScan prompts you to enter missing data.
- An OBTN is required for LiveScan. If a OBTN does not exist on the Field Arrest, Online RMScreates one automatically.
- Images are not required, but if they exist, the images associated with the most recent physical description are sent through the LiveScan interface.
- LiveScan accepts front, right, and left profile images along with SMT images.

#### **Transmit LiveScan**

Follow these steps to transmit Field Arrest data and any images to LiveScan:

- **1.** Access the Edit Field Arrest of the appropriate Field Arrest record.
- **2.** Click on the **Transmit Livescan** button on the top right of the Edit Field Arrest screen.

**Transmit Livescan** 

**3.** If LiveScan detects missing data, a dialog box appears with instructions.

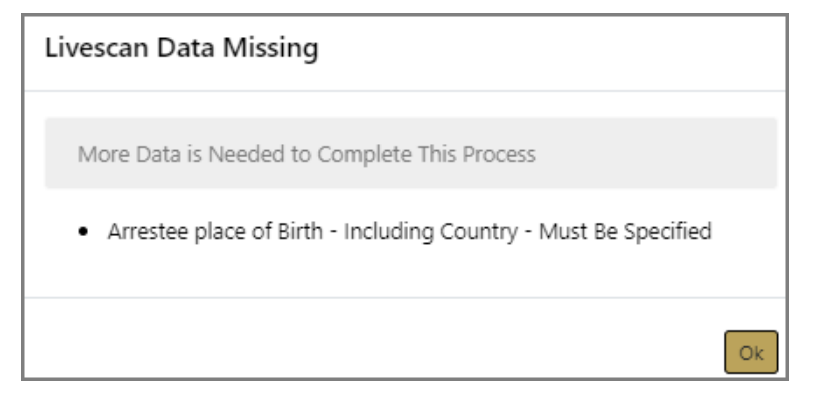

- a. Click **OK**.
- b. Enter the missing information, then click the **Transmit Livescan** button again.
- **4.** Online RMSgenerates an OBTN number automatically if it doesn't exist.
- **5.** A green successful transmission message briefly appears across the top of the screen when the transmission completes successfully.

Livescan Data Successfully Transmitted

 $\times$ 

**Note:** If configured for your agency and the proper software is installed on your machine, you can take photos directly from the Field Arrest or Master Person Index record using the **Hunter Camera** integration software. For more information, refer to "Hunter Camera" on [page 735](#page-766-0).

# **Appendix A.Training Accounts**

#### **Generic Training Accounts**

When you connect to the Online RMSTraining Database, you may utilize any of the following generic accounts. Each role has a selection of accounts and can be used by multiple individuals. These accounts are available for any actions you wish to perform in the Online RMSsystem. The training system does not contain any real criminal data so please ensure you only enter test data. For example, we often use cartoon characters or invented names and identifiers. Real address locations can be utilized to view the mapping functionality.

Simply go to the following website to enter the Online RMSTraining DB:

[https://rmstrain.public-safety-cloud.com/train](https://user.ejustice-systems.net/ejusticetrain)

Training Accounts user IDs and passwords will be distributed by the administrator.

## **Appendix B.Resetting Passwords**

#### **Resetting OnlineRMS Password**

This guide explains how to reset the Online RMSpassword from the workstation web browser.

- **•** Click the **Reset Password** link at the Online RMSlogin screen.
- **•** Type the **User ID** and click the **Go** button.

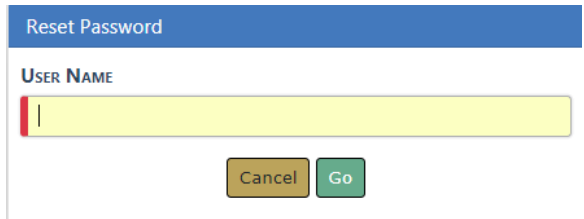

**•** For added security, the user will be prompted with three security questions. There are different questions available and they are configurable by the administrator or user with proper permissions. Answer the security questions and click the **Submit** button.

Questions can vary by user and apply only when configured.

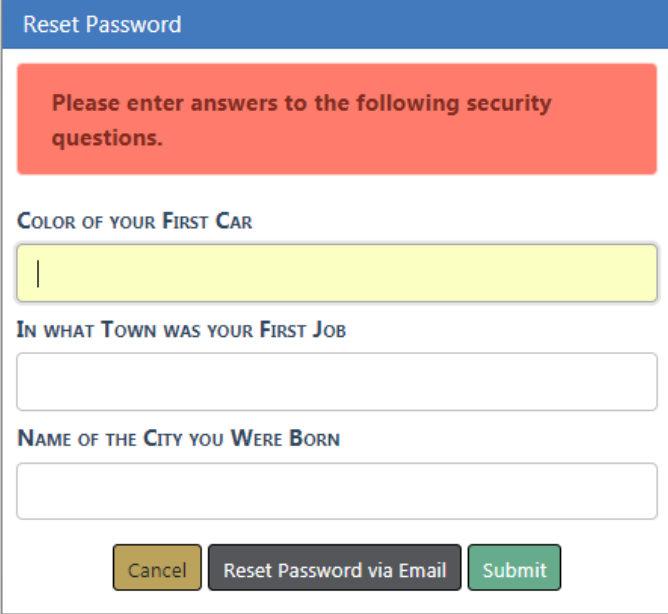

**NOTE:** If you have forgotten your password click on the **Reset Password via Email** link to receive a confirmation email. For further assistance contact your agency administration or refer to "Forgotten Password [Procedure"](#page-775-0) below

**NOTE**: If no user security questions are found in the system, a window appears where you must reset your password via email.

- **•** Once the credentials are validated, the user is taken to the Change Password screen.
- **•** The password rules are as follows:
	- The minimum password length shall be 8 characters.
	- Passwords shall be case sensitive.
	- Passwords shall be alphanumeric and allow for special characters.
	- Passwords shall contain at least one lower case, one capital letter, and one number
	- Passwords shall need to be reset every 90 days.
	- Passwords will be on a rotation of three (10) passwords.
	- The maximum amount of password attempts is five (5). Once the account is locked, the password will need to be changed.
- **•** Type a new password in the **Enter** and **Re-Enter** fields and click **Submit**.
- **•** A warning message will appear if the password rules are not followed.
- **•** Once completed, the user will be transported to their Home screen.

**NOTE**: Click the **Cancel** button to abort the process at any time.

#### <span id="page-775-0"></span>**Forgotten Password Procedure**

With the release of Online RMS10.9, we have instituted a security policy that every user have a unique email address associated to their account. This requirement grants users with improved, self-administered password resets.

**NOTE:** In addition, this complies with the CJS policy many of our users must follow. For information about this and the email address

requirement, review the additional document called Secure Email Account Requirement for Online RMSusers.

To facilitate the self-administration for forgotten passwords and/or security questions, Caliber Public Safety has implemented a new **Reset Password** procedure at the Online RMSlogin screen.

The reset password procedure will work in the following fashion:

- **1.** At the Online RMSlogin screen, click the **Reset Password** link.
- **2.** Type the **User ID** and click the **Go** button.

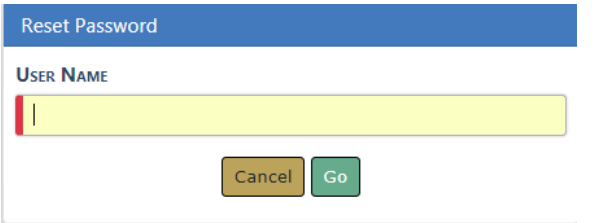

**3.** Click on the **Reset Password via Email** link to receive a confirmation email

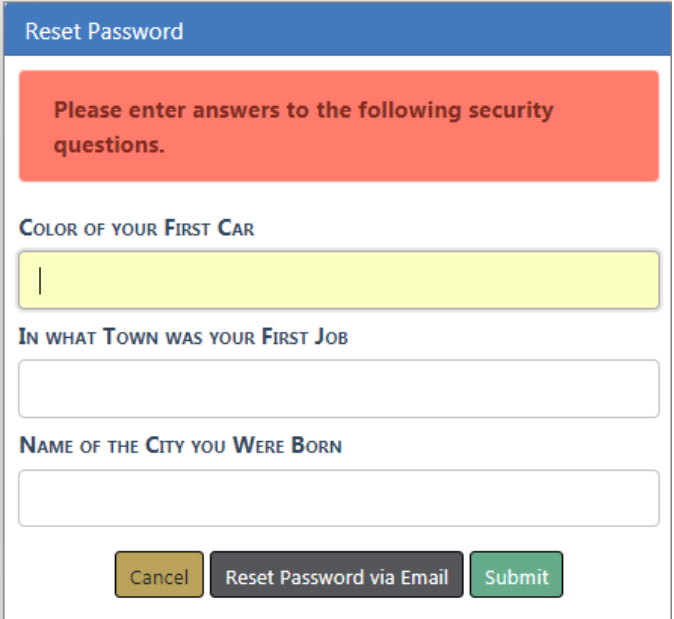

**4.** You are prompted to provide the unique email address on file for your user account. Enter the email address then click the **Go** button. A confirmation message displays on screen:

"A new password has been sent to your email address. Please follow the instructions on the email for further information."

If an incorrect email address is given, an error is presented and you cannot continue with the password reset.

- **5.** An email is sent to you from Online RMS with the new temporary password.
- **6.** Login with your User ID and this temporary password. You must re-register your account by:
	- **•** Providing three new and unique security questions (using the drop down fields).
	- **•** Providing answers to these new security questions.
	- **•** Resetting and confirm a new password (following the same secure password rules when they initially registered their accounts)

# **Appendix C.Incident Based Reporting**

#### **Overview**

The purpose of this document is to provide instructions on producing Incident Based Reports from the Online RMSapplication. The application collects FBI data based on the National Incident Based Reporting (NIBRS) requirements.

You access a data set (file) that contains all Agency reports that have a reportable offense that is in approved status. They filter out the reports for inclusion in the file to be used to create the NIBRS Reports. This is typically on a monthly basis but can be filtered as necessary.

**1.** From your Home page there are three ways to access the **Incident Based Reporting** module of the application.

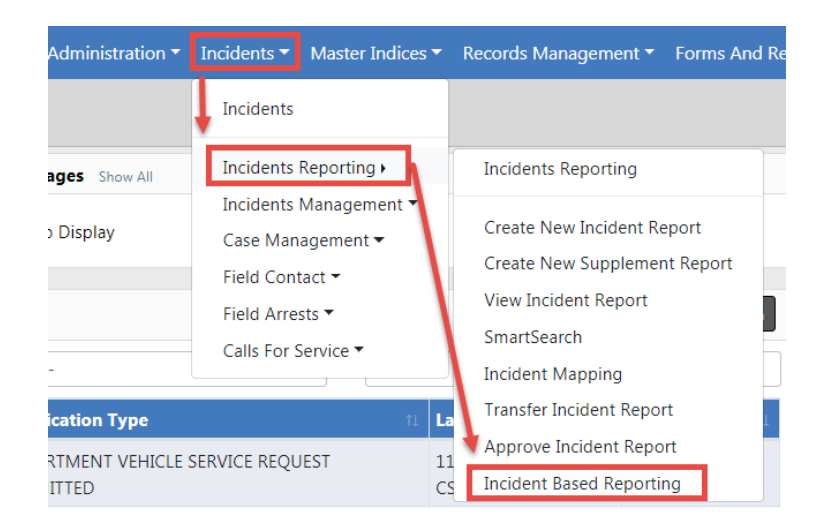

a. Incidents>Incident Reporting>Incident Based Reporting

b. Click on the Incidents tab and when the Main Incident Menu opens find I**ncident Based Reporting** under the Incident Reporting header.

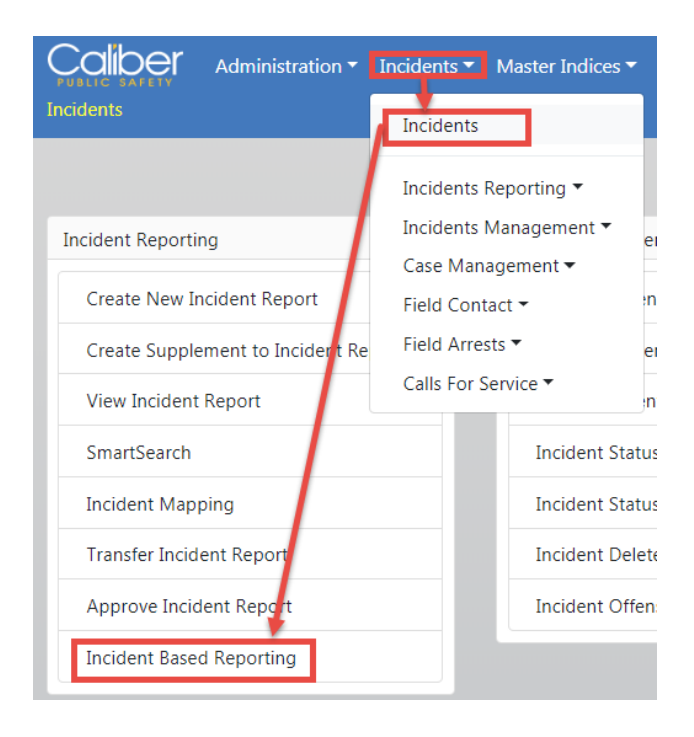

c. If available, click on the **Pending UCR Review** link in the Quick Links box. If the **Pending UCR Review** link doesn't appear, you can with appropriate permissions, add this link to the Quick Links box. This appears only on your Home Page, no one else's. For instructions, refer to the Quick Link section of ["Home](#page-39-0) Page " on [page 8.](#page-39-0)

**Note:** While UCR functionality is still available within Online RMS, the FBI is no longer accepting UCR Summary Data as of Jan 1, 2021.

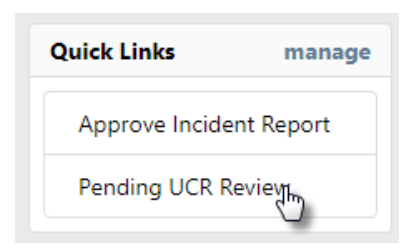

Any option above opens the Data Sets details page:

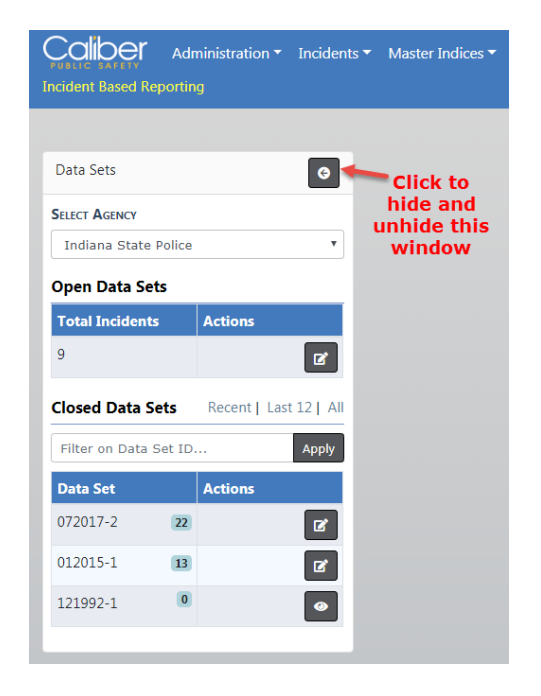

- **2.** Accessing Open Data Sets.
	- a. Find the Open Data Set you want to open and click on the **Edit** icon **F** under the Actions column.

The right windows display six tabs of Open Data Set topics, defaulting to the **Data Set** tab.

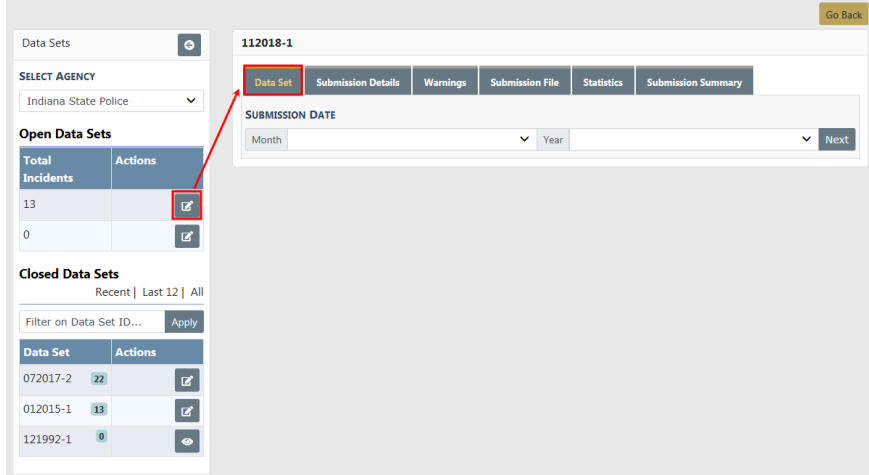

- **3.** Accessing Closed Data Sets.
	- a. Find the Closed Set you want to open and click on the **Edit** icon **F** under the Actions column.

The right windows display two tabs of Closed Data Set topics, defaulting to the **Closed Data Set** tab.

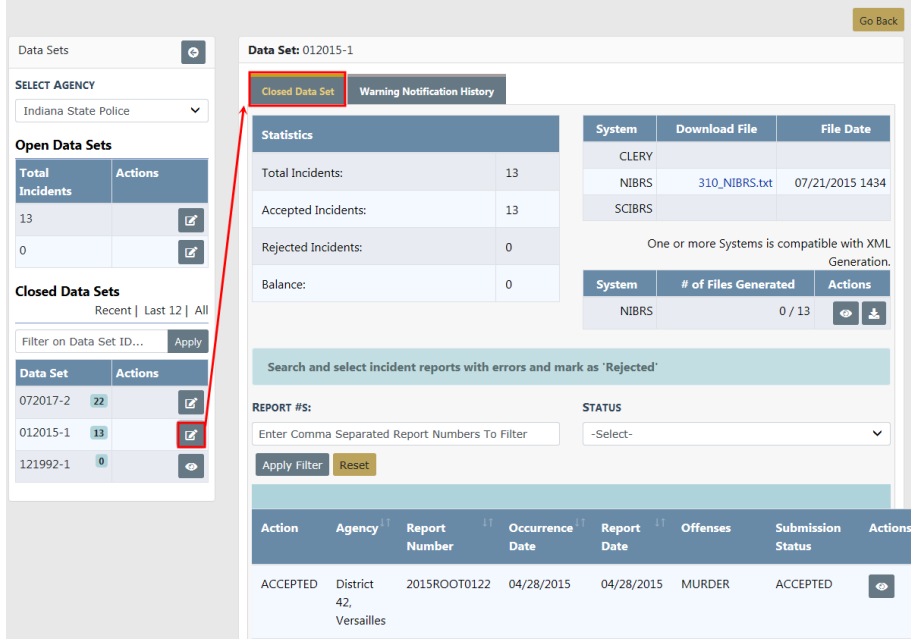

#### **Role and Permission Requirements**

To perform this procedure it is necessary that a user have the role of **LEA\_RECORDS\_ MGMT** and/or the permission of **Incident Based Reporting**. The permission can be assigned to any role that the agency administrator would like. Please Contact Online RMSSupport for assistance on any changes.

#### **Filter**

**1.** Enter the **Month** and **Year** of the reports that you want to report with this file. If you have not completed this action before you need to start at the Month and Year that you began using this application, then create Submission File by Month until you reach the present.

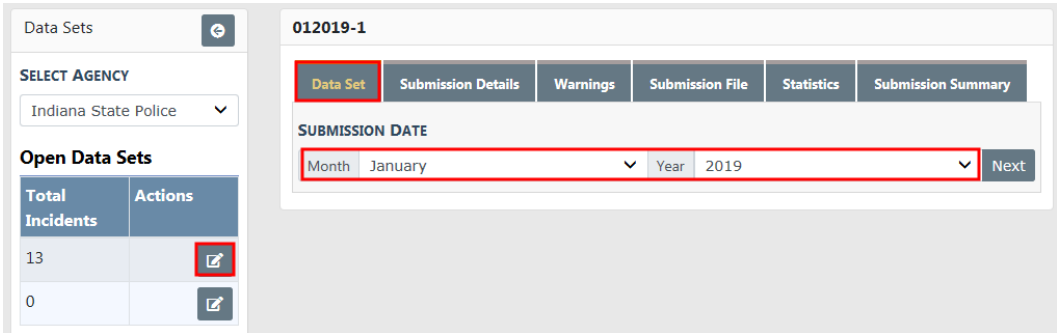

**2.** Click the **Next** button to filter the reports. The Search Results page will then display under the **Submission Details** tab. This may take a minute depending on the number of reports in the selected month.

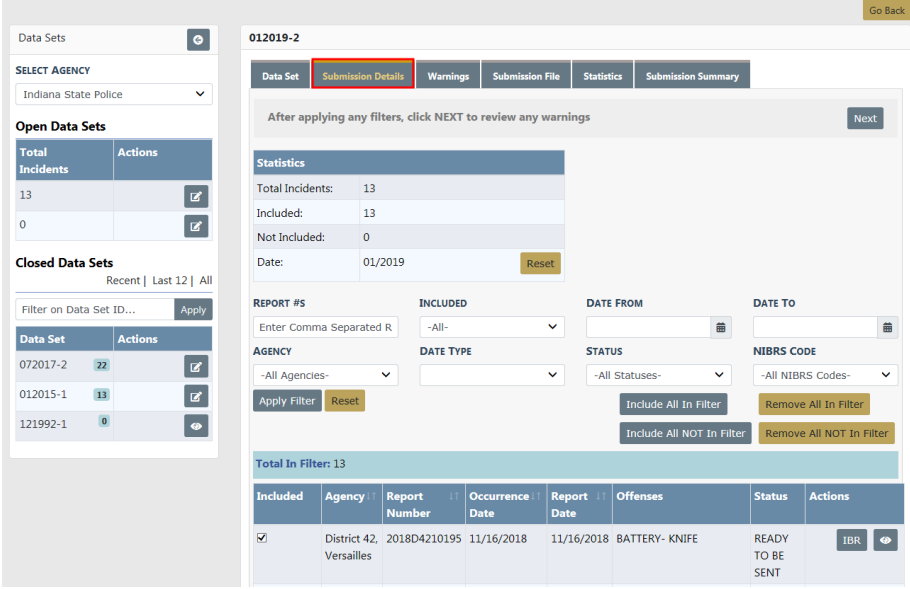

#### **Reports on Page Adjustment**

**1.** You can adjust the number of reports on each page by scrolling down. At the bottom left of the page you can select the number of reports you want to see on a page.

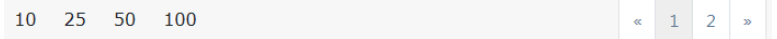

**2.** On the bottom right of the page the number of pages display based on your previous selection and the number of reports.

#### **Additional Filters**

**1.** If necessary you can enter criteria in the additional filter fields and **Apply Filter** to further define the reports you are reporting.

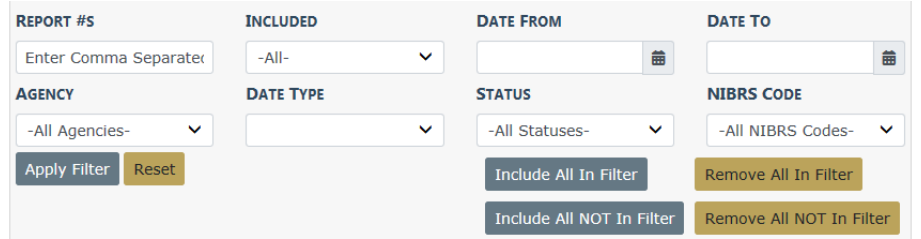

- **2.** Unchecking individual reports.
	- a. If find reports you do not want to include, uncheck the checkbox in the Included column on the left side. An **Update Selected** button appears on the upper right once you uncheck a box. Click the **Update Selected** button.

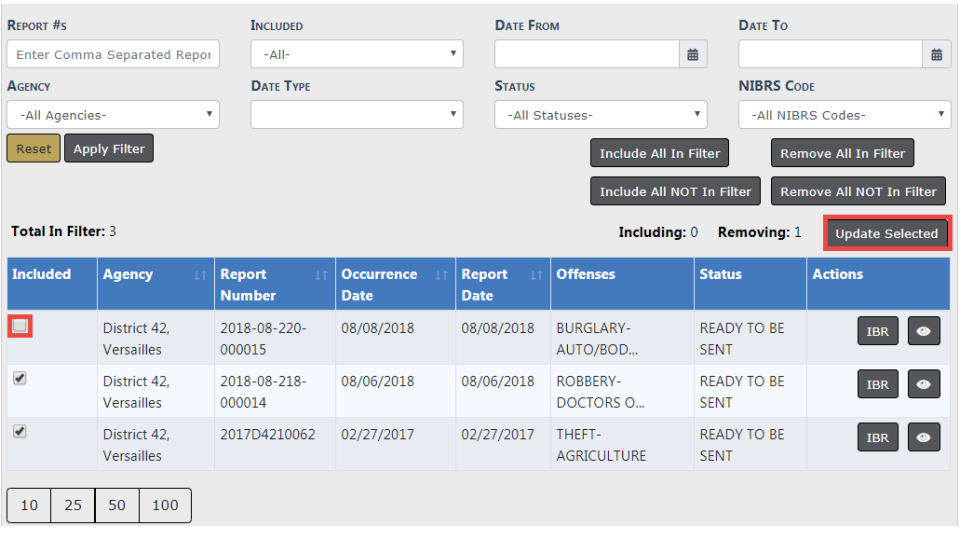

**3.** Click the **Next** button to advance to the **Warning** tab.

#### **Warnings**

The Warning tab provides the opportunity to self-audit incident reports included in the data submission that may be at risk of a data audit by the IBR authority

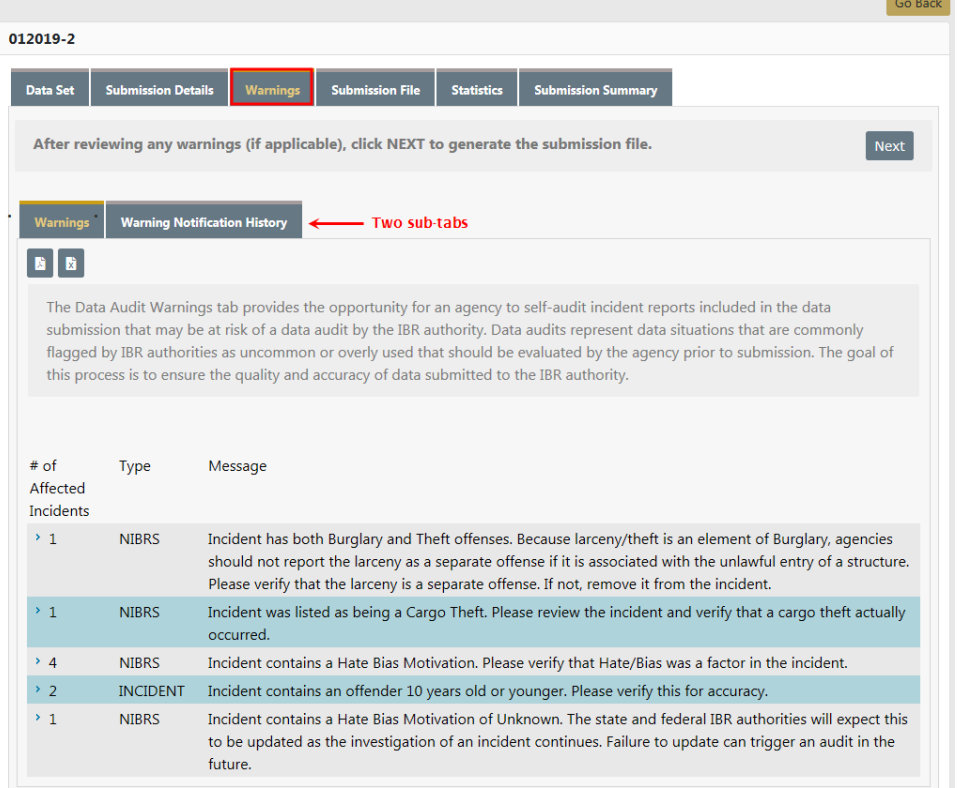

- **1.** Review the warnings.
- **2.** Click the **Next** button to advance to the **Submission File** tab.

#### **Generate the Submission File**

There are two types of submission files:

• Flat Files

A flat file contains data that is stored in plain text format, and there is one record per line. Columns are typically separated by a tab, comma, or another single value character; Online RMScreates flat files with tabs to separate the columns.

• XML Files

An XML file is an XML (Extensible Markup Language) data file. They are plain text files that store information in a hierarchical standard format that is commonly used in data transfers. Unlike flat files, custom tags are used in XML files instead of tabs to define different columns of data.

#### **Flat File**

A flat file contains data that is stored in plain text format, and there is one record per line. Columns are typically separated by a tab, comma, or another single value character; Online RMScreates flat files with tabs to separate the columns.

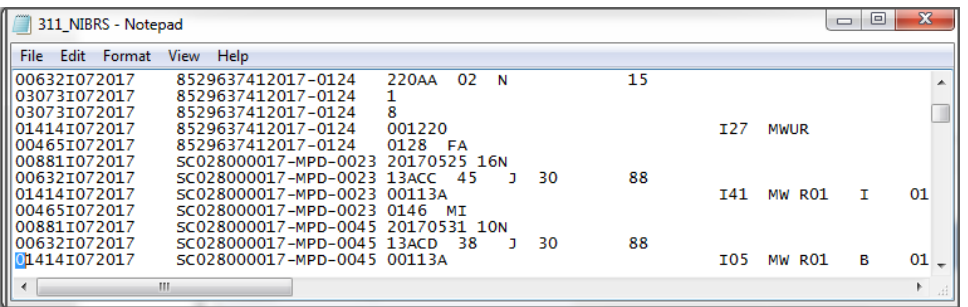

**1.** To generate the submission file you must first check the appropriate checkboxes in the Generate File column, then click the **Generate Submission File** button.

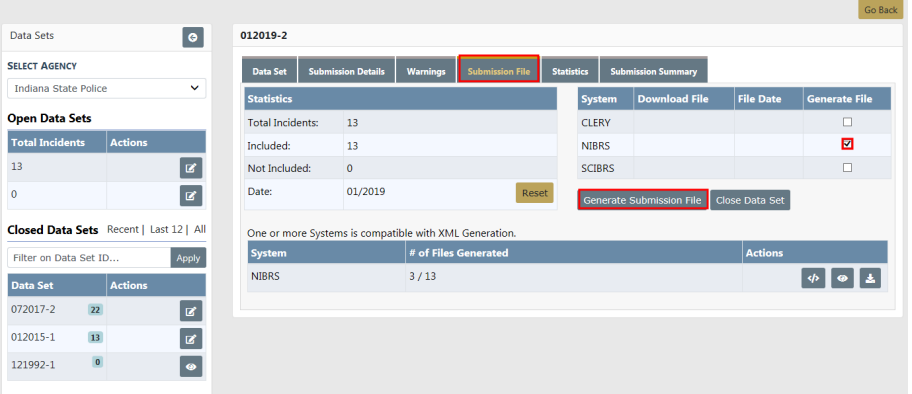

a. Depending on the number of files being included in this file, it may take a few minutes to generate the file. Once complete the **Download File** and **File Date** will fill in.

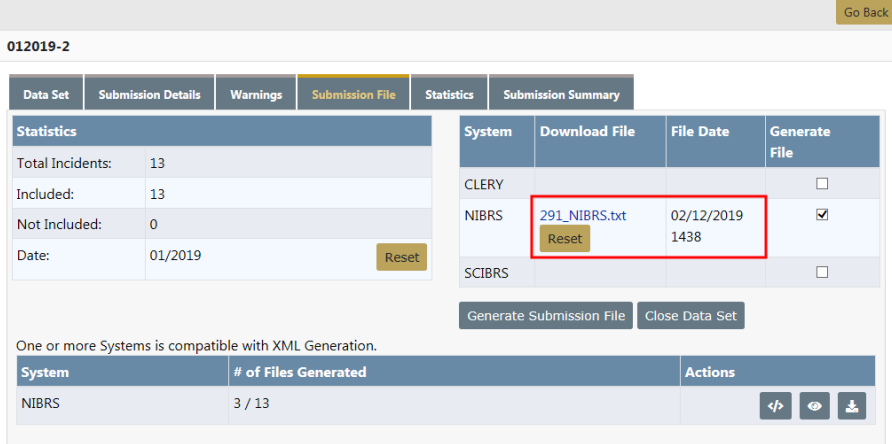

b. Agencies reporting by **Summary UCR Reports** will then click the **Close Data Set** button on the right side of the page. Note the number in the **Download File** name, as this will help you locate it later when running UCR Reports. You will also be able to locate the correct file as the Month and Year will be added next to the file name along with your ORI.

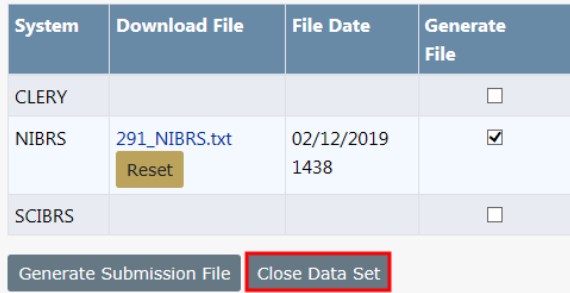

This will close the Data Set and place it in the Closed Data Set list on the left side of the page.

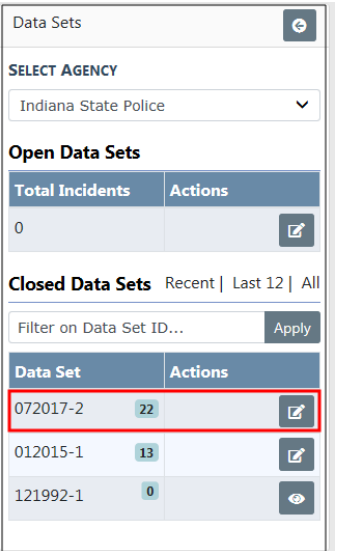

#### **XML File**

An XML file is an XML (Extensible Markup Language) data file. They are plain text files that store information in a hierarchical standard format that is commonly used in data transfers. Unlike flat files, custom tags are used in XML files instead of tabs to define data.

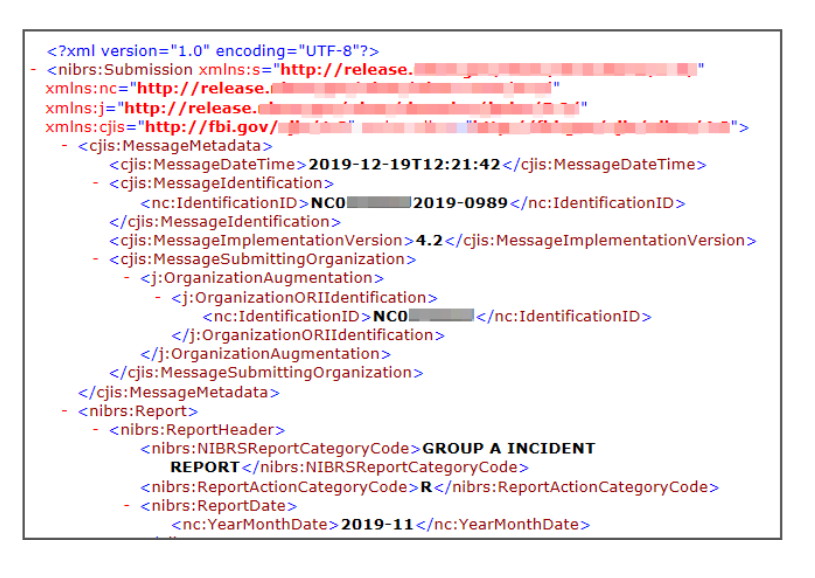

The **Statistics** section on the Submission File tab help you to identify how many reports were in the original query and how many you did not include.

The **System** type section is specific to your agency or State. NIBRSis the basic, and is used by all agencies that report by Summary UCR Reports, and agencies that report directly to the NIBRS Unit at the FBI.

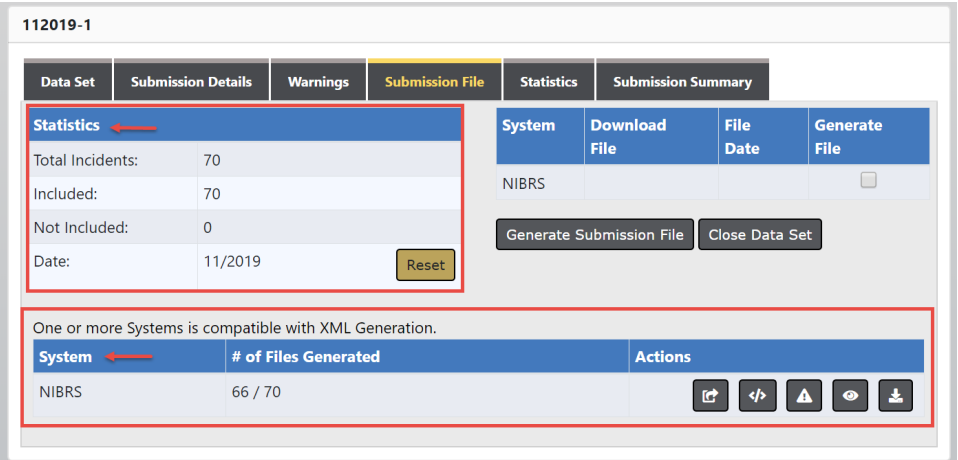

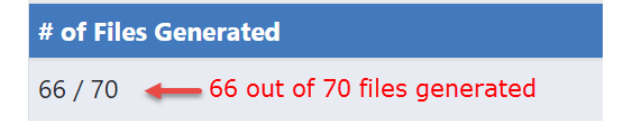

For more information on XML submission files, refer to the Incident Based Reporting Guide found under the Help Menu in Online RMS.

#### **Statistics Report**

The **Statistics** tab is to help you identify how many reports were in the original query and how many you did not include if you unchecked any reports. In the center is the **System** type that is specific to your agency and/or state. NIBRSis the basic and will be used by all agencies that report by **Summary UCR Reports** and those agencies reporting directly to the NIBRS Unit at the FBI.

**Note:** While UCR functionality is still available within Online RMS, the FBI is no longer accepting UCR Summary Data as of Jan 1, 2021.

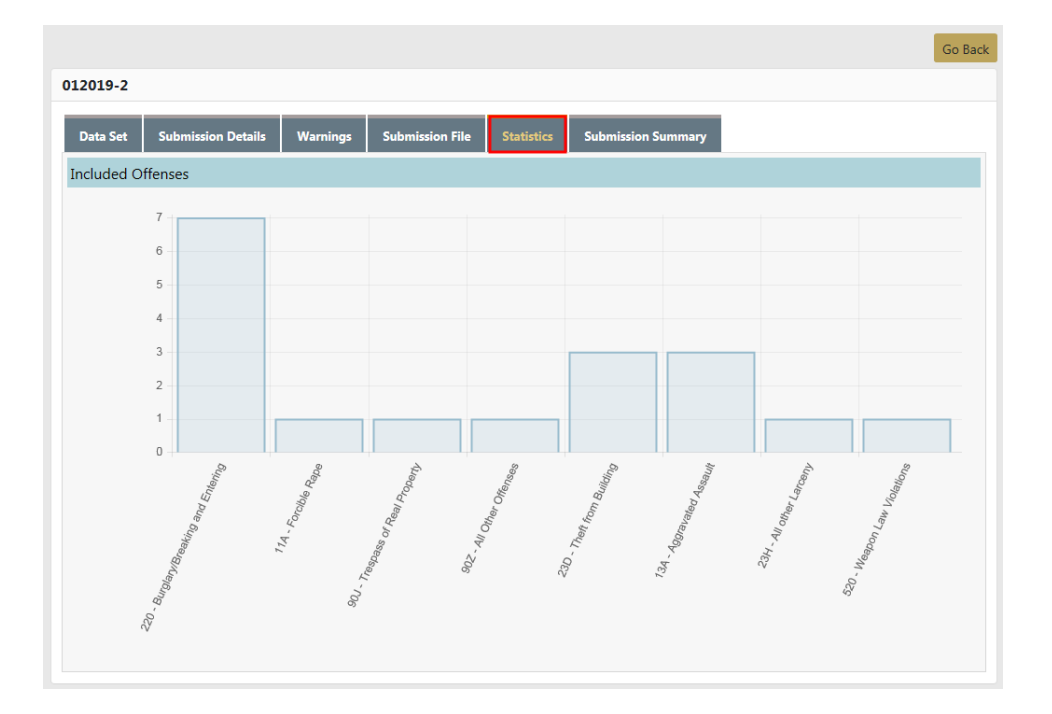

#### **Run Summary UCR Reports**

**Note:** While UCR functionality is still available within Online RMS, the FBI is no longer accepting UCR Summary Data as of Jan 1, 2021.

**1.** From your Home page click on the **Forms and Reports** tab at top of screen. Then click on **Reports**.

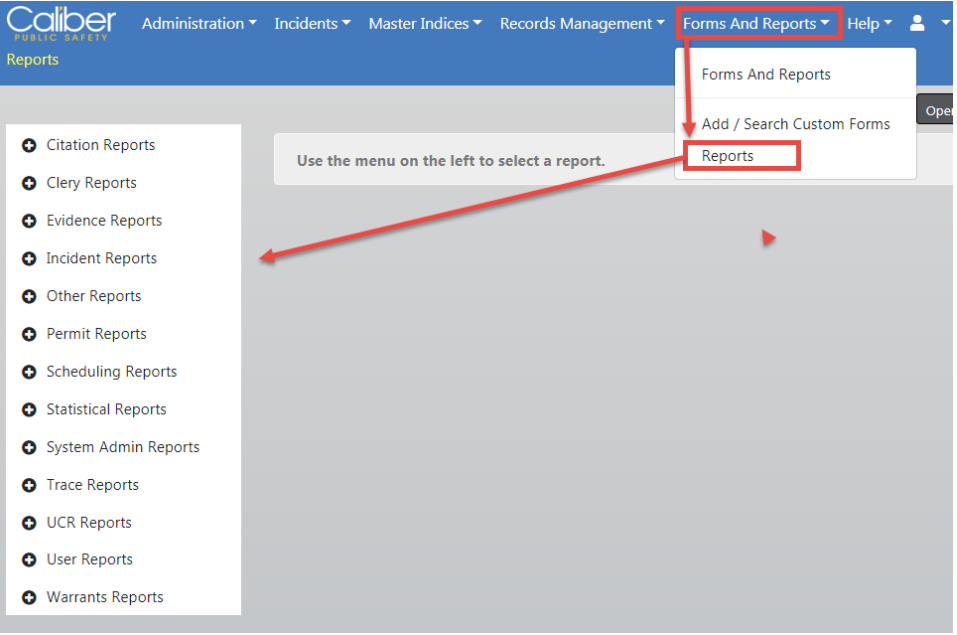

a. On the left is a list of Report Category, click on the **UCR Reports** category banner to display the UCR available reports in alphabetical order.

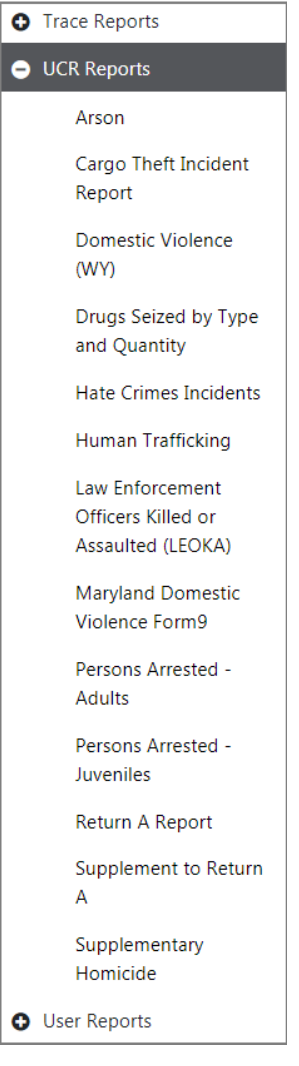

b. Click on the Report you wish to run, most likely the **Return A**. A filter opens on the right of the window.

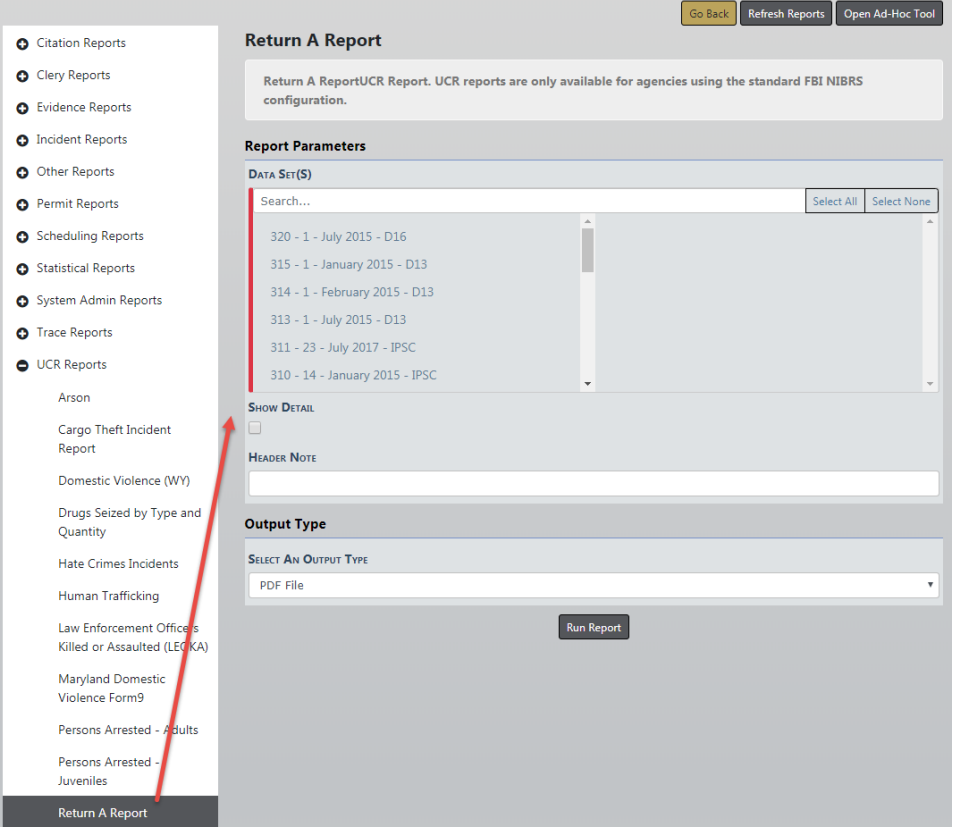

c. Click on the **Data Set** file or files you want to include. You can also enter search criteria to shorten the available list.

The format of the listed files:

 $291 - 13$  –  $\frac{1}{2019}$ - IPSC (291 is the file number you created, 13 is the number of reports in the file and Month Year is based off the median date of those reports. And then of course your ORI#)

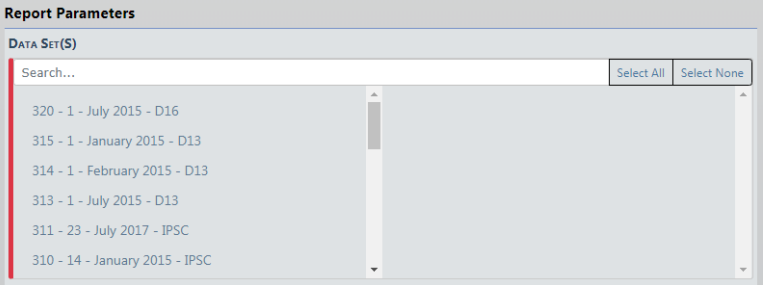

The selected parameters move from the left to the right window. To deselect a parameter, click on the parameter in the right window to move it back to the left.
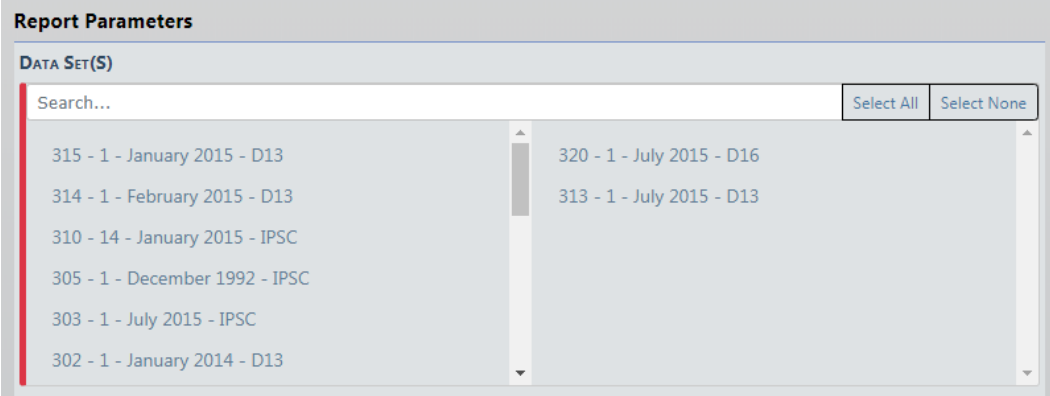

- d. If **Show Detail** button is selected, the report lists the report number that the returned data was from so that you can verify any information that does not appear to be accurate. The button turns green when selected, otherwise it remains gray.
- e. It is recommended that you enter something into the **Header Help** field to help you identify the report that you are about to create, i.e. January 2019, December 2018, etc. Then click **Run File**.

**NOTE**: Creating the file may take several minutes to complete.

f. Once completed open the PDF file that was created then **Print** or **Save**. You will then need to enter this information into the Worksheet file that was provided by the UCR Unit of the FBI or report UCR data to your State Reporting Agency as they have specified.

#### **Finalize Data Set**

**1.** Once you have completed your **Reports** it is necessary that you **Finalize** the **Data Set** that you closed when making the file. Return to the *Incident Based Reporting page.* Find the Data Set that you closed under the Closed Data Sets list.

For more information on accessing the Incident Based Reporting page, refer to ["](#page-778-0) [Overview"](#page-778-0) on page G.

**2.** Click the **Edit** icon  $\blacksquare$  under the Actions column next to that file. It asks you if any errors were reported. As Summary UCR Reporting Agency you do not get an error report, so click the **No** button.

If errors were reported and you want an error report, click **Yes**. For more information, refer to "Errors [Reported"](#page-793-0) on the next page.

**3.** A warning displays stating this will set all Incidents to Accepted and Finalized. Click **Yes**.

**4.** The necessary actions on this **Data Set** are now complete.

#### <span id="page-793-0"></span>**Errors Reported**

- **1.** If errors are reported, click **Yes**.
- **2.** A list of the reports appear. You can filter the list by entering one or more report numbers into the **Report#** field. Separate reports with a comma. Click **Apply Filter**.
- **3.** Click the Apply Filter button as **Rejected**.
- **4.** Click the **Update** button.
- **5.** A message appears stating the action cannot be undone. Click **Yes** to continue or **No** to cancel.
- **6.** You are returned to the report list to accept all the other reports.

## **Accepting Reports after Error Reports have marked Rejected**

- **1.** Once you have rejected the reports with errors you must mark all the other reports as accepted.
- **2.** If your file has more than 50 or 100 records go to the bottom of the page and change the page count to 100, then return to the top of the list.
- **3.** Click on the button **Apply Status to All on Page**.
- **4.** Open this list and select **Accepted.**
- **5.** Once selected it will mark all the radio buttons as **Accepted**, except the reports you rejected.
- **6.** On the right side it will tell you how many reports on that page you will be updating to **Accepted** and the click the **Update** button. You will get the This action cannot be undone warning again.
- **7.** If you have more than one page, navigate to the next page and repeat the marking as **Accepted**. You will have to change the **LOV** back to Apply Status to All on Page and then back to **Accepted** before the **Update** button will become available again. Continue this until you have marked all reports on all pages as accepted.
- **8.** Once you have all the reports marked as either **Rejected** or **Accepted**, click on the **Accept and Finalize** button.
- **9.** When the confirmation window appears, confirm you are sure.

**Glossary**

<span id="page-796-0"></span>A list of definitions for terms and abbreviations associated with Caliber products follows. All terms included here are not necessarily found in the Caliber Online RMS User Guide or the Caliber Online RMSAdministrator Guide.

**9-1-1** or **911**— A three-digit telephone number used to report an emergency requiring response by a public safety agency (from NENA Master Glossary of 9-1-1 Terminology)

**911 service area** — The geographic area to which the government has granted authority to provide 911 service

**911 system** — A telephone system that automatically connects a person dialing "911" to an established PSAP through traditional telephone service facilities

**abandoned call** — A call placed to 911 in which the caller disconnects before the call can be answered by the PSAP attendant

**access line** — The connection between a customer premises network interface and the local carrier that provides access to the public switched telephone network

**accident reports** — Report category that enables sorting and viewing of accident query and accident state reports

**active window** — Indicated by a blue title bar, a window with which a user can interact

**add-ons** — Agency-defined field used to customize RMSfor specific local needs,

**AFIS**— Automated Fingerprint Identification System (USFBI)

**AFR** — Abbreviation for Automated Field Reporting

**alarm** — Any notification made to an emergency agency that a situation exists or may exist and requires a response. An alarm can be generated via an electronic alarm system, telephone, radio, word-of-mouth, and so forth.

**alert** — A message, error, or notification of a situation (incoming calls, timer alerts, mail messages, and so forth) that may require immediate attention

**ALI Database** — Alternative name for DMS(Database Management System)

**ALIDBS** — Abbreviation for ALI Database

**alias** — A name, other than that recorded on an individual's birth certificate, by which the individual may be known

**alternate routing** — The routing of a 911 call or message over a designated substitute route when the primary 911 lines are unavailable for immediate use

**Amber Alert** — Broadcast system for America's Missing: Broadcast Emergency Response, Amber Alerts are immediate, up-to-date information to aid in the safe recovery of a missing child. Amber Alerts are dispatched to law enforcement, the media, and the public.

**ANI/ALI** — Abbreviation for Automatic Name/Location Information/Identifier or Identification

**AOC** — Abbreviation for Authority Operation Center

**API** — Abbreviation for application programming interface

**Application** — Generic term for a program or system that handles a specific business function

**Application Programming Interface (API)** — An interface used by programmers to write interfaces between their system and another vendor's system, thereby simultaneously integrating multiple systems

**Application Software** — A complete, self-contained program that can perform work for a user. This is in contrast to system software such as an operating system, server processes, and libraries that exist in support of application software.

**AREA** — Patrol Area/Zones/Beats

**area of fire origin** — The specific location where a fire started. May be a room, a portion of a room, a vehicle, a portion of a vehicle, or an open area devoted to a specific use. Every fire has an area of fire origin. (From NFIRS 5.0 Ref. Guide)

**arrival time** — The time at which a 911 call is received (if it generates an incident record) or at which an incident is created (if the call generates a manually-created incident)

**arrived** — Status of a unit indicating that it is assigned to respond to an incident and has arrived at the location specified on the incident record

**assigned unit** — A unit that is assigned (dispatched, en route, arrived, and so forth) to an incident. Some systems may be configured to consider units designated as busy (such as out for food, out for fuel, or at the station) as assigned.

**Assigned Units Window** — A CAD window that displays all units assigned to an incident. Some systems may be configured to consider units designated as busy (such as out for food, out for fuel, or at the station) as assigned.

**Attendant Window** — A CAD window that displays alerts to inform users of events or incidents that may require immediate attention

**audit trail** — Automated system records that show if database/fields have been changed, what changes were made, who made them, and when

**automatic** — When applied to fire protection devices, a device or system providing an emergency function without human intervention

**automatic location identifier** — Automatic PSAP display of a caller's telephone number, the phone location, and any additional emergency services information. If phone number is also included, it may be called ANI-ALI.

**automatic number identification** — Telephone number associated with the access line from which a 911 call originates

**automatic vehicle locator** — A product that allows a client to receive Global Positioning Satellite (GPS) coordinates, locating a client unit's position

**available unit** — A response unit not currently assigned to an incident

**Available Units Window** — A CAD/WebCAD window that displays all units (individuals, stations, and/or cars) not currently assigned to an incident. Some systems may be configured to consider units designated as busy (out for food, out for fuel, at the station, etc.) as assigned.

**AVL** — Abbreviation for Automatic Vehicle Location

**B&E** — Abbreviation for *breaking and entering* 

**bitmap** — A picture representation that displays on the screen instead of text or numeric characters

**BMP** — File extension for bitmap, an image format commonly used on the web and in web applications

**BOLO** — Abbreviation for Be on the Lookout

**building** — A structure enclosed with walls and a roof and having a defined height (from NFIRS 5.0 Reference Guide)

**busy** — Status of a unit indicating that it is not assigned to an incident but is unavailable or may be slow to respond due to its current activities. Busy units include units

that are out for food, out for service, at the station, and so forth. Some systems may be configured to consider units designated "busy" as assigned.

**CAD** — Abbreviation for Computer Aided Dispatch

**call** — An incident phoned into a police, fire, or EMSdispatch center

**Call Detail Recording** — Process of providing a written record, by telephone number, of all 911 calls received by a PSAP

**Call Number Sequence** — Sequence numbers in CAD to track and record CAD calls

**Call Relay Method** — Process by which a 911 call is answered at the PSAP and the call taker relays the information to the appropriate public or private safety agency for further action

**Call Taker** — The person in an agency that receives a call for an incident. This person may or may not be a dispatcher.

**CFS** — Abbreviation for calls for service

**Caliber CAD** — Caliber's CAD Solution

**Call Transfer Method** — Process by which the PSAP call taker determines the appropriate responding agency and transfers the 911 caller to that agency

**casualty (fire)** — A person who is injured or killed at the scene of a fire (from NFIRS5.0 Reference Guide)

**CATP** — Abbreviation for customer acceptance test plan

**charge** — An accusation of wrongdoing, particularly an official statement that accuses someone of committing a crime

**check box** — An interface icon that when clicked turns an option on (checked) or off (empty). When two or more checkboxes are offered as selections, the user may check as many choices as are applicable (unlike radio button selections, where the user can only select one option).

**CID** — Abbreviation for Criminal Investigation Division

**CIR** — Abbreviation for Criminal Incident Report

**citation** — A writ or ticket for a person to appear in court on a specific date to respond to a charge of breaking the law

**citation reports** — Report category that enables sorting and viewing the following report types: Charges by Person, Court Schedule, Ticket Inventory, and Officer Activity **civil process reports** — Report category that enables sorting and viewing the following report types: Civil Process by Sector, Court Schedule, Payments Received, and Papers by IV-D

**civilian fire casualty** — Any non-fire service casualty who is injured or killed at the scene of a fire (from NFIRS 5.0 Reference Guide)

**CIS**— Abbreviation for Criminal Information System, a Caliber state switch interface product. CIS has also been referred to as *bovelin*. No product queries NCIC directly. NCIC queries are a result of a properly formatted query to a state switch.

**CJS** — Abbreviation for *Criminal Justice Information System* 

**class** — A type (Fire, Law, EMS) of incident or a type of responder

**class group** — The unit associated with an incident. The class group is a subset of the class.

**CLR** — Abbreviation for clear, a status code

**COC** — Abbreviation for Chain of Custody

**combustible** — A material that will release heat energy on burning (from NFIRS5.0 Reference Guide)

**complaint type** — Complaint types convey more than just a description of the complaint. Each type has an associated priority, class, ten code, and responding departments. Your agency should determine the information for each complaint type and enter them into the system.

**Computer Aided Dispatch (CAD)** — Electronic dispatching system used to manage an agency's communications center

**computer hardware** — Devices capable of accepting and storing computer data, executing a system sequence of operations on computer data, or producing control outputs, including the computer, monitor, keyboard, printer, cabling, and other peripherals.

**Computer Telephony Integration** — Also called computer–telephone integration or CTI, is a common name for any technology that allows interactions on a telephone and a computer to be integrated or coordinated. The term is predominantly used to describe desktop-based interaction for helping users be more efficient, though it can also refer to server-based functionality such as automatic call routing.

**configuration** — The functional and/or physical characteristics and interrelationships of project hardware and software

**COTS** — Abbreviation for Commercial off the Shelf

**Criminal Justice Information System** — A division of the FBI that has the mission of reducing terrorist and criminal activities by maximizing the ability to provide timely and relevant criminal justice information to the FBI and to qualified law enforcement, criminal justice, civilian, academic, employment, and licensing agencies concerning individuals, stolen property, criminal organizations and activities, and other law enforcement related data. Each state has its own CJS division. (from CJS Web site mission statement)

**CS** — Abbreviation for CAD Station

**CTI** — Abbreviation for Computer Telephony Integration

**daily files** — Daily records update file received by PSAPs from telephone companies. Contains any changes made to subscribers, subscriber phone numbers, or subscriber addresses.

**data** — Numbers, text, graphics, images, and sound stored in a form that can be used by a computer

**data integration server** — An XML-based communications server that allows almost instant integration and use of any new data source

**DBF** — File extension for Data Base File, the dBase file format, used with SHP (see SHP)

**data-sharing software** — Systems such as NCIC Client that enable information to be sent and received from a single workstation to other workstations, databases and agencies elsewhere

**default routing** — The capability to route a 911 call to a designated (default) PSAP when the incoming call cannot be selectively routed due to ANI failure or other causes

**DEM** – Abbreviation for *Digital Elevation Model* 

**department** — A specific segment of a responding agency, such as any city police department, any county sheriff, and any fire district department

**design** — Tasks associated with specifying and sketching the features and functions of a new application prior to coding

**DGN** — File extension - DesiGN file, the Microstation drawing format

**DIG** — Abbreviation for *Digital Information Gateway* 

**DIS** — Abbreviation for Data Integration Server

**dispatch center** —The location from which a public or private safety agency's mobile units are dispatched.

**dispatch time** — Present duration (in minutes) in which the user must dispatch a unit to an incident before a supervisor receives an alert indicating that the incident is awaiting assignment

**dispatched** — Status of a unit that is assigned to respond to an incident

**dispatcher** — The person in an agency that enters a call for an incident into the CAD system. This person may or may not be a call taker.

**disposition** — The final outcome of a CAD incident

**dissemination** — Information concerning property or court dockets that is released to individuals involved in the case

**DMV** — Abbreviation for Department of Motor Vehicles

**DNR** — Abbreviation for Department of Natural Resources

**DOB** — Abbreviation for Date of Birth

**DOT** — Abbreviation for Department of Transportation

**DRG** — Abbreviation for Digital Raster Graphic

**drop-down selection menu** — A list of selections that displays when a down arrow on an input field is clicked

**DSP** — Abbreviation for Dispatch, a status code

**DWG** — File extension - DraWinG file, the AutoCad drawing format

**DXF** — File extension - Drawing eXchange Format, an AutoCad export file

**E911** (enhanced 911) — An emergency telephone system that includes network switching, database and CPE elements that can provide selective routing, selective transfer, fixed transfer, Automatic Location Identification (ALI), and Automatic Number Identification (ANI)

**elapsed time** — The duration since the previous contact time. Once a unit is assigned, the elapsed time indicates the time that has passed since the AGN STAT time.

**EMD** — Abbreviation for *Emergency Medical Dispatch* 

**emergency call** — A telephone request for service which requires immediate action to prevent loss of life, reduce bodily injury, prevent or reduce loss of property, and other emergency situations as defined by local policy

**Emergency Medical Dispatch** — Critical medical advice offered by specially trained 911 call answering personnel. Advice follows approved protocols, given in logical sequence, for such conditions as heart attacks, choking, and child birth. Protocols are administered by phone until the arrival of emergency medical personnel on the scene.

**Emergency Service Number** — A three- to five-digit number that represents a unique combination of emergency services agencies (Law, Fire, EMS) designated to serve a specific range of locations within a geographical area. ESNs are set up by the telephone company in conjunction with subscriber input and transmitted along with E911 data. ESNs are not always available in the E911 ALI feed.

**Emergency Service Zone** — A geographical territory consisting of a specific combination of law enforcement, fire, and EMScoverage areas

**EMS** — Abbreviation for *Emergency Medical Service* 

**EMSZone** — Also called Run Zone, a specific area by which EMSresponsibilities are defined

**En Route** — Status of a unit indicating that it is assigned to respond to an incident and is proceeding to the location specified on the incident record

**ENR** — Abbreviation for Enroute, a status code

**environment** — The set of tools and the physical surroundings in which software is developed, tested, and/or deployed

**ESN** — Abbreviation for emergency service number

**ESRI** — Abbreviation for Environmental Systems Research Institute (3rd party supplier of GISand database software)

**evacuation route** — A route for a specific geographic area that dispatchers can use to instruct citizens in case of an evacuation

**event code** — Unique alphanumeric code that identifies the circumstance or occurrence that resulted in a call for help. Event codes may differ from one agency to another and are established by your system administrator.

**exposure** — A fire incident that results from a single igniting event. For record-keeping purposes, the initial fire incident(primary ignition event) is "Exposure 1" and each subsequent fire resulting from that initial exposure is sequentially numbered.

**exposure** — (fire) A fire in a building, structure, vehicle, or outside property resulting from a fire outside that building, structure, vehicle or outside property (from NFIRS5.0 Reference Guide)

**expungement** — Permanently deletes chosen records from the RMStables; there is no audit trail or logging of this activity.

**Extensible Markup Language** — (XML) A markup language that defines a set of rules for encoding documents in a format that is both human-readable and machine-readable. It is a highly compressible, standard markup language that defines a way of transmitting and representing data used for applications and the internet.

**fatality** — An injury that is fatal or becomes fatal within one year of the incident (from NFIRS5.0 Reference Guide)

**FDID** — (Fire Department ID) A unique, five-character identifier assigned by the state to identify a particular fire department within that state (From NFIRS5.0 Reference Guide)

**field** — An area on the screen into which you can enter information into a system

**Field Reporting** — Caliber applications used for wireless (via Mobile) reporting of various documents, such as incident reports, traffic tickets, and accident reports. Also functions as a stand-alone that can be accessed via a LAN workstation or notebook computer. All information entered into a report is reviewed by a supervisor and fed into a database.

**fire casualty** — A person working for an fire department who is injured or killed at the scene of a fire (From NFIRS 5.0 Reference Guide)

**fire fatality** — An injury that is fatal or becomes fatal within one year of a fire incident (From NFIRS 5.0 Reference Guide)

**fire plan database** — The fire plan database contains detailed information about a specific site for use in a fire of other emergencies. This information will help your agency respond quickly and efficiently to situations that are dangerous or have the potential to become dangerous. Using a fire plan, you can create and store address-specific information that includes data crucial to those responding to a fire.

**fire (run) zone** — A specific area by which fire responsibilities are defined.

**footprint** — A specific geographical area covered by a wireless cell or cell sector

**function key** (**F** key) — The computer keys labeled **F1** through **F12**, some of which may be assigned special functions (For example, **F8** is usually reserved for the Exit function in Caliber products.)

**gcpk** — file extension - geocoding package used for location calculations

**geocoding** — GISoperation to locate geographic coordinates associated with an address or point on map

**geoprocessing** — GIS operation to manipulate spatial data, including geocoding, searching, and routing

**GIS** — Abbreviation for Geographical Information System

**Global Positioning System** — (GPS) A space-based satellite navigation system that provides location and time information in all weather conditions, anywhere on or near the Earth where there is an unobstructed line of sight to four or more GPSsatellites. The system provides critical capabilities to military, civil and commercial users around the world. Maintained by the United States government, it is freely accessible to anyone with a GPS receiver.

**gpk** — file extension - geocoding package used for route determination

**GPM** — Gallons per minute

**GPS** — Abbreviation for Global Positioning System

**GPSTracker** — GPS/AVL tracking software

**group** — 1. (CAD) The unit associated with the same specific incident. The class group is a subset of the Class field. 2. (ENS) A list of call recipients that belong to the same area or community.

**GUI** — Abbreviation for Graphical User Interface

**hardware** — Physical equipment used to process, store, or transmit computer program data

**hazardous materials** — Any material that is an air-reactive material, flammable or combustible liquid, flammable gas, corrosive material, explosive material, organic peroxide, oxidizing material, radioactive material, toxic material, unstable material, or water reactive material; and any substance or mixture of substances that is an irritant or a strong sensitizer or that generates pressure through exposure to heat, decomposition, or other means. (From NFIRS 5.0 Ref. Guide)

**hazmat** — Abbreviation for Hazardous Materials

**high cross street** — A term used to indicate the next street that intersects a particular street in the direction in which that street's numbers ascend

**hot sync** — Using a third party device manager application, this allows the import and export of applications, files and data between computer servers and a desktop or laptop computer.

**html** — Abbreviation for Hyper Text Markup Language

**hypertext** — Text that is displayed electronically and contains links

**iamap** — File extention - Caliber map project file

**icon** — On a Windows interface, an image or button containing an image that represents various system functions

**in service** — Status of a response unit indicating that it is available for assignment. Often referred to as On Duty.

**inactive window** — Indicated by a gray title bar, a disabled window with which a user cannot interact because another window is selected

**incident** — An event that results in a call for help. CAD assigns an incident number to every call for help so that the call can be assigned to units as necessary. Incident records include details of the initial information given by the caller as well as details of every action the organization takes as a result of the call.

**incident number** — A unique, sequential number assigned to a specific incident record

**Incident Wizard** — An RMSfeature that allows users to configure the system so that the appropriate screens automatically display upon creation of an incident record. This feature helps to ensure that all relevant known incident data is entered into RMS

**interface** — A connection between two devices or systems

**ISSI** — Abbreviation for Individual Short Subscriber Identity

- **ISPS** Abbreviation for Caliber Safety Portal System
- **issue** A problem to be solved or a decision that has not been made
- **JMS** Abbreviation for *Jail Management System*

**JPG** (jay-peg) — Abbreviation for the file extension *Joint Photographic Experts Group* which is an image format commonly used on the Web

**jurisdiction** — An overall area of responsibility. An installation could provide service for one or more jurisdictions. For example, an installation could be responsible for just one small county so it would need only one jurisdiction. Another installation could provide service for the county and the major city within that county. This installation could use two jurisdictions, one for the county, and one for the city.

**LAN** — Abbreviation for Local Area Network

**latitude** — The angular distance north or south of the earth's equator, measured in degrees along a meridian, as on a map or globe. Latitude lines run parallel to the equator. Values range from 0 degrees at the equator to 90 degrees at the North and South Poles. Minutes and seconds range from 0 to 59. (From NFIRS 5.0 Ref. Guide)

**layer** — Map (GIS) data layer that can be portrayed in map legend as an individual feature

**LEO** — Abbreviation for Law Enforcement Officer

**LINK** — Abbreviation for Law Information Network of Kentucky

**link** — Text that when clicked takes you to another page, topic, site, and so forth. Also called hyperlinks, links are typically underlined and of a different color than the surrounding text. An image can also be used as a link.

**literal** — A term used to refer to generic field names, or labels, for user-defined fields. Some RMSand JMS modules allow users to set up agency-specific fields. These fields must be assigned names (labels). Thus, a literal is a name/label that an agency assigns to a field.

**local area network** — A computer network that encompasses a discrete area, such as in a building. In a law enforcement agency, this may include Dispatch, CAD, GEO, MIS, and desktop computers.

**location** — The address at which an incident is occurring as provided by the ALI system or the caller

**login** — A process in which a user identifies and authenticates himself/ herself to a computer

**longitude** — Angular distance on the earth's surface, measured east or west from the prime meridian to the meridian passing through a position, expressed in degrees (or hours), minutes, and seconds. Longitude lines run north/south, are parallel at the equator, and converge at the North and South Poles. Values range from 0 at Greenwich, England, to 180 degrees at the International Date Line west of Hawaii. Minutes and seconds range from 0 to 59. (From NFIRS 5.0 Ref. Guide)

**low cross street** — A term used to indicate the next street that intersects a particular street in the direction in which that street's numbers descend

**Maps** — Map display of GIS data (raster and vector)

**marker** — Map icon/symbol used to display specific data (search results, incident, or unit location)

**Master Street Address Guide** (MSAG) — Computerized geographical file or database that consists of all streets and address ranges within the 9-1-1 system area. Key to selective routing capability of E911 systems; requires constant updating.

**MDT** — Abbreviation for Mobile Data Terminal

**MM** — Abbreviation for Mile Marker

**MNI** — Abbreviation for Master Name Index

**MO** — Abbreviation for Method of Operation

**mobile property type** — Property designed to be movable whether or not it still is (from NFIRS 5.0 Reference Guide)

**move-ups** — Move-Ups provide dispatchers with information when handling various types of calls, such as EMS. For example: When a dispatcher requests to view EMS move-ups, the system checks this database to see if the current situation matches any situations in the database. If a match is found, the instructions are displayed to the dispatcher. These instructions can indicate what station should move up a unit to provide back-up coverage. They should also include whatever information your agency normally expects a dispatcher to have access to when dealing with a particular EMSsituation.

**mpk** — File extension - ESRI map package file, vector map graphic data

**MSAG** — Abbreviation for Master Street Address Guide

**Narrative** — Additional description or details, in free-form text, associated with an incident

**National Crime Information Computer** — NCIC is a computerized index of criminal justice information that is available to Federal, state, and local law enforcement and other criminal justice agencies, and it is operational 24 hours a day, 365 days a year. The NCIC system provides a computerized database for ready access by a criminal justice agency making an inquiry and for prompt disclosure of information in the system from other criminal justice agencies about crimes and criminals. This information assists authorized agencies in criminal justice and related law enforcement objectives, such as apprehending fugitives, locating missing persons, locating and returning stolen property, as well as in the protection of the law enforcement officers encountering the individuals described in the system.

**National Emergency Number Association** — NENA's mission it is to foster the technological advancement, availability, and implementation of a universal emergency telephone number system in the United States. In carrying out its mission, NENA promotes research, planning, training and education. The protection of human life, the preservation of property and the maintenance of general community security are among NENA's objectives.

**National Institute of Corrections** — The National Institute of Corrections (NIC) is an agency of the United States government. It is part of the United States Department of Justice, Federal Bureau of Prisons. NIC provides support programs to assist federal, state, and local corrections agencies and provides funds to support programs that are in line with its key initiatives.

**National Law Enforcement Telecommunication System** — NLETSis the International Justice and Public Safety Information Sharing Network — a state-of-the-art secure

information sharing system for state and local law enforcement agencies. It provides electronic messaging to allow information exchange between state, local, and federal agencies and support services to justice-related computer programs.

**NCIC** — Abbreviation for National Crime Information Computer, located in Washington, D.C.

**NENA** — Abbreviation for National Emergency Number Association

**NFIRS** — Abbreviation for National Fire Incident Reporting System

**NIC** — Abbreviation for National Institute of Corrections

**NLETS** — Abbreviation for International Justice and Public Safety Network formerly known as National Law Enforcement Telecommunication System (https://www.nlets.org)

**NOK** — Abbreviation for Next of Kin

**Objective Jail Classification System** — developed guidelines for assessing jail inmates' individual custody and program needs

**OCA** — Abbreviation for Originating Case Agency

**OCC Number** — The number of occupants at a location

**occupancy** — The specific property use of a building or portion of a building

**Off Duty** — See Out of Service

**officer reports** — Report category that allows access and viewing of Associated Papers and Case Assignment Records

O.C – Abbreviation for Objective *Jail Classification* 

**OMS**— Abbreviation for Offender Management System which is replacing JMS

**On Duty** — See "in service"

**on-site materials** — Any significant amounts of commercial, industrial, energy, or agricultural products or materials on the property, whether or not they became involved in the fire. Note: For more information, refer to the NFIRS5.0 Complete Reference Guide, available from www.fema.gov/nfirs.

**ORI** — Abbreviation for Originating Agency Identifier, a nine-digit code used by agencies on the law enforcement network

**Originating Case Agency** — A term used in RMS Case Management to refer to the first agency to respond to and/or create a report about an incident

**ORION** — Abbreviation for Originating Agency Identifier On-line Directory

**OS** — Abbreviation for On Scene, a status code

**out of service** — Status of a unit indicating that it is not assigned to an incident but is unavailable for assignment, often referred to as Off Duty

**PACE** — Abbreviation for *Pro-Active Criminal Enforcement* 

**patrol area** — Geographical area of a jurisdiction that a unit works

**PCB** — Abbreviation for *product change bulletin* 

**PCN** — Abbreviation for *product change notice* 

**PCS** — Abbreviation for Public Communications Supervisor

**pending call** — A call to which no units have been assigned

**person history reports** — Report category that enable sorting and viewing of the following report types: Person Involvement, Crimes by Person, Gender and Race Profile, Arrest History Summary, Civil and Warrants by Defendant, Civil and Warrants by Plaintiff, and Sex Offender Registration

**phases** — The divisions of a software development life cycle into discrete stages (requirements, design, code, test, and so forth)

**pictometry** — Aerial image capture and display, orthogonal and oblique images (3rd party)

**place alias** — A common name for a business, landmark, or general location that a caller may use to identify a place when unsure of the exact location

**place file** — Function that cross-references a place (alias) name with a location record.

**png** — File extension - Portable Network Graphics which is a commonly used image format

**pod** — Used in JMS/OMS, this term is equivalent to cell block

**POI** — Abbreviation for *Point of Interest* 

**pop-up** — A window that opens "pops up" when an option is selected or a function key is pressed. A pop-up window usually contains a menu of commands and stays on the screen only until a command is selected.

**priority** — Level of importance assigned to an incident. CAD includes the following priorities: Priority 1 - Emergency. Priority 2 - Important, but not an emergency. Priority 3 - Less important; not an emergency.

**probation** — An alternative to prison/jail in which offenders can remain in the community under court supervision

**process** — The step-by-step sequence of activities (systematic approach) that must be carried out to complete a project

**Product Change Bulletin** — A document summarizing changes (such as fixes, enhancements, and usability improvements) to a product since the last major release (for example, 10.1 to 10.2)

**Product Change Notice** — A document summarizing changes (such as fixes, enhancements, and usability improvements) to a product since the last minor release (for example, 10.1.1 to 10.1.2)

**property** — An item of value that can be FIXED on the Earth's surface, i.e., water, land, roadways, structures, buildings, or MOBILE, i.e., ships, airplanes, trains, trucks, automobiles (from NFIRS 5.0 Reference Guide)

**proximity distance** — Relative distance that determines when the symbols for two or more AVL units merge together to show up as one symbol on the GIS map

**PSAP** — Abbreviation for Public Safety Answering Point

**Public Safety Answering Point** — The initial answering location of a 911 call. Sometimes called a 911 center.

**Quality Assurance** — The process of tracking and oversight functions for monitoring project performance, adherence to commitments, and budget requirements

**radio button** — Interface icon with a round button shape that can be clicked to indicate a choice. A radio button operates like the buttons on a radio tuner, when a button is pressed, all other buttons are disengaged, allowing only one selection at a time.

**Records Management System** — Also known as RMS, a centralized electronic package of modules used to enter, maintain, track and manage data related to criminal incidents, evidence, cases, and so forth

**remark** — A comment or note that may be appended to a unit's log or sent to a unit's pager as an alphanumeric text message

**responding unit** — The unit currently assigned to respond to an incident

**response** — Deployment of an emergency service resource to an incident (from the NFIRS5.0 Reference Guide)

**rich text format** — generic word processing format

**RL** — Abbreviation for Radio Log

**RMS** — Abbreviation for Records Management System

**route** — GISfunction used to determine route/directions from one point on a map to another

**RTF** — Abbreviation for rich text format, a file extension

**run cards** — Run cards are sets of instructions for dispatchers to follow based on given situations. Each run card contains one set of instructions.

**run number** — A chronological value assigned to a recorded incident. Also called OCA number or case number.

**SBN** — A file extension used by files that store the spatial index of the features used by Maps

**SBX** — A file extension used by files that store the spatial index of the features used by Maps

**SDE**— Abbreviation for Spatial Database Engine

**SDTS** — Abbreviation for Spatial Data Transfer Standard

**scope** — The magnitude of the effort required to complete a project

**sealing** — A means to flag records as sealed. This activity produces no audit trail nor is it logged. Typically, general users do not have access to sealed records, but with appropriate permissions set up in File Maintenance, a user may be allowed access.

**search reports** — A report category that can be used to sort vehicle, charge, person, and property records

**sequence number** — Number identifying a row in the System Monitor table. Clicking on the sequence number displays the incident details. The sequence number is not permanently associated with the incident record displayed in the row. In other words, an incident may be moved to another row and consequently associated with another sequence number as incidents are added to or removed from the table.

**session time out** — Inactive status of an application that occurs when a page is left open and untouched for a customer defined / configured duration (example: 30 minutes). The User Login page displays at session time out, prompting the user to log in again.

**sid** — File extension - MrSid georeferenced raster graphic file, aerial imagry map data

**SME** — Abbreviation for Subject Matter Expert

**Spatial Database Engine** — Helps manage spatial data to provide a quicker retrieval of that data from database engines such as Oracle, SQLSever, and Informix

**Spatial Data Transfer Standard** — A standard used to describe earth-referenced spatial data. It was designed to easily transfer and use spatial data on different computer platforms.

**SOD** — Abbreviation for Special Operations Division

**solvability factors** — Factors that influence whether crimes are more or less likely to be solved. Agencies assign relative weights to these factors. These weights are then used to assess the solvability of a case to determine assignment of investigative resources.

**soundex** — A coded name index based on the way a word sounds rather than the way it is spelled. Names that sound the same, but are spelled differently, like SMITH and SMYTH have the same code and are filed together. The soundex coding system allows you to find a surname even though it may have been recorded under various spellings.

- **SOP** Abbreviation for Standard Operating Procedures
- **SQL** Structured Query Language

**SSM** — System Status Monitor

**specifications** — General term for the wide variety of paper-based descriptions of a program or system

**stacking** — This allows a user to hold/stack an incident for a certain unit. Example: If a unit is on an incident and a second incident is created in that unit's zone/beat, the user can hold/stack the second incident until the unit clears the first incident.

**station** — A particular fire station within a fire department. If used, station IDs are assigned locally.

**teleco** — Abbreviation for telephone company

**telecommunicator** — The person in an agency that monitors phone activity and talks with the callers dialing 911. This person may or may not be a dispatcher.

**testing** — The set of defect removal tasks that include execution of all, or part, of an application on a computer

**TMD** — Abbreviation for Tactical Map Display

**tpk** — File extension - ESRI tile package file, raster map graphic data

**TS** — Abbreviation for Traffic Stop

**UCR** — Abbreviation for Uniform Crime Reporting

**UID** — Abbreviation for Unit ID

**Uniform Crime Reporting** — A collective effort on the part of city, county, state, tribal, and federal law enforcement agencies to present a nationwide view of crime. Agencies throughout the country participating in the UCR program provide summarized reports on offenses known to law enforcement and reports on persons arrested. (From the Introduction of the U.S. Department of Justice's [FBI] Uniform Crime Reporting Hand $book - 2004$ 

**Uniform Crime Reports** (UCR) — An FBI program that collects and disseminates data on arrests and crimes

**unit** — An entity dispatched using a single code. A unit might be one officer, a patrol car, an EMSstation, or even a fire station.

**use of force** — A classification of an incident, indicating that use of force was required

**vacant** — Not occupied or put to use; with no furnishings or equipment present

**validation** — Process that ensures that the entered data is correct

**VIN** — Abbreviation for Vehicle Identification Number

**VINE** — Victim Information and Notification Everyday. VINEis a system that allows crime victims across the U.S. to obtain up-to-date information about criminal cases and the custody status of offenders at any time over the telephone, through the Web, or by e-mail.

**warrant** — A judicial writ authorizing an officer to make a search, seizure, or arrest, or to execute a judgment

**warrant reports** — A report category of that enables sorting and viewing of the following types of reports: Warrants Served by Officer, Warrants to Expire, Served by Officer/Date Range, Status Snapshot by Date Range, Warrants by Dept/Status, Warrants by Process Dept, and City/County Warrant Report

**wildcard character** — A character, usually an asterisk, that is used to take the place of other unknown characters to perform searches. For example, to search for a person with the name *Jansen* or *Jensen* you would use "i\* nsen" to find all occurrences of both.

**wildcard search** — The Master Vehicle Index (MVI) and Master Name Index (MNI) modules allow for wildcard searches to broaden search terms and find information. In RMS, the wildcard symbol is an asterisk (**\***). This symbol is used to search the indices for possible matches to, or hits on, data entries.

**wildland** — An unsettled, uncultivated region or minimal to no development, covered with timber, woodland, brush, or grass. (From NFIRS 5.0 Ref. Guide)

**window** — A section of a screen that contains an application or part of an application

**wrecker** — A vehicle that is used in recovering or removing a wreck, especially a truck with a hoist and towing apparatus used in towing disabled or wrecked vehicles

**XML** — File extension and Abbreviation for Extensible Markup Language. XML is a highly compressible, standard generalized markup language to define a way of transmitting and representing data. Designed to transmit data used for applications and the internet.

**zone** — An area to which dispatchers are assigned to dispatch responsibilities; may include an entire city or county or only certain regions, depending on zoning, which is based on the agency's call activity and the agency size

# **Index**

# **A**

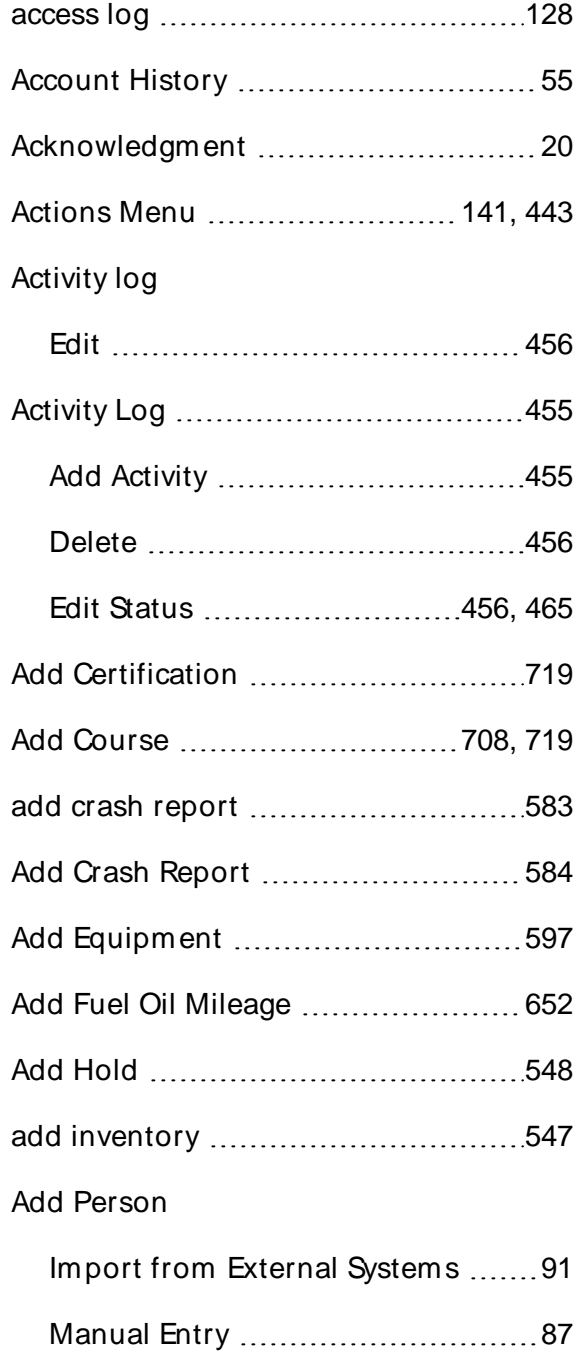

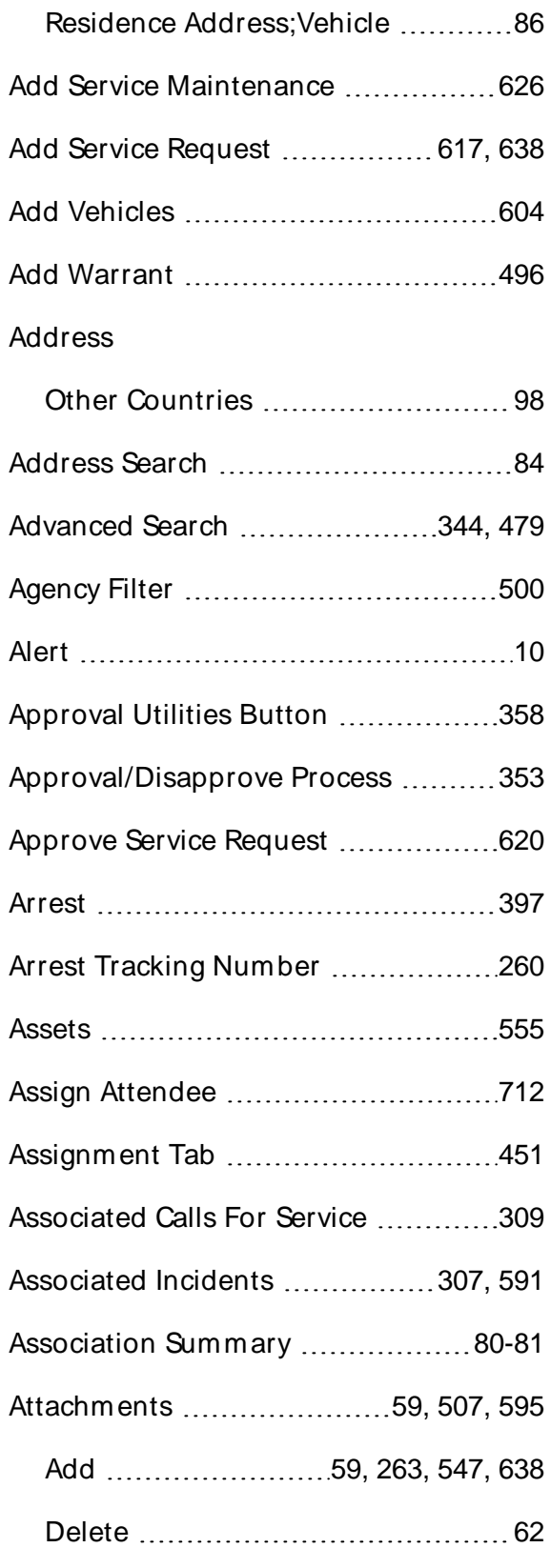

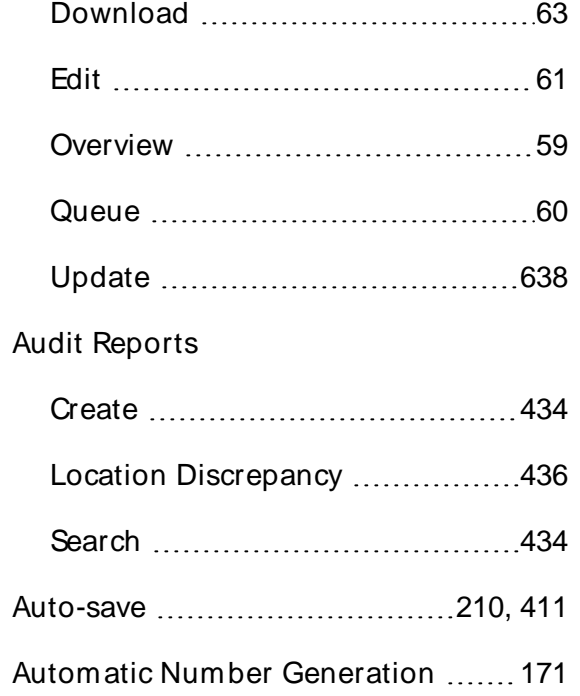

# **B**

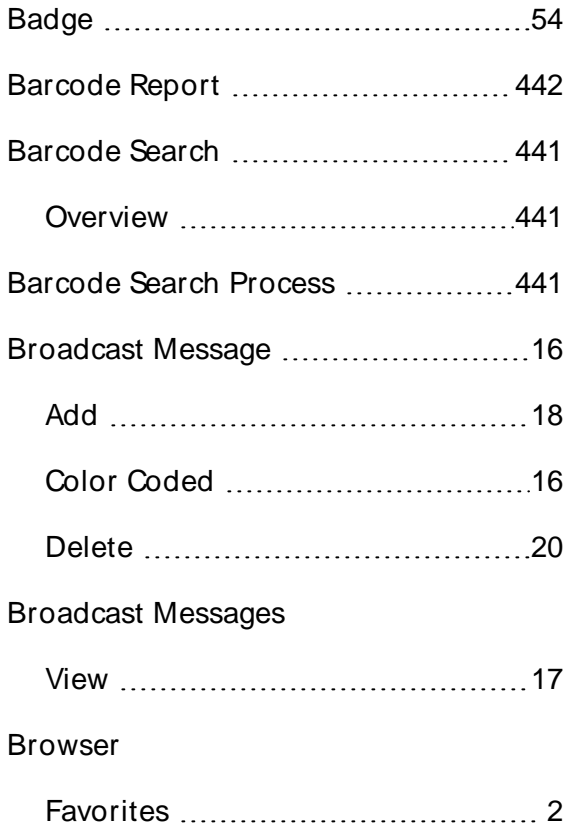

# **C**

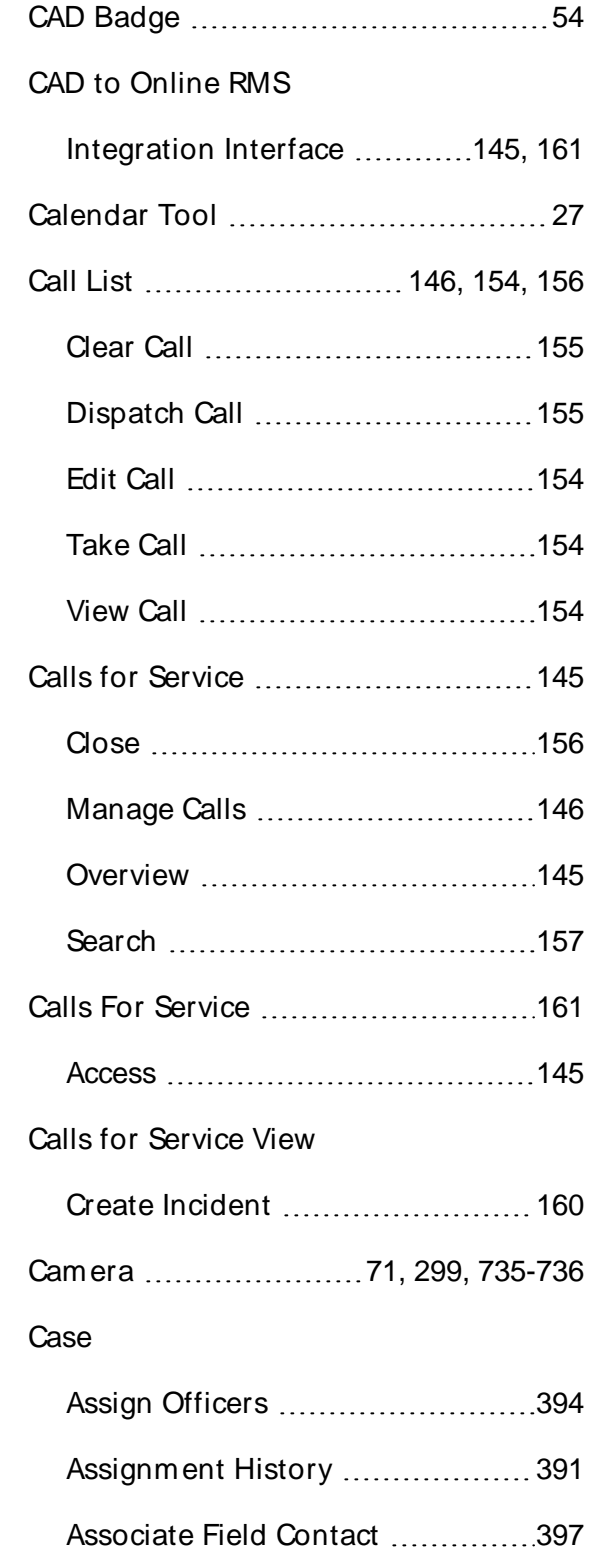

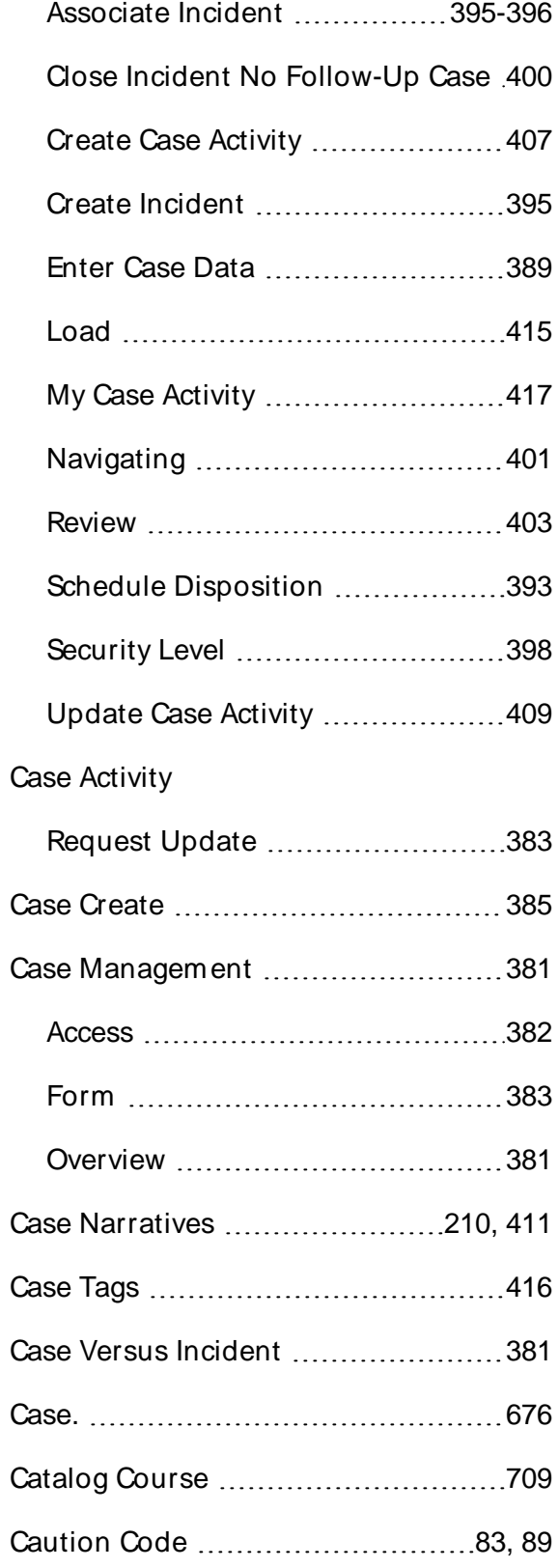

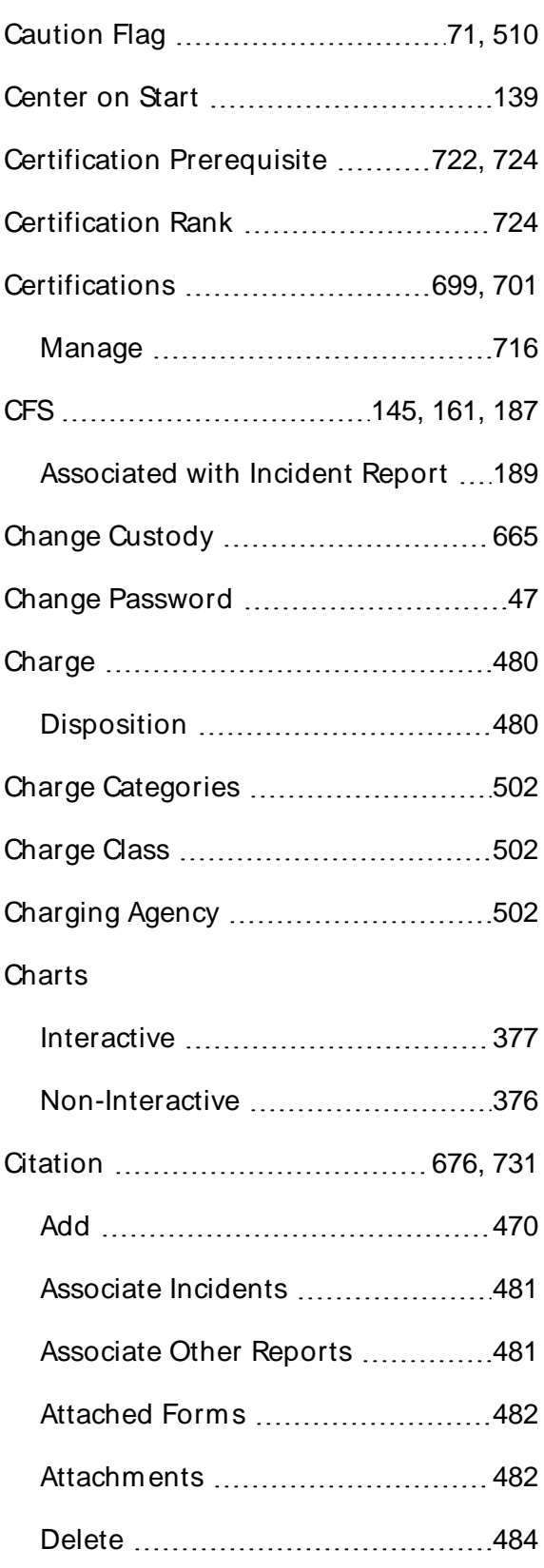

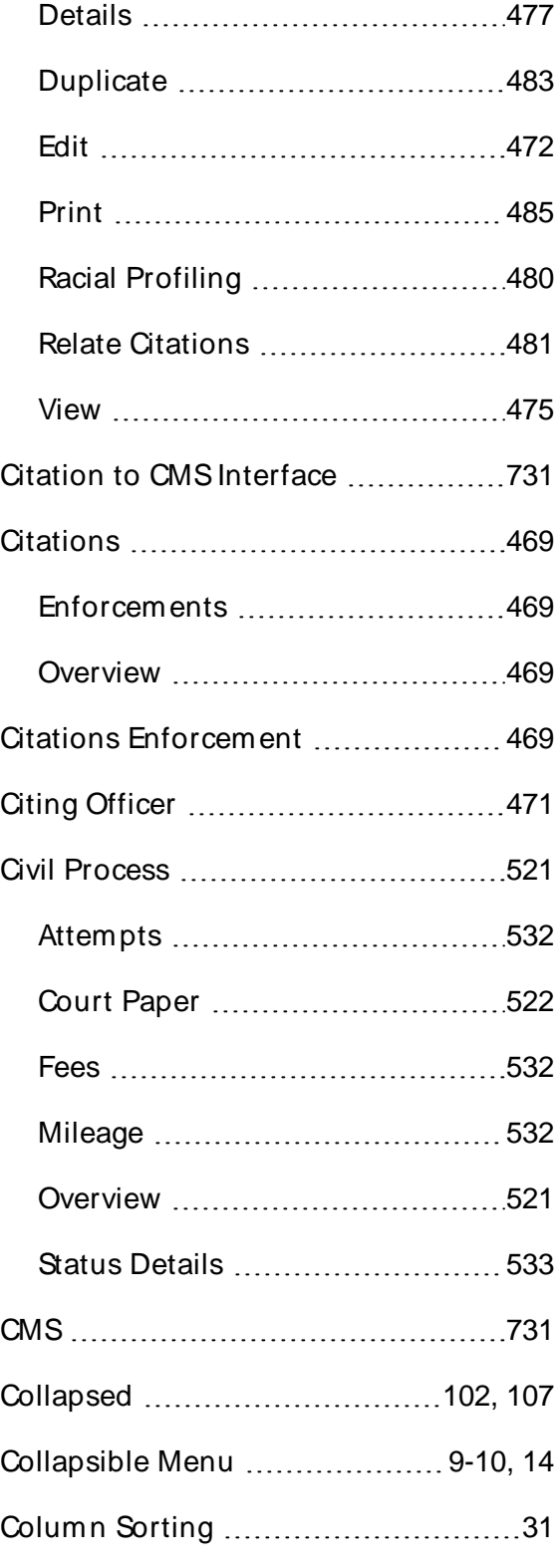

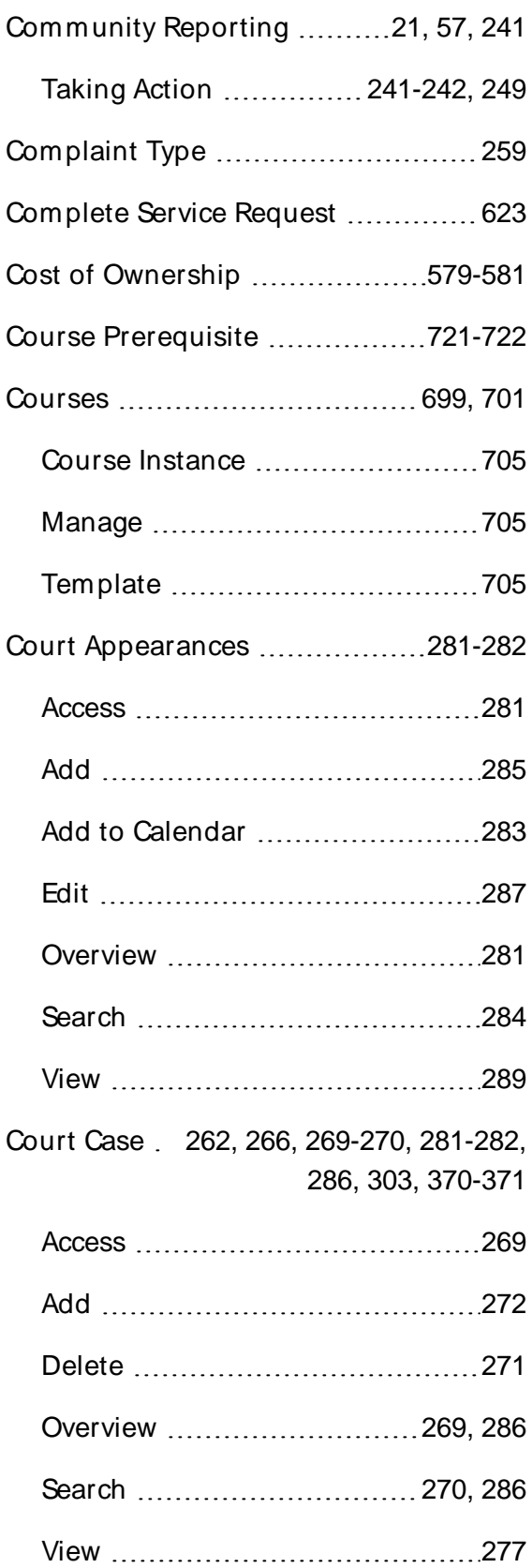

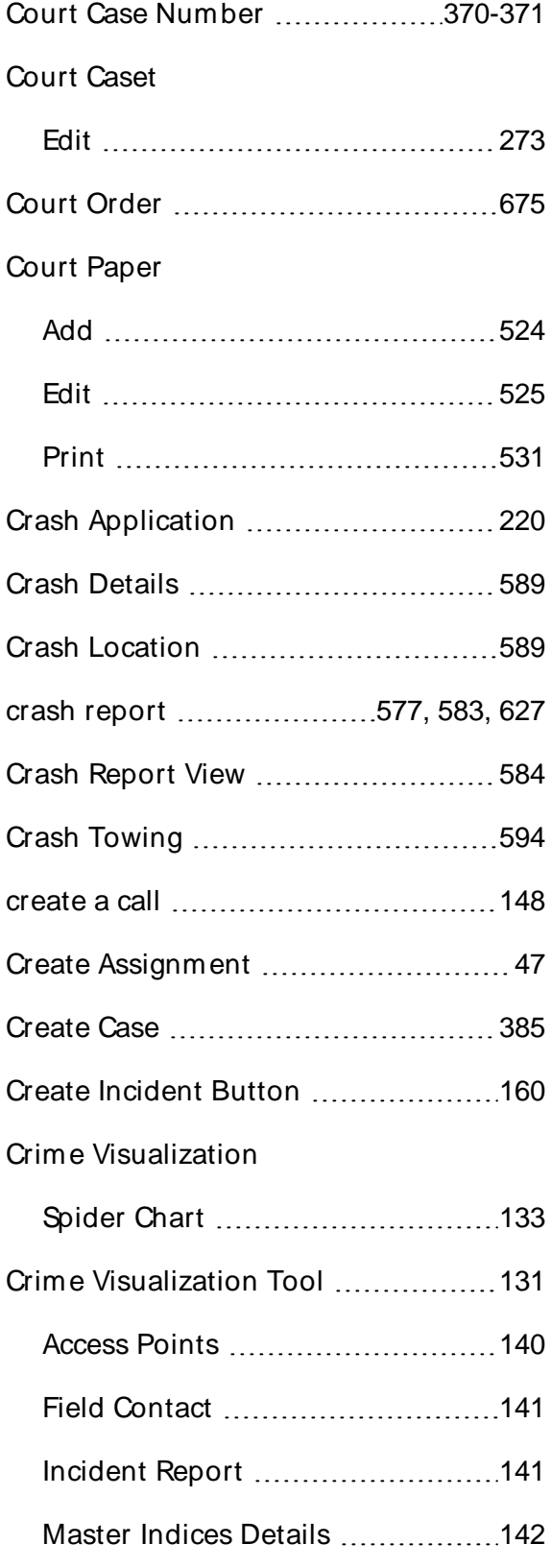

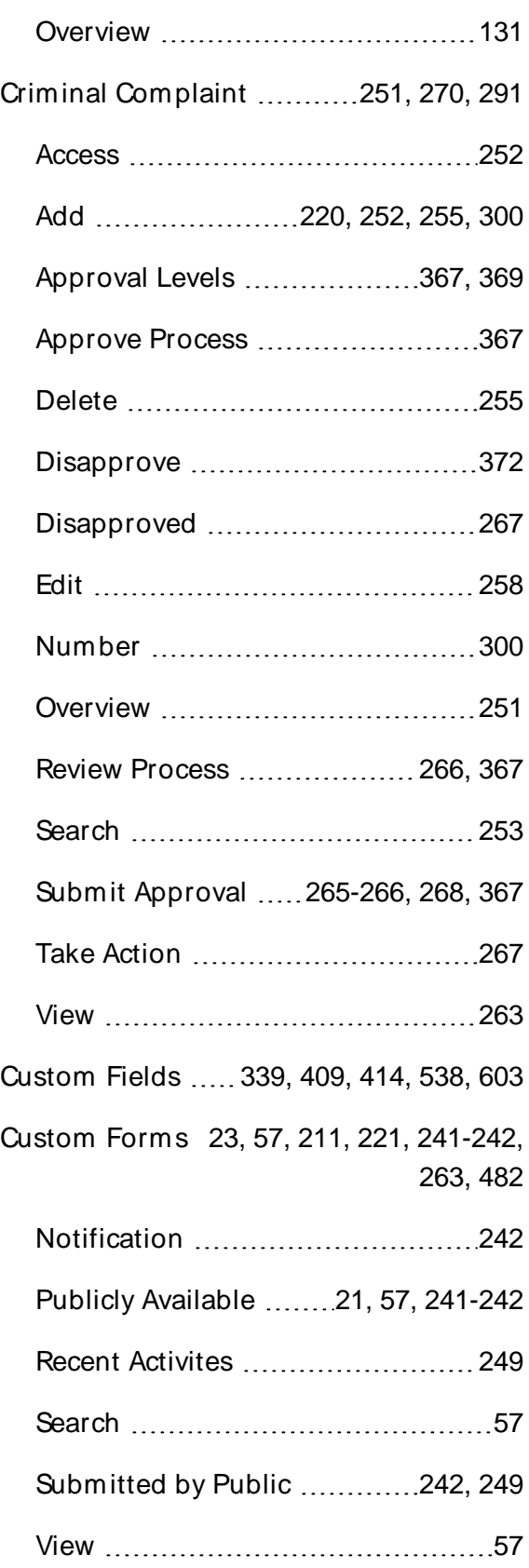

#### **D**

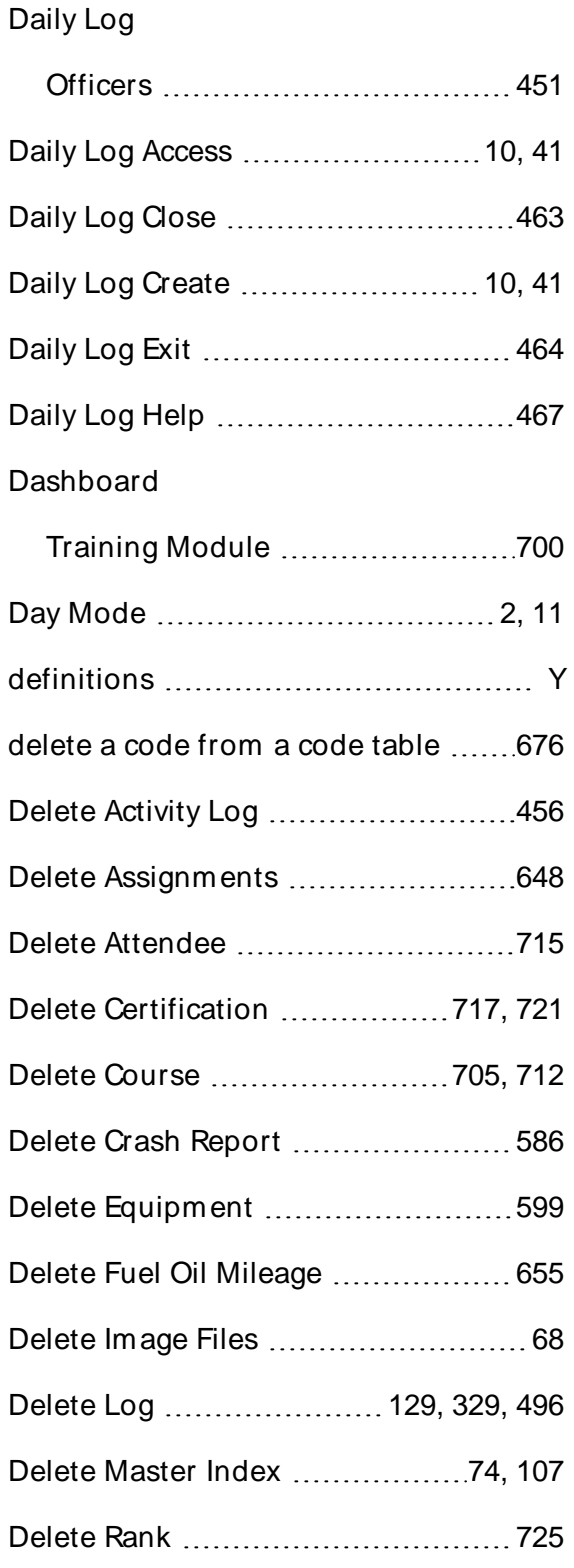

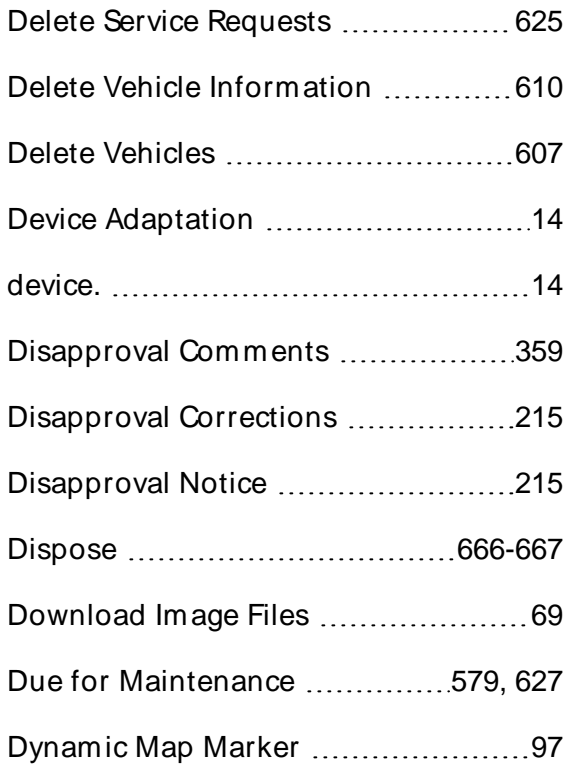

### **E**

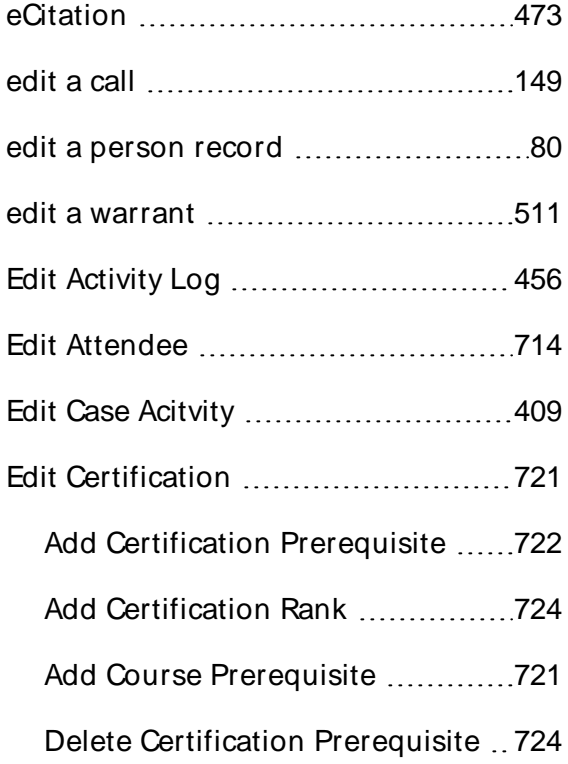

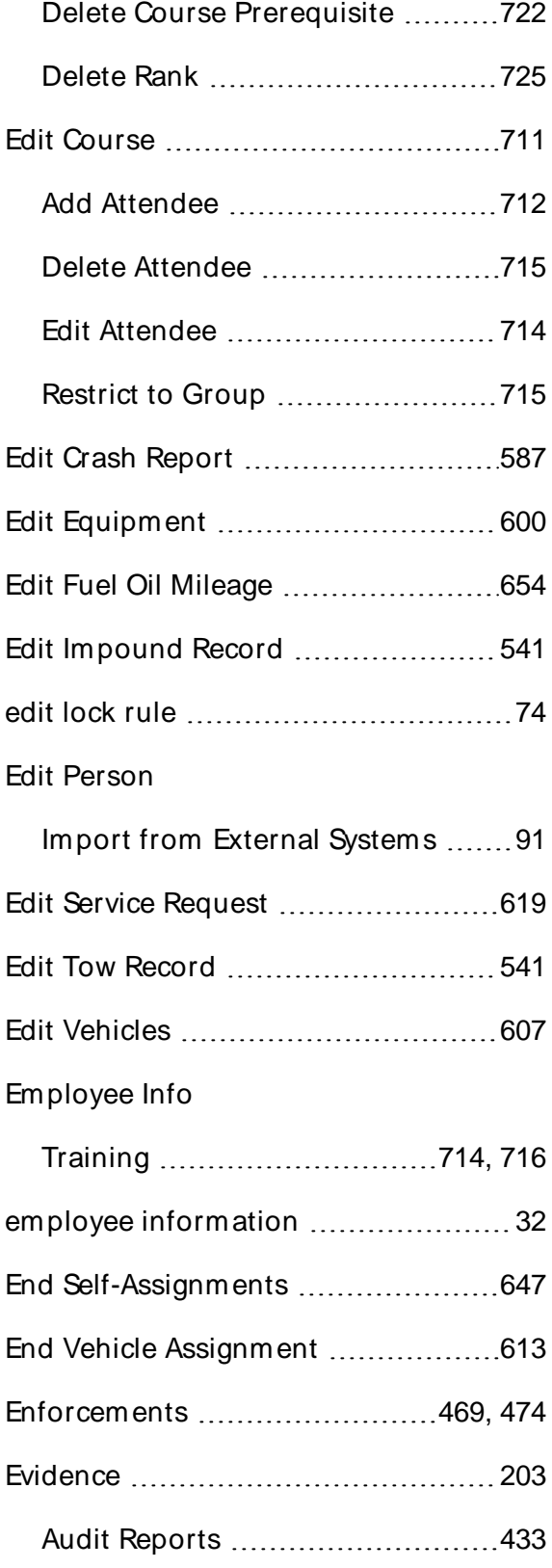

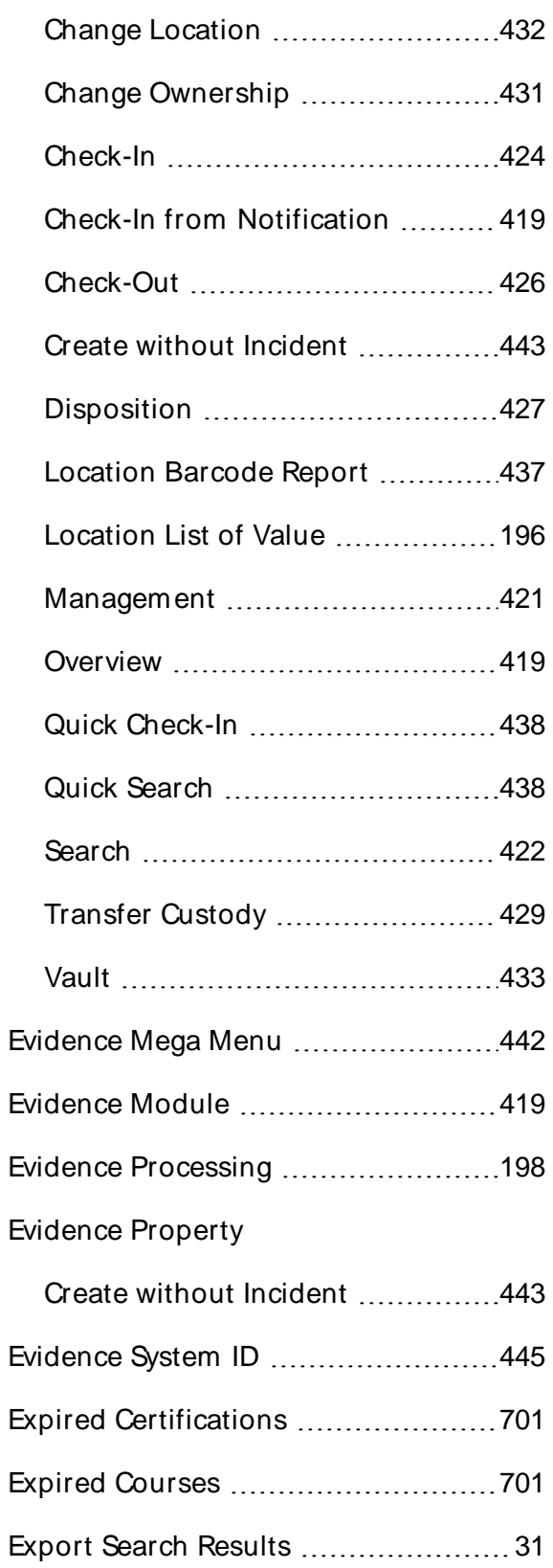

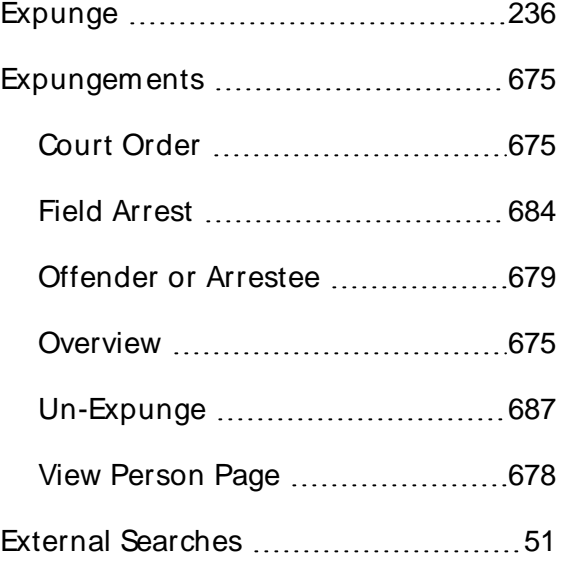

# **F**

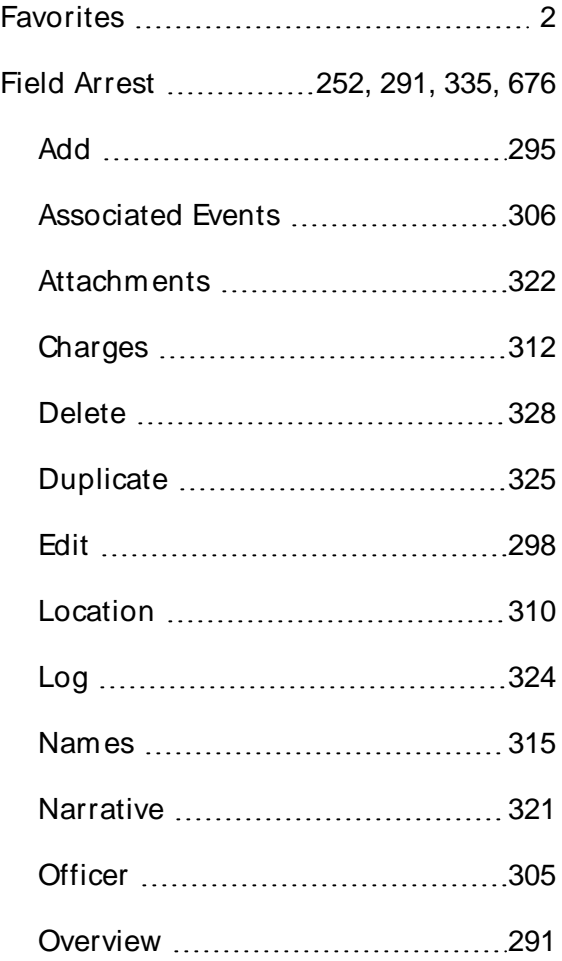

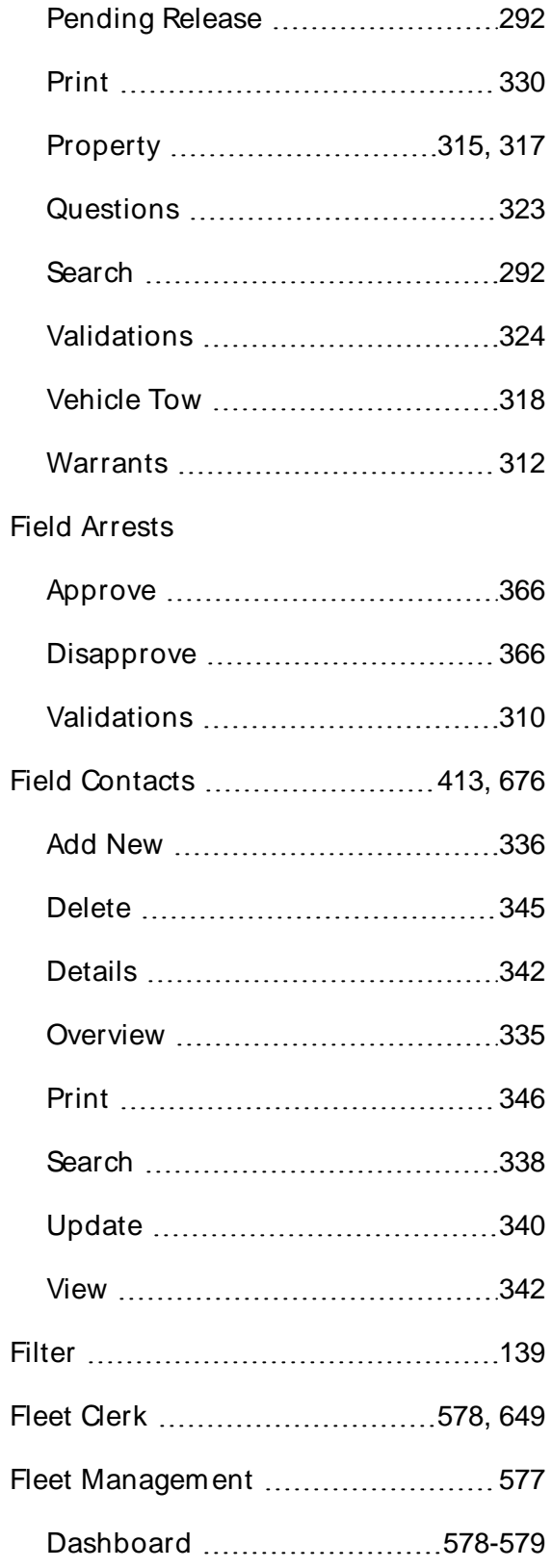

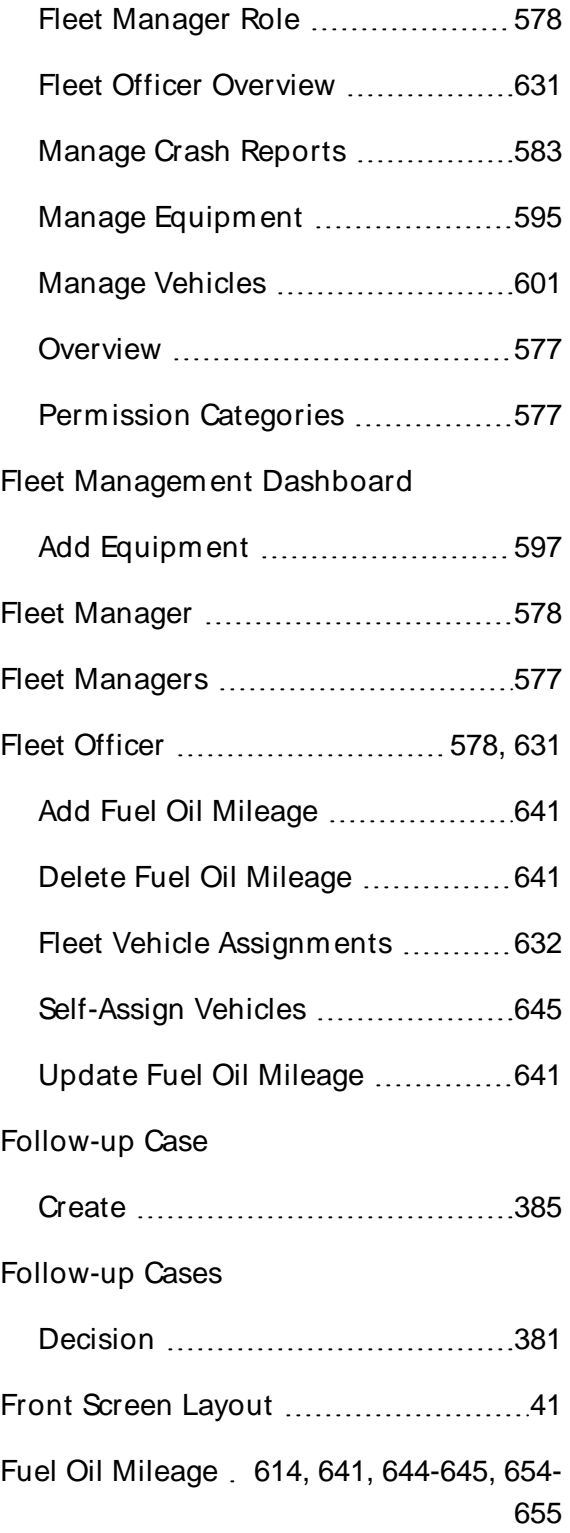

### **G**

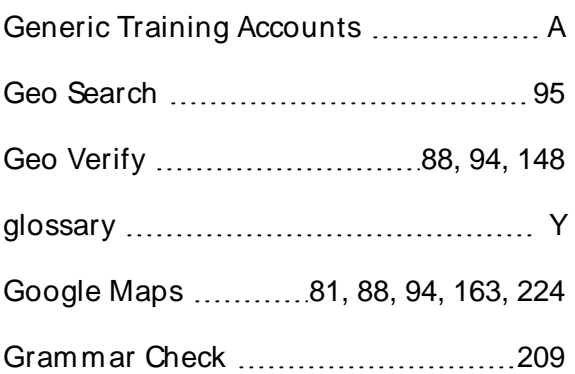

#### **H**

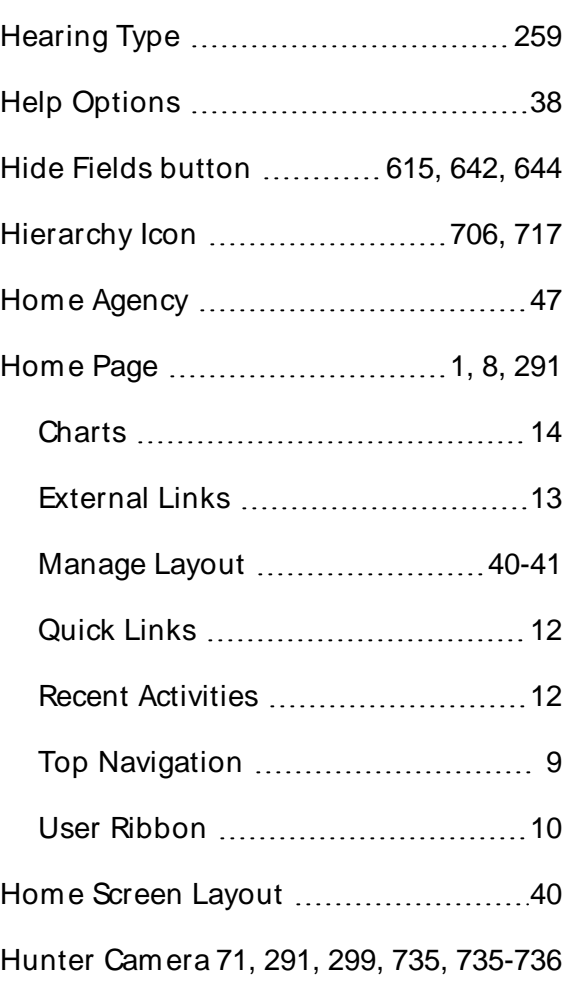

#### **I**

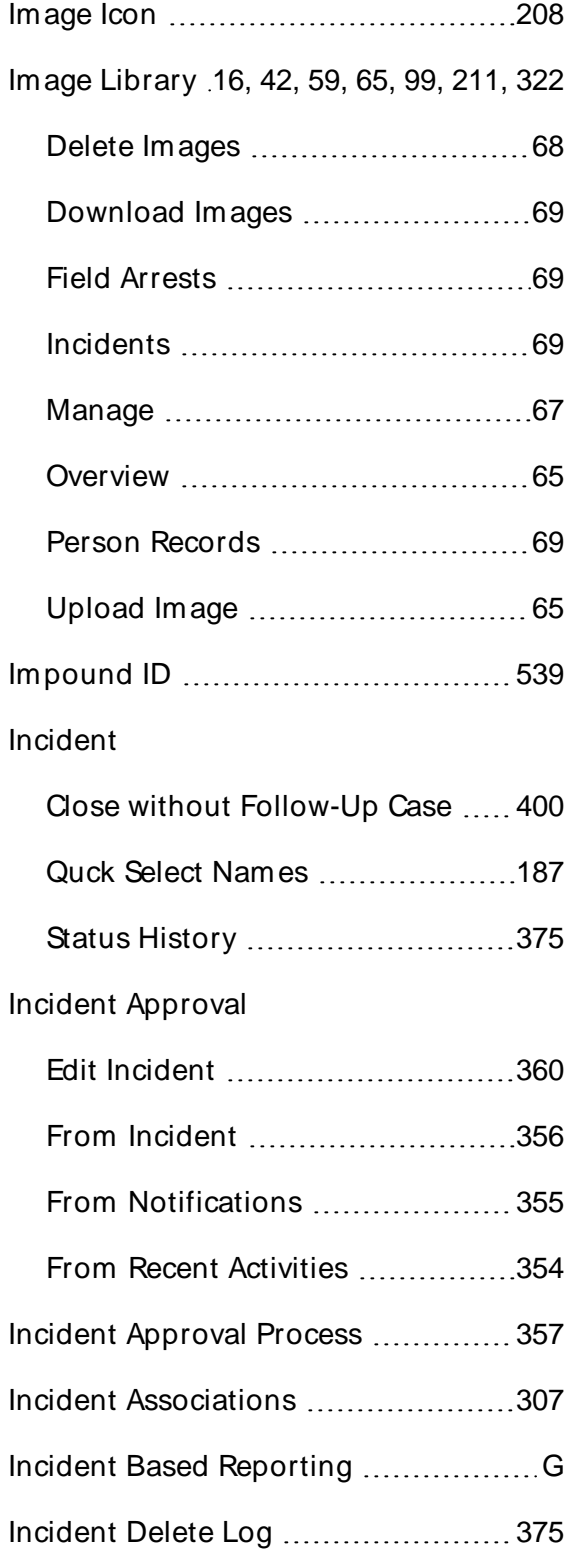

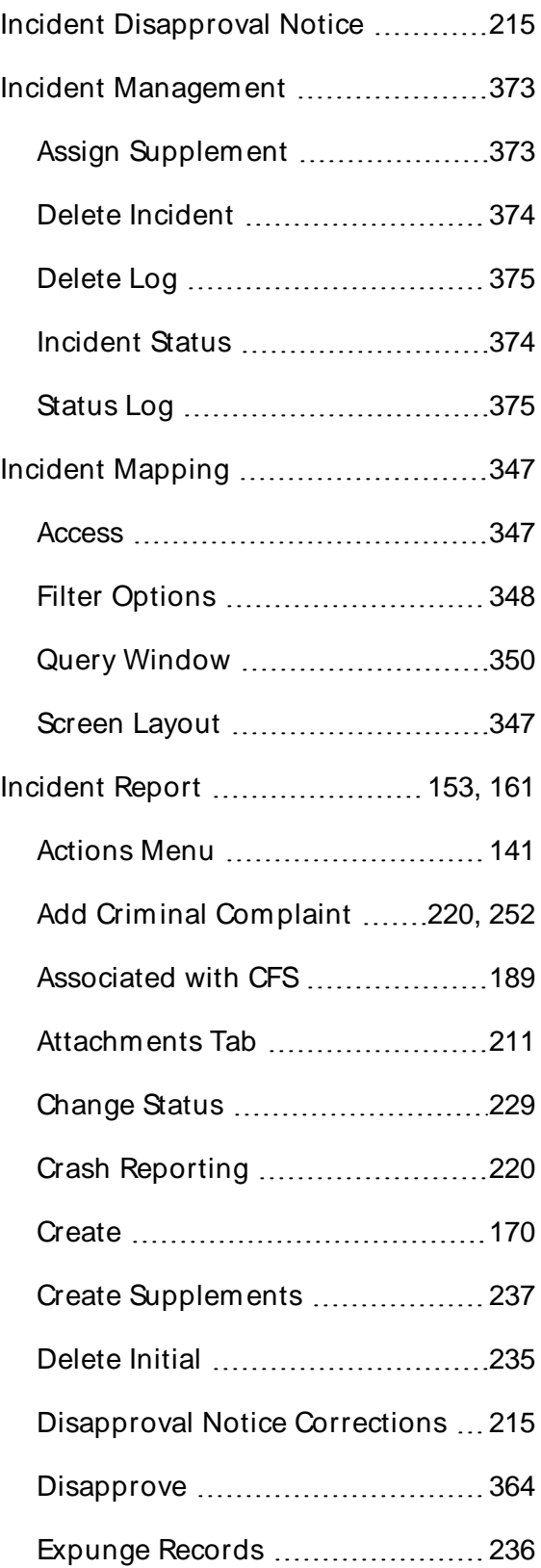

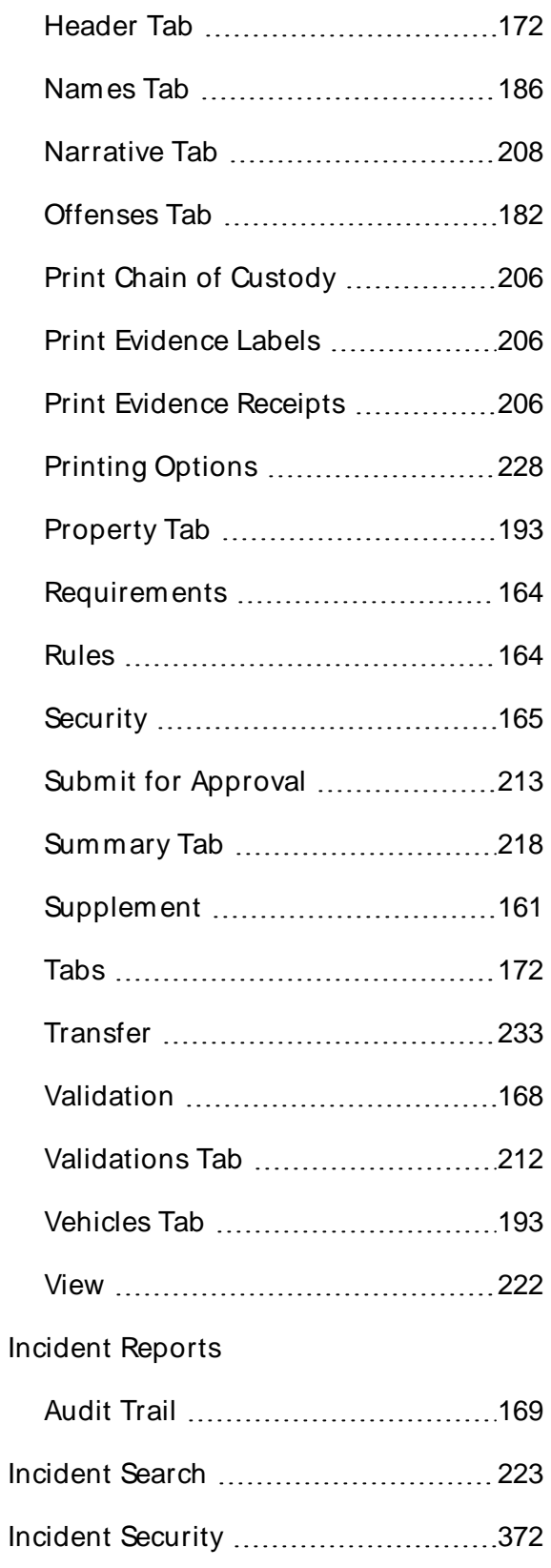

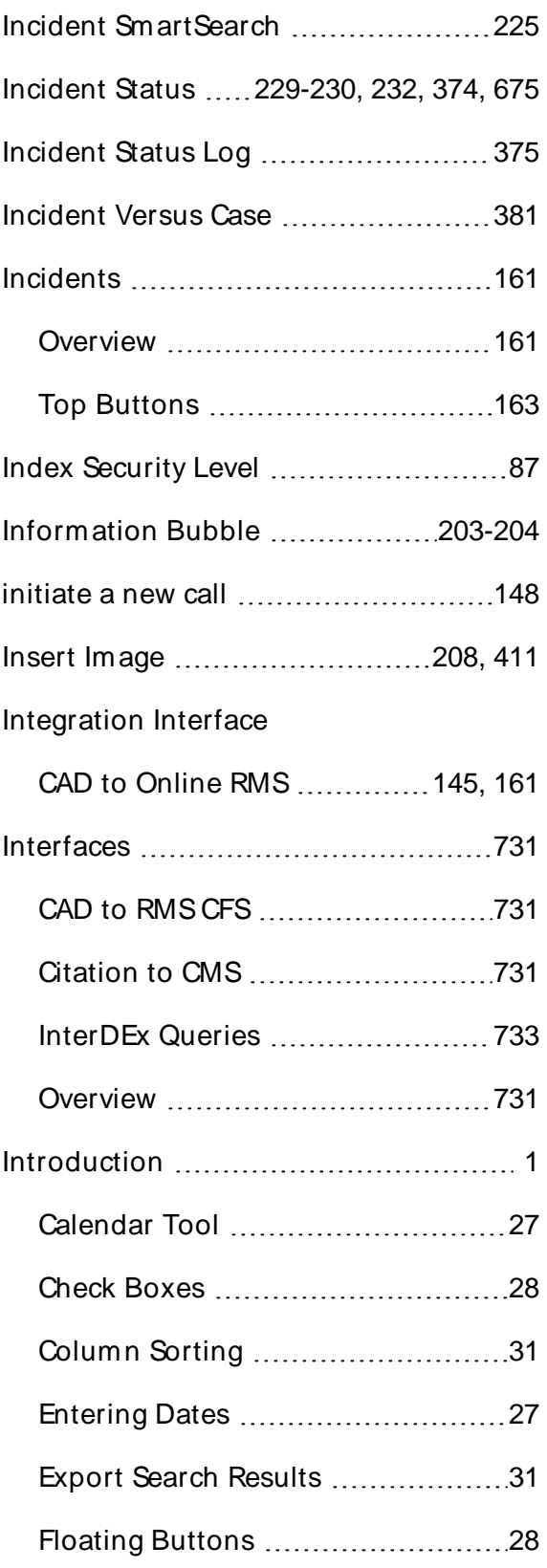

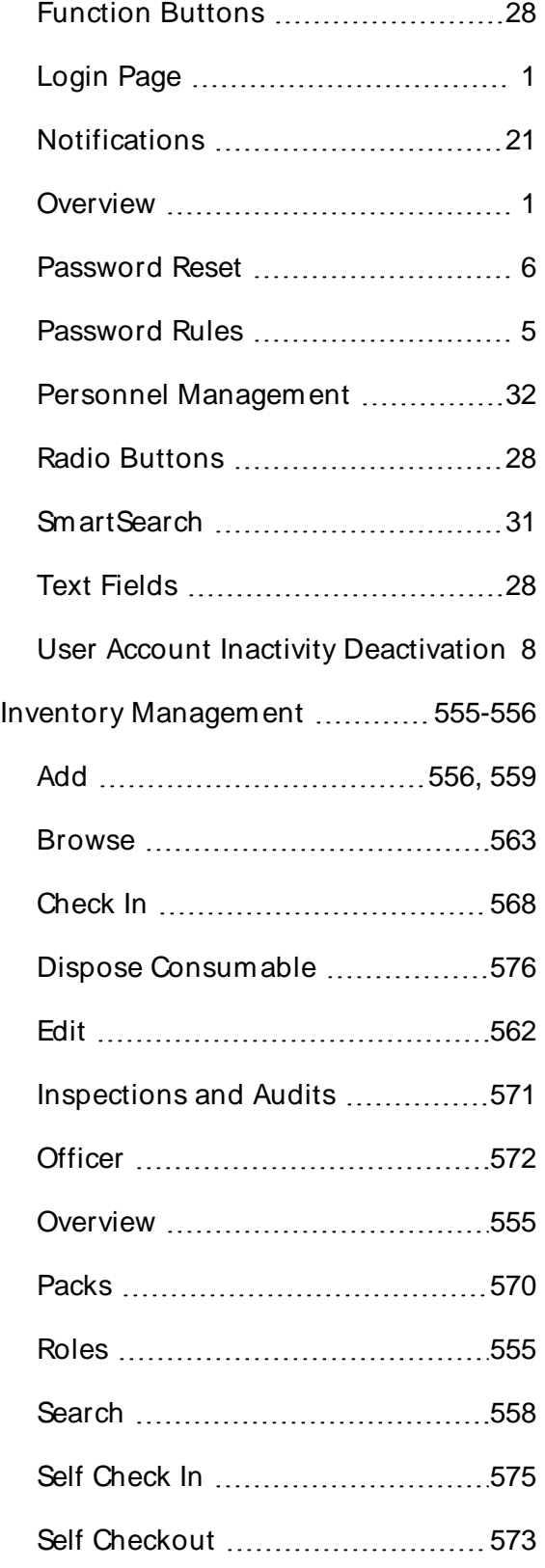

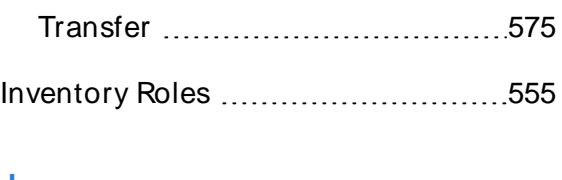

# **J**

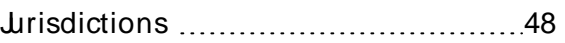

#### **L**

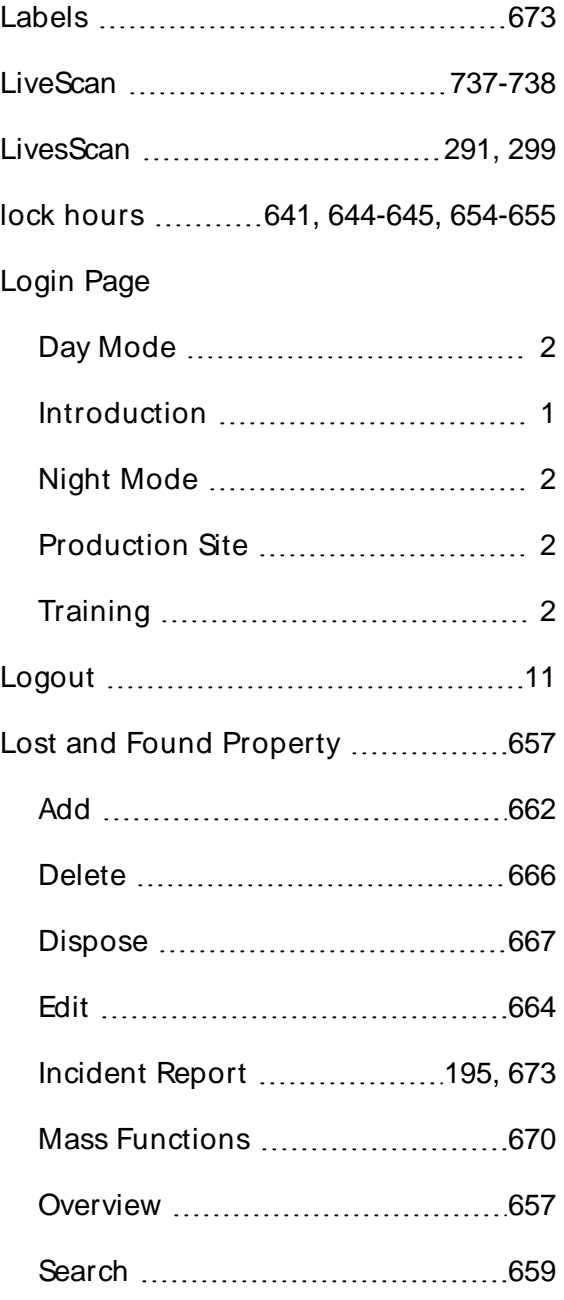
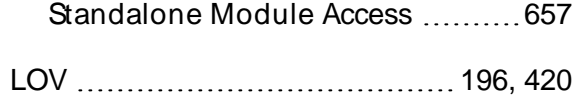

### **M**

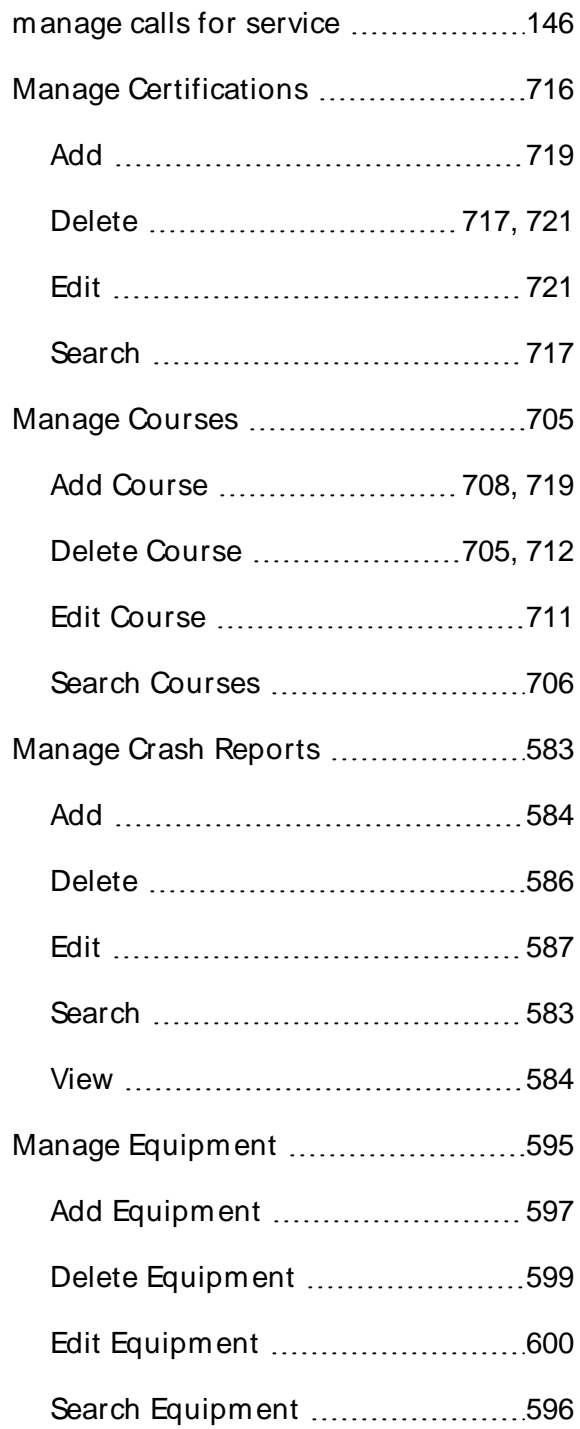

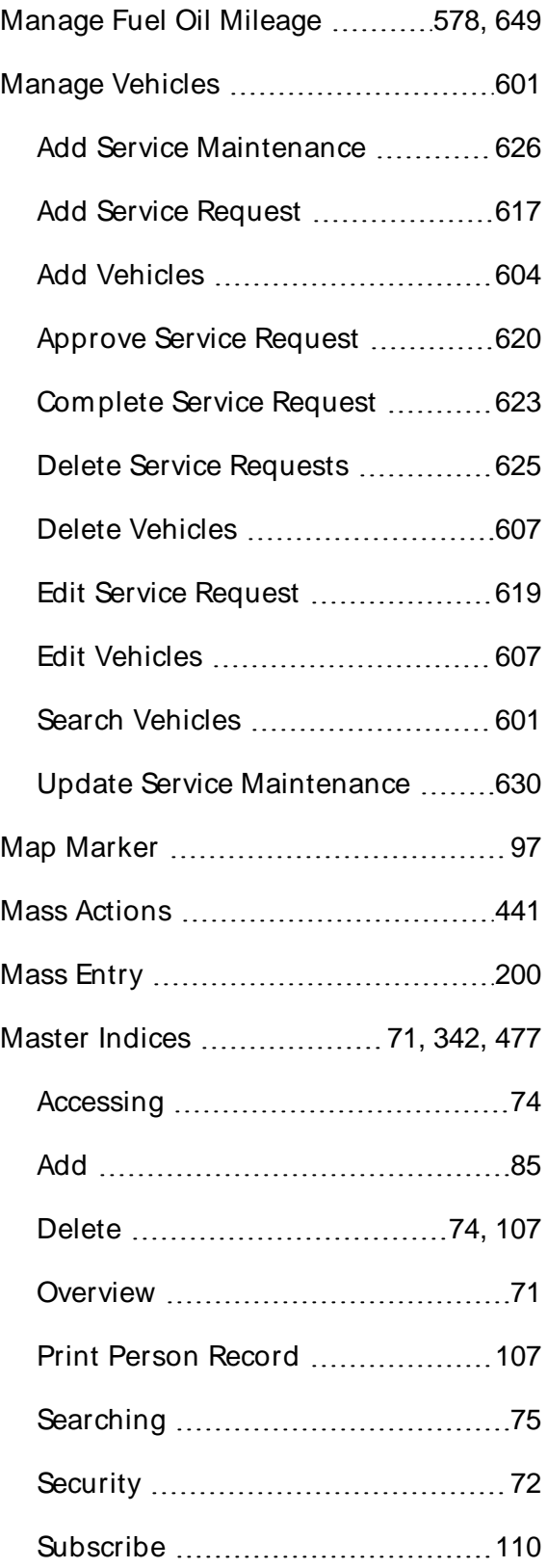

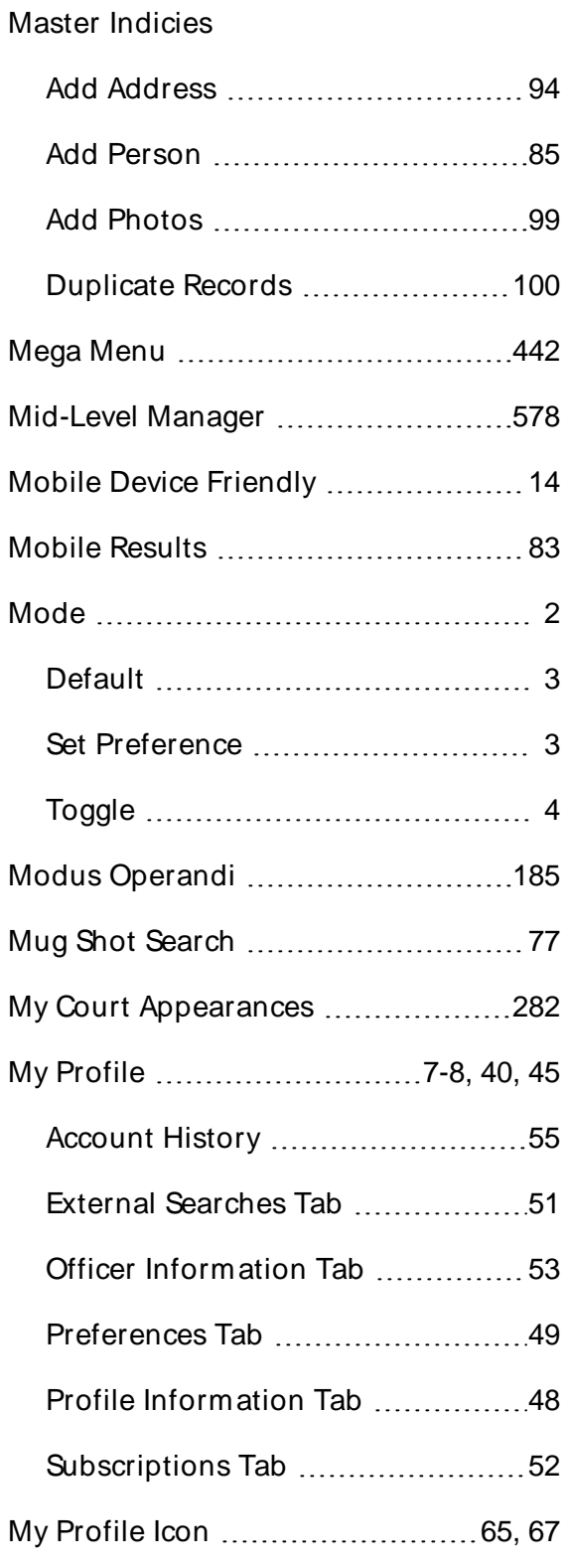

### **N**

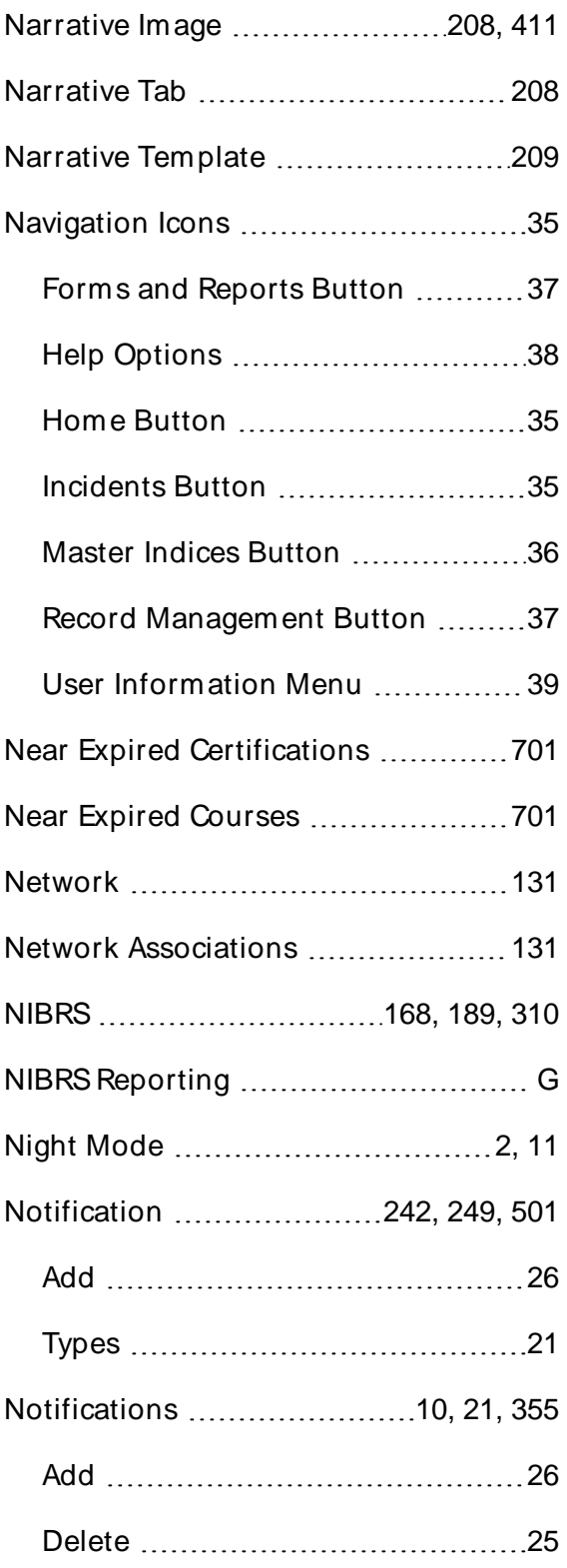

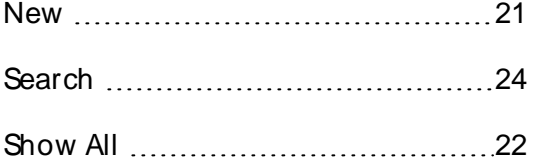

# **O**

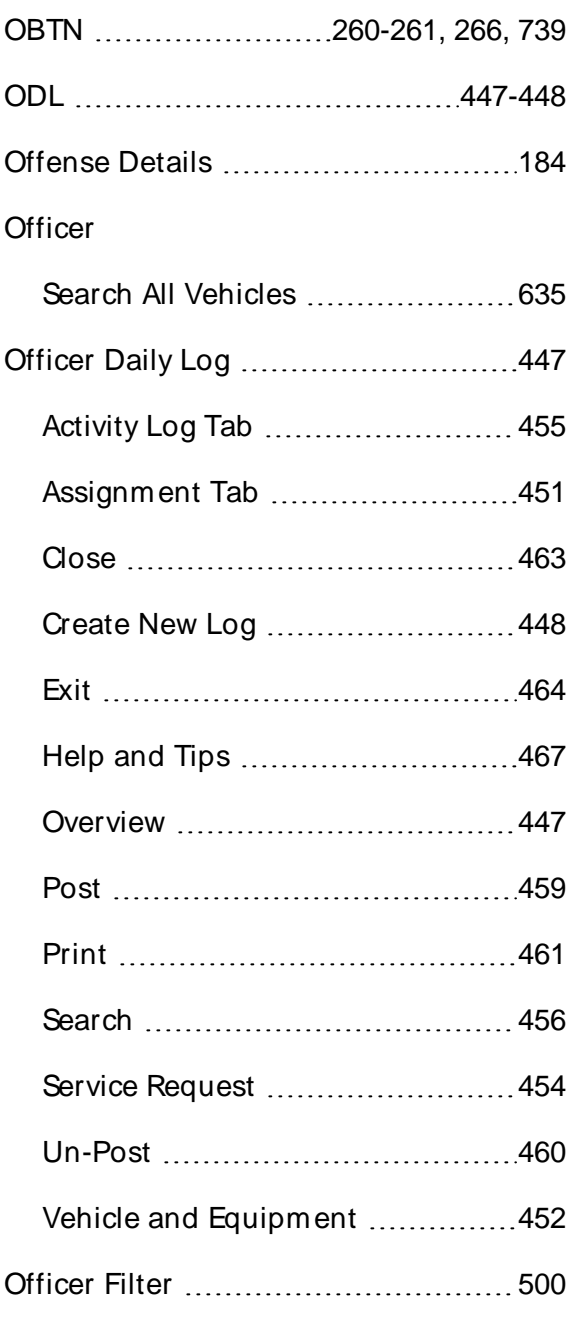

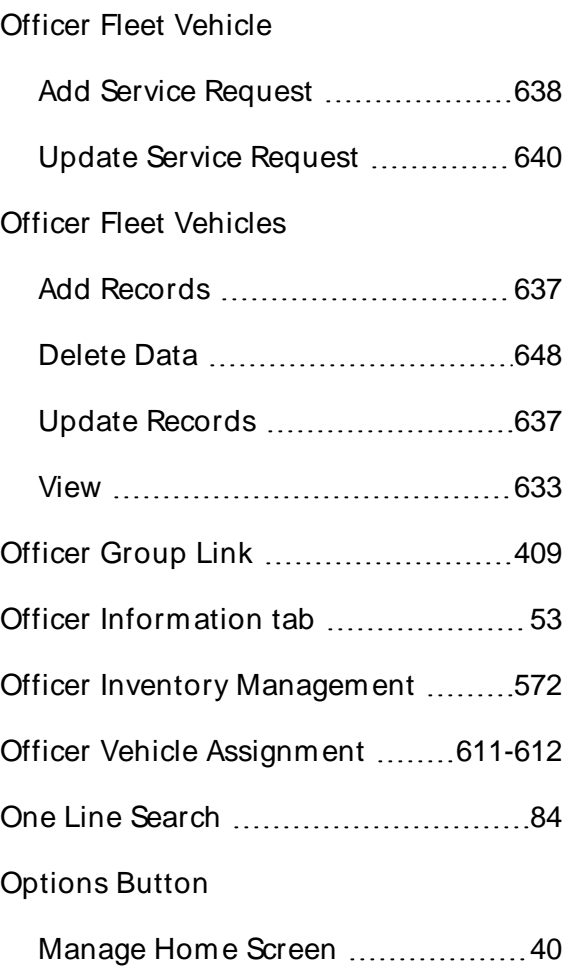

# **P**

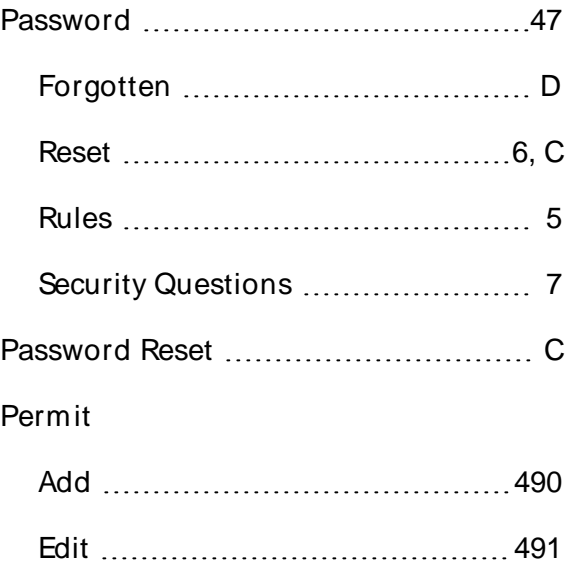

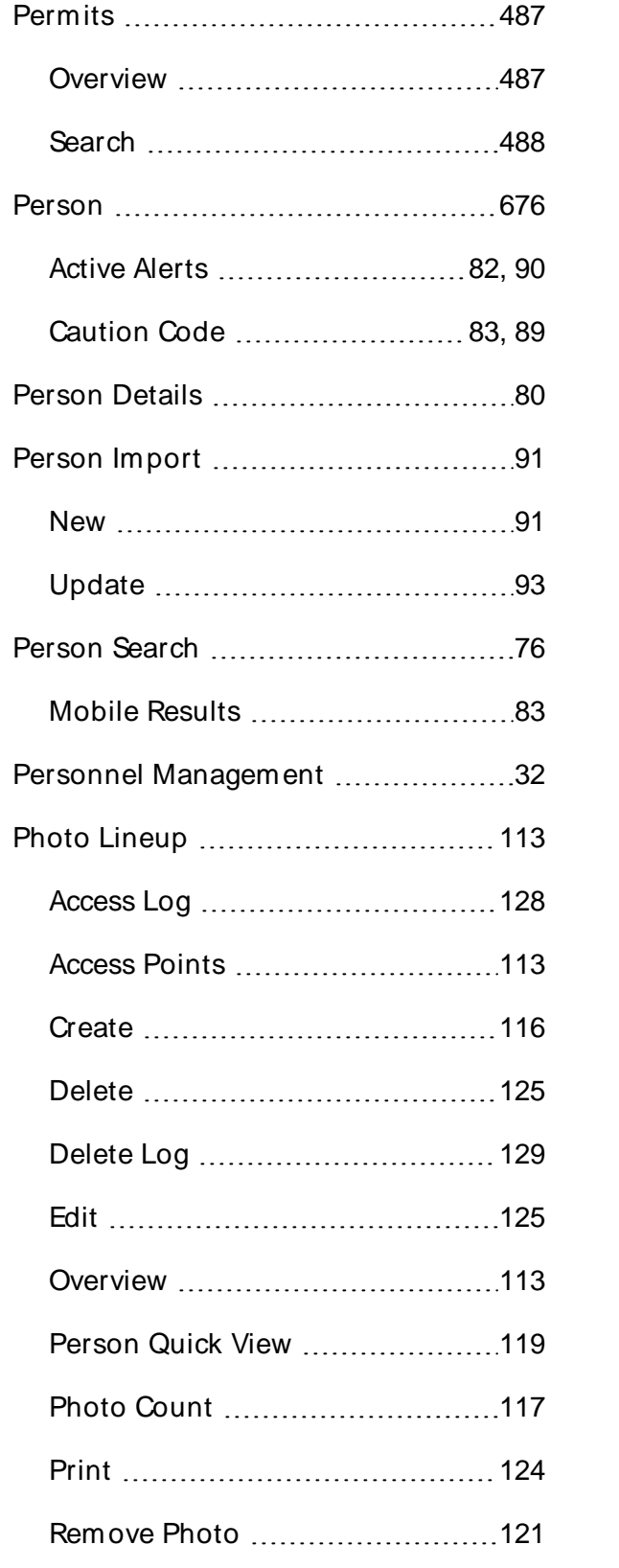

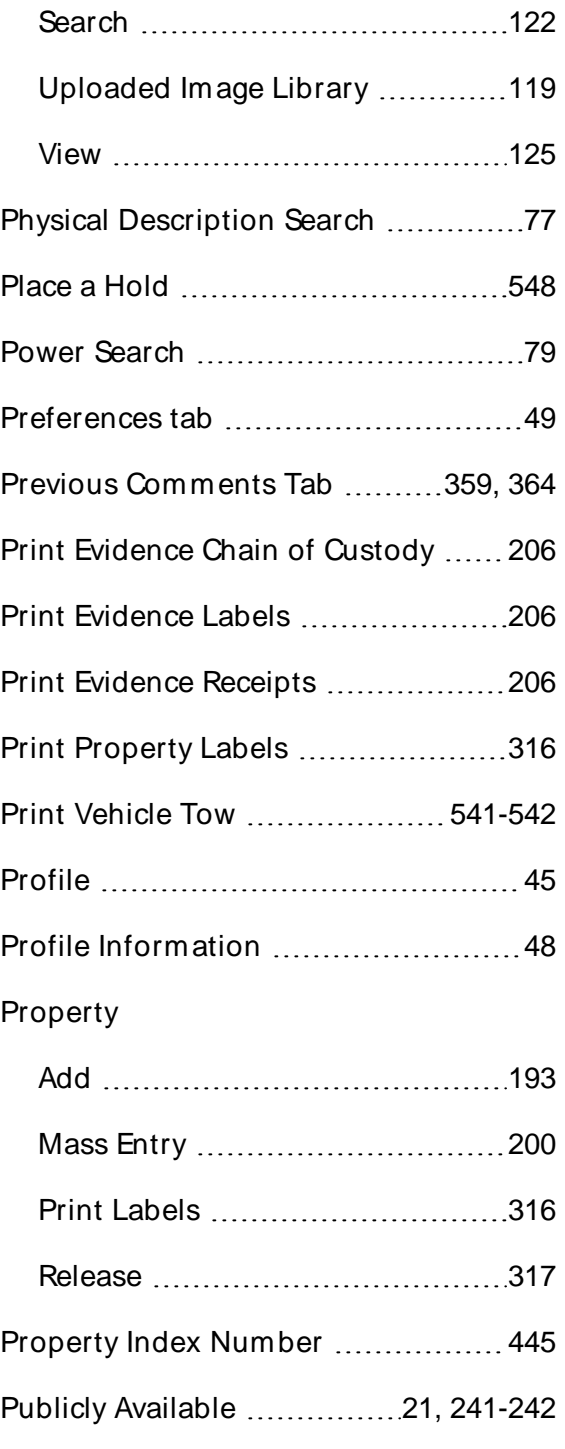

# **Q**

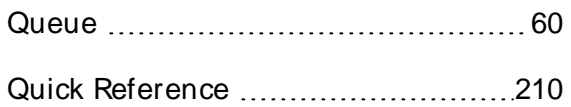

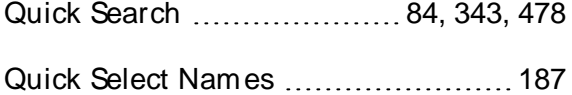

#### **R**

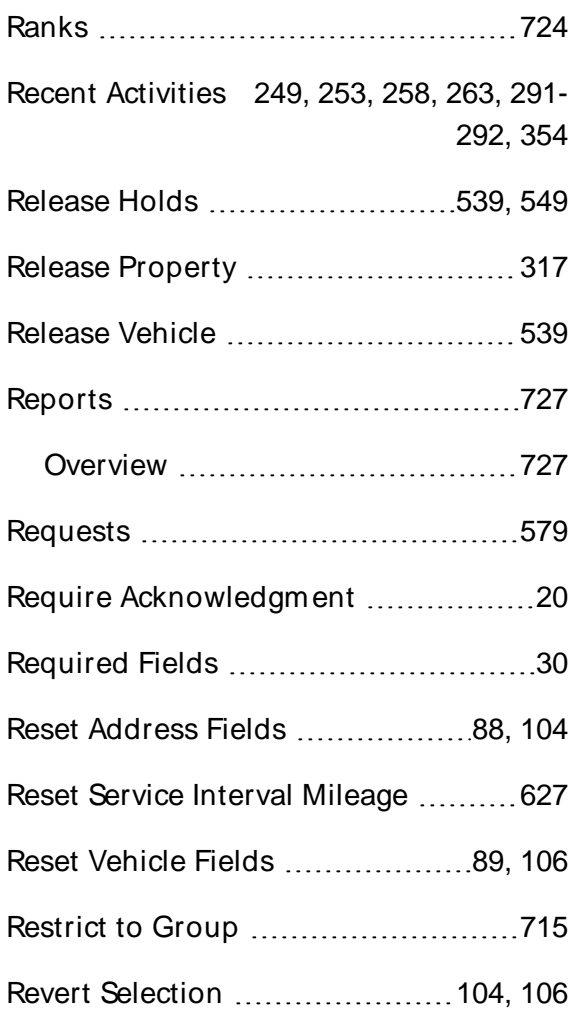

# **S**

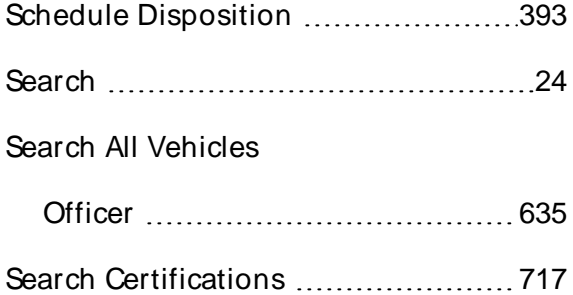

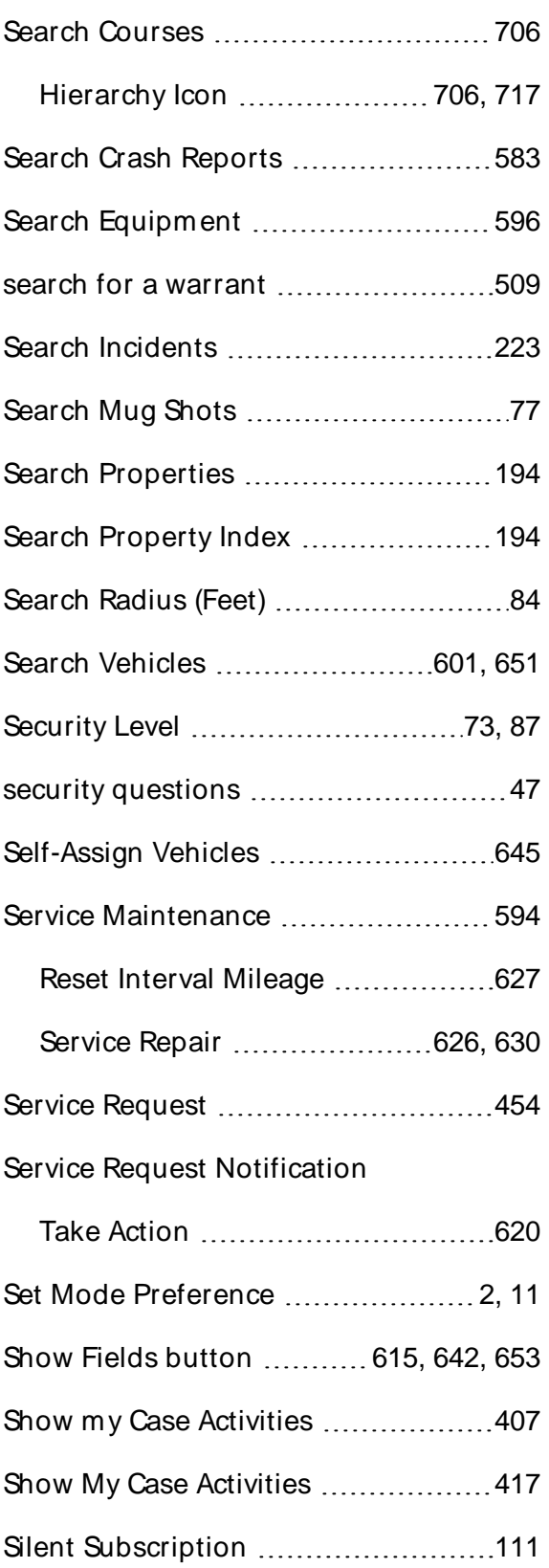

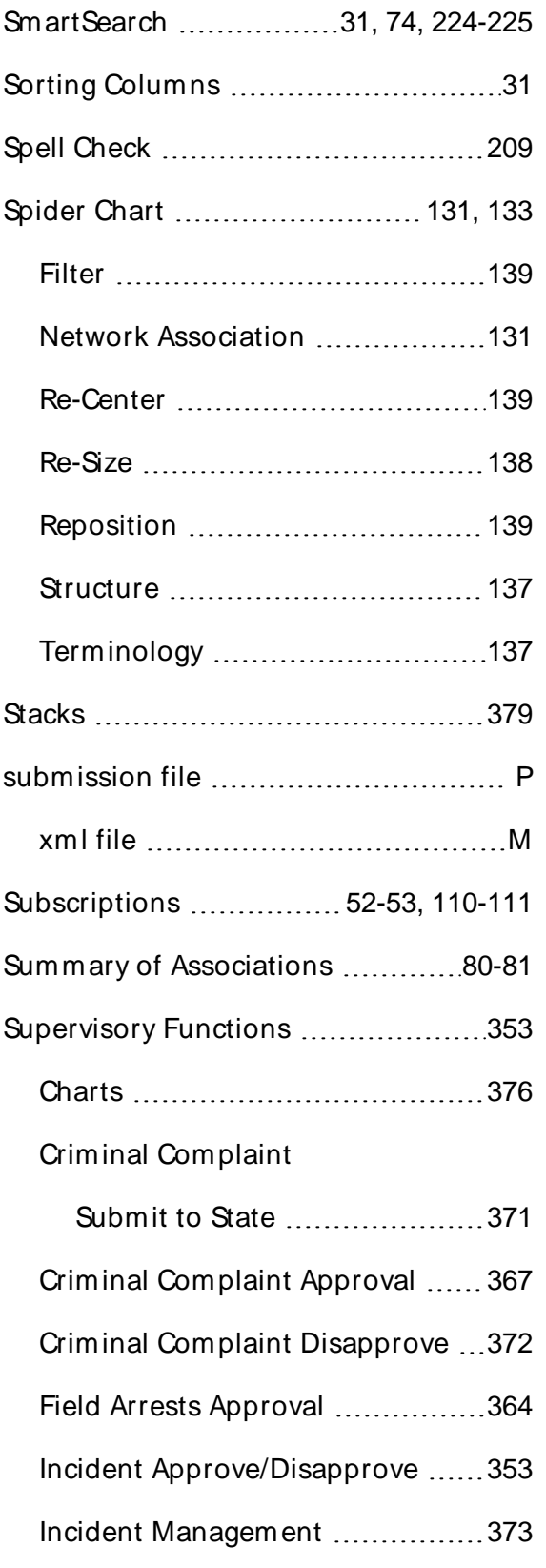

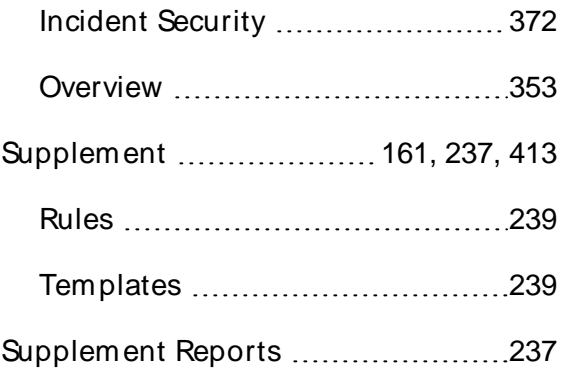

### **T**

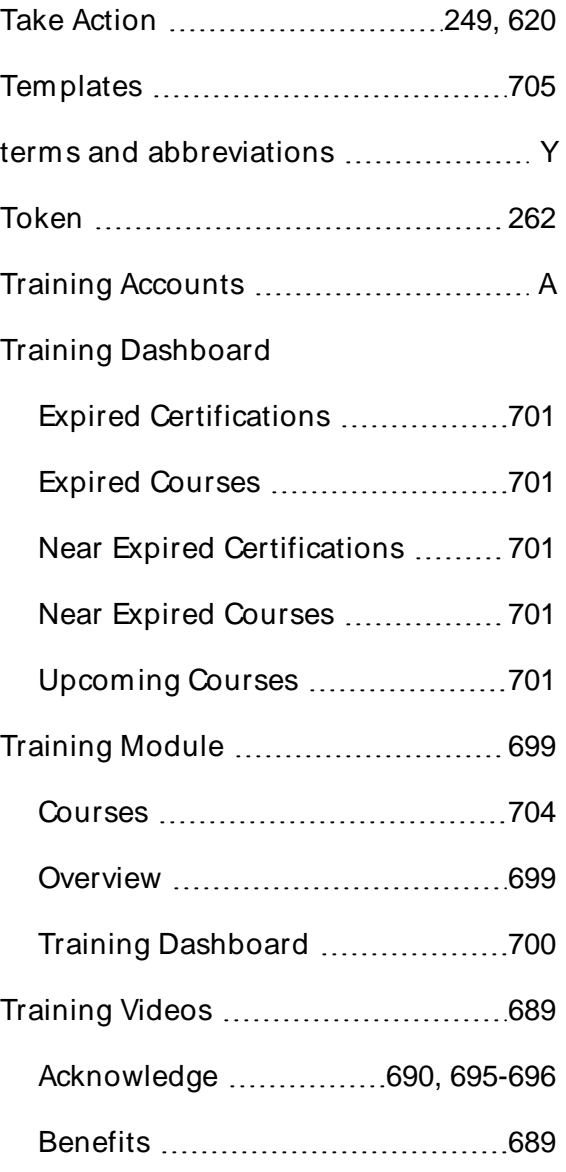

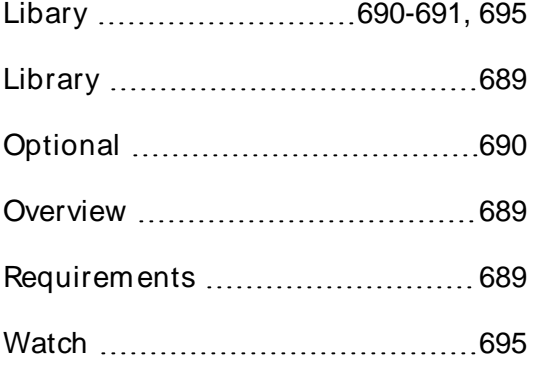

# **U**

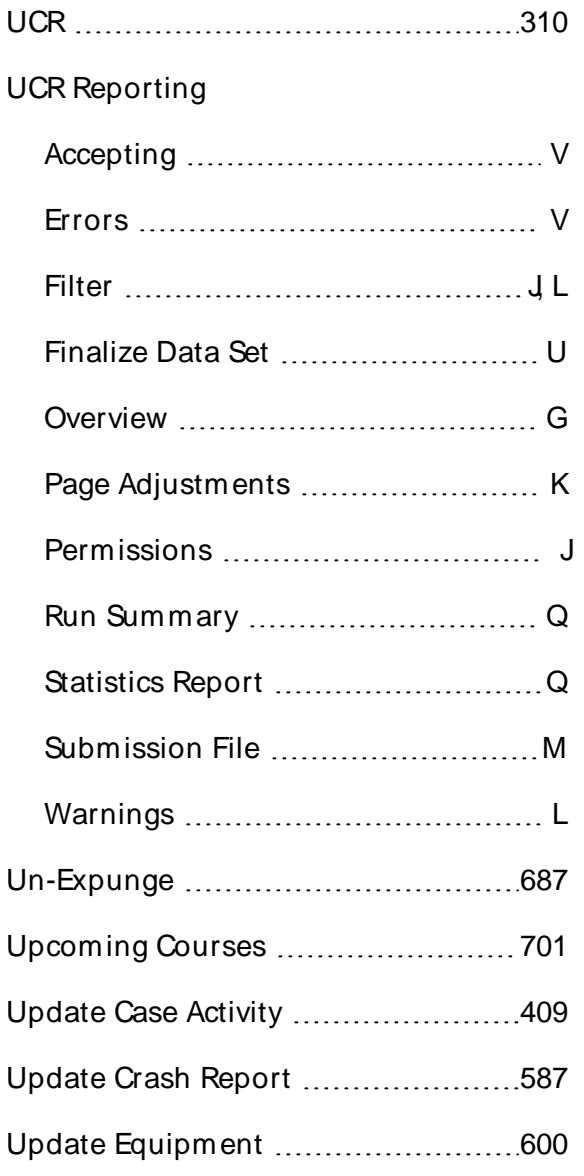

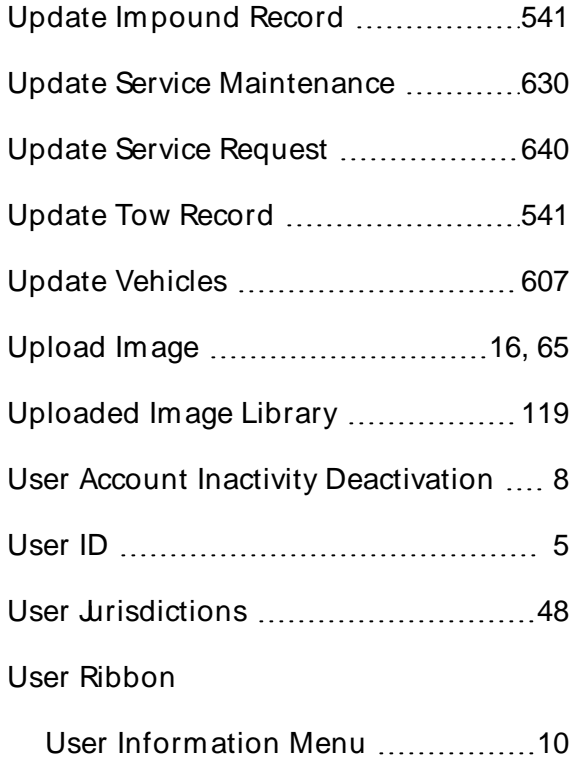

# **V**

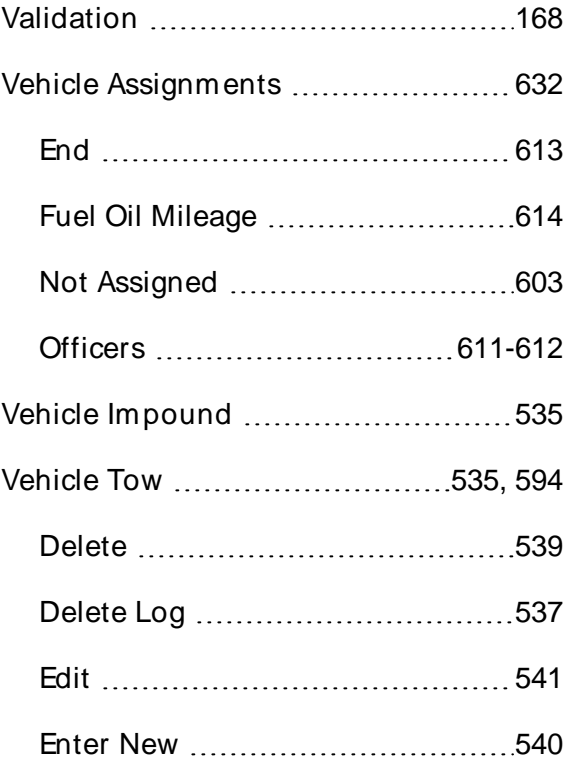

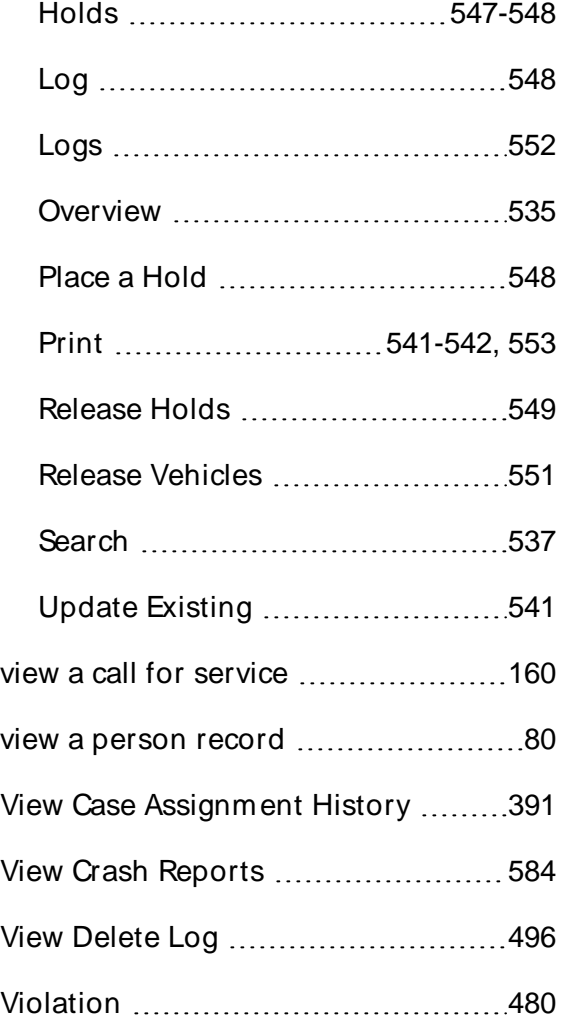

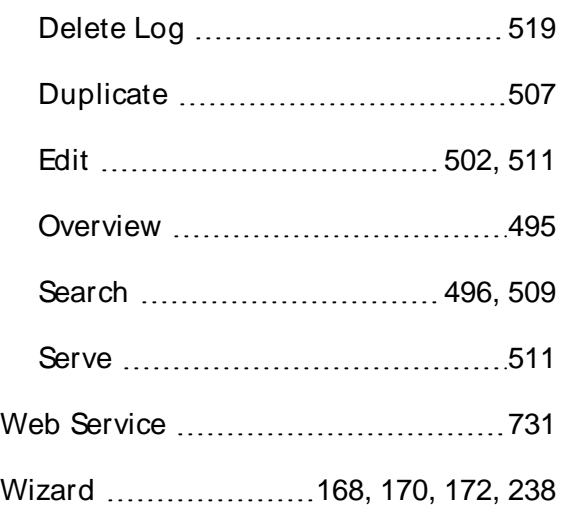

# **X**

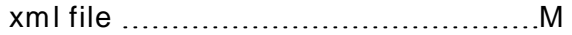

# **W**

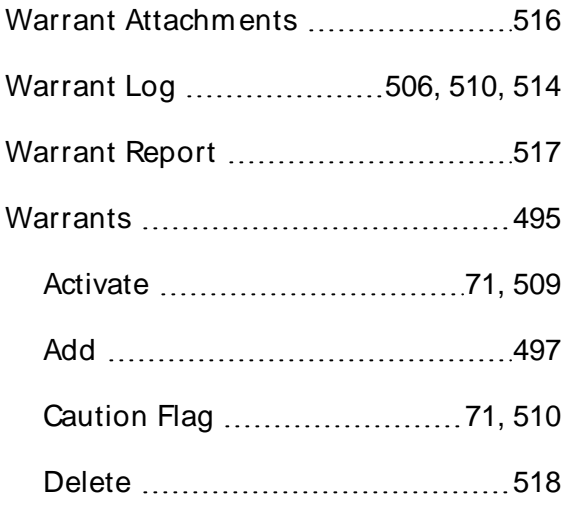